# **INSTRUCTIONS FOR USE**

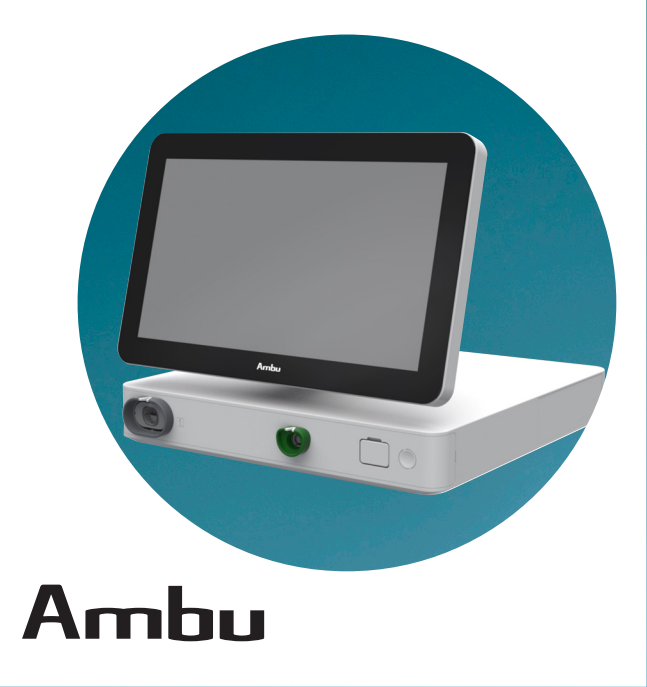

# **Ambu® aBox™ 2**

**For use by trained healthcare professionals only. For use with compatible Ambu® visualization devices.**

# **QUICK GUIDE**

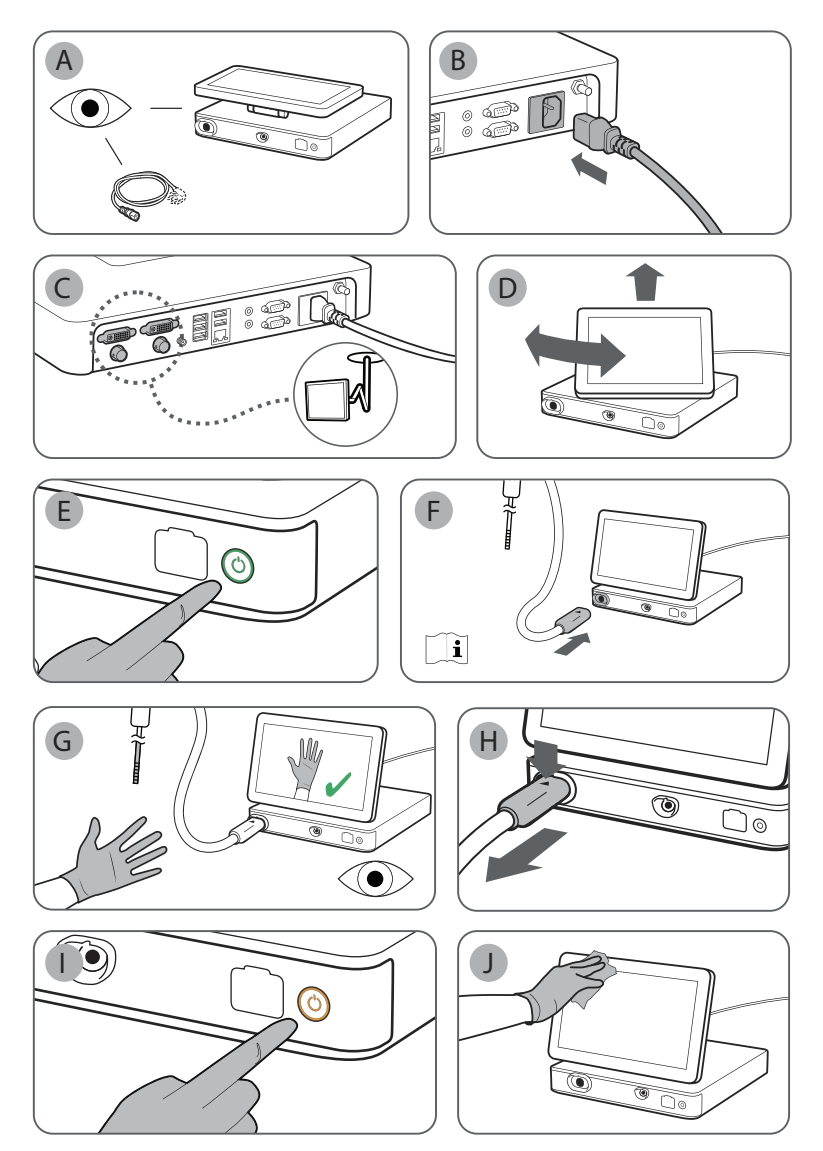

# **Contents**

# Page

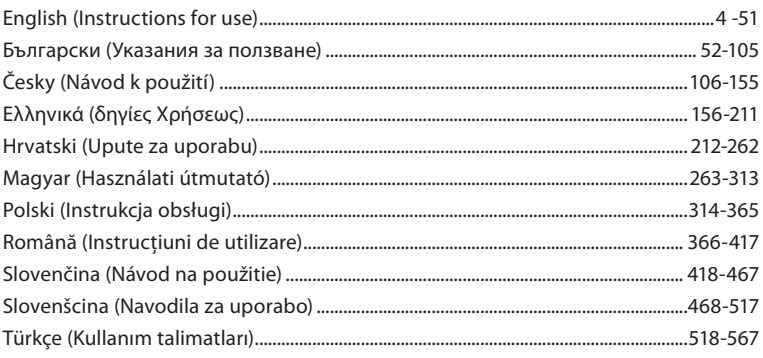

# Content

# Page

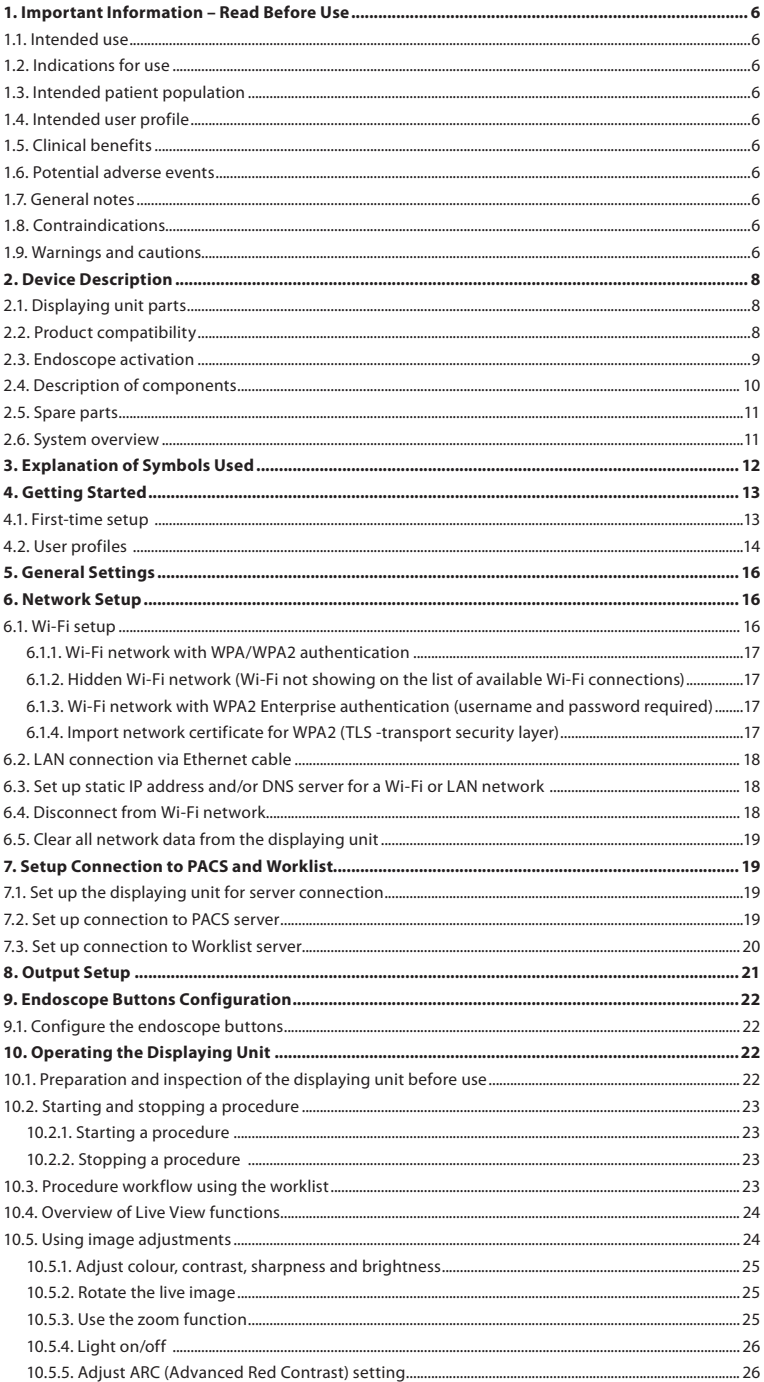

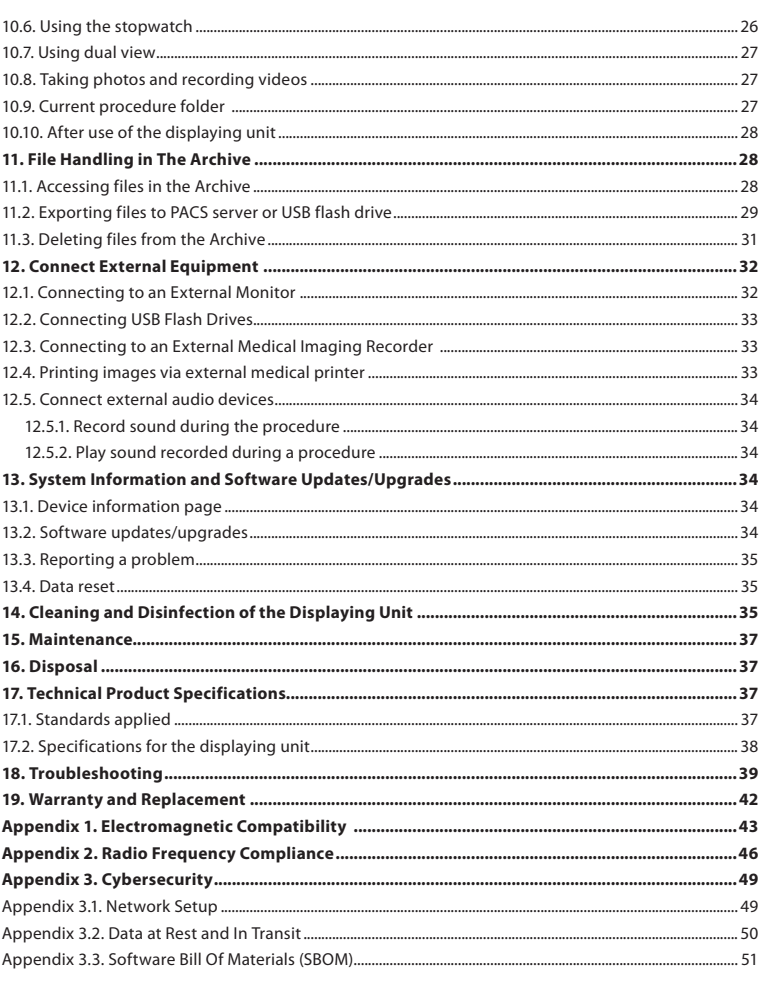

# **1. Important Information – Read Before Use**

Read these *Instructions for Use* carefully before using the Ambu® aBox™ 2. These *Instructions for Use* may be updated without further notice. Copies of the current version are available upon request. The latest version is available on ambu.com. Please be aware that the instructions do not explain or discuss clinical procedures. They describe only the basic operation and precautions related to the operation of the Ambu® aBox™ 2.

In these *Instructions for Use*, the term *displaying unit* refers to Ambu® aBox™ 2. The terms *visualization device* and *endoscope* are used interchangeably throughout the document and refer to compatible Ambu endoscopes and other visualization devices that can be connected to and used with the displaying unit.

These *Instructions for Use* apply only to the displaying unit. For information on a specific Ambu visualization device, refer to the relevant Instructions for Use

## **1.1. Intended use**

The aBox™ 2 is intended to display live imaging data from compatible Ambu visualization devices.

#### **1.2. Indications for use**

As the aBox™ 2 is intended to display live imaging data from compatible Ambu visualization devices, the intended medical indication will be defined by the connected visualization devices.

## **1.3. Intended patient population**

As the displaying unit is intended to display live imaging data from specific Ambu visualization devices, the intended patient population will be defined by the connected Ambu visualization devices.

## **1.4. Intended user profile**

Healthcare professionals trained on procedures with compatible visualization devices typically assisted by other healthcare professionals and medical technicians with knowledge of setting up medical devices.

#### **1.5. Clinical benefits**

In conjunction with a compatible single-use visualization device, the Ambu® aBox™ 2 provides visualization and inspection of hollow organs and cavities in the body.

#### **1.6. Potential adverse events**

None known for the displaying unit.

# **1.7. General notes**

If, during the use of this device or as a result of its use, a serious incident has occurred, please report it to the manufacturer and to your national authority.

#### **1.8. Contraindications**

None known for the displaying unit.

#### **1.9. Warnings and cautions**

Failure to observe these warnings and cautions may result in patient injury or damage to the equipment. **Ambu is not responsible for any damage to the equipment or patient injury resulting from incorrect use.**

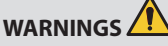

- 1. To avoid patient injury during procedure, be careful to check whether the image on the screen is a live image or a recorded image and verify that the orientation of the image is as expected.
- 2. To minimize risk of contamination, always wear gloves during handling of the displaying unit and ensure that the displaying unit is cleaned and disinfected before and after each use in accordance with the chapter 14.
- 3. Portable radio frequency (RF) communications equipment (including peripherals such as antenna cables and external antennas) should be used no closer than 30 cm (12 inches) to any part of the displaying unit and the attached visualization device, including cables specified by the manufacturer. Otherwise, this could result in degradation of the performance of this equipment.
- 4. To avoid risk of electric shock only connect mains or battery powered ancillary equipment, if it is approved as medical electrical equipment.
- 5. To avoid risk of electric shock, this equipment shall only be connected to a supply mains with protective earth.
- 6. Use of this equipment adjacent to or stacked with other equipment should be avoided because it could result in improper operation. If such use is necessary, this equipment and the other equipment should be observed to verify that they are operating normally.
- 7. To avoid patient injury due to loss of the live image during procedure, ensure to correctly connect the power cord to an appropriate power source that will ensure continuous power supply.
- 8. To avoid patient injury due to overheating of the displaying unit causing it to suddenly shut down during procedure, do not cover the ventilation holes at the bottom of the displaying unit.
- 9. Do not touch any metal parts of the displaying unit while using high frequency tools (e.g. electrosurgical equipment), due to the risk of electric shock and burns.
- 10. To ensure that images and videos are correctly exported to external systems and to avoid potential misdiagnosis due to mixing-up of patient data, carefully check that the patient identifiers are correct before starting, saving and exporting the procedure.

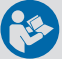

# **CAUTIONS**

- 1. To prevent damaging the displaying unit, always place the displaying unit on a hard flat surface during use to avoid covering the ventilation holes at the bottom of the displaying unit. Be aware that covering the ventilation holes can also lead to a high surface temperature.
- 2. Using high frequency tools (e.g. electrosurgical equipment) in proximity of a connected visualization device may affect the live image. This is not a malfunction. Wait a few seconds for the image to return to normal.
- 3. Do not place any heavy objects on the top of the displaying unit when it is folded flat, as this could damage the equipment and lead to malfunction or exposure of electrical parts.
- 4. Use of accessories, transducers, and cables other than those specified or provided by the manufacturer of this equipment could result in increased electromagnetic emissions or decreased electromagnetic immunity of this equipment and result in improper operation.
- 5. To avoid malfunction during procedure, do not use the displaying unit if it is damaged in any way or if any part of the functional check described in section 10.1 fails.
- 6. To avoid malfunction of the equipment only use spare parts supplied by Ambu. Do not modify the spare parts.
- 7. Cleaning and disinfection wipes shall be moist, but not dripping to ensure no damage to internal electronics of the displaying unit.
- 8. If using wipes containing hypochlorite or citric acid during cleaning, ensure that all residue is completely removed. Wipes containing hypochlorite or citric acid may affect the screen's antireflective coating over time. You should limit the use of wipes containing hypochlorite or citric acid to required cases only.

# **2. Device Description**

The displaying unit can be connected to compatible Ambu visualization devices to display video images. The following sections describe the components of the displaying unit and list compatible devices.

# **2.1. Displaying unit parts**

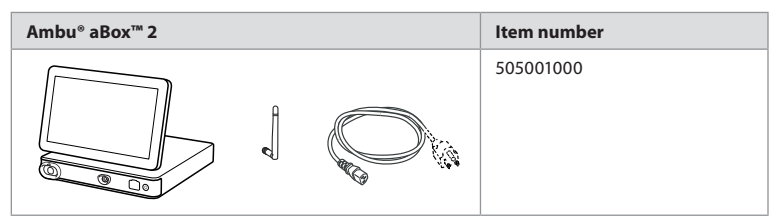

# **2.2. Product compatibility**

aBox 2 includes two connector ports on the front marked in colours. Ambu visualization devices are compatible with aBox 2 at the colour-coded connection mechanism and connector geometry.

A full list of compatible visualization devices is displayed in the user interface of the displaying unit. **To see compatible Ambu visualization devices:**

- Press the **Settings tab (1)**, then press **About (2)**.
- Press **Device info 3**), then scroll to **Supported visualization devices 4**.

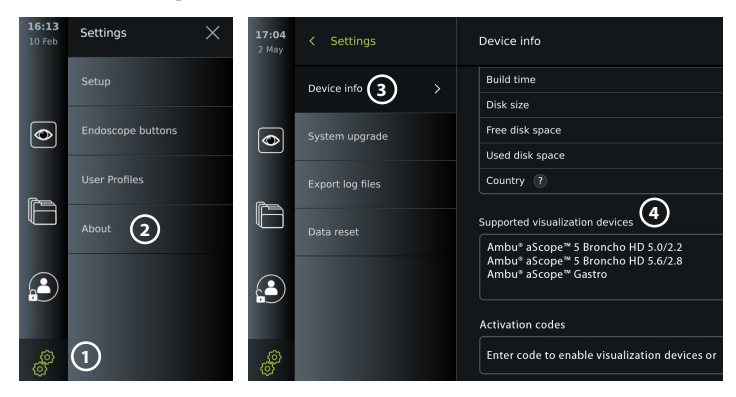

#### **Compatible external equipment**

- **•** External medical grade monitors (video output)
- **•** External medical imaging recorders (video output and trigger output)
- **•** USB flash drives
- **•** Medical USB printer
- **•** USB powered audio devices that comply with IEC 60601-1, IEC 60950-1 or IEC 62368-1

**Note:** Verified compatibility with Sony UP-DR80MD digital colour printer for medical applications. For specifications of connections to external equipment, refer to chapter 12. **Note:** IEC 60950-1 and IEC 62368-1 are consumer electronic standards and do not cover patient safety. Therefore do not touch the accessories while touching the patient and place the equipment out of reach of the patient.

#### **2.3. Endoscope activation**

New endoscope types that are not found on the displaying unit's list of supported endoscopes (see section 2.2) must be activated with an activation code before they can be used with the displaying unit. The activation code is entered only once for each endoscope type, and once an endoscope type has been activated, it can be found on the list of supported visualization devices. The activation codes are found on Ambu's website via the URL shown on the displaying unit's screen next to the input field where the activation code is to be entered.

#### **Activate a new endoscope type:**

- **•** Press the **Settings tab**, then press **About**.
- **Scroll to Activation codes**  $\bigcirc$  **and press the question mark**  $\bigcirc$  **to find the URL or QR code** for the activation codes.
- **•** Enter the URL in the address field of the internet browser on your connected device, e.g. computer, tablet or mobile phone or scan the QR code with your mobile phone.
- **•** Find the activation code for the endoscope to be activated and enter the code into the input field below **Activation codes**  $\mathcal{D}$ .

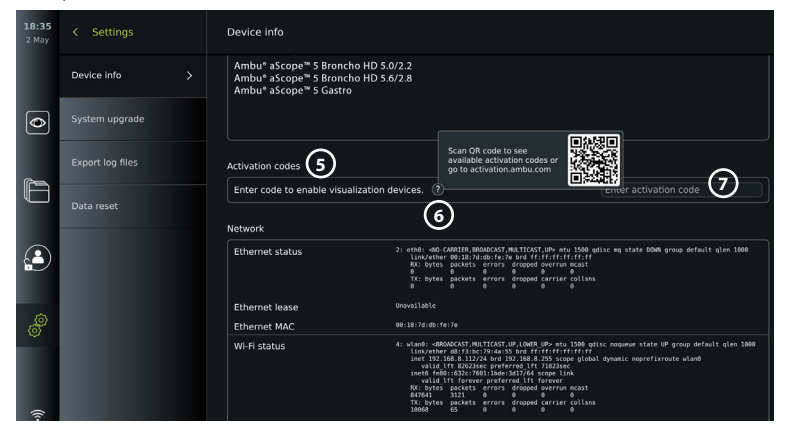

# **2.4. Description of components**

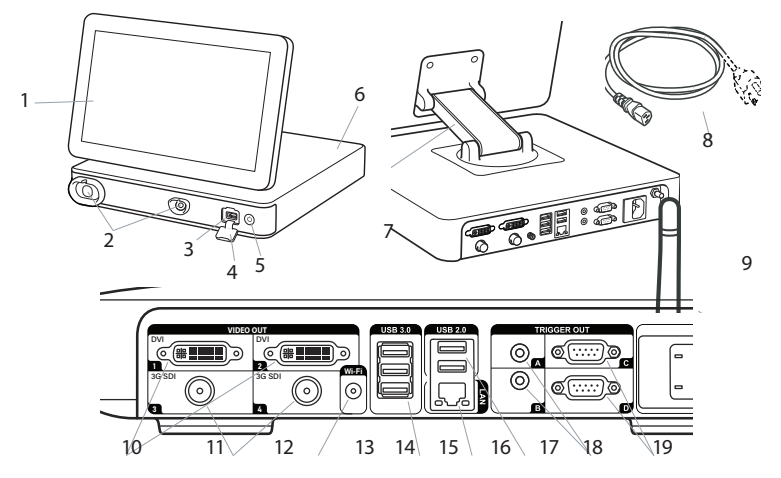

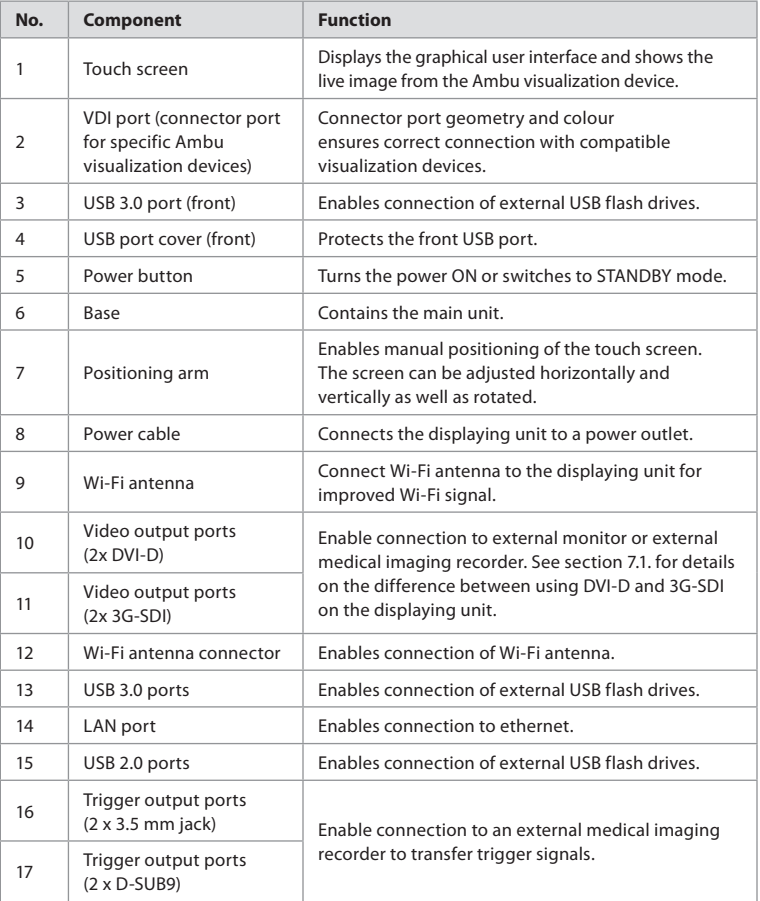

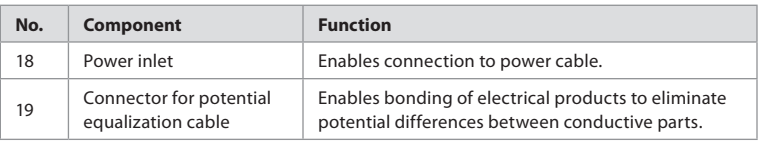

# **2.5. Spare parts**

Spare parts are intended as replacements for components that are exposed to wear and tear during the lifetime of the device. Consult the troubleshooting guide in chapter 13 for issues that might require replacement of spare parts.

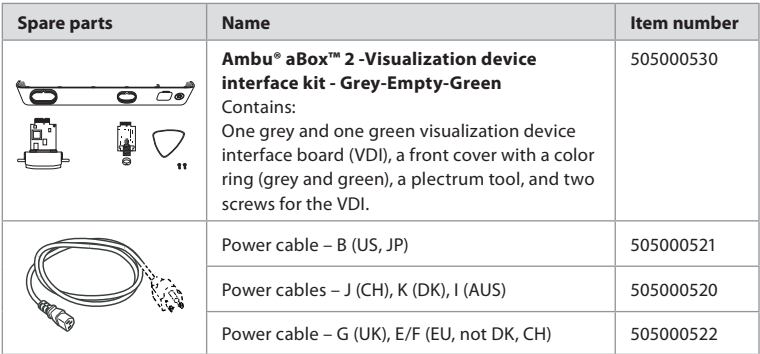

# **2.6. System overview**

A complete Ambu Imaging System is configured as illustrated in the figure below. The various connections are described in more detail in chapter 12.

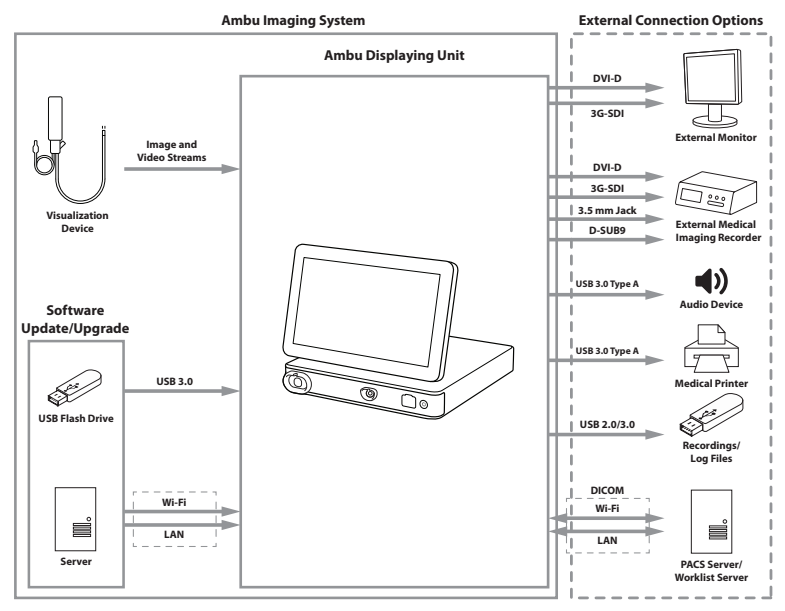

Please note that your organization is responsible for the following areas, which should be implemented according to your local policy:

- **•** Network setup
- **•** Ensuring availability and confidentiality of the network
- **•** Ensuring confidentiality and integrity of physical devices
- **•** Management of the displaying unit user profiles
- **•** Maintenance of user passwords
- **•** Monitoring and audit of the Ambu imaging system
- **•** Complete data erasure before disposal of the displaying unit

# **3. Explanation of Symbols Used**

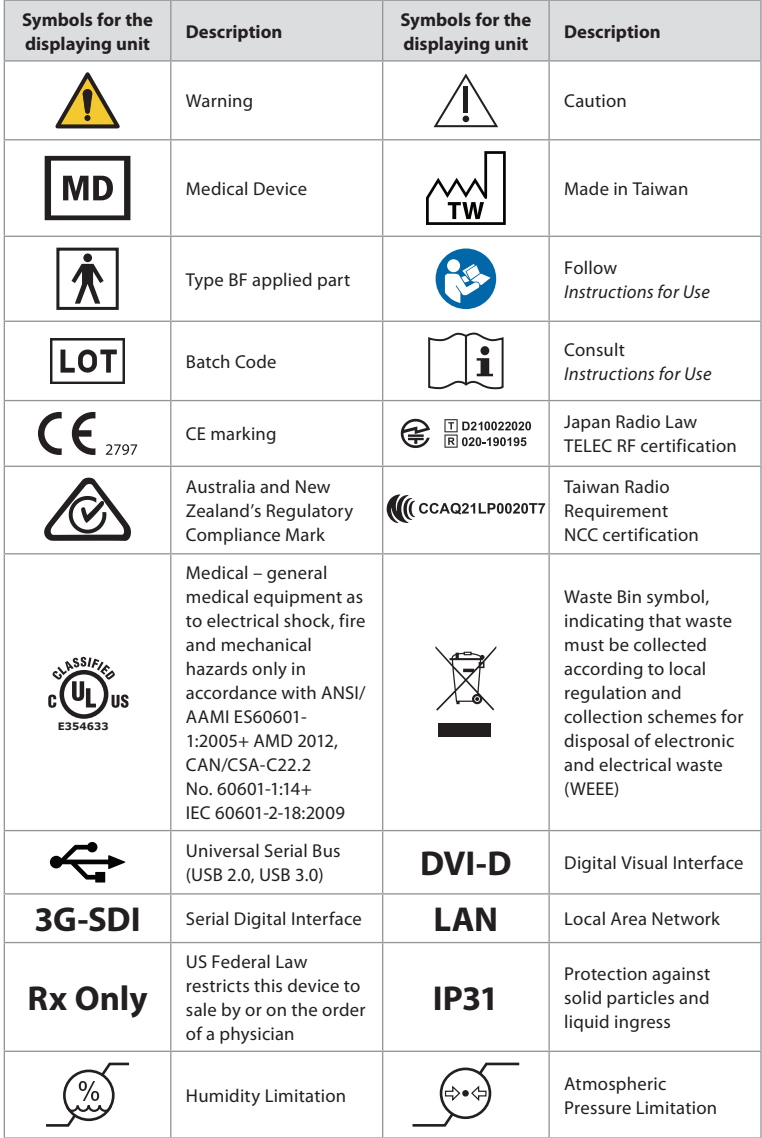

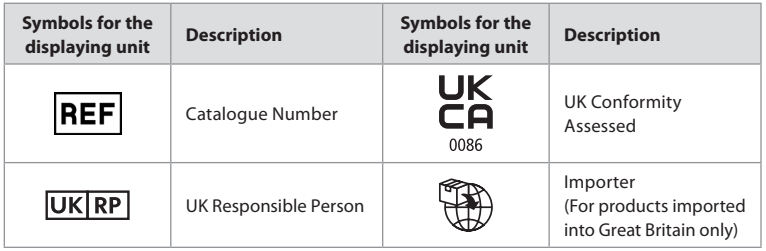

A full list of symbol explanations can be found on ambu.com/symbol-explanation.

# **4. Getting Started**

# **4.1. First-time setup**

Follow the steps below before using the displaying unit for the first time. Letters in grey circles refer to the illustrations in the Quick Guide on page 2.

- 1. Unpack the displaying unit and verify that no parts are missing. Refer to the parts described in section 2.4.
- 2. Closely examine the displaying unit and other parts for any damage. Do not use the displaying unit if it is damaged in any way **A** .
- 3. Place the displaying unit on a hard and leveled surface. Be aware to place the displaying unit in a position where the power cord is accessible. The displaying unit can be placed on a medical cart to make it moveable. Make sure to proper position of the displaying unit to avoid falling down during transportation.
- 4. If necessary, connect the supplied Wi-Fi antenna to the back of the displaying unit.
- 5. Connect the power cable to a power outlet and insert the power plug into the power inlet on the back of the displaying unit **B** .
- 6. If needed, connect an external monitor **C** and/or medical imaging recorder to the back of the displaying unit.
- 7. If necessary, manually adjust the orientation of the touch screen of the displaying unit **D**
- 8. Turn ON the displaying unit by short pressing the power button. The indicator light in the power button switches from orange (STANDBY mode) to green (ON) **E** , but a live image is available soon after the monitor is turned on if a visualization device is connected. If no visualization device is connected, the interface will illustrate how to correctly connect a visualization device to the displaying unit.
- 9. Select the preferred language, then press  $\Omega$ .
- 10. Select and confirm your country, then press Continue **2** . Press confirm **3** .
- 11. Go to Appendix 3. Cybersecurity and ensure that the use of the displaying unit's software and connectivity is aligned with your organization's policies.
- 12. Log in as **Administrator** to get access to system settings: Press the **Login tab** in the Toolbar.
	- Press **arrow right 4** , then press **System Administrator 5** .
	- Enter the password and press **Log in 6** . The factory default password is AmbuAdmin
	- Follow the instructions on the screen to change the password (required on first use).

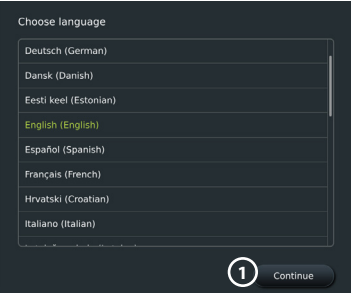

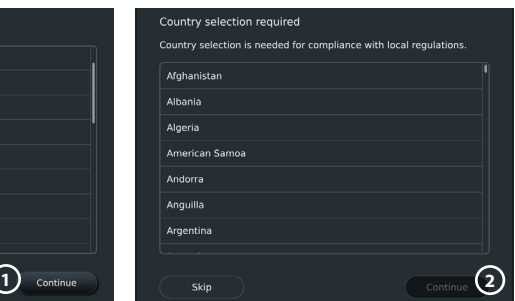

**IMPORTANT!:** Selecting the correct country from the first time is a requirement for regulatory compliance, and the selected country cannot subsequently be changed by any users of the displaying unit. If selection of a new country is necessary, please contact your local Ambu representative. The displaying unit's language can be changed by the Administrator at any time.

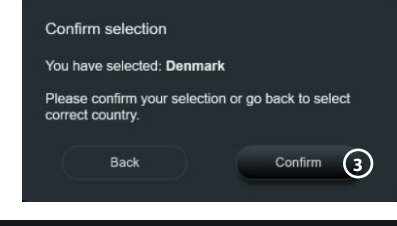

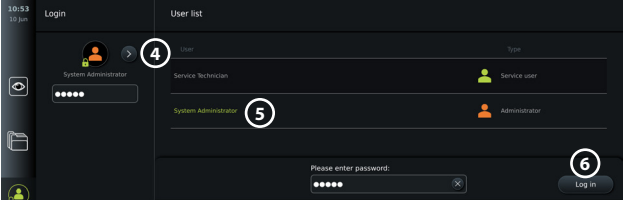

Change system language:

- **•** Press the **Settings tab**, then press **Setup (2)**.
- **•** Press **Language 8** .
- **Press Device language (9)** and select the required language. The system language changes immediately when selected.

**Note:** If the Administrator password is lost, please contact your local Ambu representative.

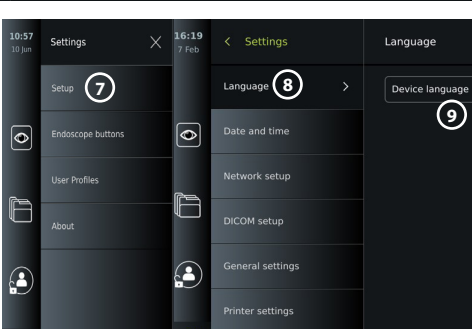

13. Set date and time:

- **•** Press **Date and time 10 .**
- Press **Time zone setting (1)**, and select the required time zone.
- **•** Press **Set date and time 10** to return to the previous menu.
- **•** Select the required setting below **Time format 12** .
- **•** Scroll the hours and minutes below **Set time 13** to set the time.
- **•** Select the required **date 14** in the calendar.

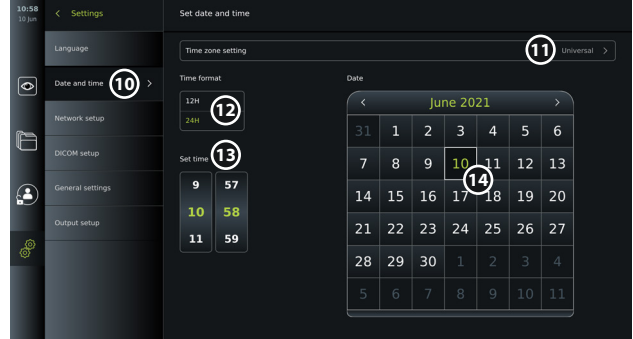

#### **4.2. User profiles**

User profiles are created as different user types according to their purpose (see table below). Only the Administrator has full access to the displaying unit's settings and functions, including the creation of new users.

For daily operation it is recommended to create minimum one Advanced user profile, either as a shared department login or as individual profiles. It is not possible to create additional Administrator or Service Technician user profiles.

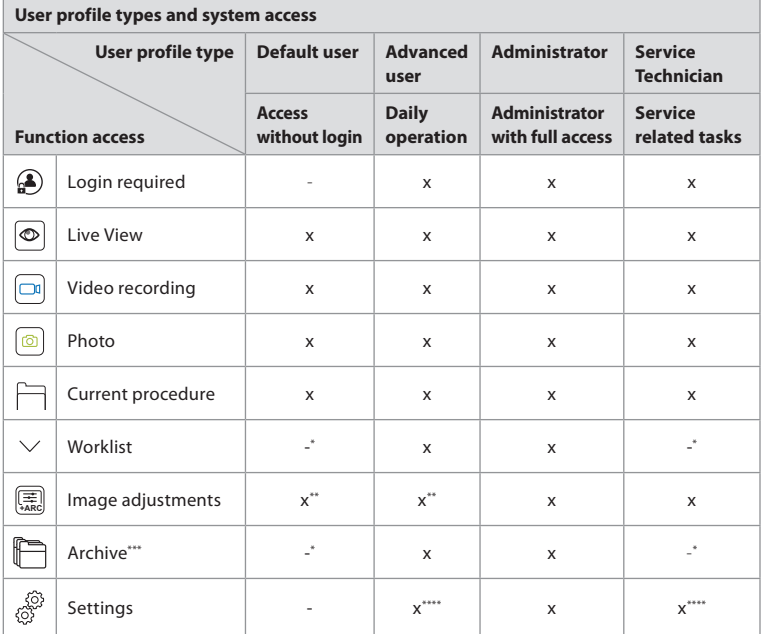

\* The Administrator can enable or disable access without login.

\*\* The Administrator and the Service Technician can enable or disable functions for other users.

\*\*\* User profiles access to the Bin is described in section 11.3.

\*\*\*\* Some settings are not accessible for the Advance user and the Service Technician.

#### **Create an Advanced user:**

- **•** Press the **Settings tab**.
- **•** Press **User Profiles**, then press **Add user 5** .
- **•** Enter username, password, and repeated password in the respective input fields **6** , and press the Save icon  $\overline{2}$ .

To delete a user profile, press the user name, then press the **delete icon**. Press **OK** to confirm.

#### **Log in as any user profile:**

- **•** Press the **Login tab.**
- **•** Press **arrow right**, then press your user name.
- **•** Enter your password and press **Login**.

**Note:** Passwords must be minimum 8 characters. Any character is allowed, but it is recommended to use a combination of upper- and lower-case letters, numbers, and symbols to enhance password protection.

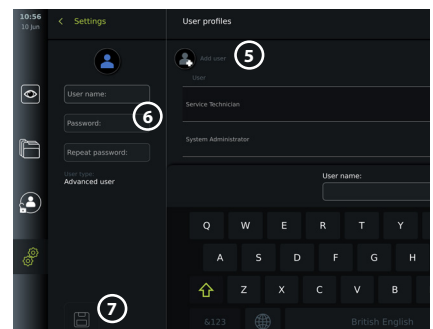

#### **Change username or password:**

- **•** Press the **Settings tab**, then press **User Profiles**.
- **•** Press the **username** (8), then press the **edit icon** (9).
- **•** Enter the new username, password, and repeated password in the respective input fields **10** and press the **save icon (11)**.

**Note:** The Administrator can change username and password for other user types.

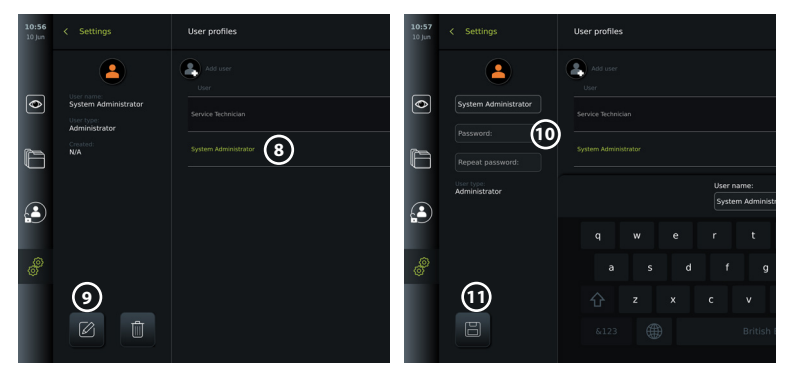

# **5. General Settings**

The Administrator can enable and disable functionalities for all users.

In the *Setup* menu under the tab **General Settings** the following functionalities can be enabled or disabled using the ON/OFF sliders:

- **• USB Management**  Possibility to enable file export, software upgrade, import of TLS certificate and ability to print using the USB port.
- **• Communication Settings**  Enabling allows the possibility to upgrade software online if connected to the internet.
- **• Archive Settings** Decide when a procedure is moved to the bin and when it is deleted from the bin.
- **• Zoom, Stopwatch, ARC**  functions available during a procedure can be disabled for all types of scopes and users.
- **• Login Settings**  determine if a user that is not logged in can still access the archive and see the worklist.
- **• User inactivity settings**  choose if the displaying unit will logout the user due to inactivity.

Be aware that if a function is disabled (not green), the symbol is not visible in the menu where it is normally located.

# **6. Network Setup**

Importing a worklist or transferring imagery requires that the displaying unit is connected to the network via Wi-Fi or LAN/Ethernet cable.

#### **6.1. Wi-Fi setup**

The displaying unit supports WPA, WPA2 and WPA2 Enterprise authentication. Wi-Fi networks that redirect to a login webpage are not supported.

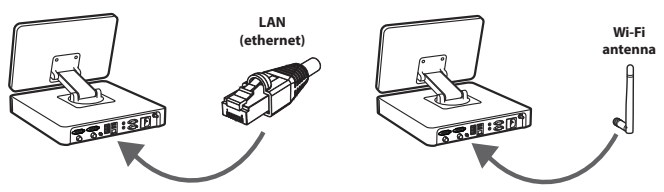

#### **Enable Wi-Fi:**

1) Press the **Settings tab**, then press **Setup 1**.

17

- 2) Press **Network setup (2)**.
- 3) Press the **ON/OFF** slider to turn on Wi-Fi **3** (switch to green).
- 4) If required by your organization's Wi-Fi network, press the input field next to **Hostname** (4) and enter the hostname. **Note:** The hostname is provided by your organization's IT administrator and is used for identifying the displaying unit on the Wi-Fi network. The hostname can be 1-63 characters long excl. dots and can consist of numbers and upper- or lowercase letters (A-Z/ a-z). Hyphens cannot be used as first or last character.
- 5) Press **Configure 5** and wait while the displaying unit searches for available networks.

#### **6.1.1. Wi-Fi network with WPA/WPA2 authentication**

- 1) Select the Wi-Fi network from the list.
- 2) Enter the password and press **Save 6** , then press **Connect**.
- 3) When the connection has been established, a Wi-Fi symbol हि appears in the Toolbar.
- 4) To enable automatic connection to this Wi-Fi press the **Connect automatically 7 ON/OFF slider** (switch to green).

#### **6.1.2. Hidden Wi-Fi network (Wi-Fi not showing on the list of available Wi-Fi connections)**

- 1) Press **Add network (8)**.
- 2) Press the input field next to **SSID** and enter the name of the hidden Wi-Fi network, then press **OK**.
- 3) Enter the remaining information in the input fields depending on the type of Wi-Fi network.

#### **6.1.3. Wi-Fi network with WPA2 Enterprise authentication (username and password required)**

- 1) Enter username in the **Identity 9** field.
- 2) Enter password in the **Password 10** field.
- 3) Select the required certificate **11** .
- 4) Press **Connect** (12).
- 5) When the connection has been established, a Wi-Fi symbol appears in the Toolbar.
- 6) To enable automatic connection to this Wi-Fi, press the **Connect automatically 13 ON/OFF slider** (switch to green).

**6.1.4. Import network certificate for WPA2 (TLS -transport security layer)** In the **Network** menu, scroll to **Imported Network certificates (14).** 

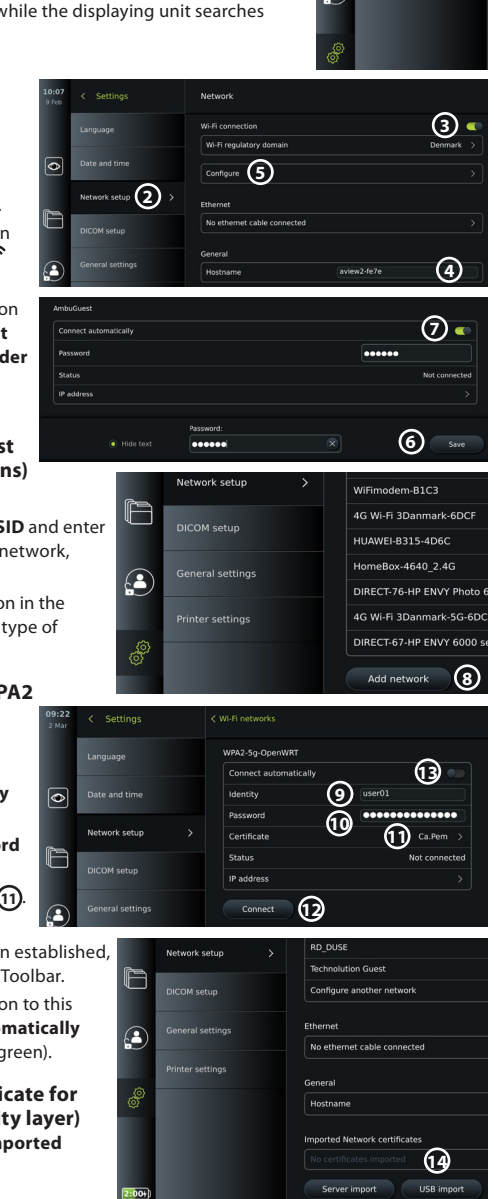

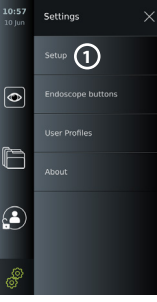

#### *6.1.4.1. Import TLS certificates from a server*

- 1) Ensure that the displaying unit is connected to a temporary Wi-Fi or LAN network (see section 5.1.1 or 5.2.).
- 2) Press **Server import**.
- 3) Enter **Certificate file name (15)**, **Host name (16)**, and **Port number (17)**.
- 4) Press **Import** (18).

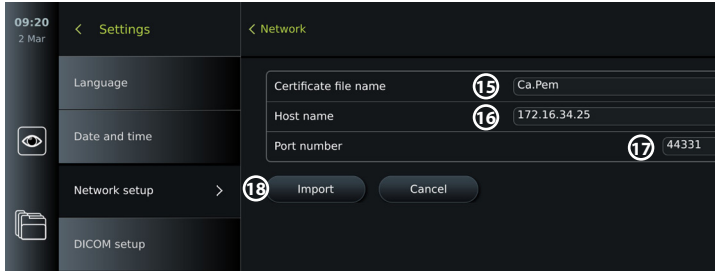

#### *6.1.4.2. Import network certificates from a USB flash drive*

- 1) Ensure that USB connection has been enabled for certificate import (see section 2.5.). Insert USB containing network certificate. (see section 6.1.4).
- 2) Press **USB import** and wait while the displaying unit searches for network certificates on the USB flash drive.
- 3) Select the required network certificate and press **Import 19** .

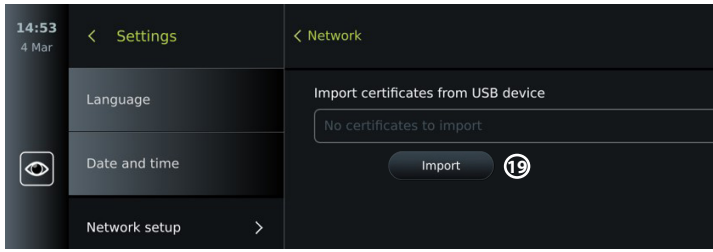

**Note:** When the network certificate has been imported, the name of the certificate file is shown below **Imported Network certificates** in the **Network** menu.

#### **6.2. LAN connection via Ethernet cable**

- 1) Connect a LAN cable to the Ethernet connection port on the back of the displaying unit and to a router or LAN wall socket.
- 2) In the **Network** menu, check the LAN connection status shown below **Ethernet**.

#### **6.3. Set up static IP address and/or DNS server for a Wi-Fi or LAN network**

- 1) In the **Network** menu, press the currently selected Wi-Fi network.
- 2) Below the name of the Wi-Fi network, press the **arrow** next to **IP address**. Press the **ON/OFF** slider next to **Enable static IP 20** or **Configure**  manual DNS servers (21) (switch to green) and enter the required information.

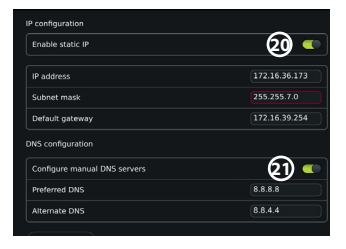

#### **6.4. Disconnect from Wi-Fi network**

In the **Network** menu, press the currently selected. Wi-Fi network, then press **Disconnect.**

# **6.5. Clear all network data from the displaying unit**

In the **Network** menu, press **Clear all data**. Press **OK.**

# **7. Setup Connection to PACS and Worklist**

Importing a worklist and exporting of imagery requires that the worklist server/PACS (Picture Archiving and Communication System) server can send and receive data in DICOM (Digital Imaging and Communications in Medicine) format. Setting up server connections require that the displaying unit is connected to a Wi-Fi or LAN network (see section 6.1 and 6.2).

# **7.1. Set up the displaying unit for server connection**

- **•** Press the **Settings tab**, then press **Setup**.
- Press **DICOM** setup 22.
- **•** It is optional to change the **Station name 23** . The Station name is used to recognize the unit if a special worklist needs to be pushed to a specific unit or if it is important to track from which unit data has been sent from. The default name is *AmbuMon* and the maximum length of the station name is 16 characters.
- **•** Press **Use serial number** or **Use custom name** next to **Station AE title 24** . If you selected **Use custom name**, press the input field and enter the name.

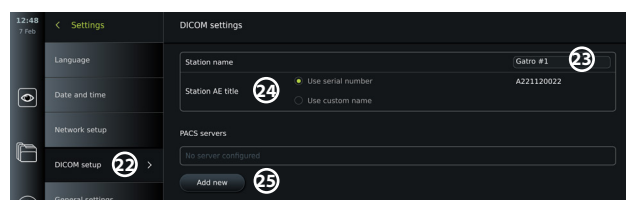

# **7.2. Set up connection to PACS server**

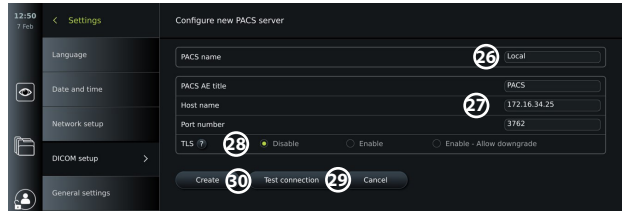

- **•** Press **Add new 25** below **PACS servers**.
- **•** Press the input field next to **PACS name 26** and enter the name you want to use for the PACS connection.
- **•** Press the input fields next to **PACS AE title**, **Host name** and **Port number 27** and enter the required information in each field.
- **•** Press the required setting next to **TLS 28** . **Note:** If you enable TLS, you need to import the required TLS certificate from a server or USB flash drive (see instructions further below).
- **•** Press **Test connection 29** to verify that the information has been entered correctly and the server connection can be established.
- **•** Press **Create 30** to save the server connection setup.

Some PACS systems may require the MAC address and the IP address of the displaying unit. The MAC address is unique for each displaying unit, while the IP address is assigned by the hospital network.

Retrieve the MAC address and IP address of the displaying unit:

- **•** Login as Administrator, then go to Settings About Device Info.
- **•** Depending on whether Wi-Fi or Ethernet is used, find the information tab Network.

The MAC address is a 48-BIT address grouped into 6 octets. In the example below, the MAC address is highlighted in red boxes depending on the network setup.

The IP address assigned by your network can also be found. In the example below, the IP address is highlighted in a blue box.

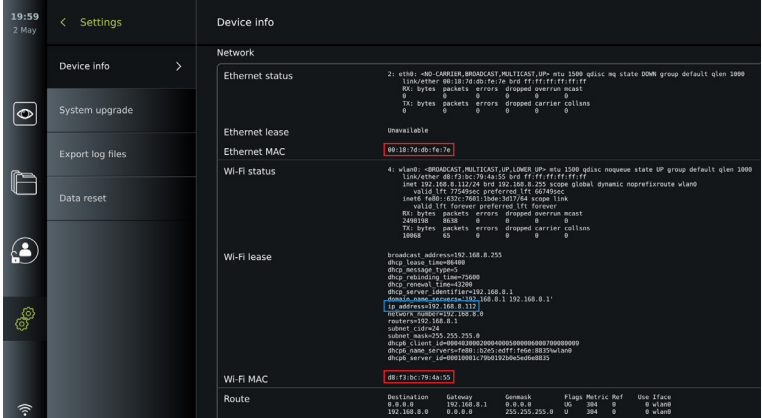

#### **7.3. Set up connection to Worklist server**

- **Enable Worklist 31 with the ON/OFF** switched to green.
- **•** Enter the required information in **Worklist server AE title**, **Worklist server hostname** and **Worklist server port number 32** .
- **•** Press the required **TLS** 33 settings. **Note:** If you enable TLS, you need to import the required TLS certificate from a server or USB flash drive.
- **•** Choose the modality (ES=endoscopy, US=ultrasound) or enter a specific modality in the Other **34** field deciding which worklist you choose to retrieve.
- **•** Enter the timeframe, that the retrieved worklist will show, in the **Display upcoming procedures (hours) 35** field.
- **• Hide past procedures older than (hours) 36** allows you to limit the amount of procedures in the worklist.
- Press Test worklist connection  $(37)$  to verify that the information has been entered correctly and the server connection is established.

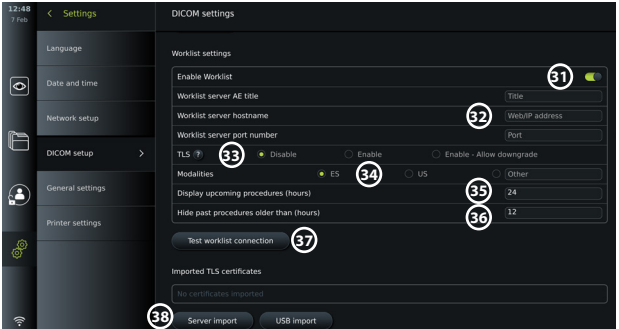

#### **Import TLS certificate from server or USB flash drive:**

You can use TLS for enhanced security when setting up PACS and Worklist server connections. Enabling TLS requires a TLS certificate to be imported to the displaying unit from a server or from a USB flash drive. If multiple TLS certificates are imported to the displaying unit, the PACS/Worklist server will select the required TLS certificate automatically. For import from server, ensure that the displaying unit is connected to a Wi-Fi or LAN network. For import from USB flash drive, ensure that USB connection has been enabled for certificate import and a USB flash drive connected to the displaying unit.

To import TLS certificates from a server:

- Press **Server import** 38.
- **•** Press the input field next to **Certificate file name 39** and enter the file name.
- **•** Press the input field next to **Host name 40** , and enter the hostname.
- **•** Press the input field next to **Port number 41** and enter the port number.
- **•** Press **Import 42 .**

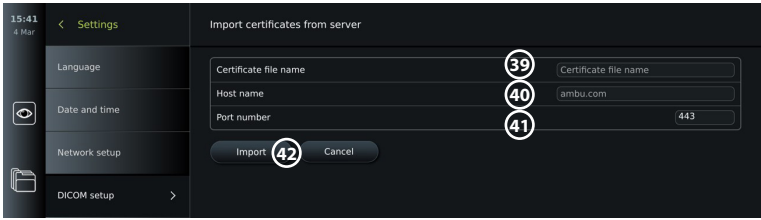

To import TLS certificates from a USB flash drive:

- **•** Press **USB import** and wait while the displaying unit searches for TLS certificates on the USB flash drive.
- **•** Select the required TLS certificate and press **Import 43 .**

**Note:** When the TLS certificate has been imported, the name of the certificate file is shown below **Imported TLS certificates.**

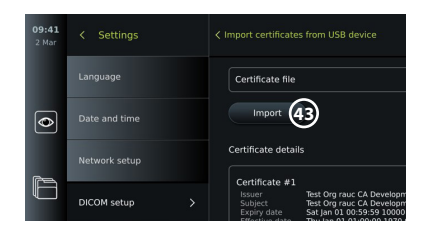

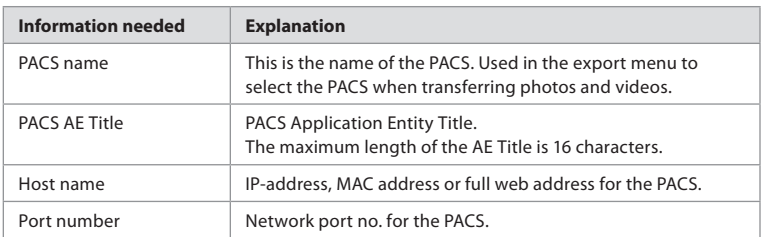

# **8. Output Setup**

The Administrator can view and reconfigure what **Trigger Outputs** (photo or video functions) **1** are sent via the output ports to a connected external medical imaging recorder.

# **To access the Trigger output menu:**

**Press the Settings**  $\circled{r}$  tab in the toolbar on the left.

#### **•** Press **Setup** and press **Output setup**.

You can configure the trigger output channels A, B, C and D. By default, trigger output A sends a signal to take a photo and trigger output D sends a signal to start or stop a video recording on the medical imaging recorder. Trigger B and C does not have any trigger signals assigned by default.

#### **Reconfigure the trigger outputs as an administrator:**

- **•** Select the trigger output channel you wish to reconfigure (A, B, C or D) and select an output signal in the selection menu that appears on the right side of the screen  $\Omega$ .
- **•** It is important that the assigned function on the trigger output port of the displaying unit matches the function assigned to the connected input port of the medical imaging recorder.
- **•** Test if the system behaves as expected.

When set up correctly, the medical imaging recorder will capture a photo or start/stop a video sequence, if the corresponding function is activated via the buttons on a connected endoscope or directly on the buttons in the **Live view** tab.

In the menu Trigger duration the pulse length for can be set to align with your medical imaging recorder.

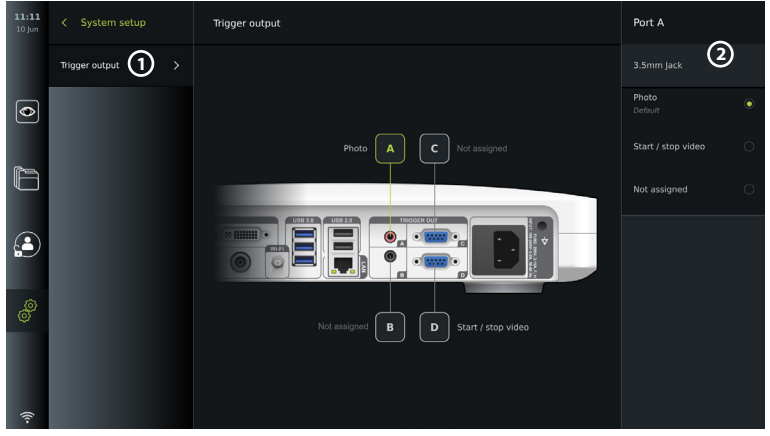

# **9. Endoscope Buttons Configuration**

The Administrator and the Service Technician can set up the endoscope button configuration, also when the endoscope is not connected. All other users can view the current button configuration, but not change it. The available functions depend on the type of the selected endoscope. To view the current configuration of a compatible endoscope or to reconfigure the buttons, press the **Settings** tab in the **tool bar**, press **Endoscope buttons** and select an endoscope type  $\Omega$ . An overview will appear.

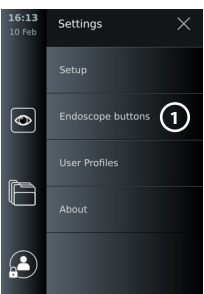

# **9.1. Configure the endoscope buttons**

- **•** Press the **Settings tab,** then press **Endoscope buttons.**
- **•** Press the required endoscope category **2** and select an endoscope.
- **•** The screen shows an overview of the endoscope buttons with the available functions.
- Press the required endoscope button **3**, then select long or short button press **4**.
- **•** Press the action to be performed when the selected button is pressed **5** .
- **•** Repeat for each button. The overview shows the selected functions next to the buttons.

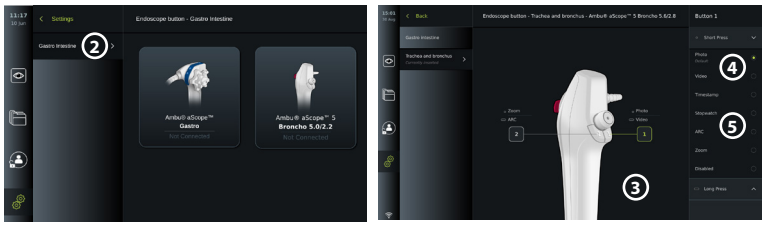

**Note:** Each endoscope type comes with a default button configuration.

**Note:** The changes made will be saved and apply for all visualization devices of the same type. **Note:** For some visualization devices e.g. ARC can only be assigned to be activated by a "long press".

#### **10. Operating the Displaying Unit 10.1. Preparation and inspection of the displaying unit before use**

Before using the displaying unit for a patient procedure, follow the relevant steps below and any other necessary steps according to your organization's procedures and requirements for preparation and inspection of this type of device.

- 1. Closely examine the displaying unit and other parts for any damage. Do not use the displaying unit if it is damaged in any way.
- 2. Clean and disinfect the displaying unit (see chapter 14).
- 3. Connect the displaying unit to a suitable power outlet using the included power cable and turn on the power outlet. The orange indicator light in the power button turns on to indicate that the displaying unit is in STANDBY mode.
- 4. Adjust position and orientation of the touch screen to your preference.
- 5. Turn ON the displaying unit by pressing the power button. The indicator light in the power button switches from orange (STANDBY mode) to green (ON). If an Ambu visualization device is connected, a live image is available while the user interface is loading.
- 6. If necessary, connect the displaying unit to the Wi-Fi network.
- 7. Connect the Ambu visualization device to the displaying unit by plugging its connector into the corresponding connector port on the displaying unit. Ensure that the arrows are aligned and the colour matches on the connector and its port. **Note:** For preparing and operating the Ambu visualization device, please refer to the Instructions for Use for the specific visualization device.
- 8. Verify that a live video image appears on the screen by pointing the distal end of the Ambu visualization device towards an object, e.g. the palm of your hand.
- 9. If required, an external monitor can be connected to the DVI or SDI port on the back ofthe displaying unit.

# **10.2. Starting and stopping a procedure**

#### **10.2.1. Starting a procedure**

When an Ambu visualization device is connected to the displaying unit, a new procedure starts when one of the following actions is performed: 1) a patient is selected from Worklist, 2) a photo or video is captured, or 3) the stopwatch is activated.

If a visualization device is connected, the live image is available soon after the displaying unit is turned ON. Even if a network error or other problems in the system occur, the Live view will still be available making it possible to use the displaying unit for clinical purposes.

# **10.2.2. Stopping a procedure**

Disconnect the Ambu visualization device from the displaying unit and select one of the following options:

- **Press Finish and export**  $\Omega$  **to end the current procedure and export the recorded files.**
- **•** Press  $\mathbf{X}(\Omega)$  to end the procedure without exporting files.

Reconnect the visualization device (or a replacement visualization device) to return to the current procedure and continue the procedure.

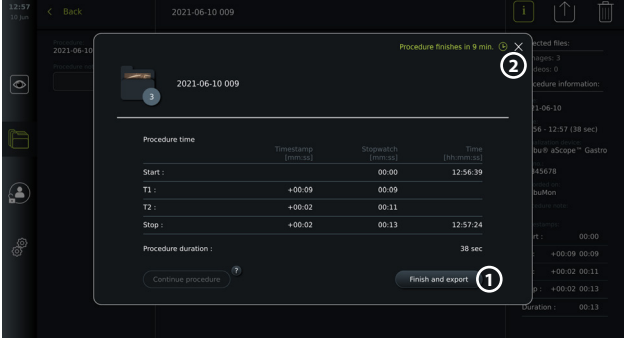

# **10.3. Procedure workflow using the worklist**

The displaying unit can retrieve patient information from a Worklist server. When a patient is selected in the Worklist drop-down menu, the selected patient's information will be saved with the images and videos created during the current procedure. The patient's information can be retrieved before or during the procedure. If the procedure is ended with no patient selected, the patient's information must be entered manually.

#### **Update Worklist and search for patient:**

- Press **arrow down** 3 to open the patient list on the Worklist server.
- Press the **update icon** 4 to retrieve current patient information from the Worklist server.
- Press the **search field (5)** and enter the search term, e.g. patient name, procedure type, or the HCP's name.
- **Press the <b>pin icon** (6) to keep the current search term active while scrolling through the search results.
- **•** The search term will remain pinned until it is unpinned by pressing the **pin icon** again.

#### **Select a patient from the Worklist:**

- **•** Press the patient's name, then press **Confirm**.
- **•** To select a different patient, press the new patient's name and press **Change**.
- **•** To deselect a patient, press the selected patient's name and press **Deselect**.

# **10.4. Overview of Live View functions**

When an Ambu visualization device has been connected to the displaying unit, the Live View functions are available via the Live View tab.

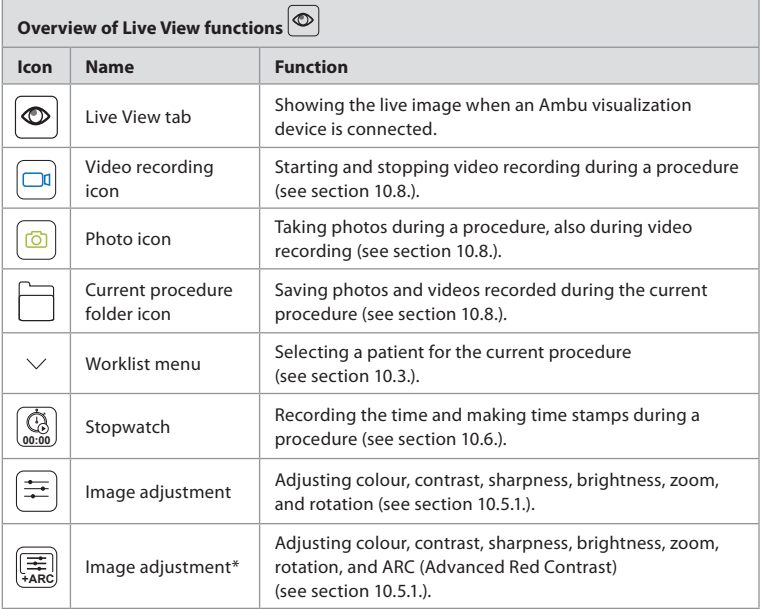

\* This icon is shown only when ARC is enabled and the connected endoscope supports the function.

# **10.5. Using image adjustments**

- **•** Press the **image adjustment icon** to open the menu.
- **•** After adjusting the image settings, press **X** to save the settings.

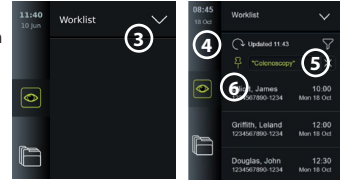

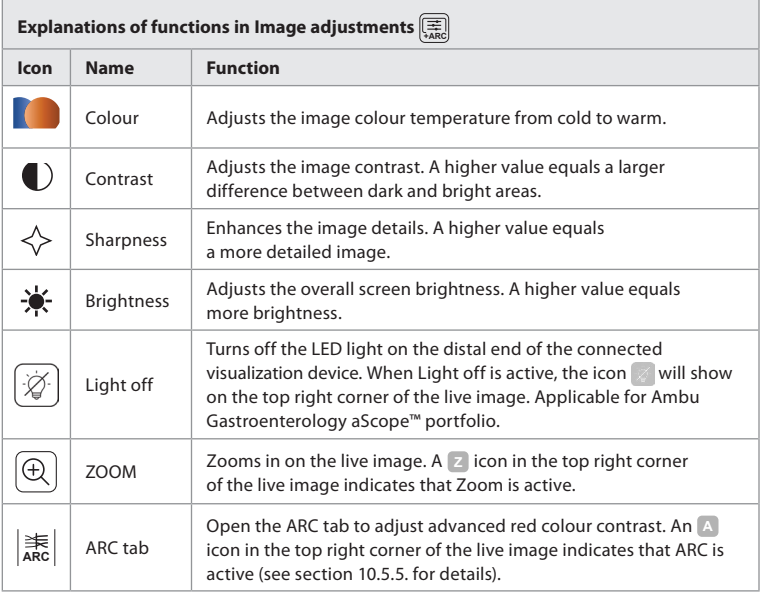

**Note:** Some image adjustments can be disabled by the Administrator. **Note:** The changes made will be saved and apply for all visualization devices of the same type.

#### **10.5.1. Adjust colour, contrast, sharpness and brightness**

• Adjust the image settings by pressing the **icons**  $\Omega$  at either end of the slider bars or by dragging the **sliders** <sup>8</sup> left or right.

#### **10.5.2. Rotate the live image**

- **•** Press the **rotate icon 9** to rotate the live image 180 degrees.
- **•** Press the **rotate icon** again to rotate the live image back to normal.
- **•** When image rotation is active, the rotation symbol R is shown in the Live View screen.

**Note:** Rotation is only available if the connected endoscope supports the rotation function.

**Note:** If Rotate is available the rotate icon will be replacing the 'Light' icon.

#### **10.5.3. Use the zoom function**

- **•** Press the **Zoom icon 10** to zoom in.
- **•** Press the **Zoom icon** again to zoom out.

**•** When the zoom function is active, the zoom symbol is shown in the Live View screen. **Note:** It is also possible to zoom in and out by double tapping the screen. In zoom mode the image is cropped and the top and bottom of the image will not be shown.

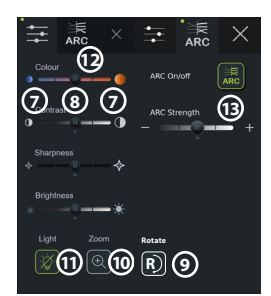

#### **10.5.4. Light on/off**

The LED light on the distal end of the visualization device is powered on as soon as the visualization device is connected to the displaying unit and stays on until the visualization device is disconnected. Turning the light on and off is only applicable for some visualization devices.

**•** To activate Light off, open the **Image adjustment**  $\left(\frac{1}{\text{AARC}}\right)$  menu and press the **Light off button** (11).

When **Light off** is active, the icon will show on the top right corner of the live image ( $\angle$  and a notification will pop up

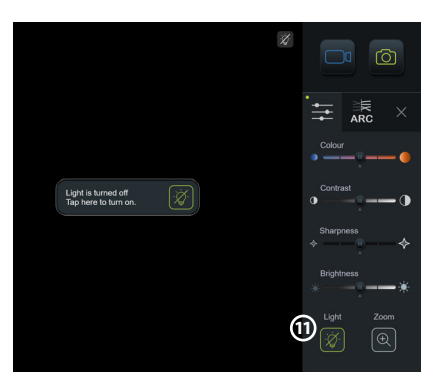

at the center of the live image with an additional **Light off** button for deactivation).

#### **Notes:**

- **•** Light on/off function applies for Ambu Gastroenterology aScope™ portfolio.
- **•** The live image will continue to show the camera stream.
- **•** The Light off function does not interfere with other functions (Zoom, ARC, photo or video and other functions can run at the same time).
- **•** The Light off function will reset to default (the light will be on when a visualization device is connected), after a scope has been removed, after a procedure is finished and after reboot.

#### **10.5.5. Adjust ARC (Advanced Red Contrast) setting**

ARC is Ambu's proprietary red-colour contrast enhancement algorithm, which amplifies the red colour relative to other colour components at the same location. ARC is intended to improve the visibility of red colour tones in the image. An adjustment of the strength of ARC for each individual type of visualization device will be stored after the displaying unit has been turned off.

- **•** The watermark **A** will not be visible on captured images or videos.
- **•** Videos recorded with ARC active will look slightly desaturated, as some colour correction in the image processing system is disabled while ARC is active.
- **•** Press the **ARC tab (12)**.
- **•** Press the **ARC button 13** to enable ARC adjustment (the button switches to be green and a small green dot will appear on the ARC tab).
- **•** Adjust the ARC setting by pressing the icons at either end of the slider bars or by dragging the slider left or right.
- **•** When ARC is enabled, the ARC symbol A is shown in the Live View screen.

**Note:** ARC is only available if the connected endoscope supports the ARC function.

**Note:** Adjustment of the strength of ARC for each individual type of visualization device will be stored after the displaying unit has been turned off.

# **10.6. Using the stopwatch**

You can use the displaying unit's stopwatch to record the duration of the procedure or parts of the procedure. While the stopwatch is running, you can make timestamps to mark specific points in time.

- Press the **stopwatch icon** (14) to start the stopwatch.
- **•** Press the **plus sign 15** to make a timestamp while the stopwatch is running.
- **•** Press the stopwatch icon again to pause the stopwatch.
- **•** When the stopwatch has been paused, you can start it again by pressing the stopwatch icon, or press the plus sign to start the stopwatch with a new time stamp.

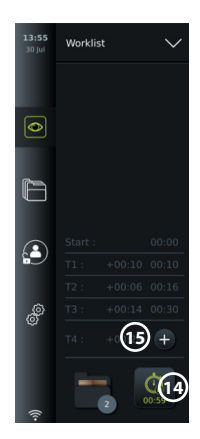

**Note:** The stopwatch keeps running in the background even if it is covered by the Live View screen, e.g. while Dual View is active.

**Note:** The stopwatch will stop running when the visualization device is removed. If the same visualization device is reconnected within 60 seconds, the stopwatch will resume automatically. If more than 60 seconds pass, press Continue procedure to resume the procedure and keep the stopwatch running.

# **10.7. Using dual view**

With Dual View, the Live View screen can show live image from two visualization devices connected at the same time.

#### **Use Dual View:**

- **•** Connect two Ambu visualization devices to connector ports on the displaying unit.
- **•** The Live View screen shows two images, one larger and one smaller. The number shown in each image corresponds to the number on the connector port of the displaying unit.

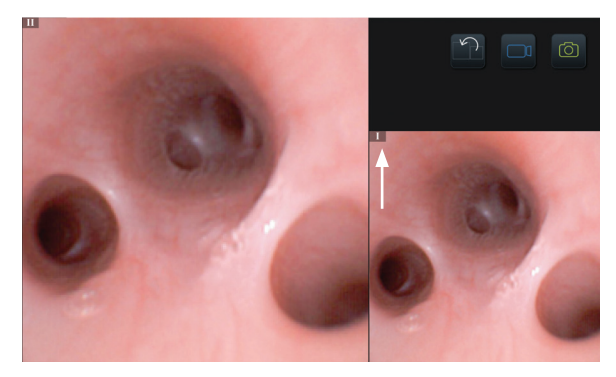

# **10.8. Taking photos and recording videos**

**Take a photo:**

- **Press the <b>photo icon o** to take a photo and save it in the current procedure folder. **Record a video:**
- **Press the <b>video icon n** to start a video recording.
- **•** Press the **video icon** again to stop the video recording and save the video in the current procedure folder.

**Note:** Zoom view will not be shown in recorded material.

**Note:** It is possible to take photos while recording a video.

**Note:** Maximum video recording time is 30 minutes per video. After a short warning on the screen, the recording will be stopped automatically, and a new recording can be started. There is no limitation on the number of recordings made during one procedure.

# **10.9. Current procedure folder**

When a new procedure is started the current procedure folder is created automatically and named with the date of the procedure followed by the procedure number of the day (format: YYYY-MM-DD\_XXX).

The image and video files created during the procedure are saved in the current procedure folder. During the procedure, the files in the current procedure folder are accessible from the Live View screen via the current procedure folder icon. After the procedure has ended, the current procedure folder moves to the Recent folder, which is accessible via the Archive tab in the Toolbar.

#### **View the files in the current procedure folder:**

The current procedure folder icon shows the total number of photos and videos saved during the current procedure.

- **•** Press the **current procedure folder icon** (16).
- Press **arrow right** (17).
- **•** The current procedure overview shows the files in the folder and information about the current procedure, such as date, time, connected endoscope and timestamps (18).
- **•** To add a note to the folder, press the **Procedure note field 19** and enter a short description to a specific procedure or file (max. 40 characters).
- **•** Scroll through the thumbnails **20** and press the required image or video to see a larger view.

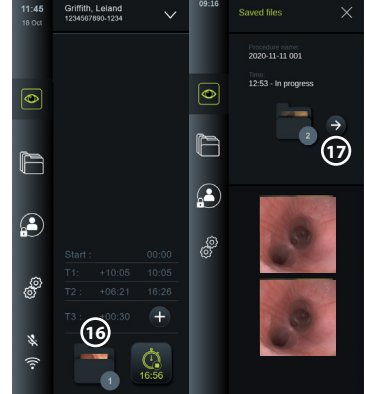

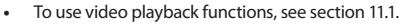

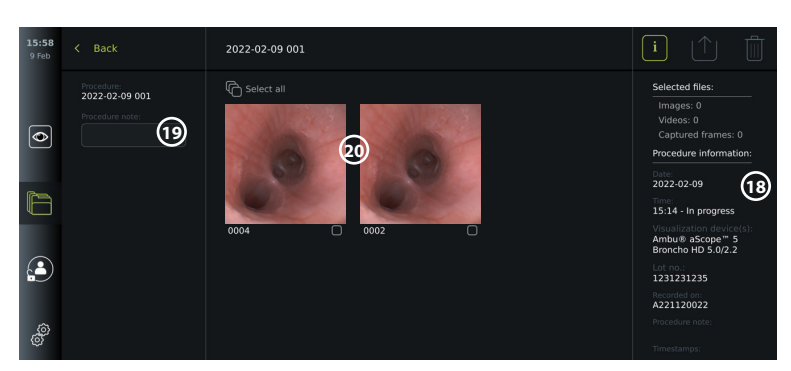

# **10.10. After use of the displaying unit**

Follow the steps below after use of the displaying unit. Letters in grey circles refer to the illustrations in the Quick Guide on page 2.

- 1. Disconnect the Ambu visualization device from the displaying unit **H** . For disposal of the visualization device, please refer to the Instructions for Use for the specific visualization device.
- 2. Press the power button to turn the displaying unit OFF **I** . Press OK.
- 3. Clean and disinfect the displaying unit **J** (see chapter 14).

# **11. File Handling in The Archive 11.1. Accessing files in the Archive**

Photos and videos created during previous procedures are saved in the Archive in the folder created when the procedure was started. In the Archive, files can be viewed, exported, printed, and deleted.

#### **View photos and videos in the Archive:**

- **•** Press the **Archive tab**, then press **Procedures.**
- **•** To search for a folder: Enter the date or note of the folder in the search field **1** and/or scroll the wheel to filter by time period (2).
- **•** Press the required procedure folder **3** to view the files created during the patient procedure.

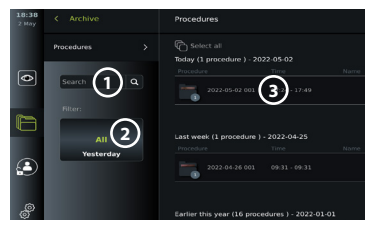

**•** Scroll through the thumbnails and press the required image or video to see a larger view.

#### **Use video playback functions:**

- Press the **playback icon** (4).
- To play the video in slow-motion, press the **slow-motion icon (5)** repeatedly to switch between playback speeds.
- **•** During video playback, press the **pause icon 4** to pause the video.
- **•** To move forwards or backwards while the video is paused, press **arrow left 6** or **arrow right**  $(7)$ , or drag the **slider**  $(8)$  left or right.

#### **Capture a frame from a video:**

When playback has been paused, press the capture frame icon **9** . The captured frame is saved as a photo in the procedure folder.

**Note:** Images saved as captured frames have a lower image quality than regular photos. Captured frame images are saved with a capture frame icon shown in the image.

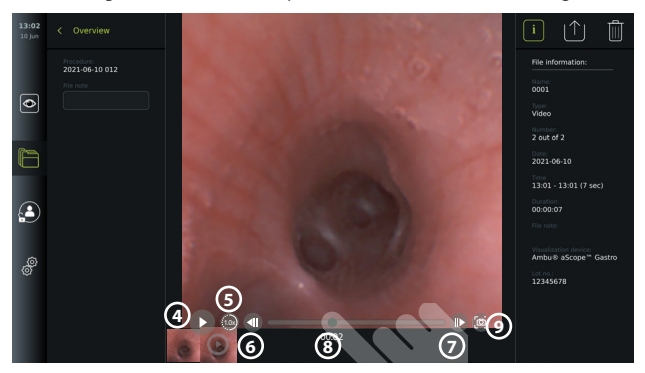

Photos and videos from the procedure are shown in descending order with the most recent on the left. Scroll sideways on the thumbnails to see all photos and videos from the procedure. On the right side of the screen, File information is available.

#### **11.2. Exporting files to PACS server or USB flash drive**

Before you export files, ensure that connection to the PACS server has been set up or USB connection has been enabled for file export and a USB flash drive connected to the displaying unit.

# **Select files for export:**

- **•** Press the **Archive tab**, then press **Procedures.**
- **•** Press the required procedure folder.
- **•** Select the required files by ticking the boxes below the thumbnails **10** , or press Select all  $\Omega$ .

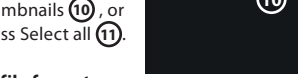

#### **Select file format:**

- **•** Press the export icon **12** .
- **•** Select DICOM or BASIC file format (13).
- **•** If you selected DICOM format, all patient information fields **14** must be filled out manually, unless the patient information has been retrieved from Worklist before or during the procedure.

**Note:** Only DICOM format can be used for export to PACS server. See table below for more information about file formats.

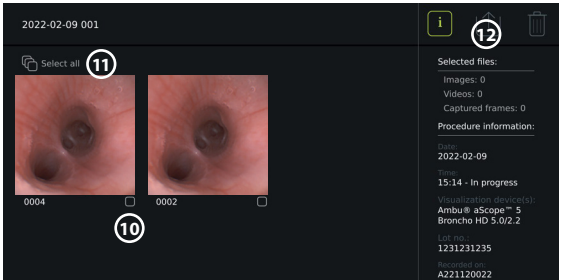

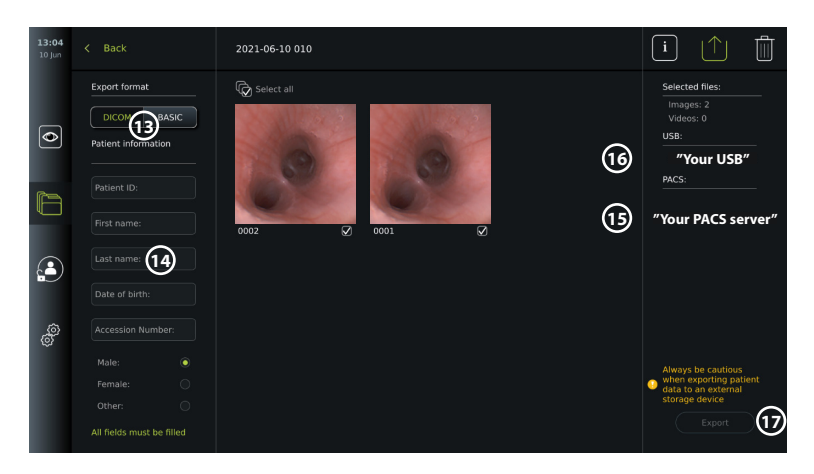

#### **Notes:**

- **•** Always check if the entered patient data is correct before exporting to PACS.
- **•** Protected Health Information (PHI) will be saved on the local storage of the displaying unit until the files are deleted, either manually or with auto delete function. Notice access to PHI requires logging in.
- **•** Always use a secure network when exporting files from the displaying unit.
- **•** A stable network connection (Wi-Fi or LAN) is required when exporting photos and videos to a PACS server. If a network error occurs while exporting, the export will be cancelled. You can choose to export files to a USB flash drive instead or wait until the connection has reestablished before exporting to the PACS server.

#### **Export files:**

- **•** Press the name of the PACS server **15** or USB flash drive **16** shown below the export icon to select it as the file export destination (green dot).
- **•** Press Export **17** .
- **•** Wait until the file export has been confirmed by a pop-up on the screen before you disconnect the displaying unit from the Wi-Fi network or remove the USB flash drive.

When files are exported to a USB flash drive, they are placed in a folder with a name composed by the procedure name and the note (if any). Example below: The procedure name is 2020-02- 04 001 and the note written is "For teaching". The exported files in the folder will be called; YYYY-MM-DD XXX ZZZZ, where XXX is the procedure count and ZZZZ is the photo count within the procedure.

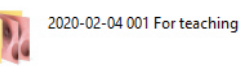

**Note:** It is recommended to perform regular backup of the displaying unit by exporting files to a PACS server or USB flash drive. Protected Health Information (PHI) is stored with password protection in the displaying unit's memory and is not deleted from the displaying unit by exporting files. To delete PHI from the displaying unit, the files must be deleted from the displaying unit, either manually or using the auto-delete function.

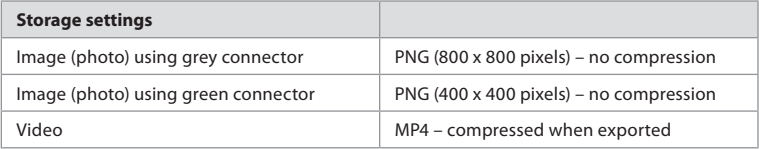

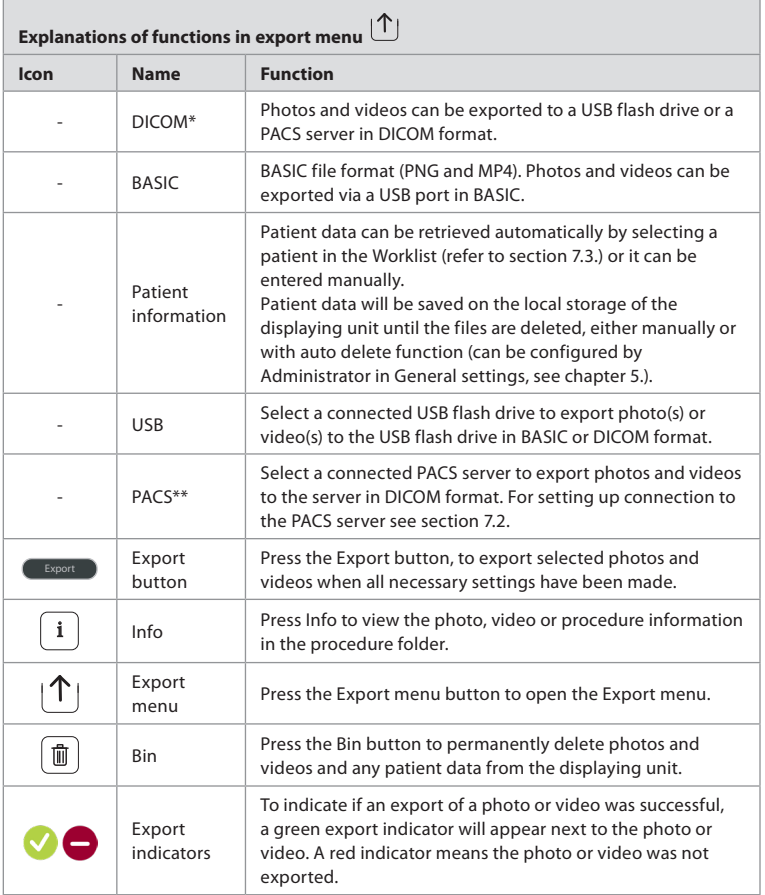

\* Digital Imaging and Communications in Medicine

\*\* Picture Archiving and Communication System

# **11.3. Deleting files from the Archive**

Deleted files are moved to the Bin until they are deleted permanently. The Administrator can set the files to be moved to the Bin or deleted permanently after a certain time. By default, files in the Bin are deleted permanently after three months.

All users can move files to the Bin, but you need to be an Advanced or Admin user to permanently delete files.

## **Set time for automatic deletion of files:**

- **•** Press the **Settings tab**, then press **Setup**.
- **•** Press **General Settings**.
- **•** Press the required time period below, **Move to bin after 18** and **Delete files from Bin after 19.**

#### **Move files from procedure folders to the Bin:**

- **•** Press the **Archive tab**, then press **Procedures.**
- **•** Press the required procedure folder.
- **•** Select the required files by ticking the boxes below the thumbnails **20** , or press **Select all 21** .
- **Press the delete icon 22**, then press **OK**.

#### **Delete files permanently:**

- **•** Press the Archive tab, then press Bin.
- Press the required folder.
- **•** Select the required files by ticking the boxes below the thumbnails, or press Select all.
- **•** Press the permanently delete icon **23** , then press OK.

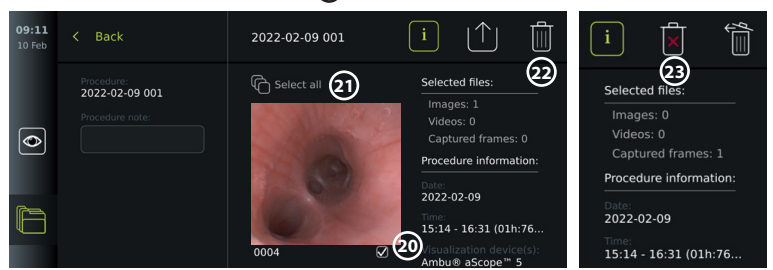

# **12. Connect External Equipment**

See the overview of input and output connections in section 2.4. Please consult the Instructions for Use of the external equipment for further information. Ensure that the displaying unit is in STANDBY mode (orange light in power button), turned OFF or disconnected (no light in power button) when connecting the equipment.

# **12.1. Connecting to an External Monitor**

If needed, connect an **external monitor** to one of the video out ports (3G-SDI or DVI-D) located on the back of the displaying unit (see section 2.4. for video out port locations).

Use a medical grade monitor with resolution of at least 1920 x 1080, 60 frames per second (fps) and a monitor size of at least 27" with DVI and/or 3G-SDI input(s). The recommended color space is sRGB.

If connection is established via **3G-SDI** the external monitor will mirror the complete user interface shown on the screen of the displaying unit.

If connection is established via **DVI-D**, the image shown on the external monitor will always show the Live View image and the following information:

- **•** Stopwatch **00:00** (If enabled in General settings, see chapter 5.).
- **•** Current procedure folder with a number to indicate the number of photos and videos made in the current procedure.
- **•** Zoom icon Z in the top right corner of the live image indicates if the zoom function is active (must be enabled in **General settings** (see chapter 5.).
- **•** ARC icon A in the top right corner of the live view image indicates if ARC is active.
- **•** Live view image.
- **•** Date and time.
- **•** When ending a procedure, the Timestamp table will appear.
- **•** When recording a video, the elapsed recording time next to a recording icon will show in the upper right corner.

**Note:** It is advised to connect the external **monitor** while the displaying unit is turned off.

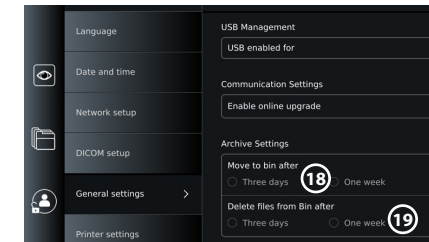

# **12.2. Connecting USB Flash Drives**

If needed, connect an **external USB** flash drive to the USB ports on the front or back of the displaying unit (see section 2.4. for USB port locations).

## **12.3. Connecting to an External Medical Imaging Recorder**

If needed, connect an **external medical imaging recorder** to one of the video out ports (3G-SDI or DVI-D) located on the back of the displaying unit.

It is also possible to transfer trigger signals to the imaging recorder via the Trigger out ports A, B (3.5 mm jack), C or D (D-SUB9) located on the back of the displaying unit. See chapter 8 for instructions on how to view and reconfigure which functions are transmitted via the Trigger out ports.

#### **Connecting video output to a medical imaging recorder:**

- **•** Connect a DVI-D or 3G-SDI cable to video output group 2 on the back of the displaying unit. See section 2.4. for Video out port locations.
- **•** Connect the other end of the DVI-D or 3G-SDI cable to the corresponding video-in port on the medical imaging recorder.

#### **Connecting trigger output to a medical imaging recorder:**

- **•** Connect a 3.5 mm jack or D-SUB9 cable to the trigger output channel you wish to use (A, B, C or D). See section 2.4. for Trigger out port locations.
- **•** Connect the other end of the cable to the corresponding trigger input port on the medical imaging recorder.

**Note:** It is important that the assigned function on the trigger output port of the displaying unit matches the function assigned to the connected input port of the medical imaging recorder.

## **12.4. Printing images via external medical printer**

Before you print images via a medical printer, ensure that USB connection has been enabled for printing and a medical printer has been connected via USB (see section 5.3.).

#### **Select settings for printing:**

- **•** Press the **Settings tab**, then press **Setup**.
- **•** Press Printer settings.
- **Press the required page size 1**

#### **Print images via medical printer:**

- **•** Press the **Archive tab**, then press **Procedures.**
- **•** Press the required procedure folder.
- Select the required images by ticking the boxes below the thumbnails  $(2)$ , or press **Select all (3)**.
- Press the **export icon** (4), then press **Basic (5)**.
- **•** Ensure that the printer name is shown below the export icon to verify that connection has been established **6**.
- **•** Press **Print 7** .

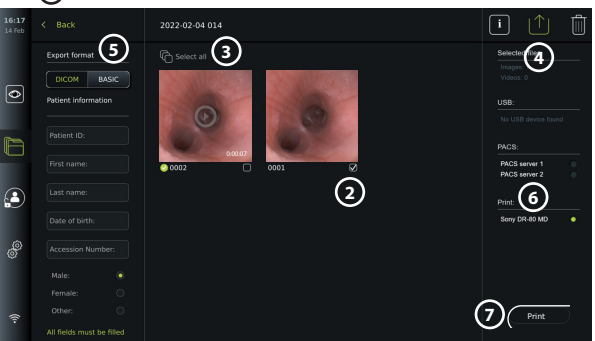

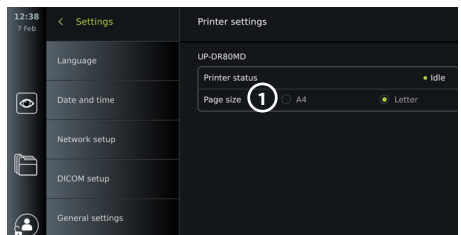

**Note:** Patient data is not included on the printed image. **Note:** Verified compatibility with Sony UP-DR80MD digital colour printer for medical applications.

# **12.5. Connect external audio devices**

#### **12.5.1. Record sound during the procedure**

- **•** Connect the displaying unit to an audio device via USB connection.
- **•** A microphone icon in the Toolbar indicates if the microphone is compatible or not.

#### **12.5.2. Play sound recorded during a procedure**

**•** Connect a speaker to the displaying unit's USB connector port to listen to audio during video playback.

# **13. System Information and Software Updates/Upgrades 13.1. Device information page**

You can view information about the displaying unit, e.g. software version, free disk space, etc. **View device information:**

- **•** Press the **Settings tab**, then press **About.**
- The **Device info** (1) page is shown on the screen.
- **•** Scroll down to see all the information.

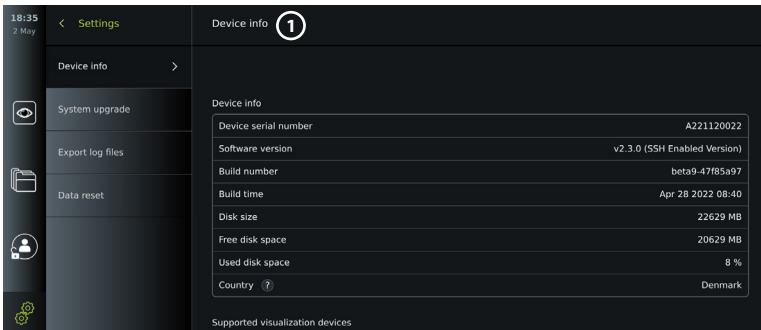

# **13.2. Software updates/upgrades**

Software updates/upgrades can be performed online or installed from a USB flash drive. **Enable online updates/upgrades:**

- **•** Press the **Settings tab**, then press **Setup**.
- **•** Press **General settings**.
- **•** Press the **ON/OFF** slider next to **Enable online upgrade 2** to enable the function (switch to green).

#### $09.14$  $\epsilon$  Settings **General Settings USB Management** Language USB enabled for 0 Date and time **Communication Settings** Enable online upgrade 2

#### **Install update/upgrade from USB flash drive:**

Before you install software updates/upgrades via USB, ensure that USB connection has been enabled for system upgrade and a USB flash drive connected to the displaying unit.

- **•** Press the **Settings tab**, then press **About**.
- **•** Press **System upgrade**, then press **Upgrade**  through USB  $(3)$ .
- **•** Press the USB flash drive name, then press **Next**.
- **•** Follow the instruction on the screen to finish installing the update/upgrade.

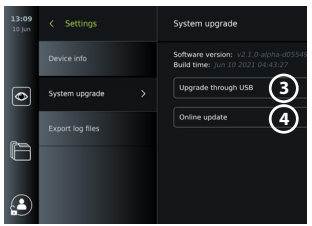

#### **Perform online update/upgrade:**

Before you perform online update/upgrade, ensure that online updates/upgrades have been enabled (see below) and a Wi-Fi network connection has been set up (see section 6.1). Check that the network you connect to can reach the address: https://api.services.ambu.com to ensure that the displaying unit can retrieve any available update/upgrade.

- **•** Press the **Settings tab**, then press **About**.
- Press **System upgrade**, then press **Online upgrade** (4).
- **•** Wait while the displaying unit is checking for available updates/upgrades.
- **If a new software version is available, press Upgrade software (5).**
- **•** Follow the instructions on the screen to finish installing the update/upgrade.

**Note:** Software updates/upgrades cannot be carried out when an endoscope is connected to the displaying unit or simultaneously with other functions or procedures.

## **13.3. Reporting a problem**

If you are experiencing problems with the displaying unit, please follow the Troubleshooting guide in chapter 13 to find a solution. If this does not solve the problem, please contact your local Ambu representative. To solve the problem, Ambu may need a log file providing information about the displaying unit system.

**Export a log file:**

- **•** Press the **Settings tab**, then press **About**.
- **•** Press **Export log files**.
- **•** Press the USB flash drive name, then press the **Export icon 6** .
- **•** Wait while the log files are exported, then press **Ok**.

#### **13.4. Data reset**

If a displaying unit is to be handled by a third party or needs to be disposed, it is advised to delete all sensitive data. Please follow your local guidelines for data protection. Only the Administrator can reset the data.

#### **The data reset function will delete:**

- **•** All procedure folders with saved images and videos including patient information retrieved from the Worklist.
- **•** All created user profiles, the Administrator and Service user profiles will be reset to default password.
- **•** Wireless network settings and certificates.
- **•** DICOM, PACS and Worklist server settings and certificates.

#### **Reset the data:**

- **•** Press the **Settings tab**, then press **About**.
- Press **Data reset**, then press **Delete** (7). A dialog box appears informing of the consequences and asking to confirm.
- **•** Press **Confirm**, then **enter Administrator password** and press **Continue**.
- **•** A dialog box appears informing that this operation may take a while, the operation can succeed or fail. If failed, please try again.

# **14. Cleaning and Disinfection of the Displaying Unit**

The displaying unit is a reusable medical device. According to the Spaulding classification, the displaying unit is a non-critical device.

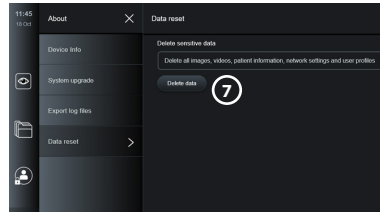

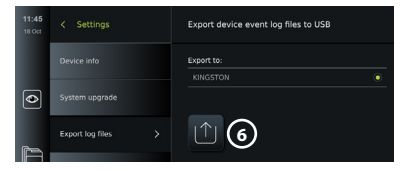

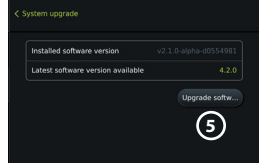

**en**

The displaying unit should be cleaned and disinfected before and after each use, following one of the procedures below. Any deviation from the instructions should be properly evaluated for effectiveness and potential adverse consequences by the person responsible for cleaning and disinfection to ensure that the device continues to fulfill its intended purpose. Cleaning procedures should begin as soon as possible following use. Excessive soil should be removed on accessible areas of the device, excluding electrical ports.

**Cautions:** Cleaning and disinfection wipes shall be moist but not dripping to ensure no damage to the internal electronics of the displaying unit. If using wipes containing hypochlorite or citric acid, ensure that all residue is completely removed. Wipes containing hypochlorite or citric acid may affect the screen's anti-reflective coatings over time. You should limit the use of wipes containing hypochlorite or citric acid to required cases only.

**Limitations:** The displaying unit is not compatible with ultrasonic or automatic cleaners and should not be immersed.

#### **Procedure 1 – Cleaning and disinfection with hypochlorite**

Hypochlorite-based wipes approved for disinfection of medical devices, e.g., Sani-Cloth<sup>®</sup> Bleach from PDI, should be used in accordance with the wipe manufacturer's instructions.

**Cleaning:** Use a wipe to remove heavy soil. All blood and other body fluids must be thoroughly cleaned from surfaces and objects. Inspect the displaying unit for cleanliness, function, and integrity before disinfection by germicidal wipe. If visible soil remains, reclean the displaying unit.

#### **Disinfecting:**

- 1. For heavily soiled surfaces, use a wipe to pre-clean the displaying unit prior to disinfecting.
- 2. Unfold a clean wipe and thoroughly wet the surface of the displaying unit.
- 3. The treated surfaces must remain visibly wet for a full four (4) minutes (or the time recommended by the manufacturer of the disinfectant, at least 4 minutes). Use additional wipes if needed to assure continuous 4 minutes wet contact time.
- 4. Let the displaying unit air dry.

#### **Procedure 2 – Cleaning and disinfection with quaternary ammonium compounds**

Wipes containing a mixture of quaternary ammonium compounds and isopropyl alcohol approved for disinfection of medical devices, e.g., Super Sani-Cloth® from PDI, should be used in accordance with the wipe manufacturer's instructions.

**Cleaning:** Use a wipe to remove heavy soil. All blood and other body fluids must be thoroughly cleaned from surfaces and objects. Inspect the displaying unit for cleanliness, function, and integrity before disinfection by germicidal wipe. If visible soil remains, reclean the displaying unit.

#### **Disinfecting:**

- 1. For heavily soiled surfaces, use a wipe to pre-clean the displaying unit prior to disinfecting.
- 2. Unfold a clean wipe and thoroughly wet the surface of the displaying unit.
- 3. The treated surfaces must remain visibly wet for a full two (2) minutes (or the time recommended by the manufacturer of the disinfectant, at least 2 minutes). Use additional wipes if needed to assure continuous 2 minutes wet contact time.
- 4. Let the displaying unit air dry.
#### **Procedure 3 – Enzymatic detergent cleaning and alcohol disinfection**

#### **Cleaning:**

- 1. Prepare a cleaning solution using a standard enzymatic detergent prepared per manufacturers' recommendations. Recommended detergent: enzymatic, mild pH: 7 – 9, low foaming (Enzol or equivalent).
- 2. Soak a sterile gauze in the enzymatic solution and make sure that the gauze is moist and not dripping.
- 3. Thoroughly clean the button, external side of rubber covers, screen, external casing of the monitor with the moist gauze. Avoid getting the displaying unit wet to prevent damaging internal electronic components.
- 4. Wait for 10 minutes (or the time recommended by the manufacturer of the detergent) to allow the enzymes to activate.
- 5. Wipe the displaying unit clean using sterile gauze that has been moistened with RO/DI water. Ensure all traces of the detergent are removed.
- 6. Repeat steps 1 to 5.

**Disinfecting:** Wipe the surfaces of the displaying unit for approximately 15 minutes using a piece of sterile gauze moistened with the alcohol mixture indicated below (approximately once every 2 minutes). Follow safety procedures for the handling of isopropyl. The gauze should be moist and not dripping since liquid can affect the electronics inside the displaying unit. Pay close attention to the button, external side of rubber covers, screen, external casing and slots and gaps on the displaying unit. Use a sterile cotton swab for these areas. Solution: Isopropyl (alcohol) 95 %; Concentration: 70 – 80 %; Preparation: 80 cc of 95 % Isopropyl (alcohol) added to 20cc of purified water (PURW). Alternatively, use EPA-registered hospital disinfection wipes containing at least 70 % isopropyl. Safety precautions and directions of use of the manufacturer must be followed.

**Note:** After cleaning and disinfection, the displaying unit must be submitted to the pre-check procedure in chapter 10. The specified cleaning and disinfection procedures show compliance with the AAMI TIR12 and AAMI TIR30 guidelines.

## **15. Maintenance**

The displaying unit shall be subject to preventive inspection prior to use according to chapter 10 and shall be cleaned and disinfected according to chapter 14. No other preventive inspection, maintenance or calibration activities are required for the displaying unit.

# **16. Disposal**

At the end of product life, clean and disinfect the displaying unit (see chapter 14). Before disposing of the displaying unit, it is advised to follow these steps to erase all data:

- **•** Log in as Administrator.
- **•** Delete all files stored in the displaying unit from the **Archive** Select all folders and press the bin .
- **•** Delete Wi-Fi network and password though the **Settings Setup Network** setup menu.
- **•** Delete DICOM network via the **Settings Setup DICOM setup** menu.
- **•** Delete all Advanced Users from the **Settings User profiles** menu.
- **•** Then, dispose of the displaying unit in accordance with local guidelines for electrical and electronic waste.

# **17. Technical Product Specifications 17.1. Standards applied**

The displaying unit function conforms with the following standards:

- **•** IEC 60601-1 Medical electrical equipment Part 1: General requirements for basic safety and essential performance.
- **•** IEC 60601-1-2 Medical electrical equipment Part 1-2: General requirements for safety Collateral standard: Electromagnetic compatibility - Requirements for test.

**•** IEC 60601-2-18 Medical electrical equipment – Part 2-18: Particular requirements for the basic safety and essential performance of endoscopic equipment.

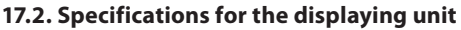

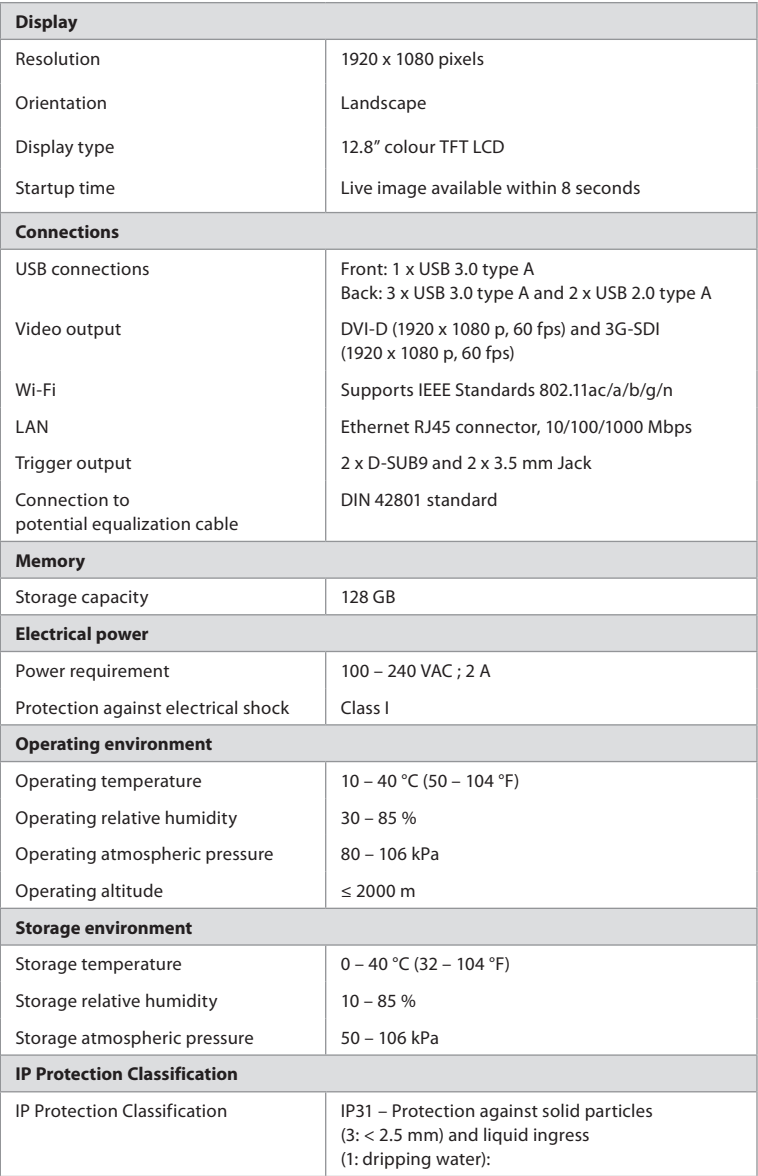

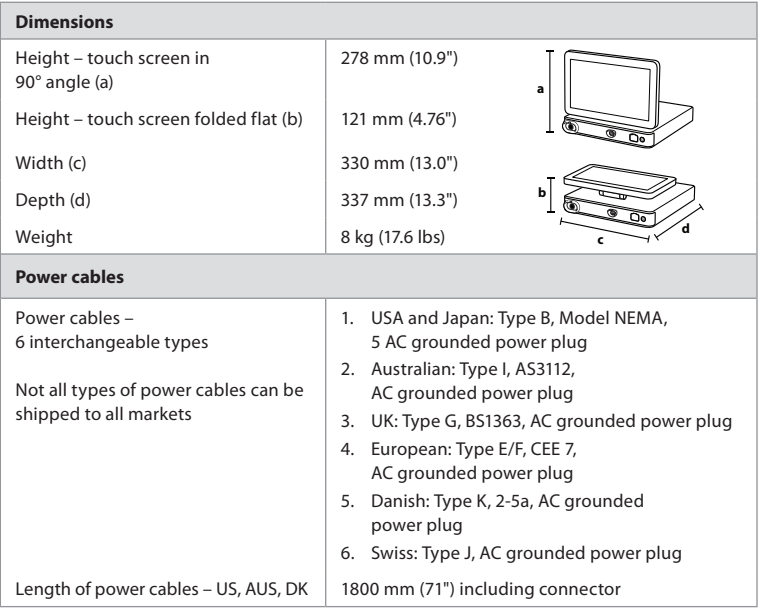

Contact your local Ambu representative for further information.

# **18. Troubleshooting**

If a problem occurs with the displaying unit, please use this troubleshooting guide to identify the cause and correct the error. If the problem cannot be resolved by the actions in the troubleshooting guide, contact your local Ambu representative.

Many problems can be solved by restarting the displaying unit through a Power OFF Cycle. This can be done in 3 different ways, and should be tried in the following order:

## **Power OFF Cycle**

**NOTE:** Do not power off the displaying unit during the software update/upgrade download and installation process!

## **Restart the displaying unit**

- 1. Press the power button to put the displaying unit in STANDBY mode (power button turns orange).
- 2. When the displaying unit is in STANDBY mode, press the power button again to turn it back ON (power button turns green).

#### **If the displaying unit does not enter STANDBY mode, force it to completely turn OFF (no light in power button)**

- 3. Press the power button for 10 seconds to force it to completely turn OFF.
- 4. Press the power button again to turn the displaying unit back ON.

#### **If restart and complete turn OFF does not work, reset displaying unit hardware**

- 5. Disconnect the power cable from the displaying unit.
- 6. Wait at least 10 seconds before reconnecting the power cable.
- 7. Press the power button to turn ON the displaying unit.

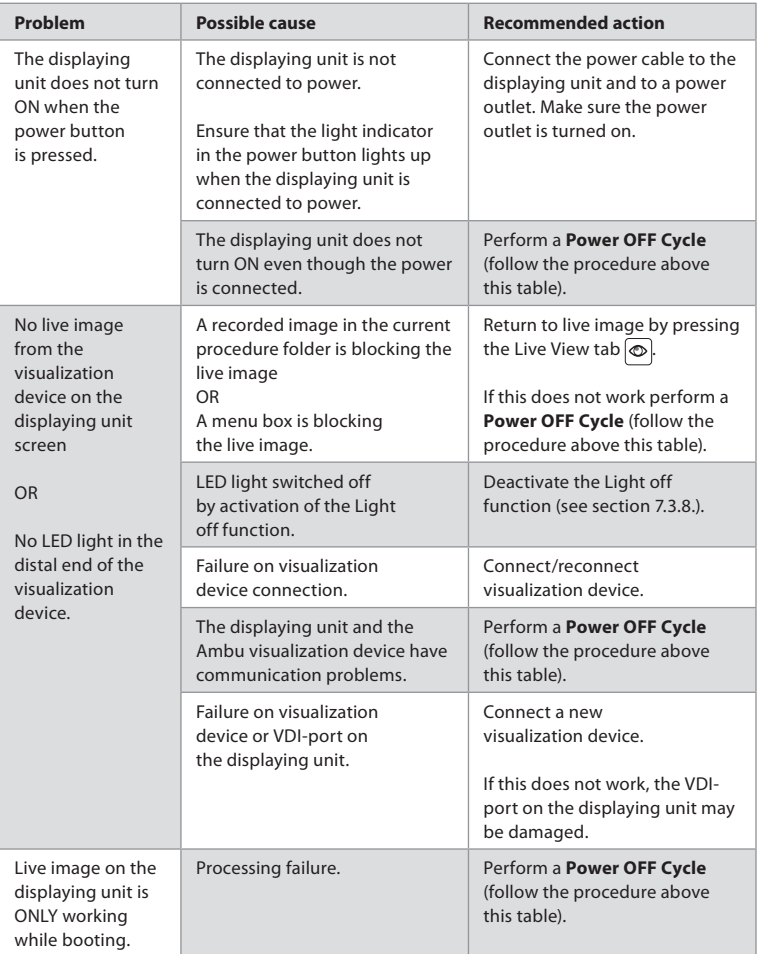

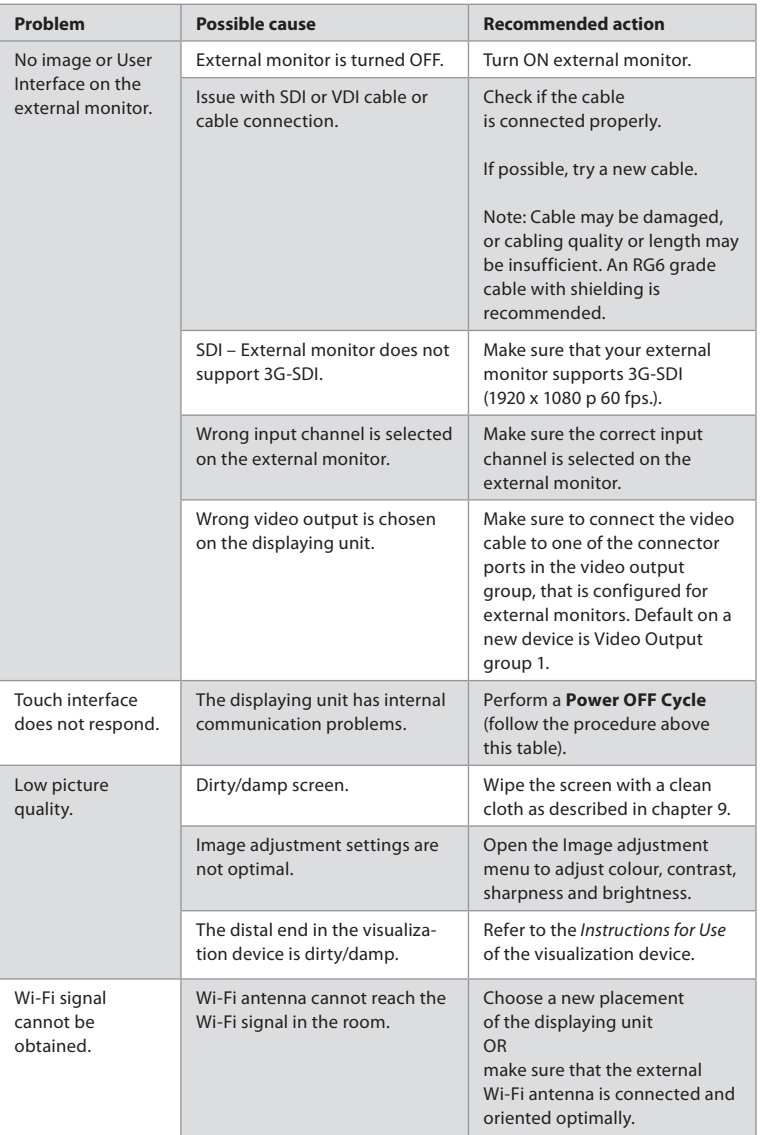

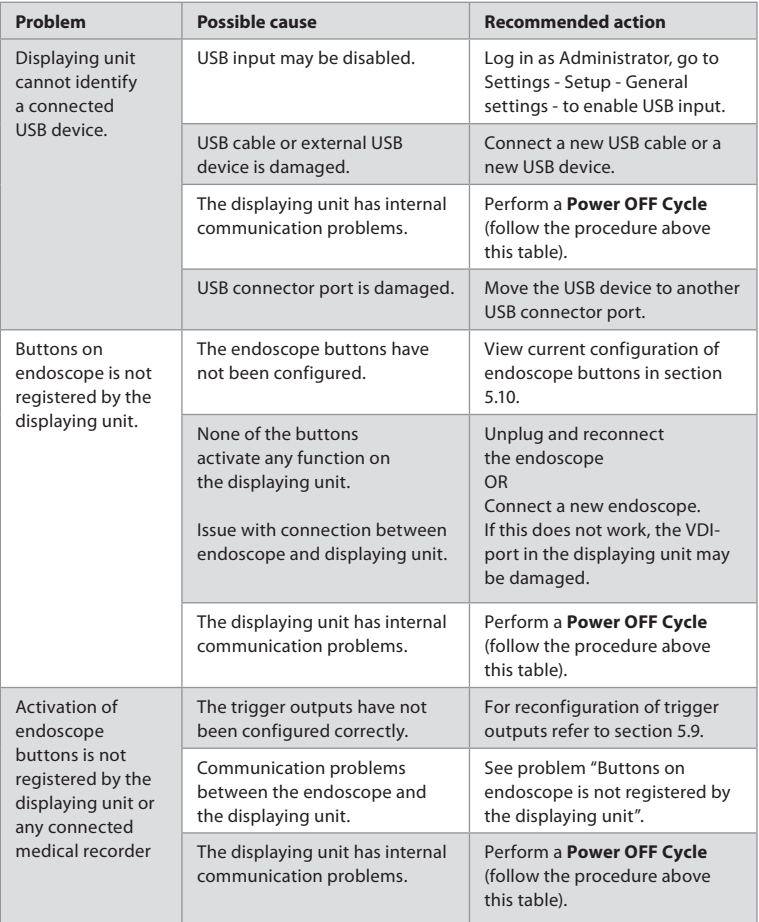

# **19. Warranty and Replacement**

Ambu warrants that the displaying unit will conform to the specifications described by Ambu and be free from defects in material and workmanship for a period of one (1) year from the date of invoice.

Under this limited warranty, Ambu will be responsible only for either supplying authorized spare parts or replacement of the displaying unit, as Ambu may decide in its sole discretion.

In case of replacement of spare parts, the customer is obligated to provide reasonable assistance to Ambu, including, where relevant, by customer's biomedical technicians pursuant to instruction from Ambu.

Unless otherwise expressly agreed in writing, this warranty is the only warranty which applies to the displaying unit, and Ambu expressly disclaims any other warranty, expressed or implied, including any warranty of merchantability, suitability or fitness for a particular purpose. The warranty applies only if it can be established that:

a) The displaying unit has not been disassembled, repaired, tampered with, altered, changed, or modified by persons other than technical personnel (except with the prior written consent of Ambu or in accordance with the instructions in the Spare Part Replacement Manual); and

b) The defects or damage to the displaying unit does not result from abuse, incorrect use, negligence, improper storage, inadequate maintenance or use of unauthorized accessories, spare parts, consumables, or supplies.

In no event shall Ambu be liable for any indirect, incidental, consequential or special loss or damages of any kind (including without limitation loss of profits or loss of use), whether or not Ambu is or should be aware of the possibility of such potential loss or damage.

The warranty applies only to the original customer of Ambu and cannot be assigned or otherwise transferred.

In order to avail itself of this limited warranty, if requested by Ambu, the customer must return the displaying unit to Ambu (at its own expense and risk of shipment). In compliance with applicable regulations, any displaying unit that has come into contact with potentially infectious material must be decontaminated before being returned to Ambu under this limited warranty (pursuant to the cleaning and disinfection procedures in chapter 14). Ambu is entitled to reject a displaying unit which has not been duly decontaminated, in which case this limited warranty shall not apply.

# **Appendix 1. Electromagnetic Compatibility**

Like other electrical medical equipment, the system requires special precautions to ensure electromagnetic compatibility with other electrical medical devices. To ensure electromagnetic compatibility (EMC) the system must be installed and operated according to the EMC information provided in this *Instructions for Use*. The system has been designed and tested to comply with IEC 60601-1-2 requirements for EMC with other devices.

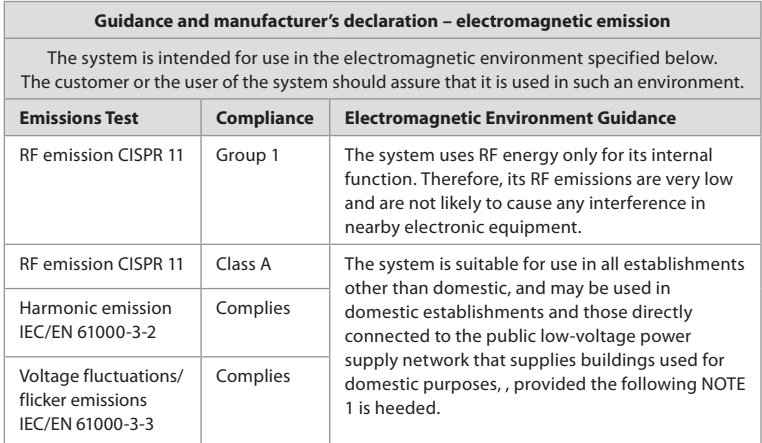

**Note 1:** The emissions Characteristics of this equipment makes it suitable for use in industrial areas and hospitals (CISPR 11 class A). If it is used in a residential environment (for which CISPR 11 class B is normally required) this equipment might not offer adequate protection to the radio-frequency communication service. The user might need to take mitigation measures, such as relocating or re-orienting the equipment.

#### **Guidance and manufacturer's declaration – electromagnetic immunity**

The system is intended for use in the electromagnetic environment specified below. The customer or the user of the system should assure that it is used in such an environment.

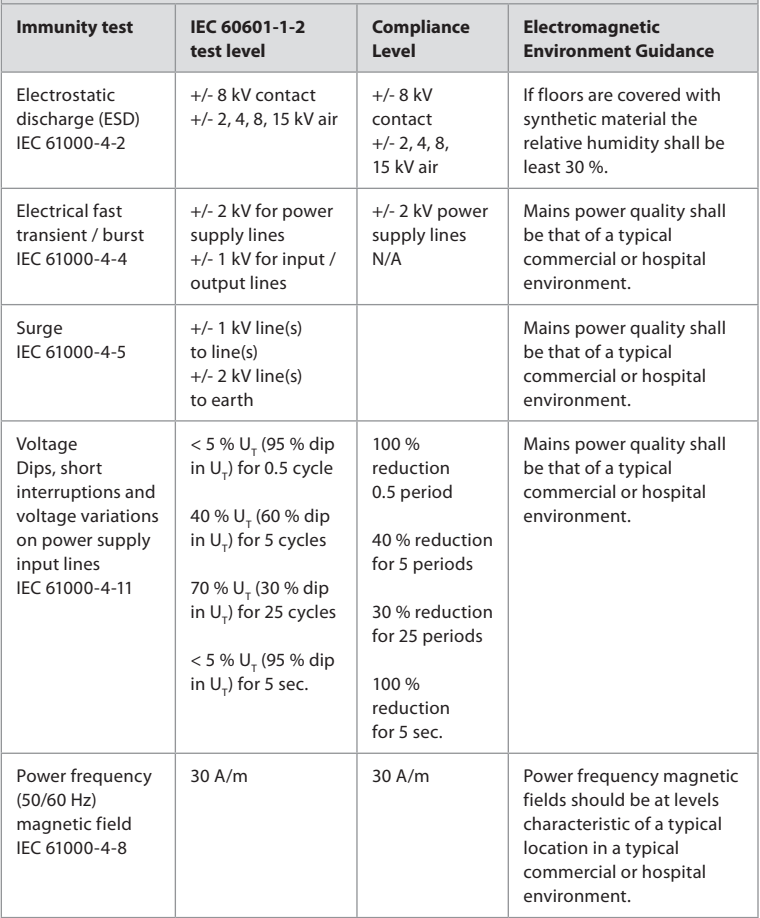

#### **Guidance and manufacturer's declaration – electromagnetic immunity**

The system is intended for use in the electromagnetic environment specified below. The customer or the user of the system should assure that it is used in such an environment.

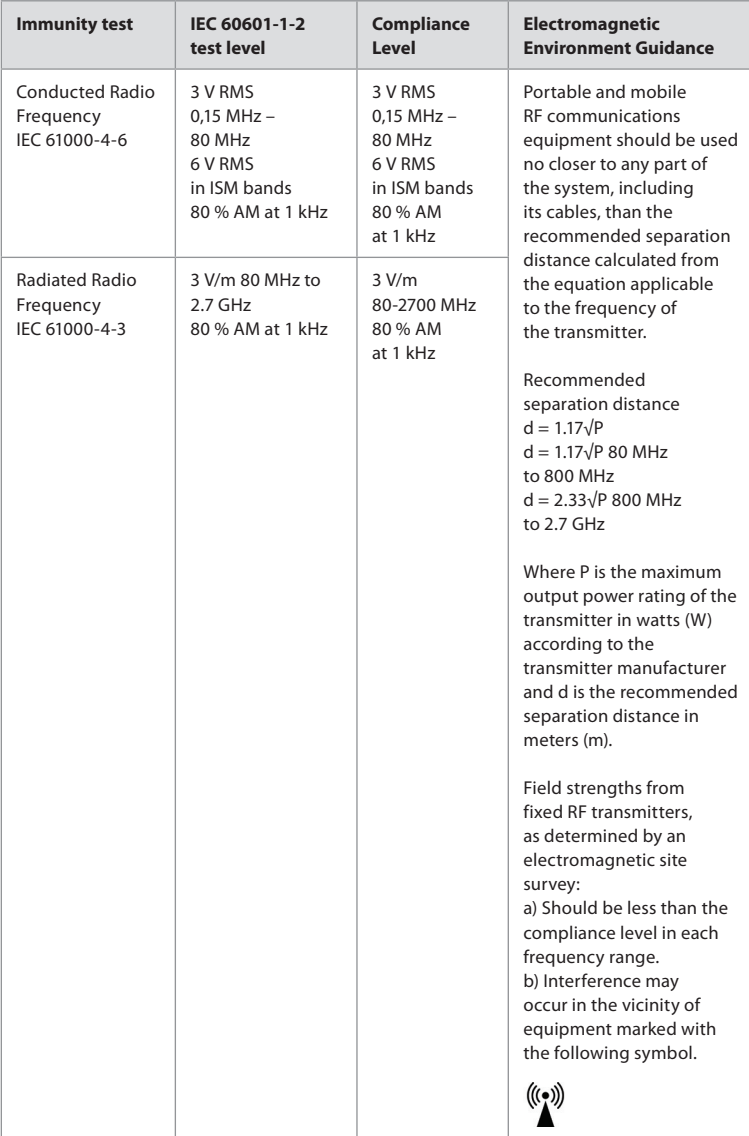

**Note 1:** At 80 MHz, the higher frequency range applies.

**Note 2:** These guidelines may not apply in all situations. Electromagnetic propagation is affected by absorption and reflection from structures, objects and people.

a) Field strengths from fixed transmitters, such as base stations for radio (cellular/cordless) telephones and land mobile radios, amateur radio, AM and FM radio broadcast, and TV broadcast, cannot be predicted theoretically with accuracy. To assess the electromagnetic environment due to fixed RF transmitters, an electromagnetic site

survey shall be considered. If the measured field strength in the location in which the system is used exceeds the applicable RF compliance level above, the system shall be observed to verify normal operation. If abnormal performance is observed, additional measures may be necessary, such as reorienting or relocating the system.

b) Over the frequency range 150 kHz to 80 MHz, field strengths shall be less than 3 V/m.

#### **Recommended Separation Distances Between Portable and Mobile RF CommunicationEquipment and system.**

The system is intended for use in an electromagnetic environment in which radiated RF disturbances are controlled. The user of the system can help prevent electromagnetic interference by maintaining a minimum distance between portable and mobile RF communications equipment (transmitters and the system as recommended below, according to the maximum output power of the communication equipment.

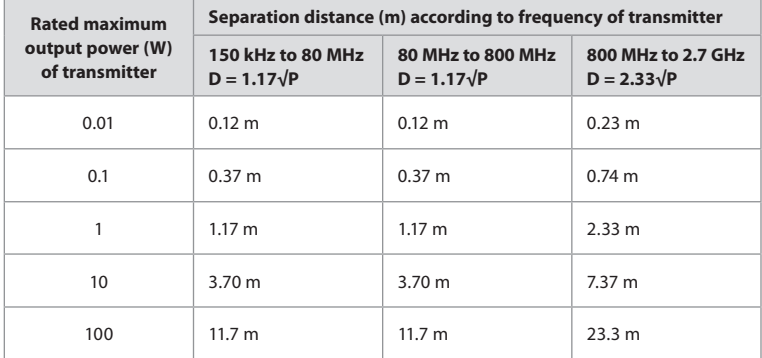

For transmitters rated at a maximum output power not listed above, the recommended separation distance (D) in meters (m) can be estimated using the equation applicable to the frequency of the transmitter, where P is the maximum output power rating of the transmitter in watts (W) according to the transmitter manufacturer.

**Note 1:** At 80 MHz and 800 MHz, the separation distance for the higher frequency range applies **Note 2:** These guidelines may not apply in all situations. Electromagnetic propagation is affected by absorption and reflection from structures, objects and people.

# **Appendix 2. Radio Frequency Compliance**

To ensure Radio Frequency Compliance (RF) the system must be installed and operated according to the RF information provided in this *Instructions for Use*.

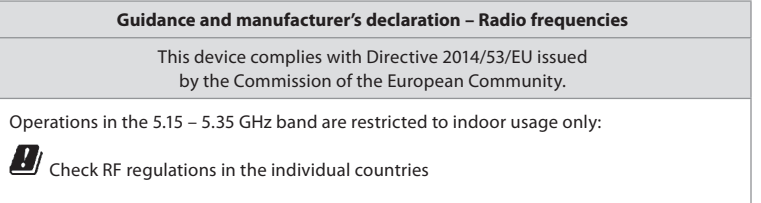

Belgium (BE), Bulgaria (BG), Czech Republic (CZ), Denmark (DK), Germany (DE), Estonia (EE), Ireland (IE), Greece (EL), Spain (ES), France (FR), Croatia (HR), Italy (IT), Cyprus (CY), Latvia (LV), Lithuania (LT), Luxembourg (LU), Hungary (HU), Malta (MT), Netherlands (NL), Austria (AT), Poland (PL), Portugal (PT), Romania (RO), Slovenia (SI), Slovakia (SK), Finland (FI), Sweden (SE) and United Kingdom (UK).

#### **Industry Canada statement (IC)**

EN: This device complies with ISED's licence-exempt RSSs. Operation is subject to the following two conditions: (1) This device may not cause harmful interference, and (2) this device must accept any interference received, including interference that may cause undesired operation.

FR: Le présent appareil est conforme aux CNR d' ISED applicables aux appareils radio exempts de licence. L'exploitation est autorisée aux deux conditions suivantes : (1) le dispositif ne doit pas produire de brouillage préjudiciable, et (2) ce dispositif doit accepter tout brouillage reçu, y compris un brouillage susceptible de provoquer un fonctionnement indésirable.

#### **Caution/Avertissement**

EN: (i) the device for operation in the band 5150-5250 MHz is only for indoor use to reduce the potential for harmful interference to co-channel mobile satellite systems; (ii) where applicable, antenna type(s), antenna models(s), and worst-case tilt angle(s) necessary to remain compliant with the e.i.r.p. elevation mask requirement set forth in section 6.2.2.3. shall be clearly indicated.

FR: Le guide d'utilisation des dispositifs pour réseaux locaux doit inclure des instructions précises sur les restrictions susmentionnées, notamment:

(i) les dispositifs fonctionnant dans la bande 5150-5250 MHz sont réservés uniquement pour une utilisation à l'intérieur afin de réduire les risques de brouillage p (ii) lorsqu'il y a lieu, les types d'antennes (s'il y en a plusieurs), les numéros de modèle de l'antenne et les pires angles d'inclinaison nécessaires pour rester conforme à l'exigence de la p.i.r.e. applicable au masque d'élévation, énoncée à la section 6.2.2.3, doivent être clairement indiqués

#### **Radiation Exposure Statement/ Déclaration d'exposition aux radiations**

EN: This equipment complies with ISED radiation exposure limits set forth for an uncontrolled environment. This equipment should be installed and operated with greater than 20 cm between the radiator & your body.

FR: Cet équipement est conforme aux limites d'exposition aux rayonnements ISED établies pour un environnement non contrôlé. Cet équipement doit être installé et utilisé à plus de 20 cm entre le radiateur et votre corps.

#### **Federal Communication Commission Interference Statement (FCC)**

This device complies with Part 15 of the FCC Rules. Operation is subject to the following two conditions: (1) This device may not cause harmful interference, and (2) this device must accept any interference received, including interference that may cause undesired operation.

This equipment has been tested and found to comply with the limits for a Class B digital device, pursuant to Part 15 of the FCC Rules. These limits are designed to provide reasonable protection against harmful interference in a residential installation. This equipment generates, uses and can radiate radio frequency energy and, if not installed and used in accordance with the instructions, may cause harmful interference to radio communications. However, there is no guarantee that interference will not occur in a particular installation. If this equipment does cause harmful interference to radio or television reception, which can be determined by turning the equipment off and on, the user is encouraged to try to correct the interference by one of the following measures: Reorient or relocate the receiving antenna.

Increase the separation between the equipment and receiver.

Connect the equipment into an outlet on a circuit different from that to which the receiver is connected.

Consult the dealer or an experienced radio/TV technician for help.

## **FCC Caution**

Any changes or modifications not expressly approved by the party responsible for compliance could void the user's authority to operate this equipment.

This transmitter must not be co-located or operating in conjunction with any other antenna or transmitter.

This device meets all the other requirements specified in Part 15E, Section 15.407 of the FCC Rules.

## **Radiation Exposure Statement**

This equipment complies with FCC radiation exposure limits set forth for an uncontrolled environment. This equipment should be installed and operated with minimum distance 20 cm between the radiator & your body.

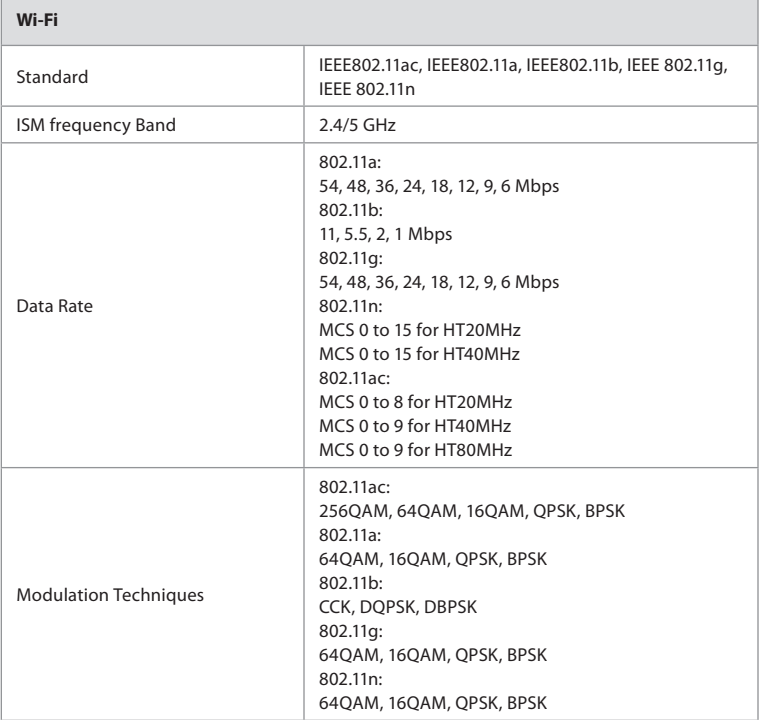

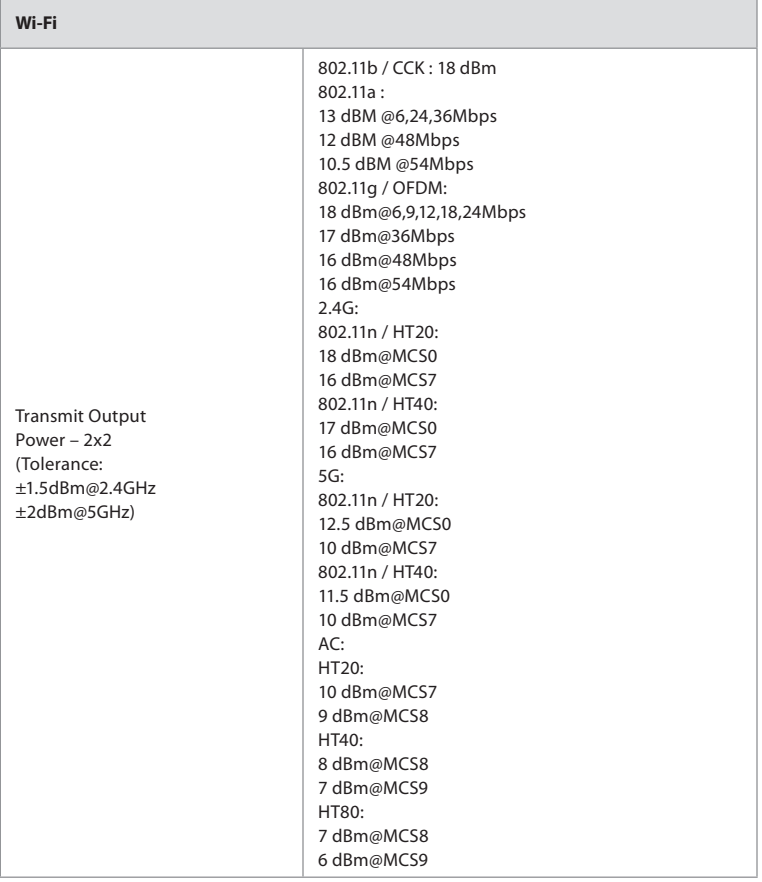

# **Appendix 3. Cybersecurity**

**This appendix is intended for the IT network responsible at the organization where the displaying unit is used.** It contains technical information regarding the setup of the IT network and the devices connected to the displaying unit. It also contains information regarding the types of data contained in and transmitted from the displaying unit.

## **The displaying unit is of medium security risk (according to NIST) as:**

- **•** The displaying unit does not allow any input from external devices (except from Ambu visualization devices and secured software updates).
- **•** Essential functionality is secured in case of network problems.

# **Appendix 3.1. Network Setup**

When preparing the network for connection to the displaying unit, the following should be considered:

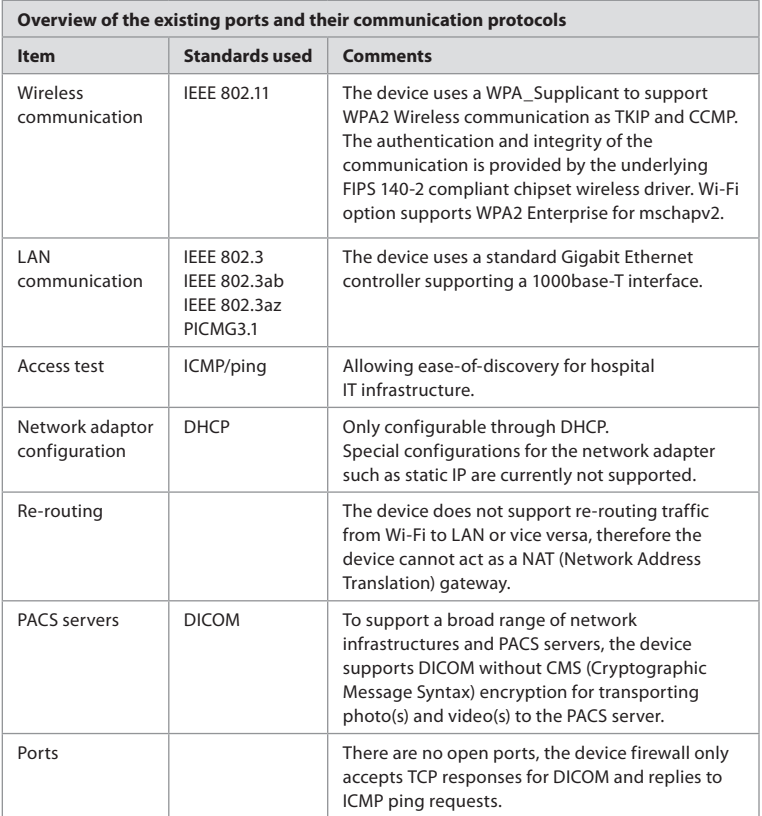

**Note:** There are no open ports, the device firewall only accepts TCP responses for DICOM and replies to ICMP ping requests

# **Appendix 3.2. Data at Rest and In Transit**

The displaying unit uses SQLite3 databases to secure information about the scopes, procedures and network configurations. The SQLite database is not accessible from the GUI, but photos, videos and a limited log can be exported to a PACS server and/or USB device.

The following exportable data are stored:

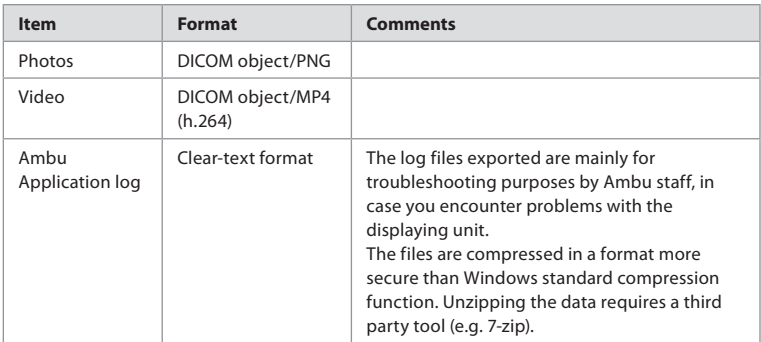

Photos and videos can be transferred to a PACS server. The following formats and protocols are used during the transfer from the displaying unit to the PACS server:

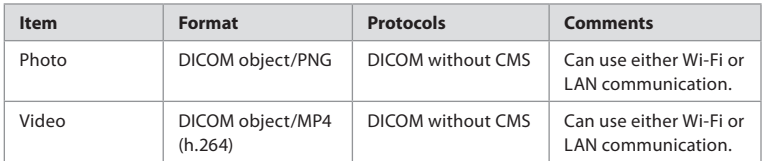

# **Appendix 3.3. Software Bill Of Materials (SBOM)**

The following main off-the-shelf software components are used in the displaying unit. Main known vulnerabilities of each component including explanations of why they are acceptable for this application are continuously updated by Ambu. Contact your local Ambu representative for an up to date list with this information. Vulnerabilities with a low CVSS score are omitted as a consequence of the medium security risk rating of the displaying unit.

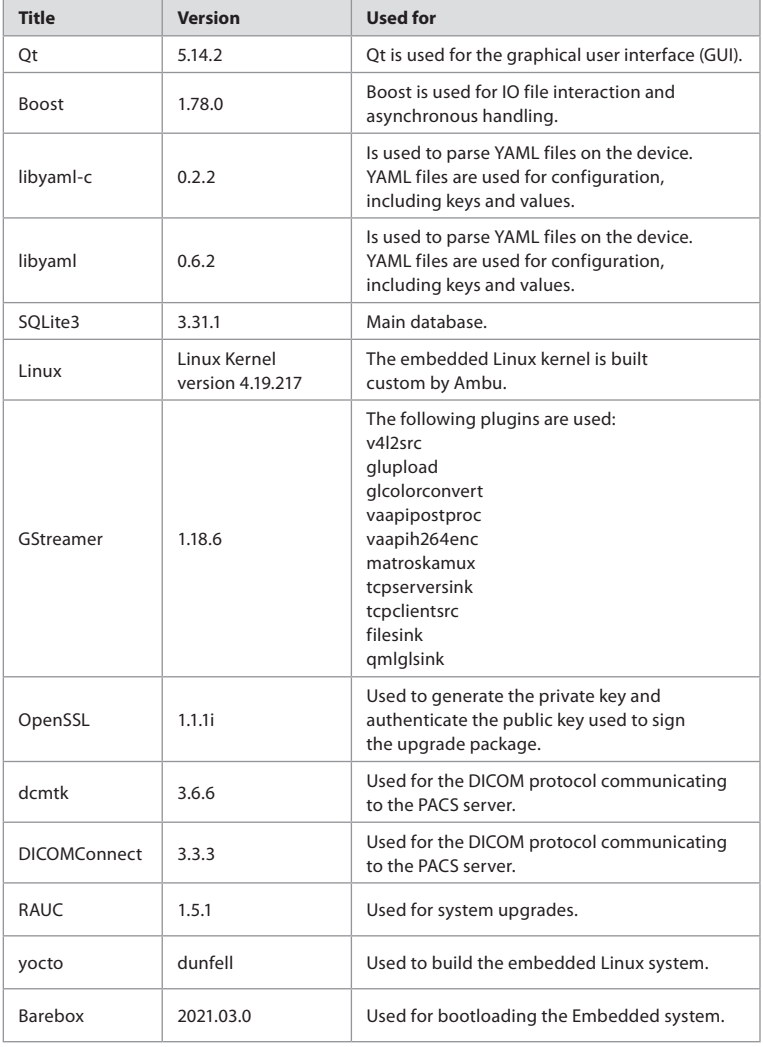

# Съдържание

# Страница

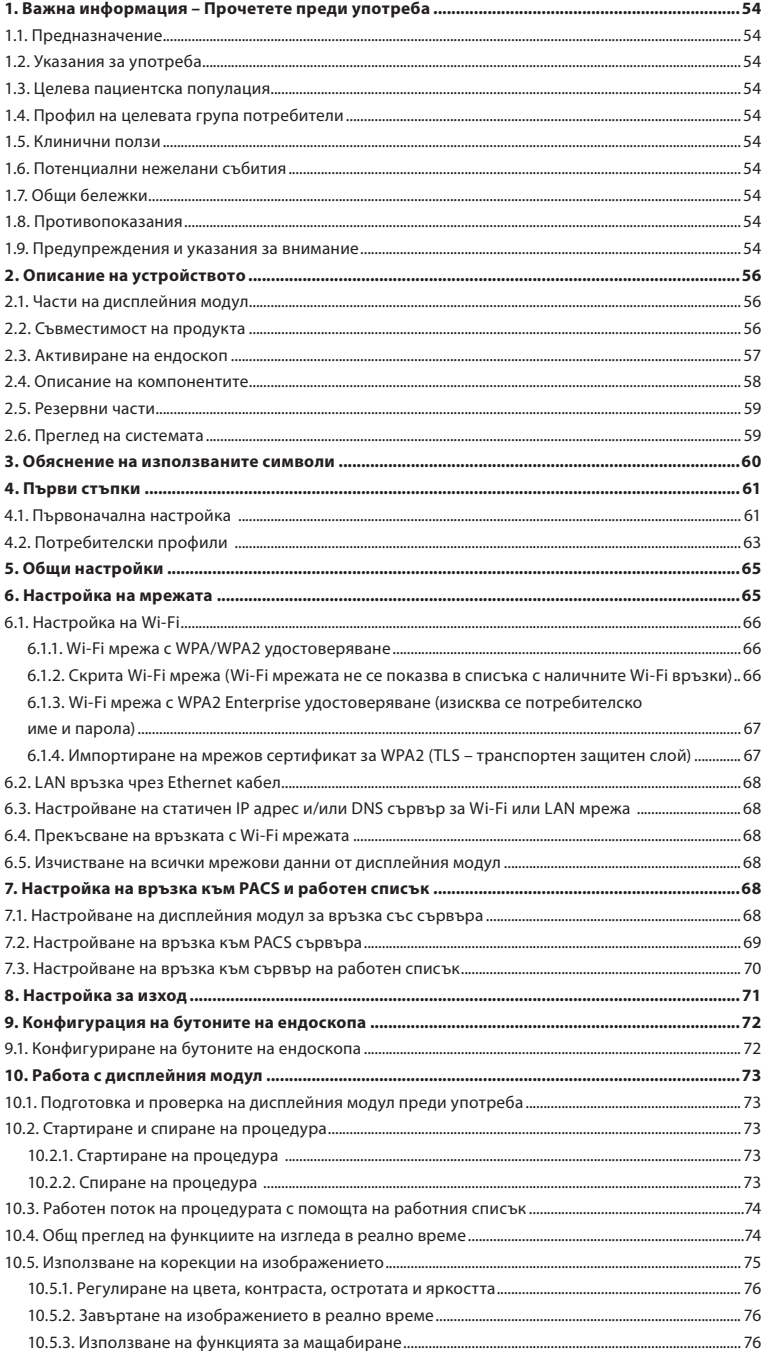

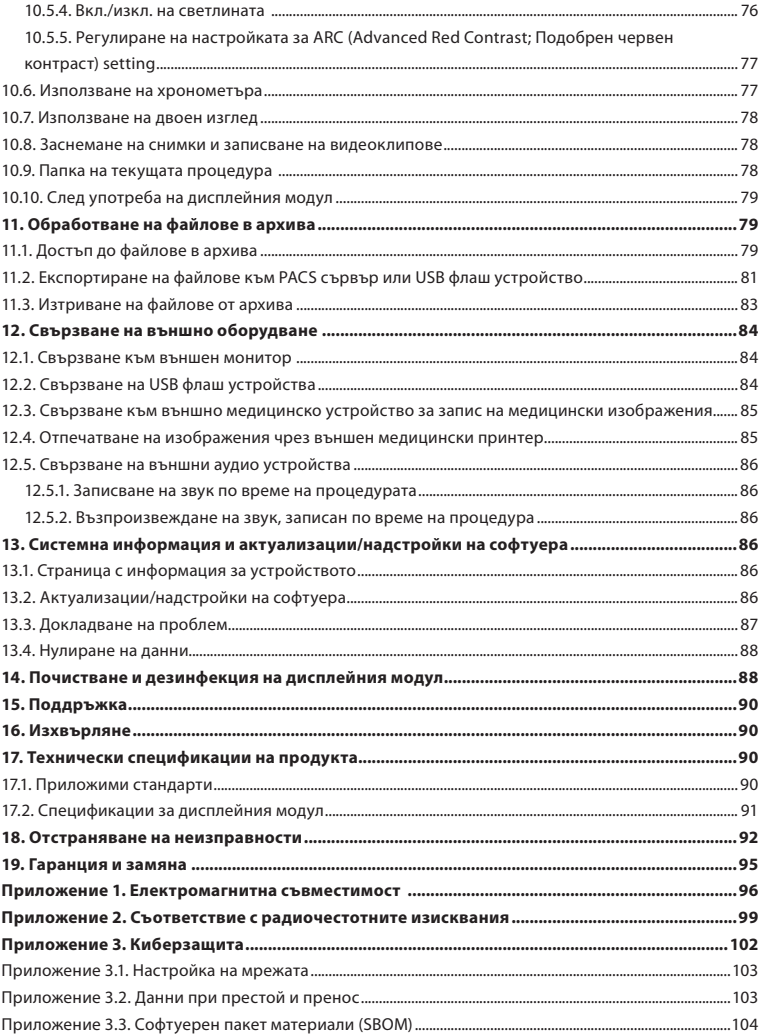

# **1. Важна информация – Прочетете преди употреба**

Прочетете внимателно тези *Инструкции за употреба*, преди да използвате Ambu® aBox™ 2. Тези *Инструкции за употреба* може да бъдат актуализирани без предизвестие. Копия на текущата версия са налични при поискване. Най-новата версия е налична на адрес ambu. com. Имайте предвид, че инструкциите не обясняват и не разглеждат клинични процедури. Те описват само основното действие и предпазните мерки, свързани с работата на Ambu® aBox™ 2.

В тези *Инструкции за употреба* терминът *дисплеен модул се* отнася за Ambu® aBox™ 2. Термините *устройство за визуализиране* и *ендоскоп се* използват взаимозаменяемо в целия документ и се отнасят до съвместими ендоскопи Ambu и други устройства за визуализиране, които могат да бъдат свързани и използвани с дисплейния модул.

Тези *Инструкции за употреба* се отнасят само за дисплейния модул. За информация относно конкретно устройство за визуализиране на Ambu направете справка със съответните *Инструкции за употреба.*

## **1.1. Предназначение**

Устройството aBox™ 2 е предназначено за показване на образни данни в реално време от съвместими устройства за визуализиране на Ambu.

## **1.2. Указания за употреба**

Тъй като модулът aBox™ 2 е предназначен да показва образни данни в реално време от съвместими устройства за визуализиране на Ambu, предвидените медицински показания ще бъдат определени от свързаните устройства за визуализиране.

## **1.3. Целева пациентска популация**

Тъй като дисплейният модул е предназначен да показва образни данни в реално време от конкретни устройства за визуализиране на Ambu, целевата пациентска популация ще бъде дефинирана от свързаните устройства за визуализиране на Ambu.

## **1.4. Профил на целевата група потребители**

Здравни специалисти, обучени за процедури със съвместими устройства за визуализиране, обикновено подпомагани от други здравни специалисти и медицински технически лица с познания за настройването на медицинските устройства.

## **1.5. Клинични ползи**

Заедно ссъс съвместимо устройство за визуализиране за еднократна употреба Ambu® aBox™ 2 осигурява визуализация и инспекция на кухи органи и кухини в тялото.

## **1.6. Потенциални нежелани събития**

Няма известни такива за дисплейния модул.

## **1.7. Общи бележки**

Ако по време на употреба на това изделие или като резултат от неговата употреба възникнат сериозни инциденти, съобщете за тях на производителя и националния компетентен орган.

## **1.8. Противопоказания**

Няма известни такива за дисплейния модул.

## **1.9. Предупреждения и указания за внимание**

Неспазването на тези предупреждения и указания за внимание може да доведе до нараняване на пациента или повреда на оборудването. **Ambu не носи отговорност за каквато и да било повреда на оборудването или нараняване на пациента в резултат на неправилно ползване.**

# **ПРЕДУПРЕЖДЕНИЯ**

- 1. За да избегнете нараняване на пациент по време на процедура, внимателно проверете дали изображението на екрана е изображение в реално време, или записано изображение, и проверете дали ориентацията на изображението отговаря на очакванията.
- 2. За да сведете до минимум риска от замърсяване, винаги носете ръкавици по време на работа с дисплейния модул и се уверете, че дисплейният модул е почистен и дезинфекциран преди и след всяка употреба в съответствие с глава 14.
- 3. Преносимо радиочестотно (РЧ) комуникационно оборудване (включително периферни устройства, като кабели на антени и външни антени) не трябва да бъде използвано на по-малко от 30 cm (12 инча) от която и да е част от дисплейния модул и прикаченото устройство за визуализиране, включително от кабелите, посочени от производителя. В противен случай това може да доведе до влошаване на работните характеристики на това оборудване.
- 4. За избягване на риск от електрически удар свързвайте електрическо или акумулаторно допълнително оборудване само ако е одобрено като медицинско електрическо оборудване.
- 5. За да се избегне рискът от електрически удар, това оборудване трябва да се свързва само към захранваща електрическа мрежа със защитно заземяване.
- 6. Употребата на това оборудване в съседство до или върху друго оборудване трябва да се избягва, защото това може да доведе до неправилна работа. Ако се налага подобна употреба, цялото оборудване трябва да се наблюдава, за да се потвърди, че всичко функционира нормално.
- 7. За да избегнете нараняване на пациента поради загуба на изображението в реално време по време на процедурата, уверете се, че сте свързали правилно захранващия кабел към подходящ източник на захранване, който ще осигури постоянно захранване.
- 8. За да избегнете нараняване на пациента поради прегряване на дисплейния модул, което да доведе до внезапно изключване по време на процедурата, не покривайте вентилационните отвори в долната част на дисплейния модул.
- 9. Не докосвайте никакви метални части на дисплейния модул, докато използвате високочестотни инструменти (напр. електрохирургично оборудване) поради риск от електрически удар и изгаряния.
- 10. За да се гарантира, че изображенията и видеоклиповете са правилно експортирани на външни системи и за да се избегне потенциална грешна диагноза поради смесване на пациентски данни, внимателно проверете дали пациентските идентификатори са правилни преди започване, записване и експортиране на процедурата.

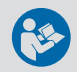

# **УКАЗАНИЯ ЗА ВНИМАНИЕ**

- 1. За да предотвратите повреда на дисплейния модул, винаги го поставяйте върху твърда и равна повърхност по време на употреба, така че да избегнете покриването на вентилационните отвори в долната част на дисплейния модул. Имайте предвид, че покриването на вентилационните отвори може също да доведе до висока температура на повърхността.
- 2. Използването на високочестотни инструменти (напр. електрохирургично оборудване) в близост до свързано устройство за визуализиране може да повлияе на изображението в реално време. Това не е повреда. Изчакайте няколко секунди, докато изображението се върне към нормалното си състояние.
- 3. Не поставяйте тежки предмети върху горната част на дисплейния модул, когато е в сгъната хоризонтална позиция, тъй като това може да повреди оборудването и да доведе до неизправност или излагане на риск на електрически части.
- 4. Използването на аксесоари, преобразуватели и кабели, различни от посочените или предоставените от производителя на това оборудване, може да доведе до увеличаване на електромагнитните излъчвания или намаляване на електромагнитната устойчивост на това оборудване и съответно до неправилна работа.
- 5. За да избегнете повреда по време на процедурата, не използвайте дисплейния модул, ако е повреден по някакъв начин или ако някоя част от функционалната проверка, описана в раздел 10.1, е несполучлива.
- 6. За да се избегне неизправност на оборудването, използвайте само резервни части, предоставени от Ambu. Не модифицирайте резервните части.
- 7. Кърпичките за почистване и дезинфекция трябва да са влажни, но да не капят, за да се гарантира, че няма да повредят вътрешната електроника на дисплейния модул.
- 8. Ако използвате кърпички, съдържащи хипохлорит или лимонена киселина по време на почистване, се уверете, че всички остатъци са напълно отстранени. Кърпичките, съдържащи хипохлорит или лимонена киселина, може да засегнат антирефлексното покритие на екрана с течение на времето. Трябва да ограничавате използването на кърпички, съдържащи хипохлорит или лимонена киселина, само за случаите, в които такива се изискват.

# **2. Описание на устройството**

Дисплейният модул може да бъде свързан към съвместими устройства за визуализиране на Ambu, за да показва видеоизображения. В следващите раздели са описани компонентите на дисплейния модул и са изброени съвместимите устройства.

## **2.1. Части на дисплейния модул**

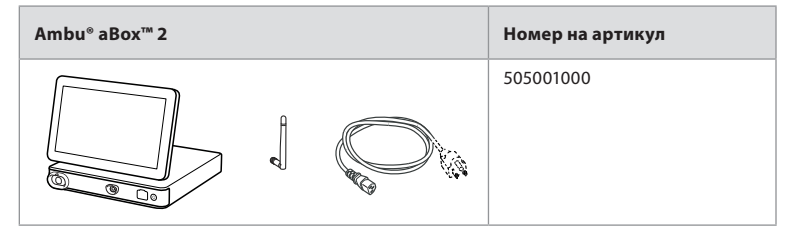

## **2.2. Съвместимост на продукта**

aBox 2 включва два конекторни порта отпред, маркирани в цветове. Устройствата за визуализиране на Ambu са съвместими с aBox 2 при цветово кодирания механизъм за свързване и геометрията на конектора.

Пълен списък със съвместимите устройства за визуализиране се показва в потребителския интерфейс на дисплейния модул.

**Преглед на съвместими устройства за визуализиране на Ambu:**

- **•** Натиснете **раздела Настройки (Settings) 1** , след което натиснете **Относно (About) 2** .
- **•** Натиснете **Информация за устройството (Device info) 3** , след което превъртете до **Поддържани устройства за визуализиране (Supported visualization devices) 4** .

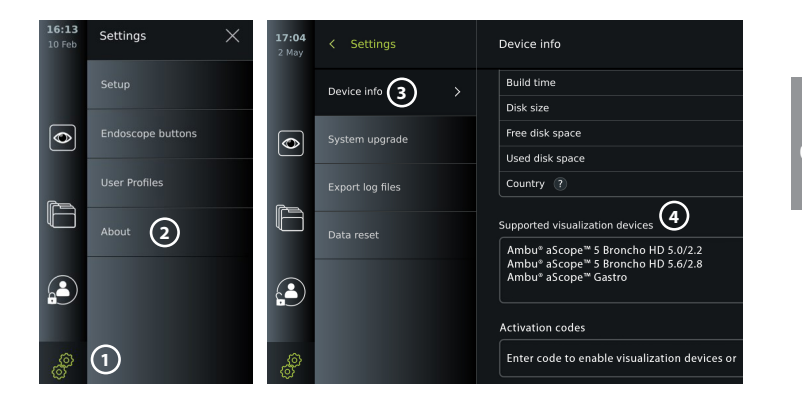

#### **Съвместимо външно оборудване**

- **•** Външни монитори от медицински клас (видео изход)
- **•** Външни устройства за запис на медицински изображения (видеоизход и активаторен изход)
- **•** USB флаш устройства
- **•** Медицински USB принтер
- **•** Аудио устройства с USB захранване, които отговарят на IEC 60601-1, IEC 60950-1 или IEC 62368-1

**Забележка:** Проверена съвместимост с цифров цветен принтер Sony UP-DR80MD за медицински приложения. За спецификации на свързването към външно оборудване вижте глава 12.

**Забележка:** IEC 60950-1 и IEC 62368-1 са потребителски електронни стандарти и не покриват безопасността на пациента. Затова не докосвайте аксесоарите, докато докосвате пациента, и поставете оборудването извън обсега на пациента.

#### **2.3. Активиране на ендоскоп**

Новите видове ендоскопи, които не се намират в списъка с поддържани ендоскопи на дисплейния модул (вижте раздел 2.2), трябва да се активират с код за активиране, преди да могат да се използват с дисплейния модул. Кодът за активиране се въвежда само веднъж за всеки тип ендоскоп и след като даден тип ендоскоп е активиран, той може да бъде намерен в списъка на поддържаните устройства за визуализиране. Кодовете за активиране се намират на уеб сайта на Ambu посредством URL адреса, показан на екрана на дисплейния модул до полето за въвеждане, където трябва да се въведе кодът за активиране.

#### **Активиране на нов тип ендоскоп:**

- **•** Натиснете **раздела Настройки (Settings)**, след което натиснете Относно (About).
- **•** Превъртете до **Кодове за активиране (Activation codes) 5** и натиснете **въпросителния знак 6** , за да потърсите URL адреса или QR кода за кодовете за активиране.
- **•** Въведете URL адреса в адресното поле на интернет браузъра на свързаното устройство, напр. компютър, таблет или мобилен телефон, или сканирайте QR кода с мобилния си телефон.
- **•** Намерете кода за активиране на ендоскопа, който ще се активира, и въведете кода в полето за въвеждане под **Кодове за активиране (Activation codes) 7** .

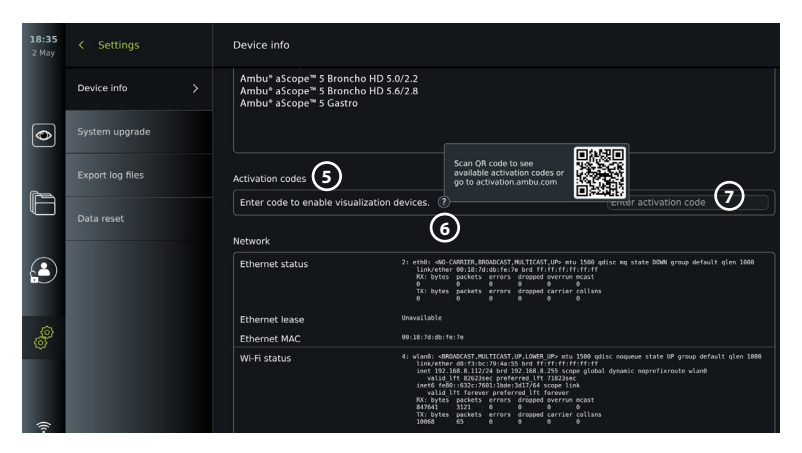

# **2.4. Описание на компонентите**

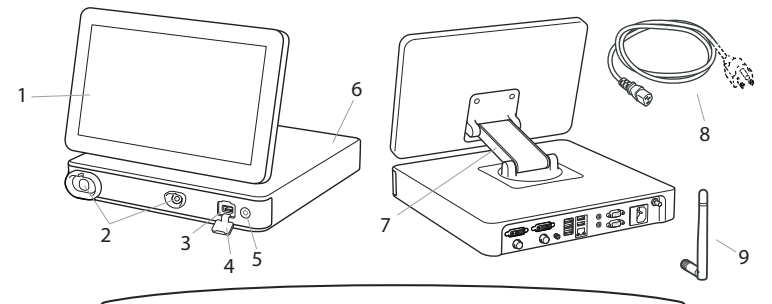

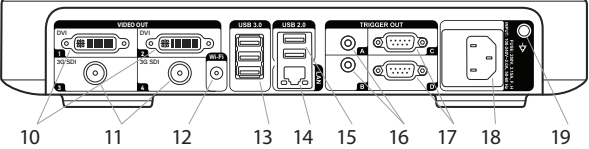

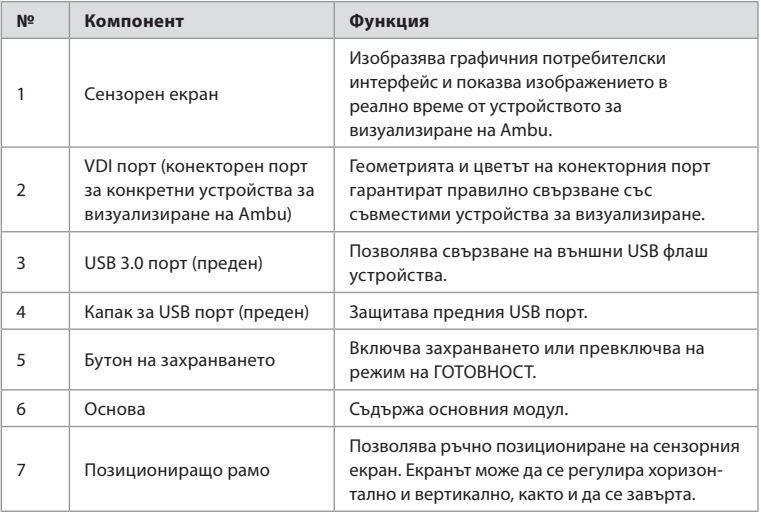

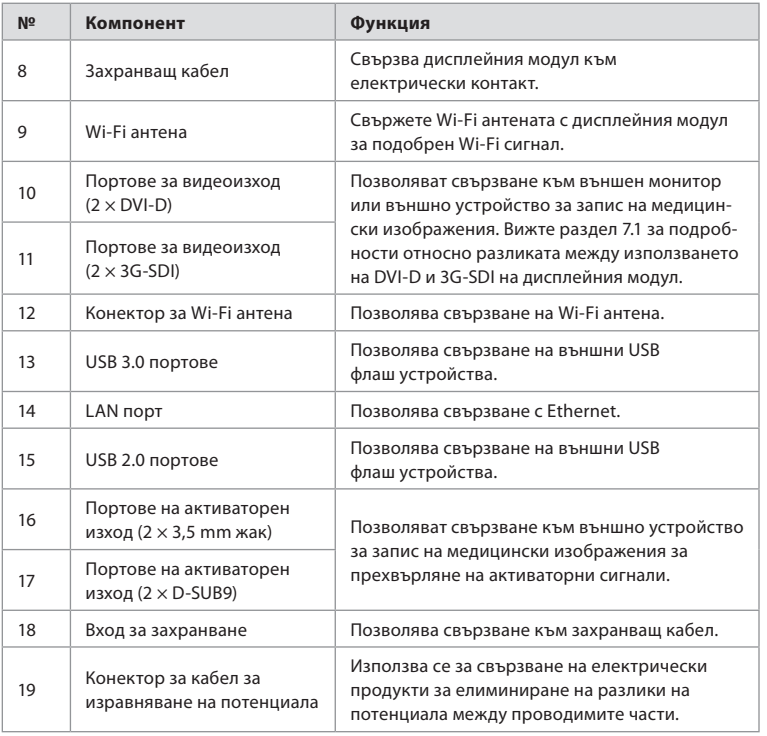

# **2.5. Резервни части**

Резервните части са предназначени да подменят компоненти, които са изложени на износване и захабяване през жизнения цикъл на устройството. Консултирайте се с ръководството за отстраняване на неизправности в глава 13 за проблеми, които може да изискват подмяна на резервни части.

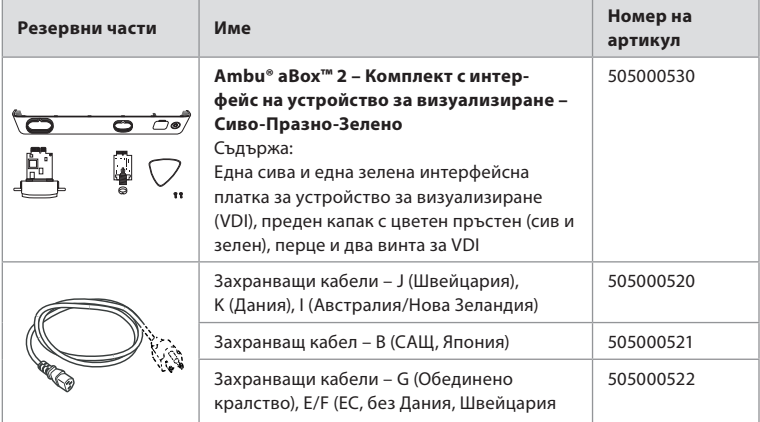

# **2.6. Преглед на системата**

Цялостната система за образно изследване Ambu е конфигурирана, както е показано на фигурата по-долу. Различните връзки са описани по-подробно в глава 12.

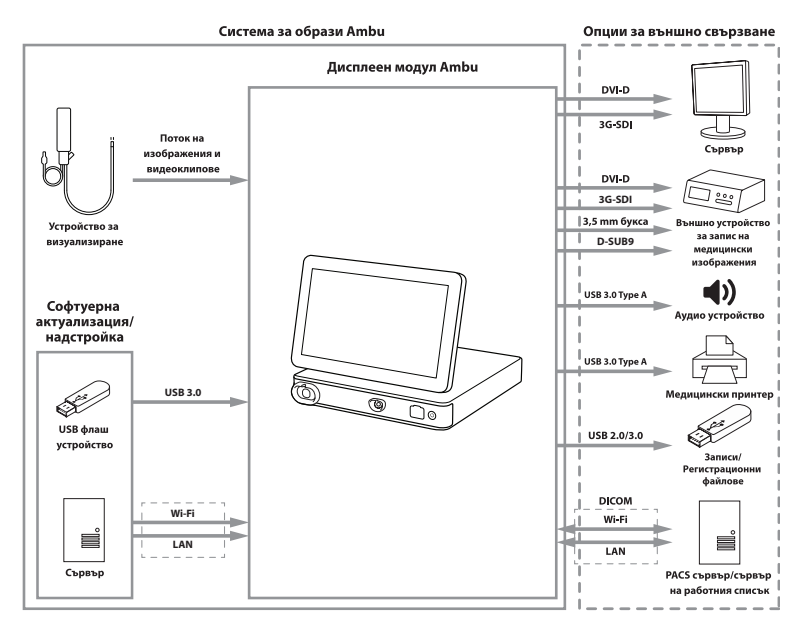

Обърнете внимание, че вашата организация носи отговорност за следните области, които трябва да бъдат въведени в съответствие с местната ви политика:

- **•** Настройка на мрежата
- **•** Осигуряване на наличност и конфиденциалност на мрежата
- **•** Гарантиране на поверителността и целостта на физическите устройства
- **•** Управление на потребителските профили на дисплейния модул
- **•** Поддръжка на потребителските пароли
- **•** Мониторинг и одит на системата за изображения Ambu
- **•** Цялостно изтриване на данните преди изхвърлянето на дисплейния модул

## **3. Обяснение на използваните символи**

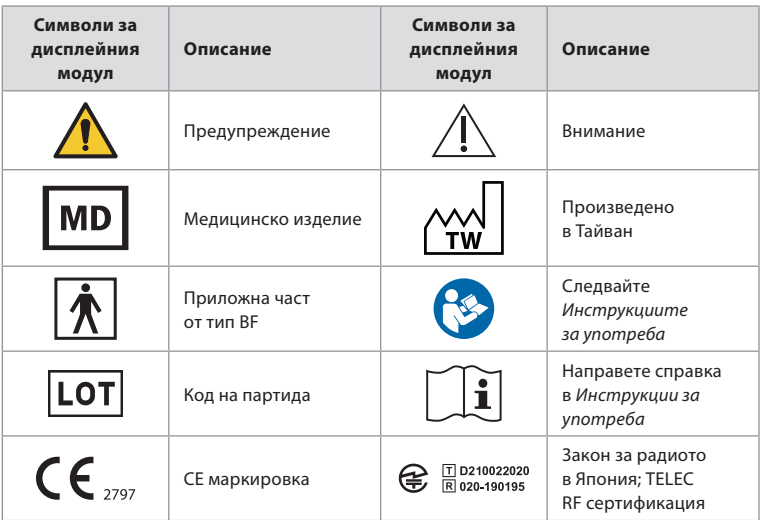

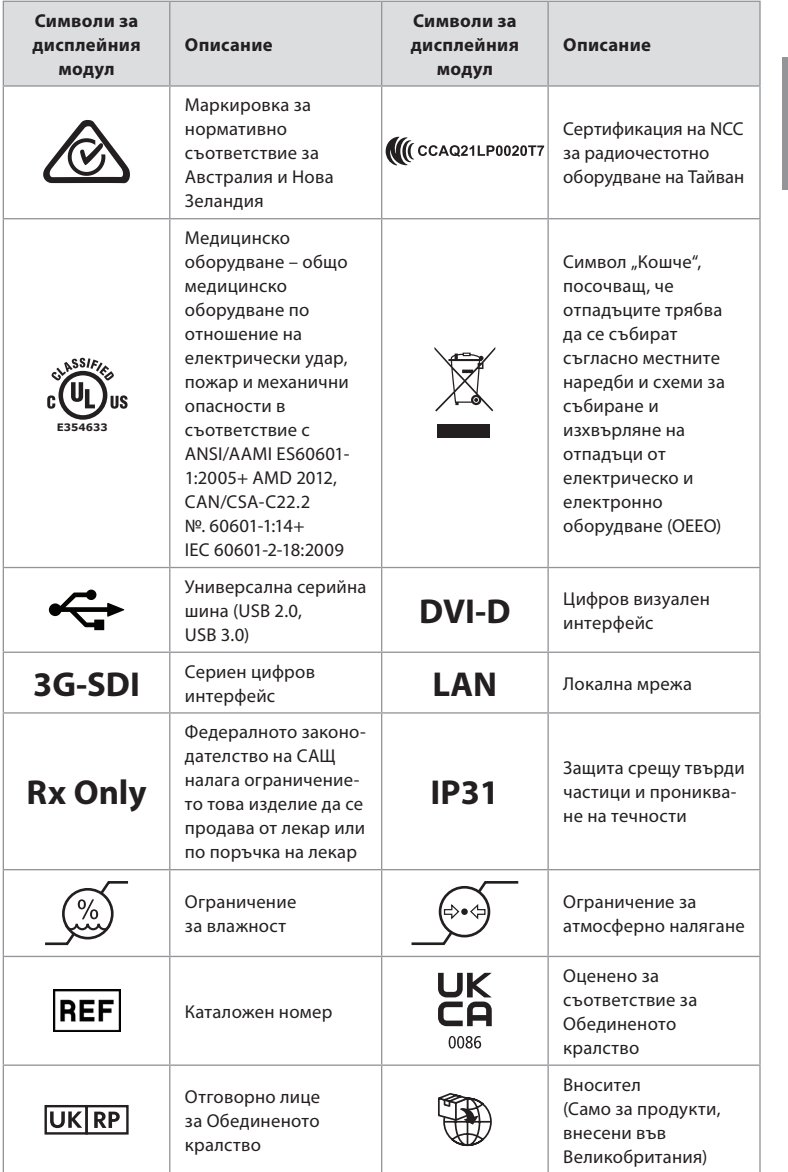

Пълен списък с обясненията на символите можете да намерите на адрес ambu.com/symbol-explanation.

# **4. Първи стъпки 4.1. Първоначална настройка**

Преди да използвате дисплейния модул за първи път, следвайте описаните по-долу стъпки. Буквите в сивите кръгчета се отнасят до илюстрациите в бързото ръководство на страница 2.

1. Разопаковайте дисплейния модул и проверете дали не липсват части. Направете справка с частите, описани в раздел 2.4.

**bg**

- 2. Внимателно проверете дисплейния модул и другите части за повреди. Не използвайте дисплейния модул, ако е повреден по някакъв начин **A** .
- 3. Поставете дисплейния модул върху твърда и равна повърхност. Имайте предвид, че трябва да поставите дисплейния модул в позиция, при която електрическият кабел е достъпен. Дисплейният модул може да бъде поставен върху медицинска количка, за да може да се мести. Уверете се, че сте поставили правилно дисплейния модул, за да избегнете падане по време на транспортиране.
- 4. Ако е необходимо, свържете предоставената Wi-Fi антена към гърба на дисплейния модул.
- 5. Свържете захранващия кабел към електрически контакт и вкарайте щепсела към входа за захранване на гърба на дисплейния модул **B** .
- 6. Ако е необходимо, свържете външен монитор **C** и/или устройство за запис на медицински изображения към гърба на дисплейния модул.
- 7. Ако е необходимо, регулирайте ръчно ориентацията на сензорния екран на дисплейния модул **D** .
- 8. ВКЛЮЧЕТЕ дисплейния модул, като натиснете за кратко бутона на захранването. Светлинният индикатор на бутона за захранването превключва от оранжево (режим на ГОТОВНОСТ) на зелено (ВКЛ.) **E** , но изображението в реално време се показва скоро след включване на монитора, ако е свързано устройство за визуализиране. Ако няма свързано устройство за визуализиране, интерфейсът ще илюстрира как правилно да свържете устройство за визуализиране към дисплейния модул.
- 9. Изберете предпочитания език, след което натиснете **1** .
- 10. Изберете и потвърдете държавата си, след което натиснете Продължаване (Continue) **2** . Натиснете Потвърждаване (Confirm) **3** .
- 11. Към Приложение 3. Киберзащита и гарантиране, че използването на софтуера и връзката на дисплейния модул са в съответствие с политиките на вашата организация.
- 12. Влезте като **Администратор (Administrator)**, за да получите достъп до настройките на системата: Натиснете **раздела Влизане (Login)** в лентата с инструменти.
	- Натиснете **стрелката надясно 4** , след което натиснете **Системен администратор (System Administrator) 5** .
	- Въведете паролата и натиснете **Влизане (Log in) 6** . Фабричната парола по подразбиране е AmbuAdmin
	- Следвайте инструкциите на екрана, за да промените паролата (изисква се при първото използване).

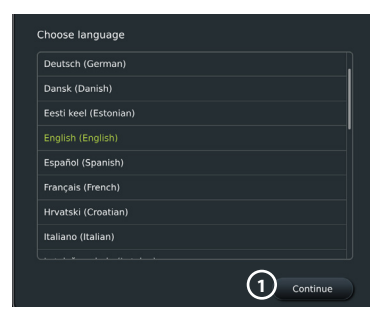

**ВАЖНО!**: Избирането на правилната държава от първия път е изискване за нормативно съответствие, а избраната държава не може да бъде променена впоследствие от никой потребител на дисплейния модул. Ако е необходимо да изберете нова държава, се свържете с местния представител на Ambu. Езикът на дисплейния модул може да бъде променен от администратора по всяко време.

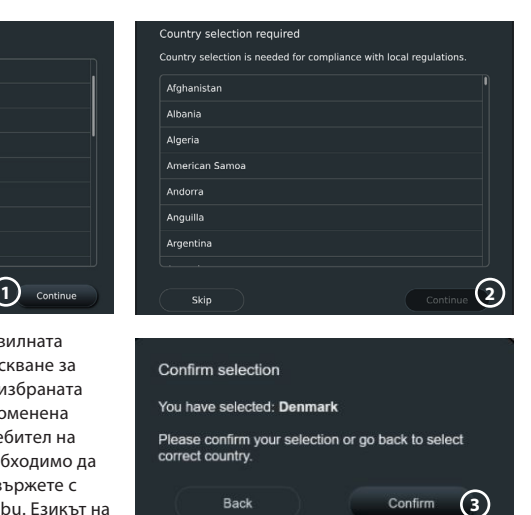

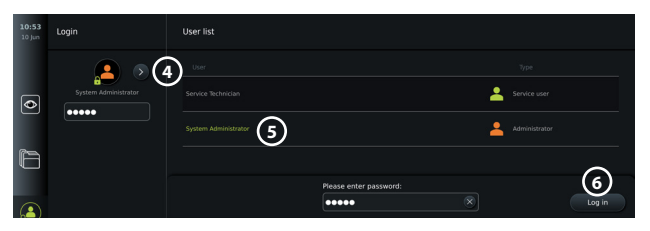

Промяна на езика на системата:

- **•** Натиснете **раздела Настройки (Settings)**, след което натиснете Настройка (Setup)  $Q$ .
- **•** Натиснете **Език (Language) 8** .
- **•** Натиснете **Език на устройството (Device language) 9** и изберете желания език. Системният език се променя веднага след избора.

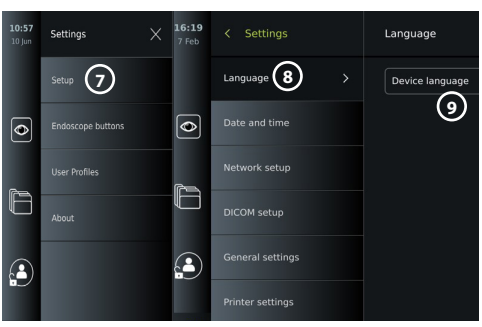

**Забележка:** Ако администраторската парола бъде изгубена, се свържете с местния представител на Ambu.

- 13. Задаване на дата и час:
- **•** Натиснете **Дата и час (Date and time) 10** .
- **•** Натиснете **Настройка на часова зона (Time zone setting) 11** и изберете желаната часова зона.
- **•** Натиснете **Задаване на дата и час (Set date and time) 10** , за да се върнете на предишното меню.
- **•** Изберете необходимата настройка под **Формат на часа (Time format) 12** .
- Превъртете часовете и минутите под Задаване на час (Set time) (3), за да зададете часа.
- **•** Изберете желаната **дата 14** в календара.

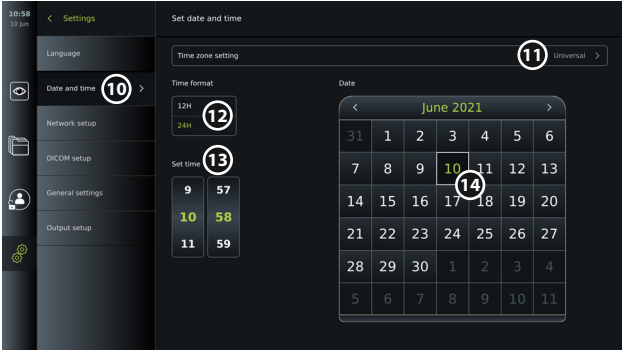

## **4.2. Потребителски профили**

Потребителските профили се създават като различни типове потребители съгласно тяхната цел (вижте таблицата по-долу). Само администраторът има пълен достъп до настройките и функциите на дисплейния модул, включително създаването на нови потребители.

За ежедневна работа се препоръчва да се създаде минимум един профил на потребител с разширен достъп като вход за общ отдел или като отделни профили. Не е възможно да се създадат допълнителни потребителски профили на администратори или сервизни техници.

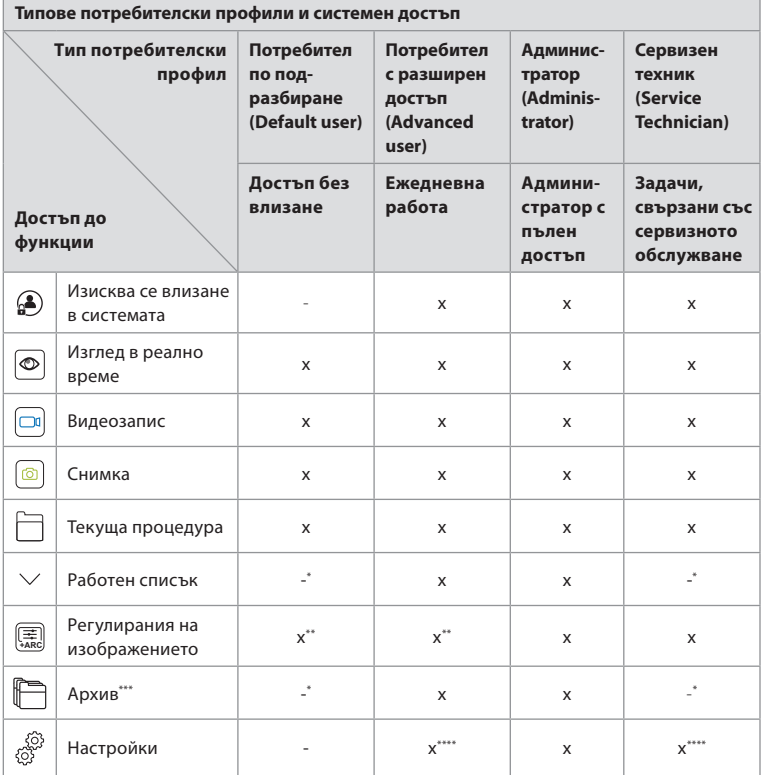

\* Администраторът може да разреши или деактивира достъпа без влизане в системата.

\*\* Администраторът и сервизният техник могат да активират или деактивират функции за други потребители.

\*\*\* Достъпът с потребителски профили до кошчето е описан в раздел 11.3.

\*\*\*\* Някои настройки не са достъпни за потребителя с разширен достъп и сервизния техник.

## **Създаване на потребител с разширен достъп:**

- **•** Натиснете **раздела Настройки (Settings)**.
- **•** Натиснете **Потребителски профили (User Profiles)**, след което натиснете **Добавяне на потребител (Add user) 5** .
- **•** Въведете потребителско име, парола и повторете паролата в съответните полета за въвеждане **6** , след което натиснете иконата **Записване (7)**.

За да изтриете потребителски профил,

**5** Œ  $\overline{\bullet}$ **6** r O,  $\overline{c}$ Ê j. 4 **7**

натиснете потребителското име, след което натиснете **иконата за изтриване**. Натиснете **OK** за потвърждаване.

#### **Влизане с който и да било потребителски профил:**

- **•** Натиснете **раздела Влизане (Login).**
- **•** Натиснете **стрелката надясно**, след което натиснете потребителското си име.
- **•** Въведете паролата си и натиснете **Влизане (Login)**.

**Забележка:** Паролите трябва да са с минимум 8 знака. Разрешени са всички знаци, но е препоръчително да се използва комбинация от главни и малки букви, цифри и символи, за да се подобри защитата на паролата.

#### **Промяна на потребителско име или парола:**

- **•** Натиснете **раздела Настройки (Settings)**, след което натиснете **Потребителски профили (User Profiles).**
- **•** Натиснете **потребителското име 8** , след което натиснете **иконата за редактиране 9** .
- **•** Въведете новото потребителско име, парола и повторете паролата в съответните полета за въвеждане (10), след което натиснете **иконата за записване** (11).

**Забележка:** Администраторът може да променя потребителското име и паролата за други типове потребители.

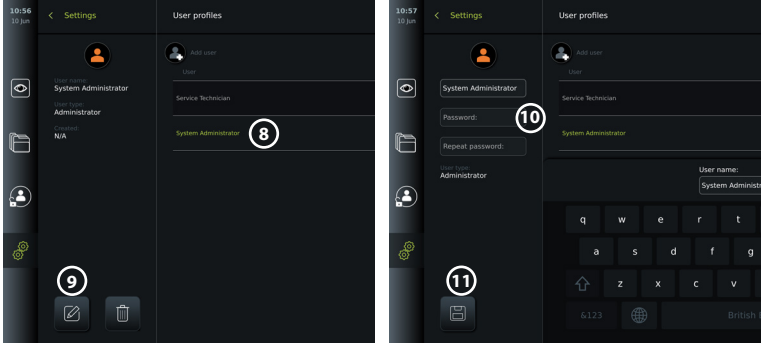

# **5. Общи настройки**

Администраторът може да активира и деактивира функции за всички потребители. В менюто *Настройка (Setup)* под раздела **Общи настройки (General Settings)** следните функции може да се активират или деактивират чрез плъзгачите за ВКЛ./ИЗКЛ.:

- **• USB управление** възможност за активиране на експортиране на файлове, софтуерна надстройка, импортиране на TLS сертификат и възможност за печат чрез USB порт.
- **• Настройки за комуникация**  активирането позволява възможност за надстройка на софтуера онлайн при наличие на връзка с интернет.
- **• Настройки за архив**  определете кога дадена процедура да се премества в кошчето и кога да се изтрива от кошчето.
- **• Мащабиране, хронометър, ARC** функциите, налични по време на дадена процедура, може да се деактивират за всички типове устройства и потребители.
- **• Настройки за влизане** определете дали потребител, който не е влязъл в системата, може да получи достъп до архива и да вижда работния списък.
- **• Настройки за неактивност на потребител** изберете дали дисплейният модул ще изхвърли от системата потребителя поради неактивност.

Имайте предвид, че ако дадена функция е деактивирана (не е зелена), символът не се вижда в менюто, където обикновено се намира.

# **6. Настройка на мрежата**

Импортирането на работен списък или прехвърлянето на изображения изисква дисплейният модул да е свързан към мрежата чрез Wi-Fi или LAN/Ethernet кабел.

# **6.1. Настройка на Wi-Fi**

Дисплейният модул поддържа WPA, WPA2 и WPA2 Enterprise удостоверяване. Wi-Fi мрежите, които препращат към уеб страница за влизане, не се поддържат.

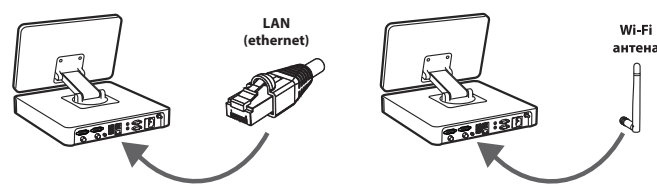

#### **Активиране на Wi-Fi:**

- 1) Натиснете **раздела Настройки (Settings)**, след което натиснете **Настройка (Setup) 1** .
- 2) Натиснете **Мрежова настройка (Network setup) (2)**.
- 3) Натиснете плъзгача **ВКЛ./ИЗКЛ.**, за да включите Wi-Fi **3** (превключване на зелено).
- 4) Ако се изисква от Wi-Fi мрежата на вашата организация, натиснете полето за въвеждане до **Име на хост (Hostname) 4** и въведете името на хоста.

**Забележка:** Името на хоста се предоставя от ИТ администратора на Вашата организация и се използва за идентифициране на дисплейния модул в Wi-Fi мрежата. Името на хоста може да съдържа 1 – 63 знака, с изключение на точки, и може да се състои от цифри и главни или малки букви (A – Z/a – z). Тирета не може да се използват като първи или последен знак.

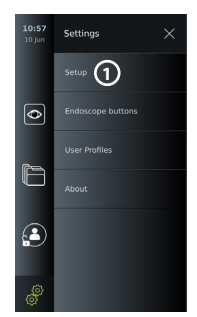

5) Натиснете **Конфигуриране (Configure) 5** и изчакайте, докато дисплейният модул търси налични мрежи.

# **6.1.1. Wi-Fi мрежа с WPA/WPA2 удостоверяване**

- 1) Изберете Wi-Fi мрежа от списъка.
- 2) Въведете паролата и натиснете Записване (Save) **6**, след което натиснете **Свързване (Connect)**.
- 3) Когато връзката е установена, в лентата с инструменти се появява Wi-Fi символ $\widehat{\mathcal{F}}$ .
- 4) За да активирате автоматичното свързване към тази Wi-Fi, натиснете **Автоматично свързване (Connect automatically) 7** , **плъзгач ВКЛ./ИЗКЛ.** (превключване в зелено).

## **6.1.2. Скрита Wi-Fi мрежа (Wi-Fi мрежата не се показва в списъка с наличните Wi-Fi връзки)**

- 1) Натиснете **Добавяне на мрежа (Add network) 8** .
- 2) Натиснете полето за въвеждане до **SSID** и въведете името на скритата Wi-Fi мрежа, след което натиснете **OK**.
- 3) Въведете оставащата информация в полетата за въвеждане в зависимост от типа на Wi-Fi мрежата.

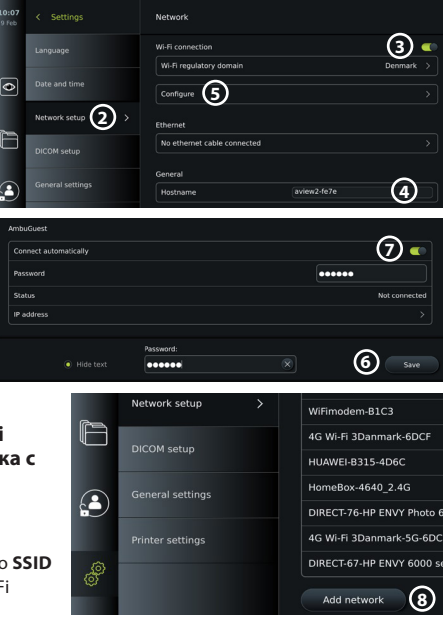

## **6.1.3. Wi-Fi мрежа с WPA2 Enterprise удостоверяване (изисква се потребителско име и парола)**

- 1) Въведете потребителско име в полето **Самоличност (Identity)**  $\Omega$ .
- 2) Въведете парола в полето Парола (Password) (10).
- 3) Изберете необходимия сертификат (11).
- 4) Натиснете **Свързване (Connect) 12** .
- 5) Когато връзката е установена, в лентата с инструменти се появява Wi-Fi символ.
- 6) За да активирате автоматичното свързване към тази Wi-Fi, натиснете **Автоматично свързване (Connect automatically) 13 , плъзгач ВКЛ./ИЗКЛ.** (превключване в зелено).

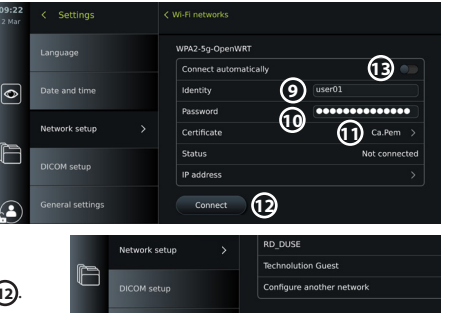

**bg**

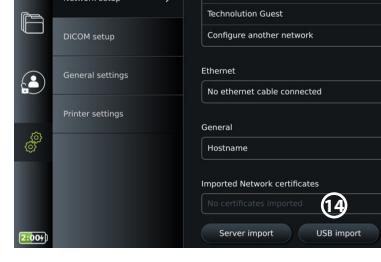

## **6.1.4. Импортиране на**

**мрежов сертификат за WPA2 (TLS – транспортен защитен слой)** В менюто **Мрежа (Network)** превъртете до **Импортирани мрежови сертификати (Imported Network certificates) 14** .

## *6.1.4.1. Импортиране на TLS сертификати от сървър*

- 1) Уверете се, че дисплейният модул е свързан към временна Wi-Fi или LAN мрежа (вижте раздел 5.1.1 или 5.2.).
- 2) Натиснете **Импортиране от сървър (Server import)**.
- 3) Въведете **Името на файла на сертификата (Certificate file name) 15 , Името на хоста (Host name) 16** и **Номера на порта (Port number) 17** .
- 4) Натиснете **Импортиране (Import) 18** .

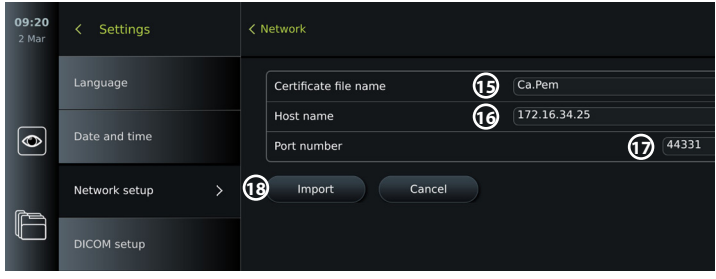

*6.1.4.2. Импортиране на мрежови сертификати от USB флаш устройство*

- 1) Уверете се, че USB връзката е активирана за импортиране на сертификат (вижте раздел 2.5.). Поставете USB памет, съдържаща мрежов сертификат. (вижте раздел 6.1.4).
- 2) Натиснете **USB импортиране (USB import)** и изчакайте, докато дисплейният модул търси мрежовите сертификати в USB флаш устройството.
- 3) Изберете необходимия мрежов сертификат и натиснете **Импортиране (Import) 19** .

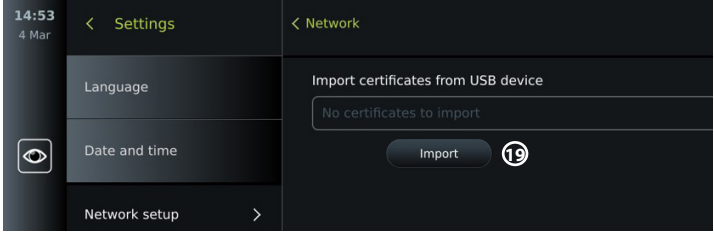

**Забележка:** Когато мрежовият сертификат е импортиран, името на файла на сертификата се показва под **Импортирани мрежови сертификати (Imported Network certificates)** в менюто **Мрежа (Network)**.

# **6.2. LAN връзка чрез Ethernet кабел**

- 1) Свържете LAN кабел към порта за Ethernet връзка на гърба на дисплейния модул и към маршрутизатор или електрически контакт за LAN.
- 2) В менюто **Мрежа (Network)** проверете състоянието на LAN връзката, показано под **Ethernet**.

## **6.3. Настройване на статичен IP адрес и/или DNS сървър за Wi-Fi или LAN мрежа**

- 1) В менюто **Мрежа (Network)** натиснете текущо избраната Wi-Fi мрежа.
- 2) Под името на Wi-Fi мрежата натиснете **стрелката**  до **IP адрес (IP address)**. Натиснете плъзгача **ВКЛ./ИЗКЛ.** до **Активиране на статичен IP адрес (Enable static IP) 20** или **Конфигуриране на ръчни DNS сървъри (Configure manual DNS**

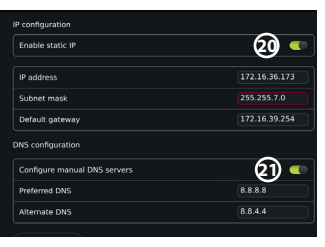

**servers) 21** (превключване в зелено) и въведете необходимата информация.

## **6.4. Прекъсване на връзката с Wi-Fi мрежата**

В менюто **Мрежа (Network)** натиснете текущо избраната Wi-Fi мрежа, след което натиснете **Прекъсване на връзката (Disconnect)**.

## **6.5. Изчистване на всички мрежови данни от дисплейния модул**

В менюто **Мрежа (Network)** натиснете **Изчистване на всички данни (Clear all data)**. Натиснете **OK**.

# **7. Настройка на връзка към PACS и работен списък**

Импортирането на работен списък и експортирането на образи изисква сървърът на работния списък/PACS (Picture Archiving and Communication System; Система за комуникация и архивиране на снимки) да може да изпраща и получава данни във формат DICOM (Digital Imaging and Communications in Medicine) (Цифрово образно изследване и комуникация в медицината). Настройването на сървърните връзки изисква дисплейният модул да е свързан към Wi-Fi или LAN мрежа (вижте раздел 6.1 и 6.2).

## **7.1. Настройване на дисплейния модул за връзка със сървъра**

- **•** Натиснете раздела Настройки (Settings), след което натиснете Настройка (Setup).
- **•** Натиснете DICOM настройка (DICOM setup) **22** .
- **•** По желание може да промените Името на станцията (Station name) **23** . Името на станцията се използва, за да се разпознае дали конкретен работен списък трябва да се премести на определен модул или ако е важно да се проследява от кой модул е била изпратена. Името по подразбиране е AmbuMon, а максималната дължина на името на станцията е 16 знака.
- **•** Натиснете Използване на сериен номер (Use serial number) или Използване на персонализирано име (Use custom name) до AE заглавие на станция (Station AE title) **24** . Ако сте избрали Използване на персонализирано име (Use custom name), натиснете полето за въвеждане и въведете името.

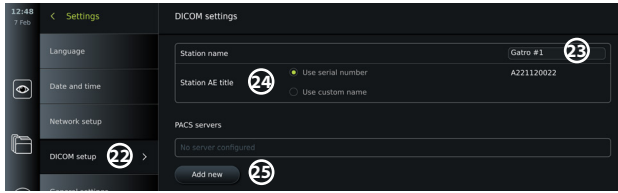

## **7.2. Настройване на връзка към PACS сървъра**

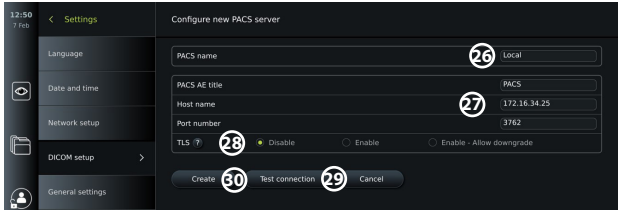

- **•** Натиснете **Добавяне на ново (Add new) 25** под **PACS сървъри (PACS servers)**.
- **•** Натиснете полето за въвеждане до **PACS име (PACS name) 26** и въведете името, което искате да използвате за PACS връзката.
- **•** Натиснете полетата за въвеждане до **AE заглавие за PACS (PACS AE title), Име на хост (Host name)** и **Номер на порт (Port number) 27** и въведете необходимата информация във всяко поле.
- **•** Натиснете желаната настройка до **TLS 28** . **Забележка:** Ако активирате TLS, трябва да импортирате необходимия TLS сертификат от сървър или USB флаш устройство (вижте инструкциите по-долу).
- **•** Натиснете **Тестване на връзката (Test connection) 29** , за да проверите дали информацията е въведена правилно и дали е установена връзка със сървъра.
- **•** Натиснете **Създаване (Create) 30** , за да запишете настройката на връзката със сървъра.

Някои PACS системи може да изискват MAC адреса и IP адреса на дисплейния модул. MAC адресът е уникален за всеки дисплеен модул, докато IP адресът се назначава от мрежата на болницата.

Извличане на MAC адреса и IP адреса на дисплейния модул:

- **•** Влезте като Администратор (Administrator), след което отидете в Настройки (Settings) Относно (About) – Информация за устройството (Device Info).
- **•** В зависимост от това дали се използва Wi-Fi, или Ethernet потърсете раздела за информация Мрежа (Network).

MAC адресът е 48-BIT адрес, групиран в 6 октета. В примера по-долу MAC адресът е маркиран в червени полета в зависимост от мрежовата настройка.

IP адресът, зададен от вашата мрежа, също може да бъде намерен. В примера по-долу IP адресът е маркиран в синьо поле.

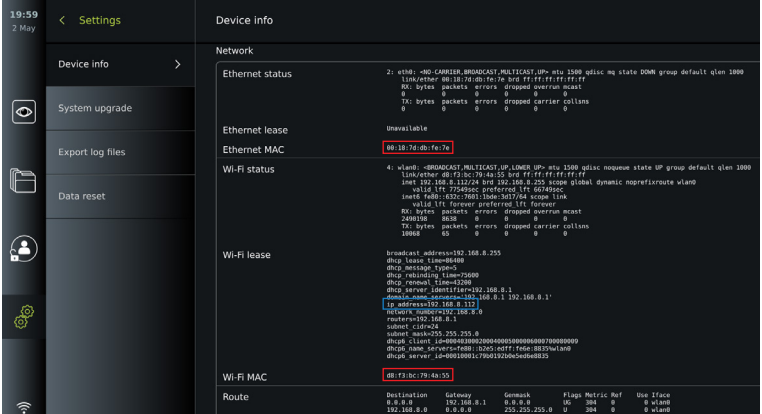

# **7.3. Настройване на връзка към сървър на работен списък**

- **• Активирайте работния списък (Enable Worklist) 31 с превключвателя ВКЛ./ИЗКЛ.** в зелено.
- **•** Въведете необходимата информация в **AE заглавие на сървъра на работния списък (Worklist server AE title)**, **Име на хост на работния списък (Worklist server hostname)**  и **Номер на порт на работния списък (Worklist server port number) 32** .
- **•** Натиснете желаните настройки на **TLS 33** . **Забележка:** Ако активирате TLS, трябва да импортирате необходимия TLS сертификат от сървър или USB флаш устройство.
- **•** Изберете модалността (ES = endoscopy, US = ultrasound) или въведете конкретна модалност в пол Друго (Other) **34** , като решите кой работен списък искате да извлечете.
- **•** Въведете времевата рамка, за която ще се покаже извлеченият работен списък, в полето **Показване на предстоящи процедури (часа) (Display upcoming procedures (hours)) 35** .
- **• Скриване на минали процедури, по-стари от (часа) (Hide past procedures older than (hours)) 36** позволява да ограничите броя на процедурите в работния списък.
- **•** Натиснете **Тестване на връзката на работния списък (Test worklist connection) 37** , за да проверите дали информацията е въведена правилно и дали е установена връзка със сървъра.

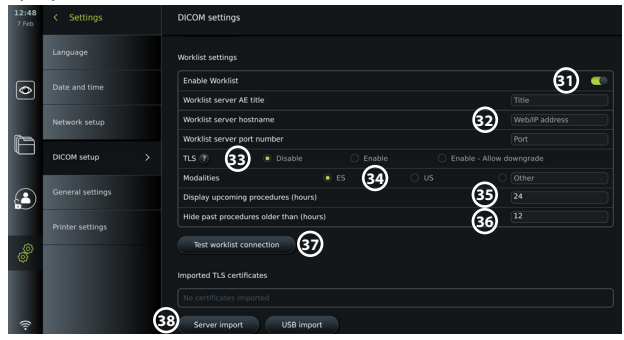

#### **Импортиране на TLS сертификат от сървър или USB флаш устройство:**

Можете да използвате TLS за подобрена защита, когато настройвате връзки към сървър на работен списък и PACS.

Активирането на TLS изисква да се импортира TLS сертификат в дисплейния модул от сървър или от USB флаш устройство. Ако в дисплейния модул се импортират няколко TLS сертификата, сървърът на работния списък/PACS ще избере автоматично необходимия TLS сертификат. За импортиране от сървъра се уверете, че дисплейният модул е свързан към Wi-Fi или LAN мрежа.

За импортиране от USB флаш устройство се уверете, че USB връзката е активирана за импортиране на сертификат и към дисплейния модул е свързано USB флаш устройство. За да импортирате TLS сертификати от сървър:

- **•** Натиснете **Импортиране от сървър (Server import) 38** .
- **•** Натиснете полето за въвеждане до **Име на файла на сертификата (Certificate file name) 39** и въведете името на файла.
- **•** Натиснете полето за въвеждане до **Име на хост (Host name) 40** и въведете името на хоста.
- **•** Натиснете полето за въвеждане до **Номер на порт (Port number) 41** и въведете номера на порта.
- **•** Натиснете **Импортиране (Import) 42** .

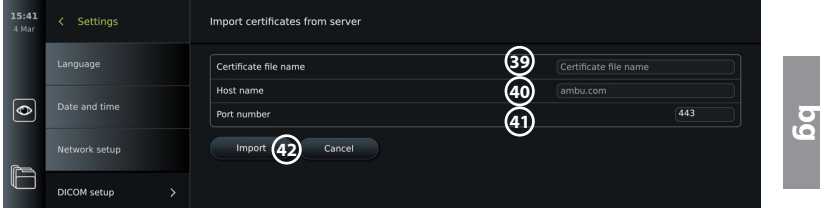

Импортиране на TLS сертификати от USB флаш устройство:

- **•** Натиснете **Импортиране от USB (USB import)** и изчакайте, докато дисплейният модул намери TLS сертификатите в USB флаш устройството.
- **•** Изберете желания TLS сертификат и натиснете **Import (Импортиране) 43** . **Забележка:** Когато TLS сертификатът бъде

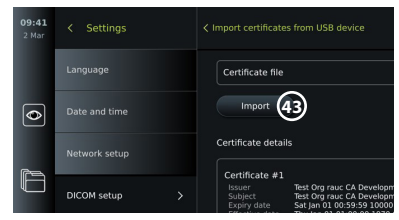

импортиран, името на файла на сертификата се показва под **Импортирани TLS сертификати (Imported TLS certificates)**.

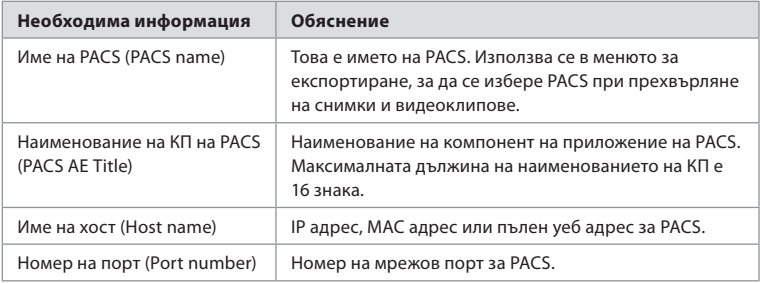

# **8. Настройка за изход**

Администраторът може да преглежда и преконфигурира какви **Активаторни изходи**  (функции за снимки или видео) **1** да се изпращат през изходните портове към свързано външно устройство за запис на медицински изображения.

#### **За достъп до менюто за активаторен изход:**

Натиснете раздела **Настройки (Settings)** в лентата с инструменти отляво. Натиснете **Настройка (Setup)** и натиснете **Настройка за изход (Output setup)**.

Може да конфигурирате каналите A, B, C и D на активаторния изход. По подразбиране активаторният изход A изпраща сигнал, за да се направи снимка, а активаторният изход D изпраща сигнал за стартиране или спиране на видеозапис на устройството за записване на медицински изображения. Активаторите B и C нямат никакви активаторни сигнали, назначени по подразбиране.

#### **Преконфигуриране на активаторните изходи като администратор:**

- **•** Изберете канала за активаторния изход, който искате да конфигурирате отново (A, B, C или D), и изберете изходен сигнал в менюто за избор, което се появява от дясната страна на екрана **2** .
- **•** Важно е назначената функция на изходния порт на активатора на дисплейния модул да съответства на функцията, зададена на свързания входен порт на устройството за запис на медицински изображения.
- **•** Тествайте дали системата се държи според очакванията.

При правилно настройване устройството за запис на медицински изображения ще заснеме снимка или ще стартира/спре последователност на видео, ако съответната

71

функция е активирана чрез бутоните на свързания ендоскоп или директно на бутоните в раздела **Изглед в реално време**.

В менюто Времетраене на активатора (Trigger duration) импулсната дължина може да бъде зададена да се изравни с вашето устройство за запис на медицински изображения.

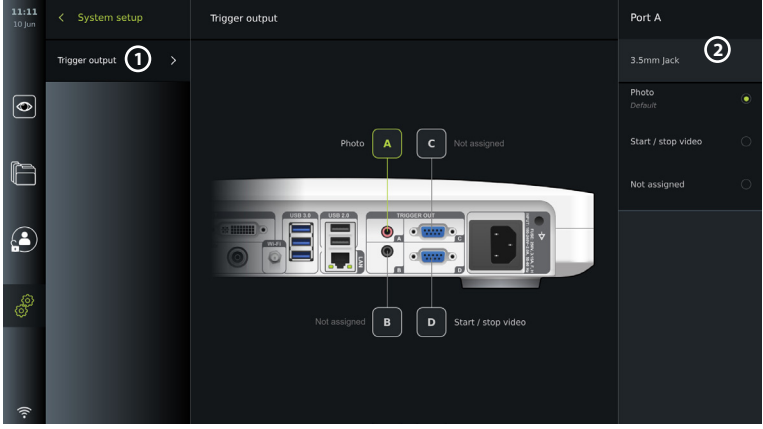

## **9. Конфигурация на бутоните на ендоскопа**

Администраторът и сервизният техник могат да настроят конфигурацията на бутоните на ендоскопа също и когато ендоскопът не е свързан. Всички други потребители могат да преглеждат текущата конфигурация на бутоните , но не и да я променят. Наличните функции зависят от типа на избрания ендоскоп. За да видите текущата конфигурация на съвместимите ендоскопи или да преконфигурирате бутоните, натиснете раздела **Настройки (Settings)** в **лентата с инструменти**, натиснете **Бутони на ендоскопа (Endoscope buttons)** и изберете тип ендоскоп **1** . Ще се появи общ преглед.

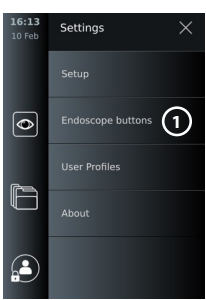

# **9.1. Конфигуриране на бутоните на ендоскопа**

- **•** Натиснете **раздела Настройки (Settings)**, след което натиснете **Бутони на ендоскоп (Endoscope buttons)**.
- **•** Натиснете желаната категория ендоскопи **2** и изберете даден ендоскоп.
- **•** Екранът показва общ преглед на бутоните на ендоскопа с наличните функции.
- **•** Натиснете необходимия бутон за ендоскоп **3** , след което изберете продължително или краткотрайно натискане на **4** .
- **•** Натиснете действието, което трябва да се извърши, когато се натисне избрания бутон **5** .
- **•** Повторете за всеки бутон. Прегледът показва избраните функции до бутоните.

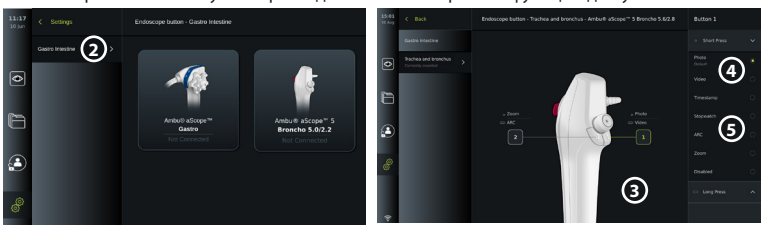

**Забележка:** Всеки тип ендоскоп се предоставя с конфигурация от бутони по подразбиране.
**Забележка:** Направените промени ще бъдат записани и важат за всички устройства за визуализиране от същия тип.

**Забележка:** За някои устройства за визуализиране, напр. ARC, може да се присвои за активиране само чрез "продължително натискане".

# **10. Работа с дисплейния модул**

**10.1. Подготовка и проверка на дисплейния модул преди употреба**

Преди да използвате дисплейния модул за процедура с пациент, следвайте съответните стъпки по-долу и всички други необходими стъпки съгласно процедурите и изискванията на вашата организация за подготовка и проверка на този тип изделие.

- 1. Внимателно проверете дисплейния модул и другите части за повреди. Не използвайте дисплейния модул, ако е повреден по някакъв начин.
- 2. Почистете и дезинфекцирайте дисплейния модул (вижте глава 14).
- 3. Свържете дисплейния модул към подходящ електрически контакт посредством включения захранващ кабел и включете електрическия контакт. Оранжевият индикатор в бутона за захранването светва, за да покаже, че дисплейният модул е в режим на ГОТОВНОСТ.
- 4. Регулирайте позицията и ориентацията на сензорния екран според предпочитанията си.
- 5. ВКЛЮЧЕТЕ дисплейния модул, като натиснете бутона на захранването. Светлинният индикатор на бутона за захранването превключва от оранжев (режим на ГОТОВНОСТ) в зелен (ВКЛ.) цвят. Ако е свързано устройство за визуализиране на Ambu, на разположение е изображение в реално време, докато потребителският интерфейс се зарежда.
- 6. Ако е необходимо, свържете дисплейния модул към Wi-Fi мрежата.
- 7. Свържете устройството за визуализиране на Ambu към дисплейния модул чрез вкарване на кабелния конектор в съответния конекторен порт на дисплейния модул. Уверете се, че стрелките са подравнени и цветът им съответства на конектора и неговия порт.

**Забележка:** За подготовка на и работа с устройството за визуализиране на Ambu вижте инструкциите за употреба за конкретното устройство за визуализиране.

- 8. Проверете дали на екрана се показва изображение в реално време, като насочите дисталния край на устройството за визуализиране на Ambu към обект, например към дланта на ръката си.
- 9. Ако е необходимо, външен монитор може да бъде свързан към DVI или SDI порта на гърба на дисплейния модул.

### **10.2. Стартиране и спиране на процедура 10.2.1. Стартиране на процедура**

Когато към дисплейния модул е свързано устройство за визуализиране на Ambu, започва нова процедура, когато се изпълни едно от следните действия: 1) избран е пациент от работния списък, 2) заснета е снимка или видеоклип или 3) хронометърът е активиран.

Ако е свързано устройство за визуализиране, изображението в реално време се предлага скоро след ВКЛЮЧВАНЕТО на дисплейния модул. Дори ако възникне мрежова грешка или други проблеми в системата, изгледът в реално време все още ще бъде наличен, което ще направи използването на дисплейния модул за клинични цели възможно.

### **10.2.2. Спиране на процедура**

Изключете устройството за визуализиране на Ambu от дисплейния модул и изберете една от следните опции:

- **•** Натиснете **Завършване и експортиране (Finish and export) 1** , за да прекратите текущата процедура и да експортирате записаните файлове.
- **•** Натиснете **X 2** , за да прекратите процедурата без експортиране на файловете.

Свържете повторно устройството за визуализиране (или заместващо устройство за визуализиране), за да се върнете към текущата процедура и да продължите процедурата.

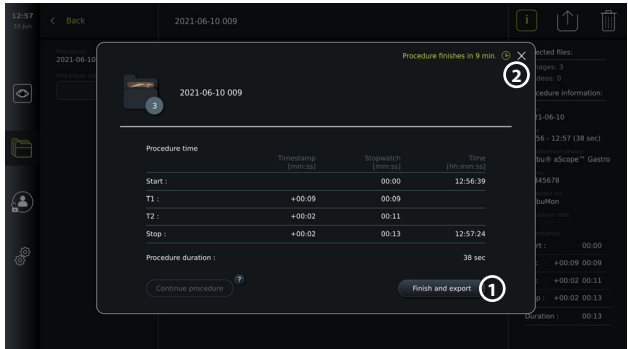

# **10.3. Работен поток на процедурата с помощта на работния списък**

Дисплейният модул може да извлече информация за пациент от сървъра на работния списък. Когато е избран пациент от падащото меню на работния списък (Worklist), информацията за избрания пациент ще бъде записана с изображенията и видеоклиповете, създадени по време на текущата процедура. Пациентската информация може да бъде извлечена преди или по време на процедурата. Ако процедурата е завършена без избран пациент, пациентската информация трябва да бъде въведена ръчно.

#### **Актуализиране на работния списък и търсене на пациент:**

- **•** Натиснете **стрелката надолу 3** , за да отворите списъка с пациенти на сървъра на работния списък.
- **•** Натиснете **иконата за актуализация 4** , за да извлечете информацията за текущия пациент от сървъра на работния списък.
- **•** Натиснете **полето за търсене 5** и въведете термин за търсене, напр. име на пациент, тип процедура или име на HCP.
- **•** Натиснете **иконата на карфица 6** , за да запазите текущия термин за търсене активен, докато превъртате през резултатите за търсене.
- **•** Терминът за търсене ще остане закачен с карфицата, докато не бъде откачен чрез натискане на **иконата на карфица** отново.

#### **Избиране на пациент от работния списък:**

- **•** Натиснете името на пациента, след което натиснете **Потвърждение (Confirm).**
- **•** За да изберете друг пациент, натиснете името на новия пациент и натиснете **Промяна (Change)**.
- **•** За да отмените избора на даден пациент, натиснете името на избрания пациент и изберете **Отмяна на избора (Deselect)**.

# **10.4. Общ преглед на функциите на изгледа в реално време**

Когато към дисплейния модул е свързано устройство за визуализиране на Ambu, функциите за изглед в реално време са достъпни чрез раздела "Изглед в реално време".

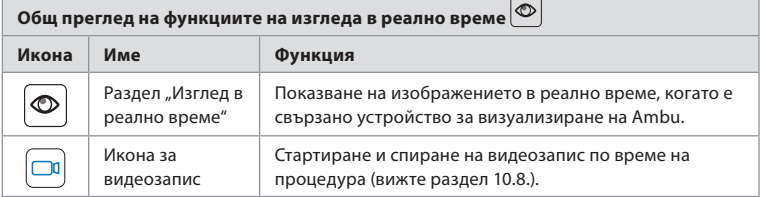

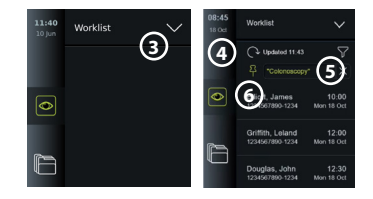

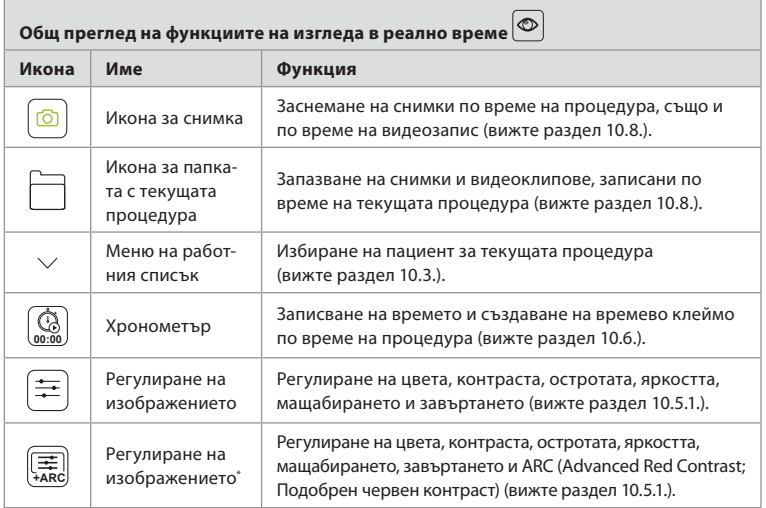

\* Тази икона се показва само когато е активирано ARC и свързаният ендоскоп поддържа функцията.

# **10.5. Използване на корекции на изображението**

 $\Gamma$ 

- **•** Натиснете **иконата за корекция на изображението**, за да отворите менюто.
- **•** След като коригирате настройките на изображението, натиснете **X**, за да запишете настройките.

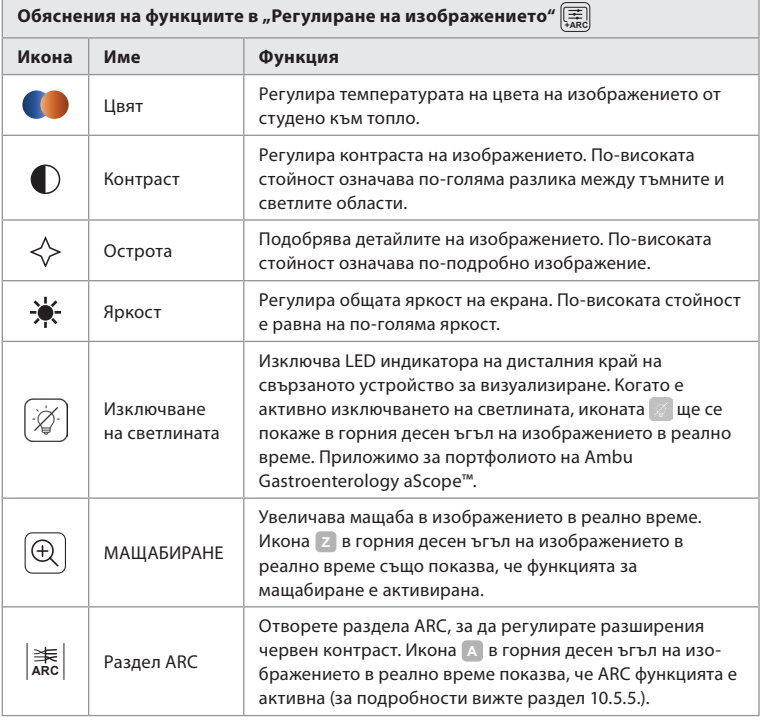

Ī.

**Забележка:** Някои корекции на изображението могат да бъдат деактивирани от администратора.

**Забележка:** Направените промени ще бъдат записани и важат за всички устройства за визуализиране от същия тип.

#### **10.5.1. Регулиране на цвета, контраста, остротата и яркостта**

**•** Регулирайте настройките на изображението, като натиснете **иконите 7** от единия край на лентите на плъзгача или като плъзнете **плъзгачите (8)** наляво или надясно.

#### **10.5.2. Завъртане на изображението в реално време**

- **•** Натиснете **иконата за завъртане 9** , за да завъртите изображението в реално време на 180 градуса.
- **•** Натиснете **иконата за завъртане** отново, за да завъртите изображението в реално време отново към нормална позиция.
- **•** Когато завъртането на изображението е активно, символът за завъртане R се показва на екрана на изображението в реално време.

**Забележка:** Завъртането е налично само ако свързаният ендоскоп поддържа функцията за завъртане.

**Забележка:** Ако опцията за завъртане е налична, иконата за завъртане ще замени иконата "Светлина".

#### **10.5.3. Използване на функцията за мащабиране**

- **•** Натиснете **иконата за мащабиране 10** , за да увеличите.
- **•** Натиснете **иконата за мащабиране** отново, за да намалите.
- **•** Когато функцията за мащабиране е активна, символът за мащабиране се показва на екрана на изгледа в реално време.

**Забележка:** Също така е възможно увеличаване и намаляване чрез двойно докосване на екрана. В режим на увеличение изображението е изрязано, а горната и долната част на изображението няма да се показват.

#### **10.5.4. Вкл./изкл. на светлината**

LED индикаторът на дисталния край на устройството за визуализиране се включва веднага щом устройството за визуализиране се свърже към дисплейния модул и остава включено, докато устройството за визуализиране се изключи. Включването и изключването на светлината е приложимо само за някои устройства за визуализиране.

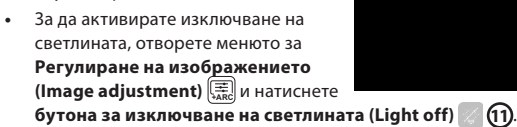

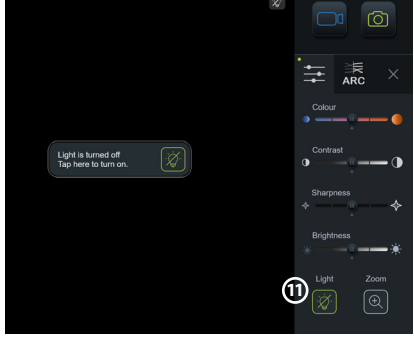

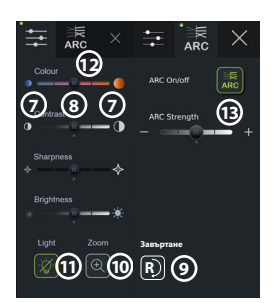

**•** Когато **изключването на светлината** е активно, иконата ще се покаже в горния десен ъгъл на изображението в реално време ( и в центъра на изображението в реално време ще се появи уведомление с допълнителен бутон за **изключване на светлината (Light off)** за деактивиране).

#### **Бележки:**

- **•** Функцията за включване/изключване на светлината е приложима за портфолиото на Ambu Gastroenterology aScope™.
- **•** Изображението в реално време ще продължи да показва потока от камерата.
- **•** Функцията за изключване на светлината не пречи на други функции (мащабиране, ARC, снимка или видеоклип и други функции могат да работят едновременно).
- **•** Функцията за изключване на светлината ще се нулира до настройки по подразбиране (светлината ще бъде включена, когато е включено устройство за визуализиране) след отстраняване на уред, след завършване на процедура и след рестартиране.

### **10.5.5. Регулиране на настройката за ARC (Advanced Red Contrast; Подобрен червен контраст) setting**

ARC е патентованият алгоритъм за подобряване на червения контраст на Ambu, който усилва червения цвят спрямо другите цветни компоненти на същото място. Функцията ARC има за цел да подобри видимостта на червените тонове в изображението. Регулирането на силата на ARC за всеки отделен тип устройство за визуализиране ще бъде съхранено след изключване на дисплейния модул.

- **•** Водният знак **A** няма да се вижда на заснетите изображения или видеоклипове.
- **•** Записаните с ARC активни видеоклипове ще изглеждат леко замъглени, тъй като някои корекции в цвета на системата за обработка на изображения са деактивирани, докато ARC функцията е активна.
- **•** Натиснете **раздела ARC 12** .
- **•** Натиснете бутона **ARC 13** , за да активирате регулирането на ARC (бутоните преминават в зелено и ще се покаже малка зелена точка върху раздела ARC).
- **•** Регулирайте настройката за ARC, като натиснете иконите в двата края на плъзгачите или като плъзнете плъзгача наляво или надясно.
- **•** Когато функцията ARC е активирана, символът A се показва на екрана на изгледа в реално време.

**Забележка:** Функцията ARC е налична само ако свързаният ендоскоп поддържа функцията ARC.

**Забележка:** Регулирането на силата на ARC за всеки отделен тип устройство за визуализиране ще бъде съхранено след изключване на дисплейния модул.

# **10.6. Използване на хронометъра**

Можете да използвате хронометъра на дисплейния модул, за да запишете продължителността на процедурата или части от процедурата. Докато хронометърът работи, можете да правите времеви клейма, за да маркирате конкретни точки във времето.

- **•** Натиснете **иконата на хронометър 14** , за да стартирате хронометъра.
- **•** Натиснете **знака плюс 15** , за да направите времево клеймо, докато хронометърът е задействан.
- **•** Натиснете иконата на хронометър отново, за да спрете на пауза хронометъра.
- **•** Когато хронометърът е спрян на пауза, можете да го стартирате отново, като натиснете иконата на хронометър или натиснете знака плюс, за да стартирате хронометъра с ново времево клеймо.

**Забележка:** Хронометърът продължава да работи във фонов режим дори ако е покрит от екрана на изгледа в реално време, напр. докато е активен двоен изглед.

**Забележка:** Хронометърът ще спре да работи, когато устройството за визуализиране бъде премахнато. Ако същото устройство за визуализиране се свърже отново в рамките на 60 секунди,

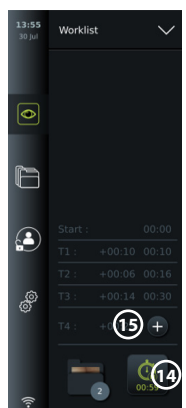

хронометърът ще се възобнови автоматично. Ако изминат повече от 60 секунди, натиснете Продължаване на процедурата (Continue procedure), за да възобновите процедурата и да оставите хронометъра да работи.

### **10.7. Използване на двоен изглед**

При двоен изглед екранът на изгледа в реално време може да показва изображение в реално време от две устройства за визуализиране,

свързани едновременно.

### **Използване на двоен изглед:**

- **•** Свържете две устройства за визуализиране на Ambu към конекторните портове на дисплейния модул.
- **•** Екранът на изгледа в реално време показва две изображения едно по-голямо и едно по-малко. Цифрата, показана на всяко изображение, съответства на цифрата на конекторния порт на дисплейния модул.

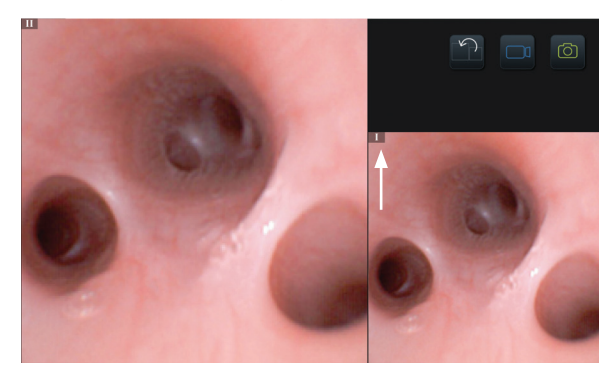

### **10.8. Заснемане на снимки и записване на видеоклипове Заснемане на снимка:**

**•** Натиснете **иконата за снимка** , за да заснемете снимка и да я запишете в папката на текущата процедура.

#### **Запис на видео:**

- Натиснете **иконата за видео**  $\boxed{\Box}$ , за да стартирате запис на видео.
- **•** Натиснете **иконата за видео** отново, за да спрете записването на видеото и да запазите видеото в папката на текущата процедура.

**Забележка:** Мащабираният изглед няма да бъде показан в записания материал. **Забележка:** Също така е възможно да се правят снимки, докато се записва видео. **Забележка:** Максималното време за видеозапис е 30 минути на видео. След кратко предупреждение на екрана записването ще спре автоматично и може да се стартира нов запис. Няма ограничение на броя записи, направени по време на една процедура.

### **10.9. Папка на текущата процедура**

Когато се стартира нова процедура, папката на текущата процедура се създава автоматично и се наименува с датата на процедурата, последвана от номера на процедурата за деня (формат: ГГГГ-ММ-ДД\_XXX).

Създадените по време на процедурата файлове с изображения и видеофайлове се записват в папката на текущата процедура. По време на процедурата файловете в папката на текущата процедура са достъпни от екрана на изгледа в реално време чрез иконата на папката на текущата процедура. След като процедурата приключи, папката на текущата процедура се премества в папката Скорошни (Recent), която е достъпна чрез раздела Архив (Archive) в лентата с инструменти.

#### **Преглед на файловете в папката на текущата процедура:**

Иконата на папката на текущата процедура показва общия брой снимки и видеоклипове, запазени по време на текущата процедура.

- **•** Натиснете **иконата на папката на**  текущата процедура (16).
- **•** Натиснете **стрелката надясно 17** .
- **•** Прегледът на текущата процедура показва файловете в папката и информацията за текущата процедура, като дата, час, свързан ендоскоп и времеви клейма **18** .
- **•** За да добавите бележка в папката, натиснете **полето за бележки за процедури (Procedure note) 19** и въведете кратко описание на конкретна процедура или файл (макс. 40 знака).

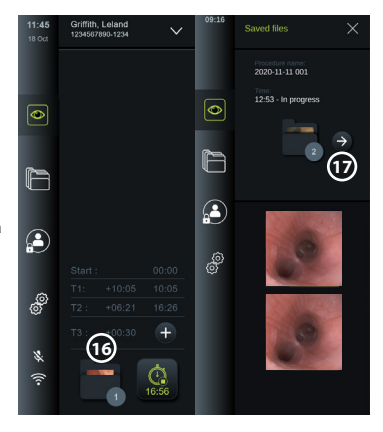

- **•** Превъртете през миниатюрите **20** и натиснете желаните изображение и видео, за да видите по-голям изглед.
- **•** За да използвате функциите за възпроизвеждане на видео, вижте раздел 11.1.

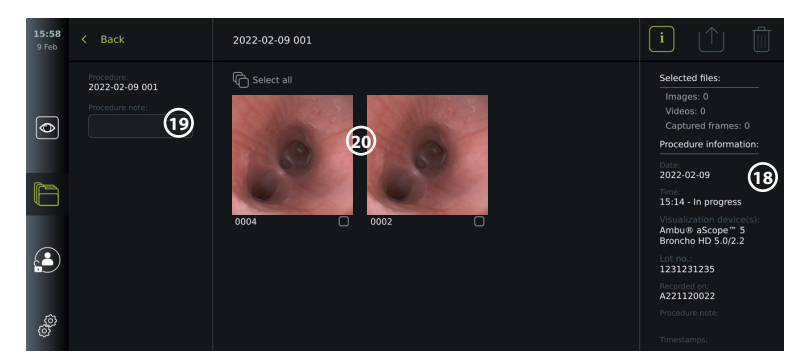

# **10.10. След употреба на дисплейния модул**

Следвайте стъпките по-долу след употреба на дисплейния модул. Буквите в сивите кръгчета се отнасят за илюстрациите в бързото ръководство на страница 2.

- 1. Разкачете устройството за визуализиране на Ambu от дисплейното устройство **H** . За изхвърляне на устройството за визуализиране направете справка с инструкциите за употреба за конкретното устройство за визуализиране.
- 2. Натиснете бутона за захранване, за да ИЗКЛЮЧИТЕ дисплейния модул **I** . Натиснете OK.
- 3. Почистете и дезинфекцирайте дисплейния модул **J** (вижте глава 14).

# **11. Обработване на файлове в архива 11.1. Достъп до файлове в архива**

Снимките и видеоклиповете, създадени по време на предходни процедури, се записват в архива в папката, създадена, когато процедурата е стартирана. В архива файловете могат да се преглеждат, експортират, отпечатват и изтриват.

- **•** Натиснете **раздела Архив (Archive)**, след което натиснете Процедури (Procedures).
- **•** Търсене на папка: Въведете датата или бележката на папката в полето за търсене **1** и/или превъртете колелцето, за да филтрирате по времеви период **2** .
- **•** Натиснете желаната папка на процедура **3** , за да видите файловете, създадени по време на процедурата на пациента.
- **•** Превъртете надолу през миниатюрите и натиснете желаното изображение или видеоклип, за да видите по-голям изглед.

#### **Използване на функциите за възпроизвеждане на видео:**

- **•** Натиснете **иконата за възпроизвеждане 4** .
- **•** За да възпроизведете видеото на забавен кадър, натиснете **иконата за забавен кадър 5** неколкократно, за да превключите между скоростите на възпроизвеждане.
- **•** По време на възпроизвеждане на видео натиснете **иконата за пауза (4)**, за да спрете видеото на пауза.
- **•** За да се придвижите напред или назад, докато видеото е на пауза, натиснете **лявата стрелка (6) или дясната стрелка (7), или плъзнете <b>плъзгача (8)** наляво или надясно.

#### **Заснемане на кадър от видео:**

Когато възпроизвеждането е на пауза, натиснете икона за заснемане на кадър **9** . Заснетият кадър се запазва като снимка в папката с процедури.

**Забележка:** Изображенията, записани като заснети кадри, имат по-ниско качество на изображението от обикновените снимки. Изображенията на заснетите кадри се записват с икона на заснетия кадър, показана в изображението.

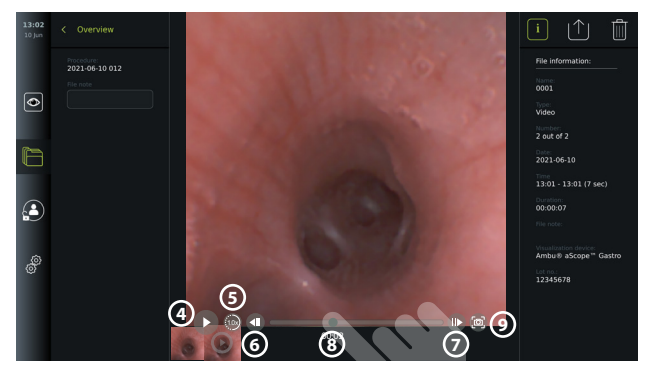

Снимките и видеоклиповете от процедурата се показват в низходящ ред с найскорошното в ляво. Превъртете встрани върху миниатюрните изображения, за да видите всички снимки и видеоклипове от процедурата. В дясната част на екрана е налична информация за файла.

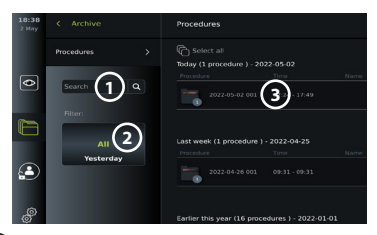

# **11.2. Експортиране на файлове към PACS сървър или USB флаш устройство**

Преди да експортирате файлове, се уверете, че връзката към PACS сървъра е настроена или че USB връзката е активирана за експортиране на файлове и USB флаш устройство е свързано към дисплейния модул.

**Избиране на файлове за експортиране:** 

- **•** Натиснете **раздела Архив (Archive)**, след което натиснете Процедури (Procedures).
- **•** Натиснете съответната папка с процедури.
- **•** Изберете необходимите

файлове, като маркирате полетата под миниатюрите **10** , или натиснете Избиране на всички (Select all) **11** .

#### **Избиране на файлов формат:**

- **•** Натиснете иконата за експортиране **12** .
- **•** Изберете файлов формат DICOM или BASIC **13** .
- **•** Ако сте избрали формат DICOM, всички полета с пациентска информация **14** трябва да бъдат попълнени ръчно, освен ако пациентската информация не е извлечена от работния списък преди или по време на процедурата.

**Забележка:** Само DICOM формат може да се използва за експортиране към PACS сървър. Вижте таблицата по-долу за повече информация относно файловите формати.

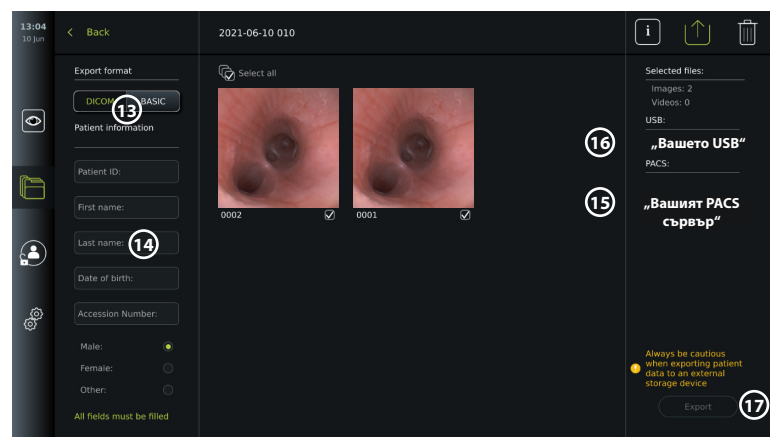

#### **Бележки:**

- **•** Винаги проверявайте дали въведените данни за пациента са правилни, преди да експортирате към PACS.
- **•** Защитената здравна информация (PHI) ще бъде записана в локалното място за съхранение на дисплейния модул, докато файловете бъдат изтрити ръчно или с функция за автоматично изтриване. Обърнете внимание, че достъпът до PHI изисква влизане в системата.
- **•** Винаги използвайте сигурна мрежа, когато експортирате файлове от дисплейния модул.
- **•** Необходима е стабилна мрежова връзка (Wi-Fi или LAN) при експортиране на снимки и видеоклипове към PACS сървър. Ако по време на експортиране възникне мрежова

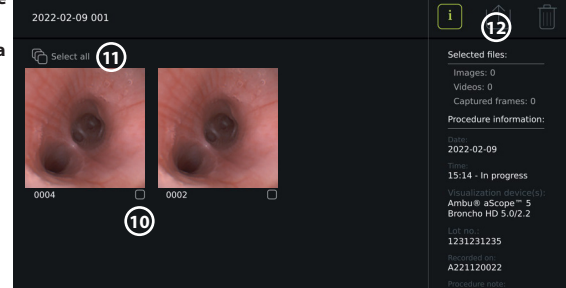

грешка, експортирането ще бъде отменено. Можете да изберете да експортирате файлове към USB флаш устройство вместо това или да изчакате, докато връзката се установи отново, преди да експортирате на PACS сървъра.

#### **Експортиране на файлове:**

- **•** Натиснете името на PACS сървъра **15** или USB флаш устройството, **16** показано под иконата за експортиране, за да го изберете като дестинация за експортиране на файлове (зелена точка).
- **•** Натиснете Експортиране (Export) **17** .
- **•** Изчакайте, докато експортирането на файла бъде потвърдено чрез изскачащ прозорец на екрана, преди да изключите дисплейния модул от Wi-Fi мрежата или да премахнете USB флаш устройството.

Когато файловете се експортират на USB флаш устройство, те се поставят в папка с име, което се състои от името на процедурата и бележката (ако има такава). Пример: Името на процедурата е 2020-02-04 001, а бележката, записана в писмена форма, е "For teaching" (За обучение). Експортираните файлове в папката ще бъдат наречени; ГГГГ-ММ-ДД XXX ZZZZ, където XXX е броят на процедурата, а ZZZZ е броят на снимките в процедурата.

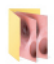

2020-02-04 001 For teaching

**Забележка:** Препоръчително е да извършвате редовно архивиране на дисплейния модул, като експортирате файлове на PACS сървър или USB флаш устройство. Защитената здравна информация (PHI) се съхранява със защита с парола в паметта на дисплейния модул и не се изтрива от дисплейния модул чрез експортиране на файловете. За да изтриете PHI от дисплейния модул, файловете трябва да бъдат изтрити от дисплейния модул ръчно или с помощта на функцията за автоматично изтриване.

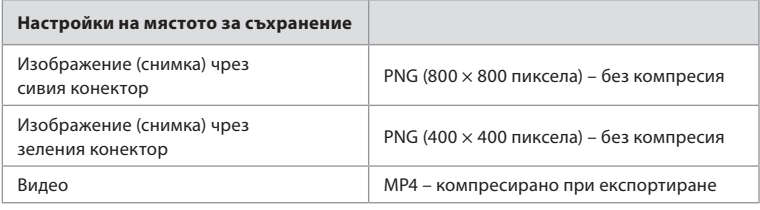

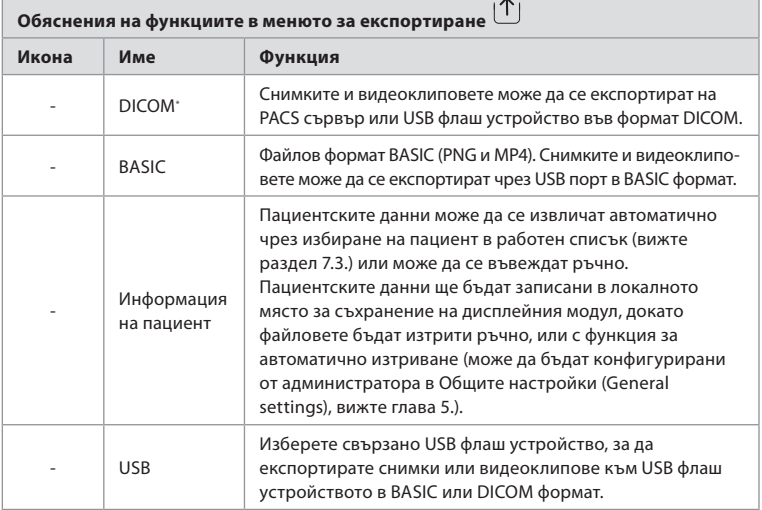

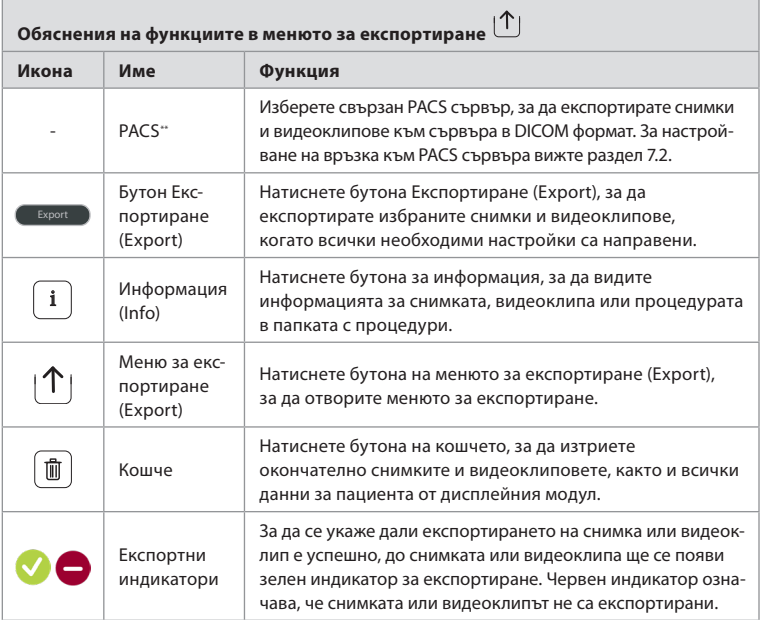

\* Цифрово образно изследване и комуникации в медицината (Digital Imaging and Communications in Medicine)

\*\* Система за комуникация и архивиране на снимки (Picture Archiving and Communication System)

### **11.3. Изтриване на файлове от архива**

Изтритите файлове се преместват в кошчето, докато не бъдат изтрити за постоянно. Администраторът може да настрои файловете да бъдат преместени в кошчето или да бъдат изтрити за постоянно след определено време. По подразбиране файловете в кошчето се изтриват за постоянно след три месеца.

Всички потребители могат да преместват файлове в кошчето, но трябва да сте потребител с разширен достъп или администратор, за да изтриете файловете за постоянно. **Задайте време за автоматично изтриване на файловете:**

- **•** Натиснете **раздела Настройки (Settings)**, след което натиснете **Настройка (Setup)**.
- **•** Натиснете **Общи настройки (General Settings)**.
- **•** Натиснете необходимия времеви период по-долу, **Преместване в кошчето след (Move to bin after) 18** и **Изтриване на файловете от кошчето след (Delete files**  from Bin after) (19).

#### **Преместване на файлове от папките с процедури в кошчето:**

- **•** Натиснете **раздела Архив (Archive)**, след което натиснете Процедури (Procedures).
- **•** Натиснете съответната папка с процедури.
- **•** Изберете необходимите файлове, като маркирате полетата под миниатюрите **20** , или натиснете **Избиране на всички (Select all) 21** .
- USB Managemen USB enabled for  $\overline{\bullet}$ **Communication Settings** Enable online upgrade **Archive Settings** ove to bin afte **18 19**
- **•** Натиснете **иконата за изтриване 22** , след което натиснете **OK**.

83

**bg**

#### **Изтриване на файлове за постоянно:**

- **•** Натиснете раздела Архив (Archive), след което натиснете Кошче.
- **•** Натиснете съответната папка.
- **•** Изберете необходимите файлове, като маркирате полетата под миниатюрите, или натиснете Избиране на всички (Select all).
- **•** Натиснете иконата за изтриване за постоянно **23** , след което натиснете OK.

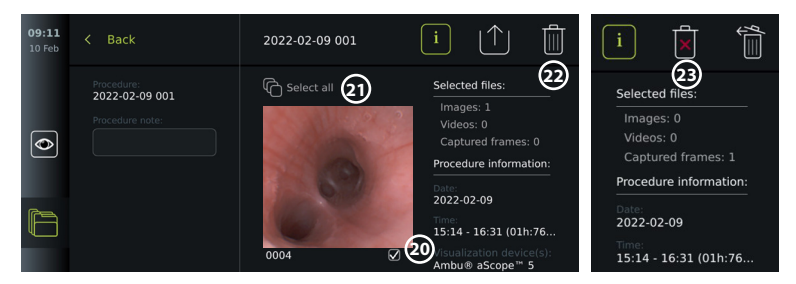

# **12. Свързване на външно оборудване**

Вижте общия преглед на входните и изходните връзки в раздел 2.4. Направете справка с инструкциите за употреба на външното оборудване за повече информация. Уверете се, че дисплейният модул е в режим "ГОТОВНОСТ" (оранжев индикатор в бутона за захранване), ИЗКЛЮЧЕН или прекъснат (без светлинен индикатор в бутона за захранване), когато свързвате оборудването.

### **12.1. Свързване към външен монитор**

Ако е необходимо, свържете **външен монитор** към един от портовете за видеоизход (3G-SDI или DVI-D), разположени на гърба на дисплейния модул (вижте раздел 2.4 за местоположенията на портовете за видеоизход).

Използвайте монитор от медицински клас с разделителна способност от най-малко 1920 × 1080, 60 кадъра в секунда (fps) и размер на монитора от най-малко 27" с DVI и/или 3G-SDI вход. Препоръчителното цветово пространство е sRGB.

Ако се установи връзка чрез **3G-SDI**, външният монитор ще отразява пълния потребителски интерфейс, показан на екрана на дисплейния модул.

Ако се установи връзка чрез **DVI-D**, изображението, показано на външния монитор, винаги ще показва изображението в реално време и следната информация:

- **•** Хронометър **00:00** (Ако е активирано в Общи настройки (General settings), вижте глава 5.).
- **•** Папка с текущата процедура с число, указващо броя на снимките и видеоклиповете, направени в текущата процедура.
- **•** Иконата за мащабиране Z в горния десен ъгъл на изображението в реално време показва дали функцията за мащабиране е активна (трябва да бъде активирана в **Общи настройки (General settings)** (вижте глава 5).
- **•** Иконата A за ARC в горния десен ъгъл на изображението в реално време показва дали е активна функцията ARC.
- **•** Изображение в реално време.
- **•** Дата и час.
- **•** Когато приключите с дадена процедура, ще се появи таблицата с времеви клейма (Timestamp).
- **•** Когато записвате видеоклип, изминалото време за запис до икона за запис ще се покаже в горния десен ъгъл на записа.

**Забележка:** Препоръчително е да свържете външния **монитор**, докато дисплейният модул е изключен.

### **12.2. Свързване на USB флаш устройства**

Ако е необходимо, свържете **външно USB** флаш устройство към USB портовете в предната или задната част на дисплейния модул (вижте раздел 2.4 за местоположенията на USB портовете).

**bg**

Ако е необходимо, свържете **устройство за запис на медицински изображения** към един от портовете за видеоизход (3G-SDI или DVI-D), разположени на гърба на дисплейния модул.

Също така е възможно да се прехвърлят активаторни сигнали към устройството за запис на изображения чрез портовете Активаторен изход A, B (3,5 mm жак), C или D (D-SUB9), разположени на гърба на дисплейния модул. Вижте глава 8 за инструкции относно как да прегледате и преконфигурирате кои функции да се предават през портовете на активаторния изход.

#### **Свързване на видеоизход към устройство за запис на медицински изображения:**

- **•** Свържете DVI-D или 3G-SDI кабел към група 2 на видеоизходите на гърба на дисплейния модул. Вижте раздел 2.4 за местоположенията на портовете за видеоизход.
- **•** Свържете другия край на DVI-D или 3G-SDI кабела към съответния видео-входен порт на устройството за запис на медицински изображения.

#### **Свързване на активаторен изход към устройство за запис на медицински изображения:**

- **•** Свържете 3,5 mm жак или D-SUB9 кабел към канала на активаторния изход, който искате да използвате (A, B, C или D). Вижте раздел 2.4 за местоположенията на портовете на активаторните изходи.
- **•** Свържете другия край на кабела към съответния порт на активаторен вход на устройството за запис на медицински изображения.

**Забележка:** Важно е назначената функция на изходния порт на активатора на дисплейния модул да съответства на функцията, зададена на свързания входен порт на устройството за запис на медицински изображения.

# **12.4. Отпечатване на изображения чрез външен**

### **медицински принтер**

Преди да отпечатате изображения чрез медицински принтер, се уверете, че USB връзката е активирана за отпечатване и е свързан медицински принтер чрез USB (вижте раздел 5.3.).  $\ell$  Cottings

 $12.38$ 

**Избиране на настройки за отпечатване:** 

- **•** Натиснете **раздела Настройки (Settings)**, след което натиснете **Настройка (Setup)**.
- **•** Натиснете Настройки на принтера (Printer settings).
- **•** Натиснете желания **размер**  на страницата (1).

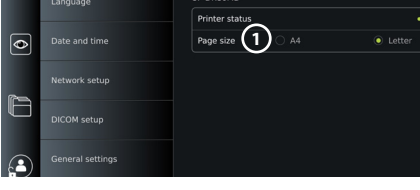

Printer settings

#### **Печат на изображения чрез медицински принтер:**

- **•** Натиснете **раздела Архив (Archive)**, след което натиснете Процедури (Procedures).
- **•** Натиснете съответната папка с процедури.
- **•** Изберете желаните изображения, като поставите отметка в полетата под миниатюрите **2** или натиснете **Избиране на всички (Select all) 3** .
- **•** Натиснете **иконата за експортиране 4** , след което натиснете **Основно (Basic) 5** .
- **•** Уверете се, че името на принтера е показано под иконата за експортиране, за да се уверите, че връзката е установена **6** .
- **•** Натиснете **Печат (Print) 7** .

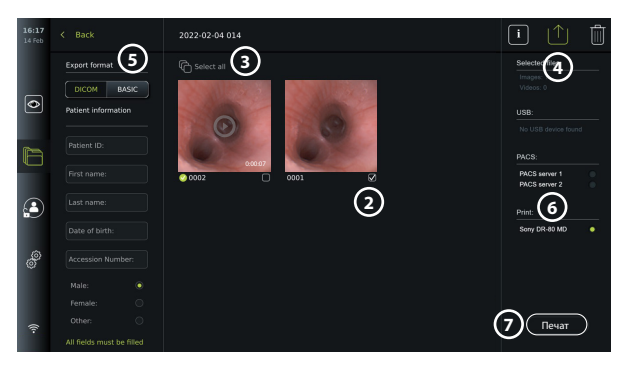

**Забележка:** Пациентските данни не са включени в отпечатаното изображение. **Забележка:** Проверена съвместимост с цифров цветен принтер Sony UP-DR80MD за медицински приложения.

### **12.5. Свързване на външни аудио устройства 12.5.1. Записване на звук по време на процедурата**

- **•** Свържете дисплейния модул към аудио устройство чрез USB връзка.
- **•** Икона на микрофон в лентата с инструменти показва дали микрофонът е съвместим, или не.

### **12.5.2. Възпроизвеждане на звук, записан по време на процедура**

**•** Свържете високоговорител към USB конекторния порт на дисплейния модул, за да слушате аудио по време на възпроизвеждане на видео.

# **13. Системна информация и актуализации/надстройки на софтуера**

### **13.1. Страница с информация за устройството**

Можете да видите информация за дисплейния модул, напр. версията на софтуера, свободното пространство на диска и др.

**Преглед на информацията за устройството:**

- **•** Натиснете **раздела Настройки (Settings)**, след което натиснете **Относно (About)**.
- **•** Страницата **Информация за устройството (Device info) 1** се показва на екрана.
- **•** Превъртете надолу, за да видите цялата информация.

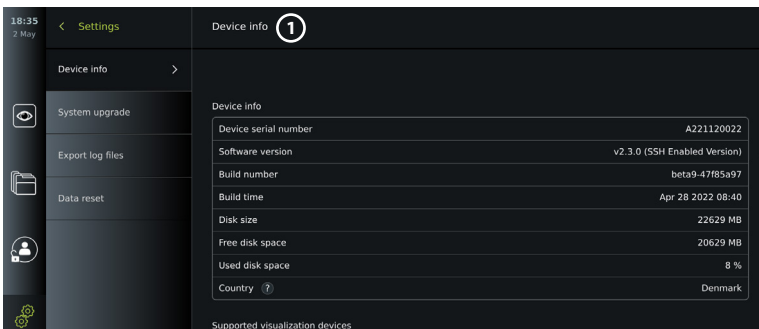

# **13.2. Актуализации/надстройки на софтуера**

Актуализации/надстройки на софтуера могат да се извършват онлайн или да се инсталират от USB флаш устройство.

#### **Активиране на онлайн актуализации/надстройки:**

- **•** Натиснете **раздела Настройки (Settings)**, след което натиснете **Настройка (Setup)**.
- **•** Натиснете **Общи настройки (General settings)**.
- **•** Натиснете плъзгача **ВКЛ./ИЗГЛ.** до **Активиране на онлайн надстройка (Enable online upgrade) (2)**, за да активирате функцията (превключване в зелено).

#### **Инсталиране на актуализация/надстройка от USB флаш устройство:**

Преди да инсталирате софтуерни актуализации/ надстройки чрез USB, се уверете, че USB връзката е активирана за надстройка на системата и USB флаш устройство е свързано към дисплейния модул.

- **•** Натиснете **раздела Настройки (Settings)**, след което натиснете **Относно (About)**.
- **•** Натиснете **Надстройка на системата (System upgrade)**, след което натиснете **Надстройка чрез USB (Upgrade through USB) 3** .
- **•** Натиснете името на USB флаш устройството, след което натиснете **Напред (Next)**.
- **•** Следвайте инструкциите на екрана, за да завършите инсталирането на актуализацията/надстройката.

#### **Извършване на онлайн актуализация/надстройка:**

Преди да извършите онлайн актуализация/надстройка, се уверете, че са активирани онлайн актуализациите/ надстройките (вижте по-долу) и е установена Wi-Fi мрежова връзка (вижте раздел 6.1.). Уверете се, че мрежата, с която се свързвате, може да получи достъп до адреса: https://api.services.ambu.com, за да гарантирате, че дисплейният модул може да извлече всички налични актуализации/надстройки.

- **•** Натиснете **раздела Настройки (Settings)**, след което натиснете **Относно (About)**.
- **•** Натиснете **Надстройка на системата (System upgrade)**, след което натиснете **Онлайн надстройка (Online upgrade) 4** .
- **•** Изчакайте, докато дисплейният модул проверява за налични актуализации/надстройки.
- **•** Ако е налична нова версия на софтуера, натиснете **Надстройване на софтуера (Upgrade software) 5** .
- **•** Следвайте инструкциите на екрана, за да завършите инсталацията на актуализацията/ надстройката.

**Забележка:** Актуализации/надстройки на софтуера не могат да се извършват, когато към дисплейния модул е свързан ендоскоп или едновременно с други функции или процедури.

### **13.3. Докладване на проблем**

Ако имате проблеми с дисплейния модул, моля, следвайте ръководството "Отстраняване на неизправности" в глава 13 за намиране на решение. Ако това не реши проблема, свържете се с местния представител на Ambu. За да разреши проблема, Ambu може да се нуждае от регистрационен файл, предоставящ информация за системата на дисплейния модул.

**Експортиране на регистрационен файл:**

- **•** Натиснете **раздела Настройки (Settings)**, след което натиснете **Относно (About).**
- **•** Натиснете **Експортиране на регистрационни файлове (Export log files).**

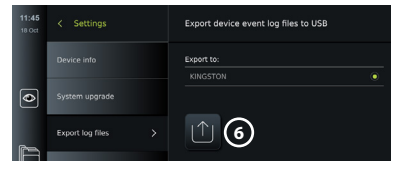

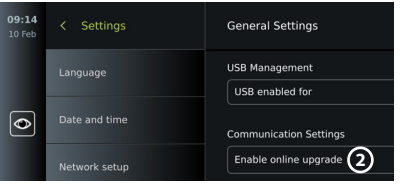

**bg**

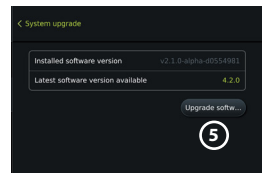

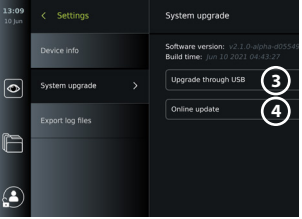

- **•** Натиснете името на USB флаш устройството, след което натиснете **иконата за експортиране 6** .
- **•** Изчакайте, докато регистрационните файлове се експортират, след което натиснете **OK**.

# **13.4. Нулиране на данни**

Ако дисплейният модул трябва да се обработи от трето лице или трябва да се изхвърли, препоръчително е да изтриете всички поверителни данни. Следвайте местните разпоредби за защита на данните. Само администраторът може да нулира данните. **Функцията за нулиране на данните ще изтрие:** 

- **•** Всички папки с процедури със записани изображения и видеоклипове, включително пациентска информация, извлечена от работния списък.
- **•** Всички създадени потребителски профили, профилите на администратори и потребители със сервизен достъп ще се нулират до паролата по подразбиране.
- **•** Сертификати и настройки за безжични мрежи.
- **•** Сертификати и настройки на сървърите на DICOM, PACS и работен списък.

#### **Нулиране на данните:**

- **•** Натиснете **раздела Настройки (Settings),** след което натиснете **Относно (About).**
- **•** Натиснете **Нулиране на данни (Data reset)**, след което натиснете **Изтриване (Delete) 7** . Появява се диалогов прозорец с информация за последствията и подкана за потвърждение.

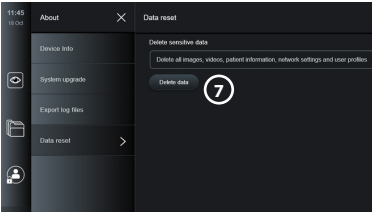

- **•** Натиснете **Потвърждение (Confirm)**, след което въведете **парола на администратор** и натиснете **Продължаване (Continue)**.
- **•** Появява се диалогов прозорец, който указва, че тази операция може да отнеме известно време, операцията може да е успешна или неуспешна. Ако е неуспешна, опитайте отново.

# **14. Почистване и дезинфекция на дисплейния модул**

Дисплейният модул е медицинско устройство за многократна употреба. Според класификацията на Spaulding дисплейният модул е устройство от некритично значение.

Дисплейният модул трябва да се почиства и дезинфекцира преди и след всяка употреба, като се следва една от процедурите по-долу. Всякакви отклонения от инструкциите трябва да бъдат внимателно оценени за ефективност и потенциални неблагоприятни последици от лицето, отговорно за почистването и дезинфекцирането, за да се гарантира, че устройството продължава да изпълнява предназначението си. Процедурите по почистване трябва да започнат възможно най-скоро след употреба. Прекомерните замърсявания трябва да се отстраняват на достъпните места на изделието, с изключение на електрическите портове.

**Указания за внимание:** Кърпичките за почистване и дезинфекция трябва да са влажни, но да не капят, за да се гарантира, че няма да повредят вътрешната електроника на дисплейния модул. Ако използвате кърпички, съдържащи хипохлорит или лимонена киселина, се уверете, че всички остатъци са напълно отстранени. Кърпичките, съдържащи хипохлорит или лимонена киселина, може да засегнат антирефлексното покритие на екрана с течение на времето. Трябва да ограничавате използването на кърпички, съдържащи хипохлорит или лимонена киселина, само за случаите, в които такива се изискват.

**Ограничения:** Дисплейният модул не е съвместим с ултразвукови или автоматични почистващи апарати и не трябва да се потапя.

#### **Процедура 1 – Почистване и дезинфекция с хипохлорит**

Кърпичките на основата на хипохлорит, одобрени за дезинфекция на медицински изделия, напр. белина Sani-Cloth® от PDI, трябва да се използват в съответствие с инструкциите на производителя на кърпичките.

**Почистване:** Използвайте кърпа, за да премахнете големите замърсявания. Цялата кръв и други телесни течности трябва да бъдат почистени щателно от повърхностите и предметите. Проверете дисплейния модул за чистота, функциониране и цялост преди дезинфекция с бактерицидна кърпа. Ако остане видимо замърсяване, почистете отново дисплейния модул.

#### **Дезинфекциране:**

- 1. За силно замърсени повърхности използвайте кърпа, за да почистите предварително дисплейния модул преди дезинфекцирането.
- 2. Разгънете чиста кърпа и внимателно намокрете повърхността на дисплейния модул.
- 3. Третираните повърхности трябва да останат видимо мокри в продължение на пълни четири (4) минути (или времето, препоръчано от производителя на дезинфектанта, поне 4 минути). Използвайте допълнителни кърпи, ако е необходимо, за да осигурите непрекъснат контакт с мократа субстанция в продължение на 4 минути.
- 4. Оставете дисплейния модул да изсъхне на въздух.

#### **Процедура 2 – Почистване и дезинфекция с четвъртични амониеви съединения**

Кърпичките, съдържащи смес от четвъртични амониеви съединения и изопропилов алкохол, одобрени за дезинфекция на медицински изделия, напр. Super Sani-Cloth® от PDI, трябва да се използват в съответствие с инструкциите на производителя на кърпичките.

**Почистване:** Използвайте кърпа, за да премахнете големите замърсявания. Цялата кръв и други телесни течности трябва да бъдат почистени щателно от повърхностите и предметите. Проверете дисплейния модул за чистота, функциониране и цялост преди дезинфекция с бактерицидна кърпа. Ако остане видимо замърсяване, почистете отново дисплейния модул.

#### **Дезинфекциране:**

- 1. За силно замърсени повърхности използвайте кърпа, за да почистите предварително дисплейния модул преди дезинфекцирането.
- 2. Разгънете чиста кърпа и внимателно намокрете повърхността на дисплейния модул.
- 3. Третираните повърхности трябва да останат видимо мокри в продължение на пълни две (2) минути (или времето, препоръчано от производителя на дезинфектанта, поне 2 минути). Използвайте допълнителни кърпи, ако е необходимо, за да осигурите непрекъснат контакт с мократа субстанция в продължение на 2 минути.
- 4. Оставете дисплейния модул да изсъхне на въздух.

# **Процедура 3 – Ензимен почистващ препарат и дезинфекция с алкохол**

#### **Почистване:**

- 1. Подгответе почистващ разтвор, като използвате стандартен ензимен детергент, приготвен съгласно указанията на производителя. Препоръчителен детергент: ензимен, мек, с pH: 7 – 9, леко пенлив (Enzol или еквивалентен).
- 2. Потопете стерилна марля в ензимния разтвор и се уверете, че марлята е влажна и от нея не капе разтвор.
- 3. Почистете добре бутона, външната страна на гумените капаци, екрана, външния корпус на монитора с влажната марля. Внимавайте да не намокрите дисплейния модул, за да предотвратите повреда на вътрешните електронни компоненти.
- 4. Изчакайте 10 минути (или времето, препоръчано от производителя на детергента) за активиране на ензимите.
- 5. Избършете дисплейния модул със стерилна марля, навлажнена с вода, преминала през обратна осмоза/дейонизация. Уверете се, че всички следи от детергента са отстранени.
- 6. Повторете стъпки от 1 до 5.

**Дезинфекциране:** Забършете повърхностите на дисплейния модул за приблизително 15 минути с парче стерилна марля, напоена в алкохолната смес, посочена по-долу (приблизително веднъж на всеки 2 минути). Следвайте процедурите за безопасност при работа с изопропил. Марлята трябва да е влажна, но да не капе, защото течността може да засегне електрониката в дисплейния модул. Обърнете специално внимание на бутона, външната страна на гумените капаци, екрана, външния корпус, слотовете и междините на дисплейния модул. Използвайте стерилен памучен тампон за тези области. Разтвор: Изопропил (алкохол) 95 %; концентрация: 70 – 80 %; подготовка: 80 cm<sup>3</sup> от 95 % изопропил (алкохол) се добавя към 20 cm<sup>3</sup> пречистена вода (PURW). Алтернативно, използвайте регистрирани от EPA болнични кърпи за дезинфекция, съдържащи поне 70 % изопропил. Трябва да се спазват мерките за безопасност и указанията за употреба на производителя.

**Забележка:** След като бъде почистен и дезинфекциран, дисплейният модул трябва да бъде подложен на процедурата за предварителна проверка в глава 10. Посочените процедури за почистване и дезинфекция показват съответствие с указанията AAMI TIR12 и AAMI TIR30.

# **15. Поддръжка**

Дисплейният модул трябва да бъде подлаган на превантивна проверка преди употреба съгласно глава 10, както и да се почиства и дезинфекцира съгласно глава 14. Не се изискват други дейности по превантивна проверка, поддръжка или калибриране за дисплейния модул.

# **16. Изхвърляне**

Почистете и дезинфекцирайте дисплейния модул в края на експлоатационния срок на продукта (вижте глава 14). Преди да изхвърлите дисплейния модул, препоръчително е да изпълните следните стъпки, за да изтриете всички данни:

- **•** Влезте в системата като администратор (Administrator).
- **•** Изтрийте от **Архива** (Archive) всички файлове, съхранени в дисплейния модул изберете всички папки и натиснете кошчето.
- **•** Изтрийте Wi-Fi мрежата и паролата чрез менюто **Настройки (Settings) Настройка (Setup) – Настройка на мрежата (Network setup)**.
- **•** Изтрийте DICOM мрежата чрез менюто **Настройки (Settings) Настройка (Setup) Настройка на DICOM (DICOM setup)**.
- **•** Изтрийте всички потребители с разширен достъп от менюто **Настройки (Settings) Потребителски профили (User profiles)**.
- **•** След това изхвърлете дисплейния модул в съответствие с местните разпоредби за електрически и електронни отпадъци.

# **17. Технически спецификации на продукта**

# **17.1. Приложими стандарти**

Функцията на дисплейния модул съответства на следните стандарти:

- **•** IEC 60601-1 Електромедицински апарати. Част 1: Общи изисквания за основна безопасност и съществени характеристики.
- **•** IEC 60601-1-2 Електромедицински апарати. Част 1-2: Общи изисквания за безопасност. Допълващ стандарт: Електромагнитна съвместимост. Изисквания за изпитване.
- **•** IEC 60601-2-18 Електромедицински апарати. Част 2-18: Специфични изисквания за основна безопасност и съществени характеристики на апарати за ендоскопия.

# **17.2. Спецификации за дисплейния модул**

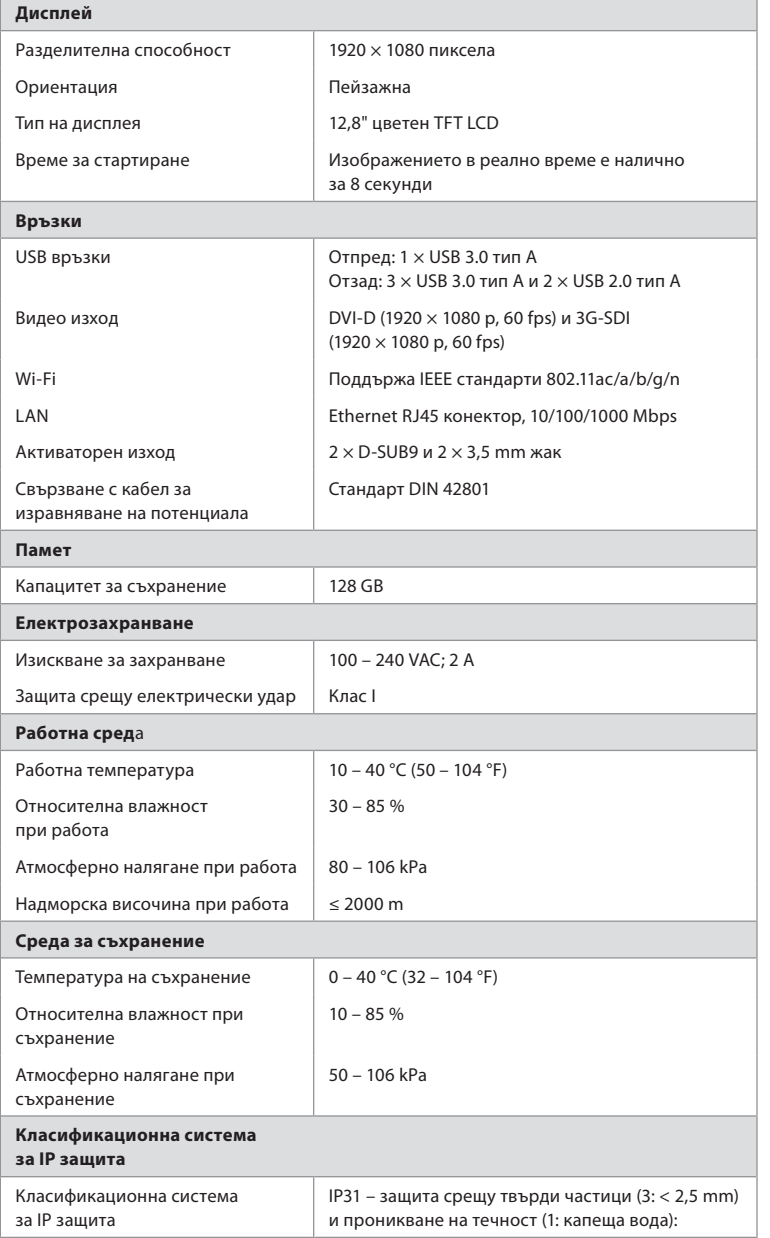

**bg**

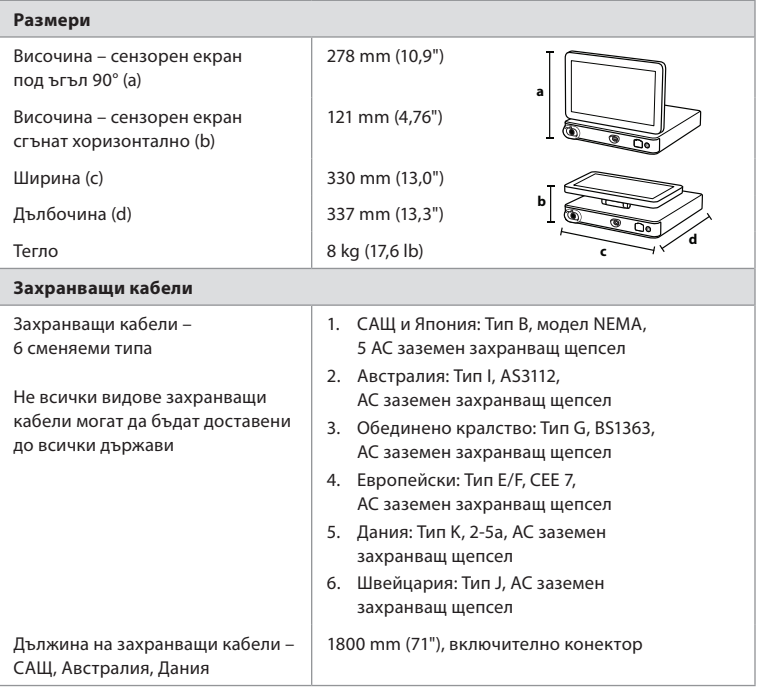

Свържете се с местния представител на Ambu за допълнителна информация.

# **18. Отстраняване на неизправности**

Ако възникне проблем с дисплейния модул, използвайте това ръководство за отстраняване на неизправности, за да идентифицирате причината и да коригирате грешката. Ако проблемът не може да бъде разрешен чрез действията в ръководството за отстраняване на неизправности, се свържете с местния представител на Ambu.

Много проблеми могат да бъдат решени, като рестартирате устройството за визуализиране чрез цикъл на изключване. Това може да се направи по 3 различни начина и трябва да се опита в следния ред:

#### **Цикъл на ИЗКЛЮЧВАНЕ**

**ЗАБЕЛЕЖКА:** Не изключвайте дисплейния модул по време на процеса на изтегляне и инсталиране на софтуерна актуализация/надстройка!

#### **Рестартирайте дисплейния модул**

- 1. Натиснете бутона за захранване, за да поставите дисплейния модул в режим на ГОТОВНОСТ (бутонът за захранване светва в оранжево).
- 2. Когато дисплейният модул е в режим на ГОТОВНОСТ, натиснете бутона на захранването още веднъж, за да го ВКЛЮЧИТЕ отново (бутонът за захранване светва в зелено).

#### **Ако дисплейният модул не влиза в режим на ГОТОВНОСТ, го ИЗКЛЮЧЕТЕ напълно принудително (няма светлинна индикация в бутона за захранване)**

- 3. Натиснете бутона на захранването за 10 секунди, за да го ИЗКЛЮЧИТЕ напълно принудително.
- 4. Натиснете бутона на захранването още веднъж, за да ВКЛЮЧИТЕ отново дисплейния модул.

### **Ако рестартирането и пълното ИЗКЛЮЧВАНЕ не дадат резултат, нулирайте хардуера на дисплейния модул**

- 5. Разкачете захранващия кабел от дисплейния модул.
- 6. Изчакайте поне 10 секунди, преди да свържете отново захранващия кабел.
- 7. Натиснете бутона на захранването, за да ВКЛЮЧИТЕ дисплейния модул.

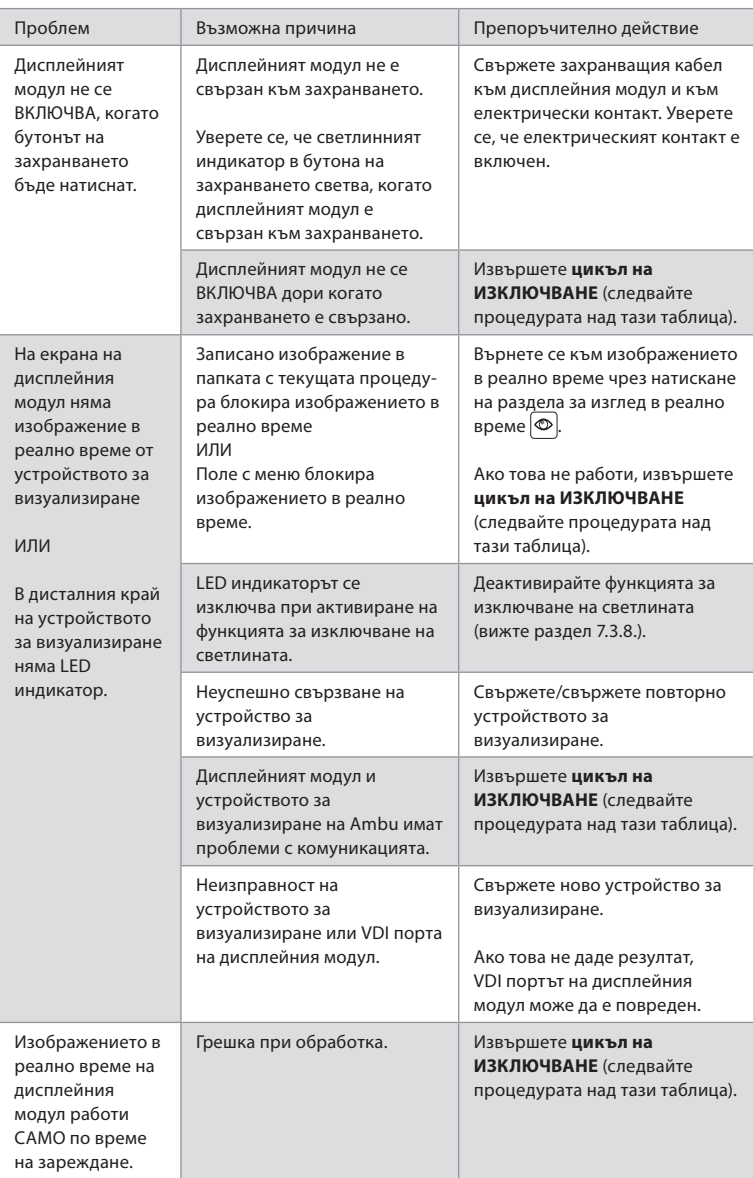

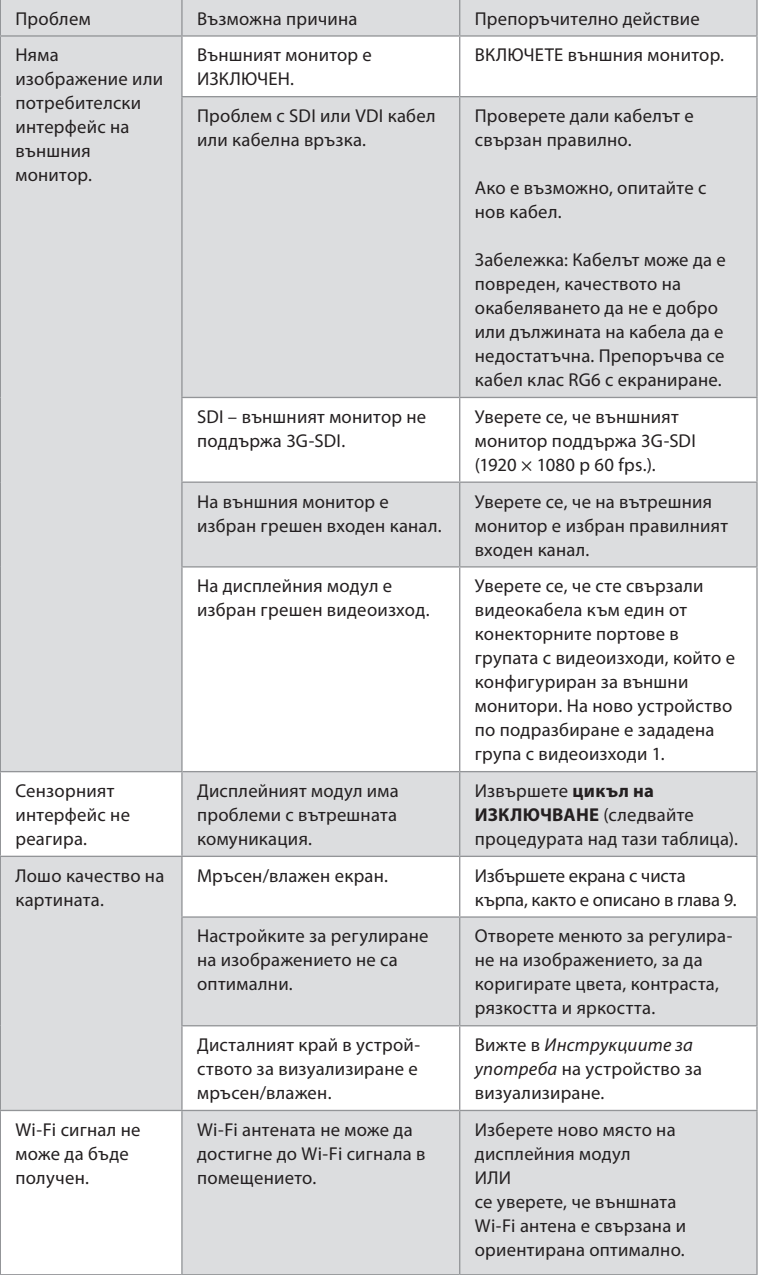

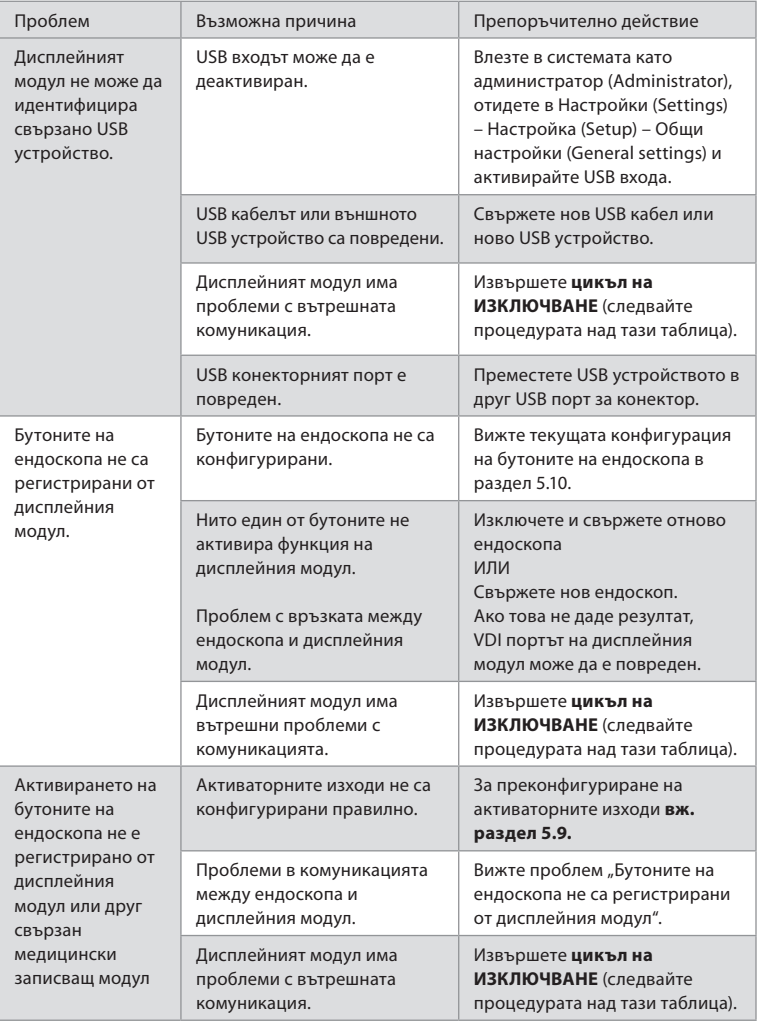

# **19. Гаранция и замяна**

Ambu гарантира, че дисплейният модул ще съответства на спецификациите, описани от Ambu, и няма да има дефекти по материалите и изработката за период от една (1) година от датата на фактурата.

По тази ограничена гаранция Ambu ще носи отговорност само за доставяне на оторизирани резервни части или за смяна на дисплейния модул, както Ambu реши по свое усмотрение.

В случай на замяна на резервни части клиентът е длъжен да предостави разумна помощ на Ambu, включително – когато е приложимо – чрез биомедицинските техници на клиента съгласно инструкцията от Ambu.

Освен ако друго не е изрично договорено в писмена форма, тази гаранция е единствената гаранция, която се прилага към дисплейния модул, и Ambu изрично отказва всяка друга гаранция, изрична или подразбираща се, включително всяка гаранция за продаваемост, годност или пригодност за конкретна цел. Гаранцията се прилага само ако може да се установи, че:

**bg**

- a) Дисплейният модул не е бил разглобяван, ремонтиран, подправян, променян, изменян или модифициран от лица, които не са част от техническия персонал (с изключение на случаите, в които е дадено предварително писмено съгласие от страна на Ambu или ако е в съответствие с инструкциите в Ръководството за подмяна на резервни части); и
- b) Дефектите или повредата на дисплейния модул не са в резултат от злоупотреба, неправилна употреба, небрежност, неправилно съхранение, неадекватна поддръжка или използване на неоторизирани аксесоари, резервни части, консумативи или запаси.

При никакви обстоятелства Ambu няма да носи отговорност за всякаква индиректна, инцидентна, последваща или специална загуба или щети от каквото и да е естество (включително, но не само, загуба на печалби или загуба на употреба), независимо дали Ambu е, или би трябвало да е наясно с възможността от такава потенциална загуба или щета.

Гаранцията се прилага само към оригиналния клиент на Ambu и не може да се предава или да се прехвърля по друг начин.

За да се възползва от тази ограничена гаранция, клиентът трябва да върне дисплейния модул на Ambu (на свои разноски и на свой риск), ако това бъде поискано от Ambu. В съответствие с приложимите разпоредби всеки дисплеен модул, който е влязъл в контакт с потенциално заразен материал, трябва да се деконтаминира, преди да се върне на Ambu по тази ограничена гаранция (съгласно процедурите за почистване и дезинфекция в раздел 14 по-горе). Ambu има право да откаже дисплеен модул, който не е бил надлежно деконтаминиран, като в този случай тази ограничена гаранция не се прилага.

# **Приложение 1. Електромагнитна съвместимост**

Подобно на друго електромедицинско оборудване, системата изисква специални предпазни мерки за гарантиране на електромагнитна съвместимост с други електромедицински устройства. За да се осигури електромагнитна съвместимост (EMC), системата трябва да бъде инсталирана и използвана съгласно информацията за EMC, предоставена в тези *Инструкции за употреба*. Системата е разработена и тествана за съответствие с изискванията на IEC 60601-1-2 за електромагнитна съвместимост с други устройства.

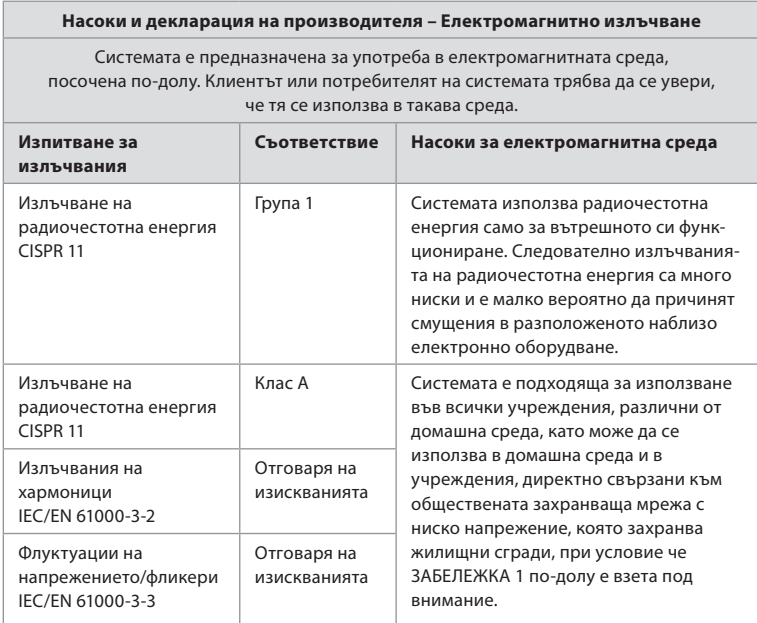

**Забележка 1:** Характеристиките на излъчванията на това оборудване го правят подходящо за използване в индустриални зони и болници (CISPR 11 клас A). Ако се използва в жилищни сгради (за които обикновено се изисква CISPR 11 клас B), това оборудване може да не предостави подходяща защита на радиочестотната съобщителна услуга. Може да се наложи потребителят да вземе мерки за намаляване на въздействието, като например да премести или преориентира оборудването.

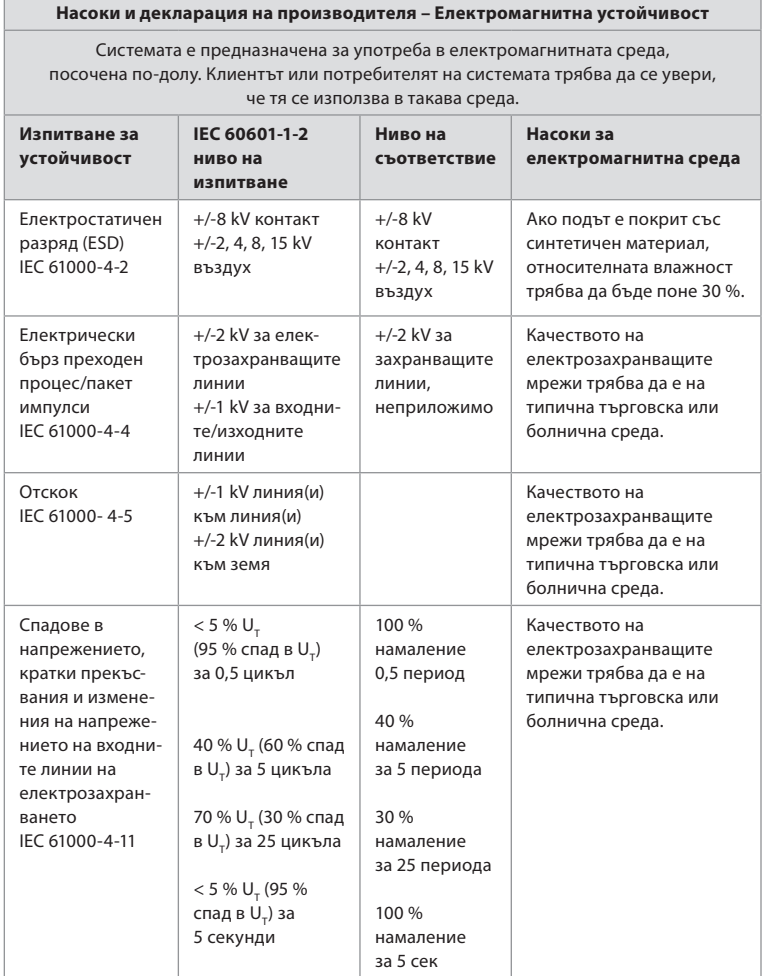

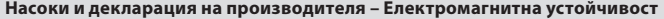

Системата е предназначена за употреба в електромагнитната среда, посочена по-долу. Клиентът или потребителят на системата трябва да се увери, че тя се използва в такава среда.

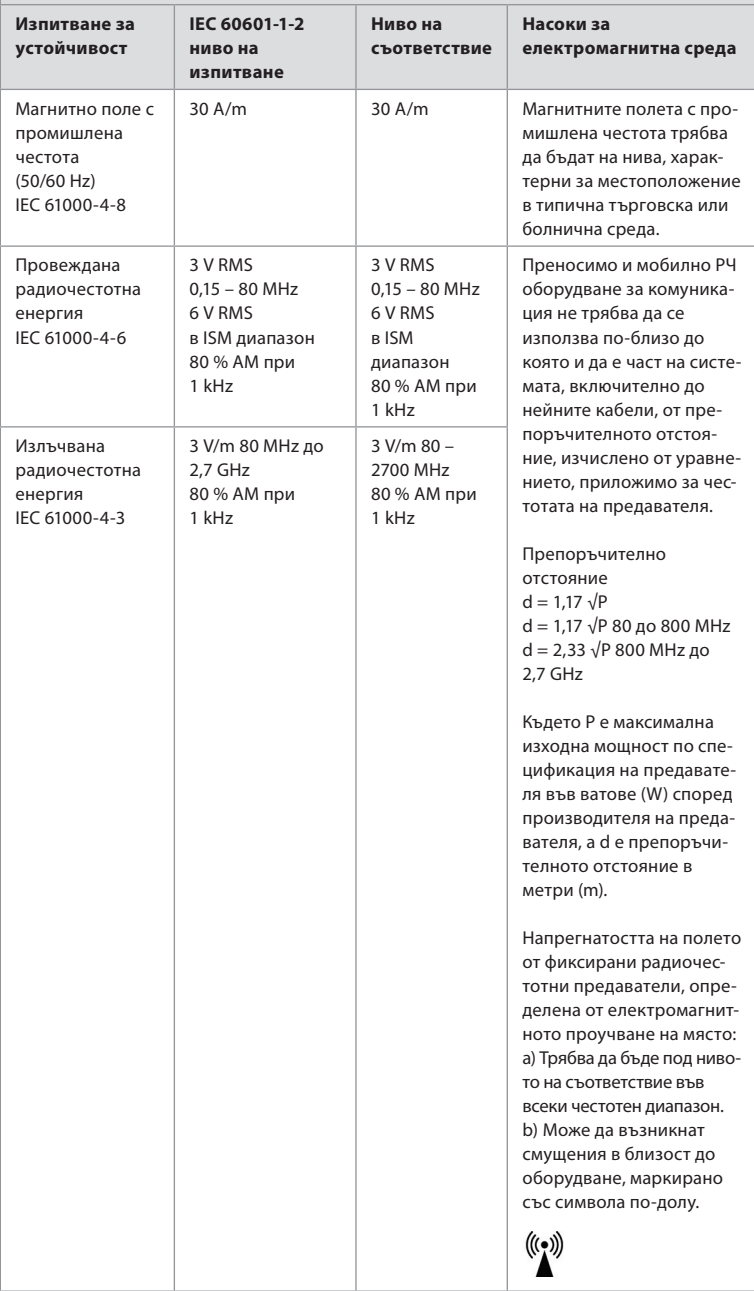

**Забележка 1:** При 80 MHz се прилага по-високият честотен диапазон.

**Забележка 2:** Тези насоки може да не са приложими във всички ситуации. Разпространението на електромагнитните вълни се влияе от поглъщането и отразяването от конструкции, предмети и хора.

- a) Напрегнатостта на полето от стационарни предаватели, като базови станции за радио (клетъчно/безжични) телефони и наземни мобилни радиостанции, аматьорски радиостанции, AM и FM радиоизлъчване, както и телевизионно излъчване, не може да бъде предсказано теоретично с точност. За оценка на електромагнитната среда поради фиксирани радиочестотни предаватели трябва да се обмисли електромагнитно проучване на място. Ако измерената напрегнатост на полето на мястото, където се използва системата, надхвърля приложимото ниво за радиочестотна съвместимост по-горе, системата трябва да се наблюдава, за да се потвърди нормалната ѝ работа. Ако се наблюдават отклонения в работата, може да е необходимо вземането на допълнителни мерки, като пренасочване или преместване на системата.
- b) Над честотния диапазон от 150 kHz до 80 MHz силата на полето трябва да е под 3 V/m.

#### **Препоръчителни отстояния между преносимо и мобилно комуникационно радиочестотнооборудване и системата.**

Системата е предназначена за използване в електромагнитна среда, в която излъчваните радиочестотни смущения се контролират. Потребителят на системата може да помогне за предотвратяване на електромагнитно смущение, като поддържа минимално разстояние между преносимо и мобилно РЧ оборудване за комуникация (предаватели) и системата, както се препоръчва по-долу, в съответствие с максималната изходна мощност на комуникационното оборудване.

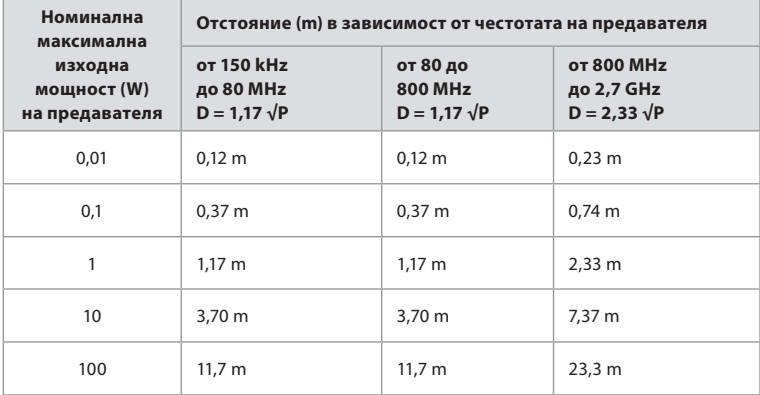

За предаватели с максимална номинална изходна мощност, която не e посочена по-горе, препоръчителното отстояние (D) в метри (m) може да се определи чрез уравнението, приложимо за честотата на предавателя, където Р е максималната изходна мощност по спецификация на предавателя във ватове (W) според производителя на предавателя.

**Забележка 1:** При 80 MHz и 800 MHz се прилага отстоянието за по-високия честотен диапазон

**Забележка 2:** Тези насоки може да не са приложими във всички ситуации. Разпространението на електромагнитните вълни се влияе от поглъщането и отразяването от конструкции, предмети и хора.

# **Приложение 2. Съответствие с радиочестотните изисквания**

За да се осигури радиочестотна съвместимост (RF), системата трябва да бъде инсталирана и използвана съгласно информацията за RF, предоставена в тези *Инструкции за употреба*.

#### **Насоки и декларация на производителя – Радиочестоти**

Настоящото устройство съответства на Директива 2014/53/ЕС, издадена от Комисията на Европейската общност.

Дейностите в диапазона 5,15 – 5,35 GHz са ограничени само до употреба на закрито:

 $\blacksquare$  Проверете разпоредбите относно радиочестотите в отделните държави

Белгия (BE), България (BG), Чехия (CZ), Дания (DK), Германия (DE), Естония (EE), Ейре (IE), Гърция (EL), Испания (ES), Франция (FR), Хърватска (HR), Италия (IT), Кипър (CY), Латвия (LV), Литва (LT), Люксембург (LU), Унгария (HU), Малта (MT), Нидерландия (NL), Австрия (AT), Полша (PL), Португалия (PT), Румъния (RO), Словения (SI), Словакия (SK), Финландия (FI), Швеция (SE) и Великобритания (UK).

#### **Заявление на Министерството на промишлеността на Канада (IC)**

BG: Това устройство съответства на освободените от ISED лиценз RSS. Експлоатацията му трябва да отговаря на следните две условия: (1) Това устройство не трябва да причинява вредно смущение и (2) това устройство трябва да приема всякакви получавани смущения, включително смущения, които може да доведат до нежелан начин на работа.

FR: Le présent appareil est conforme aux CNR d' ISED applicables aux appareils radio exempts de licence. L'exploitation est autorisée aux deux conditions suivantes : (1) le dispositif ne doit pas produire de brouillage préjudiciable, et (2) ce dispositif doit accepter tout brouillage reçu, y compris un brouillage susceptible de provoquer un fonctionnement indésirable.

#### **Предупреждение/Внимание**

BG: (i) устройството за работа в диапазона 5150 – 5250 MHz е единствено за употреба на закрито с цел намаляване на потенциала от вредно смущение към използващите същия канал мобилни сателитни системи;

(ii) където е приложимо, типовете антени, моделите на антените и ъглите за наклон в най-лошия случай, които са нужни за запазване на съвместимостта с изискването за маската на еквивалентната изотропно излъчвана мощност, посочено в раздел 6.2.2.3, трябва да са ясно указани.

FR: Le guide d'utilisation des dispositifs pour réseaux locaux doit inclure des instructions précises sur les restrictions susmentionnées, notamment:

(i) les dispositifs fonctionnant dans la bande 5150 – 5250 MHz sont réservés uniquement pour une utilisation à l'intérieur afin de réduire les risques de brouillage p (ii) lorsqu'il y a lieu, les types d'antennes (s'il y en a plusieurs), les numéros de modèle de l'antenne et les pires angles d'inclinaison nécessaires pour rester conforme à l'exigence de la p.i.r.e. applicable au masque d'élévation, énoncée à la section 6.2.2.3, doivent être clairement indiqués

#### **Декларация за излагане на лъчение/Déclaration d'exposition aux radiations**

BG: Това оборудване се съобразява с ограниченията за излагане на лъчение по ISED, изложени за неконтролирана среда. Това оборудване трябва да се инсталира и използва на повече от 20 cm разстояние между радиатора и вашето тяло.

FR: Cet équipement est conforme aux limites d'exposition aux rayonnements ISED établies pour un environnement non contrôlé. Cet équipement doit être installé et utilisé à plus de 20 cm entre le radiateur et votre corps.

#### **Заявление за смущения на Федералната комисия за комуникация (FCC)**

Настоящото устройство е съобразено с част 15 от правилата на FCC. Експлоатацията му трябва да отговаря на следните две условия: (1) Това устройство не трябва да причинява вредно смущение и (2) това устройство трябва да приема всякакви получавани смущения, включително смущения, които може да доведат до нежелан начин на работа.

Това оборудване е тествано и съответства на лимитите за клас В дигитални устройства съгласно част 15 от правилата на FCC. Тези лимити са замислени за предоставяне на основателна защита срещу вредно смущение в жилищна инсталация. Това оборудване генерира, използва и може да излъчва радиочестотна енергия и при положение, че не е инсталирано и използвано в съответствие с инструкциите, може да причини вредно смущение в радиокомуникациите. Обаче няма гаранция, че при конкретната инсталация няма да се получи смущение. Ако това оборудване причинява вредно смущение в приемането на радио или телевизионни сигнали, което може да се определи чрез изключване и включване на оборудването, потребителят се насърчава да се опита да коригира смущението чрез една от следните мерки:

Променете посоката или положението на приемащата антена.

Увеличете разстоянието между оборудването и приемника.

Свържете оборудването към контакт на верига, различна от тази, към която приемникът е свързан.

Консултирайте се с търговеца или с опитен радио/телевизионен техник за помощ.

#### **Предупреждение на FCC**

Всякакви промени или модификации, които не са изрично одобрени от страната, отговорна за съвместимостта, могат да анулират правото на потребителя да използва това оборудване.

Този трансмитер не трябва да се разполага до или използва в съчетание с друга антена или трансмитер.

Това устройство отговаря на всички останали изисквания, посочени в част 15Е, раздел 15.407 от правилата на FCC.

#### **Декларация за излагане на лъчение**

Това оборудване се съобразява с ограниченията за излагане на лъчение по FCC, изложени за неконтролирана среда. Това оборудване трябва да се инсталира и използва на минимално разстояние от 20 cm между радиатора и вашето тяло.

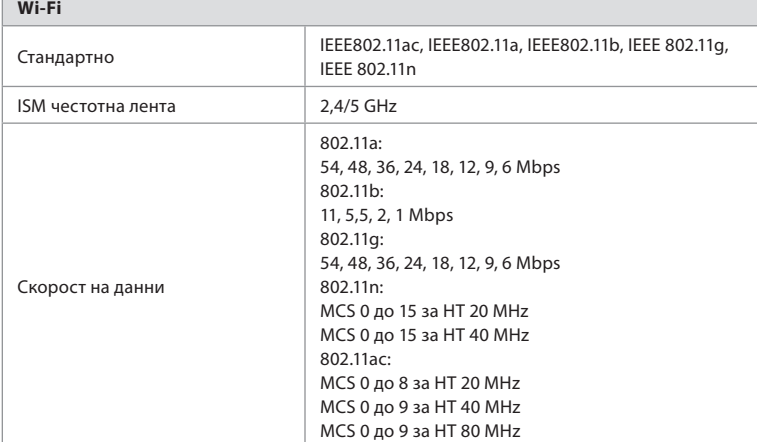

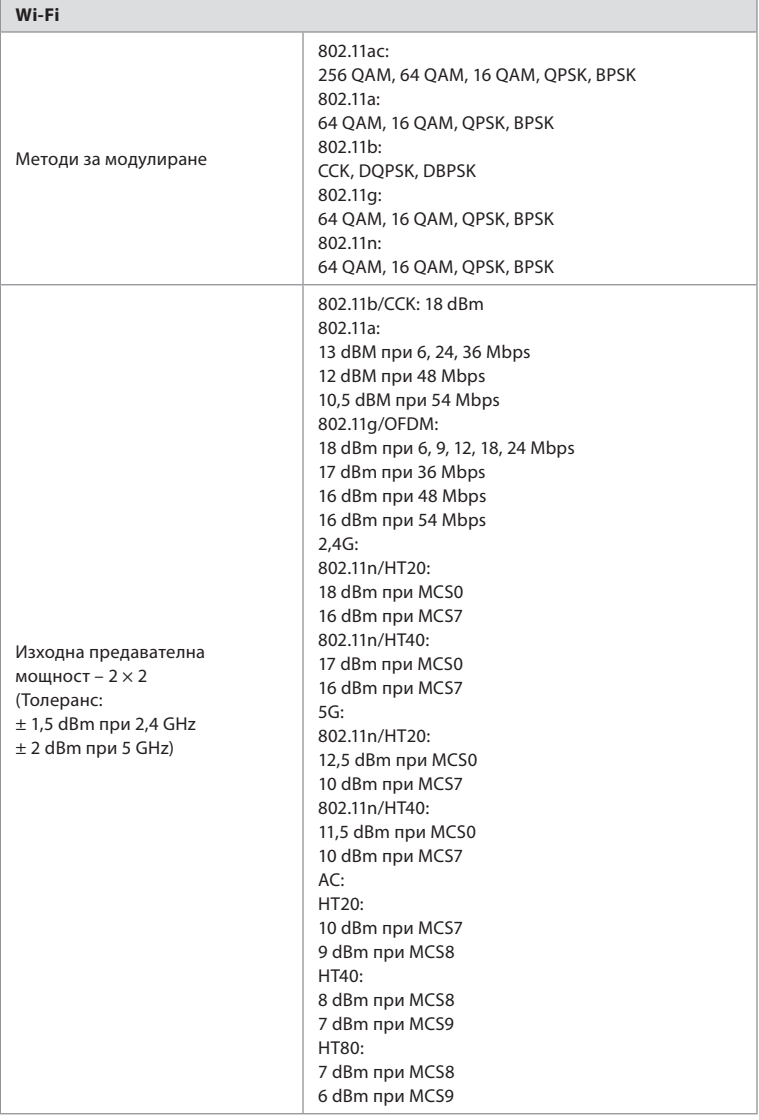

# **Приложение 3. Киберзащита**

**Това приложение е предназначено за ИТ мрежата, отговорна за организацията, където се използва дисплейния модул.** То съдържа техническа информация относно настройването на ИТ мрежата и устройствата, свързани към дисплейния модул. Също така съдържа информация относно видовете данни, съдържащи се и предавани от дисплейния модул.

#### **Дисплейният модул е със среден риск за безопасността (съгласно NIST), както следва:**

- **•** Дисплейният модул не позволява никакви входове от външни устройства (с изключение на устройства за визуализиране на Ambu и софтуерни актуализации с цел осигуряване на безопасност).
- **•** Основната функционалност се осигурява в случай на проблеми с мрежата.

# **Приложение 3.1. Настройка на мрежата**

Когато подготвяте мрежата за свързване към дисплейния модул, трябва да вземете предвид следното:

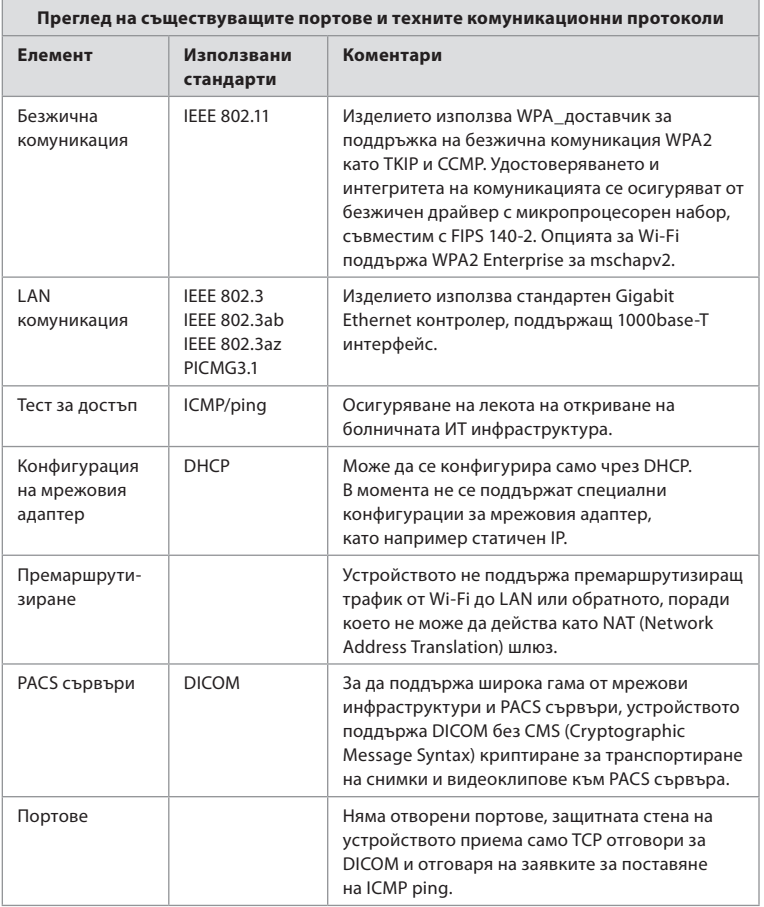

**Забележка:** Няма отворени портове, защитната стена на устройството приема само TCP отговори за DICOM и отговаря на заявките за ICMP ping

### **Приложение 3.2. Данни при престой и пренос**

Дисплейният модул използва бази данни SQLite3, за да осигури информация за обхвата, процедурите и мрежовите конфигурации. Базата данни SQLite не е достъпна от GUI, но снимки, видеоклипове и ограничен регистър може да бъдат експортирани на PACS сървър и/или USB устройство.

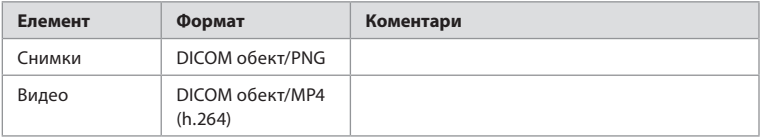

Съхраняват се следните експортиращи се данни:

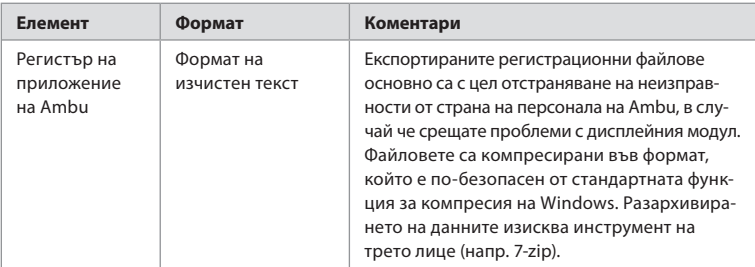

Снимките и видеоклиповете могат да бъдат прехвърлени на PACS сървър. По време на прехвърлянето от дисплейния модул към PACS сървъра се използват следните формати и протоколи:

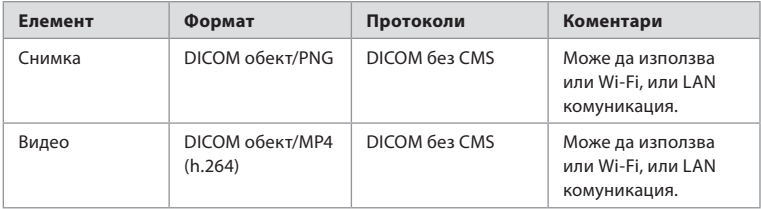

# **Приложение 3.3. Софтуерен пакет материали (SBOM)**

В дисплейния модул се използват следните стандартни компоненти на софтуера. Известни уязвимости на всеки компонент, включително обяснения за това защо те са приемливи за това приложение, непрекъснато се актуализират от Ambu. Свържете се с местния представител на Ambu за актуален списък с тази информация. Уязвимостите с нисък CVSS резултат се пропускат вследствие на рейтинга на средния риск за сигурността на дисплейния модул.

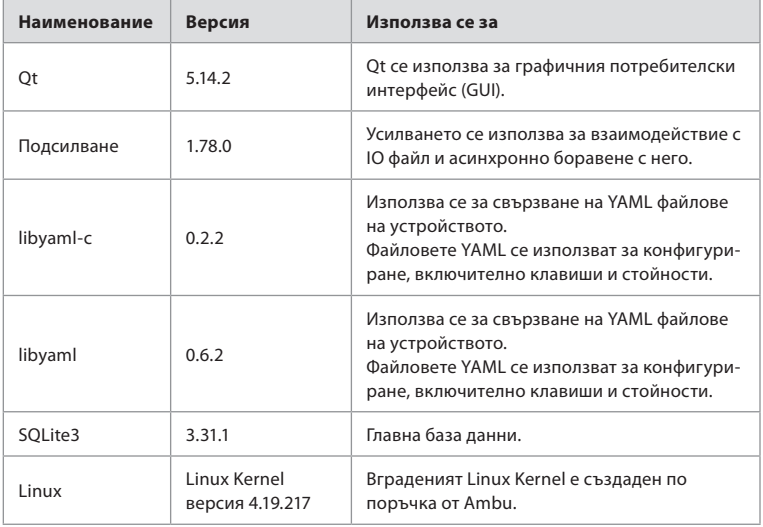

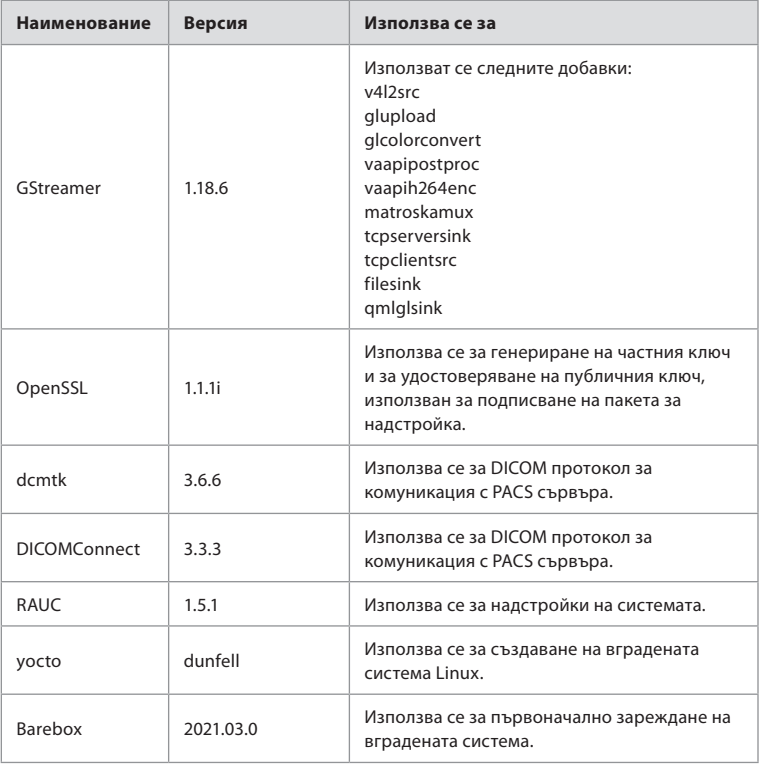

# Obsah

# **Strana**

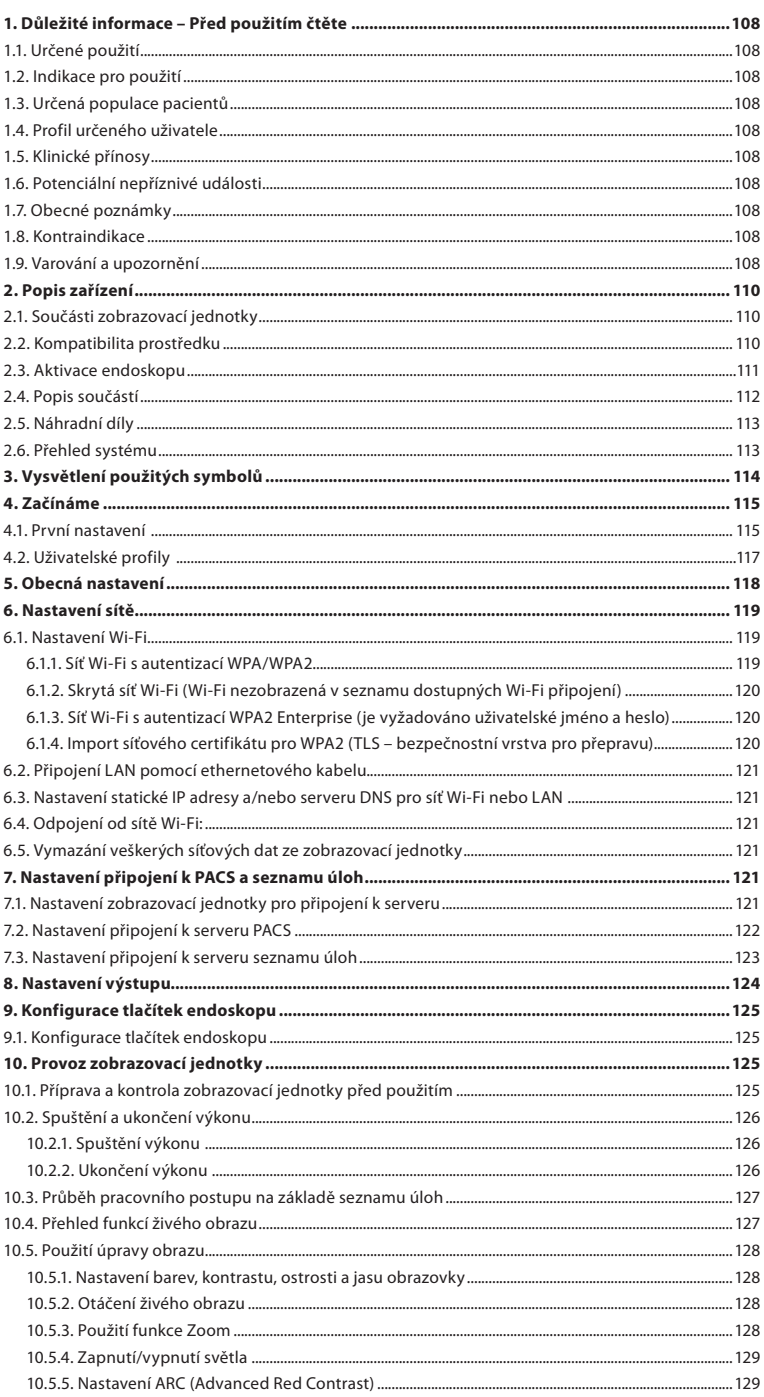

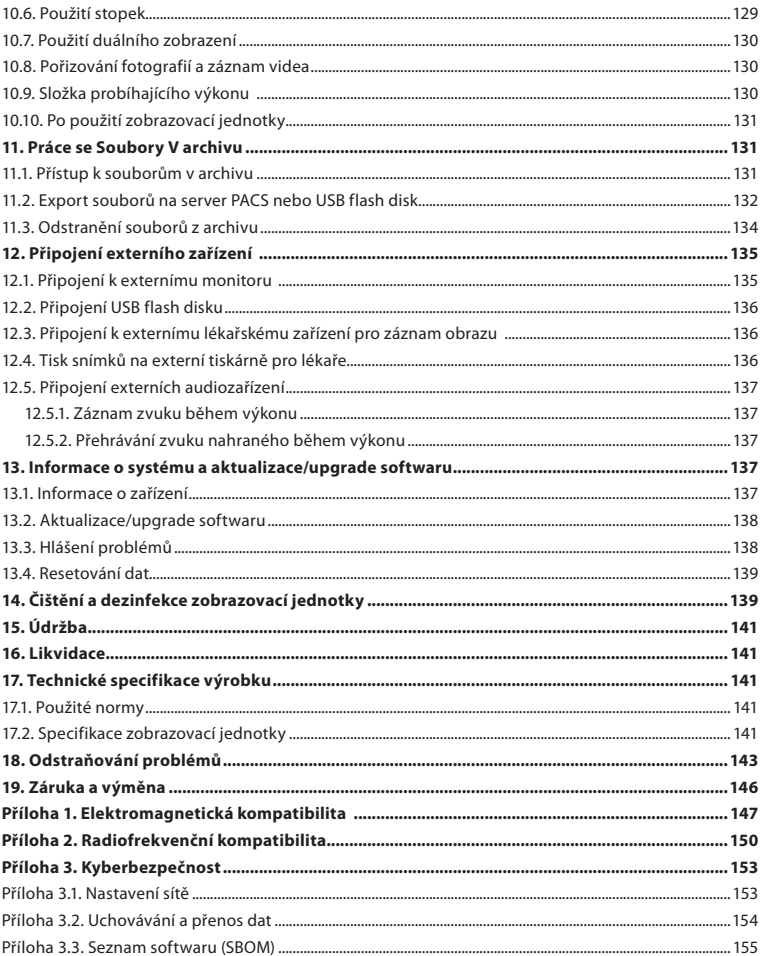

# **1. Důležité informace – Před použitím čtěte**

Před použitím Ambu® aBox™ 2 si pečlivě přečtěte tento *Návod k použití*. Tento *Návod k použití* je možné aktualizovat bez dalšího oznámení. Kopie aktuální verze je k dispozici na vyžádání. Nejnovější verze je k dispozici na webu ambu.com. Vezměte prosím na vědomí, že tento návod nevysvětluje klinické postupy a ani se jimi nezabývá. Popisuje pouze základní úkony a opatření související s použitím jednotky Ambu® aBox™ 2.

Pojem *zobrazovací jednotka* používaný v tomto *Návodu k použití* označuje přístroj Ambu® aBox™ 2. Pojmy *vizualizační zařízení* a *endoskop* jsou v celém dokumentu používány vzájemně zaměnitelně a odkazují na kompatibilní endoskopy Ambu a jiná vizualizační zařízení, která lze připojit k zobrazovací jednotce a používat s ní.

Tento *Návod k použití* platí pouze pro zobrazovací jednotku. Informace o specifických vizualizačních zařízeních Ambu naleznete v *příslušném návodu k použití.*

# **1.1. Určené použití**

Zobrazovací jednotka aBox™ 2 je určena k zobrazování obrazových dat z kompatibilních vizualizačních zařízení Ambu v reálném čase.

# **1.2. Indikace pro použití**

Jelikož je zobrazovací jednotka aBox™ 2 určena k zobrazování dat z kompatibilních vizualizačních zařízení Ambu v reálném čase, připojená vizualizační zařízení Ambu definují určenou zdravotní indikaci.

# **1.3. Určená populace pacientů**

Jelikož je zobrazovací jednotka určena k zobrazování dat ze specifických vizualizačních zařízení Ambu v reálném čase, připojená vizualizační zařízení Ambu tak definují určenou populaci pacientů.

# **1.4. Profil určeného uživatele**

Zdravotničtí pracovníci vyškolení v postupech s kompatibilními vizualizačními zařízeními, obvykle za pomoci jiných zdravotnických pracovníků, a zdravotničtí techničtí pracovníci se znalostmi o nastavování zdravotnických prostředků.

# **1.5. Klinické přínosy**

Ve spojení s kompatibilním jednorázovým vizualizačním zařízením umožňuje jednotka Ambu® aBox™ 2 vizualizaci a kontrolu dutých orgánů a dutin v těle.

# **1.6. Potenciální nepříznivé události**

Pro zobrazovací jednotku nejsou žádné známy.

# **1.7. Obecné poznámky**

Jestliže v průběhu anebo v důsledku použití tohoto zdravotnického prostředku dojde k závažné nežádoucí příhodě, oznamte ji výrobci a příslušnému státnímu úřadu.

# **1.8. Kontraindikace**

Pro zobrazovací jednotku nejsou žádné známy.

# **1.9. Varování a upozornění**

Nedodržování těchto varování a upozornění může mít za následek poranění pacienta nebo poškození zařízení. **Společnost Ambu není odpovědná za škodu na zařízení nebo újmu na zdraví pacienta vzniklé v důsledku nesprávného použití.**
- 1. Abyste předešli poranění pacienta během výkonu, pečlivě zkontrolujte, zda je na obrazovce živý nebo zaznamenaný obraz, a ověřte si, že orientace obrazu je dle očekávání.
- 2. Aby bylo minimalizováno riziko kontaminace, při manipulaci se zobrazovací jednotkou vždy používejte rukavice a zajistěte, aby byla před každým použitím očištěna a vydezinfikována podle pokynů v oddílu 14.
- 3. Přenosná vysokofrekvenční (VF) komunikační zařízení (včetně periferních zařízení, jako jsou anténní kabely a externí antény) by neměla být umístěna blíže než 30 cm (12 palců) od jakékoli části zobrazovací jednotky a připojeného vizualizačního zařízení, včetně kabelů uvedených výrobcem. V opačném případě by mohlo dojít ke zhoršení výkonu zařízení.
- 4. Abyste předešli nebezpečí úrazu elektrickým proudem, pomocná zařízení napájená ze sítě nebo baterie připojujte pouze v případě, že jsou schválena jako zdravotnické elektrické přístroje.
- 5. Abyste předešli úrazu elektrickým proudem, zařízení připojte pouze k napájecí síti s ochranným uzemněním.
- 6. Nepoužívejte toto zařízení v blízkosti jiných zařízení nebo na nich, neboť by to mohlo mít za následek jeho nesprávnou funkci. Je-li takové použití nezbytné, je nutné sledovat toto i jiná zařízení, aby se ověřila jejich správná funkce.
- 7. Abyste předešli poranění pacienta v důsledku ztráty živého obrazu během výkonu, ujistěte se, že je napájecí kabel připojen ke vhodnému zdroji napájení, který zajistí nepřetržité napájení.
- 8. Abyste předešli poranění pacienta v důsledku přehřátí a následnému náhlému vypnutí zobrazovací jednotky během výkonu, nezakrývejte ventilační otvory v její spodní části.
- 9. Abyste předešli úrazu elektrickým proudem a popálení, při použití vysokofrekvenčních nástrojů (např. elektrochirurgických nástrojů) se nedotýkejte vodivých kovových částí zobrazovací jednotky.
- 10. Aby byl zajištěn správný export snímků a videí do externích systémů a aby se předešlo možné chybné diagnóze v důsledku záměny pacientských dat, pečlivě zkontrolujte správnost identifikátorů pacientů před zahájením, uložením a exportem výkonu.

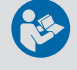

# **UPOZORNĚNÍ**

- 1. Abyste předešli poškození zobrazovací jednotky, vždy ji během používání umístěte na pevný rovný povrch tak, aby nedošlo k zakrytí ventilačních otvorů v její spodní části. Mějte na paměti, že zakrytí ventilačních otvorů by také mohlo vést ke zvýšení teploty povrchu.
- 2. Použití vysokofrekvenčních nástrojů (např. elektrochirurgických nástrojů) v blízkosti připojeného vizualizačního zařízení může ovlivnit živý obraz. Nejedná se o poruchu. Vyčkejte několik sekund na obnovení normálního obrazu.
- 3. Pokud je zobrazovací jednotka složená naplocho, nepokládejte na ni žádné těžké předměty, protože by mohlo dojít k jejímu poškození a k její poruše nebo k obnažení elektrických součástí.
- 4. Použití příslušenství, převodníků nebo kabelů odlišných od požadovaných a dodaných výrobcem může u tohoto zařízení vést ke zvýšení elektromagnetických emisí nebo ke snížení elektromagnetické odolnosti, a tím i k negativnímu ovlivnění provozu zařízení.
- 5. Abyste předešli riziku poruchy během výkonu, zobrazovací jednotku nepoužívejte, je-li jakkoli poškozená anebo neproběhne-li úspěšně kterákoli část funkční zkoušky popsané v části 10.1.
- 6. Aby nedošlo k poruše zařízení, používejte pouze náhradní díly dodané společností Ambu. Náhradní díly neupravujte.
- 7. Čisticí a dezinfekční tampony by měly být vlhké, ale nesmí z nich kapat žádná tekutina, aby nedošlo k poškození elektroniky uvnitř zobrazovací jednotky.
- 8. Při použití čisticích tamponů napuštěných chlornanem nebo kyselinou citrónovou se ujistěte, že veškerá rezidua byla zcela odstraněna. Tampony obsahující chlornan nebo kyselinu citrónovou mohou časem poškodit antireflexní povrch obrazovky. Proto byste použití tamponů obsahujících chlornan nebo kyselinu citrónovou měli omezit pouze na nutné případy.

# **2. Popis zařízení**

Zobrazovací jednotku je možné připojit ke kompatibilním vizualizačním zařízením Ambu za účelem zobrazení obrazu. V následujících částech jsou popsány součásti zobrazovací jednotky a seznam kompatibilních zařízení.

# **2.1. Součásti zobrazovací jednotky**

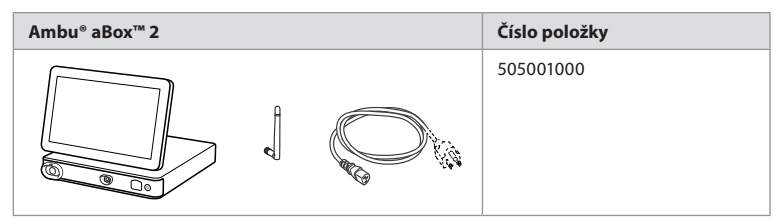

# **2.2. Kompatibilita prostředku**

Jednotka aBox 2 obsahuje dva barevně označené porty konektoru na přední straně. Vizualizační zařízení Ambu jsou kompatibilní s jednotkou aBox 2 na základě barevně rozlišeného připojení a geometrie konektoru.

V uživatelském rozhraní zobrazovací jednotky se zobrazí úplný seznam kompatibilních vizualizačních zařízení.

**Zobrazení kompatibilních vizualizačních zařízení Ambu:**

- **•** Stiskněte záložku **Nastavení (Settings) 1** a poté stiskněte **O zařízení (About) 2** .
- **•** Stiskněte **Informace o zařízení (Device info) 3** , poté přejděte na **Podporovaná vizualizační zařízení (Supported visualization devices) 4** .

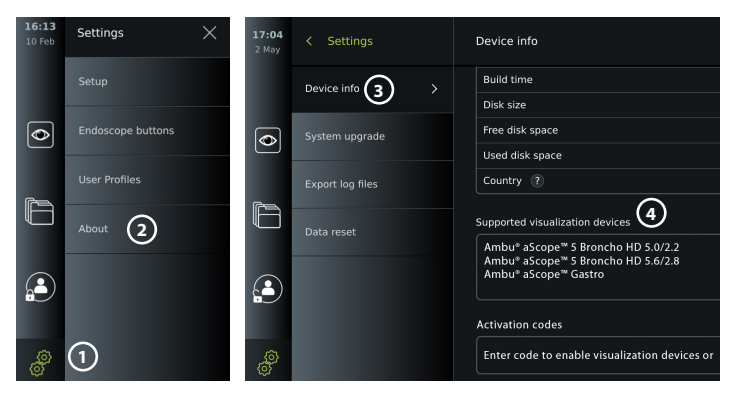

#### **Kompatibilní externí zařízení**

- **•** Externí monitory pro lékařské použití (videovýstup)
- **•** Externí lékařské zařízení pro záznam obrazu (výstup videa a spouštěcí výstup)
- **•** USB flash disky
- **•** USB tiskárna pro lékařské použití
- **•** Audiozařízení napájená přes USB, která splňují požadavky norem IEC 60601-1, IEC 60950-1 nebo IEC 62368-1

**Poznámka:** Ověřená kompatibilita s digitální barevnou tiskárnou Sony UP-DR80MD pro zdravotnické aplikace. Podrobnější informace o připojení externích zařízení naleznete v oddílu 12. **Poznámka:** IEC 60950-1 a IEC 62368-1 jsou elektronické normy pro spotřebitele a nezahrnují bezpečnost pacientů. Proto se nedotýkejte příslušenství, když se dotýkáte pacienta, a zařízení ukládejte mimo dosah pacienta.

#### **2.3. Aktivace endoskopu**

Nové typy endoskopů, které nejsou na seznamu podporovaných vizualizačních zařízení zobrazovací jednotky (viz část 2.2), musí být před použitím se zobrazovací jednotkou aktivovány aktivačním kódem. Aktivační kód se zadává pouze jednou pro každý typ endoskopu a po aktivaci typu endoskopu jej lze nalézt v seznamu podporovaných vizualizačních zařízení. Aktivační kódy naleznete na webových stránkách společnosti Ambu na URL adrese zobrazené na obrazovce zobrazovací jednotky vedle zadávacího pole, do kterého má být aktivační kód zadán.

#### **Aktivace nového typu endoskopu:**

- **•** Stiskněte záložku **Nastavení (Settings)** a poté stiskněte tlačítko **O zařízení (About)**.
- **•** Přejděte na **Aktivační kódy (Activation codes) 5** a stisknutím **otazníku 6** vyhledejte URL nebo QR kód aktivačních kódů.
- **•** Zadejte URL do pole adresy internetového prohlížeče na připojeném zařízení, např. počítač, tablet nebo mobilní telefon, nebo naskenujte QR kód mobilním telefonem.
- **•** Najděte aktivační kód pro endoskop, který chcete aktivovat, a zadejte jej do zadávacího pole pod **Aktivační kódy (Activation codes)**  $\mathcal{D}$ .

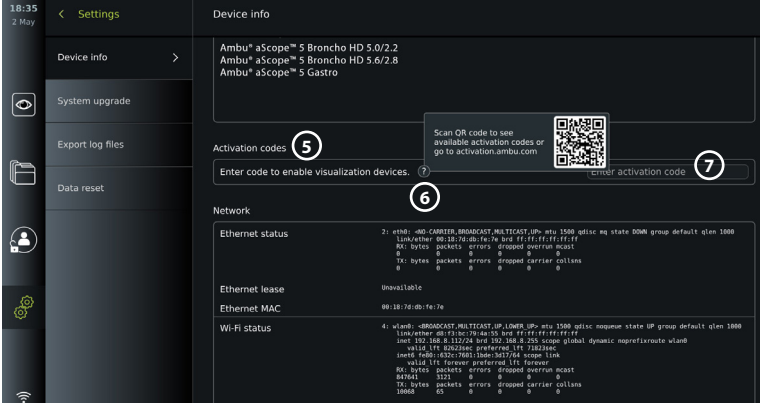

# **2.4. Popis součástí**

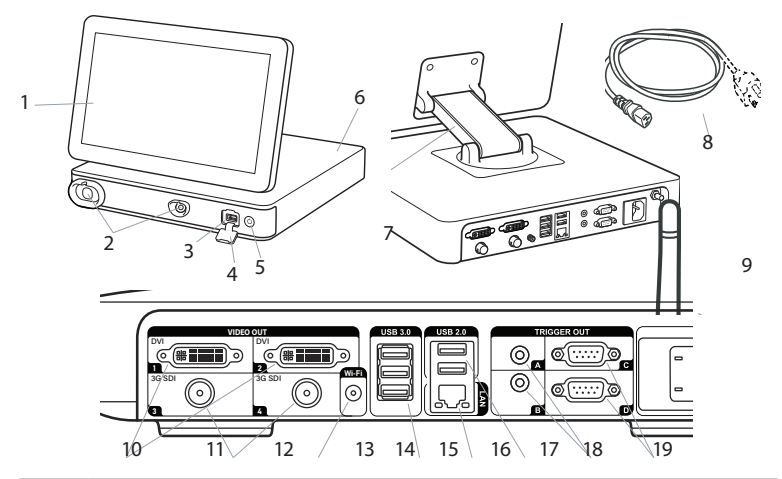

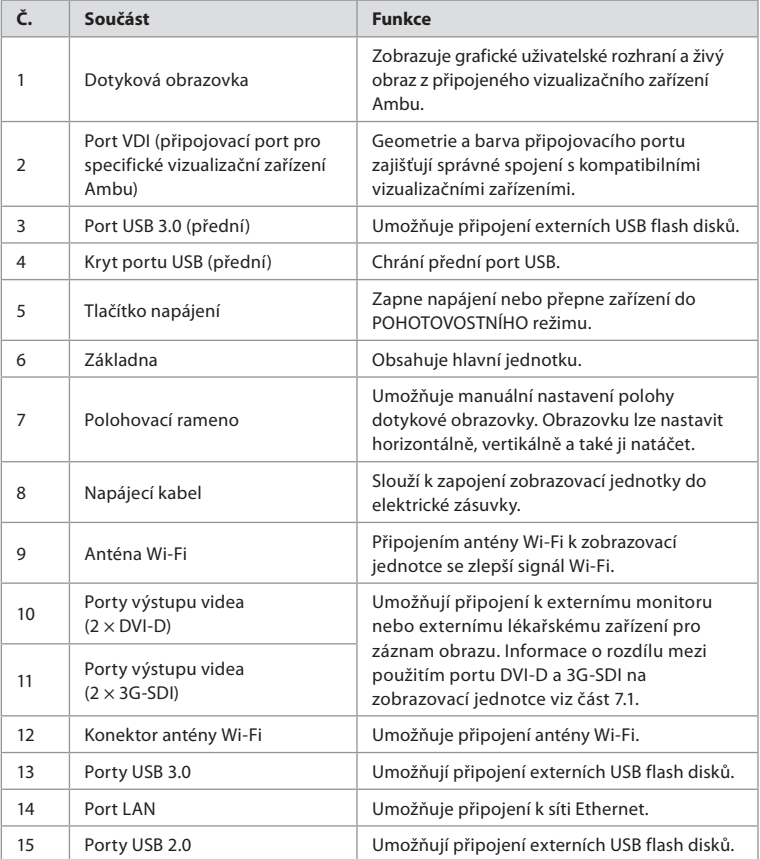

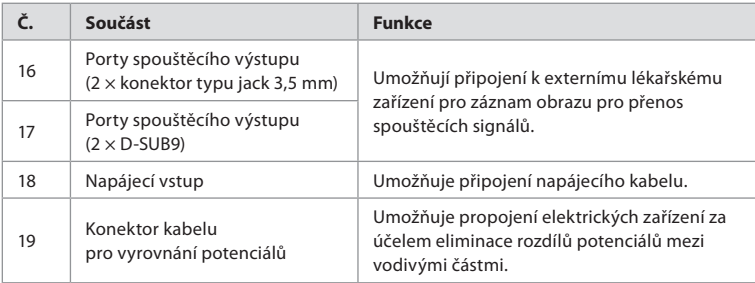

# **2.5. Náhradní díly**

Náhradní díly jsou určeny k výměně součástí, které jsou během životnosti zařízení vystaveny opotřebení. Situace, kdy může být žádoucí výměna součástí za náhradní díly, jsou popsány v průvodci odstraňováním problémů v oddílu 13.

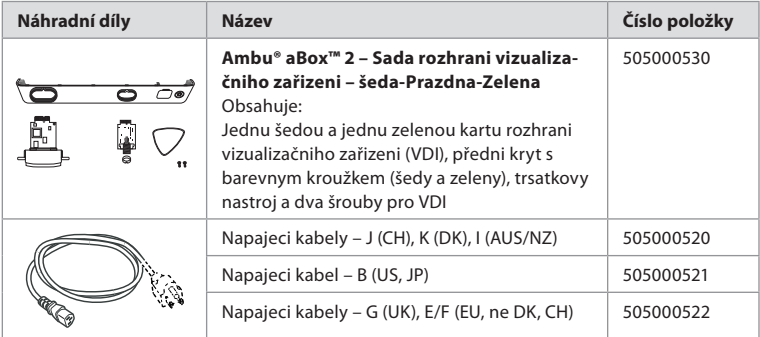

# **2.6. Přehled systému**

Celý zobrazovací systém Ambu je konfigurován tak, jak je znázorněno na obrázku níže. Jednotlivá připojení jsou podrobněji popsána v oddílu 12.

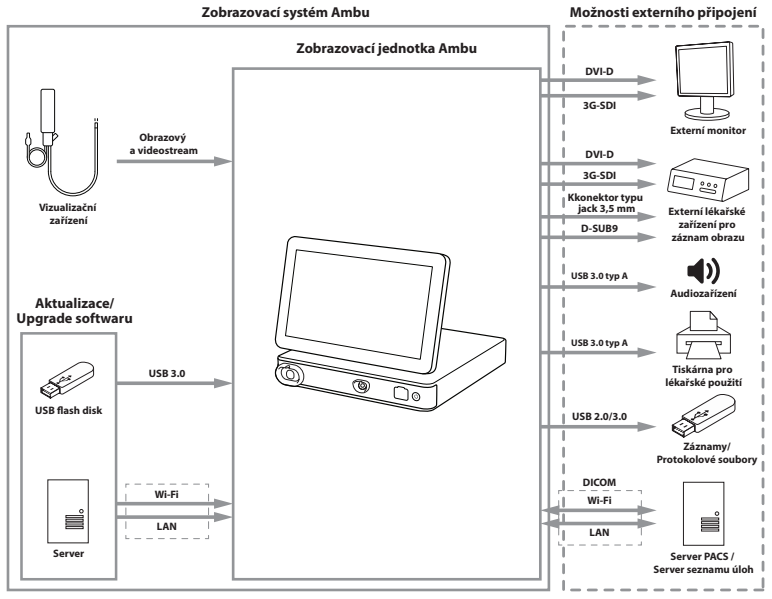

Vezměte na vědomí, že vaše organizace je odpovědná za následující oblasti, které by měly být implementovány v souladu s vašimi místními zásadami:

- **•** Nastavení sítě
- **•** Zajištění dostupnosti a zabezpečení sítě
- **•** Zajištění bezpečnosti a integrity fyzických zařízení
- **•** Správa uživatelských profilů zobrazovací jednotky
- **•** Správa hesel uživatelů
- **•** Monitorování a kontrola zobrazovacího systému Ambu
- **•** Kompletní výmaz dat před likvidací zobrazovací jednotky

# **3. Vysvětlení použitých symbolů**

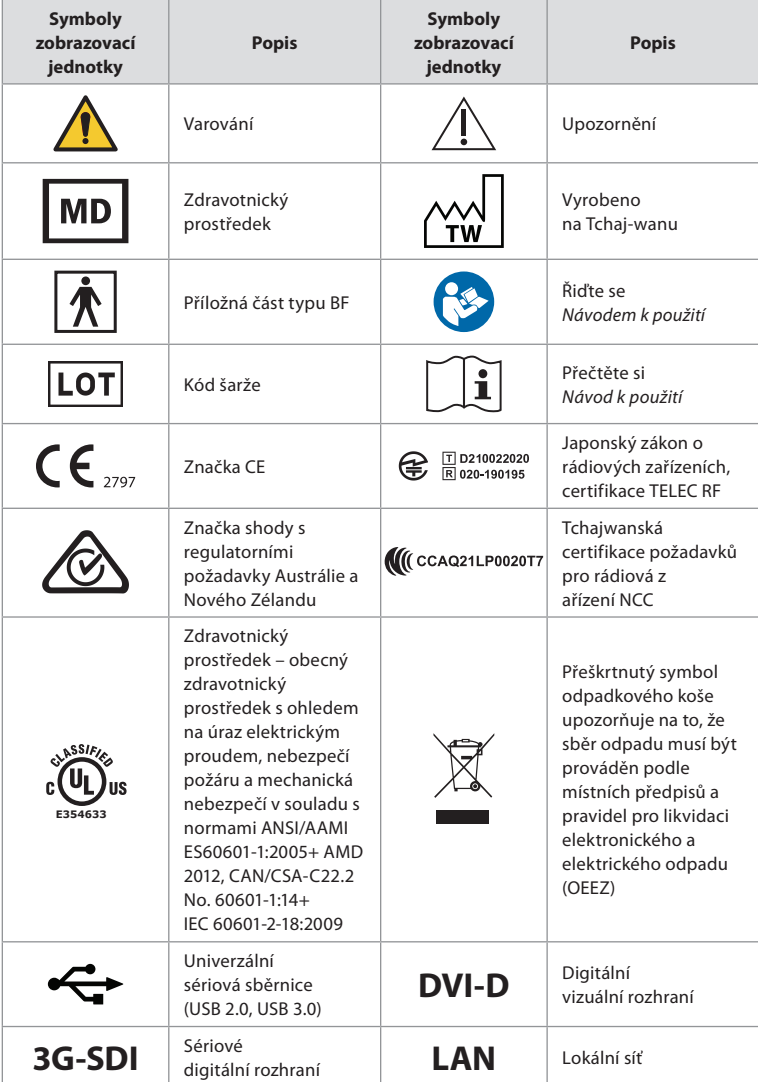

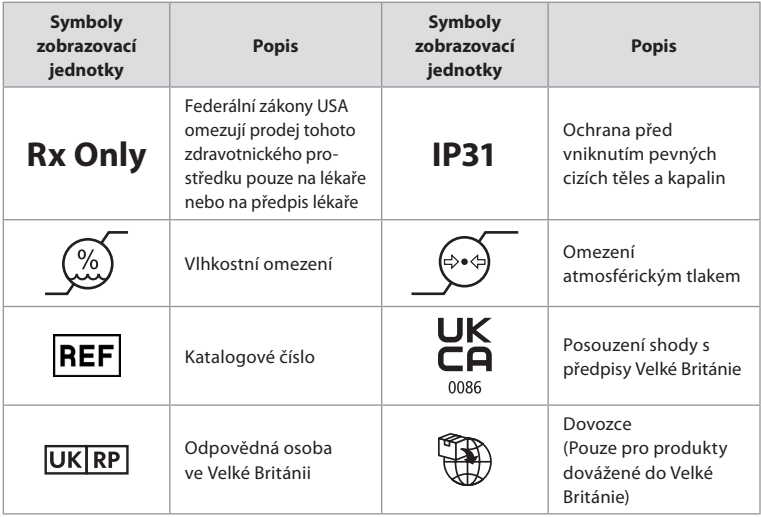

Uplny seznam vysvětlivek k symbolům naleznete na webu ambu.com/symbol-explanation.

# **4. Začínáme**

### **4.1. První nastavení**

Před prvním použitím zobrazovací jednotky postupujte dle níže popsaných kroků. Písmena v šedých kroužcích odkazují na obrázky ve stručném návodu na straně 2.

- 1. Vybalte zobrazovací jednotku a ověřte, zda nechybí žádné díly. Viz součásti popsané v oddílu 2.4.
- 2. Pečlivě zkontrolujte, zda zobrazovací jednotka ani jiné části nejsou poškozené. Zobrazovací jednotku nepoužívejte, pokud je jakkoli poškozená **A** .
- 3. Umístěte zobrazovací jednotku na pevný a rovný povrch. Dbejte přitom na to, aby byl snadno přístupný napájecí kabel. Zobrazovací jednotku je možné položit na zdravotnický vozík, aby ji bylo možné přemístit. Ujistěte se, že je zobrazovací jednotka ve správné poloze, abyste předešli jejímu pádu během přepravy.
- 4. Podle potřeby zapojte do zadní části zobrazovací jednotky dodanou anténu Wi-Fi.
- 5. Připojte napájecí kabel do elektrické zásuvky a zástrčku zapojte do napájecího vstupu na zadní straně zobrazovací jednotky **B** .
- 6. Podle potřeby připojte externí monitor **C** anebo lékařské zařízení pro záznam obrazu k zadní části zobrazovací jednotky.
- 7. Je-li to nutné, upravte ručně orientaci dotykové obrazovky zobrazovací jednotky **D**
- 8. Zapněte zobrazovací jednotku stisknutím tlačítka napájení. Světelný indikátor tlačítka napájení změní barvu z oranžové (POHOTOVOSTNÍ režim) na zelenou (ZAPNUTO) **E** , ale živý obraz je k dispozici brzy po zapnutí monitoru, pokud je připojeno vizualizační zařízení. Pokud žádné vizualizační zařízení připojeno není, v rozhraní se zobrazí správný postup připojení vizualizačního zařízení k zobrazovací jednotce.
- 9. Vyberte požadovaný jazyk a potom stiskněte (1).
- 10. Vyberte a potvrďte vaši zemi, poté stiskněte Pokračovat (Continue) **2** . Stiskněte Potvrdit (Confirm) **3** .
- 11. Přejít na přílohu 3. Kyberbezpečnost a zajištění souladu použití softwaru a konektivity zobrazovací jednotky se zásadami vaší organizace.
- 12. Přihlaste se jako **Správce (Administrator)**, abyste získali přístup do nastavení systému: Stiskněte záložku Přihlášení (Login) na panelu nástrojů.
	- Stiskněte **šipku doprava 4** , poté stiskněte **Správce systému (System Administrator) 5** .

– Zadejte heslo a stiskněte tlačítko **Přihlásit (Log in) 6** . Továrně nastavené heslo je AmbuAdmin

– Pro změnu hesla postupujte podle pokynů na obrazovce (vyžadováno při prvním použití).

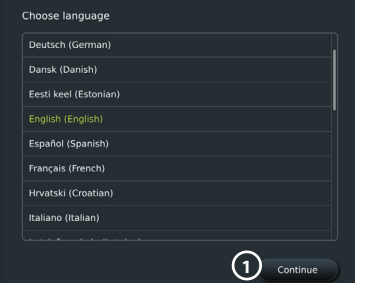

**DŮLEŽITÉ!** Výběr správné země hned na začátku je předpokladem pro soulad s předpisy a uživatelé zobrazovací jednotky poté vybranou zemi již nemohou měnit. Je-li nutné vybrat novou zemi, obraťte se na svého místního zástupce společnosti Ambu. Změnu jazyka zobrazovací jednotky může kdykoli provést Správce.

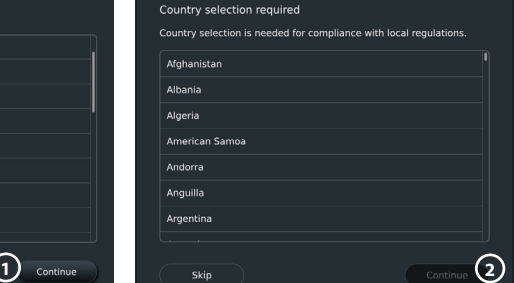

#### Confirm selection

You have selected: Denmark

Back

Please confirm your selection or go back to select correct country.

**3**

Confirm

**9**

Language Device language

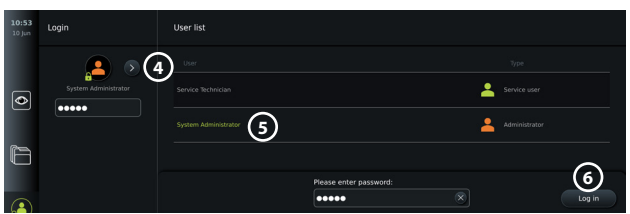

16:19

Změna jazyka systému:

- **•** Stiskněte záložku **Nastavení (Settings)**, poté stiskněte **Základní nastavení (Setup)**  $\mathcal{D}$ .
- **•** Stiskněte **Jazyk (Language) 8** .
- **•** Stiskněte tlačítko **Jazyk zařízení (Device language) 9** a vyberte požadovaný jazyk. Po provedení výběru se jazyk systému okamžitě změní.

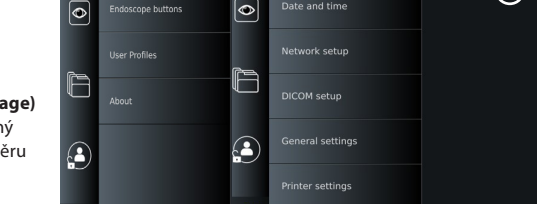

Language<sup>(8</sup>

Date and time

**Poznámka:** Pokud dojde ke ztrátě hesla Správce, kontaktujte místního zástupce společnosti Ambu.

- 13. Nastavit datum a čas:
- **•** Stiskněte tlačítko **Datum a čas (Date and time) 10** .
- **•** Stiskněte **Nastavení časového pásma (Time zone setting) 11** a vyberte požadované časové pásmo.
- **•** Stisknutím tlačítka **Nastavit datum a čas (Set date and time) 10** se vrátíte do předchozího menu.

 $10:57$ 

.<br>Settinas

- **•** Vyberte požadované nastavení pod položkou **Formát času (Time format) 12** .
- **Pro nastavení času procházejte hodiny a minuty v Nastavení času (Set time) (3).**
- **•** Vyberte požadované **datum 14** v kalendáři.

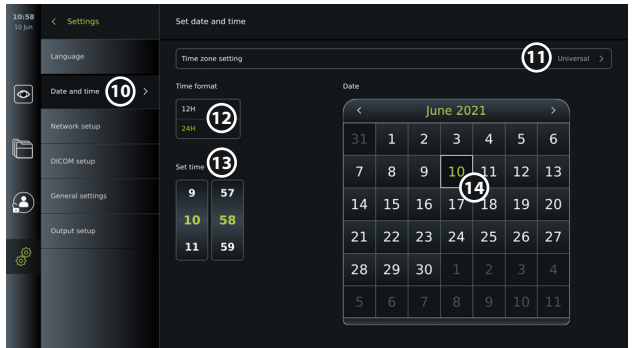

# **4.2. Uživatelské profily**

Uživatelské profily jsou vytvářeny jako různé typy uživatelů podle jejich účelu (viz tabulka níže). Plný přístup k nastavení a funkcím zobrazovací jednotky, včetně vytváření nových uživatelů, má pouze Správce.

Pro každodenní používání se doporučuje vytvořit alespoň jeden profil Pokročilý uživatel, buď jako sdílené přihlášení celého oddělení, nebo jako individuální profily. Není možné vytvořit další uživatelské profily Správce a Servisní technik.

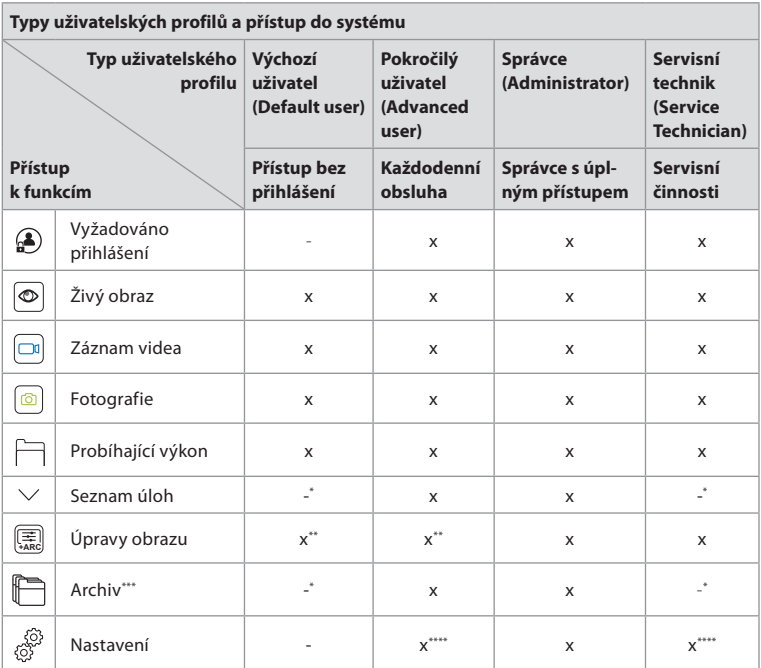

\* Správce může povolit nebo zakázat přístup bez přihlášení.

\*\* Správce a Servisní technik mohou povolit nebo zakázat funkce jiným uživatelům.

\*\*\* Přístup uživatelských profilů do koše je popsán v části 11.3.

\*\*\*\* Některá nastavení nejsou přístupná pro Pokročilého uživatele a Servisního technika.

#### **Vytvoření Pokročilého uživatele:**

- **•** Stiskněte záložku **Nastavení (Settings)**.
- **•** Stiskněte tlačítko **Uživatelské profily (User profiles)** a potom **Přidat uživatele (Add user) 5** .
- **•** Do příslušných polí zadejte uživatelské jméno, heslo a opakovaně heslo **6** a stiskněte **ikonu uložení 7** .

Chcete-li odstranit uživatelský profil, stiskněte uživatelské jméno a poté stiskněte **ikonu odstranění**. Pro potvrzení stiskněte **OK**.

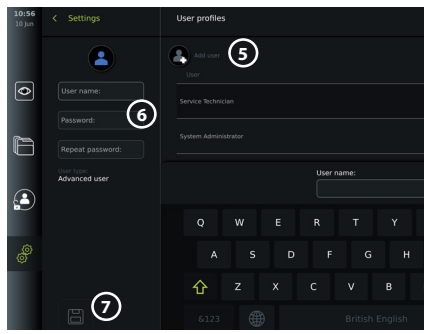

#### **Přihlášení se pod jakýmkoli uživatelským profilem:**

- **•** Stiskněte záložku **Přihlášení (Login)**.
- **•** Stiskněte **šipku doprava**, poté stiskněte vaše uživatelské jméno.
- **•** Zadejte své heslo a poté stiskněte tlačítko **Přihlásit (Login)**.

**Poznámka:**Heslo musí mít alespoň 8 znaků. Jsou povoleny jakékoli znaky, doporučujeme však použít kombinaci malých a velkých písmen, čísel a symbolů za účelem zvýšení ochrany hesla.

#### **Změna uživatelského jména nebo hesla:**

- **•** Stiskněte záložku **Nastavení (Settings)** a poté stiskněte tlačítko **Uživatelské profily (User profiles)**.
- **•** Stiskněte ikonu **uživatelského jména 8** a poté stiskněte **ikonu úpravy 9** .
- **•** Do příslušných polí zadejte uživatelské jméno, heslo a opakovaně heslo **10** a stiskněte **ikonu uložení 11** .

**Poznámka:** Správce může měnit uživatelské jméno a heslo pro jiné typy uživatelů.

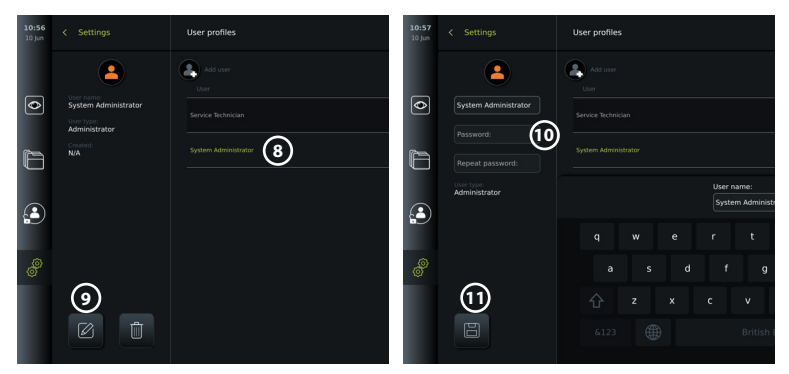

# **5. Obecná nastavení**

Správce může povolit a zakázat funkce všem uživatelům.

V nabídce *Základní nastavení (Setup)* v záložce **Obecná nastavení (General Settings)** lze pomocí přepínače ZAPNUTÍ/VYPNUTÍ povolit či zakázat následující funkce:

- **• Správa USB** možnost povolení exportu souborů, upgradu softwaru, importu certifikátu TLS a tisku přes port USB.
- **• Nastavení komunikace**  povolení umožňuje upgradovat software online, pokud je připojen k internetu.
- **• Nastavení archivu** určuje, kdy je výkon přesunut do koše a kdy je odstraněn z koše.
- **• Zoom, Stopky, ARC**  funkce dostupné během výkonu lze vypnout pro všechny typy endoskopů a uživatelů.
- **• Nastavení přihlášení**  určuje, zda uživatel, který není přihlášený, může i nadále mít přístup do archivu a zobrazovat seznam úloh.
- **• Nastavení nečinnosti uživatele**  vyberte, zda se zobrazovací jednotka z důvodu nečinnosti odhlásí.

Pamatujte, že symbol není na svém obvyklém místě v menu viditelný, pokud je funkce zakázána (není zelená).

# **6. Nastavení sítě**

Import seznamu úloh nebo přenos obrazu vyžaduje, aby zobrazovací jednotka byla připojena k síti pomocí kabelu Wi-Fi nebo LAN/Ethernet.

### **6.1. Nastavení Wi-Fi**

Zobrazovací jednotka podporuje autentizaci WPA, WPA2 a WPA2 Enterprise. Sítě Wi-Fi, které přesměrovávají na přihlašovací web, nejsou podporovány.

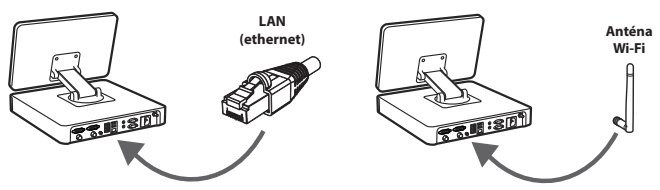

### **Povolit Wi-Fi:**

- 1) Stiskněte záložku **Nastavení (Settings)**, poté stiskněte **Základní Nastavení (Setup) 1** .
- 2) Stiskněte **Nastavení sítě (Network setup) 2** .
- 3) Stiskněte přepínač **ZAPNUTÍ/VYPNUTÍ** pro zapnutí Wi-Fi **3** (přepne se na zelenou).
- 4) Pokud to Wi-Fi síť vaší organizace vyžaduje, stiskněte zadávací pole vedle **Název hostitele (Hostname) 4** a zadejte název hostitele. **Poznámka:** Název hostitele poskytuje správce IT vaší organizace a slouží k identifikaci zobrazovací jednotky v síti Wi-Fi. Název hostitele může mít 1–63 znaků bez teček a může obsahovat číslice a velká nebo malá písmena (A–Z/a–z). Pomlčky nelze použít jako první nebo poslední znak.

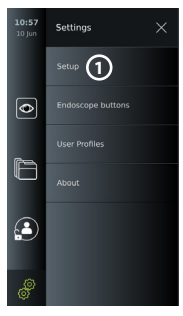

5) Stiskněte tlačítko **Konfigurovat (Configure) 5** a počkejte, dokud zobrazovací jednotka nezačne vyhledávat dostupné sítě.

#### **6.1.1. Síť Wi-Fi s autentizací WPA/WPA2**

- 1) Vyberte síť Wi-Fi ze seznamu.
- 2) Zadejte heslo a stiskněte tlačítko **Uložit (Save) 6** , poté stiskněte **Připojit (Connect)**.
- 3) Po navázání připojení se na panelu nástrojů zobrazí symbol Wi-Fi.
- 4) Chcete-li povolit automatické připojení k této síti Wi-Fi, stiskněte přepínač **ZAPNUTÍ/ VYPNUTÍ 7 vedle Připojit automaticky (Connect automatically)** (přepne se na zelenou).

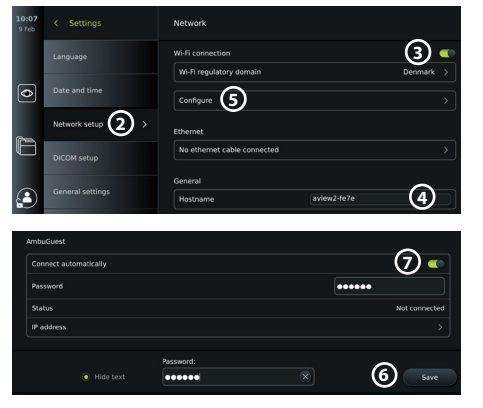

#### **6.1.2. Skrytá síť Wi-Fi (Wi-Fi nezobrazená v seznamu dostupných Wi-Fi připojení)**

- 1) Stiskněte tlačítko **Přidat síť (Add network**)  $\Omega$ .
- 2) Stiskněte zadávací pole vedle **SSID** a zadejte název skryté sítě Wi-Fi, poté stiskněte **OK**.
- 3) Zadejte zbývající informace do zadávacích polí podle typu sítě Wi-Fi.

#### **6.1.3. Síť Wi-Fi s autentizací WPA2 Enterprise (je vyžadováno uživatelské jméno a heslo)**

- 1) Zadejte uživatelské jméno do pole **Identita** (Identity) (9).
- 2) Zadejte heslo do pole **Heslo**  (Password) (10).
- 3) Vyberte požadovaný certifikát (11).
- 4) Stiskněte Připojit (Connect) (12)
- 5) Po navázání připojení se na panelu nástrojů zobrazí symbol Wi-Fi.
- 6) Chcete-li povolit automatické připojení k této síti Wi-Fi, stiskněte přepínač **ZAPNUTÍ/ VYPNUTÍ 13 vedle Připojit automaticky (Connect automatically)** (přepne se na zelenou).

# **6.1.4. Import síťového certifikátu pro**

#### **WPA2 (TLS – bezpečnostní vrstva pro přepravu)**

V nabídce **Síť (Network)** přejděte na **Importované síťové certifikáty (Imported Network**  certificates) (14).

 $\overline{\bullet}$ 

### *6.1.4.1. Import certifikátů TLS ze serveru*

- 1) Zkontrolujte, zda je zobrazovací jednotka připojena k dočasné síti Wi-Fi nebo LAN (viz část 5.1.1. nebo 5.2.).
- 2) Stiskněte **Import serveru (Server import).**
- 3) Zadejte **Název souboru certifikátu (Certificate file name) 15** , **Název hostitele (Host name)** (16) a Číslo portu (Port number) (17).
- 4) Stiskněte **Importovat (Import) 18** .

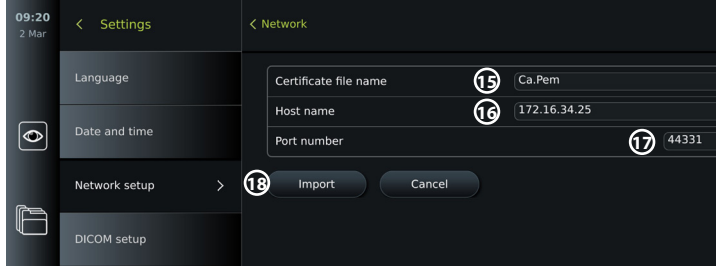

#### *6.1.4.2. Import síťových certifikátů z USB flash disku*

- 1) Ujistěte se, že je pro import certifikátu povoleno připojení USB (viz část 2.5.). Vložte USB flash disk obsahující síťový certifikát. (viz část 6.1.4).
- 2) Stiskněte tlačítko **Importovat z USB (USB import)** a počkejte, dokud zobrazovací jednotka na USB flash disku nevyhledá síťové certifikáty.

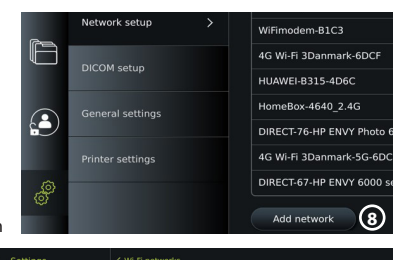

WPA2-5g-OpenWRT Connect automaticall

ntity Dannword Cortificate IP address Connect **9 10**

**11**

**13**

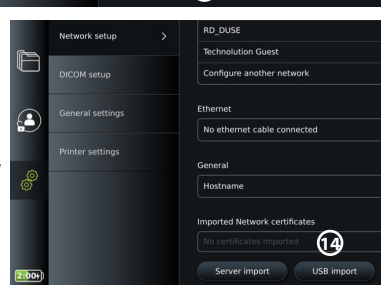

**12**

3) Vyberte požadovanou síť a stiskněte **Importovat (Import) 19** .

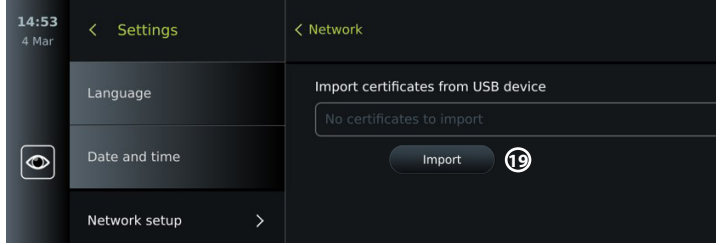

**Poznámka:** Po importu síťového certifikátu se název souboru certifikátu zobrazí pod **Importované síťové certifikáty (Imported Network certificates)** v nabídce **Síť (Network)**.

### **6.2. Připojení LAN pomocí ethernetového kabelu**

- 1) Připojte kabel LAN k ethernetovému portu na zadní straně zobrazovací jednotky a k routeru nebo nástěnné zásuvce LAN.
- 2) V nabídce **Síť (Network)** zkontrolujte stav připojení LAN uvedený níže v části **Ethernet**.

### **6.3. Nastavení statické IP adresy a/nebo serveru DNS pro síť Wi-Fi nebo LAN**

- 1) V nabídce **Síť (Network)** stiskněte aktuálně zvolenou síť Wi-Fi.
- 2) Pod názvem sítě Wi-Fi stiskněte **šipku** vedle položky **IP adresa (IP address)**. Stiskněte přepínač **ZAPNUTÍ/VYPNUTÍ** vedle **Povolit statickou IP adresu (Enable static IP) 20** nebo **Manuálně konfigurovat servery DNS (Configure manual**

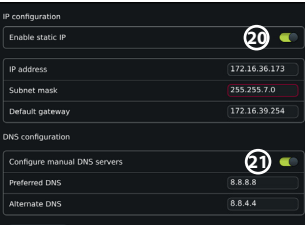

**DNS servers) 21** (přepne se na zelenou) a zadejte požadované informace.

### **6.4. Odpojení od sítě Wi-Fi:**

V nabídce **Síť (Network)** stiskněte aktuálně zvolenou síť Wi-Fi, poté stiskněte **Odpojit (Disconnect).**

### **6.5. Vymazání veškerých síťových dat ze zobrazovací jednotky**

V nabídce **Síť (Network)** stiskněte **Vymazat všechna data (Clear all data)**. Stiskněte **OK**.

# **7. Nastavení připojení k PACS a seznamu úloh**

Import seznamu úloh a export snímků vyžaduje, aby server seznamu úloh/PACS (Systém archivace a komunikace na serveru) uměl odesílat a přijímat data ve formátu DICOM (digitální zobrazování a komunikace v lékařství). Nastavením připojení k serveru vyžaduje, aby zobrazovací jednotka byla připojena k síti Wi-Fi nebo LAN (viz části 6.1. a 6.2.).

### **7.1. Nastavení zobrazovací jednotky pro připojení k serveru**

- **•** Stiskněte záložku **Nastavení (Settings)**, poté stiskněte **Základní nastavení (Setup)**.
- **•** Stiskněte **Nastavení DICOM (DICOM setup) 22** .
- **•** Volitelně je možno změnit **Název stanice (Station name) 23** . Název stanice se používá k rozpoznání jednotky, pokud je nutné speciální seznam úloh přesunout do specifické jednotky nebo pokud je důležité sledovat, ze které jednotky byla odeslána data. Výchozí název je *AmbuMon* a maximální délka názvu stanice je 16 znaků.
- **•** Stiskněte **Použít sériové číslo (Use serial number)** nebo **Použít vlastní název (Use custom name)** vedle **Název stanice AE (Station AE title) 24** . Pokud jste zvolili **Použít vlastní název (Use Custom name)**, stiskněte zadávací pole a zadejte jméno.

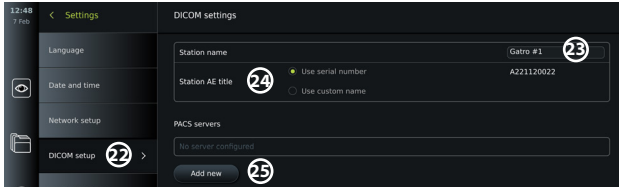

### **7.2. Nastavení připojení k serveru PACS**

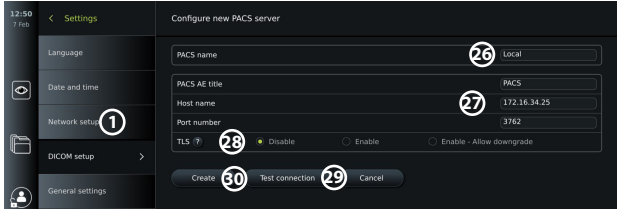

- **•** Stiskněte **Přidat nový (Add new) 25** pod **Servery PACS (PACS servers)**.
- **•** Stiskněte zadávací pole vedle **Název PACS (PACS name) 26** a zadejte název, který chcete používat pro připojení PACS.
- **•** Stiskněte zadávací pole vedle **Název PACS AE (PACS AE title), Název hostitele (Host name)** a **Číslo portu (Port number) 27** a do každého pole zadejte požadované údaje.
- **•** Stiskněte požadované nastavení vedle **TLS 28** .
- **• Poznámka:** Pokud povolíte protokol TLS, je třeba importovat požadovaný certifikát TLS ze serveru nebo USB flash disku (viz níže uvedené pokyny).
- **•** Stisknutím tlačítka **Test připojení (Test connection) 29** ověřte, zda jsou informace zadány správně a zda je možné navázat spojení se serverem.
- **•** Stisknutím tlačítka **Vytvořit (Create) 30** uložíte nastavení připojení k serveru.

Některé systémy PACS mohou vyžadovat MAC adresu a IP adresu zobrazovací jednotky. MAC adresa je pro každou zobrazovací jednotku jedinečná a IP adresa je přiřazena nemocniční sítí. Načíst MAC adresu a IP adresu zobrazovací jednotky:

- **•** Přihlaste se jako Správce (Administrator), poté přejděte do Nastavení (Settings) O zařízení (About) – Informace o zařízení (Device Info).
- **•** Podle toho, zda používáte Wi-Fi nebo Ethernet, najděte informační záložku Síť (Network).

MAC adresa je 48bitová adresa seskupená do 6 oktet. V níže uvedeném příkladu je MAC adresa zvýrazněna v červeném rámečku v závislosti na nastavení sítě.

Kromě toho lze najít IP adresu přiřazenou vaší sítí. V níže uvedeném příkladu je IP adresa zvýrazněna v modrém rámečku.

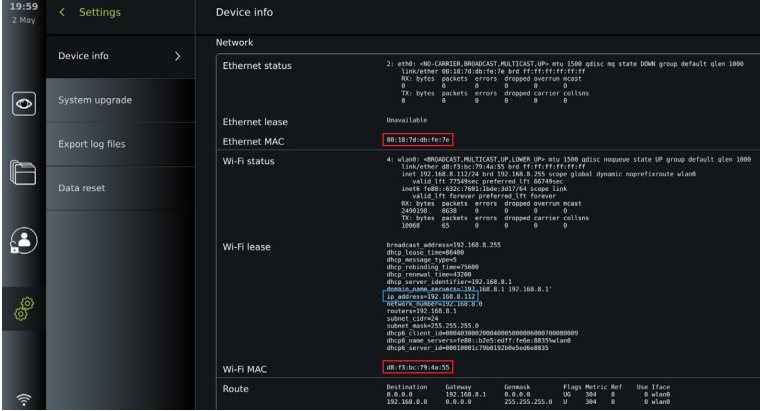

# **7.3. Nastavení připojení k serveru seznamu úloh**

- **• Zapněte Seznam úloh (Worklist) a přepínač 31 ZAPNUTÍ/VYPNUTÍ** se přepne na zelenou.
- **•** Zadejte požadované informace v **Název AE serveru seznamu úloh (Worklist server AE title)**, **Hostitelský název serveru seznamu úloh (Worklist server hostname)** a **Číslo portu seznamu úloh (Worklist server port number) 32** .
- **•** Stiskněte požadovaná nastavení **TLS 33** . **Poznámka:** Pokud povolíte protokol TLS, je třeba importovat požadovaný certifikát TLS ze serveru nebo USB flash disku.
- **•** Vyberte možnost (ES = endoskopie, US = ultrazvuk) nebo zadejte konkrétní možnost do pole Jiné (Other) **34** a rozhodněte se, který seznam úloh chcete načíst.
- **•** Zadejte časový rámec, kdy se načtený seznam úloh zobrazí v poli **Zobrazit nadcházející výkony (hodiny) (Display upcoming procedures (hours)) 35** .
- **• Skrýt předchozí výkony starší než (hodin) (Hide past procedures older than (hours)) 36** vám umožňuje omezit počet výkonů v seznamu úloh.
- **•** Stisknutím tlačítka **Test připojení seznamu úloh (Test worklist connection) 37** ověřte, zda jsou informace zadány správně a zda je možné navázat spojení se serverem.

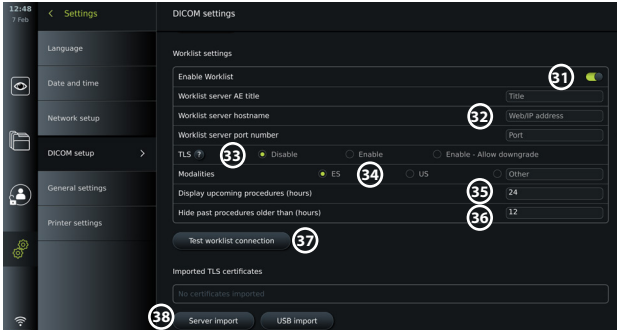

#### **Import certifikátu TLS ze serveru nebo z USB flash disku:**

TLS můžete použít ke zvýšení bezpečnosti při nastavení připojení serveru PACS a serveru seznamu úloh.

Povolení protokolu TLS vyžaduje, aby byl do zobrazovací jednotky importován certifikát TLS ze serveru nebo z USB flash disku. Pokud je do zobrazovací jednotky importováno více certifikátů TLS, server PACS/seznamu úloh automaticky vybere požadovaný certifikát TLS. Pro import ze serveru se ujistěte, že je zobrazovací jednotka připojena k síti Wi-Fi nebo LAN.

Pro import z USB flash disku se ujistěte, že je povoleno připojení USB pro import certifikátu a že je k zobrazovací jednotce připojen USB flash disk.

Import certifikátů TLS ze serveru:

- **•** Stiskněte **Import serveru (Server import) 38** .
- **•** Stiskněte zadávací pole vedle **Název souboru certifikátu (Certificate file name) 39** a zadejte název souboru.
- **•** Stiskněte zadávací pole vedle **Název hostitele (Host name) 40** a zadejte název hostitele.
- **•** Stiskněte zadávací pole vedle **Číslo portu (Port number) 41** a zadejte číslo portu.
- **•** Stiskněte **Importovat (Import) 42** .

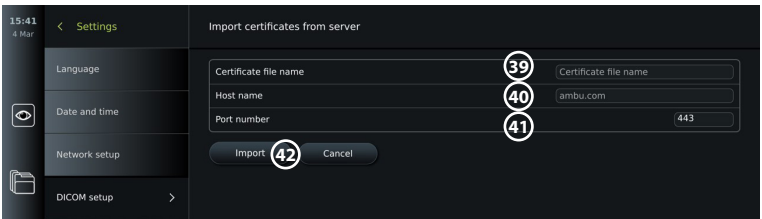

Import certifikátů TLS z USB flash disku:

- **•** Stiskněte tlačítko **Importovat z USB (USB import)** a počkejte, dokud zobrazovací jednotka na USB flash disku nevyhledá certifikáty TLS.
- **•** Vyberte požadovaný certifikát TLS a stiskněte **Importovat (Import) 43** .

**Poznámka:** Po importu certifikátu TLS se název souboru certifikátu zobrazí pod

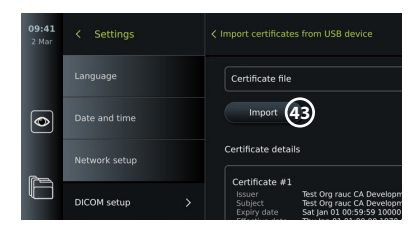

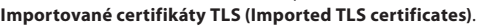

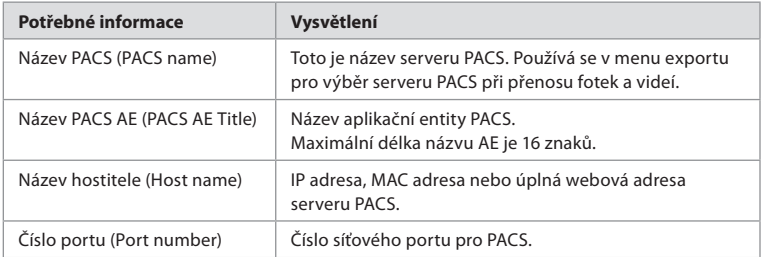

# **8. Nastavení výstupu**

Správce může prohlížet a konfigurovat, jaké **Spouštěcí výstupy** (funkce fotografie nebo videa) **1** jsou odesílány přes určité výstupní porty připojeného externího lékařského zařízení pro záznam obrazu.

### **Přístup do menu Spouštěcí výstup:**

- Klepněte na záložku **Nastavení (Settings)**  $\circled{e}$  na panelu nástrojů vlevo.
- **•** Stiskněte **Základní nastavení** (Setup) a poté zvolte **Nastavení výstupu (Output setup)**. Můžete konfigurovat výstupní kanály A, B, C a D. Je přednastaveno, že spouštěcí výstup A vysílá signál k pořízení snímku a spouštěcí výstup D signál ke spuštění nebo zastavení videozáznamu na lékařském zařízení pro záznam obrazu. Kanály B a C nemají implicitně přiřazeny žádné spouštěcí signály.

#### **Změňte konfiguraci spouštěcích výstupů jako Správce:**

- **•** Vyberte kanál spouštěcího výstupu, jehož konfiguraci chcete změnit (A, B, C nebo D), a v nabídce s výběrem možností v pravé části obrazovky zvolte výstupní signál menu **2** .
- **•** Je důležité, aby se funkce přiřazená portům spouštěcího výstupu zobrazovací jednotky shodovala s funkcí přiřazenou vstupnímu portu připojeného lékařského zařízení pro záznam obrazu.
- **•** Ověřte, zda se systém chová dle očekávání.

Při správném nastavení lékařské zařízení pro záznam obrazu pořizuje snímky nebo spouští/ zastavuje videosekvenci, pokud je aktivována odpovídající funkce pomocí tlačítek na připojeném endoskopu nebo přímo prostřednictvím tlačítek v záložce **živého obrazu**.

V nabídce Doba spuštění (Trigger duration) lze nastavit délku impulzu pro sladění s vaším lékařským přístrojem pro záznam obrazu.

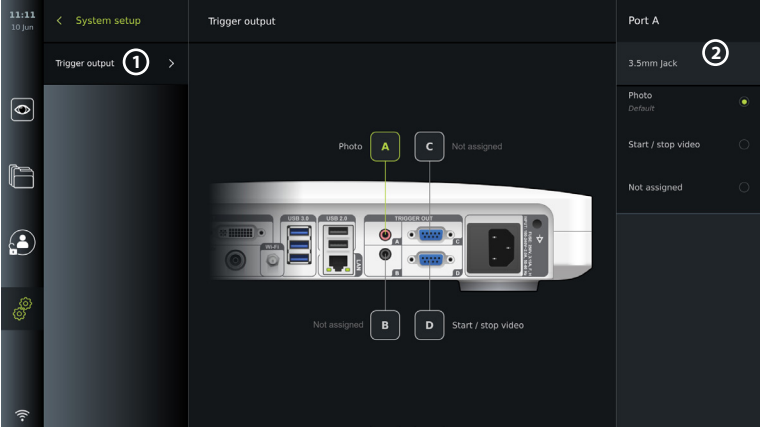

# **9. Konfigurace tlačítek endoskopu**

Správce a Servisní technik mohou nastavit konfiguraci tlačítek endoskopu i v případě, že endoskop není připojen. Všichni ostatní uživatelé si mohou prohlížet aktuální konfiguraci tlačítek , nemohou ji však měnit. Dostupné funkce závisí na typu vybraného endoskopu. Pro zobrazení aktuální konfigurace kompatibilního endoskopu nebo pro změnu konfigurace tlačítek klepněte na záložku **Nastavení (Settings)** na **panelu nástrojů**, stiskněte **Tlačítka endoskopu (Endoscope buttons)** a vyberte typ endoskopu **1** . Zobrazí se přehled.

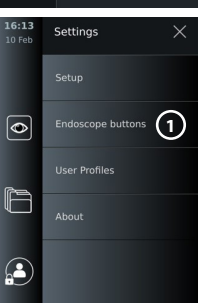

### **9.1. Konfigurace tlačítek endoskopu**

- **•** Stiskněte záložku **Nastavení (Settings)**, poté stiskněte Tlačítka endoskopu **(Endoscope buttons)**.
- **•** Stiskněte požadovanou kategorii endoskopu **2** a vyberte endoskop.
- **•** Na obrazovce je zobrazen přehled tlačítek endoskopu s dostupnými funkcemi.
- **•** Stiskněte požadované tlačítko endoskopu **3** , potom zvolte dlouhé nebo krátké stisknutí tlačítka **4** .
- **•** Stiskněte krok, který se má provést po stisknutí vybraného tlačítka **5** .
- **•** Opakujte pro každé tlačítko. V přehledu jsou vedle tlačítek uvedeny vybrané funkce.

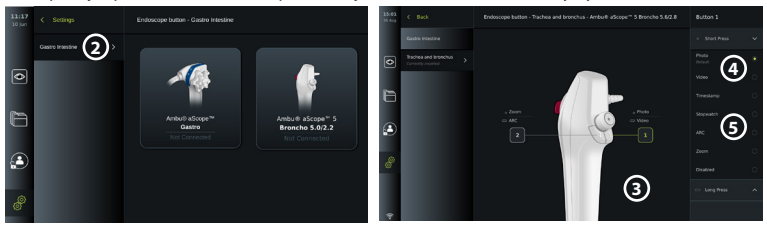

**Poznámka:** Každý typ endoskopu se dodává s přednastavenou konfigurací tlačítek. **Poznámka:** Provedené změny se uloží a budou použity pro všechna vizualizační zařízení steiného typu.

**Poznámka:** U některých vizualizačních zařízení lze např. funkci ARC aktivovat pouze "dlouhým stisknutím".

# **10. Provoz zobrazovací jednotky**

### **10.1. Příprava a kontrola zobrazovací jednotky před použitím**

Před použitím zobrazovací jednotky u pacienta postupujte podle níže uvedených kroků a všech dalších nezbytných kroků v souladu s postupy a požadavky vaší organizace na přípravu a kontrolu tohoto typu zařízení.

- 1. Pečlivě zkontrolujte, zda zobrazovací jednotka ani jiné části nejsou poškozené. Zobrazovací jednotku nepoužívejte, pokud je jakkoli poškozená.
- 2. Vyčistěte a vydezinfikujte zobrazovací jednotku (viz oddíl 14).
- 3. Zapojte zobrazovací jednotku do vhodné elektrické zásuvky pomocí přiloženého napájecího kabelu a zapněte ji. Oranžový indikátor tlačítka napájení se rozsvítí, čímž signalizuje, že zobrazovací jednotka je v POHOTOVOSTNÍM režimu.
- 4. Polohu a orientaci dotykové obrazovky upravte podle vlastních preferencí.
- 5. ZAPNĚTE zobrazovací jednotku stisknutím tlačítka napájení. Světelný indikátor tlačítka napájení změní barvu z oranžové (POHOTOVOSTNÍ režim) na zelenou (ZAPNUTO). Když je připojeno vizualizační zařízení Ambu, během načítání uživatelského rozhraní je na obrazovce živý obraz.
- 6. Podle potřeby připojte zobrazovací jednotku k síti Wi-Fi.
- 7. Připojte vizualizační zařízení Ambu k zobrazovací jednotce zapojením konektoru do odpovídajícího připojovacího portu na zobrazovací jednotce. Ujistěte se, že šipky jsou vyrovnány a barva na konektoru a portu odpovídá. **Poznámka:** Pro přípravu a provoz vizualizačního zařízení Ambu konzultujte návod k použití příslušného vizualizačního zařízení.
- 8. Ověřte, že se na obrazovce objeví obraz v reálném čase, nasměrováním distálního konce vizualizačního zařízení Ambu na nějaký předmět, jako např. na dlaň vaší ruky.
- 9. V případě potřeby je do portu DVI nebo SDI na zadní straně zobrazovací jednotky možno připojit externí monitor.

#### **10.2. Spuštění a ukončení výkonu 10.2.1. Spuštění výkonu**

Je-li k zobrazovací jednotce připojeno vizualizační zařízení Ambu, spustí se nový výkon, pokud bude proveden jeden z následujících kroků: 1) je pacient vybrán ze seznamu úloh, 2) je pořízena fotografie nebo video nebo 3) jsou aktivovány stopky.

Pokud je vizualizační zařízení připojeno, živý obraz se zobrazí zanedlouho po ZAPNUTÍ zobrazovací jednotky. I když dojde k chybě sítě nebo jiným problémům se systémem, bude režim živého obrazu stále k dispozici, aby zobrazovací jednotku bylo možné nadále používat ke klinickým účelům.

### **10.2.2. Ukončení výkonu**

Odpojte vizualizační zařízení Ambu od zobrazovací jednotky a vyberte jednu z následujících možností:

- **•** Stiskněte tlačítko **Dokončit a exportovat (Finish and export)**  $\Omega$  pro ukončení probíhajícího výkonu a export zaznamenaných souborů.
- **•** Stiskněte **X 2** pro ukončení výkonu bez exportu souborů.

Znovu připojte vizualizační zařízení (nebo náhradní vizualizační zařízení), abyste se vrátili k probíhajícímu výkonu a pokračovali ve výkonu.

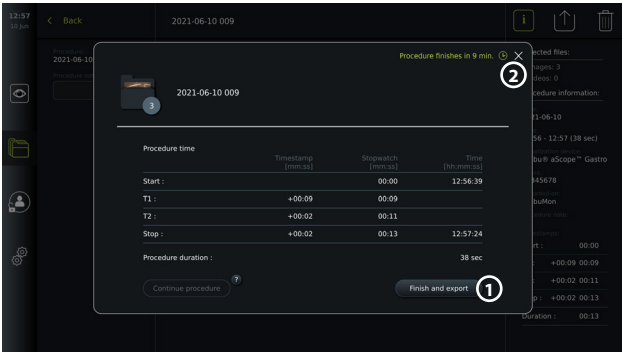

# **10.3. Průběh pracovního postupu na základě seznamu úloh**

Zobrazovací jednotka může načítat informace o pacientovi ze serveru se seznamem úloh. Pokud bude pacient vybrán v rozbalovací nabídce Seznam úloh (Worklist), zvolené informace o pacientovi budou uloženy spolu se snímky a videozáznamy pořízenými během probíhajícího výkonu. Informace o pacientovi lze získat před výkonem nebo v jeho průběhu. Pokud je výkon ukončen bez výběru pacienta, musí být informace o pacientovi zadány ručně.

### **Aktualizace seznamu úloh a vyhledání pacienta:**

- **•** Stisknutím **šipky dolů 3** otevřete seznam pacientů na serveru se seznamem úloh.
- **•** Stiskněte **ikonu aktualizace 4** pro načtení aktuálních informací o pacientovi ze serveru seznamu úloh.
- **•** Stiskněte **pole vyhledávání 5** a zadejte hledaný výraz, např. jméno pacienta, typ výkonu nebo jméno zdravotnického pracovníka.
- **•** Stiskněte **ikonu špendlíku 6** , abyste udrželi aktuální vyhledávaný pojem aktivní během procházení výsledků vyhledávání.
- **•** Hledaný pojem zůstane připnutý tak dlouho, dokud se znovu nestiskne **ikona špendlíku**.

#### **Výběr pacienta ze seznamu úloh:**

- **•** Stiskněte jméno pacienta, poté stiskněte **Potvrdit (Confirm)**.
- **•** Chcete-li vybrat jiného pacienta, stiskněte jméno nového pacienta a poté tlačítko **Změnit (Change)**.
- **•** Chcete-li zrušit výběr pacienta, stiskněte jméno vybraného pacienta a poté **Zrušit výběr (Deselect).**

### **10.4. Přehled funkcí živého obrazu**

Po připojení vizualizačního zařízení Ambu k zobrazovací jednotce jsou funkce živého obrazu dostupné v záložce živého obrazu.

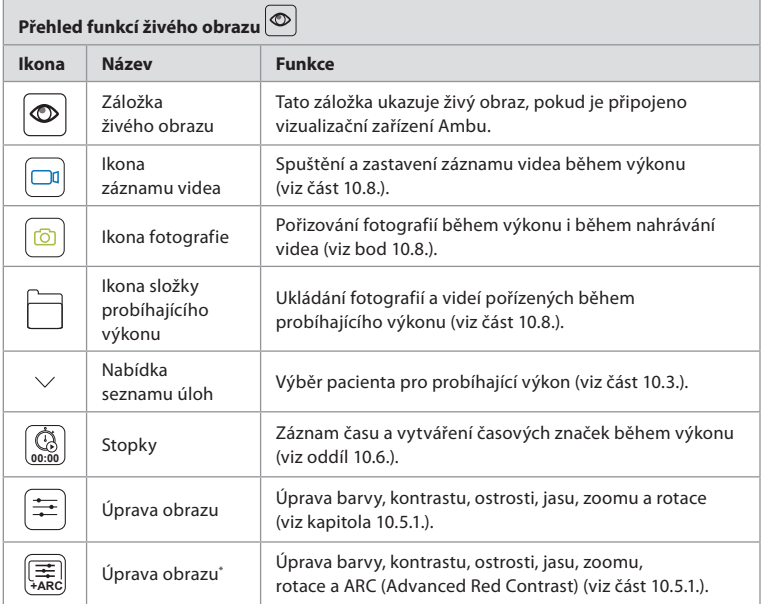

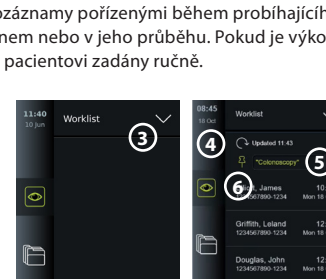

\* Tato ikona se zobrazí pouze v případě, že je funkce ARC povolena a připojený endoskop tuto funkci podporuje.

# **10.5. Použití úpravy obrazu**

- **•** Pro otevření nabídky stiskněte **ikonu úpravy obrazu**.
- **•** Po úpravě nastavení obrazu stiskněte **X** pro uložení nastavení.

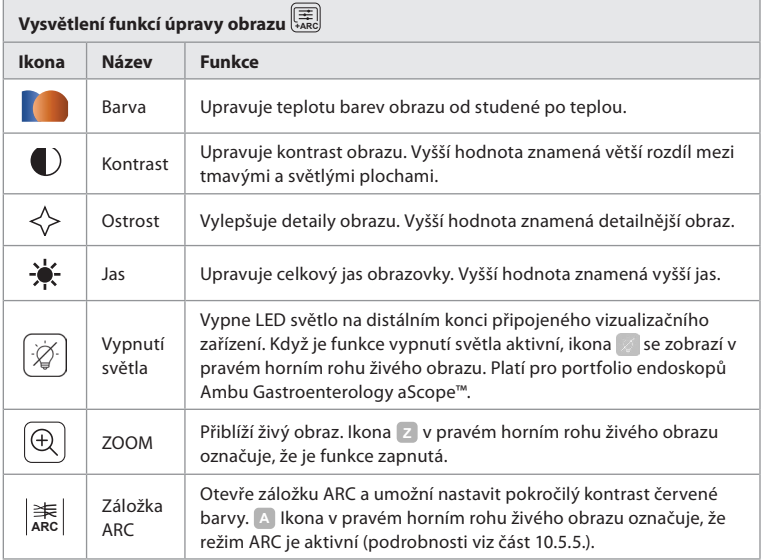

**Poznámka:** Některé úpravy obrazu může Správce zakázat.

**Poznámka:** Provedené změny se uloží a budou použity pro všechna vizualizační zařízení stejného typu.

### **10.5.1. Nastavení barev, kontrastu, ostrosti a jasu obrazovky**

**•** Nastavení obrazu upravíte stisknutím **ikon 7** na obou koncích posuvníků nebo přetažením **posuvníků 8** doleva či doprava.

# **10.5.2. Otáčení živého obrazu**

- **•** Stiskněte **ikonu otáčení 9** pro otočení živého obrazu o 180 stupňů.
- **•** Dalším stisknutím **ikony otáčení** otočíte živý obraz zpět do normálu.

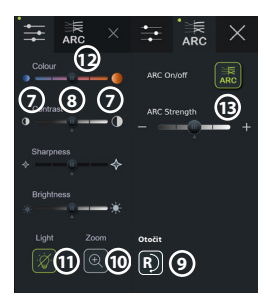

**•** Když je otáčení obrazu aktivní, na obrazovce živého obrazu se zobrazí symbol otáčení R. **Poznámka:** Otáčení je k dispozici pouze v případě, kdy připojený endoskop podporuje funkci rotace.

**Poznámka:** Je-li k dispozici funkce otáčení, ikona otáčení nahradí ikonu osvětlení.

### **10.5.3. Použití funkce Zoom**

- **•** Pro přiblížení stiskněte **ikonu Zoom** (10).
- **•** Pro oddálení stiskněte znovu **ikonu Zoom**.
- **•** Je-li funkce zoomu aktivní, zobrazí se na obrazovce živého obrazu symbol zoomu.

**Poznámka:** Přiblížení a oddálení je možno provést rovněž dvojitým klepnutím na obrazovku. V režimu zoom je obraz oříznutý a jeho horní a dolní část se nezobrazí.

### **10.5.4. Zapnutí/vypnutí světla**

LED světlo na distálním konci vizualizačního zařízení se rozsvítí ihned po připojení vizualizačního zařízení k zobrazovací jednotce a svítí, dokud není vizualizační zařízení odpojeno. Zapnutí a vypnutí světla je možné pouze u některých vizualizačních zařízení.

**•** Pro aktivaci funkce otevřete menu **Úprava obrazu (Image adjustment)**  $\circled{F}$ a stiskněte tlačítko **Vypnutí světla (Light off)** (11)

Je-li funkce **vypnutí světla** aktivní, ikona se zobrazí v pravém horním rohu

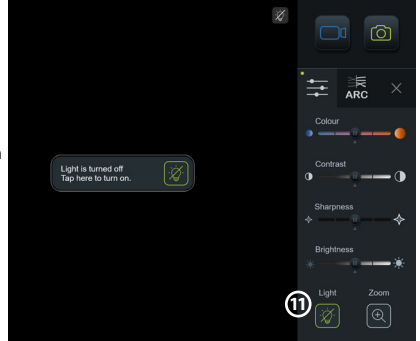

**cs**

živého obrazu (uprostřed živého obrazu se objeví a oznámení s připojeným tlačítkem **Vypnutí světla (Light off)** pro deaktivaci funkce).

#### **Poznámky:**

- **•** Funkce zapnutí/vypnutí světla platí pro portfolio endoskopů Ambu Gastroenterology aScope™.
- **•** Živý obraz bude nadále zobrazovat přenos z kamery.
- **•** Funkce vypnutí světla nenarušuje ostatní funkce (současně lze aktivovat funkce Zoom, ARC, pořizovat fotky i videa aj.).
- **•** Po odpojení endoskopu, ukončení výkonu a restartování se obnoví výchozí nastavení funkce Vypnutí světla (světlo se zapne po připojení vizualizačního zařízení).

### **10.5.5. Nastavení ARC (Advanced Red Contrast)**

ARC je proprietární algoritmus společnosti Ambu pro zvýšení kontrastu červené barvy, který zesiluje červenou barvu ve srovnání s jinými barevnými složkami na stejném místě. Účelem ARC je zlepšit viditelnost odstínů červené barvy v obraze. Nastavení intenzity ARC pro jednotlivé typy vizualizačních zařízení se uloží po vypnutí zobrazovací jednotky.

- **•** Vodoznak **A** nebude na pořízených snímcích a videích viditelný.
- **•** Videa zaznamenaná s aktivní funkcí ARC se budou jevit mírně desaturovaná, jelikož korekce barev v systému zpracování obrazu je během aktivace funkce ARC omezena.
- **•** Stiskněte záložku **ARC 12** .
- **•** Stisknutím tlačítka **ARC 13** povolíte nastavení ARC (tlačítka se přepnou na zelenou barvu a na záložce ARC se zobrazí malá zelená tečka).
- **•** Nastavení ARC upravíte stisknutím ikon na obou koncích posuvníků nebo přetažením posuvníků doleva či doprava.
- **•** Když je zapnuto ARC, na obrazovce živého obrazu se zobrazí symbol ARC A.

**Poznámka:** ARC je k dispozici pouze v případě, kdy připojený endoskop podporuje funkci ARC. **Poznámka:** Nastavení intenzity ARC pro jednotlivé typy vizualizačních zařízení se uloží po vypnutí zobrazovací jednotky.

### **10.6. Použití stopek**

Stopky zobrazovací jednotky můžete použít k zaznamenání doby trvání výkonu nebo jeho částí. Když stopky běží, můžete pořídit časový záznam pro označení konkrétních bodů v čase.

- **•** Stopky spustite stisknutím **ikony stopek** (14).
- **•** Stiskněte **znaménko plus 15** pro pořízení časového záznamu při běhu stopek.
- **•** Dalším stisknutím ikony stopek časomíru zastavíte.
- **•** Když jsou stopky pozastaveny, můžete je znovu spustit stisknutím ikony stopek nebo stisknutím znaménka plus pro spuštění stopek s novým časovým záznamem.

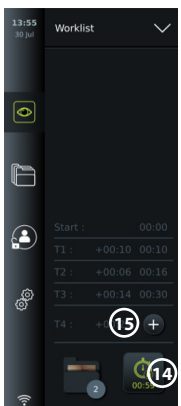

**Poznámka:** Stopky běží na pozadí i v případě, že jsou zakryty obrazovkou živého obrazu, např. ve chvíli, kdy je aktivní funkce duálního zobrazení.

**Poznámka:** Po odpojení vizualizačního zařízení se stopky zastaví. Pokud se stejné vizualizační zařízení znovu připojí do 60 sekund, stopky se automaticky obnoví. Pokud uplyne více než 60 sekund, stiskněte Pokračovat ve výkonu (Continue procedure) pro návrat do výkonu a udržení stopek v chodu.

# **10.7. Použití duálního zobrazení**

Při duálním zobrazení může obrazovka živého obrazu zobrazovat obraz v reálném čase ze dvou vizualizačních zařízení připojených současně.

#### **Použití duálního zobrazení:**

- **•** Připojte dvě vizualizační zařízení Ambu k připojovacím portům zobrazovací jednotky.
- **•** Obrazovka živého obrazu zobrazuje dva snímky, jeden větší a jeden menší. Číslo zobrazené na každém snímku odpovídá číslu na připojovacím portu zobrazovací jednotky.

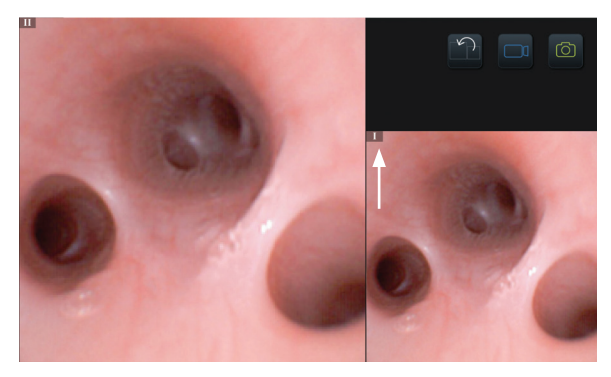

# **10.8. Pořizování fotografií a záznam videa**

#### **Pořízení fotografie:**

**Stiskněte** *ikonu fotografie* **p**ro pořízení fotografie a její uložení do složky probíhajícího výkonu.

### **Záznam videa:**

- Záznam videa spustíte stisknutím **ikony videa o**.
- **•** Dalším stisknutím **ikony videa** zastavíte záznam videa a uložíte video do složky probíhajícího výkonu.

**Poznámka:** Zvětšený obraz se nezobrazí v zaznamenaném materiálu.

**Poznámka:** V průběhu záznamu videa je také možné pořizovat snímky.

**Poznámka:** Maximální doba nahrávání videa je 30 minut na jedno video. Po krátkém varování na obrazovce se záznam automaticky zastaví a může být spuštěn nový záznam. Neexistuje žádné omezení počtu záznamů provedených během jednoho výkonu.

# **10.9. Složka probíhajícího výkonu**

Při spuštění nového výkonu se automaticky vytvoří složka probíhajícího výkonu a pojmenuje se datem výkonu, po kterém následuje číslo výkonu v daném dni (formát: RRRR-MM-DD\_XXX).

Soubory snímků a videí vytvořených během výkonu se ukládají do složky probíhajícího výkonu. Během výkonu jsou soubory ve složce probíhajícího výkonu přístupné z obrazovky živého obrazu prostřednictvím ikony složky probíhajícího výkonu. Po ukončení výkonu se složka probíhajícího výkonu přesune do složky Nedávné (Recent), která je přístupná prostřednictvím záložky Archiv (Archive) na panelu nástrojů.

#### **Zobrazení souborů ve složce probíhajícího výkonu:**

Ikona složky probíhajícího výkonu zobrazuje c elkový počet fotografií a videí uložených během probíhajícího výkonu.

- **•** Stiskněte **ikonu složky probíhajícího výkonu 16** .
- **•** Stiskněte **šipku doprava 17** .
- **•** Přehled probíhajícího výkonu zobrazuje soubory ve složce a informace o probíhajícím výkonu, např. datum, čas, připojený endoskop a časové značky **18** .
- **•** Chcete-li do složky přidat poznámku, stiskněte pole **Poznámka k výkonu (Procedure note) 19** a zadejte krátký popis příslušného výkonu (max. 40 znaků).
- **•** Procházejte miniaturami **20** a stisknutím požadovaného snímku nebo videa zobrazte větší náhled.

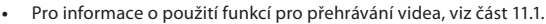

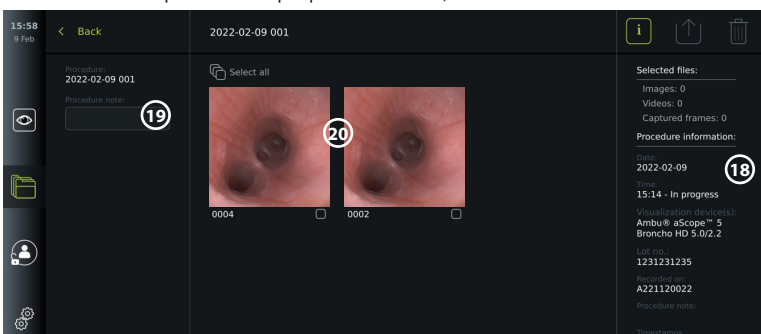

### **10.10. Po použití zobrazovací jednotky**

Po použití zobrazovací jednotky postupujte podle níže uvedených kroků. Písmena v šedých kroužcích odkazují na obrázky ve stručném návodu na straně 2.

- 1. Odpojte vizualizační zařízení Ambu od zobrazovací jednotky **H** . Při likvidaci vizualizačního zařízení postupujte podle návodu k použití pro příslušné vizualizační zařízení.
- 2. Pro VYPNUTÍ zobrazovací jednotky stiskněte tlačítko napájení **I** . Stiskněte OK.
- 3. Vyčistěte a vydezinfikujte zobrazovací jednotku **J** (viz oddíl 14).

# **11. Práce se Soubory V archivu 11.1. Přístup k souborům v archivu**

Fotografie a videa vytvořené během předchozích výkonů se ukládají do složky Archiv vytvořené při spuštění výkonu. V záložce Archiv lze soubory prohlížet, exportovat, tisknout, a odstraňovat.

#### **Prohlížení fotografií a videí v archivu:**

- **•** Stiskněte záložku **Archiv (Archive),** poté stiskněte **Výkony (Procedures)**.
- **•** Vyhledání složky: Zadejte datum nebo poznámku složky do vyhledávacího pole **1** a/nebo procházejte výběrem pro filtrování podle časového období **2** .
- **•** Stiskněte požadovanou složku výkonu **3** pro zobrazení souborů vytvořených během výkonu pacienta.

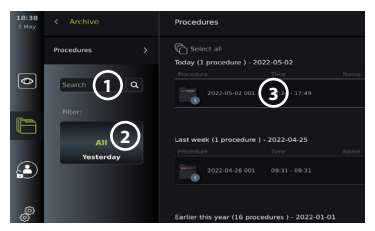

**•** Procházejte miniaturami a stisknutím požadovaného snímku nebo videa zobrazte větší náhled.

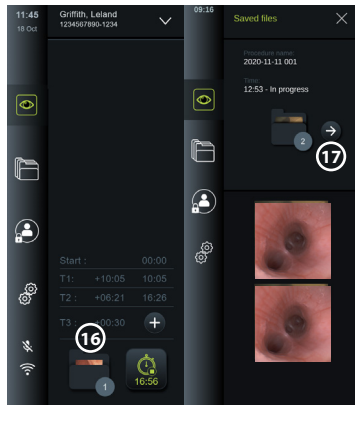

#### **Používání funkcí přehrávání videa:**

- **•** Stiskněte **ikonu přehrávání** (4).
- **•** Chcete-li video přehrávat v režimu pomalého přehrávání, stiskněte opakovaně **ikonu pomalého přehrávání 5** pro přepínání mezi rychlostmi přehrávání.
- **•** Během přehrávání videa stiskněte **ikonu pozastavení 4** pro pozastavení videa.
- **•** Pro pohyb dopředu nebo dozadu, zatímco je video pozastavené, stiskněte **šipku doleva 6** nebo **šipku doprava 7** , nebo přetáhněte **posuvník 8** doleva nebo doprava.

#### **Zachycení snímku z videa:**

Když je přehrávání pozastaveno, stiskněte ikonu zachycení snímku **9** . Zachycený snímek se uloží jako fotografie do složky výkonu.

**Poznámka:**Obrázky uložené jako zachycené snímky z videa mají nižší kvalitu obrazu než běžné fotografie. Zachycené snímky z videa se ukládají s ikonou zachyceného snímku vyobrazenou na obrázku.

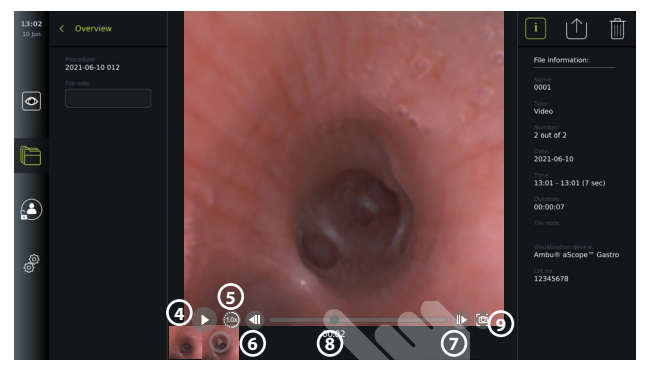

Fotografie a videa pořízené během výkonu jsou zobrazeny v sestupném pořadí s nejnovějšími nalevo. Posouváním miniatur doleva můžete prohlížet všechny fotografie a videa pořízená během výkonu. Na pravé straně obrazovky jsou k dispozici Informace o souboru (File information).

### **11.2. Export souborů na server PACS nebo USB flash disk**

Před exportem souborů se ujistěte, že bylo nastaveno připojení k serveru PACS nebo že bylo povoleno připojení USB pro export souborů a že jednotka USB flash je připojená k

#### zobrazovací jednotce. **Zvolte soubor pro export:**

- **•** Stiskněte záložku **Archiv (Archive),** poté stiskněte **Výkony (Procedures)**.
- **•** Stiskněte požadovanou složku výkonu.
	- **•** Vyberte požadované soubory zaškrtnutím políček pod miniaturami nebo **10** stiskněte Vybrat vše (Select all) **11** .

#### **Vyberte formát souboru:**

- **•** Stiskněte ikonu exportování **12** .
- **•** Vyberte formát souboru DICOM nebo BASIC **13** .
- **•** Pokud jste zvolili formát DICOM, všechna pole s informacemi o pacientovi **14** musí být vyplněna ručně, pokud nebyly informace o pacientovi načteny ze seznamu úloh před výkonem nebo v jeho průběhu.

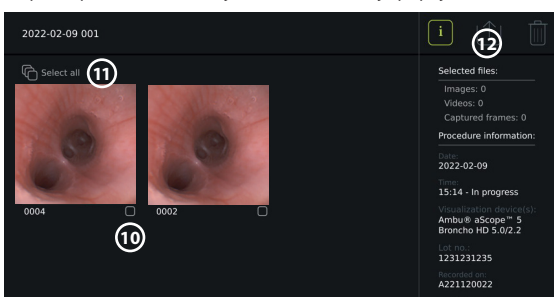

**Poznámka:** Pro export na server PACS lze použít pouze formát DICOM. Další informace o formátech souborů naleznete v tabulce níže.

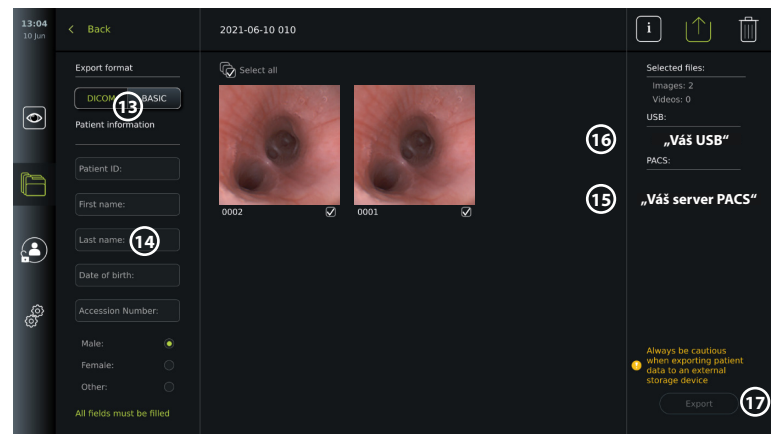

#### **Poznámky:**

- **•** Před exportem na server PACS vždy zkontrolujte, zda jsou zadané údaje o pacientovi správné.
- **•** Chráněné zdravotní informace budou uloženy do místního úložiště zobrazovací jednotky, dokud nebudou odstraněny buď ručně, nebo pomocí funkce automatického odstranění. Pamatujte, že pro přístup k chráněným zdravotním informacím je vyžadováno přihlášení.
- **•** Při exportování souborů ze zobrazovací jednotky vždy používejte zabezpečenou síť.
- **•** Při exportování fotek a videí na server PACS je nezbytné stabilní síťové připojení (Wi-Fi nebo LAN). V případě, že během exportování dojde k chybě sítě, bude export zrušen. Před opětovným exportem na server PACS se namísto toho můžete rozhodnout pro export souborů na USB flash disk, nebo vyčkat na obnovení spojení.

#### **Export souborů:**

- **•** Stiskněte název serveru PACS **15** nebo jednotky USB flash disku **16** zobrazené pod ikonou exportu pro příslušný výběr cílového místa exportu souboru (zelená tečka).
- **•** Stiskněte Exportovat (Export) **17** .
- **•** Než odpojíte zobrazovací jednotku od sítě Wi-Fi nebo vyjmete USB flash disk, počkejte, dokud nebude export souboru potvrzen automatickým oknem na obrazovce.

Jestliže jsou soubory exportovány na USB flash disk, jsou umístěny do složky, jejíž název se skládá z názvu výkonu a poznámky (pokud existuje). Například: Název výkonu je 2020-02-04 001 a poznámka obsahuje text "For teaching" (Pro výukové účely). Exportované soubory budou mít název YYYY-MM-DD XXX ZZZZ, kde XXX je číslo výkonu a ZZZZ je počet fotek pořízených během výkonu.

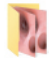

2020-02-04 001 For teaching

**Poznámka:** Doporučuje se provádět pravidelné zálohování zobrazovací jednotky exportem souborů na server PACS nebo na USB flash disk. Chráněné zdravotní informace jsou uloženy s ochranou heslem v paměti zobrazovací jednotky a ze zobrazovací jednotky je nelze odstranit exportem souborů. Chcete-li tyto informace odstranit ze zobrazovací jednotky, je třeba soubory ze zobrazovací jednotky smazat buď ručně, nebo pomocí funkce automatického odstranění.

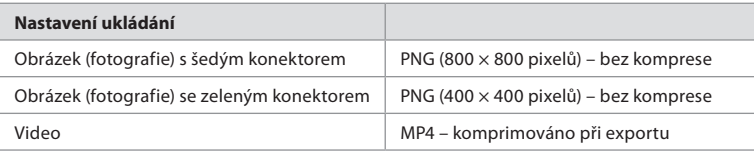

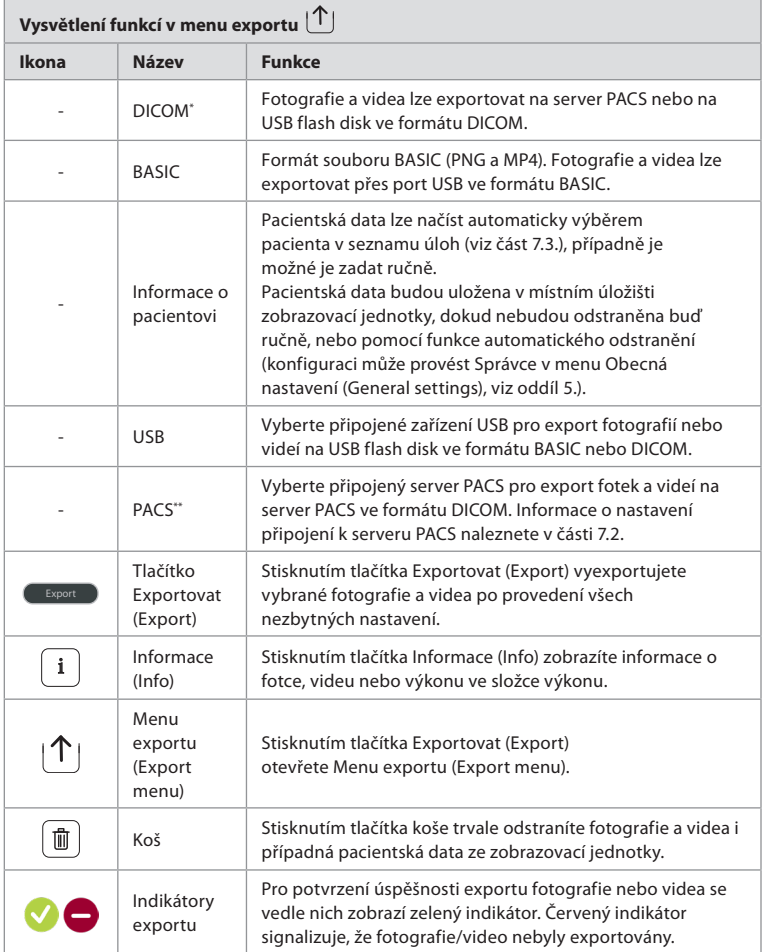

\* Digital Imaging and Communications in Medicine (Digitální zobrazování a komunikace v lékařství)

\*\* Picture Archiving and Communication System (Systém archivace obrázků a komunikace)

### **11.3. Odstranění souborů z archivu**

Odstraněné soubory jsou přesunuty do koše, dokud nebudou trvale odstraněny. Správce může nastavit soubory, které mají být přesunuty do koše nebo po určité době trvale odstraněny. Ve výchozím nastavení jsou soubory v koši trvale odstraněny po třech měsících.

Všichni uživatelé mohou soubory přesunout do koše, ale pro trvalé odstranění souborů musíte být Pokročilý uživatel nebo Správce.

- **Nastavení času pro automatické odstranění souborů:**
- **•** Stiskněte záložku **Nastavení (Settings)**, poté stiskněte **Základní nastavení (Setup)**.
- **•** Stiskněte **Obecná nastavení (General Settings)**.

a **Odstranit soubory z koše po (Delete files from after) 19** .

**•** Stiskněte požadované časové období pod **Přesunout do koše po (Move to bin after) 18**

#### **Přesunout soubory ze složek výkonů do koše:**

- **•** Stiskněte záložku **Archiv (Archive),** poté stiskněte **Výkony (Procedures)**.
- **•** Stiskněte požadovanou složku výkonu.
- **•** Vyberte požadované soubory zaškrtnutím políček pod miniaturami nebo **20** stiskněte **Vybrat vše (Select all) 21** .
- **•** Stiskněte **ikonu odstranění 22** , poté stiskněte **OK.**

#### **Trvalé odstranění souborů:**

- **•** Stiskněte záložku Archiv (Archive), poté stiskněte Koš.
- **•** Stiskněte požadovanou složku.
- **•** Vyberte požadované soubory zaškrtnutím políček pod miniaturami, nebo stiskněte Vybrat vše (Select all).
- **•** Stiskněte ikonu trvalého odstranění **23** , poté stiskněte OK.

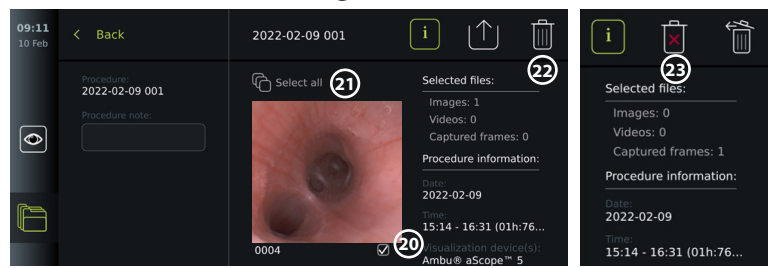

# **12. Připojení externího zařízení**

Podívejte se na přehled připojení vstupů a výstupů v části 2.4. Přečtěte si návod k použití externího zařízení, v němž jsou uvedeny další informace. Ujistěte se, že zobrazovací jednotka je v POHOTOVOSTNÍM režimu (kontrolka tlačítka napájení svítí oranžově), VYPNUTÁ nebo odpojená (kontrolka tlačítka napájení nesvítí).

### **12.1. Připojení k externímu monitoru**

V případě potřeby připojte **externí monitor** k jednomu z portů výstupu videa (3G-SDI nebo DVI-D) umístěných na zadní straně zobrazovací jednotky (pro umístění portů výstupu videa, viz část 2.4.).

Použijte monitor pro lékařské použití s minimálním rozlišením 1 920 × 1 080, 60 snímky za sekundu (s/s), velikostí obrazovky nejméně 27" a vstupy DVI nebo 3G-SDI . Doporučený barevný prostor je sRGB.

Je-li k připojení použit port **3G-SDI,** na externím monitoru se objeví úplné uživatelské rozhraní zobrazené na obrazovce zobrazovací jednotky.

Je-li k připojení použit port **DVI-D**, na externím monitoru se bude vždy zobrazovat živý obraz a následující informace:

- **•** Stopky **00:00** (pokud je funkce povolena v menu Obecná nastavení (General settings), viz oddíl 5.).
- **•** Složka probíhajícího výkonu s číslem označujícím počet fotografií a videí pořízených během stávajícího výkonu.
- **•** Ikona přiblížení Z v pravém horním rohu obrazovky živého obrazu označuje, zda je funkce Zoom aktivní (musí být povolena v menu **Obecná nastavení (General settings)** (viz oddíl 5.).

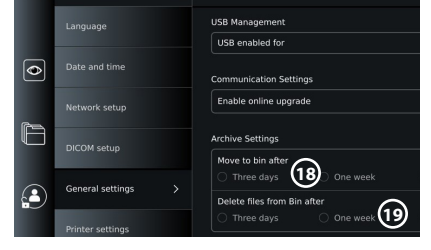

- **•** Ikona ARC A v pravém horním rohu obrazovky živého obrazu označuje, zda je aktivní funkce ARC.
- **•** Živý obraz.
- **•** Datum a čas.
- **•** Po ukončení výkonu se zobrazí tabulka Časová značka (Timestamp).
- **•** Během záznamu videa se v pravém horním rohu vedle ikony záznamu zobrazí uplynulý čas záznamu

**Poznámka:** Doporučuje se připojovat externí **monitor**, když je zobrazovací jednotka vypnutá.

# **12.2. Připojení USB flash disku**

V případě potřeby připojte **externí USB** flash disk k portu USB na přední nebo zadní straně zobrazovací jednotky (pro umístění portů USB viz část 2.4.).

# **12.3. Připojení k externímu lékařskému zařízení pro záznam obrazu**

V případě potřeby připojte **lékařské zařízení pro záznam obrazu** k jednomu z portů výstupu videa (3G-SDI nebo DVI-D) umístěných na zadní straně zobrazovací jednotky.

Také je možné přenášet spouštěcí signály do zařízení pro záznam obrazu přes porty spouštěcího výstupu A, B (typu jack 3,5 mm), C nebo D (D-SUB9) umístěné na zadní straně zobrazovací jednotky. Pokyny pro zobrazení a konfiguraci funkcí přenášených prostřednictvím portů spouštěcího výstupu naleznete v oddíle 8.

### **Připojení výstupu videa k lékařskému zařízení pro záznam obrazu:**

- **•** Připojte kabel DVI-D nebo 3G-SDI ke skupině videovýstupů 2 na zadní straně zobrazovací jednotky. Pro umístění videovýstupů viz část 2.4.
- **•** Druhý konec kabelu DVI-D nebo 3G-SDI připojte k odpovídajícímu videovstupu na lékařském zařízení pro záznam obrazu.

### **Připojení spouštěcího výstupu k lékařskému zařízení pro záznam obrazu:**

- **•** Připojte konektory typu jack 3,5 mm nebo kabel D-SUB9 ke kanálu spouštěcího výstupu, který chcete použít (A, B, C nebo D). Pro umístění portů spouštěcího výstupu viz část 2.4.
- **•** Druhý konec kabelu připojte k odpovídajícímu portu spouštěcího vstupu na lékařském zařízení pro záznam obrazu.

**Poznámka:** Je důležité, aby se funkce přiřazená portům spouštěcího výstupu zobrazovací jednotky shodovala s funkcí přiřazenou vstupnímu portu připojeného lékařského zařízení pro záznam obrazu.

# **12.4. Tisk snímků na externí tiskárně pro lékaře**

Než budete tisknout obraz na tiskárně pro lékaře, ujistěte se, že je zapnuto připojení USB pro tisk a že tiskárna pro lékaře je připojena přes USB (viz část 5.3.).

**Zvolení nastavení pro tisk:**

- **•** Stiskněte záložku **Nastavení (Settings)**, poté stiskněte **Základní nastavení (Setup)**.
- **•** Stiskněte Nastavení tiskárny (Printer settings). **•** Stiskněte požadovaný

formát stránky (1).

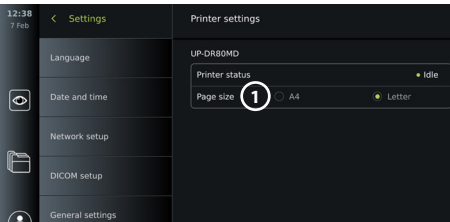

# **Tisk snímků na tiskárně pro lékařské použití:**

- **•** Stiskněte záložku **Archiv (Archive),** poté stiskněte **Výkony (Procedures)**.
- **•** Stiskněte požadovanou složku výkonu.
- **•** Vyberte požadované snímky zaškrtnutím políček pod miniaturami **2** , nebo stiskněte **Vybrat vše (Select all) 3** .
- **•** Stiskněte **ikonu exportování 4** , poté stiskněte **Basic 5** .
- 
- **•** Ujistěte se, že název tiskárny je zobrazen pod ikonou exportu, aby se ověřilo, že připojení je navázáno **6** .
- **•** Stiskněte **Tisk (Print) 7** .

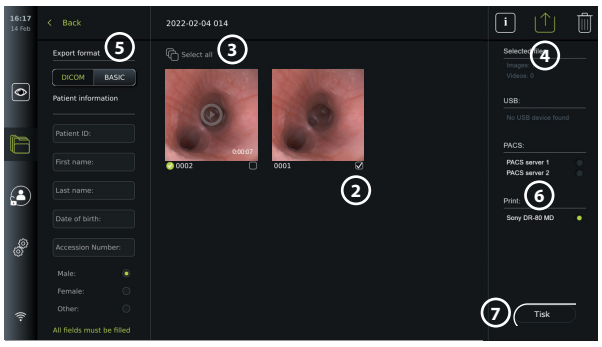

**Poznámka:** Údaje o pacientovi nejsou zahrnuty do vytištěného snímku. **Poznámka:** Ověřená kompatibilita s digitální barevnou tiskárnou Sony UP-DR80MD pro zdravotnické aplikace.

### **12.5. Připojení externích audiozařízení 12.5.1. Záznam zvuku během výkonu**

- **•** Připojte zobrazovací jednotku k audiozařízení prostřednictvím USB portu.
- **•** Ikona mikrofonu na panelu nástrojů udává, zda je audiozařízení kompatibilní či nikoli.

# **12.5.2. Přehrávání zvuku nahraného během výkonu**

**•** Připojte reproduktor k portu USB zobrazovací jednotky, abyste mohli poslouchat zvuk při přehrávání videa.

# **13. Informace o systému a aktualizace/upgrade softwaru 13.1. Informace o zařízení**

Můžete zobrazit informace o zobrazovací jednotce, např. verzi softwaru, volné místo na disku atd.

# **Zobrazení informací o zařízení:**

- **•** Stiskněte záložku **Nastavení (Settings)** a poté stiskněte tlačítko **O zařízení (About)**.
- Na obrazovce se objeví stránka **Informace o zařízení (Device info) (1)**.
- **•** Procházením dolů zobrazíte všechny informace.

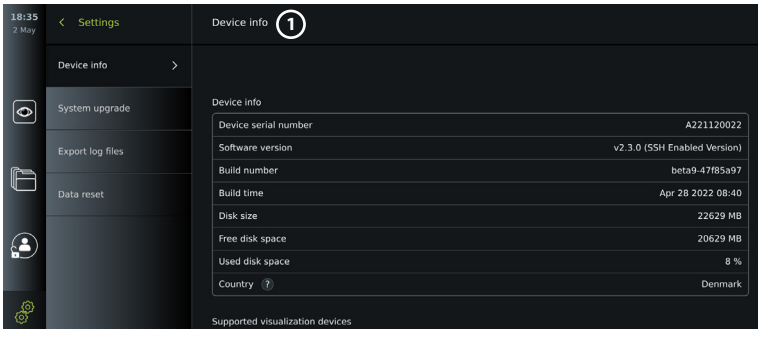

# **13.2. Aktualizace/upgrade softwaru**

Aktualizace/upgrade softwaru lze provádět online nebo je lze nainstalovat z USB flash disku. **Povolit aktualizace/upgrady online:** 09:14

- **•** Stiskněte záložku **Nastavení (Settings)**, poté stiskněte **Základní nastavení (Setup)**.
- **•** Stiskněte **Obecná nastavení (General Settings)**.
- **•** Stiskněte přepínač **ZAPNUTÍ/VYPNUTÍ** vedle **Povolit online upgrade (Enable online upgrade) 2** (přepne se na zelenou).

#### **Instalace aktualizace/upgradu z USB flash disku:**

Před instalací aktualizace/upgradu softwaru prostřednictvím USB zkontrolujte, zda je zapnuto připojení USB pro upgrade systému a zda je k zobrazovací jednotce připojen USB flash disk.

- **•** Stiskněte záložku **Nastavení (Settings)** a poté stiskněte tlačítko **O zařízení (About)**.
- **•** Stiskněte **Upgrade systému (System upgrade)**, poté stiskněte **Upgrade přes USB (Upgrade through USB) 3** .
- **•** Stiskněte název USB flash disku, poté stiskněte **Další (Next)**.
- **•** Postupujte podle pokynů na obrazovce a dokončete instalaci aktualizace/upgradu.

#### **Provedení online aktualizace/upgradu:**

Před provedením aktualizace/upgradu online zkontrolujte, zda byly povoleny online aktualizace/upgrade (viz níže) a zda je nastaveno připojení k síti Wi-Fi (viz část 6.1.). Před zahájením stahování ověřte, zda síť, k níž se připojujete, je schopna se připojit k adrese: https://api.services.ambu.com, aby zobrazovací jednotka mohla stáhnout dostupnou aktualizaci/upgrade.

- **•** Stiskněte záložku **Nastavení (Settings)** a poté stiskněte tlačítko **O zařízení (About)**.
- **•** Stiskněte **Upgrade systému (System upgrade)**, poté stiskněte **Upgrade online (Online upgrade) 4** .
- **•** Počkejte, dokud zobrazovací jednotka nezkontroluje dostupné aktualizace/upgrady.
- **•** Pokud je k dispozici nová verze softwaru, stiskněte **Upgrade softwaru (Upgrade software) 5** .
- **•** Postupujte podle pokynů na obrazovce a dokončete instalaci aktualizace/upgradu.

**Poznámka:**Aktualizaci/upgrade softwaru nelze provést, pokud je k zobrazovací jednotce připojen endoskop nebo současně s jinými funkcemi nebo výkony.

### **13.3. Hlášení problémů**

Objeví-li se problémy se zobrazovací jednotkou, najděte řešení v průvodci odstraňováním problémů v oddílu 13. V případě, že to nepomůže, kontaktujte vašeho místního zástupce společnosti Ambu. Pro vyřešení problému může společnost Ambu potřebovat protokolový soubor obsahující informace o systému zobrazovací jednotky.

**Export protokolového souboru:**

- **•** Stiskněte záložku **Nastavení (Settings)** a poté stiskněte tlačítko **O zařízení (About)**.
- **•** Stiskněte **Export protokolových souborů (Export log files)**.
- **•** Stiskněte název USB flash disku, poté stiskněte **ikonu exportování 6** .
- **•** Počkejte na export protokolových souborů, poté stiskněte **OK**.

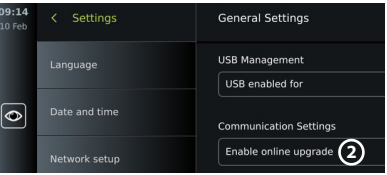

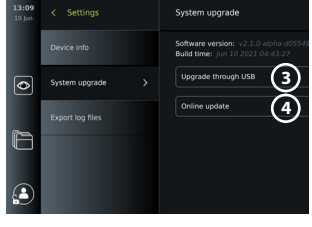

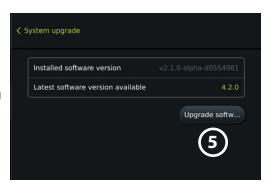

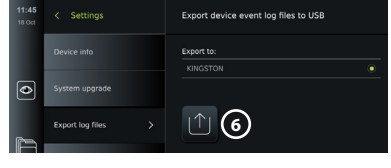

# **13.4. Resetování dat**

Pokud bude se zobrazovací jednotkou manipulovat třetí strana nebo bude nutné ji zlikvidovat, doporučujeme odstranit veškerá citlivá data. Dodržujte místní předpisy o ochraně osobních údajů. Pouze Správce může údaje resetovat.

#### **Funkce resetování dat odstraní:**

- **•** Všechny složky výkonů s uloženými snímky a videi včetně informací o pacientech získaných ze seznamu úloh.
- **•** Všechny vytvořené uživatelské profily, profily Správce a Servisního uživatele budou resetovány na výchozí heslo.
- **•** Nastavení bezdrátové sítě a certifikáty.
- **•** Nastavení a certifikáty serveru DICOM, PACS a Seznam úloh.

#### **Resetování dat:**

- **•** Stiskněte záložku **Nastavení (Settings)** a poté stiskněte tlačítko **O zařízení (About)**.
- **•** Stiskněte **Resetování dat (Data reset)**, poté stiskněte **Odstranit (Delete) 7** . Zobrazí se dialogové okno s informací o důsledcích a s výzvou k potvrzení.
- **•** Stiskněte **Potvrdit (Confirm)**, poté zadejte **heslo Správce** a stiskněte **Pokračovat (Continue)**.
	- **•** Zobrazí se dialogové okno s informací, že tato operace může chvíli trvat, operace může být úspěšná nebo selhat. Pokud se nezdaří, zkuste to prosím znovu.

# **14. Čištění a dezinfekce zobrazovací jednotky**

Zobrazovací jednotka je opakovaně použitelný zdravotnický prostředek. Podle Spauldingovy klasifikace je zobrazovací jednotka nekritickým zdravotnickým prostředkem.

Před každým použitím a po něm by měla být zobrazovací jednotka vyčištěna a vydezinfikována jedním z postupů uvedených níže. Jakákoliv odchylka od těchto pokynů by měla být náležitě posouzena z hlediska účinnosti a potenciálních nepříznivých následků osobou odpovědnou za čištění a dezinfekci, aby bylo zajištěno, že prostředek nadále plní určený účel. Čištění by mělo být provedeno co nejdříve po použití. Ze všech přístupných míst zařízení kromě elektrických portů by mělo být odstraněno nadměrné znečištění.

**Upozornění:** Čisticí a dezinfekční tampony by měly být vlhké, ale nesmí z nich kapat žádná tekutina, aby nedošlo k poškození elektroniky uvnitř zobrazovací jednotky. Při použití tamponů napuštěných chlornanem nebo kyselinou citrónovou se ujistěte, že veškerá rezidua byla zcela odstraněna. Tampony obsahující chlornan nebo kyselinu citrónovou mohou časem poškodit antireflexní povrch obrazovky. Proto byste použití tamponů obsahujících chlornan nebo kyselinu citrónovou měli omezit pouze na nutné případy.

**Omezení:** Zobrazovací jednotka není kompatibilní s ultrazvukovými ani automatickými čističkami a neměla by být ponořována do kapalin.

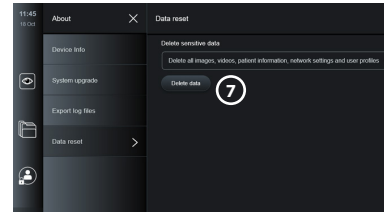

#### **Postup č. 1 – Čištění a dezinfekce chlornanem**

Tampony na bázi chlornanu schválené pro dezinfekci zdravotnických prostředků, jako např. Sani-Cloth® Bleach od PDI, by měly být používány v souladu s pokyny jejich výrobce.

**Čištění:** Silné znečištění odstraňte tamponem. Ze všech povrchů a předmětů je před dezinfekcí nutné odstranit veškerou krev a jiné tělní tekutiny. Před dezinfekcí germicidním tamponem zkontrolujte čistotu, funkčnost a neporušenost zobrazovací jednotky. Je-li stále přítomno viditelné znečištění, zobrazovací jednotku znovu vyčistěte.

#### **Dezinfekce:**

- 1. Silně znečištěné povrchy zobrazovací jednotky je před její dezinfekcí nutné nejprve očistit tamponem.
- 2. Rozložte čistý tampon a důkladně navlhčete povrchy zobrazovací jednotky.
- 3. Ošetřené povrchy musí zůstat viditelně vlhké po dobu alespoň čtyř (4) minut (nebo po dobu doporučenou výrobcem dezinfekčního prostředku, minimálně však 4 minuty). Ke splnění této podmínky případně použijte více tamponů.
- 4. Zobrazovací jednotku nechte uschnout na vzduchu.

#### **Postup č. 2 – Čištění a dezinfekce kvartérními amoniovými sloučeninami**

Tampony napuštěné směsí kvartérních amoniových sloučenin a izopropylalkoholu, jež jsou schválené pro dezinfekci zdravotnických prostředků, jako např. Super Sani-Cloth® od PDI, by měly být používány v souladu s pokyny jejich výrobce.

**Čištění:** Silné znečištění odstraňte tamponem. Ze všech povrchů a předmětů je před dezinfekcí nutné odstranit veškerou krev a jiné tělní tekutiny. Před dezinfekcí germicidním tamponem zkontrolujte čistotu, funkčnost a neporušenost zobrazovací jednotky. Je-li stále přítomno viditelné znečištění, zobrazovací jednotku znovu vyčistěte.

#### **Dezinfekce:**

- 1. Silně znečištěné povrchy zobrazovací jednotky je před její dezinfekcí nutné nejprve očistit tamponem.
- 2. Rozložte čistý tampon a důkladně navlhčete povrchy zobrazovací jednotky.
- 3. Ošetřené povrchy musí zůstat viditelně vlhké po dobu alespoň dvou (2) minut (nebo po dobu doporučenou výrobcem dezinfekčního prostředku, minimálně však 2 minuty). Ke splnění této podmínky případně použijte více tamponů.
- 4. Zobrazovací jednotku nechte uschnout na vzduchu.

#### **Postup č. 3 – Čištění enzymovým detergentem a dezinfekce alkoholem**

#### **Čištění:**

- 1. Připravte čisticí roztok ze standardního enzymového detergentu připraveného podle doporučení výrobce. Doporučený detergent: enzymový, mírné pH: 7 – 9, nízká pěnivost (Enzol nebo ekvivalentní přípravek).
- 2. Namočte sterilní gázu v enzymovém roztoku a dbejte na to, aby gáza byla dostatečně vlhká, ale aby z ní nekapala tekutina.
- 3. Důkladně vyčistěte tlačítka, vnější povrch gumových krytů, obrazovku a zevní obal monitoru a stojan vlhkou gázou. Dávejte pozor, abyste zobrazovací jednotku nenamočili, což by poškodilo vnitřní elektronické součásti.
- 4. Počkejte 10 minut (nebo dobu doporučenou výrobcem detergentu), aby mohly enzymy začít působit.
- 5. Otřete zobrazovací jednotku sterilní gázou, která byla navlhčena ve vodě demineralizované nebo upravené reverzní osmózou. Zajistěte odstranění všech stop detergentu.
- 6. Opakujte kroky 1 až 5.

**Dezinfekce:** Otírejte povrchy zobrazovací jednotky přibližně 15 minut kusem sterilní gázy navlhčené v alkoholové směsi, jak je uvedeno níže (asi po 2 minutách). Postupujte dle bezpečnostních pokynů pro manipulaci s izopropylem. Gáza musí být vlhká a nesmí z ní kapat tekutina, protože by mohla poškodit elektroniku uvnitř zobrazovací jednotky. Věnujte náležitou pozornost tlačítkům, vnějšímu povrchu gumových krytů, obrazovce, vnějšímu plášti a slotům či otvorům na zobrazovací jednotce. Na tyto oblasti použijte sterilní bavlněný tampon. Roztok: Izopropyl (alkohol) 95 %; koncentrace: 70 – 80 %; příprava: 80 jednotek 95 % izopropylu (alkoholu) přidejte do 20 jednotek čištěné vody (PURW). Alternativně použijte nemocniční dezinfekční tampony registrované EPA, které obsahují alespoň 70 % izopropylu. Dodržujte bezpečnostní opatření a pokyny pro použití výrobce.

**Poznámka:** Po očištění a dezinfekci je nutné provést předběžnou kontrolu zobrazovací jednotky podle části 10. Uvedené postupy čištění a dezinfekce odpovídají směrnicím AAMI TIR12 a AAMI TIR30.

# **15. Údržba**

Zobrazovací jednotka musí před použitím projít preventivní kontrolou v souladu s oddílem 10 a musí být vyčištěna a vydezinfikována podle pokynů v oddílu 14.

Žádné jiné preventivní kontroly, údržba ani kalibrace zobrazovací jednotky nejsou nutné.

# **16. Likvidace**

Na konci životnosti zobrazovací jednotku vyčistěte a vydezinfikujte (viz oddíl 14). Před její likvidací doporučujeme provést následující kroky, aby byla odstraněna veškerá data:

- **•** Přihlaste se jako Správce (Administrator).
- **•** Odstraňte všechny soubory uložené v zobrazovací jednotce v **Archivu (Archive)** vyberte všechny složky a stiskněte tlačítko koše.
- **•** Odstraňte síť Wi-Fi a heslo prostřednictvím menu **Nastavení (Settings) Základní nastavení (Setup) – Nastavení sítě (Network setup)**.
- **•** Odstraňte síť DICOM prostřednictvím menu **Nastavení (Settings) Základní nastavení (Setup) – Nastavení DICOM (DICOM setup)**.
- **•** Odstraňte všechny Pokročilé uživatele v menu **Nastavení (Settings) Uživatelské profily (User profiles)**.
- **•** Poté zobrazovací jednotku zlikvidujte v souladu s místními předpisy pro elektrický a elektronický odpad.

### **17. Technické specifikace výrobku 17.1. Použité normy**

Funkce zobrazovací jednotky je v souladu s následujícími normami:

- **•** IEC 60601-1 Zdravotnické elektrické přístroje Část 1: Všeobecné požadavky na základní bezpečnost a nezbytnou funkčnost.
- **•** IEC 60601-1-2 Zdravotnické elektrické přístroje Část 1-2: Všeobecné požadavky na bezpečnost – Skupinová norma: Elektromagnetická kompatibilita – Požadavky a zkoušky
- **•** IEC 60601-2-18 Zdravotnické elektrické přístroje Část 2-18: Zvláštní požadavky na základní bezpečnost a nezbytnou funkčnost endoskopických přístrojů.

### **17.2. Specifikace zobrazovací jednotky**

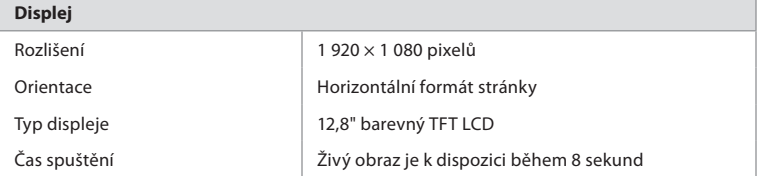

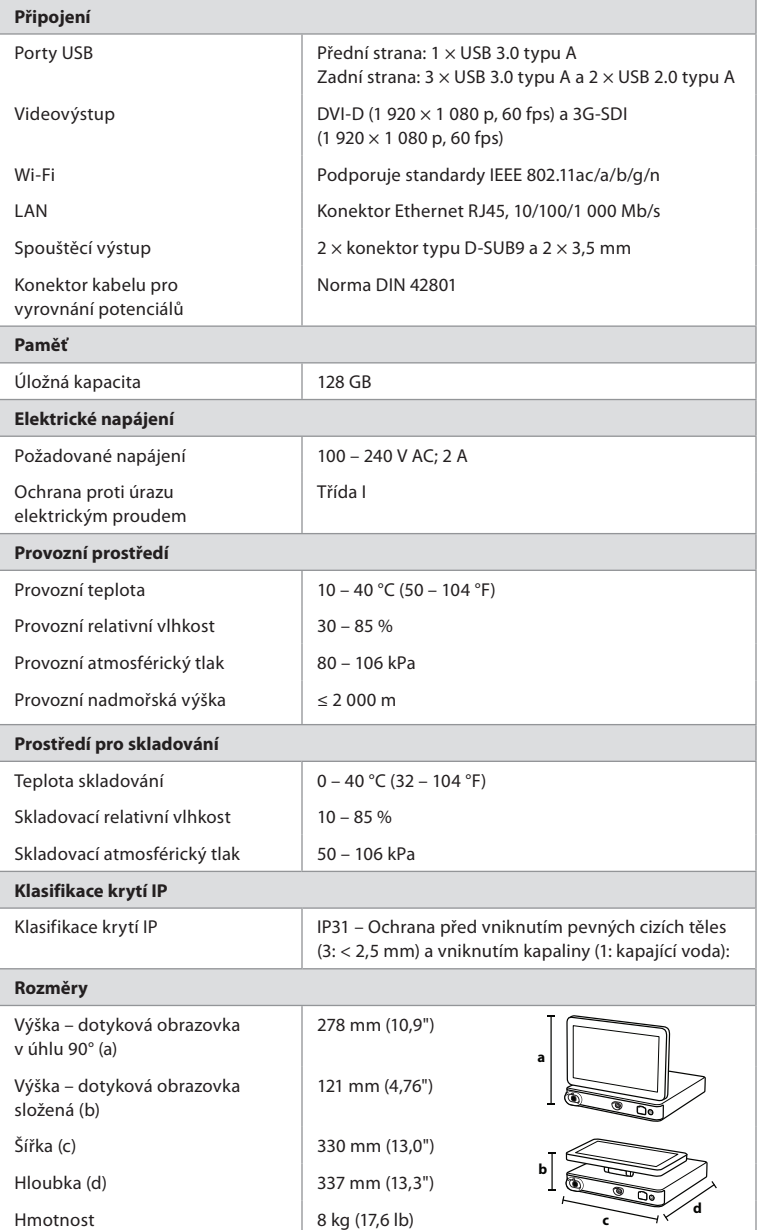

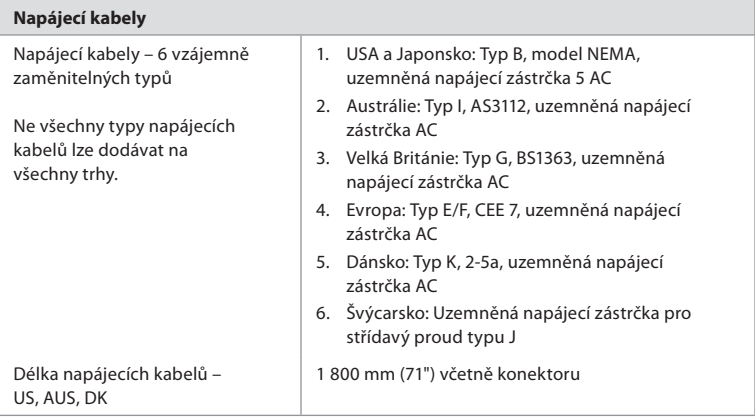

Další informace získáte od místního zástupce společnosti Ambu.

# **18. Odstraňování problémů**

Narazíte-li na problémy se zobrazovací jednotkou, použijte tohoto průvodce odstraňováním problémů, abyste identifikovali příčinu a problém napravili. Není-li možné problém vyřešit opatřeními navrhovanými v průvodci odstraňováním problémů, obraťte se na svého místního zástupce Ambu.

Mnohé problémy lze vyřešit restartováním zařízení vypnutím a zapnutím. To je možné třemi různými způsoby, které byste měli provést v následujícím pořadí:

#### **Vypnutí a zapnutí**

**POZNÁMKA:** Nevypínejte zobrazovací jednotku během procesu stahování nebo instalace aktualizace/upgradu softwaru!

#### **Restartování zobrazovací jednotky**

- 1. Stisknutím tlačítka napájení přepněte zobrazovací jednotku do POHOTOVOSTNÍHO režimu (světelný indikátor tlačítka napájení změní barvu na oranžovou).
- 2. Když je zobrazovací jednotka v POHOTOVOSTNÍM režimu, zapněte ji opětovným stisknutím tlačítka napájení (světelný indikátor tlačítka napájení změní barvu na zelenou).

#### **Jestliže se zobrazovací jednotka nepřepne do POHOTOVOSTNÍHO režimu, proveďte vynucené vypnutí (světelný indikátor tlačítka napájení nesvítí)**

- 3. Pro vynucené VYPNUTÍ stiskněte tlačítko napájení a přidržte po dobu 10 sekund.
- 4. Pro opětovné ZAPNUTÍ zobrazovací jednotky znovu stiskněte tlačítko napájení.

#### **Pokud restartování ani úplné VYPNUTÍ problém nevyřeší, resetujte hardware zobrazovací jednotky**

- 5. Odpojte napájecí kabel od zobrazovací jednotky.
- 6. Před opětovným připojením napájecího kabelu vyčkejte nejméně 10 sekund.
- 7. Pro zapnutí zobrazovací jednotky stiskněte tlačítko napájení.

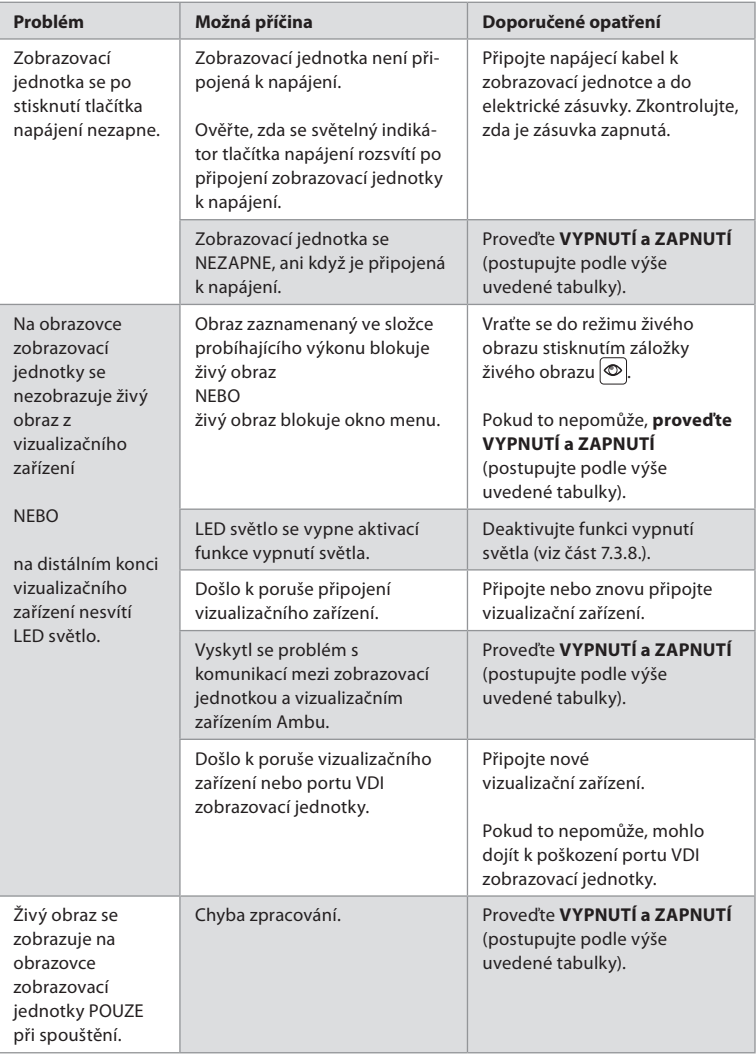
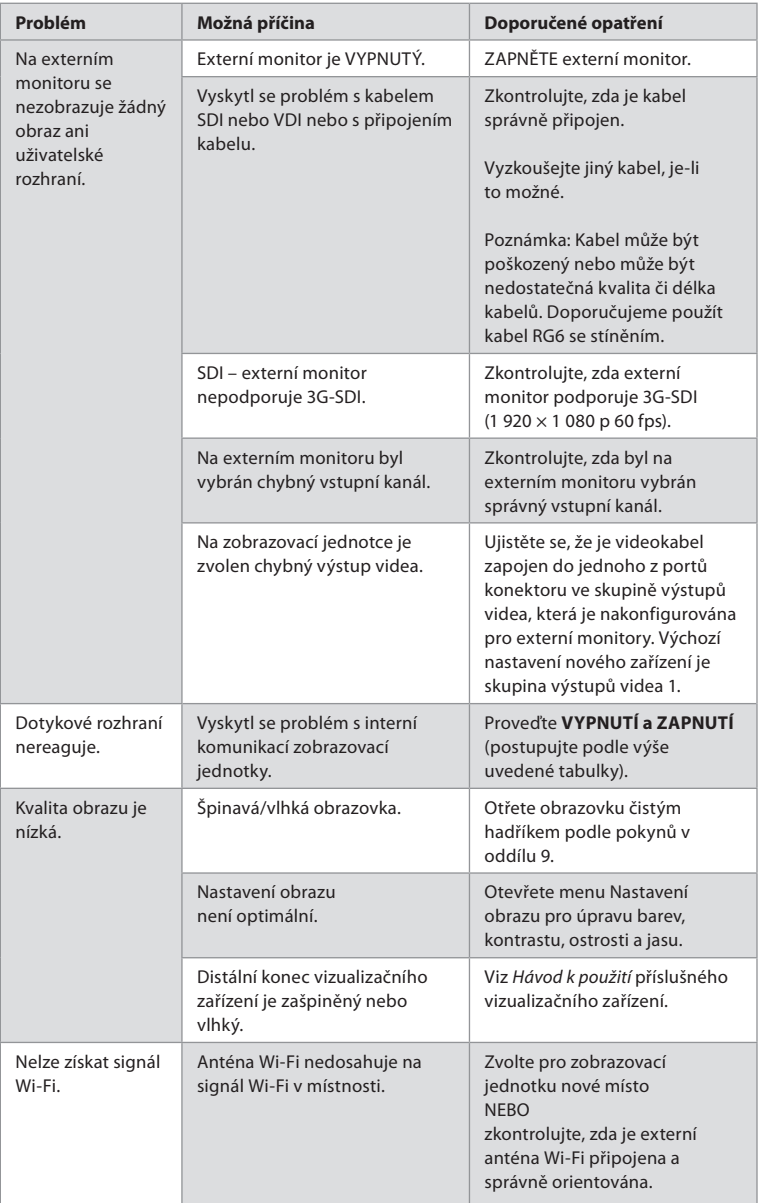

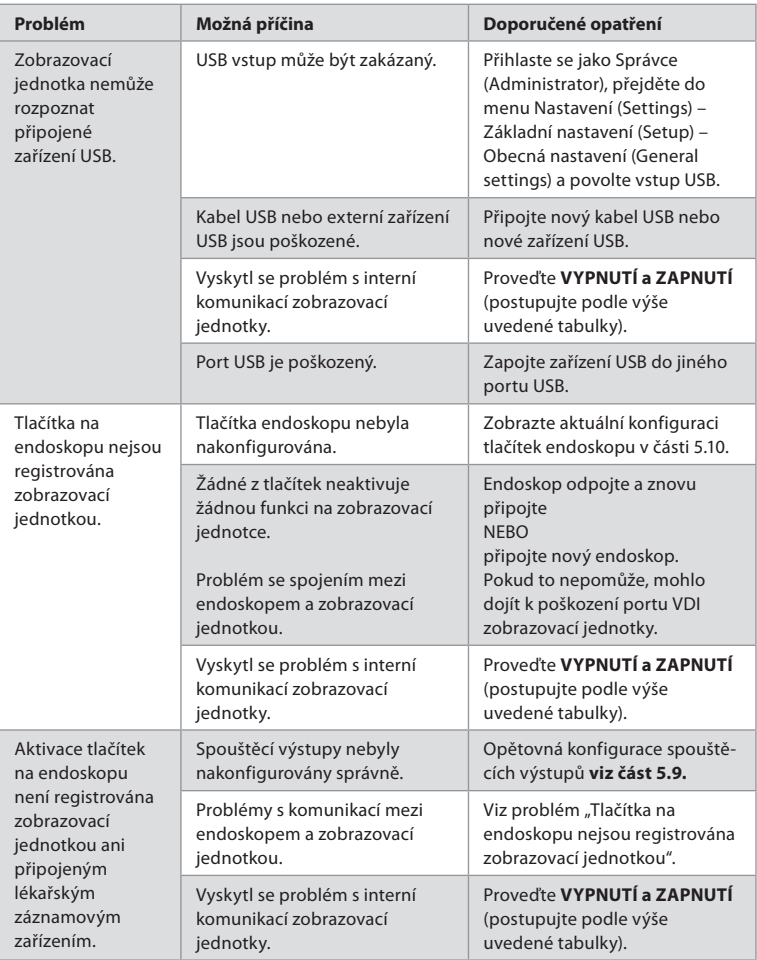

# **19. Záruka a výměna**

Společnost Ambu zaručuje, že zobrazovací jednotka bude odpovídat jí popsaným specifikacím a bude prostá vad materiálu i zpracování po dobu jednoho (1) roku od data vystavení faktury.

V souladu s touto omezenou zárukou bude společnost Ambu odpovědná pouze za dodání schválených náhradních dílů nebo výměnu zobrazovací jednotky, a to dle svého výlučného uvážení.

V případě výměny náhradních dílů je zákazník povinen poskytnout společnosti Ambu přiměřenou součinnost, případně zajistit součinnost svých biomedicínských techniků podle jejích pokynů.

Nebude-li výslovně ujednáno písemně jinak, je tato záruka jedinou zárukou, která se na zobrazovací jednotku vztahuje, a společnost Ambu se výslovně zříká jakékoli jiné záruky, ať výslovné či vyvozené, včetně jakékoli záruky prodejnosti nebo vhodnosti pro konkrétní účel. Tato záruka platí pouze tehdy, je-li možné prokázat, že:

- a) Zobrazovací jednotka nebyla demontována, opravována, upravována, pozměňována, měněna či modifikována jinými osobami než autorizovanými technickými pracovníky (kromě případů, kdy byl k témuž získán předchozí písemný souhlas společnosti Ambu anebo kdy bylo postupováno podle pokynů uvedených v příručce pro výměnu náhradních dílů) a
- b) Vady nebo poškození zobrazovací jednotky nejsou výsledkem zneužití, nesprávného užití, nedbalosti, nevhodného uskladnění, neodpovídající údržby nebo použití neschváleného příslušenství, náhradních dílů, spotřebního či jiného materiálu.

Za žádných okolností nenese společnost Ambu odpovědnost za jakékoli nepřímé, náhodné, následné či zvláštní ztráty nebo škody libovolného druhu (mimo jiné včetně ušlého zisku nebo nemožnosti použití), ať si společnost Ambu bude či měla být vědoma možnosti vzniku takové možné újmy nebo škody, nebo nikoli.

Tato záruka se vztahuje pouze na původního zákazníka společnosti Ambu a nelze ji postoupit, ani jiným způsobem převést.

Bude-li zákazník chtít uplatnit tuto omezenou záruku, je na žádost společnosti Ambu povinen jí vrátit zobrazovací jednotku (na vlastní náklady a nebezpečí spojená s přepravou). Ve shodě s příslušnými předpisy musí být jakákoli zobrazovací jednotka, která přišla do styku s potenciálně infekčním materiálem, na základě této omezené záruky před jejím vrácením společnosti Ambu dekontaminována (podle pokynů pro čištění a dezinfekci uvedených v oddílu 14 výše). Společnost Ambu je oprávněna odmítnout zobrazovací jednotku, která nebyla řádně dekontaminována. V takovém případě tato omezená záruka neplatí.

# **Příloha 1. Elektromagnetická kompatibilita**

Podobně jako jiné zdravotnické elektrické přístroje vyžaduje i tento systém zvláštní opatření pro zajištění elektromagnetické kompatibility s jinými elektrickými zdravotnickými prostředky. Pro zajištění elektromagnetické kompatibility (EMC) musí být systém instalován a provozován dle pokynů pro EMC uvedených v tomto *Návodu k použití*. Systém byl navržen a testován tak, aby splňoval požadavky normy IEC 60601-1-2 na zajištění EMC s jinými prostředky.

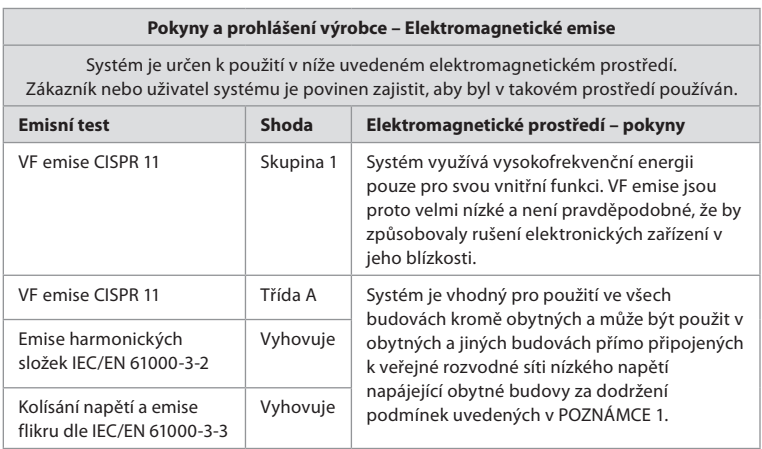

**Poznámka 1:** Charakteristiky emisí tohoto zařízení umožňují jeho použití v průmyslových prostředích a nemocnicích (CISPR 11 třída A). Při použití v obytných prostorách (obvykle vyžadujících CISPR 11 třídy B) nemusí být toto zařízení dostatečně chráněno proti rušení z vysokofrekvenčních komunikačních zařízení. Možná bude nutné přijmout nápravná opatření, například zařízení přemístit nebo změnit jeho orientaci.

### **Pokyny a prohlášení výrobce – Elektromagnetická odolnost**

Systém je určen k použití v níže uvedeném elektromagnetickém prostředí. Zákazník nebo uživatel systému je povinen zajistit, aby byl v takovém prostředí používán.

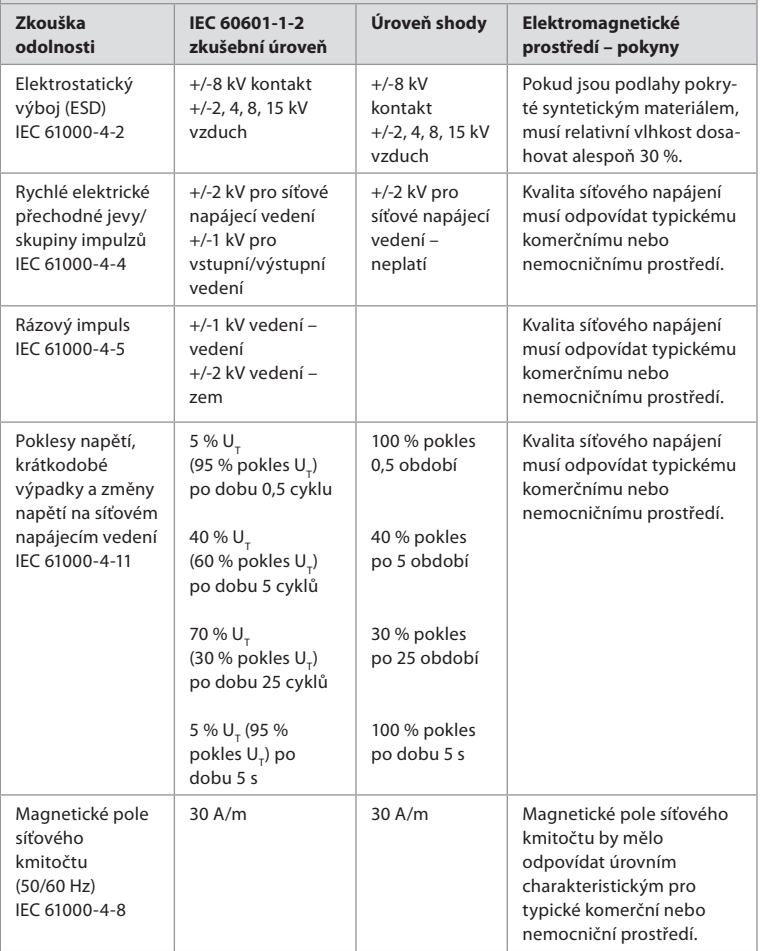

#### **Pokyny a prohlášení výrobce – Elektromagnetická odolnost**

Systém je určen k použití v níže uvedeném elektromagnetickém prostředí. Zákazník nebo uživatel systému je povinen zajistit, aby byl v takovém prostředí používán.

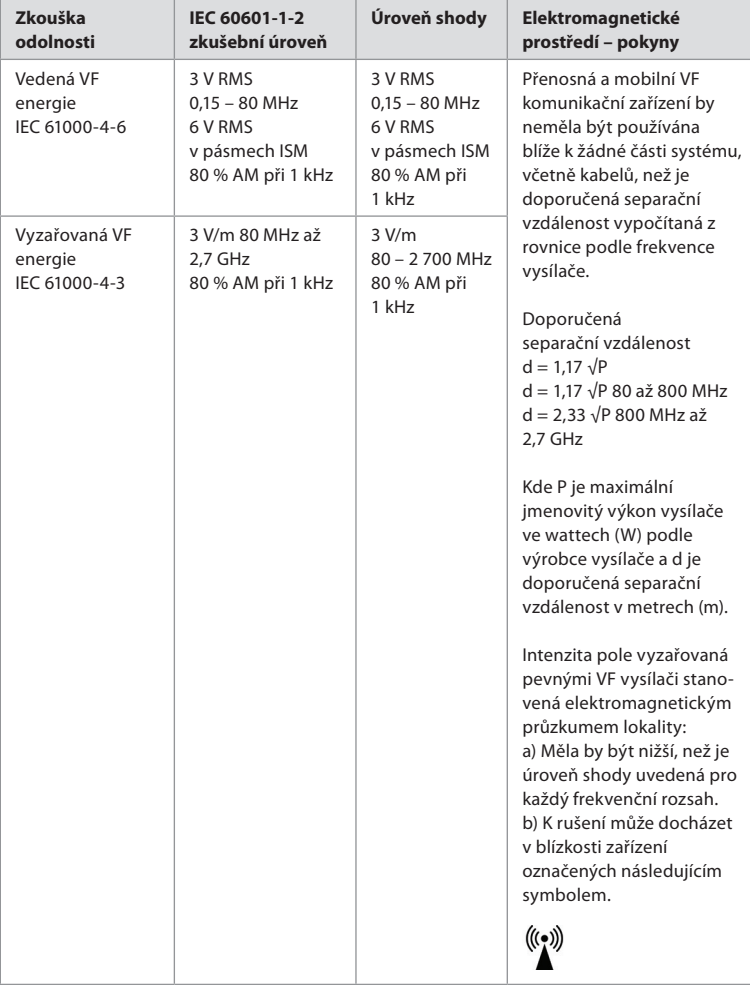

**Poznámka 1:**Při 80 MHz platí vyšší rozsah frekvence.

**Poznámka 2:** Tyto pokyny nemusí platit pro všechny situace. Šíření elektromagnetických vln je ovlivněno pohlcováním a odrazem od konstrukcí, objektů a osob.

- a) Intenzitu pole pevných vysílačů, jako jsou základové stanice radiotelefonů (mobilních/ bezdrátových) a mobilních radiostanic, amatérské vysílače, rozhlasové vysílače AM a FM a televizní vysílače, nelze teoreticky přesně stanovit. Za účelem vyhodnocení elektromagnetického prostředí vzhledem k pevným VF vysílačům je vhodné zvážit provedení elektromagnetického průzkumu lokality. Pokud naměřená intenzita pole v místě použití systému přesahuje použitelnou úroveň VF shody popsanou výše, je třeba systém sledovat a ověřit normální funkci. V případě pozorování nenormální funkce je nutné provést další opatření, jako např. systém pootočit nebo změnit jeho polohu.
- b) Ve frekvenčním rozsahu 150 kHz až 80 MHz by měla být intenzita pole menší než 3 V/m.

#### **Doporučená separační vzdálenost mezi přenosným a mobilním VF komunikačnímzařízením a systémem.**

Systém je určen k použití v elektromagnetickém prostředí, ve kterém je vyzařované VF rušení regulováno. Uživatel systému může pomoci zabránit elektromagnetickému rušení udržováním minimální vzdálenosti mezi přenosným a mobilním VF komunikačním zařízením (vysílači) a systémem, jak je doporučena níže v závislosti na maximálním výstupním výkonu sdělovacího zařízení.

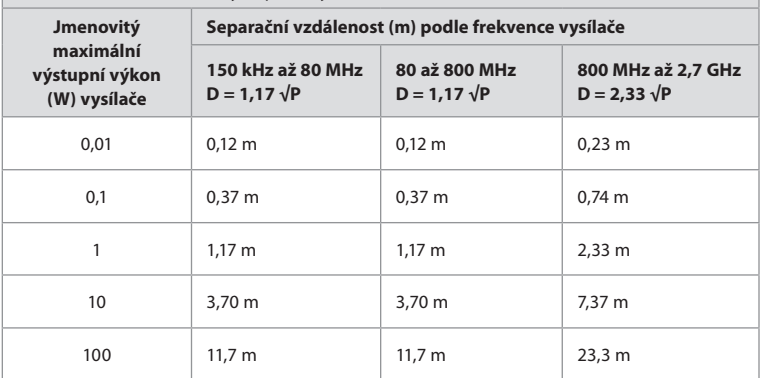

Pro vysílače s maximálním jmenovitým výkonem neuvedeným výše může být doporučená separační vzdálenost (D) v metrech (m) odhadnuta pomocí rovnice platné pro frekvenci vysílače, kde P je maximální jmenovitý výkon vysílače ve wattech (W) podle výrobce vysílače.

**Poznámka 1:** Při 80 a 800 MHz platí separační vzdálenost pro vyšší frekvenční pásma. **Poznámka 2:** Tyto pokyny nemusí platit pro všechny situace. Šíření elektromagnetických vln je ovlivněno pohlcováním a odrazem od konstrukcí, objektů a osob.

# **Příloha 2. Radiofrekvenční kompatibilita**

Pro zajištění radiofrekvenční kompatibility (RF) musí být systém instalován a provozován dle pokynů pro RF uvedených v tomto *Návodu k použití.*

### **Pokyny a prohlášení výrobce – Radiofrekvenční energie**

Toto zařízení je ve shodě s požadavky směrnice Evropského parlamentu a Rady 2014/53/EU.

Provoz v pásmu 5,15 – 5,35 GHz je vyhrazen pouze pro použití ve vnitřních prostorách:

Ověřte předpisy pro RF energii v jednotlivých zemích

Belgie (BE), Bulharsko (BG), Česká republika (CZ), Dánsko (DK), Estonsko (EE), Finsko (FI), Francie (FR), Chorvatsko (HR), Irsko (IE), Itálie (IT), Kypr (CY), Litva (LT), Lotyšsko (LV), Lucembursko (LU), Německo (DE), Nizozemsko (NL), Maďarsko (HU), Malta (MT), Polsko (PL), Portugalsko (PT), Rakousko (AT), Rumunsko (RO), Řecko (GR), Slovensko (SK), Slovinsko (SI), Španělsko (ES), Švédsko (SE) a Velká Británie (UK).

#### **Prohlášení Industry Canada statement (IC)**

CZ: Toto zařízení je v souladu se standardy RSS podléhajícími licenční výjimce ISED. Při provozu musí být splněny následující dvě podmínky: (1) Zařízení nesmí způsobovat škodlivé rušení a (2) musí tolerovat jakékoli přijímané rušení včetně takového, které může způsobit nežádoucí činnost.

FR: Le présent appareil est conforme aux CNR d' ISED applicables aux appareils radio exempts de licence. L'exploitation est autorisée aux deux conditions suivantes : (1) le dispositif ne doit pas produire de brouillage préjudiciable, et (2) ce dispositif doit accepter tout brouillage reçu, y compris un brouillage susceptible de provoquer un fonctionnement indésirable.

#### **Caution/Avertissement**

CZ: (i) zařízení provozované v pásmu 5 150 – 5 250 MHz je určeno pouze pro použití ve vnitřních prostorách, aby se snížilo potenciální škodlivé rušení mobilních satelitních systémů sdílejících stejný kanál:

(ii) případný typ(y) antény, model(y) antény a mezní úhel(y) naklonění musí splňovat požadavky na spektrální masku EIRP stanovené v odst. 6.2.2.3. a toto musí být jasně uvedeno.

FR: Le guide d'utilisation des dispositifs pour réseaux locaux doit inclure des instructions précises sur les restrictions susmentionnées, notamment:

(i) les dispositifs fonctionnant dans la bande 5150 – 5250 MHz sont réservés uniquement pour une utilisation à l'intérieur afin de réduire les risques de brouillage p (ii) lorsqu'il y a lieu, les types d'antennes (s'il y en a plusieurs), les numéros de modèle de l'antenne et les pires angles d'inclinaison nécessaires pour rester conforme à l'exigence de la p.i.r.e. applicable au masque d'élévation, énoncée à la section 6.2.2.3, doivent être clairement indiqués

#### **Radiation Exposure Statement/ Déclaration d'exposition aux radiations**

CZ: Toto zařízení splňuje limity ISED pro expozici záření stanovenými pro neregulované prostředí. Musí být instalováno a provozováno ve vzdálenosti větší než 20 cm mezi zářičem a vaším tělem.

FR: Cet équipement est conforme aux limites d'exposition aux rayonnements ISED établies pour un environnement non contrôlé. Cet équipement doit être installé et utilisé à plus de 20 cm entre le radiateur et votre corps.

#### **Prohlášení Federal Communication Commission Interference Statement (FCC)**

Toto zařízení je ve shodě s částí 15 pravidel FCC. Při provozu musí být splněny následující dvě podmínky: (1) Zařízení nesmí způsobovat škodlivé rušení a (2) musí tolerovat jakékoli přijímané rušení včetně takového, které může způsobit nežádoucí činnost.

Zařízení bylo testováno a bylo shledáno, že splňuje limity pro digitální zařízení třídy B podle části 15 pravidel FCC. Tyto limity jsou stanoveny tak, aby zajišťovaly přiměřenou ochranu proti škodlivému rušení v případech, kdy je zařízení provozováno v obytných budovách. Zařízení vytváří, používá a může vyzařovat vysokofrekvenční energii, a pokud není nainstalováno a používáno v souladu s pokyny, může způsobit škodlivé rušení rádiové komunikace. Neexistuje záruka, že se tyto rušivé vlivy při určité instalaci nemohou vyskytnout. Působí-li zařízení rušivě na příjem rozhlasu či televize, což lze ověřit vypnutím či zapnutím zařízení, měl by se uživatel pokusit o nápravu následujícím způsobem: Změnit orientaci či pozici antény.

Zvětšit vzdálenost mezi zařízením a přijímačem.

Připojit zařízení do zásuvky v jiném obvodu, než ke kterému je připojen přijímač. V případě potřeby se poraďte s prodejcem nebo servisním technikem.

#### **Upozornění FCC**

Jakékoli změny či úpravy, které nejsou výslovně schváleny subjektem odpovědným za zajištění shody, by mohly uživatele zbavit jeho oprávnění provozovat toto zařízení.

Tento vysílač nesmí být umístěn ani provozován spolu s jakýmikoli jiným vysílačem nebo anténou.

Toto zařízení splňuje veškeré požadavky stanovené v části 15E odst. 15.407 pravidel FCC.

#### **Prohlášení o expozici záření**

Toto zařízení splňuje limity FCC pro expozici záření stanovenými pro neregulované prostředí. Musí být instalováno a provozováno v minimální vzdálenosti 20 cm mezi zářičem a vaším tělem.

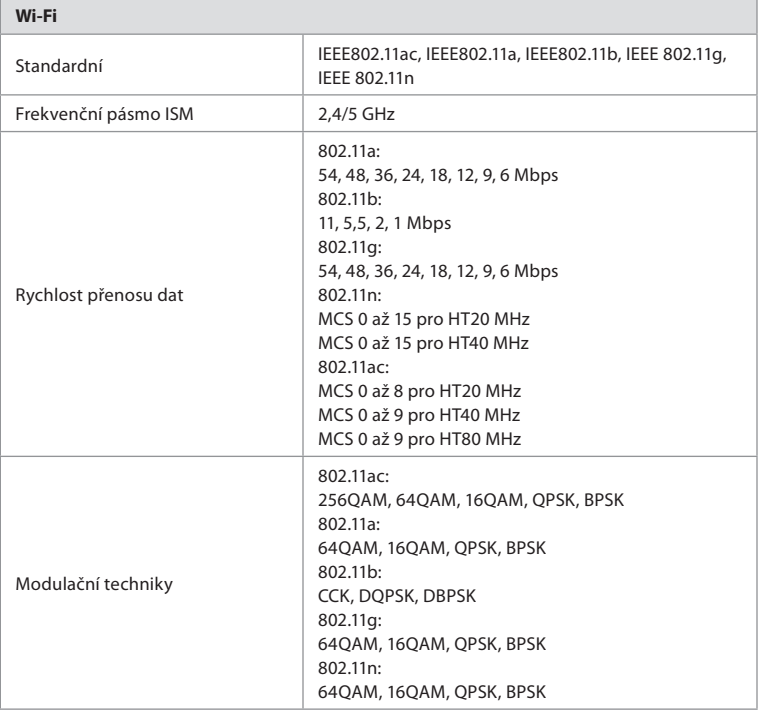

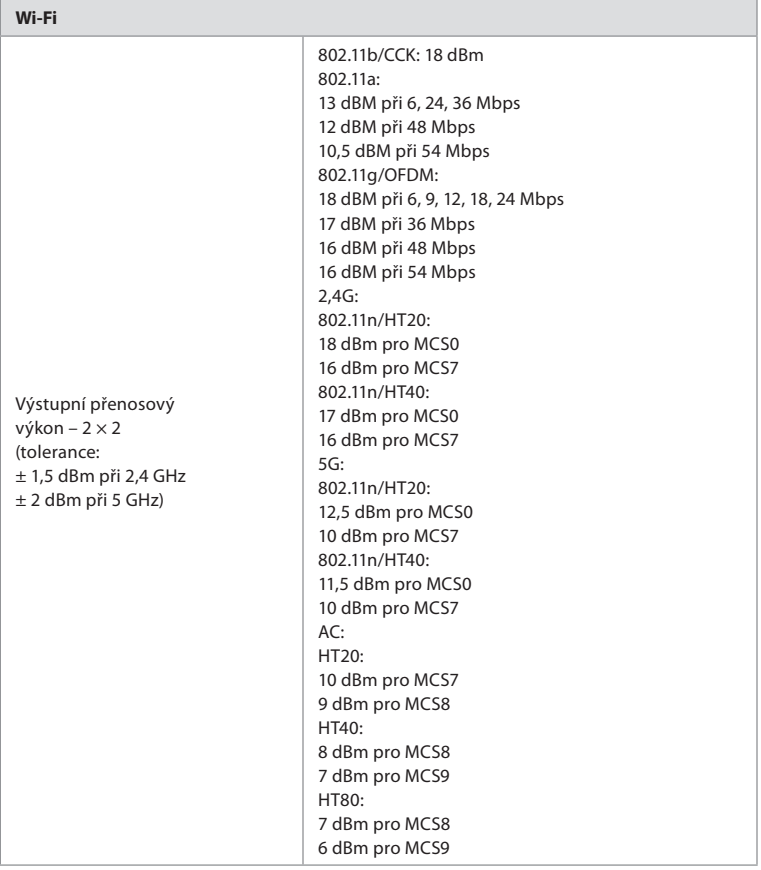

# **Příloha 3. Kyberbezpečnost**

**Tato příloha je určena pro pracovníky odpovědné za IT síť organizace, v níž je zobrazovací jednotka používána.** Obsahuje technické informace týkající se nastavení IT sítě a zařízení připojených k zobrazovací jednotce. Rovněž obsahuje informace o typech dat obsažených v zobrazovací jednotce a přenášených z ní.

### **Zobrazovací jednotka představuje střední bezpečnostní riziko (podle NIST), neboť:**

- **•** Neumožňuje vstup z externích zařízení (s výjimkou vizualizačních zařízení Ambu a zabezpečených aktualizací softwaru).
- **•** V případě problému se sítí je zajištěna základní funkčnost.

## **Příloha 3.1. Nastavení sítě**

Při přípravě sítě pro připojení k zobrazovací jednotce je zapotřebí vzít v úvahu následující:

153

**c** 

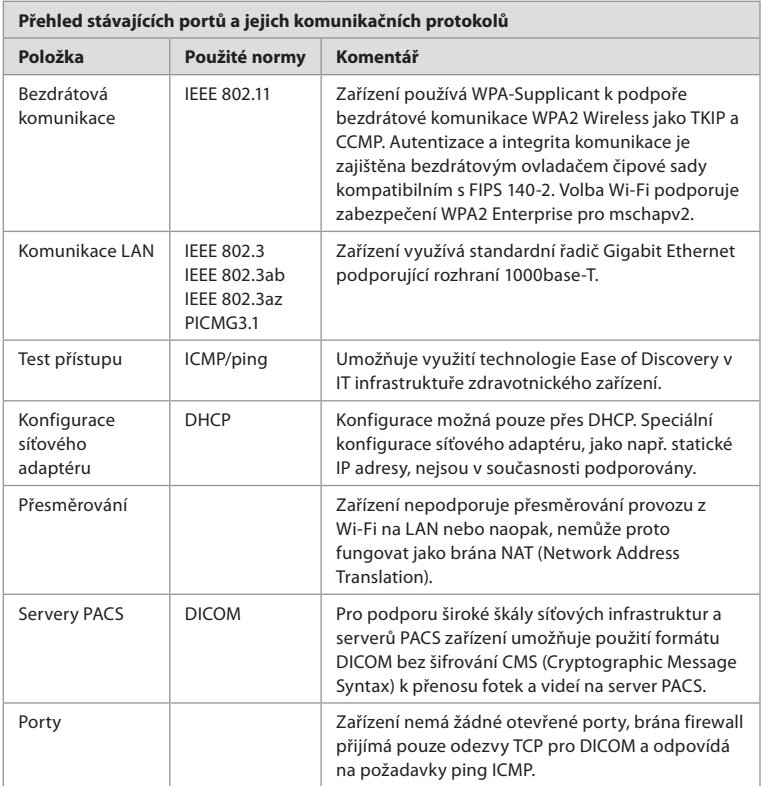

**Poznámka**: Zařízení nemá žádné otevřené porty, brána firewall přijímá pouze odezvy TCP pro DICOM a odpovídá na požadavky ping ICMP

## **Příloha 3.2. Uchovávání a přenos dat**

Zobrazovací jednotka využívá databáze SQLite3 k zabezpečení informací o endoskopech, výkonech a konfiguracích sítí. Databáze SQLite není přístupná z GUI, ale fotografie, videa a omezené protokoly lze exportovat na server PACS anebo zařízení USB.

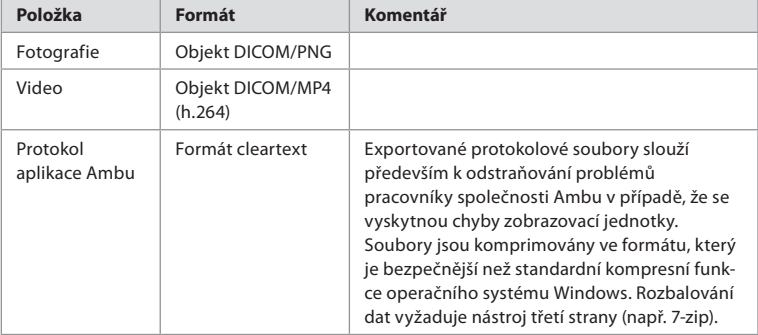

Uchovávána jsou následující exportovatelná data:

Fotografie a videa lze přenést na server PACS. Při přenosu dat ze zobrazovací jednotky na server PACS jsou používány následující formáty a protokoly:

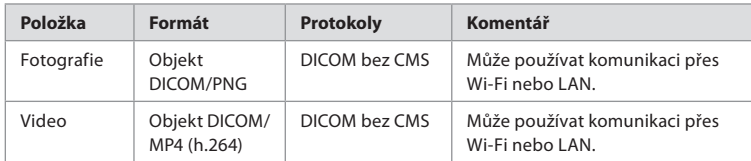

### **Příloha 3.3. Seznam softwaru (SBOM)**

V zobrazovací jednotce jsou použity následující, běžně dostupné softwarové komponenty. Hlavní známá zranitelná místa jednotlivých komponent, včetně vysvětlení jejich přijatelnosti pro tuto aplikaci, jsou průběžně společností Ambu aktualizována. Aktuální přehled těchto informací získáte od místního zástupce společnosti Ambu. Zranitelná místa s nízkým skóre CVSS jsou vynechána vzhledem ke střednímu hodnocení bezpečnostních rizik zobrazovací jednotky.

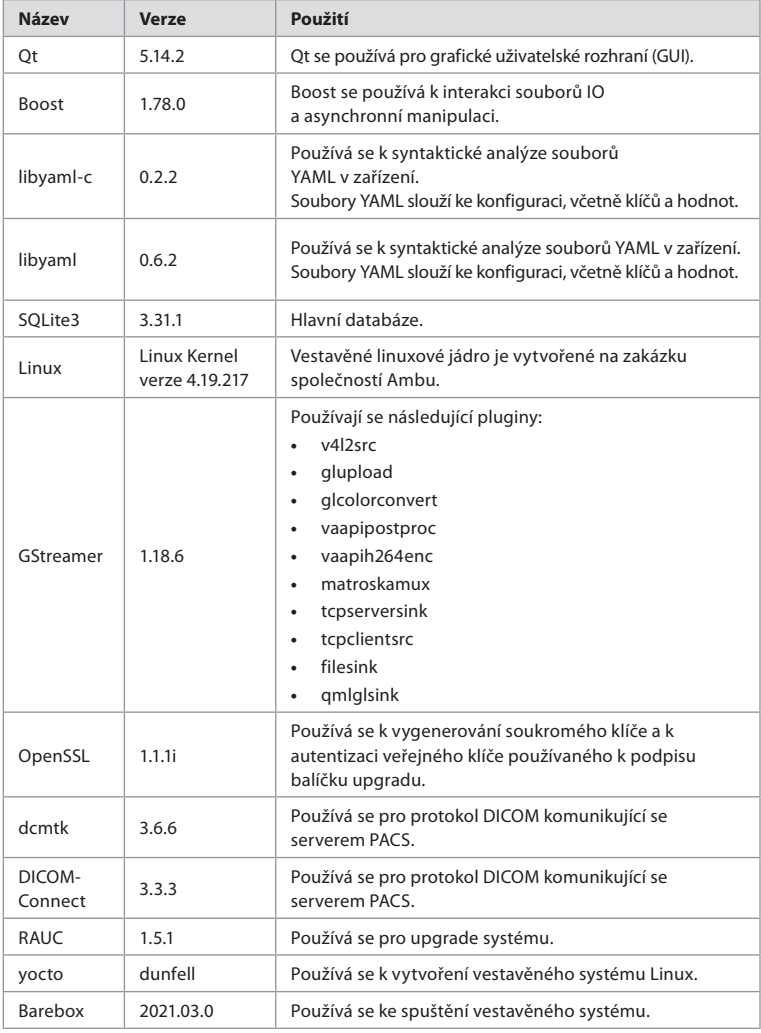

# Περιεχόμενα

# Σελίδα

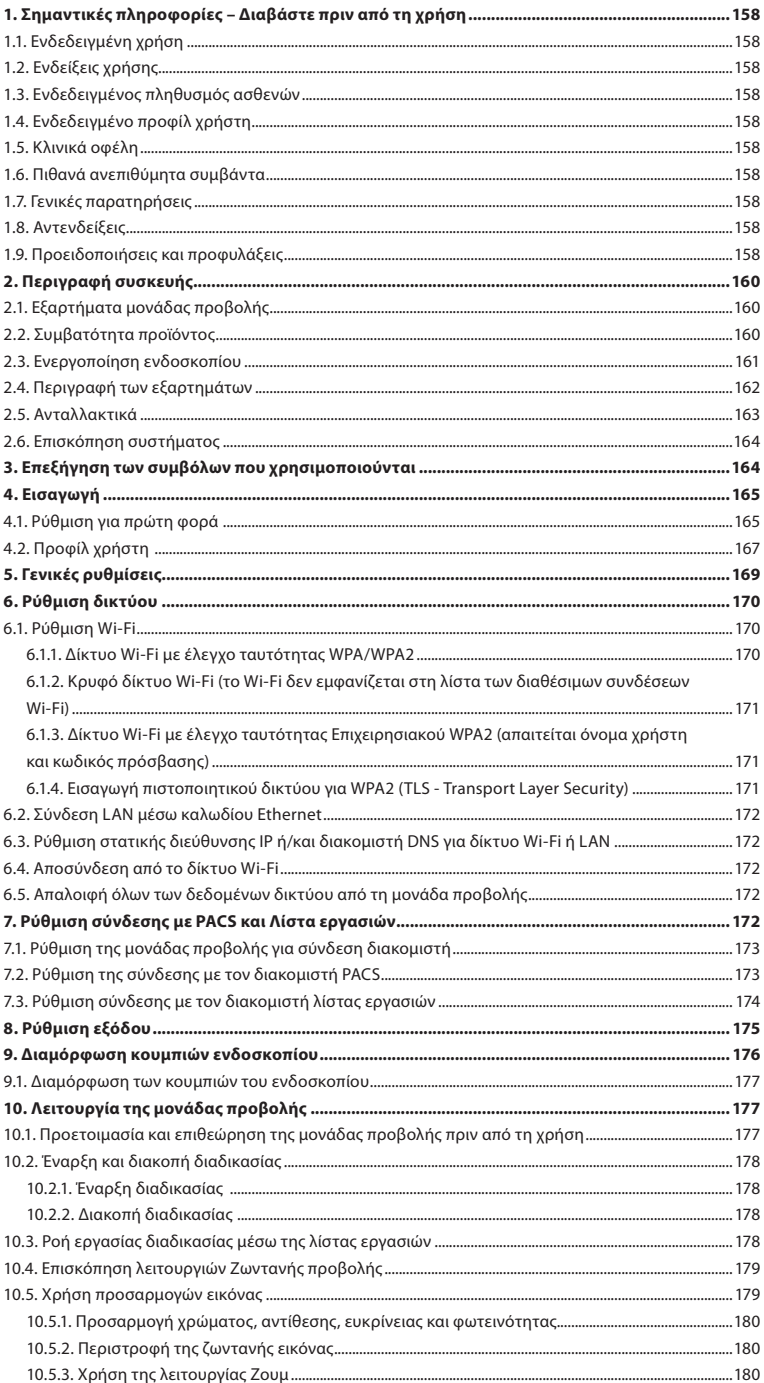

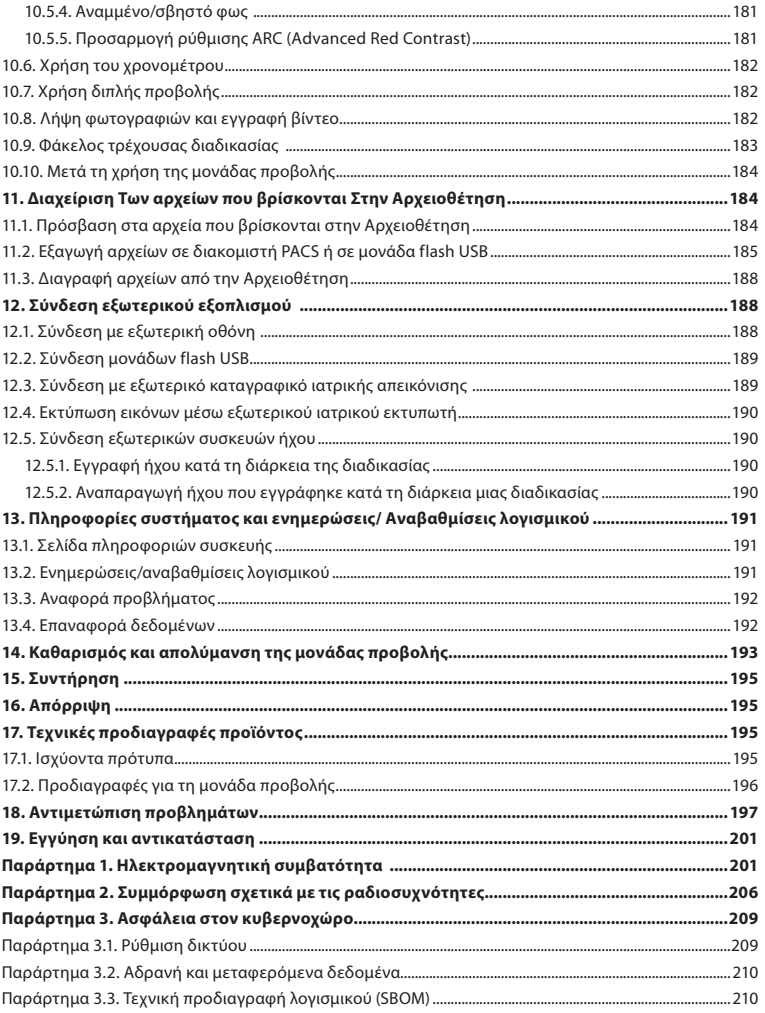

# **1. Σημαντικές πληροφορίες – Διαβάστε πριν από τη χρήση**

Διαβάστε προσεκτικά αυτές τις *Οδηγίες χρήσης* πριν χρησιμοποιήσετε το Ambu® aBox™ 2. Αυτές οι *Οδηγίες χρήσης* ενδέχεται να ενημερωθούν χωρίς προηγούμενη ειδοποίηση. Αντίγραφα της τρέχουσας έκδοσης διατίθενται κατόπιν αιτήματος. Η πιο πρόσφατη έκδοση είναι διαθέσιμη στη διεύθυνση ambu.com. Λάβετε υπόψιν ότι αυτές οι οδηγίες δεν επεξηγούν ούτε αναλύουν τις κλινικές διαδικασίες. Περιγράφουν απλώς τη βασική λειτουργία και τις προφυλάξεις που σχετίζονται με τη λειτουργία του Ambu® aBox™ 2.

Σε αυτές τις *Οδηγίες χρήσης*, ο όρος *μονάδα προβολής* αναφέρεται στο Ambu® aBox™ 2. Οι όροι *συσκευή απεικόνισης* και *ενδοσκόπιο* χρησιμοποιούνται ως ισοδύναμοι σε ολόκληρο το έγγραφο και αναφέρονται σε συμβατά ενδοσκόπια Ambu και άλλες συσκευές απεικόνισης που μπορούν να συνδεθούν και να χρησιμοποιηθούν με τη μονάδα προβολής.

Αυτές οι *Οδηγίες χρήσης* ισχύουν μόνο για τη μονάδα προβολής. Για πληροφορίες σχετικά με μια συγκεκριμένη συσκευή απεικόνισης Ambu, ανατρέξτε στις αντίστοιχες *Οδηγίες χρήσης*

# **1.1. Ενδεδειγμένη χρήση**

Το aBox™ 2 προορίζεται για την προβολή δεδομένων ζωντανής απεικόνισης από συμβατές συσκευές απεικόνισης Ambu.

# **1.2. Ενδείξεις χρήσης**

Καθώς το aBox™ 2 προορίζεται για την προβολή δεδομένων ζωντανής απεικόνισης από συμβατές συσκευές απεικόνισης Ambu, η προοριζόμενη ιατρική ένδειξη θα καθορίζεται από τις συνδεδεμένες συσκευές απεικόνισης.

## **1.3. Ενδεδειγμένος πληθυσμός ασθενών**

Δεδομένου ότι η μονάδα προβολής προορίζεται για την προβολή δεδομένων ζωντανής απεικόνισης από συγκεκριμένες συσκευές απεικόνισης Ambu, ο προβλεπόμενος πληθυσμός ασθενών καθορίζεται από τις συνδεδεμένες συσκευές απεικόνισης Ambu.

# **1.4. Ενδεδειγμένο προφίλ χρήστη**

Επαγγελματίες υγείας εκπαιδευμένοι σε διαδικασίες με συμβατές συσκευές απεικόνισης, συνήθως με τη βοήθεια άλλων επαγγελματιών υγείας και τεχνικών του ιατρικού τομέα με γνώσεις ρύθμισης ιατροτεχνολογικών προϊόντων.

# **1.5. Κλινικά οφέλη**

Σε συνδυασμό με μια συμβατή συσκευή απεικόνισης μίας χρήσης, το Ambu® aBox™ 2 παρέχει απεικόνιση και επιθεώρηση κοίλων οργάνων και κοιλοτήτων στο σώμα.

## **1.6. Πιθανά ανεπιθύμητα συμβάντα**

Καμία γνωστή για τη μονάδα προβολής.

## **1.7. Γενικές παρατηρήσεις**

Εάν κατά τη διάρκεια της χρήσης αυτής της συσκευής ή ως αποτέλεσμα της χρήσης της προκύψει σοβαρό περιστατικό, μην παραλείψετε να το αναφέρετε στον κατασκευαστή και στην αρμόδια αρχή της χώρας σας.

# **1.8. Αντενδείξεις**

Καμία γνωστή για τη μονάδα προβολής.

## **1.9. Προειδοποιήσεις και προφυλάξεις**

Τυχόν μη συμμόρφωση με αυτές τις προειδοποιήσεις και συστάσεις προσοχής ενδέχεται να οδηγήσει σε τραυματισμό του ασθενούς ή ζημιά του εξοπλισμού. **Η Ambu δεν φέρει ουδεμία ευθύνη για τυχόν ζημία στον εξοπλισμό ή πρόκληση τραυματισμού σε ασθενή εξαιτίας εσφαλμένης χρήσης.**

# **ΠΡΟΕΙΔΟΠΟΙΗΣΕΙΣ**

- 1. Προς αποφυγή πρόκλησης τραυματισμού σε ασθενή κατά τη διάρκεια της διαδικασίας, βεβαιωθείτε ότι έχετε ελέγξει εάν η εικόνα που προβάλλεται στην οθόνη είναι ζωντανή ή μαγνητοσκοπημένη και επαληθεύστε ότι ο προσανατολισμός της εικόνας είναι ο αναμενόμενος.
- 2. Για ελαχιστοποίηση του κινδύνου επιμόλυνσης, φοράτε πάντα γάντια κατά τον χειρισμό της μονάδας προβολής και διασφαλίζετε ότι η μονάδα προβολής καθαρίζεται και απολυμαίνεται πριν και μετά από κάθε χρήση, σύμφωνα με το κεφάλαιο 14.
- 3. Ο φορητός εξοπλισμός επικοινωνίας ραδιοσυχνοτήτων (RF) (συμπεριλαμβανομένων των περιφερειακών, όπως τα καλώδια κεραιών και οι εξωτερικές κεραίες) δεν πρέπει να χρησιμοποιείται σε απόσταση μικρότερη από 30 cm (12 ίντσες) από οποιοδήποτε τμήμα της μονάδας προβολής και της συνδεδεμένης συσκευής απεικόνισης, συμπεριλαμβανομένων των καλωδίων που καθορίζει ο κατασκευαστής. Διαφορετικά, μπορεί να προκληθεί υποβάθμιση της απόδοσης αυτού του εξοπλισμού.
- 4. Για την αποφυγή του κινδύνου ηλεκτροπληξίας, πρέπει να συνδέεται μόνο βοηθητικός εξοπλισμός τροφοδοτούμενος με ρεύμα ή μπαταρία, ο οποίος είναι εγκεκριμένος ως ιατρικός ηλεκτρικός εξοπλισμός.
- 5. Για την αποφυγή του κινδύνου ηλεκτροπληξίας, ο παρών εξοπλισμός πρέπει να συνδέεται μόνο με το κεντρικό δίκτυο παροχής ρεύματος με προστατευτική γείωση.
- 6. Η χρήση αυτού του εξοπλισμού κοντά σε ή σε στοίβες με άλλον εξοπλισμό θα πρέπει να αποφεύγεται, καθώς ενδέχεται να οδηγήσει σε εσφαλμένη λειτουργία. Εάν απαιτείται τέτοιου είδους χρήση, τόσο ο παρών εξοπλισμός όσο και ο άλλος εξοπλισμός θα πρέπει να επιτηρούνται, ώστε να βεβαιώνεται ότι λειτουργούν κανονικά.
- 7. Για την αποφυγή τραυματισμού του ασθενούς λόγω απώλειας της ζωντανής εικόνας κατά τη διάρκεια της διαδικασίας, βεβαιωθείτε ότι το καλώδιο τροφοδοσίας είναι σωστά συνδεδεμένο σε κατάλληλη πηγή τροφοδοσίας που θα διασφαλίσει συνεχή παροχή ρεύματος.
- 8. Για την αποφυγή τραυματισμού του ασθενούς λόγω υπερθέρμανσης της μονάδας προβολής, η οποία προκαλεί απότομη απενεργοποίησή της κατά τη διάρκεια της διαδικασίας, μην καλύπτετε τις οπές αερισμού στο κάτω μέρος της μονάδας προβολής.
- 9. Μην αγγίζετε τα μεταλλικά μέρη της μονάδας προβολής κατά τη χρήση εργαλείων υψηλής συχνότητας (π.χ. ηλεκτροχειρουργικός εξοπλισμός) λόγω του κινδύνου ηλεκτροπληξίας και εγκαυμάτων.
- 10. Για να διασφαλίσετε ότι οι εικόνες και τα βίντεο έχουν εξαχθεί σωστά σε εξωτερικά συστήματα και για να αποφύγετε ενδεχόμενη εσφαλμένη διάγνωση λόγω σύγχυσης των δεδομένων ασθενούς, ελέγξτε προσεκτικά αν τα αναγνωριστικά ασθενούς είναι σωστά πριν από την έναρξη, την αποθήκευση και την εξαγωγή της διαδικασίας.

# **ΠΡΟΦΥΛΑΞΕΙΣ**

- 1. Για να αποτρέψετε πιθανή ζημιά στη μονάδα προβολής, τοποθετείτε πάντα τη μονάδα προβολής σε μια σκληρή, επίπεδη επιφάνεια κατά τη χρήση, ώστε να αποφύγετε την κάλυψη των οπών αερισμού στο κάτω μέρος της μονάδας προβολής. Έχετε υπόψιν ότι η κάλυψη των οπών αερισμού μπορεί, επίσης, να οδηγήσει σε υψηλή θερμοκρασία επιφάνειας.
- 2. Η χρήση εργαλείων υψηλής συχνότητας (π.χ. ηλεκτροχειρουργικός εξοπλισμός) κοντά σε μια συνδεδεμένη συσκευή απεικόνισης μπορεί να επηρεάσει τη ζωντανή εικόνα. Αυτό δεν αποτελεί δυσλειτουργία. Περιμένετε μερικά δευτερόλεπτα για να επανέλθει η εικόνα στην κανονική της κατάσταση.
- 3. Μην τοποθετείτε βαριά αντικείμενα στο επάνω μέρος της μονάδας προβολής όταν αυτή είναι διπλωμένη οριζόντια, καθώς κάτι τέτοιο μπορεί να προκαλέσει ζημιά στον εξοπλισμό και να οδηγήσει σε δυσλειτουργία ή έκθεση των ηλεκτρικών εξαρτημάτων.
- 4. Η χρήση παρελκομένων, μορφοτροπέων και καλωδίων, εκτός από όσα καθορίζονται ή προβλέπονται από τον κατασκευαστή του παρόντος εξοπλισμού, μπορεί να προκαλέσει αυξημένες ηλεκτρομαγνητικές εκπομπές ή μειωμένη ηλεκτρομαγνητική ατρωσία του παρόντος εξοπλισμού και να οδηγήσει σε εσφαλμένη λειτουργία.
- 5. Προς αποφυγή δυσλειτουργίας κατά τη διάρκεια της διαδικασίας, μη χρησιμοποιείτε τη μονάδα προβολής σε περίπτωση που έχει υποστεί οποιαδήποτε ζημιά ή σε περίπτωση που ο λειτουργικός έλεγχος που περιγράφεται στην ενότητα 10.1 έχει αποτύχει.
- 6. Για να αποτραπεί η δυσλειτουργία του εξοπλισμού, χρησιμοποιείτε μόνο ανταλλακτικά που παρέχονται από την Ambu. Μην τροποποιείτε τα ανταλλακτικά.
- 7. Τα μαντηλάκια καθαρισμού και απολύμανσης πρέπει να είναι νωπά, αλλά να μην στάζουν, για να διασφαλιστεί ότι δεν θα προκληθεί βλάβη στα ηλεκτρονικά εξαρτήματα στο εσωτερικό της μονάδας προβολής.
- 8. Εάν χρησιμοποιείτε μαντηλάκια που περιέχουν υποχλωριώδες ή κιτρικό οξύ κατά τον καθαρισμό, βεβαιωθείτε ότι έχουν απομακρυνθεί εντελώς όλα τα κατάλοιπα. Τα μαντηλάκια που περιέχουν υποχλωριώδες ή κιτρικό οξύ ενδέχεται να φθείρουν την αντι-ανακλαστική επίστρωση της οθόνης με την πάροδο του χρόνου. Τα μαντηλάκια που περιέχουν υποχλωριώδες ή κιτρικό οξύ θα πρέπει να χρησιμοποιούνται μόνο σε έκτακτες περιπτώσεις.

# **2. Περιγραφή συσκευής**

Η μονάδα προβολής μπορεί να συνδεθεί με συμβατές συσκευές απεικόνισης Ambu για την προβολή εικόνων βίντεο. Στις ακόλουθες ενότητες περιγράφονται τα εξαρτήματα της μονάδας προβολής και παρατίθενται οι συμβατές συσκευές.

# **2.1. Εξαρτήματα μονάδας προβολής**

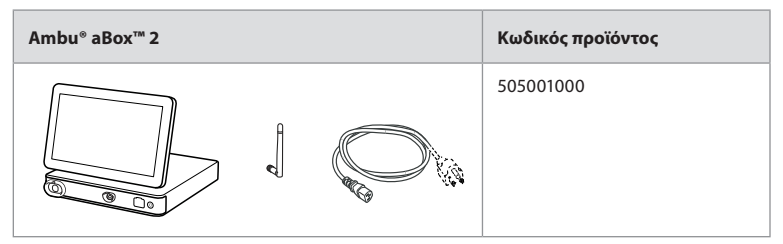

# **2.2. Συμβατότητα προϊόντος**

Το aBox 2 περιλαμβάνει δύο θύρες συνδέσμου στο μπροστινό μέρος με επισήμανση χρωμάτων. Οι συσκευές απεικόνισης Ambu είναι συμβατές με το aBox 2 στον χρωματικά κωδικοποιημένο μηχανισμό σύνδεσης και τη γεωμετρία του συνδέσμου. Μια πλήρης λίστα συμβατών συσκευών απεικόνισης εμφανίζεται στο περιβάλλον εργασίας χρήστη της μονάδας προβολής.

### **Για να δείτε συμβατές συσκευές απεικόνισης Ambu:**

- **•** Πατήστε την **καρτέλα Ρυθμίσεις (Settings) 1** και, στη συνέχεια, πατήστε **Σχετικά (About) 2** .
- **•** Πατήστε **Πληροφορίες συσκευής (Device info) 3** και, στη συνέχεια, κάντε κύλιση στις **Υποστηριζόμενες συσκευές απεικόνισης (Supported visualization devices) 4** .

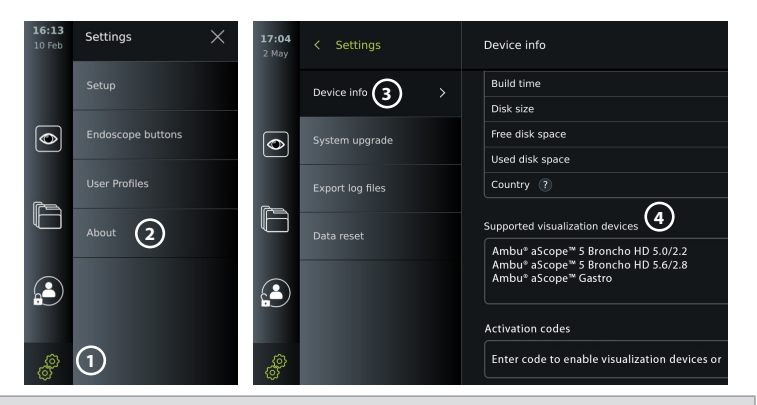

#### **Συμβατός εξωτερικός εξοπλισμός**

- **•** Εξωτερικές οθόνες ιατρικού τύπου (έξοδος βίντεο)
- **•** Εξωτερικά καταγραφικά ιατρικής απεικόνισης (έξοδος βίντεο και έξοδος σκανδαλισμού)
- **•** Μονάδες flash USB
- **•** Ιατρικός εκτυπωτής USB
- **•** Συσκευές ήχου με τροφοδοσία USB, που συμμορφώνονται με τα πρότυπα IEC 60601-1, IEC 60950-1 ή IEC 62368-1

**Σημείωση:** Επαληθευμένη συμβατότητα με τον ψηφιακό έγχρωμο εκτυπωτή Sony UP-DR80MD για ιατρικές εφαρμογές. Για τις προδιαγραφές των συνδέσεων με εξωτερικό εξοπλισμό, ανατρέξτε στο κεφάλαιο 12.

**Σημείωση:** Τα IEC 60950-1 και IEC 62368-1 είναι πρότυπα ηλεκτρονικών καταναλωτή και δεν καλύπτουν την ασφάλεια των ασθενών. Συνεπώς, μην αγγίζετε τα παρελκόμενα ενώ αγγίζετε τον ασθενή και τοποθετείτε τον εξοπλισμό σε σημείο που δεν μπορεί να φτάσει ο ασθενής.

## **2.3. Ενεργοποίηση ενδοσκοπίου**

Νέοι τύποι ενδοσκοπίων που δεν παρατίθενται στη λίστα των υποστηριζόμενων ενδοσκοπίων της μονάδας προβολής (βλ. ενότητα 2.2) πρέπει να ενεργοποιούνται με έναν κωδικό ενεργοποίησης πριν χρησιμοποιηθούν με τη μονάδα προβολής. Ο κωδικός ενεργοποίησης εισάγεται μόνο μία φορά για κάθε τύπο ενδοσκοπίου και μόλις ενεργοποιηθεί ένας τύπος ενδοσκοπίου, μπορείτε να τον βρείτε στη λίστα των υποστηριζόμενων συσκευών απεικόνισης. Μπορείτε να βρείτε τους κωδικούς ενεργοποίησης στον ιστότοπο της Ambu μέσω της διεύθυνσης URL που εμφανίζεται στην οθόνη της μονάδας προβολής δίπλα στο πεδίο εισαγωγής, όπου πρέπει να καταχωρηθεί ο κωδικός ενεργοποίησης.

#### **Ενεργοποίηση νέου τύπου ενδοσκοπίου:**

- **•** Πατήστε την καρτέλα **Ρυθμίσεις (Settings)** και, στη συνέχεια, πατήστε **Σχετικά (About)**.
- **•** Κάντε κύλιση στους **Κωδικούς ενεργοποίησης (Activation codes) 5** και πατήστε το **ερωτηματικό 6** , για να βρείτε τη διεύθυνση URL ή τον κωδικό QR για τους κωδικούς ενεργοποίησης.
- **•** Πληκτρολογήστε τη διεύθυνση URL στο πεδίο διευθύνσεων του προγράμματος περιήγησης στο Διαδίκτυο στη συνδεδεμένη συσκευή σας, π.χ. υπολογιστή, tablet ή κινητό τηλέφωνο, ή σαρώστε τον κωδικό QR με το κινητό σας τηλέφωνο.
- **•** Βρείτε τον κωδικό ενεργοποίησης για το ενδοσκόπιο που πρόκειται να ενεργοποιηθεί και εισαγάγετε τον κωδικό στο πεδίο εισαγωγής κάτω από τους **Κωδικούς ενεργοποίησης**  (Activation codes)  $\mathcal{D}$ .

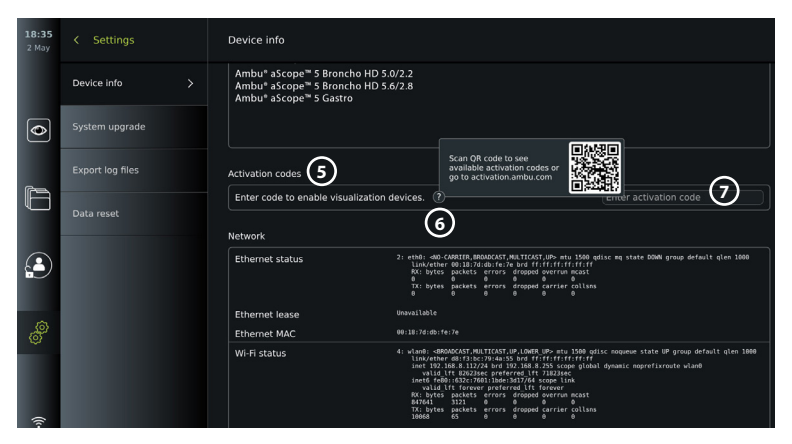

# **2.4. Περιγραφή των εξαρτημάτων**

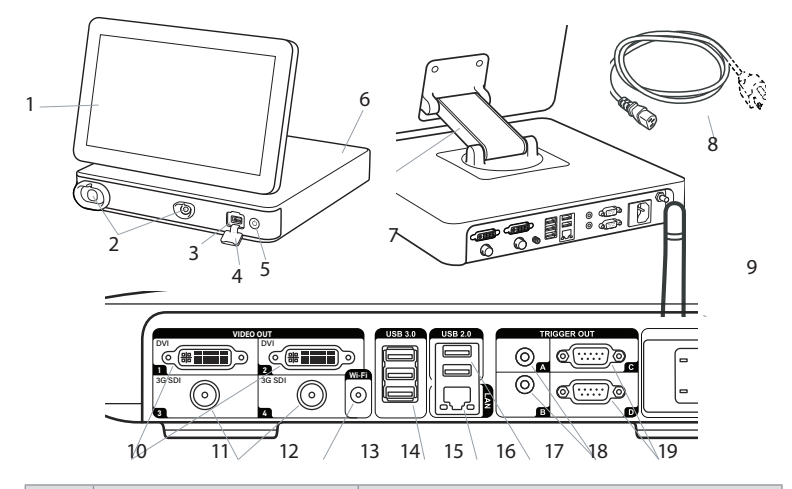

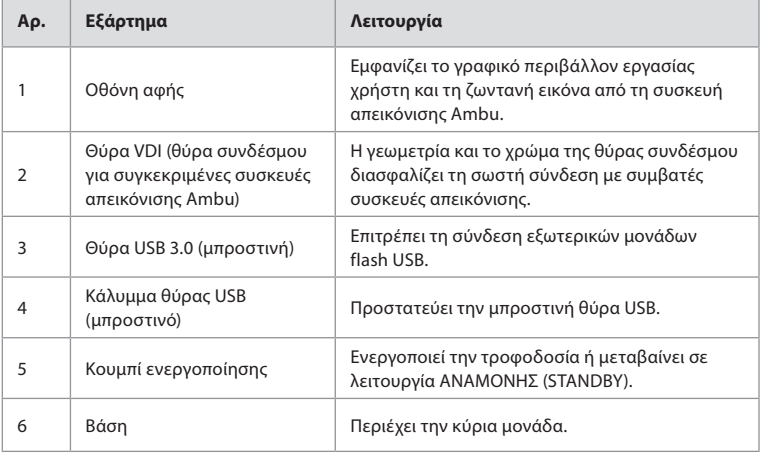

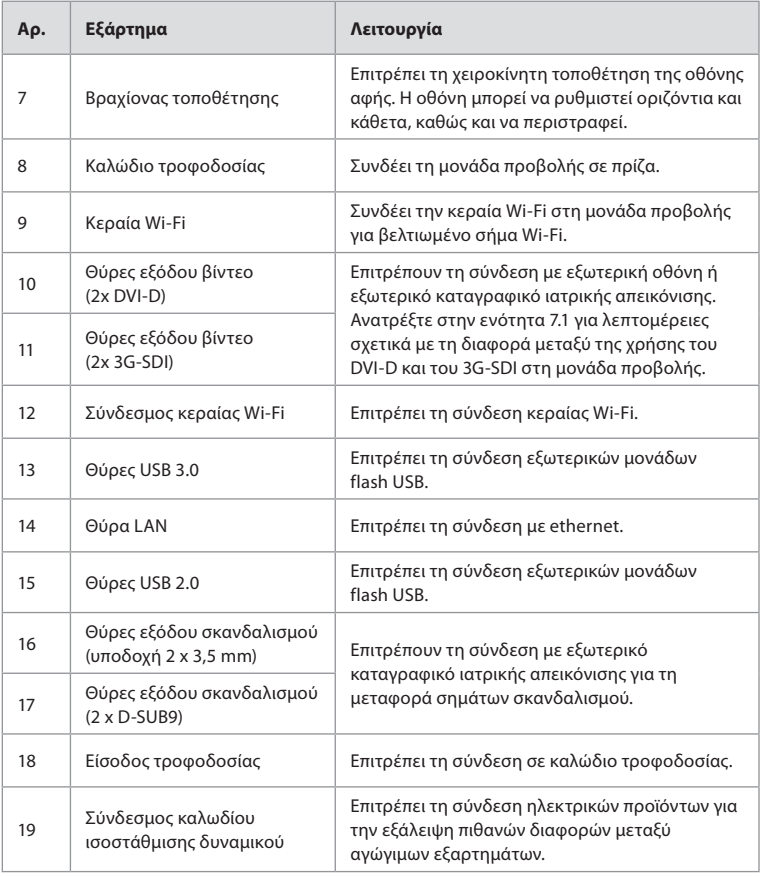

# **2.5. Ανταλλακτικά**

Τα ανταλλακτικά προορίζονται για την αντικατάσταση εξαρτημάτων που έχουν φθαρεί και σκιστεί στη διάρκεια της χρήσης της συσκευής. Συμβουλευτείτε τον οδηγό αντιμετώπισης προβλημάτων στο κεφάλαιο 13 για ζητήματα που μπορεί να απαιτούν αντικατάσταση των ανταλλακτικών.

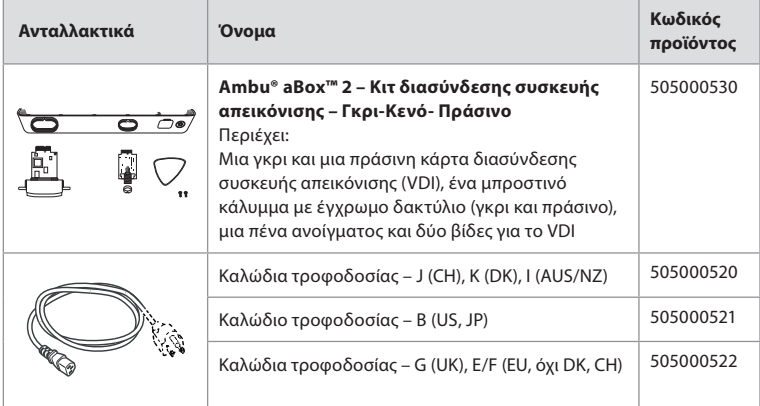

# **2.6. Επισκόπηση συστήματος**

Το πλήρες σύστημα απεικόνισης Ambu είναι διαμορφωμένο όπως φαίνεται στην παρακάτω εικόνα. Οι διάφορες συνδέσεις περιγράφονται λεπτομερέστερα στο κεφάλαιο 12.

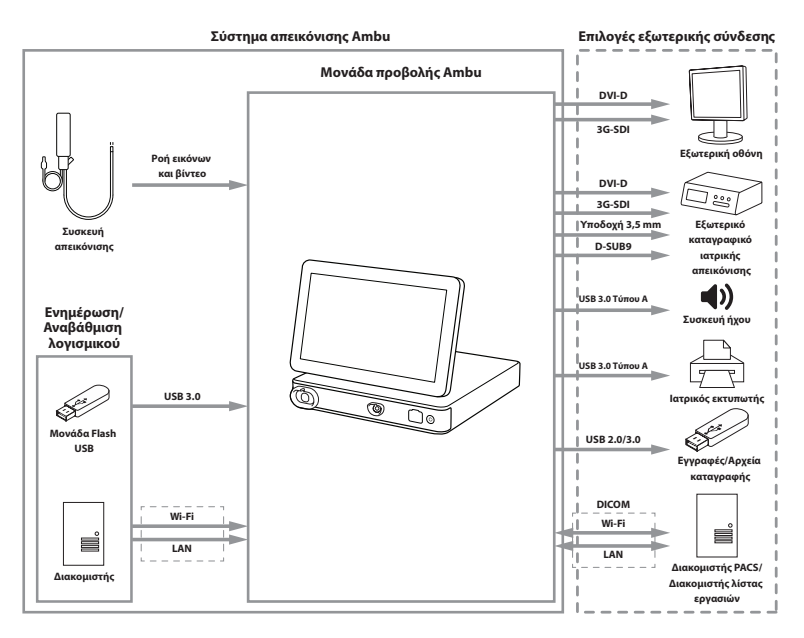

Έχετε υπόψιν ότι ο οργανισμός σας είναι υπεύθυνος για τους ακόλουθους τομείς, οι οποίοι θα πρέπει να εφαρμόζονται σύμφωνα με την τοπική πολιτική σας:

- **•** Ρύθμιση δικτύου
- **•** Διασφάλιση διαθεσιμότητας και εμπιστευτικότητας του δικτύου
- **•** Διασφάλιση εμπιστευτικότητας και ακεραιότητας των φυσικών συσκευών
- **•** Διαχείριση των προφίλ χρήστη της μονάδας προβολής
- **•** Συντήρηση κωδικών πρόσβασης χρηστών
- **•** Παρακολούθηση και έλεγχος του συστήματος απεικόνισης Ambu
- **•** Πλήρης διαγραφή δεδομένων πριν από την απόρριψη της μονάδας προβολής

# **3. Επεξήγηση των συμβόλων που χρησιμοποιούνται**

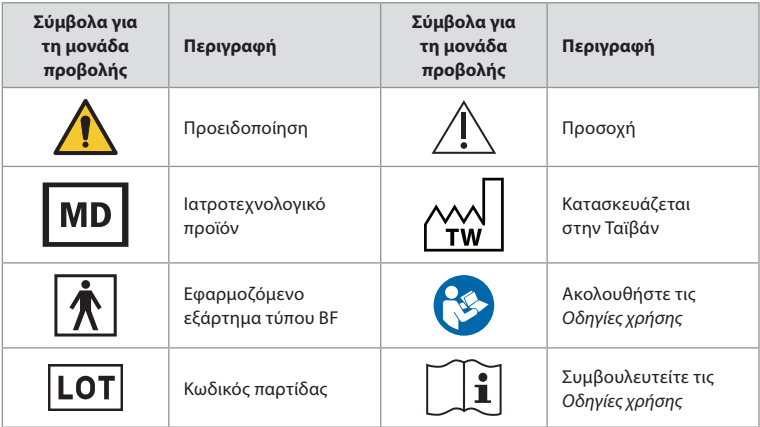

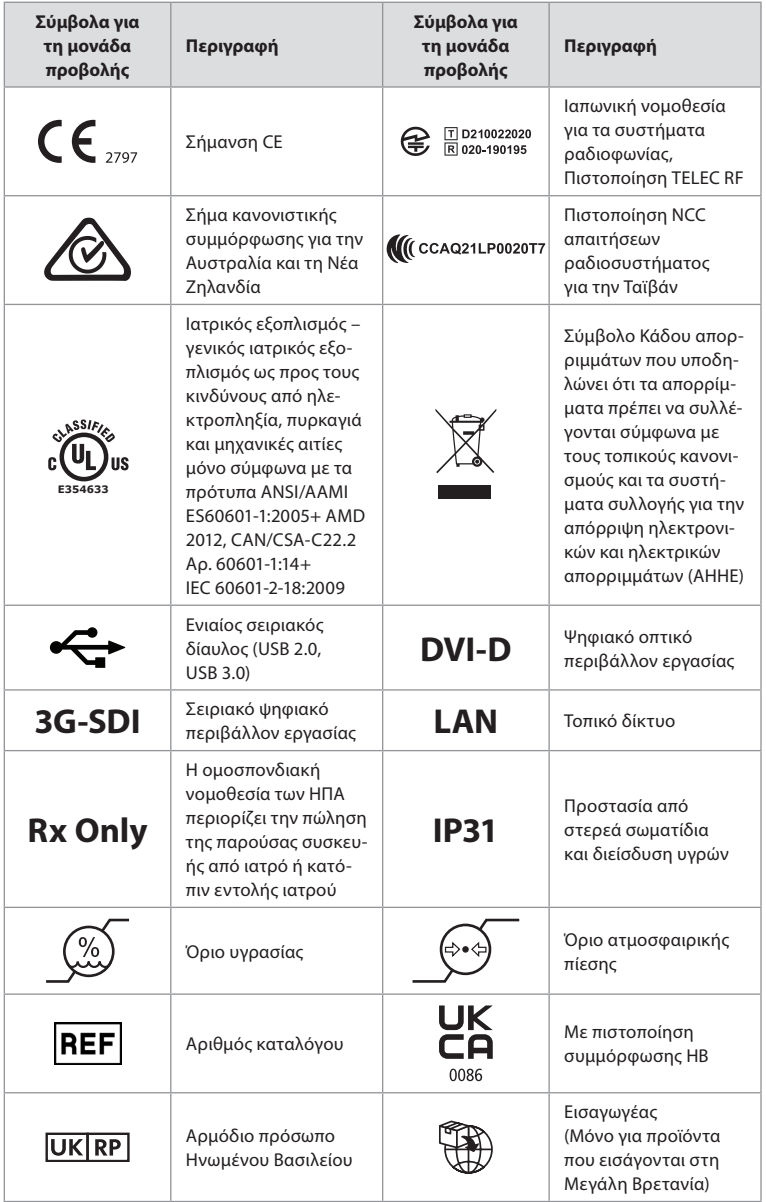

Μπορείτε να βρείτε μια πλήρη λίστα των επεξηγήσεων των συμβόλων στο ambu.com/symbol-explanation.

# **4. Εισαγωγή**

# **4.1. Ρύθμιση για πρώτη φορά**

Πριν από την πρώτη χρήση της μονάδας προβολής, ακολουθήστε τα παρακάτω βήματα. Τα γράμματα εντός των γκρι κύκλων αναφέρονται στις εικόνες του Οδηγού γρήγορης εκκίνησης στη σελίδα 2.

1. Αφαιρέστε τη μονάδα προβολής από τη συσκευασία και βεβαιωθείτε ότι δεν λείπουν εξαρτήματα. Ανατρέξτε στα εξαρτήματα που περιγράφονται στην ενότητα 2,4.

165

- 2. Εξετάστε προσεκτικά τη μονάδα προβολής και τα υπόλοιπα εξαρτήματα για τυχόν ζημιές. Μη χρησιμοποιείτε τη μονάδα προβολής σε περίπτωση που έχει υποστεί οποιαδήποτε ζημιά **A** .
- 3. Τοποθετήστε τη μονάδα προβολής σε μια σκληρή και επίπεδη επιφάνεια. Φροντίστε να τοποθετήσετε τη μονάδα προβολής σε τέτοια θέση ώστε να είναι προσβάσιμο το καλώδιο τροφοδοσίας. Η μονάδα προβολής μπορεί να τοποθετηθεί πάνω σε ιατρικό τροχήλατο τραπεζίδιο για να μπορεί να μετακινηθεί. Διασφαλίστε τη σωστή θέση της μονάδας προβολής για να αποφύγετε την πτώση της κατά τη μεταφορά.
- 4. Εάν είναι απαραίτητο, συνδέστε την παρεχόμενη κεραία Wi-Fi στο πίσω μέρος της μονάδας προβολής.
- 5. Συνδέστε το καλώδιο τροφοδοσίας σε πρίζα και εισαγάγετε το καλώδιο τροφοδοσίας στην είσοδο τροφοδοσίας στο πίσω μέρος της μονάδας προβολής **B** .
- 6. Εάν απαιτείται, συνδέστε μια εξωτερική οθόνη **C** ή/και ένα καταγραφικό ιατρικής απεικόνισης στο πίσω μέρος της μονάδας προβολής.
- 7. Εάν είναι απαραίτητο, προσαρμόστε χειροκίνητα τον προσανατολισμό της οθόνης αφής της μονάδας προβολής **D** .
- 8. Ενεργοποιήστε τη μονάδα προβολής με σύντομο πάτημα του κουμπιού τροφοδοσίας. Η ενδεικτική λυχνία στο κουμπί τροφοδοσίας αλλάζει από πορτοκαλί (λειτουργία ΑΝΑΜΟΝΗΣ (STANDBY)) σε πράσινο (ΕΝΕΡΓΟΠΟΙΗΜΕΝΟ) **E** , αλλά μια ζωντανή εικόνα είναι διαθέσιμη αμέσως μετά την ενεργοποίηση της οθόνης, εάν υπάρχει συνδεδεμένη συσκευή απεικόνισης. Εάν δεν υπάρχει συνδεδεμένη συσκευή απεικόνισης, το περιβάλλον εργασίας θα σας υποδείξει πώς να συνδέσετε σωστά μια συσκευή απεικόνισης στη μονάδα προβολής.
- 9. Επιλέξτε την προτιμώμενη γλώσσα και έπειτα πατήστε **1** .
- 10. Επιλέξτε και επιβεβαιώστε τη χώρα σας, έπειτα πατήστε Συνέχεια (Continue) **2** . Πατήστε Επιβεβαίωση (Confirm) **3** .
- 11. Μεταβείτε στο Παράρτημα 3. Ασφάλεια στον κυβερνοχώρο και διασφαλίστε ότι η χρήση του λογισμικού και της συνδεσιμότητας της μονάδας προβολής συμμορφώνεται με τις πολιτικές του οργανισμού σας.
- 12. Συνδεθείτε ως **Διαχειριστής** για να αποκτήσετε πρόσβαση στις ρυθμίσεις του συστήματος: Πατήστε την **καρτέλα Σύνδεση (Login)** στη γραμμή εργαλείων.

– Πατήστε το **δεξί βέλος 4** και, στη συνέχεια, πατήστε **Διαχειριστής συστήματος (System Administrator) 5** .

– Εισαγάγετε τον κωδικό πρόσβασης και πατήστε **Σύνδεση (Log in) 6** . Η εργοστασιακή προεπιλογή του κωδικού πρόσβασης είναι το AmbuAdmin

– Ακολουθήστε τις οδηγίες στην οθόνη για να αλλάξετε τον κωδικό πρόσβασης (απαιτείται κατά την πρώτη χρήση).

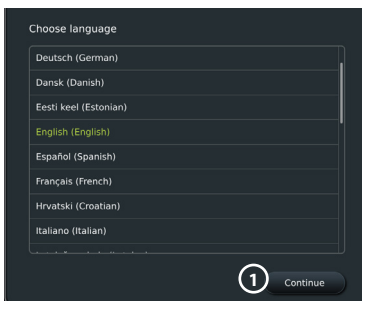

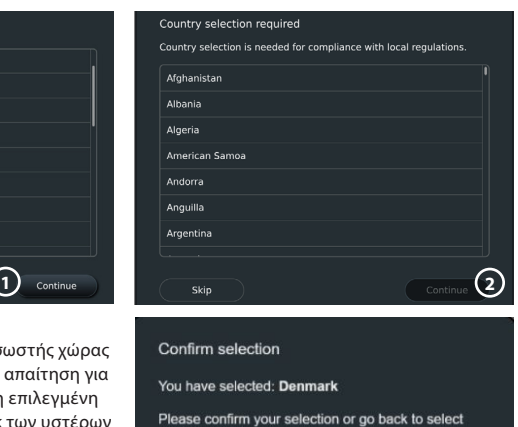

**ΣΗΜΑΝΤΙΚΟ!:** Η επιλογή της σωστής χώρας από την πρώτη φορά αποτελεί απαίτηση για ρυθμιστική συμμόρφωση και η επιλεγμένη χώρα δεν μπορεί να αλλάξει εκ των υστέρων από οποιονδήποτε χρήστη της μονάδας προβολής. Εάν απαιτείται επιλογή νέας χώρας, επικοινωνήστε με τον τοπικό αντιπρόσωπο της Ambu. Η γλώσσα της μονάδας προβολής

correct country

**Back** 

**3**

Confirm

μπορεί να αλλάξει ανά πάσα στιγμή από τον Διαχειριστή.

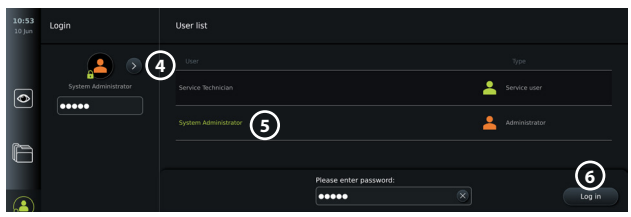

Αλλαγή γλώσσας συστήματος:

- **•** Πατήστε την **καρτέλα Ρυθμίσεις (Settings)** και, στη συνέχεια, πατήστε **Ρύθμιση (Setup) (2).**
- **•** Πατήστε **Γλώσσα (Language) 8** .
- **•** Πατήστε **Γλώσσα συσκευής (Device language) 9** και επιλέξτε την επιθυμητή γλώσσα. Η γλώσσα του συστήματος αλλάζει αμέσως μόλις επιλεγεί.

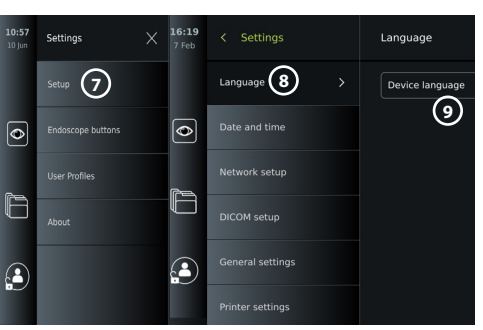

**Σημείωση:** Εάν ο κωδικός πρόσβασης Διαχειριστή χαθεί, επικοινωνήστε με τον τοπικό αντιπρόσωπο της Ambu.

- 13. Ρύθμιση ημερομηνίας και ώρας:
- **•** Πατήστε **Ημερομηνία και ώρα (Date and time) 10** .
- **•** Πατήστε **Ρύθμιση ζώνης ώρας (Time zone setting) 11** και επιλέξτε την απαιτούμενη ζώνη ώρας.
- **•** Πατήστε **Ρύθμιση ημερομηνίας και ώρας (Set date and time) 10** για να επιστρέψετε στο προηγούμενο μενού.
- **•** Επιλέξτε την απαιτούμενη ρύθμιση κάτω από τη **Μορφή ώρας (Time format) 12** .
- **•** Πραγματοποιήστε κύλιση στις ώρες και τα λεπτά κάτω από την επιλογή **Ρύθμιση ώρας (Set time) 13** για να ρυθμίσετε την ώρα.
- **•** Επιλέξτε την απαιτούμενη **ημερομηνία 14** στο ημερολόγιο.

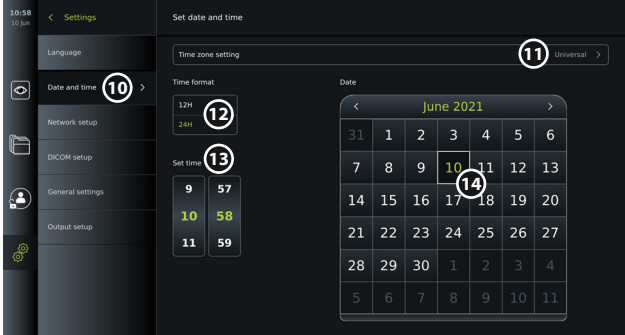

#### **4.2. Προφίλ χρήστη**

Τα προφίλ χρήστη δημιουργούνται ως διαφορετικοί τύποι χρηστών ανάλογα με τον σκοπό τους (βλ. τον παρακάτω πίνακα). Μόνο ο Διαχειριστής έχει πλήρη πρόσβαση στις ρυθμίσεις και στις λειτουργίες της μονάδας προβολής, συμπεριλαμβανομένης της δημιουργίας νέων χρηστών.

Για την καθημερινή λειτουργία, συνιστάται η δημιουργία τουλάχιστον ενός προφίλ Προχωρημένου χρήστη (Advanced user), είτε ως κοινόχρηστη σύνδεση στο τμήμα είτε ως μεμονωμένα προφίλ. Δεν είναι δυνατή η δημιουργία πρόσθετων προφίλ χρήστη Διαχειριστή (Administrator) ή Τεχνικού σέρβις (Service Technician).

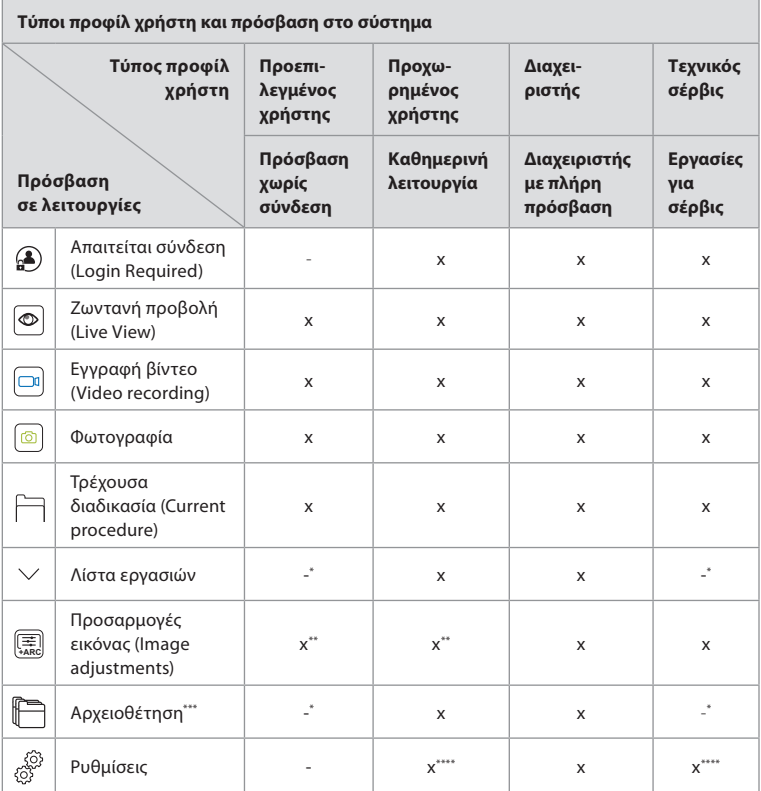

\* Ο Διαχειριστής μπορεί να ενεργοποιήσει ή να απενεργοποιήσει την πρόσβαση χωρίς σύνδεση.

\*\* Ο Διαχειριστής και ο Τεχνικός σέρβις μπορούν να ενεργοποιήσουν ή να απενεργοποιήσουν λειτουργίες για άλλους χρήστες.

\*\*\* Η πρόσβαση των προφίλ χρήστη στον Κάδο περιγράφεται στην ενότητα 11.3.

\*\*\*\* Ορισμένες ρυθμίσεις δεν είναι προσβάσιμες για τον Προχωρημένο χρήστη και τον Τεχνικό σέρβις.

#### **Δημιουργία προχωρημένου χρήστη:**

- **•** Πατήστε την **καρτέλα Ρυθμίσεις (Settings)**.
- **•** Πατήστε **Προφίλ χρήστη (User Profiles)** και, στη συνέχεια, πατήστε **Προσθήκη χρήστη (Add user) 5** .
- **•** Εισαγάγετε το όνομα χρήστη, τον κωδικό πρόσβασης και τον επαναλαμβανόμενο κωδικό πρόσβασης στα αντίστοιχα πεδία εισαγωγής **6** , και πατήστε το εικονίδιο **Αποθήκευση (Save) 7** .
- **•** Για να διαγράψετε ένα προφίλ χρήστη, πατήστε το όνομα χρήστη και, στη συνέχεια, πατήστε το **εικονίδιο διαγραφής**. Πατήστε **OK** για επιβεβαίωση.

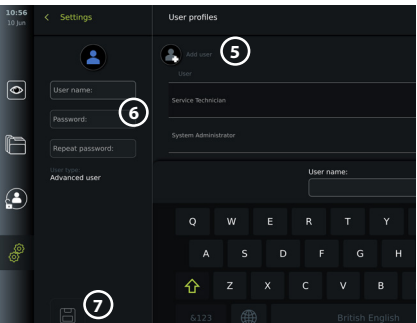

#### **Σύνδεση ως οποιοδήποτε προφίλ χρήστη:**

- **•** Πατήστε την **καρτέλα Σύνδεση (Login)**.
- **•** Πατήστε το **δεξί βέλος** και, στη συνέχεια, πατήστε το όνομα χρήστη σας.
- **•** Εισαγάγετε τον κωδικό πρόσβασής σας και πατήστε **Σύνδεση (Login).**

**Σημείωση:** Οι κωδικοί πρόσβασης πρέπει να έχουν μήκος τουλάχιστον 8 χαρακτήρων. Επιτρέπεται οποιοσδήποτε χαρακτήρας, αλλά συνιστάται η χρήση ενός συνδυασμού κεφαλαίων και πεζών γραμμάτων, αριθμών και συμβόλων για την ενίσχυση της προστασίας με κωδικό πρόσβασης.

#### **Αλλαγή ονόματος χρήστη ή κωδικού πρόσβασης:**

- **•** Πατήστε την **καρτέλα Ρυθμίσεις (Settings)** και, στη συνέχεια, πατήστε **Προφίλ χρήστη (User Profiles)**.
- **•** Πατήστε το **όνομα χρήστη 8** και, στη συνέχεια, πατήστε το **εικονίδιο επεξεργασίας 9** .
- **•** Εισαγάγετε το νέο όνομα χρήστη, τον κωδικό πρόσβασης και τον επαναλαμβανόμενο κωδικό πρόσβασης στα αντίστοιχα πεδία εισαγωγής **10** και πατήστε το **εικονίδιο αποθήκευσης 11** .

**Σημείωση:** Ο Διαχειριστής μπορεί να αλλάξει το όνομα χρήστη και τον κωδικό πρόσβασης για άλλους τύπους χρηστών.

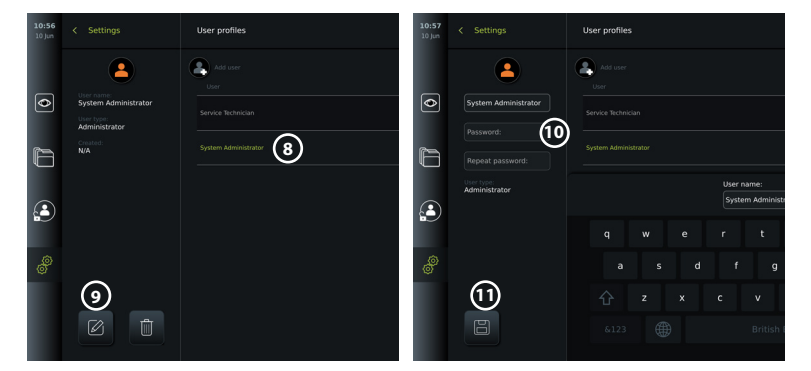

# **5. Γενικές ρυθμίσεις**

Ο Διαχειριστής μπορεί να ενεργοποιήσει και να απενεργοποιήσει λειτουργίες για όλους τους χρήστες.

Στο μενού *Ρύθμιση (Setup)* στην καρτέλα **Γενικές ρυθμίσεις (General Settings)**, μπορείτε να ενεργοποιήσετε ή να απενεργοποιήσετε τις ακόλουθες λειτουργίες χρησιμοποιώντας τα ρυθμιστικά ON/OFF:

- **• Διαχείριση USB (USB Management)** Δυνατότητα ενεργοποίησης της εξαγωγής αρχείου, της αναβάθμισης λογισμικού, της εισαγωγής πιστοποιητικού TLS και της δυνατότητας εκτύπωσης μέσω της θύρας USB.
- **• Ρυθμίσεις επικοινωνίας (Communication Settings)**  Η ενεργοποίηση επιτρέπει την αναβάθμιση λογισμικού μέσω Διαδικτύου, εάν υπάρχει σύνδεση στο Διαδίκτυο.
- **• Ρυθμίσεις αρχειοθέτησης (Archive Settings)** Αποφασίστε πότε μια διαδικασία θα μετακινηθεί στον κάδο και πότε θα διαγραφεί από τον κάδο.
- **• Ζουμ, Χρονόμετρο, ARC (Zoom, Stopwatch, ARC)**  Οι λειτουργίες που είναι διαθέσιμες κατά τη διάρκεια μιας διαδικασίας μπορούν να απενεργοποιηθούν για όλους τους τύπους ενδοσκοπίων και χρηστών.
- **• Ρυθμίσεις σύνδεσης (Login Settings)**  Καθορίστε εάν ένας χρήστης που δεν είναι συνδεδεμένος, εξακολουθεί να έχει πρόσβαση στην αρχειοθέτηση και δείτε τη λίστα εργασιών.
- **• Ρυθμίσεις αδράνειας χρήστη (User inactivity settings)**  Επιλέξτε εάν η μονάδα προβολής θα αποσυνδεθεί από τον χρήστη λόγω αδράνειας.

Έχετε υπόψιν ότι αν μια λειτουργία είναι απενεργοποιημένη (δεν είναι πράσινη), το σύμβολο δεν είναι ορατό στο μενού όπου βρίσκεται συνήθως.

# **6. Ρύθμιση δικτύου**

Η εισαγωγή μιας λίστας εργασιών ή η μεταφορά εικόνων απαιτεί η μονάδα προβολής να είναι συνδεδεμένη στο δίκτυο μέσω καλωδίου Wi-Fi ή LAN/Ethernet.

# **6.1. Ρύθμιση Wi-Fi**

Η μονάδα προβολής υποστηρίζει τον έλεγχο ταυτότητας WPA, WPA2 και Επιχειρησιακό WPA2. Δεν υποστηρίζονται δίκτυα Wi-Fi που ανακατευθύνουν σε ιστοσελίδα σύνδεσης.

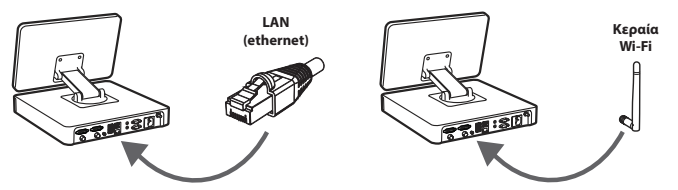

#### **Ενεργοποίηση Wi-Fi:**

- 1) Πατήστε την **καρτέλα Ρυθμίσεις (Settings)** και, στη συνέχεια, πατήστε **Ρύθμιση (Setup) 1** .
- 2) Πατήστε **Ρύθμιση δικτύου (Network setup) (<u>2</u>)**.
- 3) Πατήστε το ρυθμιστικό **ON/OFF** για να ενεργοποιήσετε το Wi-Fi **3** (αλλάζει σε πράσινο χρώμα).
- 4) Εάν απαιτείται από το δίκτυο Wi-Fi του οργανισμού σας, πατήστε το πεδίο εισαγωγής δίπλα στο **Όνομα κεντρικού υπολογιστή (Hostname) 4** και εισαγάγετε το όνομα του κεντρικού υπολογιστή. **Σημείωση:** Το όνομα κεντρικού υπολογιστή παρέχεται από τον διαχειριστή IT του οργανισμού σας και χρησιμοποιείται για την αναγνώριση της μονάδας προβολής στο δίκτυο Wi-Fi. Το όνομα κεντρικού υπολογιστή μπορεί να περιέχει 1-63 χαρακτήρες,

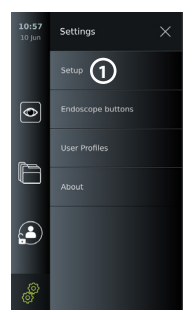

εξαιρουμένων των τελειών, και μπορεί να αποτελείται από αριθμούς και κεφαλαία ή πεζά γράμματα (A-Z/a-z). Τα ενωτικά δεν μπορούν να χρησιμοποιηθούν ως πρώτος ή τελευταίος χαρακτήρας.

5) Πατήστε **Διαμόρφωση (Configure) 5** και περιμένετε όσο η μονάδα προβολής αναζητά διαθέσιμα δίκτυα.

#### **6.1.1. Δίκτυο Wi-Fi με έλεγχο ταυτότητας WPA/WPA2**

- 1) Επιλέξτε το δίκτυο Wi-Fi από τη λίστα.
- 2) Εισαγάγετε τον κωδικό πρόσβασης και πατήστε **Αποθήκευση (Save) 6** και, στη συνέχεια, πατήστε **Σύνδεση (Connect)**.
- 3) Όταν επιτευχθεί η σύνδεση, εμφανίζεται ένα σύμβολο Wi-Fi στη γραμμή εργαλείων.
- 4) Για να ενεργοποιήσετε την αυτόματη σύνδεση με αυτό το Wi-Fi, πατήστε το ρυθμιστικό

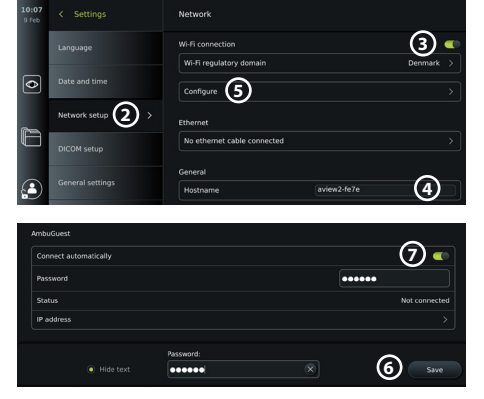

ενεργοποίησης/απενεργοποίησης της **Αυτόματης σύνδεσης (Connect automatically) 7** (αλλάζει σε πράσινο χρώμα).

#### **6.1.2. Κρυφό δίκτυο Wi-Fi (το Wi-Fi δεν εμφανίζεται στη λίστα των διαθέσιμων συνδέσεων Wi-Fi)**

- 1) Πατήστε **Προσθήκη δικτύου (Add network) 8** .
- 2) Πατήστε το πεδίο εισαγωγής δίπλα στο **SSID** και εισαγάγετε το όνομα του κρυφού δικτύου Wi-Fi και, στη συνέχεια, πατήστε **OK**.
- 3) Εισαγάγετε τις υπόλοιπες πληροφορίες στα πεδία εισαγωγής, ανάλογα με τον τύπο δικτύου Wi-Fi.

#### **6.1.3. Δίκτυο Wi-Fi με έλεγχο ταυτότητας Επιχειρησιακού WPA2 (απαιτείται όνομα χρήστη και κωδικός πρόσβασης)**

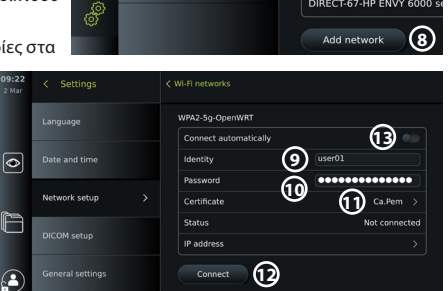

WiFimodem-R1C3

HUAWEI-B315-4D6C HomeBox-4640\_2.4G

4G Wi-Fi 3Danmark-6DCF

DIRECT-76-HP ENVY Photo 6 4G Wi-Fi 3Danmark-5G-6D0

DIRECT-67-HP ENVY 6000

Network setup

**DICOM** setup

**General settings** 

**Printer settings** 

 $\mathbb{P}$ 

 $\Omega$ 

- 1) Εισαγάγετε το όνομα χρήστη στο πεδίο **Ταυτότητα (Identity) 9** .
- 2) Εισαγάγετε τον κωδικό πρόσβασης στο πεδίο **Κωδικός πρόσβασης (Password) 10** .
- 3) Επιλέξτε το απαιτούμενο πιστοποιητικό **11** .
- 4) Πατήστε **Σύνδεση (Connect) 12** .
- 5) Όταν επιτευχθεί η σύνδεση, εμφανίζεται ένα σύμβολο Wi-Fi στη γραμμή εργαλείων.
- 6) Για να ενεργοποιήσετε την αυτόματη σύνδεση με αυτό το Wi-Fi, πατήστε το ρυθμιστικό ενεργοποίησης/απενεργοποίησης της **Αυτόματης**  Network setup **σύνδεσης (Connect automatically) 13**

(αλλάζει σε πράσινο χρώμα).

#### **6.1.4. Εισαγωγή πιστοποιητικού δικτύου για WPA2 (TLS - Transport Layer Security)**

Στο μενού **Δίκτυο (Network)**, κάντε κύλιση στην επιλογή **Εισηγμένα πιστοποιητικά δικτύου (Imported Network certificates) 14** .

*6.1.4.1. Εισαγωγή πιστοποιητικών TLS από έναν διακομιστή*

- 1) Βεβαιωθείτε ότι η μονάδα προβολής είναι συνδεδεμένη σε ένα προσωρινό δίκτυο Wi-Fi ή LAN (βλ. ενότητα 5.1.1. ή 5.2.).
- 2) Πατήστε **Εισαγωγή διακομιστή (Server import).**
- 3) Εισαγάγετε το **Όνομα αρχείου πιστοποιητικού (Certificate file name), 15** το **Όνομα κεντρικού υπολογιστή (Host name) 16** και τον **Αριθμό θύρας (Port number) 17** .
- 4) Πατήστε **Εισαγωγή (Import) 18** .

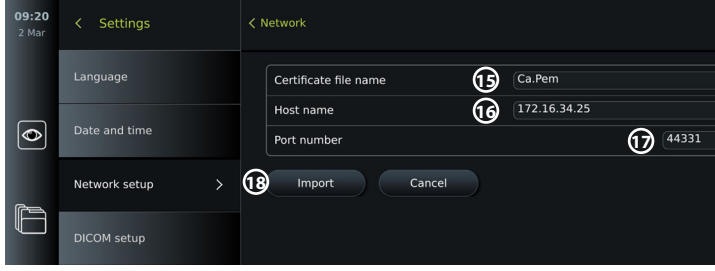

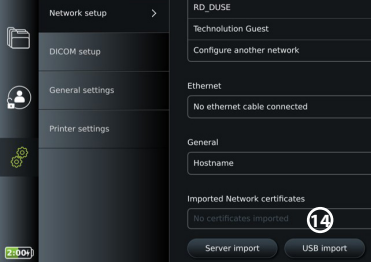

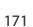

#### *6.1.4.2. Εισαγωγή πιστοποιητικών δικτύου από μονάδα flash USB*

- 1) Βεβαιωθείτε ότι έχει ενεργοποιηθεί η σύνδεση USB για την εισαγωγή πιστοποιητικού (βλ. ενότητα 2.5.). Εισαγάγετε το USB που περιέχει πιστοποιητικό δικτύου. (βλ. ενότητα 6.1.4).
- 2) Πατήστε **Εισαγωγή USB (USB import)** και περιμένετε όσο η μονάδα προβολής αναζητά πιστοποιητικά δικτύου στη μονάδα flash USB.
- 3) Επιλέξτε το απαιτούμενο πιστοποιητικό δικτύου και πατήστε **Εισαγωγή (Import) 19** .

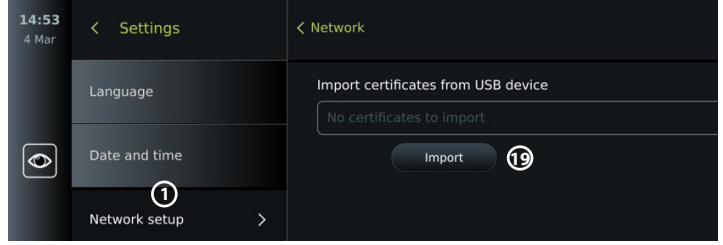

**Σημείωση:** Όταν έχει εισαχθεί το πιστοποιητικό δικτύου, το όνομα του αρχείου πιστοποιητικού εμφανίζεται κάτω από τα **Εισηγμένα πιστοποιητικά δικτύου (Imported Network certificates)** στο μενού **Δίκτυο (Network)**.

## **6.2. Σύνδεση LAN μέσω καλωδίου Ethernet**

- 1) Συνδέστε ένα καλώδιο LAN στη θύρα σύνδεσης Ethernet στο πίσω μέρος της μονάδας προβολής και σε έναν δρομολογητή ή σύνδεσμο τοίχου LAN.
- 2) Στο μενού **Δίκτυο (Network)**, ελέγξτε την κατάσταση σύνδεσης LAN που εμφανίζεται κάτω από το **Ethernet**.

### **6.3. Ρύθμιση στατικής διεύθυνσης IP ή/και διακομιστή DNS για δίκτυο Wi-Fi ή LAN**

- 1) Στο μενού **Δίκτυο (Network)**, πατήστε το τρέχον επιλεγμένο δίκτυο Wi-Fi.
- 2) Κάτω από το όνομα του δικτύου Wi-Fi, πατήστε το **βέλος** δίπλα από τη **διεύθυνση IP**. Πατήστε το ρυθμιστικό **ON/OFF** δίπλα στην επιλογή **Ενεργοποίηση στατικής IP (Enable static IP) 20** ή **Διαμόρφωση μη αυτόματων διακομιστών**

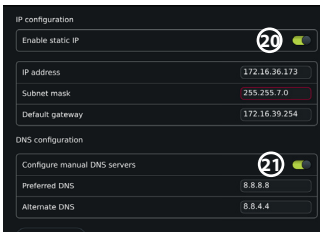

**DNS (Configure manual DNS servers) 21** (αλλάζει σε πράσινο χρώμα) και εισαγάγετε τις απαιτούμενες πληροφορίες.

### **6.4. Αποσύνδεση από το δίκτυο Wi-Fi**

Στο μενού **Δίκτυο (Network)**, πατήστε το τρέχον επιλεγμένο. Δίκτυο Wi-Fi και, στη συνέχεια, πατήστε **Αποσύνδεση (Disconnect)**.

### **6.5. Απαλοιφή όλων των δεδομένων δικτύου από τη μονάδα προβολής**

Στο μενού **Δίκτυο (Network)**, πατήστε **Απαλοιφή όλων των δεδομένων (Clear all data)**. Πατήστε **OK**.

# **7. Ρύθμιση σύνδεσης με PACS και Λίστα εργασιών**

Για την εισαγωγή μιας λίστας εργασιών και την εξαγωγή εικόνων, απαιτείται ο διακομιστής λίστας εργασιών/PACS (Σύστημα

αρχειοθέτησης εικόνων και επικοινωνίας) πρέπει να μπορεί να στέλνει και να λαμβάνει δεδομένα σε μορφή DICOM (Ψηφιακή απεικόνιση και επικοινωνία μέσω φαρμακευτικής αγωγής). Για τη ρύθμιση συνδέσεων διακομιστή, απαιτείται η μονάδα προβολής να είναι συνδεδεμένη σε δίκτυο Wi-Fi ή LAN (βλ. ενότητα 6.1 και 6.2).

# **7.1. Ρύθμιση της μονάδας προβολής για σύνδεση διακομιστή**

- **•** Πατήστε την **καρτέλα Ρυθμίσεις (Settings)** και, στη συνέχεια, πατήστε **Ρύθμιση (Setup)**.
- **•** Πατήστε **Ρύθμιση DICOM (DICOM setup) 22** .
- **•** Μπορείτε προαιρετικά να αλλάξετε το**Όνομα σταθμού (Station name) 23** . Το Όνομα σταθμού (Station name) χρησιμοποιείται για την αναγνώριση της μονάδας, εάν πρέπει να πατηθεί μια ειδική λίστα εργασιών σε μια συγκεκριμένη μονάδα ή εάν είναι σημαντικό να εντοπιστεί από ποια δεδομένα μονάδων έχει αποσταλεί. Το προεπιλεγμένο όνομα είναι *AmbuMon* και το μέγιστο μήκος του ονόματος σταθμού είναι 16 χαρακτήρες.
- **•** Πατήστε **Χρήση σειριακού αριθμού (Use serial number)** ή **Χρήση προσαρμοσμένου ονόματος (Use custom name)** δίπλα στην επιλογή **Τίτλος σταθμού ΑΕ (Station AE title) 24** . Εάν επιλέξατε **Χρήση προσαρμοσμένου ονόματος (Use custom name)**, πατήστε το πεδίο εισαγωγής και εισαγάγετε το όνομα.

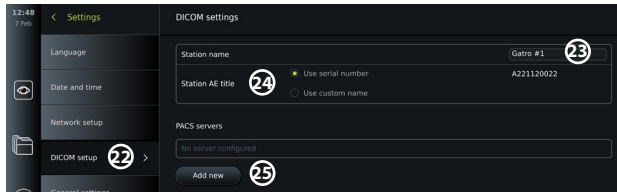

# **7.2. Ρύθμιση της σύνδεσης με τον διακομιστή PACS**

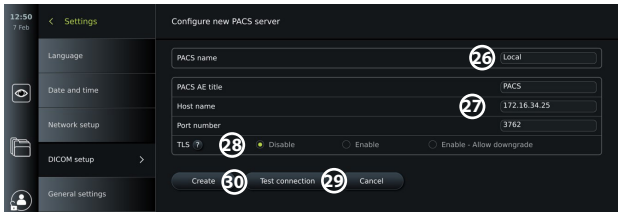

- **•** Πατήστε **Προσθήκη νέου (Add new) 25** κάτω από την επιλογή **Διακομιστές PACS (PACS servers)**.
- **•** Πατήστε το πεδίο εισαγωγής δίπλα από το **Όνομα PACS (PACS name) 26** και εισαγάγετε το όνομα που θέλετε να χρησιμοποιήσετε για τη σύνδεση PACS.
- **•** Πατήστε τα πεδία εισαγωγής δίπλα από την επιλογή **Τίτλος ΑΕ PACS (PACS AE title)**, **Όνομα κεντρικού υπολογιστή (Host name)** και **Αριθμός θύρας (Port number) 27** και εισαγάγετε τις απαιτούμενες πληροφορίες σε κάθε πεδίο.
- **•** Πατήστε την απαιτούμενη ρύθμιση δίπλα στο **TLS 28** . **Σημείωση:** Εάν ενεργοποιήσετε το TLS, πρέπει να εισαγάγετε το απαιτούμενο πιστοποιητικό TLS από έναν διακομιστή ή μια μονάδα flash USB (βλ. οδηγίες παρακάτω).
- **•** Πατήστε **Δοκιμή σύνδεσης (Test connection) 29** για να επαληθεύσετε ότι οι πληροφορίες έχουν καταχωριστεί σωστά και ότι μπορεί να διαμορφωθεί η σύνδεση με τον διακομιστή.
- **•** Πατήστε **Δημιουργία (Create) 30** για να αποθηκεύσετε τη ρύθμιση σύνδεσης του διακομιστή.

Ορισμένα συστήματα PACS ενδέχεται να απαιτούν τη διεύθυνση MAC και τη διεύθυνση IP της μονάδας προβολής. Η διεύθυνση MAC είναι μοναδική για κάθε μονάδα προβολής, ενώ η διεύθυνση IP εκχωρείται από το δίκτυο του νοσοκομείου.

Ανάκτηση της διεύθυνσης MAC και της διεύθυνσης IP της μονάδας προβολής:

- **•** Συνδεθείτε ως Διαχειριστής (Administrator) και, στη συνέχεια, μεταβείτε στο μενού Ρυθμίσεις – Σχετικά – Πληροφορίες συσκευής (Settings – About – Device Info).
- **•** Ανάλογα με το εάν χρησιμοποιείται Wi-Fi ή Ethernet, βρείτε την καρτέλα πληροφοριών Δίκτυο (Network).

Η διεύθυνση MAC είναι μια διεύθυνση 48 BIT, η οποία είναι ομαδοποιημένη σε 6 οκτάδες. Στο παρακάτω παράδειγμα, η διεύθυνση MAC επισημαίνεται σε κόκκινα πλαίσια, ανάλογα με τη ρύθμιση δικτύου.

Μπορείτε επίσης να βρείτε τη διεύθυνση IP που έχει εκχωρηθεί από το δίκτυό σας. Στο παρακάτω παράδειγμα, η διεύθυνση IP επισημαίνεται με ένα μπλε πλαίσιο.

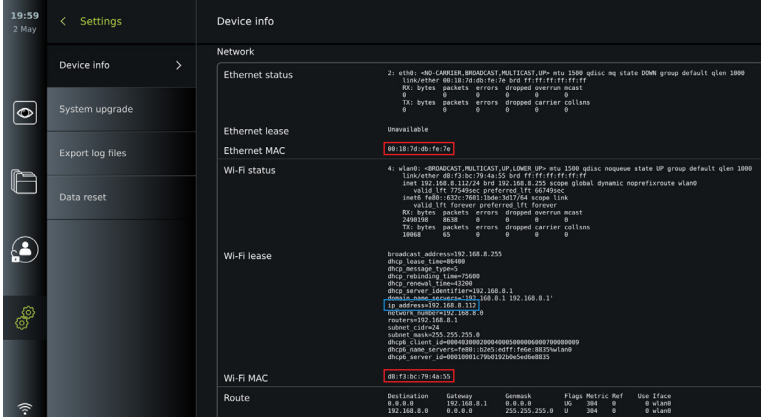

## **7.3. Ρύθμιση σύνδεσης με τον διακομιστή λίστας εργασιών**

- **• Ενεργοποιήστε τη Λίστα εργασιών 31 με το ON/OFF** αναμμένο με πράσινο χρώμα.
- **•** Εισαγάγετε τις απαιτούμενες πληροφορίες στο στοιχείο **Τίτλος ΑΕ διακομιστή λίστας εργασιών (Worklist server AE title)**, **Όνομα κεντρικού υπολογιστή διακομιστή λίστας εργασιών (Worklist server hostname)** και **Αριθμός θύρας διακομιστή λίστας εργασιών (Worklist server port number) 32** .
- **•** Πατήστε τις απαιτούμενες ρυθμίσεις **TLS 33** . **Σημείωση:** Εάν ενεργοποιήσετε το TLS, πρέπει να εισαγάγετε το απαιτούμενο πιστοποιητικό TLS από έναν διακομιστή ή μια μονάδα flash USB.
- **•** Επιλέξτε τη λειτουργία (ES = ενδοσκόπηση, US = υπέρηχοι) ή εισαγάγετε μια συγκεκριμένη λειτουργία στο πεδίο Άλλο (Other) **34** , αποφασίζοντας ποια λίστα εργασιών θα επιλέξετε να ανακτήσετε.
- **•** Εισαγάγετε το χρονικό πλαίσιο στο οποίο θα εμφανίζεται η λίστα εργασιών που ανακτήθηκε στο πεδίο **Εμφάνιση επόμενων διαδικασιών (ώρες) (Display upcoming procedures (hours)) 35** .
- **•** Η επιλογή **Απόκρυψη προηγούμενων διαδικασιών παλαιότερων από (ώρες) (Hide past procedures older than (hours)) 36** σας επιτρέπει να περιορίσετε τον αριθμό των διαδικασιών στη λίστα εργασιών.
- **•** Πατήστε **Δοκιμή σύνδεσης λίστας εργασιών (Test worklist connection) 37** για να επαληθεύσετε ότι οι πληροφορίες έχουν καταχωριστεί σωστά και ότι η σύνδεση με τον διακομιστή έχει διαμορφωθεί.

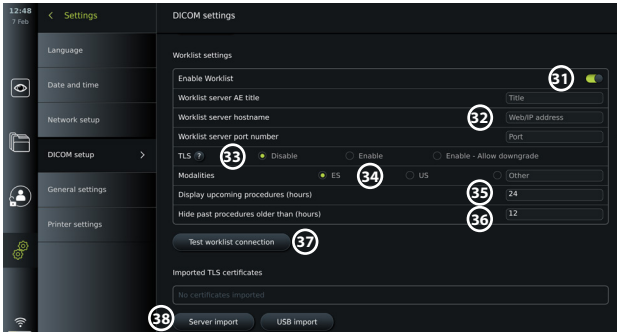

#### **Εισαγωγή πιστοποιητικού TLS από διακομιστή ή μονάδα flash USB:**

Μπορείτε να χρησιμοποιήσετε το TLS για ενισχυμένη ασφάλεια κατά τη ρύθμιση συνδέσεων με διακομιστή PACS και λίστα εργασιών.

Η ενεργοποίηση του TLS απαιτεί την εισαγωγή ενός πιστοποιητικού TLS στη μονάδα προβολής από έναν διακομιστή ή από μια μονάδα flash USB. Αν εισαχθούν πολλά πιστοποιητικά TLS στη μονάδα προβολής, ο διακομιστής PACS/λίστας εργασιών θα επιλέξει αυτόματα το απαιτούμενο πιστοποιητικό TLS. Για εισαγωγή από διακομιστή, βεβαιωθείτε ότι η μονάδα προβολής είναι συνδεδεμένη σε δίκτυο Wi-Fi ή LAN.

Για εισαγωγή από μονάδα flash USB, βεβαιωθείτε ότι έχει ενεργοποιηθεί η σύνδεση USB για εισαγωγή πιστοποιητικού και ότι έχει συνδεθεί μια μονάδα flash USB στη μονάδα προβολής. Για την εισαγωγή πιστοποιητικών TLS από έναν διακομιστή:

- **•** Πατήστε **Εισαγωγή διακομιστή (Server import) 38** .
- **•** Πατήστε το πεδίο εισαγωγής δίπλα στο **Όνομα αρχείου πιστοποιητικού (Certificate file name) 39** και εισαγάγετε το όνομα του αρχείου.
- **•** Πατήστε το πεδίο εισαγωγής δίπλα στην επιλογή **Όνομα κεντρικού υπολογιστή (Host name) 40** και εισαγάγετε το όνομα κεντρικού υπολογιστή.
- **•** Πατήστε το πεδίο εισαγωγής δίπλα στην επιλογή **Αριθμός θύρας (Port number) 41** και εισαγάγετε τον αριθμό θύρας.
- **•** Πατήστε **Εισαγωγή (Import) 42** .

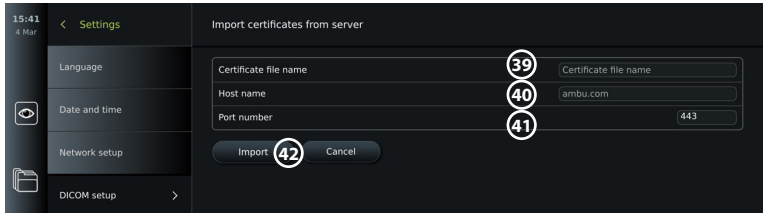

Για εισαγωγή πιστοποιητικών TLS από μονάδα flash USB:

- **•** Πατήστε **Εισαγωγή USB (USB import)** και περιμένετε όσο η μονάδα προβολής αναζητά πιστοποιητικά TLS στη μονάδα flash USB.
- **•** Επιλέξτε το απαιτούμενο πιστοποιητικό TLS και πατήστε **Εισαγωγή (Import) 43** . **Σημείωση:** Όταν έχει εισαχθεί το

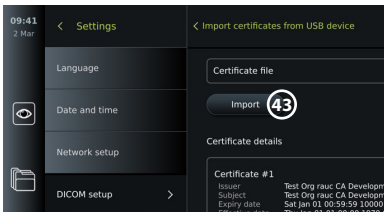

πιστοποιητικό TLS, το όνομα του αρχείου πιστοποιητικού εμφανίζεται κάτω από τα **Εισηγμένα πιστοποιητικά TLS (Imported TLS certificates)**.

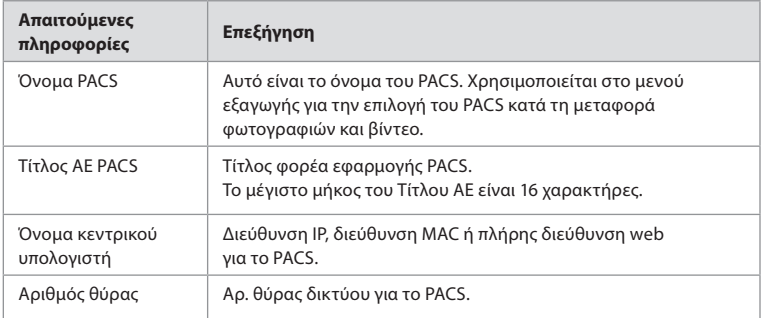

# **8. Ρύθμιση εξόδου**

Ο Διαχειριστής μπορεί να πραγματοποιήσει προβολή και επαναδιαμόρφωση των **Εξόδων σκανδαλισμού (Trigger Outputs)** (λειτουργίες φωτογραφίας ή βίντεο) **1** που αποστέλλονται μέσω των θυρών εξόδου αποστέλλονται σε ένα συνδεδεμένο εξωτερικό καταγραφικό ιατρικής απεικόνισης.

#### **Για πρόσβαση στο μενού Έξοδος σκανδαλισμού:**

- **•** Πατήστε την καρτέλα **Ρυθμίσεις (Settings)** στη γραμμή εργαλείων στα αριστερά.
- **•** Πατήστε **Ρύθμιση (Setup)** και πατήστε **Ρύθμιση εξόδου (Output setup)**.

Μπορείτε να διαμορφώσετε τα κανάλια εξόδων σκανδαλισμού A, B, C και D. Από προεπιλογή, η έξοδος σκανδαλισμού A αποστέλλει ένα σήμα για λήψη φωτογραφίας και η έξοδος σκανδαλισμού D αποστέλλει ένα σήμα για έναρξη ή διακοπή μιας εγγραφής βίντεο στο καταγραφικό ιατρικής απεικόνισης. Οι σκανδαλισμοί B και C δεν έχουν εκχωρημένα σήματα σκανδαλισμού από προεπιλογή.

#### **Επαναδιαμορφώστε τις εξόδους σκανδαλισμού ως διαχειριστής:**

- **•** Επιλέξτε το κανάλι εξόδου σκανδαλισμού που επιθυμείτε να επαναδιαμορφώσετε (A, B, C ή D) και επιλέξτε ένα σήμα εξόδου στο μενού επιλογής που εμφανίζεται στη δεξιά πλευρά της οθόνης **2** .
- **•** Είναι σημαντικό η εκχωρημένη λειτουργία στη θύρα εξόδου σκανδαλισμού της μονάδας προβολής να αντιστοιχεί στη λειτουργία που έχει εκχωρηθεί στη συνδεδεμένη θύρα εισόδου του καταγραφικού ιατρικής απεικόνισης.
- **•** Ελέγξτε αν το σύστημα συμπεριφέρεται όπως αναμένεται.

Όταν ρυθμιστεί σωστά, το καταγραφικό ιατρικής απεικόνισης θα καταγράψει μια φωτογραφία ή θα ξεκινήσει/διακόψει μια αλληλουχία βίντεο αν η αντίστοιχη λειτουργία είναι ενεργοποιημένη μέσω των κουμπιών ενός συνδεδεμένου ενδοσκοπίου ή απευθείας στα κουμπιά της καρτέλας **Ζωντανή προβολή (Live view)**.

Στο μενού Διάρκεια σκανδαλισμού (Trigger duration), το μήκος παλμού για το μπορεί να ρυθμιστεί ώστε να ευθυγραμμίζεται με το καταγραφικό ιατρικής απεικόνισης.

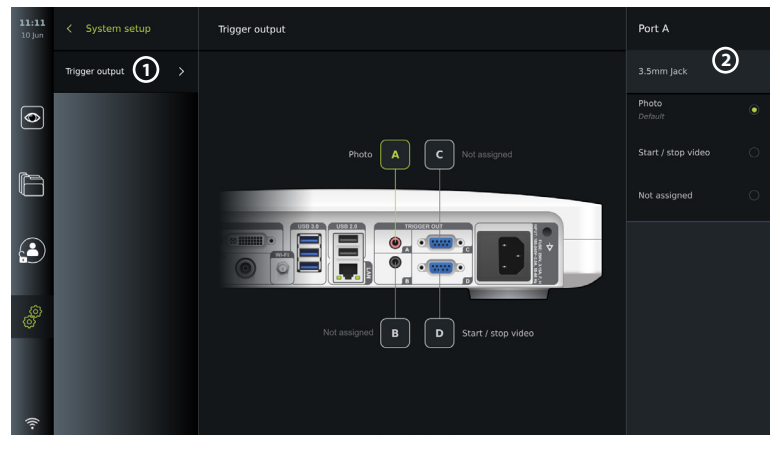

# **9. Διαμόρφωση κουμπιών ενδοσκοπίου**

Ο Διαχειριστής και ο Τεχνικός σέρβις μπορούν να ρυθμίσουν τη διαμόρφωση των κουμπιών του ενδοσκοπίου, ακόμη και όταν το ενδοσκόπιο δεν είναι συνδεδεμένο. Όλοι οι άλλοι χρήστες μπορούν να προβάλλουν την τρέχουσα διαμόρφωση των κουμπιών, αλλά δεν μπορούν να την αλλάξουν. Οι διαθέσιμες λειτουργίες εξαρτώνται από τον τύπο του επιλεγμένου ενδοσκοπίου. Για προβολή της τρέχουσας διαμόρφωσης ενός συμβατού ενδοσκοπίου ή για επαναδιαμόρφωση των κουμπιών, πατήστε την καρτέλα **Ρυθμίσεις (Settings)** στη **γραμμή εργαλείων**, πατήστε **Κουμπιά ενδοσκοπίου (Endoscope buttons)** και επιλέξτε έναν τύπο ενδοσκοπίου **1** . Θα εμφανιστεί μια επισκόπηση.

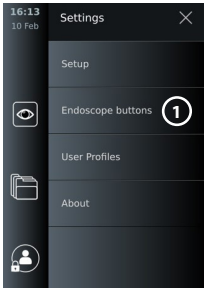

# **9.1. Διαμόρφωση των κουμπιών του ενδοσκοπίου**

- **•** Πατήστε την **καρτέλα Ρυθμίσεις (Settings)** και, στη συνέχεια, πατήστε **Κουμπιά ενδοσκοπίου (Endoscope buttons)**.
- **•** Πατήστε την απαιτούμενη κατηγορία ενδοσκοπίου **2** και επιλέξτε ένα ενδοσκόπιο.
- **•** Στην οθόνη εμφανίζεται μια επισκόπηση των κουμπιών του ενδοσκοπίου με τις διαθέσιμες λειτουργίες.
- **•** Πατήστε το απαιτούμενο κουμπί ενδοσκοπίου **3** και κατόπιν επιλέξτε το μεγάλο ή μικρό κουμπί, πατήστε **4** .
- **•** Πατήστε την ενέργεια που θέλετε να εκτελέσετε, όταν πατηθεί το επιλεγμένο κουμπί **5** .
- **•** Επαναλάβετε για κάθε κουμπί. Η επισκόπηση δείχνει τις επιλεγμένες λειτουργίες δίπλα από τα κουμπιά.

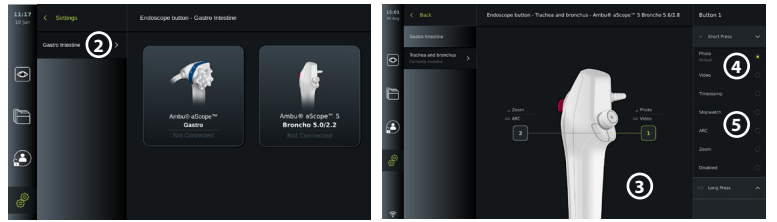

**Σημείωση:** Κάθε τύπος ενδοσκοπίου διαθέτει μια προεπιλεγμένη διαμόρφωση κουμπιών. **Σημείωση:** Οι αλλαγές που έγιναν θα αποθηκευτούν και θα εφαρμοστούν για όλες τις συσκευές απεικόνισης του ίδιου τύπου.

**Σημείωση:** Για ορισμένες συσκευές απεικόνισης, π.χ. το ARC μπορεί να ενεργοποιηθεί μόνο με "παρατεταμένο πάτημα".

## **10. Λειτουργία της μονάδας προβολής 10.1. Προετοιμασία και επιθεώρηση της μονάδας προβολής πριν από τη χρήση**

Πριν χρησιμοποιήσετε τη μονάδα προβολής για μια διαδικασία ασθενούς, ακολουθήστε τα σχετικά βήματα παρακάτω και οποιαδήποτε άλλα απαραίτητα βήματα σύμφωνα με τις διαδικασίες και τις απαιτήσεις του οργανισμού σας για την προετοιμασία και τον έλεγχο αυτού του τύπου συσκευής.

- 1. Εξετάστε προσεκτικά τη μονάδα προβολής και τα υπόλοιπα εξαρτήματα για τυχόν ζημιές. Μη χρησιμοποιείτε τη μονάδα προβολής σε περίπτωση που έχει υποστεί οποιαδήποτε ζημιά.
- 2. Καθαρίστε και απολυμάνετε τη μονάδα προβολής (βλ. κεφάλαιο 14).
- 3. Συνδέστε τη μονάδα προβολής σε κατάλληλη πρίζα χρησιμοποιώντας το παρεχόμενο καλώδιο τροφοδοσίας και ενεργοποιήστε την πρίζα. Η πορτοκαλί ενδεικτική λυχνία στο κουμπί τροφοδοσίας ανάβει για να υποδείξει ότι η μονάδα προβολής βρίσκεται σε λειτουργία ΑΝΑΜΟΝΗΣ (STANDBY).
- 4. Προσαρμόστε τη θέση και τον προσανατολισμό της οθόνης αφής σύμφωνα με τις προτιμήσεις σας.
- 5. Ενεργοποιήστε τη μονάδα προβολής Ambu πατώντας το κουμπί τροφοδοσίας. Η ενδεικτική λυχνία στο κουμπί τροφοδοσίας αλλάζει χρώμα από πορτοκαλί (λειτουργία ΑΝΑΜΟΝΗΣ (STANDBY)) σε πράσινο (ΕΝΕΡΓΟΠΟΙΗΜΕΝΗ). Εάν έχει συνδεθεί μια συσκευή απεικόνισης Ambu, υπάρχει διαθέσιμη μια ζωντανή εικόνα ενώ φορτώνεται το περιβάλλον εργασίας χρήστη.
- 6. Εάν είναι απαραίτητο, συνδέστε τη μονάδα προβολής στο δίκτυο Wi-Fi.
- 7. Συνδέστε τη συσκευή απεικόνισης Ambu με τη μονάδα προβολής, συνδέοντας τον σύνδεσμό του στην αντίστοιχη θύρα συνδέσμου στη μονάδα προβολής. Βεβαιωθείτε ότι τα βέλη είναι ευθυγραμμισμένα και ότι το χρώμα τους ταιριάζει στον σύνδεσμο και στη θύρα του.

**Σημείωση:** Για την προετοιμασία και λειτουργία της συσκευής απεικόνισης Ambu, ανατρέξτε στις Οδηγίες χρήσης της συγκεκριμένης συσκευής απεικόνισης.

- 8. Επαληθεύστε ότι η ζωντανή εικόνα βίντεο εμφανίζεται στην οθόνη, στρέφοντας το περιφερικό άκρο της συσκευής απεικόνισης Ambu προς ένα αντικείμενο, π.χ. την παλάμη σας.
- 9. Εάν απαιτείται, μπορεί να συνδεθεί μια εξωτερική οθόνη στη θύρα DVI ή SDI στο πίσω μέρος της μονάδας προβολής.

# **10.2. Έναρξη και διακοπή διαδικασίας 10.2.1. Έναρξη διαδικασίας**

Όταν μια συσκευή απεικόνισης Ambu είναι συνδεδεμένη στη μονάδα προβολής, μια νέα διαδικασία ξεκινά όταν εκτελείται μία από τις ακόλουθες ενέργειες: 1) επιλέγεται ένας ασθενής από τη λίστα εργασιών, 2) καταγράφεται μια φωτογραφία ή ένα βίντεο ή 3) ενεργοποιείται το χρονόμετρο.

Εάν έχει συνδεθεί μια συσκευή απεικόνισης, η ζωντανή εικόνα είναι διαθέσιμη μόλις ενεργοποιηθεί η μονάδα προβολής. Ακόμα και σε περίπτωση σφάλματος δικτύου ή άλλων προβλημάτων στο σύστημα, η Ζωντανή προβολή (Live view) εξακολουθεί να είναι διαθέσιμη, επιτρέποντας τη χρήση της μονάδας προβολής για κλινικούς σκοπούς.

## **10.2.2. Διακοπή διαδικασίας**

Αποσυνδέστε τη συσκευή απεικόνισης Ambu από τη μονάδα προβολής και ορίστε μία από τις ακόλουθες επιλογές:

**•** Πατήστε **Τέλος και εξαγωγή (Finish and export) 1** για να τερματίσετε την τρέχουσα διαδικασία και να εξαγάγετε τα καταγεγραμμένα αρχεία.

**•** Πατήστε **X 2** για να τερματίσετε τη διαδικασία χωρίς εξαγωγή αρχείων.

Επανασυνδέστε τη συσκευή απεικόνισης (ή μια εφεδρική συσκευή απεικόνισης), για να επιστρέψετε στην τρέχουσα διαδικασία και να συνεχίσετε τη διαδικασία.

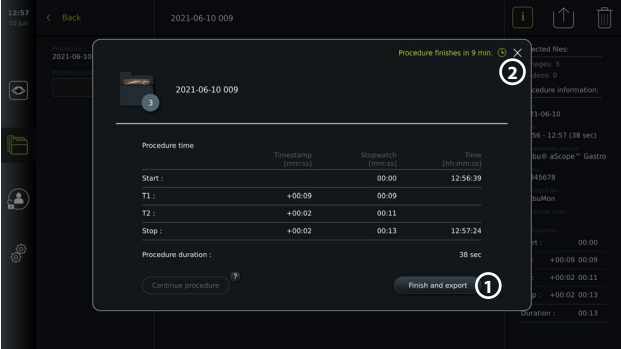

# **10.3. Ροή εργασίας διαδικασίας μέσω της λίστας εργασιών**

Η μονάδα προβολής μπορεί να ανακτήσει πληροφορίες ασθενών από έναν διακομιστή λίστας εργασιών. Όταν επιλέγεται ένας ασθενής στο αναπτυσσόμενο μενού της Λίστας εργασιών, οι επιλεγμένες πληροφορίες ασθενούς θα αποθηκεύονται με τις εικόνες και τα βίντεο που δημιουργήθηκαν στην τρέχουσα διαδικασία. Μπορείτε να ανακτήσετε τις πληροφορίες του ασθενούς πριν ή κατά τη διάρκεια της διαδικασίας. Εάν η διαδικασία τερματιστεί χωρίς να έχει επιλεγεί ασθενής, οι πληροφορίες ασθενούς πρέπει να εισαχθούν χειροκίνητα.

#### **Ενημέρωση λίστας εργασιών και αναζήτηση ασθενούς:**

- **•** Πατήστε το **κάτω βέλος 3** για να ανοίξετε τη λίστα ασθενών στον διακομιστή λίστας εργασιών.
- **•** Πατήστε το **εικονίδιο ενημέρωσης 4** για να ανακτήσετε πληροφορίες για τον τρέχοντα ασθενή από τον διακομιστή Λίστας εργασιών.
- **•** Πατήστε το **πεδίο αναζήτησης 5** και πληκτρολογήστε τον όρο αναζήτησης, π.χ. όνομα ασθενούς, τύπος διαδικασίας ή όνομα επαγγελματία υγείας.
- **•** Πατήστε το **εικονίδιο καρφίτσας 6** για να διατηρήσετε ενεργό τον τρέχοντα όρο αναζήτησης κατά τη μετακίνηση στα αποτελέσματα αναζήτησης.
- **•** Ο όρος αναζήτησης θα παραμείνει καρφιτσωμένος μέχρι να καταργηθεί το καρφίτσωμα, πατώντας ξανά το **εικονίδιο καρφίτσας**.

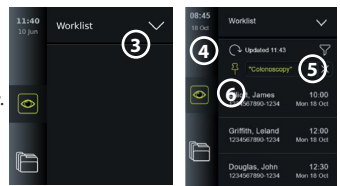

#### **Επιλέξτε έναν ασθενή από τη Λίστα εργασιών:**

- **•** Πατήστε το όνομα του ασθενούς και, στη συνέχεια, πατήστε **Επιβεβαίωση (Confirm)**.
- **•** Για να επιλέξετε διαφορετικό ασθενή, πατήστε το νέο όνομα ασθενούς και πατήστε **Αλλαγή (Change)**.
- **•** Για να αποεπιλέξετε έναν ασθενή, πατήστε το επιλεγμένο όνομα ασθενούς και πατήστε **Αποεπιλογή (Deselect)**.

#### **10.4. Επισκόπηση λειτουργιών Ζωντανής προβολής**

Όταν έχει συνδεθεί μια συσκευή απεικόνισης Ambu στη μονάδα προβολής, οι λειτουργίες Ζωντανής προβολής είναι διαθέσιμες μέσω της καρτέλας Ζωντανή προβολή (Live View).

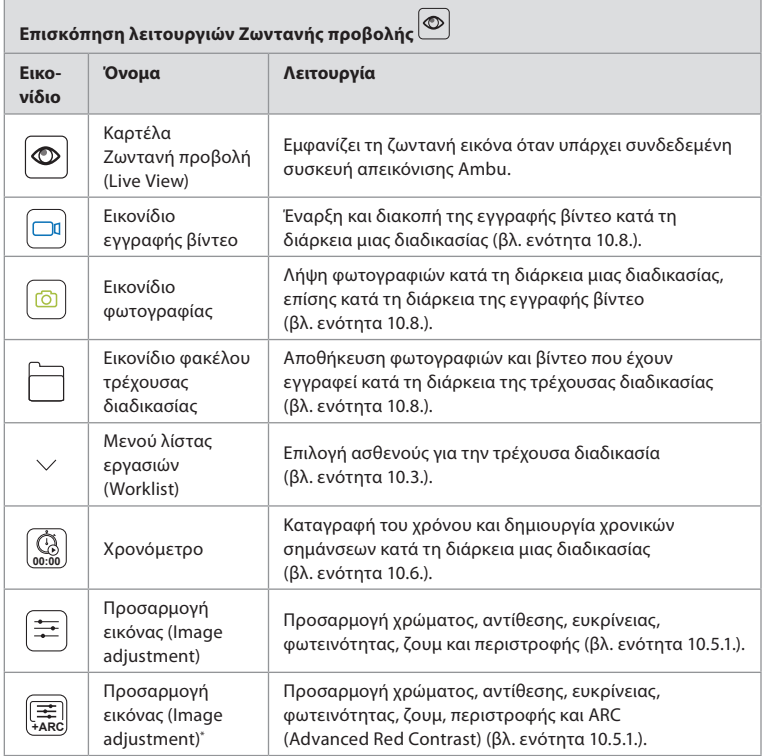

\* Αυτό το εικονίδιο εμφανίζεται μόνο όταν το ARC είναι ενεργοποιημένο και το συνδεδεμένο ενδοσκόπιο υποστηρίζει τη λειτουργία.

## **10.5. Χρήση προσαρμογών εικόνας**

- **•** Πατήστε το **εικονίδιο προσαρμογής εικόνας** για να ανοίξετε το μενού.
- **•** Αφού προσαρμόσετε τις ρυθμίσεις εικόνας, πατήστε το **Χ** για να αποθηκεύσετε τις ρυθμίσεις.

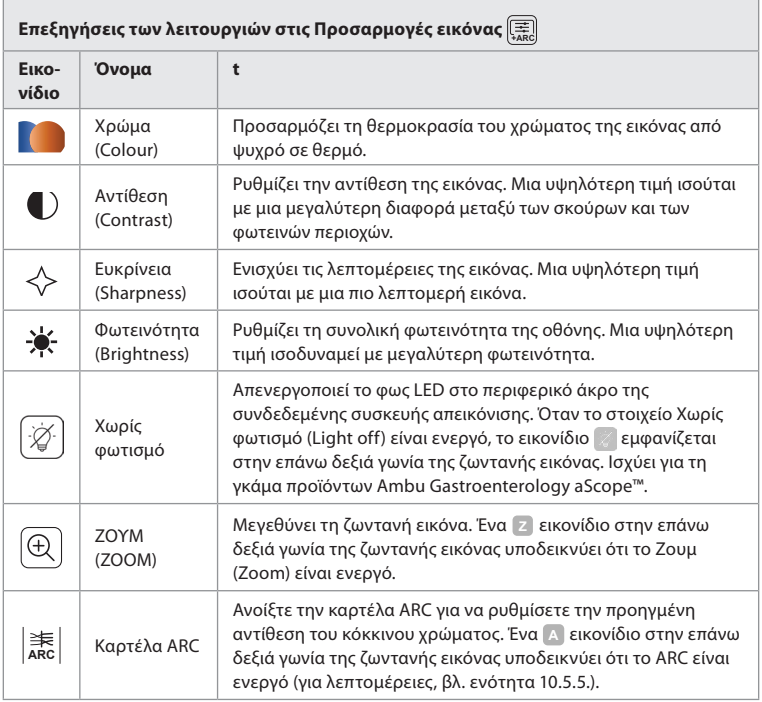

**Σημείωση:** Ορισμένες προσαρμογές εικόνας μπορούν να απενεργοποιηθούν από τον Διαχειριστή. **Σημείωση:** Οι αλλαγές που έγιναν θα αποθηκευτούν και θα εφαρμοστούν για όλες τις συσκευές απεικόνισης του ίδιου τύπου.

### **10.5.1. Προσαρμογή χρώματος, αντίθεσης, ευκρίνειας και φωτεινότητας**

**•** Προσαρμόστε τις ρυθμίσεις εικόνας πατώντας τα **εικονίδια 7** σε οποιοδήποτε άκρο των γραμμών ρυθμιστικού ή σύροντας τα **ρυθμιστικά 8** προς τα αριστερά ή προς τα δεξιά.

### **10.5.2. Περιστροφή της ζωντανής εικόνας**

- **•** Πατήστε το **εικονίδιο περιστροφής 9** για να περιστρέψετε τη ζωντανή εικόνα κατά 180 μοίρες.
- **•** Πατήστε ξανά το **εικονίδιο περιστροφής** για να περιστρέψετε τη ζωντανή εικόνα πίσω στην κανονική θέση.
- **•** Όταν είναι ενεργή η περιστροφή εικόνας, το σύμβολο περιστροφής R εμφανίζεται στην οθόνη Ζωντανή προβολή (Live View).

**Σημείωση:** Η περιστροφή είναι διαθέσιμη μόνο εάν το συνδεδεμένο ενδοσκόπιο υποστηρίζει τη λειτουργία περιστροφής.

**Σημείωση:** Εάν η Περιστροφή είναι διαθέσιμη, το εικονίδιο περιστροφής θα αντικαταστήσει το εικονίδιο "Φωτισμού".

### **10.5.3. Χρήση της λειτουργίας Ζουμ**

- **•** Πατήστε το **εικονίδιο Ζουμ 10** για να μεγεθύνετε.
- **•** Πατήστε ξανά το **εικονίδιο Ζουμ** για να σμικρύνετε.
- **•** Όταν είναι ενεργή η λειτουργία ζουμ, το σύμβολο ζουμ εμφανίζεται στην οθόνη Ζωντανή προβολή (Live View).

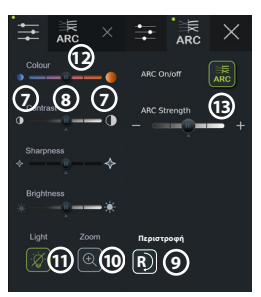
**Σημείωση:** Μπορείτε επίσης να κάνετε μεγέθυνση και σμίκρυνση πατώντας δύο φορές την οθόνη. Στη λειτουργία ζουμ, η εικόνα είναι κομμένη και το επάνω και κάτω μέρος της εικόνας δεν εμφανίζονται.

### **10.5.4. Αναμμένο/σβηστό φως**

Το φως LED στο περιφερικό άκρο της συσκευής απεικόνισης ενεργοποιείται αμέσως μόλις η συσκευή απεικόνισης συνδεθεί στη μονάδα προβολής και παραμένει ενεργοποιημένο μέχρι να αποσυνδεθεί η συσκευή απεικόνισης. Η ενεργοποίηση και απενεργοποίηση του φωτισμού ισχύει μόνο για ορισμένες συσκευές απεικόνισης.

**•** Για ενεργοποίηση της λειτουργίας Χωρίς φωτισμό (Light off), ανοίξτε το μενού **Προσαρμογή εικόνας (Image adjustment) EX** και πατήστε το κουμπί **Χωρίς φωτισμό (Light off) 11** .

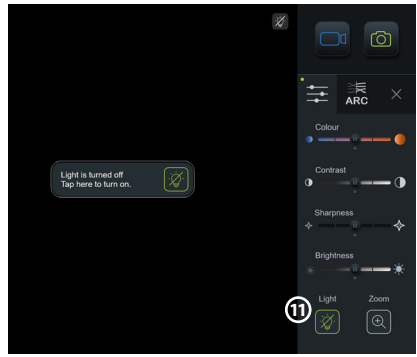

Όταν η λειτουργία **Χωρίς φωτισμό (Light off)** είναι ενεργοποιημένη, το εικονίδιο θα εμφανίζεται στην επάνω δεξιά γωνία της ζωντανής εικόνας (μια ειδοποίηση  $\mathbb{Z}^d$ θα αναδύεται στο κέντρο της ζωντανής εικόνας με ένα πρόσθετο κουμπί **Χωρίς φωτισμό (Light off)** για απενεργοποίηση).

### **Σημειώσεις:**

- **•** Η λειτουργία Με/Χωρίς φωτισμό ισχύει για τη γκάμα προϊόντων Ambu Gastroenterology aScope™.
- **•** Η ζωντανή εικόνα θα συνεχίσει να δείχνει τη ροή της κάμερας.
- **•** Η λειτουργία Χωρίς φωτισμό (Light off) δεν επηρεάζει άλλες λειτουργίες (Ζουμ, ARC, φωτογραφία ή βίντεο και άλλες λειτουργίες μπορούν να εκτελούνται ταυτόχρονα).
- **•** Η λειτουργία Χωρίς φωτισμό (Light off) θα πραγματοποιήσει επαναφορά στην προεπιλεγμένη ρύθμιση (το φως θα ανάψει όταν συνδεθεί μια συσκευή απεικόνισης), μετά την αφαίρεση ενός ενδοσκοπίου, μετά την ολοκλήρωση μιας διαδικασίας και μετά από επανεκκίνηση.

# **10.5.5. Προσαρμογή ρύθμισης ARC (Advanced Red Contrast)**

Το ARC είναι ο αποκλειστικός αλγόριθμος της Ambu για την ενίσχυση του κόκκινου χρώματος. Ενισχύει το κόκκινο χρώμα σε σχέση με άλλα χρωματικά στοιχεία στην ίδια θέση. Το ARC προορίζεται για τη βελτίωση της ορατότητας των κόκκινων χρωματικών τόνων στην εικόνα. Μετά την απενεργοποίηση της μονάδας προβολής, θα αποθηκεύεται για κάθε μεμονωμένο τύπο συσκευής απεικόνισης μια ρύθμιση της ισχύος του ARC.

- **•** Το υδατογράφημα **A** δεν θα είναι ορατό σε καταγεγραμμένες εικόνες ή βίντεο.
- **•** Τα βίντεο που καταγράφονται με το ARC ενεργό θα φαίνονται με ελαφριά απουσία κορεσμού, καθώς κάποια διόρθωση χρώματος στο σύστημα επεξεργασίας εικόνων είναι απενεργοποιημένη όσο το ARC είναι ενεργό.
- **•** Πατήστε την **καρτέλα ARC 12** .
- **•** Πατήστε το **κουμπί ARC 13** για να ενεργοποιήσετε την προσαρμογή ARC (το κουμπί αλλάζει σε πράσινο χρώμα και μια μικρή πράσινη κουκκίδα θα εμφανιστεί στην καρτέλα ARC).
- **•** Προσαρμόστε τη ρύθμιση ARC πατώντας τα εικονίδια σε οποιοδήποτε άκρο των γραμμών ρυθμιστικού ή σύροντας το ρυθμιστικό προς τα αριστερά ή προς τα δεξιά.
- **•** Όταν είναι ενεργοποιημένο το ARC, το σύμβολο Α εμφανίζεται στην οθόνη Ζωντανή προβολή (Live View).

**Σημείωση:** Το ARC είναι διαθέσιμο μόνο εάν το συνδεδεμένο ενδοσκόπιο υποστηρίζει τη λειτουργία ARC.

**Σημείωση:** Μετά την απενεργοποίηση της μονάδας προβολής, θα αποθηκεύεται για κάθε μεμονωμένο τύπο συσκευής απεικόνισης μια ρύθμιση της ισχύος του ARC.

# **10.6. Χρήση του χρονομέτρου**

Μπορείτε να χρησιμοποιήσετε το χρονόμετρο της μονάδας προβολής, για να καταγράψετε τη διάρκεια της διαδικασίας ή μέρη της διαδικασίας. Ενώ το χρονόμετρο είναι σε λειτουργία, μπορείτε να δημιουργήσετε χρονικές σημάνσεις για να επισημάνετε συγκεκριμένα χρονικά σημεία.

- **•** Πατήστε το **εικονίδιο χρονομέτρου 14** , για να ξεκινήσετε το χρονόμετρο.
- **•** Πατήστε το **σύμβολο συν 15** για να δημιουργήσετε μια χρονική σήμανση ενώ λειτουργεί το χρονόμετρο.
- **•** Πατήστε ξανά το εικονίδιο χρονομέτρου, για να θέσετε σε παύση το χρονόμετρο.
- **•** Όταν έχει γίνει παύση του χρονομέτρου, μπορείτε να το ξεκινήσετε ξανά πατώντας το εικονίδιο χρονομέτρου ή πατώντας το σύμβολο συν για να ξεκινήσει το χρονόμετρο με νέα χρονική σήμανση.

**Σημείωση:** Το χρονόμετρο συνεχίζει να λειτουργεί στο παρασκήνιο, ακόμη και εάν καλύπτεται από την οθόνη Ζωντανής προβολής (Live View), π.χ. ενώ η Διπλή προβολή (Dual View) είναι ενεργή.

**Σημείωση:** Το χρονόμετρο θα σταματήσει να λειτουργεί όταν αφαιρεθεί η συσκευή απεικόνισης. Εάν η ίδια συσκευή απεικόνισης επανασυνδεθεί εντός 60 δευτερολέπτων, το χρονόμετρο θα συνεχίσει αυτόματα. Εάν περάσουν περισσότερα από 60 δευτερόλεπτα, πατήστε Συνέχιση

διαδικασίας (Continue procedure) για να συνεχιστεί η διαδικασία και να συνεχιστεί η λειτουργία του χρονομέτρου.

# **10.7. Χρήση διπλής προβολής**

Με τη Διπλή προβολή (Dual View), η οθόνη Ζωντανή προβολή (Live View) μπορεί να εμφανίσει τη ζωντανή εικόνα από δύο συσκευές απεικόνισης

που είναι συνδεδεμένες ταυτόχρονα.

### **Χρήση διπλής προβολής:**

- **•** Συνδέστε δύο συσκευές απεικόνισης Ambu στις θύρες συνδέσμου της μονάδας προβολής.
- **•** Η οθόνη Ζωντανή προβολή (Live View) εμφανίζει δύο εικόνες, μία μεγαλύτερη και μία μικρότερη. Ο αριθμός που εμφανίζεται σε κάθε εικόνα αντιστοιχεί στον αριθμό που υπάρχει στη θύρα συνδέσμου της μονάδας προβολής.

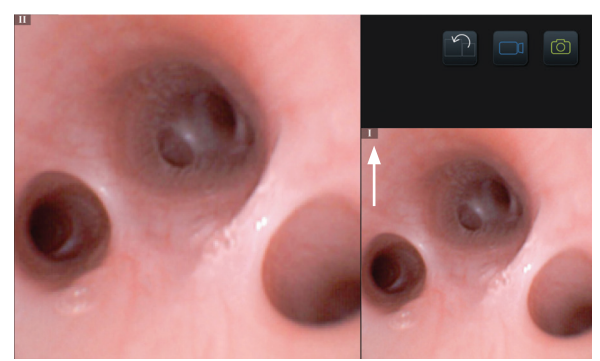

# **10.8. Λήψη φωτογραφιών και εγγραφή βίντεο**

### **Λήψη φωτογραφίας:**

**•** Πατήστε το **εικονίδιο φωτογραφίας** για να αποτυπώσετε μια φωτογραφία και να την αποθηκεύσετε στον φάκελο τρέχουσας διαδικασίας.

### **Εγγραφή βίντεο:**

- **•** Πατήστε το **εικονίδιο βίντεο** για να ξεκινήσετε μια εγγραφή βίντεο.
- **•** Πατήστε ξανά το **εικονίδιο βίντεο** για να διακόψετε την εγγραφή βίντεο και να αποθηκεύσετε το βίντεο στον φάκελο τρέχουσας διαδικασίας.

**Σημείωση:** Η προβολή Ζουμ (Zoom) δεν θα εμφανίζεται στο καταγεγραμμένο υλικό.

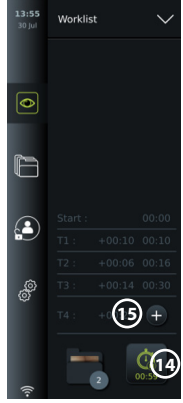

**Σημείωση:** Μπορείτε να πραγματοποιήσετε λήψη φωτογραφιών παράλληλα με την εγγραφή ενός βίντεο.

**Σημείωση:** Ο μέγιστος χρόνος εγγραφής βίντεο είναι 30 λεπτά ανά βίντεο. Μετά από μια σύντομη προειδοποίηση στην οθόνη, η εγγραφή θα σταματήσει αυτόματα και μπορεί να ξεκινήσει μια νέα εγγραφή. Δεν υπάρχει κανένας περιορισμός στον αριθμό των εγγραφών που πραγματοποιούνται κατά τη διάρκεια μίας διαδικασίας.

# **10.9. Φάκελος τρέχουσας διαδικασίας**

Όταν εκκινείται μια νέα διαδικασία, ο φάκελος τρέχουσας διαδικασίας δημιουργείται αυτόματα και ονομάζεται με την ημερομηνία της διαδικασίας, ακολουθούμενη από τον αριθμό διαδικασίας της ημερομηνίας (μορφή: ΕΕΕΕ-ΜΜ-ΗΗ\_XXX).

Τα αρχεία εικόνας και βίντεο που δημιουργήθηκαν κατά τη διαδικασία αποθηκεύονται στον φάκελο τρέχουσας διαδικασίας. Κατά τη διάρκεια της διαδικασίας, τα αρχεία στον φάκελο τρέχουσας διαδικασίας είναι προσβάσιμα από την οθόνη Ζωντανή προβολή (Live View) μέσω του εικονιδίου φακέλου τρέχουσας διαδικασίας. Μετά την ολοκλήρωση της διαδικασίας, ο φάκελος τρέχουσας διαδικασίας μετακινείται στον φάκελο Πρόσφατα (Recent), ο οποίος είναι προσβάσιμος μέσω της καρτέλας Αρχειοθέτηση (Archive) στη γραμμή εργαλείων.

### **Προβολή των αρχείων στον φάκελο τρέχουσας διαδικασίας:**

Το εικονίδιο φακέλου τρέχουσας διαδικασίας εμφανίζει τον συνολικό αριθμό των φωτογραφιών και των βίντεο που έχουν αποθηκευτεί κατά τη διάρκεια της τρέχουσας διαδικασίας.

- **•** Πατήστε το **εικονίδιο φακέλου τρέχουσας διαδικασίας 16** .
- **•** Πατήστε το **δεξί βέλος 17** .
- **•** Η τρέχουσα επισκόπηση διαδικασίας εμφανίζει τα αρχεία στον φάκελο και πληροφορίες σχετικά με την τρέχουσα διαδικασία, όπως η ημερομηνία, η ώρα, το συνδεδεμένο ενδοσκόπιο και οι χρονικές σημάνσεις **18** .
- $12-52$  In nene  $\overline{\bullet}$  $\overline{\bullet}$ r **17** F  $\Omega$  $\mathbf{C}$ சி **P**  $\overline{+}$ **16** ×.

2020-11-11 001

Griffith, Leland<br>1234567890-1234

- **•** Για να προσθέσετε μια σημείωση στον φάκελο, πατήστε το **πεδίο Σημείωση διαδικασίας (Procedure note) 19** και εισαγάγετε μια σύντομη περιγραφή σε μια συγκεκριμένη διαδικασία ή αρχείο (μέγ. 40 χαρακτήρες).
- **•** Πραγματοποιήστε κύλιση στις μικρογραφίες **20** και πατήστε την απαιτούμενη εικόνα ή βίντεο για να δείτε μια μεγαλύτερη προβολή.
- **•** Για να χρησιμοποιήσετε τις λειτουργίες αναπαραγωγής βίντεο, ανατρέξτε στην ενότητα 11.1.

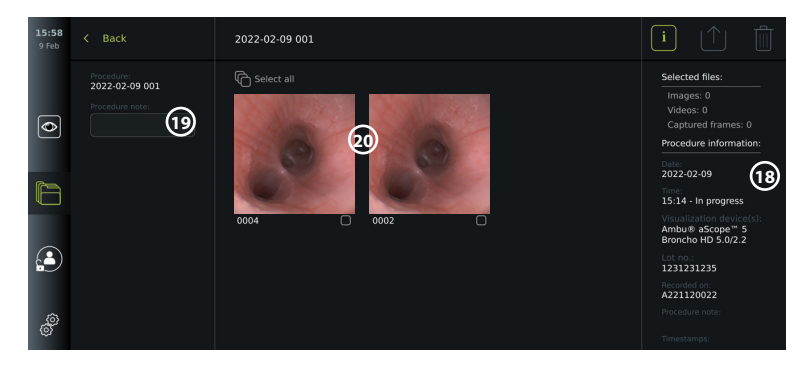

# **10.10. Μετά τη χρήση της μονάδας προβολής**

Μετά τη χρήση της μονάδας προβολής, ακολουθήστε τα παρακάτω βήματα. Τα γράμματα εντός των γκρι κύκλων αναφέρονται στις εικόνες του Οδηγού γρήγορης εκκίνησης στη σελίδα 2.

- 1. Αποσυνδέστε τη συσκευή απεικόνισης Ambu από τη μονάδα προβολής **H** . Για την απόρριψη της συσκευής απεικόνισης, ανατρέξτε στις Οδηγίες χρήσης της συγκεκριμένης συσκευής απεικόνισης.
- 2. Πατήστε το κουμπί τροφοδοσίας για να απενεργοποιήσετε τη μονάδα προβολής **I** . Πατήστε OK.
- 3. Καθαρίστε και απολυμάνετε τη μονάδα προβολής **J** (βλ. κεφάλαιο 14).

# **11. Διαχείριση Των αρχείων που βρίσκονται Στην Αρχειοθέτηση 11.1. Πρόσβαση στα αρχεία που βρίσκονται στην Αρχειοθέτηση**

Οι φωτογραφίες και τα βίντεο που δημιουργήθηκαν κατά τη διάρκεια των προηγούμενων διαδικασιών αποθηκεύονται στην Αρχειοθέτηση (Archive) στον φάκελο που δημιουργήθηκε κατά την έναρξη της διαδικασίας. Στην Αρχειοθέτηση (Archive), είναι δυνατή η προβολή, η εξαγωγή, η εκτύπωση και η διαγραφή.

### **Προβολή φωτογραφιών και βίντεο στην Αρχειοθέτηση (Archive):**

- **•** Πατήστε την **καρτέλα Αρχειοθέτηση (Archive)** και, στη συνέχεια, πατήστε **Διαδικασίες (Procedures).**
- **•** Για να αναζητήσετε έναν φάκελο: Καταχωρίστε την ημερομηνία ή τη σημείωση του φακέλου στο πεδίο αναζήτησης **1** ή/και μετακινηθείτε με κύλιση στον τροχό για φιλτράρισμα κατά χρονική περίοδο **2** .

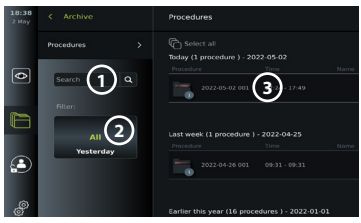

- **•** Πατήστε τον απαιτούμενο φάκελο διαδικασίας **3** για να δείτε τα αρχεία που δημιουργήθηκαν κατά τη διαδικασία του ασθενούς.
- **•** Πραγματοποιήστε κύλιση στις μικρογραφίες και πατήστε την απαιτούμενη εικόνα ή βίντεο για να δείτε μια μεγαλύτερη προβολή.

### **Χρήση λειτουργιών αναπαραγωγής βίντεο:**

- **•** Πατήστε το **εικονίδιο αναπαραγωγής 4** .
- **•** Για την αναπαραγωγή του βίντεο με αργή κίνηση, πατήστε το **εικονίδιο αργής κίνησης 5** επανειλημμένα, για εναλλαγή μεταξύ των ταχυτήτων αναπαραγωγής.
- **•** Κατά την αναπαραγωγή ενός βίντεο, πατήστε το **εικονίδιο παύσης 4** για να θέσετε σε παύση το βίντεο.
- **•** Για να μετακινηθείτε προς τα εμπρός ή προς τα πίσω ενώ το βίντεο είναι σε παύση, πατήστε το **αριστερό βέλος 6** ή το **δεξιό βέλος 7** , ή σύρετε το **ρυθμιστικό 8** προς τα αριστερά ή προς τα δεξιά.

### **Καταγραφή καρέ από βίντεο:**

Όταν έχει γίνει παύση της αναπαραγωγής, πατήστε το εικονίδιο καταγραφής καρέ **9** . Το καταγεγραμμένο καρέ αποθηκεύεται ως φωτογραφία στον φάκελο διαδικασίας. **Σημείωση:** Οι εικόνες που αποθηκεύονται ως καταγεγραμμένα καρέ έχουν χαμηλότερη ποιότητα εικόνας από τις κανονικές φωτογραφίες. Οι καταγεγραμμένες εικόνες καρέ αποθηκεύονται με ένα εικονίδιο καταγραφής καρέ που εμφανίζεται στην εικόνα.

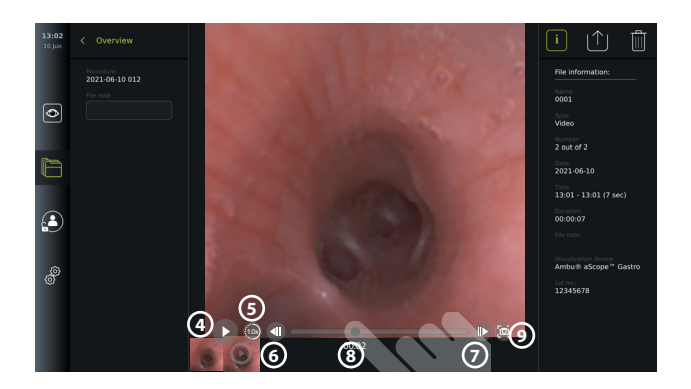

Οι φωτογραφίες και τα βίντεο από τη διαδικασία εμφανίζονται με φθίνουσα σειρά, με τις πιο πρόσφατες φωτογραφίες ή βίντεο στα αριστερά. Πραγματοποιήστε κύλιση προς τα πλάγια στις μικρογραφίες για να δείτε όλες τις φωτογραφίες και τα βίντεο από τη διαδικασία. Στη δεξιά πλευρά της οθόνης, είναι διαθέσιμες οι Πληροφορίες αρχείου (File information).

# **11.2. Εξαγωγή αρχείων σε διακομιστή PACS ή σε μονάδα flash USB**

Πριν από την εξαγωγή αρχείων, βεβαιωθείτε ότι έχει ρυθμιστεί η σύνδεση με τον διακομιστή PACS ή ότι έχει ενεργοποιηθεί η σύνδεση USB για την εξαγωγή αρχείων και ότι έχει συνδεθεί μια μονάδα flash USB στη μονάδα προβολής.

### **Επιλέξτε αρχεία για εξαγωγή:**

- **•** Πατήστε την **καρτέλα Αρχειοθέτηση (Archive)** και, στη συνέχεια, πατήστε **Διαδικασίες (Procedures).**
- **•** Πατήστε τον απαιτούμενο φάκελο διαδικασίας.
- A221120022 **•** Επιλέξτε τα απαιτούμενα αρχεία, επιλέγοντας τα πλαίσια κάτω από τις μικρογραφίες **10** , ή πατήστε Επιλογή όλων (Select all) (11).

**10**

**11**

2022-02-09 001  $\overline{V}$  se

### **Επιλέξτε μορφή αρχείου:**

- **•** Πατήστε το εικονίδιο εξαγωγής **12** .
- **•** Επιλέξτε μορφή αρχείου DICOM ή BASIC **13** .
- **•** Εάν επιλέξατε τη μορφή DICOM, όλα τα πεδία πληροφοριών ασθενούς **14** πρέπει να συμπληρωθούν χειροκίνητα, εκτός εάν οι πληροφορίες ασθενούς έχουν ανακτηθεί από τη Λίστα εργασιών πριν ή κατά τη διάρκεια της διαδικασίας.

**Σημείωση:** Μόνο η μορφή DICOM μπορεί να χρησιμοποιηθεί για εξαγωγή στον διακομιστή PACS. Δείτε τον παρακάτω πίνακα για περισσότερες πληροφορίες σχετικά με τις μορφές αρχείων.

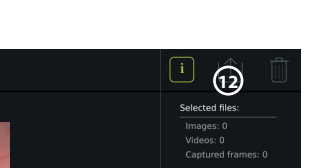

 $2022 - 02 - 09$ 15:14 - In progress Ambu® aScope<sup>™</sup><br>Broncho HD 5 0/2 7 LOC NO.:<br>1231231235

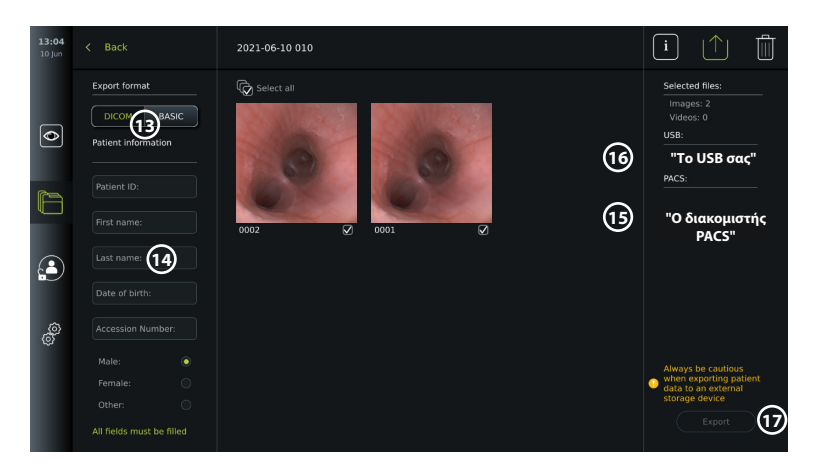

### **Σημειώσεις:**

- **•** Ελέγχετε πάντα εάν τα δεδομένα ασθενούς που έχουν εισαχθεί είναι σωστά πριν από την εξαγωγή σε PACS.
- **•** Οι προστατευμένες πληροφορίες υγείας (PHI) θα αποθηκευτούν στον τοπικό χώρο αποθήκευσης της μονάδας προβολής μέχρι να διαγραφούν τα αρχεία, είτε χειροκίνητα είτε με λειτουργία αυτόματης διαγραφής. Η πρόσβαση ειδοποίησης στις PHI απαιτεί σύνδεση.
- **•** Χρησιμοποιείτε πάντα ασφαλές δίκτυο κατά την εξαγωγή αρχείων από τη μονάδα προβολής.
- **•** Μια σταθερή σύνδεση δικτύου (Wi-Fi ή LAN) απαιτείται κατά την εξαγωγή φωτογραφιών και βίντεο σε έναν διακομιστή PACS. Εάν προκύψει σφάλμα δικτύου κατά την εξαγωγή, η εξαγωγή θα ακυρωθεί. Μπορείτε να επιλέξετε την εξαγωγή αρχείων σε μια μονάδα flash USB ή να περιμένετε μέχρι να αποκατασταθεί η σύνδεση πριν από την εξαγωγή στον διακομιστή PACS.

#### **Εξαγωγή αρχείων:**

- **•** Πατήστε το όνομα του διακομιστή PACS **15** ή της μονάδας flash USB που **16** εμφανίζεται κάτω από το εικονίδιο εξαγωγής για να το επιλέξετε ως προορισμό εξαγωγής αρχείου (πράσινη κουκκίδα).
- **•** Πατήστε Εξαγωγή (Export) **17** .
- **•** Περιμένετε μέχρι να επιβεβαιωθεί η εξαγωγή αρχείου με ένα αναδυόμενο παράθυρο στην οθόνη, πριν αποσυνδέσετε τη μονάδα προβολής από το δίκτυο Wi-Fi ή αφαιρέσετε τη μονάδα flash USB.

Όταν τα αρχεία εξάγονται σε μια μονάδα flash USB, τοποθετούνται σε έναν φάκελο με όνομα που αποτελείται από το όνομα της διαδικασίας και τη σημείωση (εάν υπάρχει). Ακολουθεί παράδειγμα: Η ονομασία της διαδικασίας είναι 2020-02-04 001 και η αναγραφόμενη σημείωση "Για διδασκαλία" ("For teaching"). Τα αρχεία που έχουν εξαχθεί στον φάκελο θα φέρουν το εξής όνομα: ΕΕΕΕ-ΜΜ-ΗΗ XXX ZZZZ, όπου XXX είναι ο αριθμός διαδικασιών και ZZZZ είναι ο αριθμός φωτογραφιών εντός της διαδικασίας.

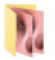

2020-02-04 001 For teaching

**Σημείωση:** Συνιστάται η τακτική δημιουργία αντιγράφων ασφαλείας της μονάδας προβολής με εξαγωγή αρχείων σε έναν διακομιστή PACS ή σε μια μονάδα flash USB. Οι προστατευμένες πληροφορίες υγείας (PHI) αποθηκεύονται με προστασία κωδικού πρόσβασης στη μνήμη της μονάδας προβολής και δεν διαγράφονται από τη μονάδα προβολής με εξαγωγή αρχείων. Για να διαγράψετε τις PHI από τη μονάδα προβολής, τα αρχεία πρέπει να διαγραφούν από τη μονάδα προβολής, είτε χειροκίνητα είτε χρησιμοποιώντας τη λειτουργία αυτόματης διαγραφής.

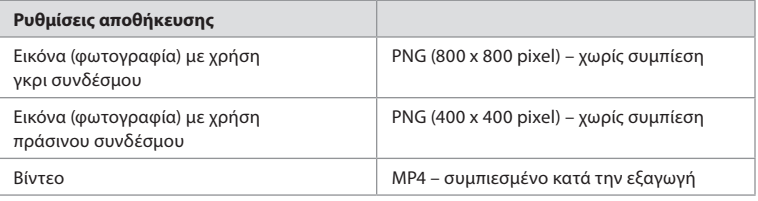

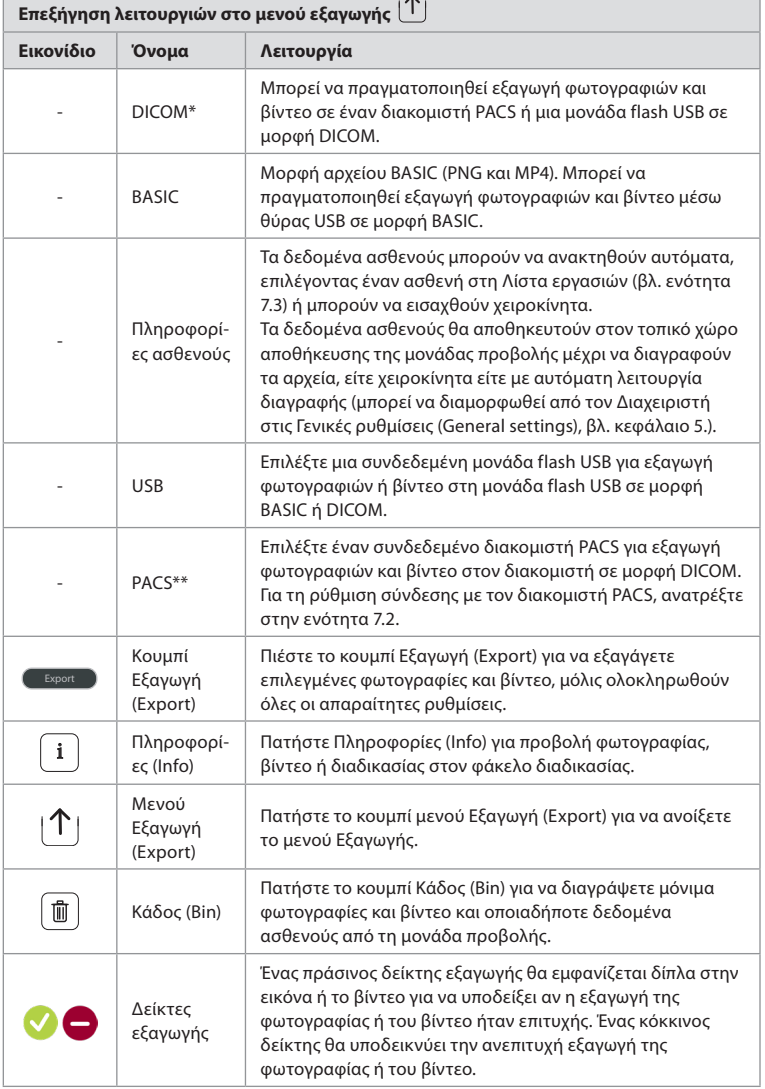

\* Ψηφιακή απεικόνιση και επικοινωνίες στην ιατρική

\*\* Σύστημα αρχειοθέτησης εικόνων και επικοινωνίας

**el**

# **11.3. Διαγραφή αρχείων από την Αρχειοθέτηση**

Τα διαγραμμένα αρχεία μετακινούνται στον Κάδο (Bin) μέχρι να διαγραφούν οριστικά. Ο Διαχειριστής μπορεί να ορίσει τα αρχεία να μετακινηθούν στον Κάδο (Bin) ή να διαγραφούν μόνιμα μετά από ένα συγκεκριμένο χρονικό διάστημα. Από προεπιλογή, τα αρχεία στον Κάδο (Bin) διαγράφονται οριστικά μετά από τρεις μήνες.

Όλοι οι χρήστες μπορούν να μετακινήσουν αρχεία στον Κάδο (Bin), αλλά πρέπει να είναι ένας Προχωρημένος χρήστης (Advanced) ή Διαχειριστής (Admin) για την οριστική διαγραφή αρχείων.

### **Ρύθμιση ώρας για αυτόματη διαγραφή αρχείων:**

- **•** Πατήστε την **καρτέλα Αρχειοθέτηση (Archive)** και, στη συνέχεια, πατήστε **Διαδικασίες (Procedures).**
- **•** Πατήστε **Γενικές ρυθμίσεις (General Settings)**.
- **•** Πατήστε το απαιτούμενο χρονικό διάστημα παρακάτω, **Μετακίνηση στον κάδο μετά (Move to bin after) 18** και **Διαγραφή αρχείων από τον κάδο μετά (Delete files from Bin after**) (19).

### **Μετακίνηση αρχείων από τους φακέλους διαδικασιών στον Κάδο (Bin):**

- **•** Πατήστε την **καρτέλα Αρχειοθέτηση (Archive)** και, στη συνέχεια, πατήστε **Πρόσφατα (Recent)**.
- **•** Πατήστε τον απαιτούμενο φάκελο διαδικασίας.
- **•** Επιλέξτε τα απαιτούμενα αρχεία, επιλέγοντας τα πλαίσια κάτω από τις μικρογραφίες **20** , ή πατήστε **Επιλογή όλων (Select all) 21** .

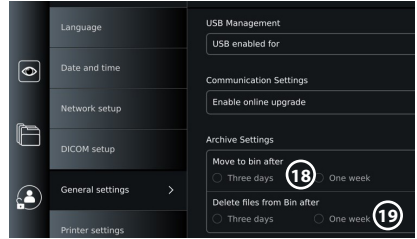

**•** Πατήστε το **εικονίδιο διαγραφής 22** και, στη συνέχεια, πατήστε **OK**.

### **Οριστική διαγραφή αρχείων:**

- **•** Πατήστε την καρτέλα Αρχειοθέτηση (Archive) και, στη συνέχεια, πατήστε Κάδος (Bin).
- **•** Πατήστε τον απαιτούμενο φάκελο.
- **•** Επιλέξτε τα απαιτούμενα αρχεία, επιλέγοντας τα πλαίσια κάτω από τις μικρογραφίες, ή πατήστε Επιλογή όλων (Select all).
- **•** Πατήστε το εικονίδιο οριστικής διαγραφής **23** και, στη συνέχεια, πατήστε OK.

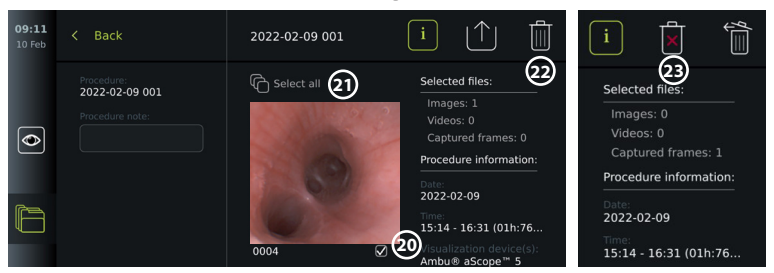

# **12. Σύνδεση εξωτερικού εξοπλισμού**

Ανατρέξτε στην επισκόπηση των συνδέσεων εισόδου και εξόδου στην ενότητα 2.4. Για περαιτέρω πληροφορίες, συμβουλευτείτε τις Οδηγίες χρήσης του εξωτερικού εξοπλισμού. Να διασφαλίζετε ότι η μονάδα προβολής βρίσκεται σε λειτουργία ΑΝΑΜΟΝΗΣ (STANDBY) (πορτοκαλί λυχνία στο κουμπί τροφοδοσίας), είναι απενεργοποιημένη ή αποσυνδεδεμένη (δεν ανάβει το κουμπί τροφοδοσίας) κατά τη σύνδεση του εξοπλισμού.

# **12.1. Σύνδεση με εξωτερική οθόνη**

Εάν απαιτείται, συνδέστε μια **εξωτερική οθόνη** σε μία από τις θύρες εξόδου βίντεο (3G-SDI ή DVI-D) που βρίσκονται στο πίσω μέρος της μονάδας προβολής (βλ. ενότητα 2.4 για θέσεις εξόδων βίντεο).

Χρησιμοποιήστε μια οθόνη ιατρικού τύπου με ανάλυση τουλάχιστον 1920 x 1080, 60 καρέ ανά δευτερόλεπτο (fps) και μέγεθος οθόνης τουλάχιστον 27" με είσοδο DVI ή/και 3G-SDI. Ο συνιστώμενος χρωματικός χώρος είναι sRGB.

Εάν η σύνδεση πραγματοποιείται μέσω **3G-SDI**, η εξωτερική οθόνη θα προβάλλει ολόκληρο το περιβάλλον εργασίας χρήστη που εμφανίζεται στην οθόνη της μονάδας προβολής. Εάν η σύνδεση πραγματοποιείται μέσω **DVI-D**, η εικόνα που εμφανίζεται στην εξωτερική οθόνη θα εμφανίζει πάντα την εικόνα Ζωντανής προβολής (Live View) και τις ακόλουθες πληροφορίες:

- **•** Χρονόμετρο (Stopwatch) **00:00** (Εάν είναι ενεργοποιημένο στις Γενικές ρυθμίσεις (General settings), βλ. κεφάλαιο 5.).
- **•** Φάκελος τρέχουσας διαδικασίας με έναν αριθμό που υποδεικνύει τον αριθμό των φωτογραφιών και των βίντεο που δημιουργήθηκαν στην τρέχουσα διαδικασία.
- **•** Το εικονίδιο Ζουμ (Zoom) Ζ στην επάνω δεξιά γωνία της ζωντανής εικόνας υποδεικνύει αν η λειτουργία ζουμ είναι ενεργή (πρέπει να ενεργοποιηθεί στις **Γενικές ρυθμίσεις (General settings)** (βλ. κεφάλαιο 5.).
- **•** Το εικονίδιο ARC Α στην επάνω δεξιά γωνία της εικόνας ζωντανής προβολής υποδεικνύει αν το ARC είναι ενεργό.
- **•** Εικόνα Ζωντανής προβολής (Live view).
- **•** Ημερομηνία και ώρα (Date and time).
- **•** Κατά την ολοκλήρωση μιας διαδικασίας, εμφανίζεται ο πίνακας Χρονικών σημάνσεων (Timestamp).
- **•** Κατά την εγγραφή ενός βίντεο, ο χρόνος εγγραφής που παρήλθε δίπλα σε ένα εικονίδιο εγγραφής θα εμφανιστεί στην επάνω δεξιά γωνία.

**Σημείωση:** Συνιστάται η σύνδεση της εξωτερικής **οθόνης** ενώ η μονάδα προβολής είναι απενεργοποιημένη.

### **12.2. Σύνδεση μονάδων flash USB**

Εάν χρειάζεται, συνδέστε μια **εξωτερική μονάδα** flash USB στις θύρες USB στο μπροστινό ή το πίσω μέρος της μονάδας προβολής (βλ. ενότητα 2.4 για θέσεις θυρών USB).

### **12.3. Σύνδεση με εξωτερικό καταγραφικό ιατρικής απεικόνισης**

Εάν χρειάζεται, συνδέστε ένα **εξωτερικό καταγραφικό ιατρικής απεικόνισης** σε μία από τις θύρες εξόδου βίντεο (3G-SDI ή DVI-D) που βρίσκονται στο πίσω μέρος της μονάδας προβολής. Είναι επίσης δυνατή η μεταφορά σημάτων σκανδαλισμού στο καταγραφικό απεικόνισης μέσω των θυρών Εξόδου σκανδαλισμού (Trigger out) A, B (βύσμα 3,5 mm), C ή D (D-SUB9) που βρίσκονται στο πίσω μέρος της μονάδας προβολής. Ανατρέξτε στο κεφάλαιο 8 για οδηγίες σχετικά με τον τρόπο προβολής και επαναδιαμόρφωσης των λειτουργιών που μεταδίδονται από τις θύρες Εξόδου σκανδαλισμού (Trigger out).

#### **Σύνδεση εξόδου βίντεο σε καταγραφικό ιατρικής απεικόνισης:**

- **•** Συνδέστε ένα καλώδιο DVI-D ή 3G-SDI στην ομάδα εξόδου βίντεο 2 στο πίσω μέρος της μονάδας προβολής. Ανατρέξτε στην ενότητα 2.4. για τις θέσεις των θυρών εξόδου βίντεο.
- **•** Συνδέστε το άλλο άκρο του καλωδίου DVI-D ή 3G-SDI στην αντίστοιχη θύρα εισόδου βίντεο στο καταγραφικό ιατρικής απεικόνισης.

#### **Σύνδεση εξόδου σκανδαλισμού σε καταγραφικό ιατρικής απεικόνισης:**

- **•** Συνδέστε ένα βύσμα 3,5 mm ή ένα καλώδιο D-SUB9 στο κανάλι εξόδου σκανδαλισμού που επιθυμείτε να χρησιμοποιήσετε (A, B, C ή D). Ανατρέξτε στην ενότητα 2.4. για τις θέσεις των θυρών εξόδου σκανδαλισμού.
- **•** Συνδέστε το άλλο άκρο του καλωδίου στην αντίστοιχη θύρα εισόδου σκανδαλισμού στο καταγραφικό ιατρικής απεικόνισης.

**Σημείωση:** Είναι σημαντικό η εκχωρημένη λειτουργία στη θύρα εξόδου σκανδαλισμού της μονάδας προβολής να αντιστοιχεί στη λειτουργία που έχει εκχωρηθεί στη συνδεδεμένη θύρα εισόδου του καταγραφικού ιατρικής απεικόνισης.

# **12.4. Εκτύπωση εικόνων μέσω εξωτερικού ιατρικού εκτυπωτή**

Πριν εκτυπώσετε εικόνες μέσω ενός ιατρικού εκτυπωτή, βεβαιωθείτε ότι έχει ενεργοποιηθεί η σύνδεση USB για εκτύπωση και ότι έχει συνδεθεί ένας ιατρικός εκτυπωτής μέσω USB (βλ. ενότητα 5.3.).

### **Επιλέξτε ρυθμίσεις για εκτύπωση:**

- **•** Πατήστε την **καρτέλα Ρυθμίσεις (Settings)** και, στη συνέχεια, πατήστε **Ρύθμιση (Setup)**.
- **•** Πατήστε Ρυθμίσεις εκτυπωτή (Printer settings).
- **•** Πατήστε το απαιτούμενο **μέγεθος σελίδας 1** .

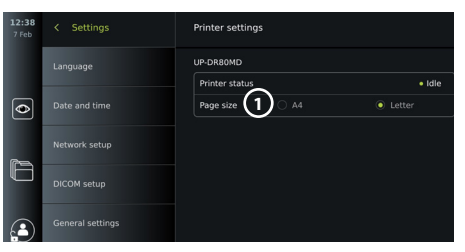

### **Εκτύπωση εικόνων μέσω ιατρικού εκτυπωτή:**

- **•** Πατήστε την **καρτέλα Αρχειοθέτηση (Archive)** και, στη συνέχεια, πατήστε **Διαδικασίες (Procedures).**
- **•** Πατήστε τον απαιτούμενο φάκελο διαδικασίας.
- **•** Επιλέξτε τις απαιτούμενες εικόνες, επιλέγοντας τα πλαίσια κάτω από τις μικρογραφίες **2** , ή πατήστε **Επιλογή όλων (Select all) 3** .
- **•** Πατήστε το **εικονίδιο εξαγωγής 4** και, στη συνέχεια, πατήστε **Βασική (Basic) 5** .
- **•** Βεβαιωθείτε ότι το όνομα του εκτυπωτή εμφανίζεται κάτω από το εικονίδιο εξαγωγής, για να επαληθεύσετε ότι έχει επιτευχθεί η σύνδεση **6** .
- **•** Πατήστε **Εκτύπωση (Print) 7** .

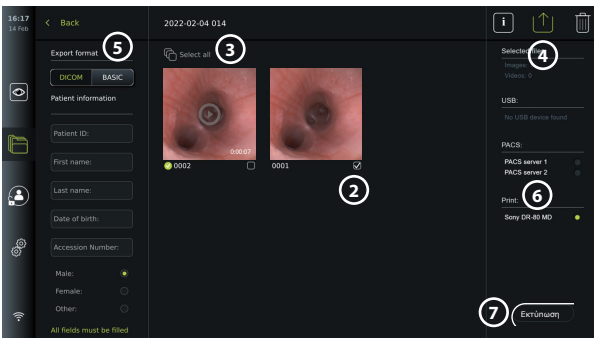

**Σημείωση:** Τα δεδομένα ασθενούς δεν περιλαμβάνονται στην εκτυπωμένη εικόνα. **Σημείωση:** Επαληθευμένη συμβατότητα με τον ψηφιακό έγχρωμο εκτυπωτή Sony UP-DR80MD για ιατρικές εφαρμογές.

# **12.5. Σύνδεση εξωτερικών συσκευών ήχου 12.5.1. Εγγραφή ήχου κατά τη διάρκεια της διαδικασίας**

- **•** Συνδέστε τη μονάδα προβολής σε μια συσκευή ήχου μέσω σύνδεσης USB.
- **•** Ένα εικονίδιο μικροφώνου στη γραμμή εργαλείων υποδεικνύει εάν το μικρόφωνο είναι συμβατό ή όχι.

### **12.5.2. Αναπαραγωγή ήχου που εγγράφηκε κατά τη διάρκεια μιας διαδικασίας**

**•** Συνδέστε ένα ηχείο στη θύρα συνδέσμου USB της μονάδας προβολής, για να ακούσετε τον ήχο κατά την αναπαραγωγή βίντεο.

# **13. Πληροφορίες συστήματος και ενημερώσεις/ Aναβαθμίσεις λογισμικού**

# **13.1. Σελίδα πληροφοριών συσκευής**

Μπορείτε να προβάλετε πληροφορίες σχετικά με τη μονάδα προβολής, π.χ. έκδοση λογισμικού, ελεύθερος χώρος στον δίσκο, κ.λπ.

### **Προβολή πληροφοριών συσκευής:**

- **•** Πατήστε την καρτέλα **Ρυθμίσεις (Settings)** και, στη συνέχεια, πατήστε **Σχετικά (About)** .
- **•** Η σελίδα **Πληροφορίες συσκευής (Device info) 1** εμφανίζεται στην οθόνη.
- **•** Κάντε κύλιση προς τα κάτω για να δείτε όλες τις πληροφορίες.

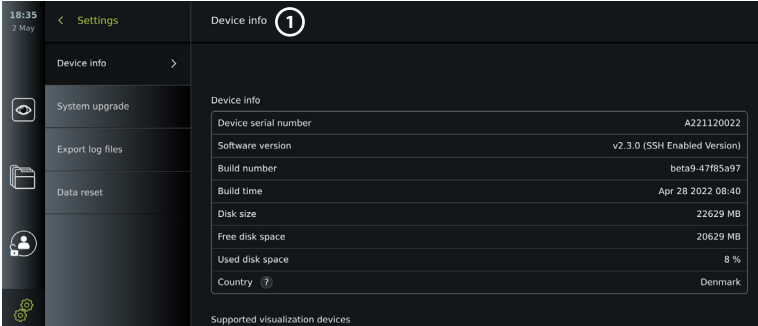

# **13.2. Ενημερώσεις/αναβαθμίσεις λογισμικού**

Ενημερώσεις/αναβαθμίσεις λογισμικού μπορούν να εκτελεστούν μέσω Διαδικτύου ή να εγκατασταθούν από μια μονάδα flash USB.

**Ενεργοποίηση ενημερώσεων/ Αναβαθμίσεων μέσω Διαδικτύου:**

- **•** Πατήστε την **καρτέλα Ρυθμίσεις (Settings)** και, στη συνέχεια, πατήστε **Ρύθμιση (Setup)**.
- **•** Πατήστε **Γενικές ρυθμίσεις (General Settings)**.
- **•** Πατήστε το ρυθμιστικό **ON/OFF** δίπλα από την επιλογή **Ενεργοποίηση αναβάθμισης μέσω Διαδικτύου (Enable online upgrade) 2** για να ενεργοποιήσετε τη λειτουργία (αλλάζει σε πράσινο χρώμα).

### **Εγκατάσταση ενημέρωσης/αναβάθμισης από μονάδα flash USB:**

Πριν εγκαταστήσετε ενημερώσεις/αναβαθμίσεις λογισμικού μέσω USB, βεβαιωθείτε ότι έχει ενεργοποιηθεί η σύνδεση USB για την αναβάθμιση του συστήματος και ότι έχει συνδεθεί μια μονάδα flash USB στη μονάδα προβολής.

- **•** Πατήστε την καρτέλα **Ρυθμίσεις (Settings)** και, στη συνέχεια, πατήστε **Σχετικά (About)**.
- **•** Πατήστε **Αναβάθμιση συστήματος (System upgrade)** και, στη συνέχεια, **Αναβάθμιση μέσω USB (Upgrade through USB) 3** .
- **•** Πατήστε το όνομα της μονάδας flash USB και, στη συνέχεια, πατήστε **Επόμενο (Next)**.
- **•** Ακολουθήστε τις οδηγίες στην οθόνη, για να ολοκληρώσετε την εγκατάσταση/αναβάθμιση.

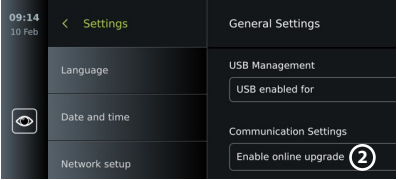

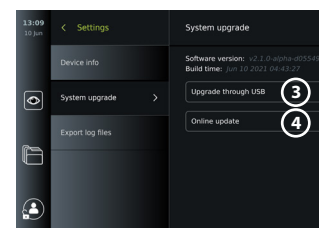

**el**

# **Διεξαγωγή ενημέρωσης/αναβάθμισης μέσω Διαδικτύου:**

Πριν εκτελέσετε την ενημέρωση/αναβάθμιση μέσω Διαδικτύου, βεβαιωθείτε ότι έχουν ενεργοποιηθεί οι ενημερώσεις/αναβαθμίσεις μέσω Διαδικτύου (βλ. παρακάτω) και ότι έχει ρυθμιστεί μια σύνδεση δικτύου Wi-Fi (βλ. ενότητα 6.1). Ελέγξτε ότι το δίκτυο στο οποίο συνδέεστε μπορεί να συνδεθεί στη διεύθυνση https://api.services.ambu.com, διασφαλίζοντας ότι η μονάδα προβολής μπορεί να ανακτήσει οποιαδήποτε διαθέσιμη ενημέρωση/αναβάθμιση.

- **•** Πατήστε την καρτέλα **Ρυθμίσεις (Settings)** και, στη συνέχεια, πατήστε **Σχετικά (About)**.
- **•** Πατήστε **Αναβάθμιση συστήματος (System upgrade)** και, στη συνέχεια, πατήστε **Αναβάθμιση μέσω Διαδικτύου (Online upgrade) 4** .
- **•** Περιμένετε όσο η μονάδα προβολής ελέγχει για διαθέσιμες ενημερώσεις/αναβαθμίσεις.
- **•** Εάν διατίθεται νέα έκδοση λογισμικού, πατήστε **Αναβάθμιση λογισμικού (Upgrade software**)  $(5)$ .
- **•** Ακολουθήστε τις οδηγίες στην οθόνη, για να ολοκληρώσετε την εγκατάσταση/αναβάθμιση.

**Σημείωση:** Δεν μπορούν να εκτελεστούν ενημερώσεις/αναβαθμίσεις λογισμικού, όταν ένα ενδοσκόπιο είναι συνδεδεμένο στη μονάδα προβολής ή ταυτόχρονα με άλλες λειτουργίες ή διαδικασίες.

# **13.3. Αναφορά προβλήματος**

Εάν αντιμετωπίζετε προβλήματα με τη μονάδα προβολής, ακολουθήστε τον τον οδηγό αντιμετώπισης προβλημάτων στο κεφάλαιο 13 για να βρείτε μια λύση. Εάν αυτό δεν επιλύσει το πρόβλημα, επικοινωνήστε με τον τοπικό αντιπρόσωπο της Ambu. Για την επίλυση του προβλήματος, η Ambu ενδέχεται να χρειάζεται ένα αρχείο καταγραφής που να παρέχε πληροφορίες σχετικά με το σύστημα της μονάδας προβολής.

# **Εξαγωγή αρχείου καταγραφής:**

- **•** Πατήστε την καρτέλα **Ρυθμίσεις (Settings)** και, στη συνέχεια, πατήστε **Σχετικά (About)**.
- **•** Πατήστε **Εξαγωγή αρχείων καταγραφής (Export log files)**.
	- **•** Πατήστε το όνομα της μονάδας flash USB και, στη συνέχεια, πατήστε το **εικονίδιο Εξαγωγή (Export icon) 6** .
- **•** Περιμένετε έως ότου εξαχθούν τα αρχεία καταγραφής και, στη συνέχεια, πατήστε **ΟΚ**.

# **13.4. Επαναφορά δεδομένων**

Εάν πρόκειται να γίνει διαχείριση μιας μονάδας προβολής από τρίτο μέρος ή εάν πρέπει να απορριφθεί, συνιστάται να διαγραφούν όλα τα ευαίσθητα δεδομένα. Ακολουθήστε τις τοπικές κατευθυντήριες οδηγίες για την προστασία των δεδομένων. Μόνο ο Διαχειριστής μπορεί να επαναφέρει τα δεδομένα.

# **Η λειτουργία επαναφοράς δεδομένων θα διαγράψει:**

- **•** Όλους τους φακέλους διαδικασίας με αποθηκευμένες εικόνες και βίντεο, συμπεριλαμβανομένων των πληροφοριών ασθενών που ανακτήθηκαν από τη Λίστα εργασιών.
- **•** Όλα τα δημιουργημένα προφίλ χρήστη, τα προφίλ Διαχειριστή και Χρήστη για εργασίες σέρβις θα επανέλθουν στον προεπιλεγμένο κωδικό πρόσβασης.
- **•** Ρυθμίσεις ασύρματου δικτύου και πιστοποιητικά.
- **•** Ρυθμίσεις και πιστοποιητικά διακομιστή DICOM, PACS και Λίστας εργασιών.

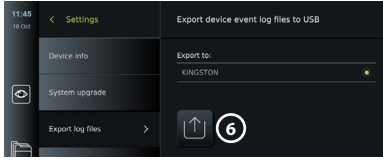

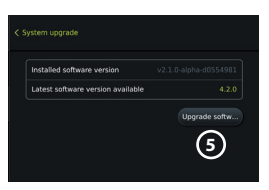

### **Επαναφορά δεδομένων:**

- **•** Πατήστε την καρτέλα **Ρυθμίσεις (Settings)**  και, στη συνέχεια, πατήστε **Σχετικά (About)**.
- **•** Πατήστε **Επαναφορά δεδομένων (Data reset)** και, στη συνέχεια, πατήστε **Διαγραφή (Delete) 7** . Εμφανίζεται ένα πλαίσιο διαλόγου που ενημερώνει για τις συνέπειες και ζητάει επιβεβαίωση.

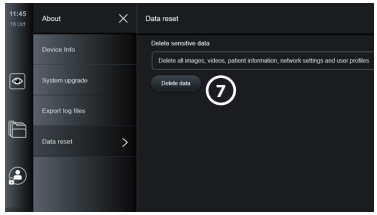

- **•** Πατήστε **Επιβεβαίωση (Confirm)** και, στη συνέχεια, εισαγάγετε τον **Κωδικό πρόσβασης διαχειριστή (Administrator password)**  και πατήστε **Συνέχεια (Continue)**.
- **•** Εμφανίζεται ένα πλαίσιο διαλόγου που ενημερώνει ότι αυτή η λειτουργία μπορεί να διαρκέσει λίγη ώρα, κατά το οποίο η λειτουργία μπορεί να είναι επιτυχής ή όχι. Εάν απέτυχε, δοκιμάστε ξανά.

# **14. Καθαρισμός και απολύμανση της μονάδας προβολής**

Η μονάδα προβολής είναι συσκευή πολλαπλών χρήσεων. Σύμφωνα με την ταξινόμηση Spaulding, η μονάδα προβολής αποτελεί μη κρίσιμη συσκευή.

Η μονάδα προβολής πρέπει να καθαρίζεται και να απολυμαίνεται πριν και μετά από κάθε χρήση που πραγματοποιείται μετά από μία από τις παρακάτω διαδικασίες. Κάθε απόκλιση από τις οδηγίες πρέπει να αξιολογείται κατάλληλα, από το άτομο που είναι υπεύθυνο για τον καθαρισμό και την απολύμανση, ως προς την αποτελεσματικότητα και τις πιθανές ανεπιθύμητες συνέπειες, για να διασφαλιστεί ότι η συσκευή συνεχίζει να καλύπτει τον προβλεπόμενο σκοπό. Οι διαδικασίες καθαρισμού πρέπει να ξεκινούν το συντομότερο δυνατό μετά τη χρήση. Οι υπερβολικοί ρύποι θα πρέπει να αφαιρούνται σε προσβάσιμες περιοχές της συσκευής, με εξαίρεση τις ηλεκτρικές θύρες.

**Συστάσεις προσοχής:** Τα μαντηλάκια καθαρισμού και απολύμανσης πρέπει να είναι νωπά, αλλά να μην στάζουν, για να διασφαλιστεί ότι δεν θα προκληθεί βλάβη στα ηλεκτρονικά εξαρτήματα στο εσωτερικό της μονάδας προβολής. Εάν χρησιμοποιείτε μαντηλάκια που περιέχουν υποχλωριώδες ή κιτρικό οξύ, βεβαιωθείτε ότι έχουν απομακρυνθεί εντελώς όλα τα κατάλοιπα. Τα μαντηλάκια που περιέχουν υποχλωριώδες ή κιτρικό οξύ ενδέχεται να φθείρουν την αντι-ανακλαστική επίστρωση της οθόνης με την πάροδο του χρόνου. Τα μαντηλάκια που περιέχουν υποχλωριώδες ή κιτρικό οξύ θα πρέπει να χρησιμοποιούνται μόνο σε έκτακτες περιπτώσεις.

**Περιορισμοί:** Η μονάδα προβολής δεν είναι συμβατή με συσκευές καθαρισμού με υπερήχους ή αυτόματες συσκευές καθαρισμού και δεν πρέπει να εμβαπτίζεται σε αυτές.

#### **Διαδικασία 1 – Καθαρισμός και απολύμανση με υποχλωριώδες**

Τα μαντηλάκια με βάση το υποχλωριώδες που είναι εγκεκριμένα για την απολύμανση ιατροτεχνολογικών προϊόντων, π.χ. Sani-Cloth® Bleach της PDI, πρέπει να χρησιμοποιούνται σύμφωνα με τις οδηγίες του κατασκευαστή που παράγει τα εν λόγω μαντηλάκια.

**Καθαρισμός:** Χρησιμοποιήστε ένα μαντηλάκι για να αaπομακρύνετε τους δύσκολους ρύπους. Το αίμα και άλλα σωματικά υγρά πρέπει να καθαρίζονται ενδελεχώς από τις επιφάνειες και τα αντικείμενα. Επιθεωρήστε τη μονάδα προβολής ως προς την καθαριότητα, τη λειτουργία και την ακεραιότητα πριν από την απολύμανση με βακτηριοκτόνο μαντηλάκι. Εάν παραμένουν ορατοί ρύποι, καθαρίστε εκ νέου τη μονάδα προβολής.

#### **Απολύμανση:**

- 1. Για τις πολύ λερωμένες επιφάνειες, χρησιμοποιήστε ένα μαντηλάκι για να καθαρίσετε προκαταρκτικά τη μονάδα προβολής πριν από την απολύμανση.
- 2. Ξεδιπλώστε ένα καθαρό μαντηλάκι και υγράνετε διεξοδικά την επιφάνεια της μονάδας προβολής.
- 3. Οι επεξεργασμένες επιφάνειες πρέπει να παραμείνουν εμφανώς υγρές για τέσσερα (4) ολόκληρα λεπτά (ή για τον χρόνο που συνιστάται από τον κατασκευαστή του απολυμαντικού, τουλάχιστον 4 λεπτά). Εάν χρειάζεται, χρησιμοποιήστε πρόσθετα μαντηλάκια για να διασφαλίσετε συνεχή χρόνο υγρής επαφής 4 λεπτών.
- 4. Αφήστε τη μονάδα προβολής να στεγνώσει στον αέρα.

#### **Διαδικασία 2 – Καθαρισμός και απολύμανση με ενώσεις τεταρτοταγούς αμμωνίου**

Τα μαντηλάκια που περιέχουν μείγμα ενώσεων τεταρτοταγούς αμμωνίου και ισοπροπυλικής αλκοόλης και έχουν εγκριθεί για την απολύμανση ιατροτεχνολογικών προϊόντων, π.χ. Super Sani-Cloth® της PDI, πρέπει να χρησιμοποιούνται σύμφωνα με τις οδηγίες του κατασκευαστή που παράγει τα εν λόγω μαντηλάκια.

**Καθαρισμός:** Χρησιμοποιήστε ένα μαντηλάκι για να απομακρύνετε τους δύσκολους ρύπους. Το αίμα και άλλα σωματικά υγρά πρέπει να καθαρίζονται ενδελεχώς από τις επιφάνειες και τα αντικείμενα. Επιθεωρήστε τη μονάδα προβολής ως προς την καθαριότητα, τη λειτουργία και την ακεραιότητα πριν από την απολύμανση με βακτηριοκτόνο μαντηλάκι. Εάν παραμένουν ορατοί ρύποι, καθαρίστε εκ νέου τη μονάδα προβολής.

#### **Απολύμανση:**

- 1. Για τις πολύ λερωμένες επιφάνειες, χρησιμοποιήστε ένα μαντηλάκι για να καθαρίσετε προκαταρκτικά τη μονάδα προβολής πριν από την απολύμανση.
- 2. Ξεδιπλώστε ένα καθαρό μαντηλάκι και υγράνετε διεξοδικά την επιφάνεια της μονάδας προβολής.
- 3. Οι επεξεργασμένες επιφάνειες πρέπει να παραμείνουν εμφανώς υγρές για δύο (2) ολόκληρα λεπτά (ή για τον χρόνο που συνιστάται από τον κατασκευαστή του απολυμαντικού, τουλάχιστον 2 λεπτά). Εάν χρειάζεται, χρησιμοποιήστε πρόσθετα μαντηλάκια για να διασφαλίσετε συνεχή χρόνο υγρής επαφής 2 λεπτών.
- 4. Αφήστε τη μονάδα προβολής να στεγνώσει στον αέρα.

### **Διαδικασία 3 – Καθαρισμός με ενζυματικό απορρυπαντικό και απολύμανση με αλκοόλη Καθαρισμός:**

- 1. Προετοιμάστε ένα καθαριστικό διάλυμα χρησιμοποιώντας ένα συμβατικό ενζυματικό απορρυπαντικό, σύμφωνα με τις συστάσεις του κατασκευαστή. Συνιστώμενο απορρυπαντικό: ενζυματικό, με ήπιο pH: 7 – 9, που δημιουργεί λίγο αφρό (Enzol ή αντίστοιχο).
- 2. Μουλιάστε μία αποστειρωμένη γάζα στο ενζυματικό διάλυμα και βεβαιωθείτε ότι είναι νωπή και δεν στάζει.
- 3. Καθαρίστε σχολαστικά το κουμπί, την εξωτερική πλευρά των ελαστικών καλυμμάτων, την οθόνη και το εξωτερικό περίβλημα της οθόνης με την υγρή γάζα. Προσέξτε μην βρέξετε τη μονάδα προβολής για να μην προκληθούν βλάβες στα εσωτερικά ηλεκτρονικά εξαρτήματα.
- 4. Περιμένετε 10 λεπτά (ή τον χρόνο που συνιστάται από τον κατασκευαστή του απορρυπαντικού) για να δράσουν τα ένζυμα.
- 5. Σκουπίστε τη μονάδα προβολής χρησιμοποιώντας μία αποστειρωμένη γάζα, την οποία έχετε υγράνει με νερό αντίστροφης όσμωσης/απιονισμένο (RO/DI). Βεβαιωθείτε ότι έχετε αφαιρέσει κάθε ίχνος απορρυπαντικού.
- 6. Επαναλάβετε τα βήματα 1 έως 5.

**Απολύμανση:** Σκουπίστε τις επιφάνειες της μονάδας προβολής για διάστημα 15 περίπου λεπτών, χρησιμοποιώντας ένα κομμάτι αποστειρωμένης γάζας, το οποίο έχετε εμποτίσει στο αλκοολούχο μείγμα που υποδεικνύεται ακολούθως (περίπου μία φορά κάθε 2 λεπτά). Ακολουθήστε τις διαδικασίες ασφαλείας για τον χειρισμό της ισοπροπυλικής αλκοόλης. Η γάζα πρέπει να είναι νωπή και να μην στάζει, καθώς τυχόν υγρά ενδέχεται να επηρεάσουν τα ηλεκτρονικά εξαρτήματα που βρίσκονται στο εσωτερικό της μονάδας προβολής. Προσέξτε ιδιαίτερα το κουμπί, την εξωτερική πλευρά των ελαστικών καλυμμάτων, την οθόνη, το εξωτερικό περίβλημα, τις εγκοπές και τα κενά στη μονάδα προβολής. Χρησιμοποιήστε μία αποστειρωμένη μπατονέτα με βαμβάκι για να καθαρίσετε αυτές τις περιοχές. Διάλυμα: Ισοπροπυλική (αλκοόλη) 95 %, Συγκέντρωση: 70 – 80 %, Προετοιμασία: 80 cc ισοπροπυλικής (αλκοόλης) 95 % προστίθενται σε 20 cc απεσταγμένου νερού (PURW). Εναλλακτικά, χρησιμοποιήστε εγκεκριμένα από την EPA απολυμαντικά μαντηλάκια νοσοκομείου που περιέχουν ισοπροπυλική αλκοόλη σε ποσοστό τουλάχιστον 70 %. Οι προφυλάξεις ασφαλείας και οι οδηγίες χρήσης από τον κατασκευαστή πρέπει να τηρούνται.

**Σημείωση:** Μετά τον καθαρισμό και την απολύμανση, η μονάδα προβολής πρέπει να υποβάλλεται σε διαδικασία προ-ελέγχου όπως αναφέρεται στο κεφάλαιο 10. Οι καθορισμένες διαδικασίες καθαρισμού και απολύμανσης υποδεικνύουν τη συμμόρφωση με τις οδηγίες AAMI TIR12 και AAMI TIR30.

# **15. Συντήρηση**

Η μονάδα προβολής πρέπει να επιθεωρείται προληπτικά πριν από τη χρήση, σύμφωνα με το κεφάλαιο 10, και να καθαρίζεται και να απολυμαίνεται σύμφωνα με το κεφάλαιο 14. Δεν απαιτούνται άλλες ενέργειες προληπτικού ελέγχου, συντήρησης ή βαθμονόμησης για τη μονάδα προβολής.

# **16. Απόρριψη**

Στο τέλος του κύκλου ζωής του προϊόντος, καθαρίστε και απολυμάνετε τη μονάδα προβολής (βλ. κεφάλαιο 14). Πριν από την απόρριψη της μονάδας προβολής, συνιστάται να ακολουθήσετε τα παρακάτω βήματα για να διαγράψετε όλα τα δεδομένα:

- **•** Συνδεθείτε ως Διαχειριστής.
- **•** Διαγράψτε όλα τα αρχεία που είναι αποθηκευμένα στη μονάδα προβολής από την **Αρχειοθέτηση (Archive)** - Επιλέξτε όλους τους φακέλους και πατήστε τον κάδο .
- **•** Διαγράψτε το δίκτυο Wi-Fi και τον κωδικό πρόσβασης μέσω του μενού **Ρυθμίσεις (Settings) – Ρύθμιση (Setup) – Ρύθμιση δικτύου (Network setup)**.
- **•** Διαγράψτε το δίκτυο DICOM μέσω του μενού **Ρυθμίσεις (Settings)– Ρύθμιση (Setup) Ρύθμιση DICOM (DICOM setup)**.
- **•** Διαγράψτε όλους τους Προχωρημένους χρήστες από το μενού **Ρυθμίσεις (Settings)– Προφίλ χρήστη (User profiles)**.
- **•** Στη συνέχεια, απορρίψτε τη μονάδα προβολής σύμφωνα με τις τοπικές κατευθυντήριες οδηγίες για τα ηλεκτρικά και ηλεκτρονικά απόβλητα.

# **17. Τεχνικές προδιαγραφές προϊόντος 17.1. Ισχύοντα πρότυπα**

Η λειτουργία της μονάδας προβολής συμμορφώνεται με τα εξής πρότυπα:

- **•** IEC 60601-1 Ιατρικός ηλεκτρικός εξοπλισμός Μέρος 1: Γενικές απαιτήσεις για βασική ασφάλεια και ουσιαστική απόδοση.
- **•** IEC 60601-1-2 Ιατρικός ηλεκτρικός εξοπλισμός Μέρος 1-2: Γενικές απαιτήσεις ασφαλείας Συμπληρωματικό πρότυπο: Ηλεκτρομαγνητική συμβατότητα – Απαιτήσεις για δοκιμές.
- **•** IEC 60601-2-18 Ιατρικός ηλεκτρικός εξοπλισμός Μέρος 2-18: Ειδικές απαιτήσεις για τη βασική ασφάλεια και την ουσιαστική απόδοση ενδοσκοπικού εξοπλισμού.

# **17.2. Προδιαγραφές για τη μονάδα προβολής**

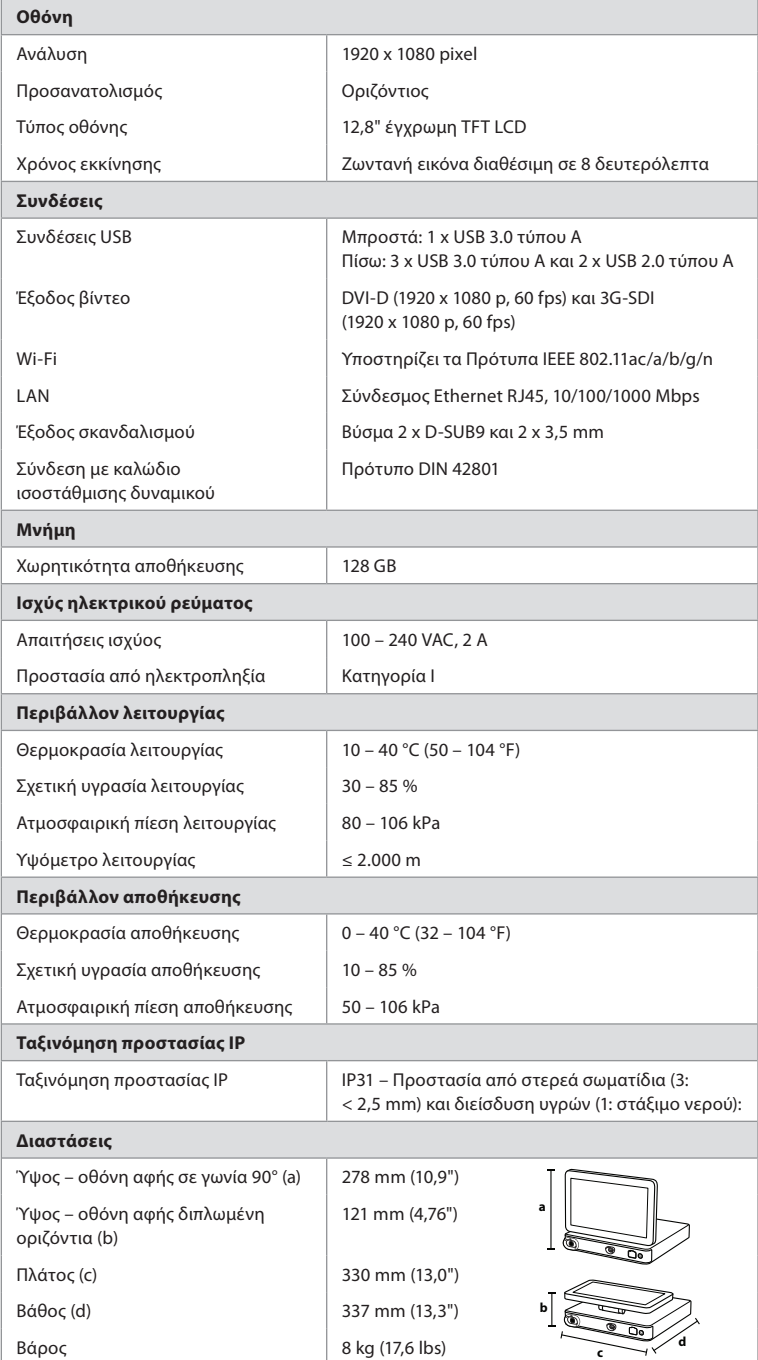

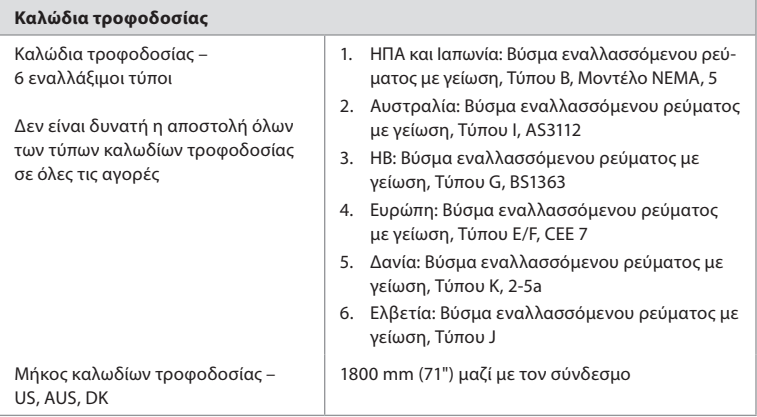

Επικοινωνήστε με τον τοπικό αντιπρόσωπο της Ambu για περισσότερες πληροφορίες.

# **18. Αντιμετώπιση προβλημάτων**

Εάν παρουσιαστούν προβλήματα με τη μονάδα προβολής, ανατρέξτε σε αυτόν τον οδηγό αντιμετώπισης προβλημάτων για να βρείτε την αιτία και να διορθώσετε το σφάλμα. Εάν δεν είναι δυνατό να επιλυθεί το πρόβλημα με τις ενέργειες που προτείνει ο οδηγός αντιμετώπισης προβλημάτων, επικοινωνήστε με τον τοπικό αντιπρόσωπο της Ambu.

Πολλά προβλήματα μπορούν να επιλυθούν με επανεκκίνηση της μονάδας προβολής μέσω ενός Κύκλου απενεργοποίησης (Power OFF Cycle). Αυτό μπορεί να γίνει με 3 διαφορετικούς τρόπους και θα πρέπει να δοκιμάζεται με την εξής σειρά:

### **Κύκλος απενεργοποίησης (Power OFF Cycle)**

**ΣΗΜΕΙΩΣΗ:** Μην απενεργοποιείτε τη μονάδα προβολής κατά τη διάρκεια της ενημέρωσης/αναβάθμισης του λογισμικού και της διαδικασίας εγκατάστασης!

Επανεκκίνηση της μονάδας προβολής

- 1. Πατήστε το κουμπί τροφοδοσίας για να θέσετε τη μονάδα προβολής σε λειτουργία ΑΝΑΜΟΝΗΣ (STANDBY) (το κουμπί τροφοδοσίας γίνεται πορτοκαλί).
- 2. Όταν η μονάδα προβολής βρίσκεται σε λειτουργία ΑΝΑΜΟΝΗΣ (STANDBY), πιέστε ξανά το κουμπί τροφοδοσίας για να την ενεργοποιήσετε (το κουμπί τροφοδοσίας γίνεται πράσινο).

**Εάν η μονάδα προβολής δεν μεταβεί σε λειτουργία ΑΝΑΜΟΝΗΣ (STANDBY), θέστε την σε πλήρη απενεργοποίηση (το κουμπί τροφοδοσίας δεν ανάβει)**

- 3. Πατήστε το κουμπί τροφοδοσίας για 10 δευτερόλεπτα για να αναγκάσετε το σύστημα να απενεργοποιηθεί εντελώς.
- 4. Πατήστε ξανά το κουμπί τροφοδοσίας για να ενεργοποιήσετε ξανά τη μονάδα προβολής.

### **Εάν δεν αποδώσει η επανεκκίνηση και η πλήρης απενεργοποίηση, προχωρήστε σε επαναφορά του εξοπλισμού της μονάδας προβολής**

- 5. Αποσυνδέστε το καλώδιο τροφοδοσίας από τη μονάδα προβολής.
- 6. Περιμένετε τουλάχιστον 10 δευτερόλεπτα προτού επανασυνδέσετε το καλώδιο τροφοδοσίας.
- 7. Πατήστε το κουμπί τροφοδοσίας για να ενεργοποιήσετε τη μονάδα προβολής.

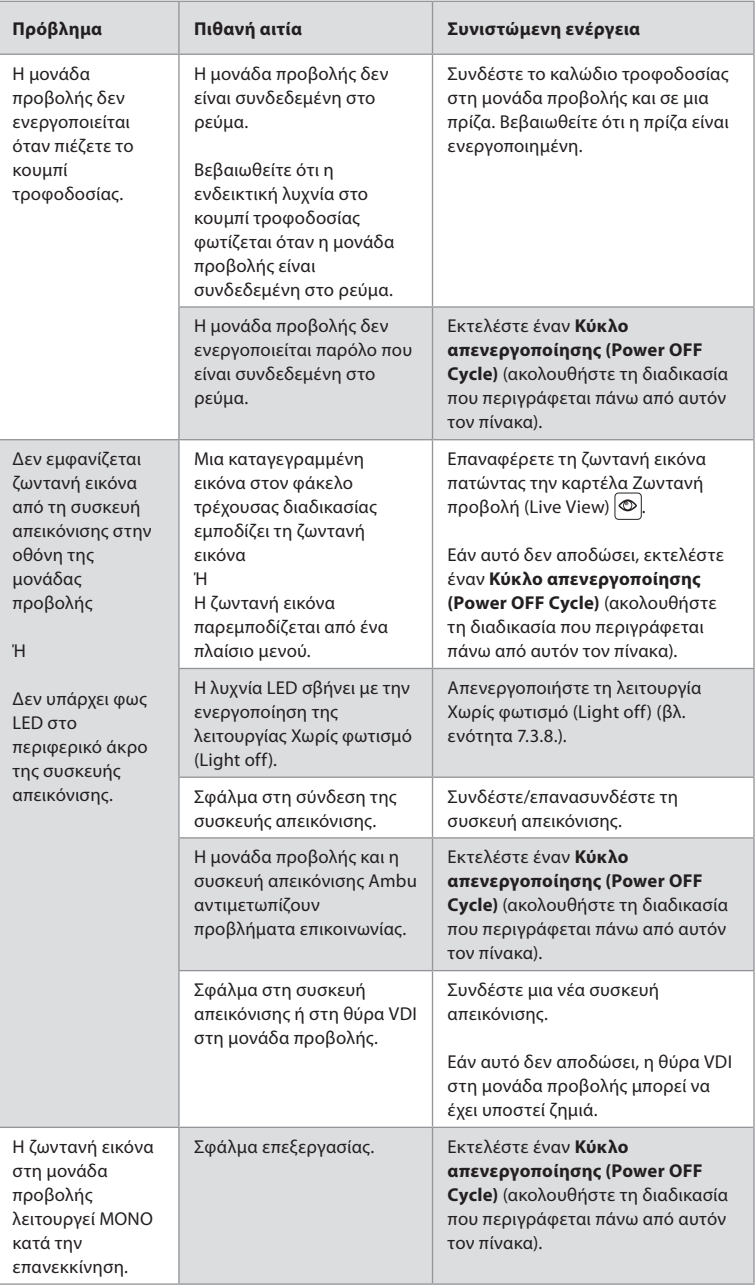

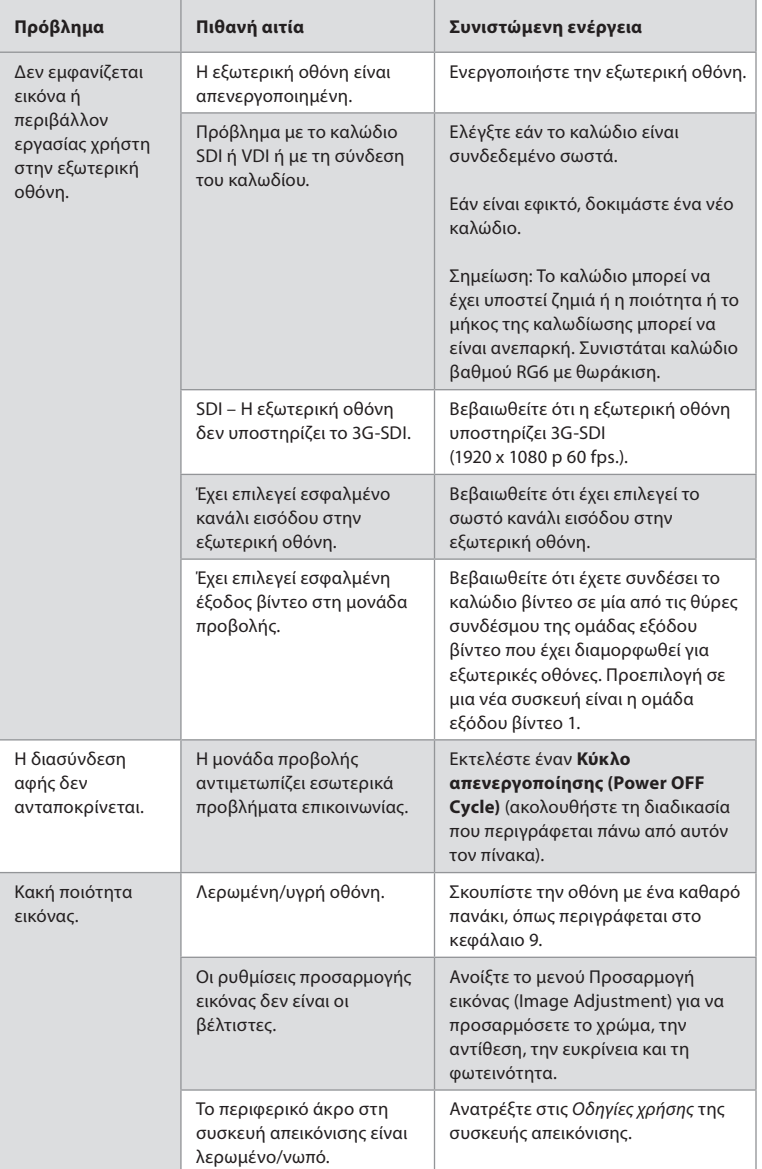

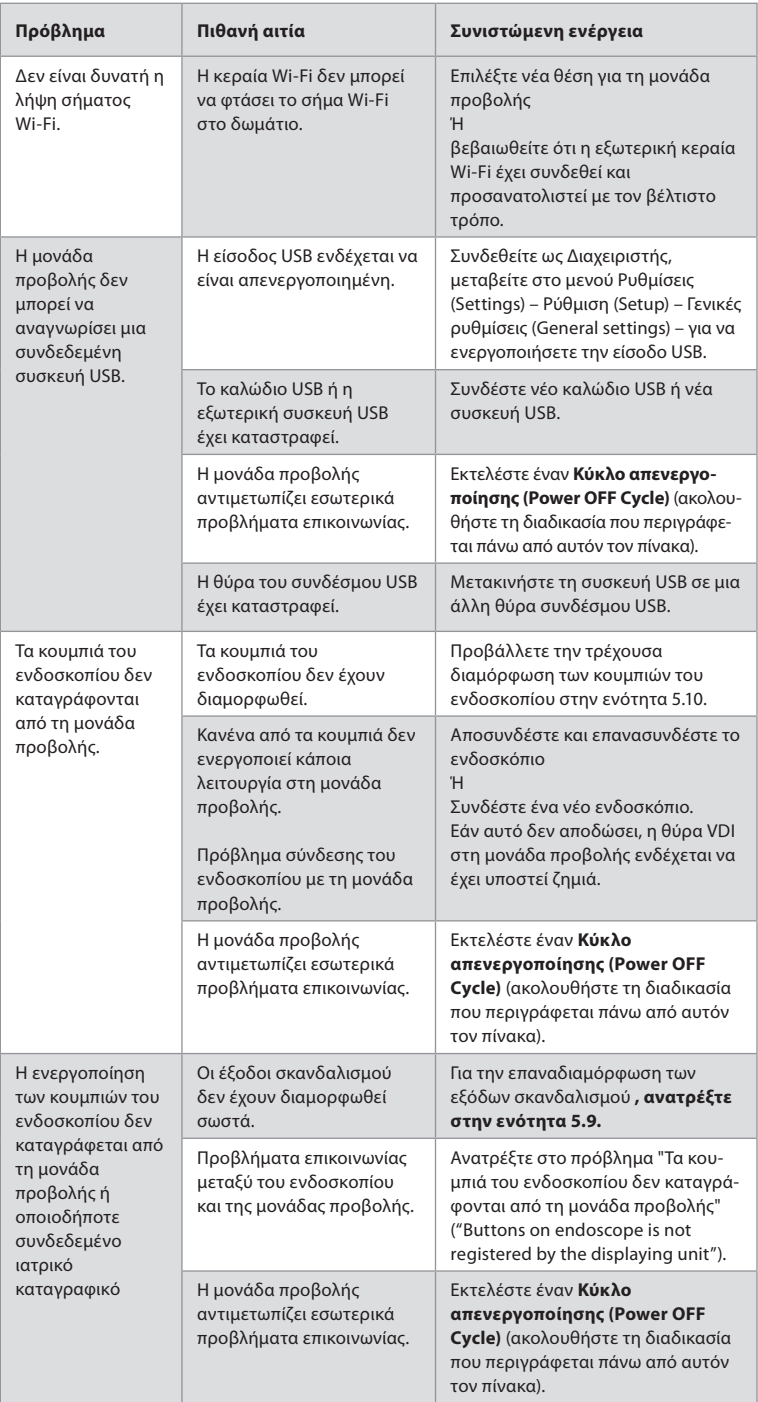

# **19. Εγγύηση και αντικατάσταση**

Η Ambu εγγυάται ότι η μονάδα προβολής θα συμμορφώνεται με τις προδιαγραφές που περιγράφονται από την Ambu και δεν θα παρουσιάσει ελαττώματα στο υλικό και την κατασκευή για χρονικό διάστημα ενός (1) έτους από την ημερομηνία του τιμολογίου.

Στο πλαίσιο αυτής της περιορισμένης εγγύησης, η Ambu ευθύνεται μόνο για την παροχή εξουσιοδοτημένων ανταλλακτικών ή την αντικατάσταση της μονάδας προβολής, βάσει απόφασης της Ambu κατά την απόλυτη διακριτική της ευχέρεια.

Σε περίπτωση αντικατάστασης των ανταλλακτικών, ο πελάτης οφείλει να προσφέρει εύλογη βοήθεια στην Ambu, συμπεριλαμβανομένης, κατά περίπτωση, της υποστήριξης από βιοϊατρικούς τεχνικούς του πελάτη σύμφωνα με τις οδηγίες της Ambu.

Αν δεν έχει συμφωνηθεί διαφορετικά ρητά και εγγράφως, η παρούσα εγγύηση είναι η μόνη εγγύηση που ισχύει για τη μονάδα προβολής και η Ambu αποποιείται ρητά οποιαδήποτε άλλη εγγύηση, ρητή ή σιωπηρή, συμπεριλαμβανομένης οποιασδήποτε εγγύησης εμπορευσιμότητας ή καταλληλότητας ή ικανότητας για συγκεκριμένο σκοπό.

Η εγγύηση ισχύει μόνο εάν μπορεί να τεκμηριωθεί ότι:

- a) Η μονάδα προβολής δεν έχει υποστεί αποσυναρμολόγηση, επισκευή, παραβίαση, παραποίηση, μεταβολή ή τροποποίηση από πρόσωπα άλλα εκτός από το τεχνικό προσωπικό (με εξαίρεση την προηγούμενη γραπτή συγκατάθεση της Ambu ή σύμφωνα με τις οδηγίες που περιλαμβάνονται στο Εγχειρίδιο αντικατάστασης ανταλλακτικών) και
- b) Τα ελαττώματα ή η βλάβη στη μονάδα προβολής δεν προκύπτουν από κακή χρήση, εσφαλμένη χρήση, αμέλεια, ακατάλληλη αποθήκευση, ανεπαρκή συντήρηση ή από τη χρήση μη εγκεκριμένων παρελκομένων, ανταλλακτικών, αναλώσιμων ή υλικών.

Σε καμία περίπτωση η Ambu δεν φέρει ευθύνη για οποιαδήποτε έμμεση, τυχαία, παρεπόμενη ή ειδική απώλεια ή ζημία οποιουδήποτε είδους (συμπεριλαμβανομένων, ενδεικτικά, της απώλειας κερδών ή της απώλειας χρήσης), ακόμη κι αν η Ambu είναι ή πρέπει να γνωρίζει την πιθανότητα τέτοιας πιθανής απώλειας ή ζημιάς.

Η εγγύηση ισχύει μόνο για τον αρχικό πελάτη της Ambu και δεν μπορεί να εκχωρηθεί ή να μεταβιβαστεί με άλλον τρόπο.

Για να αξιοποιήσει την παρούσα περιορισμένη εγγύηση, εφόσον ζητηθεί από την Ambu, ο πελάτης πρέπει να επιστρέψει τη μονάδα προβολής στην Ambu (με δικά του έξοδα αποστολής και ευθύνη έναντι κινδύνου αποστολής). Σύμφωνα με τους ισχύοντες κανονισμούς κάθε μονάδα προβολής που έχει έρθει σε επαφή με δυνητικό μολυσματικό υλικό πρέπει να απολυμαίνεται πριν επιστραφεί στην Ambu, στο πλαίσιο της παρούσας περιορισμένης εγγύησης (σύμφωνα με τις διαδικασίες καθαρισμού και απολύμανσης του κεφαλαίου 14). Η Ambu έχει δικαίωμα να μην δεχθεί μια μονάδα προβολής που δεν έχει απολυμανθεί σωστά και στην περίπτωση αυτή, η παρούσα περιορισμένη εγγύηση δεν θα ισχύει.

# **Παράρτημα 1. Ηλεκτρομαγνητική συμβατότητα**

Όπως ισχύει και με άλλες συσκευές ηλεκτρικού ιατρικού εξοπλισμού, απαιτείται η λήψη ειδικών προφυλάξεων στο σύστημα για τη διασφάλιση της ηλεκτρομαγνητικής συμβατότητας με άλλες ηλεκτρικές ιατρικές συσκευές. Για τη διασφάλιση της ηλεκτρομαγνητικής συμβατότητας (ΗΜΣ), το σύστημα πρέπει να είναι εγκατεστημένο και να λειτουργεί σύμφωνα με τις πληροφορίες ΗΜΣ που περιλαμβάνονται σε αυτές τις *Οδηγίες χρήσης*. Το σύστημα έχει σχεδιαστεί και ελεγχθεί ώστε να συμμορφώνεται με τις απαιτήσεις IEC 60601-1-2 για ΗΜΣ με άλλες συσκευές.

### **Οδηγίες και δήλωση του κατασκευαστή – Ηλεκτρομαγνητικές εκπομπές**

Το σύστημα προορίζεται για χρήση στο ηλεκτρομαγνητικό περιβάλλον που καθορίζεται παρακάτω. Ο πελάτης ή ο χρήστης του συστήματος πρέπει να διασφαλίζει ότι το σύστημα χρησιμοποιείται σε τέτοιο περιβάλλον.

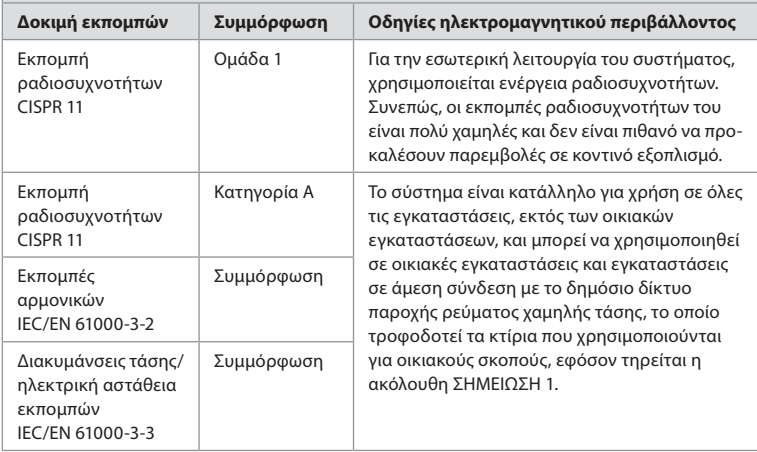

**Σημείωση 1:** Τα χαρακτηριστικά εκπομπών του παρόντος εξοπλισμού τον καθιστούν κατάλληλο για χρήση σε βιομηχανικές περιοχές και νοσοκομεία (CISPR 11 κλάση A). Σε περίπτωση χρήσης σε οικιακό περιβάλλον (για το οποίο απαιτείται συνήθως CISPR 11 κλάσης B ), ο παρών εξοπλισμός ενδέχεται να μην προσφέρει κατάλληλη προστασία για τις υπηρεσίες επικοινωνιών ραδιοσυχνοτήτων. Ο χρήστης ενδέχεται να χρειαστεί να λάβει μέτρα αντιμετώπισης, όπως αλλαγή της θέσης ή του προσανατολισμού του εξοπλισμού.

**Οδηγίες και δήλωση του κατασκευαστή – Ηλεκτρομαγνητική ατρωσία**

Το σύστημα προορίζεται για χρήση στο ηλεκτρομαγνητικό περιβάλλον που καθορίζεται παρακάτω. Ο πελάτης ή ο χρήστης του συστήματος πρέπει να διασφαλίζει ότι το σύστημα χρησιμοποιείται σε τέτοιο περιβάλλον.

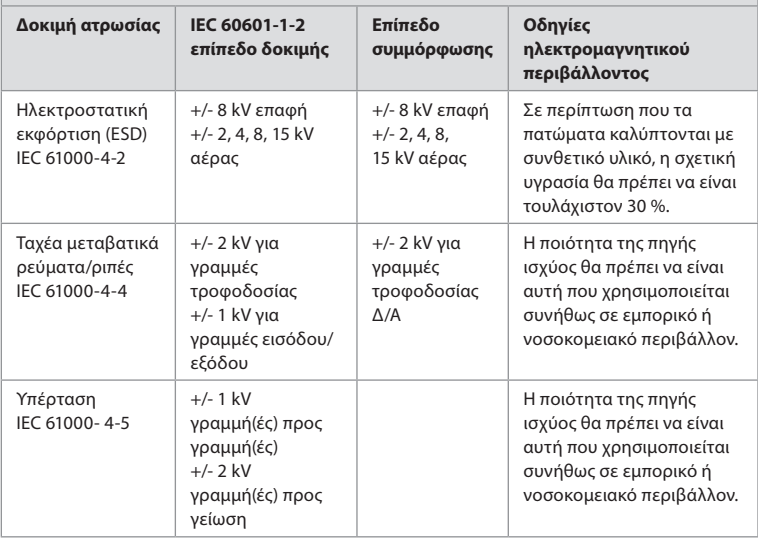

### **Οδηγίες και δήλωση του κατασκευαστή – Ηλεκτρομαγνητική ατρωσία**

Το σύστημα προορίζεται για χρήση στο ηλεκτρομαγνητικό περιβάλλον που καθορίζεται παρακάτω. Ο πελάτης ή ο χρήστης του συστήματος πρέπει να διασφαλίζει ότι το σύστημα χρησιμοποιείται σε τέτοιο περιβάλλον.

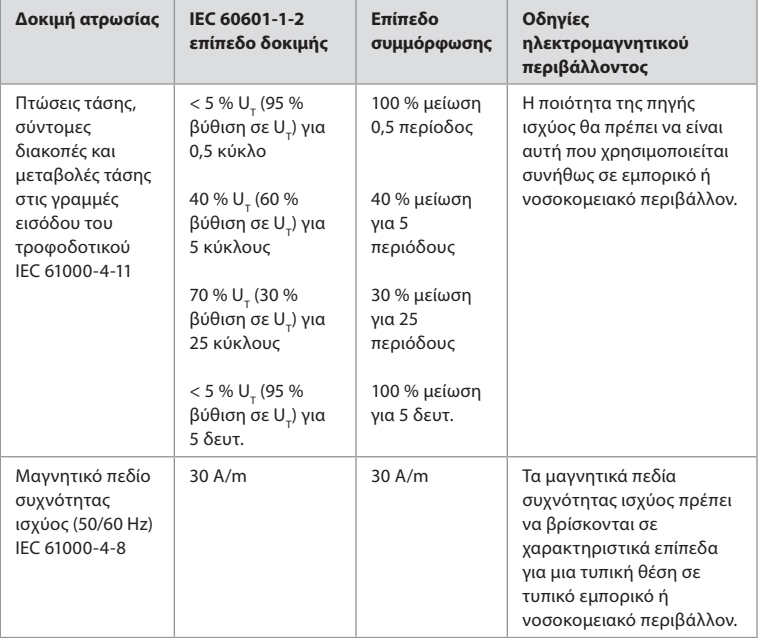

# **Οδηγίες και δήλωση του κατασκευαστή – Ηλεκτρομαγνητική ατρωσία**

Το σύστημα προορίζεται για χρήση στο ηλεκτρομαγνητικό περιβάλλον που καθορίζεται παρακάτω. Ο πελάτης ή ο χρήστης του συστήματος πρέπει να διασφαλίζει ότι το σύστημα χρησιμοποιείται σε τέτοιο περιβάλλον.

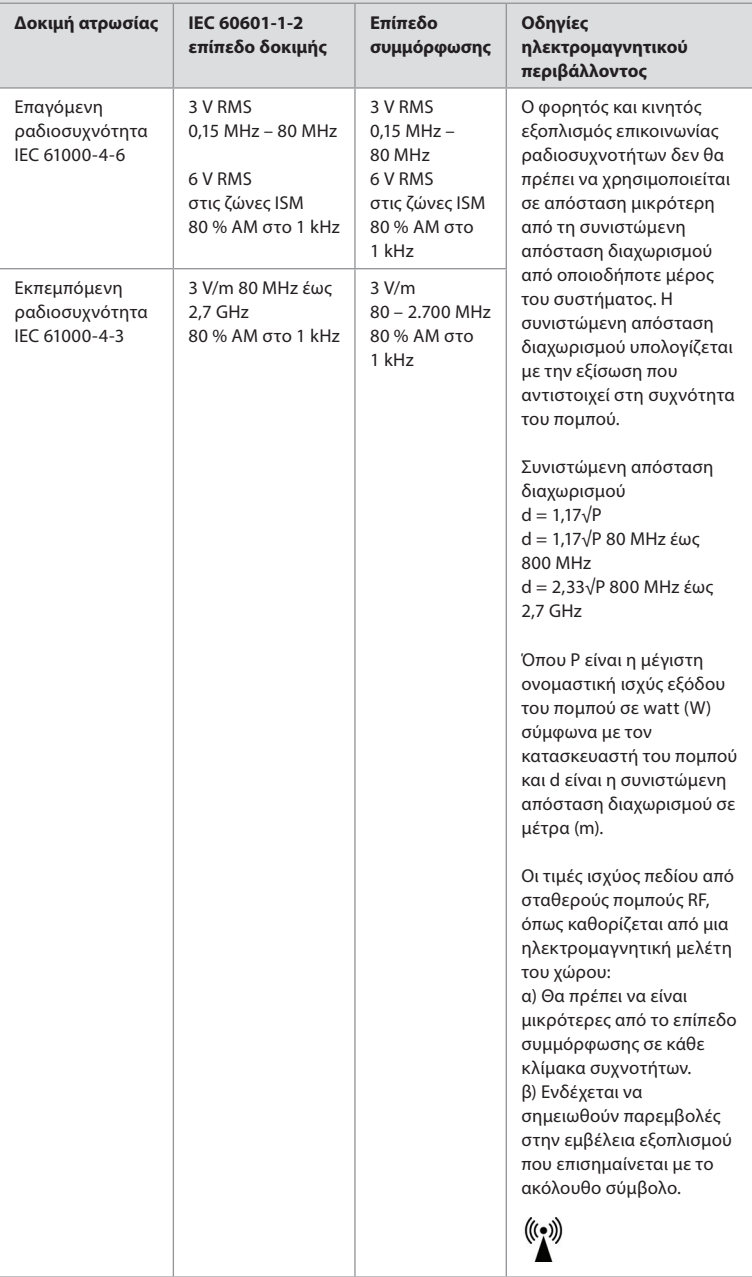

**Σημείωση 1:** Στα 80 MHz, ισχύει το εύρος υψηλότερων συχνοτήτων.

**Σημείωση 2:** Οι παρούσες κατευθυντήριες οδηγίες μπορεί να μην ισχύουν σε όλες τις περιπτώσεις. Η ηλεκτρομαγνητική διάδοση επηρεάζεται από την απορρόφηση και την αντανάκλαση από κτίρια, αντικείμενα και ανθρώπους.

- a) Δεν μπορεί να προβλεφθεί θεωρητικά με ακρίβεια η ισχύς κάθε πεδίου από σταθερούς πομπούς, όπως σταθμοί βάσης για ραδιοτηλεφωνικές συσκευές (κινητές/ασύρματες) και επίγεια φορητά τηλέφωνα, ερασιτεχνικό ραδιόφωνο, ραδιοφωνικές εκπομπές AM και FM και τηλεοπτικές εκπομπές. Για την αξιολόγηση του ηλεκτρομαγνητικού περιβάλλοντος από σταθερούς πομπούς ραδιοσυχνοτήτων, πρέπει να εξεταστεί το ενδεχόμενο πραγματοποίησης ηλεκτρομαγνητικής έρευνας πεδίου. Εάν η μετρούμενη ισχύς πεδίου στην τοποθεσία όπου χρησιμοποιείται το σύστημα υπερβαίνει το ισχύον επίπεδο συμμόρφωσης ραδιοσυχνοτήτων παραπάνω, το σύστημα πρέπει να ελεγχθεί για επιβεβαίωση της φυσιολογικής λειτουργίας. Εάν παρατηρηθεί μη φυσιολογική λειτουργία, ενδέχεται να απαιτούνται πρόσθετα μέτρα, όπως ο επαναπροσανατολισμός ή η αλλαγή της θέσης του συστήματος.
- b) Σε εύρος συχνοτήτων 150 kHz έως 80 MHz, η ισχύς του πεδίου θα πρέπει να είναι μικρότερη από 3 V/m.

#### **Συνιστώμενες αποστάσεις διαχωρισμού μεταξύ φορητού και κινητού εξοπλισμού επικοινωνίας ραδιοσυχνοτήτων και συστήματος.**

Το σύστημα προορίζεται για χρήση σε ηλεκτρομαγνητικό περιβάλλον στο οποίο ελέγχονται οι παρεμβολές από εκπεμπόμενες ραδιοσυχνότητες. Ο χρήστης του συστήματος μπορεί να βοηθήσει στην αποφυγή της ηλεκτρομαγνητικής παρεμβολής διατηρώντας μια ελάχιστη απόσταση μεταξύ του φορητού και κινητού εξοπλισμού επικοινωνίας ραδιοσυχνοτήτων (των πομπών) και του συστήματος, όπως συνιστάται παρακάτω, σύμφωνα με τη μέγιστη ισχύ εξόδου του εξοπλισμού επικοινωνίας.

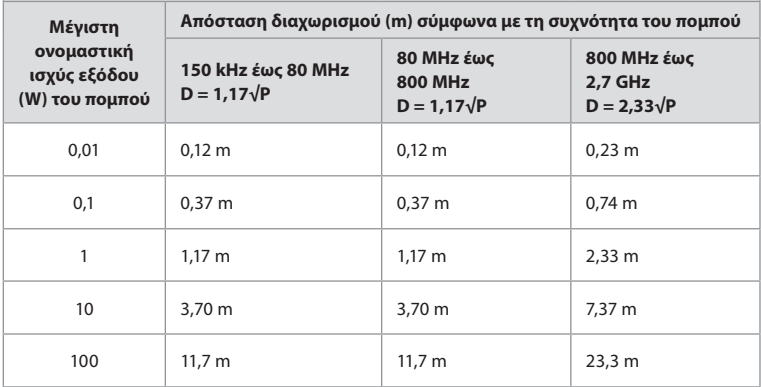

Για πομπούς με μέγιστη ονομαστική ισχύ εξόδου που δεν αναφέρεται παραπάνω, η συνιστώμενη απόσταση διαχωρισμού (D) σε μέτρα (m) μπορεί να υπολογιστεί χρησιμοποιώντας την κατάλληλη για τη συχνότητα του πομπού εξίσωση, όπου P είναι η μέγιστη ονομαστική ισχύς εξόδου του πομπού σε watt (W) σύμφωνα με τον κατασκευαστή του πομπού.

**Σημείωση 1:** Στα 80 MHz και τα 800 MHz, ισχύει η απόσταση διαχωρισμού για την περιοχή υψηλότερων συχνοτήτων

**Σημείωση 2:** Οι παρούσες κατευθυντήριες οδηγίες μπορεί να μην ισχύουν σε όλες τις περιπτώσεις. Η ηλεκτρομαγνητική διάδοση επηρεάζεται από την απορρόφηση και την αντανάκλαση από κτίρια, αντικείμενα και ανθρώπους.

# **Παράρτημα 2. Συμμόρφωση σχετικά με τις ραδιοσυχνότητες**

Για τη διασφάλιση της συμμόρφωσης ραδιοσυχνοτήτων (RF), το σύστημα πρέπει να είναι εγκατεστημένο και να λειτουργεί σύμφωνα με τις πληροφορίες RF που παρέχονται στις παρούσες *Οδηγίες χρήσης*.

### **Οδηγίες και Δήλωση του κατασκευαστή – Ραδιοσυχνότητες**

Αυτή η συσκευή συμμορφώνεται με την Οδηγία 2014/53/EΕ της Επιτροπής της Ευρωπαϊκής Κοινότητας.

Οι λειτουργίες στη ζώνη 5,15 – 5,35 GHz περιορίζονται μόνο για χρήση σε εσωτερικό χώρο:

Ελέγξτε τους κανονισμούς RF στις επιμέρους χώρες

Βέλγιο (BE), Βουλγαρία (BG), Δημοκρατία της Τσεχίας (CZ), Δανία (DK), Γερμανία (DE), Εσθονία (EE), Ιρλανδία (IE), Ελλάδα (EL), Ισπανία (ES), Γαλλία (FR), Κροατία (HR), Ιταλία (IT), Κύπρος (CY), Λετονία (LV), Λιθουανία (LT), Λουξεμβούργο (LU), Ουγγαρία (HU), Μάλτα (MT), Κάτω Χώρες (NL), Αυστρία (AT), Πολωνία (PL), Πορτογαλία (PT), Ρουμανία (RO), Σλοβενία (SI), Σλοβακία (SK), Φινλανδία (FI), Σουηδία (SE) και Ηνωμένο Βασίλειο (UK).

### **Δήλωση του Υπουργείου Βιομηχανίας του Καναδά (IC)**

EL: Η παρούσα συσκευή συμμορφώνεται με τα πρότυπα RSS χωρίς υποχρέωση αδείας του ISED. Η λειτουργία της υπόκειται στις ακόλουθες δύο προϋποθέσεις: (1) Η παρούσα συσκευή δεν πρέπει να προκαλεί επιβλαβείς παρεμβολές και (2) η παρούσα συσκευή πρέπει να δέχεται κάθε λαμβανόμενη παρεμβολή, συμπεριλαμβανομένων των παρεμβολών που ενδέχεται να προκαλέσουν ανεπιθύμητη λειτουργία.

FR: Le présent appareil est conforme aux CNR d' ISED applicables aux appareils radio exempts de licence. L'exploitation est autorisée aux deux conditions suivantes : (1) le dispositif ne doit pas produire de brouillage préjudiciable, et (2) ce dispositif doit accepter tout brouillage reçu, y compris un brouillage susceptible de provoquer un fonctionnement indésirable.

### **Προσοχή/Avertissement**

EL: (i) Για λειτουργία στη ζώνη συχνοτήτων των 5.150 – 5.250 MHz, η συσκευή είναι κατάλληλη για χρήση μόνο σε εσωτερικούς χώρους, προκειμένου να μειωθεί η πιθανότητα επιζήμιας παρεμβολής σε δορυφορικά συστήματα κινητής επικοινωνίας στο ίδιο κανάλι· (ii) Κατά περίπτωση, θα πρέπει να υποδεικνύεται με σαφήνεια ο τύπος κεραίας, τα μοντέλα κεραίας και η γωνία κλίσης χειρότερης περίπτωσης που πρέπει να πληρούν την απαίτηση κάλυψη ανύψωσης e.i.r.p. που ορίζεται στην ενότητα 6.2.2.3.

FR: Le guide d'utilisation des dispositifs pour réseaux locaux doit inclure des instructions précises sur les restrictions susmentionnées, notamment:

(i) les dispositifs fonctionnant dans la bande 5150 – 5250 MHz sont réservés uniquement pour une utilisation à l'intérieur afin de réduire les risques de brouillage p (ii) lorsqu'il y a lieu, les types d'antennes (s'il y en a plusieurs), les numéros de modèle de l'antenne et les pires angles d'inclinaison nécessaires pour rester conforme à l'exigence de la p.i.r.e. applicable au masque d'élévation, énoncée à la section 6.2.2.3, doivent être clairement indiqués

#### **Δήλωση έκθεσης σε ακτινοβολία/Déclaration d'exposition aux radiations**

EL: Ο παρών εξοπλισμός συμμορφώνεται με τα όρια έκθεσης σε ακτινοβολία ISED που έχουν διατυπωθεί για μη ελεγχόμενο περιβάλλον. Η εγκατάσταση και η λειτουργία του παρόντος εξοπλισμού θα πρέπει να πραγματοποιείται σε απόσταση μεγαλύτερη από 20 cm μεταξύ της συσκευής ακτινοβόλησης και του σώματος.

FR: Cet équipement est conforme aux limites d'exposition aux rayonnements ISED établies pour un environnement non contrôlé. Cet équipement doit être installé et utilisé à plus de 20 cm entre le radiateur et votre corps.

### **Δήλωση Ομοσπονδιακής Επιτροπής Επικοινωνιών (FCC) περί παρεμβολών**

Αυτή η συσκευή συμμορφώνεται με το Μέρος 15 των κανόνων της FCC. Η λειτουργία της υπόκειται στις ακόλουθες δύο προϋποθέσεις: (1) Η παρούσα συσκευή δεν πρέπει να προκαλεί επιβλαβείς παρεμβολές και (2) η παρούσα συσκευή πρέπει να δέχεται κάθε λαμβανόμενη παρεμβολή, συμπεριλαμβανομένων των παρεμβολών που ενδέχεται να προκαλέσουν ανεπιθύμητη λειτουργία.

Ο παρών εξοπλισμός έχει ελεγχθεί και διαπιστωθεί ότι είναι σύμφωνος με τα όρια ψηφιακής συσκευής Κλάσης B, σύμφωνα με το μέρος 15 των Κανόνων FCC. Αυτά τα όρια έχουν σχεδιαστεί να παρέχουν εύλογη προστασία έναντι των επιζήμιων παρεμβολών σε οικιακή εγκατάσταση. Αυτός ο εξοπλισμός δημιουργεί, χρησιμοποιεί και μπορεί να μεταδίδει ενέργεια ραδιοσυχνοτήτων και, εάν δεν εγκατασταθεί και χρησιμοποιηθεί σύμφωνα με τις οδηγίες, μπορεί να προκαλέσει επιζήμιες παρεμβολές στις ασύρματες επικοινωνίες. Ωστόσο, δεν παρέχεται εγγύηση ότι δεν θα προκύψουν παρεμβολές σε συγκεκριμένες εγκαταστάσεις. Εάν ο παρών εξοπλισμός προκαλεί επιβλαβείς παρεμβολές στη ραδιοφωνική ή τηλεοπτική λήψη, πράγμα που μπορεί να διαπιστωθεί απενεργοποιώντας και ενεργοποιώντας τον εξοπλισμό, συστήνεται στο χρήστη να επιχειρήσει να διορθώσει τις παρεμβολές εφαρμόζοντας ένα από τα παρακάτω μέτρα: Επαναπροσανατολισμός ή μετατόπιση της κεραίας λήψης.

Αύξηση της απόστασης διαχωρισμού μεταξύ του εξοπλισμού και του δέκτη. Σύνδεση του εξοπλισμού σε πρίζα που ανήκει σε κύκλωμα διαφορετικό από εκείνο στο οποίο είναι συνδεδεμένος ο δέκτης.

Να συμβουλευτεί τον έμπορο ή έναν έμπειρο τεχνικό συσκευών ραδιοφώνου/τηλεόρασης για βοήθεια.

#### **Σύσταση προσοχής της FCC**

Αλλαγές ή τροποποιήσεις που δεν έχουν εγκριθεί ρητά από τον υπεύθυνο φορέα για τη συμμόρφωση, μπορεί να ακυρώσουν την δυνατότητα του χρήστη να χειρίζεται τον εξοπλισμό.

Ο συγκεκριμένος πομπός δεν πρέπει να βρίσκεται στην ίδια θέση ή να τίθεται σε λειτουργία σε συνδυασμό με οποιαδήποτε άλλη κεραία ή πομπό.

Η παρούσα συσκευή πληροί τις λοιπές απαιτήσεις που ορίζονται στο Μέρος 15E, Ενότητα 15.407 των κανόνων FCC.

#### **Δήλωση έκθεσης σε ακτινοβολία:**

Ο παρών εξοπλισμός συμμορφώνεται με τα όρια έκθεσης σε ακτινοβολία της FCC που έχουν διατυπωθεί για μη ελεγχόμενο περιβάλλον. Η εγκατάσταση και η λειτουργία του παρόντος εξοπλισμού θα πρέπει να πραγματοποιείται σε απόσταση τουλάχιστον 20 cm μεταξύ της συσκευής ακτινοβόλησης και του σώματος.

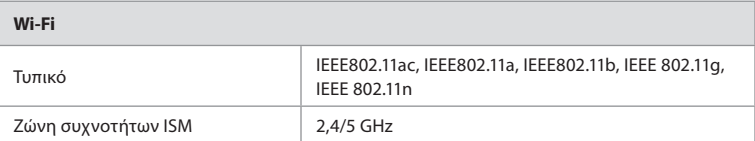

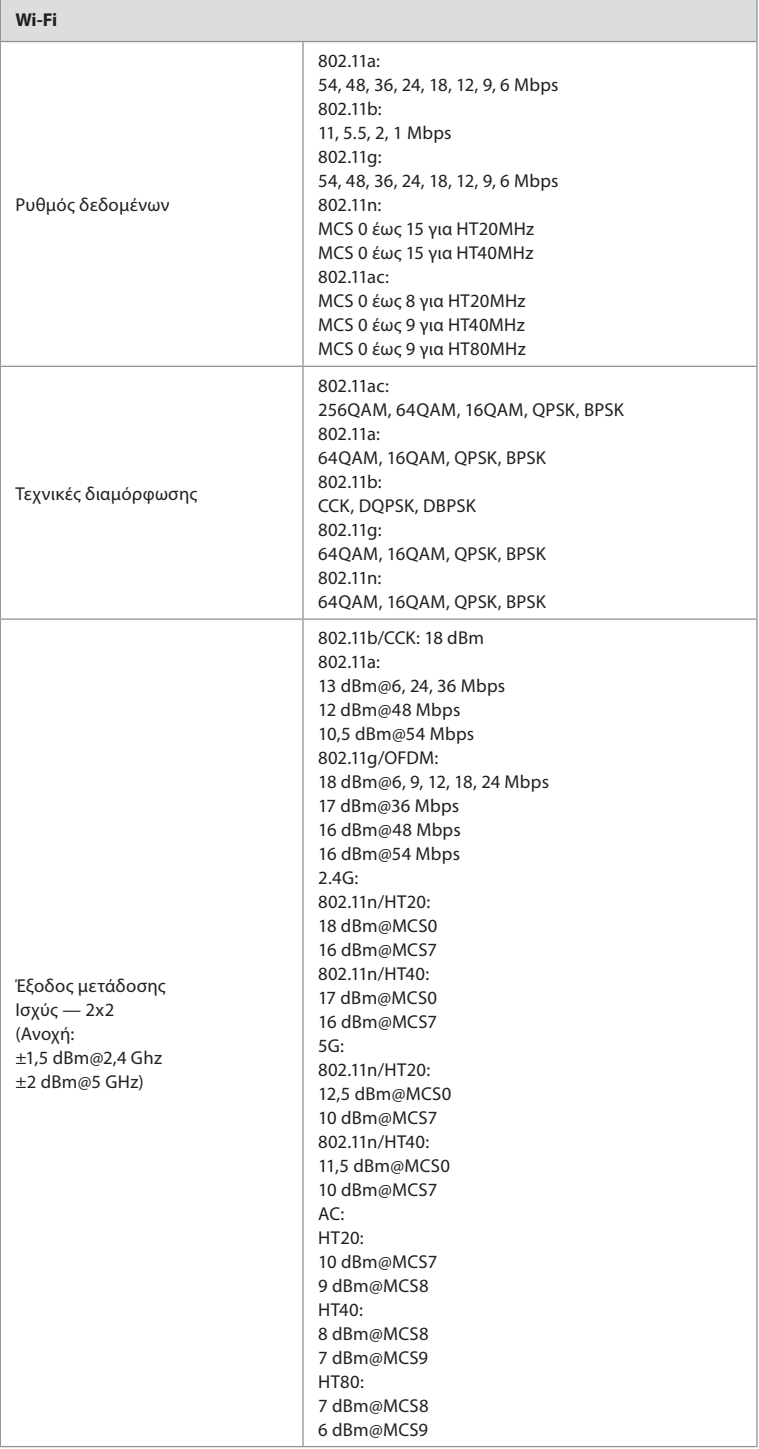

# **Παράρτημα 3. Ασφάλεια στον κυβερνοχώρο**

**Το παρόν παράρτημα προορίζεται για το δίκτυο IT που είναι υπεύθυνο στον οργανισμό στον οποίο χρησιμοποιείται η μονάδα προβολής.** Περιέχει τεχνικές πληροφορίες σχετικά με τη ρύθμιση του δικτύου IT και τις συσκευές που είναι συνδεδεμένες στη μονάδα προβολής. Περιέχει επίσης πληροφορίες σχετικά με τους τύπους δεδομένων που περιέχονται στη μονάδα προβολής και που μεταδίδονται από αυτήν.

### **Η μονάδα προβολής διατρέχει κίνδυνο ασφάλειας μέτριας σοβαρότητας (σύμφωνα με το NIST), καθώς:**

- **•** Η μονάδα προβολής δεν επιτρέπει καμία είσοδο από εξωτερικές συσκευές (με εξαίρεση τις συσκευές απεικόνισης Ambu και τις ασφαλείς ενημερώσεις λογισμικού).
- **•** Η βασική λειτουργικότητα εξασφαλίζεται σε περίπτωση προβλημάτων δικτύου.

# **Παράρτημα 3.1. Ρύθμιση δικτύου**

Κατά την προετοιμασία του δικτύου για σύνδεση με τη μονάδα προβολής, πρέπει να λαμβάνονται υπόψιν τα ακόλουθα:

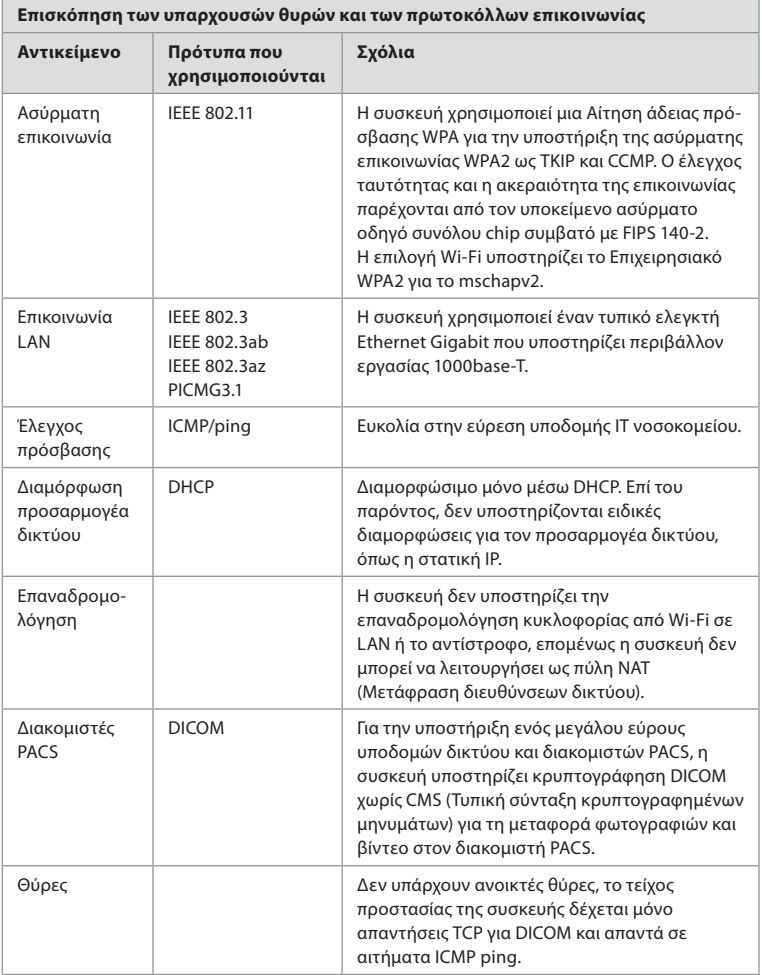

**Σημείωση:** Δεν υπάρχουν ανοικτές θύρες, το τείχος προστασίας της συσκευής δέχεται μόνο απαντήσεις TCP για DICOM και απαντά σε αιτήματα ICMP ping

# **Παράρτημα 3.2. Αδρανή και μεταφερόμενα δεδομένα**

Η μονάδα προβολής χρησιμοποιεί βάσεις δεδομένων SQLite3 για να διασφαλίσει πληροφορίες σχετικά με τα ενδοσκόπια, τις διαδικασίες και τις διαμορφώσεις δικτύου. Η βάση δεδομένων SQLite δεν είναι προσβάσιμη από το GUI, αλλά οι φωτογραφίες, τα βίντεο και ένα περιορισμένο αρχείο καταγραφής μπορούν να εξαχθούν σε έναν διακομιστή PACS ή/και μια συσκευή USB.

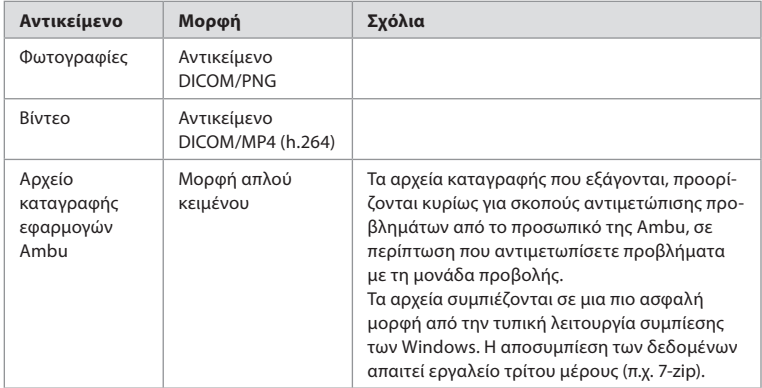

Αποθηκεύονται τα ακόλουθα δεδομένα με δυνατότητα εξαγωγής:

Οι φωτογραφίες και τα βίντεο μπορούν να μεταφερθούν σε έναν διακομιστή PACS. Κατά τη μεταφορά από τη μονάδα προβολής στον διακομιστή PACS, χρησιμοποιούνται οι ακόλουθες μορφές και πρωτόκολλα:

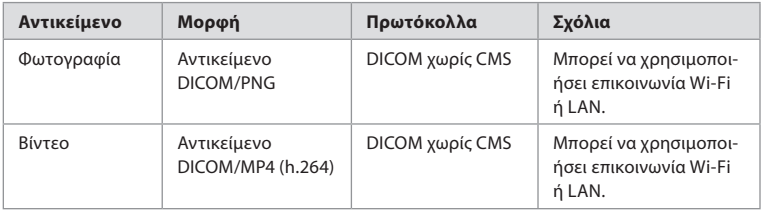

# **Παράρτημα 3.3. Τεχνική προδιαγραφή λογισμικού (SBOM)**

Στη μονάδα προβολής χρησιμοποιούνται τα ακόλουθα κύρια στοιχεία λογισμικού που είναι έτοιμα για χρήση.

Οι κύριες γνωστές ευπάθειες κάθε στοιχείου, συμπεριλαμβανομένων των επεξηγήσεων του λόγου για τον οποίο είναι αποδεκτές για αυτήν την εφαρμογή, ενημερώνονται συνεχώς από την Ambu. Επικοινωνήστε με τον τοπικό αντιπρόσωπο της Ambu για μια ενημερωμένη λίστα με αυτές τις πληροφορίες. Οι ευπάθειες με χαμηλή βαθμολογία CVSS παραλείπονται ως αποτέλεσμα της ονομαστικής τιμής του κινδύνου ασφάλειας μέτριας σοβαρότητας της μονάδας προβολής.

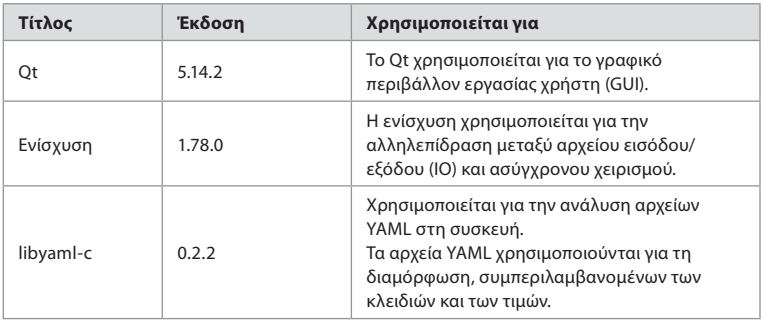

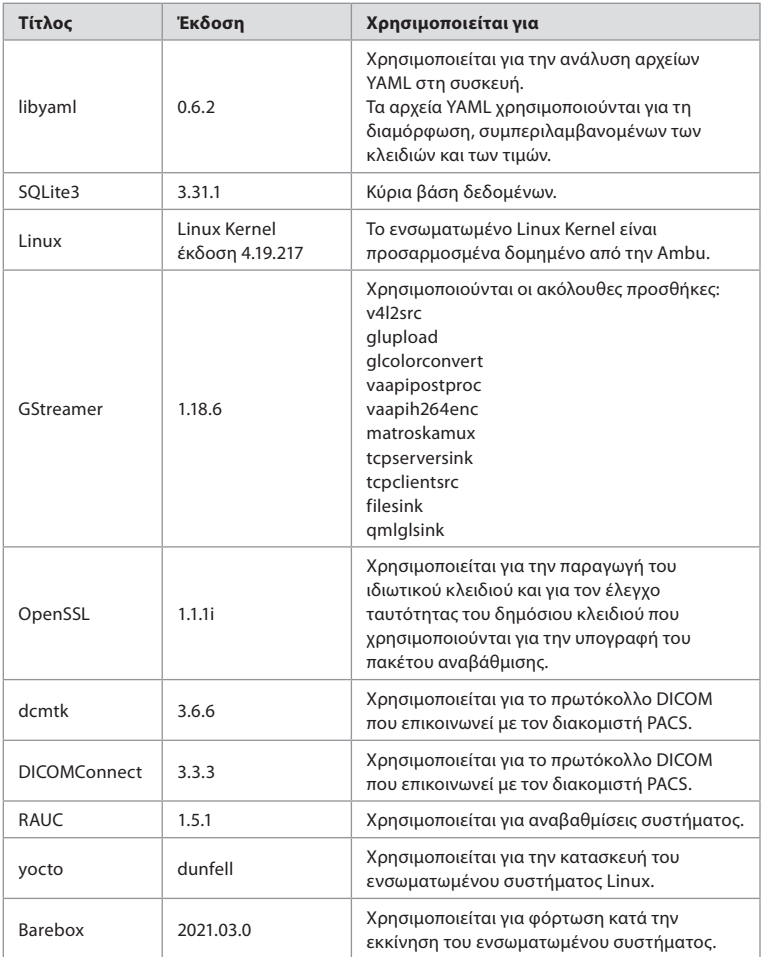

# Sadržaj

# **Stranica**

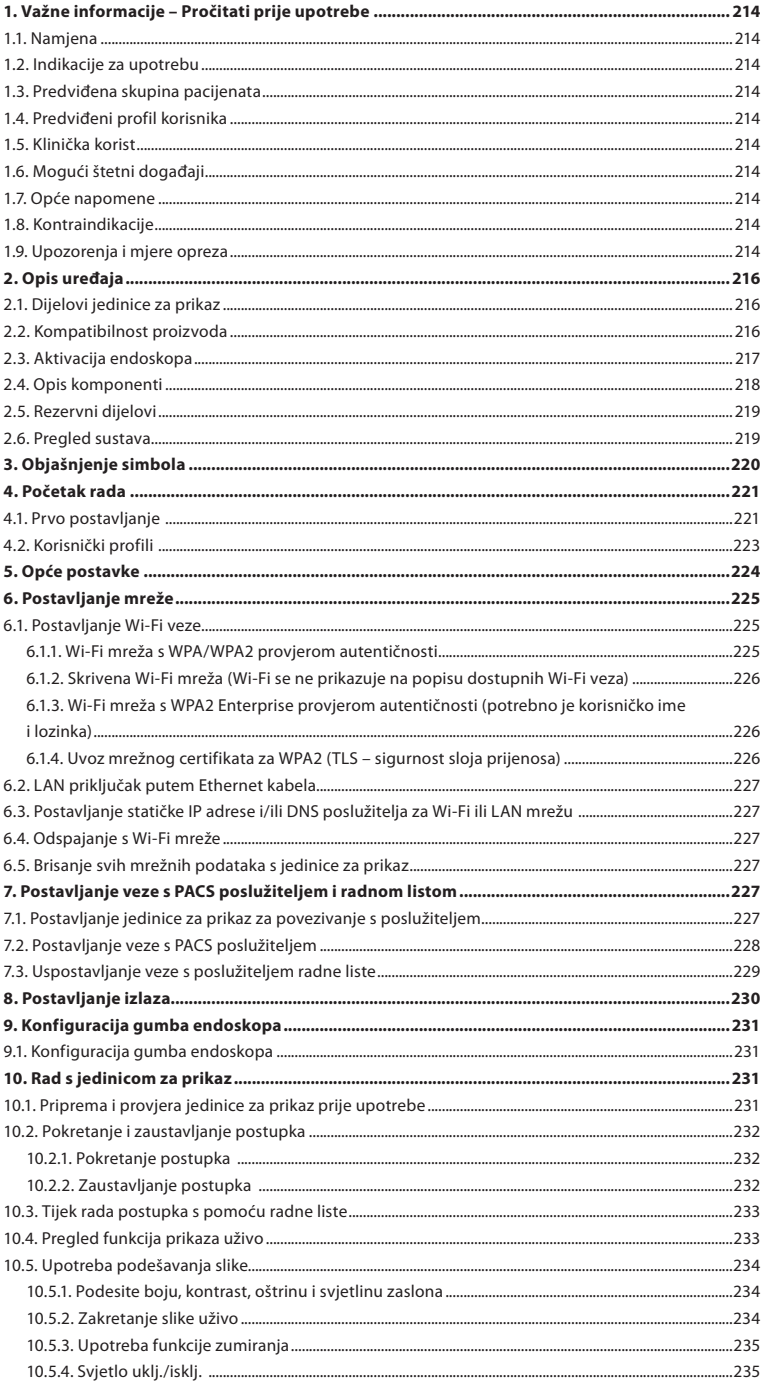

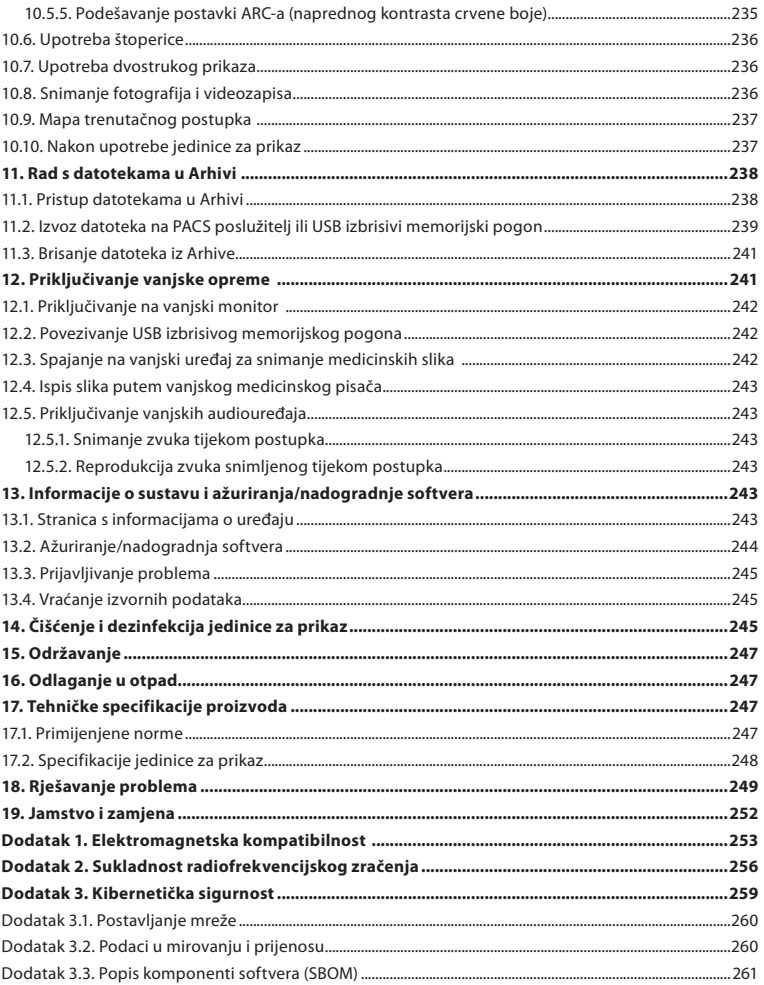

# **1. Važne informacije – Pročitati prije upotrebe**

Prije upotrebe uređaja Ambu® aBox™ 2 pažljivo pročitajte ove *Upute za upotrebu*. *Upute za upotrebu* mogu se ažurirati bez prethodne obavijesti. Primjerci trenutačne verzije dostupni su na zahtjev. Najnovija verzija dostupna je na web-mjestu ambu.com. Imajte na umu da se u ovim uputama ne objašnjavaju niti razlažu klinički postupci. U njima se opisuju samo osnovni postupci i mjere opreza vezane uz rad uređaja Ambu® aBox™ 2.

U ovim *Uputama za upotrebu* pojam *jedinica za prikaz* odnosi se na Ambu® aBox™ 2. Pojmovi *uređaj za vizualizaciju* i endoskop imaju isto značenje u ovom dokumentu i odnose se na kompatibilne endoskope i druge uređaje za vizualizaciju tvrtke Ambu koji se mogu priključiti na jedinicu za prikaz i upotrebljavati s njom.

Ove *Upute za upotrebu* odnose se samo na jedinicu za prikaz. Informacije o određenom uređaju za vizualizaciju tvrtke Ambu potražite u odgovarajućim *Uputama za upotrebu*.

### **1.1. Namjena**

Uređaj aBox™ 2 namijenjen je za prikaz uživo slikovnih podataka s kompatibilnih uređaja za vizualizaciju tvrtke Ambu.

# **1.2. Indikacije za upotrebu**

Budući da je uređaj aBox™ 2 namijenjen za prikaz slikovnih podataka uživo s kompatibilnih uređaja za vizualizaciju, predviđenu medicinsku indikaciju definiraju priključeni uređaji za vizualizaciju.

### **1.3. Predviđena skupina pacijenata**

Budući da je jedinica za prikaz namijenjena za prikaz uživo slikovnih podataka s određenih uređaja za vizualizaciju tvrtke Ambu, predviđenu skupinu pacijenata definiraju povezani uređaji za vizualizaciju tvrtke Ambu.

# **1.4. Predviđeni profil korisnika**

Zdravstveni djelatnici obučeni za postupke s kompatibilnim uređajima za vizualizaciju obično uz pomoć drugih zdravstvenih djelatnika i medicinskih tehničara sa znanjem o postavljanju medicinskih uređaja.

# **1.5. Klinička korist**

Zajedno s kompatibilnim uređajem za vizualizaciju za jednokratnu upotrebu, uređaj Ambu® aBox™ 2 omogućuje vizualizaciju i pregled šupljih organa i šupljina u tijelu.

# **1.6. Mogući štetni događaji**

Nisu poznati za jedinicu za prikaz.

### **1.7. Opće napomene**

Ako se prilikom upotrebe ovog uređaja ili zbog njegove upotrebe dogodi ozbiljan incident, prijavite ga proizvođaču i nadležnom državnom tijelu.

### **1.8. Kontraindikacije**

Nisu poznate za jedinicu za prikaz.

### **1.9. Upozorenja i mjere opreza**

Nepridržavanje ovih upozorenja i mjera opreza može ozlijediti pacijenta ili oštetiti opremu. **Tvrtka Ambu ne snosi odgovornost za oštećenja na opremi ili ozljede pacijenta uslijed neispravne upotrebe.**

# **UPOZORENJA**

- 1. Da biste spriječili ozljede pacijenta tijekom postupka, obavezno provjerite prikazuje li se na zaslonu slika uživo ili snimka te provjerite je li slika u očekivanom položaju.
- 2. Da bi se smanjila opasnost od kontaminacije, uvijek nosite rukavice tijekom rukovanja jedinicom za prikaz i svakako se pobrinite da bude čista i dezinficirana prije i nakon svake upotrebe u skladu s 14. poglavljem.
- 3. Prijenosna radiofrekvencijska (RF) komunikacijska oprema (uključujući perifernu opremu kao što su antenski kabeli i vanjske antene) ne smije se upotrebljavati na udaljenosti manjoj od 30 cm (12 inča) od bilo kojeg dijela jedinice za prikaz i priključenog uređaja za vizualizaciju, uključujući kabele koje je naveo proizvođač. U suprotnom može doći do pogoršanja radnih značajki ove opreme.
- 4. Da bi se izbjegla opasnost od strujnog udara, priključujte samo pomoćnu opremu s mrežnim napajanjem ili baterijama ako je odobrena kao električna medicinska oprema.
- 5. Da bi se izbjegla opasnost od strujnog udara, ova oprema smije se priključivati samo u električnu mrežu sa zaštitnim uzemljenjem.
- 6. Izbjegavajte upotrebu ove opreme pokraj ili povrh druge opreme jer bi to moglo dovesti do neispravnosti u radu. Ako ne možete izbjeći takvu upotrebu, obavezno pratite radi li sva oprema normalno.
- 7. Da biste spriječili ozljede pacijenta zbog gubitka slike uživo tijekom postupka, provjerite je li kabel za napajanje ispravno priključen na odgovarajući izvor napajanja koji će osigurati kontinuirano napajanje.
- 8. Da biste spriječili ozljede pacijenta zbog pregrijavanja jedinice za prikaz, što bi moglo uzrokovati iznenadno isključivanje tijekom postupka, nemojte pokrivati ventilacijske otvore na dnu jedinice za prikaz.
- 9. Da biste spriječili strujni udar i opekline, nemojte dodirivati metalne dijelove jedinice za prikaz tijekom upotrebe visokofrekvencijskih alata (npr. elektrokirurške opreme).
- 10. Da biste bili sigurni da su slike i videozapisi ispravno izvezeni na vanjske sustave i izbjegli moguće pogrešne dijagnoze zbog miješanja podataka o pacijentima, pažljivo provjerite jesu li identifikatori pacijenta ispravni prije početka, spremanja i izvoza postupka.

# **MJERE OPREZA**

- 1. Kako ne bi došlo do oštećenja jedinice za prikaz, uvijek je postavljajte na čvrstu ravnu površinu tijekom upotrebe kako ne biste prekrili ventilacijske otvore na dnu jedinice za prikaz. Imajte na umu da pokrivanje ventilacijskih otvora može uzrokovati i visoku površinsku temperaturu.
- 2. Upotreba visokofrekvencijskih alata (npr. elektrokirurške opreme) u blizini priključenog uređaja za vizualizaciju može utjecati na sliku uživo. Nije riječ o kvaru. Pričekajte nekoliko sekundi da se slika vrati u uobičajeni položaj.
- 3. Nemojte stavljati teške predmete na jedinicu za prikaz dok je sklopljena jer to može oštetiti opremu i izazvati kvar ili izlaganje električnih dijelova.
- 4. Upotreba dodatne opreme, transduktora i kabela osim onih koje ste dobili od proizvođača ili koje proizvođač navodi kao sigurne može povećati elektromagnetske emisije ili smanjiti otpornost opreme na elektromagnetske emisije te uzrokovati neispravan rad.
- 5. Kako biste izbjegli kvar tijekom postupka, nemojte upotrebljavati jedinicu za prikaz ako je na bilo koji način oštećena ili ako ijedan dio funkcionalne provjere opisane u odjeljku 10.1. ne uspije.
- 6. Kako biste izbjegli kvar opreme, upotrebljavajte samo rezervne dijelove koje je isporučila tvrtka Ambu. Nemojte preinačavati rezervne dijelove.
- 7. Maramice za čišćenje i dezinfekciju trebale bi biti vlažne, ali ne mokre kako ne bi došlo do oštećenja unutarnjih elektroničkih dijelova jedinice za prikaz.
- 8. Ako tijekom čišćenja upotrebljavate maramice koje sadrže hipoklorit ili limunsku kiselinu, potrebno je potpuno ukloniti sve ostatke. Maramice koje sadrže hipoklorit ili limunsku kiselinu mogu utjecati na antirefleksivni premaz zaslona tijekom duže upotrebe. Maramice koje sadrže hipoklorit ili limunsku kiselinu upotrebljavajte samo ako je to nužno.

# **2. Opis uređaja**

Jedinica za prikaz može se priključiti na kompatibilne uređaje za vizualizaciju tvrtke Ambu radi prikaza videoslika. Odjeljci u nastavku sadrže opis komponenti jedinice za prikaz i popis kompatibilnih uređaja.

# **2.1. Dijelovi jedinice za prikaz**

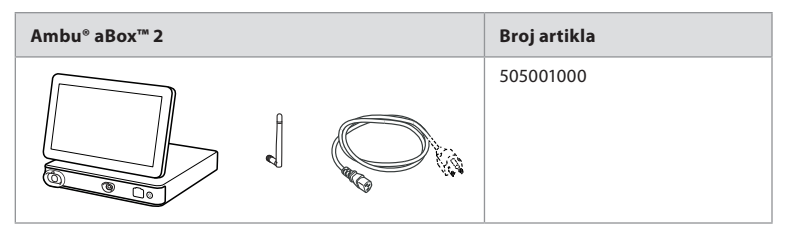

# **2.2. Kompatibilnost proizvoda**

aBox 2 na prednjoj strani sadrži dva priključna ulaza označena bojama. Uređaji za vizualizaciju tvrtke Ambu kompatibilni su s jedinicom aBox 2 preko mehanizma za povezivanje označenim bojama i geometrije poveznika.

Potpuni popis kompatibilnih uređaja za vizualizaciju prikazuje se na korisničkom sučelju jedinice za prikaz.

### **Za popis kompatibilnih uređaja za vizualizaciju tvrtke Ambu:**

- Pritisnite **karticu Postavke (Settings) 1**, a zatim pritisnite **O sustavu (About) 2**.
- **•** Pritisnite **Informacije o uređaju 3** , a zatim listajte do stavke **Podržani uređaji za vizualizaciju (Supported visualization devices) 4** .

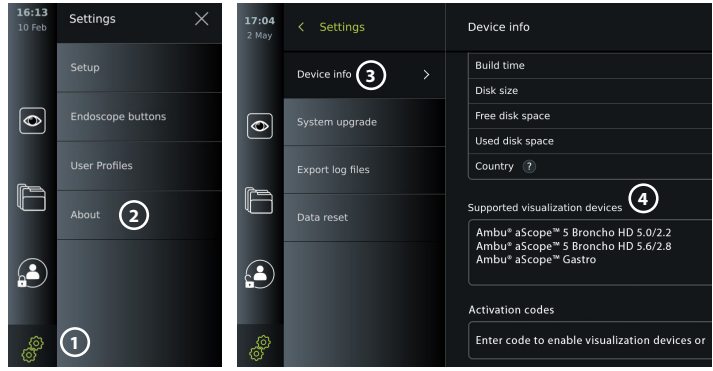
- **•** Vanjski monitori za medicinsku upotrebu (videoizlaz)
- **•** Vanjski uređaji za medicinsku slikovnu dijagnostiku (videoizlaz i izlaz aktivacijskog signala)
- **•** USB izbrisivi memorijski pogoni
- **•** Medicinski USB pisač
- **•** Audiouređaji s USB napajanjem u skladu s normom IEC 60601-1, IEC 60950-1 ili IEC 62368-1

**Napomena:** Provjerena kompatibilnost s digitalnim pisačem u boji Sony UP-DR80MD za medicinsku primjenu. Specifikacije priključaka za vanjsku opremu potražite u poglavlju 12. **Napomena:** IEC 60950-1 i IEC 62368-1 su elektronički standardi za potrošače i ne pokrivaju sigurnost pacijenta. Stoga nemojte dodirivati dodatnu opremu dok dodirujete pacijenta i postavite opremu izvan dohvata pacijenta.

### **2.3. Aktivacija endoskopa**

Nove vrste endoskopa koje se ne nalaze na popisu podržanih endoskopa jedinice za prikaz (vidi odjeljak 2.2.) moraju se aktivirati aktivacijskim kodom prije nego što ih možete upotrijebiti s jedinicom za prikaz. Aktivacijski kôd unosi se samo jednom za svaku vrstu endoskopa, a nakon što se aktivira vrsta endoskopa, nalazi se na popisu podržanih uređaja za vizualizaciju. Aktivacijski kodovi nalaze se na web-mjestu tvrtke Ambu putem URL-a prikazanog na zaslonu jedinice za prikaz pokraj polja za unos u koje treba unijeti aktivacijski kôd.

#### **Aktivacija nove vrste endoskopa:**

- **•** Pritisnite **karticu Postavke**, a zatim pritisnite **O sustavu**.
- **•** Listajte do **Aktivacijskih kodova 5** i pritisnite **upitnik 6** kako biste pronašli URL ili QR kod za aktivacijske kodove.
- **•** Unesite URL u polje za adresu internetskog preglednika na povezanom uređaju, npr. računalu, tabletu ili mobilnom telefonu, ili skenirajte QR kôd mobilnim telefonom.
- **•** Pronađite aktivacijski kôd endoskopa koji će se aktivirati i unesite šifru u polje za unos ispod stavke **Aktivaciiski kodovi (Activation codes)**  $\mathcal{D}$ .

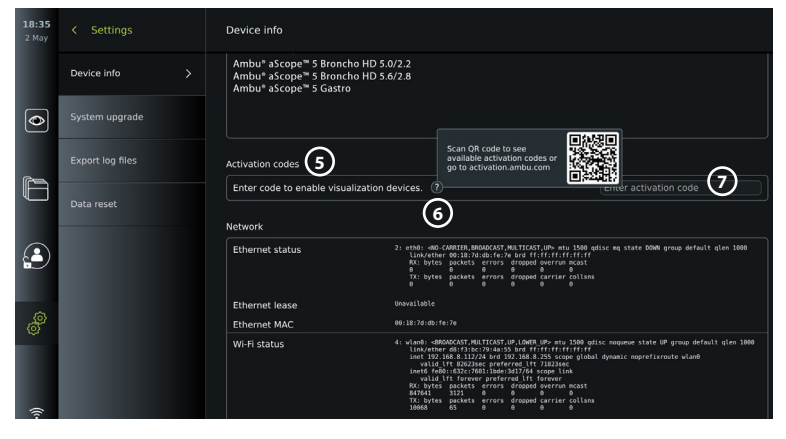

# **2.4. Opis komponenti**

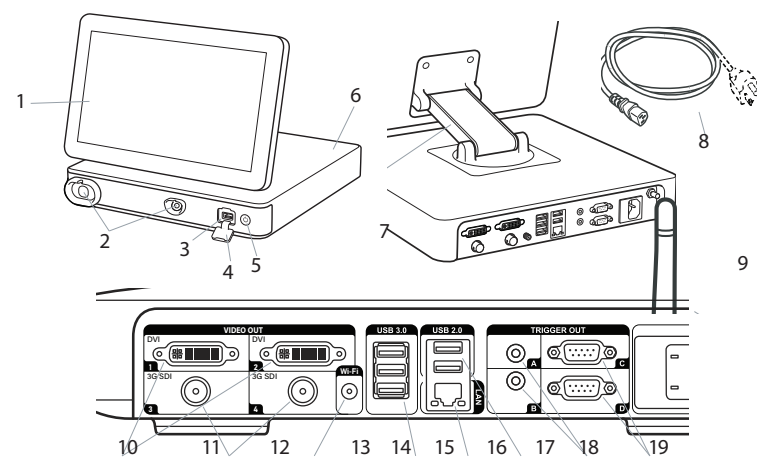

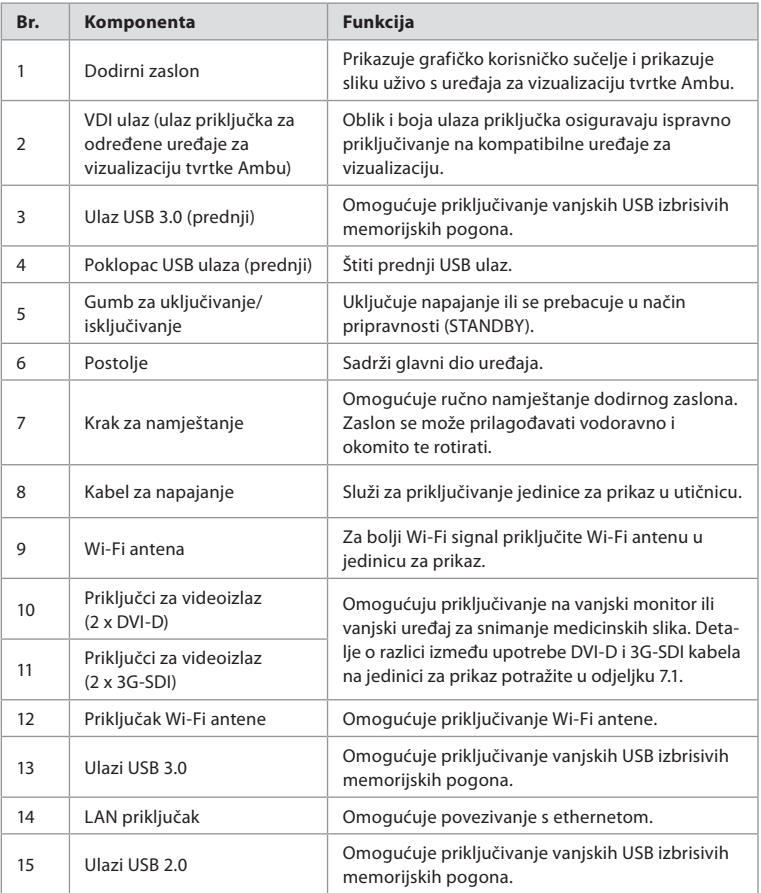

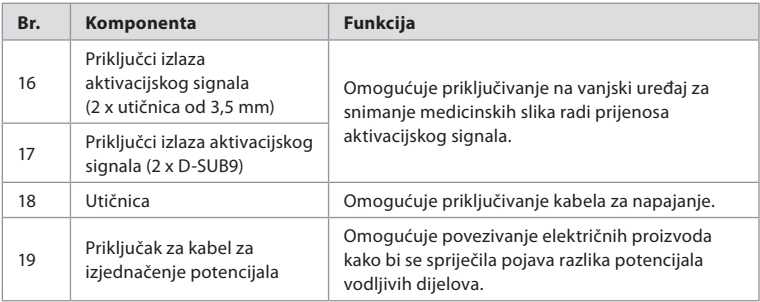

# **2.5. Rezervni dijelovi**

Rezervni dijelovi namijenjeni su kao zamjena za dijelove koji su izloženi habanju tijekom vijeka trajanja uređaja. U poglavlju 13. vodiča za rješavanje problema potražite pomoć u vezi s problemima zbog kojih će možda biti potrebno zamijeniti rezervne dijelove.

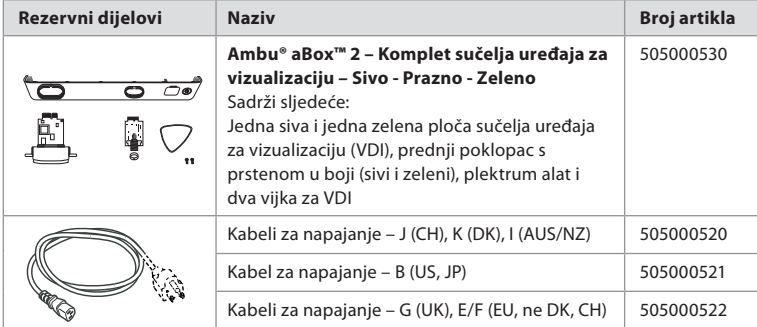

# **2.6. Pregled sustava**

Cijeli Ambu sustav za snimanje konfiguriran je kao što je prikazano na slici u nastavku. Različiti priključci detaljnije su opisani u poglavlju 12.

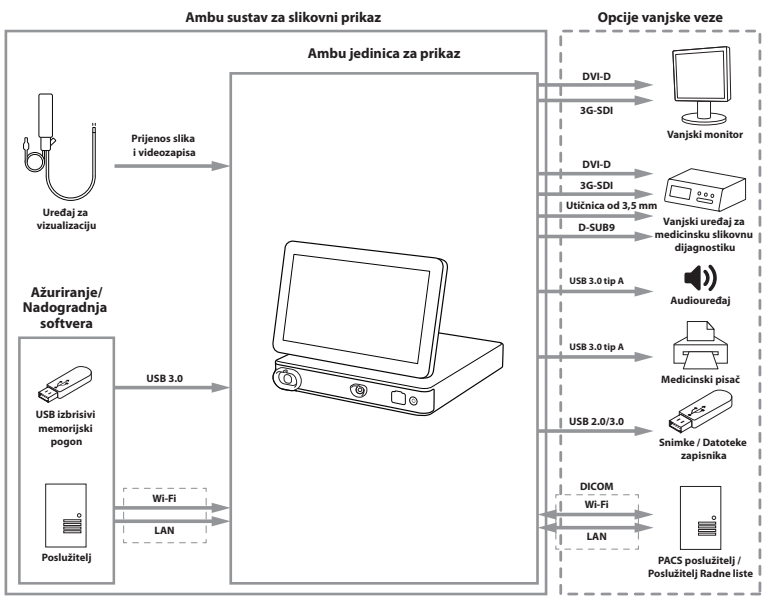

**hr**

Imajte na umu da je vaša ustanova odgovorna za sljedeća područja koja se trebaju provesti u skladu s vašim lokalnim pravilima:

- **•** Postavljanje mreže
- **•** Osiguravanje dostupnosti i povjerljivosti mreže
- **•** Osiguravanje povjerljivosti i cjelovitosti fizičkih uređaja
- **•** Upravljanje korisničkim profilima jedinice za prikaz
- **•** Održavanje korisničkih lozinki
- **•** Nadzor i revizija Ambu sustava za snimanje
- **•** Potpuno brisanje podataka prije odlaganja jedinice za prikaz u otpad

# **3. Objašnjenje simbola**

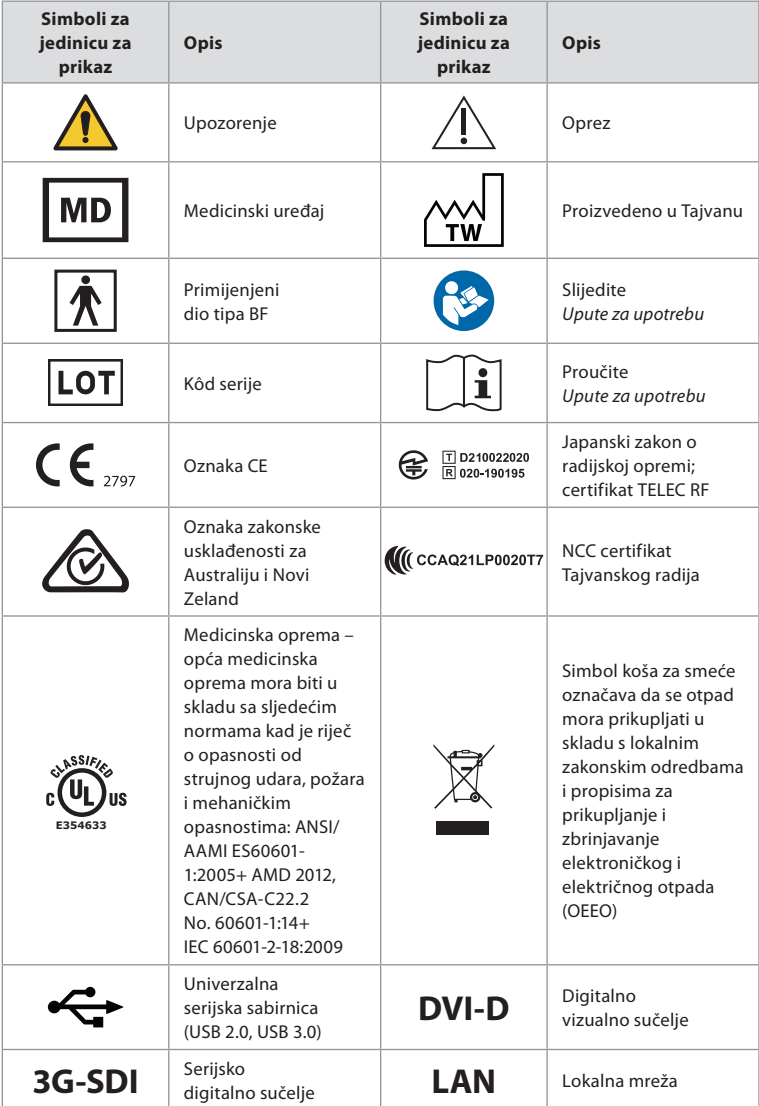

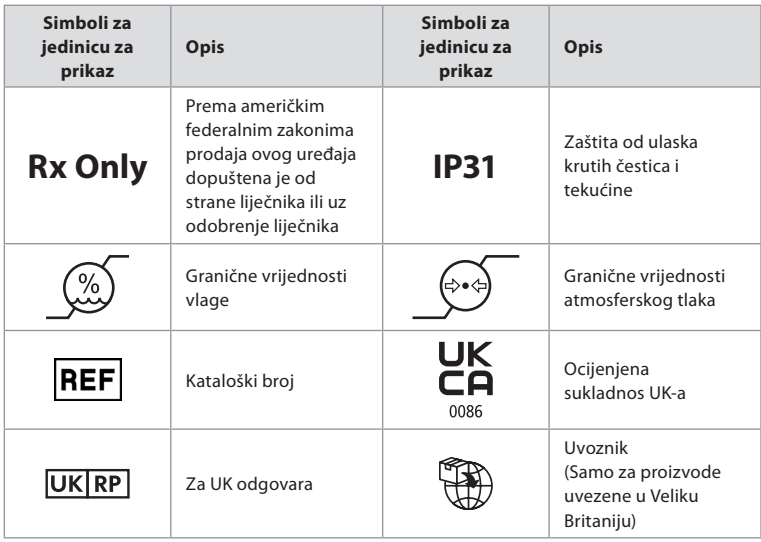

Potpun popis objašnjenja simbola možete naći na web-stranici ambu.com/symbol-explanation.

# **4. Početak rada**

# **4.1. Prvo postavljanje**

Prije prve upotrebe jedinice za prikaz pridržavajte se koraka opisanih u nastavku. Slova u sivim krugovima odnose se na ilustracije u brzom vodiču na stranici 2.

- 1. Raspakirajte jedinicu za prikaz i provjerite da ne nedostaje nijedan dio. Pogledajte dijelove opisane u odjeljku 2.4.
- 2. Pažljivo pregledajte ima li oštećenja na jedinici za prikaz i drugim dijelovima. Nemojte upotrebljavati jedinicu za prikaz ako je na bilo koji način oštećena **A** .
- 3. Postavite jedinicu za prikaz na čvrstu i ravnu površinu. Jedinicu za prikaz obavezno postavite na mjesto gdje je kabel za napajanje lako dostupan. Jedinicu za prikaz može se postaviti na medicinska kolica kako bi je se moglo pomicati. Provjerite je li jedinica za prikaz u ispravnom položaju kako biste izbjegli padanje tijekom prijevoza.
- 4. Po potrebi priključite isporučenu Wi-Fi antenu na stražnji dio jedinice za prikaz.
- 5. Priključite napajanje u zidnu utičnicu i umetnite utikač struje u utičnicu na stražnjoj strani jedinice za prikaz **B** .
- 6. Prema potrebi spojite vanjski monitor **C** i/ili uređaj za snimanje medicinskih slika na stražnji dio jedinice za prikaz.
- 7. Ako je potrebno, ručno podesite orijentaciju dodirnog zaslona jedinice za prikaz **D**
- 8. Uključite jedinicu za prikaz kratkim pritiskom na gumb za uključivanje/isključivanje. Svjetlo indikatora u gumbu za uključivanje/isključivanje prebacuje se iz narančaste (način pripravnosti (STANDBY)) u zelenu (uključeno (ON)) **E** , no slika uživo dostupna je ubrzo nakon uključivanja monitora ako je priključen uređaj za vizualizaciju. Ako uređaj za vizualizaciju nije priključen, sučelje će pokazati kako ispravno povezati uređaj za vizualizaciju s jedinicom za prikaz.
- 9. Odaberite željeni jezik, a zatim pritisnite (1).
- 10. Odaberite i potvrdite svoju zemlju pa pritisnite Dalje (Continue) **2** . Pritisnite tipku za potvrdu **3** .
- 11. Idite na Dodatak 3. Kibernetička sigurnost i provjerite jesu li upotreba softvera i povezivost jedinice za prikaz u skladu s pravilima vaše ustanove.
- 12. Prijavite se kao **administrator** za pristup postavkama sustava: Pritisnite karticu **Prijava** na alatnoj traci.

### – Pritisnite **strelicu desno 4** , a zatim pritisnite **Administrator sustava (System Administrator) 5** .

– Unesite lozinku i pritisnite **Prijava (Login) 6** . Zadana lozinka za administratora je AmbuAdmin.

– Slijedite upute na zaslonu za promjenu lozinke (potrebna prilikom prve upotrebe).

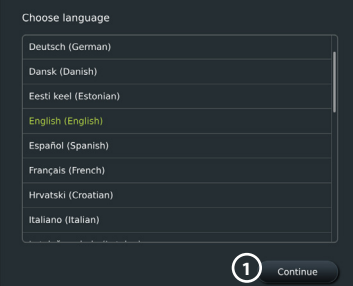

**VAŽNO!:** Odabir ispravne države prvi put zakonski je obavezno, a odabranu državu ne može naknadno promijeniti svaki korisnik jedinice za prikaz. Ako je potrebno odabrati novu državu, obratite se lokalnom predstavniku tvrtke Ambu. Administrator može u bilo kojem trenutku promijeniti jezik jedinice za prikaz.

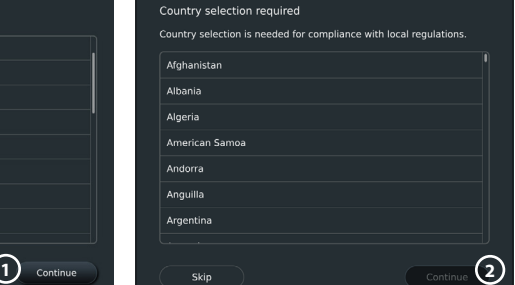

#### Confirm selection

You have selected: Denmark

Back

Please confirm your selection or go back to select correct country.

**3**

Confirm

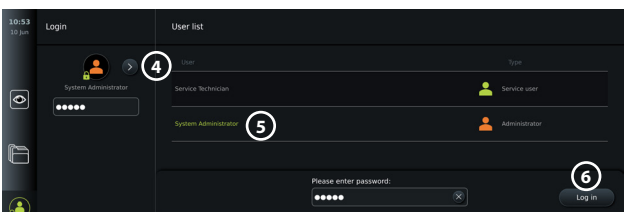

Promjena jezika sustava:

- **•** Pritisnite **karticu Postavke (Settings)**, a zatim pritisnite **Postavljanje (Setup)**  $\mathcal{D}$ **.**
- **•** Pritisnite **Jezik (Language) 8** .
- **•** Pritisnite **Jezik uređaja (Device language) 9** i odaberite željeni jezik. Jezik sustava mijenja se odmah nakon odabira.

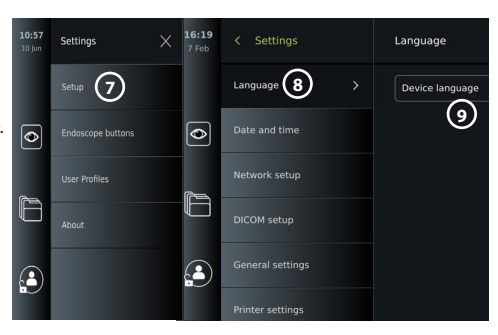

#### **Napomena:** Ako izgubite administratorsku lozinku i

potrebna je nova, obratite se lokalnom predstavniku tvrtke Ambu.

13. Postavljanje datuma i vremena:

- **•** Pritisnite **Datum i vrijeme (Date and time) 10 .**
- **•** Pritisnite **Postavljanje vremenske zone (Time zone setting) 11** i odaberite željenu vremensku zonu.
- **•** Pritisnite **Postavi datum i vrijeme (Set date and time) 10** za povratak u prethodni izbornik.
- **•** Odaberite potrebnu postavku ispod stavke **Format vremena (Time format) 12** .
- **•** Pomičite se satima i minutama ispod stavke **Postavi vrijeme (Set time) 13** kako biste postavili vrijeme.
- **•** Odaberite željeni **datum 14** u kalendaru.

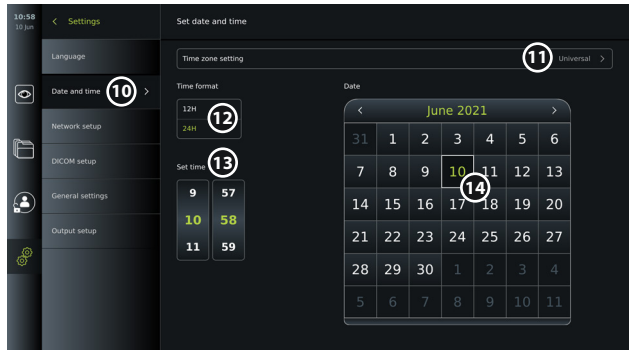

# **4.2. Korisnički profili**

Korisnički profili izrađuju se kao različite vrste korisnika u skladu s njihovom namjenom (pogledajte tablicu u nastavku). Samo administrator ima potpun pristup postavkama i funkcijama jedinice za prikaz, uključujući stvaranje novih korisnika.

Za svakodnevni rad preporučuje se stvaranje barem jednog profila Napredni korisnik u obliku zajedničke prijave za cijeli odjel ili kao pojedinačni profil. Nije moguće stvoriti dodatne korisničke profile Administratora ili Servisera.

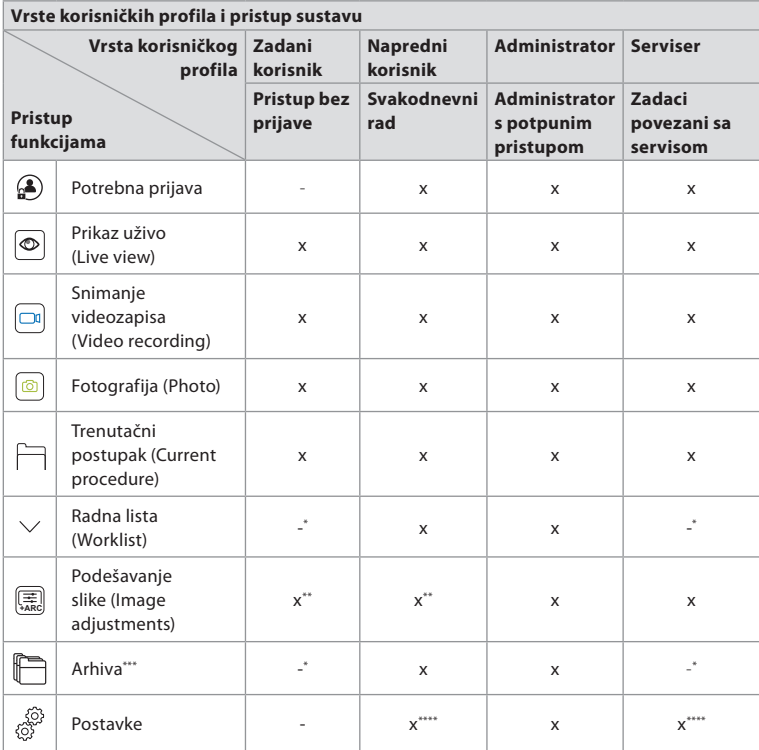

\* Administrator može omogućiti ili onemogućiti pristup bez prijave.

\*\* Administrator i serviser mogu omogućiti ili onemogućiti funkcije za druge korisnike.

- \*\*\* Pristup korisničkih profila košu za smeće opisani su u odjeljku 11.3.
- \*\*\*\* Neke postavke nisu dostupne za naprednog korisnika i servisera.

### **Stvorite naprednog korisnika:**

- **•** Pritisnite **karticu Postavke (Settings).**
- **•** Pritisnite **Korisnički profili (User profiles)**, a zatim **Dodaj korisnika (Add user) 5** .
- **•** Unesite korisničko ime, lozinku i ponovljenu lozinku u odgovarajuća polja za unos **6** i pritisnite **ikonu**  Spremi (Save)  $(7)$

Za brisanje korisničkog profila pritisnite korisničko ime, a zatim **ikonu za brisanje.** Pritisnite **U redu (OK)** kako biste potvrdili izbor.

### **Prijavite se kao bilo koji korisnički profil:**

- **•** Pritisnite **karticu Prijava (Login).**
- **•** Pritisnite **strelicu desno** pa svoje korisničko ime.
- **•** Unesite lozinku i pritisnite **Prijava (Login).**

**Napomena:** Lozinke moraju sadržavati najmanje 8 znakova. Dozvoljeni su svi znakovi, ali preporučuje se upotreba kombinacije velikih i malih slova, brojeva i simbola radi što bolje zaštite lozinkom.

### **Promjena korisničkog imena ili lozinke:**

- **•** Pritisnite **karticu Postavke (Settings)**, a zatim **Korisnički profili (User profiles).**
- **•** Pritisnite **korisničko ime 8** , a zatim **ikonu za uređivanje 9** .
- **•** Unesite novo korisničko ime, lozinku i ponovljenu lozinku u odgovarajuća polja za unos **10** pa pritisnite **ikonu za spremanje (11)**.

**Napomena:** Administrator može promijeniti korisničko ime i lozinku za druge vrste korisnika.

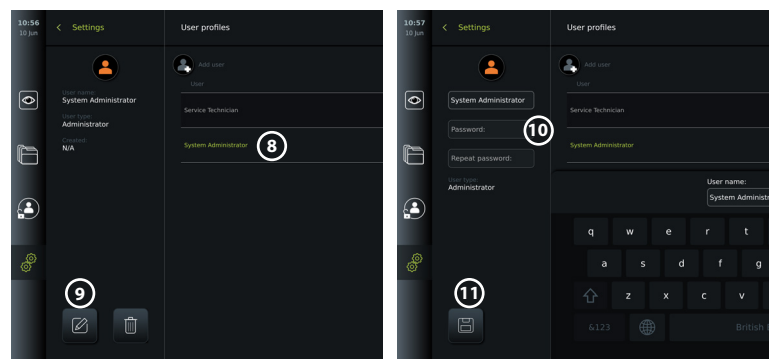

# **5. Opće postavke**

Administrator može omogućiti i onemogućiti funkcije za sve korisnike. U izborniku *Postavljanje (Setup)* pod karticom **Opće postavke (General Settings)** mogu se omogućiti ili onemogućiti ove funkcije s pomoću klizača za uključivanje/isključivanje:

- **• Upravljanje USB-om** mogućnost da se omogući izvoz datoteka, nadogradnja softvera, uvoz TLS certifikata i mogućnost ispisa putem USB priključka.
- **• Postavke komunikacije**  omogućivanje ove opcije omogućuje nadogradnju softvera na mreži ako je povezan s internetom.
- **• Postavke arhiviranja** odlučite kada se postupak premješta u koš za smeće i kada se briše iz njega.
- **• Zumiranje, štoperica, ARC**  funkcije dostupne tijekom postupka mogu se onemogućiti za sve vrste endoskopa i korisnika.

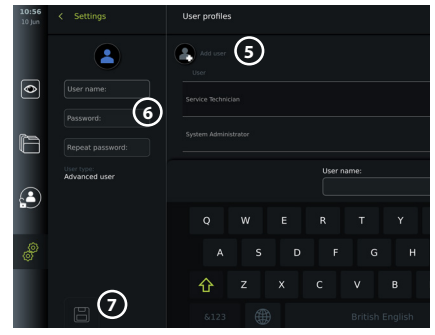

- **• Postavke prijave**  odredite može li korisnik koji nije prijavljen pristupiti arhivi i vidjeti radnu listu.
- **• Postavke neaktivnosti korisnika**  odaberite hoće li jedinica za prikaz odjaviti korisnika zbog neaktivnosti.

Imajte na umu da, ako je funkcija onemogućena, simbol nije vidljiv u izborniku u kojem se obično nalazi.

# **6. Postavljanje mreže**

Uvoz radne liste ili prijenos slike zahtijeva da je jedinica za prikaz povezana s mrežom putem Wi-Fi veze ili LAN/Ethernet kabela.

### **6.1. Postavljanje Wi-Fi veze**

Jedinica za prikaz podržava WPA, WPA2 i WPA2 Enterprise provjeru autentičnosti. Nisu podržane Wi-Fi mreže koje se preusmjeravaju na internetsku stranicu za prijavu.

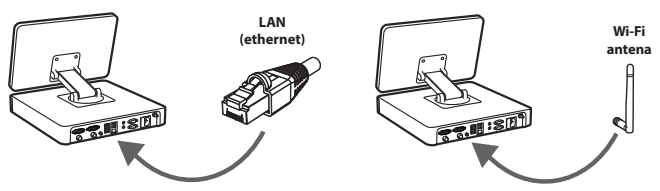

# **Omogućivanje Wi-Fi veze:**

- 1) Pritisnite **karticu Postavke (Settings)** , a zatim pritisnite **Postavljanje (Setup) (1).**
- 2) Pritisnite **Postavljanje mreže (Network setup) 2** .
- 3) Pritisnite klizač za **uključivanje/isključivanje** kako biste uključili Wi-Fi **3** (postat će zeleno).
- 4) Ako to zahtijeva Wi-Fi mreža vaše ustanove, pritisnite polje za unos pored stavke **glavno računalo (Hostname) 4** i unesite naziv glavnog računala.

**Napomena:** Naziv glavnog računala određuje IT administrator vaše ustanove i upotrebljava se za identifikaciju jedinice za prikaz na Wi-Fi mreži. Naziv glavnog računala može imati 1–63 znaka, osim točki, i može se sastojati od brojki i velikih ili malih slova (A–Z/a–z). Crtice ne mogu biti prvi ni posljednji znak.

5) Pritisnite **Konfiguriraj (Configure) 5** i pričekajte dok jedinica za prikaz traži dostupne mreže.

### **6.1.1. Wi-Fi mreža s WPA/WPA2 provjerom autentičnosti**

- $\overline{\bullet}$ **5 2**
- 1) Odaberite Wi-Fi mrežu s popisa.
- 2) Unesite lozinku i pritisnite **Spremi (Save) 6** , a zatim pritisnite **Poveži se (Connect)**.
- 3) Nakon uspostavljanja veze na alatnoj traci pojavljuje se simbol <sup>令</sup> Wi-Fi.
- 4) Da biste omogućili automatsko povezivanje s Wi-Fi mrežom, pritisnite klizač za uključivanje/ isključivanje kod stavke **Poveži se automatski (Connect automatically) 7** (postat će zeleno).

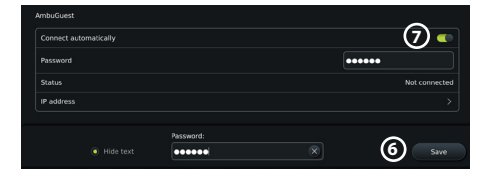

**4**

**3**

**1**

10:53

 $\overline{\bullet}$ 

F

 $\left( 2\right)$ 

### **6.1.2. Skrivena Wi-Fi mreža (Wi-Fi se ne prikazuje na popisu dostupnih Wi-Fi veza)**

- 1) Pritisnite **Dodaj mrežu (Add network) 8** .
- 2) Pritisnite polje za unos pored stavke **SSID** i unesite naziv skrivene Wi-Fi mreže, a zatim pritisnite **OK.**
- 3) Unesite preostale informacije u polja za unos, ovisno o vrsti Wi-Fi mreže.

### **6.1.3. Wi-Fi mreža s WPA2 Enterprise provjerom autentičnosti (potrebno je korisničko ime i lozinka)**

- 1) Unesite korisničko ime u polje **Identitet (Identity)** 9.
- 2) Unesite lozinku u polj**e Lozinka**  (Password) (10).
- 3) Odaberite željeni certifikat (11)
- 4) Pritisnite Poveži se (Connect) (12)
- 5) Nakon uspostavljanja veze na alatnoj traci pojavljuje se simbol za Wi-Fi.
- 6) Da biste omogućili automatsko povezivanje s Wi-Fi mrežom, pritisnite **klizač 13 pored Poveži se automatski (Connect automatically)** (postat će zeleno).

# **6.1.4. Uvoz mrežnog certifikata za WPA2 (TLS – sigurnost sloja prijenosa)**

U izborniku **Mreža (Network)** pomaknite se na opciju Uvezeni certifikati mreže (Imported Network Certificates) (14).

### *6.1.4.1. Uvoz TLS certifikata s poslužitelja*

1) Provjerite je li jedinice za prikaz povezana s privremenom Wi-Fi ili LAN mrežom (vidi odjeljak 5.1.1 ili 5.2.).

 $\overline{\bullet}$ 

- 2) Pritisnite **Uvoz s poslužitelja (Server import).**
- 3) Unesite **naziv datoteke certifikata (Certificate file name) 15** , **naziv glavnog računala (Hostname) 16** i **broj priključka (Port number) 17** .
- 4) Pritisnite **Uvoz (Import) 18** .

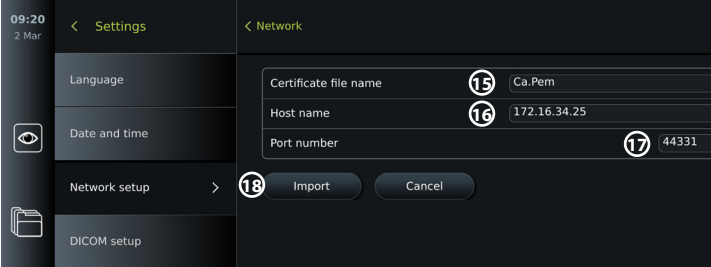

### *6.1.4.2. Uvoz certifikata mreže s USB izbrisivog memorijskog pogona*

- 1) Provjerite je li USB priključak omogućen za uvoz certifikata (vidi odjeljak 2.5.). Umetnite USB koji sadrži mrežni certifikat (vidi odjeljak 6.1.4).
- 2) Pritisnite **Uvoz s USB-a (USB import)** i pričekajte dok jedinica za prikaz traži certifikate mreže na USB izbrisivom memorijskom pogonu.

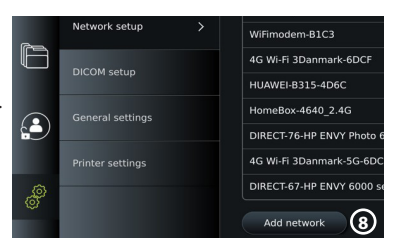

WPA2-5g-OpenWRT Connect automaticall

ntity Dannword Cortificate IP address **9 10**

**11**

**13**

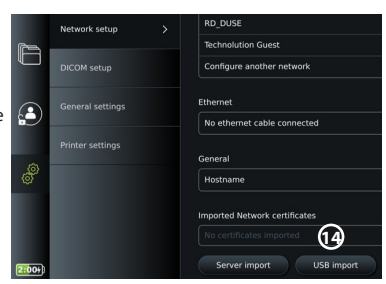

**12**

3) Odaberite željeni certifikat mreže i pritisnite **Uvoz (Import) 19** .

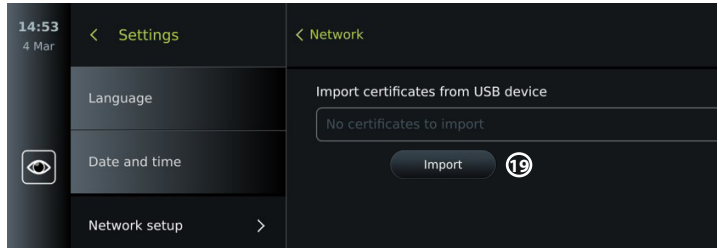

**Napomena:** Nakon uvoza certifikata mreže, naziv datoteke certifikata prikazuje se ispod stavke **Uvezeni mrežni certifikati (Imported Network certificates)** u **izborniku** Mreža (Network).

# **6.2. LAN priključak putem Ethernet kabela**

- 1) Priključite LAN kabel na priključak za Ethernet vezu sa stražnje strane jedinice za prikaz te u usmjerivač ili LAN zidnu utičnicu.
- 2) U izborniku **Mreža (Network)** provjerite status LAN veze prikazan ispod stavke **Ethernet**.

# **6.3. Postavljanje statičke IP adrese i/ili DNS poslužitelja za Wi-Fi ili LAN mrežu**

- 1) U izborniku **Mreža (Network)** pritisnite trenutačno odabranu Wi-Fi mrežu.
- 2) Ispod naziva Wi-Fi mreže pritisnite **strelicu** pored stavke **IP adresa (IP address)**. Pritisnite klizač za **uključivanje/isključivanje** pokraj stavke **Omogući statički IP (Enable static IP) 20** ili pokraj stavke **Konfiguriraj ručne DNS poslužitelje (Configure manual DNS**

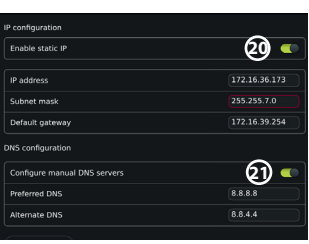

**servers) 21** (postat će zeleno) i unesite potrebne informacije.

# **6.4. Odspajanje s Wi-Fi mreže**

U izborniku **Mreža (Network)** pritisnite trenutačno odabranu Wi-Fi mrežu, a zatim pritisnite **Odspoji se (Disconnect)**.

# **6.5. Brisanje svih mrežnih podataka s jedinice za prikaz**

U izborniku **Mreža (Network)** pritisnite **Izbriši sve podatke (Clear all data)**. Pritisnite **U redu (OK)**.

# **7. Postavljanje veze s PACS poslužiteljem i radnom listom**

Za uvoz radne liste i izvoz slika poslužitelj radne liste / PACS (Picture Archiving and Communication System) poslužitelj moraju moći slati i primati podatke u DICOM formatu (Digital Imaging and Communications in Medicine). Za postavljanje veza poslužitelja jedinice za prikaz mora biti povezana s Wi-Fi ili LAN mrežom (vidi dio 6.1 i 6.2).

# **7.1. Postavljanje jedinice za prikaz za povezivanje s poslužiteljem**

- **•** Pritisnite **karticu Postavke (Settings)**, a zatim pritisnite **Postavljanje (Setup)**.
- **•** Pritisnite **Postavljanje DICOM-a (DICOM Setup) 22** .
- **•** Možete promijeniti **naziv stanice (Station name) 23** . Naziv stanice koristi se za prepoznavanje uređaja ako je potrebno gurnuti posebnu radnu listu do određenog uređaja ili ako je važno pratiti s kojeg su uređaja poslani podaci. Zadani naziv je *AmbuMon*, a maksimalna duljina naziva stanice je 16 znakova.
- **•** Pritisnite **Koristi serijski broj (Use serial number)** ili **Koristi prilagođeni naziv (Use custom name)** pored stavke **AE naziv stanice (Station AE title) 24** . Ako ste odabrali opciju **Koristi prilagođeni naziv (Use custom name)**, pritisnite polje za unos i unesite naziv.

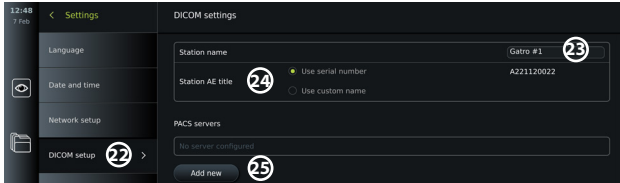

# **7.2. Postavljanje veze s PACS poslužiteljem**

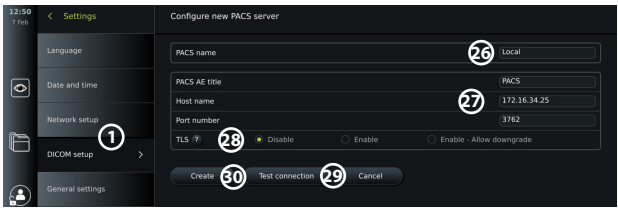

- **•** Pritisnite **Dodaj novi (Add new) 25** ispod opcije **PACS poslužitelji (PACS servers)**.
- **•** Pritisnite polje za unos pored stavke **Naziv PACS poslužitelja (PACS name) 26** i unesite naziv koji želite upotrijebiti za vezu s PACS poslužiteljem.
- **•** Pritisnite polja za unos pored stavki **AE naziv PACS poslužitelja (PACS AE title)**, **Naziv glavnog računala (Hostname)** i **Broj priključka (Port number) 27** te unesite potrebne informacije u svako polje.
- **•** Pritisnite željenu postavku pored stavke **TLS 28** . **Napomena:** Ako omogućite TLS, trebate uvesti potrebni TLS certifikat s poslužitelja ili USB izbrisivog memorijskog pogona (upute potražite u nastavku).
- **•** Pritisnite **Testiraj vezu (Test connection) 29** kako biste provjerili jesu li podaci ispravno uneseni i može li se uspostaviti veza s poslužiteljem.
- **•** Pritisnite **Stvori (Create) 30** da biste spremili postavke veze s poslužiteljem.

Neki PACS sustavi mogu zahtijevati MAC i IP adresu jedinice za prikaz. MAC adresa jedinstvena je za svaku jedinicu za prikaz, dok IP adresu dodjeljuje bolnička mreža. Dohvaćanje MAC i IP adrese jedinice za prikaz:

- **•** Prijavite se kao Administrator, a zatim idite na Postavke (Settings) O sustavu (About) Informacije o uređaju (Device Info).
- **•** Ovisno o tome upotrebljava li se Wi-Fi ili Ethernet, pronađite karticu s informacijama Mreža (Network).

MAC adresa je 48-bitna adresa podijeljena u 6 okteta. U primjeru u nastavku MAC adresa istaknuta je u crvenim okvirima, ovisno o postavkama mreže.

Također možete pronaći IP adresu koju je dodijelila vaša mreža. U primjeru u nastavku IP adresa istaknuta je u plavom okviru.

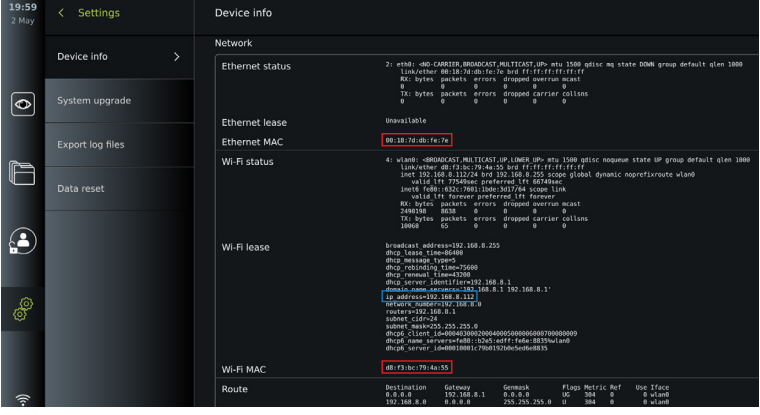

# **hr**

# **7.3. Uspostavljanje veze s poslužiteljem radne liste**

- **• Omogućite radnu listu (Enable Worklist) 31 tako da klizač** postane zelene boje.
- **•** Unesite potrebne informacije u stavke **AE naziv poslužitelja radne liste (Worklist server AE title)**, **Naziv glavnog računala poslužitelja radne liste (Worklist server hostname)** i **Broj priključka poslužitelja radne liste (Worklist server port number) 32** .
- **•** Pritisnite potrebne postavke za TLS 33. **Napomena:** Ako omogućite TLS, trebate uvesti potrebni TLS certifikat s poslužitelja ili USB izbrisivog memorijskog pogona.
- **•** Odaberite modalitet (ES = endoskopija, US = ultrazvuk) ili unesite određeni modalitet u polje Drugo (Other), **34** čime odlučujete koja će se radna lista odabrati.
- **•** Unesite vremenski okvir, tako da se dohvaćena radna lista prikaže u polju **Prikaz nadolazećih postupaka (sati) (Display upcoming procedures (hours)) 35** .
- **•** Opcija **Sakrij prethodne postupke starije od (sati) (Hide past procedures older than (hours)) 36** omogućava vam ograničavanje količine postupaka na radnoj listi.
- Pritisnite **Testiraj vezu radne liste (Test worklist connection) 37)** kako biste provierili jesu li informacije ispravno unesene i je li veza s poslužiteljem uspostavljena.

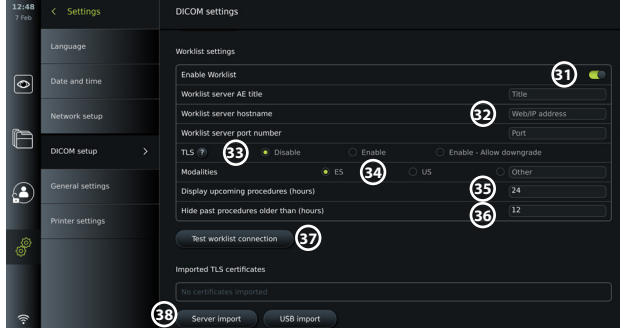

### **Uvoz TLS certifikata s poslužitelja ili USB izbrisivog memorijskog pogona:**

Možete upotrijebiti TLS za veću sigurnost prilikom postavljanja veza PACS poslužitelja i radne liste.

Za aktiviranje TLS-a potrebno je uvesti TLS certifikat na jedinicu za prikaz s poslužitelja ili USB izbrisivog memorijskog pogona. Ako se na jedinicu za prikaz uvozi više TLS certifikata, PACS poslužitelj ili poslužitelj radne liste automatski će odabrati traženi TLS certifikat. Za uvoz s poslužitelja jedinica za prikaz mora biti povezana s Wi-Fi ili LAN mrežom.

Za uvoz s USB izbrisivog memorijskog pogona USB veza mora biti omogućena za uvoz certifikata, a USB izbrisivi memorijski pogon mora biti povezan s jedinicom za prikaz. Za uvoz TLS certifikata s poslužitelja:

- **•** Pritisnite **Uvoz s poslužitelja (Server import) 38** .
- **•** Pritisnite polje za unos pored stavke **Naziv datoteke certifikata (Certificate file name) 39** i unesite naziv datoteke.
- **•** Pritisnite polje za unos pored stavke **Naziv glavnog računala (Host name) 40** i unesite naziv glavnog računala.
- **•** Pritisnite polje za unos pored stavke **Broj priključka (Port number) 41** i unesite broj priključka.
- **•** Pritisnite **Uvoz (Import) 42** .

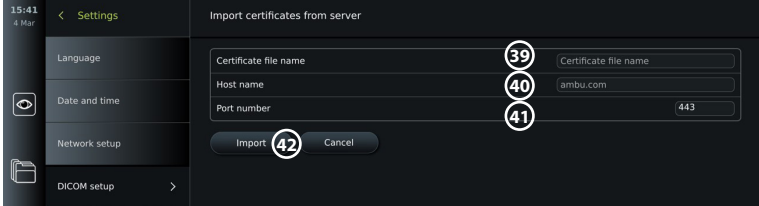

Za uvoz TLS certifikata s USB izbrisivog memorijskog pogona:

- **•** Pritisnite **Uvoz s USB-a (USB import)** i pričekajte dok jedinica za prikaz traži TLS certifikate na USB izbrisivom memorijskom pogonu.
- **•** Odaberite željeni TLS certifikat i pritisnite **Uvoz (Import) 43** .

**Napomena:** Nakon uvoza TLS certifikata,

naziv datoteke certifikata prikazan je ispod stavke **Uvezeni TLS certifikat (Imported TLS certificates)**.

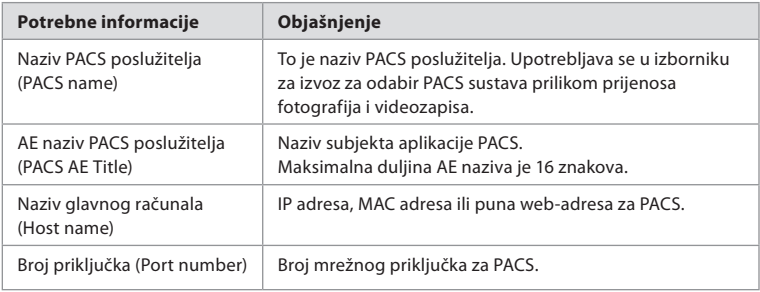

# **8. Postavljanje izlaza**

Administrator može vidjeti i konfigurirati koji se **Izlazi aktivacijskog signala (Trigger Outputs)** (funkcije fotografija ili videozapisa) **1** šalju putem kojih izlaznih priključaka na povezani vanjski uređaj za medicinsku slikovnu dijagnostiku.

### **Pristupanje izborniku Izlaz aktivacijskog signala (Trigger output):**

- **•** Pritisnite karticu **Postavke (Settings)** a alatnoj traci lijevo.
- **•** Pritisnite **Postavljanje (Setup)** i pritisnite **Postavljanje izlaza (Output Setup)**.

Možete konfigurirati kanale izlaza aktivacijskog signala A, B, C i D. Kanal izlaza aktivacijskog signala A prema zadanim postavkama šalje signal za snimanje fotografije, a kanal izlaza aktivacijskog signala D šalje signal za pokretanje ili zaustavljanje snimanja videozapisa na uređaju za medicinsku slikovnu dijagnostiku. Kanali B i C prema zadanim postavkama nemaju dodijeljene aktivacijske signale.

### **Ponovno konfigurirajte izlaze aktivacijskih signala kao administrator:**

- **•** Odaberite kanal izlaza aktivacijskog signala koji želite ponovno konfigurirati (A, B, C ili D) pa odaberite izlazni signal u izborniku za odabir koji se pojavljuje na desnoj strani zaslona **2** .
- **•** Važno je da dodijeljena funkcija na priključku izlaza aktivacijskog signala jedinice za prikaz odgovara funkciji dodijeljenoj priključenom ulaznom priključku uređaja za medicinsku slikovnu dijagnostiku.
- **•** Ispitajte ponaša li se sustav prema očekivanjima.

Kada se ispravno postavi, uređaj za medicinsku slikovnu dijagnostiku snima fotografiju ili pokreće/zaustavlja video sekvencu ako se odgovarajuća funkcija aktivira putem gumba na priključenom endoskopu ili izravno na gumbima na kartici **Prikaza uživo (Live view)**.

U izborniku Trajanje aktivacijskog signala (Trigger duration) duljina impulsa može se postaviti tako da bude odgovara vašim uređajem za medicinsku slikovnu dijagnostiku.

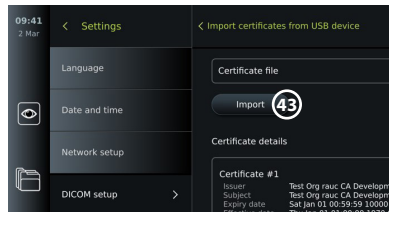

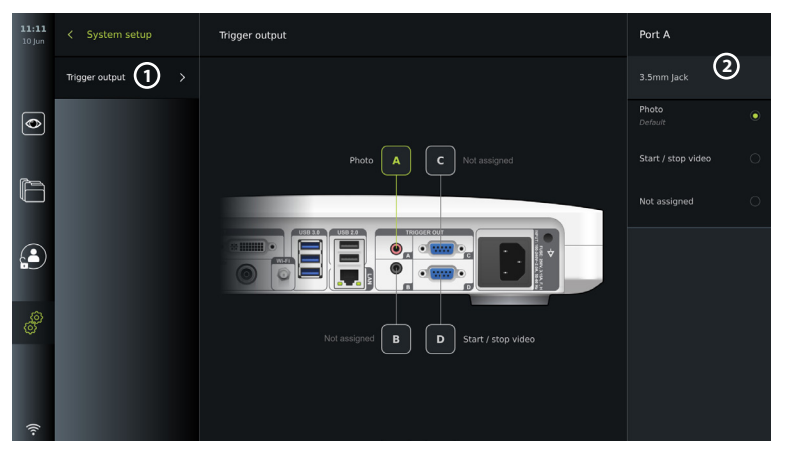

# **9. Konfiguracija gumba endoskopa**

Administrator i serviser mogu postaviti konfiguraciju gumba endoskopa, čak i kad endoskop nije priključen. Svi drugi korisnici mogu vidjeti trenutačnu konfiguraciju gumba,

 ali je ne mogu promijeniti. Dostupne funkcije ovise o vrsti odabranog endoskopa. Za prikaz trenutačne konfiguracije kompatibilnog endoskopa ili za ponovnu konfiguraciju gumba pritisnite karticu **Postavke (Settings)** na **alatnoj traci**, pritisnite **Gumbi endoskopa (Endoscope buttons)** i odaberite vrstu endoskopa (1). Pojavit će se pregled.

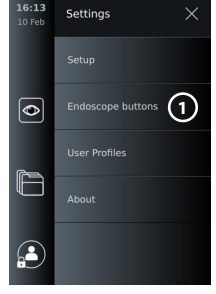

# **9.1. Konfiguracija gumba endoskopa**

- **•** Pritisnite **karticu Postavke (Settings)** pa pritisnite **Gumbi endoskopa (Endoscope buttons)**.
- **•** Pritisnite potrebnu kategoriju endoskopa **2** i odaberite endoskop.
- **•** Na zaslonu se prikazuje pregled gumba endoskopa s dostupnim funkcijama.
- **•** Pritisnite gumb endoskopa koji ćete koristiti **3** pa odaberite dugo (long press) ili kratko pritiskanje gumba (short press) **4** .
- **•** Pritisnite radnju koja se treba izvršiti pritiskom na odabrani gumb **5** .
- **•** Ponovite za svaki gumb. U pregledu se prikazuju odabrane funkcije pokraj gumba.

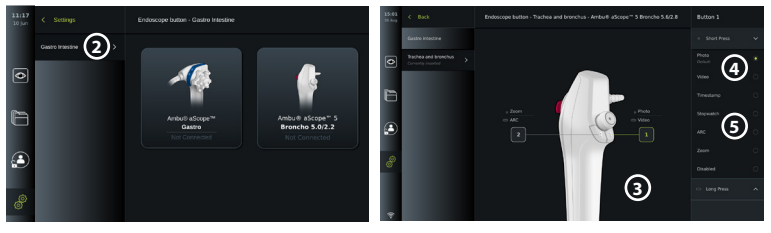

**Napomena:** Svaka vrsta endoskopa ima zadanu konfiguraciju gumba.

**Napomena:** Provedene se promjene spremaju i primjenjuju za sve uređaje za vizualizaciju iste vrste.

**Napomena:** Za neke uređaje za vizualizaciju, npr. ARC se može dodijeliti samo za aktivaciju "dugim pritiskom".

# **10. Rad s jedinicom za prikaz 10.1. Priprema i provjera jedinice za prikaz prije upotrebe**

Prije upotrebe jedinice za prikaz radi postupka na pacijentu slijedite odgovarajuće korake u nastavku i sve druge korake potrebne da bi se u skladu s postupcima i zahtjevima vaše ustanove pripremilo i pregledalo ovu vrstu uređaja.

- 1. Pažljivo pregledajte ima li oštećenja na jedinici za prikaz i drugim dijelovima. Nemojte upotrebljavati jedinicu za prikaz ako je na bilo koji način oštećena.
- 2. Očistite i dezinficirajte jedinicu za prikaz (vidi poglavlje 14.).
- 3. Priključite jedinicu za prikaz u odgovarajuću utičnicu s pomoću priloženog kabela za napajanje i uključite utičnicu. Uključuje se narančasto svjetlo indikatora u gumbu za uključivanje/isključivanje, što znači da je jedinica za prikaz u načinu pripravnosti (STANDBY).
- 4. Prilagodite položaj i orijentaciju dodirnog zaslona prema želji.
- 5. Uključite jedinicu za prikaz pritiskom na gumb za uključivanje/isključivanje. Svjetlo indikatora u gumbu za uključivanje/isključivanje prebacuje se iz narančaste (način pripravnosti (STANDBY)) u zelenu (uključeno) boju. Ako je priključen uređaj za vizualizaciju tvrtke Ambu, slika uživo dostupna je dok se učitava korisničko sučelje.
- 6. Prema potrebi povežite jedinicu za prikaz s Wi-Fi mrežom.
- 7. Priključite uređaj za vizualizaciju tvrtke Ambu na jedinicu za prikaz umetanjem kabela u odgovarajući priključak jedinice za prikaz. Provjerite jesu li strelice poravnate i odgovara li boja povezniku i njegovu priključku. **Napomena:** Priprema i upotreba uređaja za vizualizaciju tvrtke Ambu opisane su u

uputama za upotrebu uređaja za vizualizaciju.

- 8. Provjerite prikazuje li se videosnimka uživo na zaslonu tako da okrenete distalni kraj uređaja za vizualizaciju tvrtke Ambu prema objektu, npr. svojem dlanu.
- 9. Prema potrebi, možete spojiti vanjski monitor na DVI ili SDI priključak na stražnjoj strani jedinice za prikaz.

### **10.2. Pokretanje i zaustavljanje postupka 10.2.1. Pokretanje postupka**

Kada je uređaj za vizualizaciju tvrtke Ambu priključen na jedinicu za prikaz, novi postupak počinje kada se obavi jedna od ovih radnji: 1) odabere se pacijent s radne liste, 2) snimi se fotografija ili videozapis ili 3) aktivira se štoperica.

Ako je priključen uređaj za vizualizaciju, slika uživo dostupna je ubrzo nakon uključivanja jedinice za prikaz. Čak i ako dođe do pogreške u mreži ili drugih problema u sustavu, Prikaz uživo (Live view) i dalje će biti dostupan, što omogućuje upotrebu jedinice za prikaz u kliničke svrhe.

# **10.2.2. Zaustavljanje postupka**

Odspojite uređaj za vizualizaciju tvrtke Ambu s jedinice za prikaz i odaberite jednu od ovih opcija:

- **•** Pritisnite **Završi i izvezi (Finish and Export) 1** da biste završili trenutačni postupak i izvezli snimliene datoteke.
- **•** Pritisnite **X 2** za završetak postupka bez izvoza datoteka.

Ponovno priključite uređaj za vizualizaciju (ili zamjenski uređaj za vizualizaciju) kako biste se vratili na trenutačni postupak i nastavili ga.

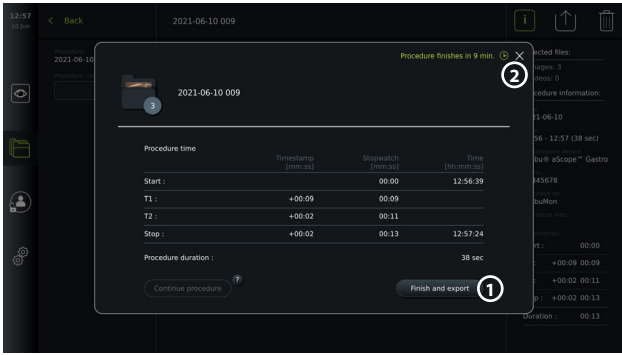

# **10.3. Tijek rada postupka s pomoću radne liste**

Jedinica za prikaz može dohvatiti podatke o pacijentu s poslužitelja radne liste. Kada u padajućem izborniku Radne liste (Worklist) odaberete pacijenta, podaci o odabranom pacijentu spremit će se s fotografijama i videozapisima stvorenima tijekom trenutačnog postupka. Informacije o pacijentu možete dohvatiti prije ili tijekom postupka. Ako dovršite postupak bez odabira pacijenta, potrebno je ručno unijeti podatke o pacijentu.

### **Ažuriranje radne liste i traženje pacijenta:**

- Pritisnite **strelicu prema dolje** 3 da biste otvorili popis pacijenta na poslužitelju radne liste.
- **•** Pritisnite **ikonu za ažuriranje 4** kako biste dohvatili ažurne informacije o pacijentu s poslužitelja radne liste.
- **Pritisnite polje za pretraživanje (5)** i unesite pojam za pretraživanje, npr. ime pacijenta, vrstu postupka ili ime liječnika.

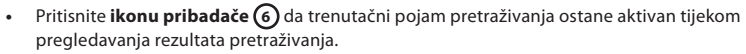

**•** Pojam za pretraživanje ostaje prikvačen sve dok ga ne otkvačite tako da ponovno pritisnete **ikonu pribadače**.

### **Odabir pacijenta s radne liste:**

- **•** Pritisnite pacijentovo ime, a zatim pritisnite **Potvrdi (Confirm)**.
- **•** Za odabir drugog pacijenta pritisnite ime novog pacijenta i pritisnite **Promijeni (Change)**.
- **•** Za poništavanje odabira pacijenta pritisnite ime odabranog pacijenta pa **Poništi odabir (Deselect)**.

### **10.4. Pregled funkcija prikaza uživo**

Kada je uređaj za vizualizaciju tvrtke Ambu priključen na jedinicu za prikaz, funkcije Prikaz uživo (Live View) dostupne su putem kartice Prikaz uživo (Live View).

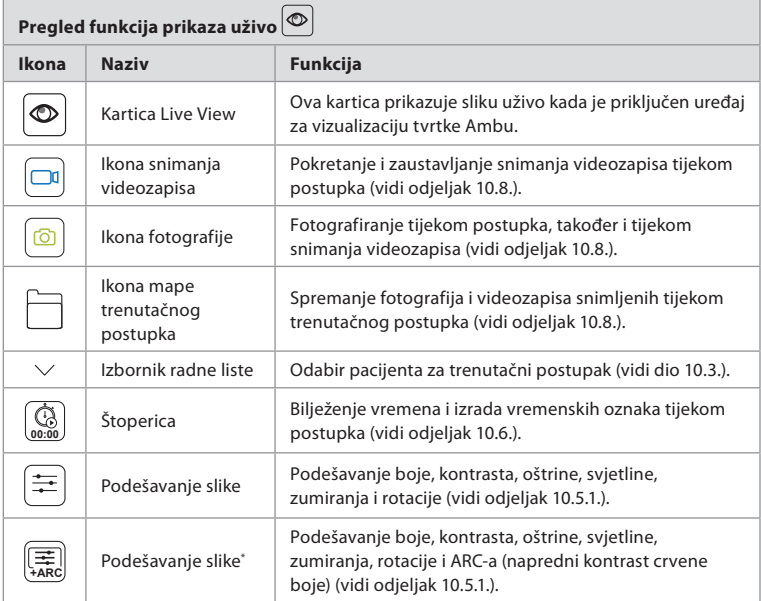

\* Ova ikona prikazuje se samo kada je ARC omogućen, a povezani endoskop podržava tu funkciju.

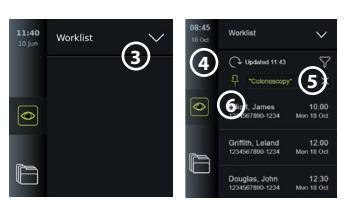

# **10.5. Upotreba podešavanja slike**

- **•** Pritisnite **ikonu za podešavanje slike** da biste otvorili izbornik.
- **•** Nakon podešavanja postavki slike pritisnite **X** da biste spremili postavke.

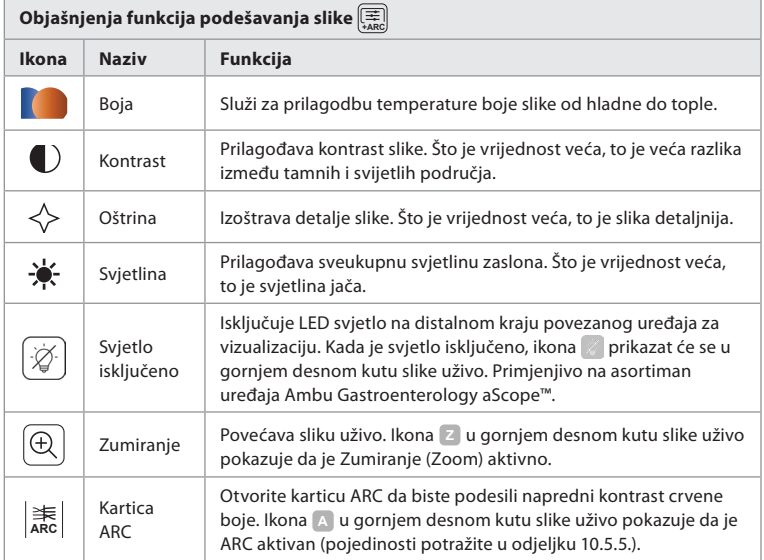

**Napomena:** Administrator može onemogućiti neke stavke podešavanja slike. **Napomena:** Provedene će se promjene spremiti i primjenjivati za sve uređaje za vizualizaciju iste vrste.

### **10.5.1. Podesite boju, kontrast, oštrinu i svjetlinu zaslona**

• Podesite postavke slike pritiskom na **ikone** (7) na oba kraja kliznih traka ili povlačenjem **klizača 8** ulijevo ili udesno.

# **10.5.2. Zakretanje slike uživo**

- **•** Pritisnite **ikonu za okretanje (9)** kako biste zarotirali sliku uživo za 180 stupnjeva.
- **•** Ponovno pritisnite **ikonu za okretanje** kako biste zakrenuli sliku uživo u normalni položaj.
- **•** Kada je zakretanje slike aktivno, simbol zakretanja R prikazuje se na zaslonu Prikaza uživo (Live View).

**Napomena:** Zakretanje je dostupno samo ako priključeni endoskop podržava funkciju zakretanja. Napomena: Ako je zakretanje dostupno, ikona zakretanja zamijenit će ikonu "Svjetlo".

### **10.5.3. Upotreba funkcije zumiranja**

- **•** Pritisnite **ikonu zumiranja 10** da biste uvećali sliku.
- **•** Ponovno pritisnite **ikonu zumiranja** da biste je smanjili.
- **•** Kada je funkcija zumiranja aktivna, simbol zumiranja prikazan je na zaslonu Prikaza uživo (Live View).

**Napomena:** Možete i uvećavati i smanjivati sliku jednostavnim dodirom zaslona. U načinu rada sa zumiranjem slika je izrezana, a vrh i dno slike neće se prikazati.

### **10.5.4. Svjetlo uklj./isklj.**

LED svjetlo na distalnom kraju uređaja za vizualizaciju uključuje se čim se uređaj za vizualizaciju spoji na jedinicu za prikaz i ostaje upaljeno dok se uređaj za vizualizaciju ne isključi. Uključivanje i isključivanje svjetla primjenjivo je samo za neke uređaje za vizualizaciju.

**•** Za uključivanje opcije isključenog svjetla (Light off), otvorite izbornik **Podešavanje slike (Image adiustment**) **■i** pritisnite gumb **Svjetlo isključeno (Light off) 11** . Kada je opcija **Svjetlo isključeno** 

**(Light off)** aktivna, prikazat će se ikona u

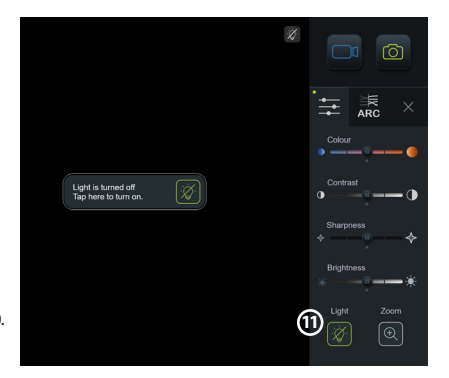

gorniem desnom kutu slike uživo (a i iskočit će obavijest u sredini slike uživo uz dodatni gumb 7 za deaktivaciju te opcije.

### **Napomene:**

- **•** Funkcija uključivanja/isključivanja svjetla primjenjuje se na asortiman uređaja Ambu Gastroenterology aScope™.
- **•** Slika uživo nastavit će prikazivati prijenos kamere.
- **•** Funkcija Svjetlo isključeno (Light off) ne ometa druge funkcije (Zumiranje, ARC, fotografija ili videozapis i druge funkcije mogu istodobno raditi).
- **•** Funkcija Svjetlo isključeno (Light off) vratit će se na zadano (svjetlo će biti uključeno kada je uređaj za vizualizaciju priključen) nakon što uklonite endoskop nakon završetka postupka i ponovno pokrenete uređaj.

### **10.5.5. Podešavanje postavki ARC-a (naprednog kontrasta crvene boje)**

ARC je patentirani algoritam za povećanje kontrasta crvene boje tvrtke Ambu koji pojačava crvenu boju u odnosu na ostale komponente boje na istoj lokaciji. Namijenjen je poboljšanju vidljivosti crvenih tonova na slici. Podešavanje jačine ARC-a za svaku pojedinu vrstu uređaja za vizualizaciju pohranjuje se nakon isključivanja jedinice za prikaz.

- **•** Vodeni žig **A** ne vidi se na snimljenim fotografijama i videozapisima.
- **•** Videozapisi snimljeni s aktivnim ARC-om izgledat će donekle bljeđe jer je ispravak boje u sustavu za obradu slika onemogućen dok je ARC aktivan.
- **Pritisnite karticu ARC (12).**
- **•** Pritisnite **gumb ARC 13** da biste omogućili podešavanje ARC-a (gumb će postati zelen i mala zelena točka pojavit će se na kartici ARC).
- **•** Podesite postavke ARC-a pritiskom na ikone na oba kraja traka klizača ili povlačenjem klizača ulijevo ili udesno.
- **•** Kada je ARC omogućen, simbol funkcije ARC A prikazuje se na zaslonu Prikaza uživo. **Napomena:** ARC je dostupan samo ako povezani endoskop podržava funkciju ARC.

**Napomena:** Podešavanje jačine ARC-a za svaku pojedinu vrstu uređaja za vizualizaciju pohranjuje se nakon isključivanja jedinice za prikaz.

# **10.6. Upotreba štoperice**

Štoperica jedinice za prikaz može se upotrijebiti za bilježenje trajanja cijelog postupka ili dijelova postupka. Dok štoperica radi, možete postaviti vremenske oznake za označavanje određenih točaka.

- **•** Pritisnite **ikonu štoperice 14** za pokretanje štoperice.
- **•** Pritisnite **znak plus 15** kako biste dobili vremensku oznaku dok štoperica radi.
- **•** Ponovno pritisnite ikonu štoperice da biste pauzirali štopericu.
- **•** Kad se štoperica pauzira, možete je ponovno pokrenuti pritiskom na ikonu štoperice ili pritiskom na znak plusa da biste pokrenuli štopericu s novom vremenskom oznakom.

**Napomena:** Štoperica nastavlja raditi u pozadini čak i ako je prekrivena zaslonom Prikaza uživo (Live View), npr. dok je dvostruki prikaz aktivan. **Napomena:** Štoperica će prestati raditi kada uklonite uređaj za vizualizaciju. Ako isti uređaj za vizualizaciju ponovno priključite u roku od 60 sekundi, štoperica će se automatski nastaviti. Ako prođe više od 60 sekundi, pritisnite Nastavi postupak (Continue procedure) da biste nastavili postupak i da bi štoperica nastavila raditi.

# **10.7. Upotreba dvostrukog prikaza**

S dvostrukim prikazom, zaslon Prikaza uživo može uživo prikazivati sliku s dva uređaja za vizualizaciju koji su istodobno priključeni.

### **Upotreba dvostrukog prikaza:**

- **•** Priključite dva uređaja za vizualizaciju tvrtke Ambu na priključke na jedinici za prikaz.
- **•** Prikaz uživo prikazat će dvije slike; veću i manju. Broj prikazan na svakoj slici odgovara broju priključka na jedinici za prikaz.

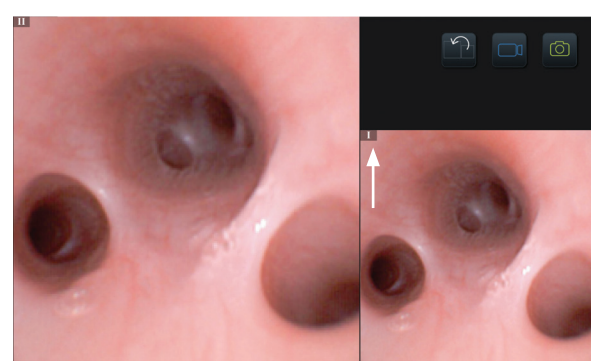

# **10.8. Snimanje fotografija i videozapisa**

### **Snimanje fotografije:**

**•** Pritisnite **ikonu fotografije** da biste snimili fotografiju i spremili je u mapu trenutačnog postupka.

### **Snimanje videozapisa:**

- **•** Pritisnite **ikonu videozapisa** a da biste pokrenuli snimanje videozapisa.
- **•** Ponovno pritisnite **ikonu videozapisa** da biste zaustavili snimanje videozapisa i spremili videozapis u mapu trenutačnog postupka.

**Napomena:** U snimljenom materijalu neće se prikazati uvećani prikaz.

**Napomena:** Fotografije možete snimati i tijekom snimanja videozapisa.

**Napomena:** Maksimalno vrijeme snimanja videozapisa je 30 minuta po videozapisu. Nakon kratkog upozorenja na zaslonu snimanje se automatski zaustavlja i možete pokrenuti novu snimku. Ne postoji ograničenje broja snimljenih snimaka tijekom jednog postupka.

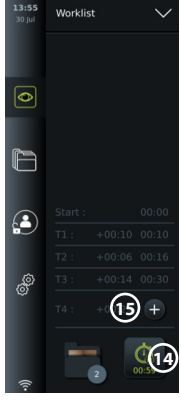

# **10.9. Mapa trenutačnog postupka**

Kada započne novi postupak, automatski se izrađuje mapa trenutačnog postupka i naziva datumom postupka te nakon toga brojem postupka u tom danu (format: GGGG-MM-DD\_XXX).

Slikovni i videozapisi izrađeni tijekom postupka spremaju se u mapu trenutačnog postupka. Tijekom postupka datotekama u mapi trenutačnog postupka može se pristupati sa zaslona Prikaza uživo (Live View) putem ikone mape trenutačnog postupka. Nakon što postupak završi, mapa trenutačnog postupka premješta se u mapu Nedavno (Recent) koja je dostupna na kartici Arhiva (Archive) na alatnoj traci.

### **Pregled datoteka u mapi trenutačnog postupka:**

Ikona mape trenutačnog postupka prikazuje ukupan broj fotografija i videozapisa spremljenih tijekom trenutačnog postupka.

- **•** Pritisnite **ikonu mape trenutačnog postupka 16** .
- **•** Pritisnite **strelicu desno** (17).
- **•** Pregled trenutačnog postupka prikazuje datoteke u mapi i informacije o trenutačnom postupku, poput datuma, vremena, priključenog endoskopa i vremenskih oznaka **18** .
- **•** Kako biste mapi dodali bilješku, pritisnite **polje Napomena postupka (Procedure note) 19** i unesite kratki opis određenom postupku ili datoteci (maks. 40 znakova).
- **•** Listajte kroz minijature **20** i pritisnite željenu sliku ili videozapis kako biste vidjeli veći prikaz.
- **•** Za upotrebu funkcija reprodukcije videozapisa pogledajte odjeljak 11.1.

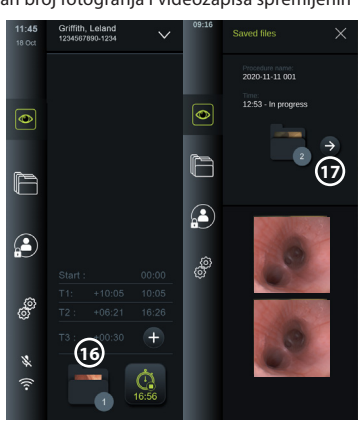

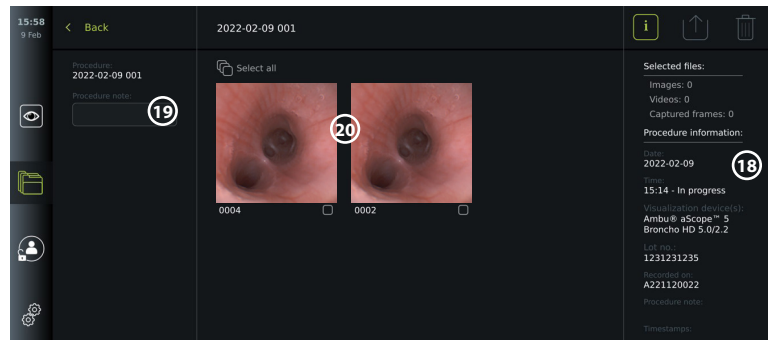

# **10.10. Nakon upotrebe jedinice za prikaz**

Nakon upotrebe jedinice za prikaz slijedite korake opisane u nastavku. Slova u sivim krugovima odnose se na ilustracije u Brzom vodiču na stranici 2.

- 1. Iskopčajte uređaj za vizualizaciju tvrtke Ambu iz jedinice za prikaz **H** . Informacije o odlaganju u otpad uređaja za vizualizaciju nalaze se u uputama za upotrebu određenog uređaja za vizualizaciju.
- 2. Pritisnite gumb za uključivanje/isključivanje da biste isključili jedinicu za prikaz **I** . Pritisnite U redu (OK).
- 3. Očistite i dezinficirajte jedinicu za prikaz **J** (vidi poglavlje 14.).

# **11. Rad s datotekama u Arhivi**

# **11.1. Pristup datotekama u Arhivi**

Fotografije i videozapisi izrađeni tijekom prethodnih postupaka spremaju se u Arhivu u mapu koja je stvorena prilikom pokretanja postupka. U Arhivi (Archive) datoteke možete pregledati, izvesti, ispisati i izbrisati.

### **Pregled fotografija i videozapisa u arhivi:**

- **•** Pritisnite **karticu Arhiva (Archive)**, a zatim pritisnite **Postupci (Procedures)**.
- **•** Traženje mape: Unesite datum ili bilješku mape u polje za pretraživanje **1** i/ili pomaknite kotačić za filtriranje prema vremenskom razdoblju **2** .
- **•** Pritisnite mapu željenog postupka **3** da biste vidjeli datoteke izrađene tijekom tog postupka.

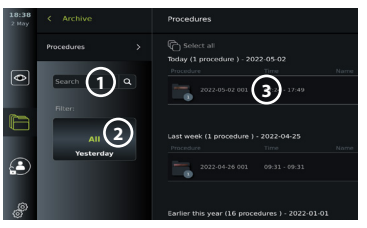

**•** Listajte kroz minijature i pritisnite željenu sliku ili videozapis kako biste vidjeli veći prikaz.

### **Upotreba funkcija reprodukcije videozapisa:**

- Pritisnite **ikonu za reprodukciju** (4).
- **•** Da biste reproducirali videozapis u usporenom pokretu, pritisnite **ikonu za usporavanje 5** nekoliko puta da biste promijenili brzinu reprodukcije.
- **•** Tijekom reprodukcije videozapisa pritisnite **ikonu pauziranja 4** da biste pauzirali videozapis.
- **•** Za pomicanje unaprijed ili unatrag dok je videozapis pauziran, pritisnite **strelicu lijevo 6** ili **strelicu desno 7** ili povucite **klizač 8** ulijevo ili udesno.

### **Snimanje kadra iz videozapisa:**

Kada je reprodukcija pauzirana, pritisnite ikonu za snimanje kadra **9** . Snimljeni kadar sprema se kao fotografija u mapi postupka.

**Napomena:** Slike spremljene kao snimljeni kadrovi imaju slabiju kvalitetu slike od uobičajenih fotografija. Snimke kadra spremaju se s ikonom za snimanje kadra prikazanom na slici.

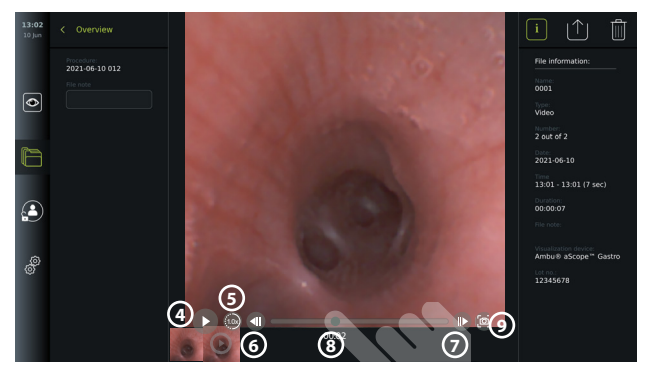

Fotografije i videozapisi postupka prikazani su silaznim redoslijedom, pri čemu se najnovija fotografija ili videozapis nalaze lijevo. Pomičite se u stranu po minijaturama kako biste vidjeli sve fotografije i videozapise iz postupka. Na desnoj strani zaslona prikazuju se informacije o datoteci.

# **11.2. Izvoz datoteka na PACS poslužitelj ili USB izbrisivi memorijski pogon**

Prije nego što izvezete datoteke provjerite je li veza s PACS poslužiteljem uspostavljena ili je li omogućena USB veza za izvoz datoteka te je li USB izbrisivi memorijski pogon priključen u

jedinicu za prikaz. **Odabir datoteka za izvoz:** 

- **•** Pritisnite **karticu Arhiva (Archive)**, a zatim pritisnite **Postupci (Procedures)**.
- **•** Pritisnite željenu mapu postupka.
- **•** Odaberite željene datoteke tako da

označite okvire ispod minijatura ili **10** pritisnite Odaberi sve (Select all) **11** .

### **Odabir formata datoteke:**

- **•** Pritisnite ikonu za izvoz **12** .
- **•** Odaberite DICOM ili BASIC format datoteke **13** .
- **•** Ako ste odabrali DICOM format, sva polja s podacima o pacijentu **14** morate ispuniti ručno, osim ako su informacije o pacijentu preuzete s radne liste prije ili tijekom postupka.

**Napomena:** Samo se DICOM format može upotrebljavati za izvoz na PACS poslužitelj. Dodatne informacije o formatima datoteka nalaze se u tablici u nastavku.

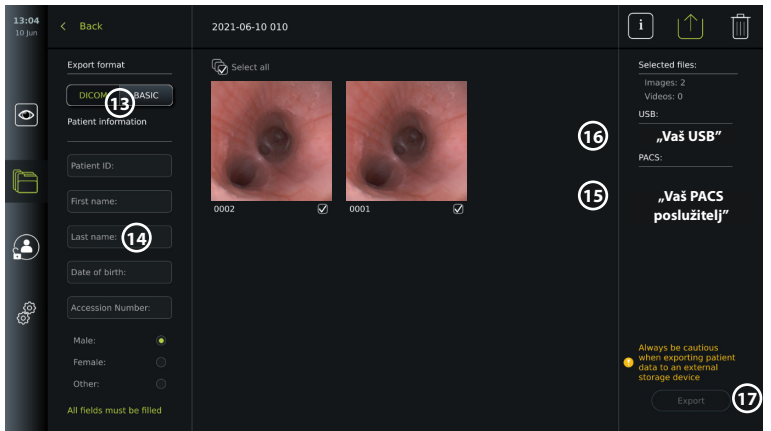

### **Napomene:**

- **•** Uvijek provjerite jesu li uneseni podaci o pacijentu ispravni prije izvoza na PACS poslužitelj.
- **•** Zaštićene informacije o zdravlju (PHI) bit će spremljene u lokalnoj pohrani jedinice za prikaz dok se datoteke ne izbrišu, bilo ručno ili uz funkciju automatskog brisanja. Za pristup povjerljivim zdravstvenim podacima potrebna je prijava.
- **•** Uvijek upotrebljavajte sigurnu mrežu prilikom izvoza datoteka s jedinice za prikaz.
- **•** Pri izvozu fotografija i videozapisa na PACS poslužitelj potrebna je stabilna mrežna veza (Wi-Fi ili LAN). Ako dođe do pogreške mreže tijekom izvoza, izvoz će se otkazati. Datoteke umjesto toga možete izvesti na USB izbrisivi memorijski pogon ili pričekati dok se veza ponovno ne uspostavi prije izvoza na PACS poslužitelj.

### **Izvoz datoteka:**

- **•** Pritisnite naziv PACS poslužitelja **15** ili USB izbrisivog memorijskog pogona **16** prikazan ispod ikone za izvoz da biste ga odabrali kao odredište za izvoz datoteka (zelena točka).
- **•** Pritisnite Izvezi (Export) **17** .

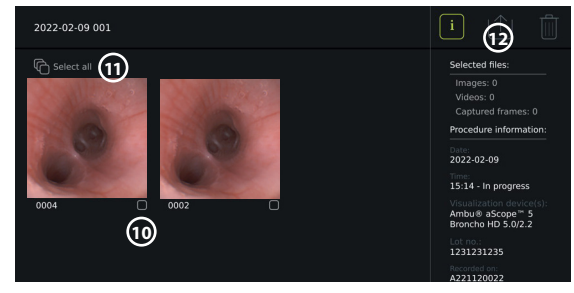

**•** Pričekajte dok se izvoz datoteke ne potvrdi skočnim prozorom na zaslonu prije nego što odspojite jedinicu za prikaz s Wi-Fi mreže ili uklonite USB izbrisivi memorijski pogon.

Kada se datoteke izvoze na USB izbrisivi memorijski pogon, postavljaju se u mapu s nazivom koji se sastoji od naziva postupka i napomene (ako postoji). Primjer u nastavku: naziv postupka je 2020-02-04 001 i napisana je napomena "Za nastavu". Izvezene datoteke u mapi zvat će se GGGG-MM-DD XXX ZZZ, pri čemu je XXX broj postupka, a ZZZ je broj fotografije unutar postupka.

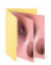

2020-02-04 001 For teaching

**Napomena:** Preporučuje se da redovito izrađujete sigurnosnu kopiju jedinice za prikaz izvozom datoteka na PACS poslužitelj ili USB izbrisivi memorijski pogon. Povjerljivi zdravstveni podaci pohranjuju se sa zaštitom lozinkom u memoriji jedinice za prikaz i ne brišu se s jedinice za prikaz izvozom datoteka. Da biste izbrisali povjerljive zdravstvene podatke s jedinice za prikaz, datoteke morate izbrisati s jedinice za prikaz, bilo to ručno ili s pomoću funkcije automatskog brisanja.

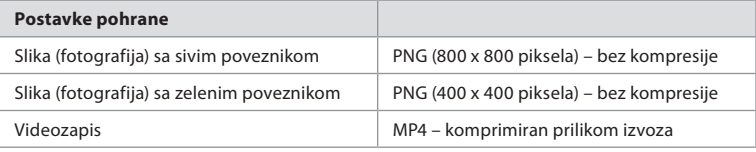

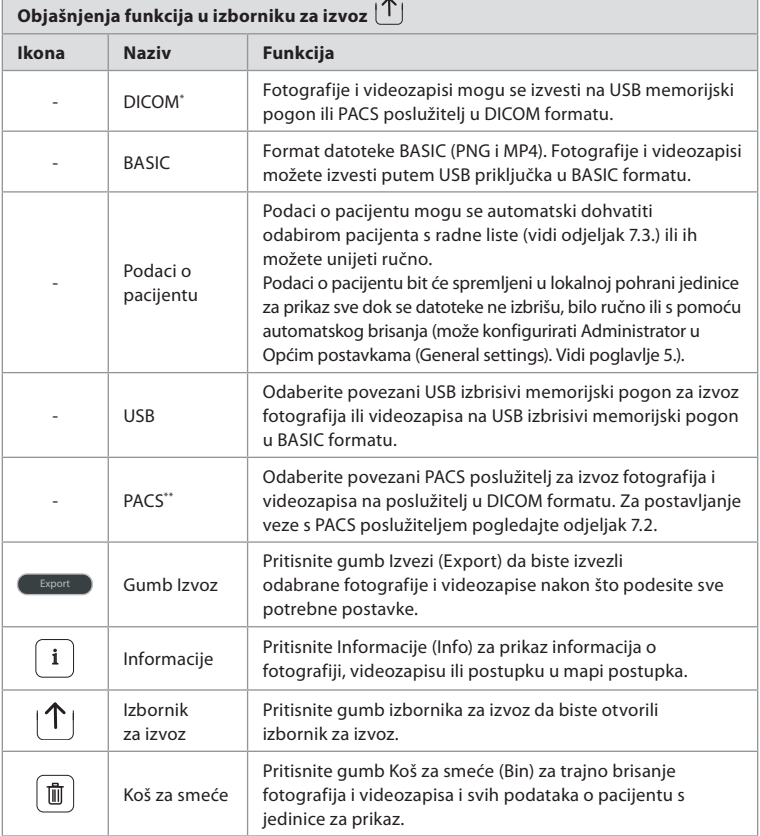

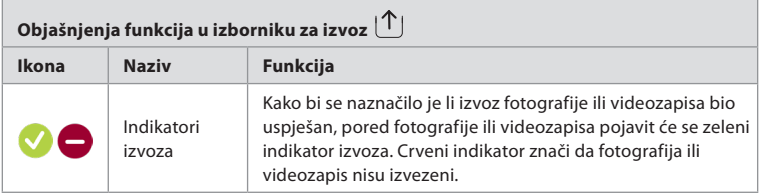

\* eng. Digital Imaging and Communications in Medicine

\*\* eng. Picture Archiving and Communication System

# **11.3. Brisanje datoteka iz Arhive**

Izbrisane datoteke premjestit će se u koš za smeće dok ih se trajno ne izbriše. Administrator može postaviti da se datoteke premjeste u koš za smeće ili trajno izbrišu nakon određenog vremena. Prema zadanim postavkama, datoteke u košu za smeće trajno se brišu nakon tri mjeseca.

Svi korisnici mogu premjestiti datoteke u koš za smeće, ali za trajno brisanje datoteka morate biti napredni korisnik ili administrator.

### **Postavljanje vremena za automatsko brisanje datoteka:**

- **•** Pritisnite **karticu Postavke (Settings)**, a zatim pritisnite **Postavljanje (Setup).**
- **•** Pritisnite **Opće postavke (General Setting).**
- **•** Pritisnite potrebno vremensko razdoblje u nastavku, **Premjesti u koš za smeće nakon (Move to bin after) 18** i **Izbriši datoteke iz koša za smeće nakon (Delete files from Bin after**) (19).

### **Premještanje datoteke iz mape postupaka u koš za smeće:**

- **•** Pritisnite **karticu Arhiva (Archive)**, a zatim pritisnite **Postupci (Procedures)**.
- **•** Pritisnite željenu mapu postupka.
- **•** Odaberite željene datoteke tako da označite okvire ispod minijatura **20** ili pritisnite **Odaberi sve (Select all)** (21).
- **Pritisnite ikonu za brisanje (22)** a zatim pritisnite **U redu (OK)**.

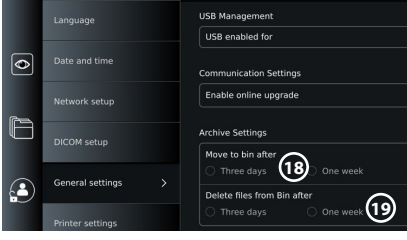

### **Trajno brisanje datoteka:**

- **•** Pritisnite karticu Arhiva, a zatim pritisnite Koš za smeće.
- **•** Pritisnite željenu mapu.
- **•** Odaberite željene datoteke tako da označite okvire ispod minijatura ili pritisnete Odaberi sve (Select all).
- **•** Pritisnite ikonu za trajno brisanje **23** , a zatim pritisnite U redu (OK).

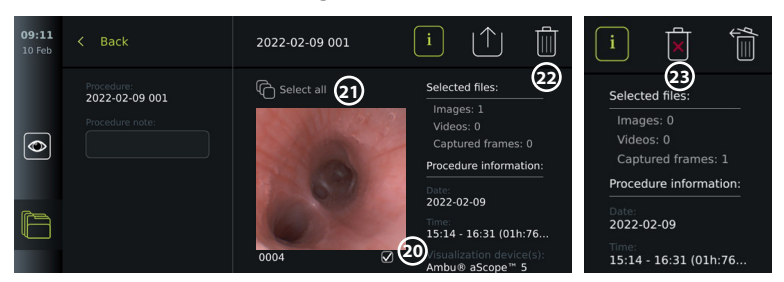

# **12. Priključivanje vanjske opreme**

Pregled ulaznih i izlaznih priključaka potražite u odjeljku 2.4. Dodatne informacije potražite u uputama za upotrebu vanjske opreme. Pri priključivanju opreme uvijek pazite da je jedinica za prikaz u načinu pripravnosti (STANDBY) (narančasto svjetlo na gumbu za uključivanje/isključivanje), isključena (OFF) ili odspojena (nema svjetla na gumbu za uključivanje/isključivanje).

# **12.1. Priključivanje na vanjski monitor**

Prema potrebi povežite **vanjski monitor** na jedan od priključaka za videoizlaz (3G-SDI ili DVI-D) koji se nalaze sa stražnje strane jedinice za prikaz (vidi odjeljak 2.4 za lokacije priključaka za videoizlaz).

Upotrijebite monitor za medicinsku upotrebu s razlučivošću od najmanje 1920 x 1080 piksela, 60 sličica u sekundi (fps) i veličinom monitora od najmanje 27" s DVI i/ili 3G-SDI ulazima. Preporučeni prostor boje je sRGB.

Ako se uspostavi veza putem **3G-SDI**, vanjski monitor prikazivat će cijelo korisničko sučelje prikazano na zaslonu jedinice za prikaz.

Ako se veza uspostavi putem **DVI-D**, slika prikazana na vanjskom monitoru uvijek će prikazivati sliku Prikaza uživo (Live View) i sljedeće informacije:

- **•** Štoperica **00:00** (Ako je omogućena u Općim postavkama (General settings), vidi poglavlje 5.).
- **•** Mapa trenutačnog postupka (Current procedure) s brojem koji označava broj fotografija i videozapisa izrađenih u trenutačnom postupku.
- **•** Ikona Zumiranja (Zoom) Z u gornjem desnom kutu slike uživo pokazuje je li funkcija zumiranja aktivna (mora se omogućiti u **Općim postavkama (General settings)** (vidi poglavlje 5.).
- **•** Ikona za ARC A u gornjem desnom kutu slike prikaza uživo pokazuje je li ARC aktivan.
- **•** Slika prikaza uživo.
- **•** Datum i vrijeme.
- **•** Pri završetku postupka pojavit će se tablica s vremenskom oznakom.
- **•** Prilikom snimanja videozapisa u gornjem desnom kutu prikazat će se proteklo vrijeme snimanja pored ikone snimanja.

**Napomena:** Preporučuje se priključivanje vanjskog **monitora** dok je jedinica za prikaz isključena.

# **12.2. Povezivanje USB izbrisivog memorijskog pogona**

Prema potrebi spojite **vanjski USB** izbrisivi memorijski pogon na USB priključke s prednje ili stražnje strane jedinice za prikaz (vidi odjeljak 2.4 za lokacije USB priključaka).

# **12.3. Spajanje na vanjski uređaj za snimanje medicinskih slika**

Po potrebi spojite **vanjski uređaj za snimanje medicinskih slika** na jedan od priključaka za videoizlaz (3G-SDI ili DVI-D) koji se nalaze na stražnjoj strani jedinice za prikaz.

Aktivacijski signali mogu se prenijeti na uređaj za snimanje slika preko priključaka izlaza aktivacijskog signala A, B (utičnica od 3,5 mm), C ili D (D-SUB9), koji se nalaze na stražnjoj strani jedinice za prikaz. Upute za pregled i ponovnu konfiguraciju funkcija koje se prenose putem priključaka izlaza aktivacijskog signala potražite u poglavlju 8.

### **Povezivanje videoizlaza na uređaj za snimanje medicinskih slika:**

- **•** Spojite DVI-D ili 3G-SDI kabel na grupu 2 videoizlaza na stražnjoj strani jedinice za prikaz. Lokacije priključaka za videoizlaz potražite u odjeljku 2.4.
- **•** Spojite drugi kraj DVI-D ili 3G-SDI kabela na odgovarajući priključak za videoulaz na uređaju za snimanje medicinskih slika.

### **Povezivanje izlaza aktivacijskog signala na uređaj za medicinsku slikovnu dijagnostiku:**

- **•** Spojite utičnicu od 3,5 mm ili kabel D-SUB9 na kanal izlaza aktivacijskog signala koji želite upotrijebiti (A, B, C ili D). Lokacije priključaka za izlaz aktivacijskog signala potražite u odjeljku 2.4.
- **•** Drugi kraj kabela priključite na odgovarajući priključak ulaza aktivacijskog signala na medicinskom uređaju za snimanje slika.

**Napomena:** Važno je da dodijeljena funkcija na priključku izlaza aktivacijskog signala jedinice za prikaz odgovara funkciji dodijeljenoj priključenom ulaznom priključku uređaja za medicinsku slikovnu dijagnostiku.

# **12.4. Ispis slika putem vanjskog medicinskog pisača**

Prije ispisa slika putem medicinskog pisača provjerite je li omogućena USB veza za ispis i je li medicinski pisač povezan putem USB-a (vidi dio 5.3.).

**Settings** 

**1**

**Printer settings UD DROAMS** 

intor ctnt

### **Odabir postavki za ispis:**

- **•** Pritisnite **karticu Postavke (Settings)**, a zatim pritisnite **Postavljanje (Setup)**.
- **•** Pritisnite Postavke pisača (Printer settings).
- **•** Pritisnite željenu **veličinu**  stranice (Page size) (1).

### **Ispis slika putem medicinskog pisača:**

**•** Pritisnite **karticu Arhiva (Archive)**, a zatim pritisnite **Postupci (Procedures)**.

 $\overline{\bullet}$ 

- **•** Pritisnite željenu mapu postupka.
- **•** Odaberite željene slike tako da označite okvire ispod minijatura **2** ili pritisnite **Odaberi sve (Select all) 3** .
- **•** Pritisnite **ikonu za izvoz 4** , a zatim pritisnite **Basic 5** .
- **•** Provjerite je li naziv pisača prikazan ispod ikone za izvoz kako biste potvrdili da je veza
- **•** uspostavljena **6** .
- **Pritisnite Ispis (Print) (7).**

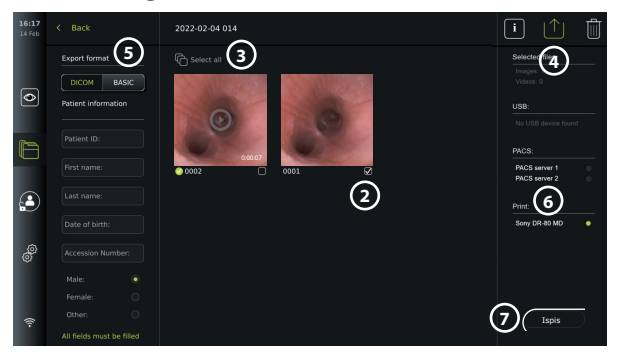

**Napomena:** Podaci o pacijentu nisu uključeni u ispisanu sliku.

**Napomena:** Provjerena kompatibilnost s digitalnim pisačem u boji Sony UP-DR80MD za medicinske primjene.

# **12.5. Priključivanje vanjskih audiouređaja**

### **12.5.1. Snimanje zvuka tijekom postupka**

- **•** Povežite jedinicu za prikaz s audiouređajem putem USB priključka.
- **•** Ikona mikrofona na alatnoj traci pokazuje je li mikrofon kompatibilan ili nije.

### **12.5.2. Reprodukcija zvuka snimljenog tijekom postupka**

**•** Priključite zvučnik na USB priključak jedinice za prikaz da biste slušali zvuk tijekom reprodukcije videozapisa.

### **13. Informacije o sustavu i ažuriranja/nadogradnje softvera 13.1. Stranica s informacijama o uređaju**

Možete pregledati informacije o jedinici za prikaz, npr. inačicu softvera, slobodan prostor na disku itd.

 $\overline{a}$ 

 $\bullet$  Letter

# **•** Pritisnite **karticu Postavke**, a zatim pritisnite **O sustavu.**

**•** Pritisnite **Nadogradnja sustava (System upgrade)**, a zatim na **Mrežna nadogradnja (Online upgrade) 4** .

### **Prikaz informacija o uređaju:**

- **•** Pritisnite **karticu Postavke**, a zatim pritisnite **O sustavu.**
- **Stranica Informacije o uređaju (Device info) (1)** prikazat će se na zaslonu.
- **•** Pomaknite se prema dolje za prikaz svih informacija.

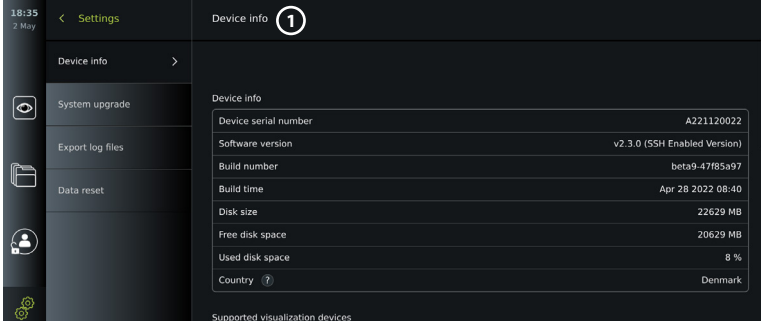

# **13.2. Ažuriranje/nadogradnja softvera**

Ažuriranja/nadogradnje softvera možete napraviti na mreži ili instalirati s USB izbrisivog memorijskog pogona.

### **Omogućivanje mrežnih a žuriranja/nadogradnji:**

- **•** Pritisnite **karticu Postavke (Settings)**, a zatim pritisnite **Postavljanje (Setup)**.
- **•** Pritisnite **Opće postavke (General settings).**
- **•** Pritisnite klizač za **uključivanje/** Network setup **isključivanje** pokraj opcije **Omogući mrežne nadogradnje (Enable online upgrade) 2** kako biste omogućili funkciju (postat će zeleno).

### **Instalacija ažuriranja/nadogradnje s USB-a:**

Prije instalacije ažuriranja/nadogradnje softvera putem USB-a provjerite je li omogućena USB veza za nadogradnju sustava i je li USB izbrisivi memorijski pogon povezan s jedinicom za prikaz.

- **•** Pritisnite **karticu Postavke**, a zatim pritisnite **O sustavu.**
- **•** Pritisnite **Nadogradnja sustava (System upgrade)**, a zatim pritisnite **Nadogradnja preko**  USB-a (Upgrade through USB) (3).
- **•** Pritisnite naziv USB izbrisivog memorijskog pogona, a zatim pritisnite **Dalje (Next).**
- **•** Slijedite upute na zaslonu da biste dovršili instalaciju ažuriranja/nadogradnje.

### **Izvršavanje mrežnog ažuriranja/nadogradnje:**

Prije ažuriranja/nadogradnje na mreži provjerite jesu li omogućena mrežna ažuriranja / mrežne nadogradnje (vidi u nastavku) i je li uspostavljena Wi-Fi mrežna veza (vidi dio 6.1). Provjerite može li mreža na koju ste se povezali pristupiti adresi https://api.services.ambu.com kako biste bili sigurni da jedinica za prikaz može dohvatiti dostupna ažuriranja/ nadogradnje.

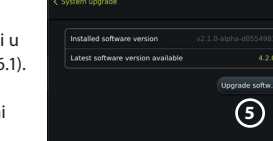

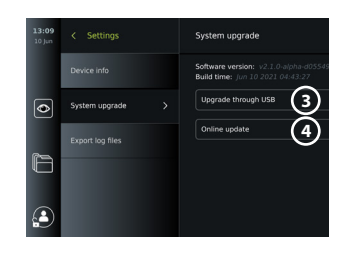

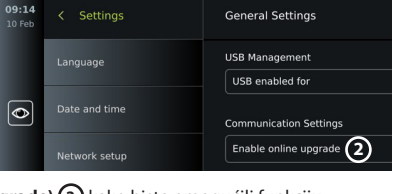

- **•** Pričekajte dok jedinica za prikaz traži dostupna ažuriranja/nadogradnje.
- **•** Ako je dostupna nova verzija softvera, pritisnite **Nadogradnja softvera (Upgrade software) 5** .
- **•** Slijedite upute na zaslonu da biste dovršili instalaciju ažuriranja/nadogradnje.

**Napomena:** Ažuriranje/nadogradnje softvera ne može se provesti kad je endoskop povezan s jedinicom za prikaz ni istodobno s drugim funkcijama ili postupcima.

# **13.3. Prijavljivanje problema**

Ako imate problema s jedinicom za prikaz, slijedite upute za rješavanje problema u poglavlju 13. da biste pronašli rješenje. Ako se time ne riješi problem, obratite se lokalnom predstavniku tvrtke Ambu. Kako bi se problem riješio, tvrtka Ambu možda će trebati datoteku zapisnika koja pruža informacije o sustavu jedinice za prikaz.

**Izvoz datoteka zapisnika:**

- **•** Pritisnite **karticu Postavke (Settings)**, a zatim pritisnite **O sustavu (About).**
- **•** Pritisnite **Izvoz datoteka zapisnika (Export log files).**
- **•** Pritisnite naziv USB memorijskog pogona, a zatim pritisnite **ikonu za izvoz 6** .
- **•** Pričekajte dok se datoteke zapisnika izvoze, a zatim pritisnite **U redu (OK)**.

### **13.4. Vraćanje izvornih podataka**

Ako će jedinicu za prikaz upotrebljavati treća strana ili je treba odložiti u otpad, preporučujemo da s nje izbrišete sve osjetljive podatke. Pridržavajte se lokalnih smjernica za zaštitu podataka. Samo administrator može vratiti izvorne podatke.

### **Funkcija vraćanja izvornih podataka briše:**

- **•** Sve mape postupka sa spremljenim slikama i videozapisima, uključujući podatke o pacijentu dobivene iz radne liste.
- **•** Svi stvoreni korisnički profili, profili Administrator i Serviser vratit će se na zadanu lozinku.
- **•** Postavke i certifikate za bežičnu mrežu.
- **•** Postavke i certifikate poslužitelja za DICOM, PACS i radne liste.

### **Vraćanje izvornih podataka:**

- **•** Pritisnite **karticu Postavke**, a zatim pritisnite **O sustavu.**
- **•** Pritisnite **Vrati izvorne podatke (Data reset)**, a zatim pritisnite **Izbriši (Delete) 7** . Pojavljuje se dijaloški okvir s obavijesti o posljedicama i zahtjevom za potvrđivanje.
	- **•** Pritisnite **Potvrdi (Confirm)**, a zatim **unesite lozinku za administratora** i pritisnite **Nastavi (Continue).**
- **•** Pojavljuje se dijaloški okvir s napomenom da taj postupak može potrajati te da može, ali ne mora uspjeti. Ako nije uspjelo, pokušajte ponovno.

# **14. Čišćenje i dezinfekcija jedinice za prikaz**

Jedinica za prikaz medicinski je uređaj za višekratnu upotrebu. Prema Spauldingovoj klasifikaciji, jedinica za prikaz nije ključan uređaj.

Jedinicu za prikaz potrebno je očistiti i dezinficirati prije i poslije svake upotrebe i to na jedan od načina opisanih u nastavku. Za bilo koje odstupanje od uputa osoba zadužena za čišćenje i dezinfekciju treba pravilno procijeniti učinkovitost i moguće nuspojave kako bi se osiguralo da uređaj i dalje ispunjava svoju namjenu. Postupci čišćenja trebaju početi čim prije nakon uporabe. Prekomjernu nečistoću treba uklanjati na pristupačnim područjima uređaja, osim električnih priključaka.

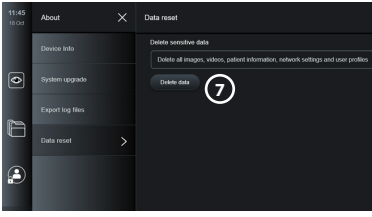

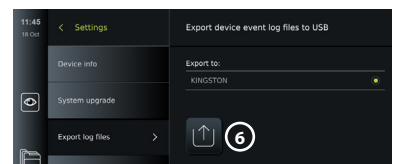

**Mjere opreza:** Maramice za čišćenje i dezinfekciju trebale bi biti vlažne, ali ne mokre kako ne bi došlo do oštećenja unutarnjih elektroničkih dijelova jedinice za prikaz. Ako upotrebljavate maramice koje sadrže hipoklorit ili limunsku kiselinu, potrebno je potpuno ukloniti sve ostatke. Maramice koje sadrže hipoklorit ili limunsku kiselinu mogu utjecati na antirefleksivne premaze zaslona tijekom duže upotrebe. Maramice koje sadrže hipoklorit ili limunsku kiselinu upotrebljavajte samo ako je to nužno.

**Ograničenja:** Jedinica za prikaz nije kompatibilna s ultrazvučnim ili automatskim čistačima i ne smije je se uranjati u tekućinu.

### **1. Postupak – Čišćenje i dezinfekcija hipokloritom**

Maramice na bazi hipoklorita odobrene za dezinfekciju medicinskih uređaja, npr. Sani-Cloth® Bleach iz PDI-ja, moraju se upotrebljavati u skladu s uputama proizvođača maramica.

**Čišćenje:** Maramicom uklonite veća zaprljanja. Svu krv i druge tjelesne tekućine potrebno je dobro očistiti s površina i predmeta. Provjerite je li jedinica za prikaz čista, funkcionalna i cjelovita prije nego što je dezinficirate antibakterijskom maramicom. Ako ima vidljivih nečistoća, ponovno očistite jedinicu za prikaz.

### **Dezinfekcija:**

- 1. Ako je površina jako zaprljana, očistite jedinicu za prikaz maramicom prije dezinfekcije.
- 2. Razmotajte čistu maramicu i dobro njome navlažite površinu jedinice za prikaz.
- 3. Prebrisane površine moraju ostati vidljivo vlažne pune četiri (4) minute (ili vrijeme koje preporučuje proizvođač dezinfekcijskog sredstva, najmanje 4 minute). Prema potrebi upotrijebite dodatne maramice kako bi površina ostala vlažna pune 4 minute.
- 4. Pustite da se jedinica za prikaz osuši na zraku.

### **2. Postupak – Čišćenje i dezinfekcija kvaternim amonijevim spojevima**

Maramice koje sadrže mješavinu kvaternih amonijevih spojeva i izopropilnog alkohola odobrenu za dezinfekciju medicinskih uređaja, npr. Super Sani-Cloth® iz PDI-ja, moraju se upotrebljavati u skladu s uputama proizvođača maramica.

**Čišćenje:** Maramicom uklonite veće nečistoće. Svu krv i druge tjelesne tekućine potrebno je dobro očistiti s površina i predmeta. Provjerite je li jedinica za prikaz čista, funkcionalna i cjelovita prije nego što je dezinficirate antibakterijskom maramicom. Ako ima vidljivih nečistoća, ponovno očistite jedinicu za prikaz.

### **Dezinfekcija:**

- 1. Ako je površina jako zaprljana, očistite jedinicu za prikaz maramicom prije dezinfekcije.
- 2. Razmotajte čistu maramicu i njome dobro navlažite površinu jedinice za prikaz.
- 3. Prebrisane površine moraju ostati vidljivo vlažne pune dvije (2) minute (ili vrijeme koje preporučuje proizvođač dezinfekcijskog sredstva, barem 2 minute). Prema potrebi upotrijebite dodatne maramice kako bi površina ostala vlažna pune 2 minute.
- 4. Ostavite jedinicu za prikaz da se osuši na zraku.

### **3. Postupak – Čišćenje enzimskim deterdžentom i dezinfekcija alkoholom Čišćenje:**

- 1. Pripremite otopinu za čišćenje služeći se standardnim enzimskim deterdžentom pripremljenim u skladu s preporukama proizvođača. Preporučeni deterdžent – enzimski, blage pH vrijednosti: 7 – 9, s niskom stopom pjenjenja (Enzol ili neki drugi odgovarajući).
- 2. Namočite sterilnu gazu u enzimsku otopinu i pazite da gaza bude vlažna, ali da s nje ne kapa tekućina.
- 3. Vlažnom gazom temeljito očistite gumb, vanjsku stranu gumenih poklopaca, zaslon i vanjsko kućište monitora. Pazite da ne smočite jedinicu za prikaz kako ne bi došlo do oštećenja unutarnjih elektroničkih dijelova.
- 4. Pričekajte 10 minuta (ili onoliko koliko preporučuje proizvođač deterdženta) kako bi se enzimi aktivirali.
- 5. Obrišite jedinicu za prikaz sterilnom gazom navlaženom deioniziranom vodom dobivenom postupkom obrnute osmoze. Provjerite jeste li uklonili sve tragove deterdženta.
- 6. Ponovite korake od 1 do 5.

**Dezinfekcija:** Sterilnom gazom navlaženom alkoholnom mješavinom pripremljenom na dolje opisan način brišite površine jedinice za prikaz približno 15 minuta (u razmacima od otprilike svake 2 minute). Slijedite sigurnosne mjere za rukovanje izopropilnim alkoholom. Gaza treba biti vlažna, ali ne toliko da s nje kapa tekućina jer to može oštetiti elektroničke dijelove unutar jedinice za prikaz. Posebno pazite na gumb, vanjsku stranu gumenih poklopaca, zaslon, vanjsko kućište te utore i procjepe na jedinici za prikaz. Ta područja očistite sterilnim vatenim štapićem. Otopina: Izopropilni alkohol 95 %; koncentracija: 70 – 80 %; Priprema: 80 ml 95-postotnog izopropilnog alkohola dodanog u 20 ml pročišćene vode. Umjesto toga možete upotrijebiti certificirane bolničke maramice za dezinfekciju koje sadrže najmanje 70 % izopropilnog alkohola. Morate se pridržavati mjera opreza za sigurnost i proizvođačevih uputa za upotrebu.

**Napomena:** Nakon čišćenja i dezinfekcije jedinicu za prikaz potrebno je podvrgnuti postupku pretprovjere opisanom u poglavlju 10. Navedeni postupci čišćenja i dezinfekcije sukladni su sa smjernicama AAMI TIR12 i AAMI TIR30.

# **15. Održavanje**

Jedinicu za prikaz potrebno je preventivno pregledati prije upotrebe u skladu s uputama iz poglavlja 10. te očistiti i dezinficirati u skladu s uputama iz poglavlja 14.

Za jedinicu za prikaz nisu potrebni nikakvi drugi preventivni pregledi, zahvati održavanja ili kalibracije.

# **16. Odlaganje u otpad**

Na kraju vijeka trajanja očistite i dezinficirajte jedinicu za prikaz (pogledajte poglavlje 14.). Prije zbrinjavanja jedinice za prikaz preporučuje se obavljanje sljedećih koraka za brisanje svih podataka:

- **•** Prijavite se kao Administrator.
- **•** Izbrišite sve datoteke pohranjene na jedinici za prikaz iz **Arhive (Archive)** odaberite sve mape i pritisnite koš za smeće.
- **•** Izbrišite Wi-Fi mrežu i lozinku putem izbornika **Postavke (Settings) Postavljanje (Setup) – Postavljanje mreže (Network setup)**.
- **•** Izbrišite DICOM mrežu putem izbornika **Postavke (Settings) Postavljanje (Setup) Postavljanje DICOM-a (DICOM setup)**.
- **•** Izbrišite sve Napredne korisnike (Advanced Users) iz izbornika **Postavke (Settings) Korisnički profili (User profiles)**.
- **•** Zatim zbrinite jedinicu za prikaz u skladu s lokalnim smjernicama za zbrinjavanje električnog i elektroničkog otpada.

# **17. Tehničke specifikacije proizvoda 17.1. Primijenjene norme**

Funkcija jedinice za prikaz u skladu je s ovim normama:

- **•** IEC 60601-1 Medicinski električni uređaji 1. Dio: Opći zahtjevi za osnovnu sigurnost i bitne radne značajke.
- **•** IEC 60601-1-2 Medicinski električni uređaji Dio 1-2: Opći zahtjevi za sigurnost Popratna norma: Elektromagnetska kompatibilnost – Zahtjevi i ispitivanja.
- **•** IEC 60601-2-18 Medicinski električni uređaji 2. Dio: Posebni zahtjevi za osnovnu sigurnost i bitne radne značajke endoskopske opreme.

# **17.2. Specifikacije jedinice za prikaz**

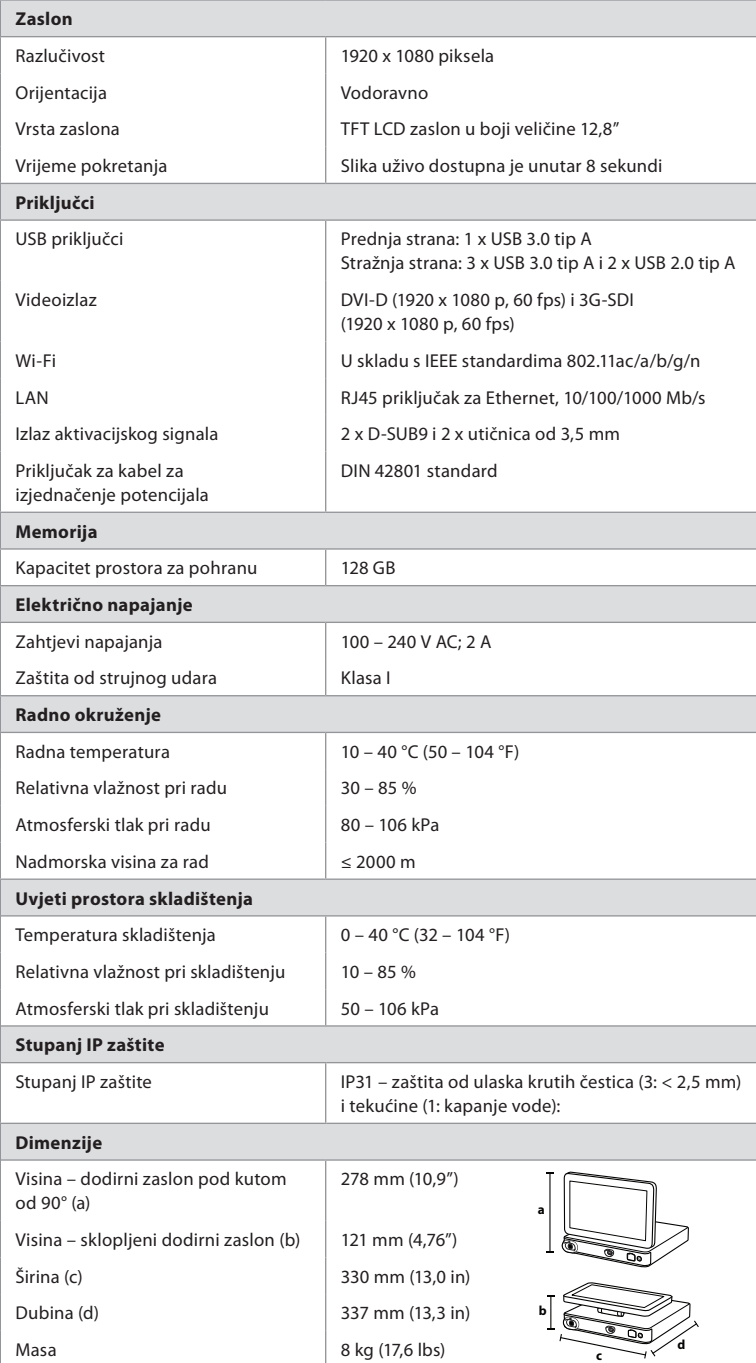

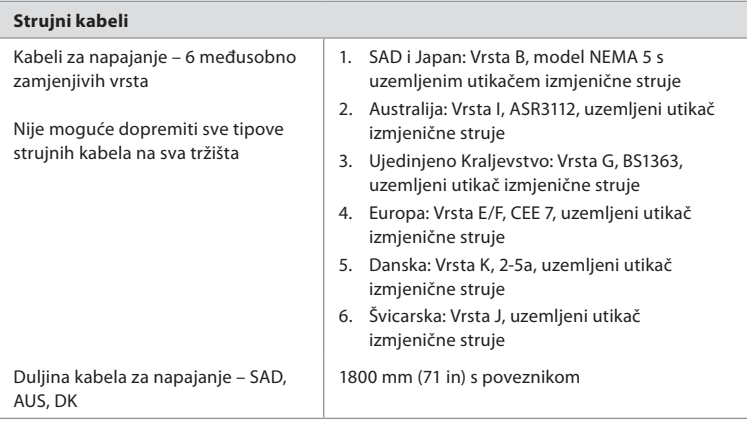

Za više informacija obratite se lokalnom predstavniku tvrtke Ambu.

# **18. Rješavanje problema**

Ako se pojave problemi s jedinicom za prikaz, poslužite se ovim vodičem za rješavanje problema kako biste utvrdili uzrok i uklonili pogrešku. Ako problem nije moguće riješiti primjenom postupaka iz vodiča za rješavanje problema, obratite se lokalnom predstavniku tvrtke Ambu.

Mnogi problemi mogu se riješiti isključivanjem i ponovnim pokretanjem jedinice za prikaz. To možete učiniti na 3 različita načina koji se primjenjuju sljedećim redoslijedom:

### **Ciklus isključivanja i ponovnog pokretanja**

**NAPOMENA:** Nemojte isključivati jedinicu za prikaz tijekom preuzimanja i postupka instalacije ažuriranja/nadogradnje softvera!

### **Ponovno pokretanje jedinice za prikaz**

- 1. Pritisnite gumb za uključivanje/isključivanje da biste jedinicu za prikaz postavili u način pripravnosti (STANDBY) (gumb za uključivanje/isključivanje svijetli narančasto).
- 2. Dok je jedinica za prikaz u načinu pripravnosti (STANDBY), ponovno pritisnite gumb za uključivanje/isključivanje kako biste je ponovno uključili (gumb za uključivanje/ isključivanje svijetli zeleno).

### **Ako jedinica za prikaz ne prelazi u način pripravnosti (STANDBY), prisilno je isključite (gumb za uključivanje/isključivanje ne svijetli)**

- 3. Pritisnite gumb za uključivanje/isključivanje na 10 sekundi da biste potpuno isključili uređaj.
- 4. Ponovno pritisnite gumb za uključivanje/isključivanje da biste ponovno uključili jedinicu za prikaz.

### **Ako ponovno pokretanje i potpuno isključivanje ne uspije, ponovno postavite hardver jedinice za prikaz**

- 5. Iskopčajte kabel za napajanje iz jedinice za prikaz.
- 6. Pričekajte najmanje 10 sekundi prije ponovnog priključivanja kabela za napajanje.
- 7. Pritisnite gumb za uključivanje/isključivanje da biste uključili jedinicu za prikaz.

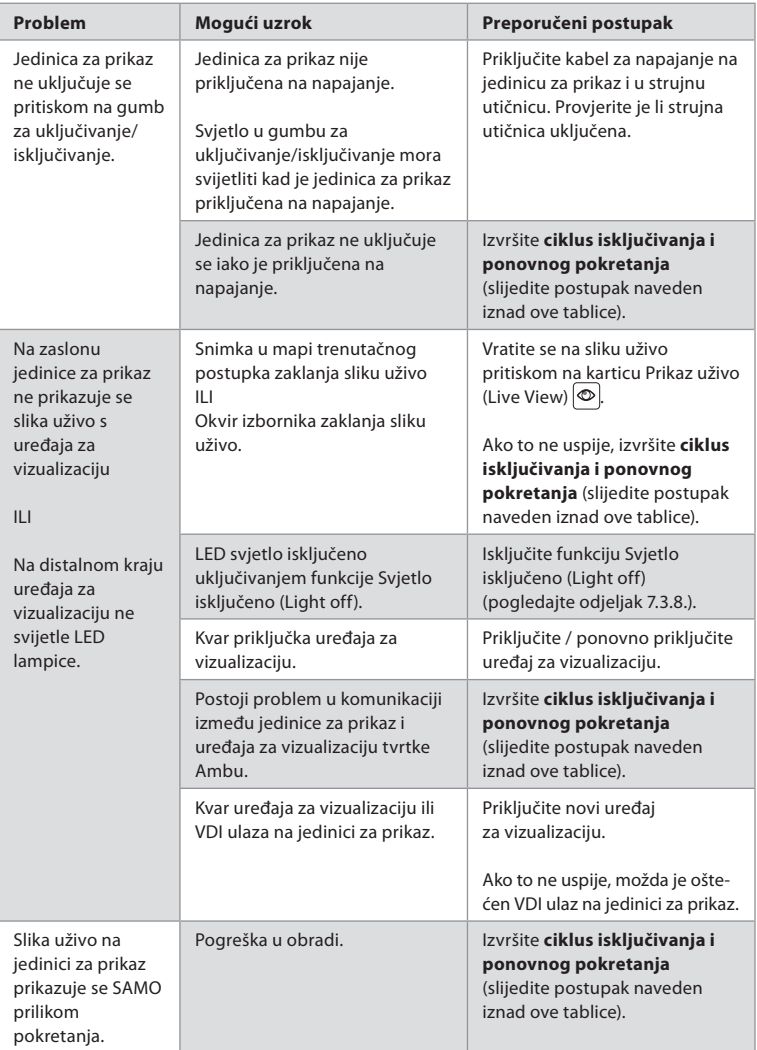

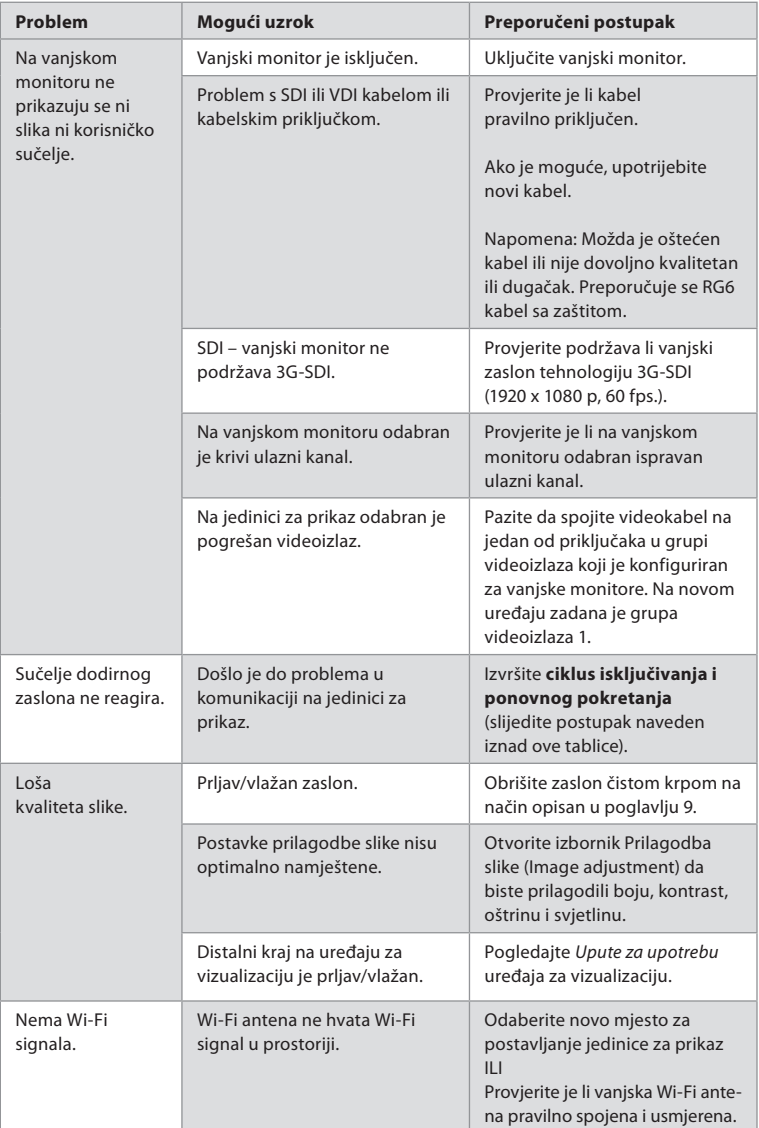

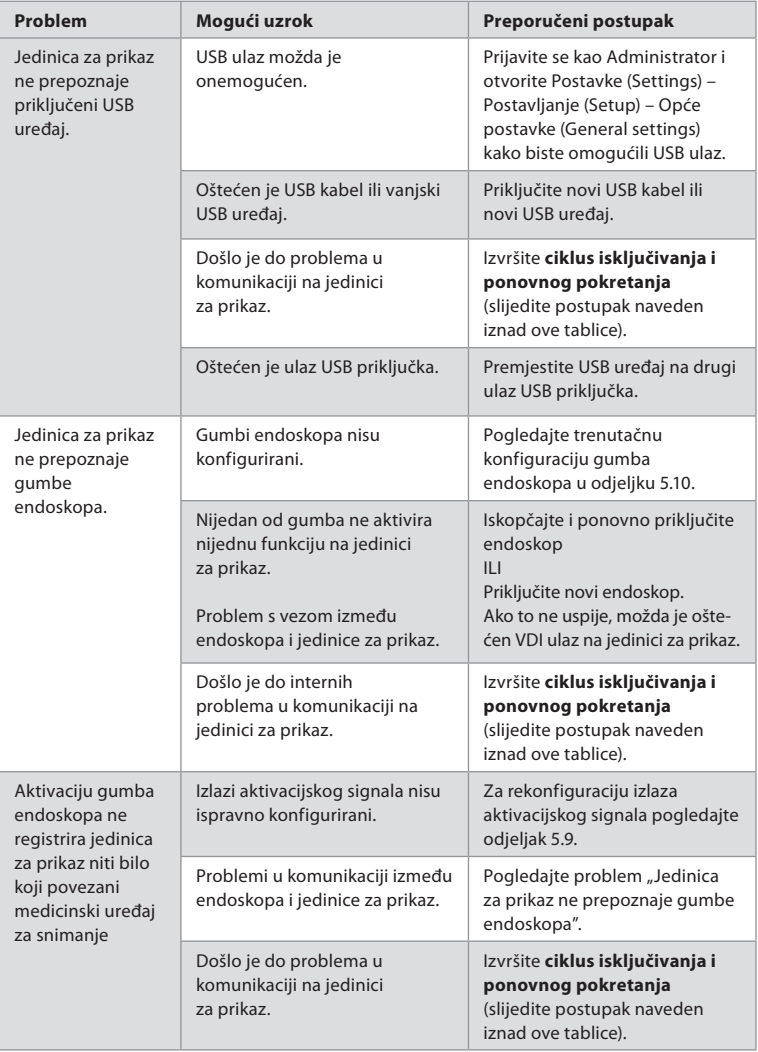

# **19. Jamstvo i zamjena**

Tvrtka Ambu jamči da će jedinica za prikaz odgovarati specifikacijama tvrtke Ambu i da neće imati neispravnosti u materijalu i izradi u razdoblju od jedne (1) godine od datuma na računu.

Prema ovom ograničenom jamstvu tvrtka Ambu odgovorna je samo za isporučivanje odobrenih rezervnih dijelova ili zamjenu jedinice za prikaz, o čemu odlučuje isključivo tvrtka Ambu.

U slučaju zamjene rezervnih dijelova, klijent je dužan tvrtki Ambu pružiti razumnu pomoć, uključujući, ako je primjenjivo, preko klijentovih medicinskih tehničara prema uputama tvrtke Ambu.

Osim ako nije drukčije izričito dogovoreno u pisanom obliku, ovo je jedino jamstvo koje se odnosi na jedinicu za prikaz te se tvrtka Ambu izričito odriče drugih jamstava, izričitih ili podrazumijevanih, uključujući bilo koje jamstvo u vezi s tržišnom kakvoćom ili prikladnosti za određenu svrhu.
Jamstvo se primjenjuje samo ako se može utvrditi da:

- a) Jedinicu za prikaz nisu rastavljale, popravljale, neovlašteno dirale, mijenjale ili preinačavale osobe koje nisu ovlašteno tehničko osoblje tvrtke Ambu (osim uz prethodni pisani pristanak tvrtke Ambu ili u skladu s uputama u Priručniku za zamjenu rezervnih dijelova); i
- b) Neispravnosti ili oštećenja jedinice za prikaz nisu uzrokovani zloupotrebom, neispravnom upotrebom, nemarom, neispravnom pohranom, neodgovarajućim održavanjem ili upotrebom neodobrene dodatne opreme, rezervnih dijelova, potrošnog materijala ili pribora.

Tvrtka Ambu ni u kojem slučaju neće biti odgovorna za neizravnu, slučajnu, posljedičnu ili posebnu štetu bilo koje vrste (uključujući, između ostalog, gubitak dobiti ili nemogućnost upotrebe) bez obzira na to je li tvrtka Ambu bila svjesna ili je trebala biti svjesna mogućnosti tog gubitka ili štete.

Jamstvo se primjenjuje samo na prvotnog klijenta tvrtke Ambu te se ne može dodijeliti ili na drugi način prenijeti.

Kako bi iskoristio ovo ograničeno jamstvo, klijent po zahtjevu tvrtke Ambu mora vratiti jedinicu za prikaz tvrtki Ambu (o vlastitom trošku i prihvaćajući rizik vezan uz isporuku). U skladu s važećim propisima svaka jedinica za prikaz koja je došla u dodir s potencijalno zaraznim materijalom mora se dekontaminirati prije vraćanja tvrtki Ambu prema ovom ograničenom jamstvu (prema uputama za čišćenje i dezinfekciju u poglavlju 14.). Tvrtka Ambu ima pravo odbiti jedinicu za prikaz koja nije propisno dekontaminirana, a u tom slučaju ovo ograničeno jamstvo ne vrijedi.

# **Dodatak 1. Elektromagnetska kompatibilnost**

Kao i druga medicinska električna oprema, sustav zahtijeva posebne mjere opreza radi postizanja elektromagnetske kompatibilnosti s drugim medicinskim električnim uređajima. Da bi se osigurala elektromagnetska kompatibilnost (EMC), sustav treba postaviti i njime treba rukovati u skladu s informacijama o EMC-u navedenima u ovim *Uputama za upotrebu*. Sustav je projektiran i ispitan u skladu sa zahtjevima IEC 60601-1-2 za elektromagnetsku kompatibilnost s drugim uređajima.

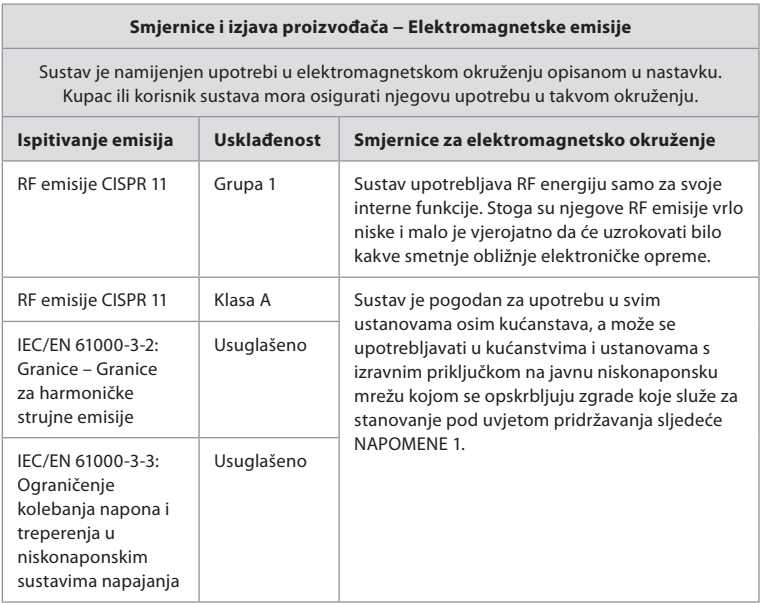

**Napomena 1:** Emisije karakteristične za ovu opremu čine je prikladnom za upotrebu u industrijskim područjima i bolnicama (CISPR 11 klasa A). Ako se upotrebljava u stambenom okruženju (za što je obično potreban CISPR 11 klasa B ) ova oprema možda neće nuditi odgovarajuću zaštitu radiofrekvencijskim komunikacijskim uslugama. Korisnik će možda morati poduzeti mjere kako bi se ublažio taj problem, kao što je premještanje ili preusmjeravanje opreme.

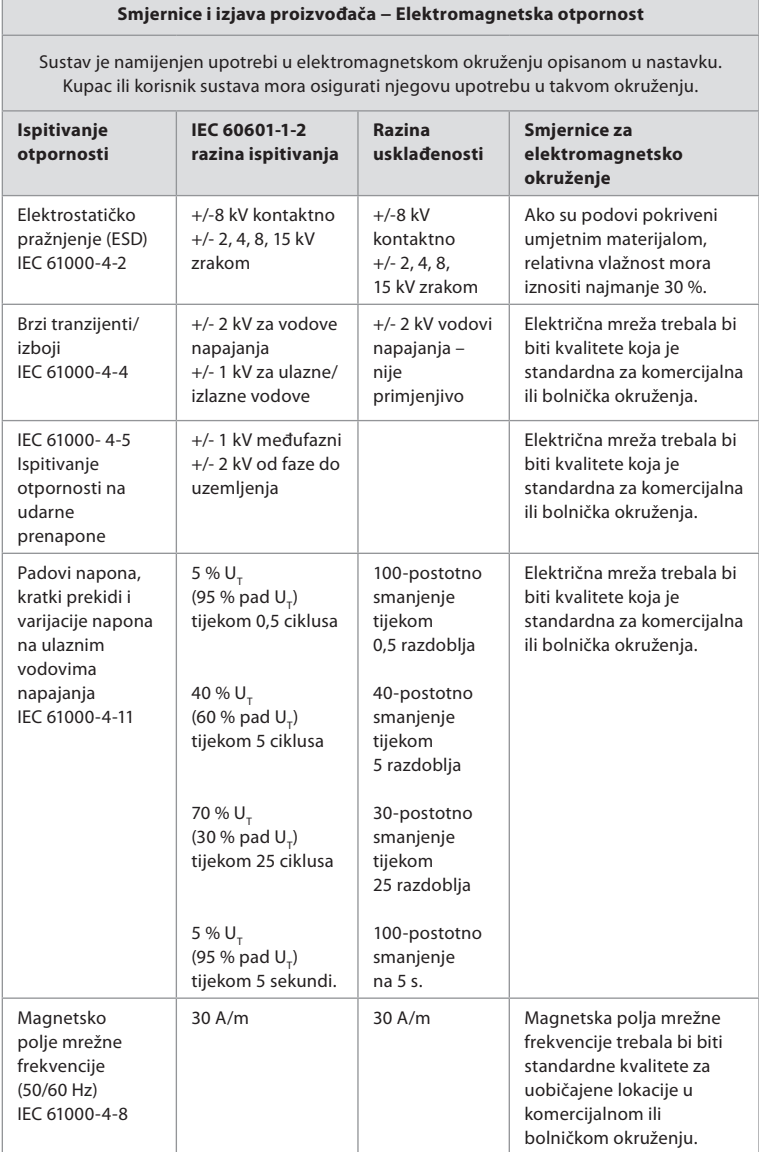

#### **Smjernice i izjava proizvođača − Elektromagnetska otpornost**

Sustav je namijenjen upotrebi u elektromagnetskom okruženju opisanom u nastavku. Kupac ili korisnik sustava mora osigurati njegovu upotrebu u takvom okruženju.

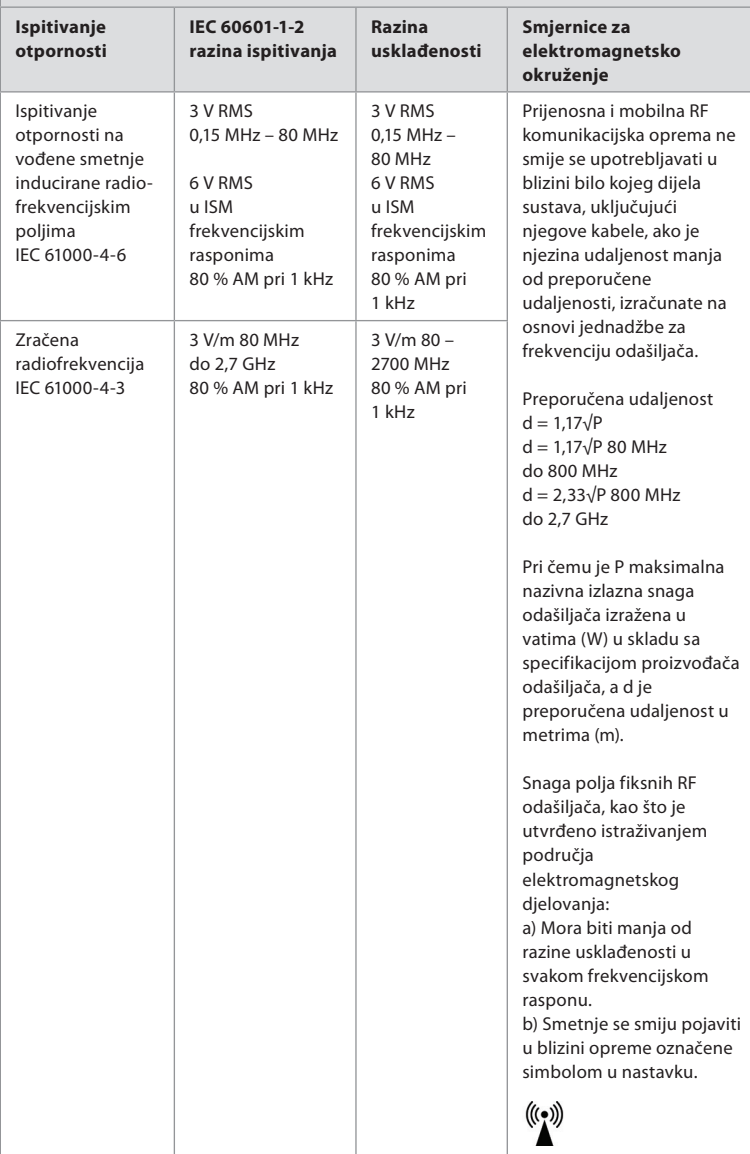

**Napomena 1:** Pri 80 MHz primjenjuje se veći frekvencijski raspon.

**Napomena 2:** Ove smjernice možda neće biti primjenjive u svim situacijama. Na širenje elektromagnetskih valova utječe apsorpcija valova i njihovo odbijanje o strukture, predmete i ljude.

- a) Jakosti magnetskog polja iz nepokretnih odašiljača, poput baznih postaja za radiotelefone (mobilne/bežične), kopnenih mobilnih radiouređaja, amaterskog radija, AM i FM radijskih prijenosa i TV prijenosa ne mogu se s točnošću teorijski predvidjeti. Za procjenu utjecaja nepokretnih RF odašiljača na elektromagnetsko okruženje možda će trebati izvršiti istraživanje područja elektromagnetskog djelovanja. Ako izmjerena jakost polja na mjestu na kojemu se upotrebljava sustav prelazi navedenu odgovarajuću razinu usuglašenosti s normama za RF zračenja, potrebno je pratiti rad sustava radi provjere ispravnosti. Uoče li se neuobičajenosti u radu, možda će trebati poduzeti dodatne mjere, npr. preusmjeriti ili premjestiti sustav.
- b) U frekvencijskom rasponu od 150 kHz do 80 MHz jakosti polja moraju biti manje od 3 V/m.

#### **Preporučene udaljenosti između prijenosne i mobilne radiokomunikacijske Oprema i sustav.**

Sustav je namijenjen upotrebi u elektromagnetskom okruženju u kojemu se kontroliraju zračene RF smetnje. Korisnik sustava može pomoći u sprječavanju elektromagnetskih smetnji održavanjem minimalne udaljenosti između prijenosne i mobilne RF komunikacijske opreme (odašiljača) i sustava, kao što se preporučuje u nastavku, u skladu s maksimalnom izlaznom snagom komunikacijske opreme.

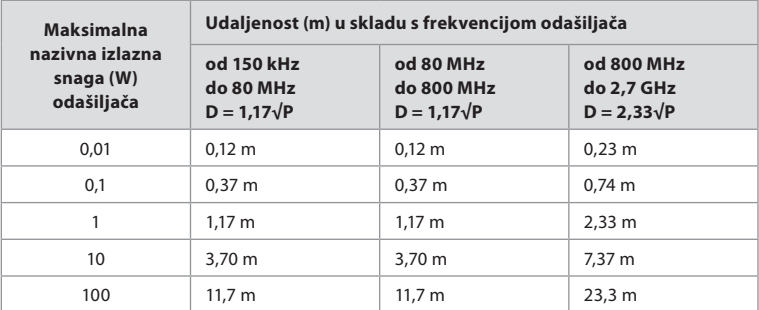

Za odašiljače čija maksimalna nazivna izlazna snaga nije navedena u gornjem tekstu, preporučena udaljenost (D) u metrima (m) može se procijeniti s pomoću jednadžbe za frekvenciju odašiljača u kojoj je P maksimalna nazivna izlazna snaga odašiljača izražena u vatima (W), u skladu sa specifikacijom proizvođača odašiljača.

**Napomena 1:** Pri 80 MHz i 800 MHz primjenjuje se udaljenost za veći frekvencijski raspon **Napomena 2:** Ove smjernice možda neće biti primjenjive u svim situacijama. Na širenje elektromagnetskih valova utječe apsorpcija valova i njihovo odbijanje o strukture, predmete i ljude.

# **Dodatak 2. Sukladnost radiofrekvencijskog zračenja**

Da bi se osigurala sukladnost radiofrekvencijskog zračenja (RF), sustav treba postaviti i njime treba rukovati u skladu s informacijama o radiofrekvencijskom zračenju navedenima u ovim *Uputama za upotrebu*.

#### **Smjernice i izjava proizvođača – Radiofrekvencije**

Ovaj je uređaj usklađen s Direktivom 2014/53/EU koju je izdala Komisija Europske zajednice.

Radnje u pojasu od 5,15 do 5,35 GHz ograničene su samo na upotrebu u zatvorenim prostorima:

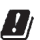

 $\Box$  Provjerite propise za radiofrekvencijsko zračenje u pojedinim zemljama

Belgija (BE), Bugarska (BG), Češka (CZ), Danska (DK), Njemačka (DE), Estonija (EE), Irska (IE), Grčka (EL), Španjolska (ES), Francuska (FR), Hrvatska (HR), Italija (IT), Cipar (CY), Latvija (LV), Litva (LT), Luksemburg (LU), Mađarska (HU), Malta (MT), Nizozemska (NL), Austrija (AT), Poljska (PL), Portugal (PT), Rumunjska (RO), Slovenija (SI), Slovačka (SK), Finska (FI), Švedska (SE) i Ujedinjeno Kraljevstvo (UK).

#### **Izjava tijela Industry Canada (IC)**

EN: This device complies with ISED's licence-exempt RSSs. Operation is subject to the following two conditions: (1) This device may not cause harmful interference, and (2) this device must accept any interference received, including interference that may cause undesired operation.

FR: Le présent appareil est conforme aux CNR d' ISED applicables aux appareils radio exempts de licence. L'exploitation est autorisée aux deux conditions suivantes : (1) le dispositif ne doit pas produire de brouillage préjudiciable, et (2) ce dispositif doit accepter tout brouillage reçu, y compris un brouillage susceptible de provoquer un fonctionnement indésirable.

#### **Caution/Avertissement**

EN: (i) the device for operation in the band 5150-5250 MHz is only for indoor use to reduce the potential for harmful interference to co-channel mobile satellite systems; (ii) where applicable, antenna type(s), antenna models(s), and worst-case tilt angle(s) necessary to remain compliant with the e.i.r.p. elevation mask requirement set forth in section 6.2.2.3. shall be clearly indicated.

FR: Le guide d'utilisation des dispositifs pour réseaux locaux doit inclure des instructions précises sur les restrictions susmentionnées, notamment:

(i) les dispositifs fonctionnant dans la bande 5150-5250 MHz sont réservés uniquement pour une utilisation à l'intérieur afin de réduire les risques de brouillage p (ii) lorsqu'il y a lieu, les types d'antennes (s'il y en a plusieurs), les numéros de modèle de l'antenne et les pires angles d'inclinaison nécessaires pour rester conforme à l'exigence de la p.i.r.e. applicable au masque d'élévation, énoncée à la section 6.2.2.3, doivent être clairement indiqués

#### **Radiation Exposure Statement/ Déclaration d'exposition aux radiations**

EN: Ova oprema sukladna je s ograničenjima izlaganja zračenju ISED-a koja su određena za nekontrolirano okruženje. This equipment should be installed and operated with greater than 20cm between the radiator & your body.

FR: Cet équipement est conforme aux limites d'exposition aux rayonnements ISED établies pour un environnement non contrôlé. Cet équipement doit être installé et utilisé à plus de 20 cm entre le radiateur et votre corps.

#### **Izjava o interferenciji Federalne komisije za komunikacije (FCC)**

Ovaj je uređaj sukladan s dijelom 15. pravila FCC-a. Rad je podložan sljedećim dvama uvjetima: (1) ovaj uređaj ne smije stvarati štetne smetnje, i (2) ovaj uređaj mora prihvatiti sve smetnje, uključujući smetnje koje mogu dovesti do njegova neželjenog rada.

Ovaj je uređaj ispitan te je ustanovljeno da zadovoljava ograničenja za Klasu B digitalnih uređaja u skladu sa dijelom 15. pravila FCC-a. Ta su ograničenja osmišljena kako bi osigurala razumnu zaštitu od štetnih smetnji u stambenim instalacijama. Ovaj uređaj stvara, koristi i može zračiti radiofrekvencijsku energiju i, ako nije instaliran i ne koristi se u skladu s uputama, može prouzročiti štetno ometanje radio komunikacija. Ipak, nema jamstva da se smetnje neće pojaviti u određenoj instalaciji. Ako ova oprema prouzroči štetne smetnje u prijemu radijskih ili televizijskih signala, što se može utvrditi isključivanjem i uključivanjem opreme, preporučuje se da korisnik pokuša ukloniti smetnje primjenjujući jednu ili više sljedećih mjera:

Preusmjerite ili premjestite antenu za prijem.

Povećajte udaljenost između uređaja i prijemnika.

Priključite uređaj u utičnicu u krugu različitom od onog u koji je spojen prijemnik. Potražite pomoć od zastupnika tvrtke ili iskusnog radio/TV tehničara.

#### **Upozorenje FCC-a**

Zbog promjena ili izmjena koje nije izričito odobrila osoba odgovorna za sukladnost, korisnik može izgubiti pravo na korištenje opreme.

Ovaj odašiljač ne smije se nalaziti blizu niti raditi zajedno s drugim antenama ili odašiljačima.

Ovaj uređaj ispunjava sve druge zahtjeve navedene u dijelu 15.E, odjeljku 15.407. pravila FCC-a.

#### **Izjava o izlaganju zračenju**

Ova oprema sukladna je s ograničenjima izlaganja zračenju FCC-a koja su određena za nekontrolirano okruženje. Ova se oprema treba postaviti i njome treba rukovati tako da je razmak između izvora zračenja i tijela najmanje 20 cm.

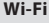

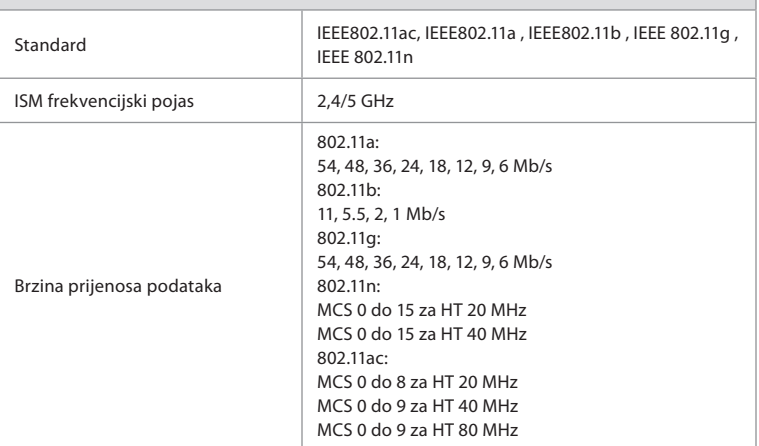

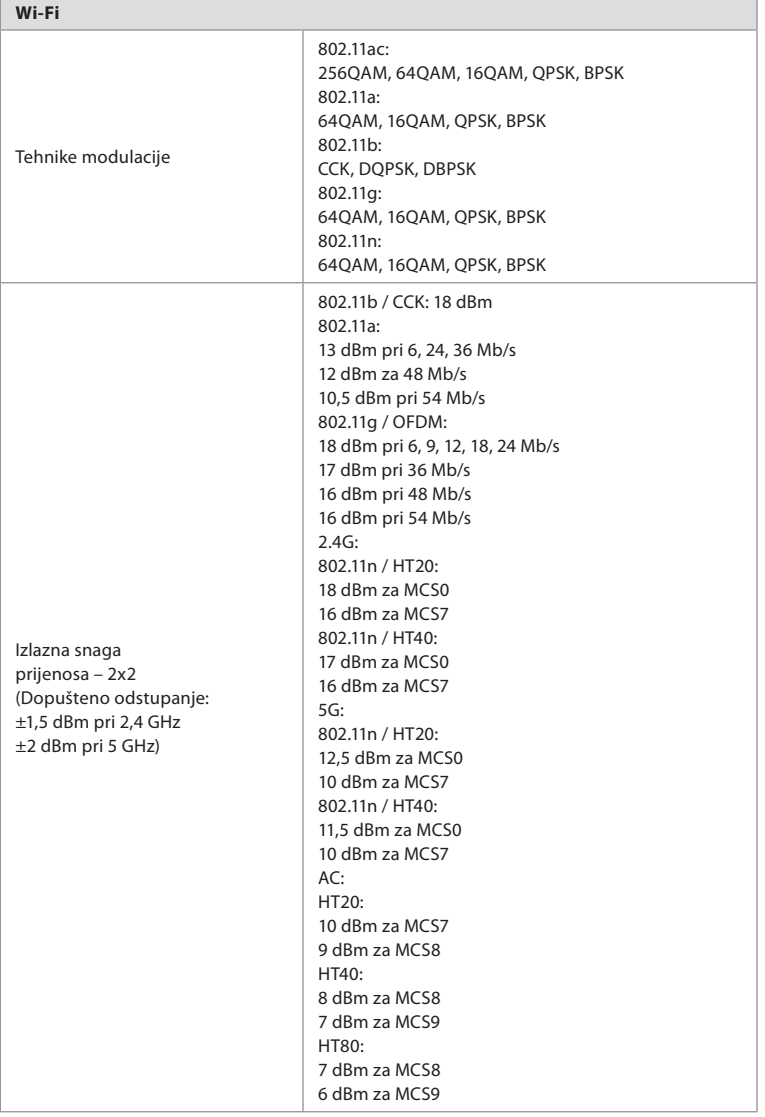

# **Dodatak 3. Kibernetička sigurnost**

# **Ovaj je dodatak namijenjen osobi odgovornoj za IT mrežu u ustanovi u kojoj se**

**upotrebljava jedinica za prikaz.** Sadrži tehničke informacije koje se odnose na postavljanje IT mreže i uređaja priključenih na jedinicu za prikaz. Također sadrži informacije u vezi s vrstama podataka koji se nalaze u jedinici za prikaz i prenose s nje.

259

**hr**

#### **Jedinica za prikaz srednjeg je sigurnosnog rizika (prema NIST-u) jer:**

- **•** jedinica za prikaz ne omogućuje unos s vanjskih uređaja (osim s uređaja za vizualizaciju tvrtke Ambu i zaštićenih ažuriranja softvera).
- **•** U slučaju problema s mrežom, osigurana je temeljna funkcionalnost.

# **Dodatak 3.1. Postavljanje mreže**

Kada pripremate mrežu za povezivanje s jedinicom za prikaz, u obzir treba uzeti sljedeće:

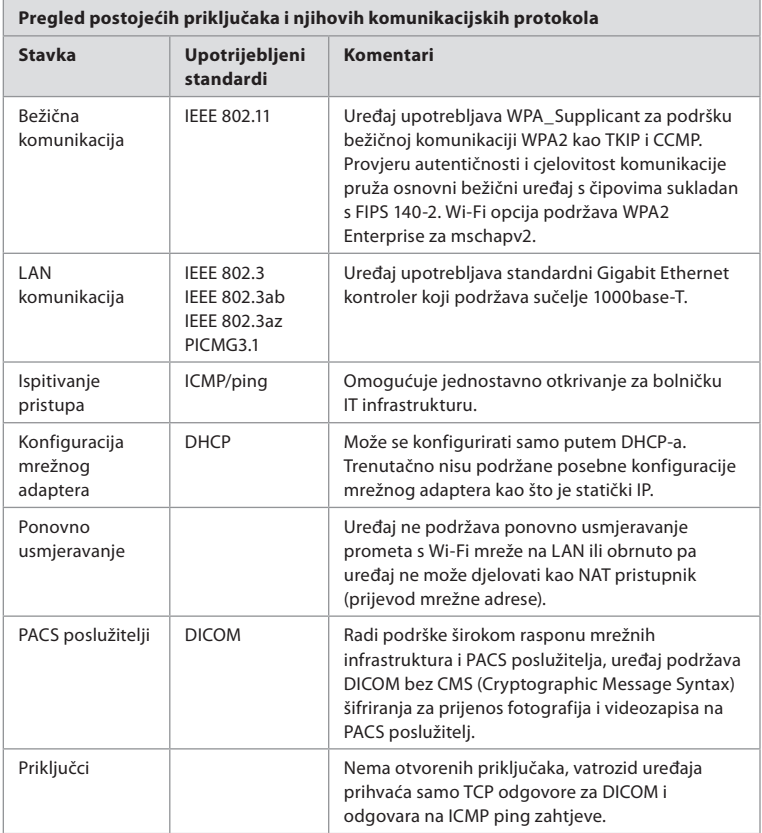

**Napomena:** Nema otvorenih priključaka, vatrozid uređaja prihvaća samo TCP odgovore za DICOM i odgovara na ICMP ping zahtjeve

### **Dodatak 3.2. Podaci u mirovanju i prijenosu**

Jedinica za prikaz upotrebljava SQLite3 baze podataka za osiguravanje informacija o endoskopima, postupcima i mrežnim konfiguracijama. SQLite bazi podataka ne može se pristupiti iz GUI-ja, ali se fotografije, videozapisi i ograničeni zapisnik mogu izvesti na PACS poslužitelj i/ili USB uređaj.

Pohranjuju se sljedeći podaci koji se mogu izvesti:

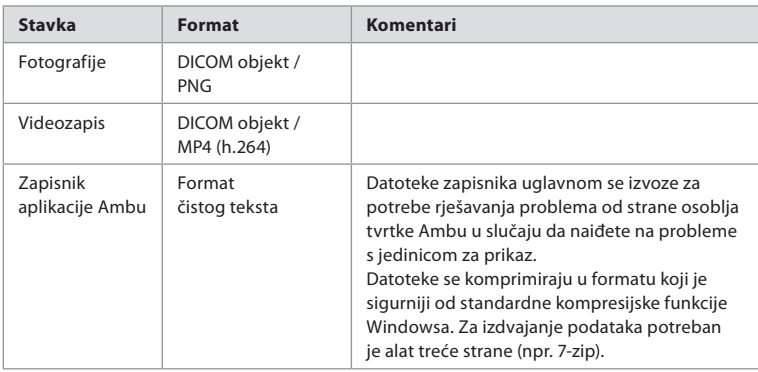

Fotografije i videozapisi mogu se prenijeti na PACS poslužitelj. Sljedeći formati i protokoli upotrebljavaju se tijekom prijenosa s jedinice za prikaz na PACS poslužitelj:

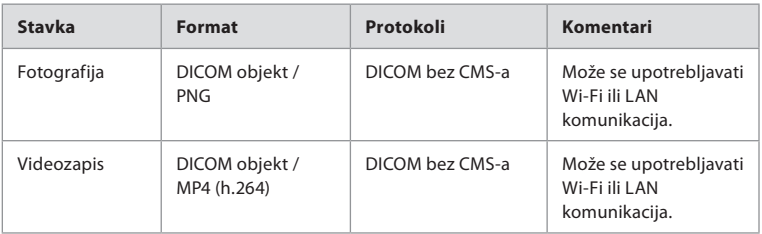

### **Dodatak 3.3. Popis komponenti softvera (SBOM)**

U jedinici za prikaz upotrebljavaju se glavne komercijalne softverske komponente navedene u nastavku.

Tvrtka Ambu stalno ažurira glavne poznate nedostatke svake komponente, uključujući objašnjenja razloga zbog kojih su prihvatljive za ovu primjenu. Obratite se lokalnom predstavniku tvrtke Ambu radi najnovijeg popisa s ovim informacijama. Nedostaci s niskim CVSS rezultatom izostavljeni su jer jedinica za prikaz ima srednju ocjenu sigurnosnog rizika.

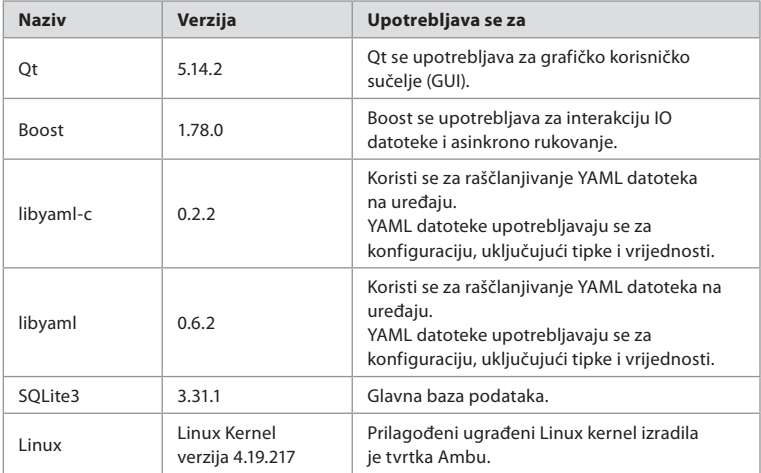

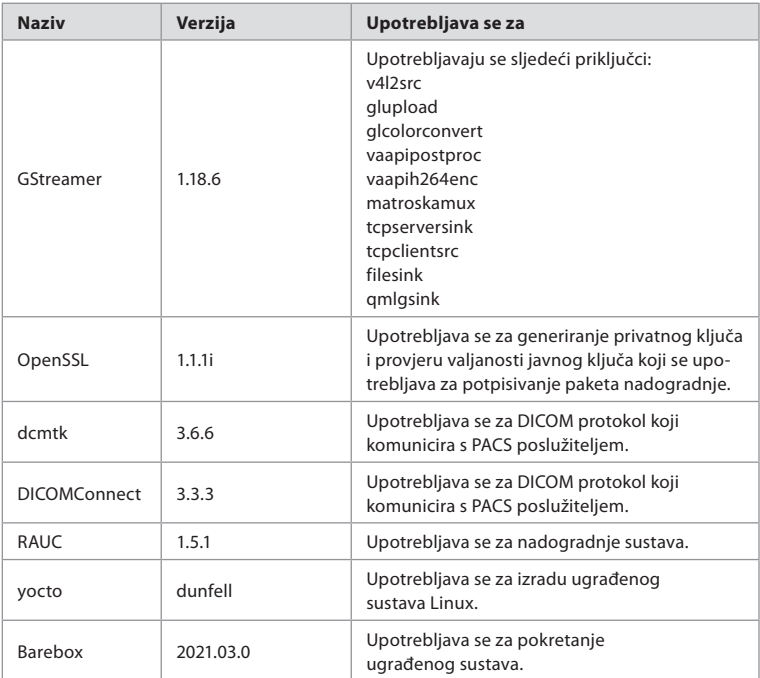

# **Tartalom**

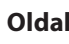

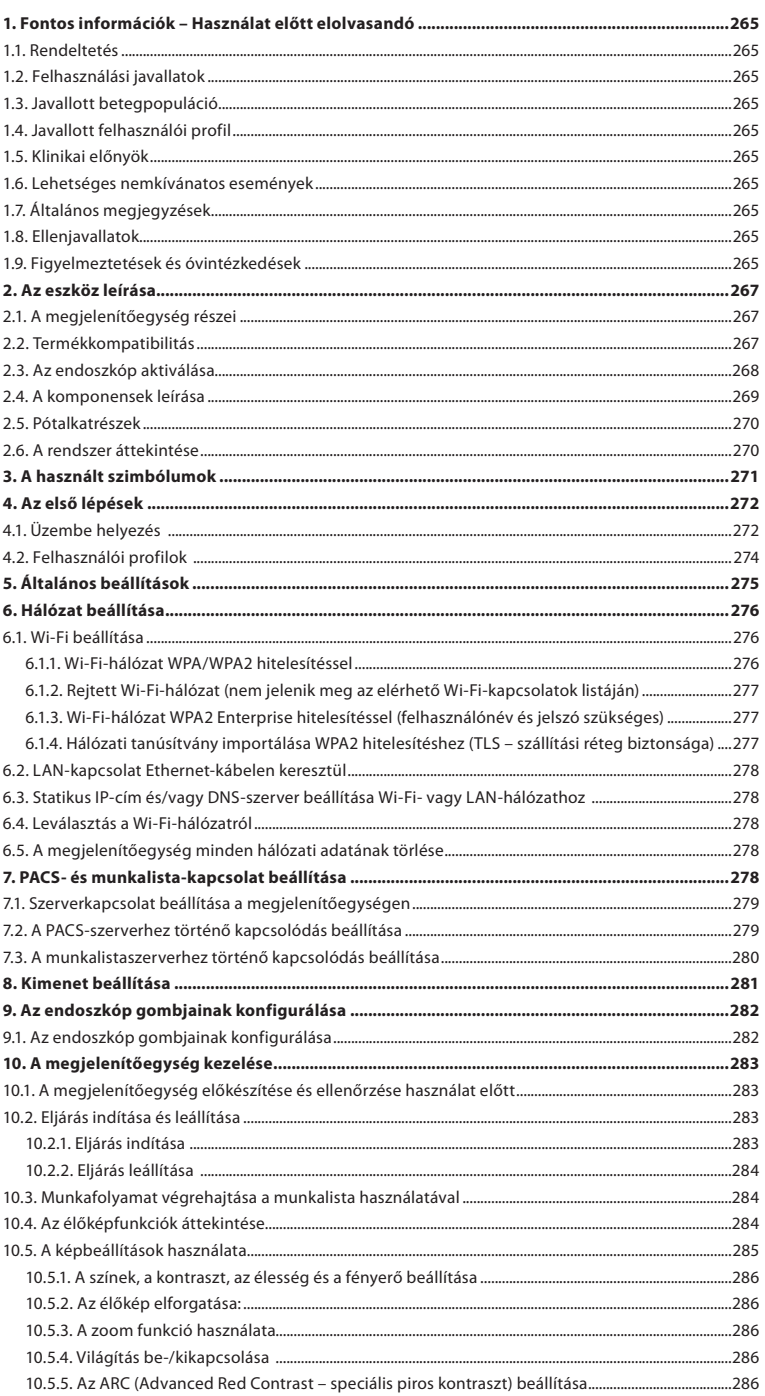

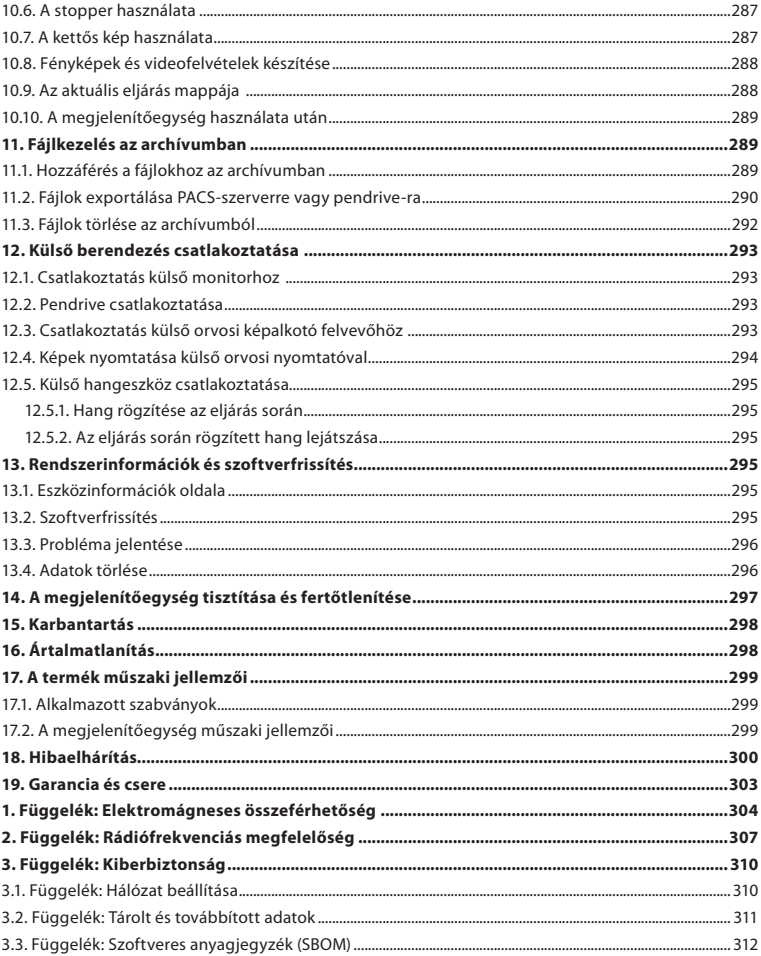

# **1. Fontos információk – Használat előtt elolvasandó**

Az Ambu® aBox™ 2 használata előtt gondosan ismerkedjen meg a jelen Használati útmutatóval. A jelen Használati útmutató további értesítés nélkül frissülhet. Az aktuális változatot kérésre rendelkezésre bocsátjuk. A legfrissebb változat megtalálható a következő címen: ambu.com. Felhívjuk figyelmét, hogy a jelen használati útmutató nem magyarázza el és nem ismerteti a klinikai eljárásokat. A jelen használati útmutató csak az Ambu® aBox™ 2 alapvető működtetéséhez szükséges információkat és az eszköz használatával kapcsolatos óvintézkedéseket tartalmazza.

A jelen *Használati útmutatóban megjelenítőegység* alatt az Ambu® aBox™ 2 értendő. A *felvételkészítő eszköz* és az endoszkóp kifejezés a jelen dokumentumban egymás szinonimájaként használható, és a megjelenítőegységhez csatlakoztatható és azzal használható kompatibilis Ambu endoszkópok és egyéb felvételkészítő eszközök értendők alattuk.

A jelen *Használati útmutató* csak a megjelenítőegységre vonatkozik. A konkrét Ambu felvételkészítő eszközzel kapcsolatban a megfelelő *Használati útmutató* szolgál további információkkal.

## **1.1. Rendeltetés**

Az aBox™ 2 a kompatibilis Ambu felvételkészítő eszközök élőképadatainak megjelenítésére szolgál.

### **1.2. Felhasználási javallatok**

Mivel az aBox™ 2 a kompatibilis Ambu felvételkészítő eszközök élőképadatainak megjelenítésére szolgál, az orvosi javallatot a csatlakoztatott felvételkészítő eszközök határozzák meg.

### **1.3. Javallott betegpopuláció**

Mivel a megjelenítőegység a konkrét Ambu felvételkészítő eszközök élőképadatainak megjelenítésére szolgál, a javallott betegpopulációt a csatlakoztatott Ambu felvételkészítő eszközök határozzák meg.

### **1.4. Javallott felhasználói profil**

Azon egészségügyi szakemberek, akik a kompatibilis felvételkészítő eszközökkel végzett eljárásokkal kapcsolatos képzésben részesültek, jellemzően más egészségügyi szakemberek segítségével, továbbá az orvostechnikai eszközök beállításával kapcsolatos tudással rendelkező orvostechnikusok.

### **1.5. Klinikai előnyök**

Kompatibilis egyszer használatos felvételkészítő eszközzel együtt használva az Ambu® aBox™ 2 lehetővé teszi a test üreges szerveinek és üregeinek megjelenítését és vizsgálatát.

#### **1.6. Lehetséges nemkívánatos események**

Nem ismertek a megjelenítőegység esetében.

### **1.7. Általános megjegyzések**

Amennyiben az eszköz használata során vagy annak következtében súlyos incidens történik, jelentse azt a gyártónak és a nemzeti hatóságnak.

### **1.8. Ellenjavallatok**

Nem ismertek a megjelenítőegység esetében.

### **1.9. Figyelmeztetések és óvintézkedések**

A jelen figyelmeztetések és óvintézkedések figyelmen kívül hagyása a beteg sérülését vagy az eszköz károsodását okozhatja. **Az Ambu nem vállal felelősséget a helytelen használatból eredő eszközkárosodásért és betegsérülésért.**

# **FIGYELMEZTETÉSEK**

- 1. A beteg eljárás közbeni sérülésének megelőzése érdekében gondosan ellenőrizze, hogy a képernyőn élőkép látható-e, vagy felvett kép, és győződjön meg arról, hogy a kép tájolása a vártnak megfelelő.
- 2. A szennyeződésveszély minimalizálása érdekében a megjelenítőegység kezelése során mindig viseljen kesztyűt, és minden használat előtt tisztítsa meg és fertőtlenítse a megjelenítőegységet a 14. fejezetben leírtak szerint.
- 3. A hordozható rádiófrekvenciás (RF) kommunikációs berendezéseket (ideértve az olyan perifériákat is, mint az antennakábelek vagy a külső antennák) a megjelenítőegység és a csatlakoztatott felvételkészítő eszköz minden részétől (ideértve a gyártó által meghatározott kábeleket is) legalább 30 cm-es (12 hüvelyk) távolságban kell használni. Ellenkező esetben romolhat az eszköz teljesítménye.
- 4. Az áramütés veszélyének megelőzése érdekében csak gyógyászati villamos készülékként jóváhagyott, hálózati vagy akkumulátoros táplálású kiegészítő készüléket csatlakoztasson.
- 5. Az áramütés veszélyének megelőzése érdekében a jelen készüléket csak olyan hálózathoz csatlakoztassa, amely rendelkezik védőföldeléssel.
- 6. A jelen készüléket ne használja egyéb készülék szomszédságában vagy arra ráhelyezve, mert ez rendellenes működéshez vezethet. Ha mégis erre van szükség, akkor megfigyeléssel győződjön meg róla, hogy a jelen és a másik készülék egyaránt helyesen működik.
- 7. Annak érdekében, hogy a beteg ne sérüljön az élőkép eljárás közbeni elvesztése miatt, fontos, hogy folyamatos tápellátást biztosító, megfelelő áramforráshoz csatlakoztassa a tápkábelt.
- 8. Annak érdekében, hogy a beteg ne sérüljön a megjelenítőegység eljárás közbeni, túlmelegedés miatti hirtelen leállása következtében, ne fedje le a megjelenítőegység alján található szellőzőnyílásokat.
- 9. Az áramütés és az égési sérülések veszélye miatt nagyfrekvenciás eszközök (pl. elektrosebészeti berendezések) használata közben ne érjen a megjelenítőegység fémrészeihez.
- 10. A képek és videók külső rendszerekbe történő megfelelő exportálásának biztosítása és a betegadatok keveredéséből eredő esetleges téves diagnózisok megelőzése érdekében az eljárás megkezdése, mentése és exportálása előtt gondosan ellenőrizze, hogy helyesek-e a betegazonosítók.

# **ÓVINTÉZKEDÉSEK**

- 1. A megjelenítőegység károsodásának megelőzése érdekében mindig kemény, sima felületre helyezve használja a készüléket, hogy ne fedje el az alján található szellőzőnyílásokat. Ne feledje, hogy a szellőzőnyílások elfedése magas felületi hőmérséklethez is vezethet.
- 2. Ha nagyfrekvenciás eszközt (pl. elektrosebészeti eszközt) használ a csatlakoztatott felvételkészítő eszköz közelében, ez befolyásolhatja az élőképet. Ez nem működési hiba. Várjon néhány másodpercet, amíg a kép visszatér normál állapotba.
- 3. Ne helyezzen nehéz tárgyat az összehajtott megjelenítőegységre, mert ez kárt tehet a készülékben, és veszélyeztetheti az elektromos részek helyes működését és védettségét.
- 4. Csak az eszköz gyártója által meghatározott vagy az általa mellékelt tartozékokat, transzduktorokat és kábeleket használja, ellenkező esetben növekedhet az elektromágneses zavarkibocsátás, illetve csökkenhet az ilyen zavarkibocsátással szembeni zavartűrés, ami rendellenes működéshez vezethet.
- 5. Az eljárás közbeni hiba veszélye miatt ne használja a megjelenítőegységet, ha az bármilyen módon sérült, illetve ha a 10.1. fejezet előkészítési és ellenőrzési utasításaiban leírt működés-ellenőrzésnek nem sikeres minden része.
- 6. A készülék hibás működésének megelőzése érdekében csak az Ambu által szállított pótalkatrészeket használjon. Ne módosítsa a pótalkatrészeket.
- 7. A tisztító- és fertőtlenítőkendőnek nedvesnek kell lennie, de nem csepeghet, hogy ne károsodjon a megjelenítőegység belső elektronikája.
- 8. Hipoklorit- vagy citromsavtartalmú kendővel történő tisztítás esetén gondoskodjon a maradványok hiánytalan eltávolításáról. A hipoklorit- vagy citromsavtartalmú kendők idővel hatással lehetnek a képernyő visszaverődés-gátló bevonatára. Korlátozza a hipoklorit- vagy citromsavtartalmú kendők használatát a szükséges alkalmakra.

# **2. Az eszköz leírása**

A megjelenítőegység a videoképek megjelenítése érdekében kompatibilis Ambu felvételkészítő eszközökhöz csatlakoztatható. A megjelenítőegység részeit és a kompatibilis eszközöket a következő fejezetek ismertetik.

# **2.1. A megjelenítőegység részei**

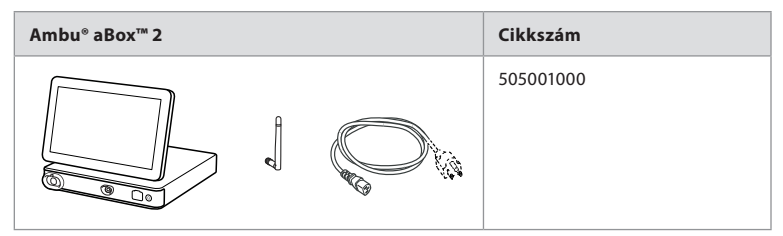

# **2.2. Termékkompatibilitás**

Az aBox 2 két, színekkel jelölt csatlakozóaljzattal rendelkezik, amelyek a megjelenítőegység elején találhatók. Az aBox 2 megjelenítőegységgel kompatibilis Ambu felvételkészítő eszközök csatlakoztatását színkódolt csatlakoztatási mechanizmus és csatlakozókialakítás teszi lehetővé.

A kompatibilis felvételkészítő eszközök teljes listája megjelenik a megjelenítőegység felhasználói felületén.

**A kompatibilis Ambu felvételkészítő eszközök listájának megjelenítése:**

- **•** Nyomja meg a **Beállítások (Settings) 1** fület, majd a **Névjegy (About) 2** menüpontot.
- **•** Nyomja meg az **Eszköz adatai (Device info) 3** pontot, majd görgessen a **Támogatott felvételkészítő eszközök (Supported visualization devices) 4** részhez.

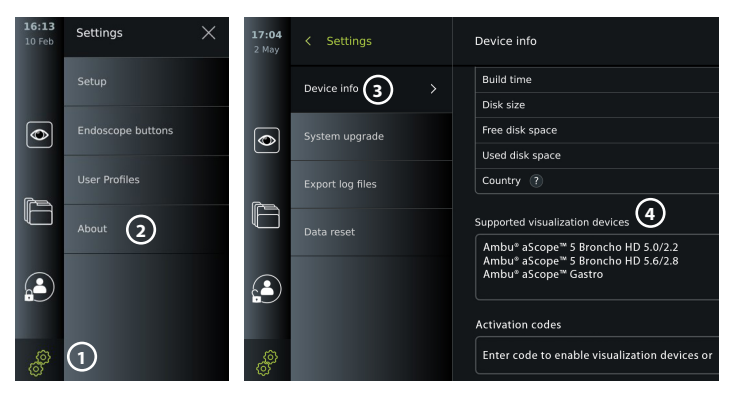

#### **Kompatibilis külső berendezések**

- **•** Orvosi minőségű külső monitorok (videokimenet)
- **•** Külső orvosi képalkotó felvevők (videokimenet és indítókimenet)
- **•** Pendrive-ok
- **•** Orvosi USB-nyomtató
- **•** Az IEC 60601-1, IEC 60950-1 vagy IEC 62368-1 szabványnak megfelelő, USB-táplálású hangeszközök

**Megjegyzés:** Az orvosi felhasználásra szolgáló Sony UP-DR80MD digitális színes nyomtató kompatibilitása ellenőrzött. A külső berendezéshez való csatlakozások műszaki jellemzőit a 12. fejezet ismerteti.

**Megjegyzés:** A fogyasztói elektronikus készülékekre vonatkozó IEC 60950-1 és IEC 62368-1 szabvány nem terjed ki a beteg biztonságára. Ezért a beteg érintése közben ne nyúljon a tartozékokhoz, és olyan helyre tegye a készüléket, ahol a beteg nem éri el.

## **2.3. Az endoszkóp aktiválása**

A támogatott felvételkészítő eszközök megjelenítőegységen megtekinthető listáján (lásd 2.2. fejezet) nem szereplő, új endoszkóptípusokat a megjelenítőegységgel történő használat előtt aktiválási kóddal aktiválni kell. Az aktiválási kódot minden endoszkóptípus esetén csak egyszer kell megadni, az endoszkóptípus a továbbiakban szerepelni fog a támogatott felvételkészítő eszközök listáján. Az aktiválási kódok megtalálhatók az Ambu webhelyén, amelyet a megjelenítőegység képernyőjén, az aktiválási kód megadására szolgáló mező mellett szereplő URL-cím segítségével nyithat meg.

#### **Új endoszkóptípus aktiválása:**

- **•** Nyomja meg a **Beállítások (Settings)** fület, majd a **Névjegy (About)** menüpontot.
- **•** Görgessen az **Aktiválási kódok (Activation codes) 5** részre, és nyomja meg a **kérdőjelet 6** az aktiválási kódok URL-címének vagy QR-kódjának megjelenítéséhez.
- **•** Írja be az URL-címet a csatlakoztatott eszköz, például számítógép, táblagép vagy mobiltelefon internetböngészőjének címsorába, vagy olvassa le a QR-kódot a mobiltelefonjával.
- **•** Keresse meg az aktiválni kívánt endoszkóp aktiválási kódját, és adja meg ezt a kódot az A**ktiválási kódok (Activation codes) 7** részben található beviteli mezőben.

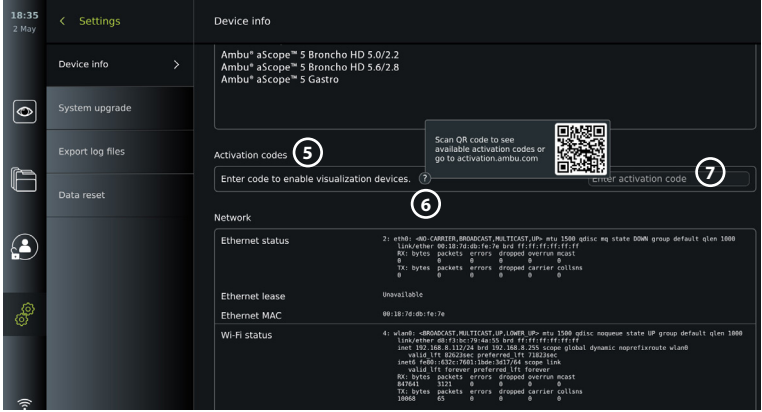

# **2.4. A komponensek leírása**

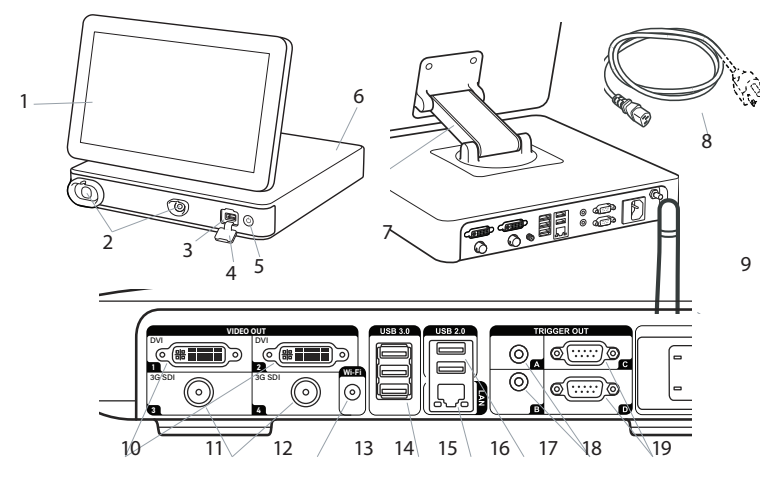

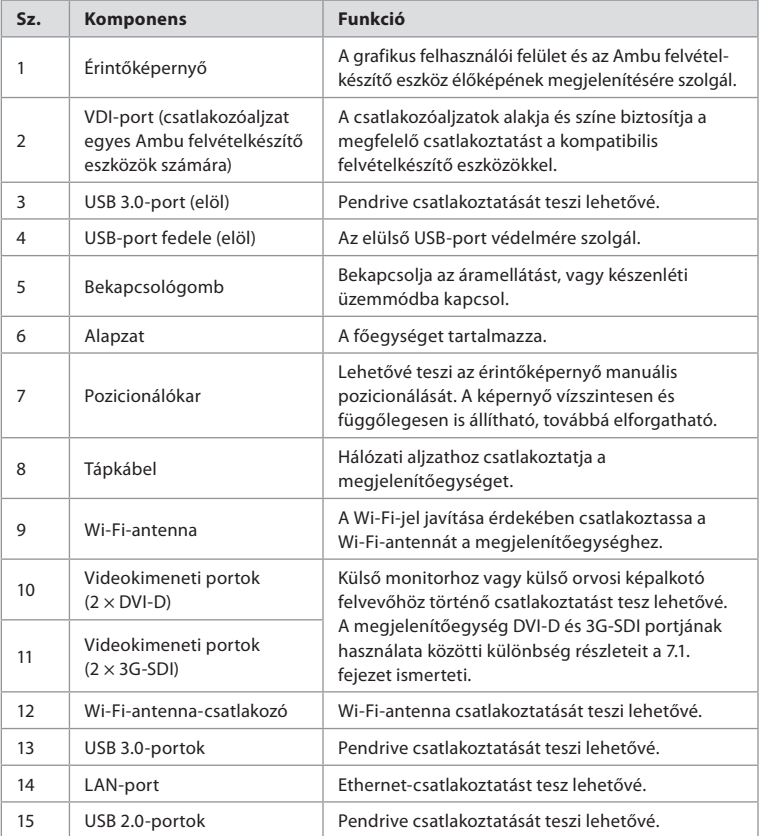

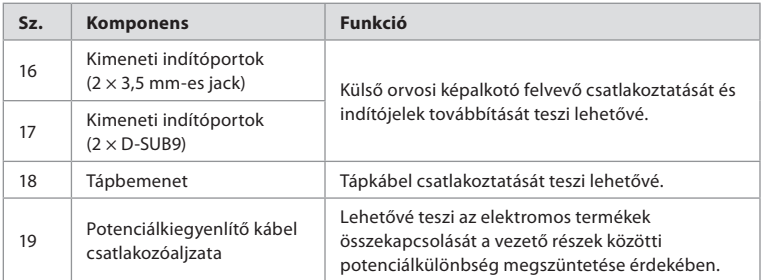

## **2.5. Pótalkatrészek**

A pótalkatrészek a kopásnak és elhasználódásnak kitett alkatrészek cseréjére szolgálnak az eszköz élettartama során. Az alkatrészcserét szükségessé tevő problémákat a hibaelhárítási utasítás ismerteti a 13. fejezetben.

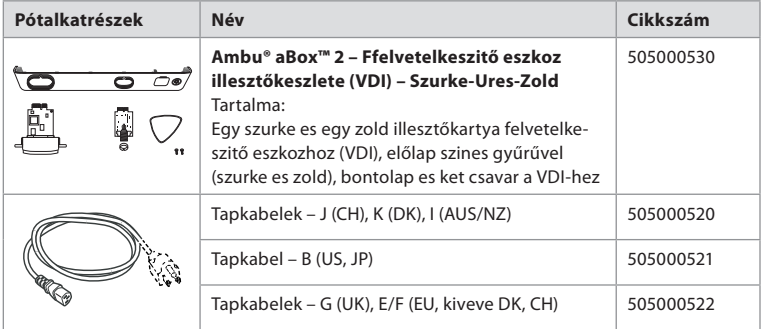

# **2.6. A rendszer áttekintése**

Az alábbi ábrán egy teljes Ambu képalkotó rendszer konfigurációja látható. A különböző csatlakozások részletes leírása a 12. fejezetben található.

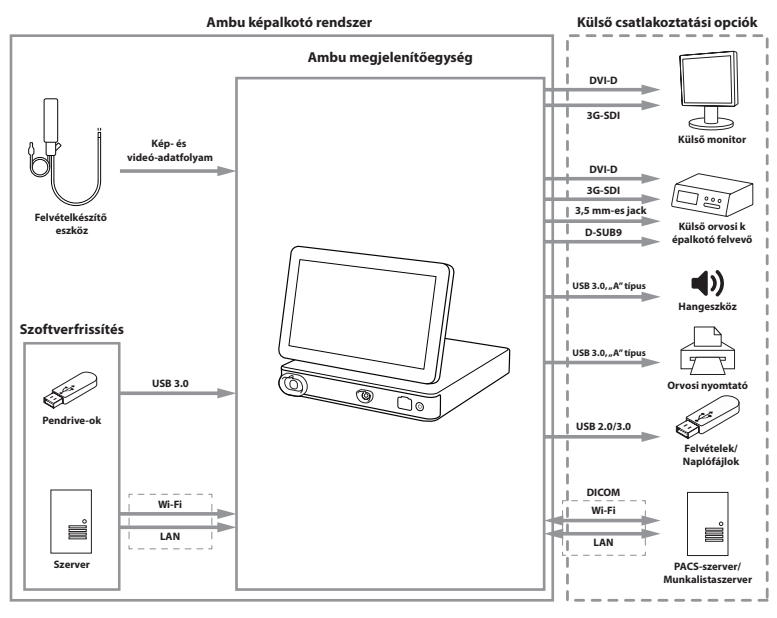

Felhívjuk figyelmét, hogy az alábbi feladatokért a létesítménye felel, és azokat a helyi előírásoknak megfelelően kell végrehajtani:

- **•** Hálózat beállítása
- **•** A hálózat rendelkezésre állásának és titkosságának biztosítása
- **•** A fizikai eszközök titkosságának és sértetlenségének biztosítása
- **•** A megjelenítőegység felhasználói profiljainak kezelése
- **•** A felhasználói jelszavak karbantartása
- **•** Az Ambu képalkotó rendszer monitorozása és ellenőrzése
- **•** Teljes adattörlés a megjelenítőegység ártalmatlanítása előtt

# **3. A használt szimbólumok**

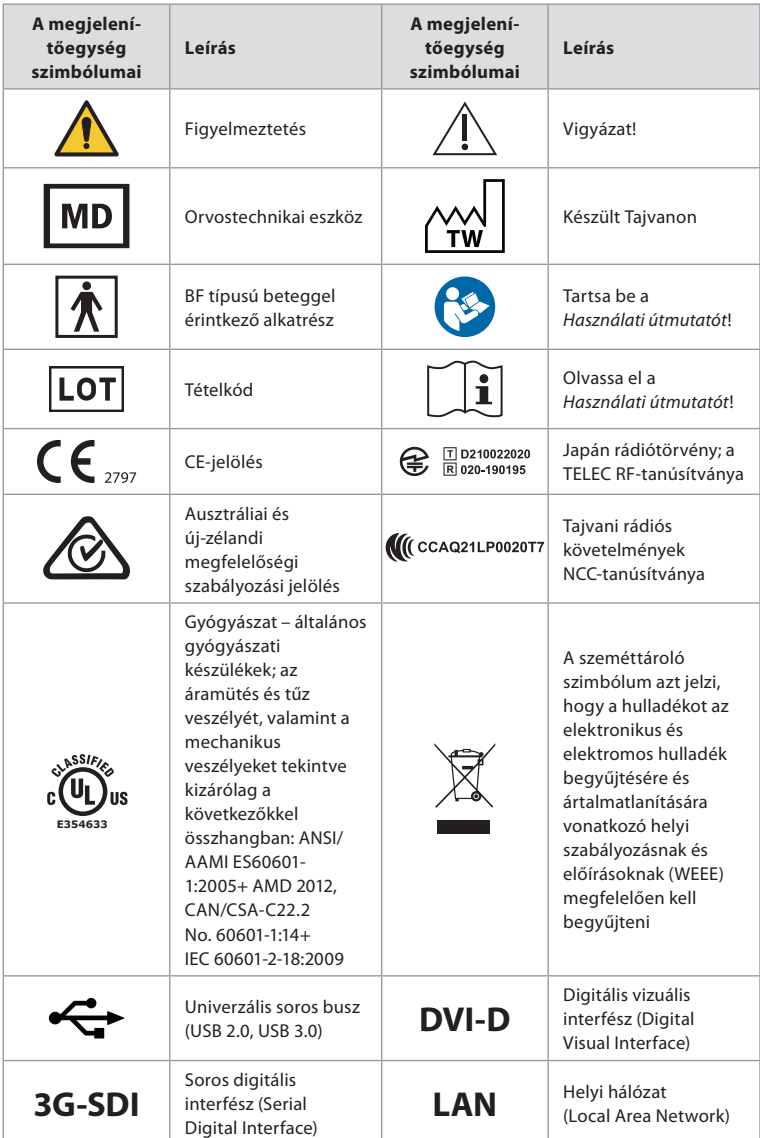

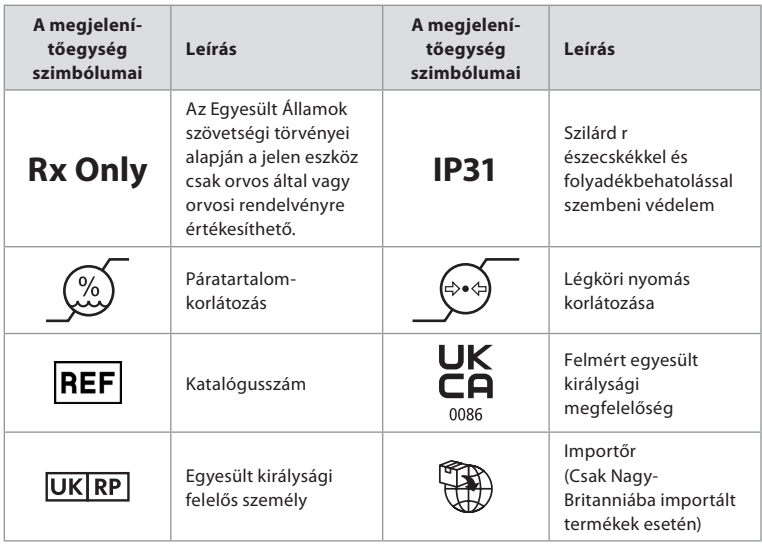

A szimbólumok magyarázatának teljes listája megtalálható az ambu.com/symbol-explanation webhelyen.

# **4. Az első lépések**

# **4.1. Üzembe helyezés**

A megjelenítőegység első használata előtt végezze el az alábbi lépéseket. A szürke körökben látható betűk a 2. oldalon közölt Gyors útmutató ábráira vonatkoznak.

- 1. Csomagolja ki a megjelenítőegységet, és győződjön meg róla, hogy semmilyen alkatrész nem hiányzik. Lásd a részek ismertetését a 2.4. fejezetben.
- 2. Gondosan ellenőrizze, hogy sérülésmentes-e a megjelenítőegység és az egyéb részek. Ne használja a megjelenítőegységet, ha az bármilyen módon sérült **A** .
- 3. A megjelenítőegységet kemény, vízszintes felületre helyezze. Úgy helyezze el a megjelenítőegységet, hogy jól hozzáférhető legyen a tápkábel. A megjelenítőegység orvosi kocsira helyezhető, hogy mozgatható legyen. Gondoskodjon az egység megfelelő elhelyezéséről, hogy szállítás közben ne essen le.
- 4. Szükség esetén csatlakoztassa a megjelenítőegység hátuljához a mellékelt Wi-Fi-antennát.
- 5. Csatlakoztassa a tápkábelt a fali dugaszaljzatba és a tápcsatlakozó dugót a megjelenítőegység tápbemeneti aljzatába **B** .
- 6. Szükség esetén csatlakoztasson külső monitort **C** és/vagy orvosi képalkotó felvevőt a megjelenítőegység hátuljához.
- 7. Szükség esetén állítsa be manuálisan a megjelenítőegység érintőképernyőjének tájolását **D** .
- 8. Kapcsolja be a megjelenítőegységet a bekapcsológomb rövid megnyomásával. A bekapcsológomb jelzőlámpája narancssárgáról (készenlét) zöldre (BE) vált **E** , és csatlakoztatott felvételkészítő eszköz esetén röviddel a monitor bekapcsolása után megjelenik az élőkép. Ha nincs csatlakoztatva felvételkészítő eszköz, akkor a kezelőfelületen látható, hogyan kell helyesen csatlakoztatni a felvételkészítő eszközt a megjelenítőegységhez.
- 9. Válassza ki a kívánt nyelvet, és nyomja meg az **1** gombot.
- 10. Válassza ki és erősítse meg az országot, majd nyomja meg a Folytatás (Continue) **2** gombot. Nyomja meg a Megerősítés (Confirm) **3** gombot.
- 11. Olvassa el a 3. függelék: Kiberbiztonság tartalmát, és gondoskodjon róla, hogy a megjelenítőegység szoftverének használata és csatlakoztatása megfeleljen szervezete előírásainak.
- 12. Jelentkezzen be mint **Rendszergazda (Administrator)**, hogy hozzáférjen a rendszerbeállításokhoz: Nyomja meg az eszköztár **Bejelentkezés (Login)** fülét. – Nyomja meg a **Jobbra nyilat 4** , majd a **Rendszergazda (System Administrator) 5** pontot.

## – Adja meg a jelszót, és nyomja meg a **Bejelentkezés (Log in) 6** gombot. Az alapértelmezett gyári jelszó AmbuAdmin

– A megjelenő utasításokat követve módosítsa a jelszót (első alkalommal kötelező).

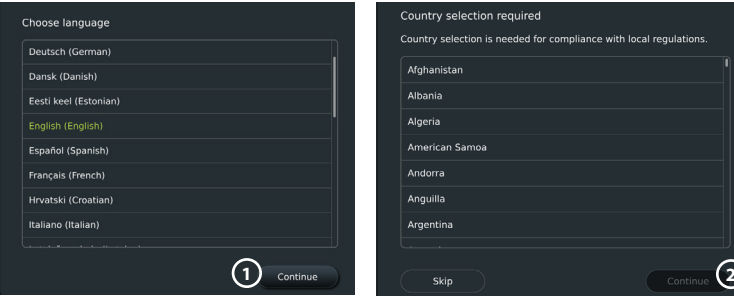

**FONTOS!:** A megfelelőségi szabályozás miatt az első alkalommal ki kell választani a megfelelő országot. A kiválasztott országot a továbbiakban nem módosíthatják a megjelenítőegység felhasználói. Ha új országot kell kiválasztani, forduljon az Ambu helyi képviseletéhez. A megjelenítőegység nyelvét a rendszergazda bármikor módosíthatja.

Confirm selection

You have selected: Denmark

Back

Please confirm your selection or go back to select correct country.

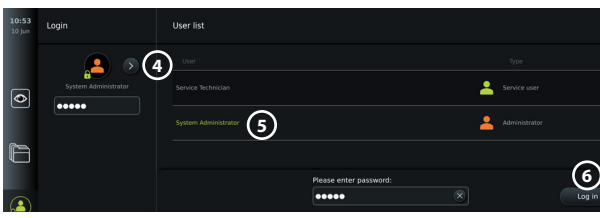

A rendszer nyelvének módosítása:

- **•** Nyomja meg a **Beállítások (Settings)** fület, majd a Beállítás (Setup)  $\oslash$  pontot.
- **•** Nyomja meg a **Nyelv (Language) 8** pontot.
- **•** Nyomja meg az **Eszköz nyelve (Device language) 9** gombot, és válassza ki a kívánt nyelvet. A kiválasztott nyelv azonnal érvénybe lép az eszközön.

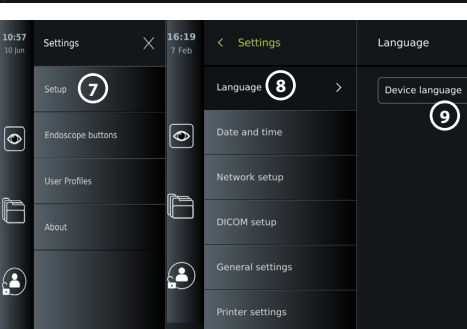

**Megjegyzés:** A rendszergazda jelszavának elvesztése esetén forduljon az Ambu helyi képviseletéhez.

- 13. Dátum és idő beállítása:
- **•** Nyomja meg a **Dátum és idő (Date and time) 10** pontot.
- **•** Nyomja meg az **Időzóna-beállítás (Time zone setting) 11** gombot, és válassza ki a kívánt időzónát.
- **•** Térjen vissza az előző menühöz a **Dátum és idő beállítása (Set date and time) 10** pont megnyomásával.
- **•** Válassza ki a kívánt beállítást az **Időformátum (Time format) 12** pontban.
- **•** Állítsa be a pontos időt az **Idő beállítása (Set time) 13** pontban az óra és a perc értékének görgetésével.

**3**

Confirm

**•** Válassza ki a megfelelő **dátumot 14** a naptárból.

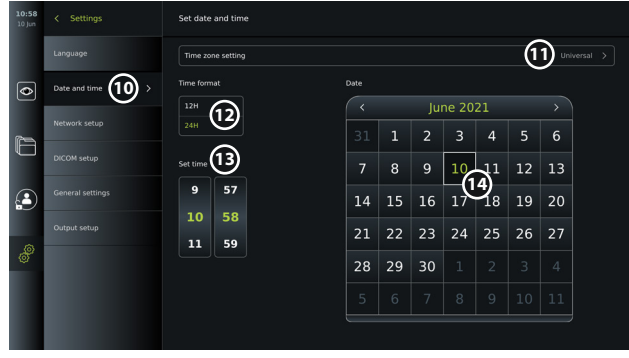

## **4.2. Felhasználói profilok**

A létrehozott felhasználói profilok a céljuknak megfelelő típusúak lesznek (lásd az alábbi táblázatot). Csak a rendszergazda rendelkezik teljes hozzáféréssel a megjelenítőegység beállításaihoz és funkcióihoz, beleértve az új felhasználók létrehozását is.

A napi használathoz javasolt létrehozni legalább egy speciális felhasználói profilt, akár közös bejelentkezési lehetőségként is az egész osztály számára. További rendszergazda- és szerviztechnikusi profilok nem hozhatók létre.

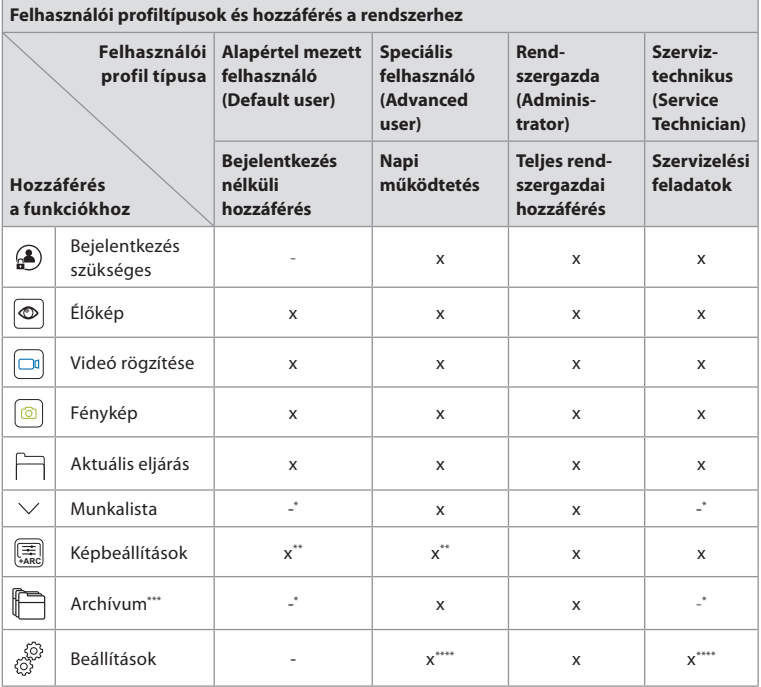

\* A rendszergazda engedélyezheti a bejelentkezés nélküli hozzáférést.

\*\* A rendszergazda és a szerviztechnikus engedélyezheti vagy letilthatja a funkciókat más felhasználók számára.

\*\*\* A különféle felhasználói profilok hozzáférését a kukához a 11.3. fejezet ismerteti.

\*\*\*\* A speciális felhasználó és a szerviztechnikus bizonyos beállításokhoz nem fér hozzá.

#### **Speciális felhasználó létrehozása:**

- **•** Nyomja meg a **Beállítások (Settings)** fület.
- **•** Nyomja meg a Felhasználói profilok (User Profiles), majd Felhasználó hozzáadása (Add user) **5** pontot.
- **•** Írja be a felhasználónevet, a jelszót, majd még egyszer a jelszót a megfelelő beviteli mezőkbe **6** , és nyomja meg a Mentés ikont **7** . Felhasználói profil törléséhez nyomja meg a felhasználó nevét, majd a **Törlés ikont.** Megerősítésül nyomja meg az **OK** gombot.

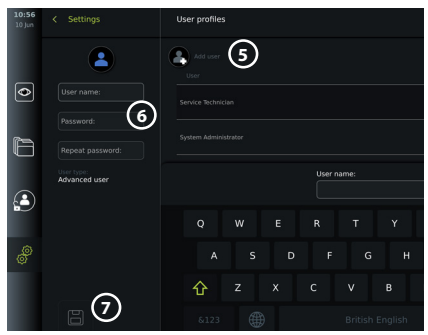

#### **Bejelentkezés bármilyen felhasználói profillal:**

- **•** Nyomja meg a **Bejelentkezés (Login)** fület.
- **•** Nyomja meg a **Jobbra nyilat**, majd a felhasználónevét.
- **•** Írja be jelszavát, és nyomja meg a **Bejelentkezés (Login)** gombot.

**Megjegyzés:** A jelszónak legalább 8 karakterből kell állnia. A karakterek típusát illetően nincs megkötés, de a jelszavas védelem fokozása érdekében ajánlott a nagy- és kisbetűk, számok és szimbólumok együttes használata.

#### **Felhasználónév vagy jelszó módosítása:**

- **•** Nyomja meg a **Beállítások (Settings)** fület, majd a **Felhasználói profilok (User Profiles)** menüpontot.
- **Nyomja meg a felhasználónevet (8)**, majd a **Szerkesztés ikont (9)**.
- **•** Írja be az új felhasználónevet, jelszót, majd még egyszer a jelszót a megfelelő beviteli mezőkbe **10**, és nyomja meg a **Mentés ikont (11)**.

**Megjegyzés:** A rendszergazda módosíthatja a felhasználók további típusainak felhasználónevét és jelszavát.

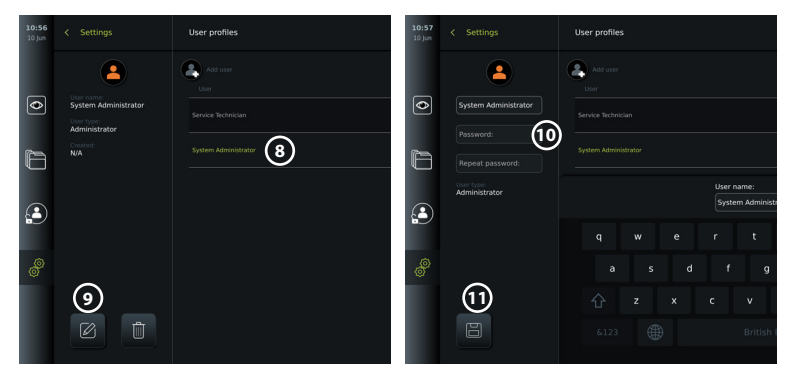

# **5. Általános beállítások**

A rendszergazda engedélyezhet vagy letilthat funkciókat más felhasználók számára. A *Beállítás (Setup)* menüben, az **Általános beállítások (General Settings)** lapon a következő funkciók engedélyezhetők vagy tilthatók le a BE/KI csúszkák segítségével:

- **• USB-kezelés** lehetővé teszi a fájlok exportálásának, a szoftver frissítésének és TLS-tanúsítvány importálásának engedélyezését, valamint az USB-port használatával történő nyomtatást.
- **• Kommunikációs beállítások**  engedélyezése lehetővé teszi a szoftver online frissítését, ha van internetkapcsolat.
- **• Archiválási beállítások** eldöntheti, hogy mikor kerüljenek a kukába az eljárások, és hogy törlődjenek-e onnan.
- **• Zoom, Stopper, ARC**  az endoszkópok és a felhasználók valamennyi típusa számára letiltható ezeknek a funkcióknak a rendelkezésre állása eljárás közben.
- **• Bejelentkezési beállítások**  meghatározhatja, hogy bejelentkezés nélkül is hozzáférhető legyen-e az archívum és a munkalista.
- **• Tétlenségi beállítások**  eldöntheti, hogy a megjelenítőegység kijelentkeztesse-e a felhasználót annak tétlensége esetén.

Felhívjuk figyelmét, hogy a letiltott (nem zöld) funkciók szimbóluma nem szerepel a szokott helyén a menüben.

# **6. Hálózat beállítása**

A munkalisták importálásához vagy a képek átviteléhez a megjelenítőegységet Wi-Fi-n vagy LAN/Ethernet-kábelen keresztül csatlakoztatni kell a hálózathoz.

### **6.1. Wi-Fi beállítása**

A megjelenítőegység támogatja a WPA, a WPA2 és a WPA2 Enterprise hitelesítést. A bejelentkezési weboldalra átirányító Wi-Fi-hálózatok nincsenek támogatva.

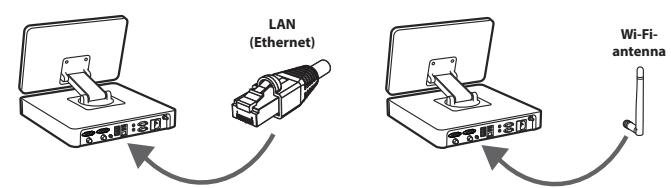

#### **Wi-Fi engedélyezése:**

- 1) Nyomja meg a **Beállítások (Settings)** fület, majd a **Beállítás Setup) 1** pontot.
- 2) Nyomja meg a **Hálózat beállítása (Network setup) 2** pontot.
- 3) Nyomja meg (kapcsolja zöldre) a **BE/KI** csúszkát a Wi-Fi **3** bekapcsolásához.
- 4) Ha a szervezet Wi-Fi-hálózata megköveteli, nyomja meg a **Hosztnév (Hostname) 4** melletti mezőt, és adja meg az állomásnevet.

**Megjegyzés:** A hosztnevet a szervezet IT-rendszergazdájától kaphatja meg. A hosztnév szolgál a megjelenítőegység azonosítására és megjelenítésére a Wi-Fi-hálózatban. A hosztnév hossza 1 – 63 karakter lehet (a pontokat nem számítva); számokból, valamint kis- és nagybetűkből (A–Z/a–z) állhat. Az első vagy utolsó karakter nem lehet kötőjel.

5) Nyomja meg a **Konfigurálás (Configure) 5** gombot, és várjon, amíg a megjelenítőegység megkeresi az elérhető hálózatokat.

**6.1.1. Wi-Fi-hálózat WPA/WPA2 hitelesítéssel**

- 1) Válassza ki a Wi-Fi-hálózatot a listából.
- 2) Adja meg a jelszót, és nyomja meg a **Mentés (Save) (6)**, majd a **Kapcsolódás (Connect)** gombot.
- 3) A kapcsolat létrejöttekor Wi-Fi-szimbólum  $\widehat{\mathcal{F}}$  ielenik meg az eszköztáron.

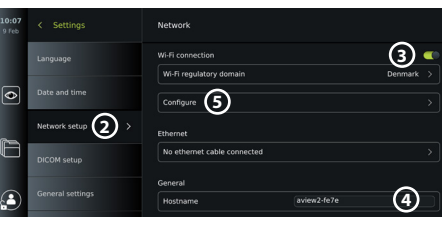

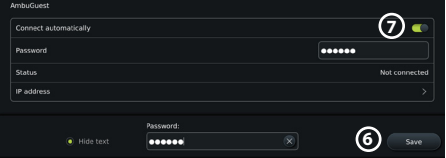

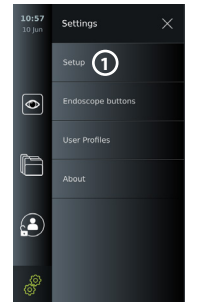

4) Ha engedélyezni szeretné az automatikus kapcsolódást ehhez a Wi-Fi-hálózathoz, akkor nyomja meg (kapcsolja zöldre) az **Automatikus csatlakozás (Connect automatically) 7 BE/KI** csúszkáját. Network setup

#### **6.1.2. Rejtett Wi-Fi-hálózat (nem jelenik meg az elérhető Wi-Fi-kapcsolatok listáján)**

- 1) Nyomja meg a **Hálózat hozzáadása (Add network) 8** gombot.
- 2) Nyomja meg a beviteli mezőt az SSID pont mellett, adja meg a rejtett Wi-Fi-hálózat nevét, majd nyomja meg az **OK** gombot.
- 3) Adja meg a további adatokat a beviteli mezőkben a Wi-Fihálózat típusától függően.

#### **6.1.3. Wi-Fi-hálózat WPA2 Enterprise hitelesítéssel (felhasználónév és jelszó szükséges)**

- 1) Adja meg a felhasználónevet az **Azonosító (Identity) 9** mezőben.
- 2) Adja meg a jelszót a **Jelszó (Password) 10** mezőben.
- 3) Válassza ki a kívánt tanúsítványt (11).
- 4) Nyomja meg a **Kapcsolódás (Connect) 12** gombot.
- 5) A kapcsolat létrejöttekor Wi-Fi-szimbólum jelenik meg az eszköztáron.
- 6) Ha engedélyezni szeretné az automatikus kapcsolódást ehhez a Wi-Fi-hálózathoz, akkor nyomja meg (kapcsolja zöldre) az A**utomatikus csatlakozás (Connect automatically) 13 BE/KI** csúszkáját.

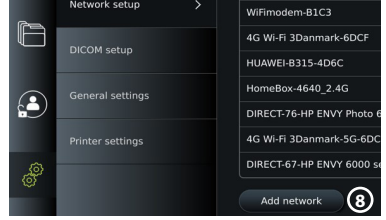

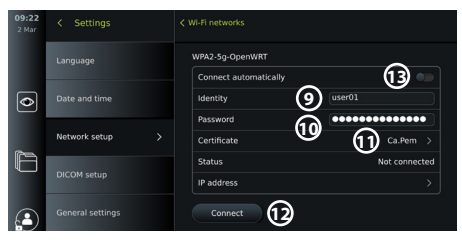

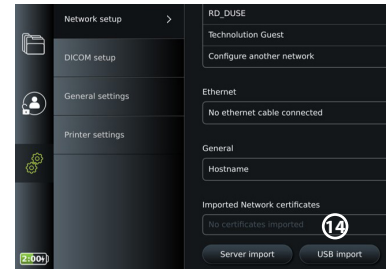

#### **6.1.4. Hálózati tanúsítvány importálása WPA2 hitelesítéshez (TLS – szállítási réteg biztonsága)**

A **Hálózat (Network)** menüben görgessen az **Importált hálózati tanúsítványok (Imported Network certificates)** (14) pontra.

#### *6.1.4.1. TLS-tanúsítványok importálása szerverről*

- 1) Csatlakoztassa a megjelenítőegységet egy ideiglenes Wi-Fi- vagy LAN-hálózathoz (lásd 5.1.1. vagy 5.2. fejezet).
- 2) Nyomja meg az **Importálás szerverről (Server import)** pontot.
- 3) Töltse ki a **Tanúsítvány fájlneve (Certificate file name) (15)**, a Hosztnév (Host name) (16) és a **Portszám (Port number) 17** mezőt.
- 4) Nyomja meg az **Importálás (Import) 18** gombot.

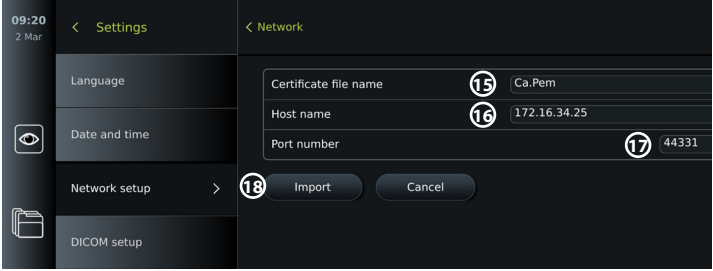

#### *6.1.4.2. Hálózati tanúsítványok importálása pendrive-ról*

- 1) Gondoskodjon róla, hogy engedélyezve legyen az USB-kapcsolat a tanúsítványimportáláshoz (lásd 2.5. fejezet). Helyezze be a hálózati tanúsítványt tartalmazó pendrive-ot (lásd 6.1.4. fejezet).
- 2) Nyomja meg az **Importálás USB-ről (USB import)** pontot, és várjon, hogy a megjelenítőegység hálózati tanúsítványokat keressen a pendrive-on.
- 3) Válassza ki a kívánt hálózati tanúsítványt, és nyomja meg az **Importálás (Import) 19** gombot.

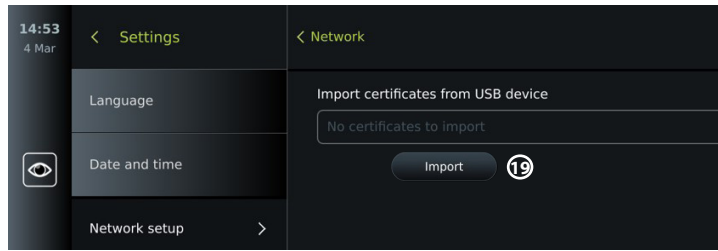

**Megjegyzés:** A hálózati tanúsítvány importálása után a tanúsítványfájl neve megjelenik a **Hálózat (Network)** menü **Importált hálózati tanúsítványok (Imported Network certificates)** pontjában.

## **6.2. LAN-kapcsolat Ethernet-kábelen keresztül**

- 1) Csatlakoztasson LAN-kábelt a megjelenítőegység hátulján található Ethernetcsatlakozóaljzatba és egy routerhez vagy fali LAN-aljzathoz.
- 2) A LAN-kapcsolat állapotát a **Hálózat (Network)** menü **Ethernet** pontjában ellenőrizheti.

### **6.3. Statikus IP-cím és/vagy DNS-szerver beállítása Wi-Fi- vagy LAN-hálózathoz**

- 1) A **Hálózat (Network)** menüben nyomja meg az aktuális kiválasztott Wi-Fi-hálózatot.
- 2) A Wi-Fi-hálózat neve alatt nyomja meg az **IP-cím (IP address)** pont melletti **nyilat**. Nyomja meg (kapcsolja zöldre) a **BE/KI** csúszkát a **Statikus IP-cím engedélyezése (Enable static IP) 20** vagy a **Manuális DNS-szerverek konfigurálása**

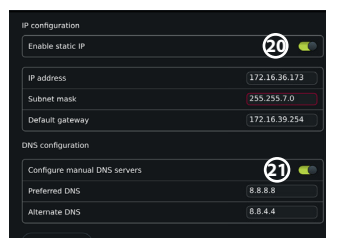

**(Configure manual DNS servers) 21** pont mellett, és adja meg a szükséges adatokat.

### **6.4. Leválasztás a Wi-Fi-hálózatról**

A **Hálózat (Network)** menüben nyomja meg az aktuális kiválasztott Wi-Fi-hálózatot, majd nyomja meg a **Leválasztás (Disconnect)** gombot.

### **6.5. A megjelenítőegység minden hálózati adatának törlése**

A **Hálózat (Network)** menüben nyomja meg az **Összes adat törlése (Clear all data)** pontot. Nyomja meg az **OK** gombot.

# **7. PACS- és munkalista-kapcsolat beállítása**

Munkalista importálásához és képek exportálásához szükség van arra, hogy a munkalistaszerver/PACS- (Picture Archiving and Communication System – képarchiváló és kommunikációs rendszer) szerver képes legyen DICOM (Digital Imaging and Communications in Medicine – digitális képalkotás és kommunikáció az orvostudományban) formátumú adatok küldésére és fogadására. Szerverkapcsolat beállításához a megjelenítőegységnek Wi-Fi- vagy LAN-hálózati kapcsolattal kell rendelkeznie (lásd 6.1. és 6.2. fejezet).

# **7.1. Szerverkapcsolat beállítása a megjelenítőegységen**

- **•** Nyomja meg a **Beállítások (Settings)** fület, majd a **Beállítás (Setup)** pontot.
- **•** Nyomja meg a **DICOM beállítása (DICOM setup) 22** pontot.
- **•** Az **Állomásnév (Station name) 23** módosítható, ha szükséges. Az állomásnév arra szolgál, hogy felismerje az egységet, ha egy speciális munkalistát egy konkrét egységre kell leküldeni, vagy ha fontos nyomon követni, hogy melyik egység küldte az adatokat. Az alapértelmezett állomásnév *AmbuMon*. Az állomásnév legfeljebb 16 karakterből állhat.
- **•** Nyomja meg a **Sorozatszám használata (Use serial number)** vagy az **Egyéni név használata (Use custom name)** pontot az **Állomás AE-neve (Station AE title) 24** mellett. Ha az **Egyéni név használata (Use custom name)** lehetőséget választotta, akkor nyomja meg a bemeneti mezőt, és írja be a nevet.

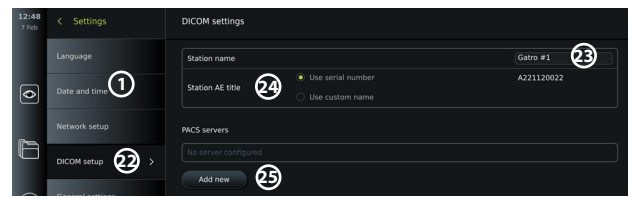

## **7.2. A PACS-szerverhez történő kapcsolódás beállítása**

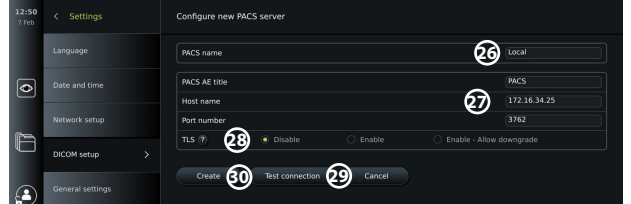

- **•** Nyomja meg az **Új hozzáadása (Add new) 25** pontot a **PACS-szerverek (PACS servers)** alatt.
- **•** Nyomja meg a beviteli mezőt a **PACS-név (PACS name) 26** pont mellett, és adja meg a PACS-kapcsolat kívánt nevét.
- **•** Nyomja meg a **PACS AE-név (PACS AE title)**, a **Hosztnév (Host name)** és a Portszám (Port number) 27 pont melletti beviteli mezőket, és mindegyikbe írja be a szükséges adatot.
- **•** Nyomja meg a kívánt beállítást a **TLS 28** pont mellett. **Megjegyzés:** Ha engedélyezi a TLS-t, akkor importálnia kell a szükséges TLS-tanúsítványt egy szerverről vagy pendrive-ról (az utasításokat lásd alább).
- **•** Nyomja meg a **Kapcsolat tesztelése (Test connection) 29** gombot annak ellenőrzésére, hogy helyesek-e a megadott adatok, és létrehozható-e a szerverkapcsolat.
- **•** Mentse a szerverkapcsolat beállítását a **Létrehozás (Create) 30** gomb megnyomásával.

Egyes PACS-rendszerek esetében a megjelenítőegység MAC- és IP-címére is szükség lehet. Minden megjelenítőegység egyedi MAC-címmel rendelkezik, IP-címét viszont a kórházi hálózattól kapja.

A megjelenítőegység MAC- és IP-címének lekérése:

- **•** Jelentkezzen be mint Rendszergazda (Administrator), majd válassza a Beállítások (Settings ) – Névjegy (About) – Eszköz adatai (Device Info) pontokat.
- **•** Keresse meg a Hálózat (Network) információs lapot annak megfelelően, hogy Wi-Fi-t vagy Ethernetet használ-e.

A MAC-cím egy 6 oktettre osztott, 48 bites cím. Az alábbi példában a MAC-cím a hálózati beállításoktól függően piros kerettel van kiemelve.

A hálózat által kiosztott IP-cím is látható. Az alábbi példában az IP-címet kék kerettel jelöltük.

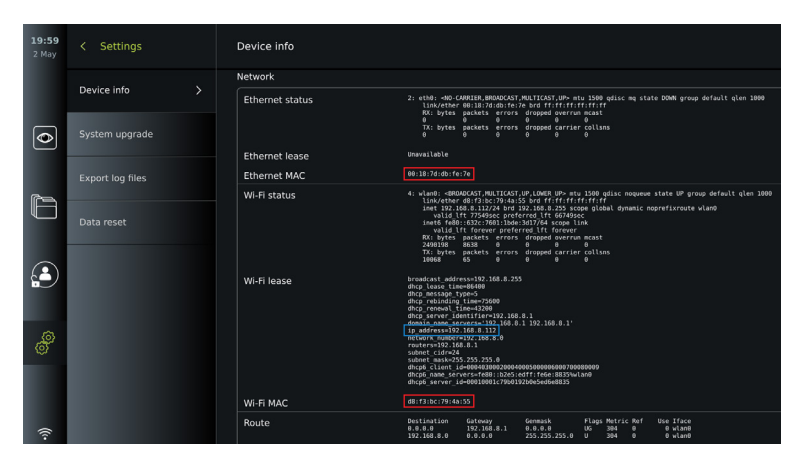

# **7.3. A munkalistaszerverhez történő kapcsolódás beállítása**

- **• Kapcsolja zöldre a Munkalista engedélyezése (Enable Worklist) 31 BE/KI** csúszkát.
- **•** Írja be a szükséges adatokat a **Munkalistaszerver AE-neve (Worklist server AE title)**, a **Munkalistaszerver hosztneve (Worklist server hostname)** és a **Munkalistaszerver portszáma (Worklist server port number) 32** beviteli mezőbe.
- **•** Nyomja meg a **TLS 33** kívánt beállításait. **Megjegyzés:** Ha engedélyezi a TLS-t, akkor importálnia kell a szükséges TLS-tanúsítványt egy szerverről vagy pendrive-ról.
- **•** Válassza ki a modalitást (ES = endoszkópia, US = ultrahang), vagy adjon meg egy specifikus modalitást az Egyéb (Other) **34** mezőben, amely meghatározza a lekérni kívánt munkalistát.
- **•** A **Közelgő eljárások megjelenítése (óra) (Display upcoming procedures (hours)) 35** mezőben adja meg, hogy milyen időkeretet jelenítsen meg a lekérni kívánt munkalista.
- **•** Az **Ennél régebbi eljárások elrejtése (óra) (Hide past procedures older than (hours)) 36** funkcióval korlátozhatja az eljárások számát a munkalistán.
- **•** Nyomja meg a **Munkalista-kapcsolat tesztelése (Test worklist connection) 37** gombot annak ellenőrzésére, hogy helyesek-e a megadott adatok, és létrejön-e a szerverkapcsolat.

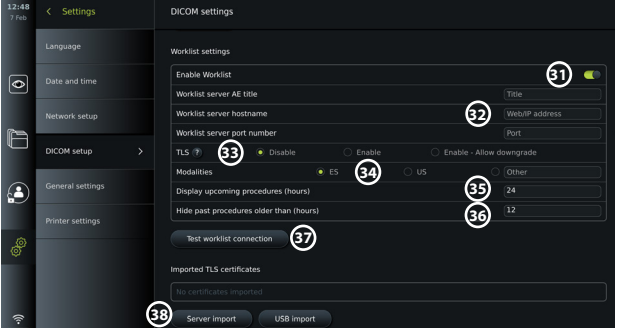

#### **TLS-tanúsítvány importálása szerverről vagy pendrive-ról:**

A PACS- és munkalistaszerver-kapcsolatok beállításakor a fokozott biztonság érdekében használhatja a TLS protokollt.

A TLS engedélyezéséhez TLS-tanúsítványt kell importálni a megjelenítőegységre egy szerverről vagy pendrive-ról. Ha több TLS-tanúsítványt importál a megjelenítőegységre, a PACS-/ munkalistaszerver automatikusan kiválasztja a szükséges TLS-tanúsítványt. Szerverről történő importáláshoz gondoskodjon a megjelenítőegység Wi-Fi- vagy LAN-hálózati kapcsolatáról.

Pendrive-ról történő importáláshoz győződjön meg arról, hogy az USB-kapcsolat engedélyezve van a tanúsítványimportáláshoz, és csatlakoztasson pendrive-ot a megjelenítőegységhez. TLS-tanúsítványok importálása egy szerverről:

- **•** Nyomja meg az **Importálás szerverről (Server import) 38** gombot.
- **•** Nyomja meg a **Tanúsítvány fájlneve (Certificate file name) 39** pont melletti beviteli mezőt, és adja meg a fájl nevét.
- **•** Nyomja meg a **Hosztnév (Host name) 40** pont melletti beviteli mezőt, és adja meg a hosztnevet.
- **•** Nyomja meg a **Portszám (Port number) 41** pont melletti beviteli mezőt, és adja meg a portszámot.
- **•** Nyomja meg az **Importálás (Import) 42** gombot.

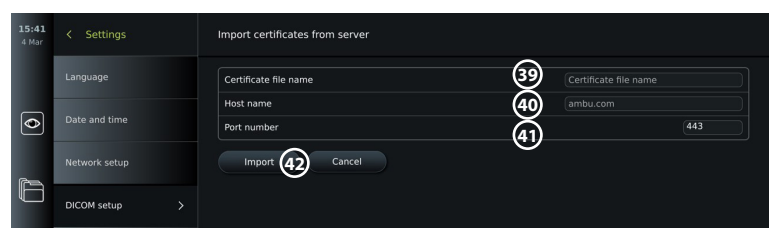

09:41

 $\overline{\bullet}$ 

Settings

DICOM setur

TLS-tanúsítványok importálása pendrive-ról:

- **•** Nyomja meg az **Importálás USB-ről (USB import)** pontot, és várjon, hogy a megjelenítőegység TLS-tanúsítványokat keressen a pendrive-on.
- **•** Válassza ki a kívánt TLS-tanúsítványt, és nyomja meg az **Importálás (Import) 43 gombot**.

**Megjegyzés:** A TLS-tanúsítvány importálása

után a tanúsítványfájl neve megjelenik az **Importált TLS-tanúsítványok (Imported TLS certificates)** pontban.

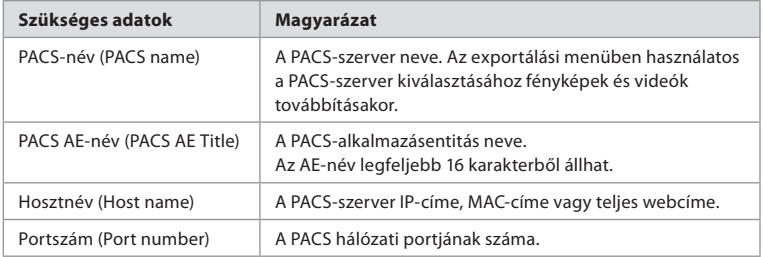

# **8. Kimenet beállítása**

A rendszergazda megtekintheti és módosíthatja, hogy melyek azok az **indítókimenetek** (fénykép- vagy videófunkciók) **1** , amelyeket az egység a csatlakoztatott külső orvosi képalkotó felvevőre küld, és mely kimeneti portokon keresztül küldi őket.

#### **Az Indítókimenet menü megnyitása:**

- **•** Nyomja meg a **Beállítások (Settings)** fület baloldalt, az eszköztáron.
- **•** Nyomja meg a **Beállítás (Setup)** gombot, és nyomja meg a **Kimenet beállítása (Output setup)** pontot.

Konfigurálhatja az indítókimenet A, B, C és d csatornáját. Alapértelmezés szerint az A indítókimenet fényképfelvétel készítésére, a D indítókimenet pedig videofelvétel indítására vagy leállítására szolgáló jelet küld az orvosi képalkotó felvevőre. A B és a C indítókimenet nem rendelkezik alapértelmezésben hozzárendelt indítójellel.

**43**

Climnort certificates from USB devi-

Certificate file Import

Certificate deta Certificate #1

#### **Az indítókimenetek átkonfigurálása rendszergazdaként:**

- **•** Jelölje ki az átkonfigurálni kívánt indítókimeneti csatornát (A, B, C vagy D), és válasszon ki egy kimeneti jelet a képernyő jobb oldalán található választómenüből **2** .
- **•** Fontos, hogy a megjelenítőegység indítókimeneti portjához hozzárendelt funkció megfeleljen az orvosi képalkotó felvevő csatlakoztatott bemeneti portjához hozzárendelt funkciónak.
- **•** Ellenőrizze, hogy a rendszer a várt módon működik-e.

Helyes beállítás esetén az orvosi képalkotó felvevő fényképfelvételt készít, vagy elindítja/ leállítja a videofelvételt, ha aktiválják a megfelelő funkciót a csatlakoztatott endoszkóp vagy közvetlenül az **Élőkép** lap gombjai segítségével.

Az Indító időtartama (Trigger duration) menüben beállítható az orvosi képalkotó felvevőnek megfelelő impulzushossz.

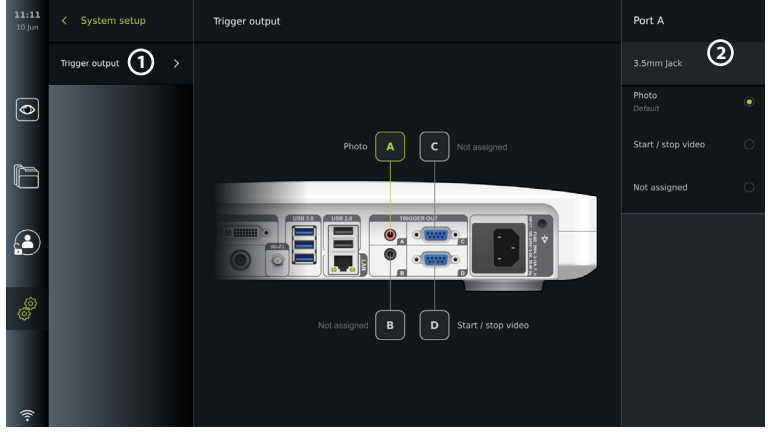

# **9. Az endoszkóp gombjainak konfigurálása**

Az endoszkóp gombkonfigurációját a rendszergazda és a szerviztechnikus állíthatja be, akkor is, ha az endoszkóp nincs csatlakoztatva. Az egyéb felhasználók megtekinthetik, de nem módosíthatják az aktuális gombkonfigurációt. A rendelkezésre álló funkciók a kiválasztott endoszkóp típusától függenek. A kompatibilis endoszkóp aktuális gombkonfigurációjának megtekintéséhez vagy módosításához nyomja meg a **Beállítások (Settings)** fület az **eszköztáron**, majd nyomja meg az **Endoszkóp gombjai (Endoscope buttons)** pontot, és válassza ki az endoszkóp típusát **1** . Megjelenik az áttekintés.

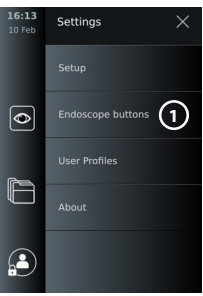

### **9.1. Az endoszkóp gombjainak konfigurálása**

- **•** Nyomja meg a **Beállítások (Settings)** fület, majd az **Endoszkóp gombjai (Endoscope buttons)** menüpontot.
- **•** Nyomja meg a kívánt endoszkópkategóriát **2** , és válasszon ki egy endoszkópot.
- **•** A képernyőn megjelenik az endoszkóp gombjainak áttekintése és a rendelkezésre álló funkciók.
- **•** Nyomja meg a kívánt endoszkópgombot **3** , majd válasszon, hogy a hosszú vagy a rövid gombnyomást kívánja-e beállítani **4** .
- **•** Nyomja meg azt a műveletet, amelyet az adott gombnyomáshoz szeretne rendelni **5** .
- **•** Végezze el ezt minden gombbal. Az áttekintésben a gombok mellett megjelennek a kiválasztott funkciók.

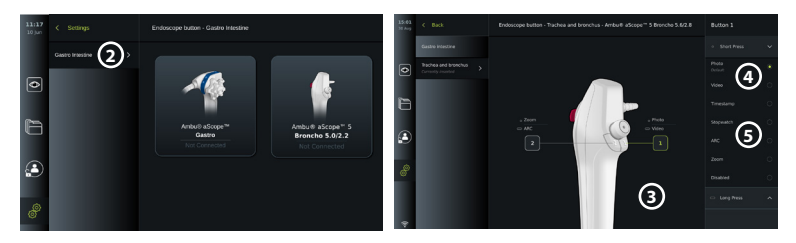

**Megjegyzés:** Valamennyi endoszkóptípus rendelkezik egy alapértelmezett gombkonfigurációval. **Megjegyzés:** Az eszköz menti a módosításokat, és azok az összes kiválasztott típusú felvételkészítő eszközre érvényesek lesznek.

Megjegyzés: Bizonyos felvételkészítő eszközök esetén az ARC például csak "hosszú megnyomással" aktiválható.

# **10. A megjelenítőegység kezelése**

#### **10.1. A megjelenítőegység előkészítése és ellenőrzése használat előtt**

Mielőtt a megjelenítőegység használatával eljárást végezne egy betegen, hajtsa végre az alábbi vonatkozó lépéseket, valamint a szervezetének az ilyen típusú eszköz előkészítésére és ellenőrzésére vonatkozó eljárásai és követelményei szerint szükséges egyéb lépéseket.

- 1. Gondosan ellenőrizze, hogy sérülésmentes-e a megjelenítőegység és az egyéb részek. Ne használja a megjelenítőegységet, ha az bármilyen módon sérült.
- 2. Tisztítsa meg és fertőtlenítse a megjelenítőegységet (lásd 14. fejezet).
- 3. Csatlakoztassa a megjelenítőegységet egy megfelelő elektromos hálózati aljzathoz a mellékelt tápkábellel, és kapcsolja be az aljzatot. Kigyullad a bekapcsológomb narancssárga jelzőlámpája, ami azt jelzi, hogy a megjelenítőegység készenléti üzemmódban van.
- 4. Állítsa be az érintőképernyő kívánt helyzetét és tájolását.
- 5. Kapcsolja be a megjelenítőegységet a bekapcsológomb megnyomásával. A bekapcsológomb jelzőlámpája narancssárgáról (készenlét) zöldre (BE) vált. Csatlakoztatott Ambu felvételkészítő eszköz esetén a felhasználói felület betöltése közben élőkép áll rendelkezésre.
- 6. Szükség esetén csatlakoztassa a megjelenítőegységet a Wi-Fi-hálózathoz.
- 7. Csatlakoztassa az Ambu felvételkészítő eszköz csatlakozódugóját a megjelenítőegység megfelelő aljzatához. Ügyeljen rá, hogy a csatlakozódugó és az aljzat színe egyezzen, és a nyilak egymáshoz igazodjanak.

**Megjegyzés:** Az Ambu felvételkészítő eszköz előkészítését és kezelését illetően lásd az adott felvételkészítő eszköz használati útmutatóját.

- 8. Az Ambu felvételkészítő eszköz disztális végét egy tárgy (pl. a tenyere) felé fordítva ellenőrizze, hogy élő videokép jelenik-e meg a képernyőn.
- 9. Szükség esetén a megjelenítőegység hátulján található DVI- vagy SDI-aljzatba külső monitor csatlakoztatható.

#### **10.2. Eljárás indítása és leállítása 10.2.1. Eljárás indítása**

Ha a megjelenítőegységhez Ambu felvételkészítő eszköz csatlakozik, a következő műveletek bármelyikének végrehajtásával új eljárás indul: 1) beteg kiválasztása a munkalistából, 2) fénykép vagy videó készítése vagy 3) a stopper aktiválása.

Csatlakoztatott felvételkészítő eszköz esetén nem sokkal a megjelenítőegység bekapcsolása után megjelenik az élőkép. Az élőkép hálózati hiba vagy a rendszer egyéb problémája esetén is elérhető lesz, lehetővé téve a megjelenítőegység klinikai célú használatát.

#### **10.2.2. Eljárás leállítása**

Válassza le az Ambu felvételkészítő eszközt a megjelenítőegységről, és válasszon az alábbi lehetőségek közül:

- Nyomja meg a **Befejezés és exportálás (Finish and export)** (1) gombot az aktuális eljárás befejezéséhez és a rögzített fájlok exportálásához.
- **•** Nyomja meg az X **2** gombot az eljárás exportálás nélküli befejezéséhez.

Csatlakoztassa újra a felvételkészítő eszközt (vagy egy másikat) az aktuális eljárás folytatásához.

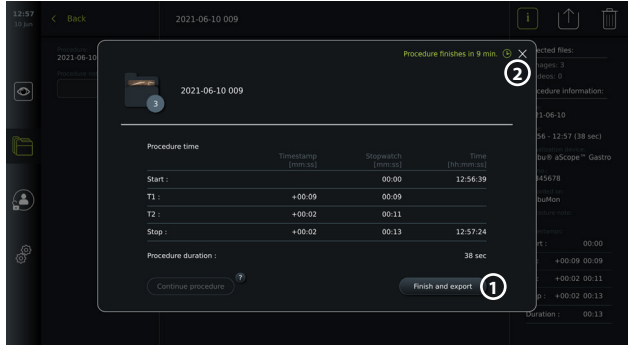

#### **10.3. Munkafolyamat végrehajtása a munkalista használatával**

A megjelenítőegység le tudja kérni a betegadatokat a munkalistaszerverről. Ha a Munkalista (Worklist) legördülő menüben kiválaszt egy beteget, annak adatait az egység az aktuális eljárás során készülő fényképekkel és videókkal együtt menti. A beteg adatai az eljárás előtt vagy az eljárás során is lekérhetők. Ha az eljárás befejezésekor nincs kiválasztott beteg, akkor manuálisan kell megadni a betegadatokat.

#### **Munkalista frissítése és beteg keresése:**

- **•** Nyomja meg a **Le nyilat 3** a munkalistaszerver beteglistájának megnyitásához.
- **•** Nyomja meg a Frissítés ikont **4** az aktuális betegadatok lekéréséhez a munkalistaszerverről.
- **•** Nyomja meg a **keresőmezőt 5** , és írja be a keresőkifejezést, ami lehet például a beteg neve, az eljárás típusa vagy az egészségügyi szakember neve.

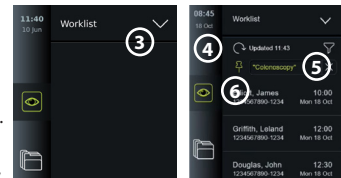

- **Nyomja meg a rajzszögikont (6) az aktuális keresés aktívan tartásához a találatok** görgetése közben.
- **•** A keresőkifejezés mindaddig rögzítve marad, amíg fel nem oldja a rögzítést a rajzszögikon újbóli megnyomásával.

#### **Beteg kiválasztása a munkalistából:**

- **•** Nyomja meg a beteg nevét, majd a **Megerősítés (Confirm)** gombot.
- **•** Másik beteg kiválasztásához nyomja meg az új beteg nevét, majd a **Módosítás (Change)**  gombot.
- **•** Beteg kiválasztásának megszüntetéséhez nyomja meg a kiválasztott beteg nevét, majd a **Kiválasztás megszüntetése (Deselect)** gombot.

#### **10.4. Az élőképfunkciók áttekintése**

Amikor Ambu felvételkészítő eszköz csatlakozik a megjelenítőegységhez, az Élőkép lapon rendelkezésre állnak az élőképfunkciók.

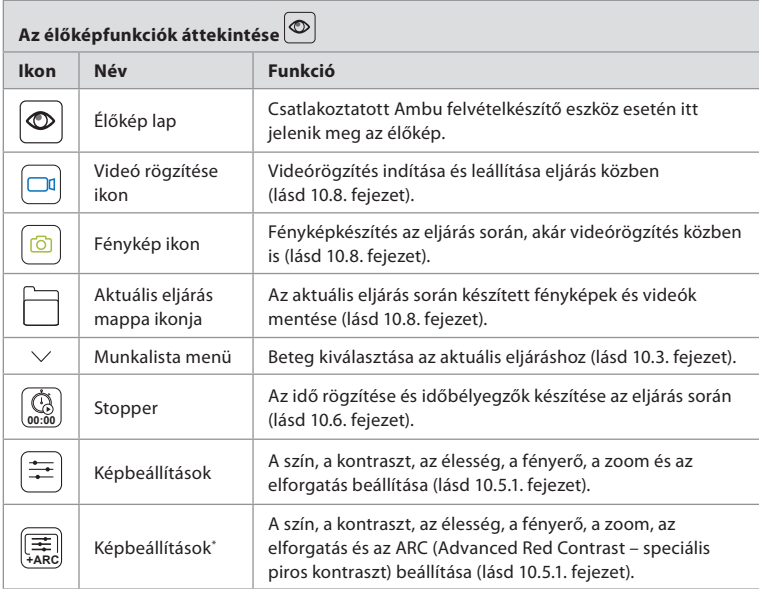

\* Ez az ikon csak akkor látható, ha az ARC be van kapcsolva, és a csatlakoztatott endoszkóp támogatja a funkciót.

# **10.5. A képbeállítások használata**

- **•** Nyomja meg a **Képbeállítások ikont** a menü megnyitásához.
- **•** A képbeállítások módosítása után nyomja meg az **X** gombot a beállítások mentéséhez.

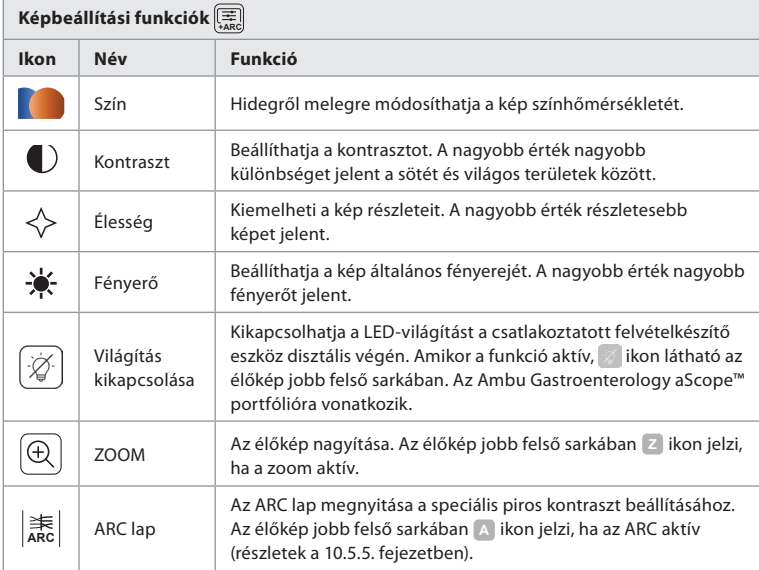

**Megjegyzés:** A rendszergazda letilthat bizonyos képbeállításokat. **Megjegyzés:** Az eszköz menti a módosításokat, és azok az összes kiválasztott típusú felvételkészítő eszközre érvényesek lesznek.

#### **10.5.1. A színek, a kontraszt, az élesség és a fényerő beállítása**

• A képbeállítások módosításához nyomja meg az **ikonokat (7)** a csúszkasávok két oldalán, vagy húzza a **csúszkákat 8** jobbra vagy balra.

#### **10.5.2. Az élőkép elforgatása:**

- **•** Nyomja meg az **Elforgatás ikont 9** az élőkép 180 fokos elforgatásához.
- **•** Az **Elforgatás ikon** újbóli megnyomásával visszaforgathatja az élőképet a normál helyzetébe.
- **•** Amikor a képforgatás aktív, az Élőkép képernyőn látható az elforgatás szimbóluma.

**Megjegyzés:** Az elforgatás csak akkor áll rendelkezésre, ha a csatlakoztatott endoszkóp támogatja a képelforgatás funkciót. **Megjegyzés:** Ha a képelforgatás rendelkezésre áll, az Elforgatás ikon helyett "világos" ikon jelenik meg.

#### **10.5.3. A zoom funkció használata**

- **•** A nagyításhoz nyomja meg a **Zoom ikont 10** .
- **•** A kicsinyítéshez újból nyomja meg a **Zoom ikont.**
- **•** Amikor a zoom funkció aktív, az Élőkép képernyőn látható a zoom szimbólum.

**Megjegyzés:** Nagyítás és kicsinyítés a képernyő kétszeri megérintésével is lehetséges. Zoom módban a képnek csak egy része látható, a felső és az alsó része nem látszik.

#### **10.5.4. Világítás be-/kikapcsolása**

Amint a felvételkészítő eszköz csatlakozik a megjelenítőegységhez, a felvételkészítő eszköz disztális végén lévő LED-lámpa bekapcsol, és mindaddig világít, amíg a felvételkészítőt eszközt le nem választják. A világítás be- és kikapcsolása csak bizonyos felvételkészítő eszközökön lehetséges.

**•** A Világítás kikapcsolása funkció aktiválásához nyissa meg a **Képbeállítások (Image adjustment)**  $\left[\frac{1}{4 \text{ABC}}\right]$  menüt, és nyomja meg a **Világítás kikapcsolása**   $(Light off)$  gombot  $(1)$ . Amikor a **Világítás kikapcsolása** funkció aktív, az ikon az élőkép jobb felső sarkában látható (, , az élőkép közepén pedig értesítés jelenik meg a **Világítás** 

**kikapcsolása (Light off)** gombbal, amellyel a funkció deaktiválható).

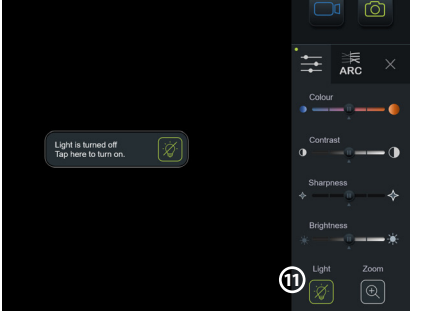

#### **Megjegyzések:**

- **•** A világítás be/ki funkció az Ambu Gastroenterology aScope™ portfóliójára vonatkozik.
- **•** Az élőképen továbbra is a kamera adatfolyama látható.
- **•** A Világítás kikapcsolása funkció nem zavarja az egyéb funkciók működését (a Zoom, az ARC, a fénykép-videó és az egyéb funkciók továbbra is használhatók).
- **•** Az endoszkóp eltávolítása, az eljárás befejeződése vagy újraindítása után a Világítás kikapcsolása funkció visszaáll alapértelmezett állapotába (felvételkészítő eszköz csatlakoztatása esetén a világítás bekapcsol).

#### **10.5.5. Az ARC (Advanced Red Contrast – speciális piros kontraszt) beállítása**

Az ARC az Ambu saját algoritmusa a piros szín kontrasztjának növelésére, amely felerősíti a piros színt az azonos helyen lévő egyéb színkomponensekhez képest. Az ARC célja a piros árnyalatok láthatóságának javítása a képen. Kikapcsoláskor a megjelenítőegység menti az ARC erősségének beállítását a felvételkészítő eszközök egyes típusaihoz.

- **•** A rögzített képeken és videókon a vízjel **A** nem látható.
- **•** Az aktív ARC funkcióval rögzített videók kissé telítetlen hatásúak, mivel aktív ARC esetén a képfeldolgozó rendszer egyes színkorrekciói nem működnek.

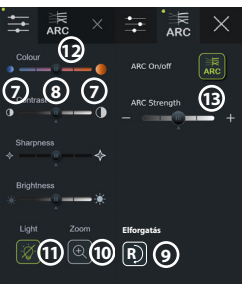

- **•** Nyomja meg az **ARC** fület **12** .
- **•** Az ARC beállításának engedélyezéséhez nyomja meg az **ARC 13** gombot (a gomb zöldre vált, és egy kis zöld pont jelenik meg az ARC lapon).
- **•** Az ARC-beállítások módosításához nyomja meg az ikonokat a csúszkasávok két oldalán, vagy húzza a csúszkákat jobbra vagy balra.
- **•** Amikor az ARC engedélyezve van, az Élőkép képernyőn látható az ARC szimbóluma.

**Megjegyzés:** Az ARC csak akkor áll rendelkezésre, ha a csatlakoztatott endoszkóp támogatja az ARC funkciót.

**Megjegyzés:** Kikapcsoláskor a megjelenítőegység menti az ARC erősségének beállítását a felvételkészítő eszközök egyes típusaihoz.

### **10.6. A stopper használata**

A megjelenítőegység stopperével rögzítheti az eljárás vagy annak részeinek időtartamát. A stopper futtatása közben időbélyegzőket hozhat létre az adott pontok megjelölésére az időben. Morbliet.

- **•** A stopper indításához nyomja meg a **Stopper ikont (14)**.
- **•** A stopper futása közben a **plusz jel 15** megnyomásával hozhat létre időbélyegzőt.
- **•** A stopper szüneteltetéséhez újból nyomja meg a Stopper ikont.
- **•** A szüneteltetett stopper ismét elindítható a Stopper ikon megnyomásával, vagy nyomja meg a plusz jelet a stopper új időbélyegzővel történő elindításához.

**Megjegyzés:** A stopper akkor is fut a háttérben, ha eltakarja az Élőkép képernyő, pl. amikor aktív a kettős kép.

**Megjegyzés:** A felvételkészítő eszköz eltávolításakor a stopper leáll. Ha 60 másodpercen belül csatlakoztatja ugyanazt a felvételkészítő eszközt, a stopper működése automatikusan folytatódik. Ha 60 másodpercnél hosszabb idő telik el, akkor nyomja meg az Eljárás folytatása (Continue procedure) gombot az eljárás és stopper működésének folytatásához.

# **10.7. A kettős kép használata**

A kettős kép funkció használatával egyidejűleg két csatlakoztatott felvételkészítő eszköz képe is megjeleníthető az Élőkép képernyőn.

#### **A kettős kép használata:**

- **•** Csatlakoztasson két Ambu felvételkészítő eszközt a megjelenítőegység csatlakozóaljzataihoz.
- **•** Az Élőkép képernyőn két kép jelenik meg, egy nagyobb és egy kisebb. Az egyes képeken látható szám megfelel a megjelenítőegység csatlakozóaljzatán szereplő számnak.

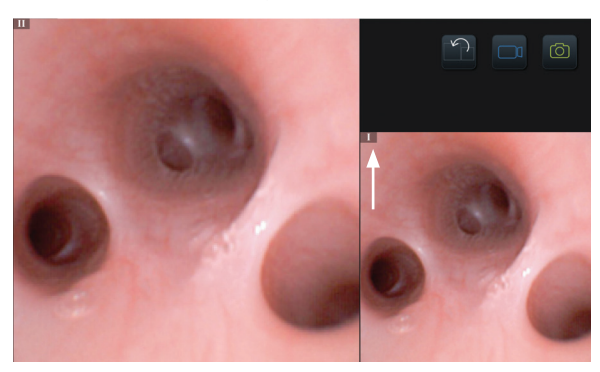

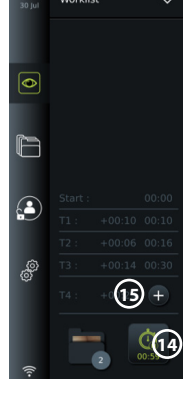

#### **10.8. Fényképek és videofelvételek készítése Fényképezés:**

**•** A **Fénykép ikon** megnyomásával fényképet készíthet, amelyet az eszköz az aktuális eljárás mappájába ment.

**Videó rögzítése:**

- **•** A **Videó ikon** megnyomásával videórögzítést indíthat.
- **•** A **Videó ikon** újbóli megnyomásával leállíthatja a videó rögzítését, amelyet az eszköz az aktuális eljárás mappájába ment.

**Megjegyzés:** A felvételen a zoom funkció használata nem jelenik meg.

**Megjegyzés:** Videó rögzítés közben is készíthet fényképeket.

**Megjegyzés:** Az egyes videofelvételek maximális hossza 30 perc. A rögzítés egy rövid figyelmeztetés megjelenését követően automatikusan leáll, majd új rögzítés indítható. Az egy eljárás során rögzített felvételek száma nincs korlátozva.

# **10.9. Az aktuális eljárás mappája**

Az aktuális eljárás mappája automatikusan létrejön az eljárás indításakor. Nevét az eljárás dátuma és az adott eljárás aznapi sorszáma alkotja (formátum: ÉÉÉÉ-HH-NN\_XXX).

Az eszköz az aktuális eljárás mappájába menti az eljárás során létrehozott kép- és videófájlokat. Az eljárás során az aktuális eljárás mappájának fájljaihoz az Élőkép képernyőről, az aktuális eljárás mappájának ikonján keresztül férhet hozzá. Az eljárás befejezése után az aktuális eljárás mappája a Legutóbbi (Recent) mappába kerül, amely az eszköztár Archívum (Archive) lapjáról érhető el.

#### **Az aktuális eljárás mappájában található fájlok megtekintése:**

Az aktuális eljárás mappájának ikonján látható az aktuális eljárás során mentett fényképek és videók teljes száma.

- **•** Nyomja meg az **aktuális eljárás**  mappájának ikonját (16).
- **Nyomja meg a Jobbra nyilat (17).**
- **•** Az aktuális eljárás áttekintésében megjelennek a mappában található fájlok és az aktuális eljárásra vonatkozó információk, úgymint a dátum, az idő, a csatlakoztatott endoszkóp és az időbélyegzők **18** .
- **•** Ha jegyzetet szeretne csatolni a mappához, nyomja meg az **Eljárással kapcsolatos jegyzet (Procedure note) mezőt 19** , és adja meg az eljárás vagy fájl rövid leírását (max. 40 karaktert).

2020-11-11-001  $12.52 - \ln nm$  $\overline{\bullet}$  $\overline{\bullet}$ r **17** F £  $\mathbf{G}$ இ சீ ட **16**  $\mathbf{x}$ 

- **•** Görgethet a miniatűrök **20** között, és a kívánt képet vagy videót megnyomva megjelenítheti azt nagyobb méretben.
- **•** A videólejátszási funkciók használatát illetően lásd a 11.1. fejezetet.

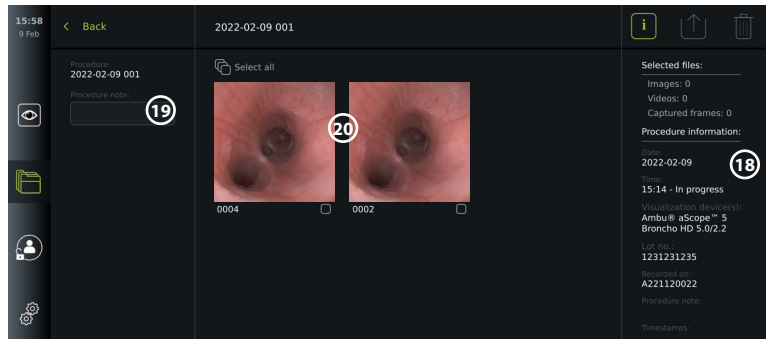
# **10.10. A megjelenítőegység használata után**

A megjelenítőegység használata után hajtsa végre az alábbi lépéseket. A szürke körökben látható betűk a 2. oldalon közölt Gyors útmutató ábráira vonatkoznak.

- 1. Válassza le az Ambu felvételkészítő eszközt a megjelenítőegységről **H** . A felvételkészítő eszköz ártalmatlanításához lapozza fel az adott felvételkészítő eszköz használati útmutatóját.
- 2. Nyomja meg a bekapcsológombot a megjelenítőegység kikapcsolásához **I** . Nyomja meg az OK gombot.
- 3. Tisztítsa meg és fertőtlenítse a megjelenítőegységet **J** (lásd 14. fejezet).

# **11. Fájlkezelés az archívumban**

### **11.1. Hozzáférés a fájlokhoz az archívumban**

A korábbi eljárások során készült fényképek és videók az archívumban, az adott eljárás indításakor létrejött mappában találhatók. Az archívum fájljai megtekinthetők, exportálhatók, nyomtathatók és törölhetők.

#### **Fényképek és videók**

**megtekintése az archívumban:**

- **•** Nyomja meg az **Archívum (Archive)** fület, majd az **Eljárások (Procedures)** pontot.
- **•** Mappa keresése: Írja be a keresett mappa dátumát vagy a hozzá fűzött jegyzetet a keresőmezőbe (1), és/vagy görgessen a kerékkel az időszak szerinti szűréshez **2** .
- **•** Az eljárás során létrehozott fájlok megtekintéséhez nyomja meg az eljárás mappáját **3** .

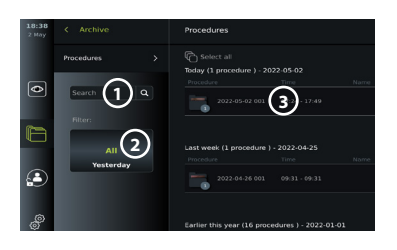

**•** Görgethet a miniatűrök között, és a kívánt képet vagy videót megnyomva megjelenítheti azt nagyobb méretben.

**hu**

#### **A videólejátszási funkciók használata:**

- **Nyomja meg a Lejátszás ikont (4).**
- **•** A videó lassított lejátszásához nyomja meg a **Lassított felvétel ikont 5** , melynek többszöri megnyomásával kiválaszthatja a kívánt lejátszási sebességet.
- **•** Videó lejátszása közben nyomja meg a **Szünet ikont 4** a lejátszás szüneteltetéséhez.
- **•** A szüneteltetett videóban hátra- vagy előreléphet a **Balra nyíl 6** , illetve **Jobbra nyíl 7** megnyomásával vagy a **csúszka 8** balra-, illetve jobbra húzásával.

#### **Videó képkockájának rögzítése:**

A lejátszás szüneteltetésekor nyomja meg a Képkocka mentése ikont **9** . A mentett képkocka fényképként kerül az eljárás mappájába.

**Megjegyzés:** A képkockaként mentett képek minősége gyengébb a normál fényképekénél. A képkockaként mentett képeken szerepel a Képkocka mentése ikon.

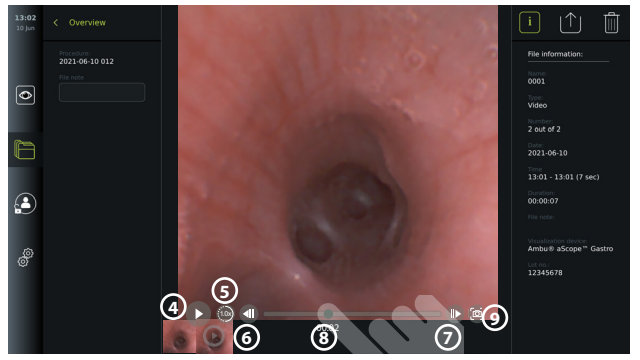

Az eljárás fényképei és videói időrendben jelennek meg, balra láthatók a legújabbak. A miniatűröket oldalra görgetve az eljárás összes fényképét és videóját áttekintheti. A képernyő jobb oldalán elérhetők a Fájl adatai (File information).

# **11.2. Fájlok exportálása PACS-szerverre vagy pendrive-ra**

Fájlok exportálása előtt létesítsen kapcsolatot a PACS-szerverrel, vagy engedélyezze a fájlok USB-re történő exportálását, és helyezzen be pendrive-ot a megjelenítőegységbe.

#### **Az exportálni kívánt fájlok kijelölése:**

- **•** Nyomja meg az **Archívum (Archive)** fület, majd az **Eljárások (Procedures)** pontot.
- **•** Nyomja meg a kívánt eljárás mappáját.
- **•** Jelölje ki a kívánt fájlokat a miniatűrök alatti jelölőnégyze-

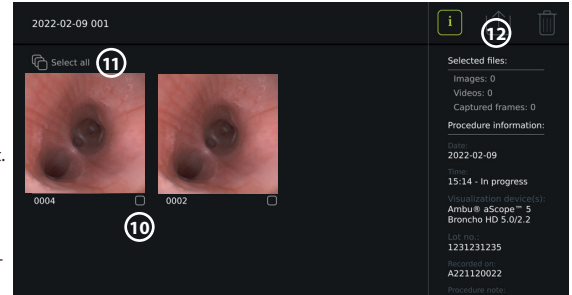

tek bejelölésével (10), vagy nyomja meg az Összes kijelölése (Select all) jelölőnégyzetet (11).

#### **Fájlformátum kiválasztása:**

- **•** Nyomja meg az Exportálás ikont **12** .
- **•** Válassza ki a DICOM vagy a BASIC fájlformátumot **13** .
- **•** Ha a DICOM formátumot választja, a betegadatok mezőit **14** kézzel kell kitöltenie, hacsak nem kérte le azokat az eljárás előtt vagy közben a munkalistából.

**Megjegyzés:** PACS-szerverre csak DICOM formátumban lehet exportálni. A fájlformátumokkal kapcsolatos további információk megtalálhatók a táblázatban alább.

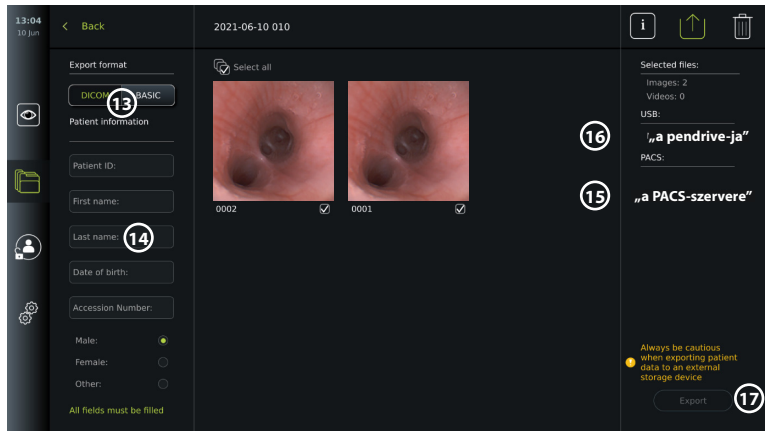

#### **Megjegyzések:**

- **•** A PACS-szerverre történő exportálás előtt mindig ellenőrizze, hogy helyesek-e a bevitt betegadatok.
- **•** A megjelenítőegység mindaddig a helyi tárolójában tárolja a védett egészségügyi információkat, amíg a fájlokat nem törlik manuálisan vagy nem törlődnek automatikusan. A védett egészségügyi információkhoz csak bejelentkezéssel lehet hozzáférni.
- **•** A megjelenítőegységről történő fájlexportáláshoz mindig biztonságos hálózatot használjon.
- **•** Fényképek és videók PACS-szerverre történő exportálásához stabil hálózati kapcsolat (Wi-Fi vagy LAN) szükséges. Ha az exportálás közben hálózati hiba történik, az exportálás megszakad. Másik megoldásként pendrive-ra exportálhatja a fájlokat, vagy a PACSszerverre történő exportálás előtt megvárhatja a kapcsolat helyreállását.

#### **A fájlok exportálása:**

- **•** Nyomja meg a PACS-szerver **15** vagy a pendrive **16** nevét az Exportálás ikon alatt az exportálás kívánt célhelyének megfelelően (zöld pont).
- **•** Nyomja meg az Exportálás (Export) gombot **17** .
- **•** Mielőtt leválasztaná a megjelenítőegységet a Wi-Fi-hálózatról, vagy kihúzná a pendrive-ot, várja meg az exportálás befejeződését megerősítő előugró ablak megjelenését.

A pendrive-ra exportált fájlok olyan mappába kerülnek, amelynek nevét az eljárás neve és a jegyzet (ha van) alkotja. Például: Az eljárás neve 2020-02-04 001, a hozzá fűzött jegyzet pedig "For teaching" (Oktatáshoz). Az exportált fájlok neve a mappában ÉÉÉÉ-HH-NN XXX ZZZZ lesz, ahol az XXX az eljárás sorszáma, a ZZZZ pedig a fénykép sorszáma az eljárásban.

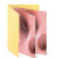

2020-02-04 001 For teaching

**Megjegyzés:** Javasoljuk, hogy rendszeresen készítsen biztonsági másolatot a megjelenítőegységről a fájlok PACS-szerverre vagy pendrive-ra történő exportálásával. A védett egészségügyi információkat jelszó védi a megjelenítőegység memóriájában; ezek az információk nem törli a megjelenítőegységről a fájlok exportálásakor. Ha törölni szeretné a megjelenítőegységről a védett egészségügyi információkat, ahhoz törölnie kell a fájlokat az eszközről, ami manuálisan és az automatikus törlés funkcióval is történhet.

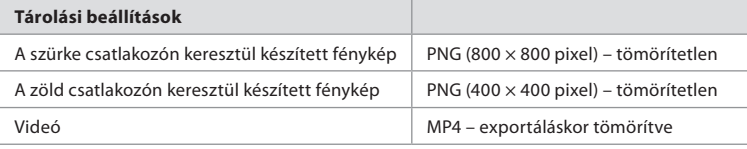

# **Az exportálási menü funkciói**

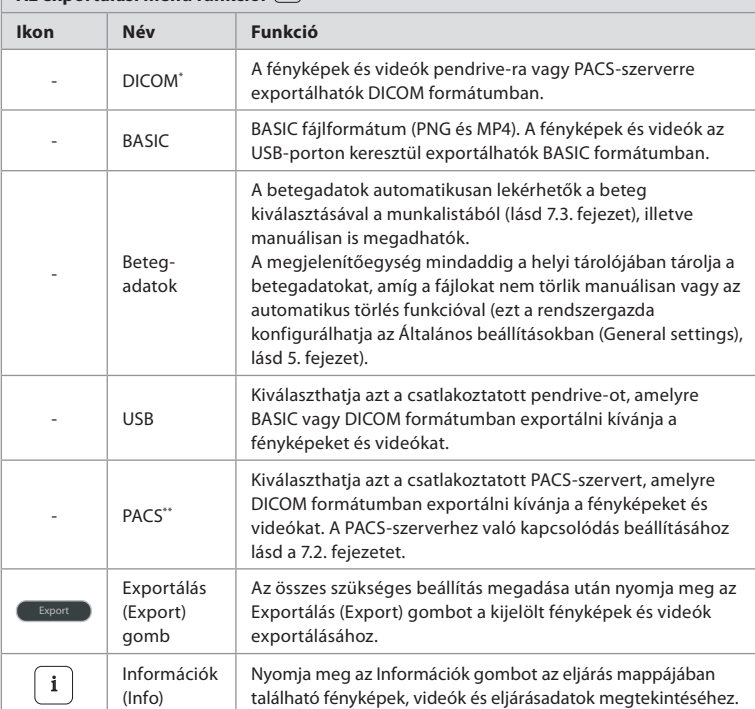

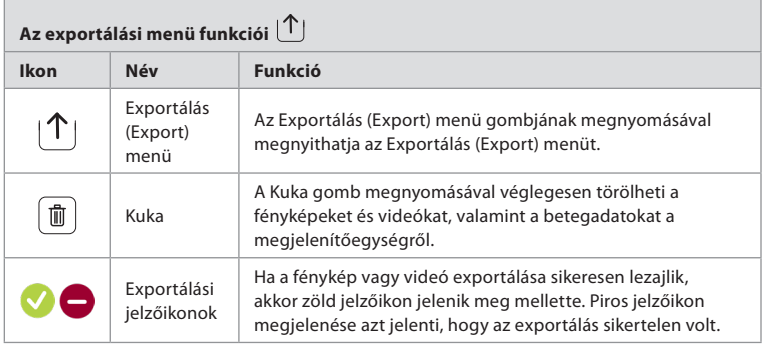

\* Digital Imaging and Communications in Medicine – digitális képalkotás és kommunikáció az orvostudományban

\*\* Picture Archiving and Communication System – képarchiváló és kommunikációs rendszer

# **11.3. Fájlok törlése az archívumból**

A törölt fájlok a végleges törlésükig a kukába kerülnek. A rendszergazda beállíthatja, hogy a fájlok egy bizonyos idő elteltével a kukába kerüljenek, vagy véglegesen törlődjenek. Alapértelmezés szerint a kukában lévő fájlok három hónap elteltével véglegesen törlődnek. A fájlokat bármilyen felhasználó a kukába helyezheti, végleges törlésükre azonban csak a speciális felhasználó és a rendszergazda jogosult.

#### **Automatikus fájltörlés idejének beállítása:**

- **•** Nyomja meg a **Beállítások (Settings)** fület, majd a **Beállítás (Setup)** pontot.
- **•** Nyomja meg az **Általános beállítások (General Settings)** pontot.
- **•** Nyomja meg a kívánt időszakot a **Kukába helyezés ennyi idő után: (Move to bin after) 18** és a **Törlés a kukából ennyi idő után: (Delete files from Bin after) 19** pont alatt.

#### **Fájlok áthelyezése az eljárások mappájából a kukába:**

- **•** Nyomja meg az **Archívum (Archive)** fület, majd az **Eljárások (Procedures)** pontot.
- **•** Nyomja meg a kívánt eljárás mappáját.
- **•** Jelölje ki a kívánt fájlokat a miniatűrök alatti jelölőnégyzetek **20** bejelölésével, vagy nyomja meg az **Összes kijelölése (Select all) 21** jelölőnégyzetet.

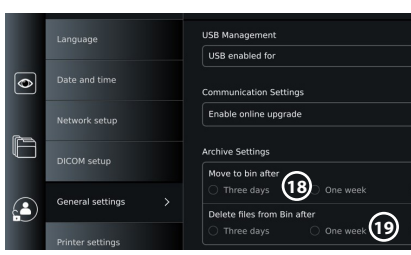

**•** Nyomja meg a **Törlés ikont 22**, majd az **OK** gombot.

#### **Fájlok végleges törlése:**

- **•** Nyomja meg az Archívum (Archive) fület, majd a Kuka gombot.
- **•** Nyomja meg a kívánt mappát.
- **•** Jelölje ki a kívánt fájlokat a miniatűrök alatti jelölőnégyzetek bejelölésével, vagy nyomja meg az Összes kijelölése (Select all) jelölőnégyzetet.
- **•** Nyomja meg a Végleges törlés ikont **23** , majd az OK gombot.

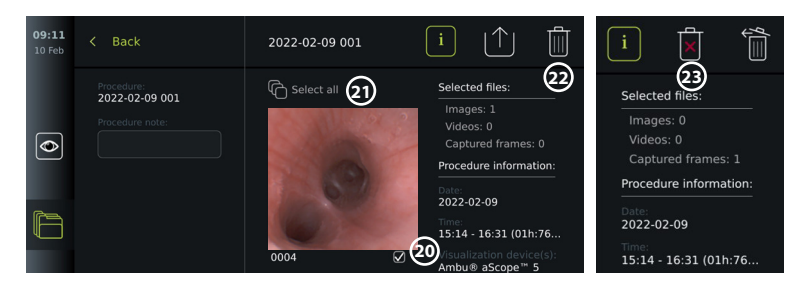

# **12. Külső berendezés csatlakoztatása**

A be- és kimeneti csatlakozások áttekintését lásd a 2.4. fejezetben. További információkkal a külső készülék használati útmutatója szolgál. Biztosítsa, hogy a berendezés csatlakoztatásakor a megjelenítőegység készenléti módban (a bekapcsológomb narancssárgán világít), illetve kikapcsolt vagy leválasztott állapotban (a bekapcsológomb nem világít) legyen.

# **12.1. Csatlakoztatás külső monitorhoz**

Szükség esetén csatlakoztasson külső monitort a megjelenítőegység hátulján található videokimeneti portok egyikéhez (3G-SDI vagy DVI-D) (a videokimeneti portok helyét illetően lásd a 2.4. fejezetet).

Legalább 1920 × 1080 felbontású, 60 képkocka/másodperc (fps) frekvenciájú, legalább 27" méretű, DVI és/vagy 3G-SDI bemenettel rendelkező, orvosi minőségű monitort használjon. Az ajánlott színtér az sRGB.

A **3G-SDI** porton keresztül történő csatlakoztatás esetén a megjelenítőegység képernyőjén látható teljes felhasználói felület megjelenik a külső monitoron.

A **DVI-D** porton keresztül történő csatlakoztatás esetén a külső monitoron látható képet mindig az élőkép és az alábbi információk alkotják:

- **•** Stopper **00:00** (ha engedélyezve van az Általános beállítások (General settings) menüben, lásd 5. fejezet)
- **•** Az aktuális eljárás mappája az aktuális eljárás során készült fényképek és videók számát jelző számmal
- **•** Zoom ikon (Z) az élőkép jobb felső sarkában, amely azt jelzi, hogy aktív-e a zoom funkció (engedélyezni kell az **Általános beállítások (General settings)** menüben, lásd 5. fejezet)
- **•** ARC ikon (A) az élőkép jobb felső sarkában, amely azt jelzi, hogy aktív-e az ARC
- **•** Az élőkép
- **•** Dátum és idő
- **•** Az eljárás befejezésekor megjelenik az Időbélyegző (Timestamp) táblázat
- **•** Videorögzítés közben a jobb felső sarokban az eltelt felvételi idő látható a Rögzítés ikon mellett.

**Megjegyzés:** A külső **monitort** a megjelenítőegység kikapcsolt állapotában javasolt csatlakoztatni.

# **12.2. Pendrive csatlakoztatása**

Szükség esetén csatlakoztasson **pendrive-ot** a megjelenítőegység valamelyik elülső vagy hátsó USB-portjához (az USB-portok helyét illetően lásd a 2.4. fejezetet).

# **12.3. Csatlakoztatás külső orvosi képalkotó felvevőhöz**

Szükség esetén csatlakoztasson külső orvosi képalkotó felvevőt a megjelenítőegység hátulján található videokimeneti portok (3G-SDI vagy DVI-D) egyikéhez.

A képalkotó felvevőre az indítókimeneti portokon, úgymint a megjelenítőegység hátulján található A vagy B (3,5 mm-es jack), illetve C vagy D (D-SUB9) portokon keresztül is továbbíthatók indítójelek. Az indítókimeneti portokhoz hozzárendelt funkciók megtekintését és átkonfigurálását illetően lásd az 8. fejezetet.

#### **Videokimenet csatlakoztatása orvosi képalkotó felvevőhöz:**

- **•** Csatlakoztasson DVI-D- vagy 3G-SDI-kábelt a megjelenítőegység hátulján található 2-es videokimeneti csoporthoz. A videokimeneti portok helyét illetően lásd a 2.4. fejezetet.
- **•** Csatlakoztassa a DVI-D- vagy 3G-SDI-kábel másik végét az orvosi képalkotó felvevő megfelelő videobemeneti portjához.

#### **Indítókimenet csatlakoztatása orvosi képalkotó felvevőhöz:**

- **•** Csatlakoztasson 3,5 mm-es jack- vagy D-SUB9-kábelt a kívánt indítókimeneti csatornához (A, B, C vagy D). Az indítókimeneti portok helyét illetően lásd a 2.4. fejezetet.
- **•** Csatlakoztassa a kábel másik végét az orvosi képalkotó felvevő megfelelő indítóbemeneti portjához.

**Megjegyzés:** Fontos, hogy a megjelenítőegység indítókimeneti portjához hozzárendelt funkció megfeleljen az orvosi képalkotó felvevő csatlakoztatott bemeneti portjához hozzárendelt funkciónak.

# **12.4. Képek nyomtatása külső orvosi nyomtatóval**

Az orvosi nyomtatóval történő nyomtatás előtt engedélyezze az USB-kapcsolaton keresztül történő nyomtatást, és létesítsen USB-kapcsolatot az eszköz és egy orvosi nyomtató között (lásd 5.3. fejezet).

### **Nyomtatási**

#### **beállítások kiválasztása:**

- **•** Nyomja meg a **Beállítások (Settings)** fület, majd a **Beállítás (Setup)** pontot.
- **•** Nyomja meg a Nyomtatóbeállítások (Printer settings) pontot.
- Nyomja meg az **Oldalméret** (1) kívánt beállítását.

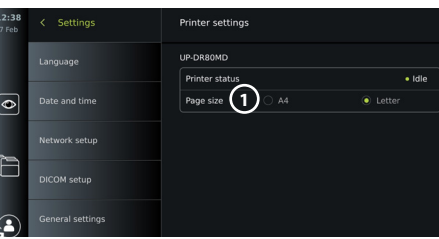

#### **Képek nyomtatása orvosi nyomtatóval:**

- **•** Nyomja meg az **Archívum (Archive)** fület, majd az **Eljárások (Procedures)** pontot.
- **•** Nyomja meg a kívánt eljárás mappáját.
- **•** Jelölje ki a kívánt képeket a miniatűrök alatti jelölőnégyzetek **2** bejelölésével, vagy nyomja meg az **Összes kijelölése (Select all) 3** jelölőnégyzetet.
- **•** Nyomja meg az **Exportálás ikont 4** , majd a **Basic 5** pontot.
- **•** A kapcsolat létrejöttének ellenőrzéséhez nézze meg, hogy szerepel-e a nyomtató neve az Exportálás ikon alatt (6).
- Nyomia meg a **Nyomtatás (Print)** (7) gombot.

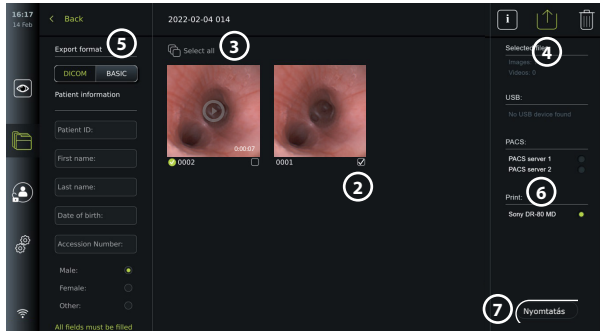

**Megjegyzés:** A betegadatok nem kerülnek rá a nyomatra.

**Megjegyzés:** Az orvosi felhasználásra szolgáló Sony UP-DR80MD digitális színes nyomtató kompatibilitása ellenőrzött.

#### **12.5. Külső hangeszköz csatlakoztatása 12.5.1. Hang rögzítése az eljárás során**

- **•** Csatlakoztasson hangeszközt a megjelenítőegységhez USB-kapcsolattal.
- **•** Az eszköztáron mikrofonikon jelzi, hogy kompatibilis-e a mikrofon, vagy sem.

### **12.5.2. Az eljárás során rögzített hang lejátszása**

**•** Ha a videót hanggal együtt szeretné lejátszani, akkor csatlakoztasson hangszórót a megjelenítőegység USB-portjához.

# **13. Rendszerinformációk és szoftverfrissítés 13.1. Eszközinformációk oldala**

Megjelenítheti a megjelenítőegységgel kapcsolatos információkat, például a szoftververziót, a szabad lemezterületet stb.

#### **Az eszközadatok megtekintése:**

- **•** Nyomja meg a **Beállítások (Settings)** fület, majd a **Névjegy (About)** menüpontot.
- **•** A képernyőn megjelenik az **Eszköz adatai (Device info) 1** oldal.
- **•** Lefelé görgetve az összes információt megtekintheti.

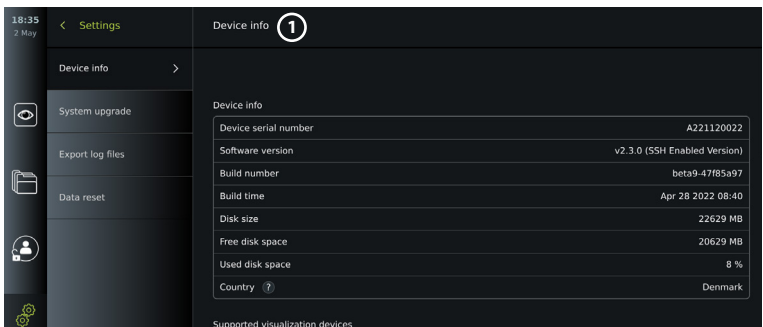

# **13.2. Szoftverfrissítés**

A szoftverfrissítés online vagy pendrive-ról is történhet.

#### **Online frissítés engedélyezése:**

- **•** Nyomja meg a **Beállítások (Settings)** fület, majd a **Beállítás (Setup)** pontot.
- **•** Nyomja meg az **Általános beállítások (General settings)** pontot.
- **•** Nyomja meg (kapcsolja zöldre) a **BE/KI** csúszkát az **Online frissítés engedélyezése (Enable online upgrade) 2** pont mellett.

#### 09:14 < Settings **General Settings USB Management** Language USB enabled for  $\overline{\bullet}$ Date and time **Communication Settings** Enable online upgrade 2 Network setup

#### **Frissítés telepítése pendrive-ról:**

Szoftverfrissítés pendrive-ról történő telepítése előtt engedélyezze az USB-kapcsolaton keresztül történő rendszerfrissítést, és helyezze be a pendrive-ot a megjelenítőegységbe.

- **•** Nyomja meg a **Beállítások (Settings)** fület, majd a **Névjegy (About)** menüpontot.
- £
- **•** Nyomja meg a **Rendszer frissítése (System upgrade)**, majd a **Frissítés USB-n keresztül (Upgrade through USB) 3** pontot.
- **•** Nyomja meg a pendrive nevét, majd a **Tovább (Next)** gombot.
- **•** A frissítés befejezéséhez kövesse a képernyőn megjelenő utasításokat.

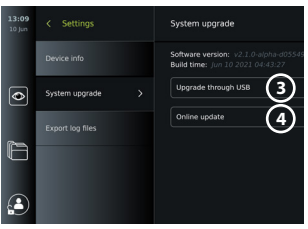

#### **Online frissítés:**

Mielőtt online frissítésbe kezdene, gondoskodjon az online frissítés engedélyezéséről (lásd alább) és a Wi-Fi-kapcsolatról (lásd 6.1. fejezet). Ellenőrizze, hogy a hálózat, amelyhez csatlakozik, hozzáfér-e a https://api.services.ambu.com címhez, mivel a megjelenítőegységnek innen kell letöltenie a rendelkezésre álló frissítéseket.

- **•** Nyomja meg a **Beállítások (Settings)** fület, majd a **Névjegy (About)** menüpontot.
- **•** Nyomja meg a **Rendszer frissítése (System upgrade)**, majd az **Online frissítés (Online upgrade) 4** pontot.
- **•** Várjon, amíg a megjelenítőegység frissítéseket keres.
- **•** Ha új szoftververzió áll rendelkezésre, akkor nyomja meg a **Szoftver frissítése (Upgrade software) 5** gombot.
- **•** A frissítés befejezéséhez kövesse a képernyőn megjelenő utasításokat.

**Megjegyzés:** Ha endoszkóp csatlakozik a megjelenítőegységhez, illetve egyéb funkciókkal vagy eljárásokkal egyidejűleg nem végezhető szoftverfrissítés.

# **13.3. Probléma jelentése**

Amennyiben a megjelenítőegységgel kapcsolatban probléma merül fel, a megoldás megkereséséhez kövesse a 13. fejezetben foglalt hibaelhárítási útmutatót. Ha ez nem segít, forduljon az Ambu helyi képviseletéhez. A probléma megoldásához az Ambunak szüksége lehet a megjelenítőegység rendszerével kapcsolatos információkat tartalmazó naplófájlra.

#### **Naplófájl exportálása:**

- **•** Nyomja meg a **Beállítások (Settings)** fület, majd a **Névjegy (About)** menüpontot.
- **•** Nyomja meg a **Naplófájlok exportálása (Export log files)** pontot.
- **•** Nyomja meg a pendrive nevét, majd az **Exportálás ikont 6** .
- **•** Várja meg a naplófájlok exportálását, majd nyomja meg az **OK** gombot.

# **13.4. Adatok törlése**

Ha a megjelenítőegységet harmadik fél fogja kezelni, vagy ártalmatlanítani kell, akkor javasolt törölni az eszközről az érzékeny adatokat. Tartsa szem előtt az adatvédelemre vonatkozó helyi irányelveket. Az adatokat csak a rendszergazda törölheti.

#### **A funkció végrehajtásával az alábbi adatok törlődnek:**

- **•** Az összes eljárásmappa a mentett képekkel és videókkal együtt, a munkalistából lekért betegadatokat is beleértve.
- **•** Az összes létrehozott felhasználói profil; a rendszergazda és a szervizelő felhasználó profilnak visszaáll az alapértelmezett jelszava.
- **•** A vezeték nélküli hálózatok beállításai és tanúsítványai.
- **•** A DICOM-, a PACS- és a munkalistaszerver beállításai és tanúsítványai.

#### **Az adatok törlése:**

- **•** Nyomja meg a **Beállítások (Settings)** fület, majd a **Névjegy (About)** menüpontot.
- **•** Nyomja meg az **Adatok törlése (Data reset)** pontot, majd a **Törlés (Delete) 7** gombot. Megerősítést kérő párbeszédpanel jelenik meg, amely a művelet végrehajtásának következményeiről is tájékoztat.

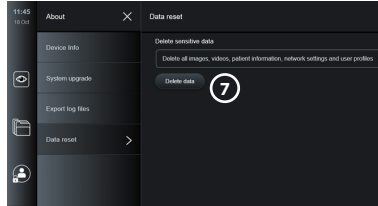

**•** Nyomja meg a **Megerősítés (Confirm)** gombot, majd töltse ki a **rendszergazda jelszava** mezőt, és nyomja meg a **Folytatás (Continue)** gombot.

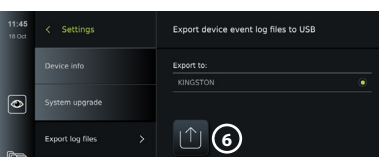

**•** Párbeszéd jelenik meg azzal a tájékoztatással, hogy a művelet eltarthat egy ideig. A művelet sikeres és sikertelen is lehet. Sikertelenség esetén próbálja újra.

# **14. A megjelenítőegység tisztítása és fertőtlenítése**

A megjelenítőegység többször használatos orvostechnikai eszköz. A Spaulding-osztályozás szerint a megjelenítőegység nem kritikus eszköz.

A megjelenítőegységet minden használat előtt és után az alábbi eljárások egyikének megfelelően meg kell tisztítani és fertőtleníteni kell. Az utasításoktól való bármilyen eltérést gondosan mérlegelnie kell a tisztításért és fertőtlenítésért felelős személynek a hatékonyság és az esetleges nemkívánatos következmények szempontjából, ezzel biztosítva, hogy az eszköz továbbra is betölthesse a célját. Használat után mielőbb meg kell kezdeni a tisztítási eljárásokat. Az eszköz hozzáférhető részeiről, az elektromos portok kivételével, el kell távolítani a túlzott szennyeződést.

**Figyelem:** A tisztító- és fertőtlenítőkendőnek nedvesnek kell lennie, de nem csepeghet, hogy ne károsodjon a megjelenítőegység belső elektronikája. Hipoklorit- vagy citromsavtartalmú kendő használata esetén gondoskodjon a maradványok hiánytalan eltávolításáról. A hipoklorit- vagy citromsavtartalmú kendők idővel hatással lehetnek a képernyő visszaverődésgátló bevonatára. Korlátozza a hipoklorit- vagy citromsavtartalmú kendők használatát a szükséges alkalmakra.

**Korlátozások:** A megjelenítőegység nem kompatibilis az ultrahangos és az automatikus tisztítóberendezésekkel, és nem szabad folyadékba meríteni.

#### **1. Eljárás: Tisztítás és fertőtlenítés hipoklorittal**

Az orvostechnikai eszközök fertőtlenítésére jóváhagyott hipokloritalapú törlőkendőket, például a PDI cég Sani-Cloth® Bleach termékét a kendő gyártójának utasításai szerint kell használni.

**Tisztítás:** Törlőkendővel távolítsa el az erős szennyeződéseket. Minden felületet és objektumot gondosan mentesítsen a vérfoltoktól és egyéb testnedvektől. Csíraölő törlőkendővel végzett fertőtlenítés előtt ellenőrizze a megjelenítőegység tisztaságát, működőképességét és épségét. Ha maradt látható szennyeződés, akkor tisztítsa meg újra a megjelenítőegységet.

#### **Fertőtlenítés:**

- 1. Erősen szennyezett felületek esetén fertőtlenítés előtt törölje tisztára a megjelenítőegységet.
- 2. Hajtogasson ki egy tiszta törlőkendőt, és gondosan tisztítsa meg vele a megjelenítőegység felületét.
- 3. A kezelt felületeknek négy (4) teljes percig (vagy a fertőtlenítőszer gyártója által javasolt ideig, de legalább 4 percig) szemmel láthatóan nedvesnek kell maradniuk. Szükség esetén további törlőkendőkkel biztosítsa a 4 perces nedvességet.
- 4. Várjon, amíg a megjelenítőegység megszárad.

#### **2. Eljárás: Tisztítás és fertőtlenítés kvaterner ammóniumvegyületekkel**

Az orvostechnikai eszközök fertőtlenítésére jóváhagyott, kvaterner ammóniumvegyületek és izopropil-alkohol keverékét tartalmazó törlőkendőket, például PDI cég Super Sani-Cloth® termékét a kendő gyártójának utasításai szerint kell használni.

**Tisztítás:** Törlőkendővel távolítsa el az erős szennyeződéseket. Minden felületet és objektumot gondosan mentesítsen a vérfoltoktól és egyéb testnedvektől. Csíraölő törlőkendővel végzett fertőtlenítés előtt ellenőrizze a megjelenítőegység tisztaságát, működőképességét és épségét. Ha maradt látható szennyeződés, akkor tisztítsa meg újra a megjelenítőegységet.

#### **Fertőtlenítés:**

- 1. Erősen szennyezett felületek esetén fertőtlenítés előtt törölje tisztára a megjelenítőegységet.
- 2. Hajtogasson ki egy tiszta törlőkendőt, és gondosan tisztítsa meg vele a megjelenítőegység felületét.
- 3. A kezelt felületeknek két (2) teljes percig (vagy a fertőtlenítőszer gyártója által javasolt ideig, de legalább 2 percig) szemmel láthatóan nedvesnek kell maradniuk. Szükség esetén további törlőkendőkkel biztosítsa a 2 perces nedvességet.
- 4. Várjon, amíg a megjelenítőegység megszárad.

#### **3. Eljárás: Tisztítás enzimes tisztítószerrel és fertőtlenítés alkohollal Tisztítás:**

- 1. Készítsen szabványos enzimes tisztítószert tartalmazó tisztítóoldatot a gyártó ajánlásai szerint. Javasolt tisztítószer: enzimes, enyhe pH: 7 – 9, fékezett habzású (enzol vagy ezzel egyenértékű).
- 2. Merítsen steril gézlapot az enzimes oldatba, majd csavarja ki, és győződjön meg arról, hogy a gézlap nem csöpög.
- 3. A nedves gézlappal gondosan tisztítsa meg a gombot, a gumifedelek külső oldalát, a képernyőt és a monitor külső burkolatát. Ügyeljen arra, hogy a megjelenítőegység ne legyen nedves, hogy elkerülje a belső elektromos alkatrészek sérülését.
- 4. Várjon 10 percet (vagy annyi időt, amennyit a tisztítószer gyártója javasol), és hagyja az enzimeket hatni.
- 5. Törölje tisztára a megjelenítőegységet fordított ozmózisos/deionizált vízzel megnedvesített tiszta, steril gézlappal. Győződjön meg arról, hogy eltávolította az összes tisztítószer-maradékot.
- 6. Ismételje meg az 1 5. lépést.

**Fertőtlenítés:** Körülbelül 15 percen keresztül törölgesse a megjelenítőegység felületeit az alábbi ismertetett alkoholos keverékkel nedvesített (körülbelül 2 percenként) steril gézzel. Izopropanol használatakor kövesse a biztonsági előírásokat. A nedves géznek nem szabad csepegnie, mert a folyadék kárt tehet a megjelenítőegység belső elektronikus alkatrészeiben. Fordítson különös figyelmet a megjelenítőegység gombjaira, gumifedeleinek külső oldalára, képernyőjére, külső burkolatára, valamint réseire és nyílásaira. Ezen területekhez használjon steril vattatampont. Oldat: 95 %-os izopropil(-alkohol). Koncentráció: 70 – 80 %. Elkészítés: 20 cm<sup>3</sup> tisztított vízhez (PURW) adjon 80 cm<sup>3</sup> 95 %-os izopropil(-alkohol)t. Ezenkívül használhatja az EPA által regisztrált kórházi fertőtlenítőkendőt is, amely legalább 70 % izopropilt tartalmaz. Kövesse a gyártó biztonsági előírásait és használati útmutatásait.

**Megjegyzés:** Tisztítás és fertőtlenítés után az 10. fejezetben ismertetett módon ellenőrizni kell a megjelenítőegységet. Az ismertetett tisztítási és fertőtlenítési eljárások az AAMI TIR12 és az AAMI TIR30 irányelvnek megfelelőnek bizonyultak.

# **15. Karbantartás**

A megjelenítőegységen használat előtt megelőző ellenőrzést kell végezni a 10. fejezet alapján, és az egységet meg kell tisztítani és fertőtleníteni kell a 14. fejezet alapján. Egyéb megelőző ellenőrzést, karbantartást vagy kalibrálást a megjelenítőegység nem igényel.

# **16. Ártalmatlanítás**

A termék élettartamának végén tisztítsa meg és fertőtlenítse a megjelenítőegységet (lásd 14. fejezet). A megjelenítőegység ártalmatlanítása előtt javasolt törölni az adatokat az alábbi eljárással:

- **•** Jelentkezzen be Rendszergazdaként (Administrator).
- **•** Törölje az **Archívum (Archive)** összes fájlját a megjelenítőegységről jelölje ki az összes mappát, és nyomja meg a Kuka gombot.
- **•** Törölje a Wi-Fi-hálózatot és a jelszót a **Beállítások (Settings) Beállítás (Setup) Hálózat beállítása (Network setup)** pontban.
- **•** Törölje a DICOM-hálózatot a **Beállítások (Settings) Beállítás (Setup) DICOM beállítása** (DICOM setup) menüben.

**hu**

- **•** Törölje az összes speciális felhasználót a **Beállítások (Settings) Felhasználói profilok** (User profiles) menüben.
- **•** Ezt követően ártalmatlanítsa a megjelenítőegységet az elektromos és elektronikus hulladékokra vonatkozó helyi előírásoknak megfelelően.

# **17. A termék műszaki jellemzői 17.1. Alkalmazott szabványok**

A megjelenítőegység megfelel a következő szabványoknak:

- **•** IEC 60601-1 Gyógyászati villamos készülékek. 1. Rész: Az alapvető biztonságra és a lényeges működésre vonatkozó általános követelmények
- **•** IEC 60601-1-2 Gyógyászati villamos készülékek. 1-2. Rész: Általános biztonsági követelmények. Kiegészítő szabvány: Elektromágneses összeférhetőség. Követelmények és vizsgálatok
- **•** IEC 60601-2-18 Gyógyászati villamos készülékek. 2-18. Rész: Endoszkópos készülékek alapvető biztonságra és lényeges működésre vonatkozó kiegészítő követelményei

# **17.2. A megjelenítőegység műszaki jellemzői**

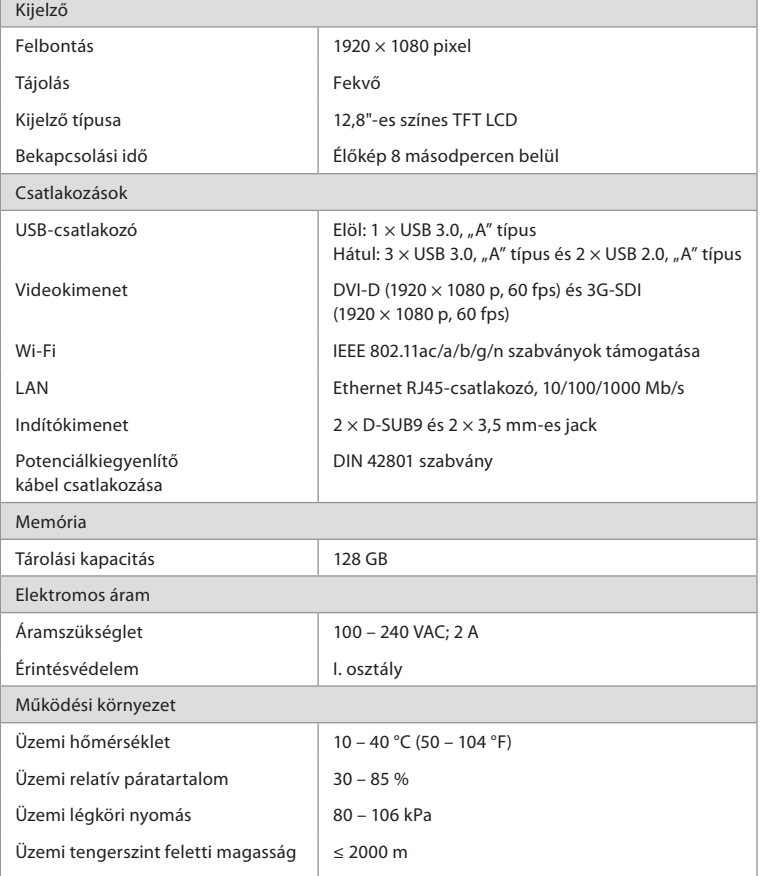

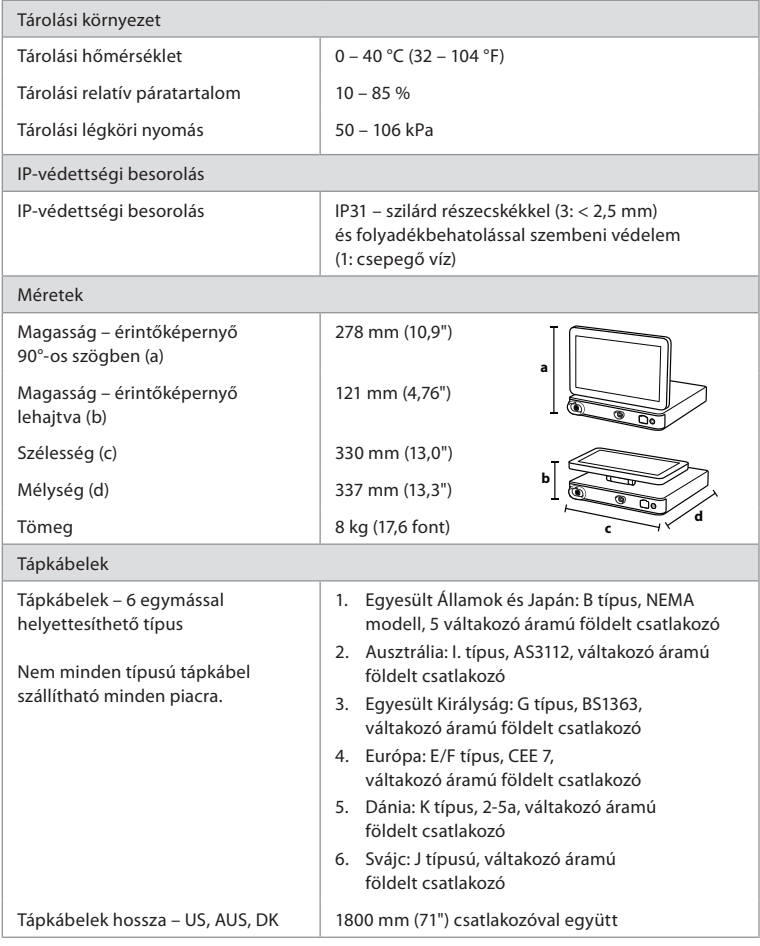

További információkkal az Ambu helyi képviselete szolgálhat.

# **18. Hibaelhárítás**

Ha probléma merül fel az megjelenítőegységgel kapcsolatban, a hiba okának felderítéséhez és megszüntetéséhez használja a jelen hibaelhárítási utasítást. Amennyiben a probléma nem oldható meg a hibaelhárítási utasítás segítségével, forduljon az Ambu helyi képviseletéhez.

Számos probléma megoldható a megjelenítőegység ki-, majd bekapcsolásával. Ez háromféle módon történhet – ezeket a következő sorrendben kell kipróbálni:

**MEGJEGYZÉS:** Szoftverfrissítés letöltése vagy telepítése közben ne kapcsolja ki a megjelenítőegységet!

#### **Indítsa újra a megjelenítőegységet**

- 1. Állítsa a megjelenítőegységet készenléti üzemmódba a bekapcsológomb megnyomásával (a gomb narancssárgára vált).
- 2. Ha a megjelenítőegység készenléti üzemmódban van, nyomja meg újra a bekapcsológombot az újbóli bekapcsolásához (a gomb zöldre vált).

#### **Ha a megjelenítőegység nem kapcsol készenléti üzemmódba, akkor alkalmazzon kényszerkikapcsolást (nem világít a bekapcsológomb)**

- 3. Nyomja le 10 másodpercre a bekapcsológombot a kényszerkikapcsoláshoz.
- 4. Ismét kapcsolja be a megjelenítőegységet a bekapcsológomb újbóli megnyomásával.

#### **Ha az újraindítás és a kényszerkikapcsolás nem segít, akkor állítsa vissza a megjelenítőegység hardverét**

- 5. Válassza le a tápkábelt a megjelenítőegységről.
- 6. 10 másodperc elteltével csatlakoztassa újból a tápkábelt.
- 7. Nyomja meg a bekapcsológombot a megjelenítőegység bekapcsolásához.

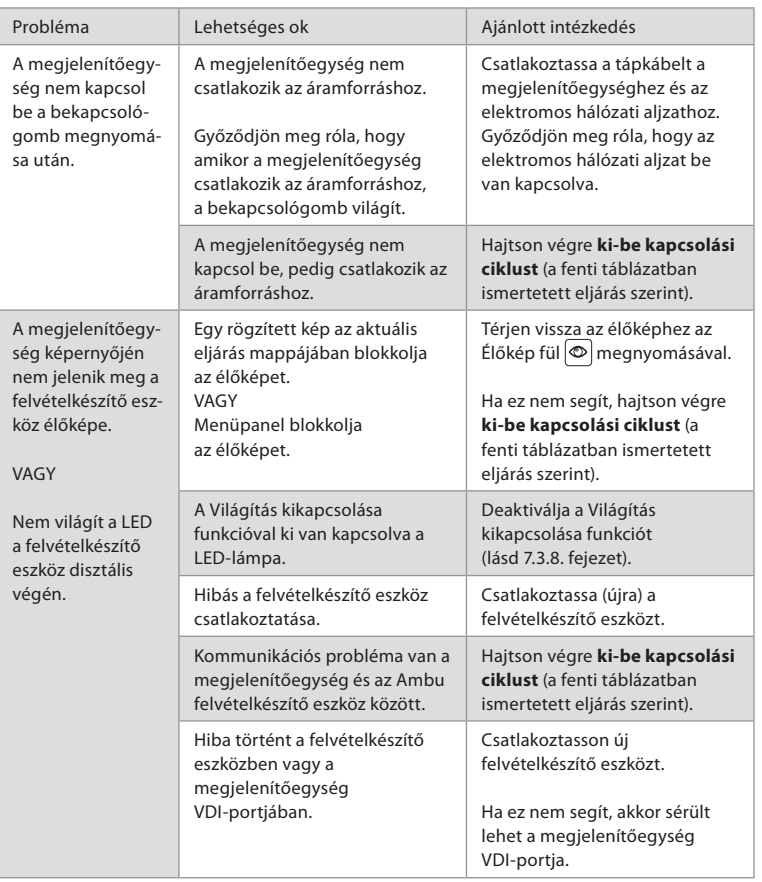

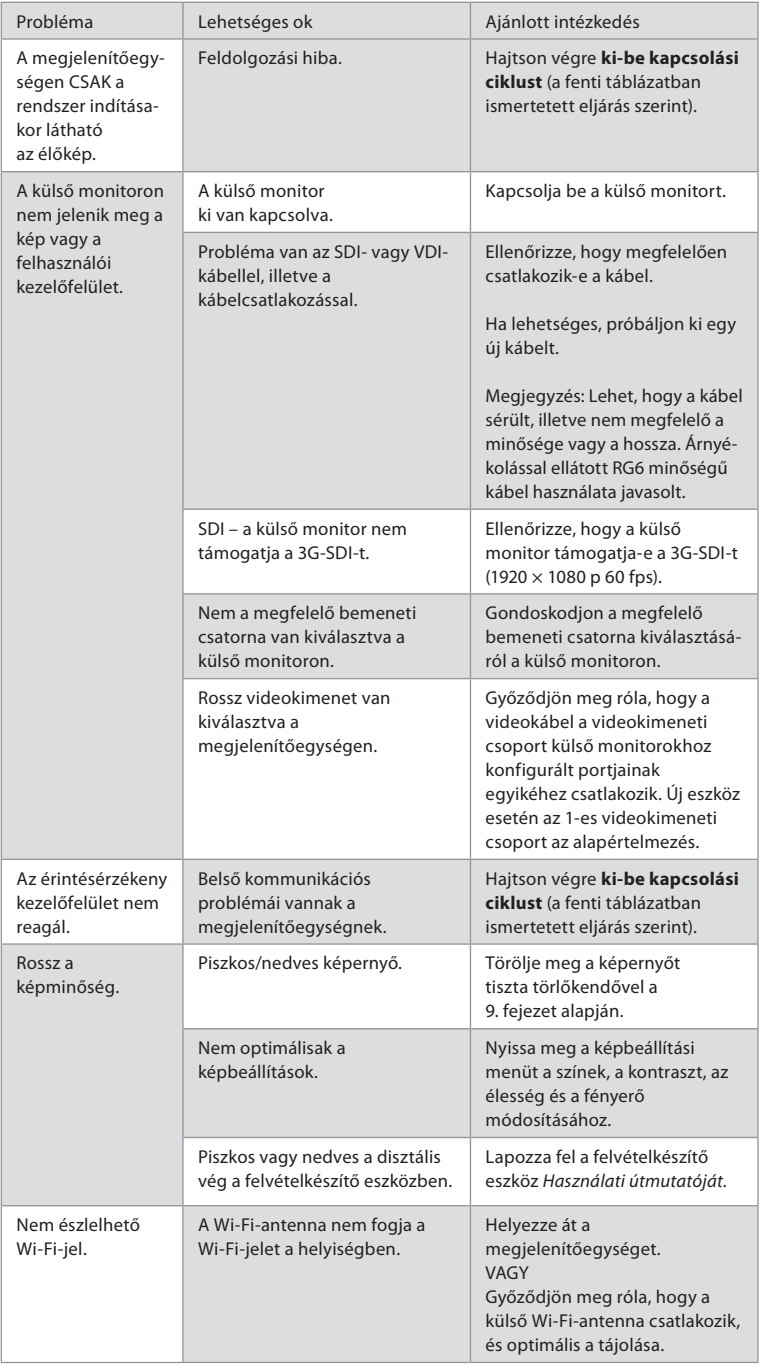

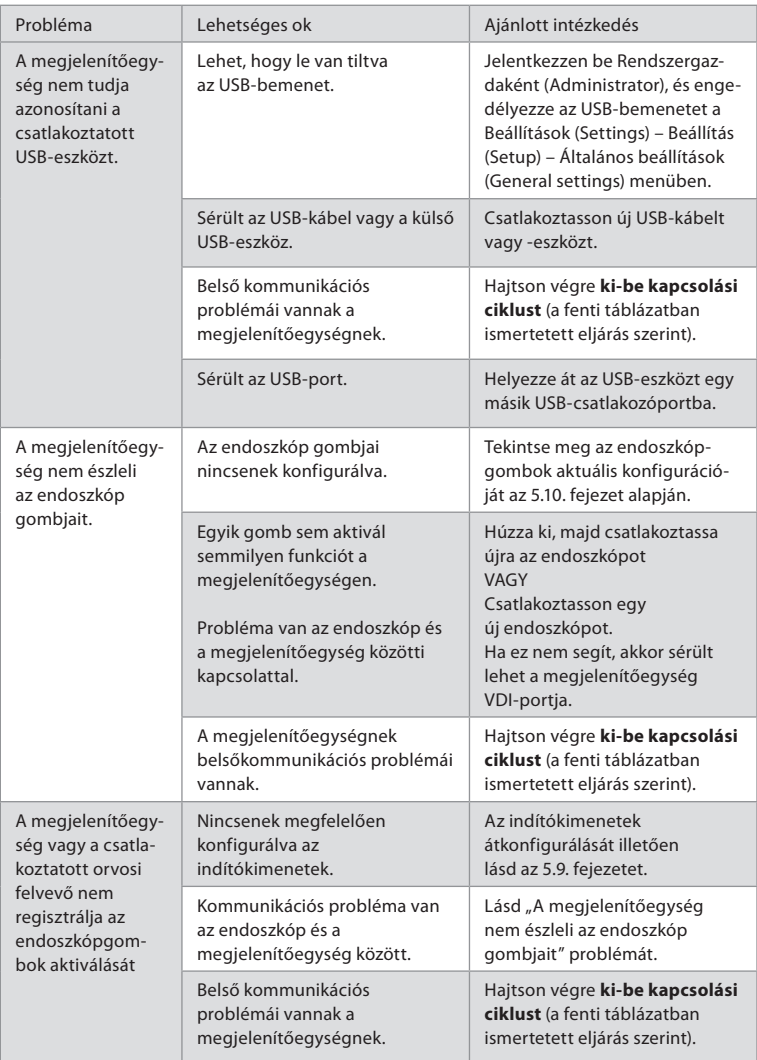

# **19. Garancia és csere**

Az Ambu a számla keltének napjától számított egy (1) éves időtartamra garantálja a megjelenítőegység megfelelését az Ambu által leírt specifikációknak, valamint mentességét az anyag- és gyártási hibáktól.

A jelen korlátozott garancia hatálya alá tartozó hibák esetén az Ambu kötelezettsége csak a jóváhagyott pótalkatrészek biztosítására, illetve a megjelenítőegység cseréjére terjed ki, amely lehetőségek között az Ambu saját belátása szerint dönthet.

Pótalkatrészcsere esetén az ügyfél köteles észszerű segítséget nyújtani az Ambunak, ideértve adott esetben az ügyfél Ambu által irányított orvosbiológiai szerelő szakembereit is. Kifejezetten ellenkező értelmű írásos megállapodás hiányában a jelen garancia a megjelenítőegységre vonatkozó egyetlen garancia, és az Ambu kifejezetten elhárít minden egyéb kifejezett és hallgatólagos garanciát, beleértve a forgalomképességre, az alkalmasságra és az adott célnak való megfelelésre vonatkozó mindenfajta garanciákat.

A garancia csak abban az esetben alkalmazható, ha megállapíthatók a következők:

- a) A megjelenítőegységet nem szerelte szét, javította, nyitotta fel, módosította vagy változtatta meg olyan személy, aki nem tagja a műszaki személyzetnek (kivéve a pótalkatrészcserék kézikönyvében szereplő utasításoknak megfelelő és az olyan eljárásokat, amelyeket az Ambu előzetes írásos hozzájárulásával hajtottak végre); és
- b) A megjelenítőegység hibája vagy károsodása nem helytelen vagy rendeltetésellenes használatból, gondatlanságból, nem megfelelő tárolásból, nem megfelelő karbantartásból, illetve jóváhagyás nélküli tartozékok, pótalkatrészek, fogyóeszközök vagy kellékek használatából ered.

Az Ambu semmilyen esetben nem tehető felelőssé semmilyen fajta közvetett, véletlen, járulékos vagy különleges veszteségért vagy kárért (ideértve egyebek között a nyereségelmaradást és az üzemkiesést), abban az esetben sem, ha az Ambu tisztában volt az ilyen veszteség vagy kár lehetőségével, vagy tisztában kellett volna lennie azzal.

A garancia csak az Ambu eredeti ügyfelére érvényes, és nem ruházható vagy engedhető át.

A jelen korlátozott garancia igénybevételéhez az ügyfélnek az Ambu ilyen irányú kérése esetén vissza kell juttatnia a megjelenítőegységet az Ambuhoz (viselve a szállítás költségeit és kockázatát). Az alkalmazandó előírások értelmében az olyan megjelenítőegységet, amely potenciálisan fertőző anyaggal került érintkezésbe, az Ambu részére a jelen korlátozott garanciával kapcsolatban történő visszajuttatás előtt dekontaminálni kell (a 14. fejezetben ismertetett tisztítási és fertőtlenítési eljárásoknak megfelelően). A megfelelő dekontaminálás nélküli megjelenítőegységet az Ambu elutasíthatja, amely esetben az eszközre nem vonatkozik a jelen korlátozott garancia.

# **1. Függelék: Elektromágneses összeférhetőség**

A rendszer – akárcsak az egyéb gyógyászati villamos készülékek – különleges óvintézkedéseket igényel az egyéb gyógyászati villamos készülékekkel való elektromágneses összeférhetőség biztosításához. Az elektromágneses összeférhetőség (electromagnetic compatibility, EMC) biztosításához a rendszer telepítését és működtetését a jelen *Használati útmutatóban* található EMC-információk szerint kell végezni. A rendszer kialakítása és tesztelése megfelel az egyéb eszközökkel való EMC-re vonatkozó IEC 60601-1-2 szabvány követelményeinek.

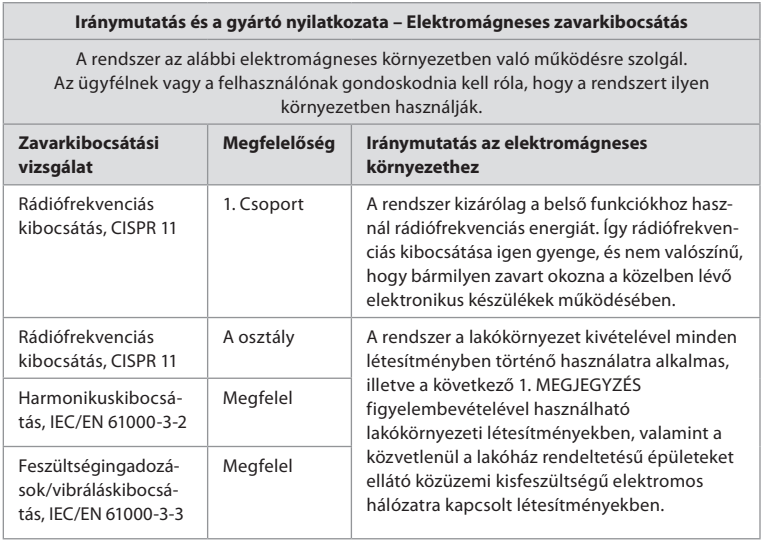

**1. Megjegyzés:** A zavarkibocsátási jellemzők alapján a berendezés alkalmas az ipari környezetekben és kórházakban történő használatra (CISPR 11, A osztály). Lakóövezeti használat esetén (amihez normál esetben a CISPR 11 B osztályú besorolása szükséges) lehetséges, hogy a készülék nem nyújt kellő védelmet a rádiófrekvenciás kommunikációs szolgáltatásokkal szemben. Ez esetben szükség lehet a készülék tájolásának vagy helyének módosítására.

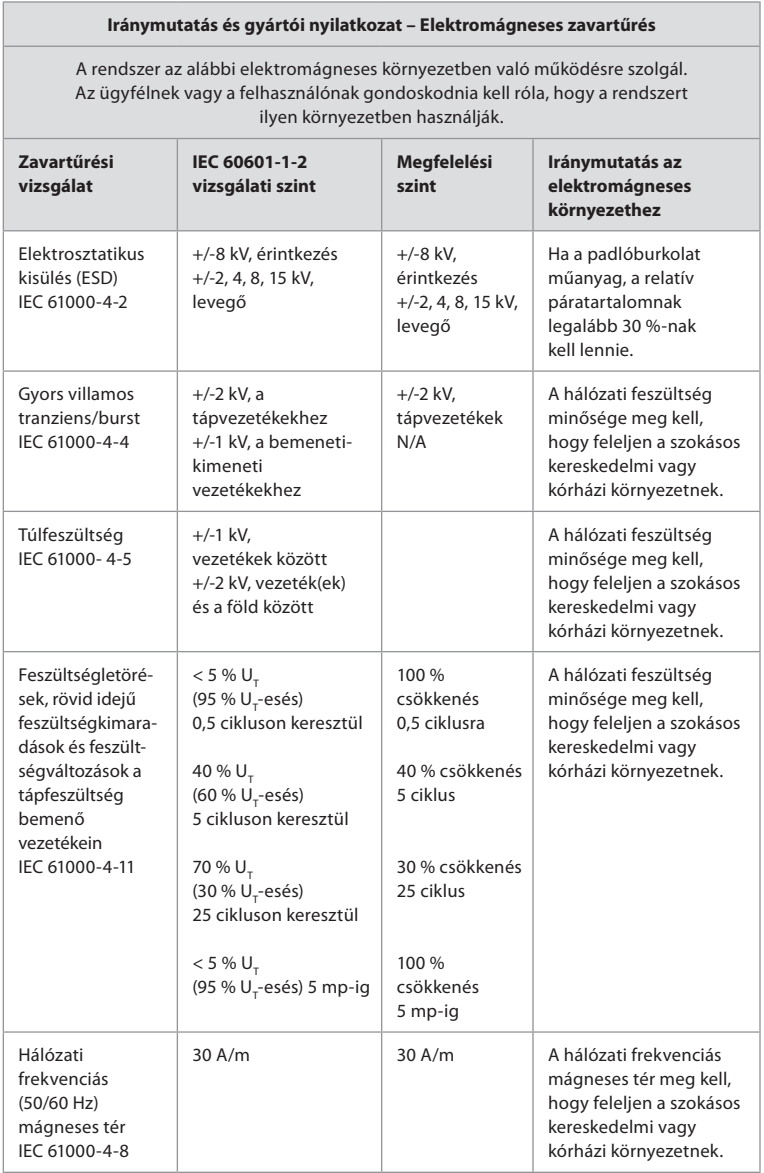

#### **Iránymutatás és gyártói nyilatkozat – Elektromágneses zavartűrés**

A rendszer az alábbi elektromágneses környezetben való működésre szolgál. Az ügyfélnek vagy a felhasználónak gondoskodnia kell róla, hogy a rendszert ilyen környezetben használják.

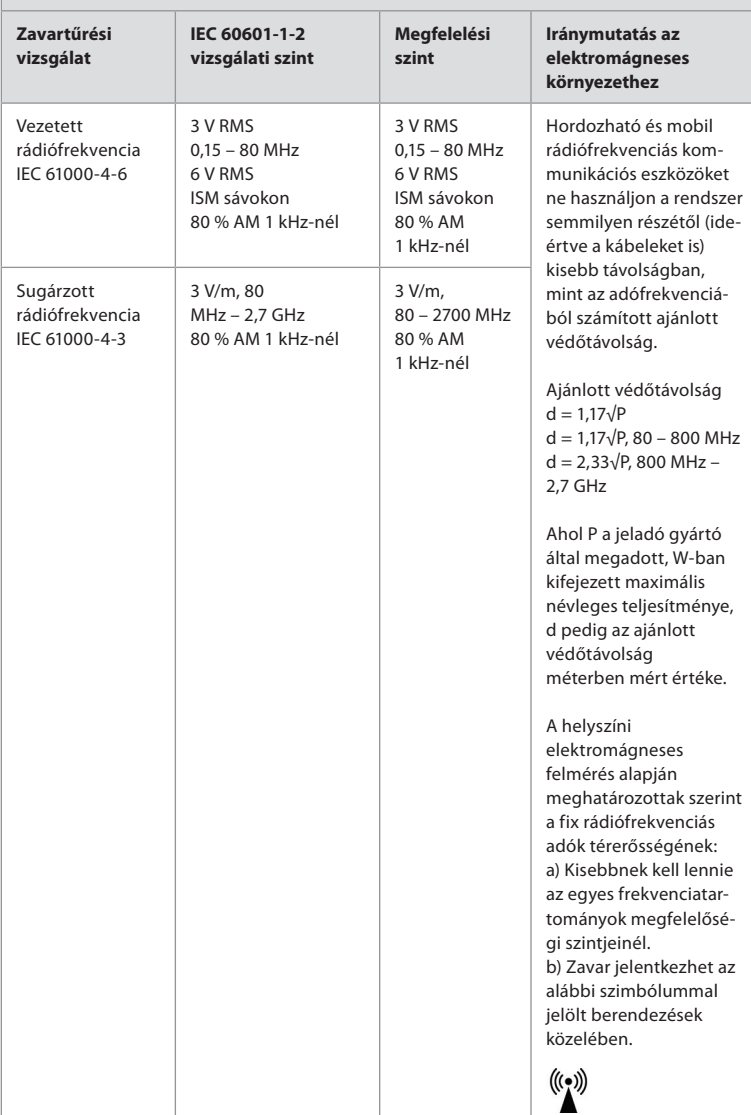

**1. Megjegyzés:** 80 MHz-nél a magasabb frekvenciatartomány érvényes.

**2. Megjegyzés:** Előfordulhat, hogy ezek az iránymutatások nem alkalmazhatók minden helyzetben. Az elektromágneses hullámok terjedését befolyásolja az építmények, tárgyak és emberek okozta elnyelés és visszaverődés.

- a) A rögzített jeladókból, úgymint rádióállomásokból, (mobil- és vezeték nélküli) telefonokból és terepen használt mobil rádiókból, rádióamatőröktől és FM rádióadásokból, valamint tévéadásokból származó térerősségek elméletileg nem számíthatók pontosan. A rögzített rádiófrekvenciás jeladókból származó elektromágneses környezet megállapításához megfontolandó az adott hely felmérése elektromágneses szempontból. Ha a mért térerősség azon a helyen, ahol a rendszert használják, meghaladja a fenti, alkalmazható rádiófrekvenciás megfelelőségi szintet, a rendszer normál működését meg kell figyelni. Rendellenes működés észlelése esetén szükség lehet további intézkedésekre, például a rendszer tájolásának vagy helyének módosítására.
- b) A 150 kHz 80 MHz frekvenciatartományban a térerősségnek 3 V/m alatt kell lennie.

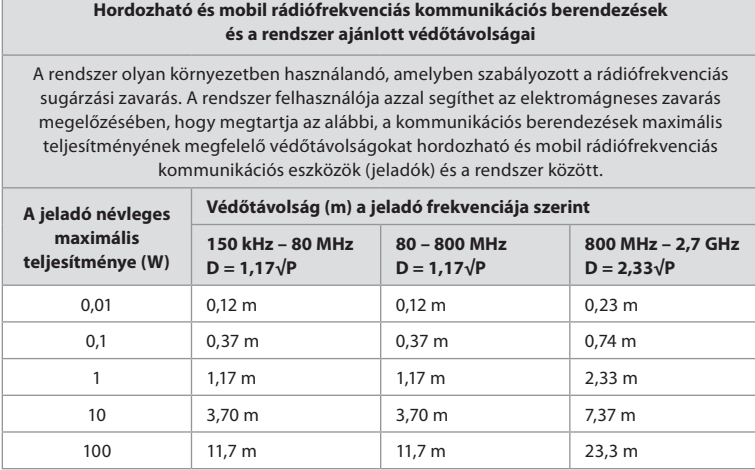

Olyan jeladók esetében, amelyek maximális névleges teljesítménye nem szerepel a fenti felsorolásban, az ajánlott védőtávolság (D) méterben (m) kifejezett értéke hozzávetőlegesen meghatározható a jeladó frekvenciájára alkalmazható egyenlettel, ahol P a jeladó gyártó által megadott, W-ban kifejezett maximális névleges teljesítménye.

**1. Megjegyzés:** 80 és 800 MHz-en a magasabb frekvenciatartomány védőtartománya érvényes **2. Megjegyzés:** Előfordulhat, hogy ezek az iránymutatások nem alkalmazhatók minden helyzetben. Az elektromágneses hullámok terjedését befolyásolja az építmények, tárgyak és emberek okozta elnyelés és visszaverődés.

# **2. Függelék: Rádiófrekvenciás megfelelőség**

Az rádiófrekvenciás megfelelőség biztosításához a rendszer telepítését és működtetését a jelen *Használati útmutatóban* található rádiófrekvenciás információk szerint kell végezni.

**Iránymutatás és a gyártó nyilatkozata – Rádiófrekvenciák**

Jelen készülék megfelel az Európai Közösségek Bizottsága 2014/53/EU irányelvének.

Az 5,15 – 5,35 GHz sávban történő működés beltéri használatra van korlátozva:

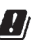

 $L$ Í $\mu$  Lásd az egyes országok rádiófrekvenciás rendeleteit.

Ausztria (AT), Belgium (BE), Bulgária (BG), Ciprus (CY), Cseh Köztársaság (CZ), Dánia (DK), Egyesült Királyság (UK), Észtország (EE), Finnország (FI), Franciaország (FR), Görögország (EL), Hollandia (NL), Horvátország (HR), Írország (IE), Lengyelország (PL), Lettország (LV), Litvánia (LT), Luxemburg (LU), Magyarország (HU), Málta (MT), Németország (DE), Olaszország (IT), Portugália (PT), Románia (RO), Spanyolország (ES), Svédország (SE), Szlovákia (SK), Szlovénia (SI).

#### **Industry Canada-nyilatkozat (IC)**

HU: Az eszköz megfelel az ISED nem engedélyköteles RSS szabványainak. A működés során a következő két feltételnek kell eleget tenni: (1) az eszköz nem okozhat zavaró interferenciát, és (2) az eszköznek el kell viselnie minden interferenciát, az olyan interferenciát is beleértve, amely nemkívánatos működést okozhat.

FR: Le présent appareil est conforme aux CNR d' ISED applicables aux appareils radio exempts de licence. L'exploitation est autorisée aux deux conditions suivantes: (1) le dispositif ne doit pas produire de brouillage préjudiciable, et (2) ce dispositif doit accepter tout brouillage reçu, y compris un brouillage susceptible de provoquer un fonctionnement indésirable.

#### **Vigyázat/Avertissement**

HU: (i) az 5150 – 5250 MHz sávban működő eszköz csak beltérben használható az azonos csatornán működő mobil műholdas rendszereket zavaró potenciális interferencia csökkentése érdekében;

(ii) adott esetben egyértelműen meg kell jelölni a 6.2.2.3. pontban meghatározott EIRP magasságimaszk-követelménynek való megfelelés fenntartásához szükséges antennatípus(oka)t, -modell(eke)t és legrosszabb eseti emelkedési szög(ek)et.

FR: Le guide d'utilisation des dispositifs pour réseaux locaux doit inclure des instructions précises sur les restrictions susmentionnées, notamment:

(i) les dispositifs fonctionnant dans la bande 5150 – 5250 MHz sont réservés uniquement pour une utilisation à l'intérieur afin de réduire les risques de brouillage p (ii) lorsqu'il y a lieu, les types d'antennes (s'il y en a plusieurs), les numéros de modèle de l'antenne et les pires angles d'inclinaison nécessaires pour rester conforme à l'exigence de la p.i.r.e. applicable au masque d'élévation, énoncée à la section 6.2.2.3, doivent être clairement indiqués

#### **Sugárterhelési nyilatkozat/Déclaration d'exposition aux radiations**

HU: Jelen készülék megfelel az ISED által a szabályozatlan környezethez meghatározott kibocsátott sugárzási határértékeknek. A készüléket úgy kell telepíteni és üzemeltetni, hogy az adóantenna 20 cm-nél nagyobb távolságban legyen az emberi testtől.

FR: Cet équipement est conforme aux limites d'exposition aux rayonnements ISED établies pour un environnement non contrôlé. Cet équipement doit être installé et utilisé à plus de 20 cm entre le radiateur et votre corps.

#### **Az USA Szövetségi Kommunikációs Bizottságának (FCC) interferenciával kapcsolatos nyilatkozata**

Az eszköz megfelel az USA Szövetségi Kommunikációs Bizottsága (FCC) szabályai 1 5. cikkének. A működés során a következő két feltételnek kell eleget tenni: (1) az eszköz nem okozhat zavaró interferenciát, és (2) az eszköznek el kell viselnie minden interferenciát, az olyan interferenciát is beleértve, amely nemkívánatos működést okozhat.

Jelen eszköz a "B" osztályú digitális eszközökre vonatkozó határértékek tesztje során teljesítette az FCC-szabályok 15. cikke szerinti feltételeket. Ezek a határértékek arra szolgálnak, hogy lakóépületekben észszerű védelmet nyújtsanak a káros interferencia ellen. A készülék rádiófrekvenciás energiát generál, használ és sugározhat. Ha nem az utasítások szerint telepítik és alkalmazzák, káros interferenciát okozhat a rádiókommunikációban. Arra azonban nincs garancia, hogy konkrét konfigurációban nem fordul elő interferencia. Amennyiben a jelen készülék mégis káros interferenciát okoz a rádió- vagy televízióvételben – ami a készülék ki-, majd bekapcsolásával állapítható meg –, a felhasználó a következő intézkedések valamelyikével kísérelheti meg az interferencia korrigálását: A vevőantenna tájolásának vagy helyének megváltoztatásával A készülék és a vevőegység közötti távolság növelésével

A készülék és a vevőegység eltérő áramkörhöz történő csatlakoztatásával

A forgalmazó, illetve tapasztalt rádió- vagy tévészerelő segítségének kikérésével

#### **Az FCC figyelmeztetése**

A megfelelőségért felelős fél által kifejezetten nem jóváhagyott módosítás vagy változtatás esetén érvénytelenné válhat a készülék működtetésére adott felhasználói engedély.

Jelen jeladót tilos bármilyen egyéb antenna vagy jeladó mellé helyezni, illetve azokkal együtt használni.

Jelen eszköz megfelel az FCC-szabályok 15E cikke 15.407 pontjában foglalt valamennyi egyéb követelménynek.

#### **Sugárterhelési nyilatkozat**

Jelen készülék megfelel az FCC által a szabályozatlan környezethez meghatározott kibocsátott sugárzási határértékeknek. A készüléket úgy kell telepíteni és üzemeltetni, hogy az antenna legalább 20 cm-es távolságban legyen az emberi testtől.

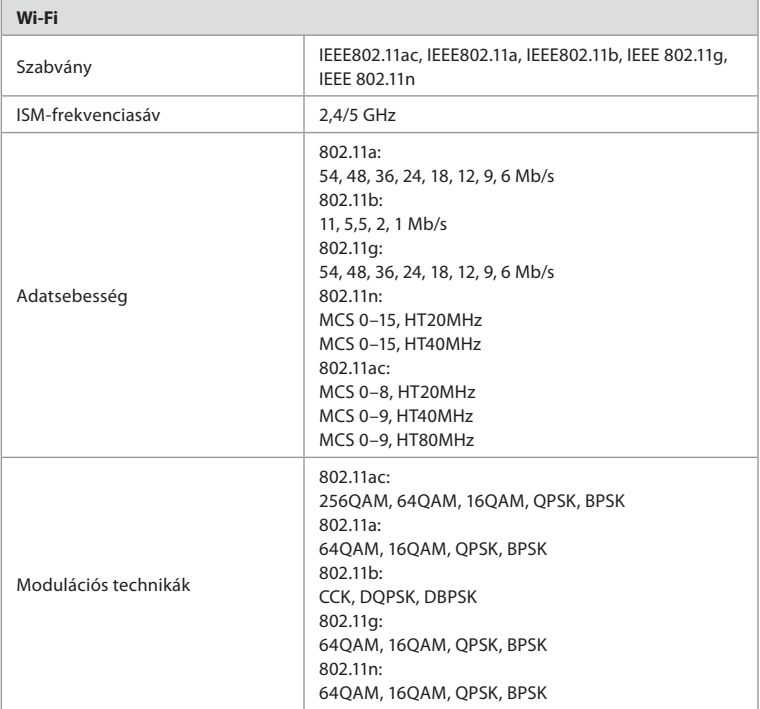

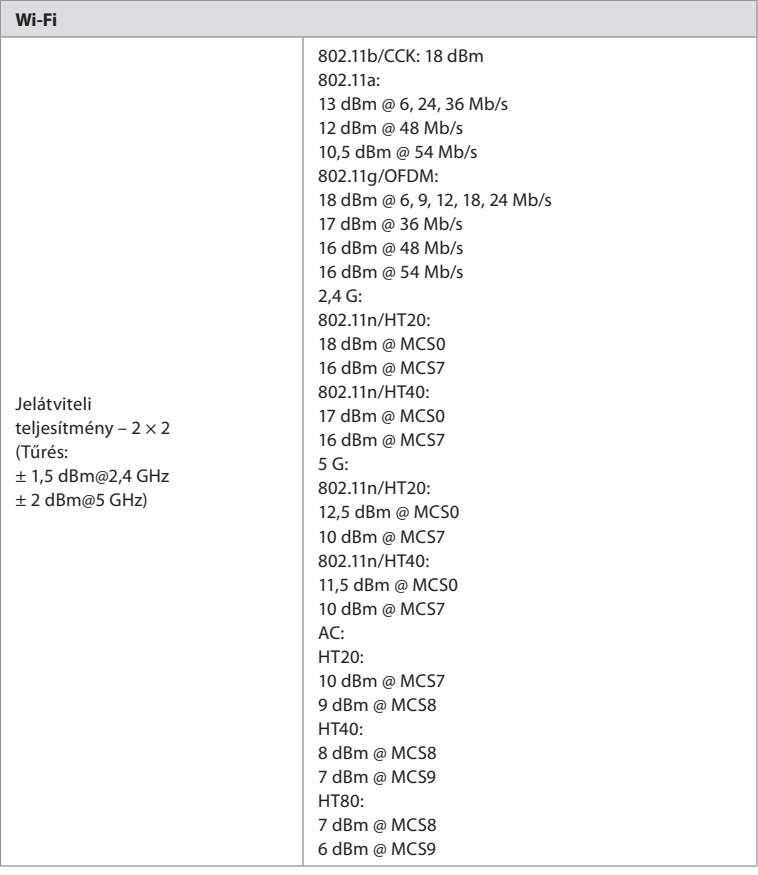

# **3. Függelék: Kiberbiztonság**

**A jelen függelék a megjelenítőegységet használó létesítmény IT-hálózatára vonatkozik.** Az IT-hálózat beállításával, valamint a megjelenítőegységhez csatlakoztatott eszközökkel kapcsolatos műszaki információkat tartalmaz. A megjelenítőegységben tárolt és a róla továbbított adatok típusaira vonatkozóan is tartalmaz információkat.

### **A megjelenítőegység közepes biztonsági kockázatot jelent (a NIST szerint), mivel:**

- **•** A megjelenítőegység nem teszi lehetővé külső eszközökről történő bevitelt (az Ambu felvételkészítő eszközök és a biztonságos szoftverfrissítések kivételével).
- **•** Hálózati problémák esetén biztosítva van az alapvető működés.

# **3.1. Függelék: Hálózat beállítása**

A megjelenítőegység hálózati csatlakoztatásának előkészítése során figyelembe venni a következőket:

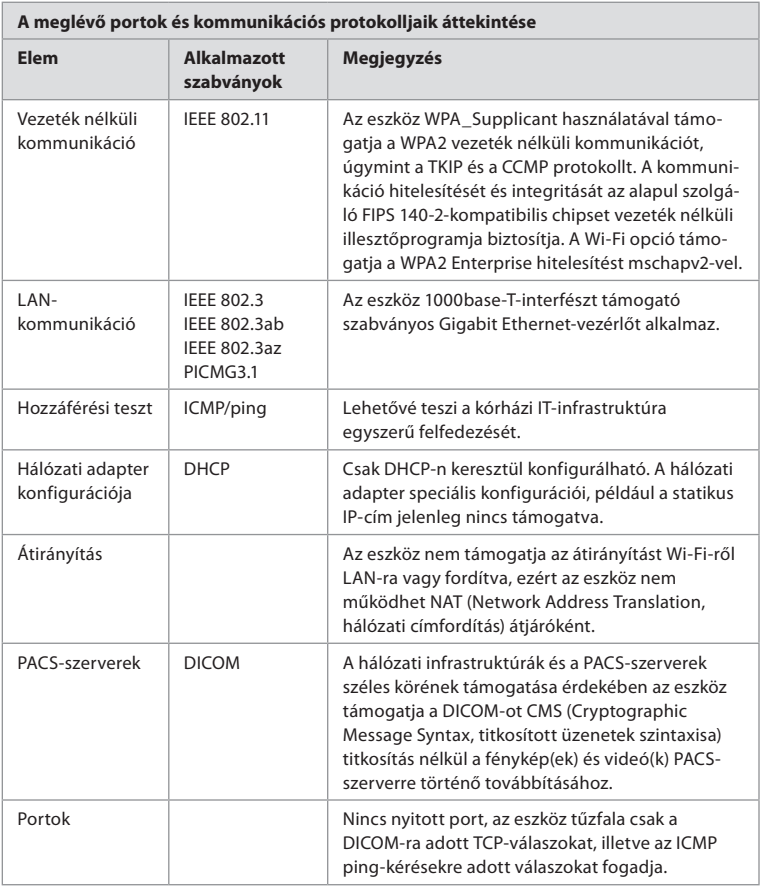

**Megjegyzés:** Nincs nyitott port, az eszköz tűzfala csak a DICOM-ra adott TCP-válaszokat, illetve az ICMP ping-kérésekre adott válaszokat fogadja.

# **3.2. Függelék: Tárolt és továbbított adatok**

A megjelenítőegység SQLite3-adatbázisok segítségével biztosítja az endoszkópokkal, eljárásokkal és hálózati konfigurációkkal kapcsolatos információkat. Az SQLite-adatbázis nem érhető el a GUI-ról, a fényképek, videók és a korlátozott napló azonban exportálható PACS-szerverre és/vagy USB-eszközre.

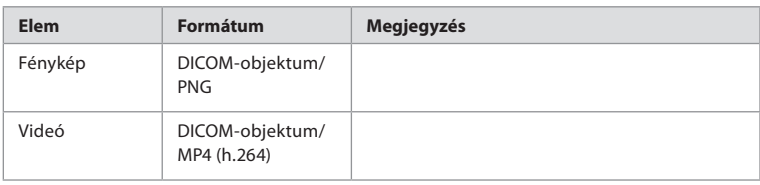

A következő exportálható adatok tárolhatók:

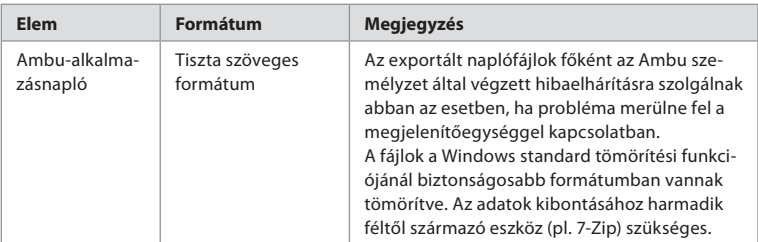

A fényképek és videók PACS-szerverre továbbíthatók. A megjelenítőegységről a PACSszerverre történő továbbítás során a következő formátumok és protokollok használatosak:

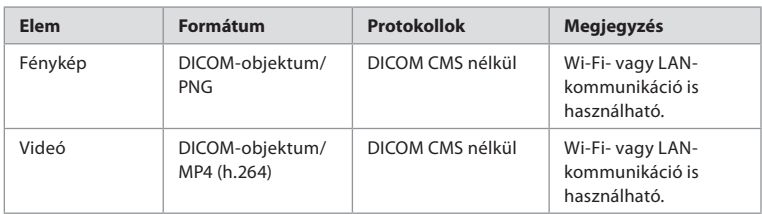

# **3.3. Függelék: Szoftveres anyagjegyzék (SBOM)**

A megjelenítőegység a következő főbb kész szoftverösszetevőket alkalmazza: Az Ambu folyamatosan frissíti az egyes összetevők legfontosabb ismert sebezhetőségeit, beleértve annak magyarázatát, hogy ezek miért elfogadhatók az adott alkalmazásban. Az ilyen információk naprakész listájáért forduljon az Ambu helyi képviseletéhez. A kis CVSSpontszámmal rendelkező sérülékenységek a megjelenítőegység közepes biztonsági kockázati besorolása miatt figyelmen kívül hagyhatók.

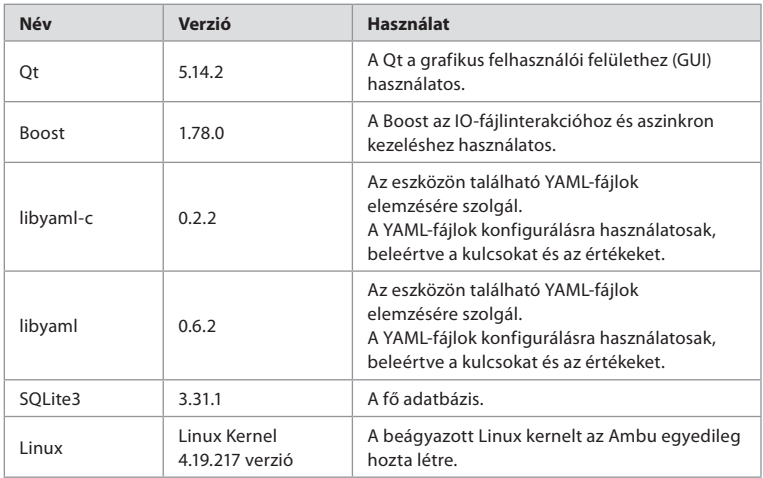

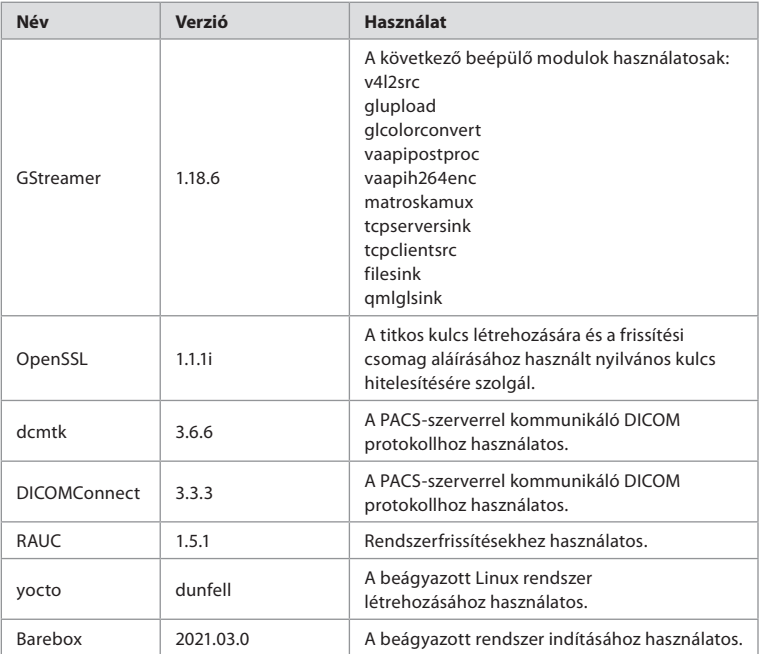

# **Spis**

# **Treści**

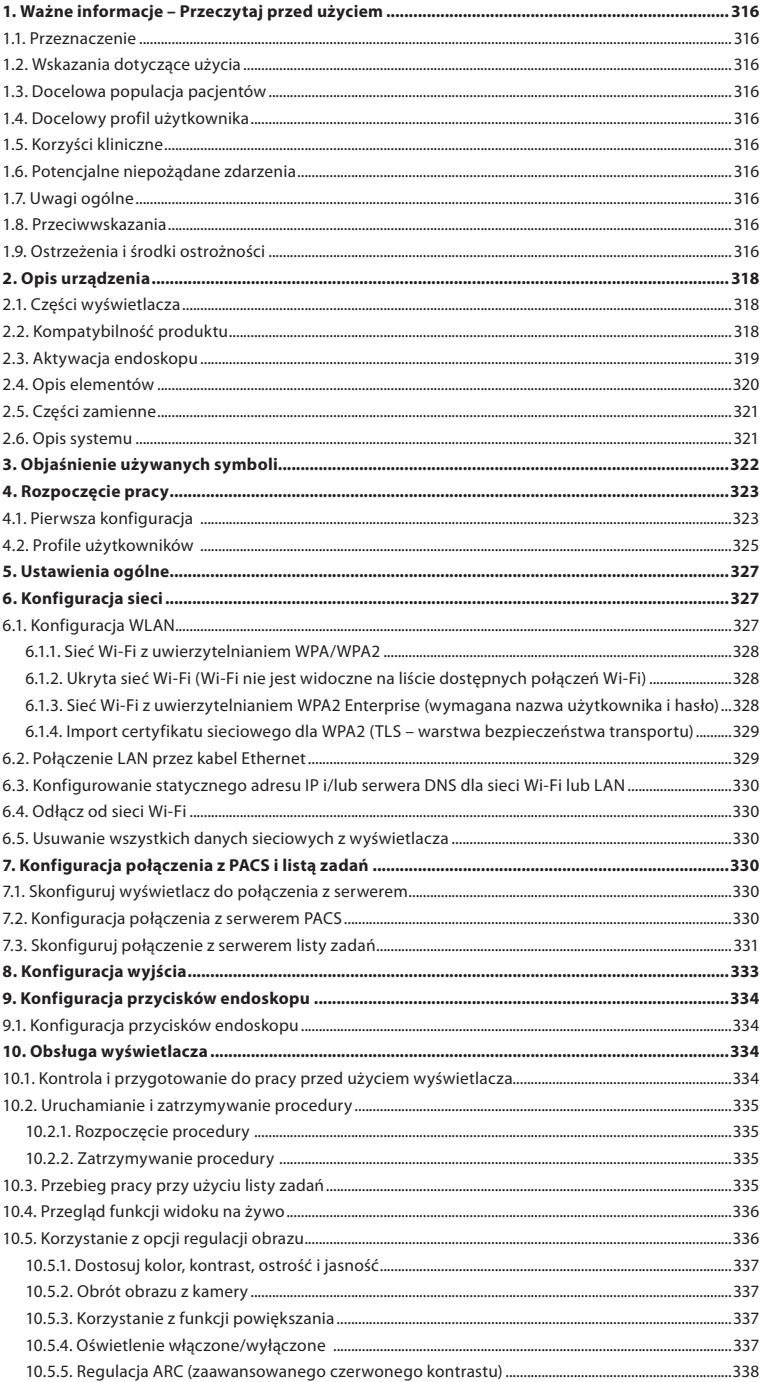

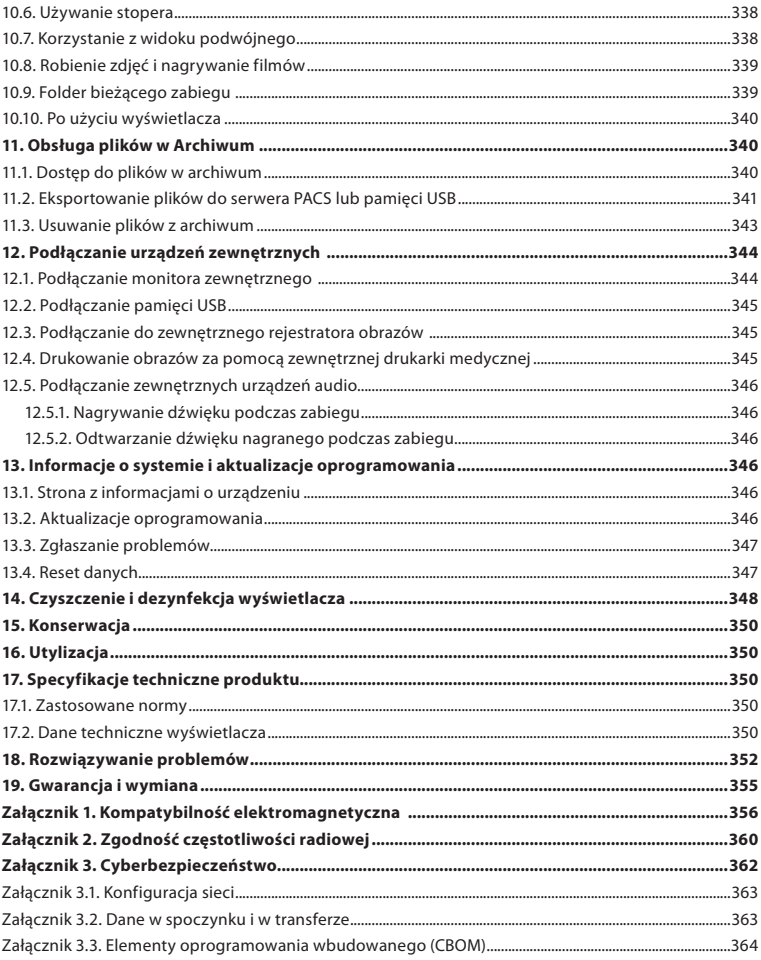

# **1. Ważne informacje – Przeczytaj przed użyciem**

Przed użyciem urządzenia Ambu® aBox™ 2 należy uważnie przeczytać niniejszą *Instrukcję obsługi*. Ta *Instrukcja obsługi* może zostać zaktualizowana bez uprzedniego powiadomienia. Kopie aktualnej wersji są dostępne na życzenie. Najnowsza wersja jest dostępna na stronie ambu.com. Należy być świadomym, że niniejsze instrukcje nie objaśniają ani nie omawiają procedur klinicznych. Opisano tu tylko podstawowe zasady działania i środki ostrożności związane ze stosowaniem systemu Ambu® aBox™ 2.

W niniejszej I*nstrukcji obsługi* pojęcie *wyświetlacz* odnosi się do urządzenia Ambu® aBox™ 2. Pojęcia *urządzenie do obrazowania* i *endoskop* są używane zamiennie w całym dokumencie i dotyczą kompatybilnych endoskopów Ambu oraz innych urządzeń do obrazowania, które można podłączyć do wyświetlacza.

Niniejsza I*nstrukcja obsługi* dotyczy tylko wyświetlacza. Informacje na temat poszczególnych urządzeń do obrazowania Ambu znajdują się w odpowiedniej *Instrukcji obsługi.*

### **1.1. Przeznaczenie**

aBox™ 2 jest urządzeniem przeznaczonym do wyświetlania danych obrazowych na żywo z obsługiwanych urządzeń do obrazowania firmy Ambu.

# **1.2. Wskazania dotyczące użycia**

Ponieważ wyświetlacz aBox™ 2 jest przeznaczony do wyświetlania danych obrazowych na żywo z kompatybilnych urządzeń do obrazowania firmy Ambu, docelowe wskazanie medyczne określane będzie przez podłączone urządzenia do obrazowania firmy Ambu.

### **1.3. Docelowa populacja pacjentów**

Ponieważ wyświetlacz jest przeznaczony do wyświetlania danych obrazowych na żywo z poszczególnych urządzeń do obrazowania firmy Ambu, docelowa populacja pacjentów będzie określana przez podłączone urządzenia do obrazowania firmy Ambu.

# **1.4. Docelowy profil użytkownika**

Pracownicy opieki zdrowotnej przeszkoleni w zakresie procedur wykorzystujących kompatybilne urządzenia do obrazowania, zazwyczaj w asyście innych pracowników opieki zdrowotnej i techników medycznych posiadających odpowiednią wiedzę na temat konfiguracji urządzeń medycznych.

### **1.5. Korzyści kliniczne**

W połączeniu z kompatybilnym jednorazowym urządzeniem do obrazowania Ambu® aBox™ 2 umożliwia wizualizację i kontrolę narządów jamistych i jam ciała.

# **1.6. Potencjalne niepożądane zdarzenia**

Nieznane dla wyświetlacza.

# **1.7. Uwagi ogólne**

Jeżeli podczas lub na skutek używania urządzenia dojdzie do niebezpiecznego zdarzenia, należy je zgłosić do producenta i odpowiedniej krajowej instytucji.

### **1.8. Przeciwwskazania**

Nieznane dla wyświetlacza.

### **1.9. Ostrzeżenia i środki ostrożności**

Nieprzestrzeganie tych ostrzeżeń i środków ostrożności może doprowadzić do wystąpienia obrażeń u pacjenta lub uszkodzenia sprzętu. **Firma Ambu nie odpowiada za żadne uszkodzenia systemu ani obrażenia pacjenta spowodowane niewłaściwym użytkowaniem.**

# **OSTRZEŻENIA**

- 1. Aby uniknąć obrażeń ciała pacjenta podczas zabiegu, należy sprawdzić, czy obraz widoczny na ekranie jest obrazem na żywo, czy obrazem, który został wcześniej zarejestrowany, oraz zweryfikować poprawność orientacji obrazu.
- 2. Aby zminimalizować ryzyko zanieczyszczenia, podczas obsługi wyświetlacza należy zawsze nosić rękawiczki ochronne oraz upewnić się, że wyświetlacz jest czyszczony i dezynfekowany przed każdym użyciem i po każdym użyciu zgodnie z instrukcjami zawartymi w rozdziale 14.
- 3. Przenośne wyposażenie komunikacyjne wykorzystujące częstotliwości radiowe (w tym urządzenia peryferyjne, takie jak kable antenowe i anteny zewnętrzne) powinno być używane w odległości nie mniejszej niż 30 cm (12 cali) od dowolnej części systemu, w tym kabli określonych przez producenta. W przeciwnym razie urządzenie może działać nieprawidłowo.
- 4. Aby uniknąć ryzyka porażenia prądem elektrycznym, należy podłączać urządzenia pomocnicze zasilane z sieci lub z baterii, jeśli są zatwierdzone do stosowania jako elektryczne wyroby medyczne.
- 5. Ze względu na ryzyko porażenia prądem elektrycznym, niniejszy sprzęt może być podłączony tylko do sieci zasilającej z przewodem ochronnym.
- 6. Nie używać tego urządzenia, jeżeli przylega do lub jest ustawione na innym urządzeniu, ponieważ może to spowodować jego nieprawidłowe działanie. Jeżeli takie użycie jest konieczne, należy obserwować pracę obu urządzeń, aby sprawdzić, czy działają prawidłowo.
- 7. Aby uniknąć obrażeń ciała pacjenta na skutek utraty obrazu z kamery podczas zabiegu, należy prawidłowo podłączyć przewód zasilający do odpowiedniego źródła zasilania, które zapewni ciągłe zasilanie.
- 8. Aby uniknąć obrażeń ciała pacjenta na skutek przegrzania wyświetlacza powodującego nagłe wyłączenie wyświetlacza podczas zabiegu, nie należy zakrywać otworów wentylacyjnych znajdujących się w dolnej części wyświetlacza.
- 9. Aby uniknąć porażenia prądem elektrycznym i oparzeń, nie należy dotykać metalowych części wyświetlacza podczas korzystania z narzędzi wysokiej częstotliwości (np. sprzętu elektrochirurgicznego).
- 10. Aby upewnić się, że obrazy i nagrania wideo są prawidłowo eksportowane do systemów zewnętrznych, i uniknąć potencjalnej błędnej diagnozy spowodowanej pomyłką w danych pacjenta, przed rozpoczęciem, zapisaniem i eksportowaniem danych zabiegu należy dokładnie sprawdzić, czy identyfikatory pacjentów są prawidłowe.

# **ŚRODKI OSTROŻNOŚCI**

- 1. Aby zapobiec uszkodzeniu wyświetlacza, należy zawsze umieszczać go podczas pracy na twardym i płaskim podłożu, aby nie zasłaniać otworów wentylacyjnych w dolnej części wyświetlacza. Należy pamiętać, że zakrycie otworów wentylacyjnych może również prowadzić do wysokiej temperatury powierzchni, na której stoi urządzenie.
- 2. Użycie narzędzi wysokiej częstotliwości (np. sprzętu elektrochirurgicznego) w pobliżu podłączonego urządzenia do obrazowania może mieć wpływ na obraz na żywo. To nie jest usterka. Odczekać kilka sekund, aż powróci normalny obraz.
- 3. Nie należy kłaść ciężkich przedmiotów na górze wyświetlacza, gdy jest złożony na płasko, ponieważ może to spowodować uszkodzenie sprzętu i nieprawidłowe działanie lub narażenie na działanie części elektrycznych.
- 4. Używanie akcesoriów, przetworników i kabli innych niż określone lub dostarczone przez producenta tego sprzętu może doprowadzić do zwiększenia emisji elektromagnetycznych lub zmniejszenia odporności tego sprzętu i spowodować jego niewłaściwe działanie.
- 5. Aby uniknąć nieprawidłowego działania podczas operacji, nie należy używać wyświetlacza, jeśli jest on w jakikolwiek sposób uszkodzony lub jeśli jakakolwiek część kontroli działania opisanej w rozdziale 10.1 nie powiedzie się.
- 6. Aby uniknąć nieprawidłowego działania urządzenia, należy używać wyłącznie części zamiennych dostarczanych przez firmę Ambu. Nie modyfikować części zamiennych.
- 7. Ściereczki do czyszczenia i dezynfekcji powinny być wilgotne, ale nie powinno z nich kapać, aby nie uszkodzić wewnętrznych układów elektronicznych wyświetlacza.
- 8. Jeżeli ściereczki do czyszczenia są nasączone podchlorynem lub kwasem cytrynowym, należy dokładnie usunąć osad. Z czasem ściereczki nasączone podchlorynem lub kwasem cytrynowym mogą uszkodzić powłokę antyrefleksową ekranu. Należy ograniczyć stosowanie ściereczek zawierających podchloryn lub kwas cytrynowy tylko do niezbędnych przypadków.

# **2. Opis urządzenia**

Wyświetlacz można podłączyć do kompatybilnych urządzeń do obrazowania firmy Ambu w celu wyświetlania obrazów wideo. W kolejnych rozdziałach opisano podzespoły wyświetlacza i listę kompatybilnych urządzeń.

# **2.1. Części wyświetlacza**

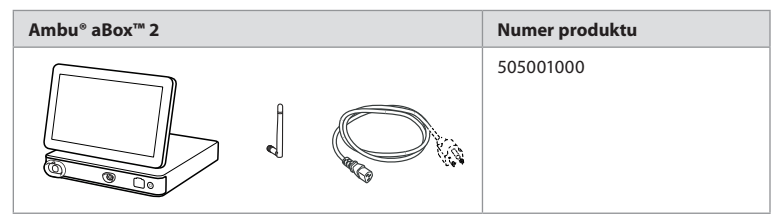

# **2.2. Kompatybilność produktu**

aBox 2 posiada dwa porty przyłączeniowe z przodu oznaczone kolorami. Urządzenia do obrazowania firmy Ambu są kompatybilne z monitorem aBox 2 w połączeniu z mechanizmem i geometrią złącza oznaczoną kolorami.

Pełna lista kompatybilnych urządzeń do obrazowania jest wyświetlana w interfejsie użytkownika wyświetlacza.

#### **Aby zobaczyć kompatybilne urządzenia do obrazowania firmy Ambu:**

- **•** Naciśnij kartę **Ustawienia (Settings) 1** , a następnie naciśnij przycisk **Informacje 2** (About).
- **•** Naciśnij przycisk **Informacje o urządzeniu (Device info) 3** , a następnie przewiń do pozycji **Obsługiwane urządzenia do obrazowania (Supported visualization devices) 4** .

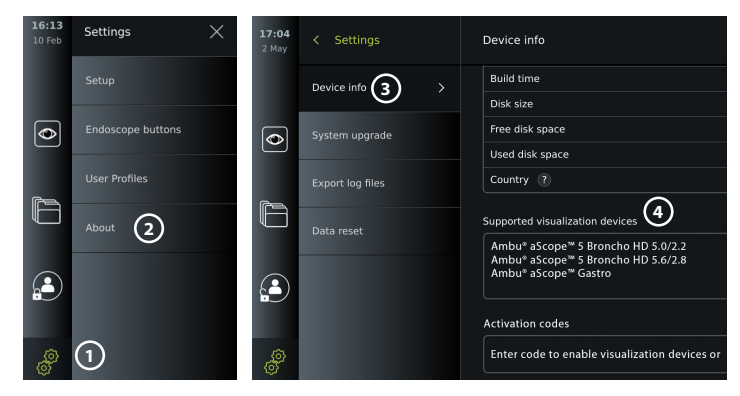

#### **Kompatybilne urządzenia zewnętrzne**

- **•** Zewnętrzne monitory medyczne (wyjście wideo)
- **•** Zewnętrzny rejestrator obrazów (wyjście wideo i wyjście wyzwalacza)
- **•** Pamięć USB
- **•** Drukarka medyczna USB
- **•** Urządzenia audio z zasilaniem USB zgodne z normami IEC 60601-1, IEC 60950-1 lub IEC 62368-1

**Uwaga:** Sprawdzona kompatybilność z drukarką kolorową Sony UP-DR80MD do zastosowań medycznych. Specyfikacja połączeń z urządzeniami zewnętrznymi znajduje się w rozdziale 12. **Uwaga:** IEC 60950-1 i IEC 62368-1 to elektroniczne standardy konsumenckie, które nie obejmują bezpieczeństwa pacjentów. Dlatego nie należy dotykać akcesoriów podczas dotykania pacjenta i umieścić urządzenie poza jego zasięgiem.

#### **2.3. Aktywacja endoskopu**

Nowe typy endoskopów, które nie znajdują się na liście obsługiwanych endoskopów wyświetlacza (patrz rozdział 2.2), muszą zostać aktywowane kodem aktywacyjnym przed ich użyciem z wyświetlaczem. Kod aktywacyjny jest wprowadzany tylko raz dla każdego typu endoskopu i po jego aktywacji można go znaleźć na liście obsługiwanych urządzeń do obrazowania. Kody aktywacyjne można znaleźć na stronie internetowej Ambu, korzystając z adresu URL widocznego na ekranie wyświetlacza obok pola wprowadzania, w którym należy wprowadzić kod aktywacyjny.

#### **Aktywacja nowego typu endoskopu:**

- **•** Naciśnij kartę **Ustawienia (Settings)**, a następnie naciśnij przycisk **Informacje (About)**.
- **•** Przewiń do opcji **Kody aktywacyjne (Activation codes) 5** i naciśnij **znak zapytania 6** , aby znaleźć adres URL lub kod QR dla kodów aktywacyjnych.
- **•** Wpisz adres URL w polu adresu przeglądarki internetowej na podłączonym urządzeniu, np. komputer, tablet lub telefon komórkowy albo zeskanuj kod QR za pomocą telefonu komórkowego.
- **•** Odszukaj kod aktywacyjny endoskopu, który ma być aktywowany i wprowadzić kod w polu wprowadzania poniżej **Activation codes (Kody aktywacyjne)**  $\mathcal{D}$ .

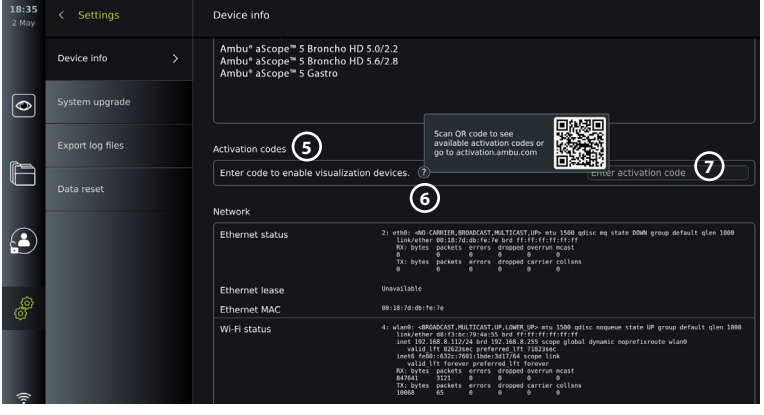

# **2.4. Opis elementów**

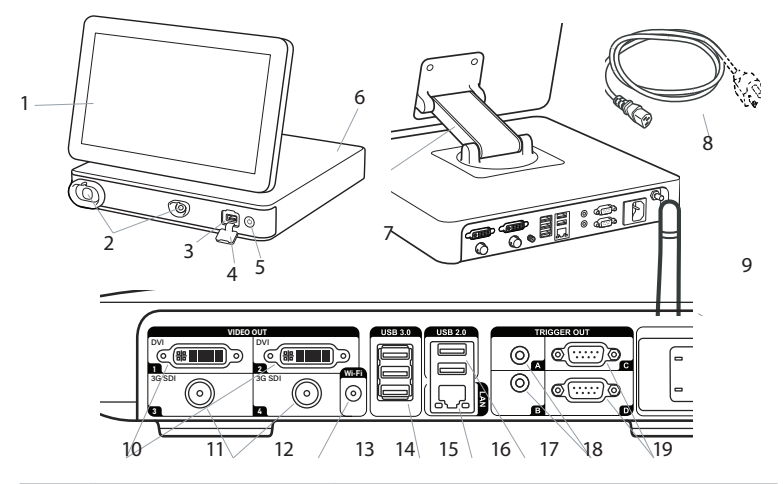

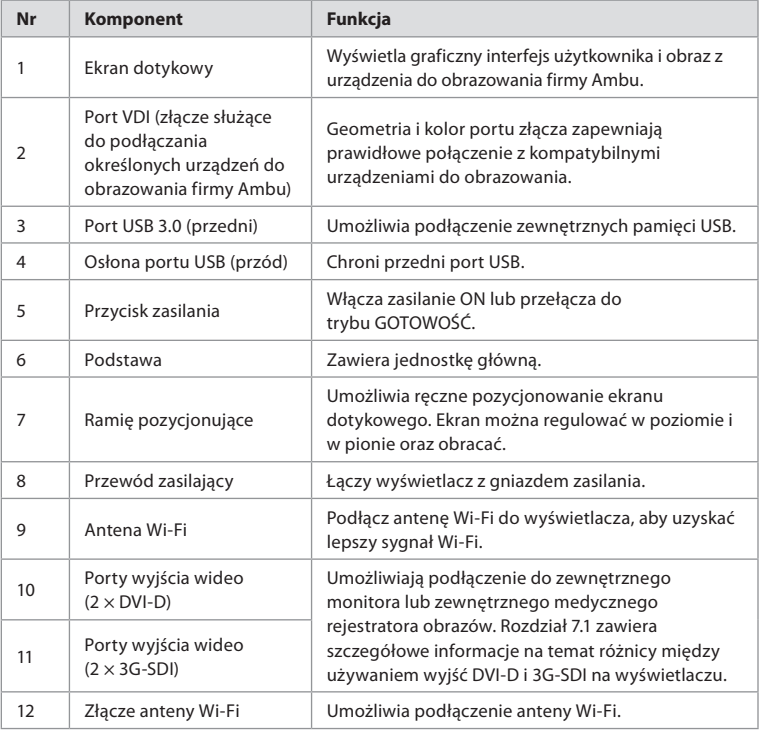

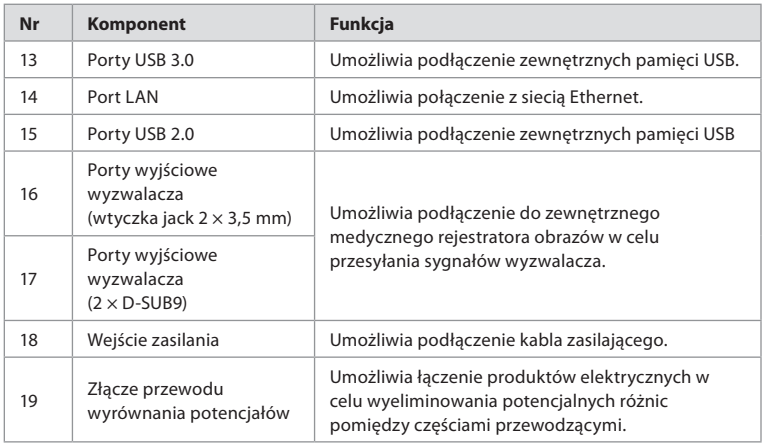

# **2.5. Części zamienne**

Części zamienne są przeznaczone jako zamienniki dla elementów narażonych na zużycie w okresie eksploatacji urządzenia. W przypadku problemów, które mogą wymagać wymiany części zamiennych, należy się zapoznać z poradnikiem do rozwiązywania problemów w rozdziale 13.

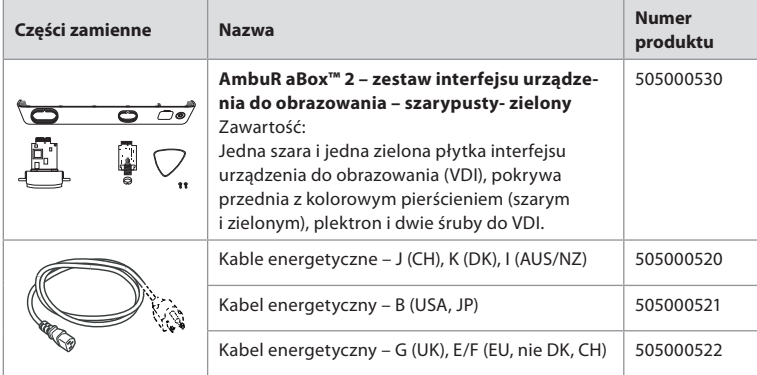

# **2.6. Opis systemu**

Konfiguracja pełnego systemu obrazowania firmy Ambu przebiega w sposób przedstawiony na poniższym rysunku. Różne połączenia zostały szczegółowo opisane w rozdziale 12.

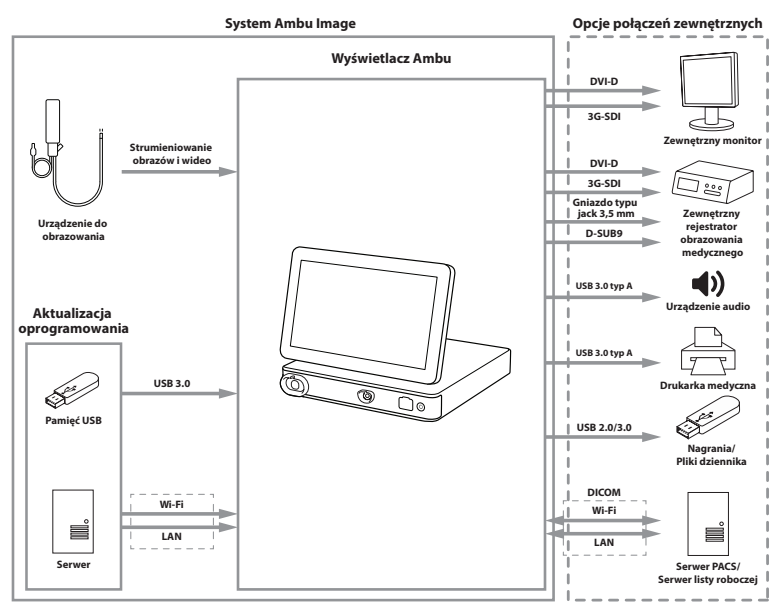

Należy pamiętać, że Państwa organizacja jest odpowiedzialna za następujące obszary, które powinny zostać wdrożone zgodnie z lokalnymi zasadami:

- **•** Konfiguracja sieci
- **•** Zapewnienie dostępności i poufności sieci
- **•** Zapewnienie poufności i integralności urządzeń fizycznych
- **•** Zarządzanie profilami użytkownika wyświetlacza
- **•** Zarządzanie hasłami użytkowników
- **•** Monitorowanie i audyt systemu obrazowania firmy Ambu
- **•** Całkowite usunięcie danych przed utylizacją wyświetlacza

# **3. Objaśnienie używanych symboli**

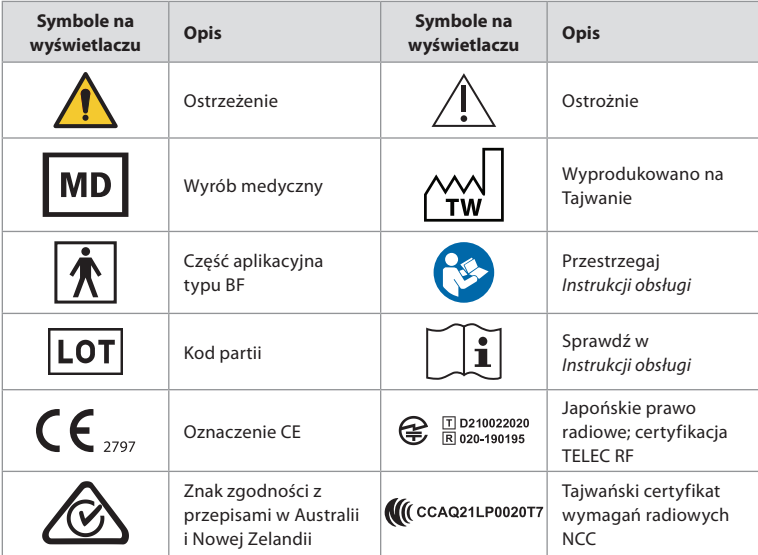

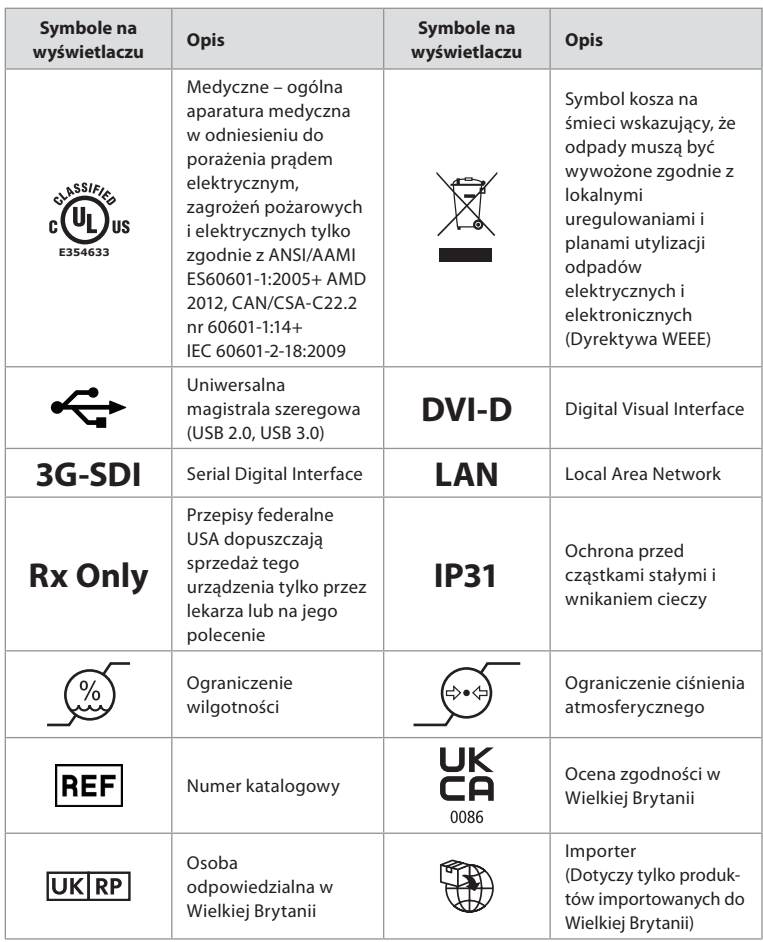

Pełna lista objaśnień symboli znajduje się na stronie ambu.com/symbol-explanation.

# **4. Rozpoczęcie pracy**

# **4.1. Pierwsza konfiguracja**

Przed pierwszym użyciem wyświetlacza wykonaj opisane tutaj czynności. Litery w szarych kółkach odnoszą się do ilustracji w skróconej instrukcji na stronie 2.

- 1. Rozpakuj wyświetlacz i sprawdź, czy nie brakuje żadnych części. Lista części znajduje się w rozdziale 2,4.
- 2. Dokładnie obejrzeć wyświetlacz i inne części pod kątem uszkodzeń. Nie używać wyświetlacza, jeśli którakolwiek z jego części jest w dowolny sposób uszkodzona **A** .
- 3. Ustaw wyświetlacz na twardej i równej powierzchni. Należy ustawić wyświetlacz w taki sposób, aby przewód zasilający był łatwo dostępny. Wyświetlacz można umieścić na wózku medycznym, aby ułatwić jego transport. Upewnij się, że wyświetlacz jest prawidłowo ustawiony, tak aby nie spadł podczas transportu.
- 4. W razie potrzeby podłączyć dostarczoną antenę Wi-Fi w tylnej części wyświetlacza.
- 5. Podłącz kabel zasilający do gniazda ściennego i włóż wtyczkę zasilającą do gniazda zasilania, które znajduje się z tyłu wyświetlacza **B** .
- 6. W razie potrzeby podłącz zewnętrzny monitor **C** i/lub medyczny rejestrator obrazów w tylnej części wyświetlacza.
- 7. W razie potrzeby ręcznie dostosuj orientację ekranu dotykowego wyświetlacza **D**
- 8. Włącz wyświetlacz, naciskając krótko przycisk zasilania. Lampka kontrolna przycisku zasilania zmieni kolor z pomarańczowego (tryb GOTOWOŚĆ) na zielony (WŁ.), **E** ale obraz z kamery jest dostępny wkrótce po włączeniu monitora, jeśli urządzenie do obrazowania jest podłączone. Jeśli urządzenie do obrazowania nie jest podłączone, interfejs wyświetli sposób prawidłowego podłączenia urządzenia do obrazowania do wyświetlacza.
- 9. Wybierz preferowany język, a następnie naciśnij (1).
- 10. Wybierz i potwierdź kraj, a następnie naciśnij przycisk Kontynuuj (Continue) **2** . Naciśnij przycisk Potwierdź (Confirm) **3** .
- 11. Przejdź do Załącznika 3. Cyberbezpieczeństwo i zapewnienie, że korzystanie z oprogramowania i łączności wyświetlacza jest zgodne z polityką Twojej organizacji.
- 12. Zaloguj się jako **Administrator,** aby uzyskać dostęp do ustawień systemu: Naciśnij kartę **Logowanie (Login)** na pasku narzędzi.

#### – Naciśnij **strzałkę w prawo 4** , a następnie **Administrator systemu (System Administrator) 5** .

– Wprowadź hasło i naciśnij przycisk **Zaloguj (Log in) 6** . Fabrycznie ustawionym domyślnym hasłem AmbuAdmin

– Aby zmienić hasło (wymagane przy pierwszym użyciu), należy postępować zgodnie z instrukcjami wyświetlanymi na ekranie.

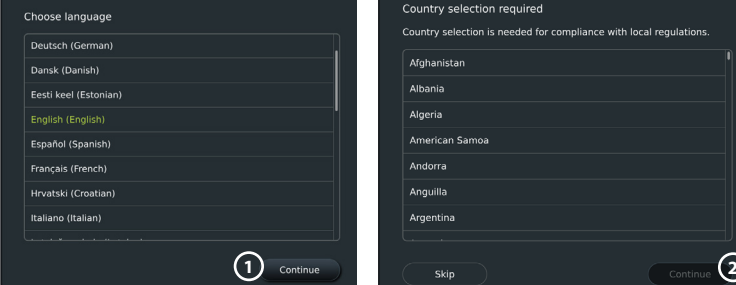

**WAŻNE!:** Pierwszy wybór właściwego kraju jest warunkiem zachowania zgodności z przepisami, a użytkownicy wyświetlacza nie będą mogli go później zmienić. Jeśli konieczny jest wybór nowego kraju, należy skontaktować się z lokalnym przedstawicielem Ambu. Język wyświetlacza może być w każdej chwili zmieniony przez administratora.

**4**

.<br>User lis

**5**

#### Confirm selection

Country selection required

**Afghanistar** Albania Algeria American Samos Andorra Anguilla Argentina

You have selected: Denmark

Please confirm your selection or go back to select correct country.

Country selection is needed for compliance with local regulations.

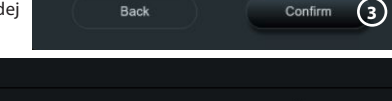

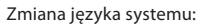

**•** Naciśnij kartę **Ustawienia (Settings)**, a następnie naciśnij przycisk **Konfiguracja (Setup)**  $\mathcal{D}$ .

 $\overline{\bullet}$ 

r

- **•** Naciśnij **Język (Language) 8** .
- **•** Naciśnij **Język urządzenia**
- **(Device language) 9** , a następnie wybierz żądany język. Język systemu zmienia się natychmiast po wybraniu.

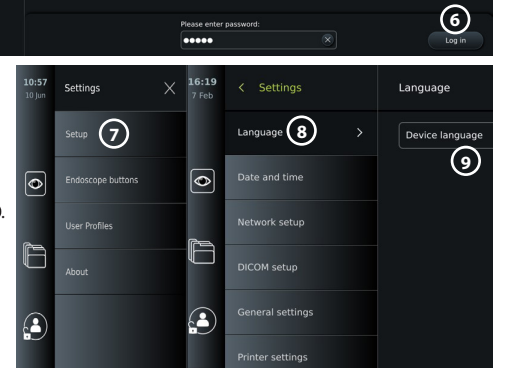
**Uwaga:** Jeśli dojdzie do utraty hasła administratora, należy skontaktować się z lokalnym przedstawicielem firmy Ambu.

- 13. Ustaw datę i godzinę:
- **•** Naciśnij **Data i godzina (Date and time) 10** .
- **•** Naciśnij **ustawienie strefy czasowej (Time zone setting) 11** i wybierz żądaną strefę czasową.
- **•** Naciśnij przycisk **Ustaw datę i godzinę (Set date and time) 10** , aby powrócić do poprzedniego menu.
- **•** Wybierz żądane ustawienie pod **Format czasu (Time format) 12** .
- **•** Przewiń godziny i minuty pod **Ustaw czas (Set time) 13** , aby ustawić czas.
- **•** Wybierz żądaną **datę 14** w kalendarzu.

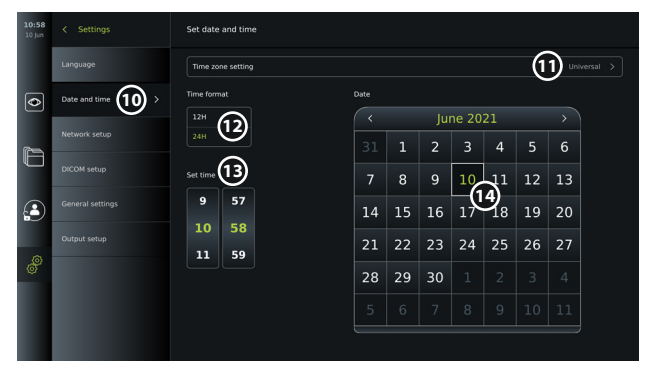

### **4.2. Profile użytkowników**

Profile użytkowników są tworzone jako różne typy użytkowników w zależności od ich przeznaczenia (patrz tabela poniżej). Tylko Administrator ma pełny dostęp do ustawień i funkcji wyświetlacza, w tym do tworzenia nowych użytkowników.

W przypadku codziennej eksploatacji zaleca się utworzenie przynajmniej jednego zaawansowanego profilu użytkownika, jako wspólnego loginu dla działu lub jako profili indywidualnych. Nie można utworzyć dodatkowych profili użytkownika Administrator lub Technik serwisowy.

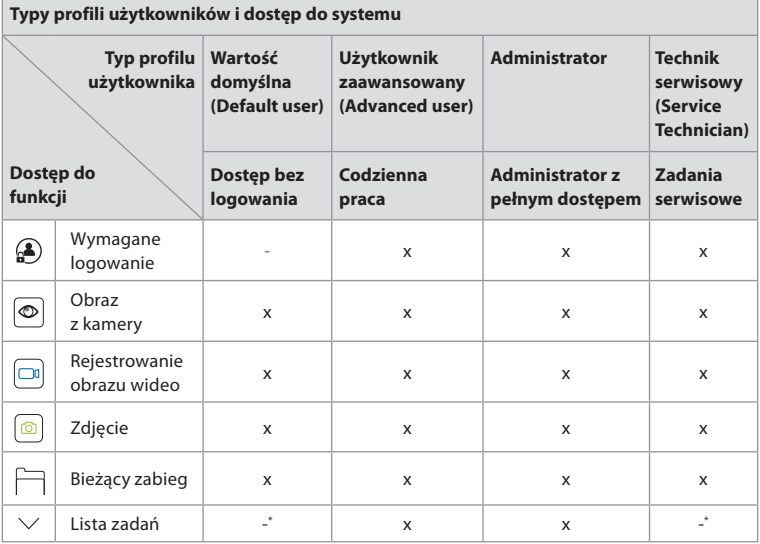

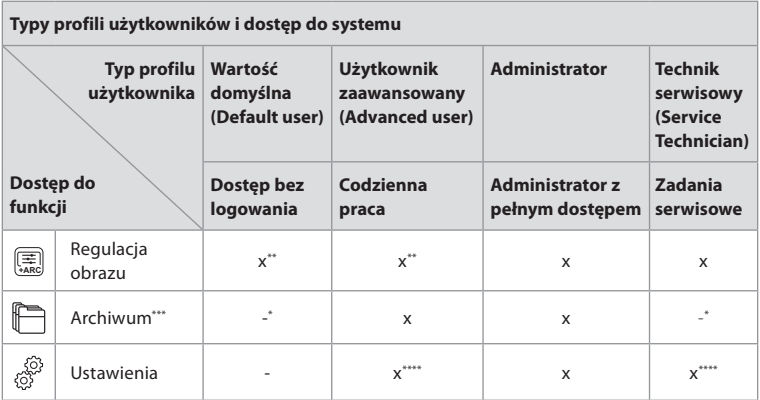

\* Administrator może włączyć lub wyłączyć dostęp bez logowania.

\*\* Administrator i serwisant mogą włączać lub wyłączać funkcje dla innych użytkowników.

\*\*\* Dostęp profili użytkowników do kosza opisano w sekcji 11.3.

\*\*\*\* Niektóre ustawienia są niedostępne dla użytkownika zaawansowanego i technika serwisowego.

#### **Tworzenie użytkownika zaawansowanego:**

- **•** Naciśnij zakładkę **Ustawienia (Settings)**.
- **•** Naciśnij **Profile użytkowników (User Profiles)**, a następnie naciśnij **Dodaj użytkownika (Add user) 5** .
- **•** Wprowadź nazwę użytkownika, hasło i hasło powtórzone w odpowiednich polach wprowadzania danych **6** , a następnie naciśnij **ikonę Zapisz 7** .

Aby usunąć profil użytkownika, nacisnąć nazwę użytkownika, a następnie **ikonę usuwania**.Naciśnij **OK**, aby potwierdzić.

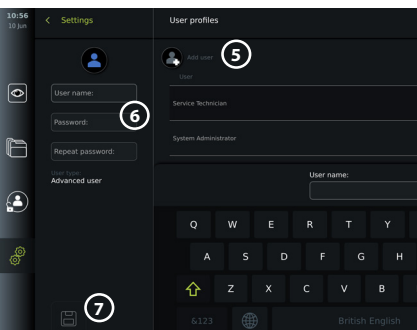

### **Zaloguj się jako dowolny profil użytkownika:**

- **•** Naciśnij zakładkę **Logowanie (Login)**.
- **•** Naciśnij **strzałkę w prawo**, a następnie naciśnij nazwę użytkownika.
- **•** Wprowadź hasło i naciśnij przycisk **Zaloguj (Login)**.

**Uwaga:** Hasła muszą składać się z co najmniej 8 znaków. Dozwolone są dowolne znaki, ale w celu zwiększenia siły hasła zaleca się stosowanie kombinacji wielkich i małych liter, cyfr i symboli.

### **Zmień nazwę użytkownika lub hasło:**

- **•** Naciśnij zakładkę **Ustawienia (Settings)**, a następnie opcję **Profile użytkowników (User Profiles)**.
- **•** Naciśnij **nazwę użytkownika 8** , a następnie **ikonę edycji 9** .
- **•** Wprowadź nową nazwę użytkownika, hasło i hasło powtórzone w odpowiednich polach **10** i naciśnij **ikonę zapisu 11** .

**Uwaga:**Administrator może zmienić nazwę użytkownika i hasło dla innych typów użytkowników.

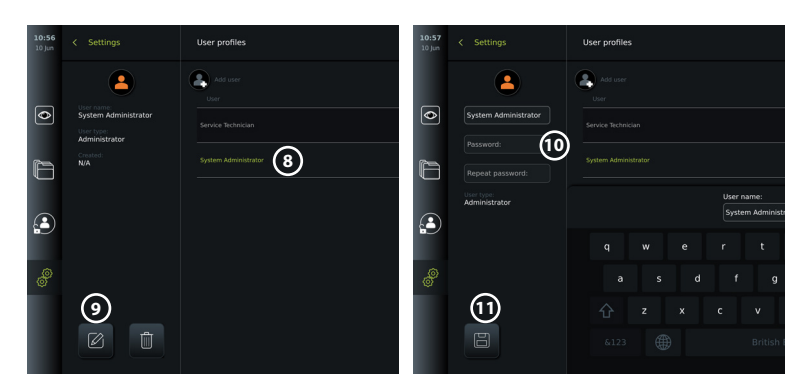

# **5. Ustawienia ogólne**

Administrator może włączać i wyłączać funkcje dla wszystkich użytkowników. W menu *Konfiguracja (Setup)* w zakładce **Ustawienia ogólne (General Settings)** można włączać lub wyłączać następujące funkcje za pomocą suwaków włączania/wyłączania:

- **• Zarządzanie USB** możliwość aktywacji eksportu plików, aktualizacji oprogramowania, importowania certyfikatu TLS i drukowania przy użyciu portu USB.
- **• Ustawienia komunikacji** umożliwia aktualizację oprogramowania online, jeśli jest ono podłączone do Internetu.
- **• Ustawienia archiwizacji** zdecyduj, kiedy zabieg zostanie przeniesiony do kosza i kiedy zostanie usunięty z kosza.
- **• Zoom, Stoper, ARC**  funkcje dostępne podczas zabiegu można wyłączyć dla wszystkich typów endoskopów i użytkowników.
- **• Ustawienia logowania**  określa, czy niezalogowany użytkownik może nadal uzyskać dostęp do archiwum i zobaczyć listę zadań.
- **• Ustawienia braku aktywności użytkownika**  wybierz, czy wyświetlacz wyloguje użytkownika z powodu braku aktywności.

Należy pamiętać, że jeśli funkcja jest wyłączona (nie jest zielona), jej symbol nie jest widoczny w menu, w którym normalnie się znajduje.

# **6. Konfiguracja sieci**

Importowanie listy zadań lub przesyłanie obrazów wymaga podłączenia wyświetlacza do sieci za pośrednictwem sieci Wi-Fi lub kabla LAN/Ethernet.

### **6.1. Konfiguracja WLAN**

Wyświetlacz obsługuje uwierzytelnianie WPA, WPA2 i WPA2 Enterprise. Sieci Wi-Fi, które przekierowują na stronę logowania, nie są obsługiwane.

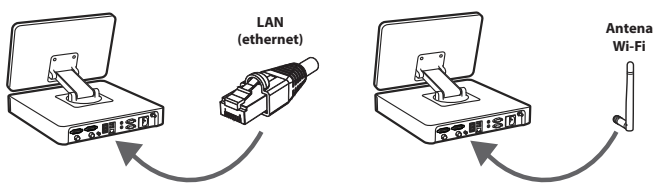

#### **Włącz Wi-Fi:**

- 1) Naciśnij kartę **Ustawienia (Settings)**, a następnie naciśnij przycisk **Konfiguracja (Setup) 1.**
- 2) Naciśnij przycisk **Konfiguracja sieci (Network setup) 2** .
- 3) Naciśnij suwak **WŁ./WYŁ.**, aby włączyć Wi-Fi **3** (przełącz na kolor zielony).
- 4) Jeśli jest to wymagane przez sieć Wi-Fi w danej organizacji, naciśnij pole wprowadzania obok **Nazwa hosta (Hostname) 4** i wprowadź nazwę hosta.

**Uwaga:** Nazwa hosta jest dostarczana przez administratora IT Twojej organizacji i służy do identyfikacji wyświetlacza w sieci Wi-Fi. Nazwa hosta może mieć długość od 1 do 63 znaków bez

kropki i może składać się z cyfr oraz wielkich lub małych liter (A-Z/a-z). Średniki nie mogą być używane jako pierwszy lub ostatni znak.

5) Naciśnij przycisk **Konfiguruj (Configure) 5** i poczekaj, aż wyświetlacz wyszuka dostepne sieci.

### **6.1.1. Sieć Wi-Fi z uwierzytelnianiem WPA/WPA2**

- 1) Wybierz sieć Wi-Fi z listy.
- 2) Wprowadź hasło i naciśnij **Zapisz (Save) 6** , a następnie naciśnij **Połącz (Connect)**.
- 3) Po nawiązaniu połączenia na pasku narzędzi pojawi się symbol Wi-Fi.
- 4) Aby włączyć automatyczne połączenie z tą siecią Wi-Fi, naciśnij suwak **Połącz automatycznie (Connect automatically) 7 WŁ./WYŁ.** (przełącz na kolor zielony).

#### **6.1.2. Ukryta sieć Wi-Fi (Wi-Fi nie jest widoczne na liście dostępnych połączeń Wi-Fi)**

- 1) Naciśnij przycisk **Dodaj sieć (Add network) 8** .
- 2) Naciśnij pole wprowadzania obok **SSID** i wprowadź nazwę ukrytej sieci Wi-Fi, a następnie naciśnij przycisk **OK**.
- 3) Wprowadź pozostałe informacje w polach wprowadzania danych w zależności od typu sieci Wi-Fi.

#### **6.1.3. Sieć Wi-Fi z uwierzytelnianiem WPA2 Enterprise (wymagana nazwa użytkownika i hasło)**

- 1) Wprowadź nazwę użytkownika w polu **Tożsamość (Identity) 9** .
- 2) Wprowadź hasło w polu **Hasło**  (Password) (10).
- 3) Wybierz odpowiedni certyfikat (11).

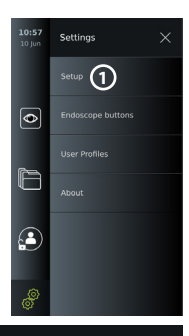

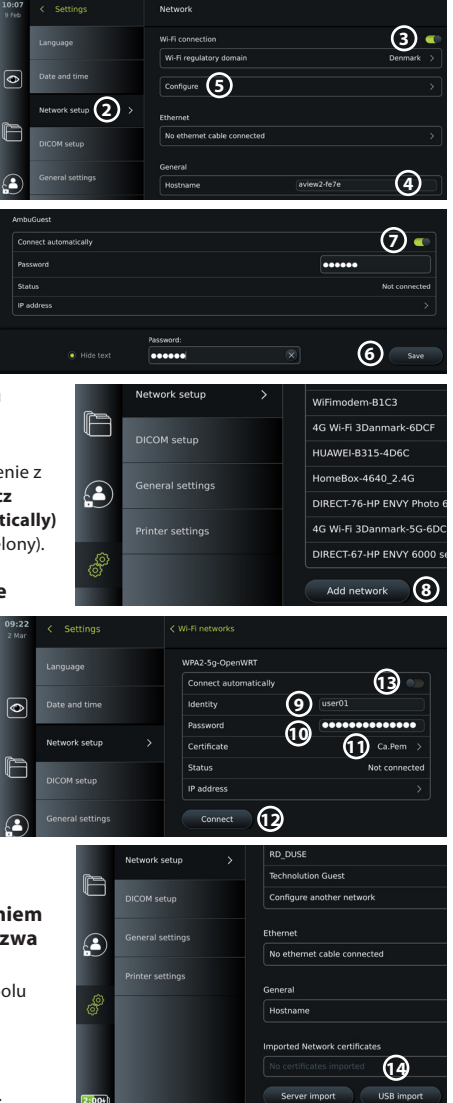

- 4) Naciśnij **Połącz (Connect)** (12).
- 5) Po nawiązaniu połączenia na pasku narzędzi pojawi się symbol Wi-Fi.
- 6) Aby włączyć automatyczne połączenie z tą siecią Wi-Fi, naciśnij suwak **Połącz automatycznie (Connect automatically) 13 WŁ./WYŁ.** (przełącz na kolor zielony).

#### **6.1.4. Import certyfikatu sieciowego dla WPA2 (TLS – warstwa bezpieczeństwa transportu)**

W menu **Sieć (Network)** przewiń do opcji **Importowane certyfikaty sieciowe (Imported Network certificates)** (14).

#### *6.1.4.1. Importuj certyfikaty TLS z serwera*

- 1) Upewnij się, że wyświetlacz jest podłączony do tymczasowej sieci Wi-Fi lub LAN (patrz sekcja 5.1.1 lub 5.2.).
- 2) Naciśnij przycisk **Importuj serwer (Server import).**
- 3) Wprowadź **nazwę pliku certyfikatu (Certificate file name) 15** , **nazwę hosta (Host name) 16** i **numer portu (Port number) 17** .
- 4) Naciśnij przycisk **Import 18** .

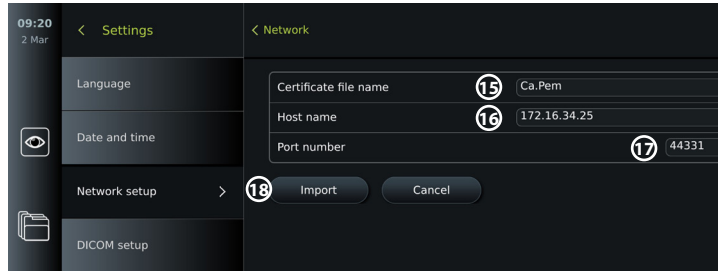

*6.1.4.2. Importuj certyfikaty sieciowe z pamięci USB*

- 1) Upewnij się, że włączono połączenie USB do importu certyfikatów (patrz rozdział 2.5.). Włóż USB z certyfikatem sieciowym. (patrz rozdział 6.1.4).
- 2) Naciśnij przycisk **Import USB (USB import)** i poczekaj, aż wyświetlacz wyszuka certyfikaty sieciowe na pamięci USB.
- 3) Wybierz żądany certyfikat sieci i naciśnij przycisk **Import 19** .

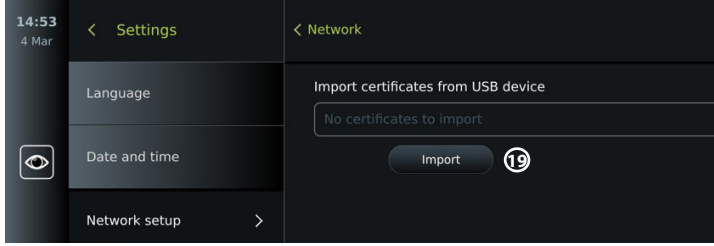

**Uwaga:** Po zaimportowaniu certyfikatu sieciowego nazwa pliku certyfikatu jest wyświetlana poniżej **Importowane certyfikaty sieciowe (Imported Network certificates)** w menu **Sieć (Network)**.

### **6.2. Połączenie LAN przez kabel Ethernet**

- 1) Podłącz kabel LAN do portu Ethernet z tyłu wyświetlacza i do routera lub gniazda ściennego LAN.
- 2) W menu **Sieć (Network)** sprawdź stan połączenia LAN pokazany poniżej **Ethernet**.

### **6.3. Konfigurowanie statycznego adresu IP i/lub serwera DNS dla sieci Wi-Fi lub LAN**

- 1) W menu **Sieć (Network)** naciśnij aktualnie wybraną sieć Wi-Fi.
- 2) Pod nazwą sieci Wi-Fi naciśnij **strzałkę** obok **adresu IP (IP address)**. Naciśnij suwak **WŁ./WYŁ.** obok opcji **Włącz statyczne IP (Enable static IP) 20** lub **Skonfiguruj ręczne serwery DNS**

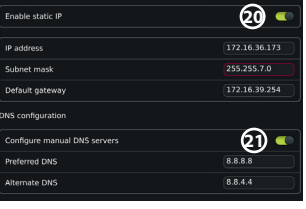

**(Configure manual DNS servers) 21** (przełącz na zielony) i wprowadź wymagane informacje.

### **6.4. Odłącz od sieci Wi-Fi**

W menu **Sieć (Network)** naciśnij aktualnie wybraną. Sieć Wi-Fi, następnie naciśnij **Odłącz (Disconnect).**

### **6.5. Usuwanie wszystkich danych sieciowych z wyświetlacza**

W menu **Sieć (Network)** naciśnij **Wyczyść wszystkie dane (Clear all data)**. Naciśnij **OK**.

# **7. Konfiguracja połączenia z PACS i listą zadań**

Importowanie listy zadań i eksportowanie obrazów wymaga użycia serwera/PACS (zdjęcie System archiwizacji i komunikacji) może wysyłać i odbierać dane w formacie DICOM (Digital Imaging and Communications in Medicine). Aby skonfigurować połączenia z serwerem, wyświetlacz musi być podłączony do sieci Wi-Fi lub LAN (patrz sekcja 6.1 i 6.2).

### **7.1. Skonfiguruj wyświetlacz do połączenia z serwerem**

- **•** Naciśnij **kartę Ustawienia (Settings)**, a następnie naciśnij **Konfiguracja (Setup)**.
- **•** Naciśnij przycisk **Konfiguracja DICOM (DICOM Setup) 22** .
- **•** Opcjonalnie można zmienić **nazwę stacji (Station name) 23** . Nazwa stacji jest używana do rozpoznawania jednostki, jeśli trzeba przesłać specjalną listę zadań do konkretnej jednostki lub jeśli ważne jest, aby śledzić, z której jednostki zostały wysłane dane. Domyślna nazwa to *AmbuMon*, a maksymalna długość nazwy stacji to 16 znaków.
- **•** Naciśnij przycisk **Użyj numeru seryjnego (Use serial number)** lub **Użyj nazwy niestandardowej (Use custom name)** obok **Tytuł AE stanowiska (Station AE title) 24** . Jeśli wybrano opcję **Użyj nazwy niestandardowej (Use custom name)**, naciśnij pole wprowadzania danych i wprowadź nazwę.

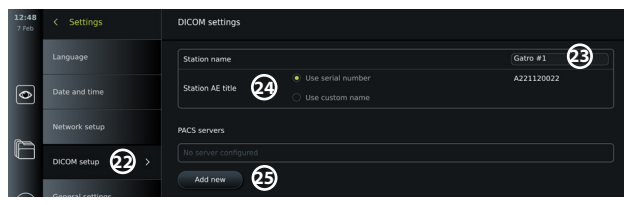

### **7.2. Konfiguracja połączenia z serwerem PACS**

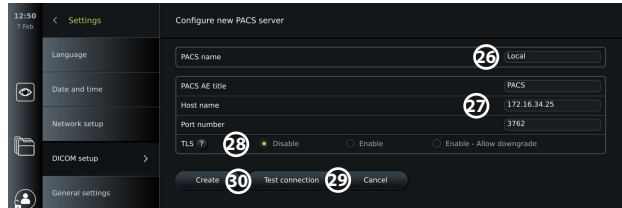

- **•** Naciśnij przycisk **Dodaj nowy (Add new) 25** poniżej **Serwery PACS (PACS servers)**.
- **•** Naciśnij pole wprowadzania obok **nazwy PACS (PACS name) 26** i wprowadź nazwę, która ma być użyta dla połączenia PACS.
- **•** Naciśnij pola wprowadzania danych znajdujące się obok **tytułu PACS AE (PACS AE title), nazwy hosta (Host name)** i **numeru portu (Port number) 27** i wprowadź wymagane informacje w każdym polu.
- **•** Naciśnij żądane ustawienie obok **TLS 28** . **Uwaga:** Jeśli włączysz TLS, musisz zaimportować wymagany certyfikat TLS z serwera lub pamięci USB (patrz instrukcje poniżej).
- **•** Naciśnij **Testuj połączenie (Test connection) 29** , aby sprawdzić, czy informacje zostały wprowadzone poprawnie i czy można nawiązać połączenie z serwerem.
- Naciśnij Utwórz (Create) 30, aby zapisać konfigurację połączenia z serwerem.

Niektóre systemy PACS mogą wymagać adresu MAC i adresu IP wyświetlacza. Adres MAC jest unikatowy dla każdego wyświetlacza, a adres IP jest przydzielany przez sieć szpitalną. Pobierz adres MAC i adres IP wyświetlacza:

- **•** Zaloguj się jako Administrator, a następnie przejdź do Ustawienia (Settings) Informacje (About) – Informacje o urządzeniu (Device Info).
- **•** W zależności od tego, czy używana jest sieć Wi-Fi czy Ethernet, znajdź kartę informacyjną Sieć (Network).

Adres MAC to adres 48-bitowy zgrupowany w 6 oktetów. W poniższym przykładzie adres MAC jest podświetlony na czerwono, w zależności od konfiguracji sieci.

Można również znaleźć adres IP przypisany przez sieć. W poniższym przykładzie adres IP jest zaznaczony na niebiesko.

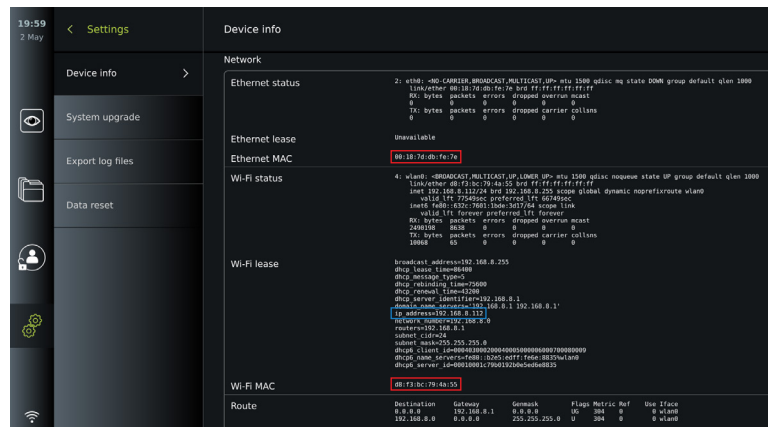

### **7.3. Skonfiguruj połączenie z serwerem listy zadań**

- **• Włącz listę zadań (Enable Worklist), 31 kiedy przełącznik (WŁ./WYŁ.)** jest ustawiony na zielony.
- **•** Wprowadź wymagane informacje w polach **Nazwa AE serwera listy roboczej (Worklist server AE title)**, **Nazwa hosta serwera listy roboczej (Worklist server hostname)** i **Numer portu serwera listy roboczej (Worklist server port number) 32** .
- **•** Naciśnij żądane ustawienia **TLS 33** . **Uwaga:** Jeśli włączysz TLS, musisz zaimportować wymagany certyfikat TLS z serwera lub pamięci USB.
- **•** Wybierz metodę (ES = endoskopia, US = ultradźwięki) lub wprowadź specyficzną metodę w polu Inne (Other) **34** , biorąc pod uwagę listę zadań, którą chcesz pobrać.
- **•** W polu **Wyświetl nadchodzące zabiegi (godziny) (Display upcoming procedures (hours)) 35** wprowadź przedział czasowy, który będzie pokazywany w odzyskanej liście roboczej.
- **•** Opcja **Ukryj poprzednie zabiegi starsze niż (godziny) (Hide past procedures older than (hours)) 36** pozwala ograniczyć liczbę zabiegów na liście roboczej.
- **•** Naciśnij **Testuj połączenie z listą zadań (Test worklist connection) 37** , aby sprawdzić, czy informacje zostały wprowadzone poprawnie i czy nawiązano połączenie z serwerem.

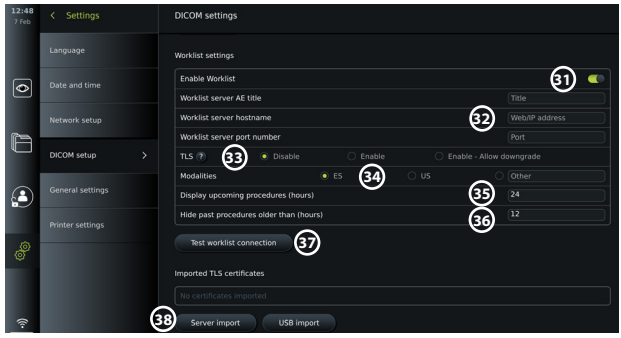

#### **Import certyfikatu TLS z serwera lub pamięci USB:**

W celu zwiększenia bezpieczeństwa podczas konfigurowania połączeń z serwerami PACS i Worklist można użyć TLS.

Włączenie TLS wymaga zaimportowania certyfikatu TLS z serwera lub pamięci USB do wyświetlacza. Jeśli do wyświetlacza importowanych jest wiele certyfikatów TLS, serwer PACS/ Worklist automatycznie wybierze odpowiedni certyfikat TLS. Aby importować dane z serwera, należy się upewnić, że wyświetlacz jest podłączony do sieci Wi-Fi lub LAN.

Aby importować dane z pamięci USB, upewnij się, że połączenie USB jest włączone w celu importowania certyfikatów, a pamięć USB jest podłączona do wyświetlacza.

Aby zaimportować certyfikaty TLS z serwera:

- **•** Naciśnij **Importuj serwer (Server import) 38** .
- **•** Naciśnij pole wprowadzania obok **nazwy pliku certyfikatu (Certificate file name) 39** i wprowadź nazwę pliku.
- **•** Naciśnij pole wprowadzania obok **nazwy hosta (Host name) 40** i wprowadź nazwę hosta.
- **•** Naciśnij pole wprowadzania obok **numeru portu (Port number) 41** i wprowadź numer portu.
- **•** Naciśnij przycisk **Import 42** .

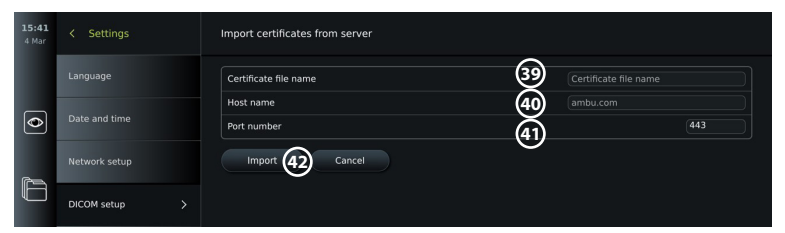

Aby zaimportować certyfikaty TLS z pamięci USB typu flash:

- **•** Naciśnij przycisk **Importuj USB (USB import)** i poczekaj, aż wyświetlacz wyszuka certyfikaty TLS na dysku USB.
- **•** Wybierz odpowiedni certyfikat TLS i naciśnij przycisk **Import 43 .**

**Uwaga:** Po zaimportowaniu certyfikatu TLS nazwa pliku certyfikatu jest wyświetlana

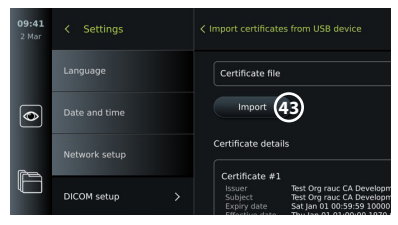

poniżej **Zaimportowane certyfikaty TLS (Imported TLS certificates)**.

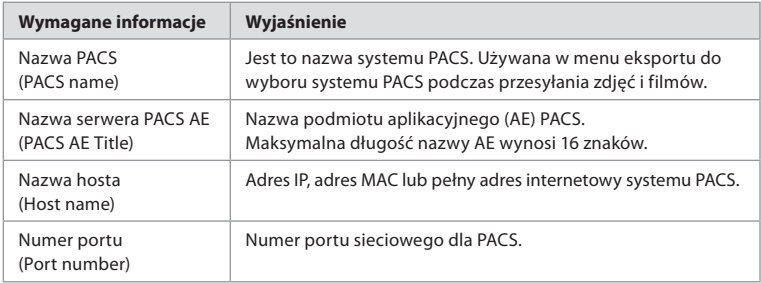

## **8. Konfiguracja wyjścia**

Administrator może przeglądać i rekonfigurować, które **Wyjścia wyzwalacza** (funkcje zdjęć lub filmów) **1** są wysyłane przez które porty wyjściowe do podłączonego zewnętrznego rejestratora obrazów.

#### **Uzyskiwanie dostępu do menu Wyjście wyzwalacza:**

- **•** Naciśnij kartę **Ustawienia (Settings)** na pasku narzędzi po lewej stronie.
- **•** Naciśnij kolejno **Konfiguracja (Setup)** oraz **Konfiguracja wyjścia (Output setup)**.

Możesz skonfigurować kanały wyjściowe wyzwalacza A, B, C i D. Domyślnie wyjście wyzwalacza A wysyła sygnał wykonania zdjęcia, a wyjście wyzwalacza D wysyła sygnał rozpoczęcia lub zatrzymania nagrywania obrazu wideo przez rejestrator obrazu. Wyjścia wyzwalacza B i C nie są domyślnie przypisane do żadnych sygnałów wyzwalacza.

#### **Ponownie skonfiguruj wyjścia wyzwalacza jako administrator:**

- **•** Wybierz kanał wyjściowy wyzwalacza, który ma być ponownie skonfigurowany (A, B, C lub D) i wybierz sygnał wyjściowy w menu wyboru widocznym po prawej stronie ekranu **2** .
- **•** Ważne jest, aby przypisana funkcja portu wyjściowego wyzwalacza wyświetlacza odpowiadała funkcji przypisanej do podłączonego portu wejściowego rejestratora obrazów.
- **•** Sprawdź, czy system działa zgodnie z oczekiwaniami.

Po prawidłowym skonfigurowaniu rejestrator obrazów zrobi zdjęcie lub rozpocznie/zatrzyma sekwencie wideo, jeśli odpowiadająca jej funkcją zostanie aktywowana za pomocą przycisków na podłączonym endoskopie lub bezpośrednio na przyciskach na karcie **Obraz z kamery**.

W menu Czas trwania wyzwalacza (Trigger duration) można ustawić długość impulsu tak, aby był on zgodny z rejestratorem obrazowania medycznego.

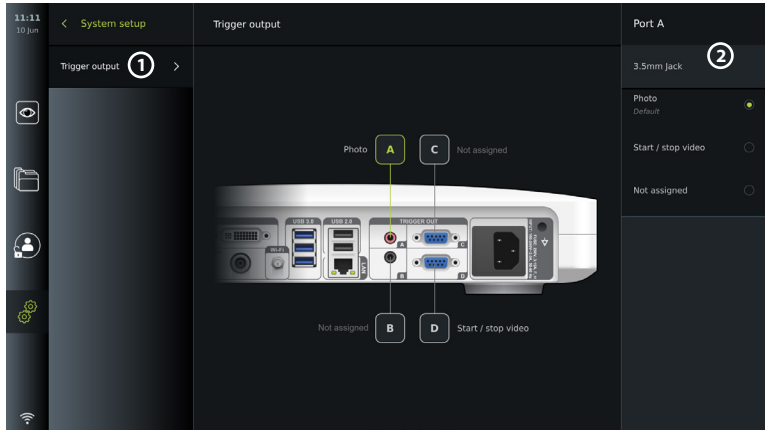

# **9. Konfiguracja przycisków endoskopu**

Administrator i technik serwisowy mogą ustawić konfigurację przycisku endoskopu, również wtedy, gdy endoskop nie jest podłączony. Wszyscy inni użytkownicy mogą przeglądać bieżącą konfigurację przycisków ale nie mogą jej zmieniać. Dostępne funkcje zależą od typu wybranego endoskopu. Aby wyświetlić bieżącą konfigurację kompatybilnego endoskopu lub ponownie skonfigurować przyciski, należy nacisnąć kartę **Ustawienia (Settings)** na **pasku narzędzi**, nacisnąć **Przyciski endoskopu (Endoscope buttons)** i wybrać typ endoskopu **1** . Będzie widoczny podgląd.

# **9.1. Konfiguracja przycisków endoskopu**

- **•** Naciśnij zakładkę **Ustawienia (Settings)**, a następnie **Przyciski endoskopu (Endoscope buttons).**
- **•** Naciśnij żądaną kategorię endoskopu **2** i wybierz endoskop.
- **•** Ekran przedstawia przegląd przycisków endoskopu z dostępnymi funkcjami.
- **•** Nacisnąć żądany przycisk endoskopu **3** , a następnie wybrać długie lub krótkie wciśnięcie przycisku **4**.
- **•** Nacisnąć czynność, która ma zostać wykonana po naciśnięciu wybranego przycisku **5** .
- **•** Powtórz czynność dla każdego przycisku. Przegląd pokazuje wybrane funkcje obok przycisków.

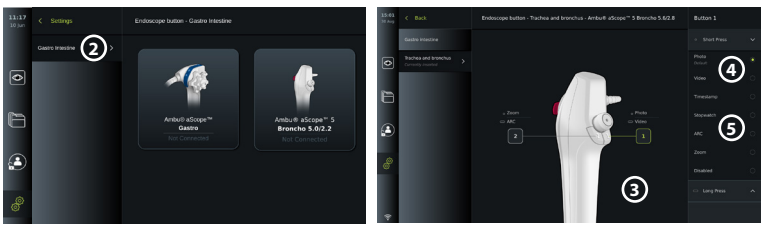

**Uwaga:** Każdy typ endoskopu jest dostarczany z domyślną konfiguracją przycisków. **Uwaga:** Wprowadzone zmiany zostaną zapisane i będą dotyczyć wszystkich urządzeń do obrazowania tego samego typu.

**Uwaga:** Dla niektórych urządzeń do obrazowania, np. ARC można je aktywować tylko poprzez "długie naciśnięcie".

# **10. Obsługa wyświetlacza**

# **10.1. Kontrola i przygotowanie do pracy przed użyciem wyświetlacza**

Przed użyciem wyświetlacza do zabiegu u pacjenta należy wykonać odpowiednie czynności opisane poniżej oraz wszelkie inne niezbędne kroki zgodnie z procedurami i wymaganiami organizacji w zakresie przygotowania i kontroli tego typu urządzenia.

- 1. Dokładnie obejrzeć wyświetlacz i inne części pod kątem uszkodzeń. Nie używać wyświetlacza, jeśli którakolwiek z jego części jest w jakikolwiek sposób uszkodzona.
- 2. Wyczyścić i zdezynfekować wyświetlacz (rozdział 14).
- 3. Podłączyć wyświetlacz do odpowiedniego gniazda zasilania za pomocą dołączonego kabla zasilającego i włączyć gniazdo zasilania. Pomarańczowa lampka kontrolna na przycisku zasilania zapala się, sygnalizując, że wyświetlacz jest w trybie GOTOWOŚĆ.
- 4. Dostosuj pozycję i orientację ekranu dotykowego do swoich preferencji.
- 5. WŁ. wyświetlacz Ambu, naciskając przycisk zasilania. Lampka kontrolna przycisku zasilania zmieni kolor z pomarańczowego (tryb GOTOWOŚĆ) na zielony (WŁ.). Podczas ładowania interfejsu użytkownika dostępny jest bieżący podgląd, jeżeli zostało podłączone urządzenie do obrazowania firmy Ambu.
- 6. W razie potrzeby podłącz wyświetlacz do sieci Wi-Fi.
- 7. Podłączyć urządzenie do obrazowania firmy Ambu do wyświetlacza, podłączając jego złącze do odpowiedniego portu złącza na jednostce wyświetlającej. Upewnij się, że strzałki są wyrównane, a kolor na złączu i jego porcie jest zgodny.

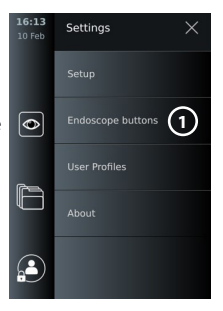

**Uwaga:** W celu przygotowania i obsługi urządzenia do obrazowania Ambu należy zapoznać się z instrukcją obsługi danego urządzenia do obrazowania.

- 8. Sprawdzić, czy na ekranie widać obraz z kamery skierować końcówkę dystalną urządzenia do obrazowania firmy Ambu w kierunku jakiegoś obiektu, np. swojej dłoni.
- 9. W razie potrzeby do portu DVI lub SDI z tyłu wyświetlacza można podłączyć monitor zewnętrzny.

### **10.2. Uruchamianie i zatrzymywanie procedury 10.2.1. Rozpoczęcie procedury**

Po podłączeniu urządzenia do obrazowania firmy Ambu do wyświetlacza nowa procedura rozpoczyna się po wykonaniu jednej z następujących czynności: 1) wybrano pacjenta z Listy zadań, 2) wykonano zdjęcie lub nagranie wideo lub 3) aktywowano stoper.

Jeśli urządzenie do obrazowania jest podłączone, obraz z kamery jest dostępny wkrótce po włączeniu wyświetlacza. Nawet jeśli wystąpi błąd sieci lub inne problemy w systemie, obraz z kamery będzie nadal dostępny, umożliwiając korzystanie z wyświetlacza do celów klinicznych.

### **10.2.2. Zatrzymywanie procedury**

Odłączyć urządzenie do obrazowania firmy Ambu od wyświetlacza i wybrać jedną z następujących opcji:

- **•** Naciśnij **Zakończ i eksportuj (Finish and export) 1** , aby zakończyć bieżący zabieg i wyeksportować zapisane pliki.
- **•** Naciśnij **X 2** , aby zakończyć procedurę bez eksportowania plików.

Ponownie podłączyć urządzenie do obrazowania (lub zamienne urządzenie do obrazowania), aby powrócić do bieżącego zabiegu i kontynuować zabieg.

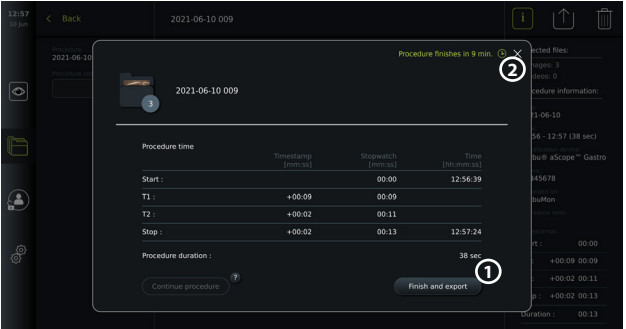

### **10.3. Przebieg pracy przy użyciu listy zadań**

Wyświetlacz może pobierać informacje o pacjencie z serwera listy roboczej. Po wybraniu pacjenta w menu rozwijanym Lista zadań (Worklist) wybrane informacje o pacjencie zostaną zapisane wraz z obrazami i nagraniami wideo zarejestrowanymi podczas bieżącego zabiegu. Informacje o pacjencie można pobrać przed zabiegiem lub w jego trakcie. Jeśli zabieg zostanie zakończony bez wybrania pacjenta, informacje o pacjencie należy wprowadzić ręcznie.

### **Zaktualizuj listę zadań i wyszukaj pacjenta:**

- **•** Naciśnij **strzałkę w dół 3** , aby otworzyć listę pacjentów na serwerze listy zadań.
- **•** Naciśnij **ikonę aktualizacji 4** , aby pobrać informacje o bieżącym pacjencie z serwera listy zadań.
- **•** Naciśnij **pole wyszukiwania 5** i wpisz wyszukiwane pojęcie, np. imię i nazwisko pacjenta, typ zabiegu lub nazwę HCP.
- **•** Naciśnij **ikonę pinezki 6** , aby zachować aktywne wyszukiwane hasło podczas przewijania wyników wyszukiwania.
- **•** Pojęcie wyszukiwania pozostanie przypięte do momentu jego odczepienia poprzez ponowne naciśnięcie **ikony pinezki**.

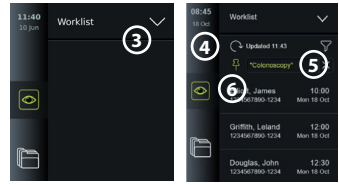

#### **Wybierz pacjenta z listy roboczej:**

- **•** Naciśnij imię i nazwisko pacjenta, a następnie naciśnij przycisk **Potwierdź (Confirm)**.
- **•** Aby wybrać innego pacjenta, naciśnij jego imię i nazwisko, a następnie przycisk **Zmień (Change)** w wyskakującym oknie.
- **•** Aby odznaczyć pacjenta, naciśnij najpierw jego imię i nazwisko, a następnie przycisk **Odznacz (Deselect)** w wyskakującym oknie.

### **10.4. Przegląd funkcji widoku na żywo**

Po podłączeniu urządzenia do obrazowania firmy Ambu do wyświetlacza funkcje obrazu z kamery są dostępne na karcie **Obraz z kamery**.

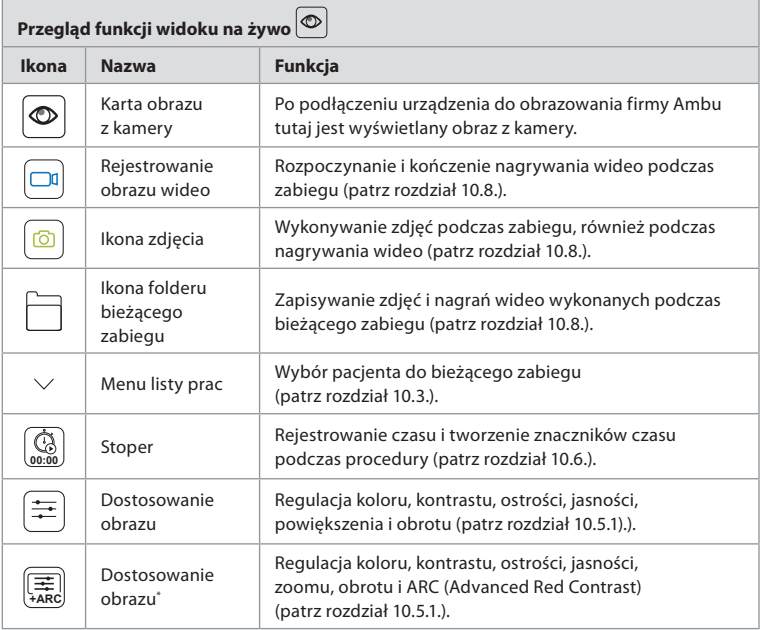

\* Ta ikona jest wyświetlana tylko wtedy, gdy włączona jest funkcja ARC i podłączony endoskop obsługuje tę funkcję.

### **10.5. Korzystanie z opcji regulacji obrazu**

- **•** Naciśnij **ikonę regulacji obrazu**, aby otworzyć menu.
- **•** Po dostosowaniu ustawień obrazu naciśnij **X**, aby zapisać ustawienia.

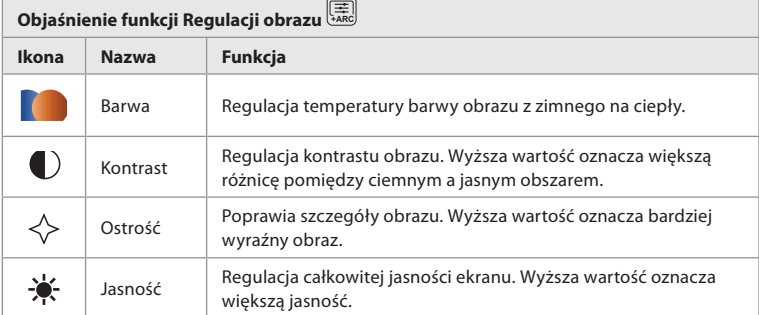

Г

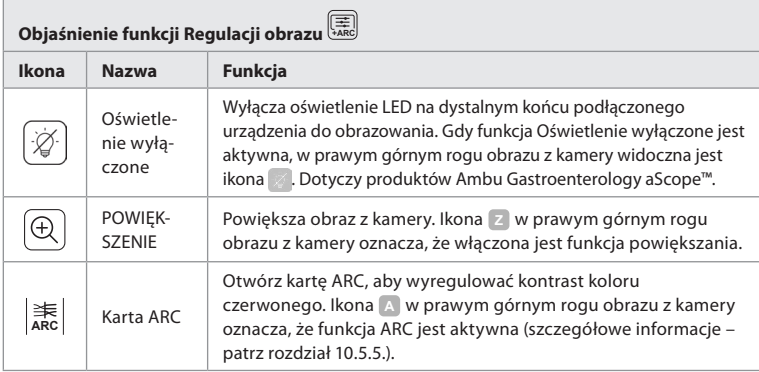

**Uwaga:** Administrator może wyłączyć niektóre korekty obrazu.

**Uwaga:** Wprowadzone zmiany zostaną zapisane i będą dotyczyć wszystkich urządzeń do obrazowania tego samego typu.

### **10.5.1. Dostosuj kolor, kontrast, ostrość i jasność**

**•** Dostosuj ustawienia obrazu, naciskając **ikony 7** na jednym z końców suwaków lub przeciągając **suwaki 8** w lewo lub w prawo.

### **10.5.2. Obrót obrazu z kamery**

- **•** Aby obrócić obraz z kamery o 180 stopni, należy nacisnąć ikonę obrotu<sup>(9)</sup>.
- **•** Ponownie nacisnąć **ikonę obrotu**, aby obrócić obraz z kamery z powrotem do normalnego położenia.
- **•** Gdy aktywna jest rotacja obrazu, na ekranie widoku na żywo wyświetlany jest symbol obrotu.

**Uwaga:** Obrót jest dostępny tylko wtedy, gdy podłączony endoskop obsługuje funkcję obrotu. **Uwaga:** Jeśli dostępny jest obrót, ikona obrotu zastąpi ikonę światła.

### **10.5.3. Korzystanie z funkcji powiększania**

- **•** Naciśnij **ikonę Zoom 10** , aby powiększyć.
- **•** Naciśnij ponownie ikonę **Zoom**, aby pomniejszyć.
- **•** Gdy funkcja powiększania jest aktywna, na ekranie widoku z kamery wyświetlany jest symbol powiększenia.

**Uwaga:** Możliwe jest również powiększanie i pomniejszanie przez podwójne dotknięcie ekranu. W trybie powiększenia obraz jest przycinany, a górna i dolna część obrazu nie są wyświetlane.

### **10.5.4. Oświetlenie włączone/wyłączone**

Dioda LED na dystalnym końcu urządzenia do obrazowania włącza się natychmiast po podłączeniu tego urządzenia do wyświetlacza i pozostaje włączona do momentu jego odłączenia. Włączanie i wyłączanie oświetlenia dotyczy tylko niektórych urządzeń do obrazowania.

**•** Aby włączyć funkcję Wyłączenia oświetlenia, otwórz menu **Regulacja obrazu (Image adjustment) +ARC** i naciśnij przycisk **Wyłącz oświetlenie (Light off)** (11).

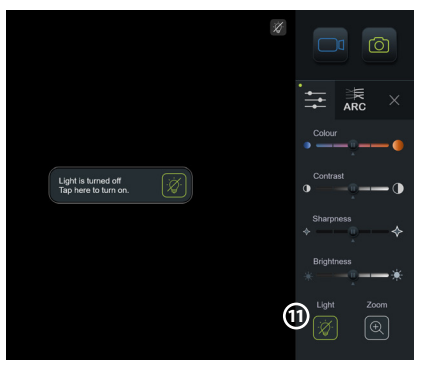

Gdy funkcja **Wyłącz oświetlenie** jest aktywna, ikona pojawi się w prawym górnym rogu obrazu na żywo (a na środku obrazu na żywo pojawi się i powiadomienie z dodatkowym przyciskiem **Wyłącz oświetlenie (Light off)** do dezaktywacji).

#### **Uwagi:**

- **•** Funkcja włączania/wyłączania światła dotyczy produktów Ambu Gastroenterology aScope™.
- **•** Obraz z kamery będzie nadal zawierał transmisję z kamery.
- **•** Funkcja wyłączenia oświetlenia nie koliduje z innymi funkcjami (powiększenie, ARC, robienie zdjęć i nagrań wideo działają w tym samym czasie).
- **•** Funkcja wyłączenia oświetlenia zostanie zresetowana do wartości domyślnej (oświetlenie jest włączone po podłączeniu urządzenia do obrazowania) po usunięciu endoskopu, po zakończeniu zabiegu i po ponownym uruchomieniu.

### **10.5.5. Regulacja ARC (zaawansowanego czerwonego kontrastu)**

ARC jest zastrzeżonym przez firmę Ambu algorytmem wzmacniania kontrastu w kolorze czerwonym, który wzmacnia kolor czerwony w porównaniu z innymi składnikami koloru w tym samym miejscu. ARC ma to na celu poprawę widoczności odcieni czerwieni na obrazie. Regulacja wzmocnienia ARC dla każdego rodzaju urządzenia do obrazowania zostanie zapisana po wyłączeniu wyświetlacza.

- **•** Znak wodny **A** nie będzie widoczny na zdjęciach ani na nagraniach wideo.
- **•** Nagrania wideo zarejestrowane przy aktywnym ARC będą miały nieco mniejsze nasycenie, ponieważ niektóre korekty kolorów w systemie przetwarzania obrazu są wyłączone, gdy funkcja ARC jest aktywna.
- **Naciśnij zakładkę ARC (12).**
- **•** Naciśnij **przycisk ARC 13** , aby włączyć regulację ARC (przycisk zmieni kolor na zielony, a na karcie ARC pojawi się mała zielona kropka).
- **•** Dostosuj ustawienie ARC, naciskając ikony na obu końcach suwaków lub przeciągając suwak w lewo lub w prawo.
- **•** Gdy funkcja ARC jest włączona, na ekranie obrazu z kamery wyświetlany jest symbol ARC.

**Uwaga:**Funkcja ARC jest dostępna tylko wtedy, gdy podłączony endoskop obsługuje funkcie ARC.

**Uwaga:** Regulacja wzmocnienia ARC dla każdego rodzaju urządzenia do obrazowania zostanie zapisana po wyłączeniu wyświetlacza.

### **10.6. Używanie stopera**

Za pomocą stopera wyświetlacza można zapisać czas trwania zabiegu lub jego części. Podczas pracy stopera można tworzyć znaczniki czasowe oznaczające określone punkty w czasie.

- **•** Naciśnij **ikonę stopera 14** , aby go uruchomić.
- **•** Naciśnij **symbol plusa 15** , aby stemplować czas podczas pracy stopera.
- **•** Naciśnij ponownie ikonę stopera, aby zatrzymać stoper.
- **•** Po wstrzymaniu stopera można go ponownie uruchomić, naciskając ikonę stopera, lub naciskając symbol plusa, aby wznowić odliczanie stopera z nowym znacznikiem czasu.

**Uwaga:** Stoper działa w tle, nawet jeśli jest on zasłonięty ekranem podglądu na żywo, np. gdy tryb Podwójnego widoku jest aktywny. **Uwaga:** Stoper zatrzyma się po usunięciu urządzenia do obrazowania.

Jeśli to samo urządzenie do obrazowania zostanie ponownie podłączone w ciągu 60 sekund, stoper zostanie automatycznie wznowiony. Jeśli upłynie więcej niż 60 sekund, naciśnij przycisk Kontynuuj procedurę (Continue procedure), aby wznowić zabieg i utrzymać działanie stopera.

### **10.7. Korzystanie z widoku podwójnego**

W trybie Podwójnego widoku na ekranie Obrazu z kamery może być wyświetlany obraz na żywo z dwóch urządzeń do obrazowania podłączonych w tym samym czasie.

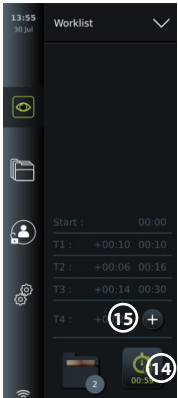

#### **Korzystanie z podwójnego widoku:**

- **•** Podłącz dwa urządzenia do obrazowania firmy Ambu do gniazd na wyświetlaczu.
- **•** Na ekranie Obrazu z kamery wyświetlane są dwa obrazy: jeden większy i jeden mniejszy. Numer widoczny na każdym obrazie odpowiada numerowi na porcie złącza wyświetlacza.

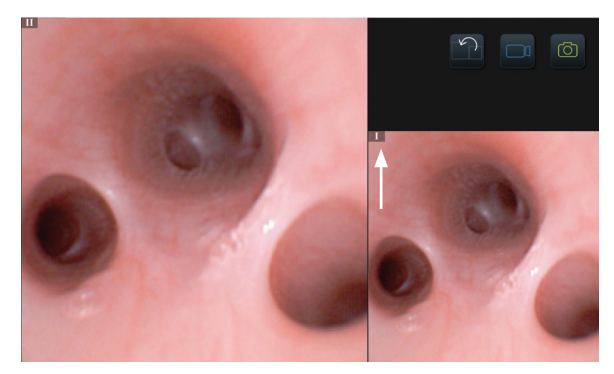

#### **10.8. Robienie zdjęć i nagrywanie filmów Zrób zdjęcie:**

**•** Naciśnij **ikonę zdjęcia** , aby zrobić zdjęcie i zapisać je w bieżącym folderze zabiegu.

#### **Nagraj film:**

- **•** Naciśnij **ikonę wideo** , aby rozpocząć nagrywanie.
- **•** Ponownie naciśnij **ikonę wideo**, aby zatrzymać nagrywanie i zapisać nagranie wideo w bieżącym folderze zabiegu.

**Uwaga:** Widok zoomu nie będzie wyświetlany w nagranym materiale.

**Uwaga:** Można również robić zdjęcia podczas nagrywania wideo.

**Uwaga:** Maksymalny czas nagrywania wideo wynosi 30 minut na nagranie. Po krótkim ostrzeżeniu na ekranie rejestracja zostanie automatycznie zatrzymana i będzie można rozpocząć nową rejestrację. Nie ma ograniczeń co do liczby nagrań wykonanych podczas jednego zabiegu.

### **10.9. Folder bieżącego zabiegu**

Po rozpoczęciu nowego zabiegu bieżący folder zabiegu jest tworzony automatycznie i nazwany datą zabiegu, a następnie numerem zabiegu z danego dnia (format: RRRR-MM-DD\_XXX).

Pliki obrazów i wideo utworzone podczas zabiegu są zapisywane w folderze bieżącego zabiegu. Podczas zabiegu pliki w bieżącym folderze zabiegu są dostępne z ekranu Obraz z kamery za pośrednictwem ikony bieżącego folderu zabiegu. Po zakończeniu procedury bieżący folder zabiegu zostaje przeniesiony do folderu Ostatnie (Recent), który jest dostępny w zakładce Archiwum (Archive) na pasku narzędzi.

#### **Wyświetl pliki w folderze bieżącego zabiegu:**

Ikona folderu bieżącego zabiegu pokazuje łączną liczbę zdjęć i nagrań wideo zapisanych podczas bieżącego zabiegu.

- **•** Naciśnij **ikonę folderu bieżącego zabiegu 16** .
- **•** Naciśnij **strzałkę w prawo 17** .
- **•** Aktualny przegląd procedury zawiera pliki w folderze oraz informacje o bieżącym zabiegu, takie jak data, godzina, podłączony endoskop i znaczniki czasu **18** .
- **•** Aby dodać notatkę do folderu, naciśnij **pole notatki dotyczącej zabiegu (Procedure note) 19** i wprowadź krótki opis do określonego zabiegu lub pliku (maks. 40 znaków).
- **•** Przewiń miniatury **20** i naciśnij żądany obraz lub nagranie wideo, aby wyświetlić większy widok.
- **•** Aby skorzystać z funkcji odtwarzania wideo, patrz sekcja 11.1.

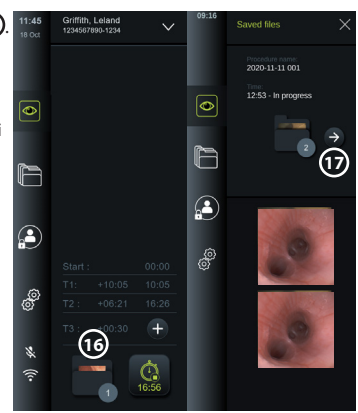

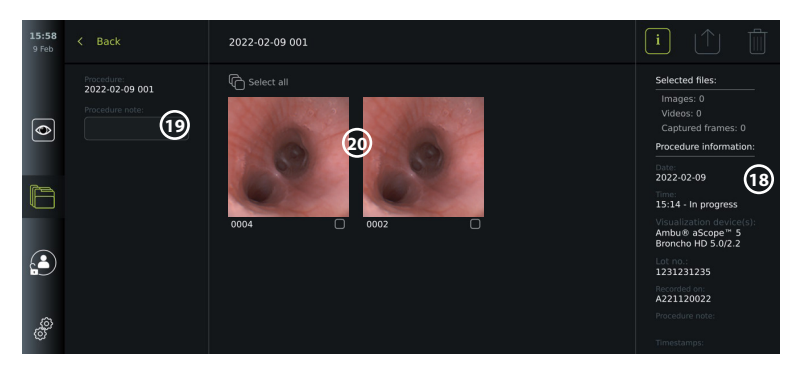

### **10.10. Po użyciu wyświetlacza**

Po użyciu wyświetlacza wykonaj poniższe czynności. Litery w szarych kółkach odnoszą się do ilustracji w skróconej instrukcji na stronie 2.

- 1. Odłączyć urządzenie do obrazowania firmy Ambu od wyświetlacza **H** . W celu utylizacji urządzenia do wizualizacji należy zapoznać się z instrukcją obsługi danego urządzenia do wizualizacji.
- 2. Naciśnij przycisk zasilania, aby włączyć wyświetlacz **I** . Naciśnij OK.
- 3. Czyszczenie i dezynfekcja wyświetlacza **J** (patrz Rozdział 14).

### **11. Obsługa plików w Archiwum 11.1. Dostęp do plików w archiwum**

Zdjęcia i nagrania wideo utworzone podczas poprzednich zabiegów są zapisywane w Archiwum w folderze utworzonym podczas rozpoczęcia zabiegu. W archiwum pliki mogą być przeglądane, eksportowane, drukowane, i usuwane.

**Wyświetlanie zdjęć i filmów w Archiwum:**

- **•** Naciśnij zakładkę **Archiwum (Archive)**, a następnie przycisk **Zabiegi (Procedures)**.
- **•** Aby wyszukać folder: Wprowadź datę lub notatkę folderu w polu wyszukiwania **1** i/ lub przewiń kółko do filtrowania według przedziału czasu **2** .
- **•** Naciśnij żądany folder zabiegu **3** , aby wyświetlić pliki utworzone podczas zabiegu pacjenta.

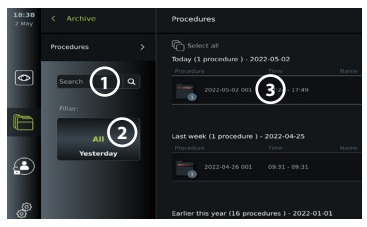

**•** Przewiń miniatury i naciśnij żądany obraz lub nagranie wideo, aby wyświetlić większy widok.

#### **Korzystanie z funkcji odtwarzania wideo:**

- **Naciśnij ikonę odtwarzania (4).**
- **•** Aby odtworzyć film w trybie wolnego ruchu, naciskaj wielokrotnie **ikonę wolnego**  ruchu (5), aby przełączać się między prędkościami odtwarzania.
- **•** Podczas odtwarzania wideo naciśnij **ikonę pauzy 4** , aby wstrzymać odtwarzanie wideo.
- **•** Aby przemieszczać się do przodu lub do tyłu podczas wstrzymania nagrania wideo, naciśnij **strzałkę w lewo 6** lub **strzałkę w prawo 7** lub przeciągnij **suwak 8** w lewo lub w prawo.

### **Przechwytywanie klatki z filmu:**

Po wstrzymaniu odtwarzania naciśnij ikonę ramki do przechwytywania **9** . Uchwycona ramka jest zapisywana jako zdjęcie w folderze zabiegu.

**Uwaga:** Obrazy zapisane jako przechwycone klatki mają niższą jakość niż zwykłe zdjęcia. Przechwycone obrazy klatki są zapisywane z ikoną kadru przechwytywania pokazaną na obrazie.

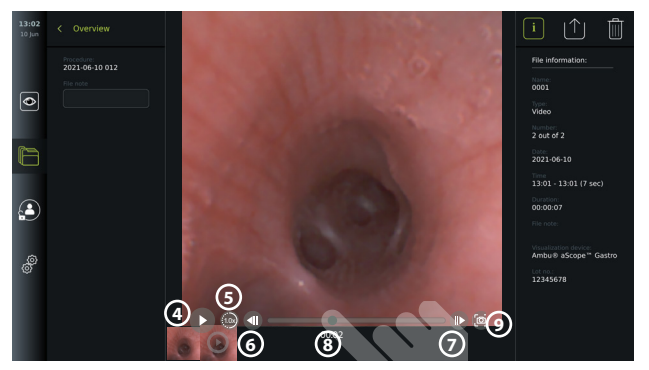

Zdjęcia i nagrania wideo zarejestrowane podczas zabiegu są wyświetlane w porządku malejącym od najnowszego po lewej. Przewiń miniatury w bok, aby zobaczyć wszystkie zdjęcia i nagrania z zabiegu. Po prawej stronie ekranu znajdują się Informacje o pliku (File information).

# **11.2. Eksportowanie plików do serwera PACS lub pamięci USB**

Przed eksportowaniem plików należy się upewnić, że zostało skonfigurowane połączenie z serwerem PACS lub włączono połączenie USB do eksportu plików i pamięć USB Flash jest podłączona do wyświetlacza.

### **Wybierz pliki do eksportowania:**

- **•** Naciśnij zakładkę **Archiwum (Archive)**, a następnie przycisk **Zabiegi (Procedures)**.
- **•** Naciśnij żądany folder zabiegu.
- **•** Zaznacz żądane pliki, zaznaczając pola pod miniaturami **10** lub naciśnij Wybierz wszystko (Select all) (11).

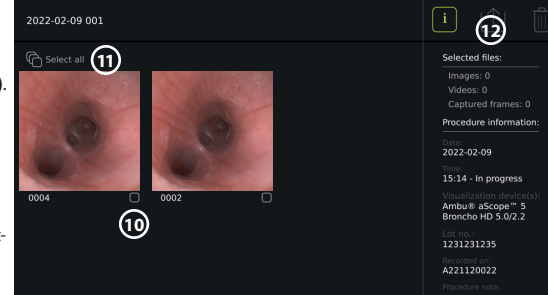

### **Wybierz format pliku:**

- **•** Naciśnij ikonę eksportu **12** .
- **•** Wybierz format pliku DICOM lub BASIC **13** .
- **•** Jeśli wybrano format DICOM, wszystkie pola informacji o pacjencie **14** muszą być wypełnione recznie, chyba że informacie o paciencie zostały pobrane z listy roboczej przed lub w trakcie zabiegu.

**Uwaga:** Eksport na serwer PACS może odbywać się wyłącznie w formacie DICOM. Więcej informacji na temat formatów plików znajduje się w poniższej tabeli.

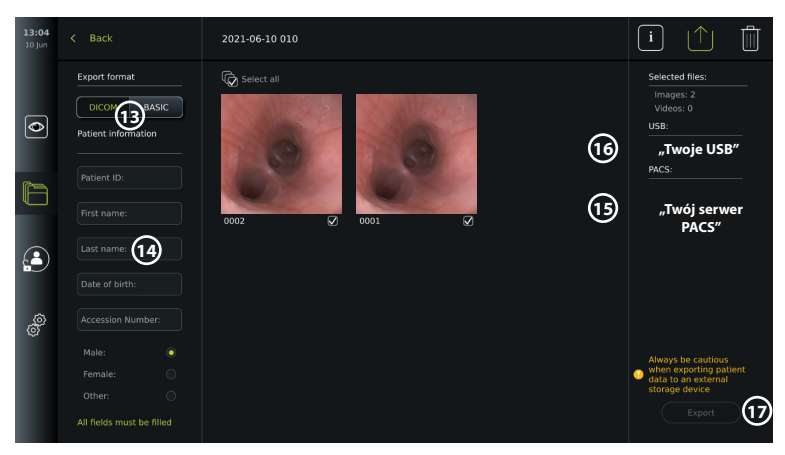

#### **Uwagi:**

- **•** Przed rozpoczęciem eksportu do systemu PACS zawsze sprawdzić, czy wprowadzone dane pacjenta są prawidłowe.
- **•** Chronione informacje o stanie zdrowia (PHI) zostaną zapisane w lokalnej pamięci wyświetlacza do czasu aż pliki zostaną usunięte ręcznie lub za pomocą funkcji automatycznego usuwania. Dostęp do informacji o stanie zdrowia (PHI) wymaga zalogowania się.
- **•** Podczas eksportowania plików z wyświetlacza zawsze korzystać z bezpiecznej sieci.
- **•** Do eksportu zdjęć i nagrań wideo na serwer PACS wymagane jest stabilne połączenie sieciowe (Wi-Fi lub LAN). Jeśli podczas eksportowania wystąpi błąd sieci, eksport zostanie anulowany. Zamiast tego można wybrać eksport plików do pamięci USB lub poczekać na ponowne nawiązanie połączenia przed eksportem do serwera PACS.

#### **Eksport plików:**

- **•** Naciśnij nazwę serwera PACS **15** lub pamięci USB **16** pokazaną pod ikoną eksportu, aby wybrać go jako cel eksportu pliku (zielona kropka).
- **•** Naciśnij Eksportuj (Export) **17** .
- **•** Przed odłączeniem wyświetlacza od sieci Wi-Fi lub wyjęciem pamięci USB należy zaczekać, aż eksport pliku zostanie potwierdzony wyskakującym okienkiem na ekranie.

Pliki eksportowane do pamięci USB są umieszczane w folderze z nazwą składającą się z nazwy zabiegu i uwagi (jeśli dodano). Przykład poniżej: Nazwa zabiegu 2020-02-04 001, a uwaga to "For teaching" (Do wykładu). Wyeksportowane pliki w folderze zostaną nazwane: RRRR-MM-DD XXX ZZZZ, gdzie XXX to liczba zabiegów, a ZZZZ to liczba zdjęć wykonanych podczas zabiegu.

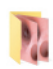

2020-02-04 001 For teaching

**Uwaga:** Zaleca się regularne tworzenie kopii zapasowej wyświetlacza poprzez eksportowanie plików na serwer PACS lub na dysk USB. Chronione informacje o stanie zdrowia (PHI) są przechowywane w pamięci wyświetlacza z ochroną hasłem i nie są usuwane z wyświetlacza przez eksportowanie plików. Aby usunąć PHI z wyświetlacza, należy usunąć pliki z wyświetlacza, ręcznie lub za pomocą funkcji automatycznego usuwania.

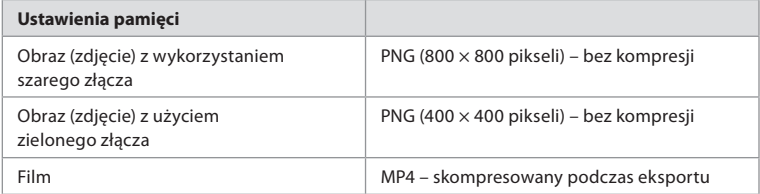

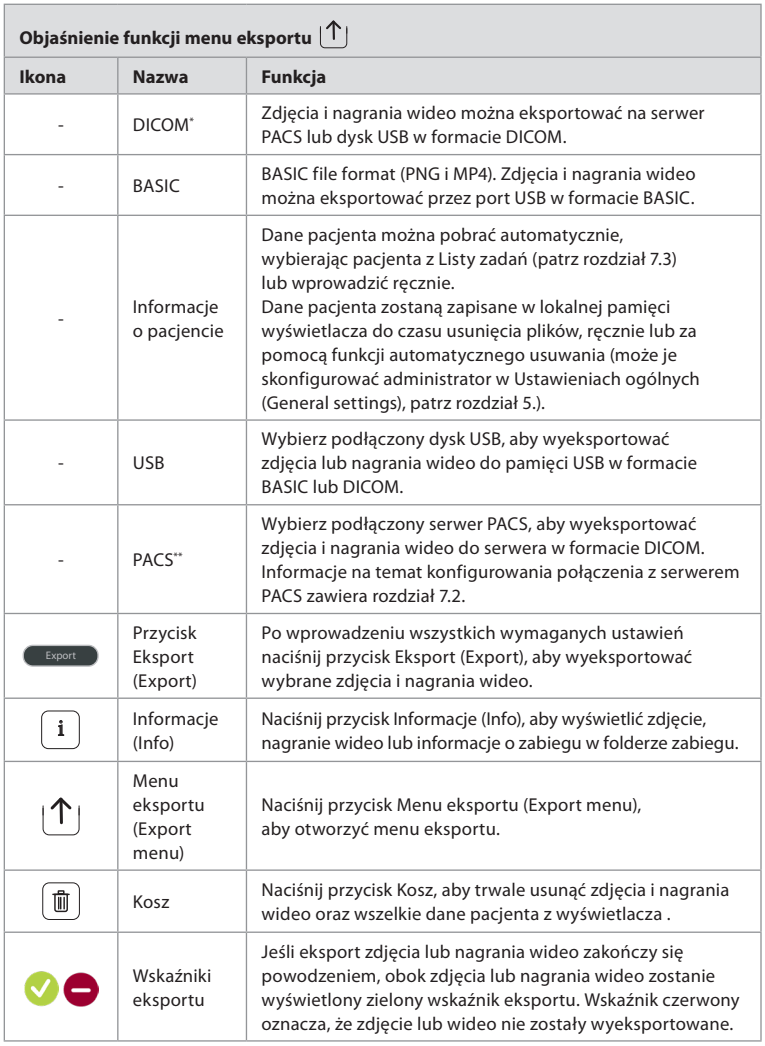

\* Digital Imaging and Communications in Medicine (Cyfrowe obrazowanie i komunikacja w medycynie) \*\* Picture Archiving and Communication System (System archiwizacji zdjęć i komunikacji)

### **11.3. Usuwanie plików z archiwum**

Usunięte pliki są przenoszone do kosza, dopóki nie zostaną trwale usunięte. Administrator może ustawić pliki do przeniesienia do kosza lub usunąć je na stałe po upływie określonego czasu. Domyślnie pliki znajdujące się w koszu są usuwane trwale po trzech miesiącach. Wszyscy użytkownicy mogą przenosić pliki do kosza, ale aby trwale usunąć pliki, musisz być użytkownikiem zaawansowanym lub administratorem.

**Ustaw czas automatycznego usuwania plików:**

- **•** Naciśnij **kartę Ustawienia (Settings)**, a następnie naciśnij **Konfiguracja (Setup)**.
- **•** Naciśnij przycisk **Ustawienia ogólne (General Settings)**.
- Naciśnii żadany okres czasu poniżej opcji **Przenieś do kosza po (Move to bin after)** (18) oraz **Usuń pliki z kosza po (Delete files from Bin after) 19** .

#### **Przenoszenie plików z folderów zabiegów do kosza:**

- **•** Naciśnij zakładkę **Archiwum (Archive)**, a następnie przycisk **Zabiegi (Procedures)**.
- **•** Naciśnij żądany folder zabiegu.
- **•** Zaznacz żądane pliki, zaznaczając pola pod miniaturami **20** lub naciśnij **Wybierz wszystko (Select all) (21).**
- **•** Naciśnij **ikonę usuwania 22** , a następnie **OK**.

#### **Trwale usuń pliki:**

- **•** Naciśnij zakładkę Archiwum (Archive) a następnie naciśnij przycisk Kosza.
- **•** Naciśnij żądany folder.
- **•** Zaznacz żądane pliki, zaznaczając pola pod miniaturami lub naciśnij przycisk Wybierz wszystko (Select all).
- **•** Naciśnij ikonę trwałego usuwania **23** , a następnie naciśnij OK.

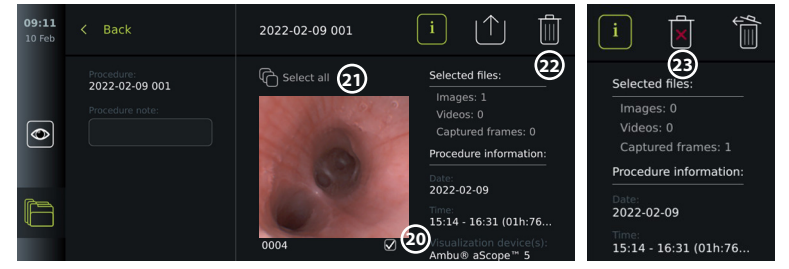

# **12. Podłączanie urządzeń zewnętrznych**

Patrz przegląd połączeń wejściowych i wyjściowych w rozdziale 2.4. Więcej informacji można znaleźć w instrukcji obsługi dostarczonej z urządzeniem zewnętrznym. Upewnij się, że wyświetlacz jest w trybie GOTOWOŚĆ (pomarańczowa lampka w przycisku zasilania), wyłączony lub odłączony (brak światła w przycisku zasilania) podczas podłączania urządzenia.

### **12.1. Podłączanie monitora zewnętrznego**

W razie potrzeby podłącz **zewnętrzny monitor** do jednego z portów wyjścia wideo (3G-SDI lub DVI-D) znajdujących się w tylne części wyświetlacza (patrz rozdział 2.4 opisująca położenie portu wideo).

Należy stosować monitor medyczny o rozdzielczości co najmniej 1920 × 1080, 60 klatek na sekundę (fps) i monitor o przekątnej co najmniej 27 cali z wejściem DVI i/lub 3G-SDI . Zalecana paleta kolorów to sRGB.

Jeśli połączenie zostanie nawiązane za pośrednictwem **3G-SDI**, na monitorze zewnętrznym będzie się wyświetlał pełny interfejs użytkownika pokazany na ekranie wyświetlacza.

Jeśli połączenie zostanie nawiązane za pośrednictwem **DVI-D**, obraz wyświetlany na monitorze zewnętrznym będzie zawsze przedstawiał obraz z kamery oraz następujące informacje:

- **•** Stoper **00:00** (jeśli jest włączony w Ustawieniach ogólnych (General settings), patrz rozdział 5.).
- **•** Folder aktualnego zabiegu z numerem wskazującym liczbę zdjęć i nagrań wideo wykonanych w ramach bieżącego zabiegu.
- **•** Ikona powiększenia w prawym górnym rogu obrazu z kamery wskazuje, czy funkcja powiększenia jest aktywna (musi być włączona w Ustawieniach ogólnych **(General settings)** (patrz rozdział 5.).
- **•** Ikona ARC A w prawym górnym rogu obrazu z kamery wskazuje, czy funkcja ARC jest aktywna.

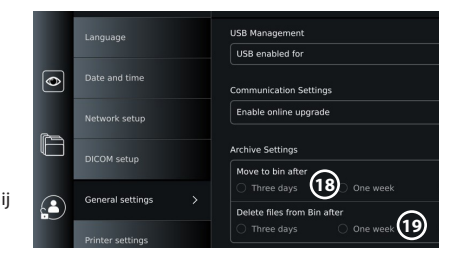

- **•** Obraz z kamery.
- **•** Data i godzina.
- **•** Po zakończeniu zabiegu zostanie wyświetlona tabela znaczników czasu (Timestamp).
- **•** Podczas nagrywania wideo w prawym górnym rogu obok ikony nagrywania wyświetlany jest czas nagrywania.

**Uwaga:** Zaleca się podłączenie **monitora** zewnętrznego, gdy wyświetlacz jest wyłączony.

## **12.2. Podłączanie pamięci USB**

W razie potrzeby podłączyć **zewnętrzny nośnik pamięci USB** do portów USB z przodu i z tyłu wyświetlacza (położenie portów USB opisuje rozdział 2.4).

### **12.3. Podłączanie do zewnętrznego rejestratora obrazów**

W razie potrzeby podłączyć **zewnętrzny rejestrator obrazów** do jednego z portów wyjścia wideo (3G-SDI lub DVI-D) znajdujących się w tylnej części wyświetlacza.

Sygnały wyzwalacza można również przesyłać do rejestratora obrazów za pośrednictwem portów wyjściowych wyzwalacza A, B (gniazdo 3,5 mm), C lub D (D-SUB9) znajdujących w tylnej części wyświetlacza. Instrukcje dotyczące sprawdzania i ponownego konfigurowania funkcji przekazywanych przez porty wyjściowe wyzwalania znajdują się w rozdziale 8.

#### **Podłączanie wyjścia wideo do rejestratora obrazów:**

- **•** Podłącz kabel DVI-D lub 3G-SDI do wyjścia wideo grupy 2 w tylnej części wyświetlacza. Położenie portów wyjścia wideo opisano w rozdziale 2.4.
- **•** Podłącz drugi koniec kabla DVI-D lub 3G-SDI do odpowiedniego portu wideo rejestratora obrazów.

#### **Podłączanie wyjścia wyzwalacza do rejestratora obrazów:**

- **•** Podłącz gniazdo 3,5 mm lub kabel D-SUB9 do kanału wyjściowego wyzwalacza, którego chcesz użyć (A, B, C lub D). Rozmieszczenie portów wyzwalania opisano w rozdziale 2.4.
- **•** Podłącz drugi koniec kabla do odpowiadającego mu portu wejściowego wyzwalacza rejestratora obrazów.

**Uwaga:** Ważne jest, aby przypisana funkcja portu wyjściowego wyzwalacza wyświetlacza odpowiadała funkcji przypisanej do podłączonego portu wejściowego rejestratora obrazów.

### **12.4. Drukowanie obrazów za pomocą zewnętrznej drukarki medycznej**

Przed wydrukowaniem obrazów za pomocą drukarki medycznej należy upewnić się, że połączenie USB jest aktywne, a drukarka medyczna została podłączona przez USB (patrz rozdział 5.3.). Settings

#### **Wybierz ustawienia drukowania:**

- **•** Naciśnij **kartę Ustawienia (Settings)**, a następnie naciśnij **Konfiguracja (Setup)**.
- **•** Naciśnij Ustawienia drukarki (Printer settings). **•** Naciśnij żądany **rozmiar**

strony  $(1)$ .

Printer settings UP-DR80MD Drintor ctnl  $\bullet$  Idle  $\overline{\bullet}$ Page size **1**  $\hat{\bullet}$  Letter

#### **Drukowanie obrazów za pomocą drukarki medycznej:**

- **•** Naciśnij zakładkę **Archiwum (Archive)**, a następnie przycisk **Zabiegi (Procedures)**.
- **•** Naciśnij żądany folder zabiegu.
- **•** Zaznacz żądane obrazy, zaznaczając pola pod miniaturami **2** lub naciśnij przycisk **Wybierz wszystko (Select all) 3** .
- **•** Naciśnij **ikonę eksportowania 4** , a następnie naciśnij przycisk **Basic 5** .
- **•** Upewnij się, że nazwa drukarki jest wyświetlana pod ikoną eksportu, aby sprawdzić, czy połączenie zostało nawiązane **6** .
- **•** Naciśnij **Drukuj (Print) 7** .

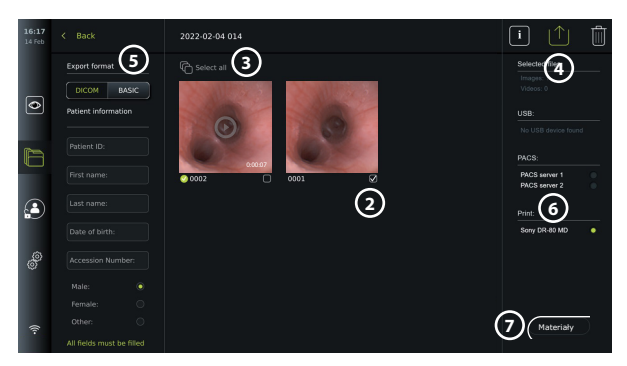

**Uwaga:** Na wydrukowanym obrazie nie ma danych pacjenta. **Uwaga:**Sprawdzona kompatybilność z drukarką kolorową Sony UP-DR80MD do

zastosowań medycznych.

### **12.5. Podłączanie zewnętrznych urządzeń audio 12.5.1. Nagrywanie dźwięku podczas zabiegu**

- **•** Podłączyć wyświetlacz do urządzenia audio przez złącze USB.
- **•** Ikona mikrofonu na pasku narzędzi wskazuje, czy mikrofon jest kompatybilny czy nie.

### **12.5.2. Odtwarzanie dźwięku nagranego podczas zabiegu**

**•** Podłączyć głośnik do złącza USB wyświetlacza, aby podczas odtwarzania wideo nasłuchiwać dźwięku.

## **13. Informacje o systemie i aktualizacje oprogramowania 13.1. Strona z informacjami o urządzeniu**

Można wyświetlić informacje o wyświetlaczu, np. wersja oprogramowania, wolne miejsce na dysku itp.

#### **Wyświetl informacje o urządzeniu:**

- **•** Naciśnij kartę **Ustawienia (Settings)**, a następnie naciśnij przycisk **Informacje (About)**.
- **Na ekranie zostanie wyświetlona strona <b>Informacie o urządzeniu (Device info)** (1).
- **•** Przewiń w dół, aby zobaczyć wszystkie informacje.

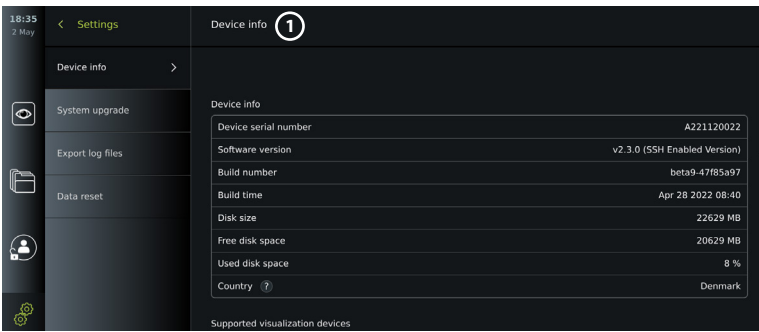

### **13.2. Aktualizacje oprogramowania**

Aktualizacje oprogramowania można wykonywać online lub zainstalować z dysku USB.

#### **Włącz aktualizacje online:**

**•** Naciśnij **kartę Ustawienia (Settings)**, a następnie naciśnij **Konfiguracja** 

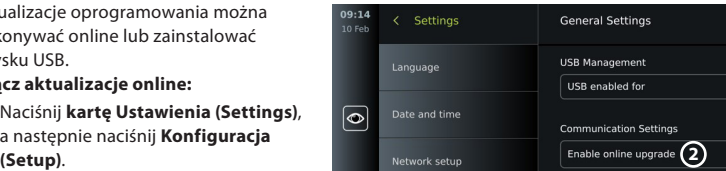

347

- **•** Naciśnij przycisk **Ustawienia ogólne (General Settings)**.
- **•** Naciśnij suwak **WŁ./WYŁ.** obok opcji **Włącz aktualizacje online (Enable online upgrade) 2** , aby włączyć tą funkcję (przełącz na kolor zielony).

#### **Instalowanie aktualizacji z pamięci USB:**

Przed zainstalowaniem aktualizacji oprogramowania za pośrednictwem USB należy upewnić się, że połączenie USB zostało włączone w celu aktualizacji systemu, a pamięć USB jest podłączona do wyświetlacza.

- **•** Naciśnij kartę **Ustawienia (Settings)**, a następnie naciśnij przycisk **Informacje (About)**.
- **•** Naciśnij przycisk **Aktualizacja systemu (System upgrade)**, a następnie przycisk Aktualizacja przez USB (Upgrade through USB) (3).
- **•** Naciśnij nazwę pamięci USB, a następnie przycisk **Dalej (Next)**.
- **•** Postępuj zgodnie z instrukcjami wyświetlanymi na ekranie, aby zakończyć instalacie aktualizacii.

#### **Przeprowadzanie aktualizacji online:**

- **•** Przed rozpoczęciem aktualizacji online upewnij się, że aktualizacje online zostały włączone (patrz poniżej) i zostało nawiązane połączenie z siecią Wi-Fi (patrz rozdział 6.1). Upewnij się, że sieć, z którą łączysz się, może otworzyć adres https://api.services.ambu.com, dzięki czemu wyświetlacz będzie mógł pobrać dowolną dostępną aktualizację.
- **•** Naciśnij kartę **Ustawienia (Settings)**, a następnie naciśnij przycisk **Informacje (About)**.
- **•** Naciśnij opcję **Aktualizacja systemu (System upgrade)**, a następnie opcję **Aktualizacja**  online (Online upgrade) (4).
- **•** Poczekaj, aż wyświetlacz sprawdzi dostępność aktualizacji.
- **•** Jeśli dostępna jest nowa wersja oprogramowania, naciśnij przycisk **Aktualizacja oprogramowania (Upgrade software) 5** .
- **•** Postępuj zgodnie z instrukcjami wyświetlanymi na ekranie, aby zakończyć instalację aktualizacji.

**Uwaga:**Aktualizacje oprogramowania nie mogą być przeprowadzane, gdy endoskop jest podłączony do wyświetlacza lub jednocześnie z innymi funkcjami lub procedurami.

### **13.3. Zgłaszanie problemów**

W przypadku problemów z wyświetlaczem należy postępować zgodnie z Przewodnikiem rozwiązywania problemów w rozdziale 13, aby znaleźć rozwiązanie. Jeśli to nie rozwiąże problemu, skontaktuj się z lokalnym przedstawicielem Ambu. Aby rozwiązać ten problem, Ambu może potrzebować pliku dziennika z informacjami o systemie wyświetlacza. **Eksportowanie plików dziennika:**

- **•** Naciśnij **kartę Ustawienia (Settings)**, a następnie naciśnij przycisk **Informacje (About)**.
- **•** Naciśnij przycisk **Eksportuj pliki dziennika (Export log files)**.
- **•** Naciśnij nazwę nośnika USB, a następnie ikonę Export (6).
- **•** Poczekaj aż pliki dziennika zostaną wyeksportowane, a następnie naciśnij **OK**.

# **13.4. Reset danych**

Jeśli wyświetlacz ma być obsługiwany przez osobę trzecią lub musi zostać zutylizowany, zaleca się usunięcie wszystkich wrażliwych danych. Należy przestrzegać lokalnych wytycznych dotyczących ochrony danych. Tylko Administrator może zresetować dane.

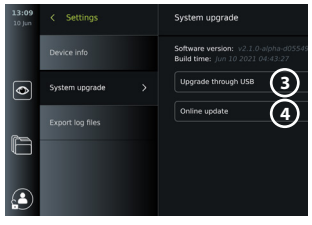

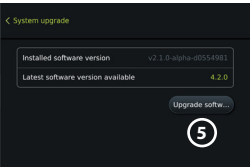

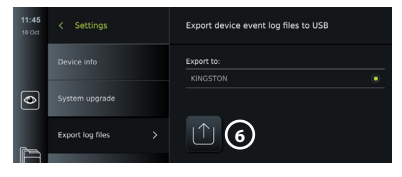

#### **Funkcja resetowania danych spowoduje usunięcie:**

- **•** Wszystkich folderów zabiegów z zapisanymi obrazami i nagraniami wideo, w tym informacji o pacjencie pozyskanych z listy roboczej.
- **•** Wszystkie utworzonych profile użytkowników, profile administratorów i serwisantów zostaną zresetowane do domyślnego hasła.
- **•** Ustawień i certyfikatów sieci bezprzewodowej.
- **•** Ustawień serwera DICOM, PACS i listy roboczej oraz certyfikatów.

#### **Resetowanie danych:**

- **•** Naciśnij kartę **Ustawienia (Settings)**, a następnie naciśnij przycisk **Informacje (About)**.
- **•** Naciśnij **Reset danych (Data reset)**, a następnie **Usuń (Delete) 7** . Pojawi się okno dialogowe z informacją o konsekwencjach i prośbą o potwierdzenie.

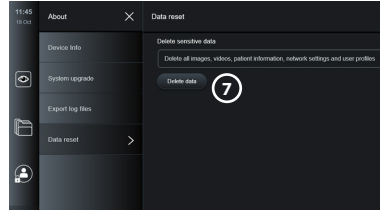

- **•** Naciśnij przycisk **Potwierdź (Confirm)**, a następnie **wprowadź hasło administratora** i naciśnij przycisk **Kontynuuj (Continue)**.
- **•** Pojawi się okno dialogowe informujące, że ta operacja może chwilę potrwać, operacja może zakończyć się powodzeniem lub niepowodzeniem. Jeśli się nie powiedzie, spróbuj ponownie.

### **14. Czyszczenie i dezynfekcja wyświetlacza**

Wyświetlacz jest wyrobem medycznym przeznaczonym do wielokrotnego użytku. Zgodnie z klasyfikacia Spauldinga wyświetlacz jest urządzeniem niekrytycznym.

Wyświetlacz należy czyścić i dezynfekować przed każdym użyciem i po każdym użyciu, zgodnie z jedną z poniższych procedur. Osoba odpowiedzialna za czyszczenie i dezynfekcję powinna dokładnie sprawdzić wszelkie odstępstwa od instrukcji pod kątem efektywności i potencjalnych negatywnych konsekwencji, tak aby było pewne, że urządzenie nadal spełnia swój założony cel. Procedury czyszczenia należy rozpocząć jak najszybciej po użyciu. Nadmierne zabrudzenia należy usuwać na dostępnych obszarach urządzenia z wyłączeniem portów elektrycznych.

**Uwaga:** Ściereczki do czyszczenia i dezynfekcji powinny być wilgotne, ale nie powinno z nich kapać, aby nie uszkodzić wewnętrznych układów elektronicznych wyświetlacza. Jeżeli ściereczki są nasączone podchlorynem lub kwasem cytrynowym, należy dokładnie usunąć osad. Z czasem ściereczki nasączone podchlorynem lub kwasem cytrynowym mogą uszkodzić powłokę antyrefleksową ekranu. Należy ograniczyć stosowanie ściereczek zawierających podchloryn lub kwas cytrynowy tylko do niezbędnych przypadków.

**Ograniczenia:** Wyświetlacz nie jest kompatybilny z myjniami ultradźwiękowymi ani automatycznymi i nie wolno go zanurzać.

#### **Procedura 1 – Czyszczenie i dezynfekcja podchlorynem**

Ściereczek nasączonych podchlorynem, zatwierdzonych do dezynfekcji urządzeń medycznych, np. Sani-Cloth® Bleach firmy PDI, należy używać zgodnie z instrukcjami producenta.

**Czyszczenie:** Usunąć większe zanieczyszczenia za pomocą ściereczki. Dokładnie oczyścić powierzchnie i przedmioty z krwi oraz innych płynów ustrojowych. Przed dezynfekcją za pomocą bakteriobójczych ściereczek sprawdzić wyświetlacz pod kątem czystości, działania i integralności. Jeśli nadal widać zabrudzenia, ponownie wyczyścić wyświetlacz.

#### **Dezynfekcja:**

- 1. W przypadku mocno zanieczyszczonych powierzchni przed dezynfekcją należy wstępnie wyczyścić wyświetlacz za pomocą ściereczki.
- 2. Rozwinąć czystą ściereczkę i dokładnie zwilżyć powierzchnię wyświetlacza.
- 3. Czyszczone powierzchnie muszą być wyraźnie wilgotne przez pełne cztery (4) minuty (lub przez czas zalecany przez producenta środka dezynfekującego, co najmniej 4 minuty). W razie potrzeby użyć dodatkowych ściereczek, aby zapewnić ciągły 4-minutowy czas kontaktu na mokro.
- 4. Pozostawić wyświetlacz do wyschnięcia na powietrzu.

#### **Procedura 2 – Czyszczenie i dezynfekcja za pomocą czwartorzędowych związków amonowych**

Ściereczki zawierające mieszaninę czwartorzędowych związków amonowych oraz alkohol izopropylowy dopuszczone do dezynfekcji urządzeń medycznych, np. Super Sani-Cloth® firmy PDI, należy stosować zgodnie z instrukcjami producenta.

**Czyszczenie:** Usunąć większe zanieczyszczenia za pomocą ściereczki. Dokładnie oczyścić powierzchnie i przedmioty z krwi oraz innych płynów ustrojowych. Przed dezynfekcją za pomocą bakteriobójczych ściereczek sprawdzić wyświetlacz pod kątem czystości, działania i integralności. Jeśli nadal widać zabrudzenia, ponownie wyczyścić wyświetlacz.

#### **Dezynfekcja:**

- 1. W przypadku mocno zanieczyszczonych powierzchni przed dezynfekcją należy wstępnie wyczyścić wyświetlacz za pomocą ściereczki.
- 2. Rozwinąć czystą ściereczkę i dokładnie zwilżyć powierzchnię wyświetlacza.
- 3. Czyszczone powierzchnie muszą być wyraźnie wilgotne przez pełne dwie (2) minuty (lub przez czas zalecany przez producenta środka dezynfekującego, co najmniej 2 minuty). W razie potrzeby użyć dodatkowych ściereczek, aby zapewnić ciągły 2-minutowy czas kontaktu na mokro.
- 4. Pozostawić wyświetlacz do wyschnięcia na powietrzu.

#### **Procedura 3 – Czyszczenie enzymatycznym detergentem i dezynfekcja alkoholem**

#### **Czyszczenie:**

- 1. Przygotować roztwór czyszczący, korzystając ze standardowego detergentu enzymatycznego, zgodnie ze wskazaniami producenta. Zaleca się stosowanie miękkiego, niskopieniącego detergentu enzymatycznego (takiego jak Enzol), (pH: 7 – 9).
- 2. Zamoczyć sterylną gazę w roztworze enzymatycznym, a następnie wycisnąć ją tak, aby była wilgotna, ale z niej nie kapało.
- 3. Dokładnie przetrzeć przycisk, zewnętrzne gumowe osłony, ekran i obudowę monitora przy użyciu wilgotnej gazy. Uważać, aby nie zamoczyć wyświetlacza, co mogłoby uszkodzić wewnętrzne podzespoły elektroniczne.
- 4. Odczekać 10 minut na uaktywnienie enzymów. Zalecany czas oczekiwania może być różny w zależności od stosowanego detergentu i jest podawany przez producentów.
- 5. Wytrzeć wyświetlacz do czysta przy użyciu sterylnej gazy zwilżonej w wodzie destylowanej. Upewnić się, że nie pozostały żadne ślady detergentu.
- 6. Powtórzyć kroki od 1 do 5.

**Dezynfekcja:** Przecierać powierzchnie wyświetlacza przez około 15 minut przy użyciu sterylnej gazy zwilżonej we wskazanym poniżej roztworze alkoholu (mniej więcej co 2 minuty). Przestrzegać zasad bezpieczeństwa posługiwania się izopropanolem. Gaza powinna być wilgotna, ale nie powinno z niej kapać, ponieważ krople roztworu mogą uszkodzić wewnętrzne podzespoły wyświetlacza. Szczególną uwagę zwrócić na przycisk, zewnętrzne gumowe osłony, ekran, zewnętrzną obudowę oraz gniazda i otwory wyświetlacza. Miejsca niedostępne wyczyścić przy użyciu sterylnego wacika kosmetycznego. Roztwór: Izopropanol (alkohol) 95 %; stężenie: 70 – 80 %; Przygotowanie: dodać 80 ml izopropanolu (alkohol) o stężeniu 95 % do 20 ml oczyszczonej wody (PURW). Można też użyć szpitalnych ściereczek dezynfekujących nasączonych izopropanolem o stężeniu co najmniej 70 %. Muszą to jednak być ściereczki dopuszczone do użytku szpitalnego Agencję Ochrony Środowiska (EPA). Należy przestrzegać wskazówek dotyczących bezpieczeństwa i instrukcji użycia dostarczonych przez producenta.

**Uwaga:** Po wyczyszczeniu i zdezynfekowaniu wyświetlacza należy poddać go procedurze testowej opisanej w rozdziale 10. Określone procedury czyszczenia i dezynfekcji są zgodne z wytycznymi AAMI TIR12 i AAMI TIR30.

# **15. Konserwacja**

Należy przeprowadzić kontrolę prewencyjną przed użyciem (zob. rozdział 10) oraz wyczyścić i zdezynfekować wyświetlacz zgodnie z opisem w rozdziale 14.

Wyświetlacz nie wymaga innych kontroli, czynności konserwacyjnych lub kalibracji.

# **16. Utylizacja**

Po zakończeniu okresu eksploatacji wyświetlacza należy wyczyścić i zdezynfekować (zobacz rozdział 14). Przed utylizacją wyświetlacza powinno się wykonać następujące czynności w celu usunięcia wszystkich danych:

- **•** Zaloguj się jako Administrator.
- **•** Usunąć wszystkie pliki zapisane w module wyświetlacza z modułu **Archiwum (Archive)** wybrać wszystkie foldery i nacisnąć kosz .
- **•** Za pomocą menu **Ustawienia (Settings)** – **Konfiguracja (Setup)** – **Konfiguracja sieci (Network setup)** usunąć sieć Wi-Fi i hasło.
- **•** Usunąć sieć DICOM w menu **Ustawienia (Settings)** – **Konfiguracja (Setup) Konfiguracja DICOM (DICOM setup)**.
- **•** Usunąć wszystkich użytkowników zaawansowanych w menu **Ustawienia (Settings) Profile użytkowników (User profiles)**.
- **•** Następnie należy zutylizować wyświetlacz zgodnie z lokalnymi przepisami dotyczącymi odpadów elektrycznych i elektronicznych.

# **17. Specyfikacje techniczne produktu**

### **17.1. Zastosowane normy**

Działanie wyświetlacza jest zgodne z następującymi normami:

- **•** Norma IEC 60601-1 dotycząca aparatury elektromedycznej Część 1: Wymagania ogólne w zakresie bezpieczeństwa i działania.
- **•** IEC 60601-1-2 Medyczne urządzenia elektryczne Część 1-2: Ogólne wymagania bezpieczeństwa – Norma uzupełniająca: Dotycząca kompatybilności elektromagnetycznej – Wymagania dotyczące testowania.
- **•** Norma IEC 60601-2-18 dotycząca aparatury elektromedycznej Części 2-18: Wymagania szczegółowe dotyczące bezpieczeństwa podstawowego oraz funkcjonowania zasadniczego urządzeń endoskopowych.

### **17.2. Dane techniczne wyświetlacza**

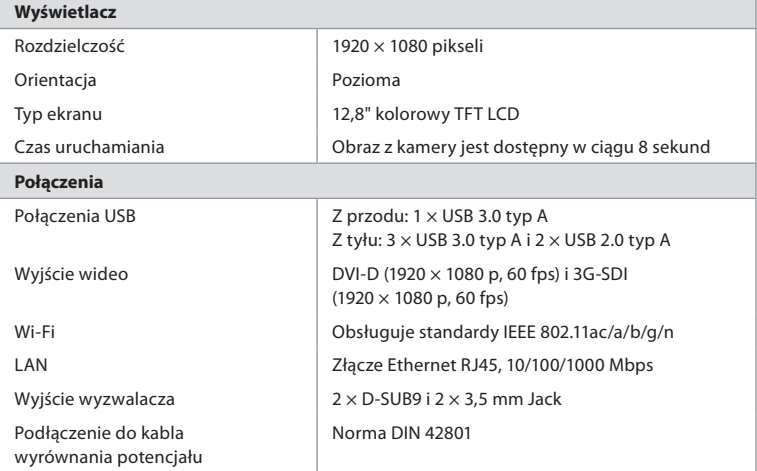

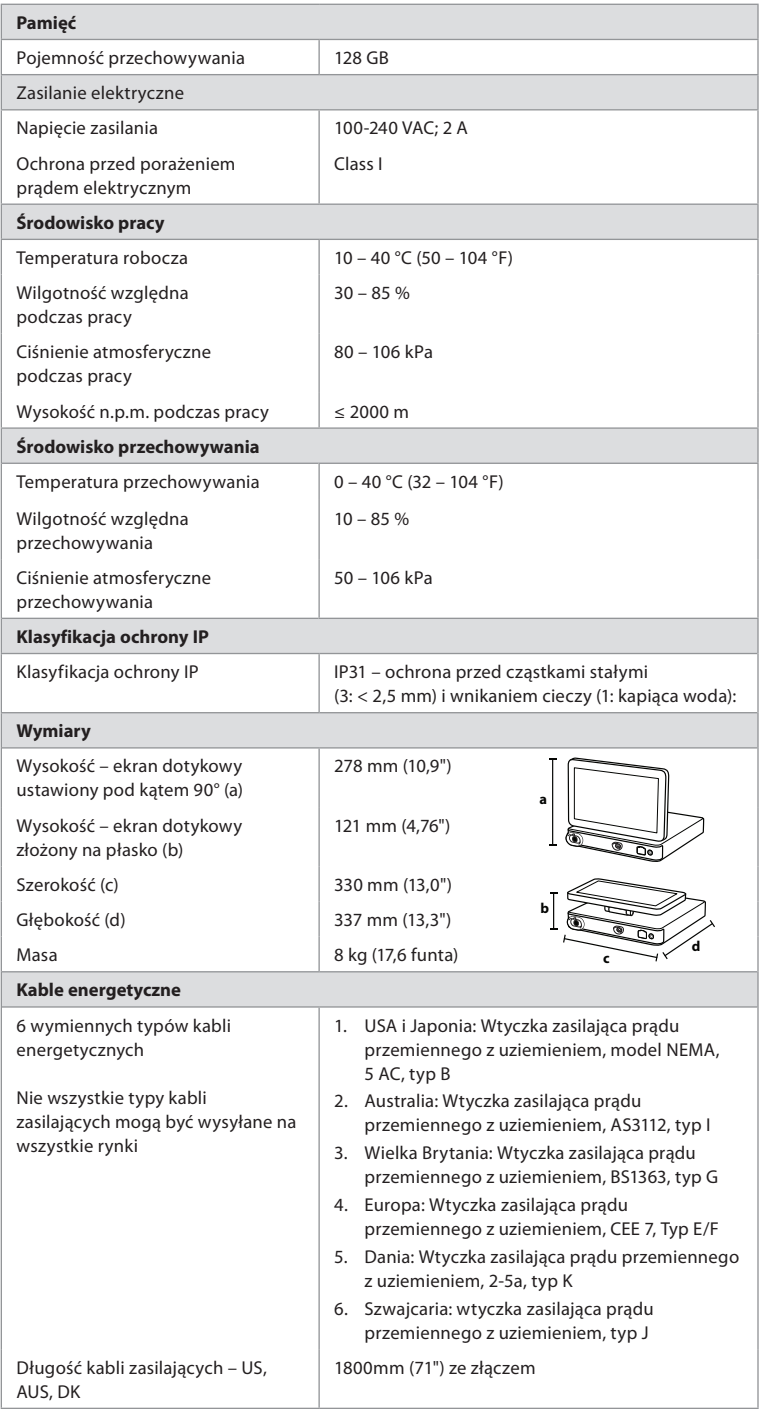

Skontaktuj się z lokalnym przedstawicielem Ambu w celu uzyskania dalszych informacji.

# **18. Rozwiązywanie problemów**

W razie problemów z działaniem wyświetlacza należy skorzystać z poradnika do rozwiązywania problemów w celu zidentyfikowania i usunięcia usterki. Jeśli problemu nie można rozwiązać za pomocą działań opisanych w poradniku do rozwiązywania problemów, należy skontaktować się z lokalnym przedstawicielem Ambu.

Wiele problemów można rozwiązać, restartując wyświetlacz przez wyłączenie i ponowne włączenie zasilania. Można to zrobić na 3 sposoby i należy je wypróbować w następującej kolejności:

#### **Wyłącz i następnie włącz urządzenia**

**UWAGA:** Nie wyłączać wyświetlacza podczas pobierania i instalacji aktualizacji oprogramowania!

#### **Wyłączyć wyświetlacz i włączyć go ponownie**

- 1. Nacisnąć przycisk zasilania, aby przełączyć wyświetlacz w tryb GOTOWOŚĆ (przycisk zasilania zmieni kolor na pomarańczowy).
- 2. Kiedy wyświetlacz jest w trybie GOTOWOŚĆ, ponownie nacisnąć przycisk zasilania, aby go włączyć (przycisk zasilania zaświeci się na zielono).

#### **Jeżeli wyświetlacz nie przechodzi w tryb gotowości, należy wymusić jego całkowite wyłączenie (brak światła w przycisku zasilania)**

- 3. Naciśnij i przytrzymaj przycisk zasilania na 10 sekund, aby wymusić jego całkowite wyłączenie.
- 4. Ponownie naciśnij przycisk zasilania, aby włączyć wyświetlacz.

#### **Jeżeli ponowne uruchomienie ani wymuszone wyłączenie nie pomaga, zresetuj wyświetlacz**

- 5. Odłącz kabel zasilający od wyświetlacza.
- 6. Odczekaj co najmniej 10 sekund przed ponownym podłączeniem kabla zasilającego.
- 7. Naciśnij przycisk zasilania, aby włączyć wyświetlacz.

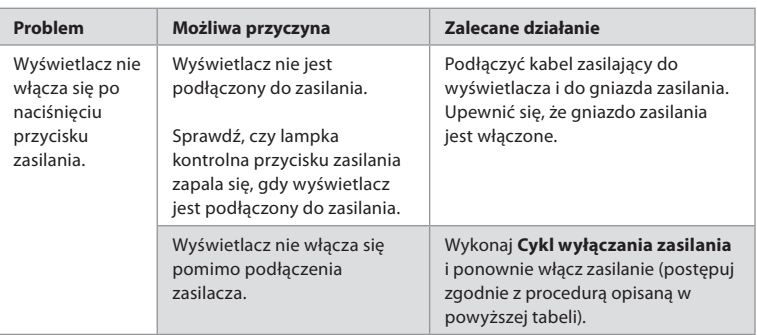

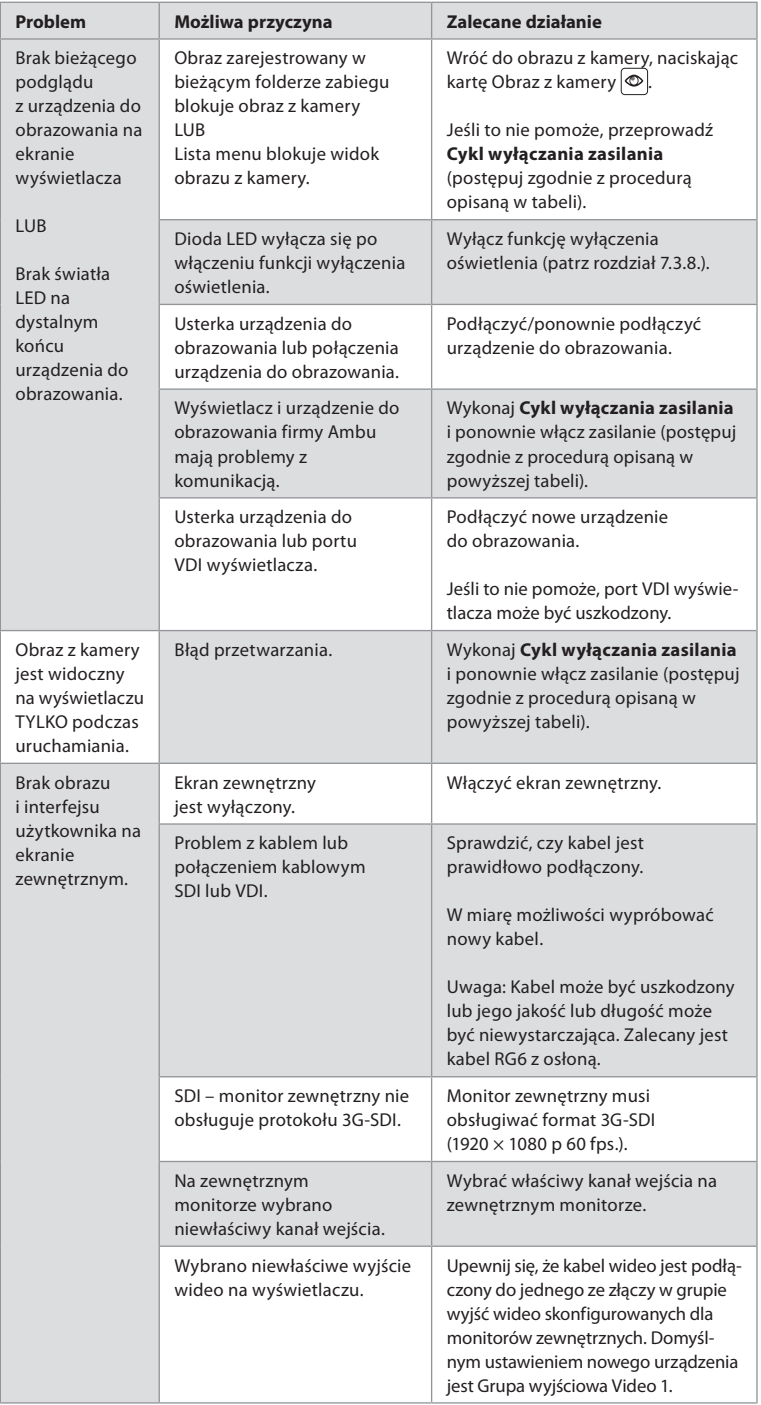

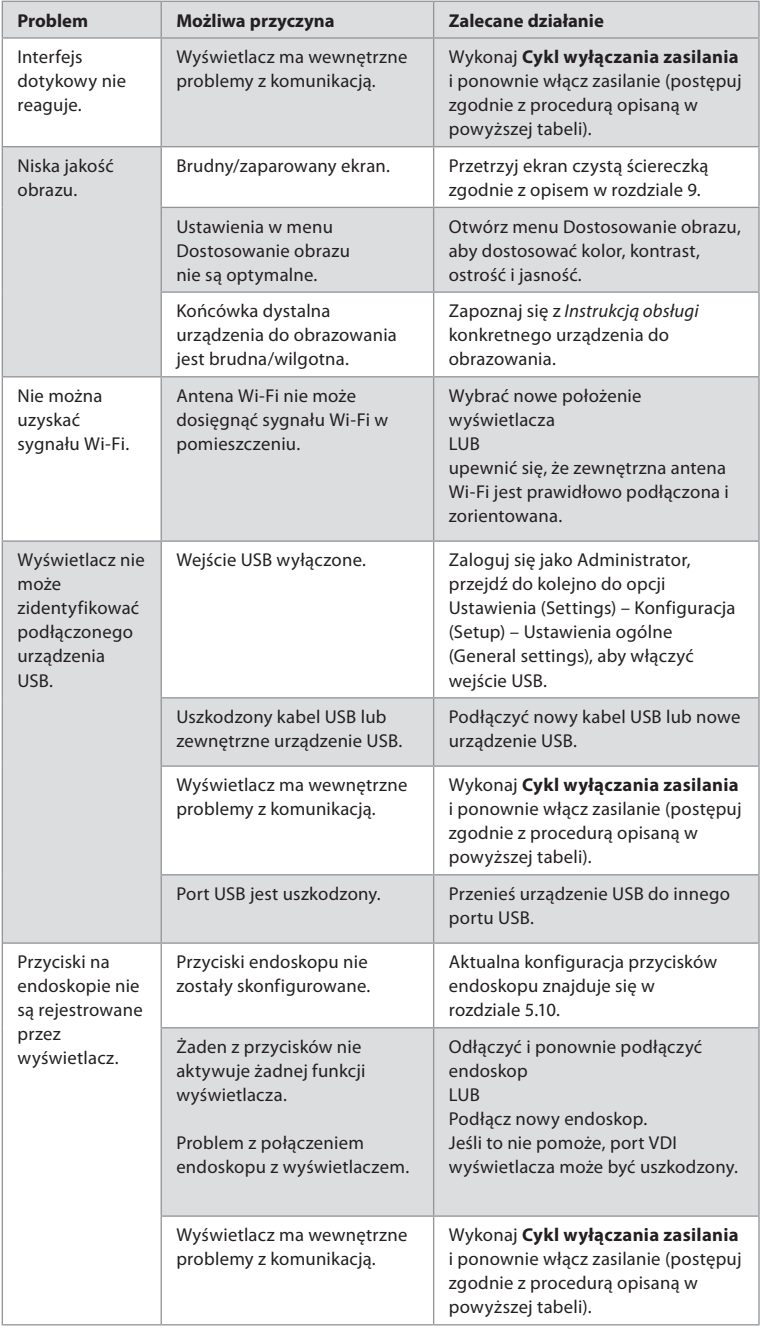

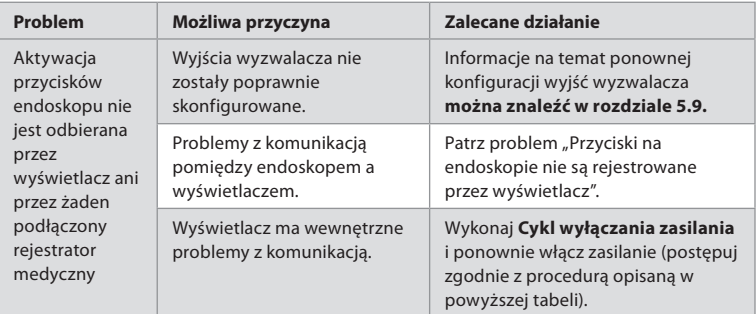

### **19. Gwarancja i wymiana**

Ambu gwarantuje, że wyświetlacz jest zgodny ze specyfikacją opisaną przez Ambu oraz wolny od wad materiałowych i wykonawczych przez okres jednego (1) roku od daty faktury.

W ramach ograniczonej gwarancji Ambu ponosi odpowiedzialność wyłącznie za dostawę oryginalnych części zamiennych lub wymianę wyświetlacza zgodnie z własną jednostronną decyzją.

W przypadku wymiany części zamiennych klient jest zobligowany do udzielenia Ambu uzasadnionego wsparcia, w tym do zapewnienia udziału swoich techników biomedycznych zgodnie z zamówieniem Ambu.

O ile nie zostało to wyraźnie określone na piśmie, jest to jedyna gwarancja obejmująca wyświetlacz i Ambu nie udziela żadnej innej gwarancji, wyraźnej ani dorozumianej, w tym gwarancji na możliwość sprzedaży i przydatność do określonego celu. Gwarancja obowiązuje wyłącznie po spełnieniu następujących warunków:

- a) Wyświetlacz nie był demontowany, naprawiany ani modyfikowany przez osoby niebędące technikami oraz osoby te nie ingerowały w wyświetlacz (z wyjątkiem uprzedniej pisemnej zgody Ambu lub zgodnie z instrukcją wymiany części zamiennych) oraz
- b) Usterki ani uszkodzenia wyświetlacza nie są spowodowane jego nadmierną lub niewłaściwą eksploatacją, zaniedbaniem, niewłaściwym przechowywaniem, niewystarczającą konserwacją ani zastosowaniem nieoryginalnych akcesoriów, części zamiennych, materiałów eksploatacyjnych i innych.

W żadnym przypadku Ambu nie ponosi odpowiedzialności z tytułu szkód bezpośrednich, ubocznych, następczych lub specjalnych (w tym za utratę zysku lub brak możliwości eksploatacji), niezależnie od tego, czy Ambu ma lub powinno mieć świadomość wystąpienia takich strat lub szkód.

Gwarancji udziela się pierwotnemu klientowi Ambu i nie można jej scedować ani w inny sposób przekazać innym osobom.

Aby skorzystać z ograniczonej gwarancji, na wniosek Ambu klient zwróci do Ambu wyświetlacz (na własny koszt i własne ryzyko transportu). Zgodnie z obowiązującymi przepisami wyświetlacz, który miał styczność z potencjalne zakaźnym materiałem, wymaga odkażenia przed zwrotem do Ambu w celu skorzystania z ograniczonej gwarancji (zgodnie z procedurami czyszczenia i dezynfekcji określonymi w rozdziale 14). Ambu przysługuje prawo odmowy przyjęcia wyświetlacza, który nie został odpowiednio odkażony, w którym to przypadku gwarancja nie obowiązuje.

# **Załącznik 1. Kompatybilność elektromagnetyczna**

Tak jak inna aparatura elektromedyczna, system wymaga specjalnych środków ostrożności w celu zapewnienia jego kompatybilności elektromagnetycznej z innymi urządzeniami elektromedycznymi. Aby zapewnić kompatybilność elektromagnetyczną (EMC), system należy instalować i obsługiwać zgodnie z informacjami dotyczącymi kompatybilności elektromagnetycznej zawartymi w tej *Instrukcji obsługi*. System został zaprojektowany i przetestowany pod kątem spełniania wymogów normy IEC 60601-1-2 dotyczących kompatybilności elektromagnetycznej z innymi urządzeniami.

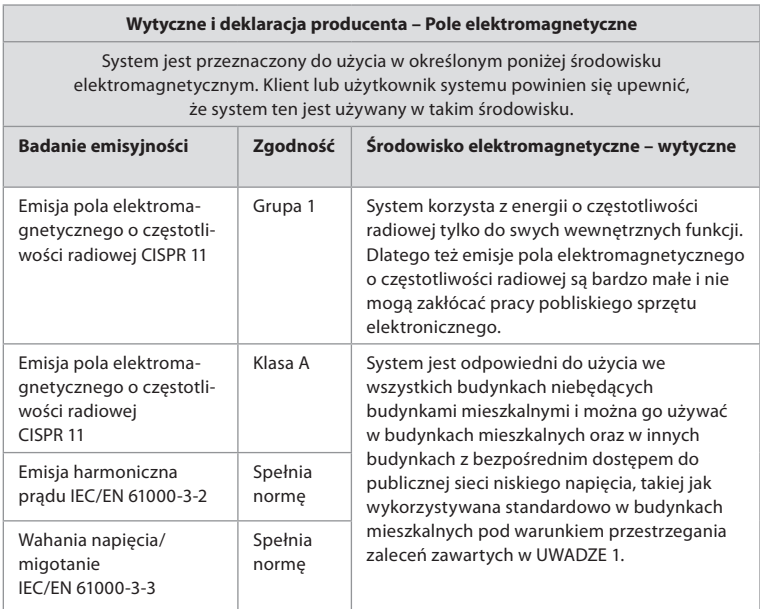

**Uwaga 1:** Charakterystyka emisji tego sprzętu sprawia, że nadaje się on do zastosowania w pomieszczeniach przemysłowych i szpitalach (CISPR 11 klasa A). Jeśli jest on używany w pomieszczeniach mieszkalnych (dla których zazwyczaj wymagana jest klasa B CISPR 11), może nie zapewniać wystarczającej ochrony usługom komunikacji radiowej. Być może użytkownik musi podjąć działania łagodzące, takie jak zmiana orientacji lub przeniesienie sprzętu.

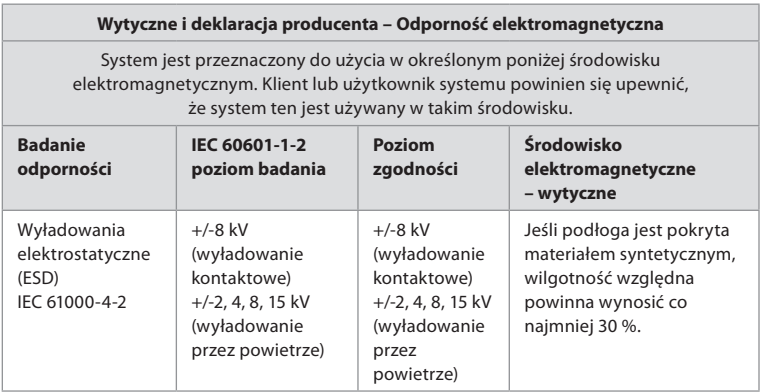

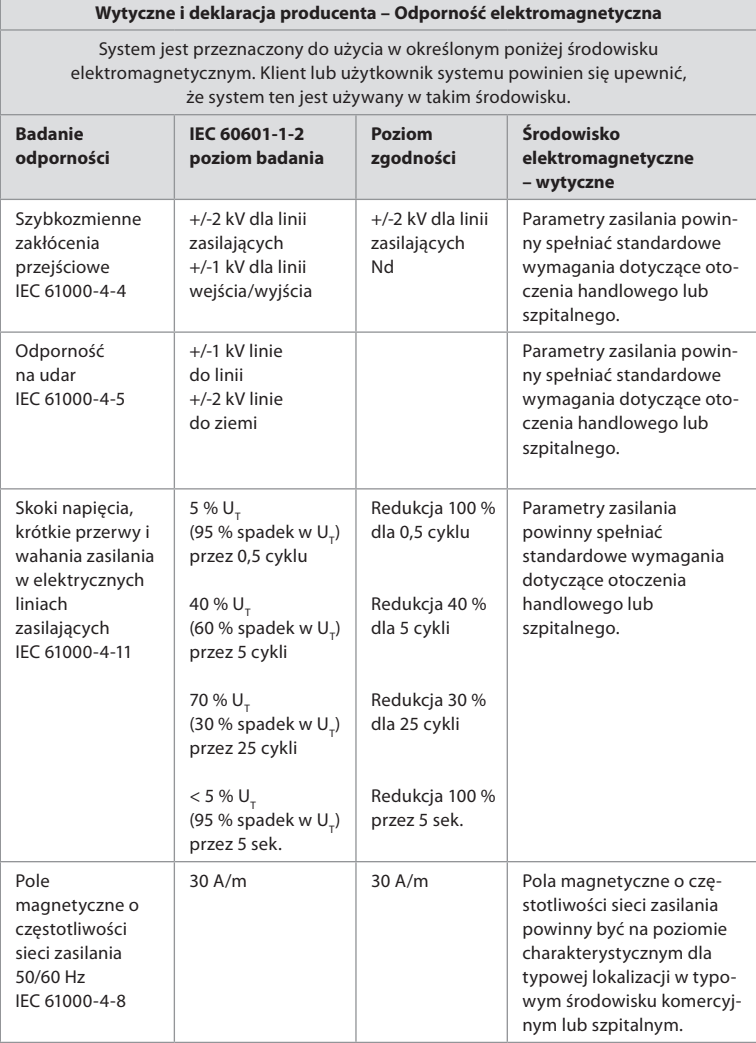

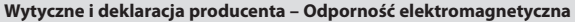

System jest przeznaczony do użycia w określonym poniżej środowisku elektromagnetycznym. Klient lub użytkownik systemu powinien się upewnić, że system ten jest używany w takim środowisku.

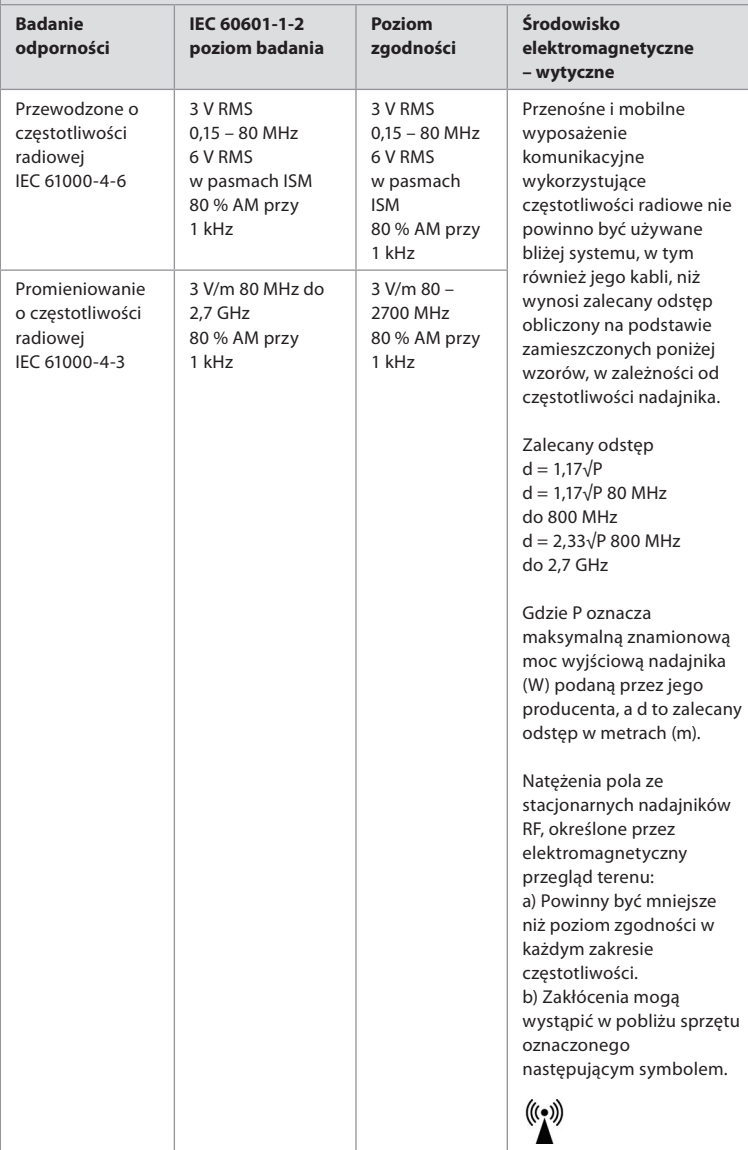

**Uwaga 1:** Przy częstotliwości 80 MHz obowiązuje wyższy zakres częstotliwości. **Uwaga 2:** Niniejsze wytyczne mogą nie obowiązywać we wszystkich sytuacjach. Rozprzestrzenianie się fal elektromagnetycznych jest uzależnione od ich pochłaniania i odbijania przez powierzchnie, obiekty i ludzi.

- a) Natężenia pól wytwarzanych przez stałe nadajniki, takie jak bazowe stacje radiowe sieci telefonicznych (komórkowych/bezprzewodowych), przenośne i amatorskie nadajniki radiowe, nadajniki programów radiowych na falach AM i UKF oraz nadajniki telewizyjne, nie mogą zostać przewidziane w sposób dokładny. Aby określić dokładne parametry pola elektromagnetycznego wytwarzanego przez stałe nadajniki pracujące na częstotliwości radiowej, konieczne jest przeprowadzenie dokładnej kontroli w miejscu instalacji. Jeśli zmierzone natężenie pola elektromagnetycznego w miejscu, w którym jest używany system, przekracza określone powyżej poziomy zgodności, należy zweryfikować poprawność działania systemu. W przypadku stwierdzenia nieprawidłowej pracy systemu może być konieczne podjęcie dodatkowych środków, takich jak zmiana orientacji lub umiejscowienia systemu.
- b) W zakresie częstotliwości od 150 kHz do 80 MHz natężenie pola nie powinno przekraczać 3 V/m.

#### **Zalecany odstęp pomiędzy przenośnym i mobilnym wyposażeniem komunikacyjnym wykorzystującym częstotliwość radiową a systemem.**

System jest przeznaczony do użycia w środowisku elektromagnetycznym o kontrolowanych zakłóceniach powodowanych przez emitowane pole o częstotliwości radiowej. Użytkownik systemu może zabezpieczyć je przed działaniem zakłóceń elektromagnetycznych, utrzymując pewien minimalny odstęp pomiędzy przenośnym i mobilnym wyposażeniem komunikacyjnym wykorzystującym częstotliwość radiową (nadajnikami) a systemem, który to odstęp został określony poniżej, w zależności od maksymalnej mocy wyjściowej urządzeń komunikacyjnych.

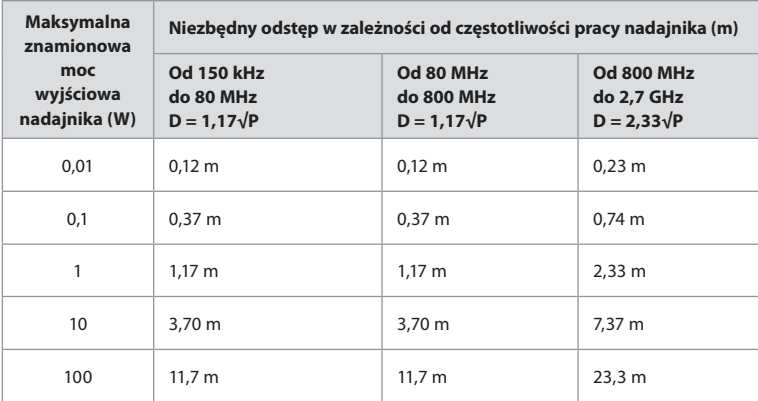

W przypadku nadajników, których maksymalna znamionowa moc wyjściowa wykracza poza podane powyżej zakresy, zalecany odstęp (D) w metrach (m) może zostać określony przy użyciu wzoru odpowiedniego dla częstotliwości nadajnika, w którym P oznacza maksymalną znamionową moc wyjściową nadajnika (W) podaną przez jego producenta.

**Uwaga 1:** Przy częstotliwości od 80 do 800 MHz obowiązuje odstęp dla wyższego zakresu częstotliwości

**Uwaga 2:** Niniejsze wytyczne mogą nie obowiązywać we wszystkich sytuacjach. Rozprzestrzenianie się fal elektromagnetycznych jest uzależnione od ich pochłaniania i odbijania przez powierzchnie, obiekty i ludzi.

# **Załącznik 2. Zgodność częstotliwości radiowej**

Aby zapewnić zgodność częstotliwości radiowej (RF), system należy instalować i obsługiwać zgodnie z informacjami dotyczącymi częstotliwości radiowej zawartymi w tej *Instrukcji obsługi.*

#### **Wytyczne i deklaracja producenta – Częstotliwości radiowe**

Wyrób jest zgodny z dyrektywą 2014/53/UE przyjętą przez Komisję Europejską.

Czynności wykonywane w paśmie 5,15 – 5,35 GHz są możliwe wyłącznie w pomieszczeniach:

 $\blacksquare$ / Warto się zapoznać z przepisami dot. częstotliwości radiowych, które obowiązują w poszczególnych krajach

Belgia (BE), Bułgaria (BG), Czechy (CZ), Dania (DK), Niemcy (DE), Estonia (EE), Irlandia (IE), Grecja (EL), Hiszpania (ES), Francja (FR), Chorwacja (HR), Włochy (IT), Cypr (CY), Łotwa (LV), Litwa (LT), Luksemburg (LU), Węgry (HU), Malta (MT), Niderlandy (NL), Austria (AT), Polska (PL), Portugalia (PT), Rumunia (RO), Słowenia (SI), Słowacja (SK), Finlandia (FI), Szwecja (SE) i Wielka Brytania (UK).

#### **Deklaracja Industry Canada (IC)**

PL: Wyrób jest zgodny z normami RSS dla urządzeń niewymagających zezwolenia ISED. Eksploatacja jest możliwa po spełnieniu następujących dwóch warunków: (1) Wyrób nie powoduje niebezpiecznych zakłóceń oraz (2) Wyrób toleruje otrzymywane zakłócenia, również te mogące powodować jego niepożądane działanie.

FR: Le présent appareil est conforme aux CNR d' ISED applicables aux appareils radio exempts de licence. L'exploitation est autorisée aux deux conditions suivantes : (1) le dispositif ne doit pas produire de brouillage préjudiciable, et (2) ce dispositif doit accepter tout brouillage reçu, y compris un brouillage susceptible de provoquer un fonctionnement indésirable.

#### **Ostrzeżenie/Avertissement**

EN: (i) wyrobu przeznaczonego do pracy w paśmie 5150 – 5250 MHz można używać wyłącznie w pomieszczeniach, aby ograniczyć potencjalne niebezpieczne zakłócenia w działaniu mobilnych systemów satelitarnych;

(ii) należy określić rodzaje anten, modele anten oraz najmniej korzystne nachylenia, które pozwolą zachować zgodność z wymogiem dot. EIRP określonym w rozdziale 6.2.2.3. (jeżeli dotyczy).

FR: Le guide d'utilisation des dispositifs pour réseaux locaux doit inclure des instructions précises sur les restrictions susmentionnées, notamment:

(i) les dispositifs fonctionnant dans la bande 5150-5250 MHz sont réservés uniquement pour une utilisation à l'intérieur afin de réduire les risques de brouillage p (ii) lorsqu'il y a lieu, les types d'antennes (s'il y en a plusieurs), les numéros de modèle de l'antenne et les pires angles d'inclinaison nécessaires pour rester conforme à l'exigence de la p.i.r.e. applicable au masque d'élévation, énoncée à la section 6.2.2.3, doivent être clairement indiqués

#### **Oświadczenie o narażeniu na promieniowanie/Déclaration d'exposition aux radiations**

PL: Urządzenie jest zgodne z limitami ekspozycji na promieniowanie ISED określonymi dla niekontrolowanych środowisk. Urządzenie należy zainstalować i eksploatować w odległości większej niż 20 cm pomiędzy źródłem promieniowania a ciałem użytkownika.

FR: Cet équipement est conforme aux limites d'exposition aux rayonnements ISED établies pour un environnement non contrôlé. Cet équipement doit être installé et utilisé à plus de 20 cm entre le radiateur et votre corps.
#### **Deklaracja Federal Communication Commission (FCC) dot. zakłóceń**

Wyrób jest zgodny z częścią 15 przepisów FCC. Eksploatacja jest możliwa po spełnieniu następujących dwóch warunków: (1) Wyrób nie powoduje niebezpiecznych zakłóceń oraz (2) Wyrób toleruje otrzymywane zakłócenia, również te mogące powodować jego niepożądane działanie.

Ten sprzęt został przetestowany i uznany za odpowiadający ograniczeniom stawianym wobec urządzeń cyfrowych klasy B, zgodnie z częścią 15 przepisów FCC. Wprowadzenie tych ograniczeń ma na celu ochronę instalacji domowych przed szkodliwymi zakłóceniami. Ten sprzęt generuje, wykorzystuje i może emitować fale radiowe i, jeśli nie jest zainstalowany i używany zgodnie ze stosownymi instrukcjami, może powodować szkodliwe zakłócenia w komunikacji radiowej. Nie ma jednak gwarancji, że zakłócenia takie nie zostaną wyświetlone w szczególnym przypadku konkretnej instalacji. Jeśli ten sprzęt powoduje szkodliwe zakłócenia w odbiorze programów telewizyjnych lub radiowych, co można stwierdzić przez wyłączenie i włączenie sprzętu, użytkownik może spróbować wyeliminować te zakłócenia, stosując jedną z następujących metod: Zmiana kierunku lub położenia anteny odbiorczej.

Zwiększenie odległości pomiędzy sprzętem a odbiornikiem.

Podłączenie sprzętu do gniazda sieciowego w innym obwodzie niż ten, do którego jest podłączony odbiornik.

Skonsultowanie problemu ze sprzedawcą lub z doświadczonym technikiem radiowo-telewizyjnym.

#### **Ostrzeżenie FCC**

Wszelkie zmiany i modyfikacje wprowadzone bez wyraźnej zgody strony odpowiedzialnej za zgodność z przepisami mogą pozbawić użytkownika prawa do eksploatacji urządzenia.

Nadajnika nie można umieszczać w tej samej lokalizacji ani eksploatować go w połączeniu z innymi antenami lub nadajnikami.

Urządzenie spełnia wszelkie wymogi określone w części 15 E, rozdział 15.407 zasad FCC.

#### **Deklaracja dot. ekspozycji na promieniowanie**

Urządzenie jest zgodne z limitami ekspozycji na promieniowanie FCC określonymi dla niekontrolowanych środowisk. Urządzenie należy zainstalować i eksploatować w minimalnej odległości 20 cm pomiędzy źródłem promieniowania a ciałem użytkownika.

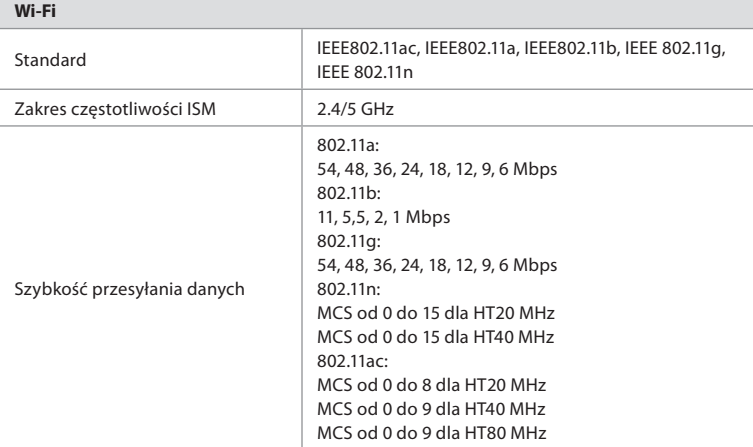

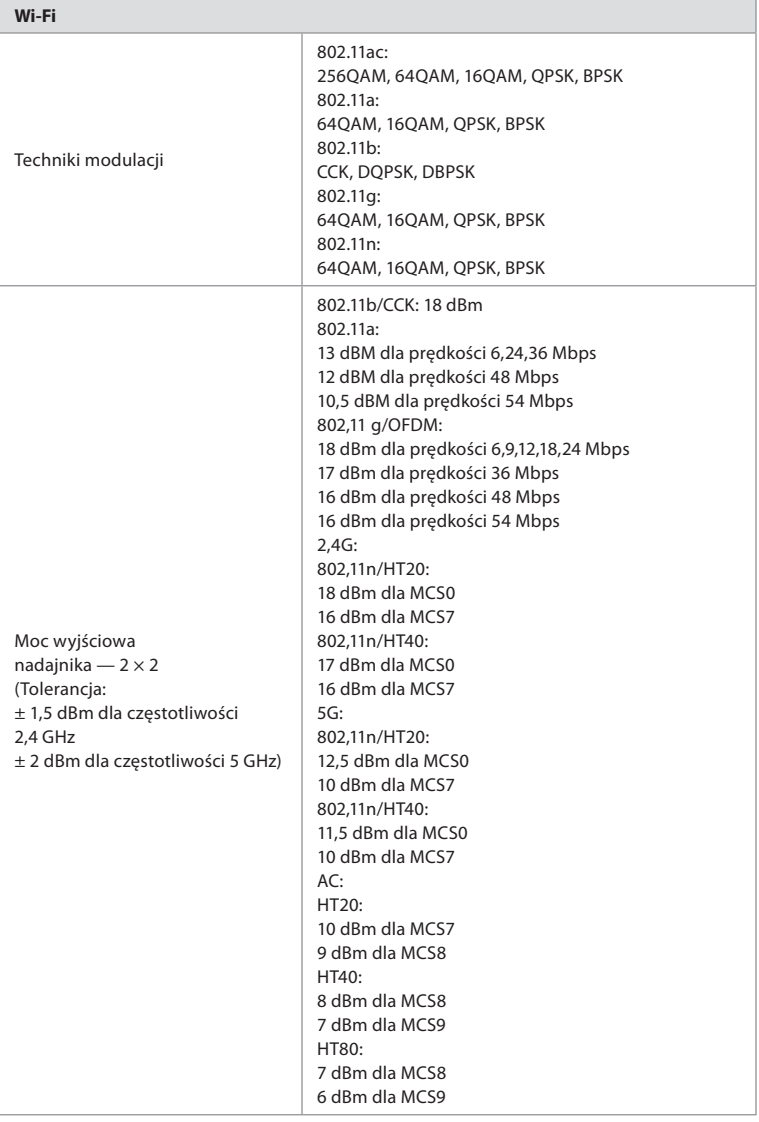

## **Załącznik 3. Cyberbezpieczeństwo**

**Niniejszy załącznik jest przeznaczony dla działu informatycznego w organizacji, w której jest używany wyświetlacz.** Zawiera informacje techniczne dotyczące konfiguracji sieci informatycznej oraz urządzeń podłączonych do wyświetlacza. Zawiera również informacje dotyczące typów danych zapisanych w wyświetlaczu i z niego przesyłanych.

#### **Wyświetlacz jest objęty średnim ryzykiem bezpieczeństwa (zgodnie z NIST) ponieważ:**

- **•** Wyświetlacz nie pozwala na wprowadzanie danych z urządzeń zewnętrznych (z wyjątkiem urządzeń do obrazowania firmy Ambu i zabezpieczonych aktualizacji oprogramowania).
- **•** Kluczowe funkcje są zabezpieczone na wypadek problemów z siecią.

### **Załącznik 3.1. Konfiguracja sieci**

Przygotowując sieć do podłączenia wyświetlacza, należy uwzględnić następujące kwestie:

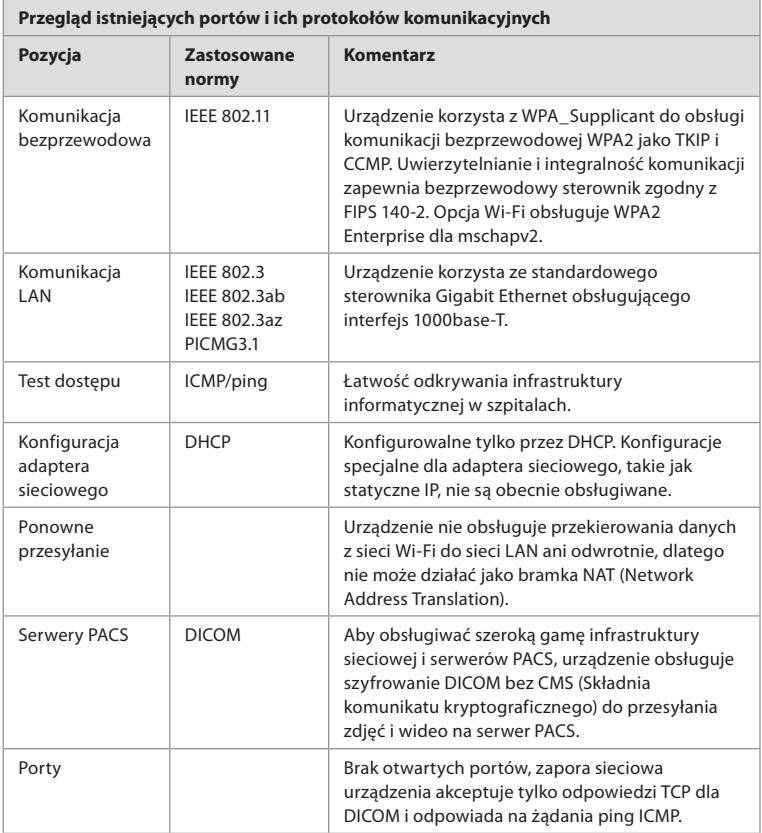

**Uwaga:** Brak otwartych portów, zapora sieciowa urządzenia akceptuje tylko odpowiedzi TCP dla DICOM i odpowiada na żądania ping ICMP

### **Załącznik 3.2. Dane w spoczynku i w transferze**

Wyświetlacz wykorzystuje bazy danych SQLite3 do zabezpieczania informacji o zakresach, procedurach i konfiguracjach sieciowych. Baza danych SQLite nie jest dostępna z poziomu GUI, ale zdjęcia, nagrania wideo i niektóre dane z dziennika można wyeksportować do serwera PACS i/lub urządzenia USB.

Przechowywane są następujące dane do eksportu:

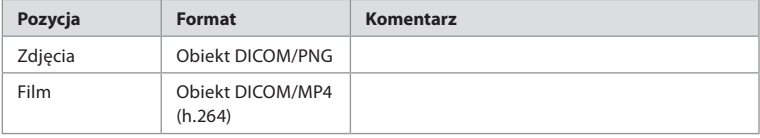

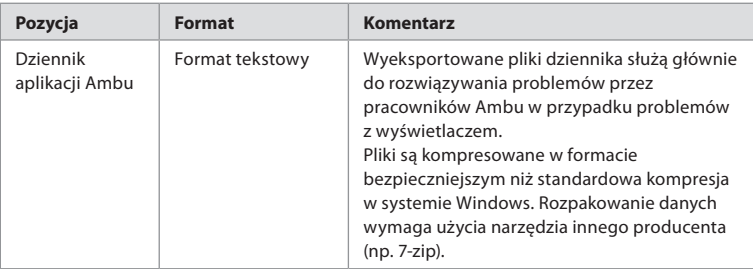

Zdjęcia i filmy można przesłać na serwer PACS. Podczas transferu z wyświetlacza na serwer PACS stosowane są następujące formaty i protokoły:

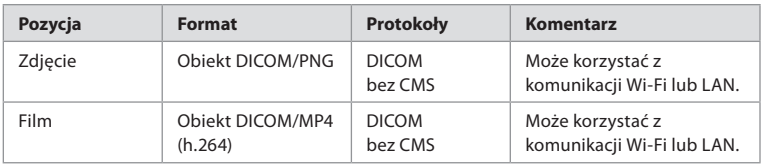

### **Załącznik 3.3. Elementy oprogramowania wbudowanego (CBOM)**

W wyświetlaczu stosowane są następujące gotowe do użycia główne komponenty oprogramowania.

Główne znane słabe punkty każdego komponentu, w tym wyjaśnienie, dlaczego są dopuszczalne dla tego zastosowania, są stale aktualizowane przez firmę Ambu. Aby uzyskać aktualną listę tych informacji, należy się skontaktować z lokalnym przedstawicielem Ambu. Słabe punkty o niskim wskaźniku CVSS są pominięte w wyniku uzyskania przez wyświetlacz średniej oceny ryzyka zabezpieczeń.

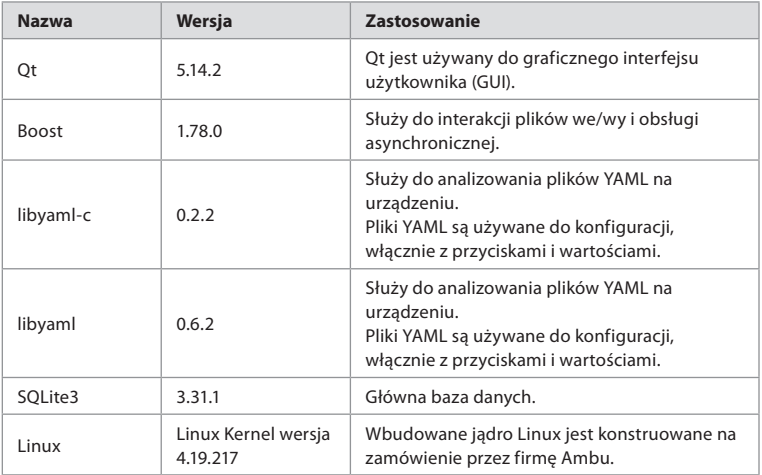

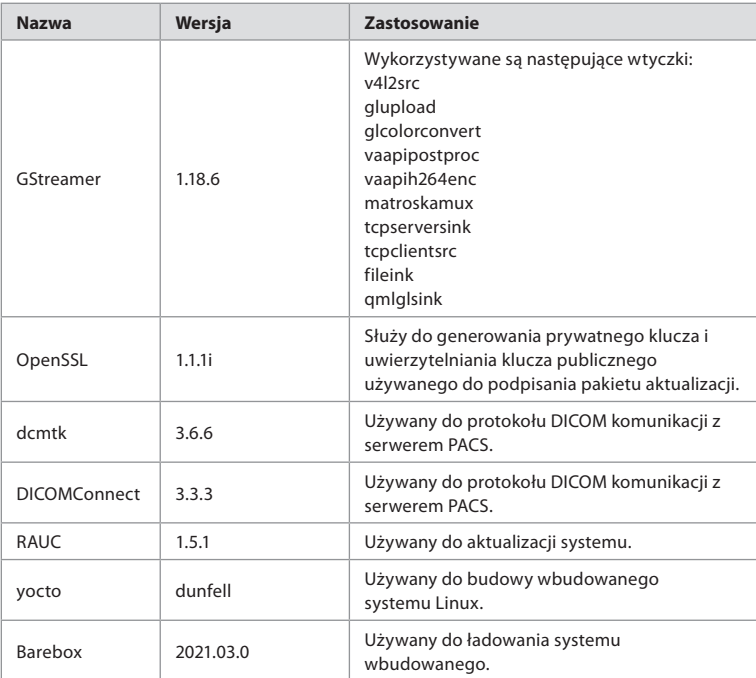

# **Cuprins**

# Pagina

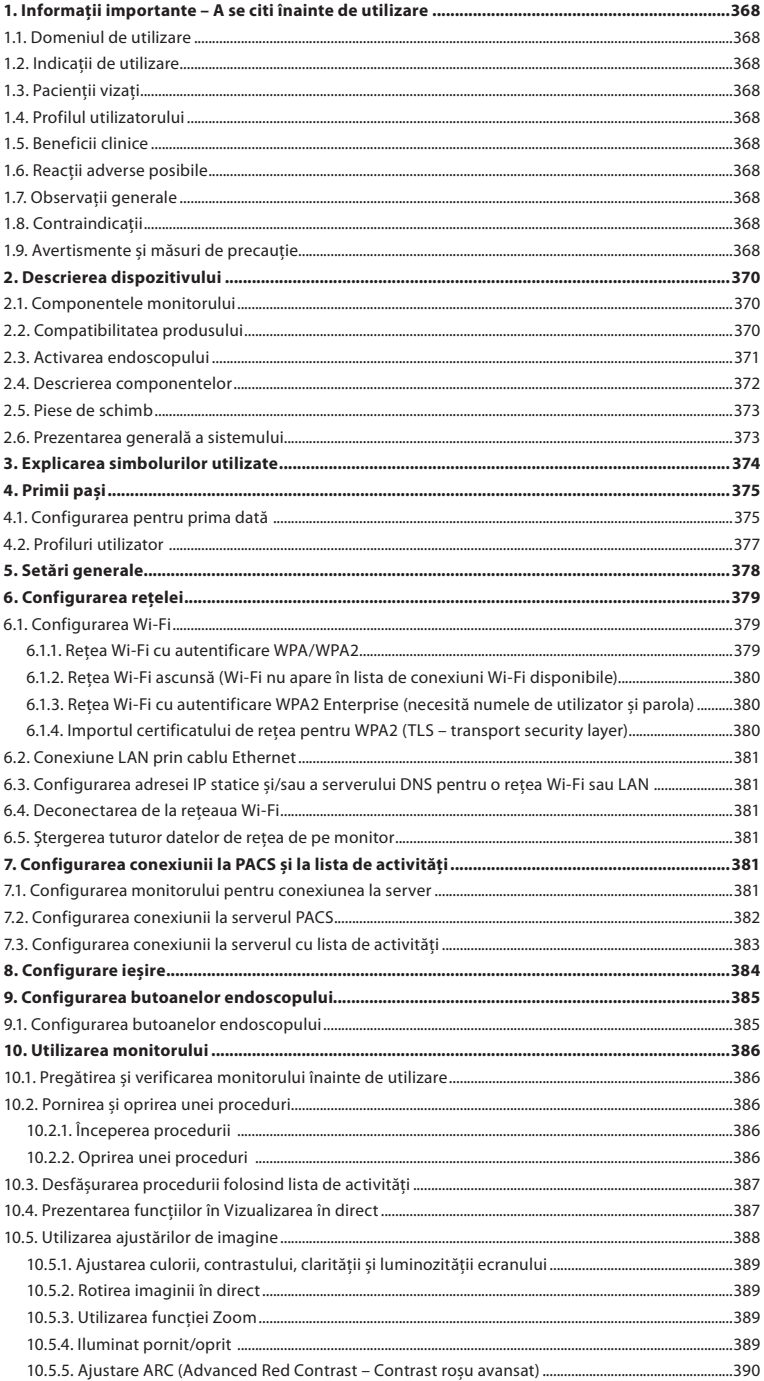

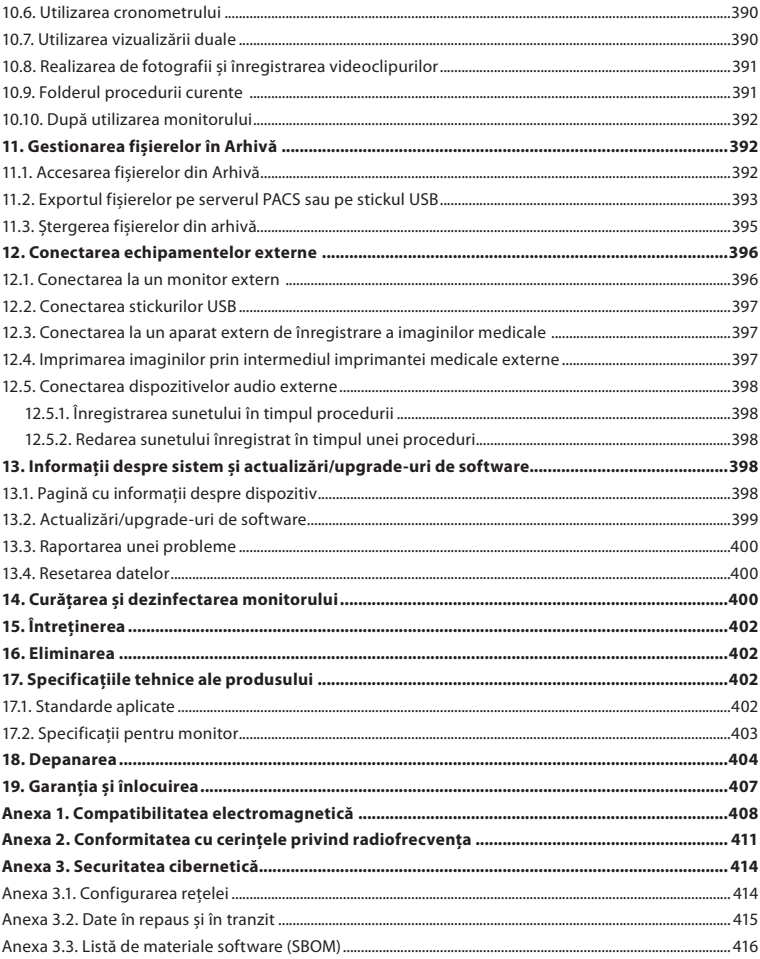

# **1. Informații importante – A se citi înainte de utilizare**

Citiți cu atenție aceste *Instrucțiuni de utilizare* înainte de a utiliza Ambu® aBox™ 2. Aceste *Instrucțiuni de utilizare* pot fi actualizate fără o notificare în prealabil. La cerere, vi se pot pune la dispoziție copii ale versiunii actuale. Cea mai recentă versiune este disponibilă pe ambu.com. Vă rugăm să țineți cont de faptul că instrucțiunile nu explică și nu dezbat procedurile clinice. Acestea descriu doar operarea de bază și măsurile de precauție legate de operarea Ambu® aBox™ 2.

În aceste *Instrucțiuni de utilizare*, termenul *monitor* se referă to Ambu® aBox™ 2. Termenii *dispozitiv de vizualizare* și endoscop sunt utilizați în mod interschimbabil în tot documentul și se referă la endoscoapele Ambu compatibile și la alte dispozitive de vizualizare care pot fi conectate la și utilizate cu monitorul.

Aceste *Instrucțiuni de utilizare* sunt valabile doar pentru monitor. Pentru informații privind un anumit dispozitiv de vizualizare Ambu, consultați *Instrucțiunile de utilizare* relevante.

### **1.1. Domeniul de utilizare**

aBox™ 2 are rolul de a afișa date imagistice în timp real, provenite de la dispozitivele de vizualizare Ambu compatibile.

### **1.2. Indicații de utilizare**

Deoarece aBox™ 2 are rolul de a afișa date imagistice în timp real provenite de la dispozitivele de vizualizare Ambu compatibile, indicațiile medicale vor fi definite de dispozitivele de vizualizare conectate.

### **1.3. Pacienții vizați**

Deoarece monitorul are rolul de a afișa date imagistice în timp real provenite de la dispozitive de vizualizare Ambu speciale, pacienții vizați vor fi definiți de dispozitivele de vizualizare Ambu conectate.

### **1.4. Profilul utilizatorului**

Cadrele medicale instruite în procedurile care implică dispozitive de vizualizare compatibile, asistate de obicei de alte cadre medicale și de tehnicieni medicali cu cunoștințe de configurare a dispozitivelor medicale.

### **1.5. Beneficii clinice**

Împreună cu un dispozitiv de vizualizare compatibil, de unică folosință, Ambu® aBox™ 2 oferă vizualizarea și verificarea organelor și a cavităților din organism.

### **1.6. Reacții adverse posibile**

Nu se cunosc pentru monitor.

### **1.7. Observații generale**

Dacă, pe durata utilizării acestui dispozitiv sau ca urmare a utilizării sale, se produce un incident grav, raportați acest lucru producătorului și autorității naționale din țara dvs.

### **1.8. Contraindicații**

Nu se cunosc pentru monitor.

### **1.9. Avertismente și măsuri de precauție**

Ignorarea acestor avertismente și măsuri de precauție poate duce la vătămarea pacientului sau la deteriorarea echipamentului. **Ambu nu răspunde pentru defecțiunile echipamentului sau pentru vătămările pacientului cauzate de utilizarea incorectă.**

# **AVERTISMENTE**

- 1. Pentru a evita rănirea pacientului în timpul procedurii, aveți grijă să verificați dacă imaginea de pe ecran este o imagine în direct sau o imagine înregistrată și să verificați dacă orientarea imaginii este adecvată.
- 2. Pentru a reduce la minimum riscul de contaminare, purtați întotdeauna mănuși în timpul manevrării monitorului și asigurați-vă că monitorul este curățat și dezinfectat înainte și după fiecare utilizare, în conformitate cu prevederile din capitolul 14.
- 3. Echipamentele portabile de comunicații cu radiofrecvență (RF) (inclusiv perifericele, precum cablurile de antenă și antenele exterioare) nu trebuie utilizate la o distanță mai mică de 30 cm (12 inchi) față de orice parte a monitorului și a dispozitivului de vizualizare atașat, inclusiv față de cablurile specificate de producător. În caz contrar, performanța acestui echipament poate fi afectată.
- 4. Pentru a se evita pericolul de electrocutare, conectați doar echipamente auxiliare alimentate de la rețea sau de la baterii, dacă sunt aprobate ca echipamente electrice medicale.
- 5. Pentru a se evita pericolul de electrocutare, acest echipament trebuie să fie conectat exclusiv la o rețea de alimentare cu împământare.
- 6. Evitați să utilizați acest echipament în apropierea altui echipament sau peste alte echipamente, deoarece acest lucru poate duce la o funcționare necorespunzătoare. Dacă este necesară o astfel de utilizare, acest echipament și celelalte echipamente trebuie monitorizate pentru a verifica dacă funcționează normal.
- 7. Pentru a evita rănirea pacientului din cauza pierderii imaginii în direct în timpul procedurii, asigurați-vă că ați conectat corect cablul de alimentare la o sursă de alimentare corespunzătoare, care va asigura o alimentare continuă cu energie electrică.
- 8. Pentru a evita rănirea pacientului din cauza supraîncălzirii monitorului, provocând închiderea bruscă a acestuia în timpul procedurii, nu acoperiți orificiile de ventilație din partea de jos a monitorului.
- 9. Pentru a evita electrocutarea și arsurile, nu atingeți componentele metalice conductoare ale monitorului în timp ce utilizați instrumente de înaltă frecvență (de ex., echipamente electrochirurgicale).
- 10. Pentru a vă asigura că imaginile și videoclipurile sunt exportate corect în sistemele externe și pentru a evita posibilele diagnostice eronate din cauza amestecării datelor pacientului, verificați cu atenție dacă identificatorii pacientului sunt corecți înainte de a începe, a salva și a exporta procedura.

# **MĂSURI DE PRECAUȚIE**

- 1. Pentru a preveni deteriorarea monitorului, poziționați întotdeauna monitorul pe o suprafață dură și plană pentru a evita acoperirea orificiilor de ventilare din partea de jos a monitorului. Rețineți că acoperirea orificiilor de ventilare poate conduce, de asemenea, la o temperatură ridicată a suprafeței.
- 2. Dacă folosiți instrumente de înaltă frecvență (de ex., echipamente electrochirurgicale) în apropierea unui dispozitiv de vizualizare conectat, imaginea în direct poate fi afectată. Aceasta nu este o defecțiune. Așteptați câteva secunde pentru ca imaginea să revină la normal.
- 3. Nu așezați niciun obiect greu pe partea de sus a monitorului atunci când este pliat complet, deoarece echipamentul se poate deteriora și poate provoca defecțiuni sau expunerea la componentele electrice.
- 4. Utilizarea altor accesorii, traductoare și cabluri decât cele specificate sau furnizate de producătorul acestui echipament poate genera emisii electromagnetice mai puternice sau o imunitate electromagnetică redusă a acestui echipament, ducând la funcționare incorectă.
- 5. Pentru a evita funcționarea defectuoasă în timpul procedurii, nu utilizați monitorul dacă este deteriorat în vreun fel sau dacă oricare dintre etapele verificării funcționale descrise în secțiunea 10.1 eșuează.
- 6. Pentru a evita funcționarea defectuoasă a echipamentului, folosiți numai piese de schimb furnizate de Ambu. Nu modificați piesele de schimb.
- 7. Șervețelele de curățare și dezinfectare trebuie să fie umede, dar nu trebuie să picure lichid din ele pentru a nu deteriora componentele electronice din interiorul monitorului.
- 8. Dacă folosiți șervețele care conțin hipoclorit sau acid citric în timpul curățării, asigurați-vă că ați îndepărtat complet toate reziduurile. În timp, șervețelele cu hipoclorit sau acid citric pot să deterioreze straturile antireflex ale monitorului. Limitați utilizarea șervețelelor cu hipoclorit sau acid citric numai în cazurile în care acest lucru este necesar.

# **2. Descrierea dispozitivului**

Monitorul poate fi conectat la dispozitive de vizualizare Ambu compatibile pentru a afișa imagini video. Următoarele secțiuni descriu componentele monitorului și prezintă dispozitivele compatibile.

### **2.1. Componentele monitorului**

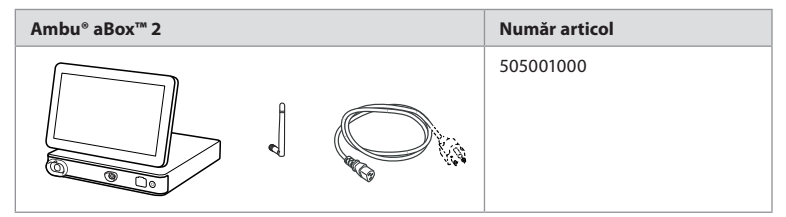

### **2.2. Compatibilitatea produsului**

aBox 2 include două porturi de conectare pe partea frontală, marcate în culori. Dispozitivele de vizualizare Ambu sunt compatibile cu aBox 2 prin mecanismul de conectare cu coduri de culoare și prin geometria conectorilor.

Lista completă a dispozitivelor de vizualizare compatibile este afișată în interfața de utilizare a monitorului.

**Pentru a vedea dispozitivele de vizualizare Ambu compatibile:**

- **•** Apăsați pe fila Setări (Settings) (1), apoi apăsați pe Despre (About) (2).
- **•** Apăsați pe **Informații dispozitiv (Device info) 3** , apoi derulați la **Dispozitive de vizualizare acceptate (Supported visualization devices) 4** .

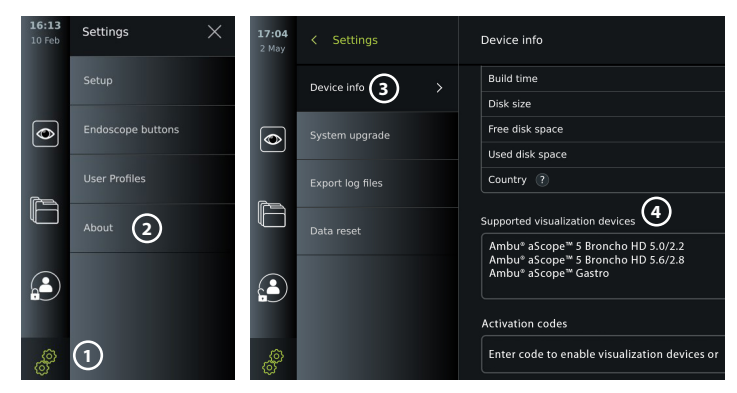

#### **Echipamente externe compatibile**

- **•** Monitoare externe de uz medical (ieșire video)
- **•** Aparate externe de înregistrare a imaginilor medicale (ieșire video și ieșire impulsuri)
- **•** Stickuri USB
- **•** Imprimantă medicală USB
- **•** Dispozitive audio cu alimentare USB conforme cu IEC 60601-1, IEC 60950-1 sau IEC 62368-1

**Notă:** Compatibilitate verificată cu imprimanta digitală color Sony UP-DR80MD pentru aplicații medicale. Pentru specificații privind conexiunile la echipamente externe, consultați capitolul 12. **Notă:** IEC 60950-1 și IEC 62368-1 sunt standarde pentru aparatele electronice de consum și nu acoperă siguranța pacientului. Prin urmare, nu atingeți accesoriile în timp ce atingeți pacientul și nu amplasați echipamentul la îndemâna pacientului.

### **2.3. Activarea endoscopului**

Tipurile noi de endoscop care nu se găsesc în lista de endoscoape acceptate pentru monitor (consultați secțiunea 2.2) trebuie să fie activate cu un cod de activare înainte de a fi utilizate cu monitorul. Codul de activare este introdus o singură dată pentru fiecare tip de endoscop, iar după activarea tipului de endoscop, acesta poate fi găsit în lista de dispozitive de vizualizare acceptate. Codurile de activare se găsesc pe site-ul web Ambu la adresa URL indicată pe monitor, lângă câmpul unde trebuie introdus codul de activare.

#### **Activarea unui tip nou de endoscop:**

- **•** Apăsați pe fila **Setări (Settings)**, apoi apăsați pe **Despre (About)**.
- **•** Derulați la **Coduri de activare (Activation codes) 5** și apăsați pe **semnul întrebării 6** pentru a găsi adresa URL sau codul QR pentru codurile de activare.
- **•** Introduceți adresa URL în câmpul pentru adresă al browserului de internet de pe dispozitivul conectat, cum ar fi computerul, tableta sau telefonul mobil, sau scanați codul QR cu telefonul mobil.
- **•** Găsiți codul de activare pentru endoscopul care trebuie activat și introduceți codul în câmpul de sub **Codurile de activare (Activation codes)**  $\mathcal{O}$ .

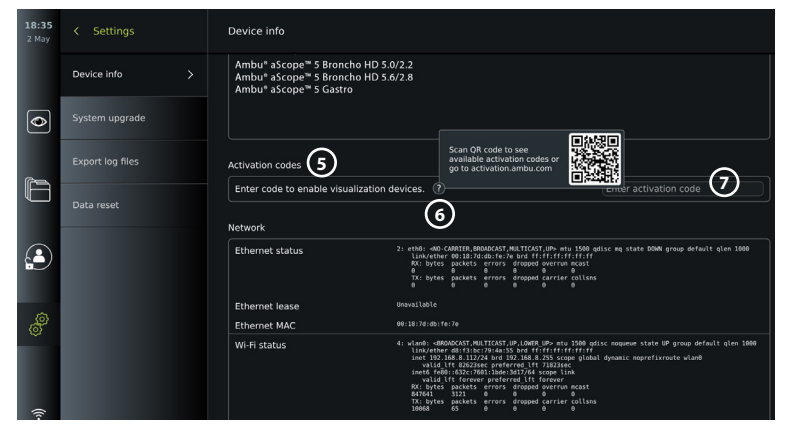

# **2.4. Descrierea componentelor**

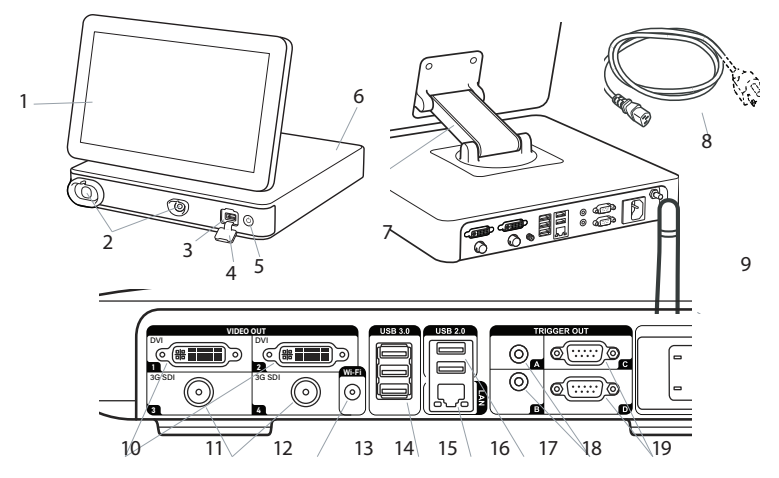

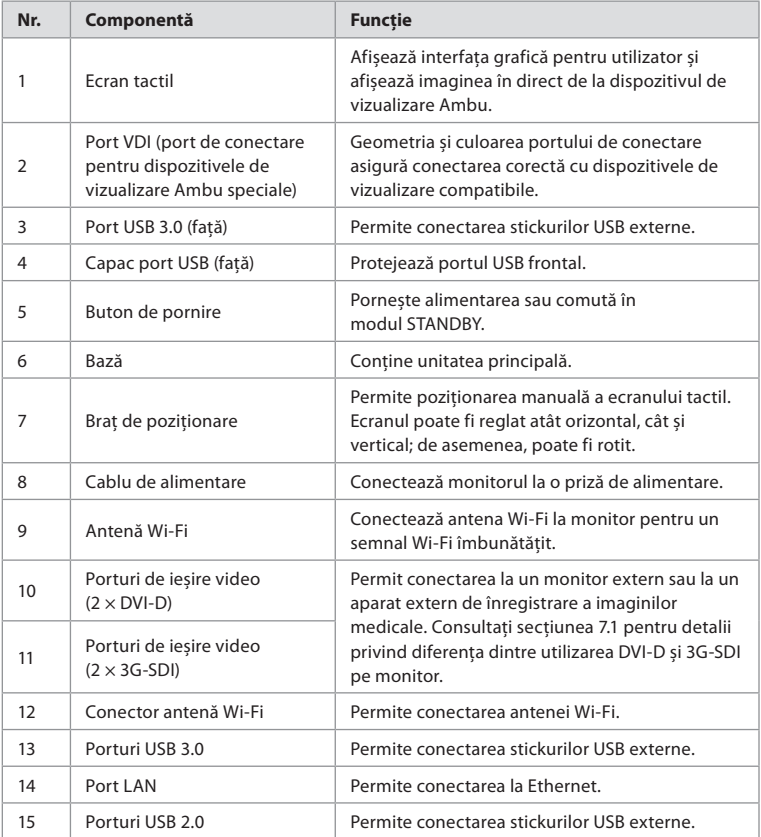

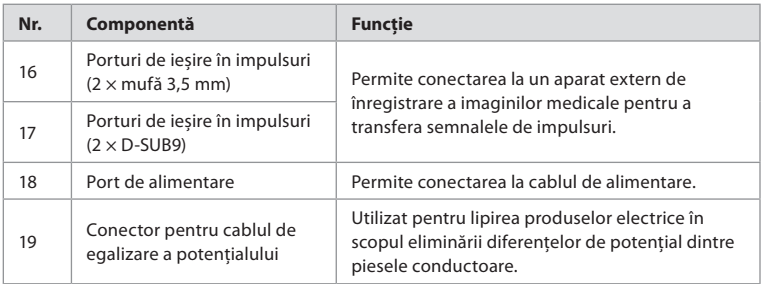

### **2.5. Piese de schimb**

Piesele de schimb se folosesc pentru a înlocui componentele care sunt expuse la uzură pe durata de viață a dispozitivului. Consultați ghidul de depanare din capitolul 13 pentru probleme care pot necesita înlocuirea pieselor de schimb.

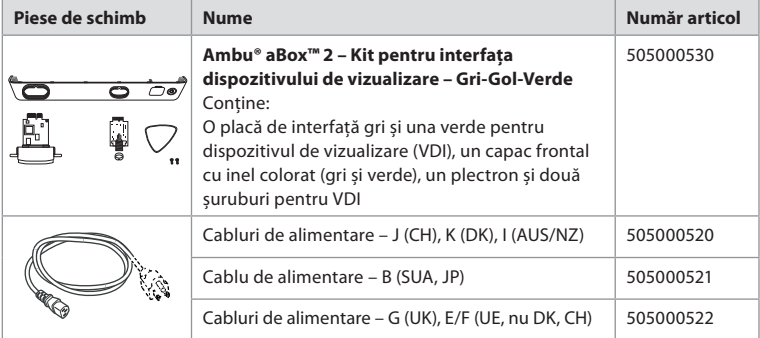

## **2.6. Prezentarea generală a sistemului**

Un sistem de imagistică Ambu complet este configurat conform figurii de mai jos. Diversele conexiuni sunt descrise mai detaliat în capitolul 12.

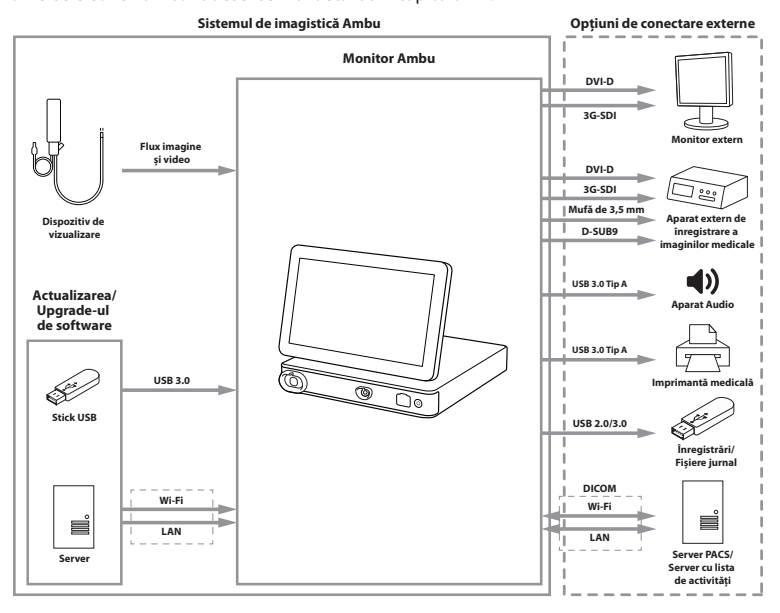

Rețineți că organizația dvs. este responsabilă pentru următoarele domenii, care trebuie implementate în conformitate cu politica locală:

- **•** Configurarea rețelei
- **•** Asigurarea disponibilității și confidențialității rețelei
- **•** Asigurarea confidențialității și integrității dispozitivelor fizice
- **•** Gestionarea profilurilor de utilizator ale monitorului
- **•** Întreținerea parolelor utilizatorului
- **•** Monitorizarea și auditul sistemului de imagistică Ambu
- **•** Ștergerea completă a datelor înainte de eliminarea monitorului

# **3. Explicarea simbolurilor utilizate**

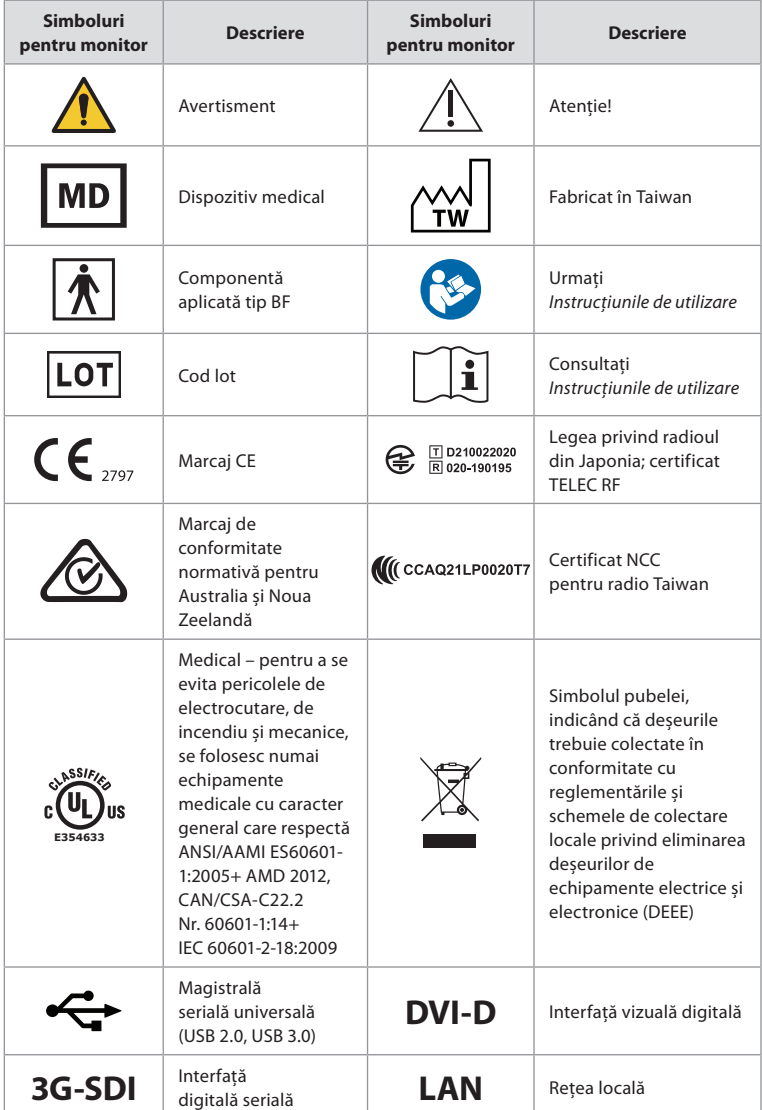

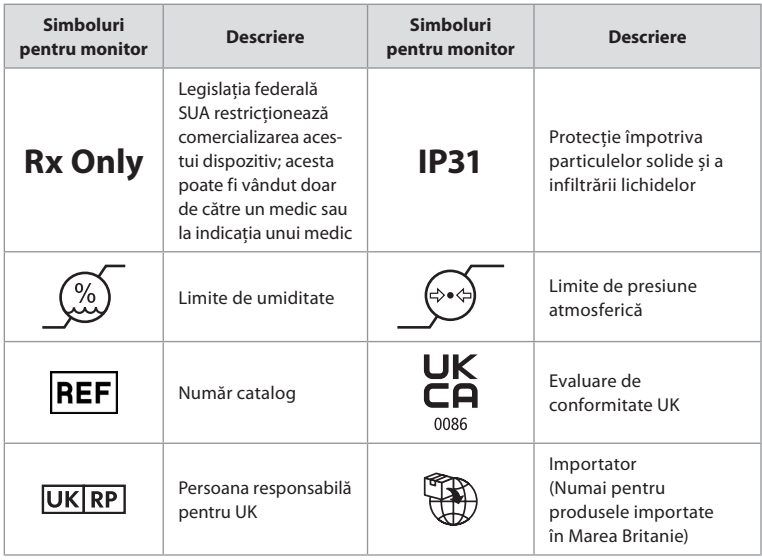

Lista completă cu explicațiile simbolurilor se află la ambu.com/symbol-explanation.

# **4. Primii pași**

### **4.1. Configurarea pentru prima dată**

Înainte de a utiliza monitorul pentru prima dată, urmați pașii descriși mai jos. Literele în cercuri gri se referă la ilustrațiile din Ghidul rapid de la pagina 2.

- 1. Despachetați monitorul și verificați că nu lipsesc componente. Consultați componentele descrise în secțiunea 2.4.
- 2. Examinați cu atenție monitorul și celelalte componente pentru a stabili dacă nu prezintă urme de deteriorare. Nu utilizați monitorul dacă acesta este deteriorat în vreun fel **A** .
- 3. Așezați monitorul pe o suprafață dură și plană. Aveți grijă să așezați monitorul într-o poziție în care cablul de alimentare să poată fi accesibil. Monitorul poate fi așezat pe un cărucior medical pentru a putea fi mutat. Asigurați-vă că monitorul este poziționat corect, pentru a evita căderea în timpul transportului.
- 4. Dacă este necesar, conectați antena Wi-Fi furnizată în spatele monitorului.
- 5. Conectați cablul de alimentare la priza de perete și introduceți fișa de alimentare în mufa de pe spatele monitorului **B** .
- 6. Dacă este necesar, conectați un monitor extern **C** și/sau aparat de înregistrare a imaginilor medicale pe spatele monitorului.
- 7. Dacă este necesar, reglați manual orientarea ecranului tactil al monitorului **D** .
- 8. Porniți monitorul apăsând scurt butonul de pornire. Indicatorul luminos de pe butonul de pornire se schimbă din portocaliu (modul STANDBY) în verde (pornit) **E** , dar o imagine în direct este disponibilă imediat după pornirea monitorului, dacă este conectat un dispozitiv de vizualizare. Dacă nu este conectat niciun dispozitiv de vizualizare, interfața va indica modul corect de conectare a unui dispozitiv de vizualizare la monitor.
- 9. Selectați limba preferată, apoi apăsați pe  $\left( \mathbf{1} \right)$ .
- 10. Selectați și confirmați țara, apoi apăsați pe Continuare (Continue) **2** . Apăsați pe Confirmare (Confirm) **3** .
- 11. Mergeți la Anexa 3. Securitatea cibernetică și asigurați-vă că utilizarea software-ului monitorului și modalitatea de conectare a acestuia respectă politicile organizației dvs.
- 12. Conectați-vă ca **Administrator** pentru a accesa setările sistemului: Apăsați pe fila **Conectare (Login)** din bara de instrumente.

– Apăsați pe **săgeata dreaptă 4** , apoi apăsați pe **Administrator de sistem (System Administrator) 5** .

– Introduceți parola și apăsați pe **Conectare (Log in) 6** . Parola implicită din fabrică este AmbuAdmin

– Urmați instrucțiunile de pe ecran pentru a modifica parola (obligatoriu la prima utilizare).

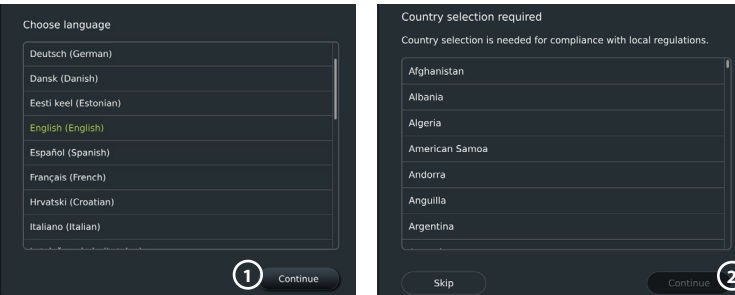

**IMPORTANT!:** Selectarea țării corecte de prima dată este obligatorie pentru respectarea normelor, iar țara selectată nu poate fi modificată ulterior de niciun utilizator al monitorului. Dacă este necesar să selectați o țară nouă, contactați reprezentantul Ambu local. Limba monitorului poate fi modificată oricând de către Administrator.

Confirm selection

Country selection required

**Afghanistar** 

**Albania** 

**Algeria** American Samo

Andorra

Anguilla

Argentina

You have selected: Denmark

Back

Please confirm your selection or go back to select correct country.

Country selection is needed for compliance with local regulations

**3**

Confirm

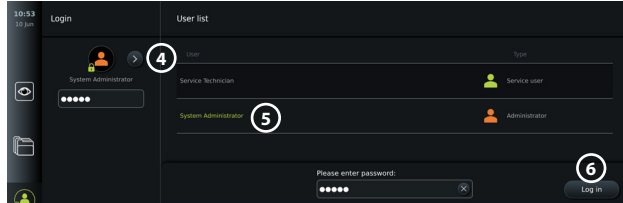

Modificarea limbii sistemului:

- **•** Apăsați pe fila **Setări (Settings)**, apoi apăsați pe **Configurare (Setup)**  $(7)$ **.**
- **•** Apăsați pe **Limbă (Language) 8** .
- **•** Apăsați pe **Limbă dispozitiv (Device language) 9** și selectați limba dorită. O dată selectată, limba sistemului se va modifica imediat.

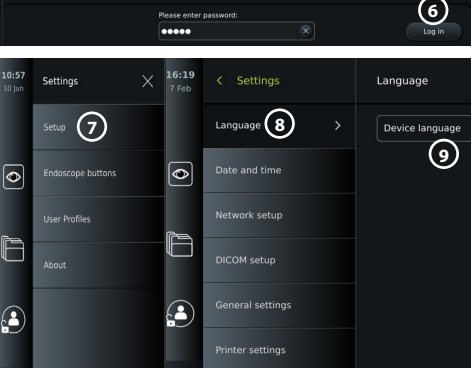

**Notă:** Dacă ați pierdut parola de

Administrator, contactați reprezentantul Ambu local.

13. Setarea datei și a orei:

- **•** Apăsați pe **Dată și oră (Date and time) <sup>(10</sup>)**.
- **•** Apăsați pe **Setare fus orar (Time zone setting) 11** și selectați fusul orar dorit.
- **•** Apăsați pe **Setare dată și oră (Set date and time) 10** pentru a reveni la meniul anterior.
- **•** Selectați setarea dorită sub **Format oră (Time format) 12** .
- **•** Derulați orele și minutele sub **Setare oră (Set time) 13** pentru a seta ora.
- **•** Selectați **data 14** dorită în calendar.

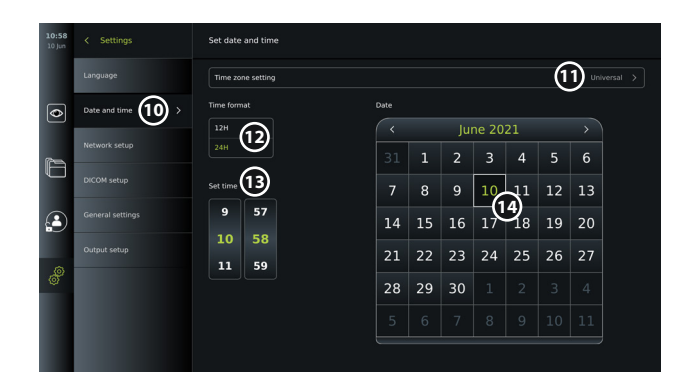

### **4.2. Profiluri utilizator**

Profilurile de utilizator sunt create ca tipuri diferite de utilizator, în funcție de scopul acestora (consultați tabelul de mai jos). Doar Administratorul are acces complet la setările și funcțiile monitorului, inclusiv la crearea de noi utilizatori.

Pentru utilizarea zilnică, se recomandă să creați cel puțin un profil de Utilizator avansat, fie cu date de conectare partajate pentru departament, fie ca profil individual. Nu se pot crea profiluri suplimentare de Administrator sau Tehnician de service.

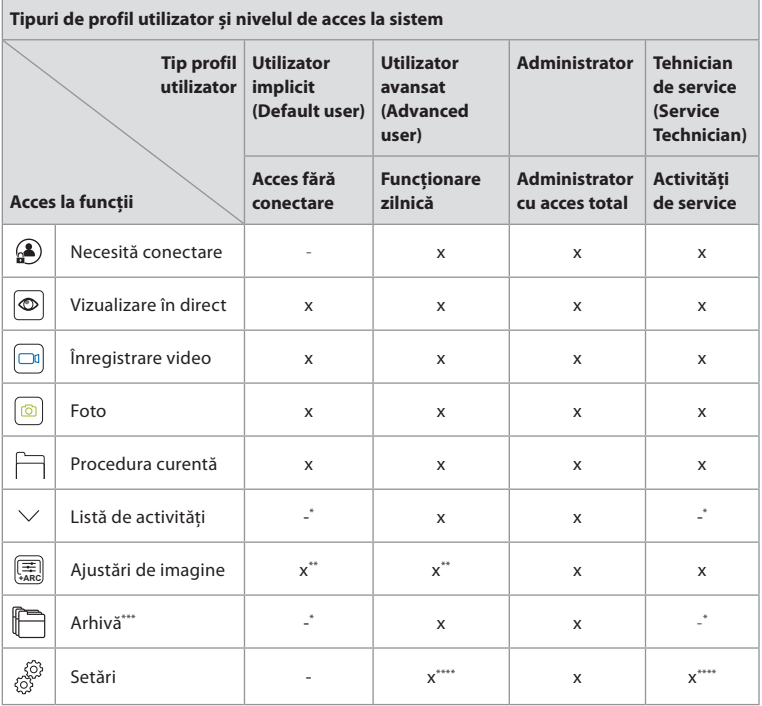

\* Administratorul poate activa sau dezactiva accesul fără conectare.

\*\* Administratorul și Tehnicianul de service pot activa sau dezactiva funcții pentru alți utilizatori.

\*\*\* Profilurile de utilizator care accesează coșul de gunoi este descris în secțiunea 11.3.

\*\*\*\* Unele setări nu pot fi accesate de Utilizatorul avansat și de Tehnicianul de service.

#### **Crearea unui Utilizator avansat:**

- **•** Apăsați pe fila **Setări (Settings).**
- **•** Apăsați pe **Profiluri utilizator (User Profiles)**, apoi apăsați pe **Adăugare utilizator (Add user) 5** .
- **•** Introduceți numele de utilizator, parola și parola repetată în câmpurile de intrare respective **6** și apăsați pe **pictograma de salvare 7** .

Pentru a șterge un profil de utilizator, apăsați pe numele de utilizator, apoi apăsați pe **pictograma de ștergere. Apăsați pe OK** pentru a confirma.

#### **Conectarea ca orice profil de utilizator:**

- **•** Apăsați pe fila **Conectare (Login)**.
- **•** Apăsați pe **săgeata spre dreapta**, apoi apăsați pe numele dvs. de utilizator.
- **•** Introduceți parola și apăsați pe **Conectare (Login)**.

**Notă:** Parolele trebuie să aibă minimum 8 caractere. Orice caracter este permis, dar se recomandă utilizarea unei combinații între litere mari și mici, numere și simboluri pentru a îmbunătăți protecția prin parolă.

#### **Modificarea numelui de utilizator sau a parolei:**

- **•** Apăsați fila **Setări (Settings)**, apoi apăsați pe **Profiluri utilizator (User Profiles)**.
- **•** Apăsați pe **numele de utilizator 8** , apoi pe **pictograma de editare 9** .
- **•** Introduceți noul nume de utilizator, parola și parola repetată în câmpurile de intrare respective **(10)** și apăsați pe **pictograma de salvare (11)**.

**Notă:** Administratorul poate modifica numele de utilizator și parola pentru alte tipuri de utilizatori.

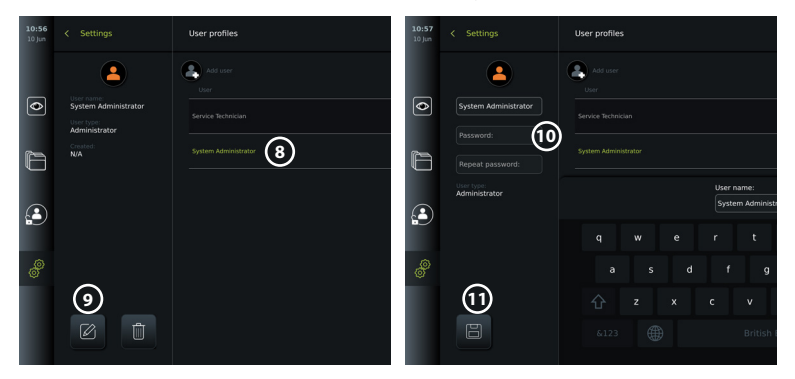

### **5. Setări generale**

Administratorul poate activa și dezactiva funcțiile pentru toți utilizatorii. În meniul *Configurare (Setup)* din fila **Setări generale (General Settings)**, următoarele funcții pot fi activate sau dezactivate utilizând cursoarele PORNIT/OPRIT:

- **• Gestionare USB** posibilitatea de a permite exportul fișierelor, actualizarea softwareului, importul certificatului TLS și posibilitatea de a imprima utilizând portul USB.
- **• Setări de comunicare**  permit actualizarea online a software-ului, dacă există conexiune la internet.
- **• Setări arhivă**  decideți când o procedură este mutată în coșul de gunoi și când este ștearsă din coșul de gunoi.
- **• Zoom, Cronometru, ARC**  funcțiile disponibile în timpul unei proceduri pot fi dezactivate pentru toate tipurile de endoscoape și utilizatori.

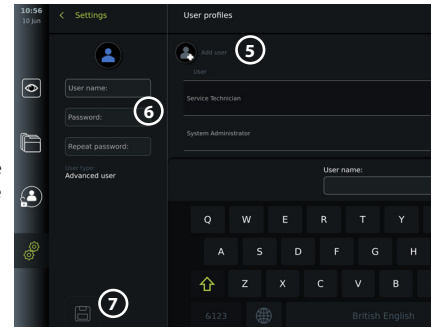

- **• Setări conectare**  determinați dacă un utilizator care nu este conectat poate totuși să acceseze arhiva și să vadă lista de activități.
- **• Setări inactivitate utilizator**  alegeți dacă monitorul va deconecta utilizatorul din cauza inactivității.

Rețineți că, dacă o funcție este dezactivată (nu este verde), simbolul nu este vizibil în meniul în care se află în mod normal.

### **6. Configurarea rețelei**

Pentru a importa o listă de activități sau pentru a transfera imaginile este nevoie să conectați monitorul la rețea prin Wi-Fi sau prin cablul LAN/Ethernet.

### **6.1. Configurarea Wi-Fi**

Monitorul acceptă autentificarea WPA, WPA2 și WPA2 Enterprise. Rețelele Wi-Fi care redirecționează către o pagină web de conectare nu sunt acceptate.

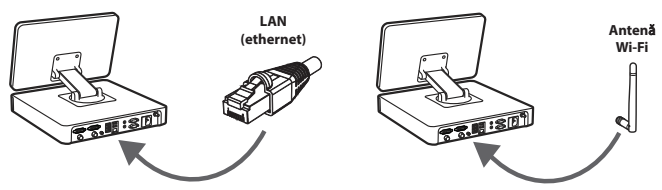

#### **Activarea Wi-Fi:**

- 1) Apăsați pe fila **Setări (Settings)**, apoi apăsați pe **Configurare (Setup) 1** .
- 2) Apăsați pe **Configurare rețea (Network setup) (2)**.
- ă 3) Folosiți cursorul **PORNIT/OPRIT** pentru a porni Wi-Fi-ul **3** (comutați pe verde).
- 4) Dacă rețeaua Wi-Fi a organizației dvs. solicită acest lucru, apăsați pe câmpul de intrare de lângă **Nume gazdă (Hostname) 4** și introduceți numele gazdei.

**Notă:** Numele gazdei este furnizat de administratorul IT al organizației dvs. și este utilizat pentru identificarea monitorului în rețeaua Wi-Fi. Numele gazdei poate conține 1 – 63 caractere, fără puncte, și poate fi alcătuit din cifre și litere mari sau mici (A – Z/a – z). Nu se poate utiliza liniuța ca primul sau ultimul caracter.

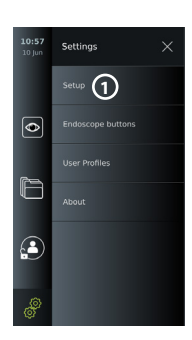

5) Apăsați pe **Configurare (Configure) 5** și așteptați până când monitorul caută rețele disponibile.

#### **6.1.1. Rețea Wi-Fi cu autentificare WPA/WPA2**

- 1) Selectați din listă rețeaua Wi-Fi.
- 2) Introduceți parola și apăsați pe Salvare (Save) (6), apoi apăsați pe **Conectare (Connect)**.
- 3) După stabilirea conexiunii, în bara de instrumente apare un simbol pentru Wi-Fi<sup>2</sup>.
- 4) Pentru a activa conectarea automată la această conexiune Wi-Fi, apăsați cursorul PORNIT/ OPRIT pentru **Conectare automată (Connect automatically) 7** (comutați pe verde).

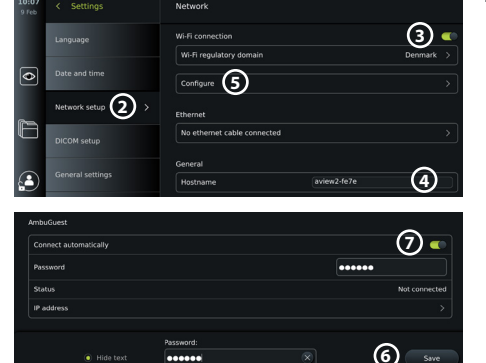

**ro**

#### **6.1.2. Rețea Wi-Fi ascunsă (Wi-Fi nu apare în lista de conexiuni Wi-Fi disponibile)**

- 1) Apăsați pe butonul **Adăugare rețea (Add network) 8** .
- 2) Apăsați pe câmpul de intrare de lângă **SSID** și introduceți numele rețelei Wi-Fi ascunse, apoi apăsați pe **OK.**
- 3) Introduceți informațiile rămase în câmpurile de intrare în funcție de tipul de rețea Wi-Fi.

#### **6.1.3. Rețea Wi-Fi cu autentificare WPA2 Enterprise (necesită numele de utilizator și parola)**

- 1) Introduceți numele de utilizator în câmpul **Identitate (Identity) 9** .
- 2) Introduceți parola în câmpul Parolă (Password) (10).
- 3) Selectați certificatul dorit (11).
- 4) Apăsați pe **Conectare (Connect)** (12).
- 5) După stabilirea conexiunii, în bara de instrumente apare un simbol pentru Wi-Fi.
- 6) Pentru a activa conectarea automată la această conexiune Wi-Fi, apăsați cursorul PORNIT/OPRIT pentru **Conectare automată (Connect automatically) 13** (comutați pe verde).

**6.1.4. Importul certificatului de rețea pentru WPA2 (TLS – transport security layer)** În meniul **Rețea (Network)**, derulați până la **Certificate rețea importate (Imported Network**  certificates) (14).

### *6.1.4.1. Importul certificatelor TLS de pe un server*

- 1) Asigurați-vă că monitorul este conectat la o rețea Wi-Fi sau LAN temporară (consultați secțiunea 5.1.1 sau 5.2.).
- 2) Apăsați pe **Import de pe server (Server import).**
- 3) Introduceți **Nume fișier certificat (Certificate file name) 15** , **Nume gazdă (Host name) 16** și **Număr port (Port number) 17** .
- 4) Apăsați pe **Import** (18).

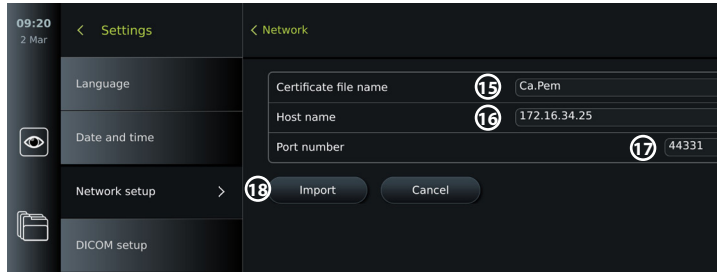

#### *6.1.4.2. Importul certificatelor de rețea de pe un stick USB*

- 1) Pentru importul certificatului trebuie să fie activată conexiunea USB (consultați secțiunea 2.5.). Introduceți USB cu certificatul de rețea (consultați secțiunea 6.1.4).
- 2) Apăsați pe **Import de pe USB (USB import)** și așteptați cât timp monitorul caută certificate de rețea pe stickul USB.

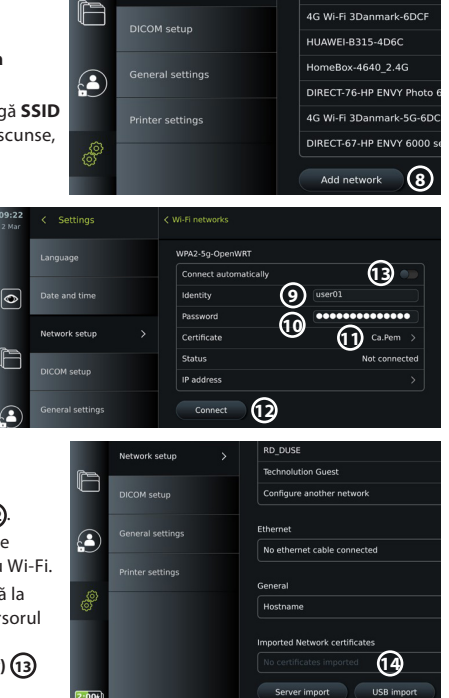

Network setur

WiFimodem-R1C3

3) Selectați certificatul de rețea dorit și apăsați pe **Import 19** .

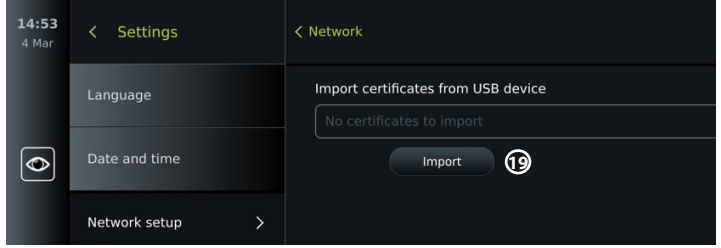

**Notă:** După ce a fost importat certificatul de rețea, numele fișierului cu certificatul este afișat sub **Certificate rețea importate (Imported Network certificates)** în meniul **Rețea (Network).**

### **6.2. Conexiune LAN prin cablu Ethernet**

- 1) Conectați un cablu LAN la portul de conectare Ethernet de pe spatele monitorului și la un router sau la o priză de perete LAN.
- 2) În meniul **Rețea (Network)**, verificați starea conexiunii LAN prezentată sub **Ethernet**.

#### **6.3. Configurarea adresei IP statice și/sau a serverului DNS pentru o rețea Wi-Fi sau LAN**

- 1) În meniul **Rețea (Network)** apăsați pe rețeaua Wi-Fi selectată în prezent.
- 2) Sub numele rețelei Wi-Fi, apăsați pe **săgeata** de lângă **Adresa IP (IP address)**. Folosiți cursorul **PORNIT/OPRIT** de lângă **Activare IP static (Enable static IP) 20** sau **Configurare manuală servere DNS (Configure manual DNS servers)**

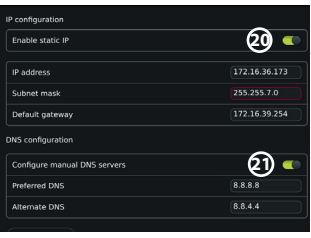

**21** (comutați pe verde) și introduceți informațiile necesare.

#### **6.4. Deconectarea de la rețeaua Wi-Fi**

În meniul **Rețea (Network)** apăsați pe rețeaua Wi-Fi. selectată în prezent, apoi apăsați pe **Deconectare (Disconnect)**.

### **6.5. Ștergerea tuturor datelor de rețea de pe monitor**

În meniul **Rețea (Network)** apăsați pe **Ștergere toate datele (Clear all data)**. Apăsați pe **OK**.

### **7. Configurarea conexiunii la PACS și la lista de activități**

Pentru importul unei liste de activități și pentru exportul imaginilor, serverul/PACS (Picture Archiving and Communication System (Sistemul de arhivare și transmitere a imaginilor)) trebuie să poată trimite și primi date în format DICOM (Digital Imaging and Communications in Medicine (Imagistică digitală și comunicații în medicină)). Pentru a configura conexiunile la server, monitorul trebuie să fie conectat la o rețea Wi-Fi sau LAN (consultați secțiunile 6.1 și 6.2).

### **7.1. Configurarea monitorului pentru conexiunea la server**

- **•** Apăsați pe fila **Setări (Settings)**, apoi apăsați pe **Configurare (Setup)**.
- **•** Apăsați pe **Configurare DICOM (DICOM setup) 22** .
- **•** Opțional, puteți modifica **Nume aparat (Station name) 23** . Numele aparatului se utilizează pentru a recunoaște unitatea, în cazul în care o listă de activități specială trebuie împinsă către o anumită unitate sau dacă este important să se urmărească de la ce date despre unitate a fost trimisă. Numele implicit este *AmbuMon*, iar lungimea maximă a numelui postului este de 16 caractere.
- **•** Apăsați pe **Utilizare număr de serie (Use serial number)** sau pe **Utilizare nume personalizat (Use custom name)** lângă **Titlu AE aparat (Station AE title) 24** . Dacă ați selectat **Utilizare nume personalizat (Use custom name)**, apăsați pe câmpul de intrare și introduceți numele.

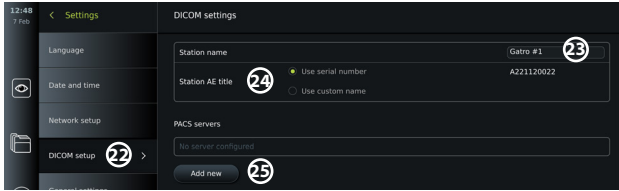

### **7.2. Configurarea conexiunii la serverul PACS**

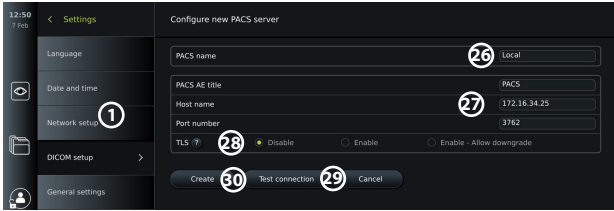

- **•** Apăsați pe **Adăugare nou (Add new) 25** sub **Servere PACS (PACS servers)**.
- **•** Apăsați pe câmpul de intrare de lângă **Nume PACS (PACS name) 26** și introduceți numele pe care doriți să-l utilizați pentru conexiunea PACS.
- **•** Apăsați pe câmpurile de intrare de lângă **Titlu AE PACS (PACS AE title)**, **Nume gazdă (Host name)** și **Număr port (Port number) 27** și introduceți informațiile solicitate în fiecare câmp.
- **•** Apăsați pe setarea necesară de lângă **TLS 28** . **Notă:** Dacă activați TLS, trebuie să importați certificatul TLS solicitat de pe un server sau un stick USB (consultați instrucțiunile de mai jos).
- **•** Apăsați pe **Testare conexiune (Test connection) 29** pentru a verifica dacă informațiile au fost introduse corect și dacă se poate realiza conexiunea la server.
- **•** Apăsați pe **Creare (Create) 30** pentru a salva configurarea conexiunii la server.

Unele sisteme PACS pot solicita adresa MAC și adresa IP ale monitorului. Adresa MAC este unică pentru fiecare monitor, în timp ce adresa IP este alocată de rețeaua spitalului. Preluați adresa MAC și adresa IP ale monitorului:

- **•** Conectați-vă ca Administrator, apoi accesați Setări (Settings) Despre (About) Informații dispozitiv (Device Info).
- **•** În funcție de tipul de conexiune, Wi-Fi sau Ethernet, găsiți fila cu informații despre Rețea (Network).

Adresa MAC este o adresă 48-BIT grupată în 6 octeți. În exemplul de mai jos, adresa MAC este evidențiată în casete roșii, în funcție de configurația rețelei.

De asemenea, poate fi găsită adresa IP atribuită de rețeaua dvs. În exemplul de mai jos, adresa IP este evidențiată într-o casetă albastră.

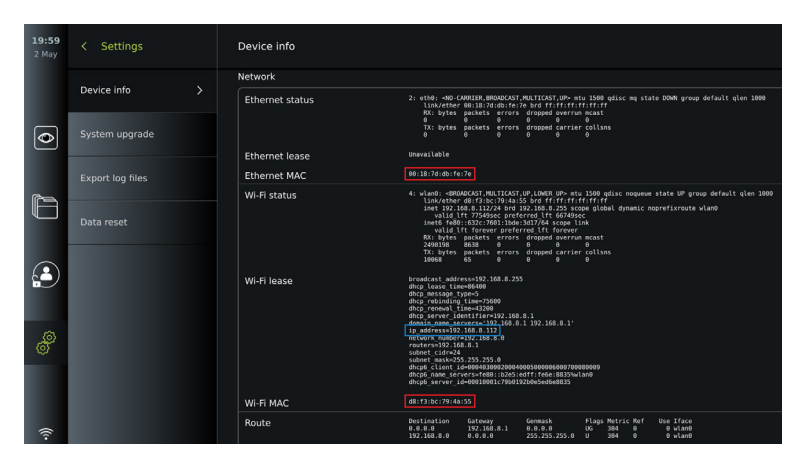

### **7.3. Configurarea conexiunii la serverul cu lista de activități**

- **• Activarea listei de activități (Enable Worklist) 31 cu PORNIT/OPRIT** comutat pe verde.
- **•** Introduceți informațiile necesare în **Titlu AE server listă de activități (Worklist server AE title)**, **Nume gazdă server listă de activități (Worklist server hostname)** și **Număr port**  server listă de activități (Worklist server port number) (32).
- **•** Apăsați pe setările **TLS 33** dorite. **Notă:** Dacă activați TLS, trebuie să importați certificatul TLS solicitat de pe un server sau un stick USB.
- **•** Alegeți modalitatea (ES = endoscopie, US = ecografie) sau introduceți o modalitate specială în câmpul Altele (Other) **34** pentru a stabili ce listă de activități doriți să preluați.
- **•** Introduceți intervalul de timp pe care îl va afișa lista de activități preluată în câmpul **Afișare proceduri viitoare (ore) (Display upcoming procedures (hours)) 35** .
- **•** Opțiunea **Ascundere proceduri anterioare mai vechi de (ore) (Hide past procedures older than (hours)) 36** vă permite să limitați numărul de proceduri din lista de activități.
- **•** Apăsați pe **Testare conexiune listă de activități (Test worklist connection) 37** pentru a verifica dacă informațiile au fost introduse corect și dacă s-a realizat conexiunea la server.

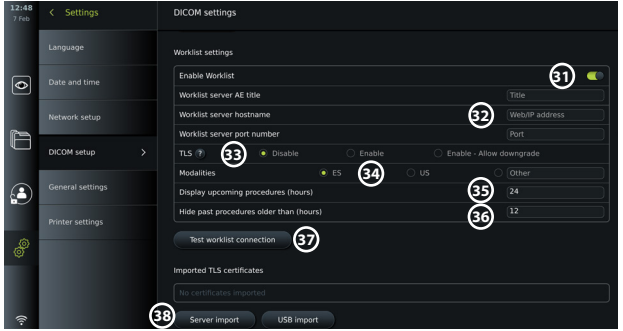

#### **Importul certificatului TLS de pe server sau de pe stickul USB:**

Puteți utiliza TLS pentru mai multă securitate atunci când configurați conexiunile PACS și pe cele ale serverului cu lista de activități.

Pentru a activa TLS trebuie să importați un certificat TLS pe monitor de pe un server sau de pe un stick USB. Dacă sunt importate mai multe certificate TLS pe monitor, serverul PACS/listă de activități va selecta automat certificatul TLS necesar. Pentru importul de pe server, asigurați-vă că monitorul este conectat la o rețea Wi-Fi sau LAN.

Pentru importul de pe un stick USB, asigurați-vă că a fost activată conexiunea USB pentru importul certificatului și că stickul USB este conectat la monitor.

Pentru a importa certificatele TLS de pe un server:

- **•** Apăsați pe **Import de pe server (Server import) 38** .
- **•** Apăsați pe câmpul de intrare de lângă **Nume fișier certificat (Certificate file name) 39** și introduceți numele fișierului.
- **•** Apăsați pe câmpul de intrare de lângă **Nume gazdă (Host name) 40** și introduceți numele gazdei.
- **•** Apăsați pe câmpul de intrare de lângă **Număr port (Port number) 41** și introduceți numărul portului.
- **•** Apăsați pe **Import 42** .

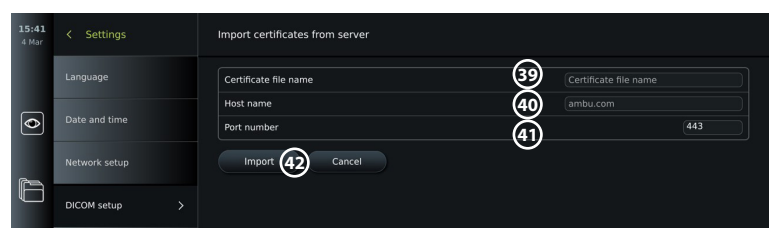

 $\overline{\bullet}$ 

**Settings** 

DICOM setup

**43**

irt certificates Cortificato file

Certificate det Certificate #1

Pentru a importa certificate TLS de pe un stick USB:

- **•** Apăsați pe **Import de pe USB (USB import)** și așteptați cât timp monitorul caută certificate TLS pe stickul USB.
- **•** Selectați certificatul TLS necesar și apăsați pe **Import 43** .

**Notă:** După ce a fost importat certificatul TLS, numele fișierului cu certificatul este afișat sub

**Certificate TLS importate (Imported TLS certificates)**.

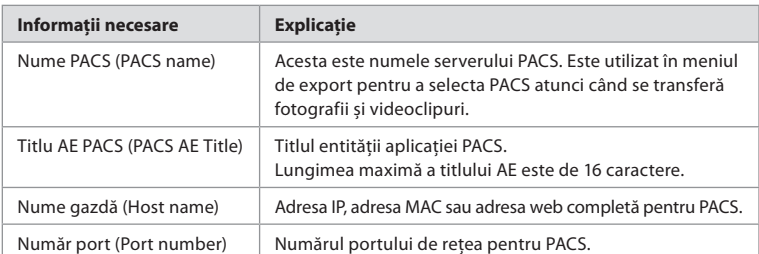

### **8. Configurare ieșire**

Administratorul poate vizualiza și reconfigura **ieșirile în impulsuri** (funcții de fotografii sau videoclipuri) **1** care sunt trimise prin porturile de ieșire către un aparat extern conectat pentru înregistrarea imaginilor medicale.

#### **Pentru a accesa meniul Ieșire în impulsuri:**

**•** Apăsați pe fila **Setări (Settings)** din bara de instrumente din stânga.

**•** Apăsați pe **Configurare (Setup)** , apoi apăsați pe **Configurare ieșire (Output setup)**. Puteți configura canalele de ieșire în impulsuri A, B, C și D. În mod implicit, ieșirea în impulsuri A trimite un semnal pentru a realiza o fotografie, iar ieșirea în impulsuri D trimite un semnal pentru a porni sau a opri înregistrarea video pe aparatul de înregistrare a imaginilor medicale. Ieșirile B și C nu au niciun semnal de impuls alocat în mod implicit.

#### **Reconfigurarea ieșirilor în impulsuri în calitate de administrator:**

**•** Selectați canalul de ieșire în impulsuri pe care doriți să îl reconfigurați (A, B, C sau D), apoi selectați un semnal de ieșire în meniul de selectare care apare în partea dreaptă a ecranului **2** .

- **•** Este important ca funcția alocată portului de ieșire în impulsuri de pe monitor să corespundă cu funcția alocată portului de intrare conectat al aparatului de înregistrare a imaginilor medicale.
- **•** Testați dacă sistemul se comportă conform așteptărilor.

Atunci când este configurat corect, aparatul de înregistrare a imaginilor medicale va capta o fotografie sau va porni/opri o secvență video, dacă funcția corespunzătoare este activată prin intermediul butoanelor de pe un endoscop conectat sau direct de pe butoanele din fila **Vizualizare în direct**.

În meniul Durată de declanșare (Trigger duration), lungimea impulsului poate fi configurată pentru a se alinia cu aparatul dvs. de înregistrare a imaginilor medicale.

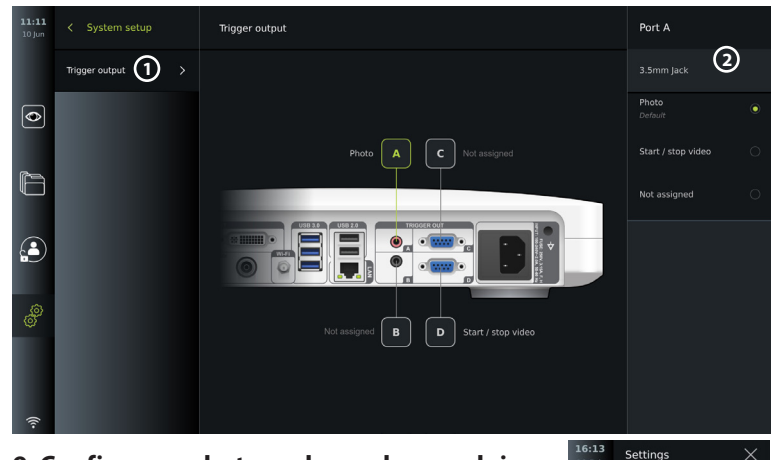

## **9. Configurarea butoanelor endoscopului**

Administratorul și Tehnicianul de service pot stabili configurația butoanelor endoscopului, chiar și atunci când endoscopul nu este conectat. Toți ceilalți utilizatori pot vedea configurația curentă a butoanelor, dar nu o pot modifica. Funcțiile disponibile depind de tipul de endoscop selectat. Pentru a vizualiza configurația curentă a unui endoscop compatibil sau pentru a reconfigura butoanele, apăsați pe fila **Setări (Settings)** din **bara de instrumente**, apăsați pe **Butoane endoscop (Endoscope buttons)** și selectați un tip de endoscop  $\bigcap$ . Va apărea o prezentare generală.

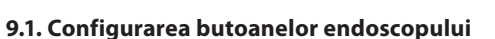

- **•** Apăsați pe fila **Setări (Settings)**, apoi apăsați pe **Butoane endoscop (Endoscope buttons)**.
- **•** Apăsați pe categoria de endoscop dorită **2** și selectați un endoscop.
- **•** Ecranul afișează o prezentare generală a butoanelor endoscopului, cu funcțiile disponibile.
- **•** Apăsați pe butonul dorit al endoscopului **3** , apoi selectați apăsarea lungă sau scurtă pe buton  $\overline{4}$ .
- **•** Apăsați pe acțiunea ce trebuie efectuată când este apăsat butonul selectat **5** .
- **•** Repetați pentru fiecare buton. În prezentarea generală funcțiile selectate sunt reprezentate în dreptul butoanelor.

**1**

Sotur

 $\overline{\bullet}$ 

r **Ahou** 

6

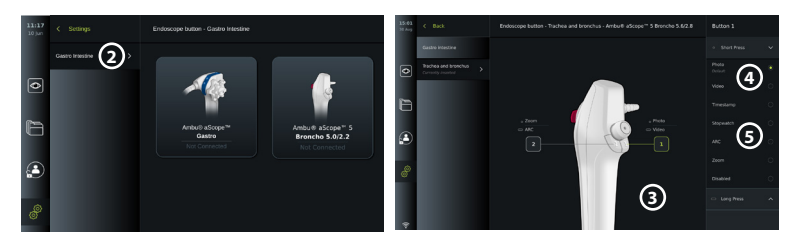

**Notă:** Fiecare tip de endoscop are o configurație implicită a butoanelor.

**Notă:** Modificările efectuate vor fi salvate și se vor aplica tuturor dispozitivelor de vizualizare de același tip.

**Notă:** Pentru unele dispozitive de vizualizare, pentru a activa funcția ARC, de exemplu, se poate atribui doar o "apăsare lungă".

### **10. Utilizarea monitorului**

### **10.1. Pregătirea și verificarea monitorului înainte de utilizare**

Înainte de a utiliza monitorul pentru o procedură pentru pacient, urmați pașii relevanți de mai jos și orice alți pași necesari, în conformitate cu procedurile și cerințele organizației dvs. privind pregătirea și verificarea acestui tip de dispozitiv.

- 1. Examinați cu atenție monitorul și celelalte componente pentru a stabili dacă nu prezintă urme de deteriorare. Nu utilizați monitorul dacă acesta este deteriorat în vreun fel.
- 2. Curățarea și dezinfectarea monitorului (consultați capitolul 14).
- 3. Conectați monitorul la o priză de alimentare adecvată utilizând cablul de alimentare inclus și porniți priza de alimentare. Indicatorul luminos portocaliu de pe butonul de pornire se aprinde pentru a indica faptul că monitorul este în modul STANDBY.
- 4. Reglați poziția și orientarea ecranului tactil în funcție de preferințe.
- 5. Porniți monitorul apăsând butonul de pornire. Indicatorul luminos de pe butonul de pornire se schimbă din portocaliu (modul STANDBY) în verde (pornit). În timp ce se încarcă interfața de utilizare va apărea o imagine în direct dacă este conectat un dispozitiv de vizualizare Ambu.
- 6. Dacă este necesar, conectați monitorul la rețeaua Wi-Fi.
- 7. Conectați dispozitivul de vizualizare Ambu la monitor cuplând conectorul acestuia în portul de conectare corespunzător de pe monitor. Săgețile trebuie să fie aliniate, iar culoarea trebuie să se potrivească pe conector și pe portul său. **Notă:** Pentru pregătirea și utilizarea dispozitivului de vizualizare Ambu, consultați Instrucțiunile de utilizare pentru respectivul dispozitiv de vizualizare.
- 8. Verificați dacă apare pe ecran o imagine video în timp real, îndreptând capătul distal al dispozitivului de vizualizare Ambu către un obiect, cum ar fi palma mâinii dvs.
- 9. Dacă este necesar, la portul DVI sau SDI de pe spatele monitorului poate fi conectat un monitor extern.

#### **10.2. Pornirea și oprirea unei proceduri 10.2.1. Începerea procedurii**

Atunci când un dispozitiv de vizualizare Ambu este conectat la monitor, se inițiază o nouă procedură dacă se efectuează una dintre următoarele acțiuni: 1) un pacient este selectat din lista de activități, 2) o fotografie sau un videoclip este capturat sau 3) este activat cronometrul.

Dacă este conectat un dispozitiv de vizualizare, imaginea în direct este disponibilă imediat ce ați pornit monitorul. Chiar dacă apare o eroare de rețea sau alte probleme în sistem, vizualizarea în direct va fi în continuare disponibilă, făcând posibilă utilizarea monitorului în scopuri clinice.

### **10.2.2. Oprirea unei proceduri**

Deconectați dispozitivul de vizualizare Ambu de la monitor și selectați una dintre următoarele opțiuni:

**•** Apăsați pe **Finalizare și export (Finish and export) 1** pentru a finaliza procedura curentă și pentru a exporta fișierele înregistrate.

**•** Apăsați pe **X 2** pentru a finaliza procedura fără a exporta fișierele.

Reconectați dispozitivul de vizualizare (sau un dispozitiv de vizualizare înlocuitor) pentru a reveni la procedura curentă și a continua procedura.

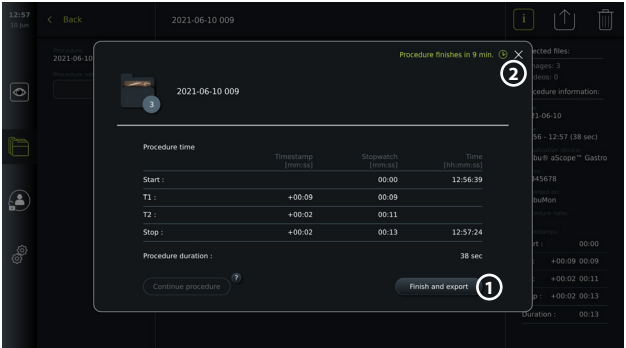

### **10.3. Desfășurarea procedurii folosind lista de activități**

Monitorul poate prelua informațiile despre pacient de pe un server cu lista de activități. Când un pacient este selectat din meniul vertical Listă de activități (Worklist), informațiile selectate despre pacient vor fi atașate la fotografiile și videoclipurile create în procedura curentă. Informațiile pacientului pot fi preluate înaintea sau în timpul procedurii. Dacă procedura este finalizată fără să fie selectat vreun pacient, informațiile pacientului vor fi introduse manual.

#### **Actualizarea listei de activități și căutarea pacientului:**

- **•** Apăsați **săgeata în jos 3** pentru a deschide lista de pacienți de pe serverul cu lista de activități.
- **•** Apăsați pe **pictograma de actualizare 4** pentru a prelua informațiile pacientului curent de pe serverul cu lista de activități.
- **Apăsați pe câmpul de căutare (5) și introduceți** termenul de căutare, cum ar fi numele pacientului, tipul procedurii sau numele HCP.
- **•** Apăsați pe **pictograma cu ac 6** pentru a păstra activ termenul de căutare curent în timpul derulării rezultatelor de căutare.
- **•** Termenul de căutare va rămâne fixat până când îl deblocați apăsând din nou **pictograma cu ac**.

#### **Selectați un pacient din lista de activități:**

- **•** Apăsați pe numele pacientului, apoi apăsați pe **Confirmare (Confirm)**.
- **•** Pentru a selecta un alt pacient, apăsați pur și simplu pe noul nume al pacientului, apoi apăsați pe **Modificare (Change)**.
- **•** Pentru a deselecta un pacient, apăsați pe numele pacientului selectat, apoi apăsați pe **Deselectare (Deselect)**.

### **10.4. Prezentarea funcțiilor în Vizualizarea în direct**

După ce un dispozitiv de vizualizare Ambu a fost conectat la monitor, funcțiile în Vizualizarea în direct sunt disponibile prin intermediul filei Vizualizarea în direct.

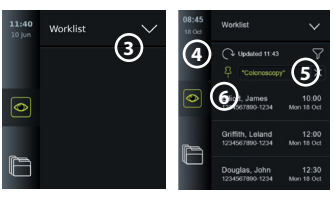

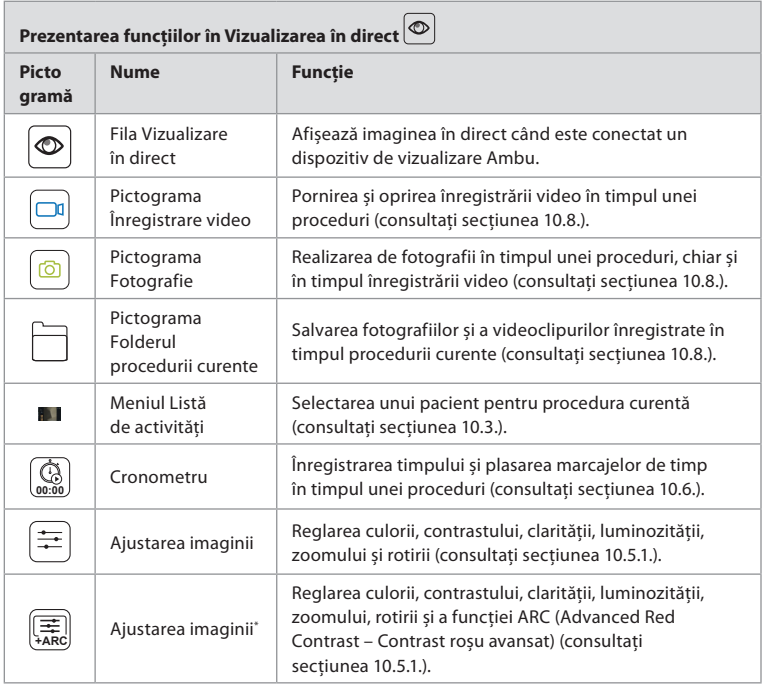

\* Această pictogramă este afișată numai atunci când funcția ARC este activată și endoscopul conectat acceptă funcția.

## **10.5. Utilizarea ajustărilor de imagine**

- **•** Apăsați pe **pictograma de ajustare a imaginii** pentru a deschide meniul.
- **•** După ajustarea setărilor imaginii, apăsați pe **X** pentru a le salva.

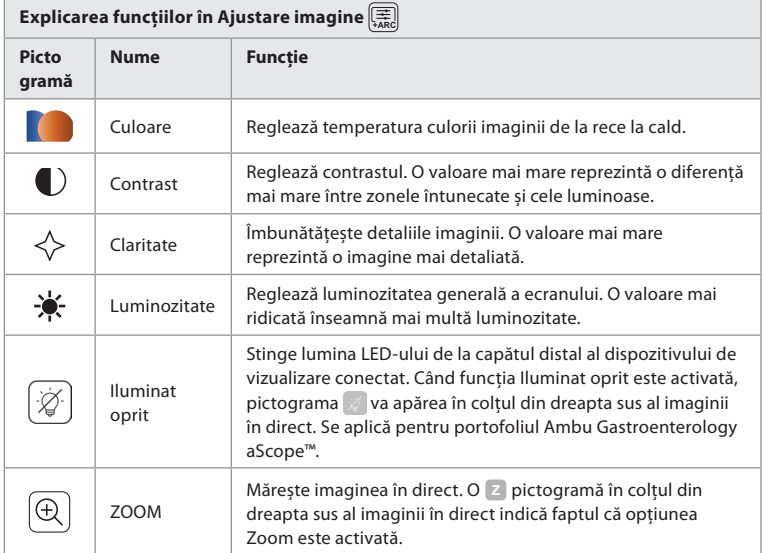

 $\overline{1}$ 

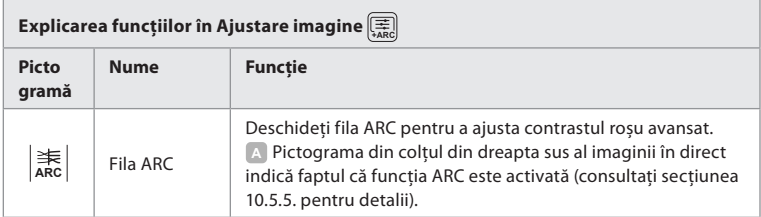

**Notă:** Anumite ajustări de imagine pot fi dezactivate de către Administrator.

**Notă:** Modificările efectuate vor fi salvate și se vor aplica tuturor dispozitivelor de vizualizare de același tip.

### **10.5.1. Ajustarea culorii, contrastului, clarității și luminozității ecranului**

**•** Ajustați setările imaginii apăsând **pictogramele 7** de la fiecare capăt al barelor glisante sau trăgând **cursoarele 8** spre stânga sau spre dreapta.

### **10.5.2. Rotirea imaginii în direct**

- **•** Apăsați pe **pictograma de rotire 9** pentru a roti imaginea în direct cu 180 de grade.
- **•** Apăsați din nou pe **pictograma de rotire** pentru a readuce imaginea în direct la normal.
- **•** Când funcția de rotire a imaginii este activă, simbolul R pentru rotire apare în ecranul Vizualizare în direct.

**Notă:** Rotirea se poate efectua numai dacă endoscopul conectat acceptă funcția de rotire.

**Notă:** Dacă funcția Rotire este disponibilă, pictograma de rotire va înlocui pictograma pentru "Iluminat".

### **10.5.3. Utilizarea funcției Zoom**

- **•** Apăsați pe **pictograma Zoom 10** pentru a mări imaginea.
- **•** Apăsați din nou pe **pictograma Zoom** pentru a micșora imaginea.
- **•** Când funcția Zoom este activă, simbolul zoom este afișat în ecranul Vizualizare în direct.

**Notă:** De asemenea, puteți mări sau micșora imaginea atingând ecranul de două ori. În modul zoom imaginea este tăiată, iar partea de sus și partea de jos ale imaginii nu se vor afișa.

### **10.5.4. Iluminat pornit/oprit**

LED-ul de la capătul distal al dispozitivului de vizualizare se aprinde imediat ce dispozitivul de vizualizare este conectat la monitor și rămâne aprins până la deconectarea dispozitivului de vizualizare. Pornirea și oprirea luminii sunt opțiuni valabile numai pentru anumite dispozitive de vizualizare.

**•** Pentru a activa funcția Iluminat oprit, deschideți meniul **Ajustare imagine (Image adjustment) +ARC** și apăsați butonul **Iluminat oprit (Light off)** <u>ናገ</u>

Când opțiunea **Iluminat oprit** este activă, pictograma va apărea în colțul din dreapta sus al  $i$ maginii în direct ( $\sqrt{i}$ iar în centrul imaginii în direct va apărea o notificare cu un buton suplimentar **Iluminat oprit (Light off)** pentru dezactivare).

#### **Note:**

- **•** Funcția de pornire/oprire a luminii se aplică pentru portofoliul Ambu Gastroenterology aScope™.
- **•** Imaginea în direct va continua să afișeze fluxul de cameră.

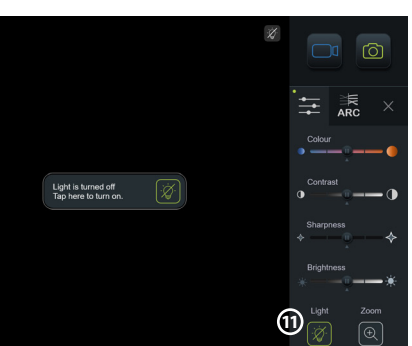

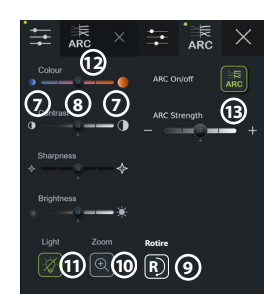

389

- **•** Funcția Iluminat oprit nu interferează cu alte funcții (Zoom, ARC, Foto sau videoclip, iar alte funcții pot funcționa în același timp).
- **•** Funcția Iluminat oprit se va reseta la valoarea implicită (lumina se va aprinde când este conectat un dispozitiv de vizualizare) după ce endoscopul a fost scos, după încheierea unei proceduri și după reinițializarea acesteia.

### **10.5.5. Ajustare ARC (Advanced Red Contrast – Contrast roșu avansat)**

ARC este algoritmul de îmbunătățire a contrastului roșu; este proprietatea Ambu; amplifică culoarea roșie față de alte componente color din același loc. ARC are rolul de a îmbunătăți vizibilitatea tonurilor de culoare roșie din imagine. După ce monitorul a fost oprit, se va salva capacitatea de ajustare a puterii funcției ARC pentru fiecare tip de dispozitiv de vizualizare.

- **•** Marcajul **A** nu va fi vizibil pe imaginile sau videoclipurile înregistrate.
- **•** Videoclipurile înregistrate cu funcția ARC activă vor părea ușor desaturate, deoarece o anumită corecție de culoare din sistemul de procesare a imaginilor este dezactivată cât timp funcția ARC este activă.
- **•** Apăsați pe **fila ARC 12** .
- **•** Apăsați pe **butonul ARC 13** pentru a activa funcția de reglare a opțiunii ARC (butonul se schimbă în verde și pe fila ARC va apărea un mic punct verde).
- **•** Ajustați setarea ARC apăsând pictogramele de la fiecare capăt al barelor glisante sau trăgând cursoarele spre stânga sau spre dreapta.
- **•** Când funcția ARC este activată, simbolul ARC A este afișat în ecranul Vizualizare în direct. **Notă:** Funcția ARC este disponibilă numai dacă endoscopul conectat acceptă funcția ARC. **Notă:** După ce monitorul a fost oprit, se va salva capacitatea de ajustare a puterii funcției ARC

pentru fiecare tip de dispozitiv de vizualizare.

### **10.6. Utilizarea cronometrului**

Puteți utiliza cronometrul monitorului pentru a înregistra durata procedurii sau anumite porțiuni din procedură. În timp ce cronometrul este pornit, puteți realiza marcaje de timp pentru a marca anumite momente.

- **•** Apăsați pe **pictograma cronometru (14)** pentru a porni cronometrul.
- **•** Apăsați pe **semnul plus 15** pentru a realiza un marcaj de timp în timp ce cronometrul este pornit.
- **•** Apăsați din nou pe pictograma cronometru pentru a opri cronometrul.
- **•** Dacă a fost întrerupt cronometrul, îl puteți reporni apăsând pe pictograma cronometru sau pe semnul plus pentru a porni cronometrul cu un nou marcaj de timp.

**Notă:** Cronometrul continuă să funcționeze în fundal chiar dacă este acoperit de ecranul Vizualizare în direct, de exemplu, în timp ce vizualizarea duală este activă.

**Notă:** Cronometrul nu va mai funcționa după ce dispozitivul de vizualizare a fost îndepărtat. Dacă același dispozitiv de vizualizare este reconectat în decurs de 60 de secunde, cronometrul va reporni automat.

Dacă trec mai mult de 60 de secunde, apăsați pe Continuare procedură (Continue procedure) pentru a relua procedura și a menține cronometrul în funcțiune.

### **10.7. Utilizarea vizualizării duale**

În vizualizarea duală, ecranul Vizualizare în direct poate afișa imagini în direct de la două dispozitive de vizualizare conectate simultan.

#### **Utilizarea vizualizării duale:**

- **•** Conectați două dispozitive de vizualizare Ambu la porturile de conectare de pe monitor.
- **•** Ecranul Vizualizare în direct va afișa două imagini, una mai mare și una mai mică. Numărul afișat în fiecare imagine corespunde numărului de pe portul de conectare al monitorului.

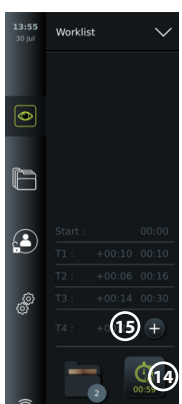

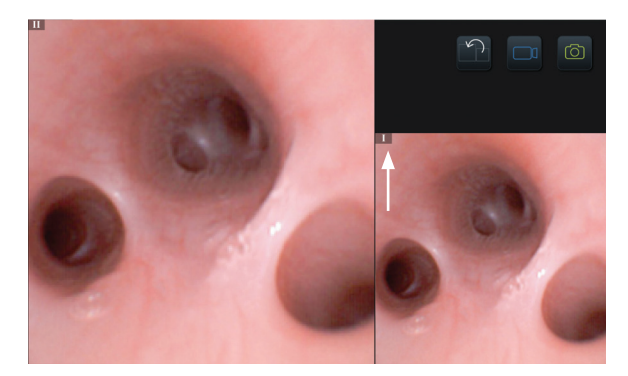

### **10.8. Realizarea de fotografii și înregistrarea videoclipurilor Realizarea de fotografii:**

Apăsați pe **pictograma de fotografiere o** pentru a face o fotografie și a o salva în folderul procedurii curente.

#### **Înregistrarea unui videoclip:**

- Apăsați pe **pictograma pentru filmare e** pentru a porni o înregistrare video.
- **•** Apăsați din nou pe **pictograma pentru filmare** pentru a opri înregistrarea video și a salva fișierul video în folderul procedurii curente.

**Notă:** Vizualizarea zoom nu va fi afișată în materialul înregistrat.

**Notă:** Puteți face fotografii în timp ce înregistrați un videoclip.

**Notă:** Timpul maxim de înregistrare video este de 30 de minute per videoclip. După o scurtă avertizare pe ecran, înregistrarea se va opri automat și se poate începe o nouă înregistrare. Nu există o limită pentru numărul de înregistrări efectuate în timpul unei proceduri.

### **10.9. Folderul procedurii curente**

Când se inițiază o nouă procedură, folderul procedurii curente este creat automat și denumit cu data procedurii, urmată de numărul procedurii din ziua respectivă (format: YYYY-MM-DD\_XXX).

Fișierele imagine și video create în timpul procedurii sunt salvate în folderul procedurii curente. În timpul procedurii, fișierele din folderul procedurii curente pot fi accesate din ecranul Vizualizare în direct prin intermediul pictogramei cu folderul procedurii curente. După finalizarea procedurii, folderul procedurii curente se deplasează în folderul Recente (Recent), care poate fi accesat din fila Arhivă (Archive) din bara de instrumente.

#### **Vizualizarea fișierelor în folderul procedurii curente:**

Pictograma cu folderul procedurii curente afișează numărul total de fotografii și videoclipuri salvate în timpul procedurii curente.

- **•** Apăsați pe pictograma cu **folderul procedurii curente 16** .
- **•** Apăsați pe **săgeata spre dreapta 17** .
- **•** Prezentarea procedurii curente afișează fișierele din folder și informațiile despre procedura curentă, cum ar fi data, ora, endoscopul conectat și marcajele de timp **18** .
- **•** Pentru a adăuga o notă la folder, apăsați pe **câmpul Observație procedură (Procedure note) 19** și introduceți o scurtă descriere pentru o anumită procedură sau pentru un anumit fișier (max. 40 de caractere).
- **•** Derulați prin miniaturi **20** și apăsați pe imaginea dorită sau pe videoclipul dorit pentru a vedea o vizualizare mai mare.

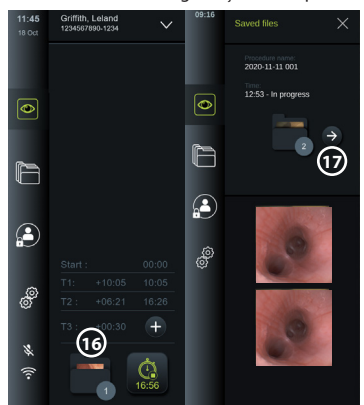

**•** Pentru a utiliza funcțiile de redare video, consultați secțiunea 11.1.

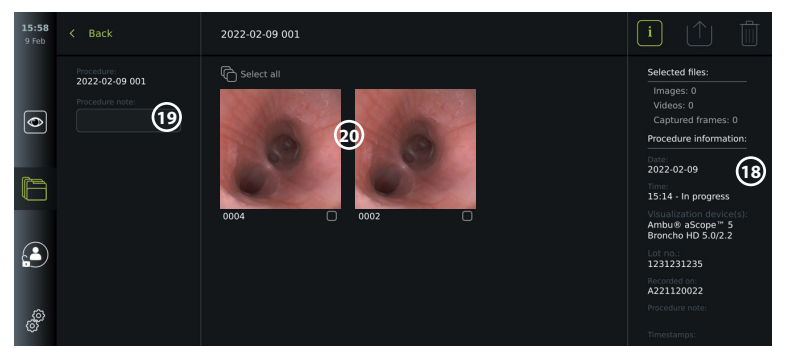

### **10.10. După utilizarea monitorului**

După utilizarea monitorului urmați pașii de mai jos. Literele în cercuri gri se referă la ilustrațiile din Ghidul rapid de la pagina 2.

- 1. Deconectați dispozitivul de vizualizare Ambu de la monitor **H** . Pentru eliminarea dispozitivului de vizualizare, consultați Instrucțiunile de utilizare pentru dispozitivul respectiv.
- 2. Apăsați butonul de pornire pentru a opri monitorul **I** . Apăsați pe OK.
- 3. Curățarea și dezinfectarea monitorului **J** (consultați capitolul 14).

### **11. Gestionarea fișierelor în Arhivă 11.1. Accesarea fișierelor din Arhivă**

Fotografiile și videoclipurile create în timpul procedurilor anterioare sunt salvate în Arhivă, în folderul creat în momentul inițierii procedurii. În Arhivă, fișierele pot fi vizualizate, exportate, tipărite și șterse.

#### **Vizualizarea fotografiilor și a videoclipurilor în Arhivă:**

- **•** Apăsați pe fila **Arhivă (Archive)**, apoi apăsați pe **Proceduri (Procedures)**.
- **•** Pentru a căuta un folder: Introduceți data sau observația pentru folder în câmpul de căutare **1** și/sau derulați rotița pentru a filtra în funcție de perioada de timp **2** .
- **•** Apăsați pe folderul procedurii dorite **3** pentru a vizualiza fișierele create în timpul procedurii aplicate pacientului.
- **•** Derulați prin miniaturi și apăsați pe imaginea dorită sau pe videoclipul dorit pentru a vedea o vizualizare mai mare.

### **Utilizarea funcțiilor de redare video:**

- **•** Apăsați pe **pictograma de redare (4)**.
- **•** Pentru a reda videoclipul în mod lent, apăsați în mod repetat **pictograma de mișcare lentă (5)** pentru a comuta între vitezele de redare.
- În timpul redării video, apăsați pe **pictograma pauză** (4) pentru a întrerupe fișierul video.
- **•** Pentru a vă deplasa înainte sau înapoi în timp ce fișierul video este în modul pauză, apăsați **săgeata stânga (6)** sau **săgeata dreapta (7)** sau trageți **cursorul (8)** spre stânga sau spre dreapta.

#### **Capturarea unui cadru dintr-un videoclip:**

Dacă redarea a fost oprită temporar, apăsați pe pictograma cu cadrul capturat **9** . Cadrul captat va fi salvat ca fotografie în folderul procedurii.

**Notă:** Imaginile salvate sub formă de cadre capturate au o calitate a imaginii mai slabă decât fotografiile obișnuite. Imaginile cu cadrele capturate sunt salvate cu o pictogramă a cadrului capturat afișată în imagine.

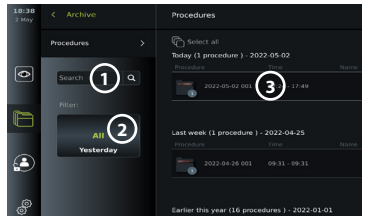

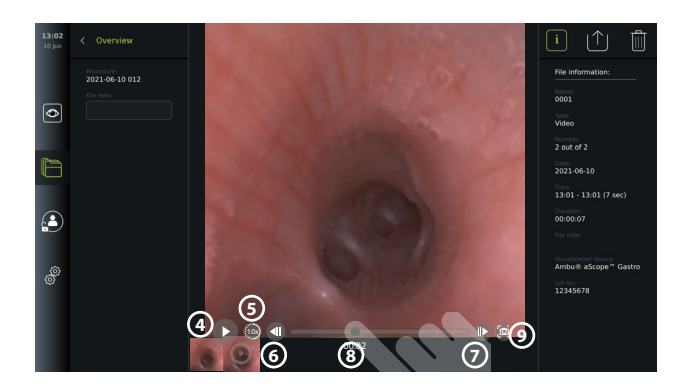

Fotografiile și videoclipurile din procedură sunt afișate în ordine descrescătoare, cele mai recente aflându-se în stânga. Derulați lateral pe miniaturi pentru a vedea toate fotografiile și videoclipurile din procedură. În partea dreaptă a ecranului, sunt disponibile Informațiile despre fișier (File information).

### **11.2. Exportul fișierelor pe serverul PACS sau pe stickul USB**

Înainte de a exporta fișiere, asigurați-vă că a fost configurată conexiunea la serverul PACS sau că a fost activată conexiunea USB pentru exportul fișierelor și că un stick USB este conectat la monitor.

#### **Selectarea fișierelor pentru export:**

- **•** Apăsați pe fila **Arhivă (Archive)**, apoi apăsați pe **Proceduri (Procedures)**.
- **•** Apăsați pe folderul procedurii dorite.
- **•** Selectați fișierele dorite prin bifarea casetelor de sub miniaturi **10** sau apăsați pe Selectare toate (Select all) (11).

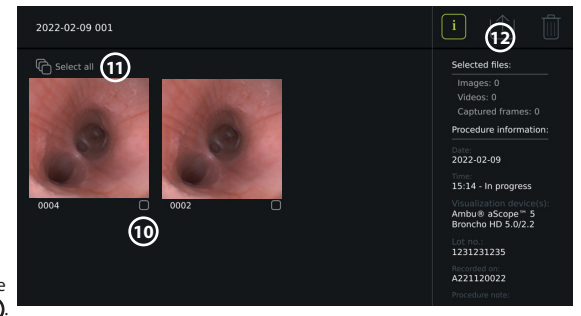

#### **Selectarea formatului fișierului:**

- **•** Apăsați pe pictograma export **12** .
- **•** Selectați formatul de fișier DICOM sau BASIC **13** .
- **•** Dacă ați selectat formatul DICOM, toate câmpurile cu informații despre pacient **14** trebuie completate manual, cu excepția cazului în care informațiile despre pacient au fost preluate din lista de activități înaintea sau în timpul procedurii.

**Notă:** Doar formatul DICOM poate fi utilizat pentru exportul pe serverul PACS. Consultați tabelul de mai jos pentru mai multe informații despre formatele de fișier.

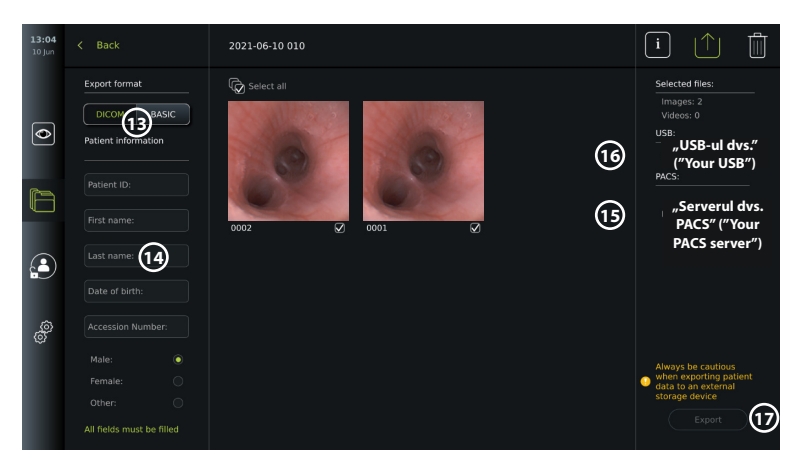

#### **Note:**

- **•** Verificați întotdeauna dacă datele pacientului introduse sunt corecte înainte de a le exporta pe PACS.
- **•** Informațiile de sănătate protejate (PHI) vor fi salvate pe spațiul de stocare local al monitorului până la ștergerea fișierelor, fie manual, fie prin funcția de ștergere automată. Observați că, pentru a accesa PHI, trebuie să fiți conectat.
- **•** Utilizați întotdeauna o rețea sigură atunci când exportați fișiere de pe monitor.
- **•** Este necesară o conexiune stabilă la rețea (Wi-Fi sau LAN) atunci când se exportă fotografii și videoclipuri pe un server PACS. Dacă apare o eroare de rețea în timpul exportării, exportul va fi anulat. Puteți alege să exportați fișiere pe un stick USB sau să așteptați până la restabilirea conexiunii înainte de a exporta pe serverul PACS.

#### **Export fișiere:**

- **•** Apăsați pe numele serverului PACS **15** sau pe stickul USB **16** afișat sub pictograma de export pentru a-l selecta ca destinație pentru exportul fișierelor (punctul verde).
- **•** Apăsați pe Export **17** .
- **•** Așteptați până când exportul fișierului a fost confirmat printr-o fereastră pop-up pe ecran înainte de a deconecta monitorul de la rețeaua Wi-Fi sau de a îndepărta stickul USB.

Dacă fișierele sunt exportate pe un stick USB, acestea sunt plasate într-un folder cu un nume compus din numele procedurii și observație (dacă există). Exemplul de mai jos: denumirea procedurii este 2020-02-04 001, iar observația scrisă este "For teaching" ("Pentru învătare"). Fișierele exportate din folder vor fi denumite YYYY-MM-DD XXX ZZZZ, unde XXX este numărul procedurii, iar ZZZZ este numărul de fotografii din cadrul procedurii.

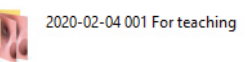

**Notă:** Se recomandă să realizați copii de rezervă periodice de pe monitor, exportând fișierele pe un server PACS sau pe un stick USB. Informațiile de sănătate protejate (PHI) sunt stocate cu protecție prin parolă în memoria monitorului și nu sunt șterse de pe monitor prin exportul fișierelor. Pentru a șterge informațiile PHI de pe monitor, fișierele trebuie șterse de pe monitor, fie manual, fie utilizând funcția de ștergere automată.

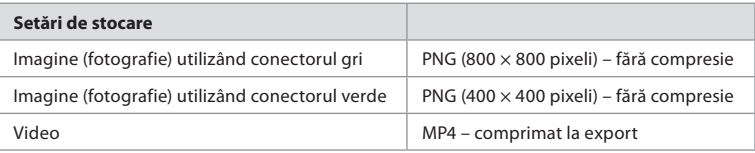

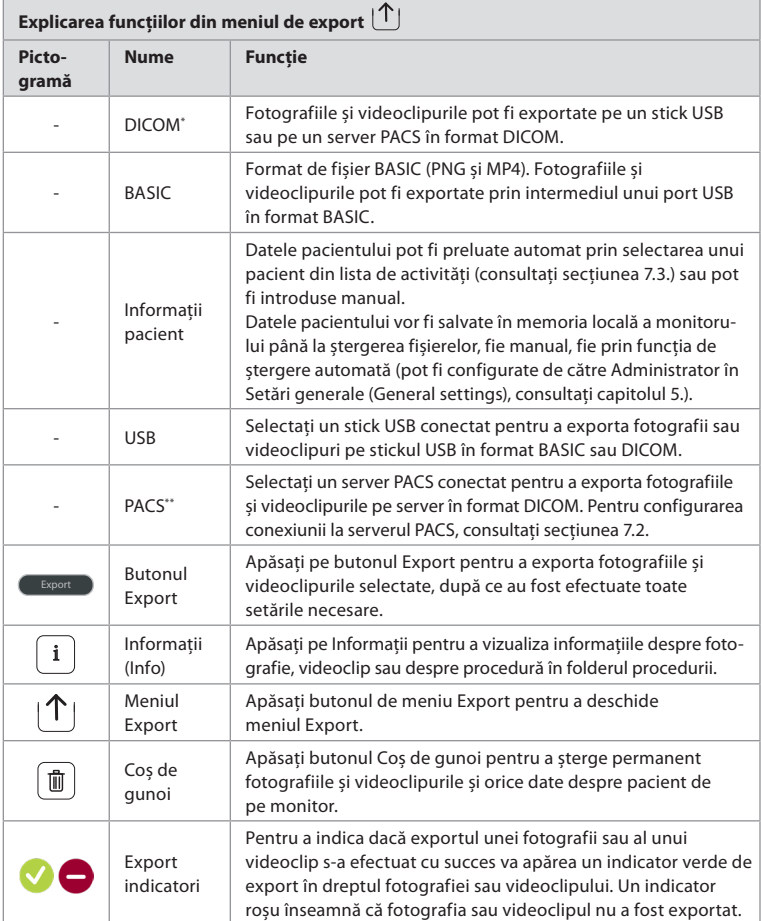

\* Digital Imaging and Communications in Medicine – Imagistică digitală și comunicații în medicină \*\* Picture Archiving and Communication System – Sistemul de arhivare și transmitere a imaginilor

### **11.3. Ștergerea fișierelor din arhivă**

Fișierele șterse sunt mutate în coșul de gunoi până când sunt șterse definitiv. Administratorul poate seta ca fișierele să fie mutate în coșul de gunoi sau șterse definitiv după un anumit interval de timp. În mod implicit, fișierele din coșul de gunoi sunt șterse definitiv după trei luni. Toți utilizatorii pot muta fișiere în coșul de gunoi, dar trebuie să fiți utilizator avansat sau administrator pentru a șterge fișierele definitiv.

#### **Setarea timpului pentru ștergerea automată a fișierelor:**

- **•** Apăsați pe fila **Setări (Settings)**, apoi apăsați pe **Configurare (Setup)**.
- **•** Apăsați pe **Setări generale (General Settings)**.

**•** Apăsați pe perioada de timp necesară mai jos, **Mutare în coșul de gunoi după (Move to bin after) 18** și **Ștergere fișiere din coșul de gunoi după (Delete files from Bin after**) (19).

#### **Mutarea fișierelor din folderele de procedură în coșul de gunoi:**

- **•** Apăsați pe fila **Arhivă (Archive)**, apoi apăsați pe **Proceduri (Procedures)**.
- **•** Apăsați pe folderul procedurii dorite.
- **•** Selectați fișierele dorite prin bifarea casetelor de sub miniaturi **20** sau apăsați pe **Selectare toate (Select all) 21** .

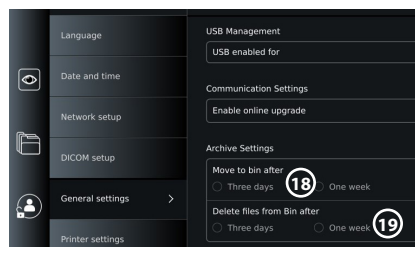

**•** Apăsați pe **pictograma de ștergere 22** , apoi apăsați pe **OK**.

### **Ștergerea definitivă a fișierelor:**

- **•** Apăsați pe fila Arhivă (Archive), apoi apăsați pe Coș de gunoi.
- **•** Apăsați pe folderul dorit.
- **•** Selectați fișierele dorite prin bifarea casetelor de sub miniaturi sau apăsați pe Selectare toate (Select all).
- **•** Apăsați pe pictograma de ștergere definitivă **23** , apoi apăsați pe OK.

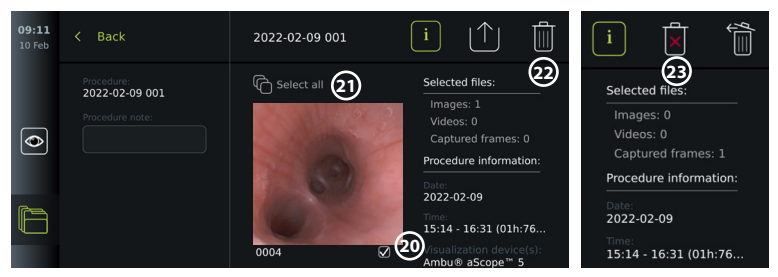

## **12. Conectarea echipamentelor externe**

Consultați prezentarea generală a conexiunilor de intrare și de ieșire de la secțiunea 2.4. Pentru mai multe informații, consultați Instrucțiunile de utilizare pentru echipamentul extern. Asigurați-vă că monitorul se află în modul STANDBY (lumină portocalie în butonul de pornire), este oprit sau deconectat (fără lumină în butonul de pornire) atunci când conectați echipamentul.

### **12.1. Conectarea la un monitor extern**

Dacă este necesar, conectați un **monitor extern** la unul dintre porturile de ieșire video (3G-SDI sau DVI-D) aflate pe spatele monitorului (consultați secțiunea 2.4 pentru amplasarea porturilor de ieșire video).

Utilizați un monitor de uz medical cu o rezoluție de cel puțin 1.920  $\times$  1.080, 60 de cadre pe secundă (cps) și o dimensiune a monitorului de cel puțin 27", cu intrări DVI și/sau 3G-SDI . Spațiul pentru culori recomandat este sRGB.

Dacă se realizează conexiunea prin **3G-SDI**, monitorul extern va reflecta interfața de utilizare completă afișată pe ecranul monitorului.

Dacă se realizează conexiunea prin **DVI-D**, imaginea afișată pe monitorul extern va afișa întotdeauna imaginea Vizualizare în direct și următoarele informații:

- **•** Cronometru **00:00** (dacă este activat în Setări generale (General settings), consultați secțiunea 5.)
- **•** Folderul procedurii curente cu un număr pentru a indica numărul de fotografii și videoclipuri realizate în procedura curentă.
- **•** Pictograma Z pentru zoom din colțul din dreapta sus al imaginii în direct indică dacă funcția zoom este activă (trebuie activată în **Setări generale (General settings)**  (consultați capitolul 5.).
- **•** Pictograma A pentru ARC din colțul din dreapta sus al imaginii vizualizării în direct indică dacă funcția ARC este activă.
- **•** Imagine vizualizare în direct.
- **•** Data și ora.
- **•** La finalizarea unei proceduri, va apărea tabelul Marcaj de timp (Timestamp).
- **•** La înregistrarea unui videoclip, timpul de înregistrare scurs din dreptul pictogramei de înregistrare va apărea în colțul din dreapta sus.

**Notă:** Se recomandă să conectați **monitorul** extern în timp ce monitorul este oprit.

## **12.2. Conectarea stickurilor USB**

Dacă este necesar, conectați un stick **USB extern** la porturile USB de pe fața sau spatele monitorului (consultați secțiunea 2.4 pentru amplasarea porturilor USB).

## **12.3. Conectarea la un aparat extern de înregistrare a imaginilor medicale**

Dacă este necesar, conectați un **aparat de înregistrare a imaginilor medicale** la unul dintre porturile de ieșire video (3G-SDI sau DVI-D) de pe spatele monitorului.

De asemenea, se pot transfera semnale în impulsuri către aparatul de înregistrare a imaginilor prin porturile de impulsuri de ieșire A, B (mufă de 3,5 mm), C sau D (D-SUB9) situate pe spatele monitorului. Consultați secțiunea 8 pentru instrucțiuni privind modul de vizualizare și reconfigurare a funcțiilor care sunt transmise prin porturile de impulsuri.

#### **Conectarea ieșirii video la un aparat de înregistrare a imaginilor medicale:**

- **•** Conectați un cablu DVI-D sau 3G-SDI la grupul de ieșire video 2 de pe partea din spate a monitorului. Consultați secțiunea 2.4. pentru amplasarea portului de ieșire video.
- **•** Conectați celălalt capăt al cablului DVI-D sau 3G-SDI la portul de intrare video corespunzător de pe aparatul de înregistrare a imaginilor medicale.

#### **Conectarea ieșirii în impulsuri la un aparat de înregistrare a imaginilor medicale:**

- **•** Conectați o mufă de 3,5 mm sau un cablu D-SUB9 la canalul de ieșire în impulsuri pe care doriți să îl utilizați (A, B, C sau D). Consultați secțiunea 2.4. pentru amplasarea portului de ieșire în impulsuri.
- **•** Conectați celălalt capăt al cablului la portul de intrare în impulsuri corespunzător de pe aparatul de înregistrare a imaginilor medicale.

**Notă:** Este important ca funcția alocată portului de ieșire în impulsuri de pe monitor să corespundă cu funcția alocată portului de intrare conectat al aparatului de înregistrare a imaginilor medicale.

## **12.4. Imprimarea imaginilor prin intermediul imprimantei medicale externe**

Înainte de a imprima imagini prin intermediul unei imprimante medicale, asigurați-vă că a fost activată conexiunea USB pentru imprimare și că a fost conectată o imprimantă medicală prin USB (consultați secțiunea 5.3.).

#### **Selectarea setărilor pentru imprimare:**

- **•** Apăsați pe fila **Setări (Settings)**, apoi apăsați pe **Configurare (Setup)**.
- **•** Apăsați pe Setări imprimantă (Printer settings).
- **•** Apăsați pe **dimensiunea de**  pagină 1) dorită.

## **Imprimarea imaginilor prin imprimanta medicală:**

**•** Apăsați pe fila **Arhivă (Archive)**, apoi apăsați pe **Proceduri (Procedures)**.

 $\overline{\bullet}$ 

- **•** Apăsați pe folderul procedurii dorite.
- **•** Selectați imaginile dorite prin bifarea casetelor de sub miniaturi **2** sau apăsați pe Selectare toate (Select all) (3).
- **•** Apăsați pe **pictograma de export 4** , apoi apăsați pe **De bază (Basic) 5** .
- **•** Asigurați-vă că numele imprimantei este afișat sub pictograma de export pentru a verifica dacă s-a stabilit conexiunea **6** .

Setting

Page size 1

 $\bullet$  tells

 $\bullet$  Lette

Printer settings UP-DR80MD **Printer stat** 

**•** Apăsați pe **Imprimare (Print) 7** .

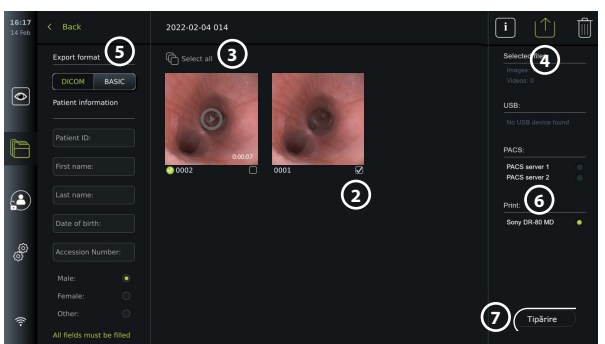

**Notă:** Datele pacientului nu sunt incluse în imaginea imprimată.

**Notă:** Compatibilitate verificată cu imprimanta digitală color Sony UP-DR80MD pentru aplicații medicale.

## **12.5. Conectarea dispozitivelor audio externe 12.5.1. Înregistrarea sunetului în timpul procedurii**

- **•** Conectați monitorul la un dispozitiv audio prin intermediul conexiunii USB.
- **•** O pictogramă pentru microfon din bara de instrumente indică dacă microfonul este compatibil sau nu.

## **12.5.2. Redarea sunetului înregistrat în timpul unei proceduri**

**•** Conectați un difuzor la portul de conectare USB de pe monitor pentru a asculta sunetele în timpul redării video.

# **13. Informații despre sistem și actualizări/upgrade-uri de software**

## **13.1. Pagină cu informații despre dispozitiv**

Puteți vizualiza informațiile despre monitor, precum versiunea software, spațiul liber pe disc etc. **Vizualizarea informațiilor despre dispozitiv:**

- **•** Apăsați pe fila **Setări (Settings)**, apoi apăsați pe **Despre (About)**.
- Pe ecran se afișează pagina **Informații dispozitiv (Device info) (1)**.
- **•** Derulați în jos pentru a vedea toate informațiile.

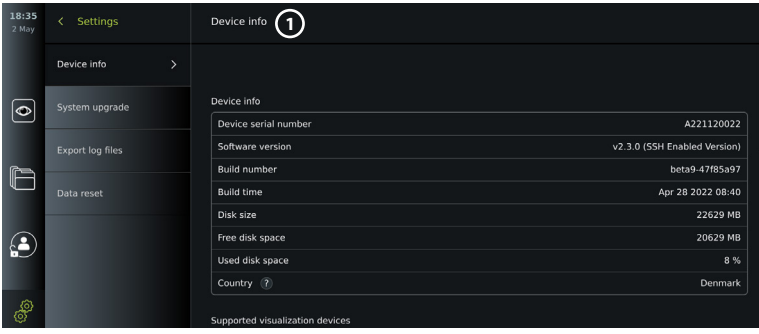

## **13.2. Actualizări/upgrade-uri de software**

Actualizările/upgrade-urile de software pot fi efectuate online sau pot fi instalate de pe un stick USB. 09:14 Settings **General Settings** 

- **Activarea actualizărilor/ upgrade-urilor online:**
- **•** Apăsați pe fila **Setări (Settings)**, apoi apăsați pe **Configurare (Setup)**.
- **•** Apăsați pe **Setări generale (General Settings)**.
- ork setun **•** Folosiți cursorul **PORNIT/OPRIT** de lângă **Activare upgrade online (Enable online upgrade) 2** pentru a activa funcția (comutați pe verde).

 $\overline{\bullet}$ 

#### **Instalarea actualizării/upgrade-ului de pe stickul USB:**

Înainte de a instala actualizări/upgrade-uri de software prin USB, asigurați-vă că a fost activată conexiunea USB pentru upgrade-ul de sistem și că un stick USB este conectat la monitor.

- **•** Apăsați pe fila **Setări (Settings)**, apoi apăsați pe **Despre (About)**.
- **•** Apăsați pe **Upgrade sistem (System upgrade)**, apoi apăsați pe **Upgrade prin USB (Upgrade through USB) 3** .
- **•** Apăsați pe numele stickului USB, apoi apăsați pe **Următorul (Next)**.
- **•** Urmați instrucțiunile de pe ecran pentru a finaliza instalarea actualizării/upgrade-ului.

#### **Efectuarea actualizărilor/upgrade-urilor online:**

Înainte de a efectua o actualizare/un upgrade online, asigurați-vă că au fost activate actualizările/upgrade-urile online (a se vedea mai jos) și că a fost configurată o conexiune la rețeaua Wi-Fi (consultați secțiunea 6.1). Asigurați-vă că rețeaua la care vă conectați poate ajunge la adresa https://api.services.ambu.com și că monitorul poate prelua actualizările/upgrade-urile disponibile.

- **•** Apăsați pe fila **Setări (Settings)**, apoi apăsați pe **Despre (About)**.
- **•** Apăsați pe **Upgrade sistem (System upgrade)**, apoi apăsați pe **Upgrade online (Online upgrade) 4** .
- **•** Așteptați până când monitorul verifică actualizările/upgrade-urile disponibile.
- **•** Dacă este disponibilă o nouă versiune de software, apăsați pe **Actualizare software (Upgrade software) 5** .
- **•** Urmați instrucțiunile de pe ecran pentru a finaliza instalarea actualizării/upgrade-ului.

**Notă:** Actualizările/upgrade-urile de software nu pot fi efectuate dacă un endoscop este conectat la monitor sau simultan cu alte funcții sau proceduri.

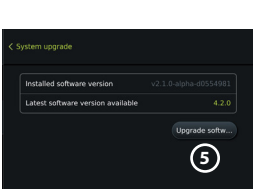

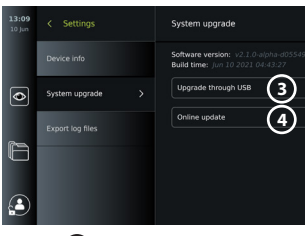

Enable online upgrade 2

**Communication Settings** 

**USB Management USB** enabled for

**ro**

## **13.3. Raportarea unei probleme**

Dacă apar probleme la monitor, vă rugăm să urmați procedura ghidul de depanare din capitolul 13 pentru a găsi o soluție. Dacă acest lucru nu rezolvă problema, contactați reprezentantul Ambu local. Pentru a rezolva problema, Ambu poate avea nevoie de un fișier jurnal cuinformații despre sistemul monitorului.

## **Exportul unui fișier jurnal:**

- **•** Apăsați pe fila **Setări (Settings)**, apoi apăsați pe **Despre (About)**.
- **•** Apăsați pe **Export fișiere jurnal (Export log files)**.
- **•** Apăsați pe numele stickului USB, apoi apăsați pe **pictograma de export 6** .
- **•** Așteptați în timp ce fișierele jurnal sunt exportate, apoi apăsați pe **OK**.

## **13.4. Resetarea datelor**

Dacă un monitor urmează să fie manipulat de o terță parte sau trebuie eliminat, se recomandă ștergerea tuturor datelor sensibile. Vă rugăm să respectați reglementările locale privind protecția datelor. Numai Administratorul poate reseta datele.

### **Funcția de resetare a datelor va șterge:**

- **•** Toate folderele de procedură cu imagini și videoclipuri salvate, inclusiv informațiile despre pacient preluate din lista de activități.
- **•** Toate profilurile de utilizator create, profilurile Administrator și Utilizator service vor fi resetate la parola implicită.
- **•** Setările și certificatele pentru rețeaua wireless.
- **•** Setările și certificatele pentru DICOM, PACS și pentru serverul cu lista de activități.

#### **Resetarea datelor:**

- **•** Apăsați pe fila **Setări (Settings)**, apoi apăsați pe **Despre (About)**.
- **•** Apăsați pe **Resetare date (Data reset)**, apoi apăsați pe **Ștergere (Delete) 7** . Apare o casetă de dialog care vă informează cu privire la consecințe și vă solicită să confirmați.

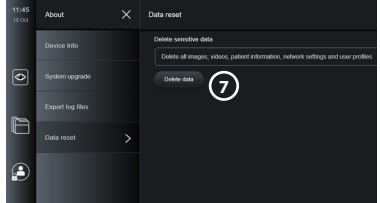

- **•** Apăsați pe **Confirmare (Confirm)**, apoi **introduceți parola Administratorului** și apăsați pe **Continuare (Continue)**.
- **•** Apare o casetă de dialog care vă informează că această operațiune poate dura mai mult timp și că operațiunea poate să reușească sau să eșueze. În caz de eșec, încercați din nou.

## **14. Curățarea și dezinfectarea monitorului**

Monitorul este un dispozitiv medical reutilizabil. În conformitate cu clasificarea Spaulding, monitorul constituie un dispozitiv non-critic.

Monitorul trebuie curățat și dezinfectat înainte și după fiecare utilizare, respectând una dintre procedurile de mai jos. Orice abatere de la instrucțiuni trebuie evaluată în mod corespunzător în ceea ce privește eficiența și potențialele consecințe negative de către persoana responsabilă cu curățarea și dezinfectarea, pentru a se garanta că dispozitivul îndeplinește în continuare scopul pentru care a fost conceput. Procedurile de curățare trebuie să înceapă cât mai curând posibil după utilizare. Murdăria în exces trebuie îndepărtată de pe zonele accesibile ale dispozitivului, excluzând porturile electrice.

**Măsuri de precauție:** Șervețelele de curățare și dezinfectare trebuie să fie umede, dar nu trebuie să picure lichid din ele pentru a nu deteriora componentele electronice din interiorul monitorului. Dacă folosiți șervețele care conțin hipoclorit sau acid citric, asigurați-vă că ați îndepărtat complet toate reziduurile. În timp, șervețelele cu hipoclorit sau acid citric pot să deterioreze straturile antireflex ale monitorului. Limitați utilizarea șervețelelor cu hipoclorit sau acid citric numai în cazurile în care acest lucru este necesar.

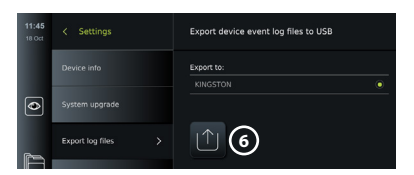

**Limitări:** Monitorul nu este compatibil cu curățarea cu ultrasunete sau automată și nu trebuie scufundat.

#### **Procedura 1 – Curățarea și dezinfectarea cu hipoclorit**

Șervețelele pe bază de hipoclorit, aprobate pentru dezinfectarea dispozitivelor medicale, de exemplu, Sani-Cloth® Bleach de la PDI, trebuie utilizate în conformitate cu instrucțiunile producătorului șervețelelor.

**Curățarea:** Utilizați un șervețel pentru a îndepărta murdăria groasă. Sângele și toate celelalte fluide corporale trebuie curățate temeinic de pe suprafețe și obiecte. Verificați monitorul pentru a vedea dacă este curat, dacă funcționează și dacă prezintă semne de afectare a integrității înainte de a dezinfecta cu un șervețel germicid. Dacă murdăria vizibilă rămâne, curățați monitorul din nou.

#### **Dezinfectarea:**

- 1. Pentru suprafețele foarte murdare, utilizați un șervețel pentru a curăța monitorul înainte de dezinfectare.
- 2. Desfaceți un șervețel curat și umeziți temeinic suprafața monitorului.
- 3. Suprafețele tratate trebuie să rămână vizibil umede timp de patru (4) minute întregi (sau durata recomandată de producătorul dezinfectantului, cel puțin 4 minute). Dacă este necesar, utilizați mai multe șervețele pentru a asigura umezirea continuă pentru o perioadă de contact de 4 minute.
- 4. Lăsați monitorul să se usuce la aer.

#### **Procedura 2 – Curățarea și dezinfectarea cu compuși de amoniu cuaternar**

Șervețelele care conțin un amestec de compuși de amoniu cuaternar și alcool izopropilic aprobat pentru dezinfectarea dispozitivelor medicale, de exemplu, Super Sani-Cloth® de la PDI, trebuie utilizate în conformitate cu instrucțiunile producătorului șervețelelor.

**Curățarea:** Utilizați un șervețel pentru a îndepărta murdăria groasă. Sângele și toate celelalte fluide corporale trebuie curățate temeinic de pe suprafețe și obiecte. Verificați monitorul pentru a vedea dacă este curat, dacă funcționează și dacă prezintă semne de afectare a integrității înainte de a dezinfecta cu un șervețel germicid. Dacă murdăria vizibilă rămâne, curățați monitorul din nou.

#### **Dezinfectarea:**

- 1. Pentru suprafețele foarte murdare, utilizați un șervețel pentru a curăța monitorul înainte de dezinfectare.
- 2. Desfaceți un șervețel curat și umeziți temeinic suprafața monitorului.
- 3. Suprafețele tratate trebuie să rămână vizibil umede timp de două (2) minute întregi (sau durata recomandată de producătorul dezinfectantului, cel puțin 2 minute). Dacă este necesar, utilizați mai multe șervețele pentru a asigura umezirea continuă pentru o perioadă de contact de 2 minute.
- 4. Lăsați monitorul să se usuce la aer.

#### **Procedura 3 – Curățarea cu detergent enzimatic și dezinfectarea cu alcool**

#### **Curățarea:**

- 1. Pregătiți o soluție de curățare folosind un detergent enzimatic standard preparat conform recomandărilor producătorilor. Detergent recomandat: enzimatic, pH slab: 7 – 9, spumă redusă (Enzol sau echivalent).
- 2. Înmuiați un tifon steril în soluția enzimatică și asigurați-vă că tifonul este umed și că soluția nu picură de pe tifon.
- 3. Cu tifonul umed, curățați temeinic butonul, partea exterioară a capacelor de cauciuc, ecranul, carcasa exterioară a monitorului. Pentru a preveni defectarea componentelor electronice interne, nu udați monitorul.
- 4. Așteptați 10 minute (sau intervalul de timp recomandat de producătorul detergentului) pentru a lăsa enzimele să se activeze.
- 5. Ștergeți monitorul cu un tifon steril înmuiat în apă deionizată/cu osmoză reversibilă. Asigurați-vă că toate urmele de detergent sunt îndepărtate.
- 6. Repetați pașii de la 1 la 5.

**Dezinfectarea:** Ștergeți timp de aproximativ 15 minute suprafețele monitorului folosind o bucată de tifon steril înmuiată în amestecul de alcool indicat mai jos (aproximativ o dată la fiecare 2 minute). Respectați procedurile de siguranță pentru utilizarea izopropilului. Tifonul trebuie să fie umed și nu trebuie să picure lichid din tifon, deoarece acesta poate afecta componentele electronice din interiorul monitorului. Acordați o atenție deosebită butonului, părții exterioare a capacelor de cauciuc, ecranului, carcasei exterioare, fantelor și interstițiilor de pe monitor. Utilizați un tampon steril de bumbac pentru aceste porțiuni. Soluție: Izopropil (alcool) 95 %; concentrație: 70 – 80 %; preparare: 80 cm<sup>3</sup> de izopropil (alcool) 95 % adăugat în 20 cm<sup>3</sup> de apă purificată (PURW). Ca alternativă, folositi șervetele dezinfectante folosite în spitale, certificate de Agenția pentru Protecția Mediului din SUA, care să conțină cel puțin 70 % izopropil. Trebuie să se respecte prevederile de siguranță și instrucțiunile de utilizare ale producătorului.

**Notă:** După curățare și dezinfectare, monitorul trebuie supus procedurii de preverificare de la capitolul 10. Procedurile de curățare și dezinfectare specificate prezintă conformitatea cu directivele AAMI TIR12 și AAMI TIR30.

# **15. Întreținerea**

Monitorul va trece printr-o verificare preventivă înainte de utilizare, conform prevederilor din capitolul 10, și va fi curățat și dezinfectat conform prevederilor din capitolul 14. Nu sunt necesare alte activități de examinare preventivă, întreținere sau calibrare pentru monitor.

# **16. Eliminarea**

La sfârșitul duratei de viață a produsului, curățați și dezinfectați monitorul (consultați capitolul 14). Înainte de a arunca monitorul la deșeuri, se recomandă să urmați pașii de mai jos pentru a șterge toate datele:

- **•** Conectați-vă ca Administrator.
- **•** Ștergeți toate fișierele stocate în monitor din **Arhivă (Archive)** Selectați toate folderele și apăsați pe coșul de gunoi.
- **•** Ștergeți rețeaua Wi-Fi și parola folosind meniul **Setări (Settings) Configurare (Setup) – Configurare rețea (Network setup)**.
- **•** Ștergeți rețeaua DICOM și parola folosind meniul **Setări (Settings) Configurare (Setup) – Configurare DICOM (DICOM setup)**.
- **•** Ștergeți toți Utilizatorii avansați din meniul **Setări (Settings) Profiluri utilizator (User profiles)**.
- **•** Apoi, aruncați monitorul la deșeuri conform instrucțiunilor locale privind deșeurile de echipamente electrice și electronice.

## **17. Specificațiile tehnice ale produsului 17.1. Standarde aplicate**

Funcționarea monitorului este conformă cu standardele următoare:

- **•** IEC 60601-1 Echipamente electrice medicale Partea 1: Cerințe generale pentru siguranța de bază și funcționarea esențială.
- **•** IEC 60601-1-2 Echipamente electrice medicale Partea 1-2: Cerințe generale privind siguranța – Standard colateral: Compatibilitate electromagnetică – Cerințe pentru teste.
- **•** IEC 60601-2-18 Echipamente electrice medicale Partea 2-18: Cerințe speciale privind siguranța de bază și funcționarea esențială a echipamentelor endoscopice.

# **17.2. Specificații pentru monitor**

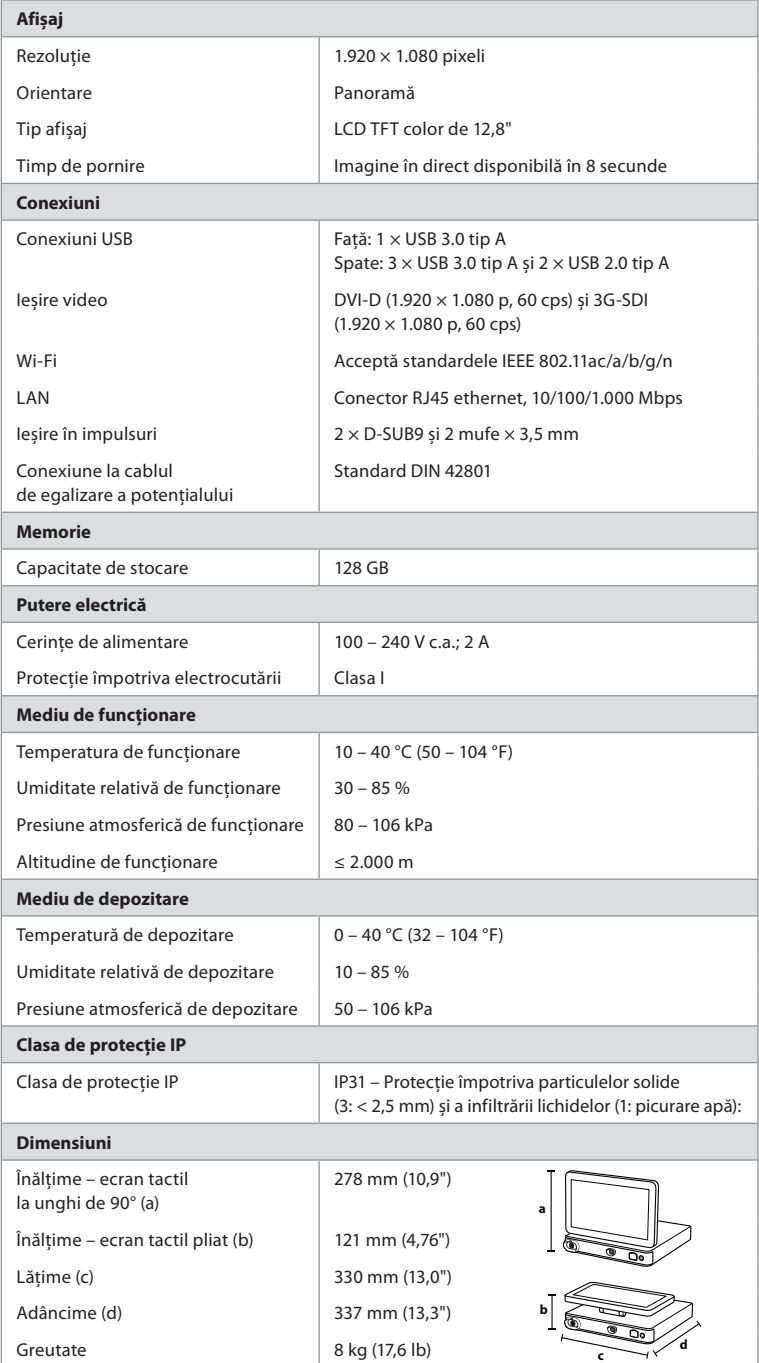

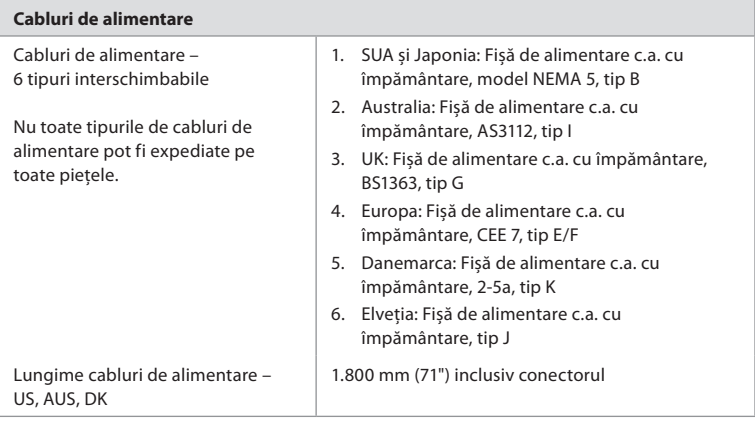

Contactați reprezentantul Ambu local pentru mai multe informații.

## **18. Depanarea**

Dacă apar probleme la monitor, vă rugăm să utilizați acest ghid de depanare pentru identificarea cauzelor și corectarea erorilor. Dacă problema nu poate fi rezolvată prin aplicarea măsurilor prezentate în ghidul de depanare, contactați reprezentantul Ambu local.

Multe probleme pot fi rezolvate prin repornirea monitorului prin intermediul unui ciclu de oprire. Acest lucru se poate face în 3 moduri diferite și trebuie încercat în următoarea ordine:

#### **Ciclul de oprire**

**NOTĂ:** Nu opriți monitorul în timpul procesului de descărcare și instalare a actualizării/ upgrade-ului de software!

### **Reporniți monitorul.**

- 1. Apăsați butonul de pornire pentru a trece monitorul în modul STANDBY (butonul de pornire devine portocaliu).
- 2. Când monitorul este în modul STANDBY, apăsați din nou butonul de pornire pentru a-l reporni (butonul de pornire devine verde).

#### **Dacă monitorul nu intră în modul STANDBY, forțați-l să se închidă complet (butonul de pornire nu luminează)**

- 3. Apăsați butonul de pornire timp de 10 secunde pentru a forța monitorul să se închidă complet.
- 4. Apăsați din nou butonul de pornire pentru a reporni monitorul.

#### **Dacă problema nu se rezolvă prin repornire și închidere completă, resetați hardware-ul monitorului.**

- 5. Deconectați cablul de alimentare de la monitor.
- 6. Așteptați cel puțin 10 secunde înainte de a reconecta cablul de alimentare.
- 7. Apăsați butonul de pornire pentru a porni monitorul.

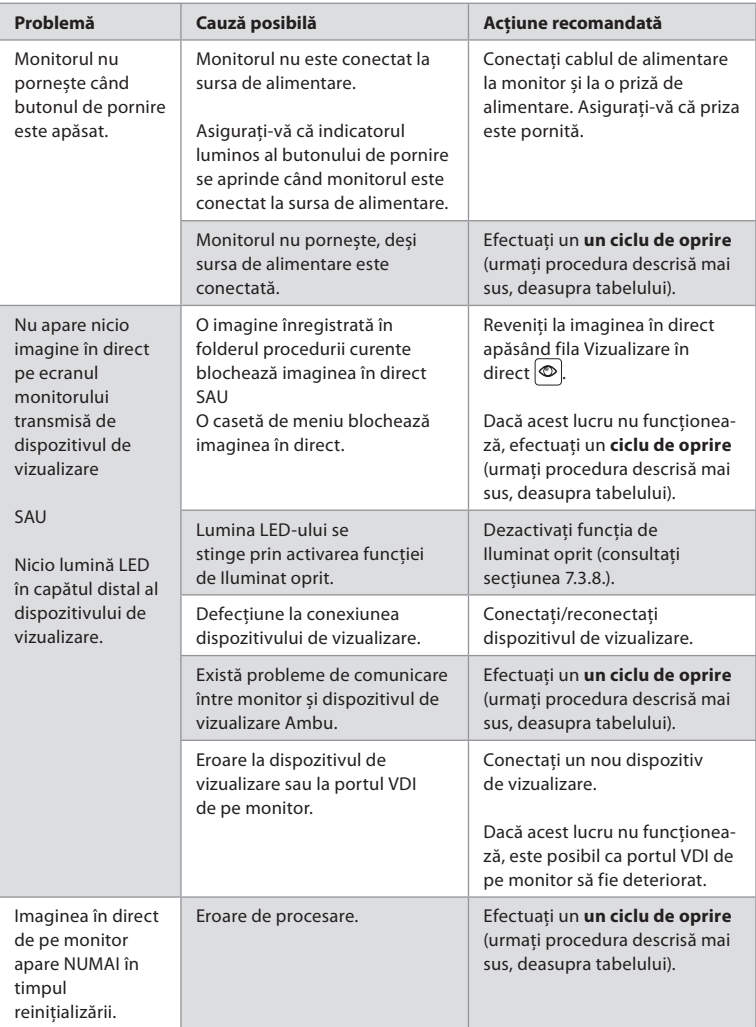

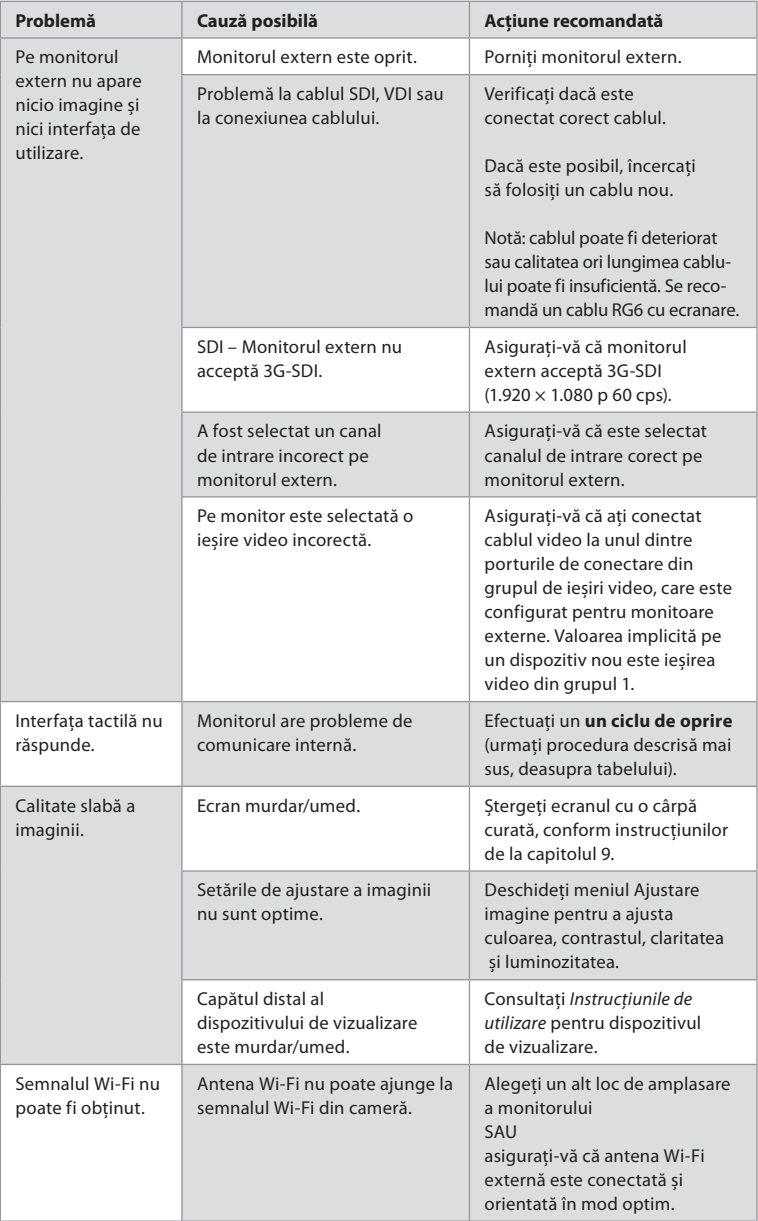

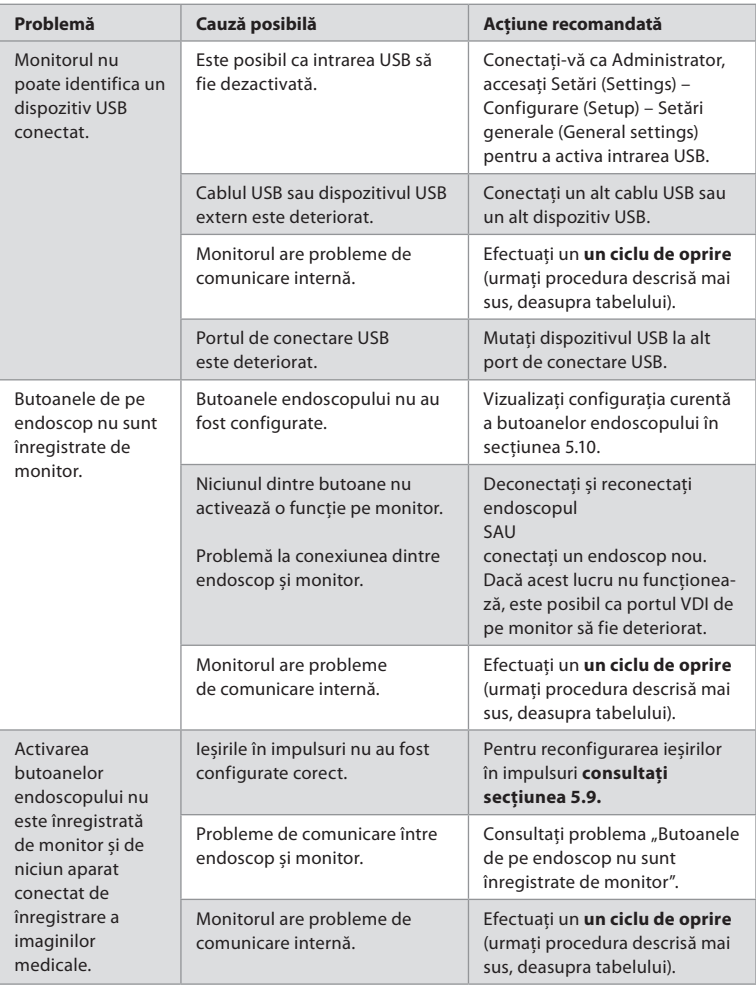

# **19. Garanția și înlocuirea**

Ambu garantează că monitorul va fi conform cu specificațiile descrise de Ambu și va fi lipsit de defecte de materiale și manoperă pentru o perioadă de un (1) an de la data facturii.

În baza acestei garanții limitate, compania Ambu va fi responsabilă numai pentru furnizarea pieselor de schimb autorizate sau pentru înlocuirea monitorului, conform deciziei sale.

În cazul înlocuirii pieselor de schimb, clientul este obligat să furnizeze asistență rezonabilă companiei Ambu, inclusiv, acolo unde este relevant, prin delegarea de tehnicieni biomedicali conform instrucțiunilor date de Ambu.

Dacă nu se stabilesc alte prevederi în mod expres în scris, această garanție este singura garanție valabilă pentru monitor, iar Ambu renunță în mod expres la orice altă garanție, expresă sau implicită, inclusiv la orice garanție de vandabilitate sau de adecvare la un anumit scop. Garanția se aplică numai dacă se pot stabili următoarele:

a) Monitorul nu a fost demontat, reparat, alterat, modificat sau schimbat de către alte persoane decât personalul tehnic (cu excepția cazurilor în care există consimțământul Ambu exprimat în scris în prealabil sau dacă s-a acționat în conformitate cu instrucțiunile din Manualul privind înlocuirea pieselor de schimb) și.

b) Defectarea sau deteriorarea monitorului nu a survenit ca urmare a utilizării abuzive, incorecte, neglijenței, depozitării în condiții neadecvate, întreținerii necorespunzătoare

sau utilizării de accesorii, piese de schimb, consumabile sau materiale neautorizate. În niciun caz compania Ambu nu va fi responsabilă pentru orice fel de pierderi sau daune indirecte, accidentale, conexe sau speciale (inclusiv, fără limitare la, pierderea profitului sau pierderea utilizării), indiferent dacă Ambu știe sau ar fi trebuit șă știe despre posibilitatea survenirii unor astfel de pierderi sau daune potențiale.

Garanția este valabilă numai pentru clientul original al companiei Ambu și nu poate fi cesionată sau transferată în alt mod.

Pentru a beneficia de această garanție limitată, la solicitarea companiei Ambu, clientul trebuie să returneze monitorul (pe propria sa cheltuială și asumându-și riscul expedierii). În conformitate cu reglementările aplicabile, fiecare monitor care a intrat în contact cu materiale potențial infecțioase trebuie decontaminat înainte de a fi returnat companiei Ambu în baza acestei garanții limitate (conform procedurilor de curătare și dezinfectare prezentate în capitolul 14). Ambu are dreptul să refuze un monitor care nu a fost decontaminat în mod adecvat, caz în care această garanție limitată nu se va aplica.

# **Anexa 1. Compatibilitatea electromagnetică**

La fel ca alte echipamente electrice medicale, sistemul necesită precauții speciale pentru a se asigura compatibilitatea electromagnetică cu alte echipamente electrice medicale. Pentru a se asigura compatibilitatea electromagnetică (CEM), sistemul trebuie instalat și utilizat în conformitate cu informațiile CEM din aceste *Instrucțiuni de utilizare*. Sistemul a fost conceput și testat pentru a se conforma cerințelor IEC 60601-1-2 privind compatibilitatea electromagnetică cu alte aparate.

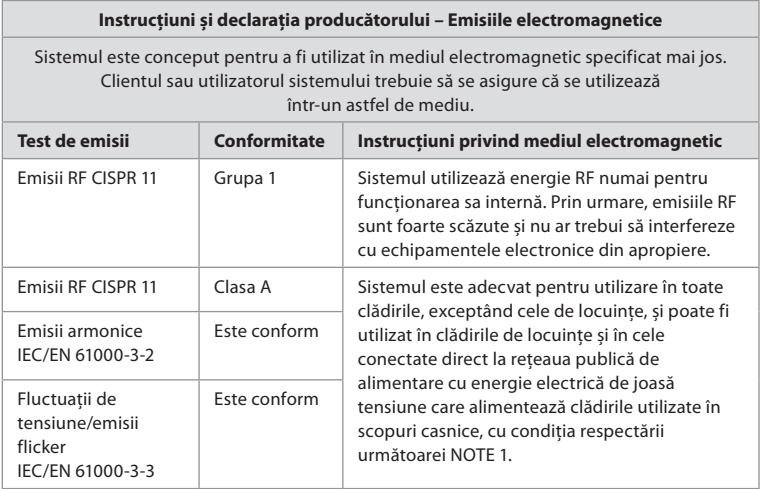

**Nota 1:** Având în vedere emisiile sale caracteristice, acest echipament poate fi utilizat în zone industriale și în spitale (CISPR 11 clasa A). În cazul utilizării într-un mediu rezidențial (pentru care se solicită în mod obișnuit CISPR 11 clasa B), este posibil ca acest echipament să nu ofere protecție adecvată pentru serviciile de comunicații prin radiofrecvență. Poate fi necesar ca utilizatorul să ia măsuri de remediere, precum mutarea sau reorientarea echipamentului.

## **Instrucțiuni și declarația producătorului – Imunitatea electromagnetică**

Sistemul este conceput pentru a fi utilizat în mediul electromagnetic specificat mai jos. Clientul sau utilizatorul sistemului trebuie să se asigure că se utilizează într-un astfel de mediu.

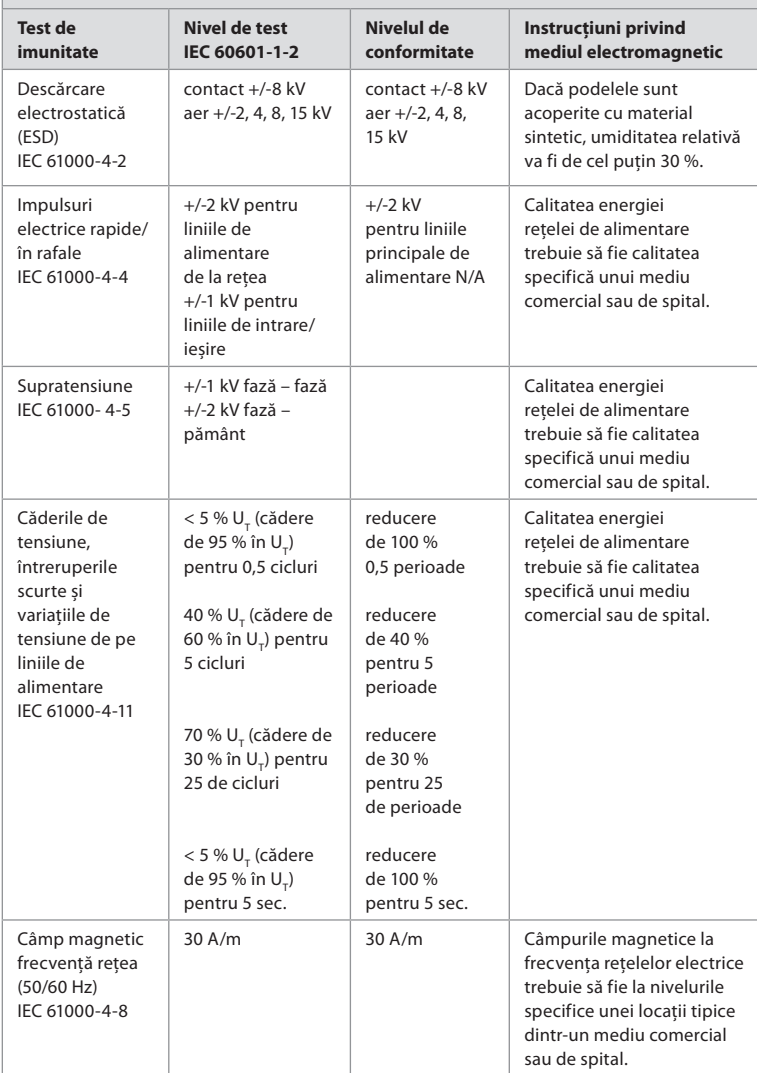

#### **Instrucțiuni și declarația producătorului – Imunitatea electromagnetică**

Sistemul este conceput pentru a fi utilizat în mediul electromagnetic specificat mai jos. Clientul sau utilizatorul sistemului trebuie să se asigure că se utilizează într-un astfel de mediu.

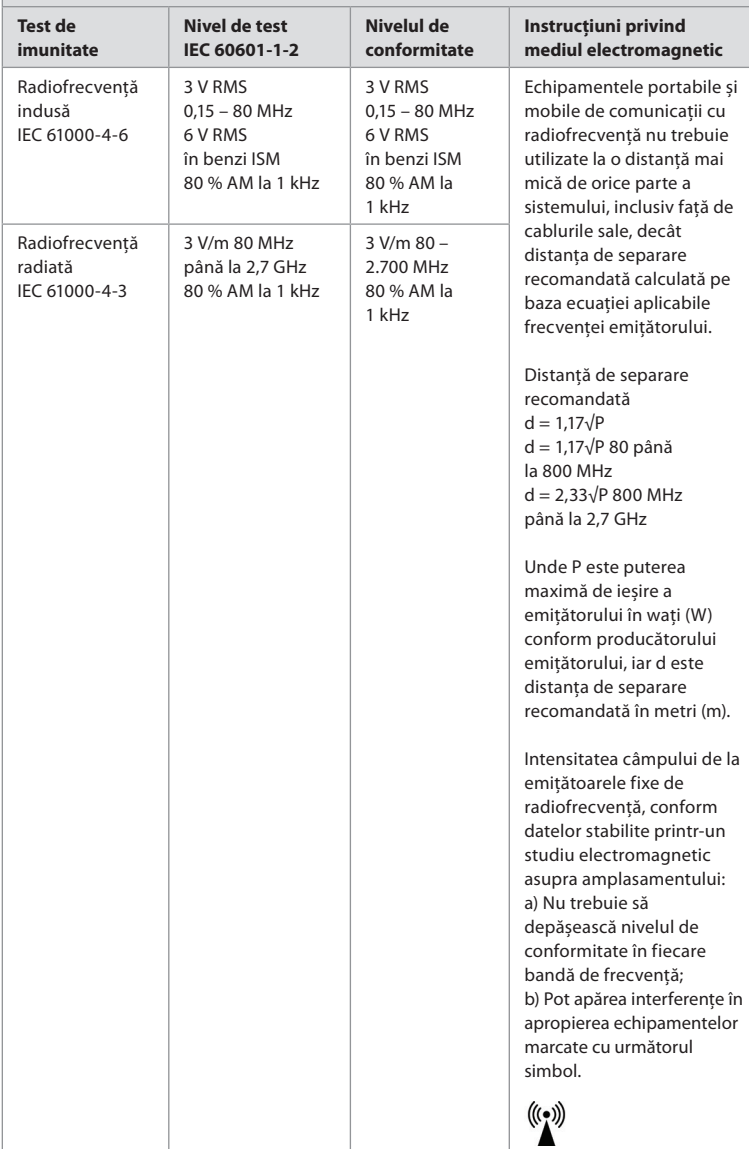

**Nota 1:** La 80 MHz se aplică intervalul de frecvență mai înalt.

**Nota 2:** Este posibil ca aceste instrucțiuni să nu se aplice în toate situațiile. Propagarea electromagnetică este afectată de absorbția și reflexia structurilor, obiectelor și persoanelor.

a) Puterile câmpurilor produse de emițătoarele fixe, precum posturile pentru telefoane radio (celulare/fără fir) și aparate radio mobile de teren, aparate radio pentru amatori, transmisii radio AM și FM și transmisii TV, nu pot fi prevăzute cu precizie. Pentru

evaluarea mediului electromagnetic determinat de emițătoarele fixe de radiofrecvență trebuie să se aibă în vedere studierea amplasamentului electromagnetic. Dacă intensitatea măsurată a câmpului din locația în care sistemul este utilizat depășește nivelul de conformitate aplicabil pentru radiofrecvență, sistemul trebuie monitorizat pentru verificarea funcționării normale. Dacă se constată o funcționare anormală, pot fi necesare măsuri suplimentare, precum reorientarea sau relocarea sistemului.

b) Peste banda de frecvență 150 kHz – 80 MHz, intensitatea câmpului trebuie să fie sub 3 V/m.

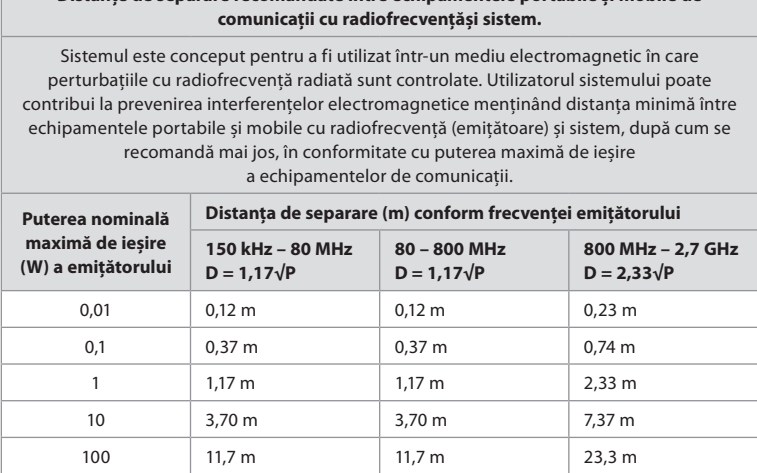

**Distanțe de separare recomandate între echipamentele portabile și mobile de** 

Pentru emițătoarele a căror putere maximă de ieșire nu este prezentată mai sus, distanța de separare recomandată (D) în metri (m) poate fi estimată utilizând ecuația care se aplică frecvenței emițătorului, unde P este puterea maximă de ieșire a emițătorului în wați (W) conform producătorului emițătorului.

**Nota 1:** la 80 și 800 MHz, se aplică distanța de separare pentru banda de frecvență mai mare **Nota 2:** Este posibil ca aceste instrucțiuni să nu se aplice în toate situațiile. Propagarea electromagnetică este afectată de absorbția și reflexia structurilor, obiectelor și persoanelor.

# **Anexa 2. Conformitatea cu cerințele privind radiofrecvența**

Pentru a se asigura respectarea radiofrecvenței (RF), sistemul trebuie instalat și utilizat în conformitate cu informațiile privind RF din aceste *Instrucțiuni de utilizare*.

### **Instrucțiuni și declarația producătorului – Radiofrecvența**

Acest dispozitiv respectă Directiva 2014/53/UE emisă de Comisia Comunității Europene.

Funcționarea în banda 5,15 – 5,35 GHz este limitată numai pentru utilizare în interior:

 $\Box$  Consultați reglementările privind radiofrecvența pentru fiecare țară.

Belgia (BE), Bulgaria (BG), Republica Cehă (CZ), Danemarca (DK), Germania (DE), Estonia (EE), Irlanda (IE), Grecia (EL), Spania (ES), Franța (FR), Croația (HR), Italia (IT), Cipru (CY), Letonia (LV), Lituania (LT), Luxemburg (LU), Ungaria (HU), Malta (MT), Țările de Jos (NL), Austria (AT), Polonia (PL), Portugalia (PT), România (RO), Slovenia (SI), Slovacia (SK), Finlanda (FI), Suedia (SE) și Marea Britanie (UK).

#### **Declarația Industry Canada (IC)**

RO: Acest dispozitiv este conform cu RSS fără licență ISED. Funcționarea depinde de următoarele două condiții: (1) dispozitivul nu trebuie să producă interferențe periculoase și (2) dispozitivul trebuie să accepte toate interferențele primite, inclusiv pe cele care pot cauza funcționarea nedorită.

FR: Le présent appareil est conforme aux CNR d' ISED applicables aux appareils radio exempts de licence. L'exploitation est autorisée aux deux conditions suivantes : (1) le dispositif ne doit pas produire de brouillage préjudiciable, et (2) ce dispositif doit accepter tout brouillage reçu, y compris un brouillage susceptible de provoquer un fonctionnement indésirable.

#### **Atenție/Avertisment**

RO: (i) dispozitivul pentru funcționarea în banda de 5.150 – 5.250 MHz este destinat doar pentru utilizare în interior pentru a reduce potențialul de interferențe periculoase la sistemele prin satelit mobile, care au același canal;

(ii) acolo unde este cazul, se vor specifica în mod clar tipul de antenă, modelul de antenă și unghiul de înclinare maxim, necesare pentru respectarea cerințelor pentru masca de elevație e.i.r.p. (putere echivalentă izotropic radiată) prevăzute la secțiunea 6.2.2.3.

FR: Le guide d'utilisation des dispositifs pour réseaux locaux doit inclure des instructions précises sur les restrictions susmentionnées, notamment:

(i) les dispositifs fonctionnant dans la bande 5150 – 5250 MHz sont réservés uniquement pour une utilisation à l'intérieur afin de réduire les risques de brouillage p

(ii) lorsqu'il y a lieu, les types d'antennes (s'il y en a plusieurs), les numéros de modèle de l'antenne et les pires angles d'inclinaison nécessaires pour rester conforme à l'exigence de la p.i.r.e. applicable au masque d'élévation, énoncée à la section 6.2.2.3, doivent être clairement indiqués

#### **Declarația privind expunerea la radiații/Déclaration d'exposition aux radiations**

RO: Echipamentul respectă limitele ISED privind expunerea la radiații stabilite pentru un mediu necontrolat. Echipamentul trebuie instalat și utilizat păstrând o distanță mai mare de 20 cm între elementul radiant și corpul dvs.

FR: Cet équipement est conforme aux limites d'exposition aux rayonnements ISED établies pour un environnement non contrôlé. Cet équipement doit être installé et utilisé à plus de 20 cm entre le radiateur et votre corps.

#### **Declarația privind interferențele emisă de Federal Communication Commission (FCC)**

Acest dispozitiv respectă Partea 15 din Regulamentul FCC. Funcționarea depinde de următoarele două condiții: (1) dispozitivul nu trebuie să producă interferențe periculoase și (2) dispozitivul trebuie să accepte toate interferențele primite, inclusiv pe cele care pot cauza funcționarea nedorită.

Echipamentul a fost testat și s-a constatat că respectă limitele pentru dispozitivele digitale de Clasa B, în conformitate cu Partea 15 din Regulamentul FCC. Rolul acestor limite este de a asigura protecția rezonabilă împotriva interferențelor periculoase într-o instalație rezidențială. Echipamentul generează, utilizează și poate radia energie de radiofrecvență și, dacă nu este instalat și utilizat în conformitate cu instrucțiunile, poate produce interferențe periculoase pentru comunicațiile radio. Cu toate acestea, nu există nicio garanție că interferențele nu vor apărea într-o anumită instalație. Dacă echipamentul produce interferențe periculoase pentru recepția radio sau TV, lucru ce poate fi determinat prin oprirea și pornirea echipamentului, utilizatorul este sfătuit să încerce să corecteze interferențele aplicând una dintre măsurile următoare:

Reorientarea sau repoziționare antenei receptoare;

Creșterea distanței dintre echipament și receptor;

Conectarea echipamentului la o priză dintr-un circuit diferit față de cel la care este conectat receptorul;

Consultarea reprezentantului sau a unui tehnician cu experiență radio/TV pentru ajutor.

#### **Atenționare FCC**

Orice schimbare sau modificare care nu este aprobată în mod expres de către partea responsabilă pentru conformitate poate anula autoritatea utilizatorului de a folosi acest echipament.

Acest emițător nu trebuie amplasat împreună cu altă antenă sau cu alt emițător, nici utilizat împreună cu acestea.

Dispozitivul îndeplinește toate celelalte cerințe specificate în Partea 15E, secțiunea 15.407 din Regulamentul FCC.

**Declarația privind expunerea la radiații**

Echipamentul respectă limitele FCC privind expunerea la radiații stabilite pentru un mediu necontrolat. Echipamentul trebuie instalat și utilizat păstrând o distanță minimă de 20 cm între elementul radiant și corpul dvs.

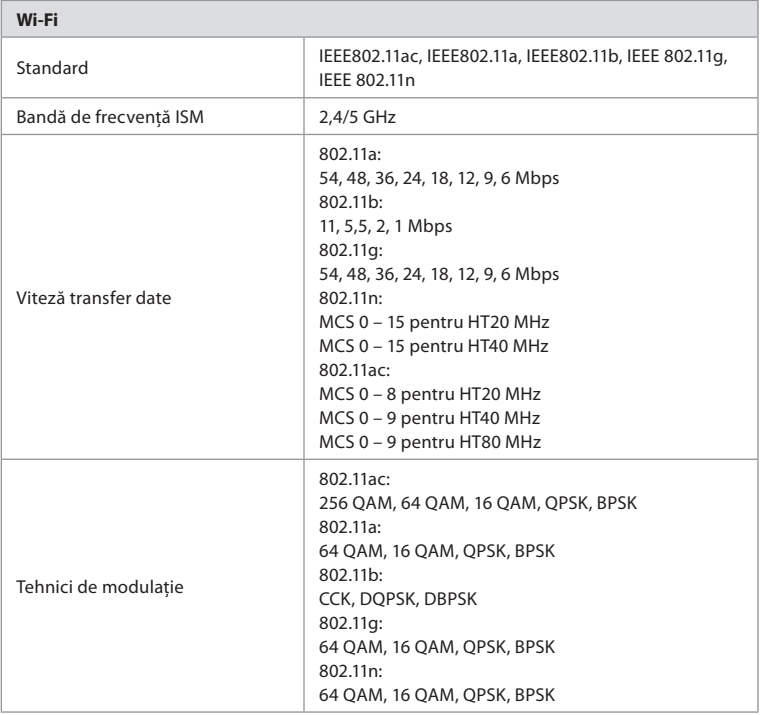

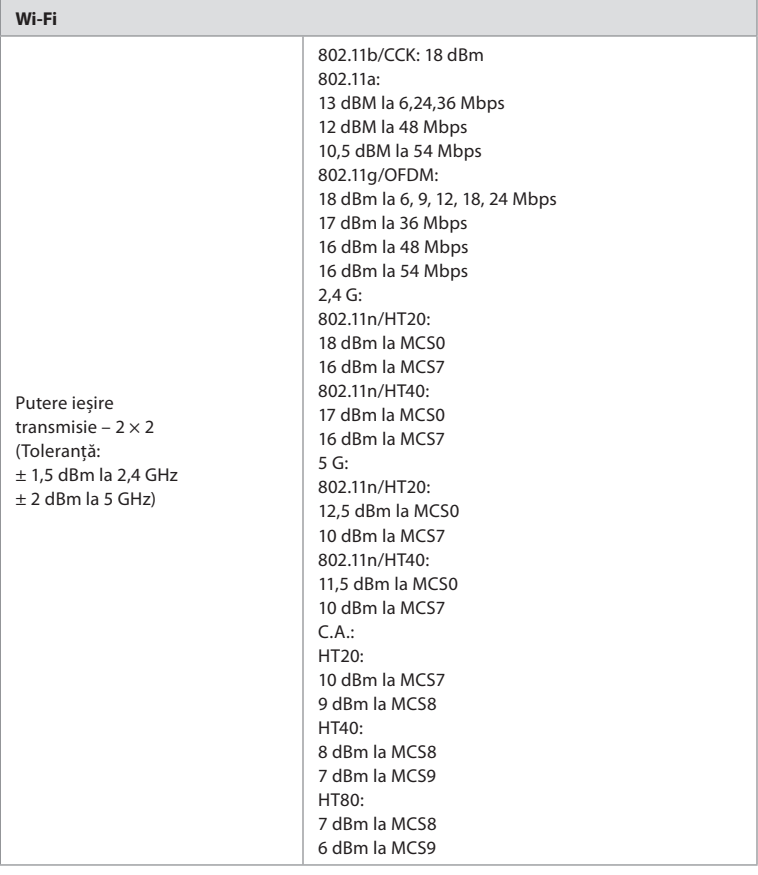

# **Anexa 3. Securitatea cibernetică**

**Această anexă este destinată pentru rețeaua IT responsabilă de organizația în care este utilizat monitorul.** Conține informații tehnice privind configurarea rețelei IT și a dispozitivelor conectate la monitor. De asemenea, conține informații despre tipurile de date conținute și transmise de la monitor.

### **Monitorul are un risc mediu de securitate (conform NIST):**

- **•** Monitorul nu permite nicio intrare de la dispozitivele externe (cu excepția dispozitivelor de vizualizare Ambu și a actualizărilor software securizate).
- **•** Funcționarea esențială este asigurată în cazul problemelor de rețea.

## **Anexa 3.1. Configurarea rețelei**

Se va ține cont de următoarele aspecte atunci când se pregătește rețeaua pentru a fi conectată la monitor:

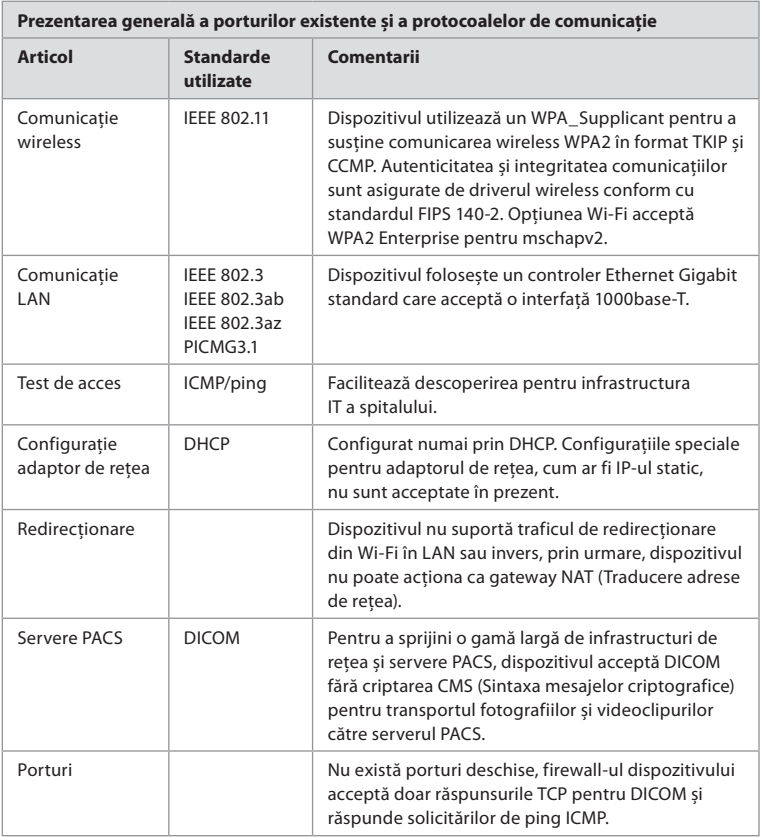

**Notă:** Nu există porturi deschise, firewall-ul dispozitivului acceptă doar răspunsurile TCP pentru DICOM și răspunde solicitărilor de ping ICMP

## **Anexa 3.2. Date în repaus și în tranzit**

Monitorul utilizează baze de date SQLite3 pentru a securiza informațiile despre endoscoape, proceduri și configurații de rețea. Baza de date SQLite nu este accesibilă din interfața grafică de utilizare, dar fotografiile, videoclipurile și un jurnal limitat pot fi exportate pe un server PACS și/sau un dispozitiv USB.

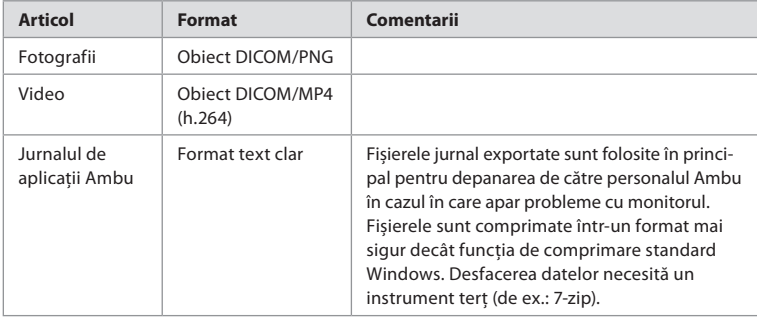

Sunt stocate următoarele date exportabile:

Fotografiile și videoclipurile pot fi transferate către un server PACS. Următoarele formate și protocoale sunt utilizate în timpul transferului de la monitor la serverul PACS:

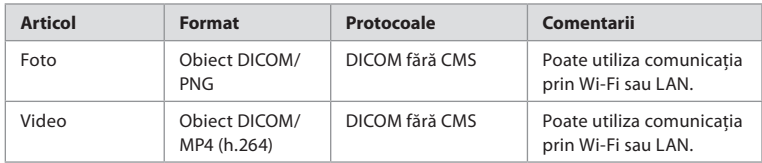

## **Anexa 3.3. Listă de materiale software (SBOM)**

Monitorul folosește următoarele componente principale de software de tip "gata de utilizat". Principalele vulnerabilități cunoscute ale fiecărei componente, inclusiv explicațiile privind motivul acceptării pentru această utilizare, sunt actualizate în permanență de Ambu. Contactați reprezentantul Ambu local pentru a obține lista actualizată cu aceste informații. Vulnerabilitățile cu un scor redus de CVSS sunt omise ca urmare a riscului mediu de securitate al monitorului.

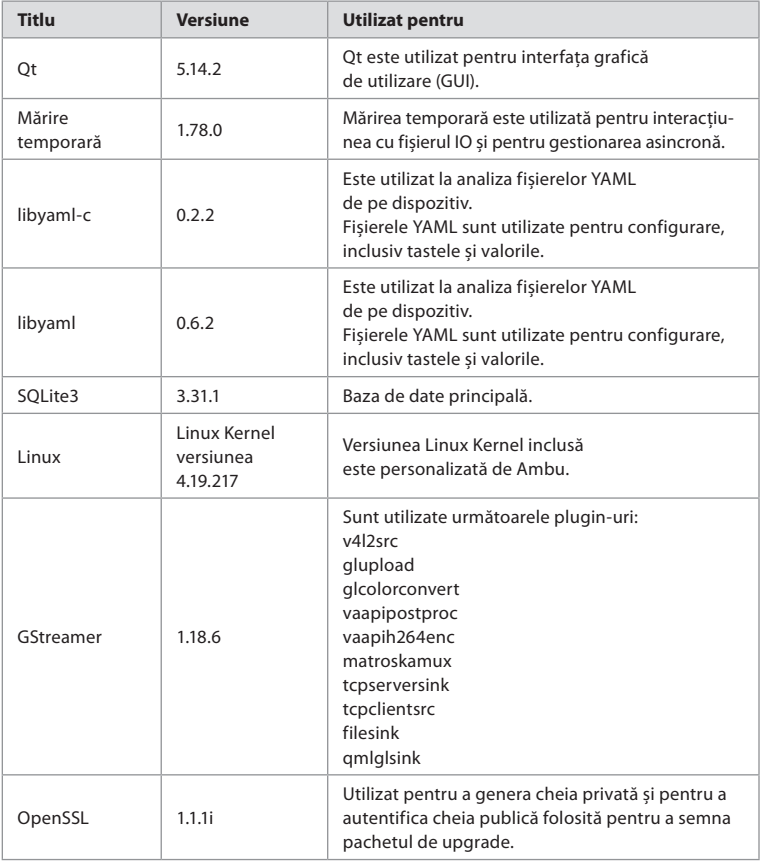

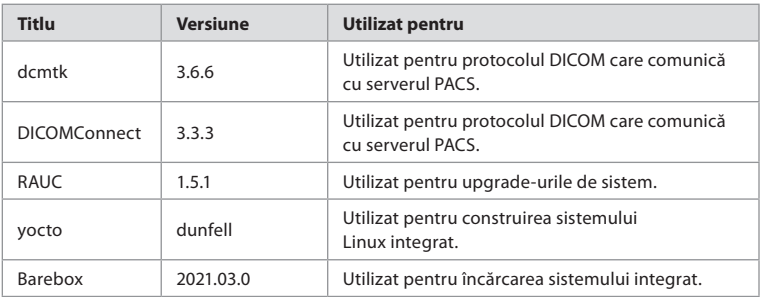

# Obsah

# **Strana**

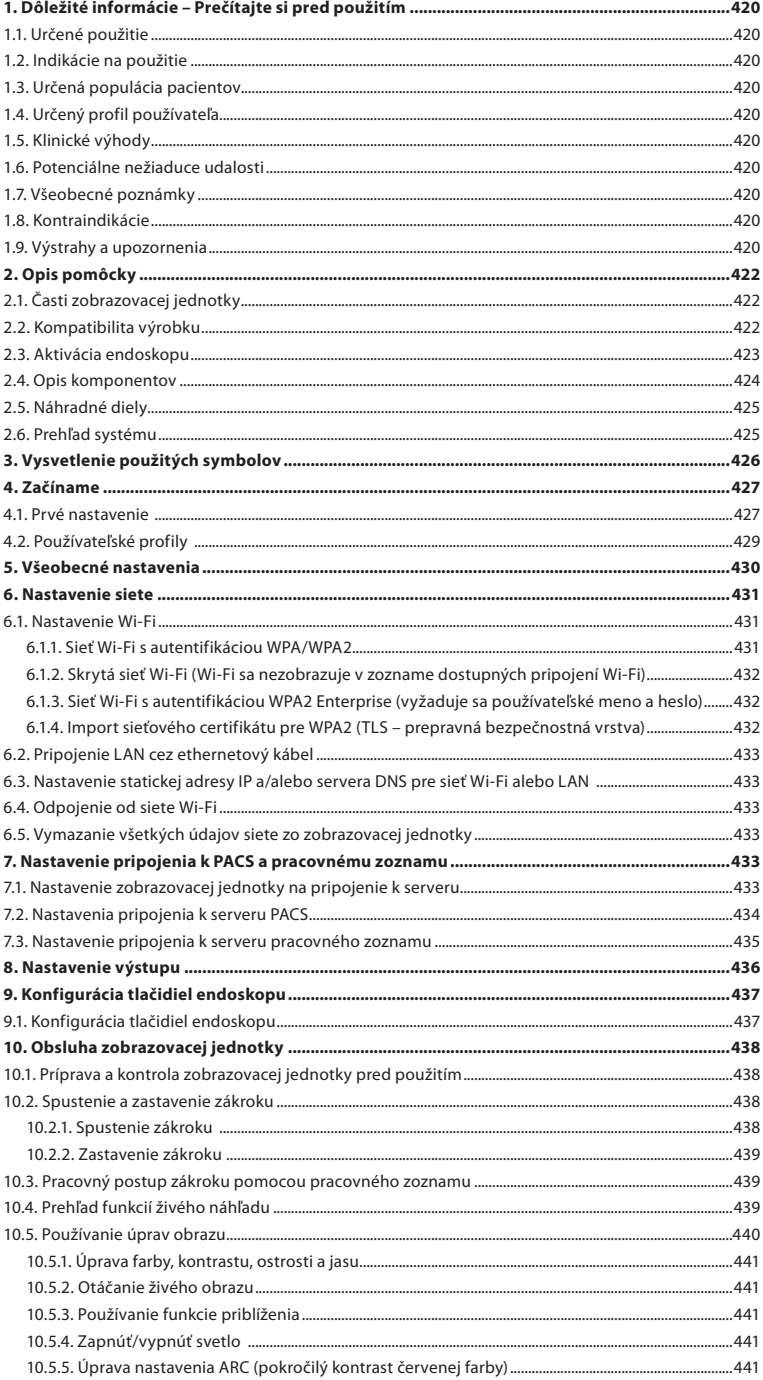

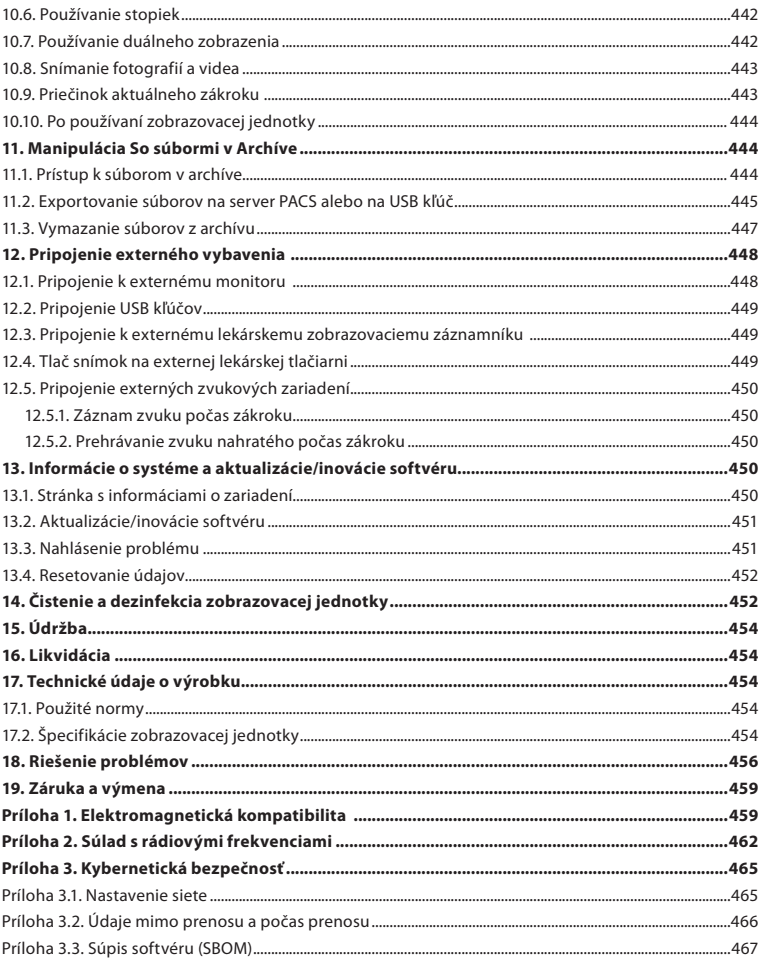

# **1. Dôležité informácie – Prečítajte si pred použitím**

Pred použitím Ambu® aBox™ 2 si dôkladne prečítajte tento *Návod na použitie*. Tento *Návod na použitie* môže byť aktualizovaný bez oznámenia. Kópie aktuálnej verzie sú k dispozícii na vyžiadanie. Posledná verzia je dostupná na ambu.com. Nezabúdajte, že návod nevysvetľuje klinické postupy ani sa nimi nezaoberá. Opisuje len základné úkony a opatrenia súvisiace s činnosťou Ambu® aBox™ 2.

V tomto *Návode na použitie* sa pojem *zobrazovacia jednotka* vzťahuje na Ambu® aBox™ 2. Výrazy *vizualizačná pomôck*a a *endoskop* sa používajú zameniteľne v celom dokumente a odkazujú na informácie o kompatibilných endoskopoch Ambu a iných vizualizačných pomôckach, ktoré sa dajú pripojiť a používať so zobrazovacou jednotkou.

Tento *Návod na použitie* je určený len pre zobrazovaciu jednotku. Informácie o konkrétnej vizualizačnej pomôcke Ambu nájdete v príslušnom *Návode na použitie*

## **1.1. Určené použitie**

aBox™ 2 je jednotka určená na zobrazovanie živých obrazových údajov z kompatibilných vizualizačných pomôcok od spoločnosti Ambu.

## **1.2. Indikácie na použitie**

Keďže zobrazovacia jednotka aBox™ 2 je určená na zobrazovanie živých obrazových údajov z kompatibilných vizualizačných pomôcok Ambu, určenú zdravotnícku indikáciu definujú pripojené vizualizačné pomôcky.

## **1.3. Určená populácia pacientov**

Pretože zobrazovacia jednotka je určená na zobrazovanie živých obrazových údajov z konkrétnych vizualizačných pomôcok Ambu, určenú populáciu pacientov definujú pripojené vizualizačné pomôcky od spoločnosti Ambu.

## **1.4. Určený profil používateľa**

Zdravotnícki pracovníci, ktorí sú vyškolení v oblasti postupov s kompatibilnými vizualizačnými pomôckami, zvyčajne s pomocou ďalších zdravotníckych pracovníkov a medicínskych technikov so znalosťami v oblasti nastavovania lekárskych pomôcok.

## **1.5. Klinické výhody**

V spojení s kompatibilnou jednorazovou vizualizačnou pomôckou poskytuje Ambu® aBox™ 2 vizualizáciu a kontrolu dutých telesných orgánov a telesných dutín.

## **1.6. Potenciálne nežiaduce udalosti**

Žiadne známe pre zobrazovaciu jednotku.

## **1.7. Všeobecné poznámky**

Ak počas používania tejto pomôcky alebo v dôsledku jej používania dôjde k vážnej nehode, ohláste to výrobcovi a príslušnému štátnemu orgánu.

## **1.8. Kontraindikácie**

Žiadne známe pre zobrazovaciu jednotku.

## **1.9. Výstrahy a upozornenia**

Ak tieto výstrahy a upozornenia nedodržíte, môže dôjsť k poraneniu pacienta alebo poškodeniu zdravotníckej pomôcky. **Spoločnosť Ambu nezodpovedá za žiadne poškodenie vybavenia ani poranenie pacienta spôsobené nesprávnym použitím.**

# **VÝSTRAHY**

- 1. Dôsledne skontrolujte, či je obraz na obrazovke živý obraz prenášaný v reálnom čase alebo obraz zo záznamu a overte, či orientácia obrazu zodpovedá predpokladu, aby počas zákroku nemohlo dôjsť k poraneniu pacienta.
- 2. Aby sa minimalizovalo riziko kontaminácie, počas manipulácie so zobrazovacou jednotkou vždy používajte rukavice a pred a po každom použití sa uistite, že zobrazovacia jednotka bola vyčistená a dezinfikovaná v súlade s kapitolou 14.
- 3. Prenosné rádiofrekvenčné (RF) komunikačné zariadenia (vrátane koncových zariadení, ako sú káble antény a externé antény) sa nesmú používať vo vzdialenosti menej ako 30 cm (12 palcov) od akejkoľvek časti zobrazovacej jednotky a pripojenej vizualizačnej pomôcky vrátane káblov uvedených výrobcom. V opačnom prípade by mohlo dôjsť k zníženiu výkonu tohto vybavenia.
- 4. Aby sa zabránilo riziku zásahu elektrickým prúdom, pripojte pomocné vybavenie napájané z elektrickej siete alebo batérie len v prípade, ak je schválené ako zdravotnícky elektrický prístroj.
- 5. Tento prístroj sa musí pripájať výhradne k sieťovému napájaniu s ochranným uzemnením, aby sa zabránilo riziku zásahu elektrickým prúdom.
- 6. Malo by sa zabrániť použitiu tohto prístroja vedľa iných prístrojov alebo na nich, pretože by to mohlo mať za následok nesprávnu prevádzku. Ak je potrebné takéto použitie, musí sa tento prístroj a ďalšie prístroje sledovať, aby sa overilo, či fungujú normálne.
- 7. Aby ste predišli poraneniu pacienta v dôsledku výpadku živého obrazu počas zákroku, uistite sa, že napájací kábel je správne pripojený k vhodnému zdroju napájania, ktorý zabezpečí nepretržité napájanie.
- 8. Aby ste predišli poraneniu pacienta v dôsledku prehriatia zobrazovacej jednotky, čo by spôsobilo jej náhle vypnutie počas zákroku, nezakrývajte vetracie otvory v spodnej časti zobrazovacej jednotky.
- 9. Aby ste predišli úrazu elektrickým prúdom a popáleninám, počas používania vysokofrekvenčných nástrojov (napr. elektrochirurgického vybavenia) sa nedotýkajte žiadnych kovových častí zobrazovacej jednotky.
- 10. Aby sa zaistilo, že snímky a videá sa správne exportujú do externých systémov a aby sa zabránilo možnej chybnej diagnostike v dôsledku zámeny údajov pacienta, pred začatím, ukladaním a exportovaním zákroku starostlivo skontrolujte, či sú identifikátory pacienta správne.

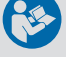

# **UPOZORNENIA**

- 1. Aby nedošlo k poškodeniu zobrazovacej jednotky, vždy položte zobrazovaciu jednotku na tvrdý rovný povrch počas používania tak, aby neboli zakryté vetracie otvory v spodnej časti zobrazovacej jednotky. Pamätajte na to, že zakrytie vetracích otvorov môže tiež prispievať k vysokej teplote na povrchu.
- 2. Používanie vysokofrekvenčných nástrojov (napr. elektrochirurgického vybavenia) v blízkosti pripojenej vizualizačnej pomôcky môže mať vplyv na živý obraz. Nejde o poruchu. Čakajte niekoľko sekúnd, kým sa obraz nevráti do normálneho stavu.
- 3. Keď je zobrazovacia jednotka zložená, neklaďte na ňu žiadne ťažké predmety, pretože by sa tým mohol poškodiť prístroj a mohlo by dôjsť k poruche alebo vystaveniu elektrickým častiam.
- 4. Používanie iného príslušenstva, prevodníkov a káblov, než uvádza alebo dodáva výrobca tohto prístroja, by mohlo viesť k zvýšeniu elektromagnetických emisií alebo zníženiu elektromagnetickej odolnosti tohto prístroja a následnej nesprávnej prevádzke.
- 5. Pre riziko poruchy počas zákroku nepoužívajte zobrazovaciu jednotku, ak je akýmkoľvek spôsobom poškodená alebo ak je ktorákoľvek z kontrol funkčnosti opísaných v časti 10.1 neúspešná.
- 6. Aby ste predišli poruche vybavenia, používajte len náhradné diely dodávané spoločnosťou Ambu. Náhradné diely neupravujte.
- 7. Čistiace a dezinfekčné utierky musia byť vlhké, ale nesmie z nich kvapkať, aby sa zabránilo poškodeniu vnútornej elektroniky zobrazovacej jednotky.
- 8. Ak pri čistení používate utierky obsahujúce chlórnan alebo kyselinu citrónovú, uistite sa, že sú všetky zvyšky úplne odstránené. Utierky obsahujúce chlórnan alebo kyselinu citrónovú môžu časom poškodiť antireflexnú vrstvu obrazovky. Použitie utierok obsahujúcich chlórnan alebo kyselinu citrónovú by ste mali obmedziť iba na požadované prípady.

# **2. Opis pomôcky**

Zobrazovacia jednotka sa dá pripojiť ku kompatibilným vizualizačným pomôckam Ambu na zobrazovanie videoobrazov. V nasledujúcich častiach sú opísané komponenty zobrazovacej jednotky a zoznam kompatibilných pomôcok.

# **2.1. Časti zobrazovacej jednotky**

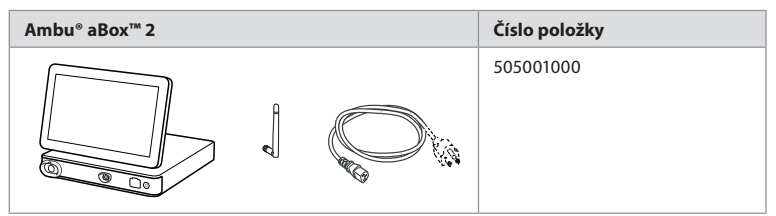

# **2.2. Kompatibilita výrobku**

Jednotka aBox 2 obsahuje dva farebne označené porty konektora na prednej strane. Vizualizačné pomôcky Ambu sú kompatibilné s jednotkou aBox 2 prostredníctvom farebne odlíšeného spojovacieho mechanizmu a geometrie konektora.

Úplný zoznam kompatibilných vizualizačných pomôcok je zobrazený v používateľskom rozhraní zobrazovacej jednotky.

## **Zobrazenie kompatibilných vizualizačných pomôcok Ambu:**

- **•** Stlačte kartu Nastavenia (Settings) (1), potom stlačte položku O programe (About) (2).
- **•** Stlačte položku **Informácie o zariadení (Device info) 3** , potom prejdite na položku **Podporované vizualizačné pomôcky (Supported visualization devices) 4** .

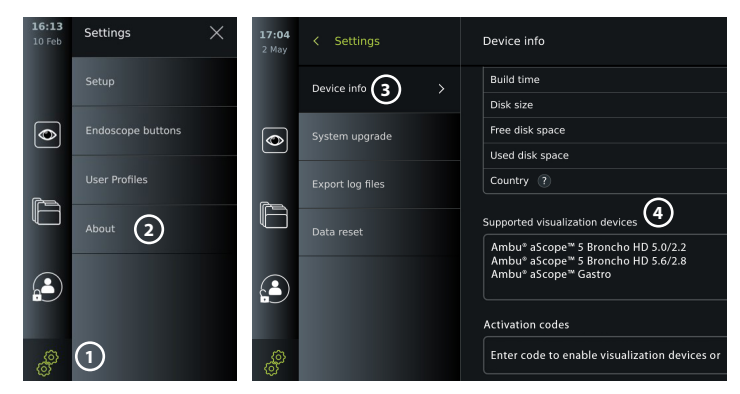

#### **Kompatibilná externá pomôcka**

- **•** Externé lekárske monitory (výstup videa)
- **•** Externé lekárske zobrazovacie záznamníky (výstup videa a výstup spúšťača)
- **•** USB flash jednotky
- **•** Lekárska USB tlačiareň
- **•** Zvukové zariadenia s USB napájaním, ktoré sú v súlade s normami IEC 60601-1, IEC 60950-1 alebo IEC 62368-1

**Poznámka:** Overená kompatibilita s digitálnou farebnou tlačiarňou Sony UP-DR80MD pre zdravotnícke aplikácie. Informácie o špecifikáciách pripojení k externej pomôcke nájdete v kapitole 12.

**Poznámka:** Normy IEC 60950-1 a IEC 62368-1 sú normy týkajúce sa spotrebnej elektroniky a neriešia bezpečnosť pacientov. Preto sa nedotýkajte príslušenstva, keď sa dotýkate pacienta, a umiestnite zariadenie mimo dosahu pacienta.

## **2.3. Aktivácia endoskopu**

Nové typy endoskopov, ktoré nie sú uvedené v zozname podporovaných endoskopov zobrazovacej jednotky (pozrite si časť 2.2), sa pred použitím so zobrazovacou jednotkou musia aktivovať aktivačným kódom. Aktivačný kód sa zadá len raz pre každý typ endoskopu a po aktivácii typu endoskopu ho možno nájsť v zozname podporovaných vizualizačných pomôcok. Aktivačné kódy nájdete na webovej stránke spoločnosti Ambu prostredníctvom adresy URL zobrazenej na obrazovke zobrazovacej jednotky vedľa vstupného poľa, kde sa má zadať aktivačný kód.

### **Aktivácia nového typu endoskopu:**

- **•** Stlačte kartu **Nastavenia (Settings)**, potom položku **O programe (About)**.
- **•** Prejdite na položku **Aktivačné kódy (Activation codes) 5** a stlačte **otáznik, 6** aby ste zistili adresu URL alebo QR kód pre aktivačné kódy.
- **•** Zadajte adresu URL do poľa pre adresu internetového prehliadača na vašom pripojenom zariadení, napr. počítači, tablete alebo mobilnom telefóne, alebo naskenujte QR kód pomocou mobilného telefónu.
- **•** Nájdite aktivačný kód endoskopu, ktorý sa má aktivovať, a zadajte kód do vstupného poľa pod riadkom **Aktivačné kódy (Activation codes)**  $\mathcal{D}$ .

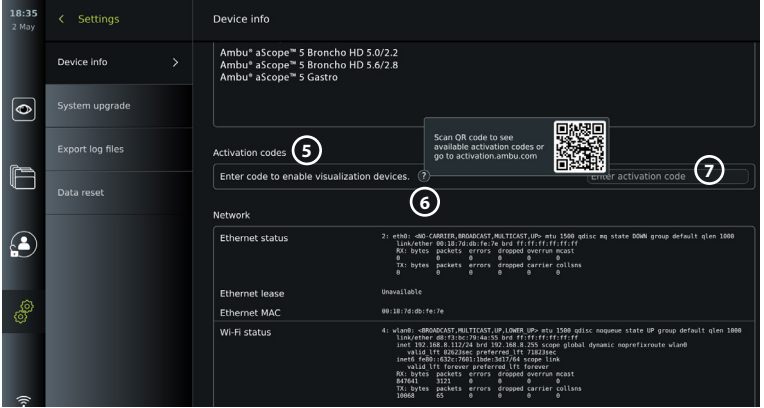

# **2.4. Opis komponentov**

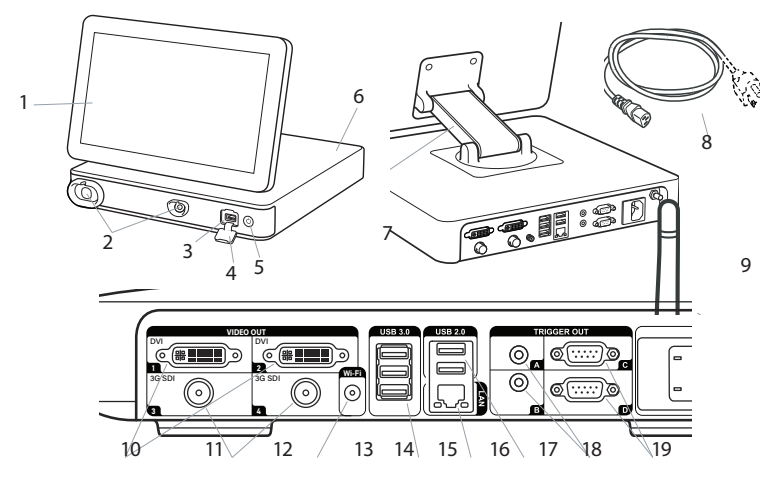

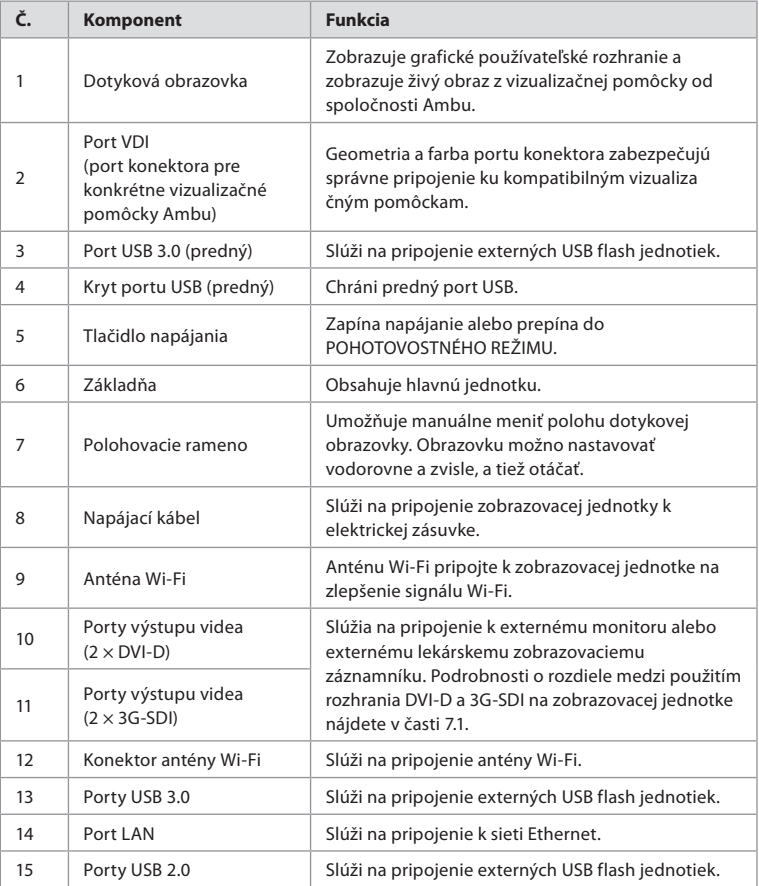

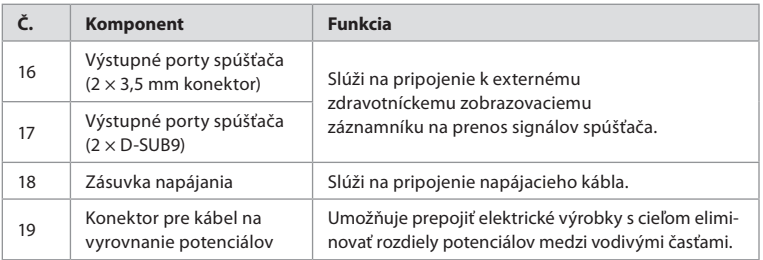

# **2.5. Náhradné diely**

Náhradné diely sú určené ako náhrada za komponenty, ktoré počas životnosti zariadenia podliehajú opotrebeniu. Problémy, ktoré si môžu vyžadovať výmenu náhradných dielov, nájdete charakterizované v sprievodcovi riešením problémov v kapitole 13.

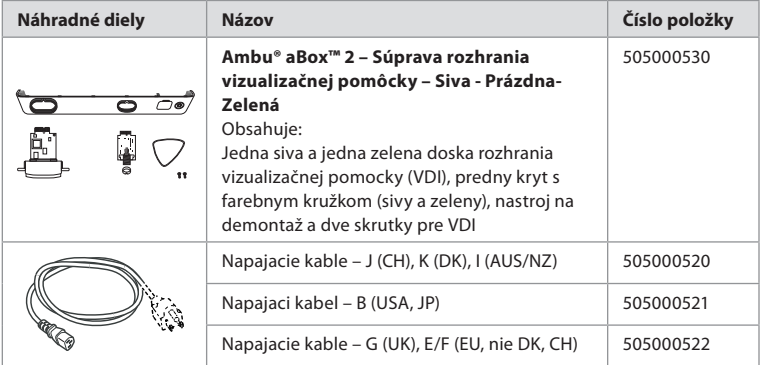

# **2.6. Prehľad systému**

Kompletný zobrazovací systém Ambu je nakonfigurovaný tak, ako je znázornené na obrázku nižšie. Jednotlivé pripojenia sú podrobnejšie opísané v kapitole 12.

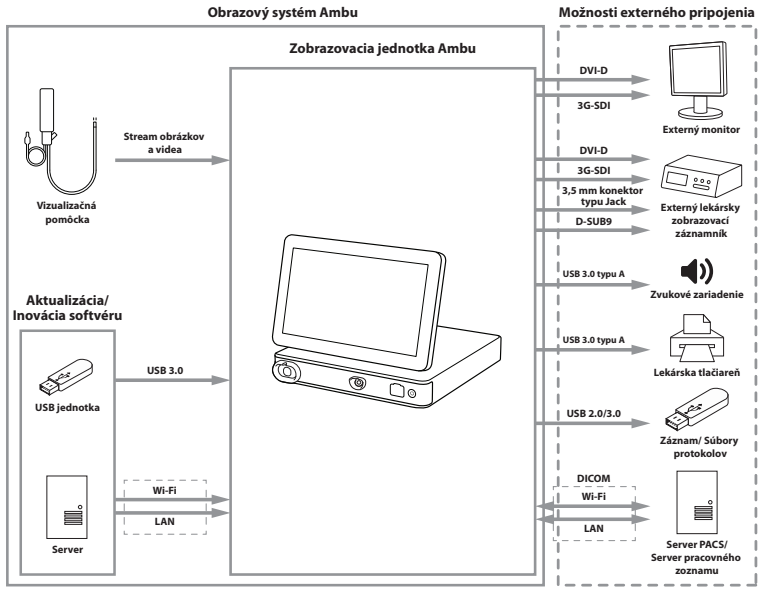

**sk**

Upozorňujeme, že vaša organizácia je zodpovedná za nasledujúce oblasti, ktoré by sa mali implementovať v súlade s miestnymi zásadami:

- **•** Nastavenie siete
- **•** Zabezpečenie dostupnosti a dôvernosti siete
- **•** Zabezpečenie dôvernosti a integrity fyzických zariadení
- **•** Spravovanie používateľských profilov zobrazovacej jednotky
- **•** Údržba používateľských hesiel
- **•** Monitorovanie a audit zobrazovacieho systému Ambu
- **•** Pred likvidáciou zobrazovacej jednotky vykonajte úplné vymazanie údajov

# **3. Vysvetlenie použitých symbolov**

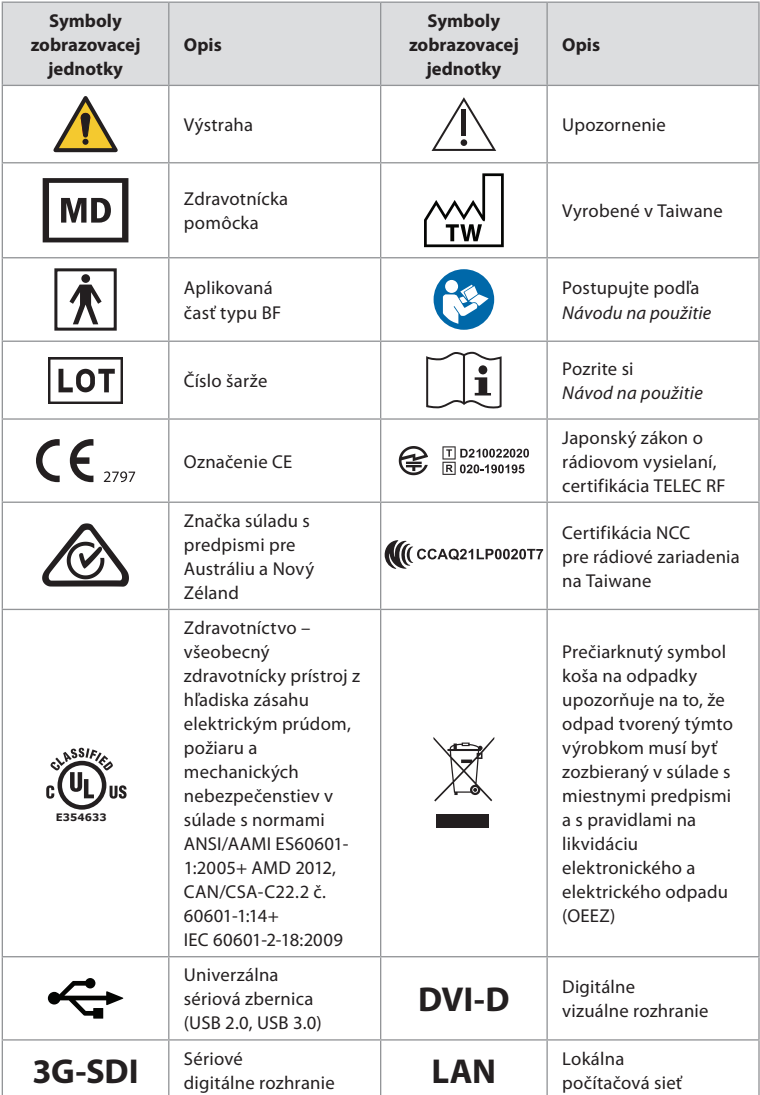

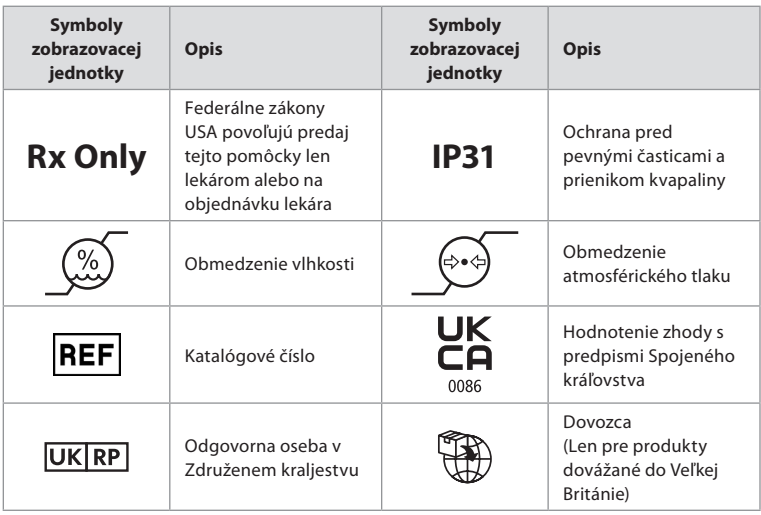

Úplný zoznam vysvetliviek k symbolom nájdete na webovej lokalite ambu.com/symbol-explanation.

# **4. Začíname**

## **4.1. Prvé nastavenie**

Pred prvým použitím zobrazovacej jednotky postupujte podľa nasledovných krokov. Písmená uvedené v sivých krúžkoch sa vzťahujú na ilustrácie v stručnej príručke na strane 2.

- 1. Rozbaľte zobrazovaciu jednotku a skontrolujte, či nechýbajú žiadne časti. Pozrite si diely opísané v časti 2.4.
- 2. Pozorne skontrolujte, či nie je poškodená zobrazovacia jednotka alebo iné časti. Ak je zobrazovacia jednotka akokoľvek poškodená, nepoužívajte ju **A** .
- 3. Umiestnite zobrazovaciu jednotku na rovný povrch. Dbajte na to, aby bola zobrazovacia jednotka umiestnená v polohe, v ktorej je napájací kábel ľahko prístupný. Zobrazovacia jednotka sa môže umiestniť na zdravotnícky vozík tak, aby sa dala premiestňovať. Uistite sa, že zobrazovacia jednotka je správne umiestnená tak, aby počas prepravy nemohla spadnúť.
- 4. V prípade potreby pripojte priloženú anténu Wi-Fi na zadnú stranu zobrazovacej jednotky.
- 5. Napájací kábel pripojte do elektrickej zásuvky a napájaciu zástrčku zasuňte do zásuvky napájania na zadnej strane zobrazovacej jednotky **B** .
- 6. V prípade potreby pripojte externý monitor **C** a/alebo lekársky zobrazovací záznamník na zadnej strane zobrazovacej jednotky.
- 7. V prípade potreby manuálne upravte orientáciu dotykovej obrazovky zobrazovacej jednotky **D**
- 8. Zapnite zobrazovaciu jednotku krátkym stlačením vypínača. Farba indikátora na tlačidle napájania sa zmení z oranžovej (POHOTOVOSTNÝ režim) na zelenú (ZAPNUTÉ) **E** , ale živý obraz je k dispozícii krátko po zapnutí monitora, ak je pripojená vizualizačná pomôcka. Ak nie je pripojená vizualizačná pomôcka, rozhranie bude ilustrovať spôsob správneho pripojenia vizualizačnej pomôcky k zobrazovacej jednotke.
- 9. Zvoľte preferovaný jazyk, potom stlačte tlačidlo  $\mathbf{Q}$ .
- 10. Vyberte a potvrďte svoju krajinu, potom stlačte tlačidlo Pokračovať (Continue) **2** . Stlačte tlačidlo Potvrdiť (Confirm) **3** .
- 11. Prejdite na Prílohu 3. Kybernetická bezpečnosť a uistite sa, že používanie softvéru zobrazovacej jednotky a konektivita sú v súlade s pravidlami vašej organizácie.
- 12. Prihláste sa ako **Správca (Administrator)**, aby ste získali prístup k nastaveniam systému: Stlačte kartu **Prihlásenie (Login)** na paneli s nástrojmi. – Stlačte **šípku doprava 4** , potom stlačte položku **Správca systému (System Administrator) 5** .

– Zadajte heslo a stlačte tlačidlo **Prihlásiť (Log in) 6** . Predvolené továrenské heslo je AmbuAdmin

– Ak chcete zmeniť heslo, postupujte podľa pokynov na obrazovke (vyžaduje sa pri prvom použití).

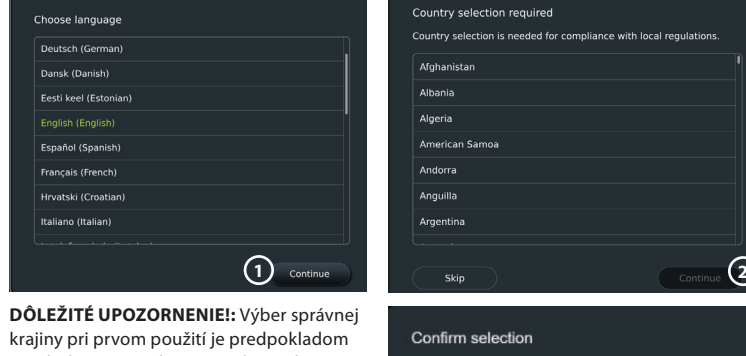

**4**

.<br>Hear lie

pre dodržanie predpisov a vybranú krajinu následne nemôžu meniť žiadni používatelia zobrazovacej jednotky. Ak potrebujete vybrať novú krajinu, obráťte sa na miestneho zástupcu spoločnosti Ambu. Jazyk zobrazovacej jednotky môže správca kedykoľvek zmeniť.

> $10:52$ .<br>Logi

 $\overline{\bullet}$ 

r

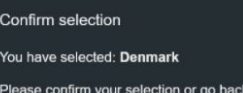

Back

Please confirm your selection or go back to select correct country.

**3**

Confirm

Zmena jazyka systému:

- **•** Stlačte kartu **Nastavenia (Settings)**, potom tlačidlo **Nastavenie (Setup)**  $Q$ **.**
- **•** Stlačte tlačidlo **Jazyk (Language) 8** .
- **•** Stlačte tlačidlo **Jazyk zariadenia (Device language) 9** a vyberte požadovaný jazyk. Jazyk systému sa zmení okamžite po jeho zvolení.

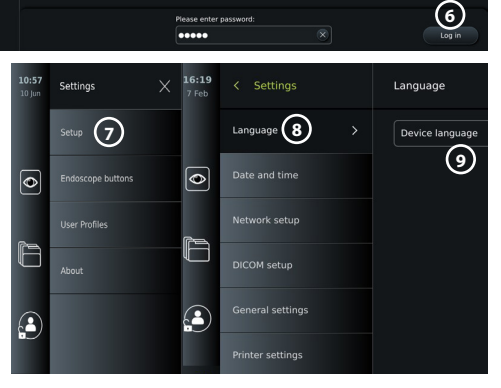

**Poznámka:** Ak sa heslo správcu stratí, obráťte sa na miestneho zástupcu spoločnosti Ambu.

**5**

13. Nastavenie dátumu a času:

- **•** Stlačte tlačidlo **Dátum a čas (Date and time) 10 .**
- **•** Stlačte tlačidlo **Nastavenie časovej zóny (Time zone setting) 11** a zvoľte požadované časové pásmo.
- **•** Stlačením tlačidla **Nastaviť dátum a čas (Set date and time) 10** sa vrátite do predchádzajúcej ponuky.
- **•** V položke **Formát času (Time format) 12** zvoľte požadované nastavenie.
- **•** Posúvaním hodín a minút v položke **Nastaviť čas (Set time) 13** nastavte čas.
- **•** V kalendári vyberte požadovaný **dátum 14** .

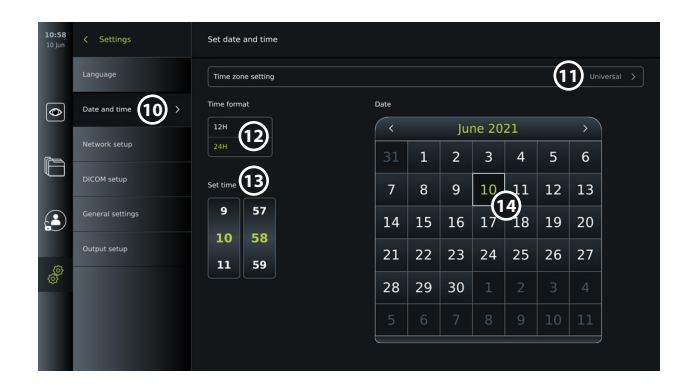

## **4.2. Používateľské profily**

Používateľské profily sú vytvorené ako rozličné typy používateľov podľa ich účelu (pozri tabuľku nižšie). Len správca má úplný prístup k nastaveniam a funkciám zobrazovacej jednotky vrátane vytvárania nových používateľov.

Pre každodennú prevádzku sa odporúča vytvoriť minimálne jeden profil Pokročilý používateľ buď ako zdieľaný účet pre oddelenie alebo ako individuálne profily. Nie je možné vytvoriť ďalšie používateľské profily Správca ani Servisný technik.

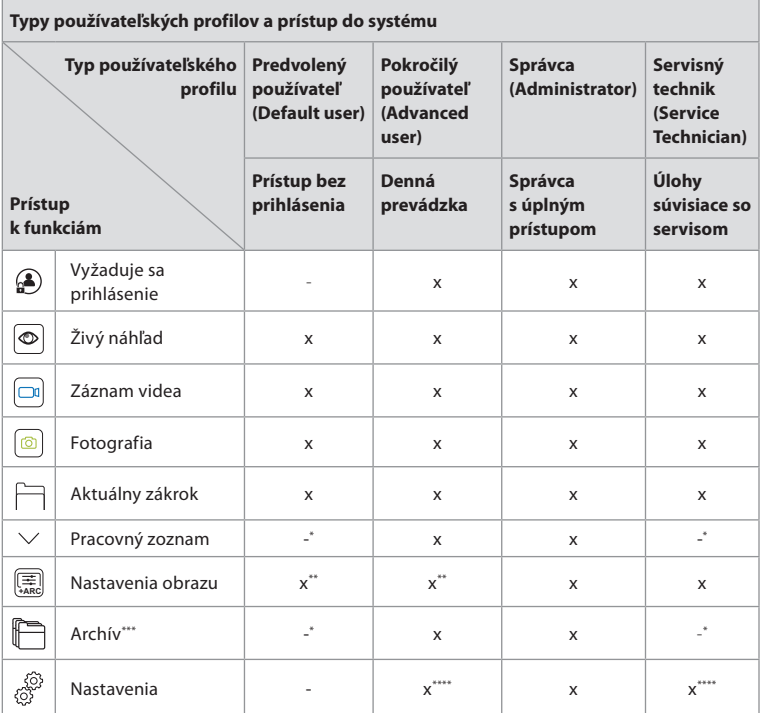

\* Správca môže povoliť alebo zakázať prístup bez prihlásenia sa.

\*\* Správca a servisný technik môžu povoliť alebo zakázať funkcie pre iných používateľov.

\*\*\* Prístup používateľských profilov ku košu je opísaný v časti 11.3.

\*\*\*\* Niektoré nastavenia nie sú dostupné pre pokročilého používateľa a servisného technika.

**sk**

#### **Vytvorenie pokročilého používateľa:**

- **•** Stlačte kartu **Nastavenia (Settings)**.
- **•** Stlačte tlačidlo **Používateľské profily (User Profiles)**, potom tlačidlo **Pridať používateľa (Add user) 5** .
- **•** Zadajte používateľské meno, heslo a zopakované heslo do príslušných vstupných polí **6** a stlačte ikonu pre **uloženie** (7).

Ak chcete vymazať používateľský profil, stlačte meno používateľa a potom stlačte **ikonu vymazania.** Stlačením tlačidla **OK** potvrďte nastavenia.

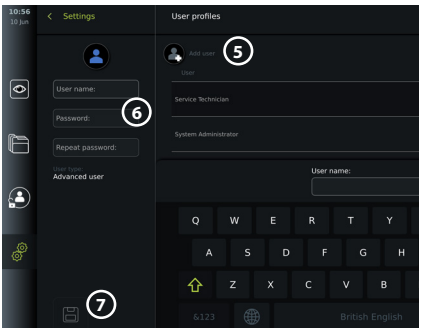

#### **Prihlásenie ako akýkoľvek používateľský profil:**

- **•** Stlačte kartu **Prihlásenie (Login)**.
- **•** Stlačte **šípku doprava**, potom stlačte svoje používateľské meno.
- **•** Zadajte heslo a stlačte tlačidlo **Prihlásenie (Login)**.

**Poznámka:** Heslá musia mať minimálne 8 znakov. Na zlepšenie ochrany heslom sú povolené akékoľvek znaky, odporúča sa však používať kombináciu veľkých a malých písmen, čísel a symbolov.

#### **Zmena používateľského mena alebo hesla:**

- **•** Stlačte kartu **Nastavenia (Settings)**, potom tlačidlo **Používateľské profily (User Profiles)**.
- **•** Stlačte **používateľské meno 8** , potom **ikonu úprav 9** .
- **•** Zadajte nové používateľské meno, heslo a zopakovanie hesla do príslušných vstupných polí **10** a stlačte **ikonu uloženia 11** .

**Poznámka:** Správca môže zmeniť používateľské meno a heslo pre iné typy používateľov.

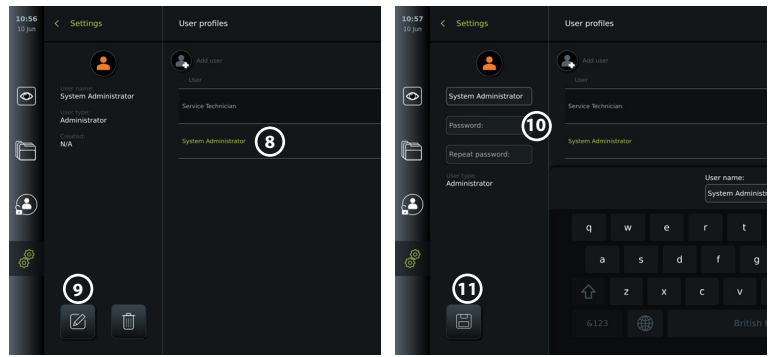

# **5. Všeobecné nastavenia**

Správca môže povoliť a zakázať funkcie pre všetkých používateľov. V ponuke *Nastavenie (Setup)* na karte **Všeobecné nastavenia (General Settings)** môžete povoliť alebo zakázať nasledujúce funkcie pomocou posuvných prepínačov na ZAPNUTIE a VYPNUTIE:

- **• Správa USB**  možnosť aktivovať export súborov, inováciu softvéru, importovanie certifikátu TLS a možnosť tlače pomocou USB portu.
- **• Nastavenia komunikácie**  aktivácia umožňuje inováciu softvéru online, ak je aktívne pripojenie k internetu.
- **• Nastavenia archívu** rozhodnite sa, kedy sa zákrok presunie do koša a kedy sa vymaže z koša.
- **• Priblíženie, Stopky, ARC**  funkcie dostupné počas zákroku sa môžu vypnúť pre všetky typy endoskopov a používateľov.
- **• Nastavenia prihlásenia**  určte, či používateľ, ktorý nie je prihlásený, môže aj tak pristupovať do archívu a pozrieť si pracovný zoznam.
- **• Nastavenia nečinnosti používateľa**  vyberte, či zobrazovacia jednotka odhlási používateľa z dôvodu nečinnosti.

Upozorňujeme, že ak je funkcia zakázaná (nie je zelená), symbol nie je viditeľný v ponuke na mieste, kde býva obvykle umiestnený.

## **6. Nastavenie siete**

Importovanie pracovného zoznamu alebo prenos obrazov vyžaduje, aby bola zobrazovacia jednotka pripojená k sieti pomocou Wi-Fi alebo kábla LAN/Ethernet.

## **6.1. Nastavenie Wi-Fi**

Zobrazovacia jednotka podporuje autentifikáciu WPA, WPA2 a WPA2 Enterprise. Siete Wi-Fi, ktoré sa presmerujú na prihlasovaciu webovú stránku, nie sú podporované.

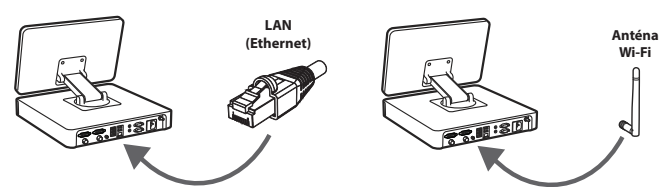

#### **Aktivácia Wi-Fi:**

- 1) Stlačte kartu **Nastavenia (Settings)**, potom tlačidlo **Nastavenie (Setup) 1** .
- 2) Stlačte tlačidlo **Nastavenie siete (Network setup) 2** .
- 3) Stlačením posuvného prepínača **ZAP./VYP.** zapnite Wi-Fi **3** (zmení farbu na zelenú).
- 4) Ak to vyžaduje sieť Wi-Fi vašej organizácie, stlačte vstupné pole vedľa položky **Názov hostiteľa (Hostname) 4** a zadajte názov hostiteľa.

**Poznámka:** Názov hostiteľa poskytuje správca IT vašej organizácie a používa sa na identifikáciu zobrazovacej jednotky v sieti Wi-Fi. Názov hostiteľa môže mať dĺžku 1 – 63 znakov okrem bodiek a môže pozostávať z čísel a veľkých alebo malých písmen (A – Z/a – z). Pomlčky nie je možné použiť ako prvý alebo posledný znak.

5) Stlačte tlačidlo **Konfigurovať (Configure) 5** a počkajte, kým zobrazovacia jednotka vyhľadá dostupné siete.

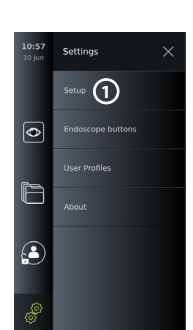

#### **6.1.1. Sieť Wi-Fi s autentifikáciou WPA/WPA2**

- 1) Zo zoznamu vyberte sieť Wi-Fi.
- 2) Zadajte heslo a stlačte tlačidlo **Uložiť (Save) 6** , potom tlačidlo **Pripojiť (Connect)**.
- 3) Po vytvorení pripojenia sa na paneli s nástrojmi zobrazí symbol Wi-Fi<sup>2</sup>
- 4) Ak chcete povoliť automatické pripojenie k tejto sieti Wi-Fi, stlačte v položke **Pripojiť automaticky (Connect automatically) 7 posuvný prepínač ZAP./VYP.**

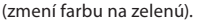

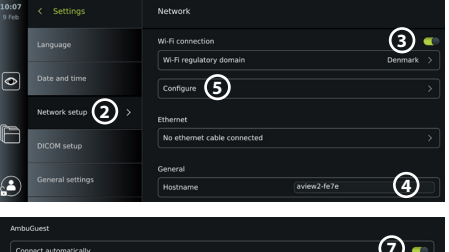

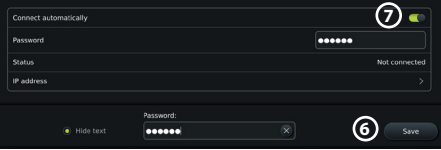

#### **6.1.2. Skrytá sieť Wi-Fi (Wi-Fi sa nezobrazuje v zozname dostupných pripojení Wi-Fi)**

- 1) Stlačte tlačidlo **Pridať sieť (Add network**) (8).
- 2) Stlačte vstupné pole vedľa položky **SSID** a zadajte názov skrytej siete Wi-Fi, potom stlačte tlačidlo **OK**.
- 3) Do vstupných polí zadajte zostávajúce informácie v závislosti od typu siete Wi-Fi.

## **6.1.3. Sieť Wi-Fi s autentifikáciou WPA2 Enterprise (vyžaduje sa používateľské meno a heslo)**

- 1) Zadajte používateľské meno do poľa **Identita** (Identity) (9).
- 2) Zadajte heslo do poľa **Heslo**  (Password) (10)
- 3) Vyberte požadovaný certifikát (11).
- 4) Stlačte tlačidlo **Pripojiť (Connect)** (12).
- 5) Po vytvorení pripojenia sa na paneli s nástrojmi zobrazí symbol Wi-Fi.
- 6) Ak chcete povoliť automatické pripojenie k tejto sieti Wi-Fi, stlačte v položke **Pripojiť automaticky (Connect automatically) 13 posuvný prepínač ZAP./VYP.** (zmení farbu na zelenú).

## **6.1.4. Import sieťového certifikátu pre WPA2 (TLS – prepravná bezpečnostná vrstva)**

V ponuke **Sieť (Network)** prejdite na položku **Importované sieťové certifikáty (Imported Network certificates)** (14).

## *6.1.4.1. Importovanie certifikátov TLS zo servera*

- 1) Uistite sa, že zobrazovacia jednotka je pripojená k dočasnej sieti Wi-Fi alebo LAN (pozrite si časť 5.1.1. alebo 5.2.).
- 2) Stlačte tlačidlo **Import zo servera (Server import).**
- 3) Zadajte **Názov súboru certifikátu (Certificate file name) 15** , **Názov hostiteľa (Host name) 16** a **Číslo portu (Port number) 17** .
- 4) Stlačte tlačidlo **Importovať (Import) 18** .

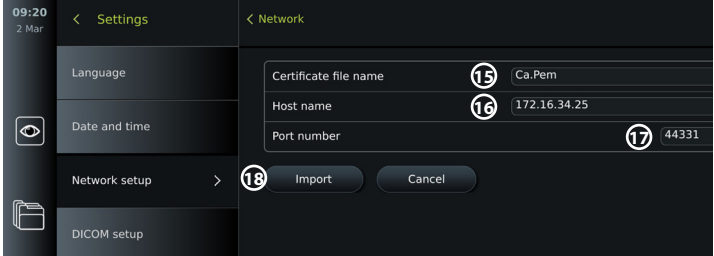

### *6.1.4.2. Importovanie sieťových certifikátov z USB kľúča*

1) Uistite sa, že bol povolený import certifikátu cez USB pripojenie (pozrite si časť 2.5.). Vložte USB kľúč, ktorý obsahuje sieťový certifikát (pozrite si časť 6.1.4).

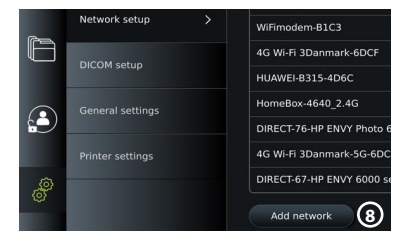

< Wi-Fi networks

WPA2-5g-OpenWRT Connect automaticall

Cortificate IP address Connect

Settings

 $\boxed{\bullet}$ 

**9 10**

**11**

**13**

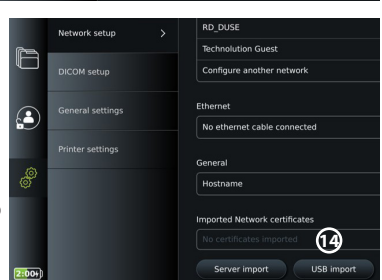

**12**
- 2) Stlačte tlačidlo **Import cez USB (USB import)** a počkajte, kým zobrazovacia jednotka vyhľadá sieťové certifikáty na USB kľúči.
- 3) Vyberte požadovaný sieťový certifikát a stlačte tlačidlo **Importovať (Import) 19** .

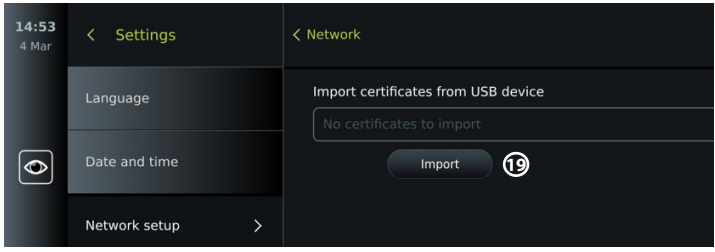

**Poznámka:** Po importovaní sieťového certifikátu sa názov súboru certifikátu zobrazí pod položkou **Importované sieťové certifikáty (Imported Network certificates)** v ponuke **Sieť (Network)**.

# **6.2. Pripojenie LAN cez ethernetový kábel**

1) Pripojte kábel LAN k portu pripojenia Ethernet na zadnej strane zobrazovacej jednotky a k smerovaču alebo zásuvke LAN na stene.

.<br>Abla static II

**S** configuration

2) V ponuke **Sieť (Network)** skontrolujte stav pripojenia LAN zobrazený pod položkou **Ethernet**.

### **6.3. Nastavenie statickej adresy IP a/alebo servera DNS pre sieť Wi-Fi alebo LAN**

- 1) V ponuke **Sieť (Network)** stlačte aktuálne vybratú sieť Wi-Fi.
- re manual DNS server: 2) Pod názvom siete Wi-Fi stlačte **šípku** vedľa erred DNS položky **IP adresa (IP address)**. Stlačte posuvný nate DNS prepínač **ZAP./VYP.** vedľa položky **Povoliť statickú IP (Enable static IP) 20** alebo **Konfigurovať manuálne servery DNS (Configure manual DNS servers) 21** (zmení farbu na zelenú) a zadajte

požadované informácie.

# **6.4. Odpojenie od siete Wi-Fi**

V ponuke **Sieť (Network)** stlačte aktuálne vybratú sieť Wi-Fi a potom stlačte tlačidlo **Odpojiť (Disconnect)**.

# **6.5. Vymazanie všetkých údajov siete zo zobrazovacej jednotky**

V ponuke **Sieť (Network)** stlačte tlačidlo **Vymazať všetky údaje (Clear all data)**. Stlačte tlačidlo **OK**.

# **7. Nastavenie pripojenia k PACS a pracovnému zoznamu**

Na importovanie pracovného zoznamu a exportovanie obrazového materiálu je nevyhnutné, aby server pracovného zoznamu/PACS (Picture Archiving and Communication System) mohol odosielať a prijímať údaje vo formáte DICOM (Digital Imaging and Communications in Medicine). Pred nastavením serverových pripojení skontrolujte, či je zobrazovacia jednotka pripojená k sieti Wi-Fi alebo LAN (pozrite si časť 6.1 a 6.2).

# **7.1. Nastavenie zobrazovacej jednotky na pripojenie k serveru**

- **•** Stlačte kartu **Nastavenia (Settings)**, potom tlačidlo **Nastavenie (Setup)**.
- **•** Stlačte tlačidlo **Nastavenie DICOM (DICOM setup) 22** .
- **•** Je možné zmeniť **Názov stanice (Station name) 23** . Názov stanice sa používa na rozpoznanie jednotky, ak sa má špeciálny pracovný zoznam presunúť do konkrétnej jednotky, alebo ak je dôležité sledovať, z ktorej jednotky boli odoslané údaje. Predvolený názov je *AmbuMon* a maximálna dĺžka názvu stanice je 16 znakov.

**20**

172.16.36.173 255.255.7.0 172.16.39.254

**21**

**sk**

**•** Stlačte tlačidlo **Použiť sériové číslo (Use serial number)** alebo **Použiť vlastný názov (Use custom name)** vedľa položky **Názov stanice AE (Station AE title) 24** . Ak ste vybrali položku **Použiť vlastný názov (Use custom name)**, stlačte vstupné pole a zadajte názov.

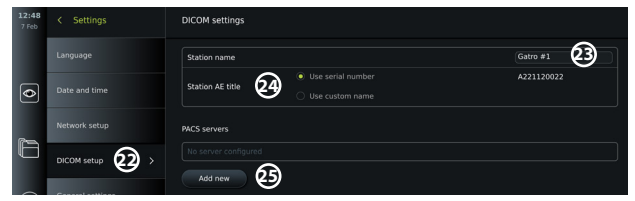

### **7.2. Nastavenia pripojenia k serveru PACS**

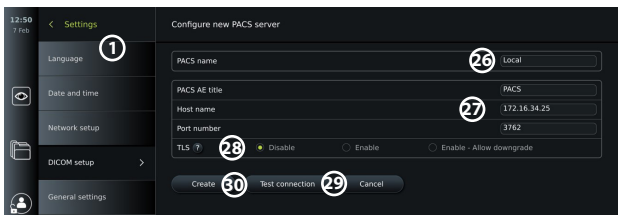

- **•** Stlačte tlačidlo **Pridať nové (Add new) 25** pod položkou **Servery PACS (PACS servers)**.
- **•** Stlačte vstupné pole vedľa položky **Názov PACS (PACS name) 26** a zadajte názov, ktorý chcete použiť pre pripojenie PACS.
- **•** Stlačte vstupné polia vedľa položiek **Názov PACS AE (PACS AE Title), Názov hostiteľa (Host name)** a **Číslo portu (Port number) 27** a do každého poľa zadajte požadované informácie.
- **•** Stlačte požadované nastavenie vedľa položky **TLS 28** . **Poznámka:** Ak povolíte TLS, musíte importovať požadovaný certifikát TLS zo servera alebo USB kľúča (pozrite si pokyny uvedené nižšie).
- **•** Stlačte tlačidlo **Otestovať pripojenie (Test connection) 29** , aby ste overili, či boli informácie zadané správne a je možné nadviazať spojenie so serverom.
- **•** Stlačením tlačidla **Vytvoriť (Create) 30** uložte nastavenie pripojenia k serveru.

Niektoré systémy PACS môžu vyžadovať MAC adresu a IP adresu zobrazovacej jednotky. MAC adresa je jedinečná pre každú zobrazovaciu jednotku, zatiaľ čo IP adresu priraďuje nemocničná sieť.

Získajte MAC adresu a IP adresu zobrazovacej jednotky:

- **•** Prihláste sa ako Správca (Administrator), potom prejdite na položku Nastavenia (Settings) Informácie (About) – Informácie o zariadení (Device Info).
- **•** Podľa toho, či sa používa sieť Wi-Fi alebo Ethernet, nájdite informačnú kartu Sieť (Network).

MAC adresa je 48-bitová adresa zoskupená do 6 oktetov. Na nasledujúcom príklade je MAC adresa zvýraznená v červených obdĺžnikoch v závislosti od nastavenia siete. Okrem toho môžete nájsť IP adresu, ktorú vám pridelila vaša sieť. Na nasledujúcom príklade je IP adresa zvýraznená v modrom obdĺžniku.

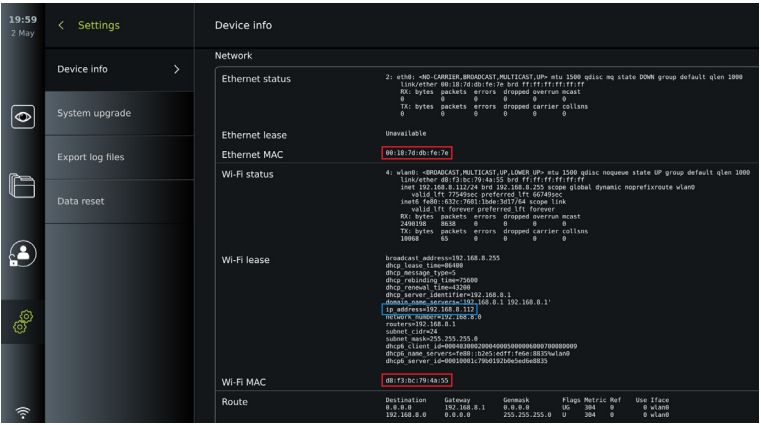

### **7.3. Nastavenie pripojenia k serveru pracovného zoznamu**

- **• Povoľte Pracovný zoznam (Enable Worklist) 31 , pričom farba prepínača ZAP./VYP.** sa zmení na zelenú.
- **•** Zadajte požadované informácie do polí **Názov AE servera pracovného zoznamu (Worklist server AE title)**, **Názov hostiteľa servera pracovného zoznamu (Worklist server hostname)** a **Číslo portu servera pracovných zoznamov (Worklist server**  port number) (32).
- **•** Stlačte požadované nastavenia **TLS 33** . **Poznámka:** Ak povolíte TLS, musíte importovať požadovaný certifikát TLS zo servera alebo USB kľúča.
- **•** Vyberte modalitu (ES = endoskopia, US = ultrazvuk) alebo zadajte konkrétnu modalitu do poľa Iné (Other) **34** a rozhodnite sa, ktorý pracovný zoznam si vyberiete na načítanie.
- **•** V poli **Zobraziť nadchádzajúce zákroky (hodiny) (Display upcoming procedures (hours)) 35** zadajte, aký časový rámec bude načítaný pracovný zoznam zobrazovať.
- **•** Možnosť **Skryť predošlé zákroky staršie ako (hodiny) (Hide past procedures older than (hours)) 36** umožňuje obmedziť množstvo zákrokov v pracovnom zozname.
- **•** Stlačte tlačidlo **Otestovať pripojenie pracovného zoznamu (Test worklist connection) 37** , aby ste overili, či boli informácie zadané správne a či je nadviazané spojenie so serverom.

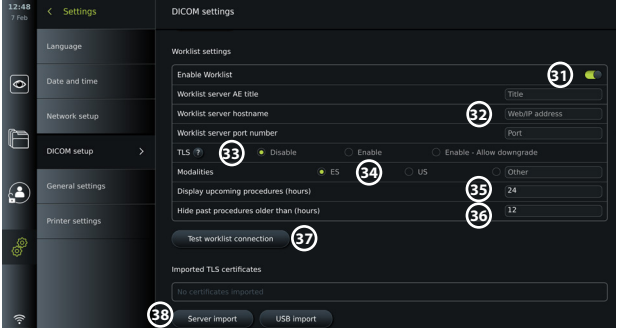

Import certifikátu TLS zo servera alebo USB kľúča:

Na zvýšenie bezpečnosti môžete pri nastavovaní pripojení k serveru PACS a pracovného zoznamu použiť TLS.

Povolenie TLS si vyžaduje importovanie certifikátu TLS do zobrazovacej jednotky zo servera alebo z USB kľúča. Ak sa do zobrazovacej jednotky importujú viaceré certifikáty TLS, server PACS/pracovného zoznamu automaticky vyberie požadovaný certifikát TLS. Pri importovaní zo servera sa uistite, že zobrazovacia jednotka je pripojená k sieti Wi-Fi alebo LAN.

Pri importovaní z USB kľúča sa uistite, že bol povolený import certifikátu cez USB pripojenie a USB kľúč je pripojený k zobrazovacej jednotke.

Importovanie certifikátov TLS zo servera:

- **•** Stlačte tlačidlo Import zo servera (Server import) **38** .
- **•** Stlačte vstupné pole vedľa položky Názov súboru certifikátu (Certificate file name) **39** a zadajte názov súboru.
- **•** Stlačte vstupné pole vedľa položky Názov hostiteľa (Host name) **40** a zadajte názov hostiteľa.
- **•** Stlačte vstupné pole vedľa položky Číslo portu (Port number) **41** a zadajte číslo portu.
- **•** Stlačte tlačidlo Importovať (Import) **42** .

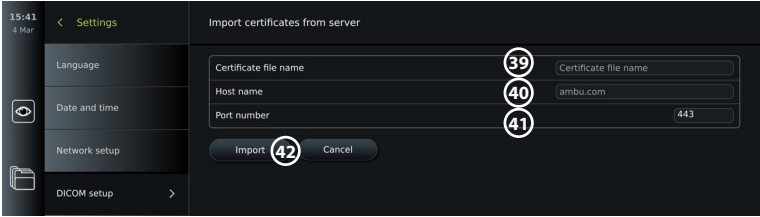

Importovanie certifikátov TLS z USB kľúča:

- **•** Stlačte tlačidlo I**mport cez USB (USB import)** a počkajte, kým zobrazovacia jednotka vyhľadá certifikáty TLS na USB kľúči.
- **•** Vyberte požadovaný certifikát TLS a stlačte tlačidlo **Importovať (Import) 43 .**

**Poznámka:** Po importovaní certifikátu TLS sa názov súboru certifikátu zobrazí pod položkou **Importované certifikáty TLS (Imported TLS certificates)**.

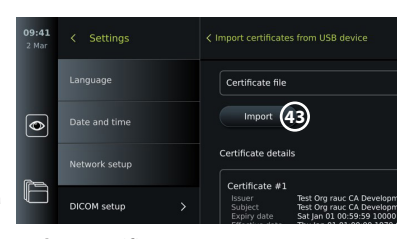

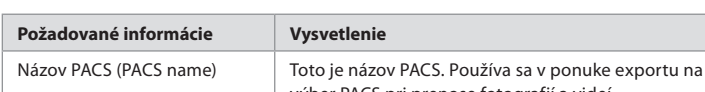

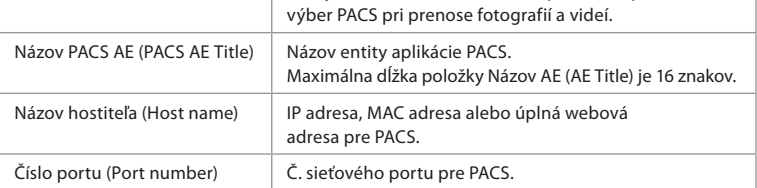

# **8. Nastavenie výstupu**

Správca môže zobraziť a zmeniť konfiguráciu toho, aké **výstupy spúšťača** (funkcie fotografie alebo videa) **1** sú odosielané prostredníctvom jednotlivých výstupných portov do pripojeného externého lekárskeho zobrazovacieho záznamníka.

#### **Prístup do ponuky výstupu spúšťača:**

- Stlačte kartu **Nastavenia (Settings)** <sup>3</sup> na lište nástrojov na ľavej strane.
- **•** Stlačte tlačidlo **Nastavenie** (Setup) a potom **Nastavenie výstupu** (Output setup).

Môžete konfigurovať kanály A, B, C a D výstupu spúšťača. Výstup spúšťača A štandardne vyšle signál na zachytenie fotografie a výstup spúšťača D vyšle signál na spustenie alebo zastavenie záznamu videa na lekárskom zobrazovacom záznamníku. Spúšťač B a C nemá predvolene priradený žiadny spúšťací signál.

#### **Zmena konfigurácie výstupov spúšťača ako správca:**

- **•** Vyberte kanál výstupu spúšťača, ktorého konfiguráciu chcete zmeniť (A, B, C alebo D), a vyberte výstupný signál v ponuke výberu, ktorá sa zobrazí na pravej strane obrazovky **2** .
- **•** Je dôležité, aby sa priradená funkcia na výstupnom porte spúšťača zobrazovacej jednotky zhodovala s funkciou priradenou pripojenému vstupnému portu lekárskeho zobrazovacieho záznamníka.
- **•** Vyskúšajte, či sa systém správa podľa očakávania.

Pri správnom nastavení bude lekársky záznamník snímať fotografie alebo spúšťať/zastavovať videosekvenciu, ak je príslušná funkcia aktivovaná pomocou tlačidiel na pripojenom endoskope alebo priamo na tlačidlách na karte **Živý náhľad (Live view)**.

V ponuke Trvanie spustenia (Trigger duration) je možné nastaviť dĺžku impulzu tak, aby bola v súlade s vaším lekárskym záznamníkom.

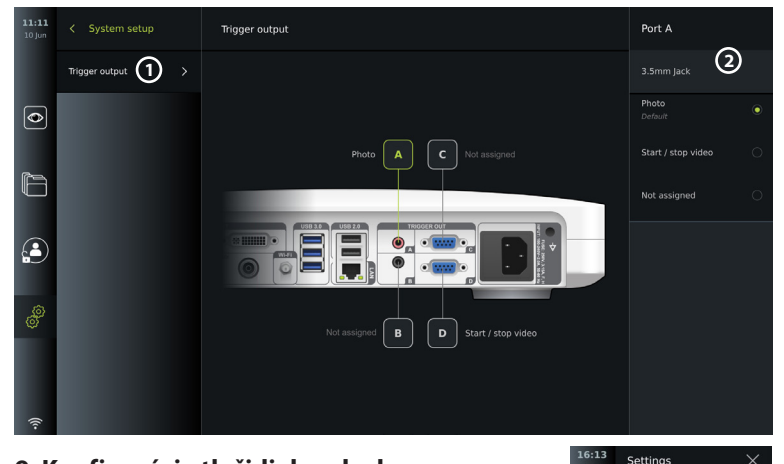

# **9. Konfigurácia tlačidiel endoskopu**

Správca a servisný technik môžu nastaviť konfiguráciu tlačidiel endoskopu aj vtedy, keď endoskop nie je pripojený. Všetci ostatní používatelia si môžu pozrieť aktuálnu konfiguráciu tlačidiel, ale nie ju meniť. Dostupné funkcie závisia od typu zvoleného endoskopu. Ak chcete zobraziť aktuálnu konfiguráciu kompatibilných typov endoskopu alebo zmeniť konfiguráciu tlačidiel, stlačte kartu **Nastavenia (Settings)** na **nástrojovej lište**, stlačte položku **Tlačidlá endoskopu (Endoscope buttons)** a vyberte typ endoskopu (1). Zobrazí sa prehľad.

# **9.1. Konfigurácia tlačidiel endoskopu**

- **•** Stlačte kartu **Nastavenia (Settings),** potom tlačidlo **Tlačidlá endoskopu (Endoscope buttons)**.
- **•** Stlačte požadovanú kategóriu endoskopu **2** a vyberte endoskop.
- **•** Na obrazovke sa zobrazí prehľad tlačidiel endoskopu s dostupnými funkciami.
- **•** Stlačte požadované tlačidlo endoskopu **3** , potom zvoľte dlhé alebo krátke stlačenie tlačidla **4** .
- **•** Stlačte činnosť, ktorá sa má vykonať po stlačení zvoleného tlačidla **5** .
- **•** Zopakujte pre každé tlačidlo. V prehľade sa zobrazujú vybrané funkcie vedľa tlačidiel.

**1**

 $S_{\text{atm}}$ 

l Isor Profile

(စ

cone butto

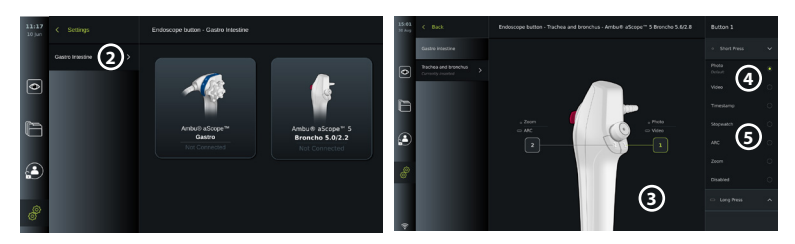

**Poznámka:** Každý typ endoskopu sa dodáva s predvolenou konfiguráciou tlačidiel. **Poznámka:** Vykonané zmeny sa uložia a použijú pre všetky vizualizačné pomôcky rovnakého typu.

**Poznámka:** V prípade niektorých vizualizačných pomôcok je možné dlhému stlačeniu priradiť napr. iba aktiváciu funkcie ARC.

# **10. Obsluha zobrazovacej jednotky 10.1. Príprava a kontrola zobrazovacej jednotky pred použitím**

Pred použitím zobrazovacej jednotky na zákrok na pacientovi postupujte podľa nižšie uvedených príslušných krokov a všetkých ďalších potrebných krokov v súlade s postupmi a požiadavkami vašej organizácie na prípravu a kontrolu tohto typu pomôcky.

- 1. Pozorne skontrolujte, či nie je poškodená zobrazovacia jednotka alebo iné časti. Ak je zobrazovacia jednotka akokoľvek poškodená, nepoužívajte ju.
- 2. Vyčistite a vydezinfikujte zobrazovaciu jednotku (pozrite si kapitolu 14).
- 3. Pripojte zobrazovaciu jednotku k vhodnej elektrickej zásuvke pomocou priloženého napájacieho kábla a zapnite elektrickú zásuvku. Oranžová kontrolka na tlačidle napájania sa rozsvieti, čo naznačuje, že zobrazovacia jednotka je v POHOTOVOSTNOM REŽIME.
- 4. Nastavte polohu a orientáciu dotykovej obrazovky podľa svojich preferencií.
- 5. ZAPNITE zobrazovaciu jednotku stlačením tlačidla napájania. Svetelný indikátor na tlačidle napájania zmení farbu z oranžovej (POHOTOVOSTNÝ REŽIM) na zelenú (ZAPNUTÉ). Ak je pripojená vizualizačná pomôcka Ambu, počas načítavania používateľského rozhrania je k dispozícii živý obraz.
- 6. V prípade potreby pripojte zobrazovaciu jednotku k sieti Wi-Fi.
- 7. Pripojte vizualizačnú pomôcku Ambu k zobrazovacej jednotke zapojením jej konektora do príslušného portu konektora na zobrazovacej jednotke. Uistite sa, že šípky sú zarovnané, a že sa farba zhoduje s farbou na konektore a jeho porte. **Poznámka:** Informácie o príprave a prevádzke vizualizačnej pomôcky od spoločnosti Ambu nájdete v návode na použitie konkrétnej vizualizačnej pomôcky.
- 8. Nasmerovaním distálneho konca vizualizačnej pomôcky Ambu na nejaký predmet, napr. dlaň ruky, si overte, či sa na obrazovke zobrazí živý obraz videa.
- 9. K portu DVI alebo SDI na zadnej strane zobrazovacej jednotky je v prípade potreby možné pripojiť externý monitor.

#### **10.2. Spustenie a zastavenie zákroku 10.2.1. Spustenie zákroku**

Po pripojení vizualizačnej pomôcky od spoločnosti Ambu k zobrazovacej jednotke sa spustí nový zákrok, keď sa vykoná jedna z nasledujúcich činností: 1) pacient sa vyberie z pracovného zoznamu, 2) nasníma sa fotografia alebo video, prípadne 3) aktivujú sa stopky.

Ak je pripojená vizualizačná pomôcka, živý obraz bude k dispozícii čoskoro po ZAPNUTÍ zobrazovacej jednotky. Aj v prípade, že dôjde k chybe v sieti alebo k iným problémom v systéme, bude živý náhľad stále k dispozícii, čo umožní použitie zobrazovacej jednotky na klinické účely.

### **10.2.2. Zastavenie zákroku**

Odpojte vizualizačnú pomôcku Ambu od zobrazovacej jednotky a vyberte jednu z nasledujúcich možností:

- **•** Stlačením tlačidla **Dokončiť a exportovať (Finish and export) 1** ukončíte aktuálny zákrok a exportujete zaznamenané súbory.
- **•** Stlačením tlačidla **X 2** ukončíte zákrok bez exportu súborov.

Ak sa chcete vrátiť k aktuálnemu zákroku a pokračovať v zákroku, znova pripojte vizualizačnú pomôcku (alebo náhradnú vizualizačnú pomôcku).

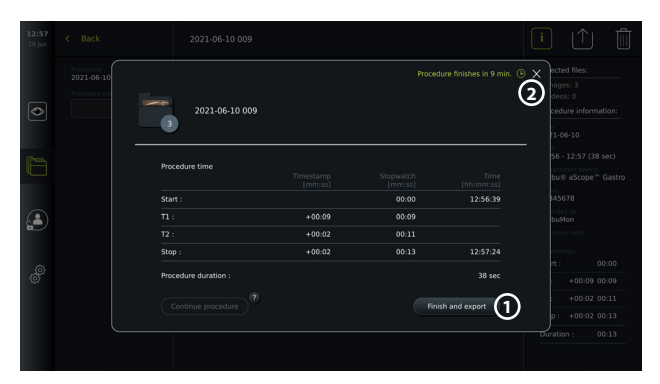

### **10.3. Pracovný postup zákroku pomocou pracovného zoznamu**

Zobrazovacia jednotka môže načítať informácie o pacientovi zo servera pracovného zoznamu. Keď je pacient vybraný v rozbaľovacej ponuke Pracovný zoznam (Worklist), údaje vybraného pacienta sa uložia so snímkami a videami vytvorenými počas aktuálneho zákroku. Informácie o pacientovi možno získať pred zákrokom alebo počas neho. Ak sa zákrok ukončí bez zvolenia pacienta, informácie o pacientovi sa musia zadať manuálne.

#### **Aktualizácia pracovného zoznamu a vyhľadanie pacienta:**

- **•** Stlačením **šípky nadol 3** otvorte zoznam pacientov na serveri pracovného zoznamu.
- **•** Stlačením **ikony aktualizácie 4** získate aktuálne informácie o pacientovi zo servera pracovného zoznamu.

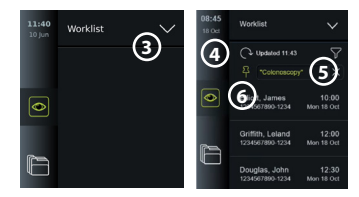

- **•** Stlačte **vyhľadávacie pole 5** a zadajte hľadaný výraz, napr. meno pacienta, typ zákroku alebo názov HCP.
- **•** Stlačte **ikonu špendlíka 6** , ak chcete, aby aktuálny vyhľadávaný výraz zostal aktívny počas prezerania výsledkov vyhľadávania.
- **•** Vyhľadávaný výraz zostane pripnutý, kým nezrušíte pripnutie opätovným stlačením **ikony špendlíka**.

#### **Výber pacienta z pracovného zoznamu:**

- **•** Stlačte meno pacienta a potom stlačte tlačidlo **Potvrdiť (Confirm)**.
- **•** Ak chcete zvoliť iného pacienta, stlačte meno nového pacienta a potom tlačidlo **Zmeniť (Change)**.
- **•** Ak chcete zrušiť výber pacienta, stlačte meno vybraného pacienta a potom tlačidlo **Zrušiť výber (Deselect)**.

# **10.4. Prehľad funkcií živého náhľadu**

Keď je vizualizačná pomôcka Ambu pripojená k zobrazovacej jednotke, funkcie živého náhľadu sú k dispozícii prostredníctvom karty živého náhľadu.

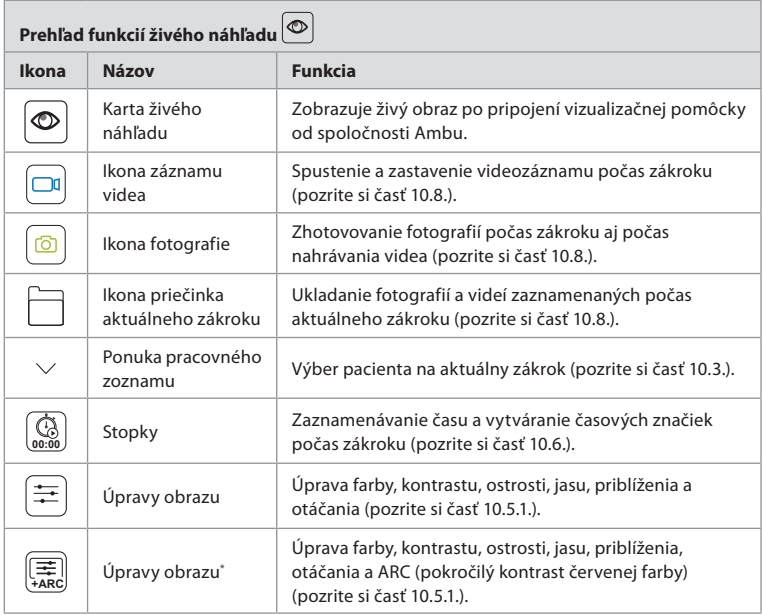

\* Táto ikona sa zobrazí iba vtedy, keď je zapnutá funkcia ARC a pripojený endoskop podporuje túto funkciu.

 $\overline{\phantom{a}}$ 

# **10.5. Používanie úprav obrazu**

- **•** Stlačením **ikony úprav obrazu** otvoríte ponuku.
- **•** Po úprave nastavení obrazu stlačením tlačidla **X** uložíte nastavenia.

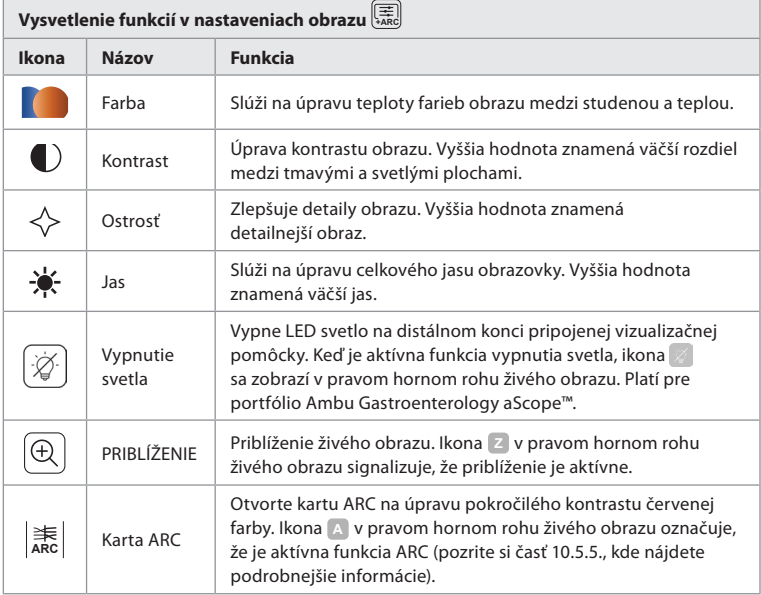

**Poznámka:** Niektoré úpravy obrazu môže deaktivovať správca.

**Poznámka:** Vykonané zmeny sa uložia a použijú pre všetky vizualizačné pomôcky rovnakého typu.

# **10.5.1. Úprava farby, kontrastu, ostrosti a jasu**

**•** Nastavenia obrazu môžete upraviť stlačením **ikon 7** na niektorom konci posuvných líšt alebo potiahnutím **posuvných ovládačov 8** doľava alebo doprava.

# **10.5.2. Otáčanie živého obrazu**

- **•** Stlačením **ikony otáčania 9** môžete otáčať živý obraz o 180 stupňov.
- **•** Opätovným stlačením **ikony otáčania** otočíte živý obraz späť do normálnej polohy.
- **•** Keď je aktívne otáčanie obrazu, na obrazovke živého náhľadu sa zobrazí symbol otáčania R.

**Poznámka:** Otáčanie je dostupné len vtedy, ak pripojený endoskop podporuje funkciu otáčania. **Poznámka:** Ak je k dispozícii funkcia otáčania, ikona otáčania nahradí ikonu "svetla".

# **10.5.3. Používanie funkcie priblíženia**

- **•** Stlačením ikony **priblíženia 10** môžete priblížiť obraz.
- **•** Opätovným stlačením ikony **priblíženia** obraz oddialite.
- **•** Keď je funkcia priblíženia aktívna, na obrazovke živého náhľadu sa zobrazí symbol priblíženia.

**Poznámka:** Priblíženie a oddialenie sa dá vykonať aj dvojitým ťuknutím na obrazovku. V režime priblíženia je obraz orezaný a horná a dolná časť obrazu sa nezobrazuje.

### **10.5.4. Zapnúť/vypnúť svetlo**

Kontrolka LED na distálnom konci vizualizačnej pomôcky sa rozsvieti hneď po pripojení vizualizačnej pomôcky k zobrazovacej jednotke a zostane svietiť, kým sa vizualizačná pomôcka neodpojí. Zapnutie a vypnutie svetla sa vzťahuje len na niektoré vizualizačné pomôcky.

**•** Funkciu vypnutia svetla aktivujete otvorením ponuky **Nastavenie obrazu (Image adjustment) +ARC** a stlačením tlačidla **Vypnutie svetla**   $(Light off)$   $(1)$ .

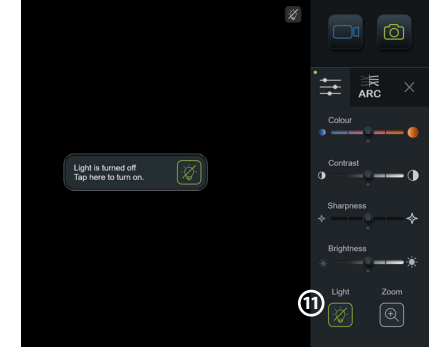

Keď je funkcia **vypnutia svetla** aktívna,

ikona sa zobrazí v pravom hornom rohu živého obrazu ( $\mathbb{Z}$  a v strede živého obrazu sa zobrazí upozornenie s ďalším tlačidlom **Vypnutie svetla (Light off)** na deaktiváciu).

#### **Poznámky:**

- **•** Funkcia zapnutia/vypnutia svetla platí pre portfólio Ambu Gastroenterology aScope™.
- **•** Živý obraz bude naďalej zobrazovať video z kamery.
- **•** Funkcia vypnutia svetla nemá vplyv na ostatné funkcie (priblíženie, ARC, fotografia alebo video a ďalšie funkcie môžu bežať súčasne).
- **•** Funkcia vypnutia svetla sa resetuje na predvolené nastavenie (svetlo bude svietiť, keď bude pripojená vizualizačná pomôcka) po odstránení endoskopu, dokončení zákroku a reštarte.

# **10.5.5. Úprava nastavenia ARC (pokročilý kontrast červenej farby)**

ARC je proprietárny algoritmus na zlepšenie kontrastu červenej farby od spoločnosti Ambu, ktorý zosilňuje červenú farbu vzhľadom na iné farebné komponenty na tom istom mieste. Cieľom algoritmu ARC je zlepšiť viditeľnosť červených farebných tónov na obraze. Po vypnutí zobrazovacej jednotky sa uloží nastavenie intenzity ARC pre každý jednotlivý typ vizualizačnej pomôcky.

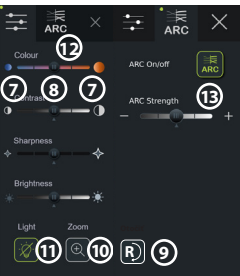

- **•** Vodoznak **A** nebude viditeľný na nasnímaných obrázkoch a videách.
- **•** Videá zaznamenané s aktívnou funkciou ARC budú mať mierne zníženú farebnú sýtosť, pretože niektoré korekcie farieb v systéme spracovania obrazu sú zakázané v čase, keď je aktívna funkcia ARC.
- **•** Stlačte kartu **ARC** (12)
- **•** Stlačením tlačidla **ARC 13** zapnite úpravu ARC (farba tlačidla sa zmení na zelenú a na karte ARC sa zobrazí malá zelená bodka).
- **•** Nastavenie ARC upravte stlačením ikon na niektorom konci posuvných líšt alebo potiahnutím posuvného ovládača doľava alebo doprava.
- **•** Keď je aktivovaná funkcia ARC, na obrazovke živého náhľadu sa zobrazí symbol ARC A.

**Poznámka:** Funkcia ARC je k dispozícii iba vtedy, ak pripojený endoskop podporuje funkciu ARC. **Poznámka:** Po vypnutí zobrazovacej jednotky sa uloží nastavenie intenzity ARC pre každý jednotlivý typ vizualizačnej pomôcky.

# **10.6. Používanie stopiek**

Stopky zobrazovacej jednotky môžete použiť na zaznamenanie trvania zákroku alebo častí zákroku. Kým sú stopky v chode, môžete vytvoriť časové značky na označenie konkrétnych časových bodov.

- **•** Stlačením **ikony stopiek 14** spustíte stopky.
- **•** Keď sú stopky spustené, stlačením **znamienka plus 15** vytvoríte časovú značku.
- **•** Opätovným stlačením ikony stopiek pozastavíte stopky.
- **•** Po pozastavení môžete stopky znova spustiť stlačením ikony stopiek alebo stlačením znamienka plus na spustenie stopiek s novou časovou značkou.

**Poznámka:** Stopky zostávajú spustené na pozadí, aj keď ich prekrýva obrazovka živého náhľadu, napr. keď je aktívne duálne zobrazenie. **Poznámka:** Po odstránení vizualizačnej pomôcky sa stopky zastavia. Ak sa rovnaká vizualizačná pomôcka znova pripojí do 60 sekúnd, stopky sa automaticky spustia. Ak prejde viac ako 60 sekúnd, stlačením tlačidla Pokračovať v zákroku (Continue procedure) obnovíte zákrok a udržíte stopky spustené.

# Worklist  $\overline{\bullet}$  $\blacksquare$  $\Omega$ శ్రీ **15 14**

# **10.7. Používanie duálneho zobrazenia**

Pri duálnom zobrazení môže obrazovka živého náhľadu zobrazovať živý obraz z dvoch vizualizačných pomôcok pripojených súčasne.

#### **Použitie duálneho zobrazenia:**

- **•** Pripojte dve vizualizačné pomôcky Ambu k portom konektora na zobrazovacej jednotke.
- **•** Na obrazovke živého náhľadu sa zobrazujú dva obrazy, jeden väčší a jeden menší. Číslo zobrazené na každom obraze zodpovedá číslu na porte konektora zobrazovacej jednotky.

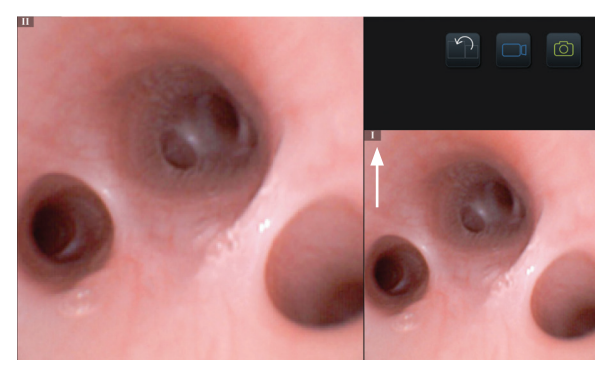

# **10.8. Snímanie fotografií a videa**

#### **Zhotovenie fotografie:**

**•** Stlačením **ikony fotografie o** nasnímajte fotografiu a uložte ju do priečinka aktuálneho zákroku.

#### **Záznam videa:**

- **Stlačením ikony videa <b>in** spustíte nahrávanie videa.
- **•** Opätovným stlačením **ikony videa** zastavíte nahrávanie videa a uložíte ho do priečinka aktuálneho zákroku.

**Poznámka:** Priblížený náhľad sa nezobrazí v nahratom materiáli.

**Poznámka:** Počas snímania videa je možné aj zhotovovať fotografie.

**Poznámka:** Maximálny čas nahrávania videa je 30 minút na jedno video. Po krátkej výstrahe na obrazovke sa nahrávanie automaticky zastaví a je možné spustiť nové nahrávanie. Počet záznamov zhotovených počas jedného zákroku nie je obmedzený.

# **10.9. Priečinok aktuálneho zákroku**

Po začatí nového zákroku sa priečinok aktuálneho zákroku vytvorí automaticky a pomenuje sa dátumom zákroku nasledovaným číslom zákroku v danom dni (tvar: RRRR-MM-DD\_XXX).

Súbory snímok a videa vytvorené počas zákroku sa uložia do priečinka aktuálneho zákroku. Počas zákroku sú súbory v priečinku aktuálneho zákroku prístupné z obrazovky živého náhľadu cez ikonu priečinka aktuálneho zákroku. Po ukončení zákroku sa priečinok aktuálneho zákroku presunie do priečinka Najnovšie (Recent), ktorý je prístupný cez kartu Archív (Archive) na paneli s nástrojmi.

### **Zobrazenie súborov v priečinku aktuálneho zákroku:**

Ikona priečinka aktuálneho zákroku zobrazuje celkový počet fotografií a videí uložených počas aktuálneho zákroku.

- **•** Stlačte **ikonu priečinka aktuálneho**  zákroku <sup>(16)</sup>.
- **•** Stlačte **šípku doprava** (17).
- **•** Aktuálny prehľad zákroku zobrazuje súbory v priečinku a informácie o aktuálnom zákroku, ako je dátum, čas, pripojený endoskop a časové značky **18** .
- **•** Ak chcete pridať poznámku do priečinka, stlačte pole **Poznámka k zákroku (Procedure note) 19** a zadajte krátky opis do konkrétneho zákroku alebo súboru (max. 40 znakov).
- **•** Prechádzajte miniatúrami **20** a stlačte požadovanú snímku alebo video pre zväčšenie zobrazenia.
- **•** Ak chcete používať funkcie prehrávania videa, pozrite si časť 11.1.

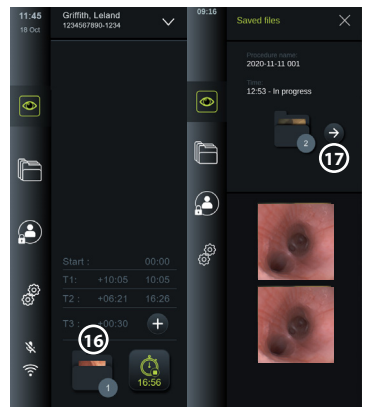

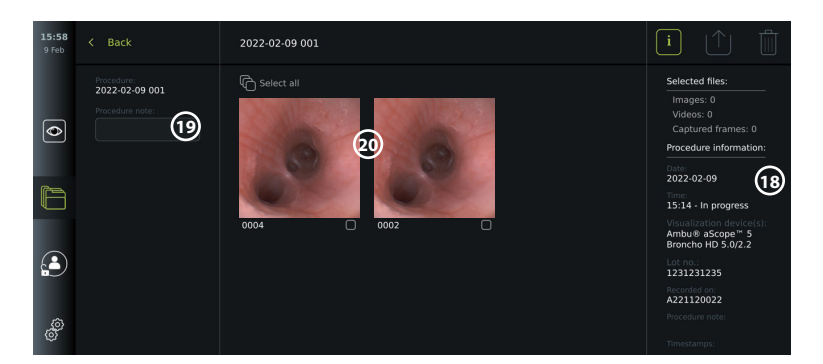

# **10.10. Po používaní zobrazovacej jednotky**

Po používaní zobrazovacej jednotky postupujte nasledovne. Písmená uvedené v sivých krúžkoch sa vzťahujú na ilustrácie v stručnej príručke na strane 2.

- 1. Odpojte vizualizačnú pomôcku Ambu od zobrazovacej jednotky **H** . Informácie o likvidácii vizualizačnej pomôcky nájdete v návode na použitie ku konkrétnej vizualizačnej pomôcke.
- 2. Stlačením tlačidla napájania VYPNITE zobrazovaciu jednotku **I** . Stlačte tlačidlo OK.
- 3. Vyčistite a vydezinfikujte zobrazovaciu jednotku **J** (pozrite si kapitolu 14).

# **11. Manipulácia So súbormi v Archíve 11.1. Prístup k súborom v archíve**

Fotografie a videá vytvorené pri predchádzajúcich zákrokoch sa ukladajú do priečinka Archív (Archive) vytvoreného pri začatí zákroku. V časti Archív (Archive) je možné súbory zobraziť, exportovať, vytlačiť a odstrániť.

#### **Prezeranie fotografií a videí v archíve:**

- **•** Stlačte kartu **Archív (Archive)** a potom stlačte tlačidlo **Postupy (Procedures)**.
- **•** Vyhľadávanie priečinka: Do vyhľadávacieho poľa zadajte dátum alebo poznámku priečinka **1** a/alebo otáčajte kolieskom myši, ak chcete filtrovať podľa časového obdobia **2** .
- la. **1 3 2** G
- **•** Ak chcete zobraziť súbory vytvorené počas zákroku na pacientovi, stlačte priečinok požadovaného zákroku **3** .
- **•** Prechádzajte miniatúrami a stlačte požadovanú snímku alebo video pre zväčšenie zobrazenia.

### **Používanie funkcií prehrávania videa:**

- **•** Stlačte **ikonu prehrávania** (4).
- **•** Ak chcete video prehrať spomalene, opakovaným stláčaním **ikony spomaleného pohybu 5** prepínajte medzi rýchlosťami prehrávania.
- **•** Stlačením **ikony pozastavenia 4** počas prehrávania videa pozastavíte video.
- **•** Ak sa chcete pohybovať dopredu alebo dozadu, keď je video pozastavené, stlačte **šípku doľava 6** alebo **šípku doprava 7** alebo potiahnite **posuvný ovládač 8** doľava alebo doprava.

#### **Zhotovenie snímky z videa:**

Keď je prehrávanie pozastavené, stlačte ikonu zhotovenia snímky **9** . Zaznamenaná snímka sa uloží ako fotografia do priečinka zákroku.

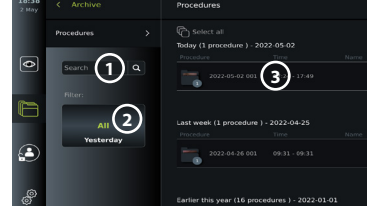

**Poznámka:** Obrazy uložené ako zaznamenané snímky majú nižšiu kvalitu obrazu ako bežné fotografie. Obrazy zaznamenaných snímok sa uložia s ikonou zaznamenanej snímky zobrazenou na obraze.

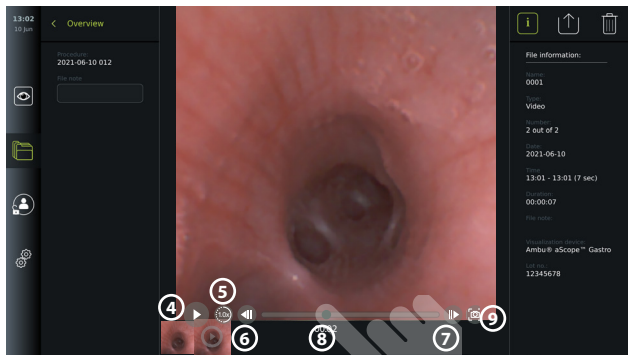

Fotografie a videá zo zákroku sa zobrazujú zostupne s najnovšou fotografiou alebo videom vľavo. Posúvaním miniatúr do strany zobrazíte všetky fotografie a videá zo zákroku. Na pravej strane obrazovky sú k dispozícii informácie o súbore (File information).

### **11.2. Exportovanie súborov na server PACS alebo na USB kľúč**

Pred exportovaním súborov sa uistite, že bolo nastavené pripojenie k serveru PACS alebo že bol povolený export súborov cez pripojenie USB a USB kľúč je pripojený k zobrazovacej jednotke.

#### **Výber súborov na export:**

- **•** Stlačte kartu **Archív (Archive)** a potom stlačte tlačidlo **Postupy (Procedures)**.
- **•** Stlačte požadovaný priečinok zákroku.
- **•** Vyberte požadované súbory zaškrtnutím políčok pod

miniatúrami **10** alebo stlačte tlačidlo Vybrať všetko (Select all) **11** .

#### **Výber formátu súboru:**

- **•** Stlačte ikonu exportu **12** .
- **•** Vyberte formát súboru DICOM alebo BASIC **13** .
- **•** Ak ste vybrali formát DICOM, všetky polia s informáciami o pacientovi **14** sa musia vyplniť manuálne, pokiaľ sa pred zákrokom alebo počas neho nezískali informácie o pacientovi z pracovného zoznamu.

**Poznámka:** Na export na server PACS sa môže použiť iba formát DICOM. Ďalšie informácie o formátoch súborov nájdete v tabuľke nižšie.

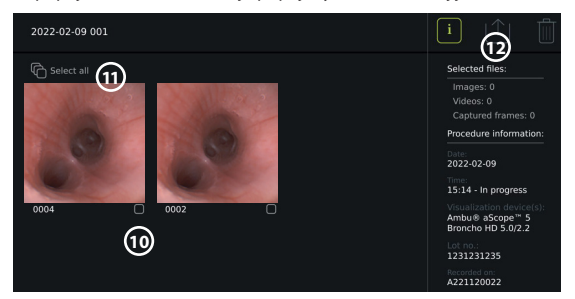

445

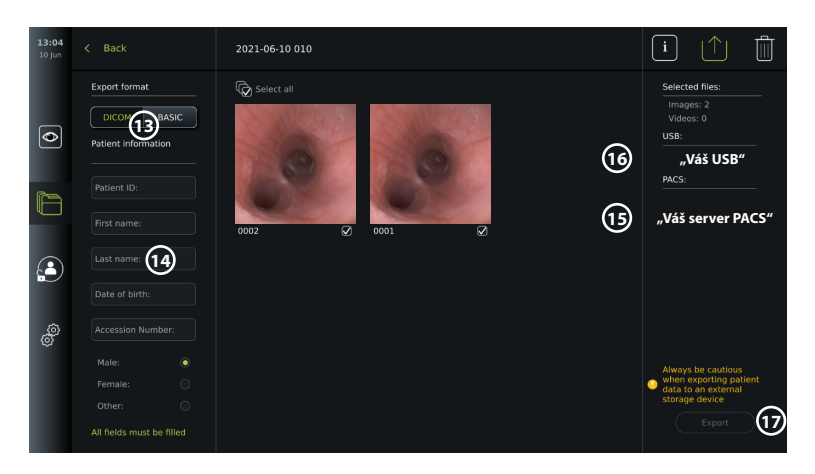

#### **Poznámky:**

- **•** Pred exportom do PACS vždy skontrolujte správnosť zadaných údajov pacienta.
- **•** Chránené zdravotné údaje (PHI) sa budú ukladať na lokálne úložisko zobrazovacej jednotky, kým nebudú súbory odstránené, či už manuálne alebo pomocou funkcie automatického odstránenia. Všimnite si, že prístup k PHI vyžaduje prihlásenie.
- **•** Pri exportovaní súborov zo zobrazovacej jednotky vždy používajte zabezpečenú sieť.
- **•** Pri exportovaní fotografií a videí na server PACS je potrebné stabilné sieťové pripojenie (Wi-Fi alebo LAN). Ak sa pri exportovaní vyskytne chyba v sieti, export sa zruší. Namiesto exportu na server PACS si môžete zvoliť export súborov na USB jednotku alebo počkať, kým sa obnoví pripojenie.

#### **Export súborov:**

- **•** Stlačte názov servera PACS **15** alebo USB kľúča **16** zobrazeného pod ikonou exportu,
- **•** čím ho vyberiete ako cieľ exportu súboru (zelená bodka).
- **•** Stlačte tlačidlo Exportovať (Export) **17** .
- **•** Pred odpojením zobrazovacej jednotky od siete Wi-Fi alebo odpojením USB kľúča počkajte, kým export súborov nebude potvrdený automaticky otváraným oknom na obrazovke.

Keď sa súbory exportujú na USB jednotku, uložia sa do priečinka s názvom zloženým z názvu zákroku a poznámky (ak existuje). Príklad nižšie: Názov zákroku je 2020-02-04 001 a poznámka obsahuje text "For teaching" (Na vzdelávanie). Exportované súbory v priečinku budú mať názov vo formáte RRRR-MM-DD XXX ZZZZ, kde XXX je počet zákrokov a ZZZZ je počet fotografií v zákroku.

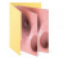

2020-02-04 001 For teaching

**Poznámka:** Odporúča sa vykonávať pravidelné zálohovanie zobrazovacej jednotky exportom súborov na server PACS alebo na USB kľúč. Chránené zdravotné informácie (PHI) sa ukladajú chránené heslom do pamäte zobrazovacej jednotky a neodstránia sa zo zobrazovacej jednotky exportom súborov. Ak chcete odstrániť PHI zo zobrazovacej jednotky, súbory sa musia odstrániť zo zobrazovacej jednotky manuálne alebo pomocou funkcie automatického odstránenia.

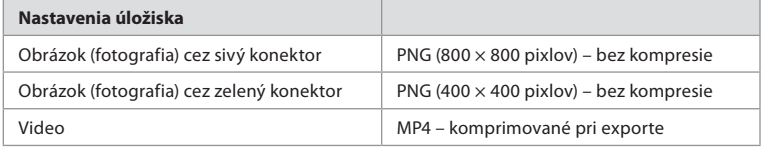

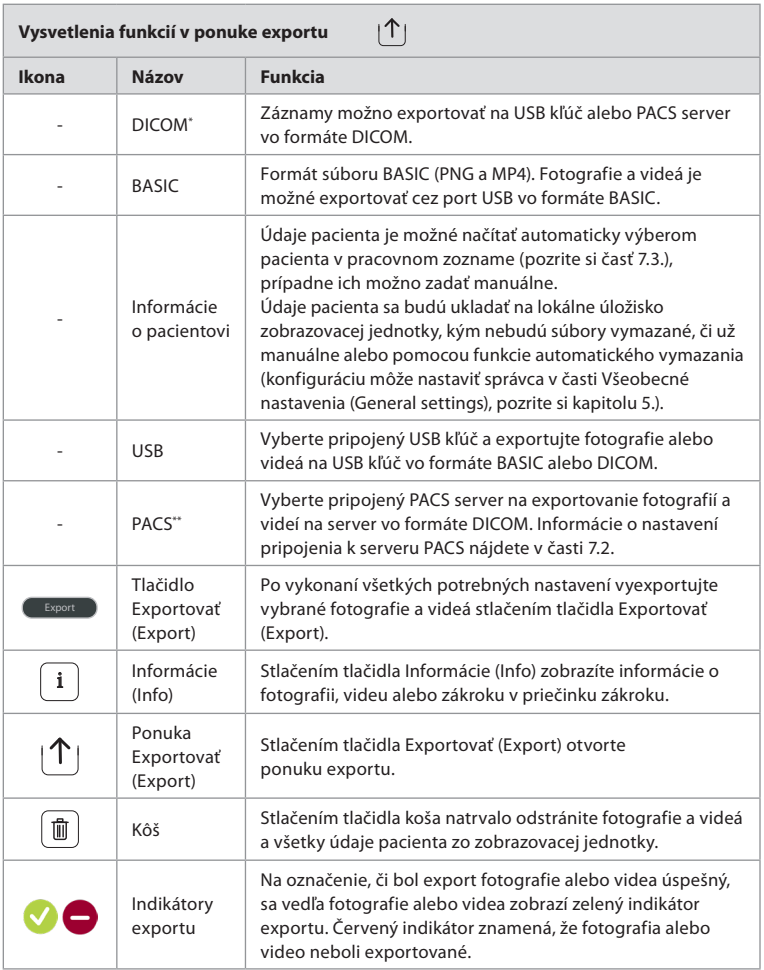

\* Digital Imaging and Communications in Medicine

\*\* Picture Archiving and Communication System

# **11.3. Vymazanie súborov z archívu**

Odstránené súbory sa presunú do koša, kým sa neodstránia natrvalo. Správca môže nastaviť, aby sa súbory po určitom čase presunuli do koša alebo natrvalo odstránili. Pri predvolenom nastavení sa súbory v koši po troch mesiacoch natrvalo odstránia.

Všetci používatelia môžu presúvať súbory do koša, ale na trvalé odstránenie súborov musíte byť Pokročilý používateľ alebo Správca.

#### **Nastavenie času pre automatické vymazanie súborov:**

- **•** Stlačte kartu **Nastavenia (Settings)**, potom tlačidlo **Nastavenie (Setup)**.
- **•** Stlačte možnosť **Všeobecné nastavenia (General Settings)**.
- **•** Nižšie stlačte požadované časové obdobie, **Presunúť do koša po (Move to bin after) 18** a **Odstrániť súbory z koša po (Delete files from Bin after) 19** .

#### **Presun súborov z priečinka zákrokov do koša:**

- **•** Stlačte kartu **Archív (Archive)** a potom stlačte tlačidlo **Postupy (Procedures)**.
- **•** Stlačte požadovaný priečinok zákroku.
- **•** Vyberte požadované súbory zaškrtnutím políčok pod miniatúrami **20** alebo stlačte tlačidlo **Vybrať**  všetko (Select all) (21).
- **•** Stlačte **ikonu odstránenia 22** , potom tlačidlo **OK**.

#### **Trvalé odstránenie súborov:**

- **•** Stlačte kartu Archív (Archive) a potom stlačte tlačidlo Kôš.
- **•** Stlačte požadovaný priečinok.
- **•** Vyberte požadované súbory zaškrtnutím políčok pod miniatúrami alebo stlačte tlačidlo Vybrať všetko (Select all).
- **•** Stlačte ikonu trvalého odstránenia **23** , potom tlačidlo OK.

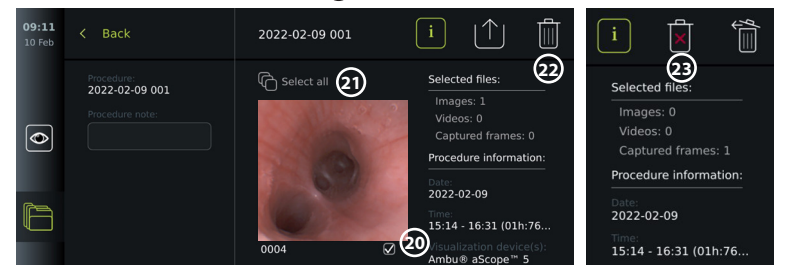

# **12. Pripojenie externého vybavenia**

Pozrite si prehľad pripojení vstupov a výstupov v časti 2.4. Ďalšie informácie nájdete v návode na použitie externého vybavenia. Pri pripájaní zariadenia sa uistite, že zobrazovacia jednotka je v POHOTOVOSTNOM režime (oranžové svetlo na tlačidle napájania), VYPNUTÁ alebo odpojená (tlačidlo napájania nesvieti).

# **12.1. Pripojenie k externému monitoru**

V prípade potreby pripojte **externý monitor** k jednému z portov výstupu videa (3G-SDI alebo DVI-D) na zadnej strane zobrazovacej jednotky (pozrite si časť 2.4 pre umiestnenie portov video výstupu).

Použite lekársky monitor s rozlíšením najmenej 1 920 × 1 080, 60 snímok za sekundu (fps) a veľkosťou monitora minimálne 27" so vstupmi DVI a/alebo 3G-SDI . Odporúčaný farebný priestor je sRGB.

Ak je spojenie nadviazané cez rozhranie **3G-SDI,** externý monitor bude zrkadliť celé používateľské rozhranie zobrazené na obrazovke zobrazovacej jednotky.

Ak je spojenie nadviazané cez rozhranie **DVI-D**, obraz zobrazený na externom monitore bude vždy zobrazovať obraz živého náhľadu a nasledujúce informácie:

- **•** Stopky **00:00** (ak je funkcia povolená v časti Všeobecné nastavenia (General settings), pozrite si kapitolu 5.).
- **•** Priečinok aktuálneho zákroku s číslom označujúcim počet fotografií a videí vytvorených pri aktuálnom zákroku.
- **•** Ikona zväčšenia Z v pravom hornom rohu živého náhľadu označuje, či je funkcia zväčšenia aktívna (musí byť povolené v časti **Všeobecné nastavenia (General settings)** (pozrite si kapitolu 5.)).
- **•** Ikona ARC A v pravom hornom rohu živého náhľadu označuje, či je funkcia ARC aktívna.
- **•** Obraz živého náhľadu.

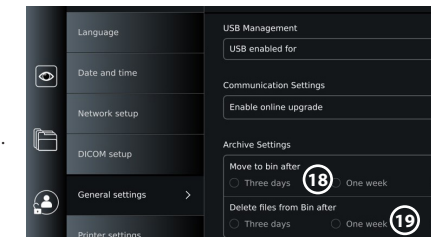

- **•** Dátum a čas.
- **•** Po ukončení zákroku sa zobrazí tabuľka Časová značka (Timestamp).
- **•** Pri nahrávaní videa sa uplynutý čas nahrávania vedľa ikony nahrávania zobrazí v pravom hornom rohu.

**Poznámka:** Odporúča sa pripojiť externý **monitor**, keď je zobrazovacia jednotka vypnutá.

# **12.2. Pripojenie USB kľúčov**

V prípade potreby pripojte **externý USB** kľúč k portom USB na prednej alebo zadnej strane zobrazovacej jednotky (umiestnenie portov USB nájdete v časti 2.4).

# **12.3. Pripojenie k externému lekárskemu zobrazovaciemu záznamníku**

V prípade potreby pripojte **externý lekársky zobrazovací záznamník** k jednému z portov výstupu videa (3G-SDI alebo DVI-D) na zadnej strane zobrazovacej jednotky.

Spúšťacie signály je do obrazového záznamníka možné preniesť aj pomocou portov výstupu spúšťača A, B (3,5 mm jack), C alebo D (D-SUB9) umiestnených na zadnej strane zobrazovacej jednotky. V kapitole 8 nájdete pokyny, ako zobraziť a nakonfigurovať, ktoré funkcie sa prenášajú cez porty výstupu spúšťača.

#### **Pripojenie video výstupu k lekárskemu zobrazovaciemu záznamníku:**

- **•** Pripojte kábel DVI-D alebo 3G-SDI k skupine výstupu videa 2 na zadnej strane zobrazovacej jednotky. Pozrite si časť 2.4 s informáciami o umiestnení portov video výstupu.
- **•** Pripojte druhý koniec kábla DVI-D alebo 3G-SDI k zodpovedajúcemu vstupu videa na lekárskom zobrazovacom záznamníku.

#### **Pripojenie výstupu spúšťača k lekárskemu zobrazovaciemu záznamníku:**

- **•** Pripojte 3,5 mm jack alebo kábel D-SUB9 k výstupnému kanálu spúšťača, ktorý chcete použiť (A, B, C alebo D). Pozrite si časť 2.4 s informáciami o umiestnení portov výstupu spúšťača.
- **•** Pripojte druhý koniec kábla k zodpovedajúcemu vstupnému portu spúšťača na lekárskom zobrazovacom záznamníku.

**Poznámka:** Je dôležité, aby sa priradená funkcia na výstupnom porte spúšťača zobrazovacej jednotky zhodovala s funkciou priradenou pripojenému vstupnému portu lekárskeho zobrazovacieho záznamníka.

# **12.4. Tlač snímok na externej lekárskej tlačiarni**

Pred tlačou snímok pomocou lekárskej tlačiarne sa uistite, že bolo aktivované USB pripojenie na tlač a lekárska tlačiareň je pripojená cez USB (pozrite si časť 5.3.).

#### **Výber nastavení pre tlač:**

- **•** Stlačte kartu **Nastavenia (Settings)**, potom tlačidlo **Nastavenie (Setup)**.
- **•** Stlačte tlačidlo Nastavenia tlačiarne (Printer settings).
- **•** Stlačte požadovanú **veľkosť strany (1)**.

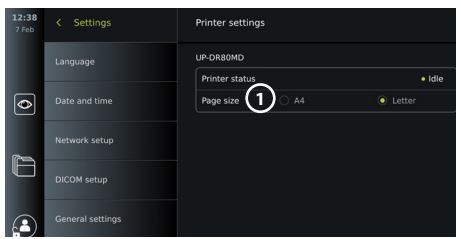

#### **Tlač snímok na lekárskej tlačiarni:**

- **•** Stlačte kartu **Archív (Archive)** a potom stlačte tlačidlo **Postupy (Procedures)**.
- **•** Stlačte požadovaný priečinok zákroku.
- **•** Vyberte požadované snímky zaškrtnutím políčok pod miniatúrami **2** alebo stlačte tlačidlo **Vybrať všetko (Select all) 3** .
- **•** Stlačte **ikonu exportu 4** , potom tlačidlo **Základné (Basic) 5** .
- **•** Uistite sa, že názov tlačiarne je zobrazený pod ikonou exportu, aby ste overili, či bolo vytvorené spojenie **6** .
- **•** Stlačte tlačidlo **Tlačiť** (Print)  $\sqrt{7}$ .

**sk**

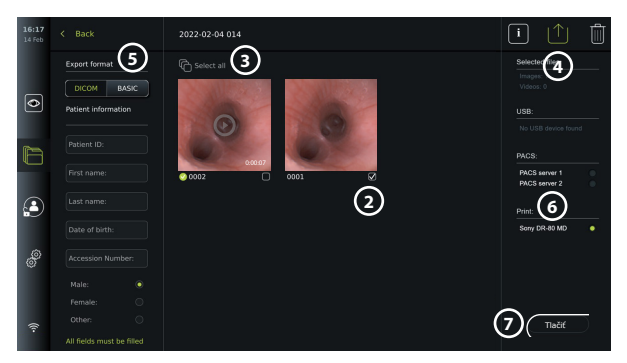

**Poznámka:** Údaje pacienta nie sú zahrnuté na vytlačenej snímke.

**Poznámka:** Overená kompatibilita s digitálnou farebnou tlačiarňou Sony UP-DR80MD pre zdravotnícke aplikácie.

#### **12.5. Pripojenie externých zvukových zariadení 12.5.1. Záznam zvuku počas zákroku**

- **•** Pripojte zobrazovaciu jednotku k zvukovému zariadeniu pomocou USB pripojenia.
- **•** Ikona mikrofónu na paneli s nástrojmi signalizuje, či mikrofón je alebo nie je kompatibilný.

#### **12.5.2. Prehrávanie zvuku nahratého počas zákroku**

**•** Ak chcete počas prehrávania videa počuť zvuk, pripojte reproduktor k portu USB konektora zobrazovacej jednotky.

### **13. Informácie o systéme a aktualizácie/inovácie softvéru 13.1. Stránka s informáciami o zariadení**

Môžete zobraziť informácie o zobrazovacej jednotke, napr. verziu softvéru, voľné miesto na disku atď.

#### **Zobrazenie informácií o zariadení:**

- **•** Stlačte kartu **Nastavenia (Settings)**, potom položku **O programe (About)**.
- Na obrazovke sa zobrazí stránka **Informácie o zariadení (Device info) (1)**.
- **•** Posuňte sa nadol a pozrite si všetky informácie.

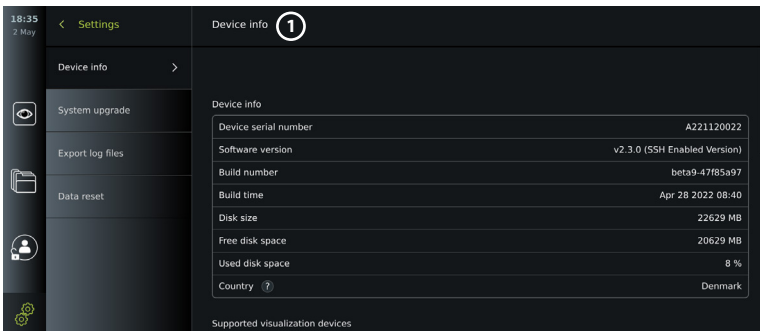

# **13.2. Aktualizácie/inovácie softvéru**

Aktualizácie/inovácie softvéru sa môžu vykonávať online alebo inštalovať z USB kľúča.

# **Povolenie online aktualizácií/inovácií:**

- **•** Stlačte kartu **Nastavenia (Settings)**, potom tlačidlo **Nastavenie (Setup)**.
- **•** Stlačte možnosť **Všeobecné nastavenia (General settings)**.
- **•** Stlačením posuvného prepínača **ZAP./VYP.** vedľa položky **Povoliť online inováciu (Enable online upgrade) 2** povolíte funkciu (zmení farbu na zelenú).

#### **Inštalácia aktualizácie/inovácie z USB kľúča:**

Pred inštaláciou aktualizácií/inovácií softvéru cez USB sa uistite, že bola povolená inovácia systému cez USB pripojenie a USB kľúč je pripojený k zobrazovacej jednotke.

- **•** Stlačte kartu **Nastavenia (Settings)**, potom položku **O programe (About)**.
- **•** Stlačte tlačidlo **Inovácia systému (System upgrade)**, potom tlačidlo **Inovácia cez USB (Upgrade through USB) 3** .
- **•** Stlačte názov USB kľúča a potom stlačte tlačidlo **Ďalej (Next)**.
- **•** Na dokončenie inštalácie aktualizácie/inovácie sa riaďte pokynmi na obrazovke.

#### **Vykonanie online aktualizácie/inovácie:**

Pred vykonaním online aktualizácie/inovácie sa uistite, že sú povolené online aktualizácie/inovácie (pozri nižšie) a že je nastavené pripojenie k sieti Wi-Fi (pozrite si časť 6.1). Skontrolujte, či sieť, ku ktorej sa pripájate, môže pristupovať na adresu https://api.services.ambu.com, aby ste sa uistili, že zobrazovacia jednotka môže načítať dostupné aktualizácie/ inovácie.

- **•** Stlačte kartu **Nastavenia (Settings),** potom položku **O programe (About)**.
- **•** Stlačte tlačidlo **Inovácia systému (System upgrade)**, potom tlačidlo **Inovácia online (Online upgrade) 4** .
- **•** Počkajte, kým zobrazovacia jednotka skontroluje dostupné aktualizácie/inovácie.
- **•** Ak je k dispozícii nová verzia softvéru, stlačte tlačidlo **Inovovať softvér (Upgrade software) 5** .
- **•** Na dokončenie inštalácie aktualizácie/inovácie sa riaďte pokynmi na obrazovke.

**Poznámka:** Aktualizácie/inovácie softvéru nie je možné vykonávať, keď je endoskop pripojený k zobrazovacej jednotke alebo súčasne s inými funkciami alebo zákrokmi.

# **13.3. Nahlásenie problému**

Ak máte problémy so zobrazovacou jednotkou, nájdite riešenie podľa pokynov na riešenie problémov v kapitole 13. Ak sa tým problém nevyrieši, kontaktujte miestneho zástupcu spoločnosti Ambu. Na vyriešenie problému môže byť potrebné, aby spoločnosť Ambu získala súbor protokolu s informáciami o systéme zobrazovacej jednotky.

 $\overline{\bullet}$ 

#### **Exportovanie súboru protokolu:**

- **•** Stlačte kartu **Nastavenia (Settings)**, potom položku **O programe (About)**.
- **•** Stlačte tlačidlo **Exportovať súbory protokolu (Export log files)**.
- **•** Stlačte názov USB kľúča a potom stlačte ikonu exportu (6).
- **•** Počkajte, kým sa exportujú súbory protokolu, potom stlačte tlačidlo **OK**.

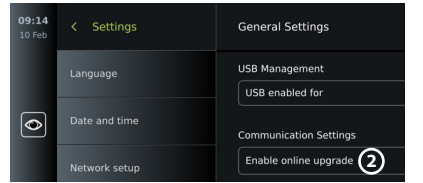

 $\overline{\bullet}$ 

r

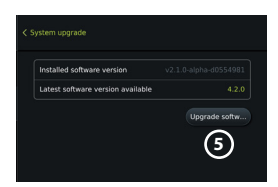

**3 4**

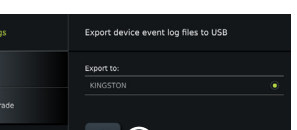

**6**

# **13.4. Resetovanie údajov**

Ak má so zobrazovacou jednotkou manipulovať tretia strana alebo ak sa má zlikvidovať, odporúča sa vymazať všetky citlivé údaje. Pri ochrane údajov sa riaďte miestnymi predpismi. Len Správca môže resetovať údaje.

#### **Funkcia resetovania údajov vymaže:**

- **•** Všetky priečinky so zákrokmi s uloženými snímkami a videami vrátane informácií o pacientoch získaných z pracovného zoznamu.
- **•** Všetky vytvorené používateľské profily, na používateľských profiloch Správca a Servisný používateľ sa obnoví predvolené heslo.
- **•** Nastavenia a certifikáty bezdrôtovej siete.
- **•** Nastavenia servera a certifikátov DICOM, PACS a pracovného zoznamu.

#### **Resetovanie údajov:**

- **•** Stlačte kartu **Nastavenia (Settings)**, potom položku **O programe (About)**.
- **•** Stlačte tlačidlo **Resetovanie údajov (Data reset)**, potom tlačidlo **Odstrániť (Delete) 7** . Zobrazí sa dialógové okno s informáciou o dôsledkoch a požiadavkou na potvrdenie.

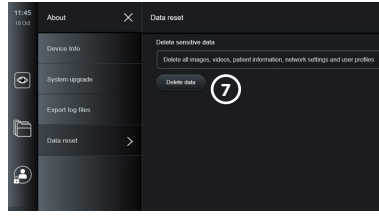

- **•** Stlačte tlačidlo **Potvrdiť (Confirm)**, potom **zadajte heslo správcu** a stlačte tlačidlo **Pokračovať (Continue)**.
- **•** Zobrazí sa dialógové okno informujúce o tom, že tento úkon môže trvať dlhší čas, pričom operácia môže byť úspešná alebo neúspešná. Ak bude neúspešná, skúste to znova.

# **14. Čistenie a dezinfekcia zobrazovacej jednotky**

Zobrazovacia jednotka je opakovane použiteľné lekárske zariadenie. Podľa klasifikácie Spauldinga je zobrazovacia jednotka nekritickým zariadením.

Zobrazovacia jednotka by mala byť vyčistená a dezinfikovaná pred a po každom použití podľa jedného z nižšie uvedených postupov. Akúkoľvek odchýlku od pokynov má osoba zodpovedná za čistenie a dezinfekciu dôsledne prehodnotiť z hľadiska účinnosti a prípadných nežiaducich dôsledkov, aby sa zabezpečila funkčnosť zariadenia na určený účel. Čistenie by sa malo začať čo najskôr po použití. Na prístupných miestach prístroja, s výnimkou elektrických portov, by sa malo odstrániť nadmerné znečistenie.

**Upozornenia:** Čistiace a dezinfekčné utierky musia byť vlhké, ale nesmie z nich kvapkať, aby sa zabránilo poškodeniu vnútornej elektroniky zobrazovacej jednotky. Ak používate utierky obsahujúce chlórnan alebo kyselinu citrónovú, uistite sa, že sú všetky zvyšky úplne odstránené. Utierky obsahujúce chlórnan alebo kyselinu citrónovú môžu časom poškodiť antireflexnú vrstvu obrazovky. Použitie utierok obsahujúcich chlórnan alebo kyselinu citrónovú by ste mali obmedziť iba na požadované prípady.

**Obmedzenia:** Zobrazovacia jednotka nie je kompatibilná s ultrazvukovými ani automatickými čistiacimi zariadeniami a nesmie sa ponárať do kvapalín.

#### **Postup 1 – Čistenie a dezinfekcia chlórnanom**

Utierky na báze chlórnanu schválené na dezinfekciu lekárskych prístrojov, napr. Sani-Cloth® Bleach od PDI, by sa mali používať v súlade s pokynmi výrobcu utierok.

**Čistenie:** Utierkou odstráňte hrubú nečistotu. Bude potrebné dôkladne odstrániť všetky zvyšky krvi a iných telesných tekutín z povrchov a predmetov. Pred dezinfekciou germicídnym obrúskom skontrolujte, či je zobrazovacia jednotka čistá, funkčná a neporušená. Ak vidíte zreteľné znečistenie, znovu očistite zobrazovaciu jednotku.

#### **Dezinfekcia:**

- 1. Výrazne znečistené povrchy pred dezinfekciou zobrazovacej jednotky najprv očistite utierkou.
- 2. Rozložte čistú utierku a dôsledne navlhčite povrch zobrazovacej jednotky.
- 3. Ošetrené povrchy musia zostať viditeľne vlhké celé štyri (4) minúty (alebo časový interval odporúčaný výrobcom dezinfekčného prostriedku, najmenej 4 minúty). Podľa potreby použite ďalšie utierky, aby ste dosiahli plné 4 minúty navlhčenia.
- 4. Zobrazovaciu jednotku nechajte vyschnúť na vzduchu.

#### **Postup 2 – Čistenie a dezinfekcia štvormocnými zlúčeninami amoniaku**

Utierky obsahujúce zmes štvormocných zlúčenín amoniaku a izopropylalkohol schválené na dezinfekciu lekárskych prístrojov, napr. Sani-Cloth® PDI, by sa mali používať v súlade s pokynmi výrobcu utierok.

**Čistenie:** Utierkou odstráňte hrubú nečistotu. Bude potrebné dôkladne odstrániť všetky zvyšky krvi a iných telesných tekutín z povrchov a predmetov. Pred dezinfekciou germicídnym obrúskom skontrolujte, či je zobrazovacia jednotka čistá, funkčná a neporušená. Ak vidíte zreteľné znečistenie, očistite zobrazovaciu jednotku.

#### **Dezinfekcia:**

- 1. Výrazne znečistené povrchy pred dezinfekciou zobrazovacej jednotky najprv očistite utierkou.
- 2. Rozložte čistú utierku a dôsledne navlhčite povrch zobrazovacej jednotky.
- 3. Ošetrené povrchy musia zostať viditeľne vlhké celé dve (2) minúty (alebo časový interval odporúčaný výrobcom dezinfekčného prostriedku, najmenej 2 minúty). Podľa potreby použite ďalšie utierky, aby ste dosiahli plné 2 minúty navlhčenia.
- 4. Zobrazovaciu jednotku nechajte vyschnúť na vzduchu.

#### **Postup 3 – Čistenie enzymatickým čistiacim prostriedkom a dezinfekcia alkoholom Čistenie:**

- 1. Pripravte čistiaci roztok, pričom použite štandardný enzymatický čistiaci prostriedok pripravený podľa odporúčaní výrobcu. Odporúčaný čistiaci prostriedok: enzymatický, s miernou hodnotou pH: 7 – 9, s nízkou penivosťou (Enzol alebo podobný).
- 2. Namočte sterilnú gázu do enzymatického roztoku tak, aby bola vlhká, a aby z nej nekvapkalo.
- 3. Pomocou vlhkej gázy dôkladne vyčistite tlačidlo, vonkajšiu stranu gumených krytov, obrazovku a externý kryt monitora. Zobrazovaciu jednotku nenamáčajte. Zabránite tak poškodeniu vnútorných elektronických súčastí.
- 4. Počkajte 10 minút (alebo tak dlho, ako odporúča výrobca čistiaceho prostriedku), kým sa enzýmy neaktivujú.
- 5. Utrite zobrazovaciu jednotku pomocou sterilnej gázy navlhčenej vodou pripravenou reverznou osmózou alebo deionizovanou vodou. Uistite sa, že ste odstránili všetky zvyšky čistiaceho prostriedku.
- 6. Zopakujte kroky 1 až 5.

**Dezinfekcia:** Povrch zobrazovacej jednotky utierajte približne 15 minút pomocou kúska sterilnej gázy namočenej do zmesi alkoholu uvedenej nižšie (približne každé 2 minúty). Dodržiavajte bezpečnostné pokyny pre manipuláciu s izopropylalkoholom. Gáza má byť vlhká a tekutina z nej nemá kvapkať, pretože by mohla poškodiť elektroniku vo vnútri zobrazovacej jednotky. Venujte náležitú pozornosť tlačidlu, vonkajšej strane gumených krytov, obrazovke, vonkajšiemu krytu, štrbinám a drážkam na zobrazovacej jednotke. Na vyčistenie týchto častí použite sterilný vatový tampón. Roztok: Izopropylalkohol 95 %; koncentrácia: 70 – 80 %; príprava: 80 cm<sup>3</sup> 95 % izopropylalkoholu pridaného do 20 cm<sup>3</sup> purifikovanej vody (PURW). Prípadne použite nemocničné dezinfekčné obrúsky registrované úradom EPA, ktoré obsahujú minimálne 70 % izopropylalkoholu. Dodržiavajte bezpečnostné opatrenia a pokyny na použitie stanovené výrobcom.

**Poznámka:** Po čistení a dezinfekcii je potrebné zobrazovaciu jednotku predbežne skontrolovať podľa postupu uvedeného v kapitole 10. Uvedené postupy čistenia a dezinfekcie preukazujú súlad so smernicami AAMI TIR12 a AAMI TIR30.

# **15. Údržba**

Zobrazovacia jednotka musí pred použitím prejsť preventívnou kontrolou podľa pokynov v kapitole 10 a musí sa vyčistiť a vydezinfikovať v súlade s kapitolou 14. Pre zobrazovaciu jednotku sa nevyžadujú žiadne ďalšie preventívne kontroly, údržby či kalibrácie.

# **16. Likvidácia**

Na konci životnosti nezabudnite zobrazovaciu jednotku vyčistiť a vydezinfikovať (pozrite si kapitolu 14). Skôr než zobrazovaciu jednotku zlikvidujete, odporúča sa vymazať všetky údaje pomocou nasledovného postupu:

- **•** Prihláste sa ako Správca (Administrator).
- **•** Odstráňte všetky súbory uložené v zobrazovacej jednotke v časti **Archív (Archive)** vyberte všetky priečinky a stlačte kôš.
- **•** Odstráňte sieť Wi-Fi a heslo pomocou ponuky **Nastavenia (Settings) Nastavenie (Setup) – Nastavenie siete (Network setup)**.
- **•** Odstráňte sieť DICOM prostredníctvom ponuky **Nastavenia (Settings) Nastavenie (Setup) – Nastavenie DICOM (DICOM setup)**.
- **•** Odstráňte všetkých pokročilých používateľov z ponuky **Nastavenia (Settings) Používateľské profily (User profiles)**.
- **•** Potom zobrazovaciu jednotku zlikvidujte v súlade s miestnymi predpismi pre elektrický a elektronický odpad.

# **17. Technické údaje o výrobku**

# **17.1. Použité normy**

Činnosť zobrazovacej jednotky je v súlade s týmito normami:

- **•** IEC 60601-1 Zdravotnícke elektrické prístroje Časť 1: Všeobecné požiadavky na základnú bezpečnosť a nevyhnutné prevádzkové vlastnosti.
- **•** IEC 60601-1-2 Zdravotnícke elektrické prístroje Časť 1-2: Všeobecné požiadavky na bezpečnosť – Pridružená norma: Elektromagnetická kompatibilita – Požiadavky na skúšky.
- **•** IEC 60601-2-18 Zdravotnícke elektrické prístroje Časť 2-18: Osobitné požiadavky na základnú bezpečnosť a nevyhnutný výkon endoskopických prístrojov.

# **17.2. Špecifikácie zobrazovacej jednotky**

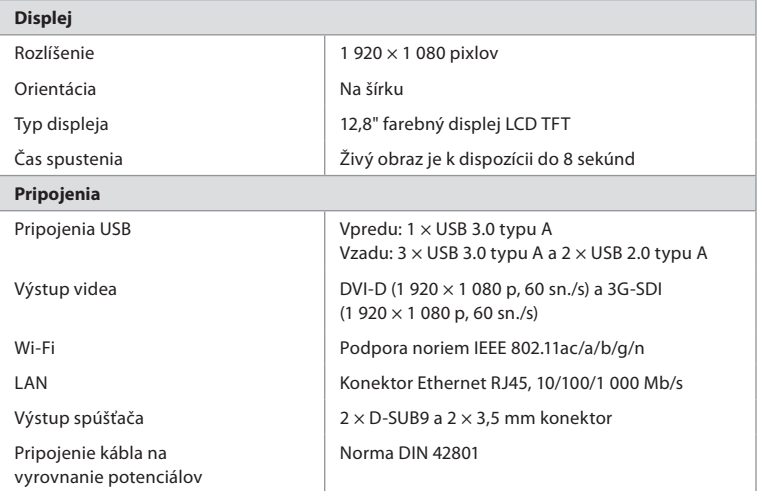

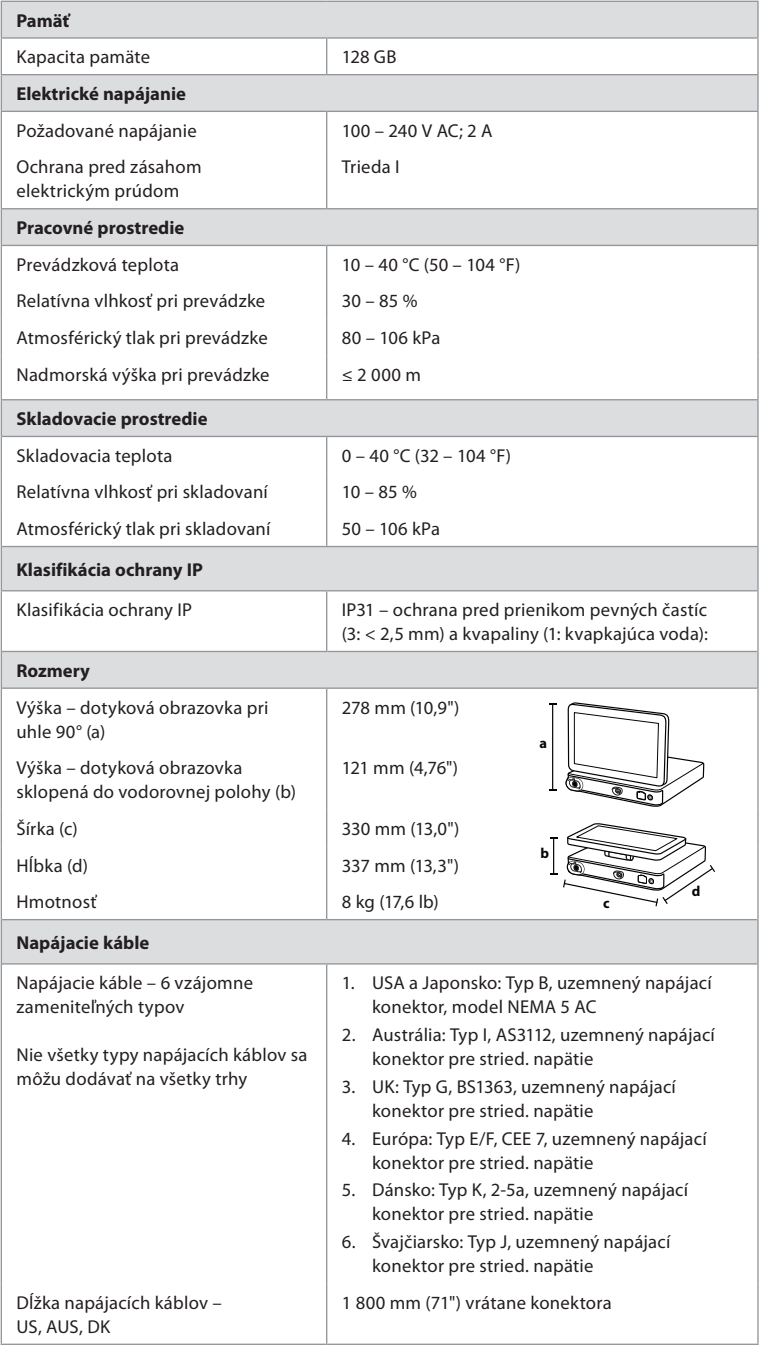

Ďalšie informácie vám poskytne miestny zástupca spoločnosti Ambu.

# **18. Riešenie problémov**

Ak sa v zobrazovacej jednotke vyskytne problém, použite tento návod na odstránenie problémov, aby ste identifikovali príčinu a odstránili poruchu. Ak problém nie je možné vyriešiť pomocou krokov v návode na odstránenie problémov, obráťte sa na miestneho zástupcu spoločnosti Ambu.

Mnoho problémov sa dá odstrániť reštartovaním zobrazovacej jednotky jej vypnutím a zapnutím napájania. Môžete tak urobiť 3 rôznymi spôsobmi a mali by ste to skúsiť v nasledujúcom poradí:

#### **Vypnutie a zapnutie napájania**

**POZNÁMKA:** Počas procesu aktualizácie, sťahovania a inštalácie softvéru nevypínajte zobrazovaciu jednotku!

#### **Reštartovanie zobrazovacej jednotky**

- 1. Stlačením tlačidla napájania uveďte zobrazovaciu jednotku do POHOTOVOSTNÉHO REŽIMU (tlačidlo napájania sa zmení na oranžové).
- 2. Keď je zobrazovacia jednotka v POHOTOVOSTNOM REŽIME, znova ju ZAPNITE opätovným stlačením tlačidla (tlačidlo napájania sa zmení na zelené).

#### **Ak zobrazovacia jednotka neprejde do POHOTOVOSTNÉHO REŽIMU, vynúťte jej úplné VYPNUTIE (tlačidla napájania nesvieti)**

- 3. Stlačením tlačidla napájania na 10 sekúnd vynútite jej úplné vypnutie.
- 4. Opätovným stlačením tlačidla napájania zapnite zobrazovaciu jednotku.

#### **Ak reštartovanie a úplné VYPNUTIE nefunguje, resetujte hardvér zobrazovacej jednotky**

- 5. Odpojte napájací kábel od zobrazovacej jednotky.
- 6. Pred opätovným pripojením napájacieho kábla počkajte aspoň 10 sekúnd.
- 7. Stlačením tlačidla napájania ZAPNITE zobrazovaciu jednotku.

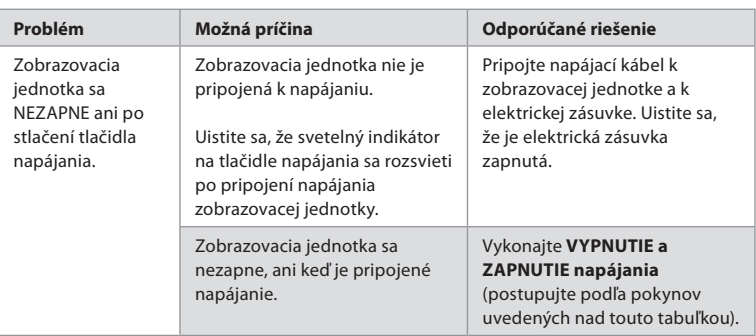

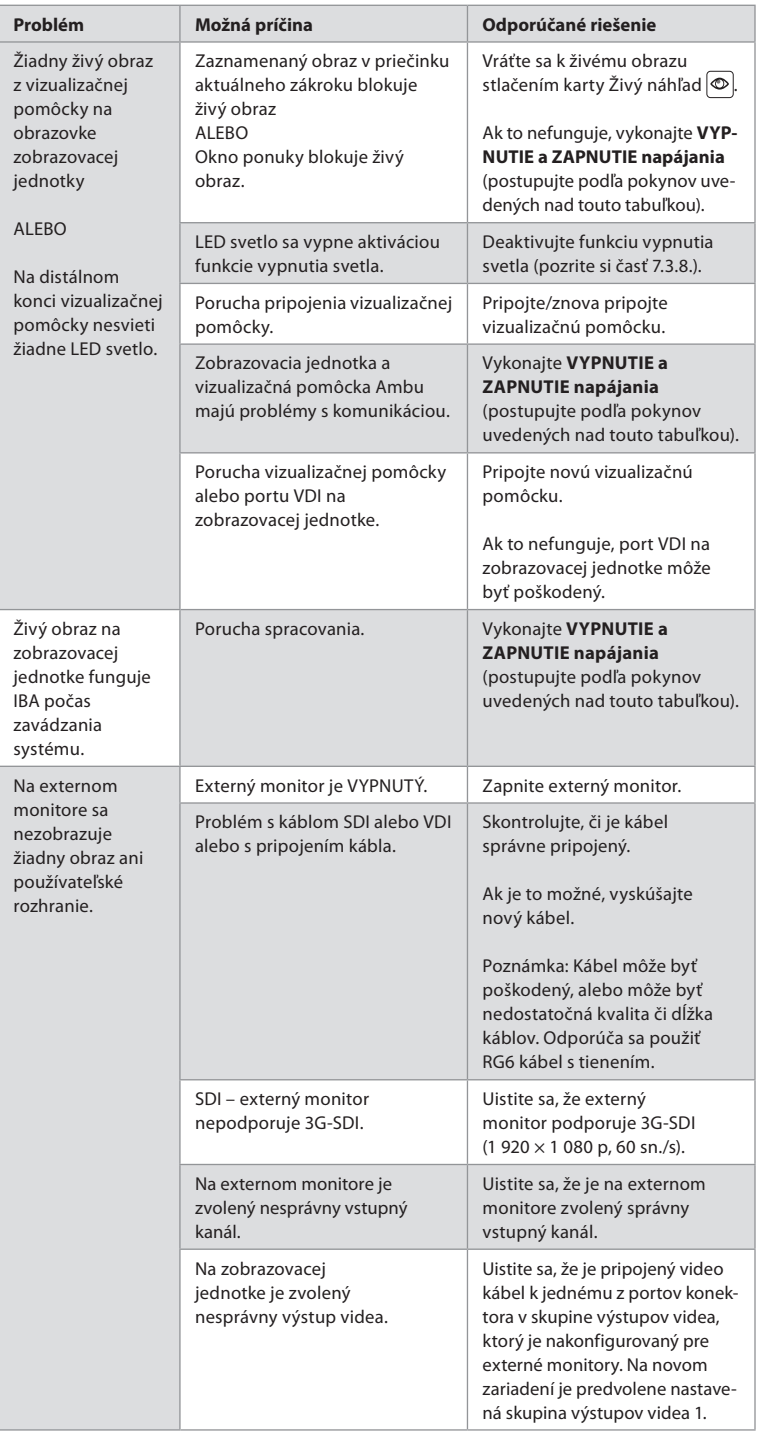

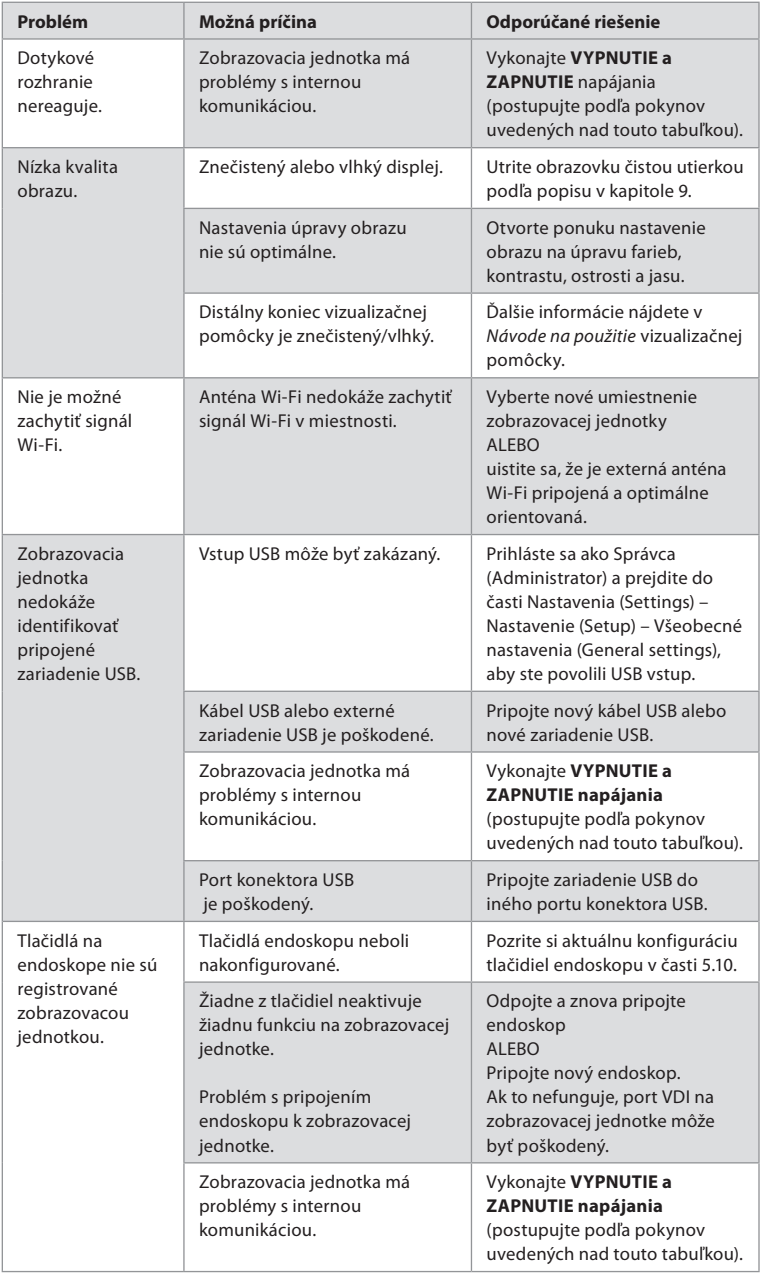

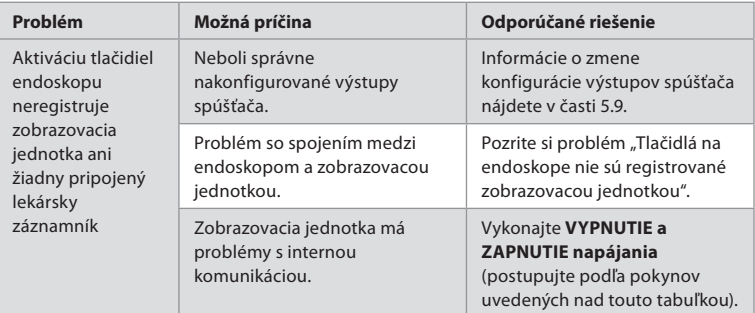

# **19. Záruka a výmena**

Spoločnosť Ambu zaručuje, že zobrazovacia jednotka bude v súlade so špecifikáciami opísanými spoločnosťou Ambu a bude bez chýb materiálu a spracovania počas obdobia jedného (1) roka od dátumu fakturácie.

Na základe tejto obmedzenej záruky bude spoločnosť Ambu zodpovedná iba za dodávku autorizovaných náhradných dielov alebo výmenu zobrazovacej jednotky, pričom sa spoločnosť Ambu môže rozhodnúť podľa vlastného uváženia.

V prípade výmeny náhradných dielov je zákazník povinný poskytnúť spoločnosti Ambu primeranú pomoc, v prípade potreby aj biomedicínskymi technikmi zákazníka podľa pokynov spoločnosti Ambu.

Pokiaľ nie je výslovne písomne dohodnuté inak, táto záruka je jedinou zárukou, ktorá sa vzťahuje na zobrazovaciu jednotku a spoločnosť Ambu výslovne odmieta akúkoľvek inú záruku, vyjadrenú alebo predpokladanú, vrátane akejkoľvek záruky obchodovateľnosti alebo vhodnosti na konkrétny účel.

Záruka sa uplatňuje, iba ak je možné preukázať, že:

- a) Zobrazovacia jednotka nebola rozoberaná, opravovaná, nevykonávala sa s ňou neoprávnená manipulácia, upravená, zmenená alebo modifikovaná osobami inými, ako je technický personál (s výnimkou predchádzajúceho písomného súhlasu spoločnosti Ambu alebo v súlade s návodom na výmenu náhradných dielov), a
- b) Poruchy alebo poškodenia zobrazovacej jednotky nevyplývajú zo zneužitia, nesprávneho použitia, zanedbania, nesprávneho skladovania, nedostatočnej údržby alebo použitia neautorizovaného príslušenstva, náhradných dielov alebo spotrebného materiálu.

Spoločnosť Ambu v žiadnom prípade nenesie zodpovednosť za akékoľvek nepriame, náhodné, následné alebo osobitné škody alebo poškodenia akéhokoľvek druhu (vrátane, okrem iného, straty zisku alebo straty používania), bez ohľadu na to, či si spoločnosť Ambu je alebo nie je vedomá možnosti takejto potenciálnej straty alebo poškodenia.

Záruka sa vzťahuje iba na pôvodného zákazníka spoločnosti Ambu a nemôže byť postúpená ani inak prevedená.

Aby bolo možné využiť túto obmedzenú záruku, ak o to spoločnosť Ambu požiada, musí zákazník zobrazovaciu jednotku vrátiť spoločnosti Ambu (na svoje vlastné náklady a riziko prepravy). V súlade s platnými predpismi musí byť každá zobrazovacia jednotka, ktorá prišla do kontaktu s potenciálne infekčným materiálom, pred vrátením spoločnosti Ambu na základe tejto obmedzenej záruky (podľa postupov čistenia a dezinfekcie v kapitole 14) dekontaminovaná. Spoločnosť Ambu má právo odmietnuť zobrazovaciu jednotku, ktorá nebola riadne dekontaminovaná. V takom prípade sa na ňu nevzťahuje táto obmedzená záruka.

# **Príloha 1. Elektromagnetická kompatibilita**

Podobne ako iné zdravotnícke elektrické prístroje, aj tento systém vyžaduje osobitné opatrenia, aby sa zaistila elektromagnetická kompatibilita s inými zdravotníckymi elektrickými prístrojmi. V záujme zaistenia elektromagnetickej kompatibility (EMK) systém musí byť nainštalovaný a musí pracovať podľa informácií o EMK uvedených v tomto *Návode na použitie*. Systém bol navrhnutý a skúšaný tak, aby spĺňal požiadavky normy IEC 60601-1-2 pre EMK s inými zariadeniami. 459

#### **Usmernenie a vyhlásenie výrobcu – Elektromagnetické emisie**

Systém je určený na použitie v elektromagnetickom prostredí uvedenom ďalej. Zákazník alebo používateľ systému by mali zaistiť, že sa používa v takomto prostredí.

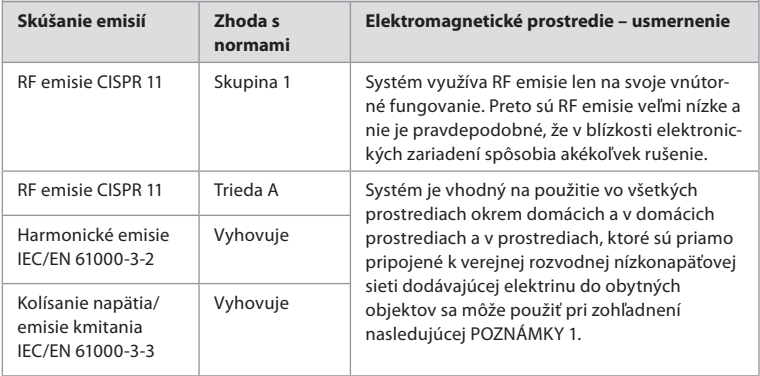

**Poznámka 1:** Vzhľadom na charakteristiky emisií je tento prístroj vhodný na použitie v priemyselných priestoroch a nemocniciach (CISPR 11 trieda A). Ak sa má použiť v obytných prostrediach (pre ktoré sa bežne vyžaduje norma CISPR 11 trieda B), nemusí poskytovať primeranú ochranu proti rádiofrekvenčným komunikačným zariadením. Môže byť potrebné prijať opatrenia na zmiernenie rušenia, napríklad premiestniť prístroj alebo zmeniť jeho orientáciu.

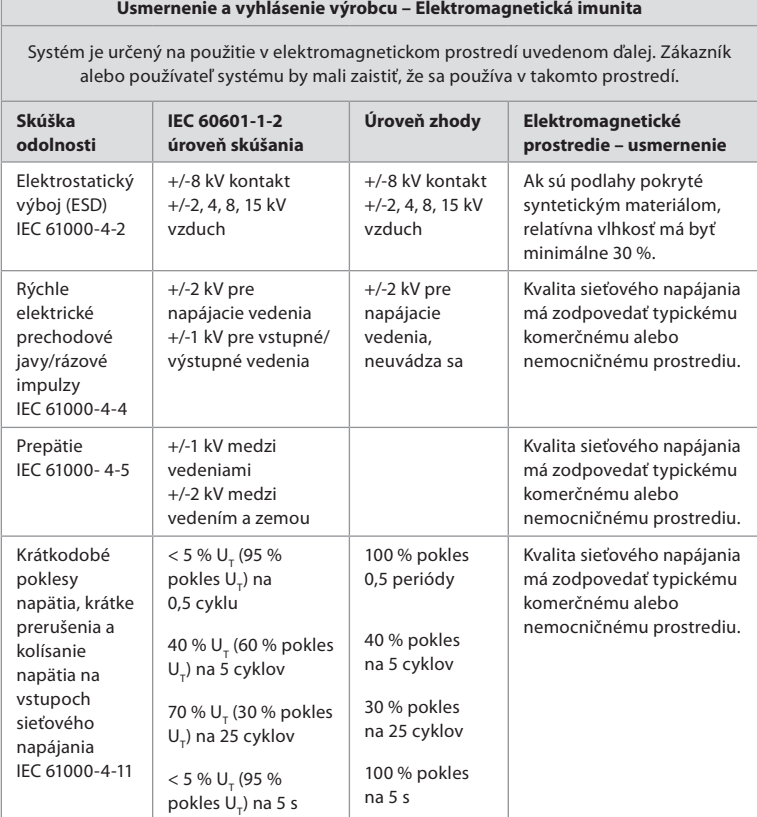

#### **Usmernenie a vyhlásenie výrobcu – Elektromagnetická imunita**

Systém je určený na použitie v elektromagnetickom prostredí uvedenom ďalej. Zákazník alebo používateľ systému by mali zaistiť, že sa používa v takomto prostredí.

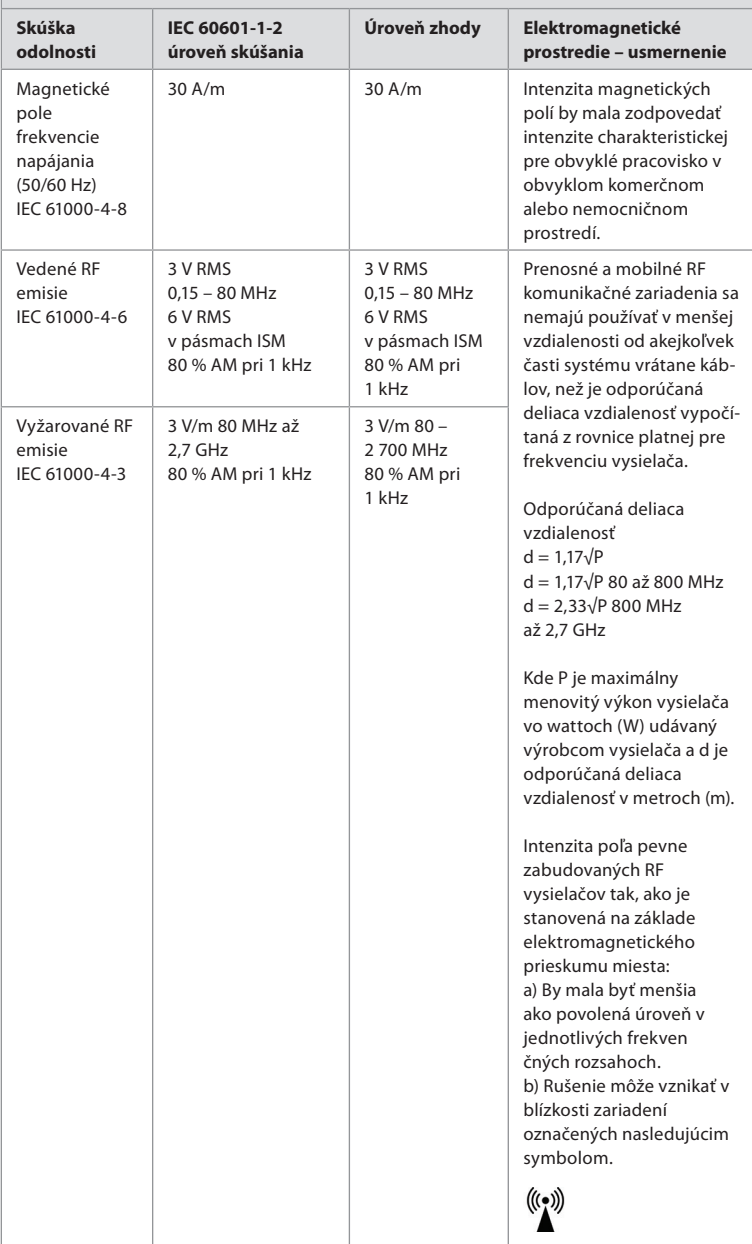

**Poznámka 1:** Pri 80 MHz sa použije vyšší frekvenčný rozsah.

**Poznámka 2:** Tieto usmernenia nemusia platiť vo všetkých situáciách. Šírenie elektromagnetického poľa je ovplyvnené pohlcovaním a odrážaním konštrukciami, predmetmi a osobami.

- a) Intenzity polí od stálych vysielačov, ako sú základné stanice pre (mobilné/bezdrôtové) telefóny a terénne mobilné rádiá, amatérske rádio, AM a FM rádiové vysielanie a TV vysielanie, sa nedajú teoreticky presne predikovať. Pri hodnotení elektromagnetického prostredia spôsobeného stálymi RF vysielačmi sa má zvážiť elektromagnetický prieskum miesta. Ak nameraná intenzita poľa na mieste, kde sa systém používa, prekračuje platnú hladinu súladu s hodnotou RF uvedenou vyššie, systém sa musí sledovať, aby sa overilo, že pracuje normálne. Ak sa spozoruje neobvyklé chovanie systému, môžu byť potrebné ďalšie opatrenia, ako je zmena orientácie alebo umiestnenia systému.
- b) Vo frekvenčnom rozsahu 150 kHz až 80 MHz by mala byť intenzita poľa menšia ako 3 V/m.

#### **Odporúčaná deliaca vzdialenosť medzi prenosným a mobilným RF komunikačnýmzariadením a systémom.**

Systém je určený na použitie v elektromagnetickom prostredí, v ktorom sú vyžarované RF poruchy kontrolované. Používateľ systému môže pomôcť zabrániť elektromagnetickej interferencii tým, že udržiava minimálnu vzdialenosť medzi prenosným a mobilným RF komunikačným zariadením (vysielače) a systémom podľa odporúčaní uvedených nižšie, podľa maximálneho výkonu komunikačného zariadenia.

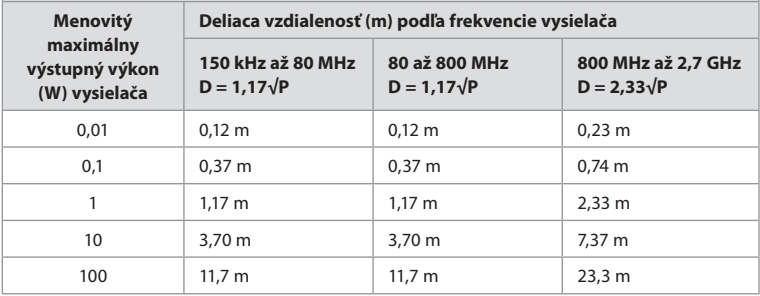

V prípade vysielačov, ktorých menovitý maximálny výstupný výkon nie je uvedený vyššie, sa odporúčaná deliaca vzdialenosť (D) v metroch (m) dá určiť použitím rovnice platnej pre frekvenciu vysielača, kde P je maximálny výstupný výkon vysielača vo wattoch (W) podľa výrobcu vysielača.

**Poznámka 1:** Pri frekvencii 80 a 800 MHz sa uplatňuje deliaca vzdialenosť pre vyššie rozsahy frekvencie

**Poznámka 2:** Tieto usmernenia nemusia platiť vo všetkých situáciách. Šírenie elektromagnetického poľa je ovplyvnené pohlcovaním a odrážaním konštrukciami, predmetmi a osobami.

# **Príloha 2. Súlad s rádiovými frekvenciami**

V záujme rádiofrekvenčného súladu (RF) systém musí byť nainštalovaný a musí pracovať podľa informácií o RF uvedených v tomto Návode na použitie.

#### **Usmernenie a vyhlásenie výrobcu – Rádiové frekvencie**

Toto zariadenie je v súlade so smernicou 2014/53/EÚ vydanou Komisiou Európskeho spoločenstva.

Prevádzka v pásme 5,15 – 5,35 GHz je obmedzená len na použitie v interiéri:

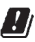

 $\Box$  Skontrolujte predpisy týkajúce sa RF v jednotlivých krajinách

Belgicko (BE), Bulharsko (BG), Česká republika (CZ), Dánsko (DK), Nemecko (DE), Estónsko (EE), Írsko (IE), Grécko (EL), Španielsko (ES), Francúzsko (FR), Chorvátsko (HR), Taliansko (IT), Cyprus (CY), Lotyšsko (LV), Litva (LT), Luxembursko (LU), Maďarsko (HU), Malta (MT), Holandsko (NL), Rakúsko (AT), Poľsko (PL), Portugalsko (PT), Rumunsko (RO), Slovinsko (SI), Slovensko (SK), Fínsko (FI), Švédsko (SE) a Spojené kráľovstvo (UK).

#### **Vyhlásenie organizácie Industry Canada (IC)**

SK: Toto zariadenie je v súlade so špecifikáciami RSS pre nelicencované pásmo organizácie ISED. Prevádzka podlieha nasledujúcim dvom podmienkam: (1) Toto zariadenie nesmie spôsobovať škodlivé rušenie a (2) toto zariadenie musí akceptovať akékoľvek prijaté rušenie vrátane rušenia, ktoré môže spôsobiť neželanú prevádzku.

FR: Le présent appareil est conforme aux CNR d' ISED applicables aux appareils radio exempts de licence. L'exploitation est autorisée aux deux conditions suivantes : (1) le dispositif ne doit pas produire de brouillage préjudiciable, et (2) ce dispositif doit accepter tout brouillage reçu, y compris un brouillage susceptible de provoquer un fonctionnement indésirable.

#### **Upozornenie/Avertissement**

SK: (i) zariadenie na prevádzku v pásme 5 150 – 5 250 MHz je určené len na použitie v interiéri na zníženie potenciálu škodlivého rušenia medzikanálových mobilných satelitných systémov;

(ii) ak je to relevantné, musí byť jasne uvedený typ(-y) antény, model(-y) antény a najhorší uhol(-ly) náklonu, ktoré sú potrebné na zachovanie súladu s požiadavkou na výškovú masku e.i.r.p. stanovenou v časti 6.2.2.3.

FR: Le guide d'utilisation des dispositifs pour réseaux locaux doit inclure des instructions précises sur les restrictions susmentionnées, notamment:

(i) les dispositifs fonctionnant dans la bande 5150 – 5250 MHz sont réservés uniquement pour une utilisation à l'intérieur afin de réduire les risques de brouillage p (ii) lorsqu'il y a lieu, les types d'antennes (s'il y en a plusieurs), les numéros de modèle de l'antenne et les pires angles d'inclinaison nécessaires pour rester conforme à l'exigence de la p.i.r.e. applicable au masque d'élévation, énoncée à la section 6.2.2.3, doivent être clairement indiqués

#### **Vyhlásenie o vystavení žiareniu/Déclaration d'exposition aux radiations**

SK: Toto zariadenie spĺňa limity vystavenia žiareniu ISED stanovené pre nekontrolované prostredie. Toto zariadenie musí byť nainštalované a prevádzkované vo vzdialenosti väčšej ako 20 cm medzi vyžarovacím zariadením a telom.

FR: Cet équipement est conforme aux limites d'exposition aux rayonnements ISED établies pour un environnement non contrôlé. Cet équipement doit être installé et utilisé à plus de 20 cm entre le radiateur et votre corps.

#### **Vyhlásenie o rušení Federálnej komunikačnej komisie (FCC)**

Toto zariadenie je v súlade s časťou 15 predpisov FCC. Prevádzka podlieha nasledujúcim dvom podmienkam: (1) Toto zariadenie nesmie spôsobovať škodlivé rušenie a (2) toto zariadenie musí akceptovať akékoľvek prijaté rušenie vrátane rušenia, ktoré môže spôsobiť neželanú prevádzku.

Toto zariadenie bolo testované a zistilo sa, že vyhovuje obmedzeniam pre digitálne zariadenia triedy B v súlade s časťou 15 pravidiel FCC. Tieto obmedzenia sú navrhnuté tak, aby poskytovali primeranú ochranu pred škodlivým rušením pri inštalácii v obytných prostrediach. Toto zariadenie generuje, používa a môže vyžarovať rádiofrekvenčnú energiu, a ak nie je nainštalované a nepoužíva sa v súlade s pokynmi, môže spôsobiť škodlivé rušenie rádiovej komunikácie. Neexistuje však žiadna záruka, že k rušeniu nedôjde pri konkrétnej inštalácii. Ak toto zariadenie spôsobí škodlivé rušenie rozhlasového alebo televízneho príjmu, ktoré je možné zistiť vypnutím a zapnutím zariadenia, odporúča sa, aby sa používateľ pokúsil odstrániť rušenie jedným z nasledujúcich opatrení: Zmena orientácie alebo premiestnenie prijímacej antény.

Zvýšenie vzdialenosti medzi zariadením a prijímačom.

Pripojenie zariadenia do zásuvky v inom obvode, ako je obvod, ku ktorému je pripojený prijímač.

Požiadajte o pomoc predajcu alebo skúseného rádio-/TV technika.

**sk**

#### **Upozornenie FCC**

Akékoľvek zmeny alebo úpravy, ktoré nie sú výslovne schválené stranou zodpovednou za dodržiavanie predpisov, môžu viesť k zrušeniu oprávnenia používateľa na prevádzkovanie tohto zariadenia.

Tento vysielač sa nesmie umiestniť ani prevádzkovať v spojení s inou anténou alebo vysielačom.

Toto zariadenie spĺňa všetky ostatné požiadavky uvedené v časti 15E, oddiel 15.407 pravidiel FCC.

#### **Vyhlásenie o vystavení žiareniu**

Toto zariadenie spĺňa limity vystavenia žiareniu FCC stanovené pre nekontrolované prostredie. Toto zariadenie musí byť nainštalované a prevádzkované vo vzdialenosti minimálne 20 cm medzi vyžarovacím zariadením a telom.

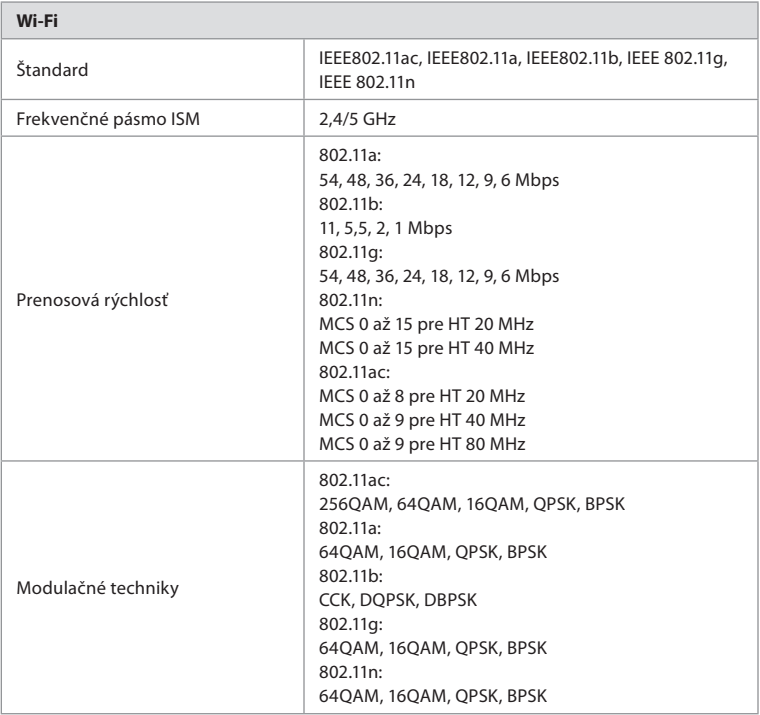

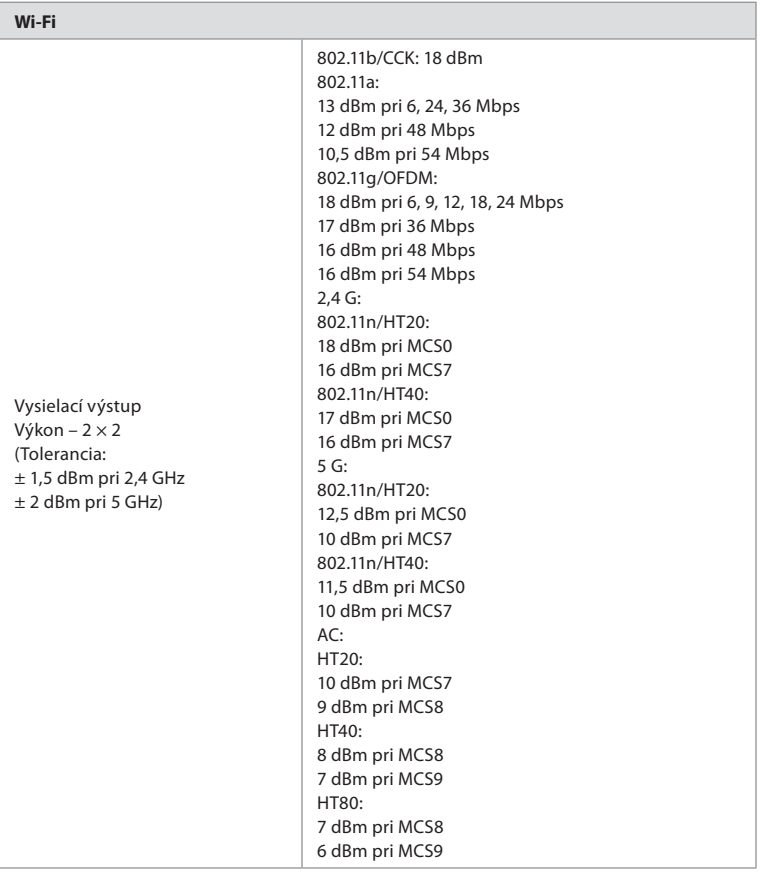

# **Príloha 3. Kybernetická bezpečnosť**

**Táto príloha je určená pre osobu zodpovednú za sieť IT v organizácii, kde sa používa zobrazovacia jednotka.** Obsahuje technické informácie týkajúce sa nastavenia siete IT a zariadení pripojených k zobrazovacej jednotke. Obsahuje tiež informácie týkajúce sa typov údajov obsiahnutých v zobrazovacej jednotke a prenášaných zo zobrazovacej jednotky.

#### **Zobrazovacia jednotka predstavuje stredné bezpečnostné riziko (podľa NIST) ako:**

- **•** Zobrazovacia jednotka neumožňuje žiadny vstup z externých zariadení (okrem vizualizačných pomôcok Ambu a zabezpečených aktualizácií softvéru).
- **•** Základné funkcie sú v prípade problémov so sieťou zabezpečené.

### **Príloha 3.1. Nastavenie siete**

Pri príprave siete na pripojenie k zobrazovacej jednotke je potrebné vziať do úvahy nasledujúce skutočnosti:

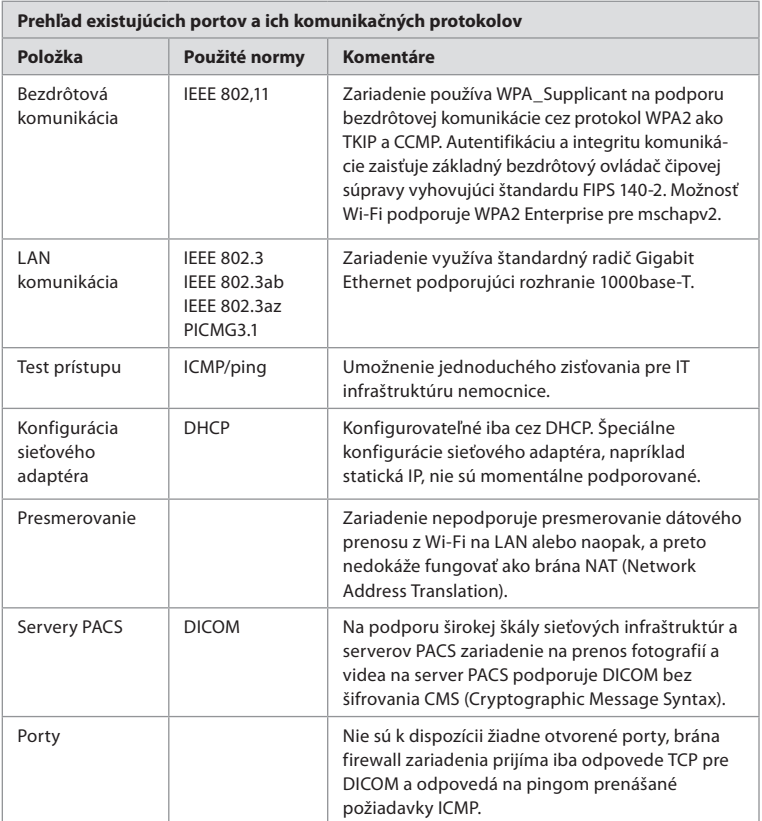

**Poznámka:** Nie sú k dispozícii žiadne otvorené porty, brána firewall zariadenia prijíma iba odpovede TCP pre DICOM a odpovedá na pingom prenášané požiadavky ICMP

# **Príloha 3.2. Údaje mimo prenosu a počas prenosu**

Zobrazovacia jednotka používa databázy SQLite3 na zabezpečenie informácií o snímacích zariadeniach, zákrokoch a konfiguráciách siete. Hoci databáza SQLite nie je prístupná z grafického používateľského rozhrania, fotografie, videá a obmedzený protokol je možné exportovať na server PACS alebo do zariadenia USB.

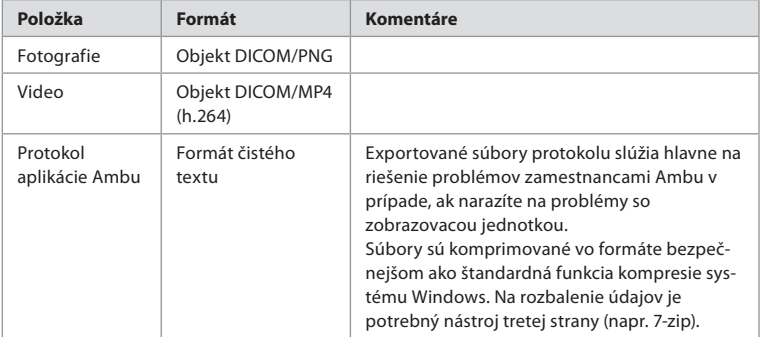

Ukladajú sa tieto exportovateľné údaje:

Fotografie a videá je možné prenášať na server PACS. Pri prenose zo zobrazovacej jednotky na server PACS sa používajú nasledujúce formáty a protokoly:

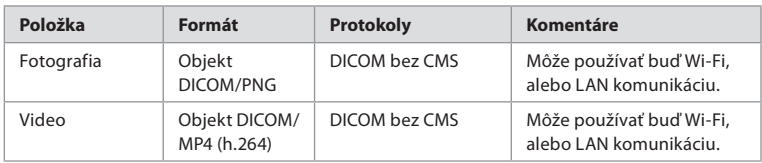

### **Príloha 3.3. Súpis softvéru (SBOM)**

V zobrazovacej jednotke sa používajú nasledujúce hlavné komerčne dostupné softvérové komponenty.

Spoločnosť Ambu neustále aktualizuje hlavné známe zraniteľnosti jednotlivých komponentov vrátane vysvetlení, prečo sú pre túto aplikáciu prijateľné. O aktuálny zoznam týchto informácií žiadajte miestneho zástupcu spoločnosti Ambu. Zraniteľnosti s nízkym hodnotením CVSS sú vynechané vzhľadom na skutočnosť, že zobrazovacia jednotka je zaradená do strednej rizikovej kategórie.

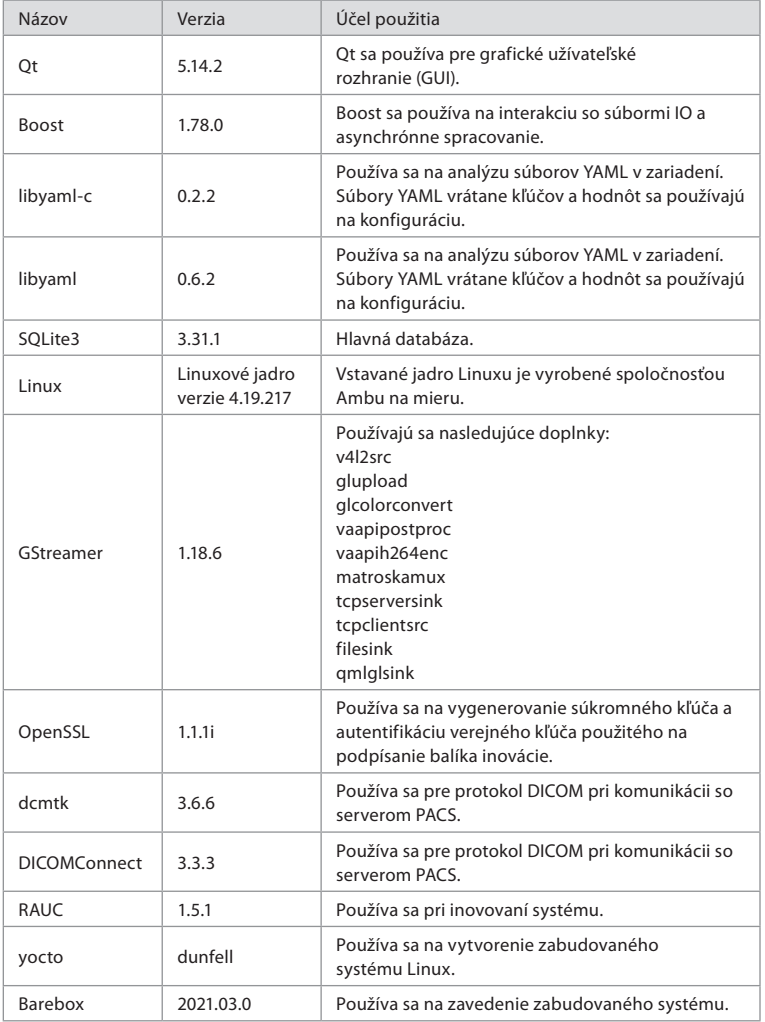

# **Vsebina**

# **Stran**

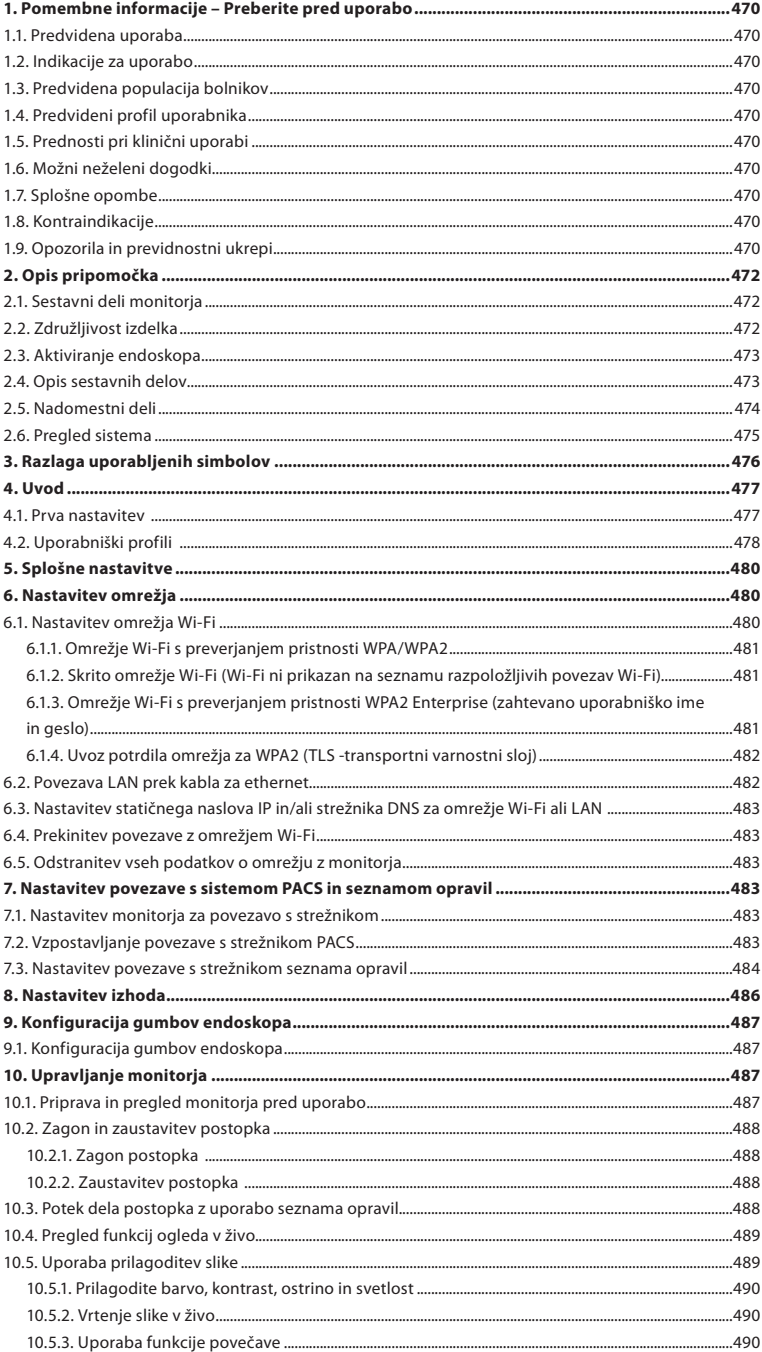
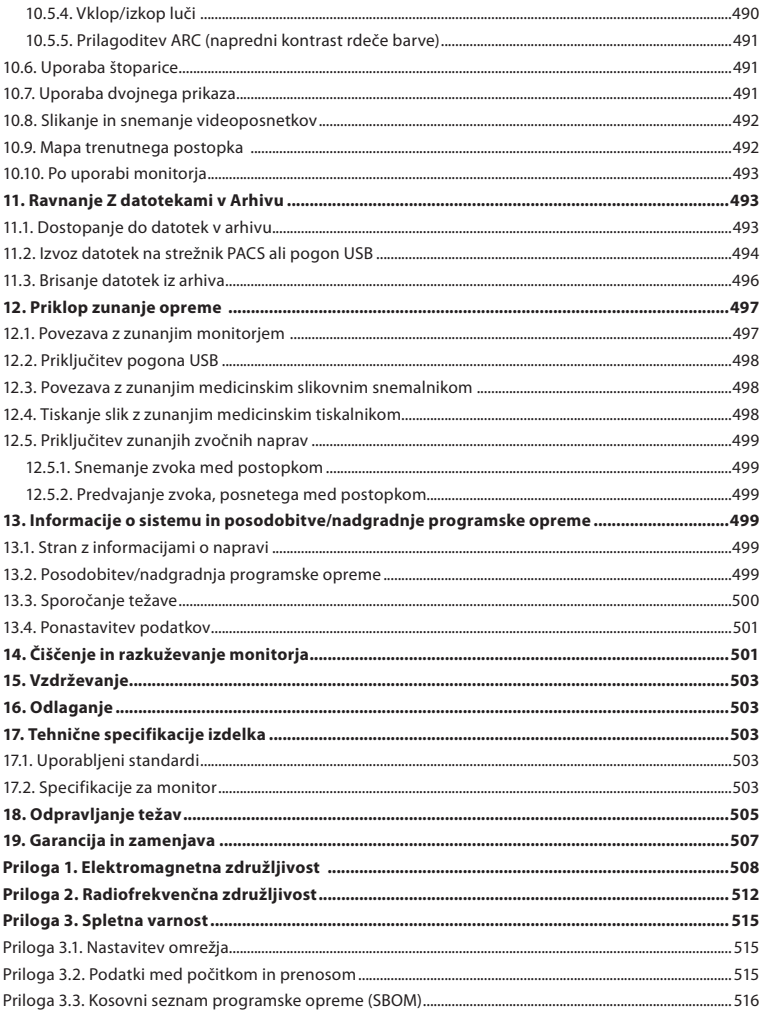

# **1. Pomembne informacije – Preberite pred uporabo**

Pred uporabo Ambu® aBox™ 2 natančno preberite ta *Navodila za uporabo*. Pridržujemo si pravico do sprememb teh *Navodil za uporabo* brez predhodnega obvestila. Kopije trenutne različice so na voljo na zahtevo. Najnovejša različica je na voljo na spletnem mestu www.ambu. com. Ta navodila ne pojasnjujejo niti ne obravnavajo kliničnih postopkov. Pojasnjujejo le osnovno delovanje in previdnostne ukrepe v zvezi z delovanjem enote Ambu® aBox™ 2.

Izraz *monitor* se v teh *Navodilih za uporabo* navezuje na Ambu® aBox™ 2. Izraza *pripomoček za vizualizacijo* in endoskop se v dokumentu uporabljata kot sopomenki in se navezujeta na združljiv endoskop Ambu ter druge pripomočke za vizualizacijo, ki jih je mogoče povezati in uporabljati z monitorjem.

Ta *Navodila za uporabo* veljajo samo za monitor. Informacije o posameznem pripomočku za vizualizacijo Ambu so podane v *Navodilih za uporabo* teh pripomočkov.

### **1.1. Predvidena uporaba**

Monitor aBox™ 2 je namenjen prikazovanju slikovnih podatkov v živo iz združljivih pripomočkov za vizualizacijo Ambu.

### **1.2. Indikacije za uporabo**

Monitor aBox™ 2 je namenjen prikazovanju slikovnih podatkov v živo iz določenih pripomočkov za vizualizacijo Ambu, zato predvidene medicinske indikacije določajo povezani pripomočki za vizualizacijo.

### **1.3. Predvidena populacija bolnikov**

Monitor je namenjen prikazovanju slikovnih podatkov v živo iz določenih pripomočkov za vizualizacijo Ambu, zato predvideno populacijo bolnikov določajo povezani pripomočki za vizualizacijo Ambu.

### **1.4. Predvideni profil uporabnika**

Zdravstveni delavci, usposobljeni za postopke z združljivimi pripomočki za vizualizacijo, ki jim običajno pomagajo drugi zdravstveni delavci in medicinski tehniki z znanjem o nastavitvi medicinskih pripomočkov.

### **1.5. Prednosti pri klinični uporabi**

Ambu® aBox™ 2 skupaj z združljivim pripomočkom za vizualizacijo za enkratno uporabo omogoča vizualizacijo in pregled votlih organov in telesnih votlin.

### **1.6. Možni neželeni dogodki**

Ni znanih kontraindikacij za ta monitor.

### **1.7. Splošne opombe**

Če med uporabo tega pripomočka ali zaradi njegove uporabe pride do resnega incidenta, o tem obvestite proizvajalca in državni organ.

### **1.8. Kontraindikacije**

Ni znanih kontraindikacij za ta monitor.

#### **1.9. Opozorila in previdnostni ukrepi**

Neupoštevanje teh opozoril in svaril lahko povzroči poškodbe bolnika ali opreme. **Podjetje Ambu ni odgovorno za morebitne poškodbe opreme ali bolnika, nastale zaradi nepravilne uporabe.**

# **OPOZORILA**

- 1. Da bi se med posegom izognili poškodbam bolnika, preverite, ali je na zaslonu slika v živo ali posnetek, in se prepričajte, da je slika pravilno obrnjena.
- 2. Za zmanjšanje nevarnosti kontaminacije med upravljanjem monitorja vedno nosite rokavice in poskrbite, da je monitor očiščen in razkužen pred in po vsaki uporabi v skladu s 14. poglavjem.
- 3. Prenosna radiofrekvenčna (RF) komunikacijska oprema (vključno z zunanjimi napravami, kot so antenski kabli in zunanje antene) mora biti med uporabo oddaljena najmanj 30 cm (12 palcev) od katerega koli dela monitorja in priključenega pripomočka za vizualizacijo, vključno s kabli, ki jih je priložil proizvajalec. V nasprotnem primeru bi to lahko poslabšalo delovanje te opreme.
- 4. Da se izognete nevarnosti električnega udara, povežite le glavno električno omrežje ali baterijsko pomožno opremo, ki je odobrena kot medicinska električna oprema.
- 5. Da se izognete nevarnosti električnega udara, to opremo priklopite le v električno vtičnico z zaščitno ozemljitvijo.
- 6. Uporaba te opreme ob drugi opremi ali skupaj z njo ni priporočljiva, saj lahko pride do nepravilnega delovanja. Če je takšna uporaba nujna, je treba preveriti, ali oprema skupaj z drugo opremo deluje normalno.
- 7. Da se izognete poškodovanju bolnika zaradi izgube slike med postopkom, napajalni kabel pravilno priklopite v vir energije, ki bo zagotovil neprekinjeno električno napajanje.
- 8. Da se izognete poškodbam bolnika zaradi pregrevanja monitorja, zaradi katerega se ta med postopkom nenadoma izklopi, ne pokrivajte prezračevalnih odprtin na dnu monitorja.
- 9. Da se izognete električnemu udaru in opeklinam, se med uporabo visokofrekvenčnega orodja (npr. elektrokirurške opreme) ne dotikajte kovinskih delov monitorja, ki prevajajo elektriko.
- 10. Če želite zagotoviti, da se slike in videoposnetki pravilno izvozijo v zunanje sisteme in da se izognete morebitnim napačnim diagnozam zaradi zamenjave podatkov o bolniku, pred začetkom, shranjevanjem in izvozom postopka natančno preverite, ali so identifikatorji bolnika pravilni.

# **PREVIDNOSTNI UKREPI**

- 1. Da preprečite poškodbe monitorja, monitor vedno postavite na trdo ravno podlago in se tako izognite pokrivanju odprtin za prezračevanje na spodnji strani monitorja. Upoštevajte, da lahko pokrivanje prezračevalnih lukenj vodi do visoke površinske temperature.
- 2. Uporaba visokofrekvenčnih orodij (npr. elektrokirurške opreme) v preklopljenem pripomočku za vizualizacijo lahko vpliva na sliko v živo. To ne pomeni okvare. Počakajte nekaj sekund, da se slika povrne v normalno stanje.
- 3. Na vrh monitorja, ki je zložen, ne odlagajte težkih predmetov, saj lahko ti poškodujejo opremo in privedejo do okvare ali izpostavljenosti električnih delov.
- 4. Uporaba dodatne opreme, pretvornikov in kablov, ki niso navedeni oz. jih ni priložil proizvajalec, lahko povzroči večje elektromagnetne emisije ali manjšo elektromagnetno odpornost te opreme in nepravilno delovanje.
- 5. Da bi se izognili okvari med postopkom, monitorja ne uporabljajte, če je kakor koli poškodovan ali če je kateri koli segment preizkusa delovanja, opisan v navodilih za pripravo in pregled v razdelku 10.1, neuspešen.
- 6. Da bi se izognili okvari opreme, uporabljajte samo nadomestne dele, ki jih dobavlja družba Ambu. Nadomestnih delov ne spreminjajte.
- 7. Krpice za čiščenje in razkuževanje morajo biti vlažne, vendar z njih ne sme kapljati, saj bi tekočina lahko povzročila okvaro elektronskih sestavnih delov monitorja.
- 8. Če za čiščenje uporabljate krpice s hipokloritom ali citronsko kislino, se prepričajte, da odstranite vse sledi čistilnega sredstva. Krpice s hipokloritom ali citronsko kislino lahko sčasoma poškodujejo protiodsevno prevleko zaslona. Uporabo krpic s hipokloritom ali citronsko kislino omejite izključno na primere, ko je taka uporaba potrebna.

**sl**

# **2. Opis pripomočka**

Monitor lahko povežete s pripomočki za vizualizacijo Ambu za namene prikazovanja videoposnetkov. Naslednji razdelki opisujejo sestavne dele monitorja in navajajo združljive pripomočke.

# **2.1. Sestavni deli monitorja**

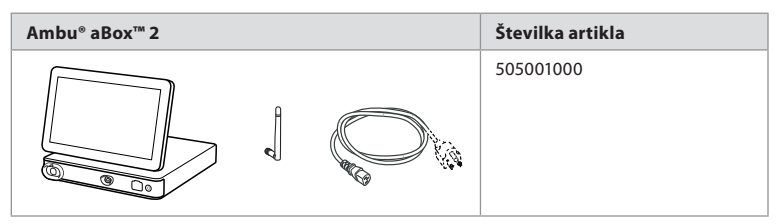

# **2.2. Združljivost izdelka**

Monitor aBox 2 vključuje dva vhoda za priključke na sprednji strani, ki sta označena z barvami. Pripomočki za vizualizacijo Ambu so združljivi z monitorjem aBox 2 na barvno označenem povezovalnem mehanizmu in geometriji priključka.

V uporabniškem vmesniku monitorja je prikazan celoten seznam združljivih pripomočkov za vizualizacijo.

**Za ogled združljivih pripomočkov za vizualizacijo Ambu:**

- **Pritisnite zavihek Settings (Nastavitve) (1) in nato About (O napravi) (2).**
- **•** Pritisnite **Device info (Informacije o pripomočku) 3** , nato se pomaknite do **Supported visualization devices (Podprti pripomočki za vizualizacijo) 4** .

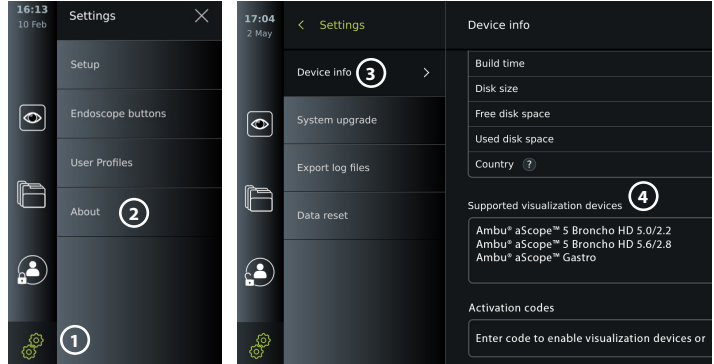

#### **Združljiva zunanja oprema**

- **•** Zunanji medicinski monitorji (izhod za video)
- **•** Zunanji medicinski slikovni snemalniki (izhod za video in izhod sprožilca)
- **•** Pogoni USB
- **•** Medicinski USB tiskalnik
- **•** Zvočne naprave s priključkom USB, ki so skladne s standardom IEC 60601-1, IEC 60950-1 ali IEC 62368-1

**Opomba:** Preverjena združljivost z digitalnim barvnim tiskalnikom Sony UP-DR80MD za medicinsko uporabo. Specifikacije povezav z zunanjo opremo si lahko ogledate v 12. poglavju. **Opomba:** IEC 60950-1 in IEC 62368-1 sta standarda potrošniških elektronskih naprav in ne zajemata varnosti bolnika. Zato se ne dotikajte dodatkov, medtem ko se dotikate bolnika, in opremo postavite izven dosega bolnika.

# **2.3. Aktiviranje endoskopa**

Nove vrste endoskopov, ki jih ni na seznamu podprtih endoskopov monitorja (glejte razdelek 2.2), je treba pred uporabo z monitorjem aktivirati z aktivacijsko kodo. Aktivacijska koda se vnese samo enkrat za vsako vrsto endoskopa. Ko je vrsta endoskopa aktivirana, jo lahko najdete na seznamu podprtih pripomočkov za vizualizacijo. Aktivacijske kode so na spletni strani podjetja Ambu na voljo prek naslova URL, ki je prikazan na zaslonu monitorja poleg vnosnega polja, v katerega je treba vnesti aktivacijsko kodo.

#### **Aktivirajte novo vrsto endoskopa:**

- **•** Pritisnite **zavihek Settings (Nastavitve)** in nato **About (O napravi)**.
- **•** Pomaknite se do možnosti **Activation codes (Aktivacijske kode) 5** in pritisnite **vprašaj 6** , da poiščete URL ali kodo QR za aktivacijske kode.
- **•** Vnesite URL v polje za naslov internetnega brskalnika v povezani napravi, npr. računalniku, tablici ali mobilnem telefonu, ali skenirajte kodo QR s svojim mobilnim telefonom.
- **•** Poiščite aktivacijsko kodo za endoskop, ki ga želite aktivirati, in jo vnesite v vnosno polje pod Activation codes (Aktivacijske kode)  $\mathcal{D}$ .

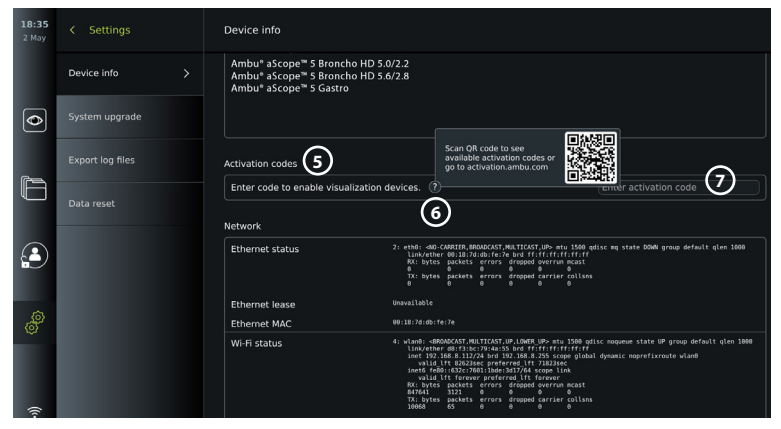

# **2.4. Opis sestavnih delov**

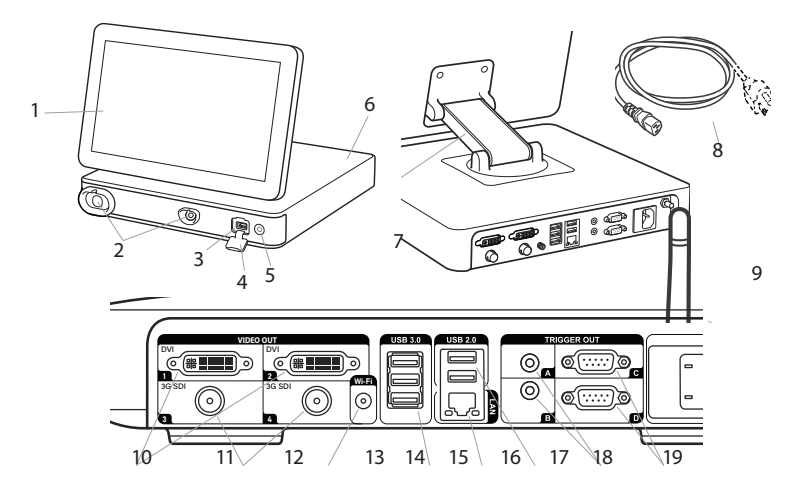

**sl**

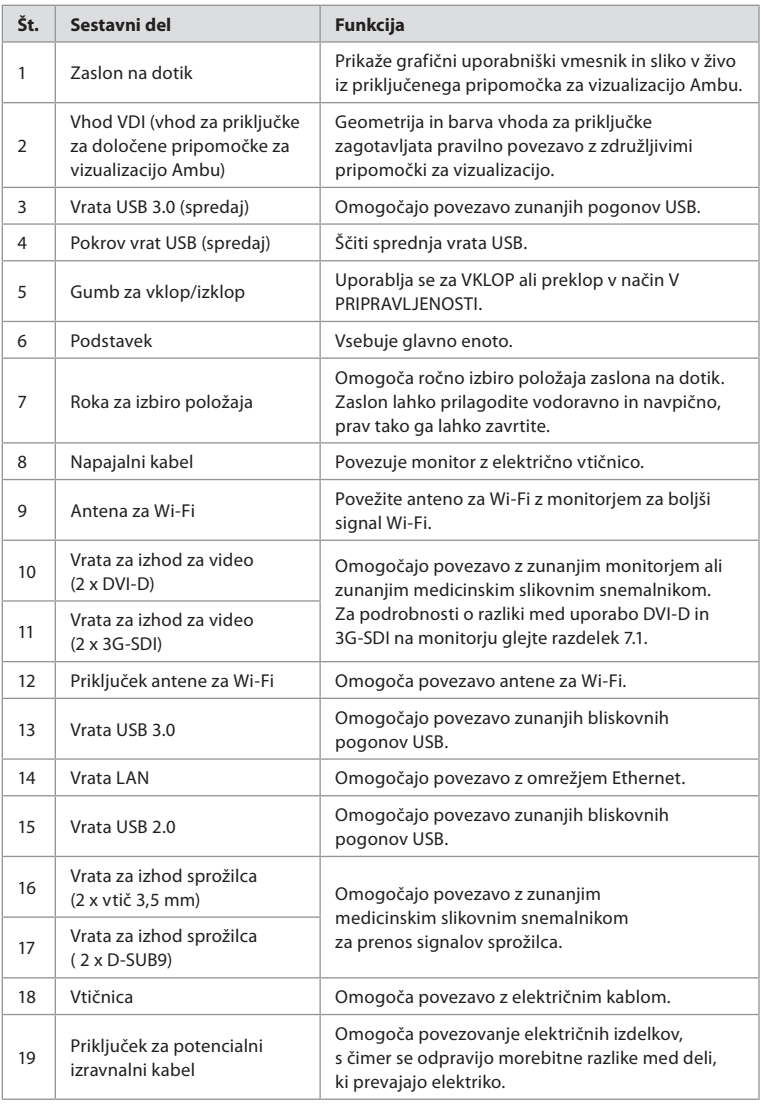

# **2.5. Nadomestni deli**

Nadomestni deli se uporabljajo za zamenjavo sestavnih delov, ki so v svoji življenjski dobi izpostavljeni obrabi. Težave, ki morda zahtevajo zamenjavo nadomestnih delov, so opisane v 13. poglavju vodnika za odpravljanje težav.

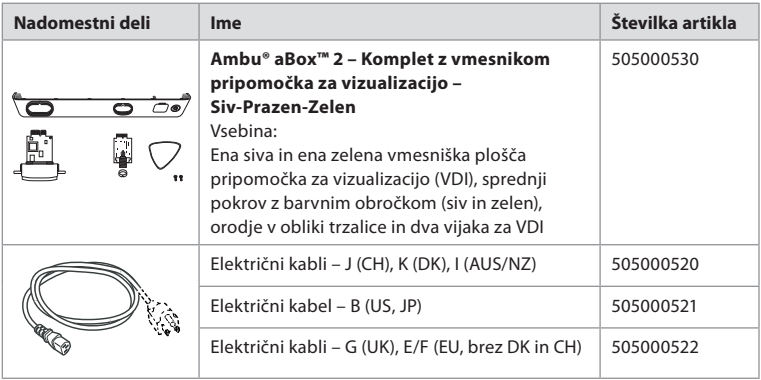

### **2.6. Pregled sistema**

Celotni sistem za prikaz slik Ambu je konfiguriran, kot je prikazano na spodnji sliki. Različne povezave so podrobneje opisane v 12. poglavju.

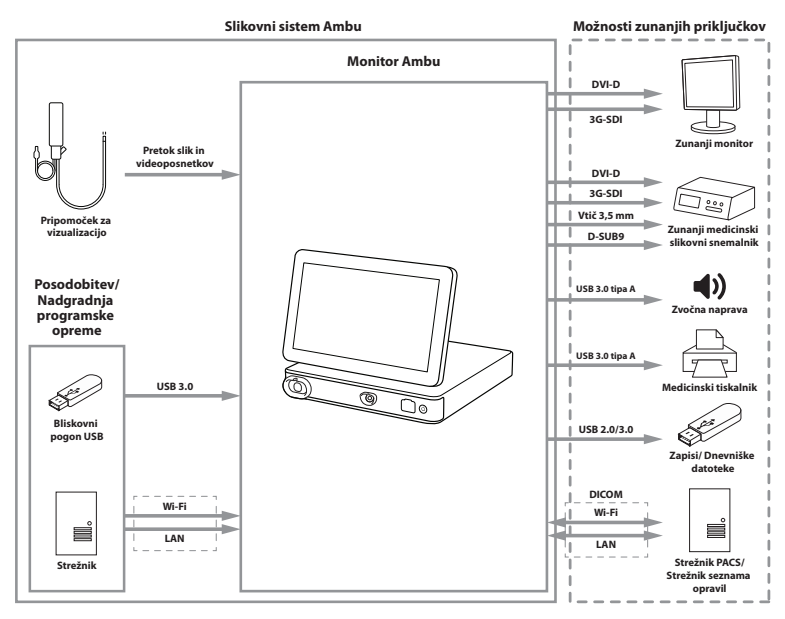

Upoštevajte, da je vaša organizacija odgovorna za naslednja področja, ki jih je treba izvajati v skladu z vašo lokalno politiko:

- **•** Nastavitev omrežja
- **•** Zagotavljanje razpoložljivosti in zaupnosti omrežja
- **•** Zagotavljanje zaupnosti in celovitosti fizičnih naprav
- **•** Upravljanje uporabniških profilov monitorja
- **•** Vzdrževanje uporabniških gesel
- **•** Spremljanje in revizija slikovnega sistema Ambu
- **•** Popolno brisanje podatkov pred odstranjevanjem monitorja

# **3. Razlaga uporabljenih simbolov**

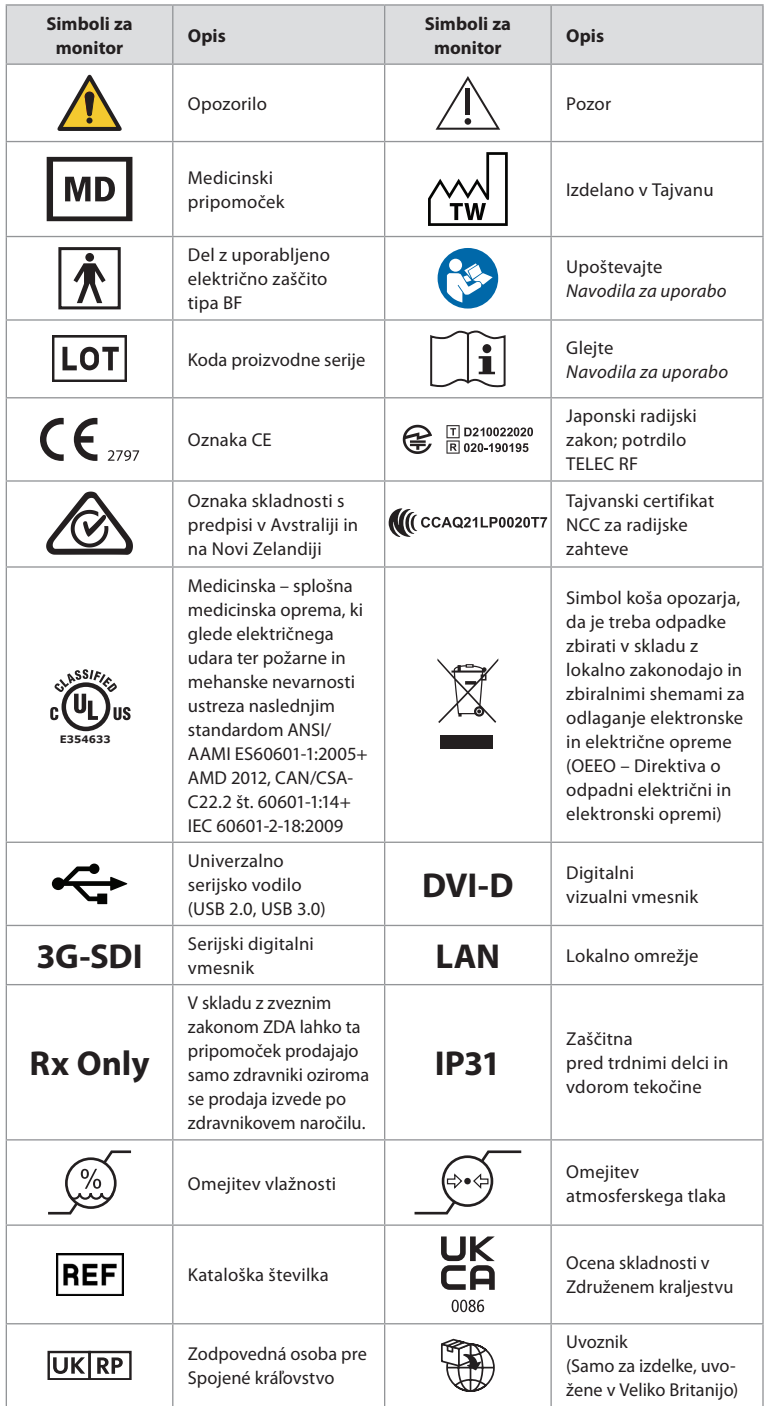

Celoten seznam z razlago simbolov je na voljo na spletnem mestu ambu.com/symbol-explanation.

# **4. Uvod**

### **4.1. Prva nastavitev**

Pred prvo uporabo monitorja sledite spodnaj opisanim korakom. Črke v sivih krogih se nanašajo na slike v kratkih navodilih na 2. strani.

- 1. Odstranite monitor iz embalaže in se prepričajte, da noben sestavni del ne manjka. Glejte sestavne dele, opisane v razdelku 2.4.
- 2. Dobro preglejte monitor in druge dele, da niso poškodovani. Monitorja ne uporabljajte, če je kakor koli poškodovan **A** .
- 3. Monitor položite na trdo in ravno površino. Monitor postavite tako, da lahko dostopate do napajalnega kabla. Monitor lahko postavite na medicinski voziček, da ga lahko premikate. Pazite, da je monitor v pravilnem položaju, da med prevozom ne pade na tla.
- 4. Če je to potrebno, na hrbtno stran monitorja priključite priloženo anteno za Wi-Fi.
- 5. Priklopite napajalni kabel v električno vtičnico in vstavite napajalni vtič v priključek za napajanje na zadnji strani monitorja **B** .
- 6. Po potrebi na zadnji del monitorja priključite zunanji monitor **C** in/ali medicinski slikovni snemalnik.
- 7. Po potrebi ročno nastavite usmerjenost zaslona na dotik monitorja **D** .
- 8. Monitor vklopite s kratkim pritiskom gumba za vklop/izklop. Indikatorska lučka na gumbu za vklop/izklop preklopi iz oranžnega (način V PRIPRAVLJENOSTI) v zeleno (VKLOP) **E** , vendar je slika v živo na voljo kmalu po vklopu monitorja, če je priključen pripomoček za vizualizacijo. Če ni priključen noben pripomoček za vizualizacijo, bo vmesnik ponazoril, kako pravilno priključiti pripomoček za vizualizacijo na monitor.
- 9. Izberite želeni jezik in pritisnite **1**.
- 10. Izberite in potrdite svojo državo ter pritisnite Confinue (Nadaljuj) **2** . Pritisnite Confirm (Potrdi) **3** .
- 11. Pojdite na Prilogo 3. Spletna varnost in zagotavljanje, da je uporaba programske opreme in povezljivosti monitorja skladna s pravilniki organizacije.
- 12. Prijavite se kot **skrbnik**, da lahko dostopate do sistemskih nastavitev: V orodni vrstici pritisnite **zavihek Login (Prijava)**.
	- Pritisnite **puščico desno 4** in nato **System Administrator (Skrbnik sistema) 5** .
	- Vnesite geslo in pritisnite **Prijava (Log in) 6** . Tovarniško nastavljeno skrbniško geslo ie AmbuAdmin.
	- Sledite navodilom na zaslonu, da spremenite geslo (potrebno pri prvi uporabi).

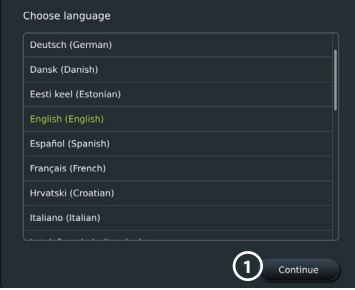

**POMEMBNO!:** Izbira prave države ob prvi uporabi je zahteva za skladnost s predpisi, zato uporabnik monitoria izbrane države pozneje ne more spremeniti. Če je treba izbrati novo državo, se obrnite na lokalnega zastopnika podjetja Ambu. Skrbnik lahko kadar koli spremeni jezik monitorja. **<sup>3</sup>**

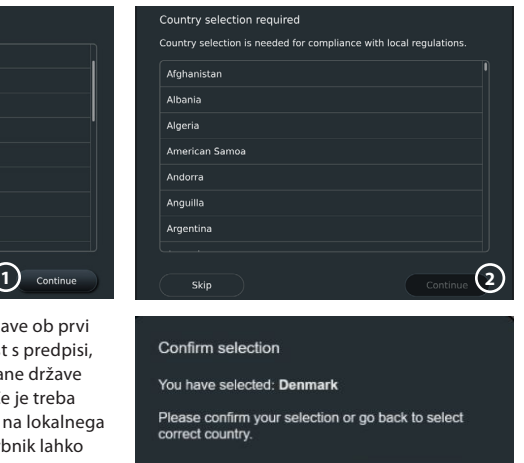

**sl**

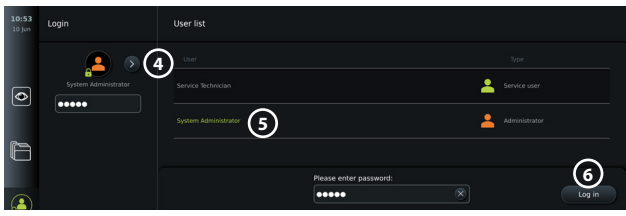

Sprememba jezika sistema:

- **•** Pritisnite **zavihek Settings (Nastavitve)** in nato **Setup**  (Nastavitev)  $\mathcal{D}$ .
- **•** Pritisnite **Language (Jezik) 8** .
- **•** Pritisnite možnost **Device language (Jezik naprave) 9** in izberite želeni jezik. Sistemski jezik se spremeni takoj, ko ga izberete.

**Opomba:** Če se skrbniško geslo izgubi, se obrnite na lokalnega zastopnika podjetja Ambu.

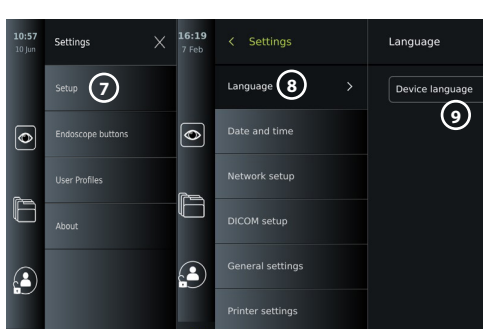

- 13. Nastavite datum in uro:
- **•** Pritisnite **Date and Time (Datum in čas) 10** .
- **•** Pritisnite možnost **Time zone setting (Nastavitev časovnega pasu) 11** in izberite želeni časovni pas.
- Pritisnite Set date and time (Nastavi datum in čas) (10), da se vrnete v prejšnji meni.
- **Izberite želeno nastavitev pod možnostjo Time format (Oblika ure) (2).**
- **Pomikajte se po urah in minutah pod možnostjo Set time (Nastavi uro) (3), da nastavite čas.**
- **•** V koledarju izberite želeni **datum 14** .

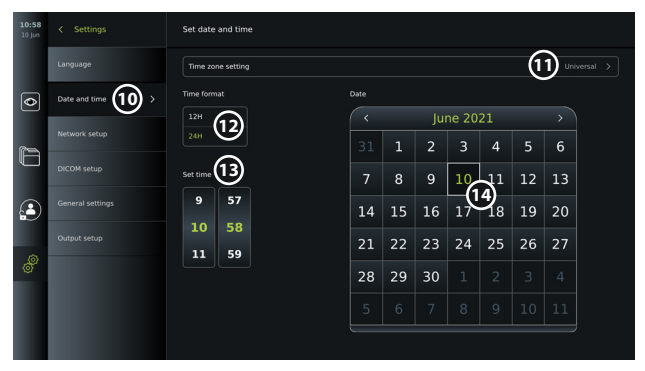

### **4.2. Uporabniški profili**

Uporabniški profili so ustvarjeni kot različne vrste uporabnikov glede na njihov namen (glejte spodnjo tabelo). Dostop do nastavitev in funkcij monitorja, vključno z ustvarjanjem novih uporabnikov, ima samo skrbnik.

Za vsakodnevno delovanje je priporočljivo ustvariti vsaj en profil naprednega uporabnika, bodisi kot skupno prijavo za oddelek ali kot posamezne profile. Dodatnih uporabniških profilov skrbnika ali serviserja ni mogoče ustvariti.

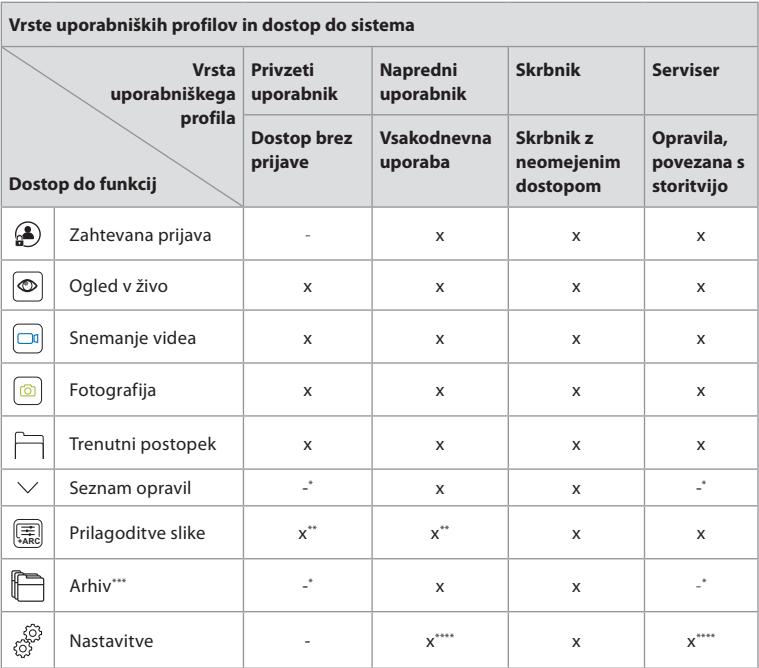

\* Skrbnik lahko omogoči ali onemogoči dostop brez prijave.

\*\* Skrbnik in serviser lahko omogočita ali onemogočita funkcije za druge uporabnike.

- \*\*\* Dostop uporabniških profilov do koša je opisan v razdelku 11.3.
- \*\*\*\* Nekatere nastavitve niso dostopne za naprednega uporabnika in serviserja.

#### **Ustvarite naprednega uporabnika:**

- **•** Pritisnite **zavihek Settings (Nastavitve)**.
- **•** Pritisnite **User Profiles (Uporabniški profili)** in nato **Add user (Dodaj**  uporabnika)  $(5)$ .
- **•** V ustrezna vnosna polja **6** vnesite uporabniško ime, geslo in ponovljeno geslo ter pritisnite **ikono Shrani 7** .

Če želite izbrisati uporabniški profil, pritisnite uporabniško ime in nato **ikono za brisanje**. Za potrditev pritisnite **OK (V redu)**.

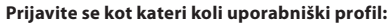

- **•** Pritisnite **zavihek Login (Prijava)**.
- **•** Pritisnite **puščico desno** in nato pritisnite uporabniško ime.
- **•** Vnesite geslo in pritisnite **Login (Prijava)**.

**Opomba:** Gesla morajo imeti najmanj 8 znakov. Dovoljen je kateri koli znak, vendar je za izboljšanje zaščite z geslom priporočljivo uporabljati kombinacijo velikih in malih črk, številk in simbolov.

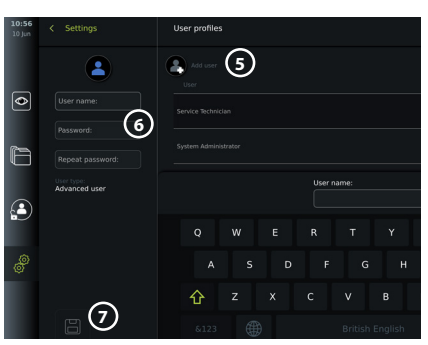

**sl**

#### **Spremenite uporabniško ime ali geslo:**

- **•** Pritisnite **zavihek Settings (Nastavitve)** in nato **User Profiles (Uporabniški profili)**.
- **Pritisnite uporabniško ime (8)** in nato **ikono za urejanje (9)**.
- **•** V ustrezna vnosna polja **10** vnesite novo uporabniško ime, geslo in ponovljeno geslo ter pritisnite **ikono Shrani** (11).

**Opomba:** Skrbnik lahko spremeni uporabniško ime in geslo za druge vrste uporabnikov.

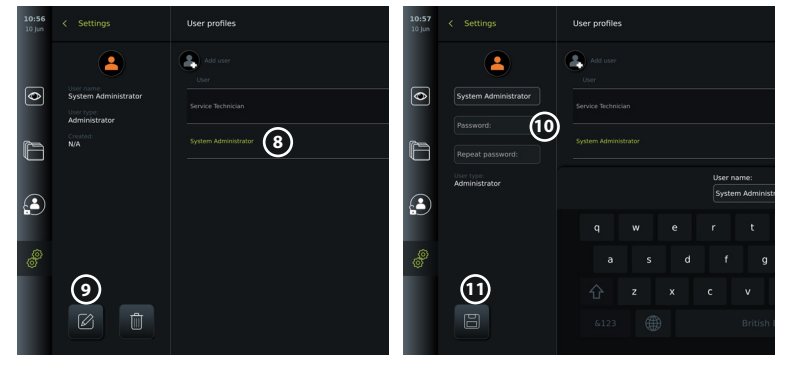

# **5. Splošne nastavitve**

Skrbnik lahko omogoči in onemogoči funkcije za vse uporabnike.

V meniju *Setup (Nastavitev)* pod zavihkom **General Settings (Splošne nastavitve)** lahko z drsniki ON/OFF (VKLOP/IZKLOP) omogočite ali onemogočite naslednje funkcije:

- **• Upravljanje preko USB-ja** možnost, ki omogoča izvoz datotek, nadgradnjo programske opreme, uvoz potrdila TLS in možnost tiskanja z uporabo vrat USB.
- **• Komunikacijske nastavitve**  omogočajo možnost nadgradnje programske opreme na spletu, če je vzportavljena povezava z internetom.
- **• Nastavitve arhiva** določite, kdaj je postopek premaknjen v koš in kdaj je izbrisan iz koša.
- **• Povečava, štoparica, ARC**  funkcije, ki so na voljo med postopkom, je mogoče onemogočiti za vse vrste endoskopov in uporabnike.
- **• Nastavitve prijave**  določite, ali lahko uporabnik, ki ni prijavljen, še vedno dostopa do arhiva in si ogleda seznam opravil.
- **• Nastavitve nedejavnosti uporabnika**  izberite, ali se bo monitor zaradi nedejavnosti odjavil uporabnika.

Upoštevajte, da če je funkcija onemogočena (ni zelene barve), simbol ni viden tam v meniju, kjer se običajno nahaja.

### **6. Nastavitev omrežja**

Če želite uvoziti seznam opravil ali prenesti slike, mora biti monitor povezan z omrežjem prek omrežja Wi-Fi ali kabla LAN/ethernet.

### **6.1. Nastavitev omrežja Wi-Fi**

Monitor podpira preverjanje pristnosti WPA, WPA2 in WPA2 Enterprise. Omrežja Wi-Fi, ki preusmerjajo na spletno stran za prijavo, niso podprta.

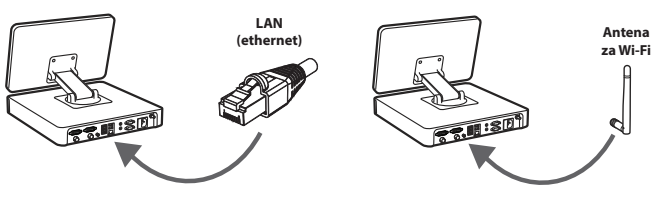

#### **Omogočite Wi-Fi:**

- 1) Pritisnite **zavihek Settings (Nastavitve)** in nato **Setup**  (Nastavitev)  $\textcircled{1}$ .
- 2) Pritisnite **Network setup (Nastavitev omrežja) 2** .
- 3) Pritisnite drsnik za **VKLOP/IZKLOP**, da vklopite omrežje Wi-Fi **3** (preklopi na zeleno).
- 4) Če to zahteva omrežje Wi-Fi v organizaciji, pritisnite vnosno polje ob **Hostname (Ime gostitelja) 4** in vnesite ime gostitelja. **Opomba:** Ime gostitelja zagotovi skrbnik za IT v vaši organizaciji in se uporablja za identifikacijo monitorja v omrežju Wi-Fi. Ime gostitelja je lahko dolgo 1 – 63 znakov brez pik in je lahko sestavljeno iz številk in velikih ali malih črk (A–Z/a–z). Vezajev ni mogoče uporabiti kot prvi ali

zadnji znak.

5) Pritisnite **Configure (Konfiguriraj) 5** in počakajte, da monitor poišče razpoložljiva omrežja.

#### **6.1.1. Omrežje Wi-Fi s preverjanjem pristnosti WPA/WPA2**

- 1) S seznama izberite omrežje Wi-Fi.
- 2) Vnesite geslo in pritisnite **Save**  (Shrani) **6**, nato pritisnite **Connect (Poveži)**.
- 3) Ko je povezava vzpostavljena, se v orodni vrstici prikaže simbol  $Wi$ -Fi $\widehat{\mathcal{F}}$ .
- 4) Če želite omogočiti samodejno povezavo s tem omrežjem Wi-Fi, pritisnite **drsnik za VKLOP/IZKLOP funkcije Connect automatic (Poveži samodejno) 7** (preklopi na zeleno).

#### **6.1.2. Skrito omrežje Wi-Fi (Wi-Fi ni prikazan na seznamu razpoložljivih povezav Wi-Fi)**

- 1) Pritisnite **Dodaj omrežje (Add**  network) (8)
- 2) Pritisnite vnosno polje ob **SSID**  in vnesite ime skritega omrežja Wi-Fi, nato pa pritisnite **OK (V redu)**.
- 3) V vnosna polja vnesite preostale informacije glede na vrsto omrežja Wi-Fi.

#### **6.1.3. Omrežje Wi-Fi s preverjanjem pristnosti WPA2 Enterprise (zahtevano uporabniško ime in geslo)**

- 1) Vnesite uporabniško ime v polje **Identity (Identiteta) 9 .**
- 2) Vnesite geslo v polje Password (Geslo) (10).
- 3) Izberite zahtevano potrdilo **11** .
- 4) Pritisnite **Connect (Poveži)** (12).
- 5) Ko je povezava vzpostavljena, se v orodni vrstici prikaže simbol Wi-Fi.

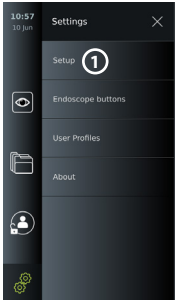

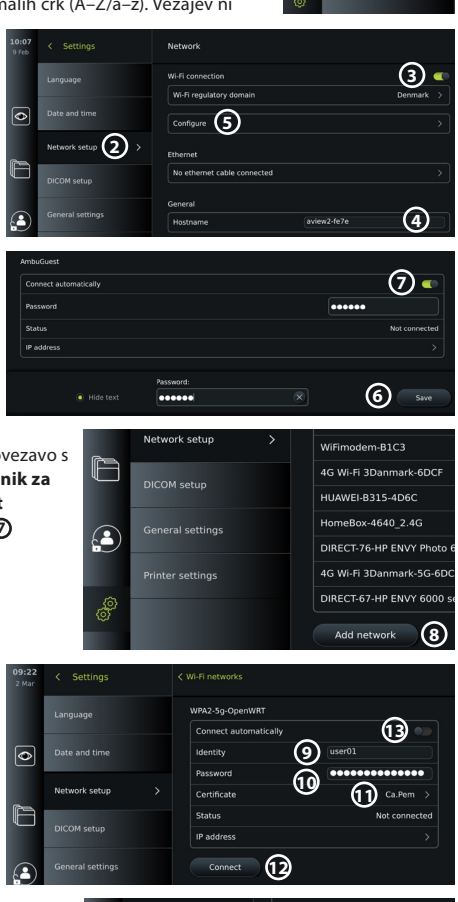

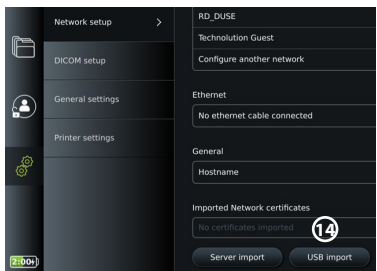

**sl**

6) Če želite omogočiti samodejno povezavo s tem omrežjem Wi-Fi, pritisnite **drsnik za VKLOP/IZKLOP funkcije Connect automatic (Poveži samodejno) 13** (preklopi na zeleno).

#### **6.1.4. Uvoz potrdila omrežja za WPA2 (TLS -transportni varnostni sloj)** V meniju **Network (Omrežje)** se pomaknite na **Imported Network certificates (Uvožena**  potrdila omrežja) (14).

#### *6.1.4.1. Uvoz potrdil TLS s strežnika*

- 1) Prepričajte se, da je monitor povezan z začasnim omrežjem Wi-Fi ali omrežjem LAN (glejte razdelek 5.1.1. ali 5.2.).
- 2) Priisnite **Server import (Uvoz s strežnika).**
- 3) Vnesite **Certificate file name (Ime datoteke s potrdilom) 15** , **Host name (Ime**  gostitelja) (16) in Port number (Številka vrat) (17).
- 4) Pritisnite **Import (Uvozi) 18** .

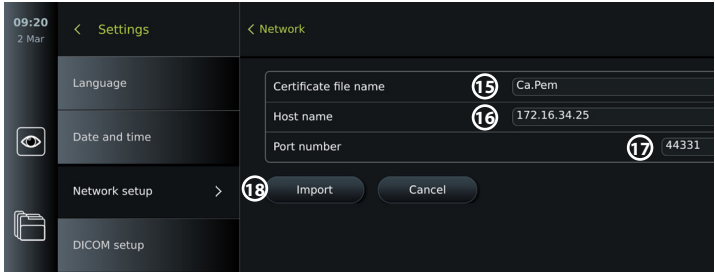

#### *6.1.4.2. Uvoz potrdila omrežij z bliskovnega pogona USB*

- 1) Prepričajte se, da je povezava USB omogočena za uvoz potrdila (glejte razdelek 2.5.). Vstavite USB s potrdilom omrežja (glejte razdelek 6.1.4).
- 2) Pritisnite **USB import (Uvoz z USB-ja)** in počakajte, da monitor poišče potrdila omrežij na pogonu USB.
- 3) Izberite zahtevano potrdilo omrežja in pritisnite **Import (Uvozi) 19** .

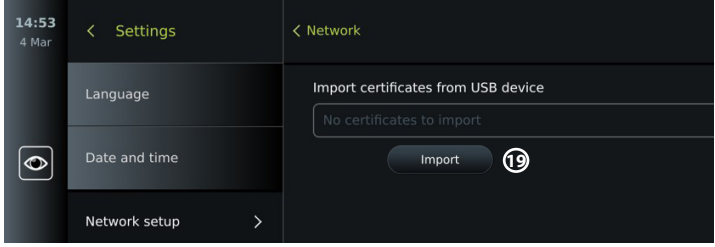

**Opomba:** Ko je potrdilo omrežja uvoženo, je ime datoteke s potrdilom prikazano pod **Imported Network certificates (Uvožena potrdila omrežij)** v meniju **Network (Omrežje)**.

### **6.2. Povezava LAN prek kabla za ethernet**

- 1) Priključite kabel LAN v vrata za povezavo Ethernet na hrbtni strani monitorja in v usmerjevalnik ali stensko vtičnico za LAN.
- 2) V meniju **Network (Omrežje)** preverite stanje povezave LAN, prikazano pod možnostjo **Ethernet.**

### **6.3. Nastavitev statičnega naslova IP in/ali strežnika DNS za omrežje Wi-Fi ali LAN**

- 1) V meniju **Network (Omrežje)** pritisnite trenutno izbrano omrežje Wi-Fi.
- 2) Pod imenom omrežja Wi-Fi pritisnite **puščico** ob **IP address (naslov IP)**. Pritisnite drsnik **VKLOP/ IZKLOP** ob možnosti **Enable static IP (Omogoči statični naslov IP) 20** ali **Configure manual DNS**

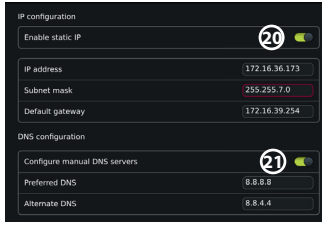

**servers (Konfiguriraj ročne strežnike DNS) 21** (preklopite na zeleno) in vnesite zahtevane informacije.

### **6.4. Prekinitev povezave z omrežjem Wi-Fi**

V meniju **Network (Omrežje)** pritisnite trenutno izbrano omrežje Wi-Fi in nato pritisnite **Disconnect (Prekini povezavo)**.

### **6.5. Odstranitev vseh podatkov o omrežju z monitorja**

V meniju **Network (Omrežje)** pritisnite **Clear all data (Počisti vse podatke)**. Pritisnite **OK (V redu)**.

### **7. Nastavitev povezave s sistemom PACS in seznamom opravil**

Če želite uvoziti seznam opravil ali izvoziti slike, mora biti strežnik seznama opravil/strežnik PACS (Picture Archiving and Communication System) sposoben pošiljati in prejemati podatke v formatu DICOM (Digital Imaging and Communications in Medicine). Za vzpostavitev povezav s strežnikom mora biti monitor povezan z omrežjem Wi-Fi ali LAN (glejte razdelek 6.1 in 6.2).

### **7.1. Nastavitev monitorja za povezavo s strežnikom**

- **•** Pritisnite **zavihek Settings (Nastavitve)** in nato **Setup (Nastavitev)**.
- **•** Pritisnite **DICOM setup (Nastavitev DICOM) 22** .
- **• Station name (Ime postaje) 23** lahko po želji spremenite. Ime postaje se uporablja za prepoznavanje enote, če je treba na določeno enoto potisniti poseben seznam opravil ali če je pomembno, da spremljate, s katere enote so bili poslani podatki. Privzeto ime je *AmbuMon*, največja dolžina imena postaje pa je 16 znakov.
- **•** Pritisnite **Use serial number (Uporabi serijsko številko)** ali **Use custom name (Uporabi ime po meri)** ob možnosti **Station AE title (naziv AE postaje) 24** . Če ste izbrali **Use custom name (Uporabi ime po meri)**, pritisnite vnosno polje in vnesite ime.

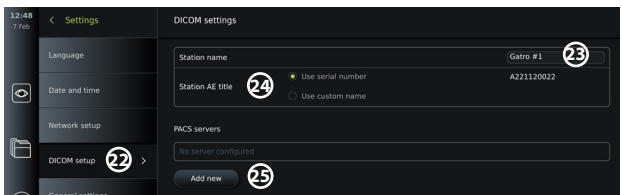

### **7.2. Vzpostavljanje povezave s strežnikom PACS**

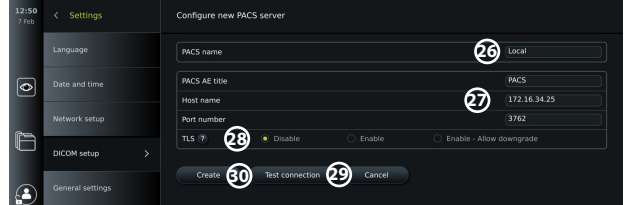

- **•** Pritisnite **Add new (Dodaj novo) 25** pod možnostjo **PACS servers (Strežniki PACS)**.
- **•** Pritisnite vnosno polje ob možnosti **PACS name (Ime PACS) 26** in vnesite ime, ki ga želite uporabiti za povezavo PACS.
- **•** Pritisnite vnosna polja ob možnostih **PACS AE title (naziv AE PACS)**, **Host name (Ime gostitelja)** in **Port number (Številka vrat) 27** ter v vsako polje vnesite zahtevane podatke.
- **•** Pritisnite želeno nastavitev ob možnosti **TLS 28** . **Opomba:** Če omogočite TLS, morate potrebno potrdilo TLS uvoziti s strežnika ali bliskovnega pogona USB (glejte spodnja navodila).
- **•** Pritisnite **Test connection (Preskus povezave) 29** , da preverite, ali so bili podatki pravilno vneseni in ali je mogoče vzpostaviti povezavo s strežnikom.
- **•** Pritisnite **Create (Ustvari) 30**, da shranite nastavitev povezave s strežnikom.

Nekateri sistemi PACS morda potrebujejo naslov MAC in naslov IP monitorja. Naslov MAC je edinstven za vsak monitor, medtem ko naslov IP dodeli omrežje bolnišnice. Pridobite naslov MAC in naslov IP monitorja:

- **•** Prijavite se kot Administrator (Skrbnik) in odprite možnost Settings About Device Info (Nastavitve – O napravi – Informacije o napravi).
- **•** Glede na to, ali se uporablja Wi-Fi ali Ethernet, poiščite zavihek informacij Network (Omrežje).

Naslov MAC je naslov 48-BIT, združen v 6 oktet. V spodnjem primeru je naslov MAC označen v rdečih poljih, odvisno od nastavitve omrežja.

Najdete lahko tudi naslov IP, ki ga je dodelilo vaše omrežje. V spodnjem primeru je naslov IP označen v modrem polju.

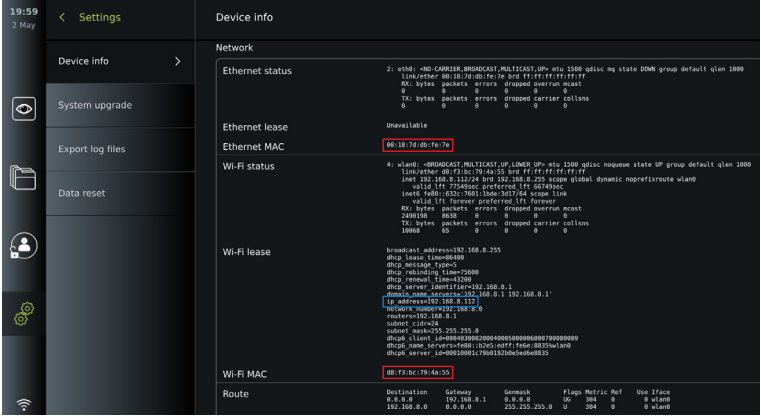

### **7.3. Nastavitev povezave s strežnikom seznama opravil**

- **• Omogočite seznam opravil 31 z vdrsnikom za VKLOP/IZKLOP** premaknjenim na zeleno.
- **•** Vnesite zahtevane podatke v **Worklist server AE title (Naziv AE strežnika seznama opravil)**, **Worklist server hostmane (Ime gostitelja strežnika seznama opravil)** in **Worklist server port number (Številka vrat strežnika seznama opravil) 32** .
- **•** Pritisnite želene nastavitve **TLS 33** . **Opomba:** Če omogočite TLS, morate potrebno potrdilo TLS uvoziti s strežnika ali bliskovnega pogona USB.
- **•** Izberite način (ES = endoskopija, US = ultrazvok) ali vnesite določen način v polje Other (Drugo) **34** , kjer določite, kateri seznam opravil želite pridobiti.
- **•** V polje **Display upcoming procedures (hours) (Prikaži prihajajoče postopke (ure)) 35** vnesite časovni okvir, ki ga bo priklicani seznam opravil prikazal.
- **•** Možnost **Hide past procedures older than (hours) (Skrij pretekle postopke, starejše od (ure)) 36** vam omogoča, da omejite količino postopkov na seznamu opravil.
- Pritisnite Test worklist connection (Preskus povezave seznama opravil) (37), da preverite, ali so bili podatki pravilno vneseni in je povezava s strežnikom vzpostavljena.

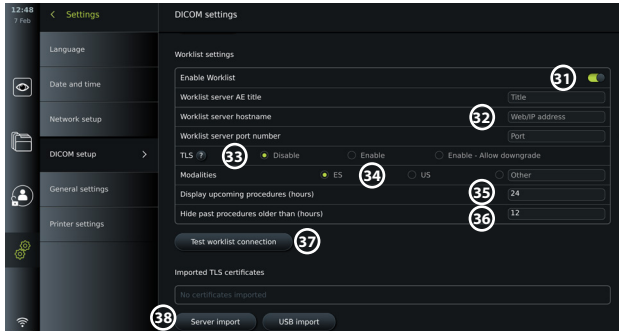

#### **Uvoz potrdila TLS s strežnika ali bliskovnega pogona USB:**

Za večjo varnost lahko pri nastavljanju povezave s PACS in strežnikom seznama opravil uporabite TLS.

Če želite omogočiti TLS, morate v monitor uvoziti potrdilo TLS s strežnika ali bliskovnega pogona USB. Če je v monitor uvoženih več potrdil TLS, strežnik PACS/seznama opravil samodejno izbere zahtevano potrdilo TLS. Za uvoz s strežnika se prepričajte, da je monitor povezan z omrežjem Wi-Fi ali LAN.

Za uvoz z bliskovnega pogona USB se prepričajte, da je omogočena povezava USB za uvoz potrdila in da je na monitor priključen pogon USB.

Če želite uvoziti potrdila TLS iz strežnika:

- **•** Priisnite **Server import (Uvoz s strežnika) 38** .
- **•** Pritisnite vnosno polje ob možnosti **Certificate file name (Ime datoteke s potrdilom) 39** in vnesite ime datoteke.
- **•** Pritisnite vnosno polje ob možnosti **Host name (Ime gostitelja) 40** in vnesite ime gostitelja.
- **•** Pritisnite vnosno polje ob **Port number (Številka vrat) 41** in vnesite številko vrat.
- **•** Pritisnite **Import (Uvozi) 42** .

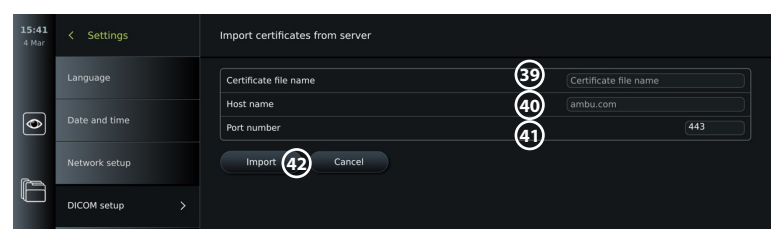

Če želite uvoziti potrdila TLS z bliskovnega pogona USB:

- **•** Pritisnite **USB import (Uvoz z USB-ja)** in počakajte, da monitor poišče potrdila TLS na pogonu USB.
- **•** Izberite zahtevano potrdilo TLS in pritisnite **Import (Uvozi) 43** .

**Opomba:** Ko je bilo potrdilo TLS uvoženo, je ime datoteke s potrdilom prikazano pod

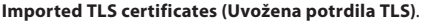

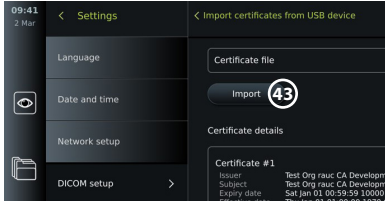

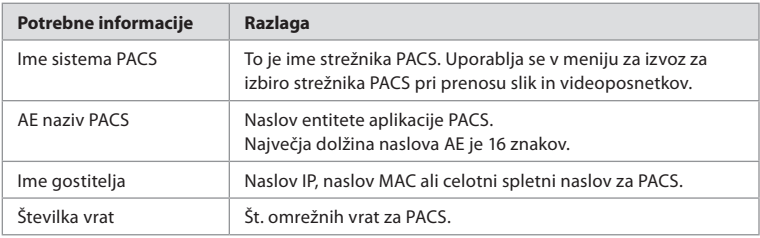

# **8. Nastavitev izhoda**

Skrbnik si lahko ogleda in znova konfigurira, kateri **izhodi sprožilca** (funkcije slik ali videoposnetkov) **1** so poslani prek katerih izhodnih vrat na priključeni zunanji medicinski slikovni snemalnik.

### **Za dostop do menija Izhod sprožilca (Trigger output):**

- **•** Pritisnite zavihek **Nastavitve (Settings)** v orodni vrstici na levi strani.
- **•** Pritisnite **Nastavitev (Setup)** in nato **Nastavitev izhoda (Output setup)**.

Konfigurirate lahko kanale za izhod sprožilca A, B, C in D. Izhod sprožilca A privzeto pošlje signal za zajem slike, izhod sprožilca D pa pošlje signal za začetek ali zaustavitev snemanja videoposnetka z zdravstvenim slikovnim snemalnikom. Sprožilca B in C privzeto nimata dodeljenih signalov sprožilca.

### **Ponovna konfiguracija izhodov sprožilca kot skrbnik:**

- **•** Izberite kanal izhoda sprožilca, ki ga želite ponovno konfigurirati (A, B, C ali D), in izberite izhodni signal v izbirnem meniju, ki se prikaže na desni strani zaslona **2** .
- **•** Pomembno je, da se dodeljena funkcija na izhodnih vratih sprožilca monitorja ujema s funkcijo, dodeljeno priključenim vhodnim vratom medicinskega slikovnega snemalnika.
- **•** Preverite, ali se sistem obnaša po pričakovanjih.

Če je medicinski slikovni snemalnik pravilno nastavljen, bo posnel sliko ali zagnal/ustavil snemanje videa, če je ustrezna funkcija aktivirana s pomočjo gumbov na povezanem endoskopu ali neposredno na gumbih na zavihku **Ogled v živo (Live view)**.

V meniju Trigger duration (Trajanje sprožilca) lahko dolžino impulza nastavite tako, da se ujema z medicinskim slikovnim snemalnikom.

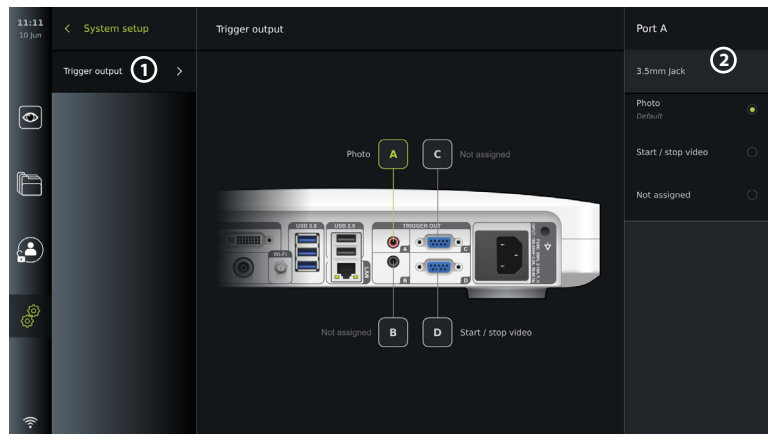

# **9. Konfiguracija gumbov endoskopa**

Administrator in serviser lahko nastavita konfiguracijo gumbov endoskopa, tudi če endoskop ni priključen. Vsi drugi uporabniki si lahko ogledajo trenutno konfiguracijo gumbov, vendar je ne morejo spremeniti. Razpoložljive funkcije so odvisne od vrste izbranega endoskopa. Če si želite ogledati trenutno konfiguracijo združljivih endoskopov ali znova konfigurirati gumbe, pritisnite zavihek **Nastavitve (Settings)** v **orodni vrstici**, pritisnite **Endoscope buttons (Gumbi endoskopa)** in izberite vrsto endoskopa  $\Omega$ . Prikazal se bo pregled.

### **9.1. Konfiguracija gumbov endoskopa**

- **•** Pritisnite **zavihek Settings (Nastavitve)**, nato pritisnite **Endoscope buttons (Gumbi endoskopa)**.
- **•** Pritisnite želeno kategorijo endoskopa **2** in izberite endoskop.
- **•** Na zaslonu je prikazan pregled gumbov endoskopa z razpoložljivimi funkcijami.
- **•** Pritisnite želeni gumb endoskopa **3** in nato izberite dolg ali kratek pritisk gumba **4** .
- **•** Pritisnite dejanje, ki ga želite izvesti, ko pritisnete izbrani gumb (5).
- **•** Ponovite za vsak gumb. Pregled prikazuje izbrane funkcije poleg gumbov.

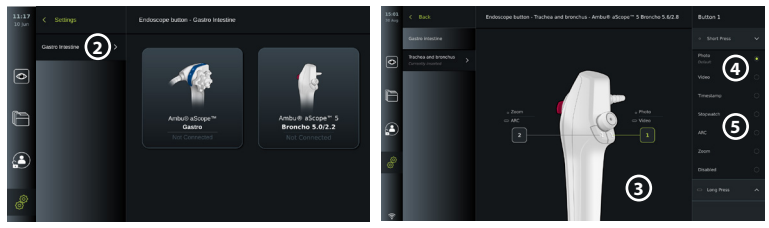

**Opomba:** Vsak tip endoskopa ima privzeto konfiguracijo gumbov.

**Opomba:** Izvedene spremembe bodo shranjene in veljajo za vse pripomočke za vizualizacijo iste vrste.

**Opomba:** Za nekatere pripomočke za vizualizacijo, npr. ARC, je mogoče aktivirati samo z dolgim pritiskom.

# **10. Upravljanje monitorja**

### **10.1. Priprava in pregled monitorja pred uporabo**

Pred uporabo monitorja za postopek pri bolniku upoštevajte spodaj navedene ustrezne korake in vse druge potrebne korake v skladu s postopki in zahtevami vaše organizacije za pripravo in pregled te vrste pripomočka.

- 1. Dobro preglejte monitor in druge dele, da niso poškodovani. Monitorja ne uporabljajte, če je kakor koli poškodovan.
- 2. Monitor očistite in razkužite (glejte 14. poglavje).
- 3. S priloženim električnim kablom monitor priključite v ustrezni vir energije ter vklopite vir energije. Oranžna lučka na gumbu za vklop/izklop zasveti, kar pomeni, da je monitor v stanju pripravljenosti.
- 4. Položaj in usmerjenost zaslona na dotik prilagodite svojim željam.
- 5. Monitor vklopite s pritiskom gumba za vklop/izklop. Lučka na gumbu za vklop/izklop preklopi iz oranžne (način V PRIPRAVLJENOSTI) v zeleno (VKLOP). Če je priključen pripomoček za vizualizacijo Ambu, bo med nalaganjem uporabniškega vmesnika na voljo tudi slika v živo.
- 6. Po potrebi priključite monitor na omrežje Wi-Fi.
- 7. Pripomoček za vizualizacijo Ambu priključite v monitor tako, da priključek priklopite v ustrezni vhod za priključek na monitorju. Prepričajte se, da so puščice poravnane in da se barva ujema na priključku in njegovih vratih.

**Opomba:** Za pripravo in uporabo pripomočka za vizualizacijo Ambu glejte navodila za uporabo ustreznega pripomočka za vizualizacijo.

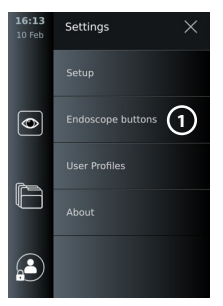

- 8. Preverite, ali se na zaslonu vidi videoposnetek v živo, tako da distalni konec pripomočka za vizualizacijo Ambu usmerite proti predmetu, npr. vaši dlani.
- 9. Po potrebi lahko zunanji monitor priključite v vhod HDMI ali SDI na hrbtni strani monitorja.

### **10.2. Zagon in zaustavitev postopka 10.2.1. Zagon postopka**

Ko je pripomoček za vizualizacijo Ambu priključen na monitor, se začne nov postopek, ko izvedete eno od naslednjih dejanj: 1) bolnika izberete s seznama opravil, 2) posnamete fotografijo ali videoposnetek ali 3) aktivirate štoparico.

Če je priključen pripomoček za vizualizacijo, je slika v živo na voljo kmalu po vklopu monitorja. Tudi če pride do napake v omrežju ali drugih težav v sistemu, bo ogled v živo še vedno na voljo, kar bo omogočilo uporabo zaslona v klinične namene.

### **10.2.2. Zaustavitev postopka**

Odklopite pripomoček za vizualizacijo Ambu z monitorja in izberite eno od naslednjih možnosti:

- Pritisnite **Finish and export (Dokončaj in izvozi)** (1), da končate trenutni postopek in izvozite posnete datoteke.
- **•** Pritisnite **X 2** , da končate postopek brez izvoza datotek.

Ponovno priključite pripomoček za vizualizacijo (ali nadomestni pripomoček za vizualizacijo), da se vrnete na trenutni postopek in nadaljujete z njim.

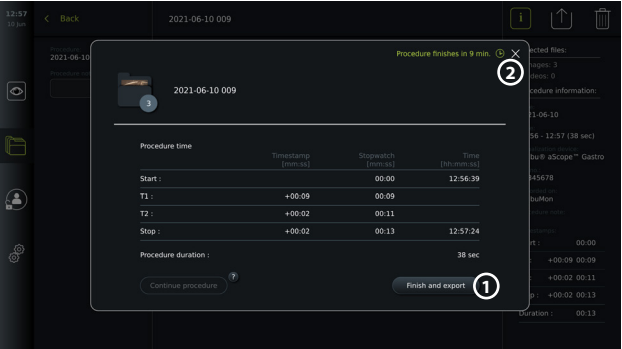

### **10.3. Potek dela postopka z uporabo seznama opravil**

Monitor lahko pridobi informacije o bolniku s strežnika seznama opravil. Ko je na spustnem meniju seznama opravil izbran bolnik, bodo izbrani podatki o njem dodani slikam in videoposnetkom, ustvarjenim v trenutnem postopku. Informacije o bolniku lahko pridobite pred postopkom ali med njim. Če se postopek zaključi brez izbire bolnika, je treba informacije o bolniku vnesti ročno.

#### **Posodobitev seznama opravil in iskanje bolnika:**

- **•** Pritisnite **puščico navzdol 3** , da odprete seznam bolnikov na strežniku seznama opravil.
- **Pritisnite <b>ikono za posodobitev** (4), da pridobite trenutne informacije o bolniku s strežnika seznama opravil.
- **•** Pritisnite **iskalno polje 5** in vnesite iskalni izraz, npr. ime bolnika, vrsta posega ali ime zdravstvenega delavca.
- **•** Pritisnite **ikono žebljička 6** , da ostane trenutni iskalni izraz aktiven med pomikanjem po rezultatih iskanja.
- **•** Iskalni izraz bo ostal pripet, dokler ga ne odpnete s ponovnim pritiskom na **ikono žebljička**.

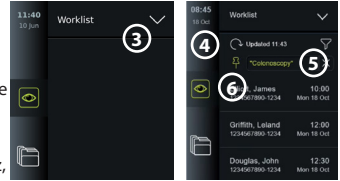

#### **Izberite bolnika s seznama opravil:**

- **•** Pritisnite ime bolnika in nato **Confirm (Potrdi)**.
- **•** Če želite izbrati drugega bolnika, pritisnite ime bolnika in pritisnite **Change (Spremeni)**.
- **•** Če želite preklicati izbiro bolnika, pritisnite izbrano ime bolnika in pritisnite **Deselect (Prekliči izbor)**.

# **10.4. Pregled funkcij ogleda v živo**

Ko je pripomoček za vizualizacijo Ambu povezan z monitorjem, so funkcije ogleda v živo na voljo na zavihku Ogled v živo.

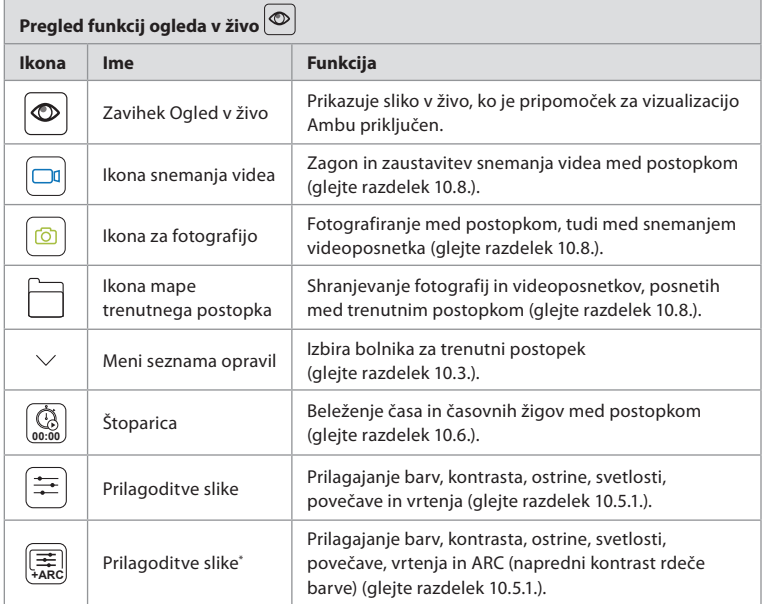

\* Ta ikona je prikazana le, če je funkcija ARC omogočena in če priključen endoskop podpira to funkcijo.

# **10.5. Uporaba prilagoditev slike**

- **•** Pritisnite **ikono za prilagoditev slike**, da odprete meni.
- **•** Ko prilagodite nastavitve slike, pritisnite **X**, da shranite nastavitve.  $\Box$

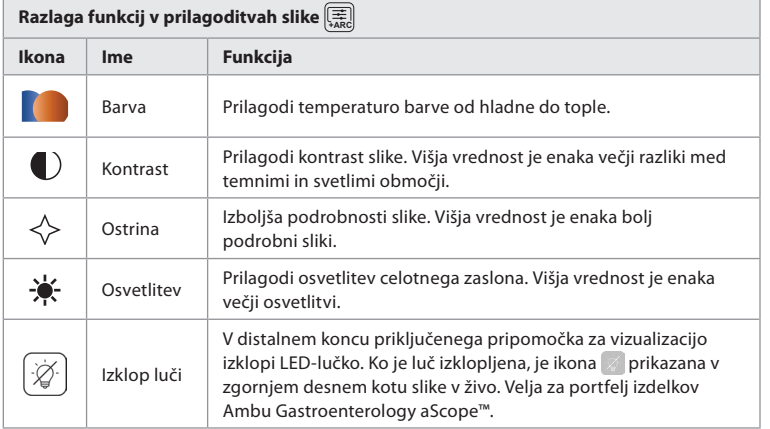

**sl**

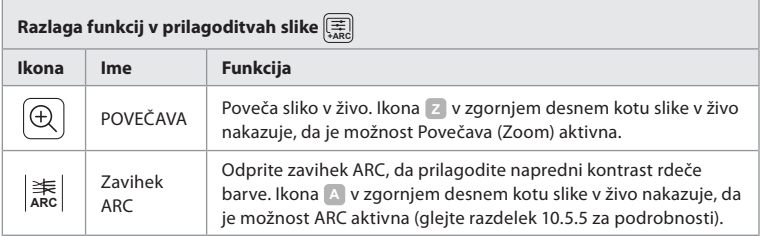

**Opomba:** Nekatere prilagoditve slik lahko onemogoči skrbnik.

**Opomba:** Izvedene spremembe bodo shranjene in veljajo za vse pripomočke za vizualizacijo iste vrste.

### **10.5.1. Prilagodite barvo, kontrast, ostrino in svetlost**

**•** Prilagodite nastavitve slike tako, da pritisnete **ikone 7** na obeh koncih drsnikov ali da povlečete **drsnike 8** levo ali desno.

### **10.5.2. Vrtenje slike v živo**

- **Pritisnite ikono za vrtenje (9), da zavrtite sliko v živo za** 180 stopinj.
- **•** Znova pritisnite **ikono za vrtenje**, da sliko v živo zavrtite nazaj v prvotno stanje.
- **•** Ko je vrtenje slike aktivno, je na zaslonu ogleda v živo prikazan simbol za vrtenje R.

**Opomba:** Vrtenje je na voljo samo, če priključeni endoskop podpira funkcijo vrtenja.

**Opomba:** Če je možnost obračanja na voljo, bo ikona obračanja zamenjala ikono »lučke«.

### **10.5.3. Uporaba funkcije povečave**

- **•** Za povečavo pritisnite **ikono povečave 10** .
- **•** Znova pritisnite **ikono povečave**, da pomanjšate.
- **•** Ko je funkcija povečave aktivna, je na zaslonu ogleda v živo prikazan simbol povečave. **Opomba:** Z dvojnim dotikom zaslona lahko tudi povečate ali pomanjšate prikaz. V načinu

povečave je slika obrezana, zgornji in spodnji del slike pa ne bosta prikazana.

### **10.5.4. Vklop/izkop luči**

LED-luč na distalnem koncu pripomočka za vizualizacijo se vklopi takoj, ko je pripomoček za vizualizacijo priključen na monitor in ostane vklopljena, dokler pripomoček za vizualizacijo ni odklopljen. Vklop in izklop luči je mogoč samo pri nekaterih pripomočkih za vizualizacijo.

**•** Če želite aktivirati izklopljeno luč, odprite meni **Prilagoditev slike (Image adjustment) +ARC** in pritisnite gumb za **izklop luči** 10

Ko je **luč izklopljena**, je ikona prikazana v zgornjem desnem kotu slike v živo ( ,

v središču slike v živo pa se prikaže pojavno obvestilo z dodatnim gumbom **Light off (Izklop luči)** za izklop.

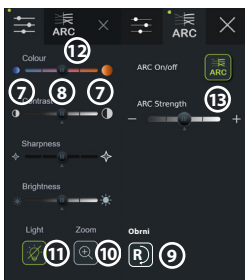

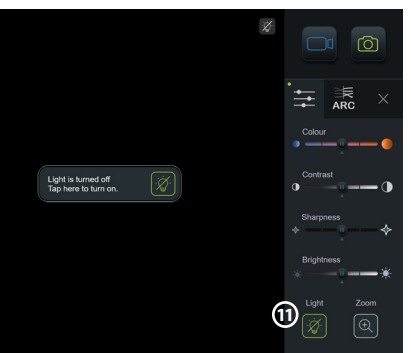

#### **Opombe:**

- **•** Funkcija vklopa/izklopa luči velja za portfelj sistema Ambu Gastroenterology aScope™.
- **•** Slika v živo bo še naprej prikazovala pretok kamere.
- **•** Funkcija izklopa luči ne moti drugih funkcij (hkrati lahko delujejo povečava, ARC, slika ali video in druge funkcije).
- **•** Funkcija izklopa luči se bo ponastavila na privzeto stanje (luč je vklopljena, ko je povezan pripomoček za vizualizacijo) po odstranitvi endoskopa, po končanem postopku in po ponovnem zagonu.

### **10.5.5. Prilagoditev ARC (napredni kontrast rdeče barve)**

ARC je zaščiten algoritem izboljšave kontrasta rdeče barve podjetja Ambu, ki poudari rdečo barvo v primerjavi z drugimi barvnimi komponentami na istem območju. ARC je namenjen izboljšanju vidnosti odtenkov rdeče barve na sliki. Po izklopu prikazovalne enote se shrani prilagoditev jakosti funkcije ARC za vsako posamezno vrsto pripomočka za vizualizacijo.

- **•** Vodni žig **A** ne bo viden na zajetih slikah ali videoposnetkih.
- **•** Videoposnetki, posneti z aktivno funkcijo ARC, bodo videti nekoliko nenasičeni, saj je v sistemu za obdelavo slike onemogočenih nekaj barvnih popravkov, ko je aktivna funkcija ARC.
- **•** Pritisnite **zavihek ARC** (12).
- **•** Pritisnite **gumb ARC 13** , da omogočite prilagoditev ARC (gumbna stikala bodo zelena, na zavihku ARC pa bo prikazana majhna zelena pika).
- **•** Nastavitev ARC prilagodite tako, da pritisnete ikone na obeh koncih drsnikov ali da povlečete drsnik levo ali desno.
- **•** Ko je funkcija ARC omogočena, je na zaslonu ogleda v živo prikazan simbol A za ARC.

**Opomba:** ARC je na voljo samo, če priključen endoskop podpira funkcijo ARC. **Opomba:** Po izklopu prikazovalne enote se shrani prilagoditev jakosti funkcije ARC za vsako posamezno vrsto pripomočka za vizualizacijo.

### **10.6. Uporaba štoparice**

Štoparico monitorja lahko uporabite za beleženje trajanja postopka ali delov postopka. Medtem ko štoparica teče, lahko naredite časovne žige, da označite določene točke v času.

- **•** Pritisnite **ikono štoparice (14)**, da zaženete štoparico.
- **•** Pritisnite **znak plus 15** , da naredite časovni žig med tekom štoparice.
- **•** Znova pritisnite ikono štoparice, da začasno ustavite štoparico.
- **•** Ko je štoparica začasno zaustavljena, jo lahko znova zaženete tako, da pritisnete ikono štoparice ali pa pritisnete znak plus, da štoparico zaženete z novim časovnim žigom.

**Opomba:** Štoparica deluje v ozadju, tudi če je prekrita z zaslonom ogleda v živo, npr. medtem ko je vključen dvojni prikaz. **Opomba:** Štoparica preneha delovati, ko odstranite pripomoček za vizualizacijo. Če se isti pripomoček za vizualizacijo v 60 sekundah ponovno poveže, štoparica samodejno deluje naprej. Če je preteklo več kot 60 sekund, pritisnite Continu procedure (Nadaljuj postopek) , da nadaljujete postopek in štoparico pustite delovati.

### **10.7. Uporaba dvojnega prikaza**

Z dvojnim prikazom lahko zaslon ogleda v živo prikazuje sliko v živo iz dveh pripomočkov za vizualizacijo,ki sta hkrati povezana.

#### **Uporaba dvojnega prikaza:**

- **•** Priključite dva pripomočka za vizualizacijo Ambu na vhode za priključke na monitorju.
- **•** Na zaslonu ogleda v živo sta prikazani dve sliki, ena večja in ena manjša. Številka, prikazana na vsaki sliki, ustreza številki na vhodu za priključek na monitorju.

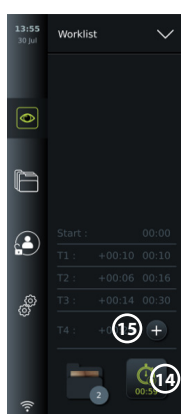

 $\overline{u}$ 

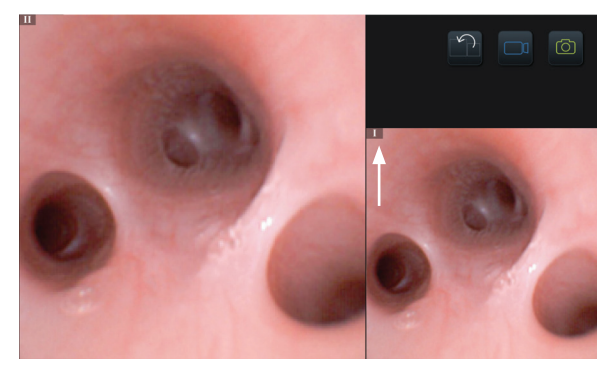

### **10.8. Slikanje in snemanje videoposnetkov Fotografiranje:**

**•** Pritisnite **ikono fotografiranja a**, da posnamete fotografijo in jo shranite v mapo trenutnega postopka.

#### **Snemanje videoposnetka:**

- **•** Če želite začeti snemanje videoposnetka, pritisnite **ikono videoposnetka** .
- **•** Znova pritisnite **ikono videoposnetka**, da ustavite snemanje videoposnetka in ga shranite v mapo trenutnega postopka.

**Opomba:** Pogled povečave ne bo prikazan v posnetem gradivu.

**Opomba:** Med snemanjem videoposnetka je mogoče tudi fotografirati.

**Opomba:** Najdaljši čas snemanja videoposnetka je 30 minut na videoposnetek. Po kratkem opozorilu na zaslonu se bo snemanje samodejno ustavilo in začelo se bo lahko novo snemanje. Število posnetkov, narejenih med enim postopkom, ni omejeno.

### **10.9. Mapa trenutnega postopka**

Ko začnete nov psotopek, se mapa trenutnega postopka ustvari samodejno in se poimenuje z datumom postopka, ki mu sledi številka postopka za dan (oblika: LLLL-MM-DD\_XXX).

Slikovne in video datoteke, ustvarjene med postopkom, so shranjene v mapi trenutnega postopka. Med postopkom so datoteke v mapi trenutnega postopka dostopne z zaslona ogleda v živo prek ikone mape trenutnega postopka. Ko je postopek končan, se mapa trenutnega postopka premakne v mapo Recent (Nedavno), ki je dostopna na zavihku Archive (Arhiv) v orodni vrstici.

#### **Ogled datotek v mapi trenutnega postopka:**

Ikona mape trenutnega postopka prikazuje skupno število fotografij in videoposnetkov, shranjenih med trenutnim postopkom.

- a) Pritisnite **ikono mape trenutnega postopka 16** .
- b) Pritisnite **puščico desno** (17)
- c) Pregled trenutnega postopka prikazuje datoteke v mapi in informacije o trenutnem postopku, kot so datum, čas, povezani endoskop in časovni žigi **18** .
- d) Če želite v mapo dodati opombo, pritisnite **polje opombe o postopku 19** in vnesite kratek opis za določen postopek ali datoteko (največ 40 znakov).
- e) Pomikajte se po sličicah **20** in pritisnite želeno sliko ali videoposnetek, da prikažete večji pogled.
- f) Za uporabo funkcij predvajanja videoposnetkov glejte razdelek 11.1.

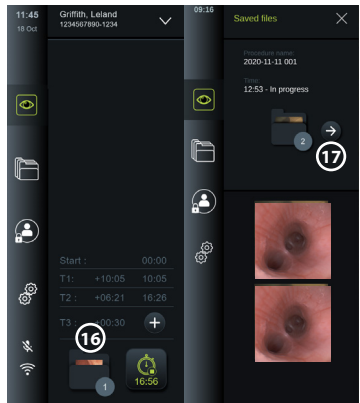

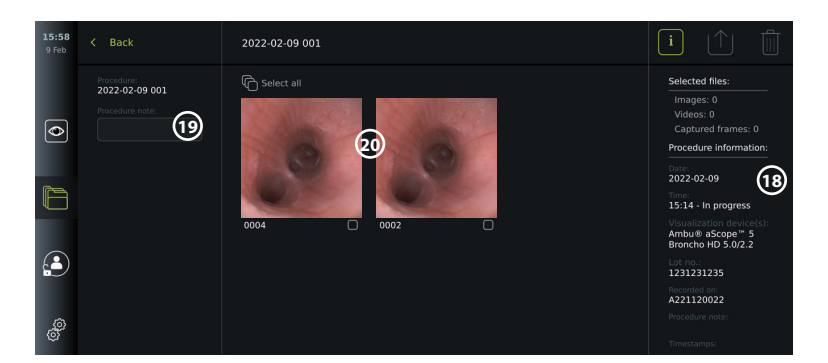

# **10.10. Po uporabi monitorja**

Po uporabi monitorja sledite spodaj opisanim korakom. Črke v sivih krogih se nanašajo na slike v kratkih navodilih na 2. strani.

- **•** Odklopite pripomoček za vizualizacijo Ambu iz monitorja **H** . Za odlaganje pripomočka za vizualizacijo glejte navodila za uporabo ustreznega pripomočka za vizualizacijo.
- **•** Pritisnite gumb za vklop/izklop, da IZKLOPITE monitor **I** . Pritisnite V redu (OK).
- **•** Monitor očistite in razkužite **J** (glejte 14. poglavje).

### **11. Ravnanje Z datotekami v Arhivu 11.1. Dostopanje do datotek v arhivu**

Slike in videoposnetki, ustvarjeni med prejšnjimi postopki, so shranjeni v arhivu v mapi, ustvarjeni ob začetku postopka. V Arhivu si lahko datoteke ogledate, jih izvozite, natisnete in izbrišete.

#### **Ogled fotografij in videoposnetkov v arhivu:**

- **•** Pritisnite **zavihek Archive (Arhiv)** in nato še **Procedure (Postopek)**.
- **•** Iskanje mape: Vnesite datum ali opombo mape v iskalno polje **1** in/ali se pomaknite kolo, da filtrirate po časovnem obdobju **2** .
- **•** Pritisnite želeno mapo postopka **3** , da si ogledate datoteke, ustvarjene med postopkom pri bolniku.

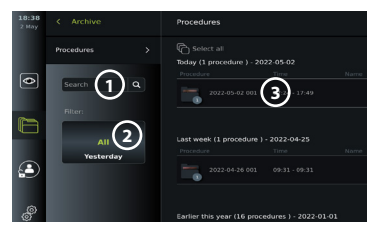

**•** Pomikajte se po sličicah in pritisnite želeno sliko ali videoposnetek, da prikažete večji pogled.

#### **Uporaba funkcij predvajanja videoposnetkov:**

- **Pritisnite ikono predvajanja** (4).
- **•** Če želite predvajati videoposnetek v upočasnjenem posnetku, večkrat pritisnite **ikono za**  počasni posnetek (5), da preklopite med hitrostmi predvajanja.
- **Med predvajanjem videoposnetka pritisnite <b>ikono za premor (4)**, da začasno ustavite predvajanje videoposnetka.
- **•** Če se želite premakniti naprej ali nazaj, ko je videoposnetek začasno zaustavljen, pritisnite **puščico levo 6** ali **puščico desno 7** ali povlecite **drsnik 8** levo ali desno.

#### **Zajemanje prizora iz videoposnetka:**

Ko je predvajanje začasno zaustavljeno, pritisnite ikono za zajem prizora **9** . Zajeti prizor je shranjen kot fotografija v mapi postopka.

**Opomba:** Slike, shranjene kot zajeti prizori, imajo nižjo kakovost slike kot običajne fotografije. Zajete slike prizorov se shranijo z ikono za zajemanje, prikazano na sliki.

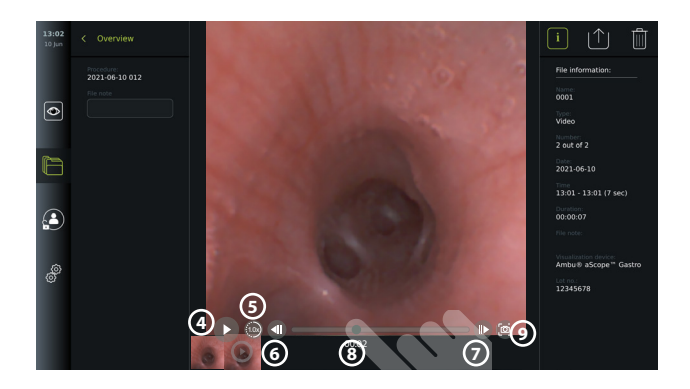

Slike in videoposnetki postopka so prikazani v padajočem vrstnem redu, z zadnjim na levi strani. Ob strani se pomikajte po sličicah, da si ogledate vse slike in videoposnetke postopka. Na desni strani zaslona so na voljo informacije o datoteki.

### **11.2. Izvoz datotek na strežnik PACS ali pogon USB**

Pred izvozom datotek se prepričajte, da je povezava s strežnikom PACS vzpostavljena ali da je omogočena povezava USB za izvoz datotek in da je na monitor priključen pogon USB.

#### **Izberite datoteke za izvoz:**

- **•** Pritisnite **zavihek Archive (Arhiv)** in nato še **Procedure (Postopek)**.
- **•** Pritisnite želeno mapo postopka.
- **•** Izberite želene datoteke tako, da označite polja pod sličicami **10** ali pritisnite Select all (Izberi vse) **11** .

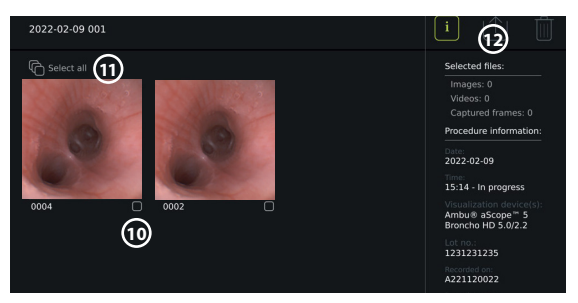

#### **Izberite obliko datoteke:**

- **•** Pritisnite ikono za izvoz (12).
- **•** Izberite obliko datoteke DICOM ali BASIC **13** .
- **•** Če ste izbrali obliko DICOM, je treba vsa polja z informacijami o bolniku **14** izpolniti ročno, razen če so bile informacije o bolniku pridobljene s seznama opravil pred ali med postopkom.

**Opomba:** Za izvoz na strežnik PACS lahko uporabite samo format DICOM. Če želite več informacij o oblikah zapisa datotek, glejte spodnjo tabelo.

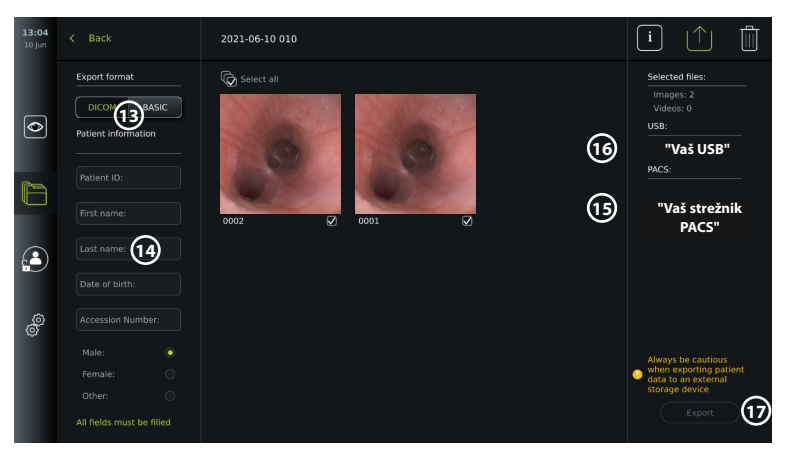

#### **Opombe:**

- **•** Pred izvozom v PACS vedno preverite, ali so vneseni podatki o bolniku pravilni.
- **•** Zaščitene zdravstvene informacije (PHI) bodo shranjene v lokalnem pomnilniku monitorja, dokler se datoteke ne izbrišejo bodisi ročno bodisi s funkcijo samodejnega brisanja. Upoštevajte, da dostop do informacij PHI zahteva prijavo.
- **•** Pri izvozu datotek iz monitorja vedno uporabite varno omrežje.
- **•** Pri izvozu slik in videoposnetkov na strežnik PACS je potrebna stabilna omrežna povezava (Wi-Fi ali LAN). Če med izvozom pride do napake v omrežju, bo izvoz preklican. Namesto tega lahko izvozite datoteke na pogon USB ali počakate, da se povezava ponovno vzpostavi, preden izvozite na strežnik PACS.

#### **Izvoz datotek:**

- **•** Pritisnite ime strežnika PACS **15** ali pogona USB **16** , prikazanega pod ikono za izvoz, da ga izberete kot cilj za izvoz datoteke (zelena pika).
- **•** Pritisnite Export (Izvozi) **17** .
- **•** Počakajte, da pojavno okno na zaslonu potrdi izvoz datoteke, preden monitor odklopite iz omrežja Wi-Fi ali odstranite pogon USB.

Ko se datoteke izvozijo na pogon USB, se shranijo v mapo z imenom, sestavljenim iz imena postopka in opombe (če obstaja). Primer spodaj: Ime postopka je 2020-02-04 001, napisana opomba pa »Za poučevanje«. Izvožene datoteke v mapi se bodo imenovale; LLLL-MM-DD XXX ZZZZ, kjer je XXX število postopkov, ZZZZ pa število slik v postopku.

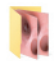

2020-02-04 001 For teaching

**Opomba:** Priporočamo, da redno varnostno kopirate monitor, tako da datoteke izvozite na strežnik PACS ali pogon USB. Zaščitene zdravstvene informacije (PHI) so shranjene z zaščito z geslom v pomnilniku monitorja in se z izvozom datotek ne izbrišejo iz monitorja. Če želite PHI izbrisati iz monitorja, morate datoteke izbrisati iz monitorja ročno ali s funkcijo samodejnega brisanja.

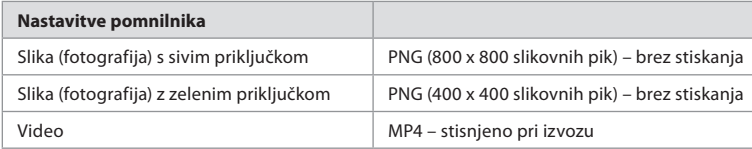

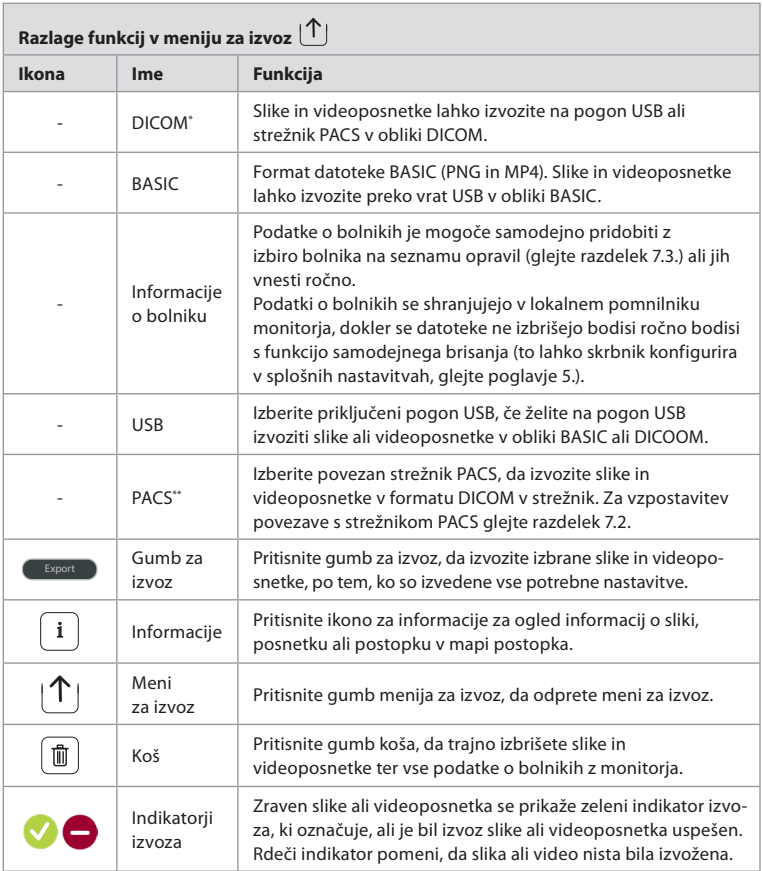

\* Digitalno slikanje in komuniciranje v medicini

\*\* Sistem za arhiviranje slik in komunikacijo

### **11.3. Brisanje datotek iz arhiva**

Izbrisane datoteke se premaknejo v koš, dokler niso trajno izbrisane. Skrbnik lahko nastavi datoteke, ki jih je treba premakniti v koš ali trajno izbrisati po določenem času. Datoteke v košu so privzeto trajno izbrisane po treh mesecih.

Vsi uporabniki lahko premaknejo datoteke v koš, vendar morate biti napredni ali skrbniški uporabnik, če želite trajno izbrisati datoteke.

### **Nastavitev časa za samodejno brisanje datotek:**

- **•** Pritisnite **zavihek Settings (Nastavitve)** in nato **Setup (Nastavitev)**.
- **•** Pritisnite **General Settings (Splošne nastavitve)**.
- **•** Pritisnite želeno časovno obdobje spodaj, **Move to bin after (Premaknit v koš po) 18** in **Delete files from Bin after (Izbriši datoteke iz koša po) 19** .

#### **Premikanje datotek iz mape »Postopki« v koš:**

- **•** Pritisnite **zavihek Archive (Arhiv)** in nato še **Procedure (Postopek)**.
- **•** Pritisnite želeno mapo postopka.
- **•** Izberite želene datoteke tako, da označite polja pod sličicami **20** ali pritisnite **Select all (Izberi vse)** (21).
- **•** Pritisnite **ikono za brisanje 22** in nato **OK (V redu)**.

### **Trajno brisanje datotek:**

- **•** Pritisnite zavihek Archive (Arhiv) in nato še Bin (Koš).
- **•** Pritisnite želeno mapo.
- **•** Izberite želene datoteke tako, da označite polja pod sličicami ali pritisnite Select all (Izberi vse).
- **•** Pritisnite ikono za trajno brisanje **23** in nato OK (V redu).

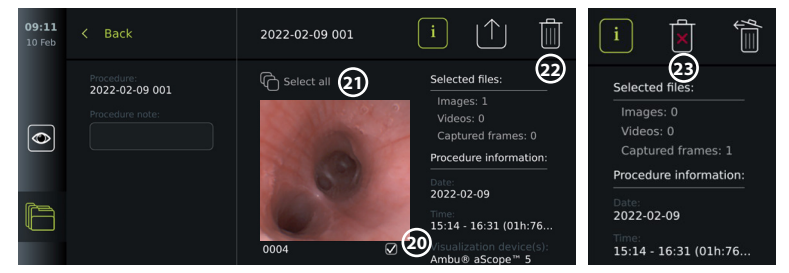

# **12. Priklop zunanje opreme**

Oglejte si pregled vhodnih in izhodnih priključkov v razdelku 2.4. Za več informacij glejte navodila za uporabo zunanje opreme. Med priključevanjem opreme zagotovite, da je monitor v načinu V PRIPRAVLJENOSTI (oranžna lučka na gumbu za vklop), izklopljena ali odklopljena (brez lučke v gumbu za vklop/izklop).

# **12.1. Povezava z zunanjim monitorjem**

Po potrebi povežite **zunanji monitor** z enim od izhodov za video (3G-SDI ali DVI-D) na zadnji strani monitorja (glejte razdelek 2.4 za lokacije izhodov za video izhod).

Uporabite medicinski monitor z ločljivostjo vsaj 1920 x 1080, 60 sličicami na sekundo (fps) in velikostjo monitorja vsaj 27 palcev z vhodi DVI in/ali 3G-SDI . Priporočen barvni prostor je sRGB.

Če je povezava vzpostavljena preko **3G-SDI**, bo zunanji zaslon zrcalil celoten uporabniški vmesnik, prikazan na zaslonu monitorja.

Če je povezava vzpostavljena prek **DVI-D**, bo slika, prikazana na zunanjem monitorju, vedno prikazovala sliko ogleda v živo in naslednje informacije:

- **•** Štoparica **00:00** (Če je omogočena v splošnih nastavitvah, glejte poglavje 5.)
- **•** Mapa trenutnega postopka s številko, ki označuje število slik in videoposnetkov, narejenih v trenutnem postopku.
- **•** Ikona povečave v zgornjem desnem kotu slike v živo kaže, ali je funkcija povečave aktivna (mora biti omogočena pod **General settings (Splošne nastavitve)** (glejte poglavje 5.).
- **•** Ikona A za ARC v zgornjem desnem kotu slike v živo označuje, da je možnost ARC aktivna.
- **•** Slika ogleda v živo.
- **•** Datum in čas.
- **•** Po zaključku postopka se prikaže tabela časovnih žigov.
- **•** Med snemanjem videoposnetka se v zgornjem desnem kotu prikaže pretečeni čas snemanja poleg ikone za snemanje .

**Opomba:** Priporočamo, da zunanji **monitor** priključite, ko je monitor izklopljen.

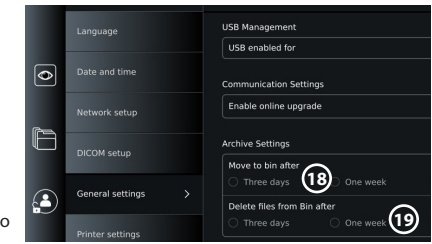

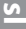

# **12.2. Priključitev pogona USB**

Po potrebi povežite **zunanji pogon USB** z vrati USB na sprednji ali zadnji strani monitorja (glejte razdelek 2.4 za lokacije vrat USB).

### **12.3. Povezava z zunanjim medicinskim slikovnim snemalnikom**

Po potrebi povežite **zunanji medicinski slikovni snemalnik** z enim od izhodov za video (3G-SDI ali DVI-D) na zadnji strani monitorja.

Sprožilne signale je mogoče na slikovni snemalnik prenesti tudi preko vrat A, B (3,5-milimetrski priključek), C ali D (D-SUB9) izhoda sprožilca, ki se nahajajo na zadnji strani monitorja. Glejte poglavje 8 za navodila, kako si ogledati in ponovno konfigurirati, katere funkcije se prenašajo prek vrat izhoda sprožilca.

#### **Priključitev video izhoda na medicinski slikovni snemalnik:**

- **•** Priključite kabel DVI-D ali 3G-SDI v skupino 2 video izhodov na zadnji strani monitorja. Glejte razdelek 2.4 za lokacije vrat video izhodov.
- **•** Drugi konec kabla DVI-D ali 3G-SDI priključite v ustrezna vrata za video vhod na medicinskem slikovnem snemalniku.

#### **Priključitev izhoda sprožilca na medicinski slikovni snemalnik:**

- **•** Priključite 3,5-milimetrski priključek ali kabel D-SUB9 na kanal izhoda sprožilca, ki ga želite uporabiti (A, B, C ali D). Glejte razdelek 2.4. za lokacije vrat izhoda sprožilca.
- **•** Drugi konec kabla priključite v ustrezna vrata vhoda sprožilca na medicinskem slikovnem snemalniku.

**Opomba:** Pomembno je, da se dodeljena funkcija na izhodnih vratih sprožilca monitorja ujema s funkcijo, dodeljeno priključenim vhodnim vratom medicinskega slikovnega snemalnika.

### **12.4. Tiskanje slik z zunanjim medicinskim tiskalnikom**

Preden natisnete slike z medicinskim tiskalnikom, se prepričajte, da je omogočena povezava USB za tiskanje in da je prek USB-ja priključen medicinski tiskalnik (glejte razdelek 5.3.).

#### **Izberite nastavitve za tiskanje:**

- **•** Pritisnite **zavihek Settings (Nastavitve)** in nato **Setup (Nastavitev)**.
- **•** Pritisnite Printer settings (Nastavitve tiskalnika).
- **•** Pritisnite želeno **velikost strani** (1).

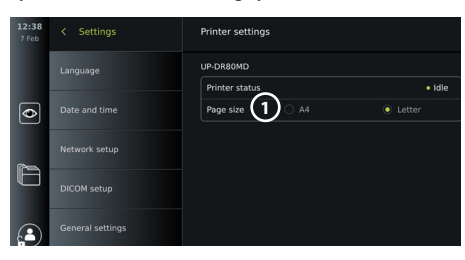

#### **Tiskanje slik z medicinskim tiskalnikom:**

- **•** Pritisnite **zavihek Archive (Arhiv)** in nato še **Procedure (Postopek)**.
- **•** Pritisnite želeno mapo postopka.
- **•** Izberite želene slike tako, da označite polja pod sličicami **2** ali pritisnite **Select all (Izberi vse) 3** .
- **Pritisnite <b>ikono za izvoz** (4), nato pa **Basic (Osnovno)** (5).
- **•** Prepričajte se, da je ime tiskalnika prikazano pod ikono za izvoz, da preverite, ali je povezava vzpostavljena **6** .
- Pritisnite **Print (Natisni)**  $(7)$

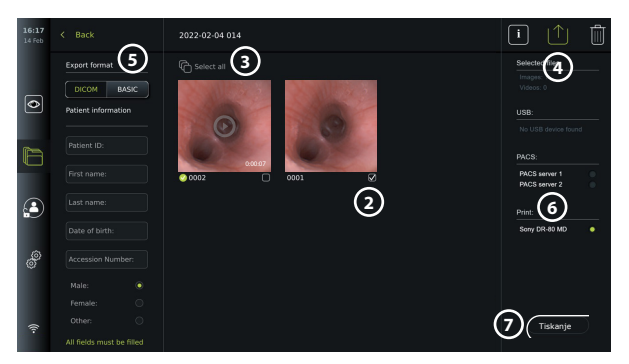

**Opomba:** Podatki o bolniku niso vključeni v natisnjeno sliko.

**Opomba:** Preverjena združljivost z digitalnim barvnim tiskalnikom Sony UP-DR80MD za medicinsko uporabo.

### **12.5. Priključitev zunanjih zvočnih naprav 12.5.1. Snemanje zvoka med postopkom**

- **•** Monitor priključite na zvočno napravo prek povezave USB.
- **•** Ikona mikrofona v orodni vrstici označuje, ali je mikrofon združljiv ali ne.

#### **12.5.2. Predvajanje zvoka, posnetega med postopkom**

**•** Priključite zvočnik na priključek USB monitorja in poslušajte zvok med predvajanjem videa.

# **13. Informacije o sistemu in posodobitve/nadgradnje programske opreme**

### **13.1. Stran z informacijami o napravi**

Ogledate si lahko informacije o monitorju, kot so različica programske opreme, prostor na disku itd.

#### **Ogled informacij o napravi:**

- **•** Pritisnite **zavihek Settings (Nastavitve)** in nato **About (O napravi)**.
- Na zaslonu se prikaže stran **Device info (Informacije o napravi) (1)**.
- **•** Pomaknite se navzdol in si oglejte vse informacije.

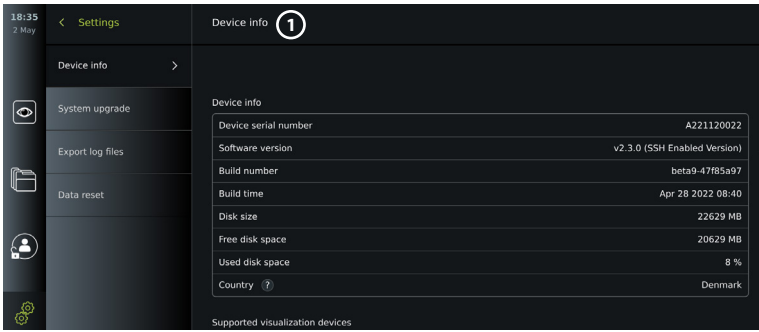

#### **13.2. Posodobitev/nadgradnja programske opreme**

Posodobitve/nadgradnje programske opreme lahko izvedete prek spleta ali jih namestite s pogona USB.

500

### **Omogočite spletne posodobitve/nadgradnje:**

- **•** Pritisnite **zavihek Settings (Nastavitve)** in nato **Setup (Nastavitev)**.
- **•** Pritisnite **General Settings (Splošne nastavitve)**.
- **•** Pritisnite drsnik za **VKLOP/IZKLOP** ob možnosti **Enable online update (Omogoči spletno nadgradnjo) 2** , da omogočite funkcijo (preklopite na zeleno).

### **Namestitev posodobitev/nadgradnje s pogona USB:**

Pred namestitvijo posodobitev/nadgradenj programske opreme prek USB-ja se prepričajte, da je omogočena povezava USB za nadgradnjo sistema in da je na monitor priključen pogon USB.

- **•** Pritisnite **zavihek Settings (Nastavitve)** in nato **About (O napravi)**.
- **•** Pritisnite **System upgrade (Nadgradnja sistema)** in nato pritisnite **Update through USB (Nadgradnja prek USB-ja) 3** .
- **•** Pritisnite ime pogona USB in nato **Next (Naprej)**.
- **•** Sledite navodilom na zaslonu, da dokončate namestitev posodobitve/nadgradnje.

### **Izvedba spletne posodobitve/nadgradnje:**

Pred izvedbo spletne posodobitve/nadgradnje se prepričajte, da so spletne posodobitve/nadgradnje omogočene (glejte spodaj) in da je vzpostavljena omrežna povezava Wi-Fi (glejte razdelek 6.1.). Preverite, da lahko omrežje, s katerim se povežete, doseže naslov https://api.services.ambu.com in tako zagotovite, da lahko monitor pridobi katero koli razpoložljivo posodobitev/nadgradnjo.

- **•** Pritisnite **zavihek Settings (Nastavitve)** in nato **About (O napravi)**.
- **•** Pritisnite **System upgrade (Nadgradnja sistema)** in nato pritisnite **Online upgrade (Spletna nadgradnja) 4** .
- **•** Počakajte, da monitor preveri razpoložljive posodobitve/nadgradnje.
- **•** Če je na voljo nova različica programske opreme, pritisnite **Upgrade software (Posodobi**  programsko opremo) (5).
- **•** Sledite navodilom na zaslonu, da dokončate namestitev posodobitve/nadgradnje.

**Opomba:** Posodobitve/nadgradnje programske opreme ni mogoče izvesti, če je endoskop priključen na monitor ali hkrati povezan z drugimi funkcijami ali postopki.

### **13.3. Sporočanje težave**

Če imate težave z monitorjem, sledite navodilom za odpravljanje težav v 13. poglavju, da poiščete rešitev. Če to ne pomaga, se obrnite na lokalnega zastopnika podjetja Ambu. Za rešitev težave bo podjetje Ambu morda potrebovalo dnevniško datoteko z informacijami o sistemu monitorja.

#### **Izvoz dnevniške datotke:**

- **•** Pritisnite **zavihek Settings (Nastavitve)** in nato **About (O napravi)**.
- **•** Pritisnite **Export log files (Izvoz dnevniških datotek)**.
- **•** Pritisnite ime pomnilniškega ključka USB in nato **ikono za izvoz** 6).
- **•** Počakajte, da se dnevniške datoteke izvozijo, nato pa pritisnite **OK** (V redu).

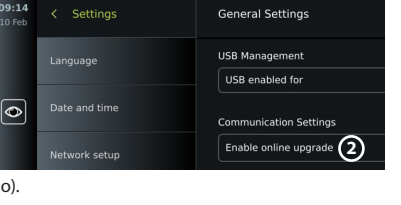

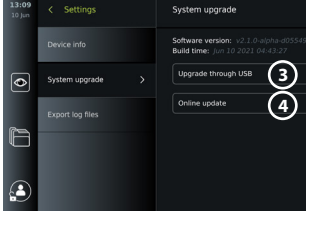

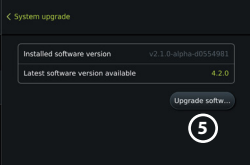

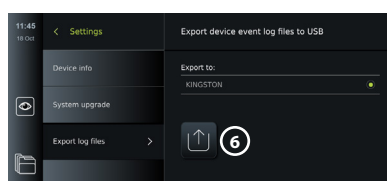

### **13.4. Ponastavitev podatkov**

Če z monitorjem ravna tretja oseba ali ga je treba zavreči, je priporočljivo, da izbrišete vse občutljive podatke. Upoštevajte lokalne smernice za varstvo podatkov. Samo skrbnik lahko ponastavi podatke.

#### **Funkcija ponastavitve podatkov bo zbrisala:**

- **•** Vse mape postopkov s shranjenimi slikami in videoposnetki, vključno z informacijami o bolniku, pridobljenimi s seznama opravil.
- **•** Vse ustvarjene uporabniške profile, skrbniški profili in profili servisnih uporabnikov bodo ponastavljeni na privzeto geslo.
- **•** Nastavitve in certifikate brezžičnega omrežja.
- **•** Nastavitve in certifikate strežnikov DICOM, PACS in seznama opravil.

#### **Ponastavitev podatkov:**

- **•** Pritisnite **zavihek Settings (Nastavitve)** in nato **About (O napravi)**.
- **•** Pritisnite **Data reset (Ponastavitev podatkov)** in nato **Delete (Izbriši) 7** . Prikaže se pogovorno okno, ki obvešča o posledicah in prosi za potrditev.
- **•** Pritisnite **Confirm (Potrdi)**, nato vnesite **Administrator password (Skrbniško geslo)** in pritisnite **Continue (Nadaljuj)**.
- **•** Prikaže se pogovorno okno, ki vas obvešča, da lahko postopek traja nekaj časa ter da je lahko uspešen ali neuspešen. Če ni uspel, poskusite znova.

# **14. Čiščenje in razkuževanje monitorja**

Monitor je medicinska naprava za večkratno uporabo. V skladu s klasifikacijo Spaulding spada monitor v kategorijo nekritičnih pripomočkov.

Monitor je treba očistiti in razkužiti pred vsako uporabo in po njej po enem od spodnjih postopkov. Oseba, odgovorna za čiščenje in razkuževanje, ki pri pripravi pripomočka za ponovno uporabo ne upošteva navodil, mora oceniti učinkovitost in morebitne neželene učinke takega delovanja, da zagotovi, da pripomoček še vedno ustreza svoji namembnosti. Čiščenje se mora začeti čim prej po uporabi. Na dostopnih delih naprave je treba odstraniti odvečno umazanijo, razen na električnih priključkih.

**Opozorila:** Krpice za čiščenje in razkuževanje morajo biti vlažne, vendar z njih ne sme kapljati, saj bi tekočina lahko povzročila okvaro elektronskih sestavnih delov monitorja. Če uporabljate krpice s hipokloritom ali citronsko kislino, se prepričajte, da odstranite vse sledi čistilnega sredstva. Krpice s hipokloritom ali citronsko kislino lahko sčasoma poškodujejo protiodsevno prevleko zaslona. Uporabo krpic s hipokloritom ali citronsko kislino omejite izključno na primere, ko je taka uporaba potrebna.

**Omejitve:** Monitor ni združljiv z ultrazvočnimi ali samodejnimi čistilniki in ga ne smete potapljati v tekočine.

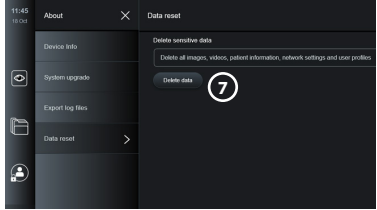

#### **Postopek 1 – Čiščenje in razkuževanje s hipokloritom**

V skladu z navodili proizvajalca čistilnih robčkov je treba uporabiti čistilne robčke na osnovi hipoklorita, odobrene za razkuževanje medicinskih pripomočkov, npr. Sani-Cloth® Bleach podjetja PDI.

**Čiščenje:** S krpo odstranite večjo umazanijo. Vso kri in druge telesne tekočine morate temeljito očistiti s površin in predmetov. Pred razkuževanjem s čistilnimi robčki proti mikroorganizmom preglejte monitor glede čistosti, delovanja in celovitosti. Če ostane vidna umazanija, očistite monitor.

#### **Razkuževanje:**

- 1. Močno umazane površine najprej obrišite s čistilno krpo, da monitor delno očistite že pred razkuževanjem.
- 2. Razgrnite čistilno krpo in temeljito zmočite površino monitorja.
- 3. Obdelane površine morajo ostati vidno mokre polne štiri (4) minute (ali za čas, ki ga priporoča proizvajalec razkužila, vsaj 4 minute). Če je potrebno, uporabite dodatne čistilne krpe, da bodo površine mokre 4 minute.
- 4. Počakajte, da se monitor posuši na zraku.

#### **Postopek 2 – Čiščenje in razkuževanje s kvaternarnimi amonijevimi spojinami**

V skladu z navodili proizvajalca čistilnih robčkov je treba uporabiti čistilne robčke, ki vsebujejo mešanico kvaternarnih amonijevih spojin in izopropilnega alkohola, odobrene za razkuževanje medicinskih pripomočkov, npr. Super Sani-Cloth® podjetja PDI.

**Čiščenje:** S krpo odstranite večjo umazanijo. Vso kri in druge telesne tekočine morate temeljito očistiti s površin in predmetov. Pred razkuževanjem s čistilnimi robčki proti mikroorganizmom preglejte monitor glede čistosti, delovanja in celovitosti. Če ostane vidna umazanija, očistite monitor.

#### **Razkuževanje:**

- 1. Močno umazane površine najprej obrišite s čistilno krpo, da monitor delno očistite že pred razkužitvijo.
- 2. Razgrnite čistilno krpo in temeljito zmočite površino monitorja.
- 3. Obdelane površine morajo ostati vidno mokre polni dve (2) minuti (ali za čas, ki ga priporoča proizvajalec razkužila, vsaj 2 minuti). Če je potrebno, uporabite dodatne čistilne krpe, da bodo površine mokre 2 minuti.
- 4. Počakajte, da se monitor posuši na zraku.

#### **Postopek 3 – čiščenje z encimskim detergentom in razkuževanje z alkoholom**

#### **Čiščenje:**

- 1. Pripravite raztopino za čiščenje z običajnim encimskim detergentom v skladu s priporočili proizvajalca. Priporočen detergent: encimski, blag pH: 7 – 9, malo penjenja (enzol ali kateri drug enakovreden).
- 2. Čisto sterilno gazo namočite v encimsko raztopino in jo ožemite, tako da je gaza vlažna in da iz nje ne kaplja tekočina.
- 3. Z vlažno gazo temeljito očistite gumb, zunanjo stran gumijaste prevleke, zaslon in zunanje ohišje monitorja. Pazite, da monitorja ne zmočite, sicer lahko poškodujete notranje elektronske komponente.
- 4. Počakajte 10 minut (ali toliko časa, kot priporoča proizvajalec detergenta), da se encimi aktivirajo.
- 5. Monitor obrišite s čisto sterilno gazo, ki ste jo navlažili z vodo RO/DI. Poskrbite, da odstranite ves detergent.
- 6. Ponovite korake od 1 do 5.

**Razkuževanje:** Površino monitorja aView približno 15 minut brišite s sterilno gazo, navlaženo s spodaj navedeno alkoholno mešanico (približno enkrat na 2 minuti). Upoštevajte varnostne postopke za ravnanje z izopropilom. Gaza mora biti vlažna in iz nje ne sme kapljati, saj bi tekočina lahko vplivala na delovanje elektronike v monitorju. Posebej pozorni bodite na gumb, zunanjo stran gumijaste prevleke, zaslon, zunanje ohišje, reže in odprtine na monitorju. Za čiščenje teh predelov uporabite sterilno bombažno blazinico. Raztopina: Izopropil (alkohol) 95 %; koncentracija: 70 – 80 %; priprava: 80 cc 95 % izopropila (alkohola) dodamo 20 cc prečiščene vode (PURW). Uporabite lahko tudi bolnišnične robce za razkuževanje, ki vsebujejo vsaj 70-odstotni izopropil in so skladni s predpisi EPA. Upoštevajte previdnostne ukrepe in navodila proizvajalca za uporabo.

**Opomba:** Po čiščenju in razkuževanju monitor pred uporabo preglejte v skladu s postopkom, ki je opisan v 10. poglavju. Navedeni postopki čiščenja in razkuževanja so skladni s smernicami AAMI TIR12 in AAMI TIR30.

# **15. Vzdrževanje**

Monitor pred uporabo preventivno preglejte v skladu z 10. poglavjem ter ga očistite in razkužite v skladu z navodili v 14. poglavju.

Za monitor niso potrebne druge dejavnosti, kot so preventivni pregledi, vzdrževanje ali umerjanje.

# **16. Odlaganje**

Monitor ob koncu življenjske dobe očistite in razkužite (glejte 14. poglavje). Pred odlaganjem monitorja se priporoča izvedba naslednjega postopka za izbris vseh podatkov:

- **•** Prijavite se kot skrbnik.
- **•** Izbrišite vse datoteke, shranjene v monitorju, iz mape **Archive** izberite vse datoteke in pritisnite koš .
- **•** Izbrišite omrežje Wi-Fi in geslo v meniju **Settings Setup Network setup (Nastavitve Nastavitev – Omrežje)**.
- **•** Izbrišite omrežje DICOM v meniju **Nastavitve (Settings) Nastavitev (Setup) Nastavitev DICOM (DICOM setup)**.
- **•** Izbrišite vse Napredne uporabnike v meniju **Settings User profiles**.
- **•** Nato monitor zavrzite v skladu z lokalnimi predpisi za električne in elektronske odpadke.

### **17. Tehnične specifikacije izdelka 17.1. Uporabljeni standardi**

Delovanje monitorja je skladno z naslednjimi standardi:

- **•** Standardom IEC 60601-1 Električna medicinska oprema 1. Del: Splošne zahteve za osnovno varnost in bistvene tehnične lastnosti;
- **•** Standardom IEC 60601-1-2, Medicinska električna oprema 1-2. Del: Splošne varnostne zahteve – Spremljevalni standard: Elektromagnetna združljivost – Zahteve in preskušanje.
- **•** Standardom IEC 60601-2-18 Električna medicinska oprema 2-18. Del: Posebne zahteve za osnovno varnost in bistvene lastnosti endoskopske opreme.

# **17.2. Specifikacije za monitor**

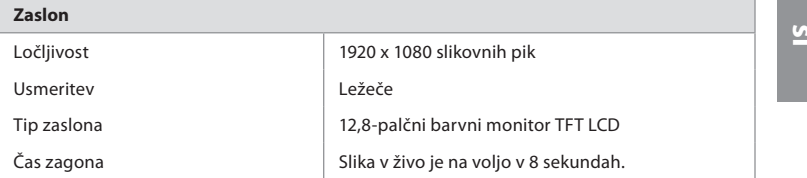

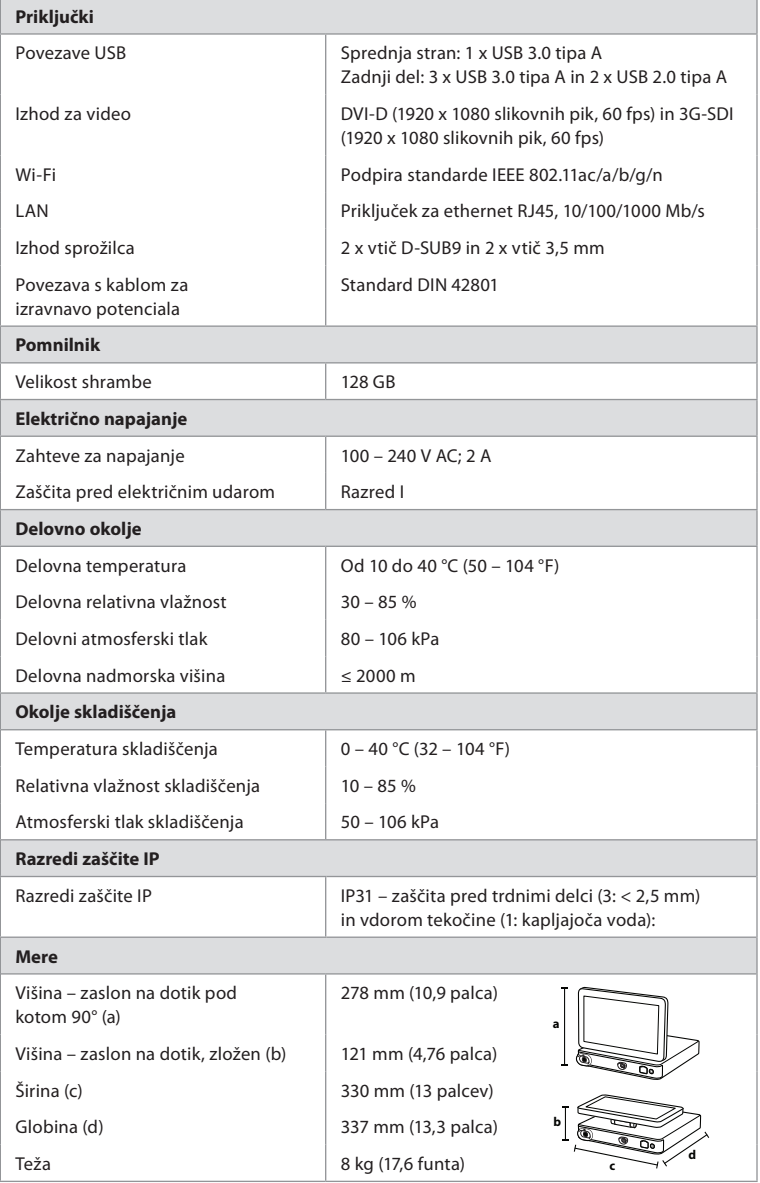
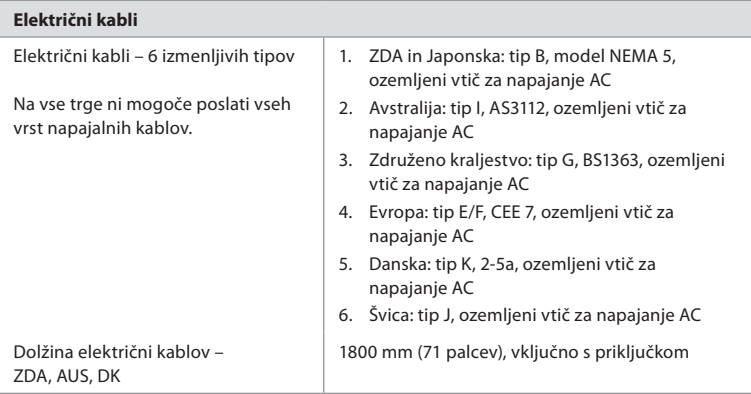

Za nadaljnje informacije se obrnite na lokalnega zastopnika podjetja Ambu.

# **18. Odpravljanje težav**

V primeru težav z monitorjem si pomagajte s tem vodnikom za odpravljanje težav, da odkrijete vzrok napake in odpravite napako. Če napake ni mogoče odpraviti z dejanji, opisanimi v vodniku za odpravljanje težav, se obrnite na lokalnega zastopnika podjetja Ambu.

Veliko težav lahko odpravite tako, da znova zaženete monitor preko cikla IZKLOPA. To lahko naredite na 3 različne načine, ki jih poskusite izvesti v naslednjem vrstnem redu:

#### **Cikel IZKLOPA**

**OPOMBA:** Med postopkom prenosa in namestitve posodobitve/nadgradnje programske opreme monitorja ne izklopite!

#### **Znova zaženite monitor**

- 1. Pritisnite gumb za vklop/izklop, da monitor preide v način V PRIPRAVLJENOSTI (gumb za vklop/izklop zasveti oranžno).
- 2. Ko je monitor v načinu V PRIPRAVLJENOSTI, znova pritisnite gumb za vklop/izklop, da monitor ponovno VKLOPITE (gumb za vklop/izklop zasveti zeleno).

**Če monitor ne preide v način V PRIPRAVLJENOSTI, ga prisilite, da se popolnoma IZKLOPI (gumb za vklop/izklop ne sveti).**

- 3. Pridržite gumb za vklop/izklop 10 sekund, da izvedete prisilni IZKLOP.
- 4. Znova pritisnite gumb za vklop/izklop, da monitor ponovno vklopite.

**Če s ponovnim zagonom in prisilnim IZKLOPOM ne odpravite težave, ponastavite strojno opremo monitorja.**

- 5. Odklopite električni kabel iz monitorja.
- 6. Pred ponovnim priklopom električnega kabla počakajte vsaj 10 sekund.
- 7. Pritisnite gumb za vklop/izklop, da vklopite monitor.

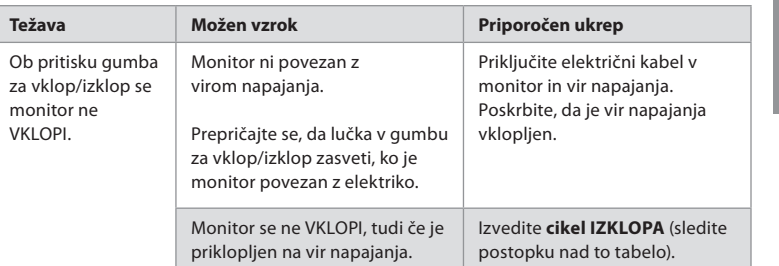

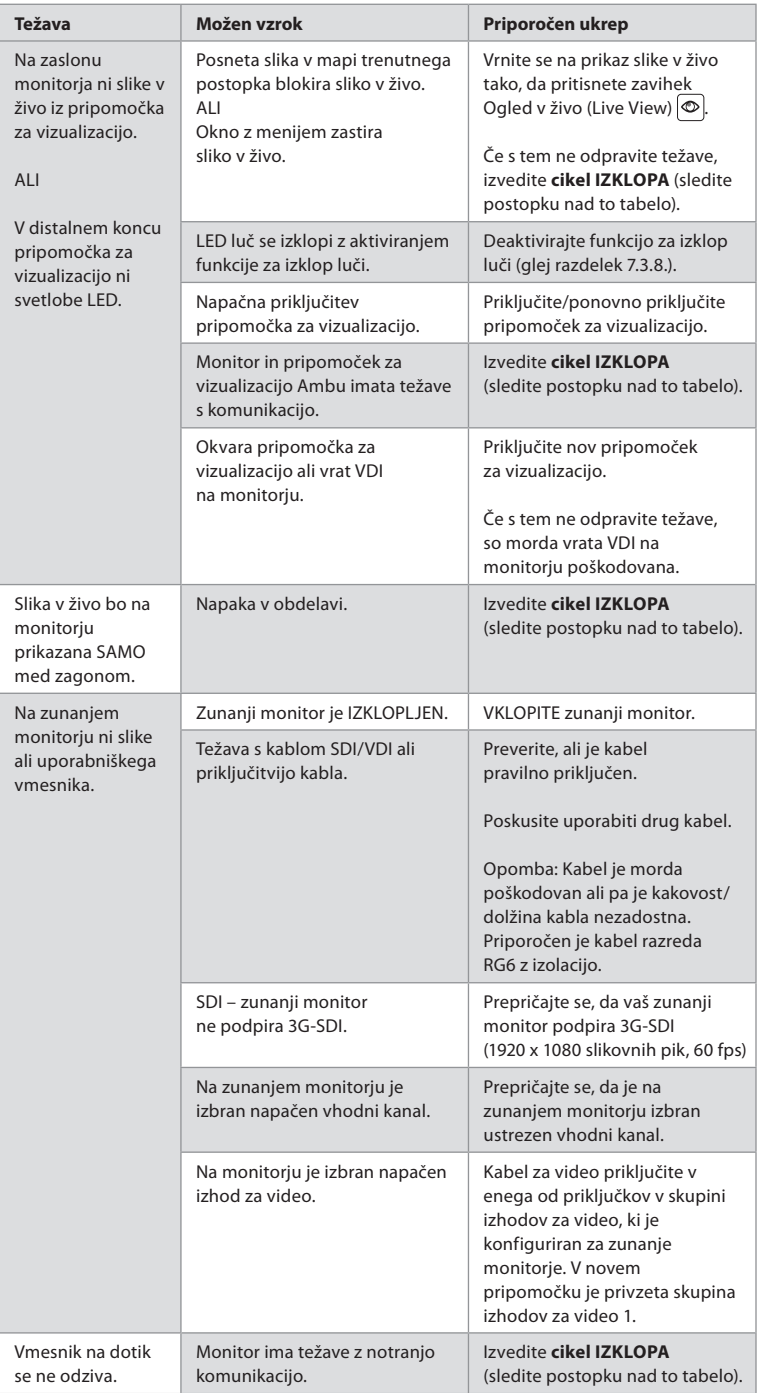

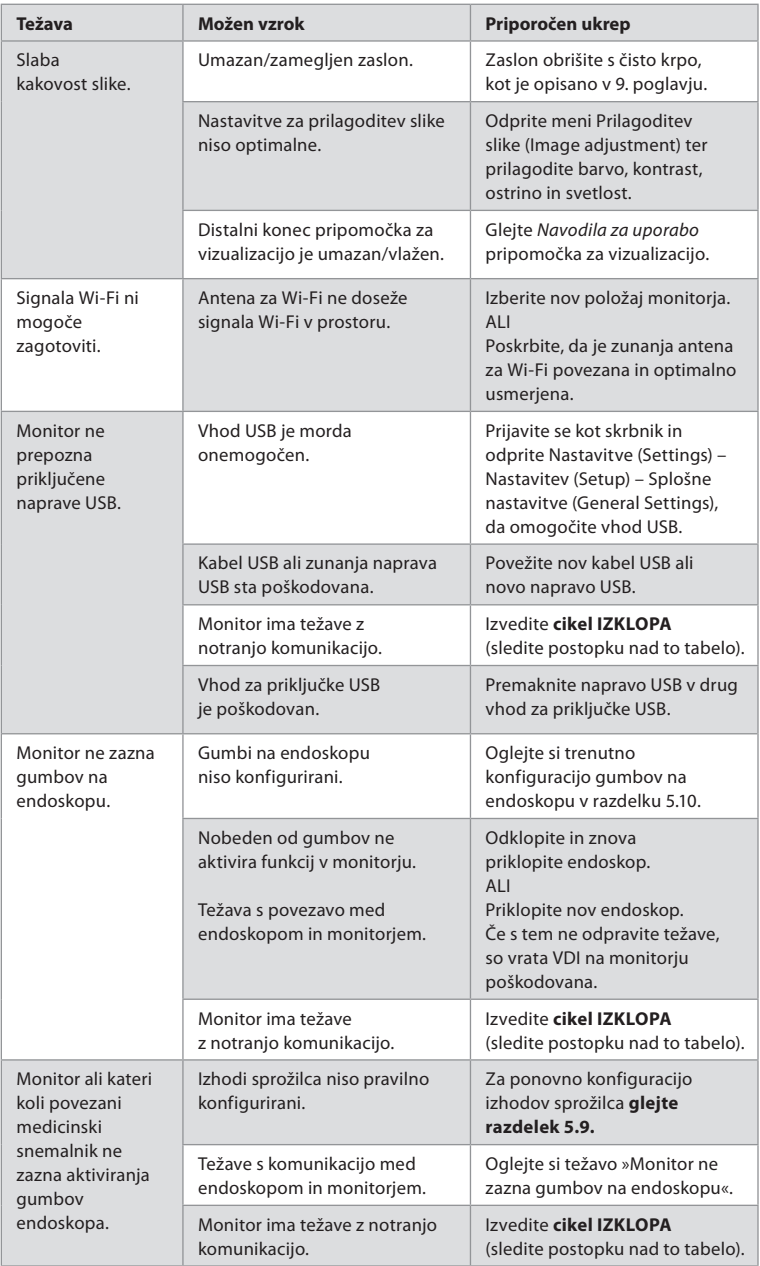

# **19. Garancija in zamenjava**

Podjetje Ambu jamči, da je monitor skladen s specifikacijami, ki jih je navedlo podjetje Ambu, ter nima napak v materialu in izdelavi za obdobje enega (1) leta od datuma izdaje računa.

V okviru te omejene garancije je podjetje Ambu odgovorno le za dobavo odobrenih nadomestnih delov ali zamenjavo monitorja po svoji presoji.

**sl**

V primeru zamenjave sestavnih delov je stranka podjetju Ambu dolžna zagotoviti določeno stopnjo pomoči, kar vključuje strankino upoštevanje navodil biomedicinskega tehničnega osebja podjetja Ambu.

Če ni izrecno zapisano drugače, je ta garancija edina garancija, ki velja za ta monitor, in podjetje Ambu izrecno zavrača vsako drugo obliko garancije, izrecno ali naznačeno, vključno z garancijo glede prodajnega potenciala ali ustreznosti za določen namen.

Garancija velja je, če je mogoče ugotoviti, da:

- a) Monitorja ni razstavljal, popravljal, prilagajal, spreminjal ali zamenjal nihče drug kot tehnično osebje (razen s predhodnim pisnim soglasjem podjetja Ambu ali v skladu z navodili v priročniku za zamenjavo sestavnih delov); in
- b) Okvara ali poškodbe monitorja niso posledica zlorabe, nepravilne uporabe, malomarnosti, nepravilnega shranjevanja, neustreznega vzdrževanja ali uporabe neodobrenih pripomočkov, nadomestnih delov, potrošnega materiala ali drugih sredstev.

Podjetje Ambu v nobenem primeru ne odgovarja za morebitno posredno, naključno, posledično ali posebno izgubo ali škodo (ki med drugim vključuje izgubo dobička ali prenehanje uporabe) ne glede na to, ali je bilo (ali pa bi moralo biti) podjetje Ambu seznanjeno z možnostjo take morebitne izgube ali škode.

Garancija velja le za prvotno stranko podjetja Ambu in je ni mogoče prepisati ali kakor koli drugače prenesti.

Za uveljavljanje te omejene garancije mora stranka na zahtevo podjetja Ambu vrniti monitor podjetju Ambu (na lastne stroške in tveganje uničenja med pošiljanjem). V skladu z veljavno zakonodajo in v okviru te omejene garancije je treba vse monitorje, ki so prišli v stik s potencialno kužno snovjo, pred vračilom podjetju Ambu razkužiti (v skladu z navodili za čiščenje in razkuževanje v 14. poglavju zgoraj). Podjetje Ambu lahko zavrne prevzem monitorja, ki ni bil ustrezno razkužen. V tem primeru ta omejena garancija ne velja.

# **Priloga 1. Elektromagnetna združljivost**

Kot velja za drugo električno medicinsko opremo, so za sistem potrebni posebni previdnostni ukrepi za zagotavljanje elektromagnetne združljivosti z drugimi električnimi medicinskimi pripomočki. Za zagotovitev elektromagnetne združljivosti mora biti sistem nameščen in upravljan v skladu z informacijami o elektromagnetni združljivosti v teh navodilih za uporabo. Sistem je bil zasnovan in preizkušen v skladu z zahtevami standarda IEC 60601-1-2 za elektromagnetno združljivost z drugimi napravami.

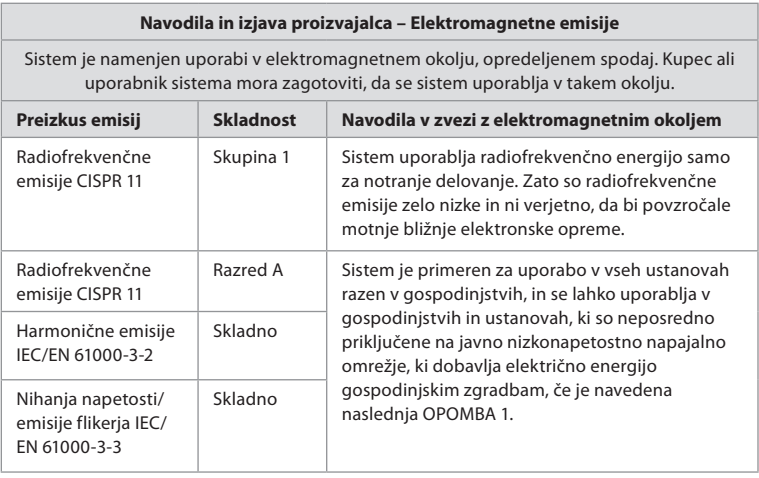

**Opomba 1:** Ta oprema je zaradi svojih lastnosti v zvezi z emisijami primerna za uporabo v industrijskih območjih in bolnišnicah (CISPR 11, razred A). Če se ta oprema uporablja v stanovanjskem okolju (za katerega se običajno zahteva CISPR 11 razreda B), morda ne zagotavlja zadostne zaščite za radiofrekvenčne komunikacijske storitve. Uporabnik bo morda moral izvesti ukrepe za blažitev motenj, na primer premestitev ali preusmeritev opreme.

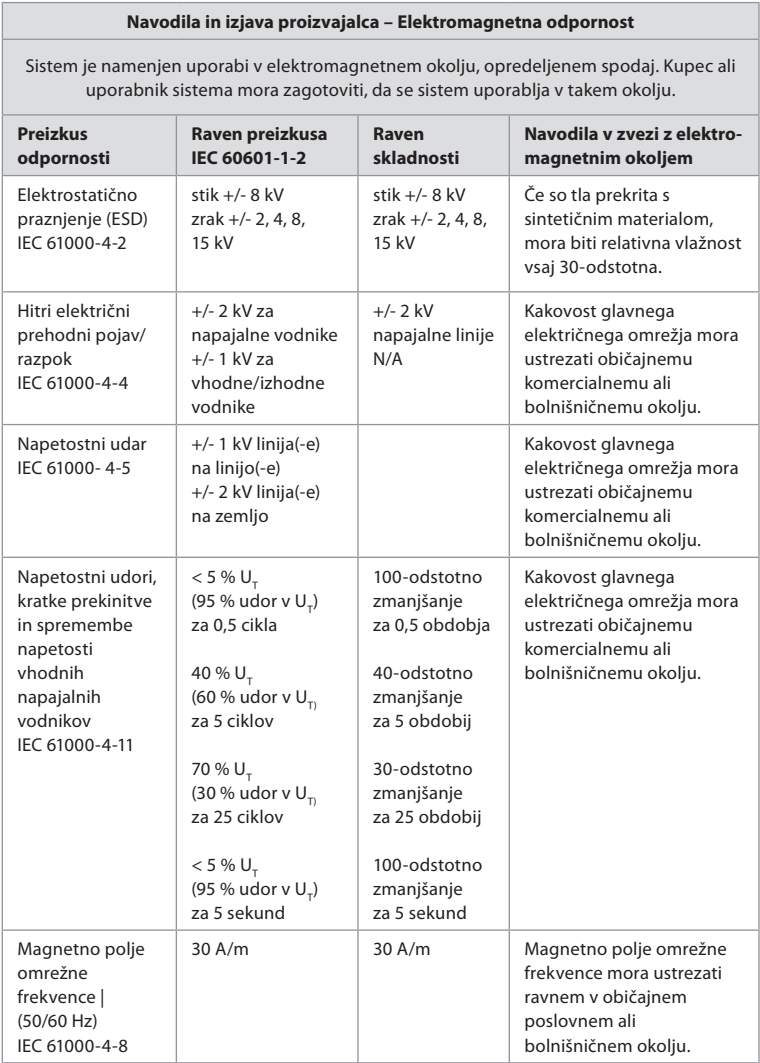

**sl**

#### **Navodila in izjava proizvajalca – Elektromagnetna odpornost**

Sistem je namenjen uporabi v elektromagnetnem okolju, opredeljenem spodaj. Kupec ali uporabnik sistema mora zagotoviti, da se sistem uporablja v takem okolju.

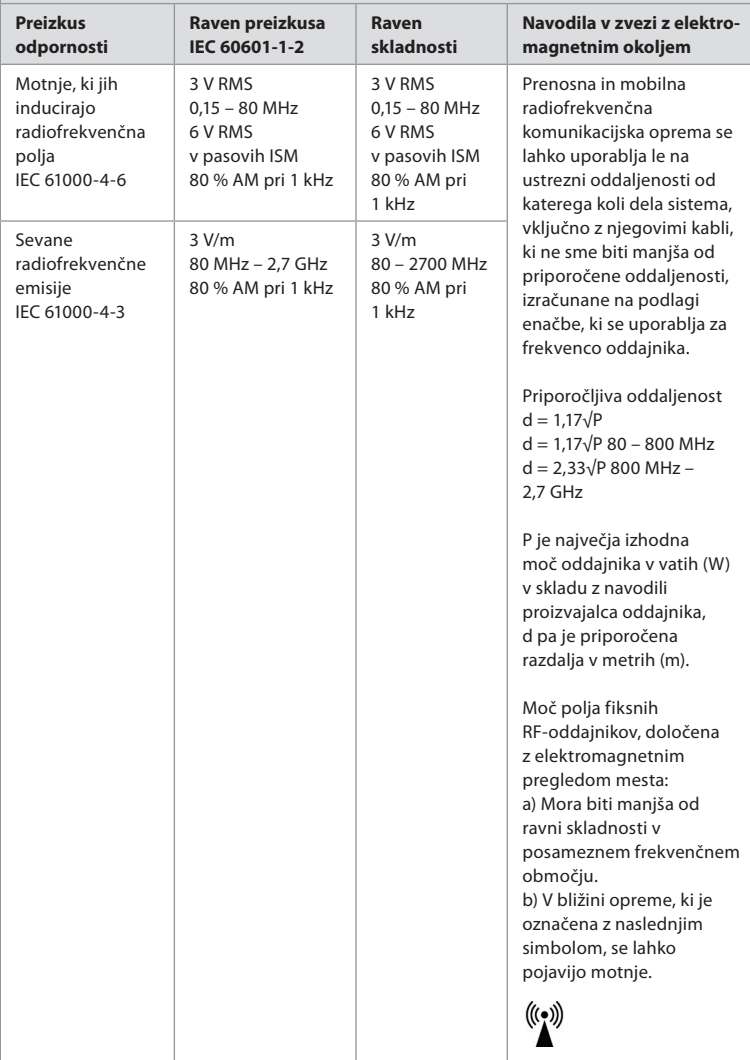

**Opomba 1:** Pri 80 MHz velja višje frekvenčno območje.

**Opomba 2:** Te smernice morda ne veljajo v vseh primerih. Na elektromagnetno širjenje vplivata absorpcija ter odboji od struktur, predmetov in ljudi.

- a) Moči polj zaradi fiksnih oddajnikov, kot so bazne postaje za radijske (mobilne/ brezvrvične) telefone in kopenske mobilne radie, amaterske radie, AM in FM radijsko oddajanje ter televizijsko oddajanje, teoretično ni mogoče natančno predvideti. Pri oceni elektromagnetnega okolja glede na fiksne radiofrekvenčne oddajnike je treba upoštevati elektromagnetni pregled okolice. Če izmerjena jakost polja na kraju, na katerem se uporablja sistem, presega zgoraj navedeno veljavno raven radiofrekvenčne skladnosti, je treba z opazovanjem preveriti, ali sistem deluje pravilno. Če sistem ne deluje normalno, so morda potrebni dodatni ukrepi, kot je preusmeritev ali premestitev sistema.
- b) V frekvenčnem razponu od 150 kHz 80 MHz morajo biti jakosti polja šibkejše od 3 V/m.

#### **Priporočljive razdalje med prenosno in mobilno radiofrekvenčno komunikacijsko opremo in sistemom.**

Sistem je namenjen uporabi v elektromagnetnem okolju, v katerem so sevane radiofrekvenčne motnje nadzorovane. Uporabnik sistema lahko pomaga preprečiti elektromagnetne motnje tako, da vzdržuje najmanjšo razdaljo med prenosno in mobilno radiofrekvenčno komunikacijsko opremo (oddajniki in sistem), kot je priporočeno spodaj, v skladu z največjo izhodno močjo komunikacijske opreme.

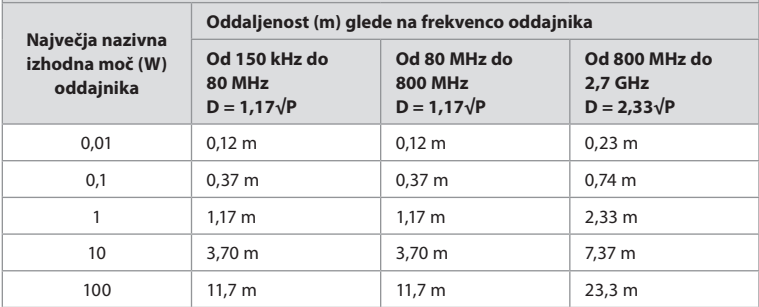

Za oddajnike, ocenjene pri največji izhodni moči, ki ni navedena zgoraj, je mogoče priporočeno oddaljenost (D) v metrih (m) izračunati na podlagi enačbe, ki velja za frekvenco oddajnika, pri čemer je P največja izhodna moč oddajnika v vatih (W) v skladu z navodili proizvajalca oddajnika.

**Opomba 1:** Pri 80 in 800 MHz velja razdalja za višje frekvenčno območje **Opomba 2:** Te smernice morda ne veljajo v vseh primerih. Na elektromagnetno širjenje vplivata absorpcija ter odboji od struktur, predmetov in ljudi.

# **Priloga 2. Radiofrekvenčna združljivost**

Za zagotovitev radiofrekvenčne združljivosti (RF) mora biti sistem nameščen in upravljan v skladu z informacijami o radiofrekvenčni združljivosti v teh *Navodilih za uporabo*.

#### **Navodila in izjava proizvajalca – Radiofrekvence**

Ta pripomoček je skladen z Direktivo 2014/53/EU, ki jo je izdala Komisija evropske skupnosti.

Procesi v pasu 5,15–5,35 GHz so omejeni le na notranjo uporabo:

 $\Box$ ) Preverite radiofrekvenčno zakonodajo posameznih držav

Belgija (BE), Bolgarija (BG), Češka (CZ), Danska (DK), Nemčija (DE), Estonija (EE), Irska (IE), Grčija (EL), Španija (ES), Francija (FR), Hrvaška (HR), Italija (IT), Ciper (CY), Latvija (LV), Litva (LT), Luksemburg (LU), Madžarska (HU), Malta (MT), Nizozemska (NL), Avstrija (AT), Poljska (PL), Portugalska (PT), Romunija (RO), Slovenija (SI), Slovaška (SK), Finska (FI), Švedska (SE) in Združeno kraljestvo (UK).

#### **Izjava Industrije Kanade (IC)**

SL: Ta pripomoček je skladen z RSS-ji ISED-a, za katere ni potrebna licenca. Delovanje je pogojeno s spodnjima pogojema: (1) Ta pripomoček ne povzroča škodljivih motenj in (2) ta pripomoček sprejme vse dohodne motnje, vključno s tistimi, ki lahko povzročijo neželeno delovanje.

FR: Le présent appareil est conforme aux CNR d' ISED applicables aux appareils radio exempts de licence. L'exploitation est autorisée aux deux conditions suivantes: (1) le dispositif ne doit pas produire de brouillage préjudiciable, et (2) ce dispositif doit accepter tout brouillage reçu, y compris un brouillage susceptible de provoquer un fonctionnement indésirable.

#### **Pozor/Avertissement**

SL: (i) pripomoček, ki za svoje delovanje uporablja pasovno širino 5150 – 5250 MHz, je namenjen le notranji uporabi, da se zmanjša možnost nastanka škodljivih motenj mobilnim satelitskim sistemom skupnega kanala;

(ii) kjer je to potrebno, bodo jasno navedene vrste anten, modeli anten in skrajni koti nagiba, potrebni za ohranjanje skladnosti z zahtevami višinskih mask EIRP, navedenimi v razdelku 6.2.2.3.

FR: Le guide d'utilisation des dispositifs pour réseaux locaux doit inclure des instructions précises sur les restrictions susmentionnées, notamment:

(i) les dispositifs fonctionnant dans la bande 5150 – 5250 MHz sont réservés uniquement pour une utilisation à l'intérieur afin de réduire les risques de brouillage p (ii) lorsqu'il y a lieu, les types d'antennes (s'il y en a plusieurs), les numéros de modèle de l'antenne et les pires angles d'inclinaison nécessaires pour rester conforme à l'exigence de la p.i.r.e. applicable au masque d'élévation, énoncée à la section 6.2.2.3, doivent être clairement indiqués

#### **Izjava o izpostavljenosti sevanju/ Déclaration d'exposition aux radiations**

SL: Ta oprema je skladna z omejitvami ISED glede izpostavljenosti sevanju, določenimi za nenadzorovan prostor. To opremo je treba namestiti in uporabljati tako, da je med radiatorjem in vašim telesom več kot 20 cm razdalje.

FR: Cet équipement est conforme aux limites d'exposition aux rayonnements ISED établies pour un environnement non contrôlé. Cet équipement doit être installé et utilisé à plus de 20 cm entre le radiateur et votre corps.

#### **Izjava o motnjah Zvezne komisije za telekomunikacije (Federal Communication Commission – FCC)**

Pripomoček je skladen s 15. delom pravilnika FCC. Delovanje je pogojeno s spodnjima pogojema: (1) Ta pripomoček ne povzroča škodljivih motenj in (2) ta pripomoček sprejme vse dohodne motnje, vključno s tistimi, ki lahko povzročijo neželeno delovanje.

Oprema je bila testirana in ugotovljeno je bilo, da upošteva omejitve za digitalni pripomoček razreda B v skladu s 15. delom pravilnika FCC. Te omejitve so zasnovane za zagotavljanje ustrezne zaščite pred škodljivimi motnjami v inštalaciji za bivanje. Ta oprema proizvaja, uporablja in lahko oddaja radiofrekvenčno energijo in lahko povzroči škodljive motnje opremi za radijsko komunikacijo, če ni nameščena in uporabljena v skladu z navodili. Kljub temu ni nobenega jamstva, da v posamezni inštalaciji ne bo prišlo do motenj. Če ta oprema dejansko povzroča škodljive motnje radijskemu ali televizijskemu sprejemu, ki jih je mogoče ugotoviti z izklopom in ponovnim vklopom opreme, je uporabnik pozvan k odpravljanju motenj z enim od spodaj navedenih ukrepov: Preusmeritev ali premestitev sprejemne antene.

Povečanje razdalje med opremo in sprejemnikom.

Priključitev opreme v vtičnico, povezano v drug tokokrog kot sprejemnik.

Posvetujte se s prodajalcem ali izkušenim radijskim/televizijskim inštalaterjem za pomoč.

#### **Opozorilo FCC**

Vse spremembe ali prilagoditve, ki jih ni izrecno odobrila odgovorna stranka za skladnost, lahko izničijo pooblaščenost uporabnika za upravljanje te opreme.

Ta oddajnik ne sme stati ob drugi anteni ali oddajniku ali delovati skupaj z njim.

Ta pripomoček izpolnjuje vse druge zahteve, navedene v delu 15E razdelka 15.407 pravilnika FCC.

**Izjava o izpostavljenosti sevanju**

Ta oprema je skladna z omejitvami FCC glede izpostavljenosti sevanju, določenimi za nenadzorovan prostor. To opremo je treba namestiti in uporabljati tako, da je med radiatorjem in vašim telesom vsaj 20 cm razdalje.

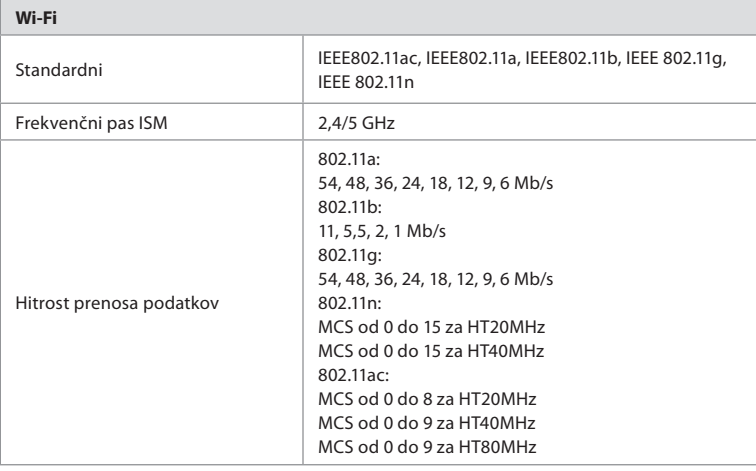

**sl**

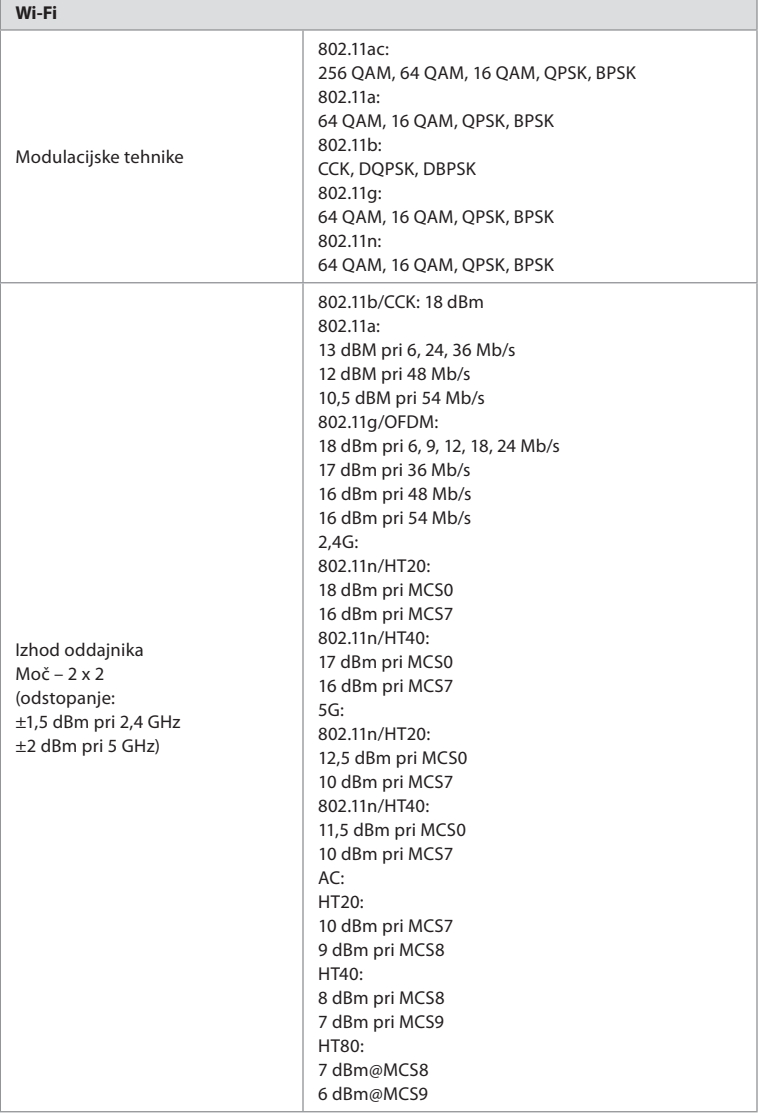

# **Priloga 3. Spletna varnost**

**Ta dodatek je namenjen informacijskemu oddelku, odgovornemu v organizaciji, kjer se uporablja monitor.** Vsebuje tehnične informacije o nastavitvi omrežja IT in naprav, povezanih z monitorjem. Vsebuje tudi informacije o vrstah podatkov, ki jih vsebuje monitor in jih posreduje.

#### **Monitor predstavlja srednje varnostno tveganje (po NIST) kot:**

- **•** Monitor ne dovoljuje nobenega vnosa iz zunanjih naprav (razen iz pripomočkov za vizualizacijo Ambu in zaščitenih posodobitev programske opreme).
- **•** V primeru težav z omrežjem je zagotovljena bistvena funkcionalnost.

### **Priloga 3.1. Nastavitev omrežja**

Pri pripravi omrežja za povezavo z monitorjem je treba upoštevati naslednje:

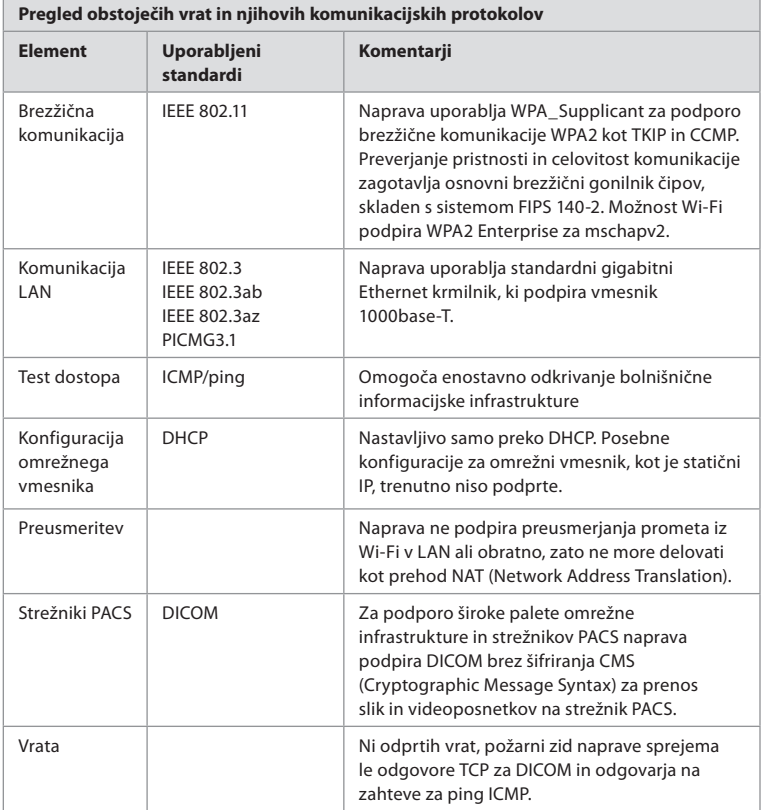

**Opomba:** Ni odprtih vrat, požarni zid naprave sprejema le odgovore TCP za DICOM in odgovarja na zahteve za ping ICMP.

### **Priloga 3.2. Podatki med počitkom in prenosom**

Monitor uporablja zbirke podatkov SQLite3 za zaščito informacij o endoskopih, postopkih in omrežnih konfiguracijah. Zbirka podatkov SQLite ni dostopna iz grafičnega uporabniškega vmesnika, lahko pa slike, videoposnetke in omejen dnevnik izvozite v strežnik PACS in/ali napravo USB.

Shranijo se naslednji podatki za izvoz:

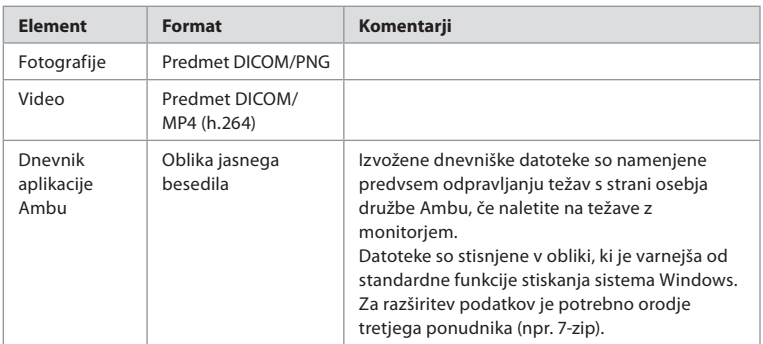

Slike in videoposnetke lahko prenesete v strežnik PACS. Med prenosom iz monitorja v strežnik PACS se uporabljajo naslednji formati in protokoli:

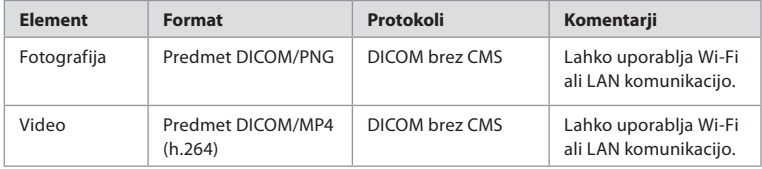

# **Priloga 3.3. Kosovni seznam programske opreme (SBOM)**

V prikazovalni enoti se uporabljajo naslednje glavne razpoložljive programske komponente. Glavne znane ranljivosti vsake komponente, vključno z razlagami, zakaj so sprejemljive za to aplikacijo, podjetje Ambu nenehno posodablja. Za posodobljen seznam teh informacij se obrnite na lokalnega zastopnika podjetja Ambu. Ranljivosti z nizkim rezultatom CVSS so izpuščene kot posledica ocene srednjega varnostnega tveganja monitorja.

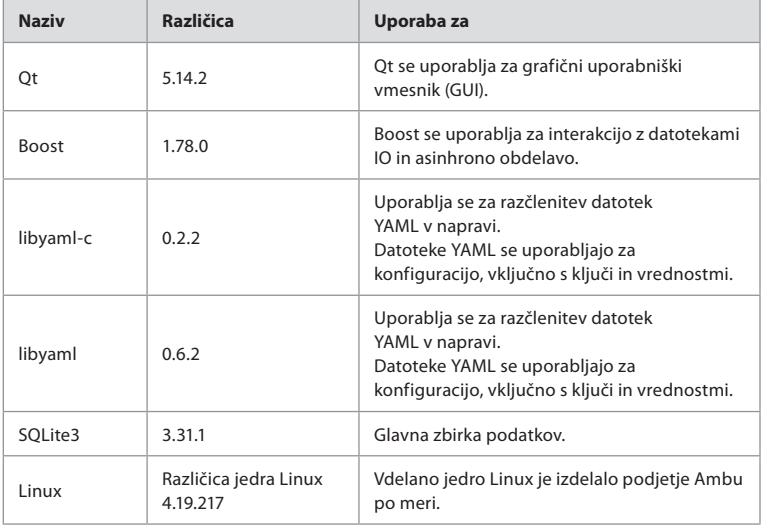

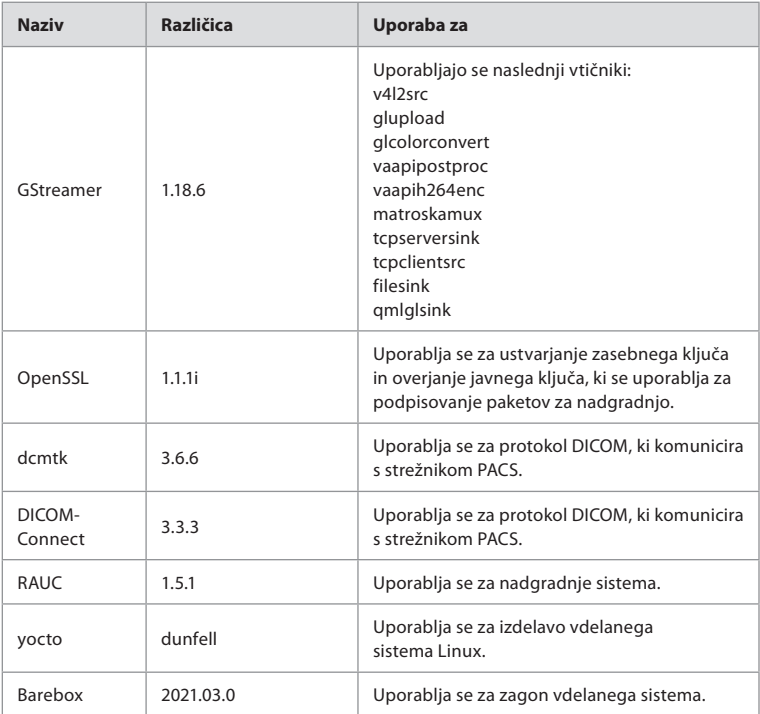

# İçindekiler

# Sayfa

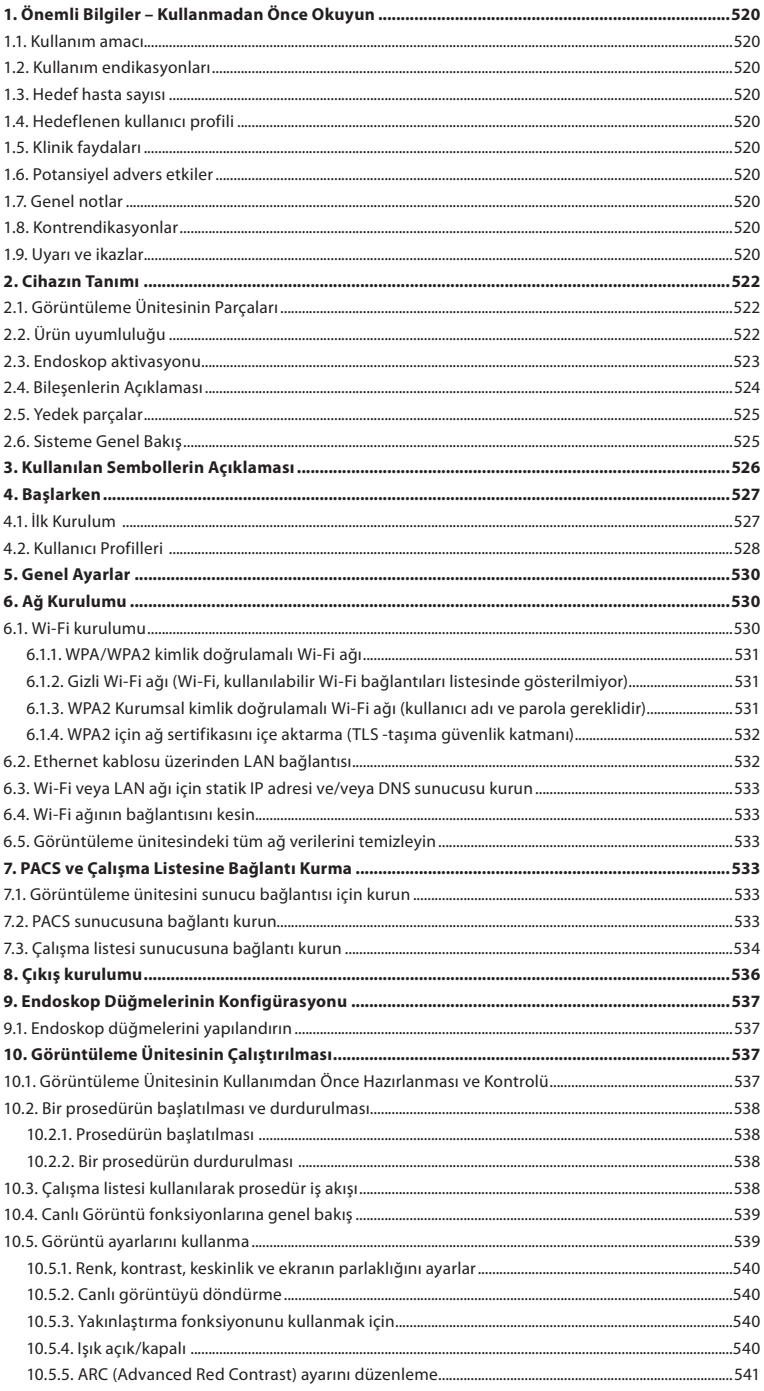

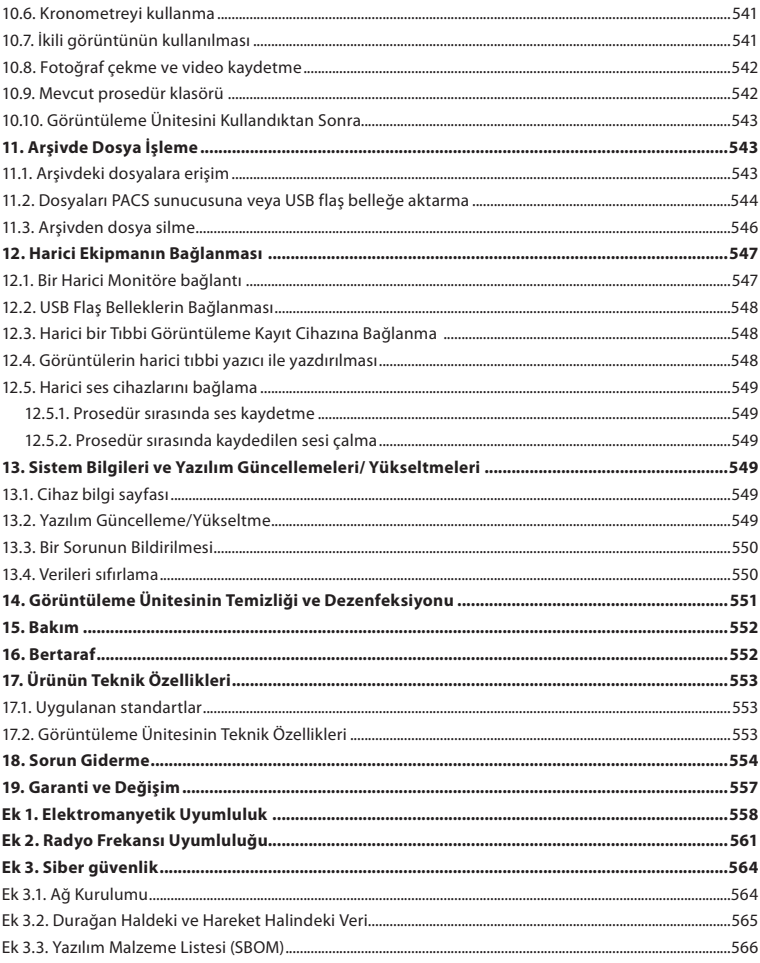

# **1. Önemli Bilgiler – Kullanmadan Önce Okuyun**

Ambu® aBox™ 2 cihazını kullanmadan önce bu *Kullanım Talimatlarını* dikkatlice okuyun. Bu *Kullanım Talimatları* ayrıca bildirimde bulunulmadan güncellenebilir. Güncel versiyonun kopyaları talep üzerine temin edilebilir. En son sürüme ambu.com adresinden ulaşabilirsiniz. Talimatların klinik prosedürleri açıklamadığını veya ele almadığını unutmayın. Burada sadece Ambu® aBox™ 2'nin çalışmasına ilişkin temel işlem ve önlemler açıklanmaktadır.

Bu *Kullanım Talimatlarında*, *görüntüleme ünitesi* terimi Ambu® aBox™ 2'ye atıfta bulunur. *Görüntüleme cihazı* ve *endoskop* terimleri belge boyunca birbirinin yerine kullanılabilir ve görüntü ünitesine bağlanıp kullanılabilen uyumlu Ambu endoskopları ve diğer görüntüleme cihazlarını belirtir.

Bu *Kullanım Talimatları* sadece görüntüleme ünitesi için geçerlidir. Belirli bir Ambu görüntüleme cihazına ait bilgi almak için ilgili *Kullanım Talimatlarına* bakın

# **1.1. Kullanım amacı**

aBox™ 2, uyumlu Ambu görselleştirme cihazlarından gelen canlı görüntüleme verilerini görüntülemek için tasarlanmıştır.

# **1.2. Kullanım endikasyonları**

aBox™ 2'in uyumlu Ambu görüntüleme cihazlarından canlı görüntüleme verilerini göstermesi amaçlandığından, amaçlanan tıbbi endikasyon, bağlı görüntüleme cihazları tarafından tanımlanacaktır.

# **1.3. Hedef hasta sayısı**

Görüntüleme ünitesinin belirli Ambu görselleştirme cihazlarından canlı görüntüleme verilerini göstermesi amaçlandığından, amaçlanan hasta popülasyonu bağlı Ambu görselleştirme cihazlarına göre belirlenecektir.

# **1.4. Hedeflenen kullanıcı profili**

Diğer tipik sağlık uzmanları ve tıbbi cihazların kurulumu konusunda bilgi sahibi tıp teknisyenleri tarafından desteklenen, uyumlu görüntüleme cihazlarıyla ilgili prosedürler konusunda eğitilmiş sağlık uzmanları.

# **1.5. Klinik faydaları**

Uyumlu bir tek kullanımlık görüntüleme cihazıyla birlikte Ambu® aBox™ 2, vücuttaki içi boş organların ve boşlukların görüntülenmesini ve incelenmesini sağlar.

# **1.6. Potansiyel advers etkiler**

Görüntüleme ünitesinin bilinen bir kontrendikasyonu yoktur.

### **1.7. Genel notlar**

Bu cihaz kullanılırken veya cihazın kullanımına bağlı olarak herhangi bir ciddi hasar meydana gelirse, lütfen durumu üreticiye ve yetkili ulusal makama bildirin.

### **1.8. Kontrendikasyonlar**

Görüntüleme ünitesinin bilinen bir kontrendikasyonu yoktur.

### **1.9. Uyarı ve ikazlar**

Bu uyarı ve ikazlara uyulmaması, hastanın yaralanmasına veya ekipmanın hasar görmesine yol açabilir. **Ambu, yanlış kullanım sonucu oluşan ekipman hasarından veya hasta yaralanmasından sorumlu değildir.**

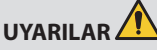

- 1. İşlem sırasında hastanın yaralanmasını önlemek için ekrandaki görüntünün canlı mı yoksa kayıt mı olduğunu kontrol etmeye dikkat edin ve görüntünün yönünün beklendiği gibi olduğunu doğrulayın.
- 2. Kontaminasyon riskini en aza indirmek için, görüntüleme ünitesini tutarken daima eldiven takın ve görüntüleme ünitesinin bölüm 14'e uygun olarak her kullanımdan önce ve sonra temizlendiğinden ve dezenfekte edildiğinden emin olun.
- 3. Taşınabilir radyo frekanslı (RF) iletişim ekipmanları (anten kabloları ve harici antenler gibi yan donanımlar dahil olmak üzere) üretici tarafından belirtilen kablolar da dahil görüntüleme ünitesinin ve eklenen görüntüleme cihazının herhangi bir parçasına 30 cm'den (12 inç) daha yakında kullanılmamalıdır. Aksi takdirde, bu durum ekipmanın performansının bozulmasına neden olabilir.
- 4. Elektrik çarpması riskinden kaçınmak için, yalnızca elektrikli tıbbi ekipman olarak onaylanmışlarsa, şebeke elektriğiyle veya pille çalışan yardımcı ekipmanları bağlayın.
- 5. Elektrik çarpması riskini önlemek için, bu ekipman yalnızca koruyucu topraklı bir besleme şebekesine bağlanmalıdır.
- 6. Yanlış çalışmasına neden olabileceğinden, bu ekipmanın diğer ekipmanlarla yan yana veya üst üste kullanılmasından kaçınılmalıdır. Böyle bir kullanım gerekliyse, bu ve diğer ekipman, normal şekilde çalıştıklarını doğrulamak için gözlemlenmelidir.
- 7. Prosedür sırasında canlı görüntünün kaybedilmesinden dolayı hastanın yaralanmasını önlemek için, güç kablosunu kesintisiz güç sağlayacak uygun bir güç kaynağına doğru şekilde bağladığınızdan emin olun.
- 8. Görüntüleme ünitesinin aşırı ısınmadan dolayı prosedür sırasında aniden kapanmasından kaynaklanan hasta yaralanmalarını önlemek için görüntüleme ünitesinin altındaki havalandırma deliklerini kapatmayın.
- 9. Elektrik çarpması ve yanık riskinden dolayı yüksek frekanslı aletler (örn. elektro cerrahi ekipmanı) kullanırken görüntüleme ünitesinin herhangi bir metal parçasına dokunmayın.
- 10. Görüntülerin ve videoların harici sistemlere doğru bir şekilde dışa aktarılmasını sağlamak ve hasta verilerinin karıştırılmasından kaynaklanan olası yanlış tanıyı önlemek için prosedürü başlatmadan, kaydetmeden ve dışa aktarmadan önce hasta tanımlayıcılarının doğru olup olmadığını dikkatlice kontrol edin.

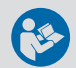

# **İKAZLAR**

- 1. Görüntüleme ünitesinin hasar görmesini önlemek için görüntüleme ünitesinin altındaki havalandırma deliklerini kapamamak adına görüntüleme ünitesini her zaman sert ve düz bir zemine yerleştirin. Havalandırma deliklerinin kapatılmasının yüksek yüzey sıcaklığına da yol açabileceğini unutmayın.
- 2. Bağlı bir görüntüleme cihazının yakınında yüksek frekanslı aletlerin (örneğin elektrocerrahi ekipmanı) kullanılması canlı görüntüyü etkileyebilir. Bu bir arıza değildir. Görüntünün normale dönmesi için birkaç saniye bekleyin.
- 3. Düz şekilde katlıyken görüntüleme ünitesinin üstüne ağır nesneler koymayın; bu durum ekipmana zarar verebilir ve elektrikli parçaların arızalanmasına veya açığa çıkmasına neden olabilir.
- 4. Bu ekipmanın üreticisi tarafından belirtilen veya sağlananlar dışındaki aksesuarların, dönüştürücülerin ve kabloların kullanılması, bu ekipmanın elektromanyetik emisyonlarının artmasına veya elektromanyetik bağışıklığının azalmasına ve hatalı çalışmasına neden olabilir.
- 5. Prosedür sırasında arızayı önlemek için, herhangi bir şekilde hasar görmüşse veya bölüm 10.1'de açıklanan işlev kontrolünün herhangi bir kısmı başarısız olursa görüntüleme ünitesini kullanmayın.
- 6. Ekipmanın arızalanmasını önlemek için yalnızca Ambu tarafından sağlanan yedek parçaları kullanın. Yedek parçalar üzerinde değişiklik yapmayın.
- 7. Temizleme ve dezenfeksiyon mendilleri nemli olmalı ama görüntüleme ünitesinin iç elektronik aksamına zarar vermemesi için damlatma yapmamalıdır.
- 8. Temizlik sırasında hipoklorit veya sitrik asit içeren mendiller kullanılıyorsa, tüm kalıntıların tamamen temizlendiğinden emin olun. Hipoklorit veya sitrik asit içeren mendiller zamanla ekranın yansıma önleyici kaplamasını etkileyebilir. Hipoklorit veya sitrik asit içeren mendillerin kullanımını sadece gerekli durumlarla sınırlandırmalısınız.

# **2. Cihazın Tanımı**

Görüntüleme ünitesi, video görüntülerini ekrana yansıtmak için uyumlu Ambu görüntüleme cihazlarına bağlanabilir. Aşağıdaki bölümlerde görüntüleme ünitesinin bileşenleri ve uyumlu cihazlar listelenmektedir.

# **2.1. Görüntüleme Ünitesinin Parçaları**

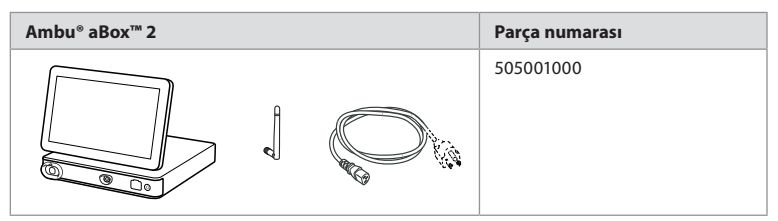

# **2.2. Ürün uyumluluğu**

aBox 2'nin ön tarafında renklerle işaretlenmiş iki bağlantı çıkış noktası vardır. Ambu görüntüleme cihazları, renk kodlu bağlantı mekanizmasında ve konektör geometrisinde aBox 2 ile uyumludur.

Görüntüleme ünitesinin kullanıcı arayüzünde uyumlu görüntüleme cihazlarının tam listesi görünür.

**Uyumlu Ambu görüntüleme cihazlarını görmek için:**

- **• Ayarlar sekmesine 1** ve ardından **Hakkında 2** düğmesine basın.
- **• Cihaz bilgisi 3** düğmesine basın, ardından **Desteklenen görüntüleme cihazları 4** öğesine gidin.

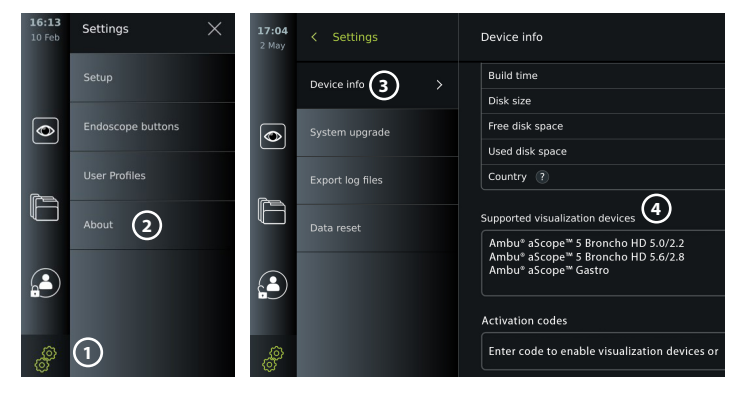

#### **Uyumlu harici ekipman**

- **•** Harici tıbbi sınıf monitörler (video çıkışı)
- **•** Harici tıbbi görüntüleme kayıt cihazları (video çıkışı ve tetikleyici çıkışı)
- **•** USB flaş bellekler
- **•** Medikal USB yazıcı
- **•** IEC 60601-1, IEC 60950-1 veya IEC 62368-1 ile uyumlu USB ile çalışan ses cihazları

**Not:** Tıbbi uygulamalar için Sony UP-DR80MD dijital renkli yazıcı ile doğrulanmış uyumluluk. Harici ekipmana bağlantıyla ilgili teknik özellikler için bkz. bölüm 12.

**Not:** IEC 60950-1 ve IEC 62368-1 tüketici elektronik standartlarıdır ve hasta güvenliğini kapsamaz. Bu nedenle, hastaya dokunurken aksesuarlara dokunmayın ve ekipmanı hastanın ulaşamayacağı bir yere koyun.

### **2.3. Endoskop aktivasyonu**

Görüntüleme ünitesinin desteklenen endoskoplar listesinde (bkz. bölüm 2.2) bulunmayan yeni endoskop tipleri, görüntüleme ünitesi ile kullanılmadan önce bir aktivasyon kodu ile etkinleştirilmelidir. Aktivasyon kodu, her endoskop tipi için yalnızca bir kez girilir ve bir endoskop tipi etkinleştirildiğinde, desteklenen görselleştirme cihazları listesinde bulunabilir. Aktivasyon kodları Ambu'nun web sitesinde, görüntüleme ünitesinin ekranında, aktivasyon kodunun girileceği giriş alanının yanında gösterilen URL aracılığıyla bulunur.

#### **Yeni bir endoskop tipi etkinleştirin:**

- **• Ayarlar sekmesine** ve ardından **Hakkında** düğmesine basın.
- **• Aktivasyon kodlarına 5** gidin ve aktivasyon kodlarının URL'sini veya QR kodunu bulmak için **soru işaretine 6** basın.
- **•** URL'yi, bağlı cihazınızdaki internet tarayıcısının adres alanına girin, örn. bilgisayar, tablet veya cep telefonu veya QR kodunu cep telefonunuzla tarayın.
- **•** Etkinleştirilecek olan endoskop için aktivasyon kodunu bulun ve bu kodu **Aktivasyon kodları 7** altındaki giriş alanına girin.

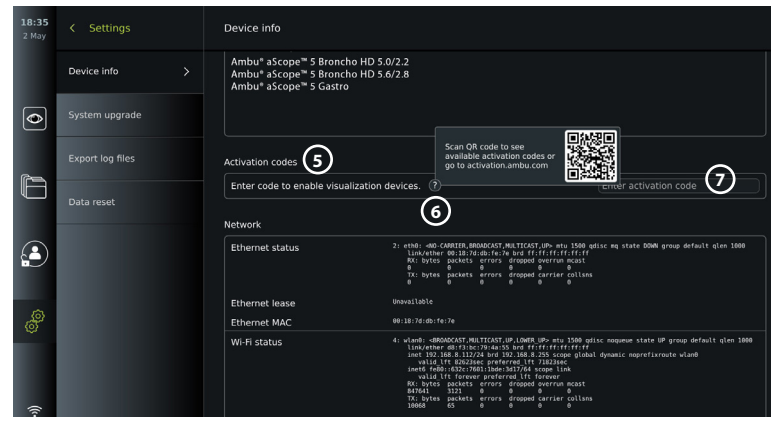

# **2.4. Bileşenlerin Açıklaması**

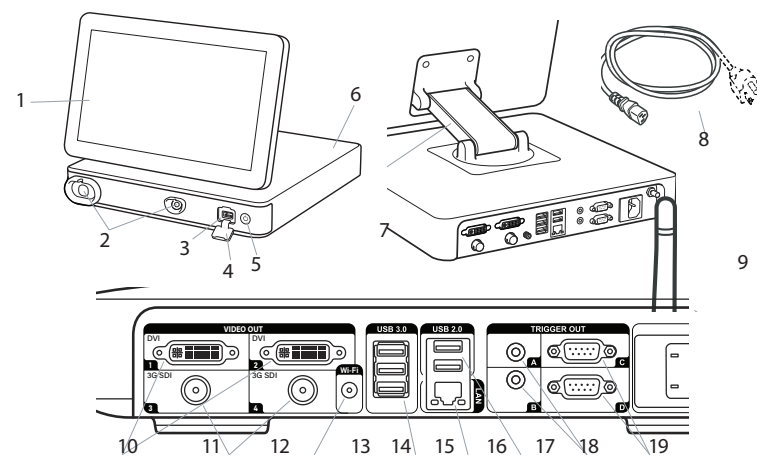

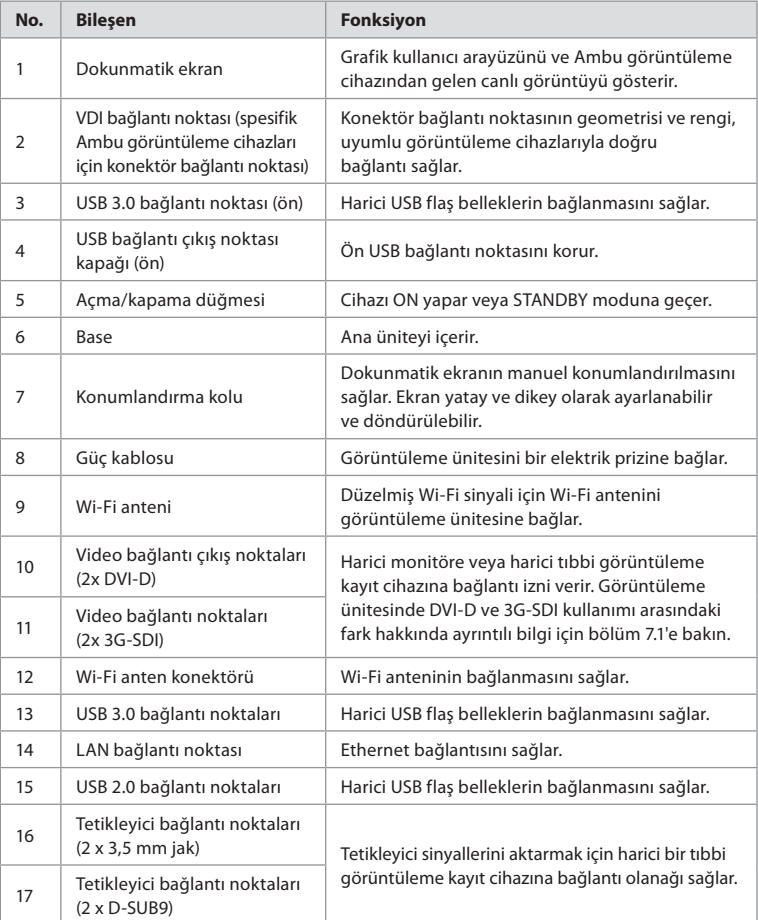

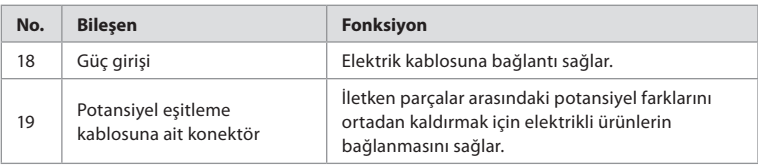

# **2.5. Yedek parçalar**

Yedek parçaların, cihazın kullanım ömrü boyunca yıpranmaya ve aşınmaya maruz kalan parçaların yedekleri olarak kullanılması amaçlanır. Yedek parçaların değiştirilmesini gerektirebilecek sorunlar için bölüm 13'teki sorun giderme kılavuzuna bakın.

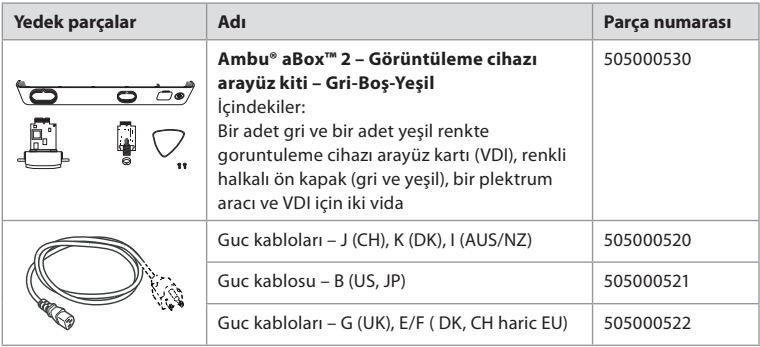

# **2.6. Sisteme Genel Bakış**

Eksiksiz bir Ambu Görüntüleme Sistemi aşağıdaki şekilde gösterildiği gibi yapılandırılmıştır. Çeşitli bağlantılar bölüm 12'de daha ayrıntılı olarak açıklanmıştır.

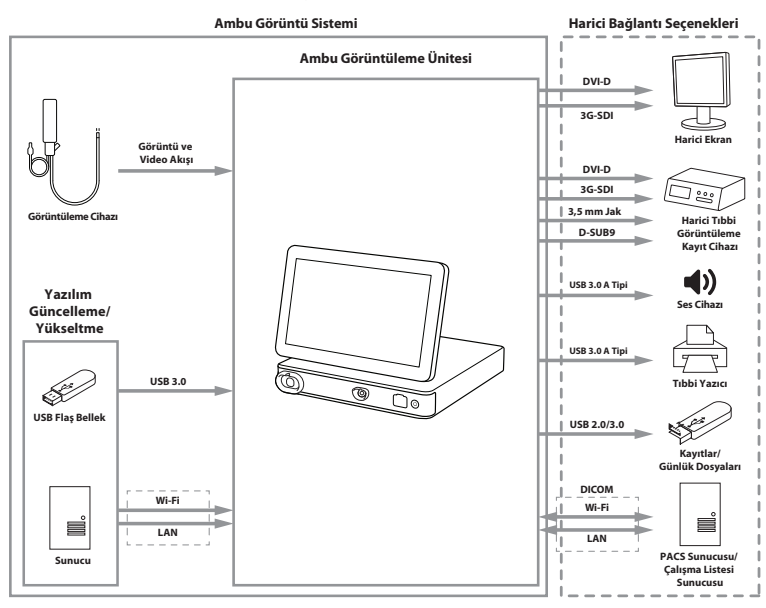

Lütfen kuruluşunuzun yerel politikanıza göre uygulanması gereken aşağıdaki alanlardan sorumlu olduğunu unutmayın:

- **•** Ağ kurulumu
- **•** Ağın kullanılabilirliğini ve gizliliğini sağlama
- **•** Fiziksel cihazların gizliliğini ve bütünlüğünü sağlama
- **•** Görüntüleme ünitesi kullanıcı profillerinin yönetimi
- **•** Kullanıcı parolalarının bakımı
- **•** Ambu görüntüleme sisteminin izlenmesi ve denetlenmesi
- **•** Görüntüleme ünitesinin imhasından önce verilerin tamamen silinmesi

# **3. Kullanılan Sembollerin Açıklaması**

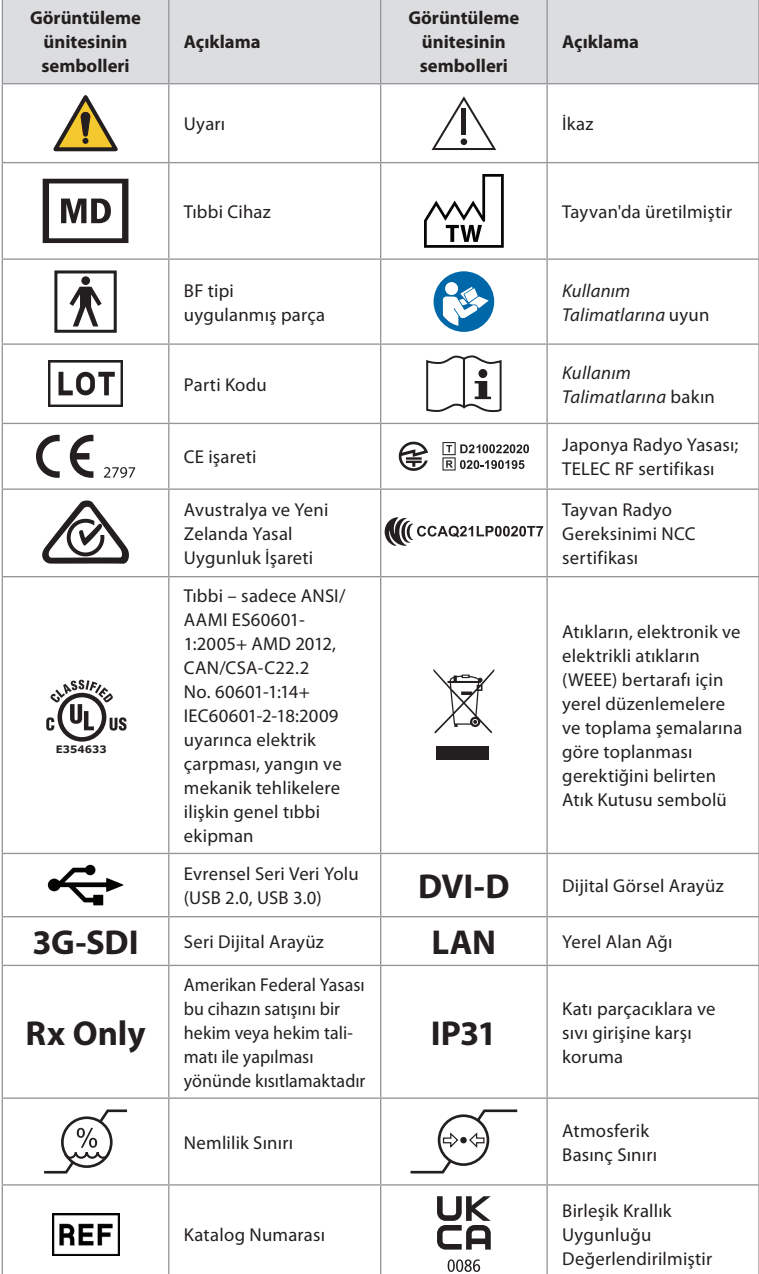

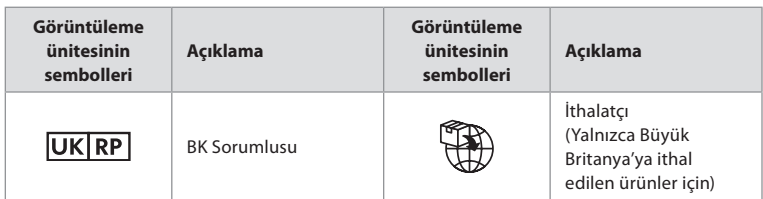

Sembol açıklamalarının eksiksiz bir listesi ambu.com/symbol-explanation adresinde bulunabilir.

### **4. Başlarken 4.1. İlk Kurulum**

Görüntüleme ünitesini ilk kez kullanmadan önce aşağıdaki adımları izleyin. Gri dairelerdeki harfler sayfa 2'deki Hızlı Kılavuz'da yer alan resimlere işaret eder.

- 1. Görüntüleme ünitesini paketinden çıkarın ve hiçbir parçanın eksik olmadığını doğrulayın. Bölüm 2.4'te tanımlanan parçalara bakın.
- 2. Herhangi bir hasar için görüntüleme ünitesini ve diğer parçaları yakından inceleyin. Herhangi bir hasar olması durumunda görüntüleme ünitesini kullanmayın **A** .
- 3. Görüntüleme ünitesini sert ve düz bir zemine yerleştirin. Görüntüleme ünitesini güç kablosunun erişilebilir olduğu bir konuma yerleştirmeyi unutmayın. Görüntüleme ünitesi, hareket ettirilebilmesi için bir medikal el arabasına yerleştirilebilir. Taşıma sırasında düşmeyi önlemek için görüntüleme ünitesinin uygun konumda olduğundan emin olun.
- 4. Gerekirse, tedarik edilen Wi-Fi antenini görüntüleme ünitesinin arkasına bağlayın.
- 5. Güç kaynağını elektrik prizine bağlayın ve elektrik fişini görüntüleme ünitesinin arkasındaki güç girişine takın **B** .
- 6. Gerekirse, görüntüleme ünitesinin arkasına bir harici monitör **C** ve/veya tıbbi görüntüleme kayıt cihazı bağlayın.
- 7. Gerekirse görüntüleme ünitesinin dokunmatik ekranının yönünü manuel olarak ayarlayın **D**
- 8. Açma/kapama düğmesine bir kez basarak görüntüleme ünitesini ON'a getirin. Güç düğmesindeki gösterge ışığı turuncudan (STANDBY modu) yeşile (ON) **E** döner, ancak bir görüntüleme cihazı bağlıysa monitör açıldıktan kısa bir süre sonra canlı görüntü açılır. Görüntüleme cihazı bağlı değilse, arayüz görüntüleme cihazının görüntüleme ünitesine nasıl doğru şekilde bağlanacağını gösterir.
- 9. Tercih edilen dili seçin ve nusuna basın.
- 10. Ülkenizi seçin ve onaylayın, ardından Devam et **2** düğmesine basın. Onayla **3** tuşuna basın.
- 11. Ek 3'e gidin. Siber güvenlik ve görüntüleme ünitesinin yazılımının ve bağlantı olanaklarının kuruluşunuzun politikalarıyla uyumlu olduğundan emin olun.
- 12. Sistem ayarlarına erişmek için **Yönetici** olarak giriş yapın: Araç çubuğunda **Oturum Aç** sekmesine basın.
	- **Sağ oka 4** , ardından **Sistem Yöneticisine 5** basın.

– Parolayı girin ve **Oturum Aç 6** düğmesine basın. Fabrika ayarlarında varsayılan şifre AmbuAdmin olarak tanımlıdır

– Parolayı değiştirmek için ekrandaki talimatları uygulayın (ilk kullanımda gereklidir).

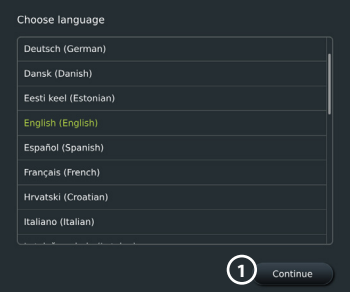

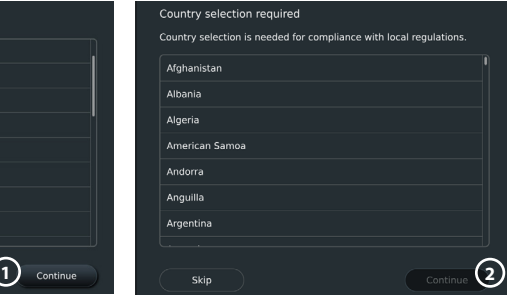

**tr**

**ÖNEMLİ!:** İlk seferde doğru ülkeyi seçmek, yönetmeliklere uygunluk için bir gerekliliktir ve seçilen ülke, görüntüleme ünitesinin herhangi bir kullanıcısı tarafından değiştirilemez. Yeni bir ülke seçilmesi gerekiyorsa lütfen yerel Ambu temsilcinizle iletişime geçin. Görüntüleme ünitesinin dili istenildiği zaman Yönetici tarafından değiştirilebilir.

 $10:53$ 

 $\overline{\bullet}$ 

r

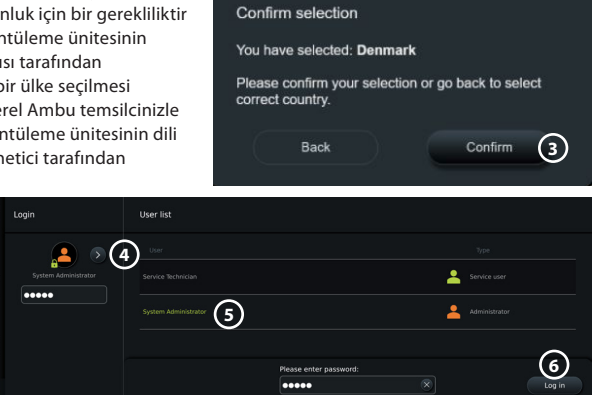

Sistem dilinin değiştirilmesi:

- **• Ayarlar sekmesine** ve ardından **Kurulum 7** düğmesine basın.
- **Dil 8** düğmesine basın.
- **• Cihaz diline 9** basın ve istediğiniz dili seçin. Sistem dili seçildiğinde hemen değişir.

**Not:**Yönetici parolası kaybolursa ve yeni bir parola gerekirse lütfen yerel Ambu temsilcinizle iletişime geçin.

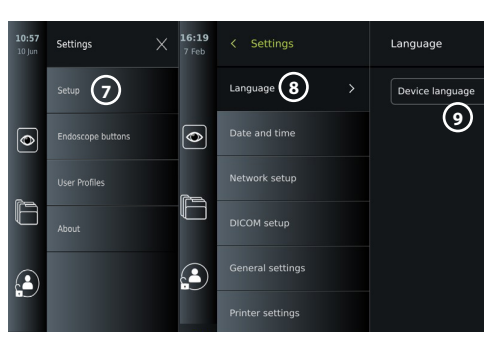

13. Tarih ve saati ayarla:

- **• Tarih ve saat 10 düğmesine basın.**
- **• Saat dilimi ayarına 11** basın ve istediğiniz saat dilimini seçin.
- **•** Önceki menüye dönmek için **Tarih ve saati ayarla 10** düğmesine basın.
- **• Zaman formatı 12** altında gerekli ayarı seçin.
- **•** Saati ayarlamak için **Saati ayarla 13** öğesinin altındaki saat ve dakikaları kaydırın.
- **•** Takvimden istenen **tarihi 14** seçin.

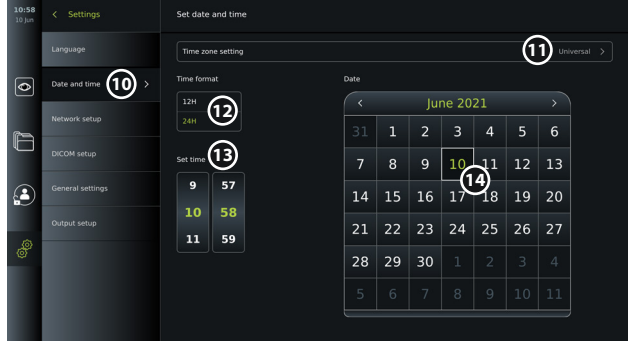

#### **4.2. Kullanıcı Profilleri**

Kullanıcı profilleri, amaçlarına göre farklı kullanıcı türleri olarak oluşturulur (aşağıdaki tabloya bakın). Yalnızca Yönetici, yeni kullanıcıların oluşturulması da dahil olmak üzere görüntüleme biriminin ayarlarına ve işlevlerine tam erişime sahiptir.

Günlük çalışma için, paylaşılan bir departman oturum açma veya bireysel profiller olarak en az bir Gelişmiş kullanıcı profili oluşturmanız önerilir. Ek Yönetici veya Servis Teknisyeni kullanıcı profilleri oluşturulamaz.

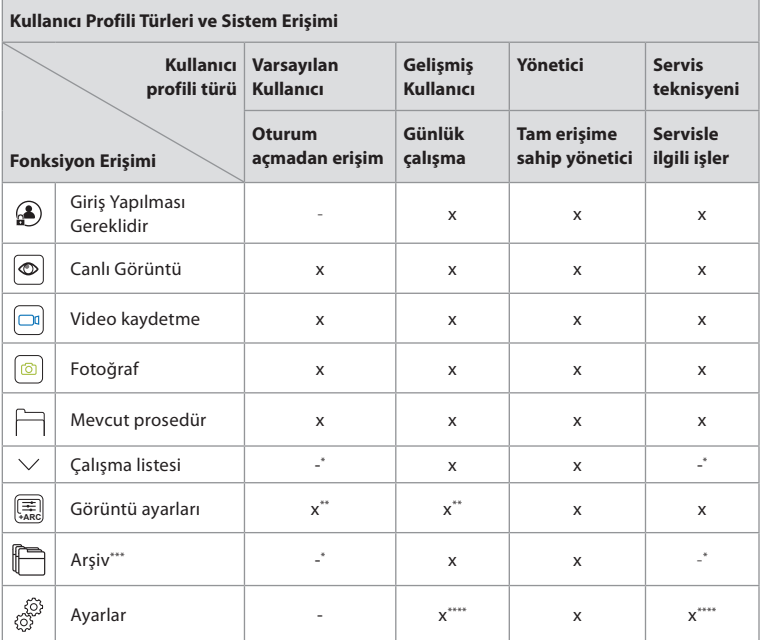

\* Yönetici giriş yapmadan erişimi etkinleştirebilir veya devre dışı bırakabilir.

\*\* Yönetici ve Servis Teknisyeni diğer kullanıcılar için işlevleri etkinleştirebilir veya devre dışı bırakabilir.

\*\*\* Çöp Kutusu'na erişim kullanıcı profilleri bölüm 11.3'te açıklanmaktadır.

\*\*\*\* Bazı ayarlara Gelişmiş kullanıcı ve Servis Teknisyeni erişemez.

#### **Gelişmiş kullanıcı oluşturma:**

- **• Ayarlar sekmesine** basın.
- **• Kullanıcı Profilleri** düğmesine, ardından **Kullanıcı Ekle 5** düğmesine basın.
- **•** Kullanıcı adını, parolayı ve tekrarlanan parolayı ilgili giriş alanlarına girin **6** ve **Kaydet simgesine** (7) basın.

Bir kullanıcı profilini silmek için kullanıcı adına ve ardından **sil simgesine** basın. Onaylamak için **TAMAM** düğmesine basın.

#### **Herhangi bir kullanıcı profili olarak oturum açın:**

- **• Oturum Aç sekmesine** basın.
- **• Sağ oka**, ardından kullanıcı adınıza basın.
- **•** Parolanızı girin ve **Oturum Aç 'a** basın.

**Not:**Parolalar en az 8 karakterden oluşmalıdır. Herhangi bir karaktere izin verilir, ancak parola korumasını geliştirmek için büyük ve küçük harfler, sayılar ve simgelerden oluşan bir kombinasyon kullanılması önerilir.

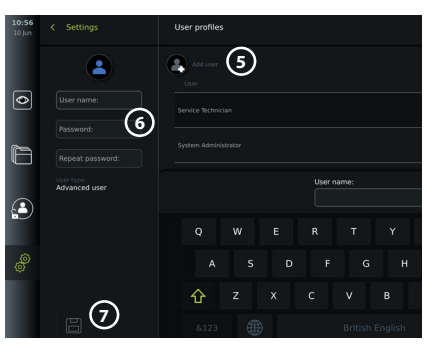

#### **Kullanıcı adını veya parolayı değiştir:**

- **• Ayarlar sekmesine** ve ardından **Kullanıcı Profilleri** öğesine basın.
- **• Kullanıcı adına 8** , ardından **düzenleme simgesine 9** basın.
- **•** İlgili giriş alanlarına **10** yeni kullanıcı adını, parolayı ve tekrarlanan parolayı girin ve **kaydet simgesine 11** basın.

**Not:** Yönetici, diğer kullanıcı türleri için kullanıcı adını ve parolayı değiştirebilir.

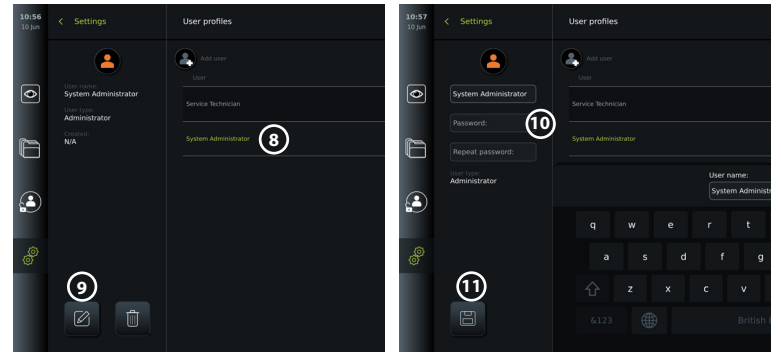

# **5. Genel Ayarlar**

Yönetici, tüm kullanıcılar için işlevleri etkinleştirebilir ve devre dışı bırakabilir. Genel Ayarlar sekmesi altındaki Kurulum menüsünde, aşağıdaki işlevler AÇ/KAPA kaydırıcıları kullanılarak etkinleştirilebilir veya devre dışı bırakılabilir:

- **• USB Yönetimi** Dosyayı dışa aktarma, yazılım yükseltme, TLS sertifikasını içe aktarma ve USB bağlantı noktasını kullanarak yazdırma imkanı.
- **• İletişim Ayarları** Etkinleştirme, internete bağlı olması durumunda yazılımı çevrimiçi olarak yükseltme olanağı sağlar.
- **• Arşiv Ayarları** Bir prosedürün ne zaman çöp kutusuna taşınacağına ve kutudan silineceğine karar verin.
- **• Yakınlaştırma, Kronometre, ARC**  prosedür sırasında kullanılabilen fonksiyonlar, tüm skoplar ve kullanıcılar için devre dışı bırakılabilir.
- **• Oturum Açma Ayarları** oturum açmayan bir kullanıcının hala arşive erişip erişemeyeceğini ve çalışma listesini görüp göremeyeceğini belirleyin.
- **• Kullanıcı etkin olmama ayarları** Görüntüleme ünitesinin, etkin olmaması nedeniyle kullanıcının oturumunu kapatıp kapatmayacağını seçin.

Bir fonksiyon devre dışı bırakılırsa (yeşil değilse), sembolün normalde yer aldığı menüde artık görünmeyeceğini unutmayın.

# **6. Ağ Kurulumu**

Çalışma listesini içe aktarmak veya görüntü aktarmak için görüntüleme ünitesinin Wi-Fi veya LAN/Ethernet kablosuyla ağa bağlı olması gerekir.

# **6.1. Wi-Fi kurulumu**

Görüntüleme ünitesi WPA, WPA2 ve WPA2 Kurumsal kimlik doğrulamasını destekler. Oturum açma web sayfasına yönlendirilen Wi-Fi ağları desteklenmiyor.

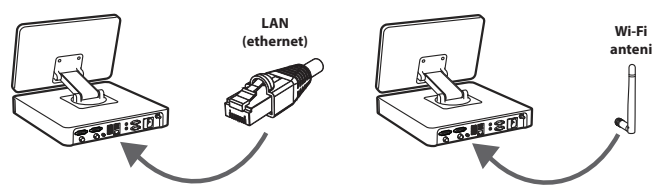

#### **Wi-Fi'ı etkinleştir:**

- 1) **Ayarlar sekmesine** ve ardından **Kurulum 1** düğmesine basın.
- 2) **Ağ kurulumu 2** düğmesine basın.
- 3) Wi-Fi'ı açmak için **AÇ/KAPA** kaydırma çubuğuna basın **3** (yeşile geçin).
- 4) Kuruluşunuzun Wi-Fi ağı bunu gerektiriyorsa, **Ana Bilgisayar Adı 4** yanındaki giriş alanına basın ve ana bilgisayar adını girin. **Not:** Ana bilgisayar adı, kuruluşunuzun IT yöneticisi tarafından sağlanır ve Wi-Fi ağındaki görüntüleme ünitesini tanımlamak için kullanılır. Ana bilgisayar adı, noktalar hariç, 1-63 karakter uzunluğunda olabilir, sayılardan ve büyük/küçük harflerden (A-Z/ a-z) oluşabilir. Kısa çizgiler ilk veya son karakter olarak kullanılamaz.
- 5) Görüntüleme ünitesi kullanılabilir ağları ararken **Yapılandır 5** düğmesine basın ve bekleyin.

### **6.1.1. WPA/WPA2 kimlik doğrulamalı Wi-Fi ağı**

- 1) Listeden Wi-Fi ağını seçin.
- 2) Parolayı girin ve **Kaydet 6** düğmesine, ardından **Bağlan** düğmesine basın.
- 3) Bağlantı kurulduğunda, Araç çubuğunda bir Wi-Fi sembolü $\hat{\mathcal{F}}$  belirir.
- 4) Bu Wi-Fi'a otomatik bağlantıyı etkinleştirmek için **Otomatik olarak bağlan 7 AÇIK/KAPALI kaydırıcısına** basın (yeşile geçin).

#### **6.1.2. Gizli Wi-Fi ağı (Wi-Fi, kullanılabilir Wi-Fi bağlantıları listesinde gösterilmiyor)**

- 1) **Ağ ekle 8** düğmesine basın.
- 2) **SSID'nin** yanındaki giriş alanına basın ve gizli Wi-Fi ağının adını girin, ardından **TAMAM** düğmesine basın.
- 3) Kalan bilgileri, Wi-Fi ağının türüne bağlı olarak giriş alanlarına girin.

### **6.1.3. WPA2 Kurumsal kimlik doğrulamalı Wi-Fi ağı (kullanıcı adı ve parola gereklidir)**

- 1) **Kimlik 9** alanına kullanıcı adını girin.
- 2) **Parola 10** alanına parolayı girin.
- 3) Gerekli sertifikayı (11) seçin.
- 4) **Bağlan 12** düğmesine basın.
- 5) Bağlantı kurulduğunda, Araç çubuğunda bir Wi-Fi sembolü belirir.
- 6) Bu Wi-Fi'a otomatik bağlantıyı etkinleştirmek için **otomatik olarak bağlan 13 ON/OFF kaydırma çubuğuna** basın (yeşile getirin).

 $\left( \bullet \right)$ 

es.

Printer setting

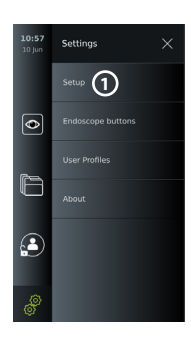

**3**

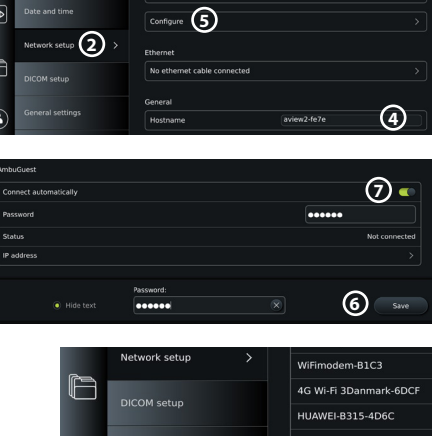

**Network** 

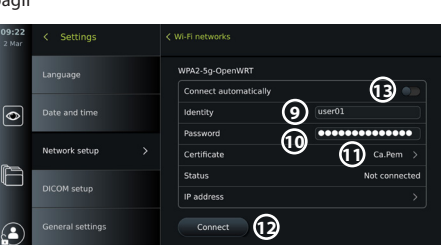

**8**

DIRECT-76-HP ENVY Photo 4G Wi-Fi 3Danmark-5G-6D

DIRECT-67-HP ENVY 6000

Add network

### **6.1.4. WPA2 için ağ sertifikasını içe aktarma (TLS -taşıma güvenlik katmanı) Ağ** menüsünde, **İçe Aktarılan Ağ**

**sertifikaları 14** öğesine gidin.

#### *6.1.4.1. Bir sunucudan TLS sertifikalarını içe aktarma*

- 1) Görüntüleme ünitesinin geçici bir Wi-Fi veya LAN ağına bağlı olduğundan emin olun (bkz. bölüm 5.1.1 veya 5.2.).
- 2) **Sunucu içe aktarma** düğmesine basın.
- 3) **Sertifika dosyası adı 15** , **Ana bilgisayar adı 16** ve **Bağlantı noktası numarası 17** bilgilerini girin.
- 4) **İçe Aktar 18** düğmesine basın.

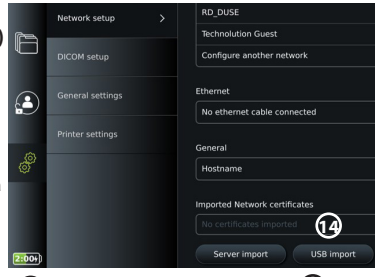

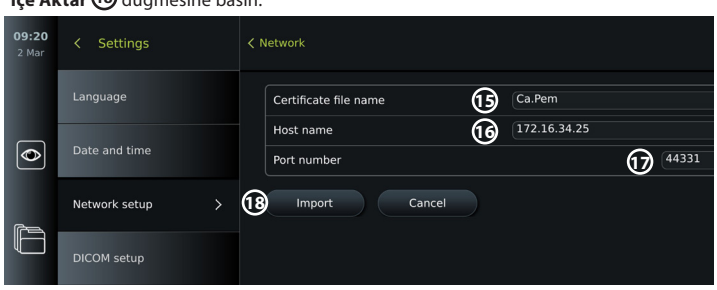

#### *6.1.4.2. USB flaş bellekten ağ sertifikalarını içe aktarma*

- 1) Sertifikanın içeri aktarılması için USB bağlantısının etkinleştirildiğinden emin olun (bkz. bölüm 2.5.). Ağ sertifikasının bulunduğu USB'yi takın. (bkz. bölüm 6.1.4).
- 2) **USB içe aktarma** düğmesine basın ve görüntüleme ünitesi USB flaş bellekteki ağ sertifikalarını ararken bekleyin.
- 3) Gerekli ağ sertifikasını seçin ve **İçe Aktar 19** düğmesine basın.

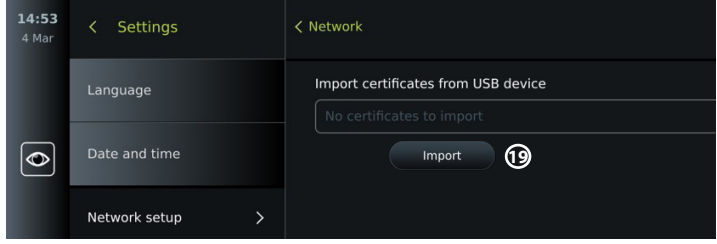

**Not:** Ağ sertifikası içe aktarıldığında, sertifika dosyasının adı Ağ menüsünde İçe Aktarılan Ağ sertifikaları altında gösterilir.

# **6.2. Ethernet kablosu üzerinden LAN bağlantısı**

- 1) Görüntüleme ünitesinin arkasındaki Ethernet bağlantı çıkış noktasını bir LAN kablosu ve bir yönlendirici veya LAN duvar prizine bağlayın.
- 2) **Ağ** menüsünde **Ethernet** altında gösterilen LAN bağlantı durumunu kontrol edin.

# **6.3. Wi-Fi veya LAN ağı için statik IP adresi ve/veya DNS sunucusu kurun**

- 1) **Ağ** menüsünde, o anda seçili olan Wi-Fi ağına basın.
- 2) Wi-Fi ağının altında, IP adresinin yanındaki oka basın. Statik IP'yi Etkinleştir seçeneğinin yanındaki ON/OFF kaydırma çubuğuna basın veya manuel DNS sunucularını yapılandırın (yeşile geçin) ve gerekli bilgileri girin. **20 21**

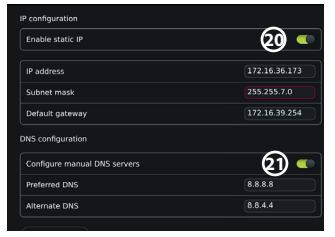

# **6.4. Wi-Fi ağının bağlantısını kesin**

**Ağ** menüsünde o anda seçili olan seçeneğine basın. Wi-Fi ağı, ardından **Bağlantıyı kes**  düğmesine basın.

# **6.5. Görüntüleme ünitesindeki tüm ağ verilerini temizleyin**

**Ağ** menüsünde **Tüm verileri temizle** düğmesine basın. **TAMAM** tuşuna basın.

# **7. PACS ve Çalışma Listesine Bağlantı Kurma**

Bir çalışma listesinin içe aktarılması ve görüntünün dışa aktarılması için çalışma listesi sunucusunun/PACS'nin (Resim Arşivleme ve İletişim Sistemi) sunucusu DICOM (Tıpta Dijital Görüntüleme ve İletişim) formatında veri gönderip alabilir. Sunucu bağlantılarının kurulması için görüntüleme ünitesinin bir Wi-Fi veya LAN ağına bağlı olması gerekir (bkz. bölüm 6.1 ve 6.2).

# **7.1. Görüntüleme ünitesini sunucu bağlantısı için kurun**

- **• Ayarlar sekmesine** ve ardından **Kurulum** düğmesine basın.
- **• DICOM kurulumu 22** düğmesine basın.
- **• İstasyon adını 23** değiştirmek isteğe bağlıdır. İstasyon adı, belirli bir üniteye özel bir çalışma listesinin gönderilmesi gerekip gerekmediğini veya hangi ünite verilerinin gönderildiğinin takip edilmesinin önemli olup olmadığını belirlemek için kullanılır. Varsayılan ad *AmbuMon'dur* ve istasyon adının maksimum uzunluğu 16 karakterdir.
- **•** Seri numarasını kullan veya İstasyon AE başlığının yanındaki Özelleştirilmiş ad kullan düğmesine basın. **24 Özelleştirilmiş ad kullan** seçeneğini seçtiyseniz giriş alanına basın ve adı girin.

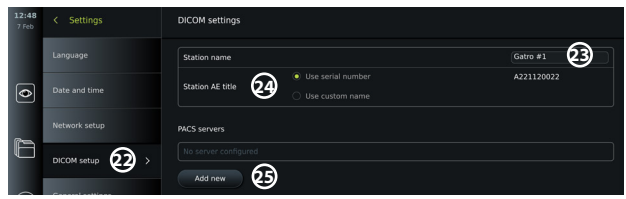

# **7.2. PACS sunucusuna bağlantı kurun**

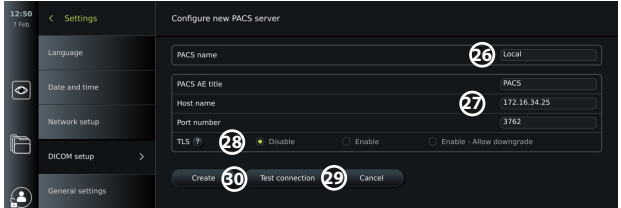

- **•** PACS sunucularının altındaki Yeni ekle düğmesine basın **25** .
- **• PACS adının 26 yanındaki giriş alanına basın** ve PACS bağlantısı için kullanmak istediğiniz adı girin.
- **• PACS AE başlığı**, **Ana bilgisayar adı** ve **Bağlantı noktası numarası 27** giriş alanlarına basın ve her bir alana gerekli bilgileri girin.
- **• TLS 28** yanındaki gerekli ayara basın. **Not:** TLS'yi etkinleştirdiğinizde, bir sunucudan veya USB flaş bellekten gerekli TLS sertifikasını içe aktarmanız gerekir (aşağıdaki talimatlara bakın).
- **•** Bilgilerin doğru şekilde girildiğini ve sunucu bağlantısının kurulabileceğini doğrulamak için **Bağlantıyı test et 29** düğmesine basın.
- **•** Sunucu bağlantı kurulumunu kaydetmek için **Oluştur'a 30** basın.

Bazı PACS sistemleri görüntüleme ünitesinin MAC ve IP adresini gerektirebilir. MAC adresi her görüntüleme ünitesi için benzersizdir, IP adresi ise hastane ağı tarafından atanır. Görüntüleme ünitesinin MAC ve IP adresini alın:

- **•** Yönetici olarak oturum açın, Ayarlar Hakkında Cihaz Bilgileri bölümüne gidin.
- **•** Wi-Fi veya Ethernet kullanımına bağlı olarak Ağ bilgi sekmesini bulun.

MAC adresi, 6 oktette toplanmış bir 48-BIT adresidir. Aşağıdaki örnekte, ağ kurulumuna bağlı olarak MAC adresi kırmızı kutularla vurgulanmıştır.

Ayrıca ağınız tarafından atanan IP adresini de bulabilirsiniz. Aşağıdaki örnekte, IP adresi mavi bir kutu içinde vurgulanmıştır.

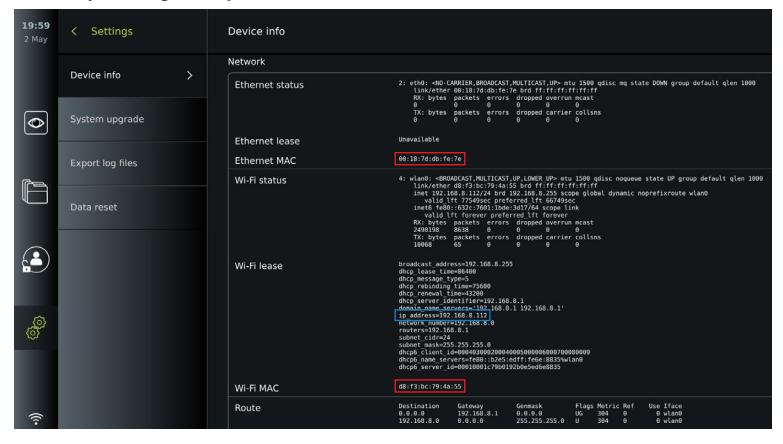

# **7.3. Çalışma listesi sunucusuna bağlantı kurun**

- **• ON/OFF 31 yeşile dönükken Çalışma listesini** etkinleştirin.
- **• Çalışma listesi sunucusu AE başlığı**, **Çalışma listesi sunucusu ana bilgisayar adı** ve **Çalışma listesi sunucusu bağlantı çıkış noktası numarasına 32** gerekli bilgileri girin.
- **•** İstediğiniz **TLS 33** ayarlarına basın. **Not:** TLS'yi etkinleştirdiğinizde, bir sunucudan veya USB flaş bellekten gerekli TLS sertifikasını içe aktarmanız gerekir.
- **•** Modaliteyi seçin (ES = endoskopi, US = ultrason) veya hangi çalışma listesini almayı seçeceğinize karar vererek Diğer **34** alanına belirli bir modalite girin.
- **• Yaklaşan prosedürleri (saatler) görüntüle 35** alanına, alınan çalışma listesinin göstereceği zaman çerçevesini girin.
- **• (Saat)'ten eski olan geçmiş prosedürleri gizle 36** , çalışma listesindeki prosedürlerin sayısını sınırlandırmanızı sağlar.
- **•** Bilgilerin doğru şekilde girildiğini ve sunucu bağlantısının kurulduğunu doğrulamak için **Çalışma listesi bağlantısını test et 37** tuşuna basın.

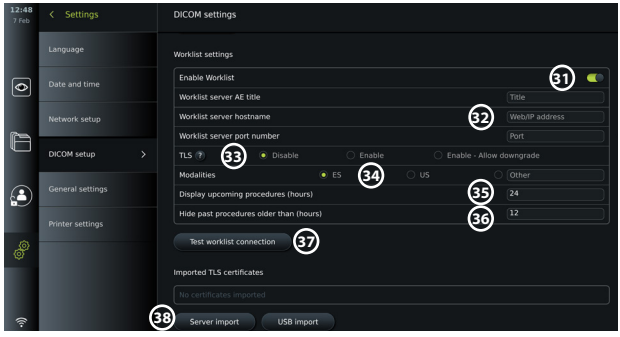

#### **Sunucudan veya USB flaş bellekten TLS sertifikası alın:**

PACS ve Çalışma listesi sunucu bağlantılarını kurarken gelişmiş güvenlik için TLS kullanabilirsiniz. TLS'in etkinleştirilmesi için bir TLS sertifikasının bir sunucudan veya bir USB flaş bellekten görüntüleme ünitesine aktarılması gerekir. Görüntüleme ünitesine birden fazla TLS sertifikası aktarılırsa PACS/Çalışma listesi sunucusu gerekli TLS sertifikasını otomatik olarak seçer. Sunucudan içe aktarmak için görüntüleme ünitesinin bir Wi-Fi veya LAN ağına bağlı olduğundan emin olun.

USB flaş bellekten içe aktarmak için, sertifikayı içe aktarmak üzere USB bağlantısının etkinleştirildiğinden ve görüntüleme ünitesine bir USB flaş belleğin bağlı olduğundan emin olun. Bir sunucudan TLS sertifikalarını içe aktarmak için:

- **• Sunucu içe aktarma 38** düğmesine basın.
- **• Sertifika dosya adının 39** yanındaki giriş alanına basın ve dosya adını girin.
- **• Ana bilgisayar adının 40** yanındaki giriş alanına basın ve ana bilgisayar adını girin.
- **• Bağlantı noktası numarası 41** yanındaki giriş alanına basın ve bağlantı noktası numarasını girin.
- **• İçe Aktar 42** düğmesine basın.

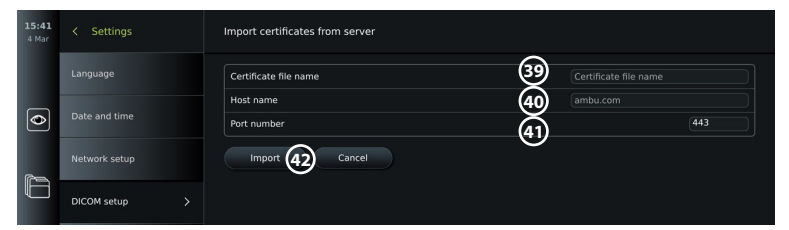

USB flaş bellekten TLS sertifikalarını içe aktarmak için:

- **• USB içe aktarma** düğmesine basın ve görüntüleme ünitesi USB flaş bellekte TLS sertifikalarını ararken bekleyin.
- **•** Gerekli TLS sertifikasını seçin ve **İçe Aktar'a 43 basın**.

**Not:** TLS sertifikası içe aktarıldığında, sertifika dosyasının adı **İçe aktarılan TLS sertifikaları altında gösterilir.**

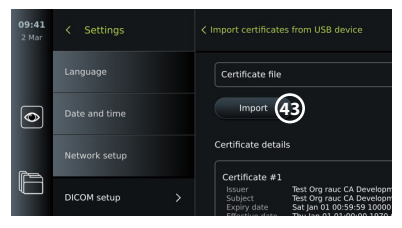

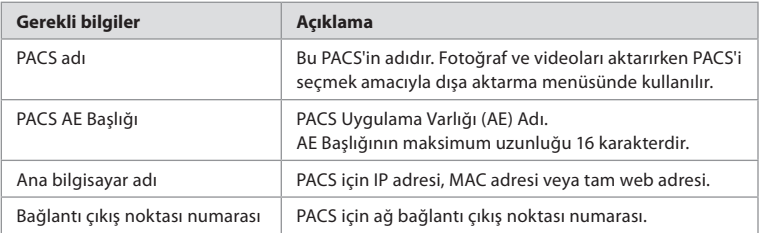

# **8. Çıkış kurulumu**

Yönetici, çıkış noktaları aracılığıyla bağlı bir harici tıbbi görüntüleme kayıt cihazına hangi **Tetikleyici Çıkışlarının** (fotoğraf veya video işlevleri) **1** gönderildiğini görüntüleyebilir ve yeniden yapılandırabilir.

### **Tetikleyici çıkışı menüsüne erişmek için:**

- **Soldaki araç çubuğunda yer alan Ayarlar**  $\left(\frac{\mathcal{P}}{\mathcal{P}}\right)$  sekmesine basın.
- **•** Kurulum düğmesine basın ve ardından **Çıkış kurulumu** düğmesine basın.

Tetikleyici çıkış kanalları A, B, C ve D'yi yapılandırabilirsiniz. Varsayılan olarak, tetikleyici çıkışı A fotoğraf çekmek için bir sinyal gönderir ve tetikleyici çıkışı D, tıbbi görüntüleme kaydedicide bir video kaydını başlatmak veya durdurmak için bir sinyal gönderir. Tetikleyici B ve C varsayılan olarak atanan herhangi bir tetikleyici sinyale sahip değildir.

### **Tetikleyici çıkışlarını yönetici olarak yeniden yapılandırın:**

- **•** Yeniden yapılandırmak istediğiniz tetikleyici çıkışı kanalını (A, B, C veya D) seçin ve ekranın sağ tarafında beliren seçim menüsünden bir çıkış sinyali seçin **2** .
- **•** Görüntüleme ünitesinin tetikleyici çıkış noktasına atanan fonksiyonun, tıbbi görüntüleme kayıt cihazının bağlı giriş noktasına atanan fonksiyonla eşleşmesi önemlidir.
- **•** Sistemin beklenen şekilde çalışıp çalışmadığını test edin.

Doğru ayarlandığında, ilgili fonksiyon bağlı bir endoskoptaki düğmeler veya doğrudan **Canlı görüntü** sekmesindeki düğmeler aracılığıyla etkinleştirilirse tıbbi görüntüleme kayıt cihazı bir fotoğraf çeker veya bir video dizisini başlatır/durdurur.

Tetikleyici süresi menüsünde darbe uzunluğu, tıbbi görüntü kaydedicinizle uyuşacak şekilde ayarlanabilir.

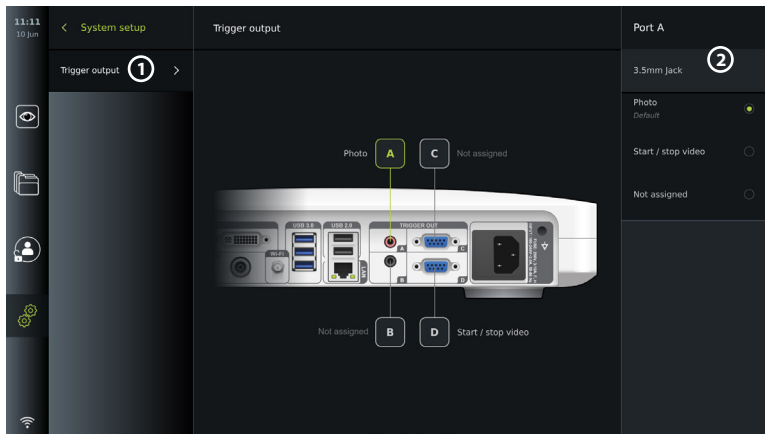

# **9. Endoskop Düğmelerinin Konfigürasyonu**

Yönetici ve Servis Teknisyeni endoskop bağlı değilken de endoskop düğmesi yapılandırmasını ayarlayabilir. Diğer tüm kullanıcılar geçerli düğme konfigürasyonunu görüntüleyebilir ancak değiştiremez. Mevcut fonksiyonlar seçilen endoskopun tipine bağlıdır. Uyumlu bir endoskopun mevcut yapılandırmasını görüntülemek veya düğmeleri yeniden yapılandırmak için araç çubuğundaki Ayarlar sekmesine, sonra Endoskop düğmelerine basın ve bir endoskop tipi seçin . **1** Karşınıza genel görünüm çıkacaktır.

# **9.1. Endoskop düğmelerini yapılandırın**

- **• Ayarlar sekmesine,** ardından **Endoskop düğmelerine** basın.
- **•** Gerekli endoskop kategorisine basın **2** ve bir endoskop seçin.
- **•** Ekranda, mevcut fonksiyonlara sahip endoskop düğmelerinin genel görünümü gösterilir.
- **•** Gerekli endoskop düğmesine basın **3** ve düğmeye uzun ya da kısa basmayı seçin **4** .
- **•** Seçilen düğmeye basıldığında gerçekleştirilecek işleme basın **5** .
- **•** Her buton için tekrarlayın. Genel bakışta, butonların yanında seçili fonksiyonlar gösterilir.

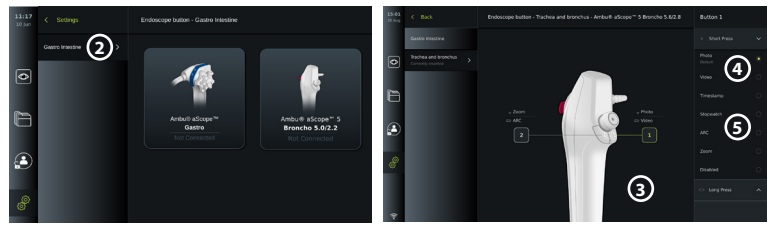

**Not:** Her endoskop tipi, varsayılan bir düğme konfigürasyonu ile birlikte gelir. **Not:** Yapılan değişiklikler kaydedilecek ve aynı tipteki tüm görüntüleme cihazları için geçerli olacaktır.

**Not:** Bazı görüntüleme cihazları için, örneğin ARC sadece "uzun süreli bir basmayla" etkinleştirilecek şekilde atanabilir.

### **10. Görüntüleme Ünitesinin Çalıştırılması 10.1. Görüntüleme Ünitesinin Kullanımdan Önce Hazırlanması ve Kontrolü**

Görüntüleme ünitesini bir hasta prosedürü için kullanmadan önce, kuruluşunuzun bu tür cihazın hazırlanması ve incelenmesi için prosedürlerine ve gerekliliklerine göre aşağıdaki ilgili ve diğer gerekli adımları izleyin.

- 1. Herhangi bir hasar için görüntüleme ünitesini ve diğer parçaları yakından inceleyin. Herhangi bir şekilde hasar olması durumunda görüntüleme ünitesini kullanmayın.
- 2. Görüntüleme ünitesini temizleyin ve dezenfekte edin (bkz. Bölüm 14).
- 3. Görüntüleme ünitesini, ürünle birlikte verilen elektrik kablosunu kullanarak uygun bir elektrik prizine bağlayın ve prizin gücünü açın. Görüntüleme ünitesinin STANDBY modunda olduğunu belirtmek için açma/kapama düğmesindeki turuncu gösterge ışığı yanar.
- 4. Dokunmatik ekranın konumunu ve yönünü tercihinize göre ayarlayın.
- 5. Güç düğmesine basarak görüntüleme ünitesini ON yapın. Güç düğmesindeki gösterge ışığı turuncudan (STANDBY modu) yeşile (ON) döner. Bir Ambu görüntüleme cihazının bağlanması durumunda, kullanıcı arayüzü yüklenirken canlı bir görüntü belirir.
- 6. Gerekirse görüntüleme ünitesini Wi-Fi ağına bağlayın.
- 7. Ambu görüntüleme cihazını, konektörünü görüntüleme ünitesindeki ilgili konektör bağlantı noktasına takarak görüntüleme ünitesine bağlayın. Okların hizalı olduğundan ve rengin konektör ve bağlantı noktasında eşleştiğinden emin olun. **Not:** Ambu görselleştirme cihazını hazırlamak ve çalıştırmak için lütfen ilgili görselleştirme cihazının Kullanım Talimatlarına bakın.

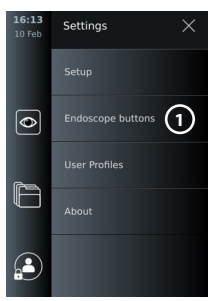

- 8. Ambu görüntüleme cihazının distal ucunu bir nesneye (örneğin avucunuza) doğrulttuğunuzda canlı bir video görüntüsünün ekranda belirdiğini doğrulayın.
- 9. Gerekirse, görüntüleme ünitesinin arkasındaki DVI veya SDI bağlantı noktalarına harici bir monitör bağlanabilir.

### **10.2. Bir prosedürün başlatılması ve durdurulması 10.2.1. Prosedürün başlatılması**

Görüntüleme ünitesine bir Ambu görüntüleme cihazı bağlandığında, aşağıdaki eylemlerden biri gerçekleştirildiğinde yeni bir prosedür başlar: 1) Çalışma listesinden bir hasta seçilir, 2) bir fotoğraf veya video çekilir veya 3) kronometre etkinleştirilir.

Görüntüleme cihazı bağlıysa, görüntüleme ünitesi ON'a getirildikten hemen sonra canlı görüntü açılır. Ağ hatası veya sistemde başka sorunlar meydana gelse bile, Canlı görüntü, görüntüleme ünitesinin klinik amaçlarla kullanılmasını mümkün kılacak şekilde kullanılabilir.

### **10.2.2. Bir prosedürün durdurulması**

Ambu görüntüleme cihazının görüntüleme ünitesi ile bağlantısını kesin ve aşağıdaki seçeneklerden birini seçin:

- **•** Mevcut prosedürü sonlandırmak ve kaydedilen dosyaları dışa aktarmak için **Bitir ve dışa**  aktar (1) düğmesine basın.
- **•** Dosyaları dışarı aktarmadan prosedürü sonlandırmak için **X 2** düğmesine basın.

Mevcut prosedüre geri dönmek ve prosedüre devam etmek için görüntüleme cihazını (veya yedek bir görüntüleme cihazını) yeniden bağlayın.

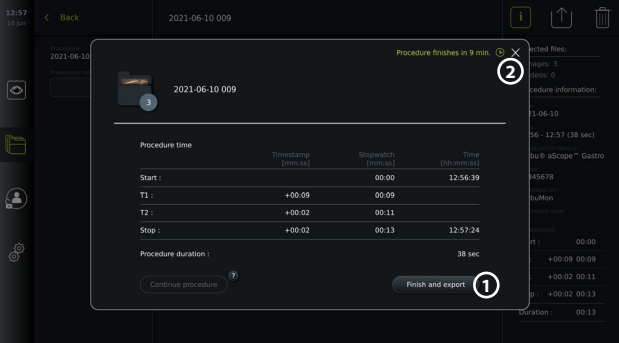

# **10.3. Çalışma listesi kullanılarak prosedür iş akışı**

Görüntüleme ünitesi hasta bilgilerini bir Çalışma listesi sunucusundan alabilir. Çalışma listesi açılır menüsünde bir hasta seçildiğinde, seçilen hasta bilgileri mevcut prosedür sırasında oluşturulan fotoğraf ve videolara eklenir. Hastanın bilgileri prosedürden önce veya prosedür sırasında geri alınabilir. İşlem hasta seçilmeden sonlandırılırsa, hasta bilgileri manuel olarak girilmelidir.

#### **Çalışma listesini güncelleyin ve hasta araması yapın:**

- **•** Çalışma listesi sunucusunda hasta listesini açmak için **aşağı oka 3** basın.
- **•** Çalışma listesi sunucusundan mevcut hasta bilgilerini almak için **güncelleme**  simgesine **4** basın.
- **Arama alanına (5)** basın ve aranacak terimi girin, örn. hasta adı, prosedür tipi veya HCP'nin adı gibi.
- **•** Arama sonuçları arasında gezinirken geçerli arama terimini aktif tutmak için **iğne**  simgesine (6) basın.
- **•** Arama terimi, **iğne simgesine** tekrar basılarak iğne kaldırılıncaya kadar iğneyle sabitlenmiş halde kalacaktır.

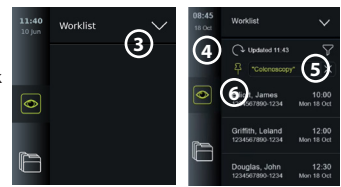

#### **Çalışma listesinden bir hasta seçin:**

- **•** Hastanın adına basın ve ardından **Onayla** düğmesine basın.
- **•** Farklı bir hasta seçmek için yeni hastanın adına basın ve sonra **Değiştir** düğmesine basın.
- **•** Bir hastanın seçimini kaldırmak için, seçilen hasta adına basın ve **Seçimi kaldır** düğmesine basın.

# **10.4. Canlı Görüntü fonksiyonlarına genel bakış**

Görüntüleme ünitesine bir Ambu görüntüleme cihazı bağlandığında, Canlı Görüntü işlevleri Canlı Görüntü sekmesinde kullanılabilir.

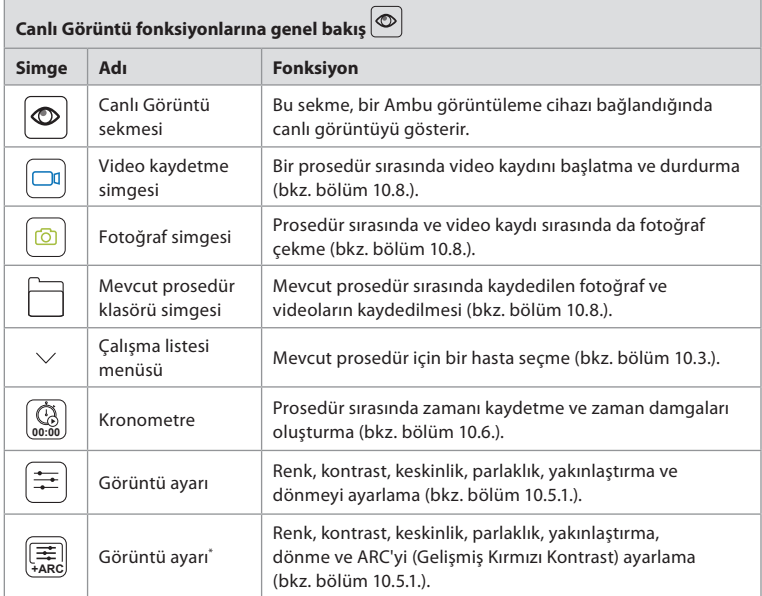

\* Bu simge yalnızca ARC etkin olduğunda ve bağlı endoskop bu fonksiyonu desteklediğinde gösterilir.

# **10.5. Görüntü ayarlarını kullanma**

- **•** Canlı görüntü sekmesinde Menüyü açmak için **görüntü ayarlama simgesine** basın.
- **•** Görüntü ayarlarını yaptıktan sonra ayarları kaydetmek için **X** düğmesine basın.

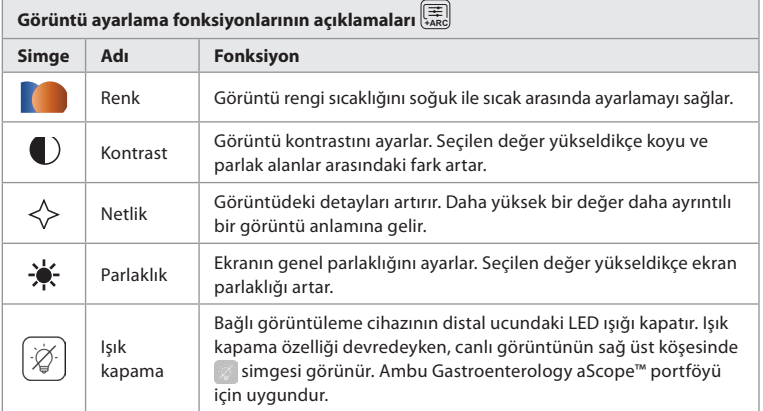

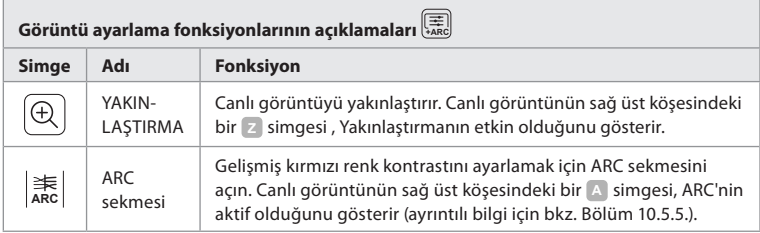

**Not:** Bazı görüntü ayarlamaları Yönetici tarafından devre dışı bırakılabilir. **Not:** Yapılan değişiklikler kaydedilecek ve aynı tipteki tüm görüntüleme cihazları için geçerli olacaktır.

### **10.5.1. Renk, kontrast, keskinlik ve ekranın parlaklığını ayarlar**

**•** Kaydırma çubuklarının herhangi bir ucundaki **simgelere 7** basarak veya **kaydırma çubuklarını 8** sola veya sağa sürükleyerek görüntü ayarlarını yapın.

### **10.5.2. Canlı görüntüyü döndürme**

- **•** Canlı görüntüyü 180 derece döndürmek için **döndürme simgesine 9** basın.
- **•** Canlı görüntüyü tekrar normale döndürmek için **döndürme simgesine** tekrar basın.
- **•** Görüntü döndürme aktif olduğunda, Canlı Görüntü ekranında R döndürme sembolü gösterilir.

**Not:** Döndürme yalnızca bağlı endoskop döndürme işlevini destekliyorsa kullanılabilir.

**Not:** Döndür seçeneği mevcutsa, döndürme simgesi 'Işık' simgesinin yerini alacaktır.

### **10.5.3. Yakınlaştırma fonksiyonunu kullanmak için**

- **•** Yakınlaştırmak için **Yakınlaştır simgesine 10** basın.
- **•** Uzaklaştırmak için **Yakınlaştır simgesine** tekrar basın.
- **•** Yakınlaştırma fonksiyonu etkinken, Canlı Görüntü ekranında yakınlaştırma sembolü gösterilir.
- **Not:** Ekrana çift dokunarak yakınlaştırmak ve uzaklaştırmak da mümkündür. Yakınlaştırma modunda görüntü kırpılır ve görüntünün üst ve alt kısmı görünmez.

#### **10.5.4. Işık açık/kapalı**

Görüntüleme cihazı görüntüleme ünitesine bağlanır bağlanmaz görüntüleme cihazının distal ucundaki LED ışığı yanar ve görüntüleme cihazı çıkarılana kadar açık kalır. Işığın açılıp kapatılması yalnızca bazı görüntüleme cihazları için geçerlidir.

**•** Işığı kapama özelliğini etkinleştirmek için **Görüntü ayarlama +ARC** menüsünü açın ve **Işık kapama** düğmesine **11** basın.

**Işık kapalı** modu etkinken, canlı görüntünün sağ üst köşesinde simgesi görünür ( ve canlı görüntünün ortasında, devre dışı bırakmak için ek bir

**Işık kapalı** düğmesiyle birlikte bir bildirim açılır).

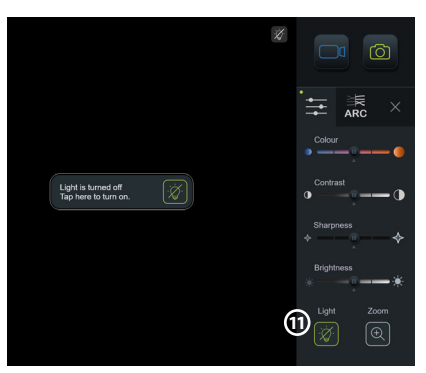

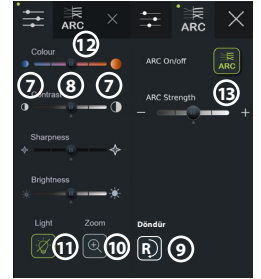
#### **Notlar:**

- **•** Işık açma/kapama işlevi Ambu Gastroenterology aScope™ portföyü için geçerlidir.
- **•** Canlı görüntü, kamera akışını göstermeye devam eder.
- **•** Işık kapama fonksiyonu diğer fonksiyonları (Yakınlaştırma, ARC, fotoğraf veya video ve diğer fonksiyonlar aynı anda çalışabilir) etkilememektedir.
- **•** Işık kapama fonksiyonu, bir kapsam çıkarıldıktan, prosedür tamamlandıktan ve yeniden başlatıldıktan sonra varsayılana (görüntüleme cihazı bağlandığında ışık açılır) sıfırlanır.

#### **10.5.5. ARC (Advanced Red Contrast) ayarını düzenleme**

ARC, Ambu'nun aynı konumdaki diğer renk bileşenlerine göre kırmızı rengi güçlendiren tescilli kırmızı renk kontrast geliştirme algoritmasıdır. ARC, görüntüdeki kırmızı renk tonlarının daha iyi görünmesini sağlamak için tasarlanmıştır. Görüntüleme ünitesi kapatıldıktan sonra, her bir görselleştirme cihazı tipi için ARC gücünün bir ayarı depolanacaktır.

- **•** Filigran **A** çekilen fotoğraf veya videolarda görünmez.
- **•** ARC etkinken görüntü işleme sistemindeki bazı renk düzeltmeleri devre dışı bırakıldığından, ARC etkinken kaydedilen videoların satürasyonu biraz düşük görünecektir.
- **• ARC sekmesine 12** basın.
- **•** ARC ayarını etkinleştirmek için **ARC düğmesine 13** basın (düğme yeşile döner ve ARC sekmesinde küçük bir yeşil nokta görünür).
- **•** Kaydırma çubuklarının her iki ucundaki simgelere basarak veya kaydırıcıyı sola veya sağa sürükleyerek ARC ayarını yapın.
- **•** ARC etkinleştirildiğinde, ARC sembolü A, Canlı Görüntü ekranında gösterilir.

**Not:** ARC yalnızca bağlı endoskop ARC fonksiyonunu destekliyorsa kullanılabilir. **Not:** Her bir görselleştirme cihazı tipi için ARC gücü ayarı, görüntüleme ünitesi kapatıldıktan sonra saklanacaktır.

## **10.6. Kronometreyi kullanma**

Prosedürün süresini veya prosedürün bölümlerini kaydetmek için görüntüleme ünitesinin kronometresini kullanabilirsiniz. Kronometre çalışırken, belirli noktaları zamanında işaretlemek için zaman damgaları oluşturabilirsiniz.

- **•** Kronometreyi başlatmak için **kronometre simgesine 14** basın.
- **•** Kronometre çalışırken zaman damgası yapmak için **artı işaretine 15** basın.
- **•** Kronometreyi duraklatmak için kronometre simgesine tekrar basın.
- **•** Kronometre duraklatıldığında, kronometre simgesine basarak yeniden başlatabilir veya yeni bir zaman damgasıyla kronometreyi başlatmak için artı işaretine basabilirsiniz.

**Not:** Canlı Görüntü ekranı tarafından kaplansa bile, kronometre arka planda, örn. İkili Görüntü etkinken, çalışmaya devam eder. **Not:** Görüntüleme cihazı kaldırıldığında kronometre çalışmayı durdurur. Aynı görüntüleme cihazı 60 saniye içinde yeniden bağlanırsa kronometre otomatik olarak devam eder. 60 saniyeden fazla zaman geçerse, prosedüre devam etmek ve kronometreyi çalışır durumda tutmak için Prosedüre devam et düğmesine basın.

## **10.7. İkili görüntünün kullanılması**

İkili Görüntü ile Canlı Görüntü ekranı aynı anda bağlı olan iki görselleştirme cihazından canlı görüntüyü gösterebilir.

#### **İkili Görüntü Kullan:**

- **•** Görüntüleme ünitesindeki bağlantı çıkış noktalarına iki adet Ambu görüntüleme cihazı bağlayın.
- **•** Canlı Görüntü ekranı biri daha büyük, diğeri daha küçük olmak üzere iki görüntü gösterir. Her görüntüde gösterilen sayı, görüntüleme ünitesinin konektör bağlantı çıkış noktası üzerindeki sayıya karşılık gelir.

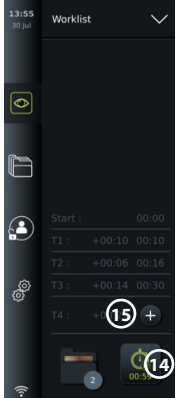

**tr**

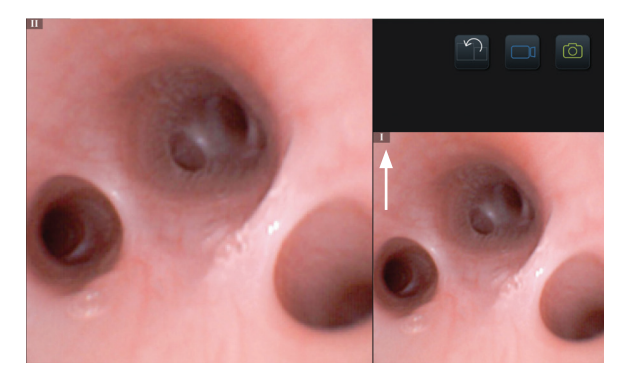

#### **10.8. Fotoğraf çekme ve video kaydetme Fotoğraf çekme:**

**Fotoğraf çekmek ve mevcut prosedür klasörüne kaydetmek için <b>fotoğraf simgesine** ® basın.

#### **Video kaydı:**

- **•** Video kaydını başlatmak için **video simgesine** basın.
- **•** Video kaydını durdurmak ve videoyu mevcut prosedür klasörüne kaydetmek için tekrar **video simgesine** basın.

**Not:** Yakınlaştırılmış görünüm kayıtlı materyalde gösterilmeyecektir.

**Not:** Bir video kaydı sırasında fotoğraf çekmek de mümkündür.

**Not:** Video başına maksimum video kayıt süresi 30 dakikadır. Ekranda kısa bir uyarıdan sonra kayıt otomatik olarak durdurulur ve yeni bir kayıt başlatılabilir. Bir prosedür sırasında yapılan kayıt sayısında sınırlama yoktur.

#### **10.9. Mevcut prosedür klasörü**

Yeni bir prosedür başlatıldığında, mevcut prosedür klasörü otomatik olarak oluşturulur ve prosedürün tarihi ve ardından günün prosedür numarası ile adlandırılır (format: YYYY-AA-GG\_XXX).

Prosedür sırasında oluşturulan görüntü ve video dosyaları, mevcut prosedür klasörüne kaydedilir. Prosedür sırasında, mevcut prosedür klasöründeki dosyalara, mevcut prosedür klasörü simgesi aracılığıyla Canlı Görüntü ekranından erişilebilir. Prosedür sona erdikten sonra, mevcut prosedür klasörü Araç Çubuğundaki Arşiv sekmesinden erişilebilen Son klasöre gider.

#### **Mevcut prosedür klasöründeki dosyaları görüntüleme:**

Mevcut prosedür klasörü simgesi, mevcut prosedür sırasında kaydedilen toplam fotoğraf ve video sayısını gösterir.

#### **Mevcut prosedür klasörü simgesine 16** basın.

- **• Sağ oka 17** basın.
- **•** Mevcut prosedüre genel bakış, klasörün içindeki dosyaları ve örn. tarih, saat, bağlı endoskop ve zaman damgaları gibi güncel prosedürle ilgili bilgileri gösterir **18** .
- **•** Klasöre not eklemek için, **Prosedür notu alanına 19** basın ve belirli bir prosedür veya dosyaya kısa bir açıklama girin (maks. 40 karakter).
- **•** Küçük resimler arasında gezinin **20** ve daha büyük bir görüntü görmek için gerekli görüntü veya videoya basın.
- **•** Video oynatma işlevlerini kullanmak için bkz. bölüm 11.1.

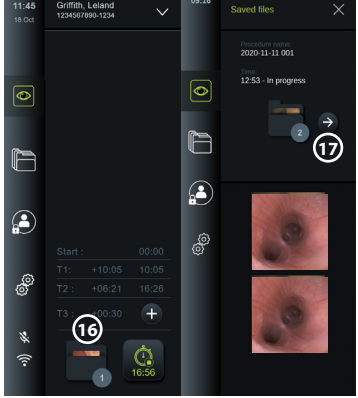

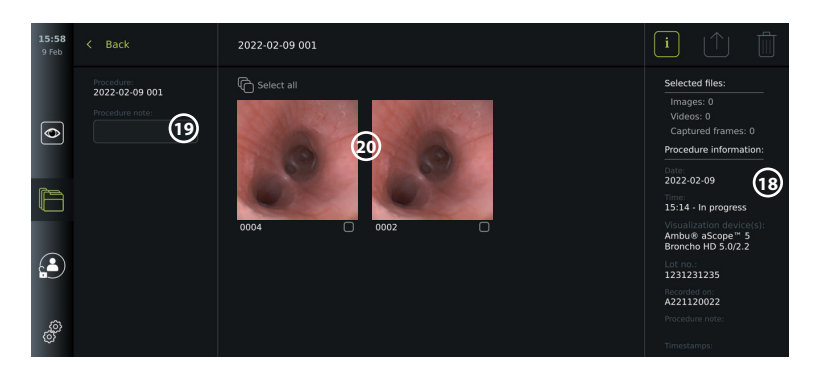

## **10.10. Görüntüleme Ünitesini Kullandıktan Sonra**

Görüntüleme ünitesini kullandıktan sonra aşağıdaki adımları izleyin. Gri dairelerdeki harfler sayfa 2'deki Hızlı Kılavuz'da yer alan resimlere işaret eder.

- 1. Ambu görüntüleme cihazının bağlantısını görüntüleme ünitesinden kesin **H** . Görselleştirme cihazının bertarafı için lütfen ilgili görselleştirme cihazının Kullanım Talimatlarına bakın.
- 2. Görüntüleme ünitesini OFF'a getirmek için açma/kapama düğmesine basın **I** . TAMAM tuşuna basın.
- 3. Görüntüleme ünitesini temizleyin ve dezenfekte edin **J** (bkz. Bölüm 14).

# **11. Arşivde Dosya Işleme**

**11.1. Arşivdeki dosyalara erişim**

Önceki prosedürler sırasında oluşturulan fotoğraflar ve videolar, prosedür başlatıldığında oluşturulan klasöre kaydedilir. Arşivdeki dosyalar görüntülenebilir, aktarılabilir, yazdırılabilir, ve silinebilir.

#### **Arşivdeki fotoğrafları ve videoları görüntüleme:**

- **• Arşiv sekmesine,** ve ardından **Prosedürler** tuşuna basın.
- **•** Klasör aramak için: Arama alanına klasörün tarihini veya notunu girin **1** ve/veya zaman periyoduna göre filtrelemek için tekerleği kaydırın **2**.

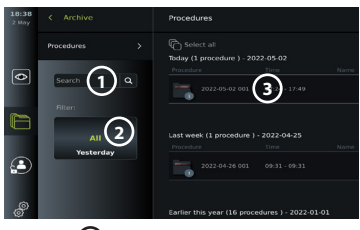

- **•** Hasta prosedürü sırasında oluşturulan dosyaları görüntülemek için gerekli prosedür klasörüne **3** basın.
- **•** Küçük resimler arasında gezinin ve daha büyük bir görüntü elde etmek için ilgili görüntü veya videoya basın.

#### **Video oynatma işlevlerini kullanma:**

- **Oynatma simgesine** 4 basın.
- **•** Videoyu yavaş hareketle oynatmak için kayıttan yürütme hızları arasında geçiş yapmak üzere **yavaşlatılmış hareket simgesine 5** arka arkaya basın.
- **•** Video oynatma sırasında, videoyu duraklatmak için **duraklat simgesine 4** basın.
- **•** Video duraklatıldığında ileri ya da geri gitmek için **sol ok 6** ya da **sağ ok 7** tuşuna basın ya da **sürgüyü 8** sola ya da sağa sürükleyin.

#### **Videodan bir kare yakalama:**

Oynatma duraklatıldığında, kare yakalama simgesine **9** basın. Yakalanan kare bir fotoğraf olarak prosedür klasörüne kaydedilir.

**Not:** Yakalanan kareler olarak kaydedilen görüntüler normal fotoğraflardan daha düşük görüntü kalitesine sahiptir. Yakalanan kare görüntüleri, görüntüde gösterilen bir yakalama karesi simgesi ile kaydedilir.

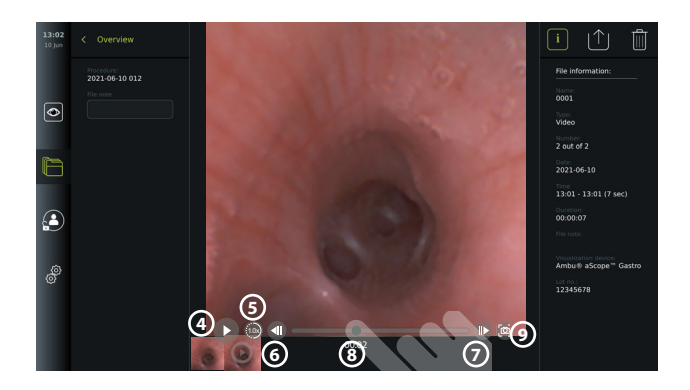

Tam boyutlu resmin altında, prosedürdeki tüm fotoğraf ve videolar en yenisi solda olacak şekilde azalan sırada gösterilir. Prosedürdeki tüm fotoğraf ve videoları görmek için küçük resimlerde yana doğru kaydırma yapın. Ekranın sağ tarafında Dosya bilgileri mevcuttur.

## **11.2. Dosyaları PACS sunucusuna veya USB flaş belleğe aktarma**

Dosyaları dışa aktarmadan önce PACS sunucusu bağlantısının kurulduğundan veya dosya dışa aktarımı için USB bağlantısının etkinleştirildiğinden ve görüntüleme ünitesine bir USB flaş belleğin bağlı olduğundan emin olun.

**Dışa aktarılacak dosyayı seçin:** 

- **• Arşiv sekmesine,**  ve ardından **Prosedürler** tuşuna basın.
- **•** Gerekli prosedür klasörüne basın.
- **•** Küçük resimlerin altındaki kutuları işaretleyerek gerekli dosyaları seçin **10**

veya Tümünü seç düğmesine basın **11** .

#### **Dosya formatını seçin:**

- **•** Dışa aktarma simgesine **12** basın.
- **•** DICOM veya BASIC dosya formatını **13** seçin.
- **•** DICOM formatını seçtiyseniz, hasta bilgileri prosedürden önce veya prosedür sırasında Çalışma listesinden alınmazsa, tüm hasta bilgisi alanları **14** manuel olarak doldurulmalıdır.

**Not:** PACS sunucusuna dışa aktarmak için sadece DICOM formatı kullanılabilir. Dosya formatları hakkında daha fazla bilgi için aşağıdaki tabloya bakın.

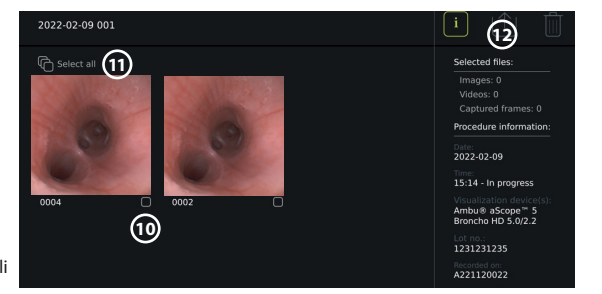

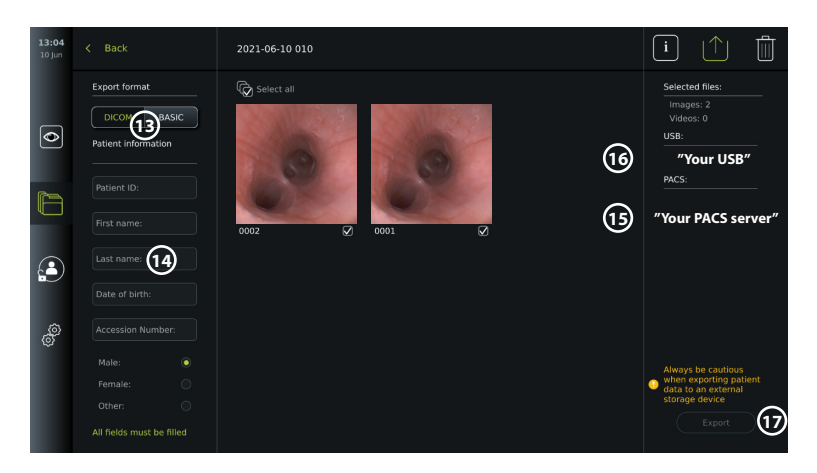

#### **Notlar:**

- **•** PACS'e dışa aktarmadan önce, girilen hasta verilerinin doğru olup olmadığını her zaman kontrol edin.
- **•** Korumalı Sağlık Bilgileri (PHI), dosyalar manuel olarak veya otomatik silme fonksiyonuyla silinene kadar görüntüleme ünitesinin yerel deposuna kaydedilecektir. PHI'a erişim için oturum açmak gerektiğini unutmayın.
- **•** Görüntüleme ünitesinden dosyaları dışa aktarırken daima güvenli bir ağ kullanın.
- **•** Fotoğraf ve videolar PACS sunucusuna aktarılırken sabit bir ağ bağlantısı (Wi-Fi veya LAN) gereklidir. Dışarı aktarma sırasında bir ağ hatası meydana gelirse dışarı aktarma iptal edilecektir. Dosyaları bunun yerine bir USB flaş belleğe aktarmayı seçebilir veya PACS sunucusuna aktarmadan önce bağlantının yeniden kurulmasını bekleyebilirsiniz.

#### **Dosyaları dışa aktarma:**

- **•** Dosya dışa aktarma hedefi olarak seçmek için (yeşil nokta), Dışa aktarma simgesinin altında gösterilen PACS sunucusunun **15** veya USB flaş belleğin **16** adına basın.
- **•** Dışa Aktar'a **17** basın.
- **•** Görüntüleme ünitesini Wi-Fi ağından ayırmadan veya USB flaş belleği çıkarmadan önce, dosya aktarımının ekranda bir açılır pencere ile onaylanmasını bekleyin.

Dosyalar bir USB flaş belleğe aktarıldığında, bunlar prosedür adı ve nottan (varsa) oluşan ada sahip bir klasöre yerleştirilir. Örnek aşağıdadır: Prosedür adı 2020-02-04 001'dir ve yazılan not "Eğitim için"dir. Klasörde dışa aktarılan dosyalar şu isme sahip olacaktır: YYYY-AA-GG XXX ZZZZ, burada XXX prosedür sayısı, ZZZZ ise prosedür içindeki fotoğraf sayısıdır.

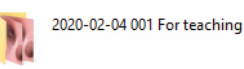

**Not:** Dosyaları PACS sunucusuna veya USB flaş belleğe aktararak görüntüleme ünitesinin düzenli olarak yedeklenmesi önerilir. Korumalı Sağlık Bilgileri (PHI), görüntüleme ünitesinin belleğinde parola korumalı olarak saklanır ve dosya dışa aktarılarak görüntüleme ünitesinden silinmez. Görüntüleme ünitesinden PHI'ı silmek için, dosyaların manuel olarak veya otomatik silme işlevi kullanılarak görüntüleme ünitesinden silinmesi gerekir.

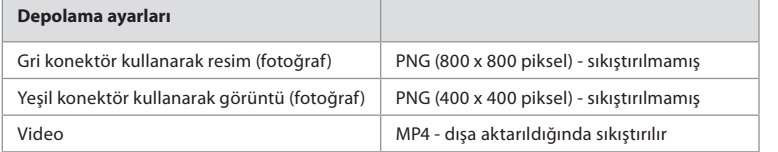

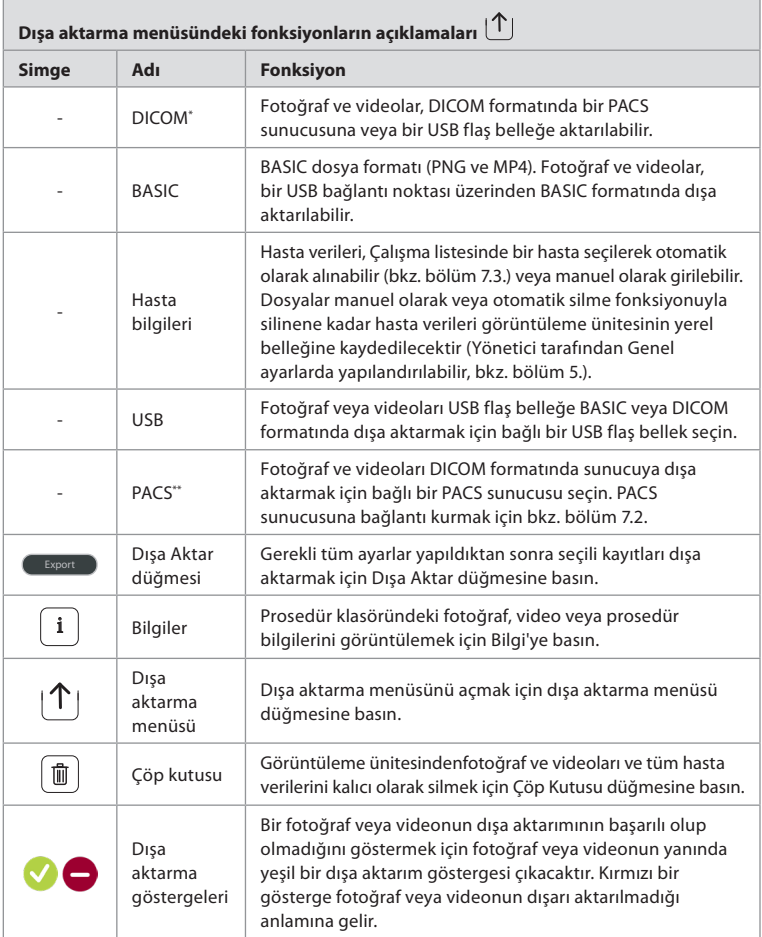

\* Tıpta Dijital Görüntüleme ve İletişim

\*\* Resim Arşivleme ve İletişim Sistemi

## **11.3. Arşivden dosya silme**

Silinen dosyalar kalıcı olarak silinene kadar Çöp Kutusu'na taşınır. Yönetici, belirli bir süre sonra Çöp Kutusu'na taşınacak veya silinecek dosyaları ayarlayabilir. Varsayılan olarak, Çöp Kutusu'ndaki dosyalar üç ay sonra kalıcı olarak silinir.

Tüm kullanıcılar dosyaları Çöp Kutusu'na taşıyabilir, ancak dosyaları kalıcı olarak silmek için Gelişmiş veya Yönetici kullanıcı olmanız gerekir.

#### **Dosyaların otomatik silinme süresini ayarlayın:**

- **• Ayarlar sekmesine** ve ardından **Kurulum** düğmesine basın.
- **• Genel Ayarlar** düğmesine basın.
- **•** Aşağıdaki gerekli süreye basın, daha sonra çöp kutusuna gidin ve öğesinden sonra dosyaları Çöp Kutusundan silin. **18 19**

#### **Dosyaları prosedür klasörlerinden Çöp Kutusu'na taşıyın:**

- **• Arşiv sekmesine,** ve ardından **Prosedürler** tuşuna basın.
- **•** Gerekli prosedür klasörüne basın.
- **•** Küçük resimlerin altındaki kutuları işaretleyerek gerekli dosyaları seçin **20** veya **Tümünü seç 21** düğmesine basın.
- **• Sil simgesine 22** , ardından **TAMAM** düğmesine basın.

#### **Dosyaları kalıcı olarak silme:**

- **•** Arşiv sekmesine, ardından Çöp Kutusu düğmesine basın.
- **•** Gereken klasöre basın.
- **•** Küçük resimlerin altındaki kutuları işaretleyerek gerekli dosyaları seçin veya Tümünü seç düğmesine basın.
- **•** Kalıcı olarak sil simgesine **23** basın, ardından TAMAM'a basın.

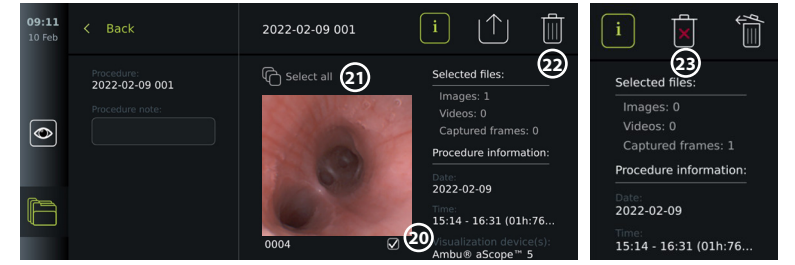

## **12. Harici Ekipmanın Bağlanması**

Bölüm 2.4'teki giriş ve çıkış bağlantılarına genel bakış kısmına bakın. Daha fazla bilgi için lütfen harici ekipmanın Kullanım Talimatlarını inceleyin. Ekipmanı bağlarken görüntüleme ünitesinin STANDBY modunda (açma/kapama düğmesindeki turuncu ışık), OFF veya bağlantısının kesilmiş (açma/kapama düğmesinde ışık yok) olduğundan emin olun.

#### **12.1. Bir Harici Monitöre bağlantı**

Gerekirse, **harici bir monitörü** görüntüleme ünitesinin arkasındaki video çıkış bağlantı noktalarından (3G-SDI veya DVI-D) birine bağlayın (video çıkış bağlantı noktalarının yerleri için bkz. Bölüm 2.4).

En az 1920x1080 çözünürlükte, saniyede 60 kare (fps) ve DVI ve/veya 3G-SDI girişle (girişlerle) en az 27" boyutunda bir monitör kullanın. Önerilen renk aralığı sRGB'dir.

**3G-SDI** üzerinden bağlantı kurulursa harici monitör, görüntüleme ünitesinin ekranında gösterilen kullanıcı arayüzünün tamamını yansıtacaktır.

**DVI-D** üzerinden bağlantı kurulduğunda, harici monitördeki görüntü her zaman Canlı Görüntüyü ve aşağıdaki bilgileri gösterecektir:

- **•** Kronometre **00:00** (Genel ayarlarda etkinleştirilmişse, bkz. bölüm 5.).
- **•** Geçerli prosedürde çekilen fotoğraf ve videoların sayısını gösteren bir numaraya sahip geçerli prosedür klasörü.
- **•** Canlı görüntünün sağ üst köşesindeki yakınlaştırma simgesi yakınlaştırma fonksiyonunun aktif olup olmadığını gösterir **Genel ayarlarda** etkinleştirilmelidir (bkz. bölüm 5).
- **•** Canlı görüntünün sağ üst köşesindeki ARC simgesi A, ARC'nin aktif olup olmadığını gösterir.
- **•** Canlı görüntü resmi.
- **•** Tarih ve saat.
- **•** Bir prosedür sonlandırılırken Zaman Damgası tablosu görünür.

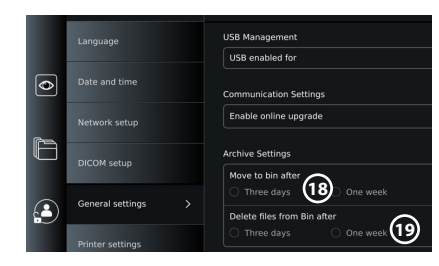

**•** Bir video kaydı sırasında, sağ üst köşede bir kayıt simgesinin yanında geçen kayıt süresi görüntülenir.

**Not:** Harici **monitörün** görüntüleme ünitesi kapalıyken bağlanması tavsiye edilir.

## **12.2. USB Flaş Belleklerin Bağlanması**

Gerekirse, görüntüleme ünitesinin önündeki veya arkasındaki USB bağlantı noktalarına **harici bir USB** flaş bellek takın (USB bağlantı noktalarının yerleri için bkz. 2.4).

## **12.3. Harici bir Tıbbi Görüntüleme Kayıt Cihazına Bağlanma**

Gerekirse, görüntüleme ünitesinin arkasındaki video çıkış bağlantı noktalarından (3G-SDI veya DVI-D) birine **harici bir tıbbi görüntüleme kayıt cihazı** bağlayın.

Görüntüleme ünitesinin arkasında bulunan A, ,B (3.5 mm jak), C veya D (D-SUB9) Tetikleyici bağlantı noktaları üzerinden görüntüleme kayıt cihazına tetikleme sinyalleri aktarmak da mümkündür. Tetikleyici bağlantı noktaları üzerinden iletilen fonksiyonların nasıl görüntüleneceği ve yeniden yapılandırılmalarına ilişkin talimatlar için bkz. bölüm 8.

#### **Video çıkışının bir tıbbi görüntüleme kayıt cihazına bağlanması:**

- **•** Görüntüleme ünitesinin arkasındaki video çıkış grubu 2'ye bir DVI-D veya 3G-SDI kablosu bağlayın. Video çıkış bağlantı noktası konumları için bkz. bölüm 2.4.
- **•** DVI-D veya 3G-SDI kablosunun diğer ucunu, tıbbi görüntüleme kayıt cihazındaki ilgili video giriş bağlantı noktasına bağlayın.

#### **Tetikleyici çıkışının bir tıbbi görüntüleme kayıt cihazına bağlanması:**

- **•** Kullanmak istediğiniz tetikleyici çıkış kanalına (A, B, C veya D) 3,5 mm'lik bir jak veya D-SUB9 kablosu bağlayın. Tetikleyici çıkış bağlantı noktası konumları için bkz. bölüm 2.4.
- **•** Kablonun diğer ucunu tıbbi görüntüleme kayıt cihazındaki ilgili tetikleyici giriş bağlantı noktasına bağlayın.

**Not:** Görüntüleme ünitesinin tetikleyici çıkış bağlantı noktasına atanan fonksiyonun, tıbbi görüntüleme kayıt cihazının bağlı giriş bağlantı noktasına atanan fonksiyonla eşleşmesi önemlidir.

## **12.4. Görüntülerin harici tıbbi yazıcı ile yazdırılması**

Bir medikal yazıcı aracılığıyla görüntüleri yazdırmadan önce, yazdırma için USB bağlantısının etkinleştirildiğinden ve USB aracılığıyla bir medikal yazıcının bağlandığından emin olun (bkz. bölüm 5.3.).

**Yazdırma ayarlarını seçin:** 

- **• Ayarlar sekmesine** ve ardından **Kurulum** düğmesine basın.
- **•** Yazıcı ayarları düğmesine basın.
- **•** İstediğiniz **sayfa boyutuna** (1) basın.

#### **Tıbbi yazıcı ile görüntüleri yazdırma:**

- **• Arşiv sekmesine,** ve ardından **Prosedürler** tuşuna basın.
- **•** Gerekli prosedür klasörüne basın.
- **•** Küçük resimlerin altındaki kutuları işaretleyerek istenen görüntüleri seçin **2** veya **Tümünü seç 3** düğmesine basın.
- **• Dışa aktarma 4** simgesine basın ve ardından **Basic 5** düğmesine basın.
- **•** Bağlantının kurulduğunu doğrulamak için yazıcı adının dışa aktarma simgesinin altında
- **•** gösterildiğinden emin olun **6** .
- **• Yazdır'a 7** basın.

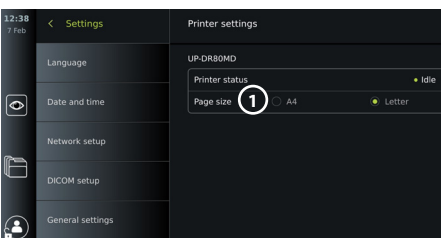

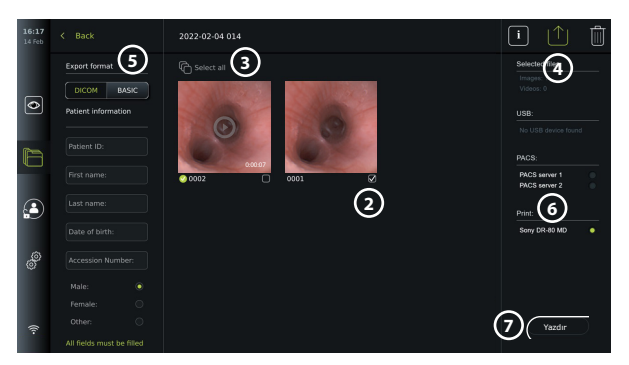

**Not:** Hasta verileri yazdırılan görüntüye dahil değildir.

**Not:** Tıbbi uygulamalar için Sony UP-DR80MD dijital renkli yazıcı ile doğrulanmış uyumluluk.

## **12.5. Harici ses cihazlarını bağlama**

#### **12.5.1. Prosedür sırasında ses kaydetme**

- **•** Görüntüleme ünitesini USB bağlantısı üzerinden bir ses cihazına bağlayın.
- **•** Araç Çubuğundaki mikrofon simgesi mikrofonun uyumlu olup olmadığını gösterir.

#### **12.5.2. Prosedür sırasında kaydedilen sesi çalma**

**•** Video oynatma sırasında ses dinlemek için görüntüleme ünitesinin USB bağlantı çıkış noktasına bir hoparlör bağlayın.

## **13. Sistem Bilgileri ve Yazılım Güncellemeleri/ Yükseltmeleri 13.1. Cihaz bilgi sayfası**

Görüntüleme ünitesiyle ilgili bilgileri görüntüleyebilirsiniz, örn. yazılım sürümü, boş disk alanı vb. **Cihaz bilgilerini görüntüleyin:**

- **• Ayarlar sekmesine** ve ardından **Hakkında** düğmesine basın.
- **• Cihaz bilgileri 1** sayfası ekranda gösterilir.
- **•** Tüm bilgileri görmek için aşağı kaydırın.

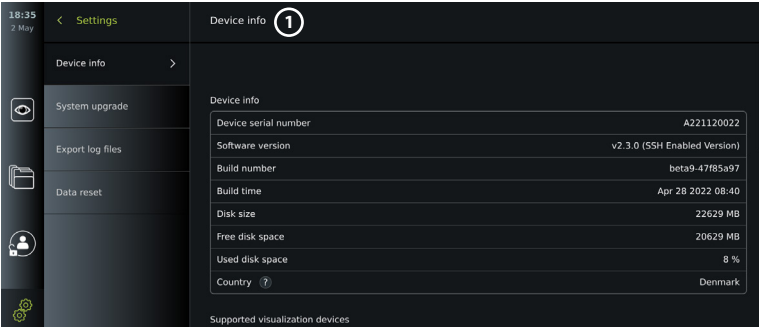

## **13.2. Yazılım Güncelleme/Yükseltme**

Yazılım güncellemeleri/yükseltmeleri online olarak yapılabilir veya bir USB flaş bellekten yüklenebilir.

#### **Çevrimiçi güncellemeleri/yükseltmeleri etkinleştirme:**

- **• Ayarlar sekmesine** ve ardından **Kurulum** düğmesine basın.
- **• Genel ayarlar** düğmesine basın.
- **•** İşlevi etkinleştirmek için Çevrimiçi yükseltmeyi etkinleştir seçeneğinin yanındaki ON/OFF kaydırma çubuğuna basın (yeşile getirin). **2**

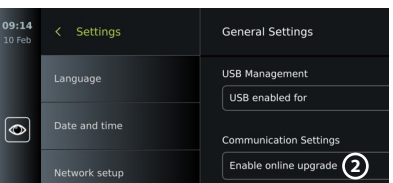

#### **bellekten yükleyin:** Yazılım güncellemelerini/yükseltmelerini USB

**Güncellemeyi/yükseltmeyi USB flaş**

aracılığıyla yüklemeden önce, sistem yükseltmesi için USB bağlantısının etkinleştirildiğinden ve görüntüleme ünitesine bir USB flaş belleğin bağlı olduğundan emin olun.

- **• Ayarlar sekmesine** ve ardından **Hakkında**  düğmesine basın.
- **• Sistem yükseltme** düğmesine basın ve ardından **USB aracılığıyla Yükseltme 3** düğmesine basın.
- **•** USB flaş bellek adına ve ardından **İleri** düğmesine basın.
- **•** Güncellemenin/yükseltmenin kurulumunu tamamlamak için ekrandaki talimatları izleyin.

#### **Çevrimiçi güncelleme/yükseltme gerçekleştir:**

Çevrimiçi güncelleme/yükseltme gerçekleştirmeden önce, çevrimiçi güncellemelerin/yükseltmelerin etkin olduğundan (aşağıya bakın) ve bir Wi-Fi ağ bağlantısının kurulduğundan (bkz. bölüm 6.1) emin olun. Görüntüleme biriminin mevcut güncellemeleri/yükseltmeleri alabilmesini sağlamak için bağlandığınız ağın https://api.services.ambu.com adresine ulaşabildiğini kontrol edin.

- **• Ayarlar sekmesine** ve ardından **Hakkında** düğmesine basın.
- **Sistem güncellemeye**, ardından **Çevrimiçi yükseltmeye** (4) basın.
- **•** Görüntüleme ünitesi mevcut güncellemeleri/yükseltmeleri kontrol ederken bekleyin.
- Yeni bir yazılım sürümü varsa Yazılım yükselt (5) düğmesine basın.
- **•** Güncellemenin/yükseltmenin yüklenmesini tamamlamak için ekrandaki talimatları izleyin.

**Not:** Endoskop görüntüleme ünitesine bağlıyken veya başka fonksiyonlar veya prosedürlerle eş zamanlı olarak yazılım güncellemeleri/yükseltmeleri gerçekleştirilemez.

#### **13.3. Bir Sorunun Bildirilmesi**

Görüntüleme ünitesiyle ilgili sorunlar yaşıyorsanız, bir çözüm bulmak için lütfen 13. bölümdeki Sorun Giderme kılavuzuna bakın. Bu sorunu çözmezse, lütfen yerel Ambu temsilcisine danışın. Sorunu çözmek için, Ambu'nun görüntüleme ünitesi sistemiyle ilgili bilgiler sağlayan bir günlük dosyasına ihtiyacı olabilir.

#### **Günlük dosyasını dışa aktarma:**

- **• Ayarlar sekmesine** ve ardından **Hakkında** düğmesine basın.
- **• Günlük dosyalarını dışa aktar** düğmesine basın.
- **•** USB flaş bellek adına basın, ardından **Dışa Aktar 6** simgesine basın.
- **•** Günlük dosyalar dışa aktarılırken bekleyin ve **OK** tuşuna basın.

#### **13.4. Verileri sıfırlama**

Görüntüleme ünitesinin üçüncü bir kişi tarafından kullanılması veya bertaraf edilmesi gerekiyorsa tüm hassas verilerin silinmesi önerilir. Lütfen veri koruma için yerel yönergelerinize uyun. Sadece Yönetici verileri sıfırlayabilir.

#### **Veri sıfırlama işlevi şunları silecektir:**

- **•** Çalışma listesinden alınan hasta bilgileri de dahil olmak üzere kayıtlı görüntülere ve videolara sahip tüm prosedür klasörlerini.
- **•** Oluşturulan tüm kullanıcı profilleri, Yönetici ve Servis kullanıcı profilleri varsayılan parola olarak sıfırlanır.
- **•** Kablosuz ağ ayarları ve sertifikalar.
- **•** DICOM, PACS ve Çalışma listesi sunucu ayarları ve sertifikaları.

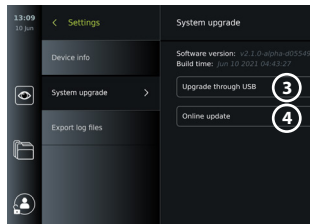

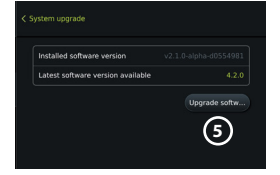

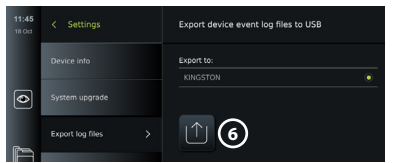

#### **Verileri sıfırlama:**

- **• Ayarlar sekmesine** ve ardından **Hakkında** düğmesine basın.
- **• Veri sıfırlama** düğmesine basın, ardından **Sil 7** düğmesine basın. Sonuçları bildiren ve onay isteyen bir iletişim kutusu görüntülenir.
- **• Onayla'ya** basın, ardından **Yönetici parolasını girin** ve **Devam et'e** basın.

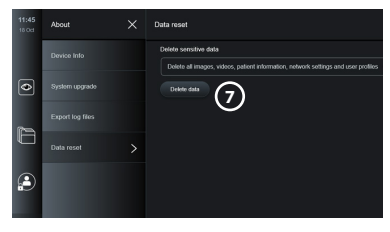

**•** Bu işlemin biraz zaman alabileceğini, işlemin başarılı veya başarısız olabileceğini bildiren bir iletişim kutusu görüntülenir. Başarısız olursa lütfen tekrar deneyin.

## **14. Görüntüleme Ünitesinin Temizliği ve Dezenfeksiyonu**

Görüntüleme ünitesi yeniden kullanılabilen bir tıbbi cihazdır. Spaulding sınıflandırmasına göre, görüntüleme ünitesi bir kritik olmayan cihazdır.

Görüntüleme ünitesi her kullanımdan önce ve sonra aşağıdaki prosedürlerden biri izlenerek temizlenmeli ve dezenfekte edilmelidir. Cihazın amaca uygun çalıştığından emin olmak için talimatlara uyulmaması durumunda temizlik ve dezenfeksiyondan sorumlu kişi tarafından cihazın etkinliğinin ve olası yan etkilerinin düzgün şekilde değerlendirilmesi gerekmektedir. Kullanımdan sonra temizleme prosedürleri en kısa sürede başlamalıdır. Cihazın erişilebilir alanlarındaki elektrik bağlantı çıkış noktaları hariç aşırı kirler temizlenmelidir.

**Uyarılar:** Temizleme ve dezenfeksiyon mendilleri nemli olmalı ama görüntüleme ünitesinin iç elektronik aksamına zarar vermemesi için damlatma yapmamalıdır. Hipoklorit veya sitrik asit içeren mendiller kullanıyorsanız tüm kalıntıların tamamen çıkarıldığından emin olun. Hipoklorit veya sitrik asit içeren mendiller zamanla ekranın yansıtma engelleyici kaplamalarını etkileyebilir. Hipoklorit veya sitrik asit içeren mendillerin kullanımını sadece gerekli durumlarla sınırlandırmalısınız.

**Sınırlamalar:** Görüntüleme ünitesi ultrasonik veya otomatik temizleyicilerle uyumlu değildir ve sıvılara batırılmamalıdır.

#### **Prosedür 1 – Hipoklorit ile temizlik ve dezenfeksiyon**

Tıbbi cihazların dezenfeksiyonu için onaylanmış hipoklorit bazlı bezler, örn. PDI'dan Sani-Cloth® Bleach, mendil üreticisinin talimatları uyarınca kullanılmalıdır.

**Temizleme:** Yoğun kirleri gidermek için bez kullanın. Tüm kan ve diğer vücut sıvılarının yüzeylerden ve nesnelerden iyi bir şekilde temizlenmesi gerekir. Antiseptik bez ile dezenfekte etmeden önce, görüntüleme ünitesini temizlik, fonksiyon ve bütünlük açısından kontrol edin. Görünürde kir varsa görüntüleme ünitesini yeniden temizleyin.

#### **Dezenfekte etme:**

- 1. Ağır bir şekilde kirlenen yüzeyleri dezenfekte etmeden önce görüntüleme ünitesine ön temizleme yapmak için bez kullanın.
- 2. Temiz bezi açın ve görüntüleme ünitesinin yüzeyini iyice ıslatın.
- 3. İşlem gören yüzeyler, tam dört (4) dakika boyunca (veya dezenfektanın üreticisi tarafından tavsiye edilen süre boyunca, en az 4 dakika) görünür şekilde ıslak kalmalıdır. Kesintisiz 4 dakika ıslak temas süresinin sağlanması için gerekirse ilave bez kullanın.
- 4. Görüntüleme ünitesini havayla kurumaya bırakın.

#### **Prosedür 2 – Kuaterner amonyum bileşikleri ile temizlik ve dezenfeksiyon**

Tıbbi cihazların dezenfeksiyonu için onaylanmış kuaterner amonyum bileşikleri ve izopropil alkol karışımı içeren mendiller, örn. PDI'dan Super Sani-Cloth®, mendil üreticisinin talimatları doğrultusunda kullanılmalıdır.

**Temizleme:** Yoğun kirleri gidermek için bez kullanın. Tüm kan ve diğer vücut sıvılarının yüzeylerden ve nesnelerden iyi bir şekilde temizlenmesi gerekir. Antiseptik bez ile dezenfekte etmeden önce, görüntüleme ünitesini temizlik, fonksiyon ve bütünlük açısından kontrol edin. Görünürde kir varsa görüntüleme ünitesini yeniden temizleyin.

#### **Dezenfekte etme:**

- 1. Ağır bir şekilde kirlenen yüzeyleri dezenfekte etmeden önce görüntüleme ünitesine ön temizleme yapmak için bez kullanın.
- 2. Temiz bir bez açın ve görüntüleme ünitesinin yüzeyini iyice ıslatın.
- 3. İşlem gören yüzeyler, tam iki (2) dakika boyunca (veya dezenfektanın üreticisi tarafından tavsiye edilen süre boyunca, en az 2 dakika) görünür şekilde ıslak kalmalıdır. Kesintisiz 2 dakika ıslak temas süresinin sağlanması için gerekirse ilave bez kullanın.
- 4. Görüntüleme ünitesini havayla kurumaya bırakın.

#### **Prosedür 3 – Enzimatik deterjanla temizlik ve alkolle dezenfeksiyon**

#### **Temizleme:**

- 1. Üretici tavsiyelerine uygun olarak hazırlanmış standart bir enzimatik deterjan kullanarak bir temizlik solüsyonu hazırlayın. Önerilen deterjan: Enzimatik, yumuşak pH: 7 – 9, az köpüklenen (Enzol veya eşdeğeri).
- 2. Steril bir gazlı bezi enzimatik solüsyona batırın ve gazlı bezin nemli olup damlatmadığından emin olun.
- 3. Nemli bez ile monitörün düğmesini, kauçuk kapakların dışını, ekranını ve dış muhafazasını iyice temizleyin. Dahili elektronik aksama zarar gelmesini önlemek için görüntüleme ünitesinin ıslanmasını önleyin.
- 4. Enzimlerin aktifleşmesi için 10 dakika (veya deterjan üreticisi tarafından tavsiye edilen süre kadar) bekleyin.
- 5. RO/DI su ile ıslatılmış steril bir gazlı bez kullanarak görüntüleme ünitesini silip temizleyin. Tüm deterjan izlerinin çıkarıldığından emin olun.
- 6. 1'den 5'e kadar olan adımları tekrarlayın.

**Dezenfekte etme:** Aşağıda belirtilen alkol karışımı ile ıslatılmış bir parça steril gazlı bez kullanarak görüntüleme ünitesinin yüzeylerini yaklaşık 15 dakika silin (yaklaşık 2 dakikada bir). İzopropil kullanımına yönelik güvenlik prosedürlerini uygulayın. Sıvı, görüntüleme ünitesindeki elektronik parçaları bozabileceğinden gazlı bez nemli olmalı ve damlatmamalıdır. Görüntüleme ünitesindeki düğmeye, kauçuk kapakların dışına, ekrana, dış muhafazaya, yuva ve boşluklara çok dikkat edin. Bu alanlar için steril pamuklu çubuk kullanın. Solüsyon: İzopropil (alkol) % 95; Konsantrasyon: % 70 – 80; Hazırlama: 20 cc'lik saflaştırılmış suya (PURW) % 95 İzopropilden (alkol) 80 cc eklenir. Alternatif olarak, en az % 70 izopropil içeren EPA tescilli hastane dezenfeksiyon bezleri kullanın. Üreticinin güvenlik önlemlerine ve kullanım talimatlarına uyulmalıdır.

**Not:** Temizlik ve dezenfeksiyonun ardından, görüntüleme ünitesinin bölüm 10'daki ön kontrole tabi tutulması gerekir. Belirtilen temizlik ve dezenfeksiyon prosedürleri AAMI TIR12 ve AAMI TIR30 kılavuzlarına uygunluğu gösterir.

## **15. Bakım**

Görüntüleme ünitesi, kullanımdan önce Bölüm 10'a göre önleyici incelemeye tabi tutulmalı ve Bölüm 14'e göre temizlenip dezenfekte edilmelidir.

Görüntüleme ünitesi için diğer önleyici inceleme, bakım veya kalibrasyon faaliyetlerine gerek bulunmamaktadır.

## **16. Bertaraf**

Ürünün kullanım süresi sona erdiğinde görüntüleme ünitesini temizleyin ve dezenfekte edin (bkz. bölüm 14). Görüntüleme ünitesini bertaraf etmeden önce, tüm verileri silmek için aşağıdaki adımları izlemeniz önerilir:

- **•** Yönetici olarak giriş yapın.
- **•** Görüntüleme ünitesinde depolanan tüm dosyaları **Arşiv** konumundan silin Tüm klasörleri seçin ve çöp kutusuna basın.
- **• Ayarlar Kurulum Ağ** kurulumu menüsünden Wi-Fi ağını ve şifreyi silin.
- **• Ayarlar Kurulum DICOM kurulumu**menüsü üzerinden DICOM ağını silin.
- **•** Tüm Gelişmiş Kullanıcıları **Ayarlar Kullanıcı profilleri**menüsünden silin.
- **•** Daha sonra görüntüleme ünitesini yerel elektrikli ve elektronik atık yönetmeliklerine göre bertaraf edin.

## **17. Ürünün Teknik Özellikleri**

## **17.1. Uygulanan standartlar**

Görüntüleme ünitesi fonksiyonu şu standartlarla uyumludur:

- **•** IEC 60601-1 Medikal elektrikli cihaz 1. Kısım: Temel güvenlik ve ana performans için genel gereklilikler.
- **•** IEC 60601-1-2 Medikal elektrikli ekipman 1. ve 2. Kısım: Güvenlik için genel gereklilikler Yardımcı standart: Elektromanyetik uyumluluk - Test gereklilikleri.
- **•** IEC 60601-2-18 Medikal elektrikli cihaz 2-18. Kısım: Endoskopik ekipmanın temel güvenliği ve ana performansına ilişkin özel gereklilikler.

## **17.2. Görüntüleme Ünitesinin Teknik Özellikleri**

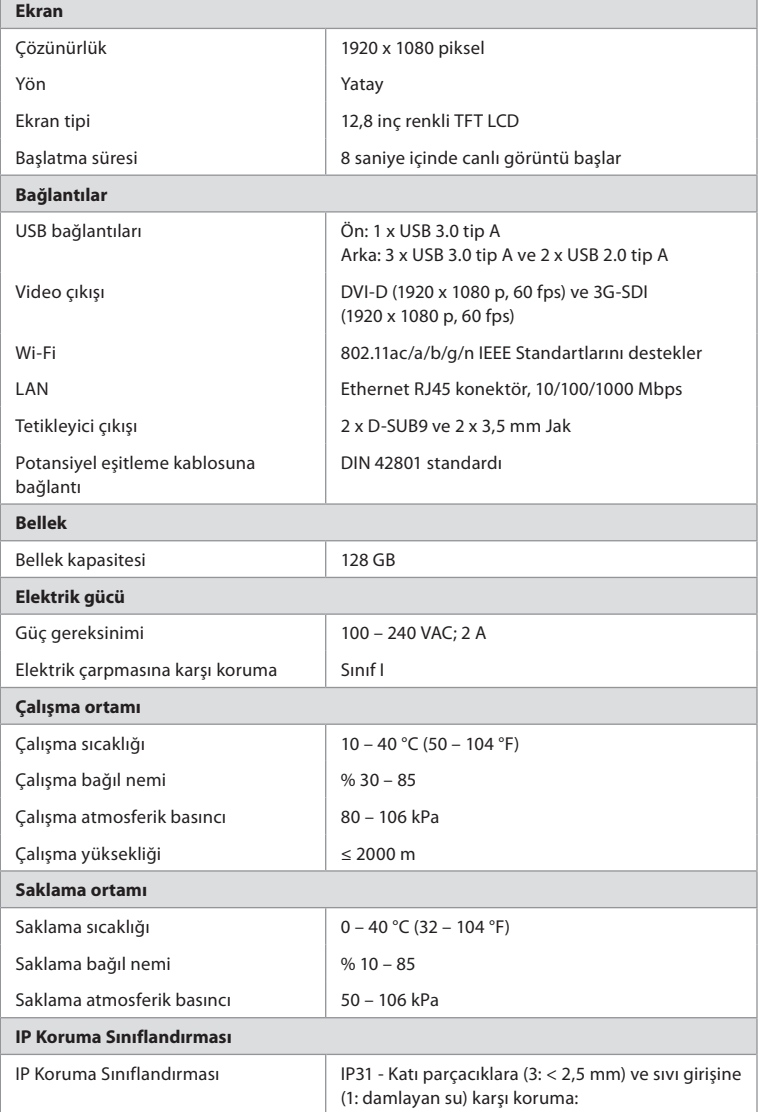

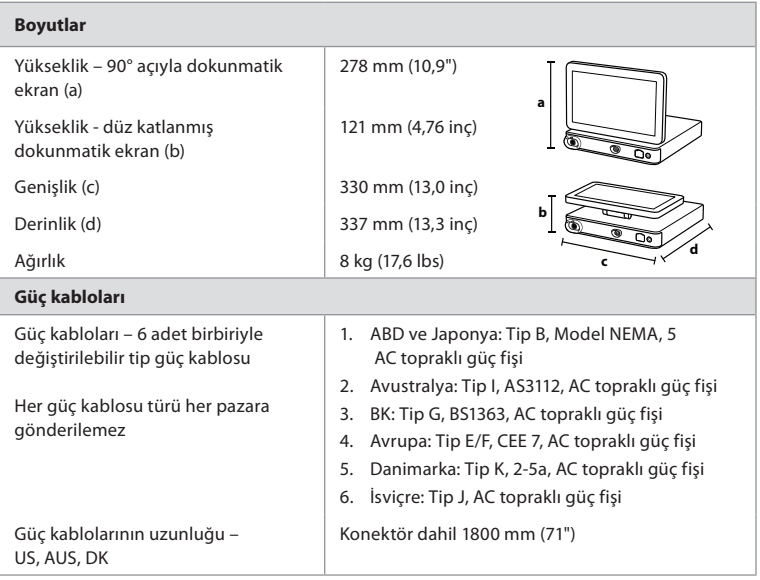

Lütfen daha fazla bilgi için bölgenizdeki Ambu temsilcinizle iletişime geçin.

## **18. Sorun Giderme**

Görüntüleme ünitesinde bir sorun ortaya çıkarsa sebebini bulmak ve hatayı düzeltmek için bu sorun giderme kılavuzunu kullanın. Sorun, bu sorun giderme kılavuzunda belirtilen adımlarla çözülemezse bölgenizdeki Ambu temsilcinize danışın.

Güç OFF Döngüsü ile görüntüleme ünitesi yeniden başlatılarak birçok sorun çözülebilir. Bu işlem 3 farklı şekilde yapılabilir ve şu sıra ile denenmelidir:

#### **Güç OFF Döngüsü**

**NOT:** Yazılım güncelleme/yükseltme ile indirme ve kurulum işlemi sırasında görüntüleme ünitesini kapatmayın!

#### **Görüntüleme ünitesinin yeniden başlatılması**

- 1. Görüntüleme ünitesini STANDBY moduna almak için açma/kapama düğmesine basın (açma/kapama düğmesi turuncuya döner).
- 2. Görüntüleme ünitesi STANDBY moduna alındığında yeniden ON'a getirmek için açma/ kapama düğmesine tekrar basın (açma/kapama düğmesi yeşile döner).

#### **Görüntüleme ünitesi STANDBY moduna girmiyorsa tamamen OFF olmaya zorlayın (açma/kapama düğmesinde ışık yanmaz)**

- 3. Tamamen OFF olmaya zorlamak için açma/kapama düğmesine 10 saniye basılı tutun.
- 4. Görüntüleme ünitesini tekrar ON'a getirmek için açma/kapama düğmesine yeniden basın.

#### **Yeniden başlat ve tamamen OFF çalışmazsa, görüntüleme birimi donanımını sıfırlayın**

- 5. Güç kablosunu görüntüleme ünitesinden çıkarın.
- 6. Güç kablosunu tekrar bağlamadan önce en az 10 saniye bekleyin.
- 7. Görüntüleme ünitesini ON'a getirmek için açma/kapama düğmesine basın.

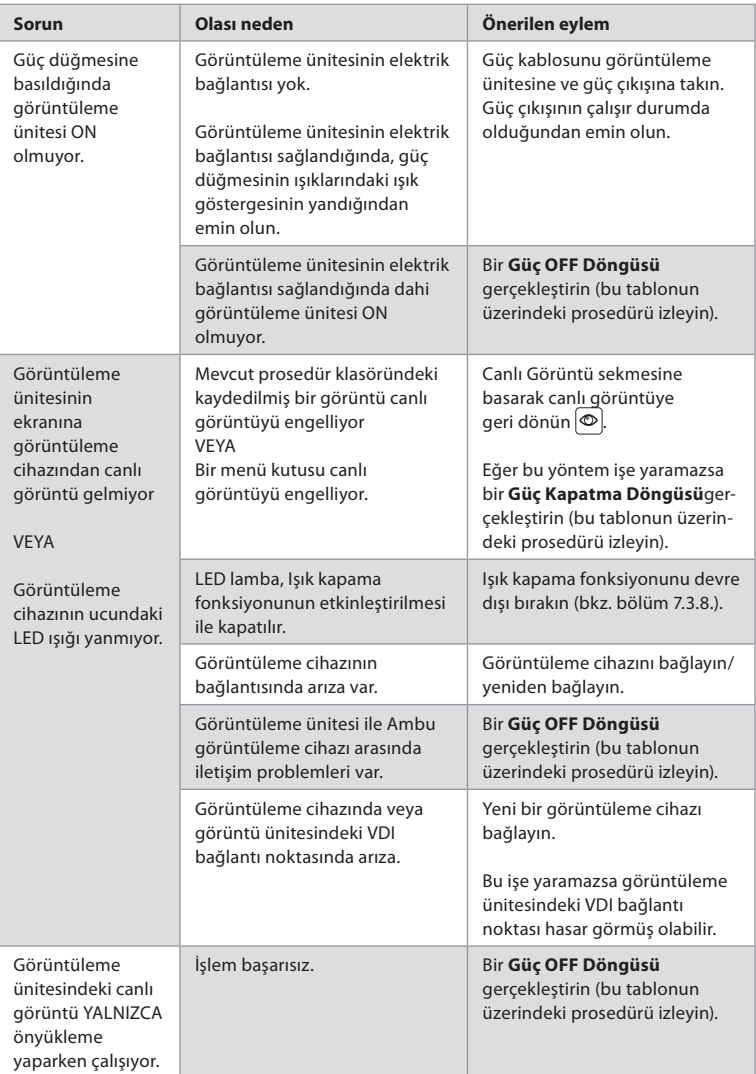

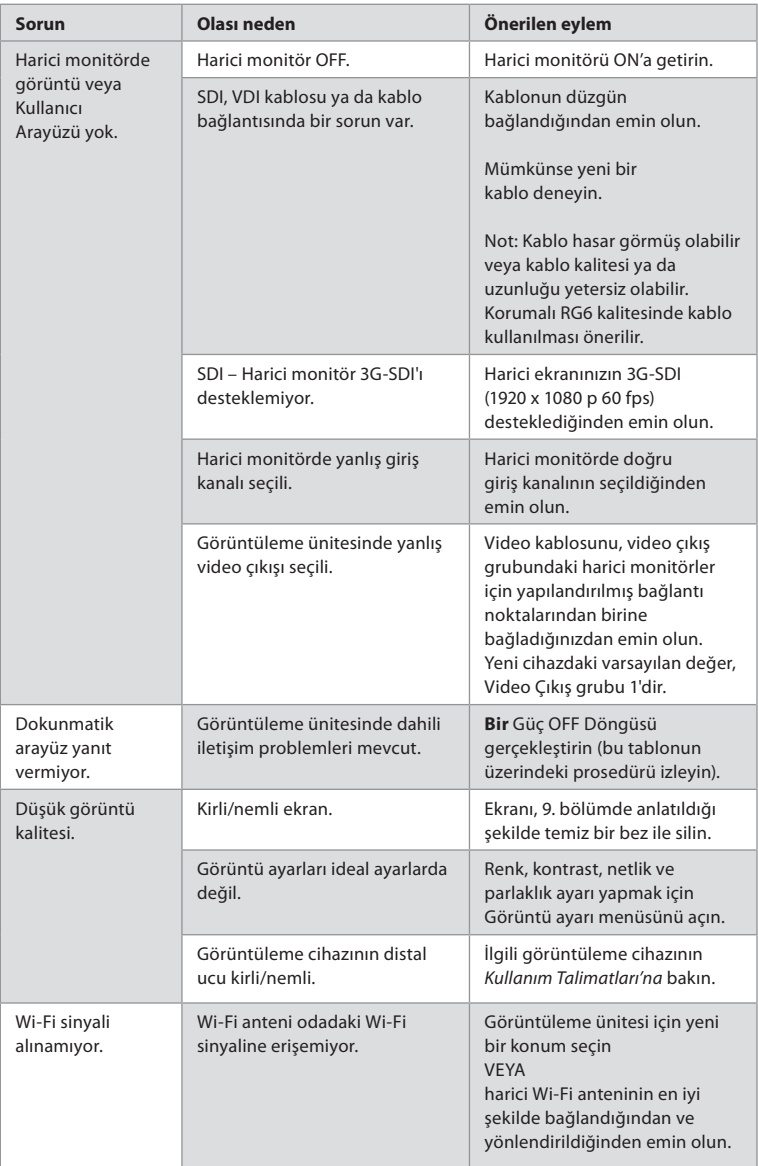

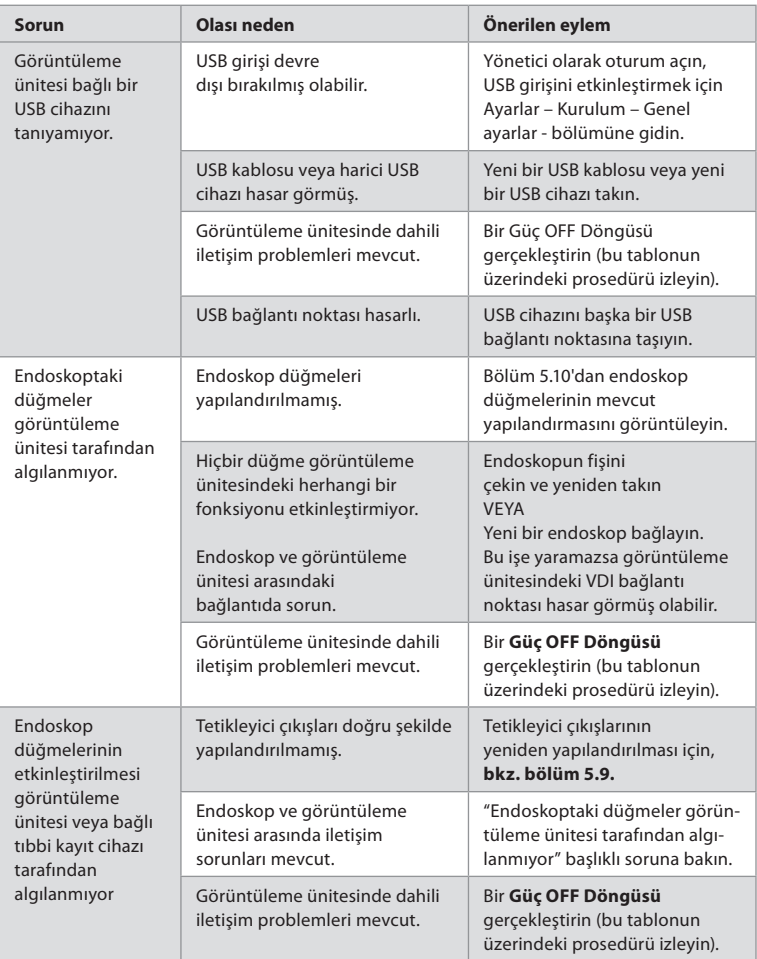

## **19. Garanti ve Değişim**

Ambu, görüntüleme ünitesinin Ambu tarafından açıklanan özelliklere uyacağını ve fatura tarihinden itibaren bir (1) yıl süreyle malzeme ve işçilik açısından kusursuz olacağını garanti eder.

Bu sınırlı garanti kapsamında Ambu, tamamen kendi kararı doğrultusunda yalnızca onaylı yedek parçaların temin edilmesinden veya görüntüleme ünitesinin değiştirilmesinden sorumlu olacaktır.

Yedek parçaların değiştirilmesi halinde müşteri, Ambu'nun talimatları doğrultusunda ve duruma göre kendi biyomedikal teknisyenleri aracılığıyla Ambu'ya makul ölçüde yardım etmekle yükümlüdür.

Aksi yazılı olarak açıkça kabul edilmedikçe, bu garanti görüntüleme ünitesi için geçerli olan tek garantidir ve Ambu, satılabilirlik, uygunluk veya belirli bir amaca uygunluk garantisi de dahil olmak üzere açık veya zımni diğer herhangi bir garantiyi açıkça reddeder. Bu garanti yalnızca aşağıdaki durumların varlığı halinde geçerlidir:

a) Görüntüleme ünitesi, teknik personel dışındaki kişiler tarafından sökülmemiş, onarılmamış, kurcalanmamış, değiştirilmemiş veya modifiye edilmemiştir (Ambu'nun önceden yazılı izni ile veya Yedek Parça Değiştirme Kılavuzundaki talimatlara uygun olduğu haller hariç); ve

b) Görüntüleme ünitesindeki kusurlar veya hasarlar, kötüye kullanım, yanlış kullanım, ihmal, uygun olmayan saklama, yetersiz bakım veya yetkisiz aksesuarların, yedek parçaların, sarf malzemelerinin veya malzemelerin kullanılmasından kaynaklanmamıştır.

Ambu, potansiyel bir zarara veya kayba uğrama ihtimalinin farkında olsun veya olmasın, hiçbir durumda ve hiçbir şekilde dolaylı, tesadüfi, sonuca bağlı gelişen veya özel kayıp ya da zarar (kar kaybı veya kullanım kaybı dahil olmak üzere) karşısında sorumlu tutulamaz.

Garanti yalnızca Ambu'nın asli müşterisi için geçerlidir ve başkalarına verilemez veya devredilemez.

Bu sınırlı garantiden yararlanmak için, Ambu tarafından talep edilmesi halinde, müşteri görüntüleme ünitesini (masrafları ve nakliye riski kendisine ait olmak üzere) Ambu'ya iade etmelidir. Yürürlükteki düzenlemelere uygun olarak, potansiyel olarak bulaşıcı malzeme ile temas eden herhangi bir görüntüleme ünitesi, bu sınırlı garanti kapsamında Ambu'ya iade edilmeden önce (bölüm 14'teki temizlik ve dezenfeksiyon prosedürleri uyarınca) dekontamine edilmelidir. Ambu, usulüne uygun olarak dekontamine edilmemiş bir görüntüleme ünitesini reddetme hakkına sahiptir, bu durumda bu sınırlı garanti geçerli olmayacaktır.

## **Ek 1. Elektromanyetik Uyumluluk**

Diğer elektrikli tıbbi ekipmanlar gibi, bu sistem de diğer elektrikli tıbbi cihazlar ile elektromanyetik uyumluluğu sağlamak için özel önlemler gerektirir. Elektromanyetik uyumluluğu (EMC) sağlamak için sistem *Kullanım Talimatlarında* verilen EMC bilgisine göre kurulmalı ve çalıştırılmalıdır. Sistem, diğer cihazlar ile EMC için, IEC 60601-1-2 gerekliliklerine uygun olarak tasarlanmış ve test edilmiştir.

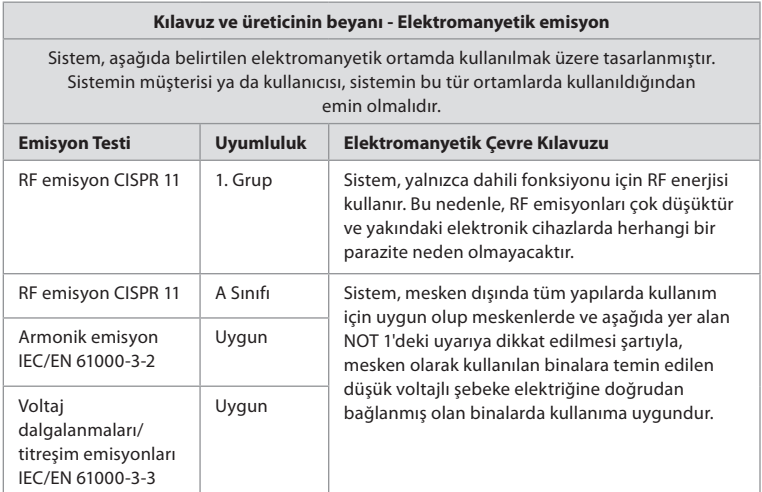

**Not 1:** Bu ekipmanın emisyon özellikleri, endüstriyel alanlarda ve hastanelerde kullanımı uygun hale getirmektedir (CISPR 11 A sınıfı). Ev ortamında kullanılması durumunda (bunun için normalde CISPR 11 B sınıfı gerekir) bu ekipman radyo frekans iletişim hizmetleri için yeterli koruma sunmayabilir. Kullanıcının, ekipmanı yeniden yönlendirme veya ekipmanın yerini değiştirme gibi hafifletme önlemleri alması gerekebilir.

#### **Kılavuz ve üreticinin beyanı - Elektromanyetik bağışıklık**

Sistem, aşağıda belirtilen elektromanyetik ortamda kullanılmak üzere tasarlanmıştır. Sistemin müşterisi ya da kullanıcısı, sistemin bu tür ortamlarda kullanıldığından emin olmalıdır.

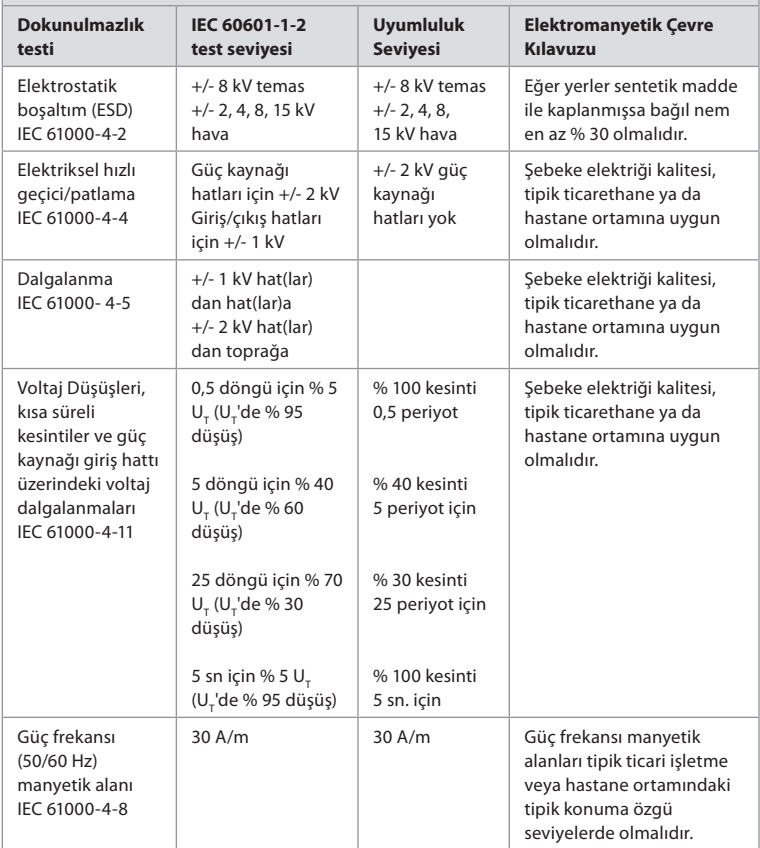

#### **Kılavuz ve üreticinin beyanı - Elektromanyetik bağışıklık**

Sistem, aşağıda belirtilen elektromanyetik ortamda kullanılmak üzere tasarlanmıştır. Sistemin müşterisi ya da kullanıcısı, sistemin bu tür ortamlarda kullanıldığından emin olmalıdır.

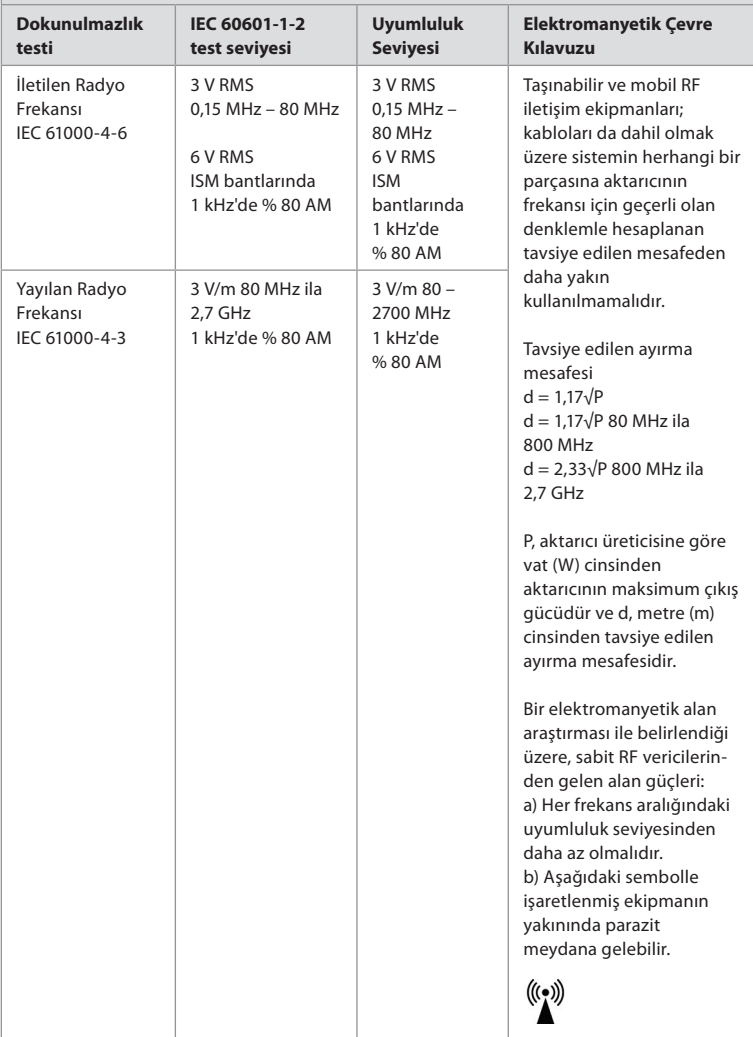

**Not 1:** 80 MHz'de daha yüksek frekans aralığı geçerlidir.

**Not 2:** Bu kılavuz ilkeleri bütün durumlarda geçerli olmayabilir. Elektromanyetik yayılım, yapılar, objeler ve kişilerden kaynaklı absorpsiyon ve yansımalardan etkilenir.

- a) Radyo (cep telefonu/kablosuz) telefonlar ve kara telsizleri için baz istasyonları, amatör telsiz, AM ve FM radyo/telsiz yayını ve TV yayını gibi sabit aktarıcıların alan kuvveti teorik olarak doğru tahmin edilemez. Sabit RF vericilerinden kaynaklanan elektromanyetik ortamı değerlendirmek için elektromanyetik saha araştırması dikkate alınmalıdır. Sistemin kullanıldığı bölgede ölçülen alan kuvveti, yukarıdaki geçerli RF uyum seviyesini geçiyorsa normal çalıştığının teyit edilmesi için sistem gözlemlenmelidir. Anormal bir performans gözlenirse sistemin yönünü değiştirme ya da yerini değiştirme gibi ek önlemler gerekebilir.
- b) 150 kHz 80 MHz frekans aralığı üzerinden alan kuvvetleri 3 V/m'den az olmalıdır.

#### **Taşınabilir ve Mobil RF İletişimi Arasında Önerilen Ayırma Mesafeleri Ekipman ve sistem.**

Sistem, yayılan RF bozulmalarının kontrol edildiği elektromanyetik bir ortamda kullanım amacı ile tasarlanmıştır. Sistemin kullanıcısı, taşınabilir ve mobil RF iletişim ekipmanları (aşağıda tavsiye edildiği şekilde vericiler ve sistem) arasında iletişim sisteminin maksimum çıkış gücüne göre minimum mesafeyi sağlayarak elektromanyetik interferansın engellenmesine yardımcı olabilir.

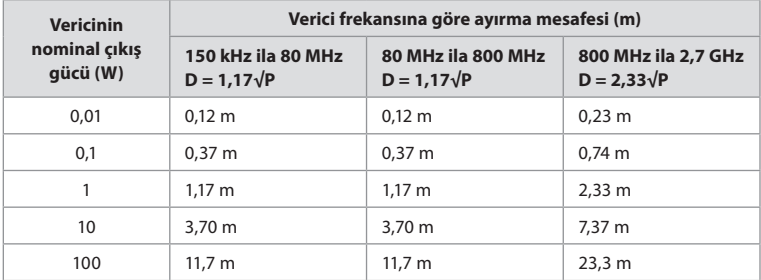

Yukarıda listelenmeyen nominal çıkış gücündeki vericiler için metre (m) cinsinden tavsiye edilen ayırma mesafesi (D), P'nin verici üreticisine göre vat (W) cinsinden vericinin nominal çıkış gücü olduğu, verici frekansına ilişkin denklem kullanılarak hesaplanabilir.

**Not 1:** 80 ve 800 MHz'de, daha yüksek frekans aralığı için ayırma mesafesi geçerlidir **Not 2:** Bu kılavuz ilkeleri bütün durumlarda geçerli olmayabilir. Elektromanyetik yayılım, yapılar, objeler ve kişilerden kaynaklı absorpsiyon ve yansımalardan etkilenir.

## **Ek 2. Radyo Frekansı Uyumluluğu**

Radyo Frekansı Uyumluluğu (RF) sağlamak için sistem bu *Kullanım Talimatlarında* verilen RF bilgisine göre kurulmalı ve çalıştırılmalıdır.

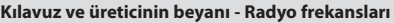

Bu cihaz, Avrupa Birliği Komisyonu tarafından yayınlanan 2014/53/EU Direktifine uygundur.

5.15 – 5.35GHz bandındaki işlemler yalnızca iç mekan kullanımıyla sınırlıdır:

**Her bir ülkeye ait RF düzenlemelerini kontrol edin** 

Belçika (BE), Bulgaristan (BG), Çek Cumhuriyeti (CZ), Danimarka (DK), Almanya (DE), Estonya (EE), İrlanda (IE), Yunanistan (EL), İspanya (ES), Fransa (FR), Hırvatistan (HR), İtalya (IT), Kıbrıs (CY), Letonya (LV), Litvanya (LT), Lüksemburg (LU), Macaristan (HU), Malta (MT), Hollanda (NL), Avusturya (AT) , Polonya (PL), Portekiz (PT), Romanya (RO), Slovenya (SI), Slovakya (SK), Finlandiya (FI), İsveç (SE) ve Birleşik Krallık (UK).

#### **Industry Canada (IC) beyanı**

EN: This device complies with ISED's licence-exempt RSSs. Çalıştırma aşağıdaki iki koşula tabidir: (1) Bu cihaz zararlı parazite neden olamaz ve (2) bu cihaz, istenmeyen çalışmaya neden olabilecek parazitler de dahil olmak üzere alınan her türlü paraziti kabul etmelidir.

FR: Le présent appareil est conforme aux CNR d' ISED applicables aux appareils radio exempts de license. L'exploitation est autorisée aux deux conditions suivantes : (1) le dispositif ne doit pas produire de brouillage préjudiciable, et (2) ce dispositif doit accepter tout brouillage reçu, y compris non brouillage sensitive de provoquer un fonctionnement indésirable.

#### **Dikkat/Avertissement**

EN: (i) the device for operation in the band 5150 – 5250 MHz is only for indoor use to reduce the potential for harmful interference to co-channel mobile satellite systems; (ii) where applicable, antenna type(s), antenna models(s), and worst-case tilt angle(s) necessary to remain compliant with the e.i.r.p. elevation mask requirement set forth in section 6.2.2.3. shall be clearly indicated.

FR: Le guide d'utilisation des disositifs pour réseaux locaux doit inclure des instructions précises sur les restrictions susmentionnées, notamment:

(i) les dispositifs fonctionnant dans la bande 5150 – 5250 MHz sont réservés uniquement pour une utilisation à l'intérieur afin de réduire les risques de brouillage p (ii) lorsqu'il y a lieu, les types d'antennes (s'il y en a plusieurs), les numéros de modèle de l'antenne et les pires angles d'inclinaison nécessaires pour rester conforme à l'exigence de la p.i.r.e. applicable au masque d'élévation, énoncée à la section 6.2.2.3, doivent être clairement indiqués

#### **Radyasyona Maruz Kalma Beyanı/ Déclaration d'exposition aux radiations**

EN: This equipment complies with ISED radiation exposure limits set forth for an uncontrolled environment. This equipment should be installed and operated with greater than 20 cm between the radiator & your body.

FR: Cet équipement est conforme aux limites d'exposition aux rayonnements ISED établies pour un environnement non contrôlé. Cet équipement doit être installé et utilisé à plus de 20 cm entre le radiateur et votre corps.

#### **Federal İletişim Komisyonu (FCC) Parazit Beyanı**

Bu cihaz, FCC Kuralları'nın 15. Bölümü'ne uygundur. Çalıştırma aşağıdaki iki koşula tabidir: (1) Bu cihaz zararlı parazite neden olamaz ve (2) bu cihaz, istenmeyen çalışmaya neden olabilecek parazitler de dahil olmak üzere alınan her türlü paraziti kabul etmelidir.

Bu cihaz, FCC kurallarının 15. bölümüne uygun olarak test edilmiş ve B Sınıfı bir dijital cihaz için geçerli limitlere uygun bulunmuştur. Bu limitler, hane kurulumu için zararlı parazite karşı uygun koruma sağlayacak biçimde tasarlanmıştır. Bu ekipman radyo frekansı enerjisi üretmekte, kullanmakta ve yayabilmektedir ve kurulumun ve kullanımın talimatlara uygun olmaması durumunda, radyo iletişiminde zararlı parazite neden olabilmektedir. Ancak belirli bir kurulumda parazit oluşmayacağına dair bir garanti yoktur. Bu ekipmanın açılıp kapatılarak radyo ve televizyon sinyallerinin alınmasında zararlı parazite yol açtığı tespit edilirse, kullanıcının aşağıdaki önlemlerden birini uygulayarak paraziti düzeltmeye çalışması tavsiye edilir:

Alıcı antenin yönünü veya konumunu değiştirin.

Ekipman ile alıcı arasındaki mesafeyi arttırın.

Ekipmanı, alıcının bağlandığından farklı bir devredeki bir çıkışa bağlayın.

Bayiden veya deneyimli bir radyo/televizyon teknisyeninden yardım isteyin.

#### **FCC Uyarısı**

Uyumluluktan sorumlu tarafça açıkça onaylanmayan her türlü değişiklik veya modifikasyon kullanıcının bu ekipmanı kullanma yetkisini geçersiz kılabilir.

Bu verici, başka bir anten veya verici ile birlikte konumlandırılmamalı veya çalıştırılmamalıdır.

Bu cihaz, FCC Kurallarının Bölüm 15E, Kısım 15.407'de belirtilen diğer tüm gerekliliklerini karşılamaktadır.

#### **Radyasyona Maruz Kalma Beyanı**

Bu ekipman, kontrolsüz bir çevre için belirtilen FCC radyasyona maruz kalma limitleriyle uyumludur. Bu ekipman, radyatör ile bedeniniz arasında en az 20 cm mesafe olacak şekilde kurulmalı ve çalıştırılmalıdır.

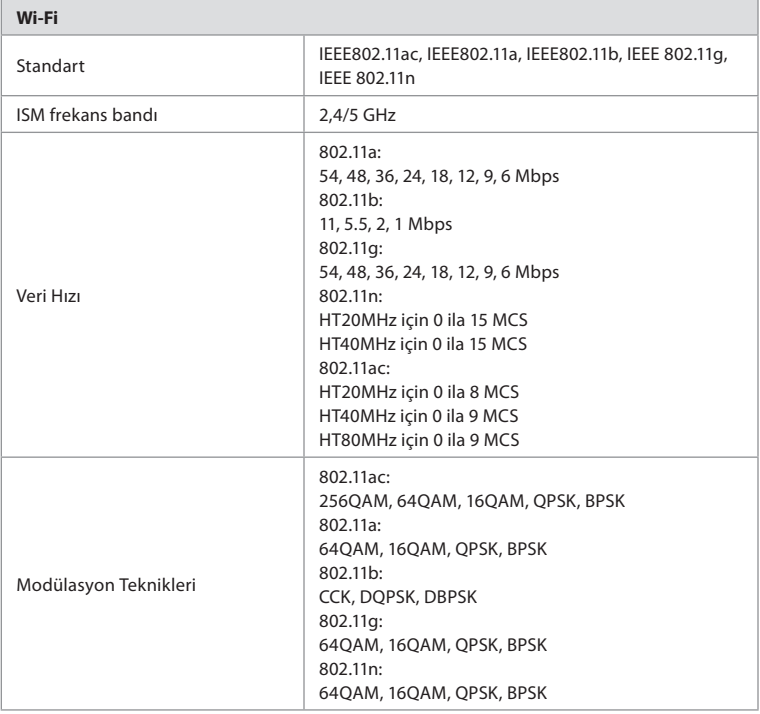

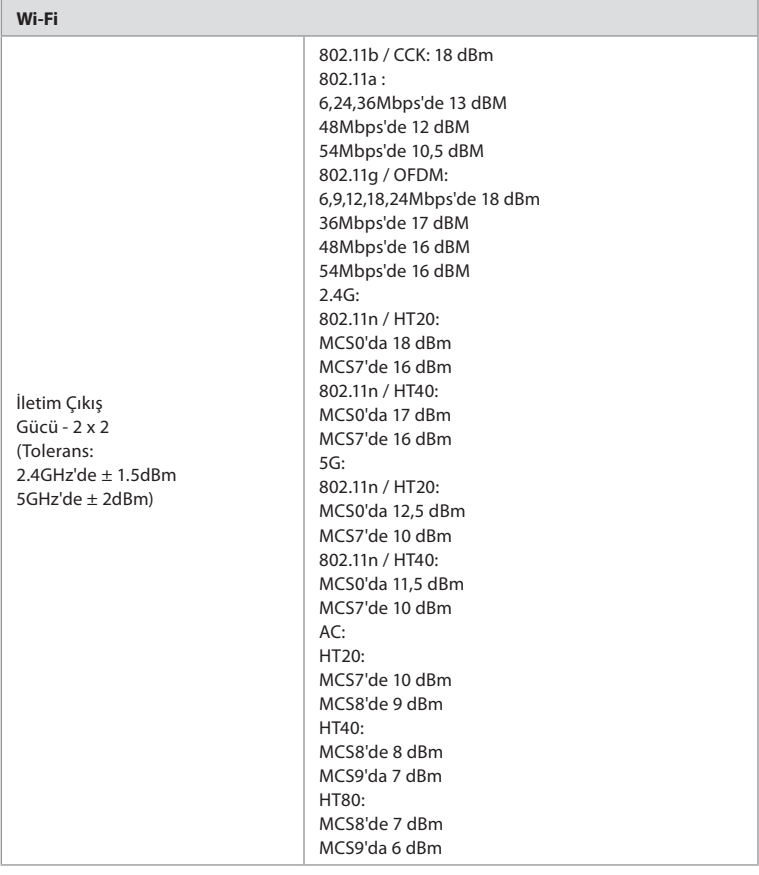

## **Ek 3. Siber güvenlik**

### **Bu ek, görüntüleme ünitesinin kullanıldığı kurumdaki BT ağ sorumlusu için**

**tasarlanmıştır.** BT ağının ve görüntüleme ünitesine bağlı cihazların kurulumuna ilişkin teknik bilgileri içerir. Ayrıca görüntüleme ünitesinde bulunan ve görüntüleme ünitesinden iletilen veri türlerine ilişkin bilgileri de içerir.

#### **Görüntüleme ünitesi, aşağıdaki gibi orta güvenlik riskine sahiptir (NIST'ye göre):**

- **•** Görüntüleme ünitesi, harici cihazlardan (Ambu görüntüleme cihazları ve güvenli yazılım güncellemeleri hariç) herhangi bir girişe izin vermez.
- **•** Ağ sorunları olması halinde temel işlevler güvence altına alınır.

## **Ek 3.1. Ağ Kurulumu**

Ağ, görüntüleme ünitesine bağlanmak üzere hazırlanırken, aşağıdakiler dikkate alınmalıdır:

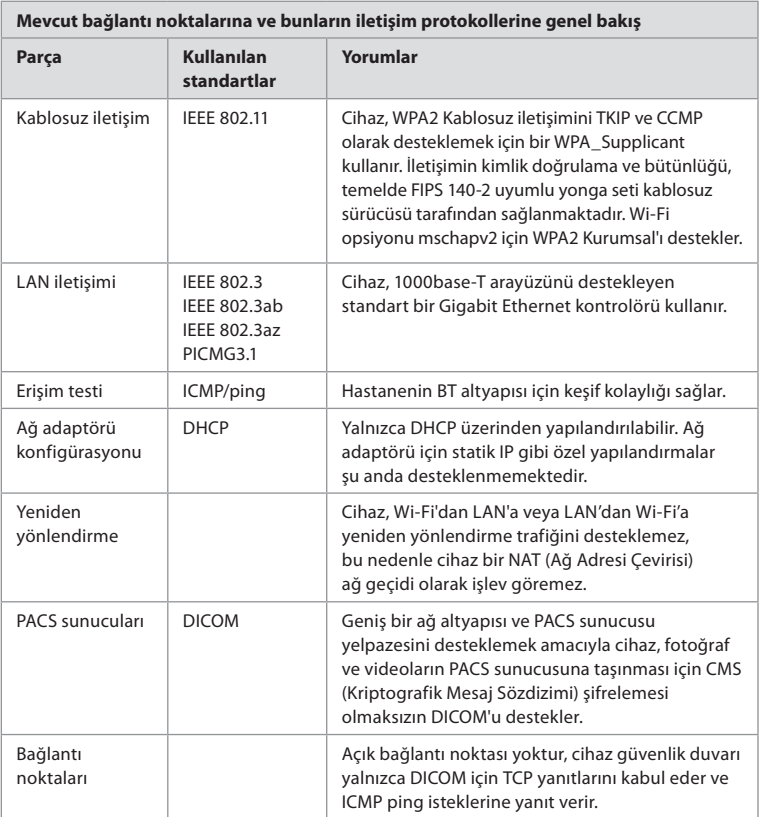

**Not:** Açık bağlantı noktası yoktur, cihaz güvenlik duvarı yalnızca DICOM için TCP yanıtlarını kabul eder ve ICMP ping isteklerine yanıt verir

## **Ek 3.2. Durağan Haldeki ve Hareket Halindeki Veri**

Görüntüleme ünitesi; kapsamlar, prosedürler ve ağ yapılandırmaları hakkındaki bilgileri güvence altına almak için SQLite3 veri tabanlarını kullanır. SQLite veri tabanına GUI'den erişilemez; ancak fotoğraflar, videolar ve sınırlı bir günlük, bir PACS sunucusuna ve/veya USB cihazına aktarılabilir.

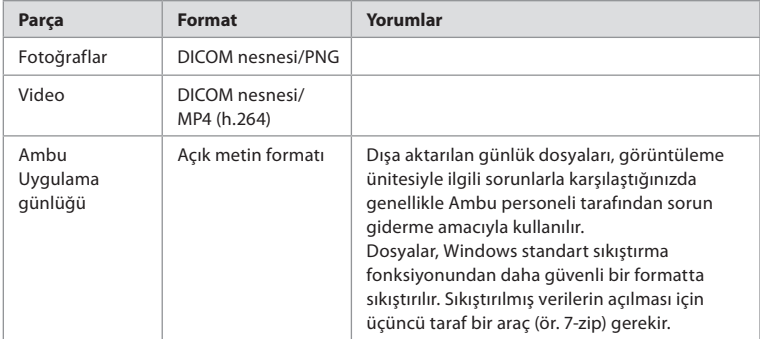

Aşağıdaki dışa aktarılabilir veriler saklanır:

Fotoğraf ve videolar bir PACS sunucusuna aktarılabilir. Görüntüleme ünitesinden PACS sunucusuna aktarım sırasında aşağıdaki formatlar ve protokoller kullanılır:

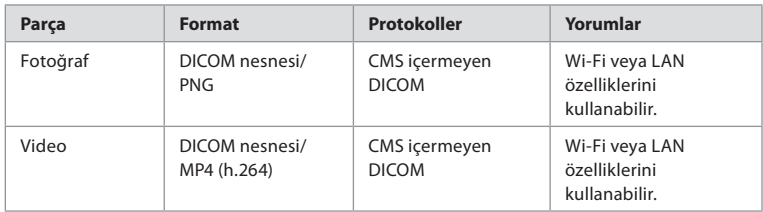

## **Ek 3.3. Yazılım Malzeme Listesi (SBOM)**

Görüntüleme ünitesinde aşağıdaki kullanıma hazır ana yazılım bileşenleri kullanılmaktadır.

Bu uygulama için kabul edilebilirlik nedenlerinin yer aldığı açıklamalar da dahil olmak üzere her bir bileşenin bilinen temel hassasiyetleri Ambu tarafından sürekli olarak güncellenir. Bu bilgilerle ilgili güncel bir liste için yerel Ambu temsilcinizle iletişime geçin. Düşük CVSS puanına sahip güvenlik açıkları, görüntüleme biriminin orta güvenlik riski derecelendirmesinin bir sonucu olarak dikkate alınmaz.

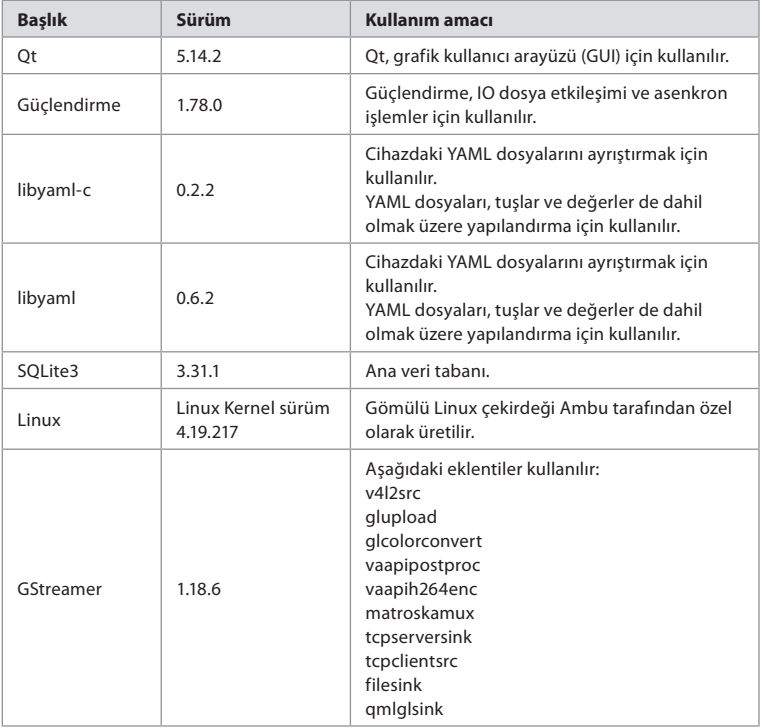

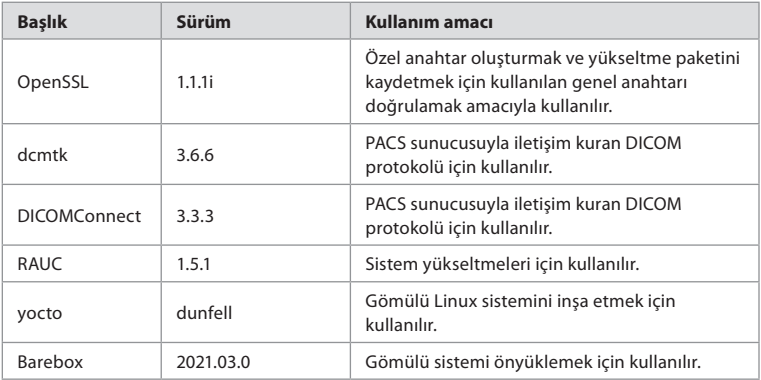

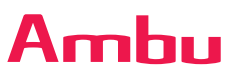

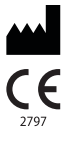

**Ambu A/S** Baltorpbakken 13 2750 Ballerup Denmark T +45 72 25 20 00 ambu.com

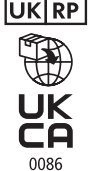

## **UKRP** Ambu Ltd

First Floor, Incubator 2 Alconbury Weald Enterprise Campus Alconbury Weald Huntingdon PE28 4XA United Kingdom www.ambu.co.uk

Ambu is a registered trademark and aScope and aBox are trademarks of Ambu A/S.